# ZyWALL 5/35/70 Series

Internet Security Appliance

### User's Guide

Version 4.01 7/2006 Edition 1

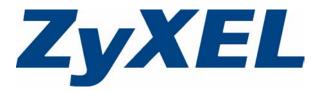

# Copyright

Copyright © 2006 by ZyXEL Communications Corporation.

The contents of this publication may not be reproduced in any part or as a whole, transcribed, stored in a retrieval system, translated into any language, or transmitted in any form or by any means, electronic, mechanical, magnetic, optical, chemical, photocopying, manual, or otherwise, without the prior written permission of ZyXEL Communications Corporation.

Published by ZyXEL Communications Corporation. All rights reserved.

#### Disclaimer

ZyXEL does not assume any liability arising out of the application or use of any products, or software described herein. Neither does it convey any license under its patent rights nor the patent rights of others. ZyXEL further reserves the right to make changes in any products described herein without notice. This publication is subject to change without notice.

#### Trademarks

ZyNOS (ZyXEL Network Operating System) is a registered trademark of ZyXEL Communications, Inc. Other trademarks mentioned in this publication are used for identification purposes only and may be properties of their respective owners.

### **Certifications**

### Federal Communications Commission (FCC) Interference Statement

The device complies with Part 15 of FCC rules. Operation is subject to the following two conditions:

- This device may not cause harmful interference.
- This device must accept any interference received, including interference that may cause undesired operations.

This device has been tested and found to comply with the limits for a Class B digital device pursuant to Part 15 of the FCC Rules. These limits are designed to provide reasonable protection against harmful interference in a commercial environment. This device generates, uses, and can radiate radio frequency energy, and if not installed and used in accordance with the instructions, may cause harmful interference to radio communications.

If this device does cause harmful interference to radio/television reception, which can be determined by turning the device off and on, the user is encouraged to try to correct the interference by one or more of the following measures:

- **1** Reorient or relocate the receiving antenna.
- **2** Increase the separation between the equipment and the receiver.
- **3** Connect the equipment into an outlet on a circuit different from that to which the receiver is connected.
- **4** Consult the dealer or an experienced radio/TV technician for help.

#### Notices

Changes or modifications not expressly approved by the party responsible for compliance could void the user's authority to operate the equipment.

This Class B digital apparatus complies with Canadian ICES-003.

Cet appareil numérique de la classe B est conforme à la norme NMB-003 du Canada.

#### **Viewing Certifications**

- 1 Go to <u>http://www.zyxel.com</u>.
- **2** Select your product from the drop-down list box on the ZyXEL home page to go to that product's page.
- **3** Select the certification you wish to view from this page.

### **Safety Warnings**

For your safety, be sure to read and follow all warning notices and instructions.

- Do NOT use this product near water, for example, in a wet basement or near a swimming pool.
- Do NOT expose your device to dampness, dust or corrosive liquids.
- Do NOT store things on the device.
- Do NOT install, use, or service this device during a thunderstorm. There is a remote risk of electric shock from lightning.
- Connect ONLY suitable accessories to the device.
- Do NOT open the device or unit. Opening or removing covers can expose you to dangerous high voltage points or other risks. ONLY qualified service personnel should service or disassemble this device. Please contact your vendor for further information.
- Make sure to connect the cables to the correct ports.
- Place connecting cables carefully so that no one will step on them or stumble over them.
- Always disconnect all cables from this device before servicing or disassembling.
- Use ONLY an appropriate power adaptor or cord for your device.
- Connect the power adaptor or cord to the right supply voltage (for example, 110V AC in North America or 230V AC in Europe).
- Do NOT allow anything to rest on the power adaptor or cord and do NOT place the product where anyone can walk on the power adaptor or cord.
- Do NOT use the device if the power adaptor or cord is damaged as it might cause electrocution.
- If the power adaptor or cord is damaged, remove it from the power outlet.
- Do NOT attempt to repair the power adaptor or cord. Contact your local vendor to order a new one.
- Do not use the device outside, and make sure all the connections are indoors. There is a remote risk of electric shock from lightning.
- CAUTION: RISK OF EXPLOSION IF BATTERY (on the motherboard) IS REPLACED BY AN INCORRECT TYPE. DISPOSE OF USED BATTERIES ACCORDING TO THE INSTRUCTIONS. Dispose them at the applicable collection point for the recycling of electrical and electronic equipment. For detailed information about recycling of this product, please contact your local city office, your household waste disposal service or the store where you purchased the product.
- Do NOT obstruct the device ventilation slots, as insufficient airflow may harm your device.
- Fuse Warning! Replace a fuse only with a fuse of the same type and rating.

This product is recyclable. Dispose of it properly.

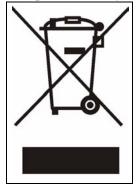

### **ZyXEL Limited Warranty**

ZyXEL warrants to the original end user (purchaser) that this product is free from any defects in materials or workmanship for a period of up to two years from the date of purchase. During the warranty period, and upon proof of purchase, should the product have indications of failure due to faulty workmanship and/or materials, ZyXEL will, at its discretion, repair or replace the defective products or components without charge for either parts or labor, and to whatever extent it shall deem necessary to restore the product or components to proper operating condition. Any replacement will consist of a new or re-manufactured functionally equivalent product of equal or higher value, and will be solely at the discretion of ZyXEL. This warranty shall not apply if the product has been modified, misused, tampered with, damaged by an act of God, or subjected to abnormal working conditions.

#### Note

Repair or replacement, as provided under this warranty, is the exclusive remedy of the purchaser. This warranty is in lieu of all other warranties, express or implied, including any implied warranty of merchantability or fitness for a particular use or purpose. ZyXEL shall in no event be held liable for indirect or consequential damages of any kind to the purchaser.

To obtain the services of this warranty, contact ZyXEL's Service Center for your Return Material Authorization number (RMA). Products must be returned Postage Prepaid. It is recommended that the unit be insured when shipped. Any returned products without proof of purchase or those with an out-dated warranty will be repaired or replaced (at the discretion of ZyXEL) and the customer will be billed for parts and labor. All repaired or replaced products will be shipped by ZyXEL to the corresponding return address, Postage Paid. This warranty gives you specific legal rights, and you may also have other rights that vary from country to country.

### Registration

Register your product online to receive e-mail notices of firmware upgrades and information at www.zyxel.com for global products, or at www.us.zyxel.com for North American products.

### **Customer Support**

Please have the following information ready when you contact customer support.

- Product model and serial number.
- Warranty Information.
- Date that you received your device.
- Brief description of the problem and the steps you took to solve it.

| METHOD                      | SUPPORT E-MAIL          | TELEPHONE                         | WEB SITE                              |                                                                                                  |  |
|-----------------------------|-------------------------|-----------------------------------|---------------------------------------|--------------------------------------------------------------------------------------------------|--|
| LOCATION                    | SALES E-MAIL            | FAX                               | FTP SITE                              | REGULAR MAIL                                                                                     |  |
|                             | support@zyxel.com.tw    | +886-3-578-3942                   | www.zyxel.com<br>www.europe.zyxel.com | ZyXEL Communications Corp.<br>6 Innovation Road II                                               |  |
| HEADQUARTERS<br>(WORLDWIDE) | sales@zyxel.com.tw      | +886-3-578-2439                   | ftp.zyxel.com<br>ftp.europe.zyxel.com | Science Park<br>Hsinchu 300<br>Taiwan                                                            |  |
|                             | soporte@zyxel.co.cr     | +506-2017878                      | www.zyxel.co.cr                       | ZyXEL Costa Rica                                                                                 |  |
| COSTA RICA                  | sales@zyxel.co.cr       | +506-2015098                      | ftp.zyxel.co.cr                       | Plaza Roble Escazú<br>Etapa El Patio, Tercer Piso<br>San José, Costa Rica                        |  |
|                             | info@cz.zyxel.com       | +420-241-091-350                  | www.zyxel.cz                          | ZyXEL Communications                                                                             |  |
| CZECH REPUBLIC              | info@cz.zyxel.com       | +420-241-091-359                  |                                       | Czech s.r.o.<br>Modranská 621<br>143 01 Praha 4 - Modrany<br>Ceská Republika                     |  |
|                             | support@zyxel.dk        | +45-39-55-07-00                   | www.zyxel.dk                          | ZyXEL Communications A/S                                                                         |  |
| DENMARK                     | sales@zyxel.dk          | +45-39-55-07-07                   |                                       | Columbusvej<br>2860 Soeborg<br>Denmark                                                           |  |
|                             | support@zyxel.fi        | +358-9-4780-8411                  | www.zyxel.fi                          | ZyXEL Communications Oy<br>Malminkaari 10                                                        |  |
| FINLAND                     | sales@zyxel.fi          | +358-9-4780 8448                  |                                       | Maiminkaari 10<br>00700 Helsinki<br>Finland                                                      |  |
|                             | info@zyxel.fr           | +33-4-72-52-97-97                 | www.zyxel.fr                          | ZyXEL France<br>1 rue des Vergers                                                                |  |
| FRANCE                      |                         | +33-4-72-52-19-20                 |                                       | Bat. 1 / C<br>69760 Limonest<br>France                                                           |  |
|                             | support@zyxel.de        | +49-2405-6909-0                   | www.zyxel.de                          | ZyXEL Deutschland GmbH.                                                                          |  |
| GERMANY                     | sales@zyxel.de          | +49-2405-6909-99                  |                                       | Adenauerstr. 20/A2 D-52146<br>Wuerselen<br>Germany                                               |  |
|                             | support@zyxel.hu        | +36-1-3361649                     | www.zyxel.hu                          | ZyXEL Hungary                                                                                    |  |
| HUNGARY                     | info@zyxel.hu           | +36-1-3259100                     |                                       | 48, Zoldlomb Str.<br>H-1025, Budapest<br>Hungary                                                 |  |
|                             | http://zyxel.kz/support | +7-3272-590-698                   | www.zyxel.kz                          | ZyXEL Kazakhstan                                                                                 |  |
| KAZAKHSTAN                  | sales@zyxel.kz          | +7-3272-590-689                   |                                       | 43, Dostyk ave.,Office 414<br>Dostyk Business Centre<br>050010, Almaty<br>Republic of Kazakhstan |  |
| NORTH AMERICA               | support@zyxel.com       | 1-800-255-4101<br>+1-714-632-0882 | www.us.zyxel.com                      | ZyXEL Communications Inc.<br>1130 N. Miller St.<br>Anaheim                                       |  |
|                             | sales@zyxel.com         | +1-714-632-0858                   | ftp.us.zyxel.com                      | CA 92806-2001<br>U.S.A.                                                                          |  |

| METHOD   | SUPPORT E-MAIL          | TELEPHONE                                 | WEB SITE         |                                                                               |  |
|----------|-------------------------|-------------------------------------------|------------------|-------------------------------------------------------------------------------|--|
| LOCATION | SALES E-MAIL            | FAX                                       | FTP SITE         | REGULAR MAIL                                                                  |  |
|          | support@zyxel.no        | +47-22-80-61-80                           | www.zyxel.no     | ZyXEL Communications A/S<br>Nils Hansens vei 13<br>0667 Oslo<br>Norway        |  |
| NORWAY   | sales@zyxel.no          | +47-22-80-61-81                           |                  |                                                                               |  |
|          | info@pl.zyxel.com       | +48 (22) 333 8250                         | www.pl.zyxel.com | ZyXEL Communications<br>ul. Okrzei 1A<br>03-715 Warszawa<br>Poland            |  |
| POLAND   |                         | +48 (22) 333 8251                         |                  |                                                                               |  |
|          | http://zyxel.ru/support | +7-095-542-89-29                          | www.zyxel.ru     | ZyXEL Russia<br>Ostrovityanova 37a Str.<br>Moscow, 117279<br>Russia           |  |
| RUSSIA   | sales@zyxel.ru          | +7-095-542-89-25                          |                  |                                                                               |  |
|          | support@zyxel.es        | +34-902-195-420                           | www.zyxel.es     | ZyXEL Communications                                                          |  |
| SPAIN    | sales@zyxel.es          | +34-913-005-345                           |                  | Arte, 21 5ª planta<br>28033 Madrid<br>Spain                                   |  |
| SWEDEN   | support@zyxel.se        | +46-31-744-7700                           | www.zyxel.se     | ZyXEL Communications A/S                                                      |  |
| SWEDEN   | sales@zyxel.se          | +46-31-744-7701                           |                  | Sjöporten 4, 41764 Göteborg<br>Sweden                                         |  |
|          | support@ua.zyxel.com    | +380-44-247-69-78                         | www.ua.zyxel.com | ZyXEL Ukraine<br>13, Pimonenko Str.                                           |  |
| UKRAINE  | sales@ua.zyxel.com      | +380-44-494-49-32                         |                  | Kiev, 04050<br>Ukraine                                                        |  |
|          | support@zyxel.co.uk     | +44-1344 303044<br>08707 555779 (UK only) | www.zyxel.co.uk  | ZyXEL Communications UK<br>Ltd.,11 The Courtyard,<br>Eastern Road, Bracknell, |  |
|          | sales@zyxel.co.uk       | +44-1344 303034                           | ftp.zyxel.co.uk  | Berkshire, RG12 2XB,<br>United Kingdom (UK)                                   |  |

+" is the (prefix) number you enter to make an international telephone call.

## **Table of Contents**

| Copyright                                                     | 3  |
|---------------------------------------------------------------|----|
| Certifications                                                | 4  |
| Safety Warnings                                               | 5  |
| ZyXEL Limited Warranty                                        | 7  |
| Customer Support                                              | 8  |
| Table of Contents                                             | 11 |
| List of Figures                                               | 31 |
| List of Tables                                                | 45 |
| Preface                                                       | 53 |
| Chapter 1<br>Getting to Know Your ZyWALL                      | 55 |
| 1.1 ZyWALL Internet Security Appliance Overview               | 55 |
| 1.2 ZyWALL Features                                           | 55 |
| 1.2.1 Physical Features                                       | 56 |
| 1.2.2 Non-Physical Features                                   | 57 |
| 1.3 Applications for the ZyWALL                               | 63 |
| 1.3.1 Secure Broadband Internet Access via Cable or DSL Modem | 63 |
| 1.3.2 VPN Application                                         | 63 |
| 1.3.3 Front Panel Lights                                      | 64 |
| Chapter 2<br>Introducing the Web Configurator                 | 67 |
| 2.1 Web Configurator Overview                                 | 67 |
| 2.2 Accessing the ZyWALL Web Configurator                     | 67 |
| 2.3 Resetting the ZyWALL                                      | 68 |
| 2.3.1 Procedure To Use The Reset Button                       | 68 |
| 2.3.2 Uploading a Configuration File Via Console Port         | 69 |
| 2.4 Navigating the ZyWALL Web Configurator                    | 69 |
| 2.4.1 Title Bar                                               | 70 |
| 2.4.2 Main Window                                             | 71 |
| 2.4.3 HOME Screen: Router Mode                                | 71 |
| 2.4.4 HOME Screen: Bridge Mode                                | 74 |

| 2.4.5 Navigation Panel                                   |        |
|----------------------------------------------------------|--------|
| 2.4.6 Port Statistics                                    | 83     |
| 2.4.7 Show Statistics: Line Chart                        | 84     |
| 2.4.8 DHCP Table Screen                                  | 85     |
| 2.4.9 VPN Status                                         | 86     |
| 2.4.10 Bandwidth Monitor                                 | 87     |
| Chapter 3<br>Wizard Setup                                |        |
| 3.1 Wizard Setup Overview                                |        |
| 3.2 Internet Access                                      |        |
| 3.2.1 ISP Parameters                                     |        |
| 3.2.1.1 Ethernet                                         |        |
| 3.2.1.2 PPPoE Encapsulation                              |        |
| 3.2.1.3 PPTP Encapsulation                               |        |
| 3.2.2 Internet Access Wizard: Second Screen              |        |
| 3.2.3 Internet Access Wizard: Registration               |        |
| 3.3 VPN Wizard Gateway Setting                           |        |
| 3.4 VPN Wizard Network Setting                           |        |
| 3.5 VPN Wizard IKE Tunnel Setting (IKE Phase 1)          |        |
| 3.6 VPN Wizard IPSec Setting (IKE Phase 2)               |        |
| 3.7 VPN Wizard Status Summary                            |        |
| 3.8 VPN Wizard Setup Complete                            |        |
| Chapter 4<br>Tutorial                                    | 111    |
| 4.1 Security Settings for VPN Traffic                    | 111    |
| 4.1.1 IDP for From VPN Traffic Example                   | 111    |
| 4.1.2 IDP for To VPN Traffic Example                     | 113    |
| 4.2 Firewall Rule for VPN Example                        | 114    |
| 4.2.1 Configuring the VPN Rule                           | 115    |
| 4.2.2 Configuring the Firewall Rules                     | 118    |
| 4.2.2.1 Firewall Rule to Allow Access Example            | 119    |
| 4.2.2.2 Default Firewall Rule to Block Other Access Exam | ple121 |
| Chapter 5<br>Registration                                | 123    |
| 5.1 myZyXEL.com overview                                 | 123    |
| 5.1.1 Subscription Services Available on the ZyWALL      |        |
| 5.2 Registration                                         |        |
| 5.3 Service                                              |        |
|                                                          | 120    |

| Chapter 6<br>LAN Screens        |     |
|---------------------------------|-----|
| 6.1 I AN WAN and the ZyWAL      |     |
|                                 |     |
|                                 |     |
|                                 |     |
|                                 |     |
|                                 |     |
|                                 |     |
|                                 |     |
|                                 |     |
|                                 |     |
|                                 |     |
|                                 |     |
| 0. TO EART OF TOICS             | 100 |
| Chapter 7                       |     |
| Bridge Screens                  |     |
| 7.1 Bridge Loop                 |     |
|                                 |     |
|                                 |     |
|                                 |     |
|                                 |     |
| 7.2.4 STP Port States           |     |
| 7.3 Bridge                      |     |
| -                               |     |
| -                               |     |
| Chapter 8                       |     |
| WAN Screens                     |     |
| 8.1 WAN Overview                |     |
| 8.2 Multiple WAN                |     |
| 8.3 Load Balancing Introduction |     |
| 8.4 Load Balancing Algorithms   |     |
| 8.4.1 Least Load First          |     |
| 8.4.1.1 Example 1               |     |
| 8.4.1.2 Example 2               |     |
| 8.4.2 Weighted Round Robin      |     |
| 8.4.3 Spillover                 |     |
| 8.5 TCP/IP Priority (Metric)    |     |
| 8.6 WAN General                 |     |
| 8.7 Configuring Load Balancing  |     |
| 8.7.1 Least Load First          |     |
| 8.7.2 Weighted Round Robin      |     |
| 8.7.3 Spillover                 |     |

| 8.8 WAN Route                                                | 157 |
|--------------------------------------------------------------|-----|
| 8.9 WAN IP Address Assignment                                |     |
| 8.10 DNS Server Address Assignment                           |     |
| 8.11 WAN MAC Address                                         |     |
| 8.12 WAN                                                     |     |
| 8.12.1 WAN Ethernet Encapsulation                            |     |
| 8.12.2 PPPoE Encapsulation                                   |     |
| 8.12.3 PPTP Encapsulation                                    |     |
| 8.13 Traffic Redirect                                        |     |
| 8.14 Configuring Traffic Redirect                            |     |
| 8.15 Configuring Dial Backup                                 |     |
| 8.16 Advanced Modem Setup                                    |     |
| 8.16.1 AT Command Strings                                    |     |
| 8.16.2 DTR Signal                                            |     |
| 8.16.3 Response Strings                                      |     |
| 8.17 Configuring Advanced Modem Setup                        |     |
| Chanter 0                                                    |     |
| Chapter 9 DMZ Screens                                        | 179 |
|                                                              |     |
| 9.1 DMZ                                                      | 179 |
| 9.2 Configuring DMZ                                          |     |
| 9.3 DMZ Static DHCP                                          |     |
| 9.4 DMZ IP Alias                                             |     |
| 9.5 DMZ Public IP Address Example                            |     |
| 9.6 DMZ Private and Public IP Address Example                |     |
| 9.7 DMZ Port Roles                                           |     |
| Chapter 10                                                   |     |
| Wireless LAN                                                 |     |
|                                                              | 100 |
| 10.1 Wireless LAN Introduction                               |     |
| 10.1.1 Additional Installation Requirements for Using 802.1x |     |
| 10.2 Configuring WLAN<br>10.3 WLAN Static DHCP               |     |
|                                                              |     |
| 10.4 WLAN IP Alias<br>10.5 WLAN Port Roles                   |     |
|                                                              |     |
| 10.6 Wireless Security<br>10.6.1 Encryption                  |     |
| 10.6.2 Authentication                                        |     |
| 10.6.3 Restricted Access                                     |     |
| 10.6.4 Hide ZyWALL Identity                                  |     |
| 10.7 Security Parameters Summary                             |     |
| To a bounty r dramotors burninary                            |     |

| 10.9.1 Introduction to RADIUS             | 200 |
|-------------------------------------------|-----|
| 10.9.1.1 Types of RADIUS Messages         | 200 |
| 10.9.2 EAP Authentication Overview        | 201 |
| 10.10 Dynamic WEP Key Exchange            | 202 |
| 10.11 Introduction to WPA                 | 202 |
| 10.11.1 User Authentication               | 202 |
| 10.11.2 Encryption                        | 202 |
| 10.12 WPA-PSK Application Example         | 203 |
| 10.13 Introduction to RADIUS              | 204 |
| 10.14 WPA with RADIUS Application Example | 204 |
| 10.15 Wireless Client WPA Supplicants     | 205 |
| 10.16 Wireless Card                       | 205 |
| 10.16.1 Static WEP                        | 207 |
| 10.16.2 WPA-PSK                           | 208 |
| 10.16.3 WPA                               | 210 |
| 10.16.4 IEEE 802.1x + Dynamic WEP         | 211 |
| 10.16.5 IEEE 802.1x + Static WEP          | 212 |
| 10.16.6 IEEE 802.1x + No WEP              | 214 |
| 10.16.7 No Access 802.1x + Static WEP     | 215 |
| 10.16.8 No Access 802.1x + No WEP         | 216 |
| 10.17 MAC Filter                          | 217 |
|                                           |     |

### Chapter 11 Firewall.....

| irewall                                  |     |
|------------------------------------------|-----|
| 11.1 Firewall Overview                   | 219 |
| 11.2 Packet Direction Matrix             |     |
| 11.3 Packet Direction Examples           | 221 |
| 11.3.1 To VPN Packet Direction           |     |
| 11.3.2 From VPN Packet Direction         |     |
| 11.3.3 From VPN To VPN Packet Direction  |     |
| 11.4 Security Considerations             |     |
| 11.5 Firewall Rules Example              |     |
| 11.6 Asymmetrical Routes                 |     |
| 11.6.1 Asymmetrical Routes and IP Alias  |     |
| 11.7 Firewall Default Rule (Router Mode) | 230 |
| 11.8 Firewall Default Rule (Bridge Mode) | 232 |
| 11.9 Firewall Rule Summary               | 234 |
| 11.9.1 Firewall Edit Rule                | 235 |
| 11.10 Anti-Probing                       | 238 |
| 11.11 Firewall Thresholds                | 239 |
| 11.11.1 Threshold Values                 | 240 |
| 11.12 Threshold Screen                   |     |
| 11.13 Service                            |     |

| 11.13.1 Firewall Edit Custom Service               | 244 |
|----------------------------------------------------|-----|
| 11.14 My Service Firewall Rule Example             | 245 |
| Chapter 12                                         |     |
| Intrusion Detection and Prevention (IDP)           | 251 |
| 12.1 Introduction to IDP                           | 251 |
| 12.1.1 Firewalls and Intrusions                    | 251 |
| 12.1.2 IDS and IDP                                 | 252 |
| 12.1.3 Host IDP                                    | 252 |
| 12.1.4 Network IDP                                 | 252 |
| 12.1.5 Example Intrusions                          | 253 |
| 12.1.5.1 SQL Slammer Worm                          | 253 |
| 12.1.5.2 Blaster W32.Worm                          | 253 |
| 12.1.5.3 Nimda                                     | 253 |
| 12.1.5.4 MyDoom                                    | 254 |
| 12.1.6 ZyWALL IDP                                  | 254 |
| Chapter 13                                         |     |
| Configuring IDP                                    | 255 |
| 13.1 Overview                                      | 255 |
| 13.1.1 Interfaces                                  | 255 |
| 13.2 General Setup                                 | 256 |
| 13.3 IDP Signatures                                | 257 |
| 13.3.1 Attack Types                                | 257 |
| 13.3.2 Intrusion Severity                          | 259 |
| 13.3.3 Signature Actions                           | 259 |
| 13.3.4 Configuring IDP Signatures                  |     |
| 13.3.5 Query View                                  |     |
| 13.3.5.1 Query Example 1                           |     |
| 13.3.5.2 Query Example 2                           |     |
| 13.4 Update                                        |     |
| 13.4.1 mySecurityZone                              |     |
| 13.4.2 Configuring IDP Update                      |     |
| 13.5 Backup and Restore                            |     |
| Chapter 14                                         |     |
| Anti-Virus                                         |     |
| 14.1 Anti-Virus Overview                           | 271 |
| 14.1.1 Types of Computer Viruses                   | 271 |
| 14.1.2 Computer Virus Infection and Prevention     | 271 |
| 14.1.3 Types of Anti-Virus Scanner                 | 272 |
| 14.2 Introduction to the ZyWALL Anti-Virus Scanner | 272 |
| 14.2.1 How the ZyWALL Anti-Virus Scanner Works     | 273 |

| 14.2.2 Notes About the ZyWALL Anti-Virus         | 273 |
|--------------------------------------------------|-----|
| 14.3 General Anti-Virus Setup                    | 274 |
| 14.4 Signature Searching                         | 276 |
| 14.4.1 Signature Search Example                  | 278 |
| 14.5 Signature Update                            |     |
| 14.5.1 mySecurityZone                            |     |
| 14.5.2 Configuring Anti-virus Update             |     |
| 14.6 Backup and Restore                          |     |
| Chapter 15                                       |     |
| Anti-Spam                                        |     |
|                                                  |     |
| 15.1 Anti-Spam Overview                          |     |
| 15.1.1 Anti-Spam External Database               |     |
| 15.1.1.1 SpamBulk Engine                         |     |
| 15.1.1.2 SpamRepute Engine                       |     |
| 15.1.1.3 SpamContent Engine                      |     |
| 15.1.1.4 SpamTricks Engine                       |     |
| 15.1.2 Spam Threshold                            |     |
| 15.1.3 Phishing                                  |     |
| 15.1.4 Whitelist                                 |     |
| 15.1.5 Blacklist                                 |     |
| 15.1.6 SMTP and POP3                             |     |
| 15.1.7 MIME Headers                              |     |
| 15.2 Anti-Spam General Screen                    |     |
| 15.3 Anti-Spam External DB Screen                |     |
| 15.4 Anti-Spam Lists Screen                      |     |
| 15.5 Anti-Spam Lists Edit Screen                 | 296 |
| Chapter 16                                       |     |
| Content Filtering Screens                        | 299 |
| 16.1 Content Filtering Overview                  |     |
| 16.1.1 Restrict Web Features                     |     |
| 16.1.2 Create a Filter List                      |     |
| 16.1.3 Customize Web Site Access                 | 299 |
| 16.2 Content Filter General Screen               | 299 |
| 16.3 Content Filtering with an External Database |     |
| 16.4 Content Filter Categories                   |     |
| 16.5 Content Filter Customization                |     |
| 16.6 Customizing Keyword Blocking URL Checking   |     |
| 16.6.1 Domain Name or IP Address URL Checking    | 312 |
| 16.6.2 Full Path URL Checking                    | 312 |
| 16.6.3 File Name URL Checking                    | 312 |
| 16.7 Content Filtering Cache                     | 313 |

| Chapter 17<br>Content Filtering Reports                      | 315 |
|--------------------------------------------------------------|-----|
| 17.1 Checking Content Filtering Activation                   | 315 |
| 17.2 Viewing Content Filtering Reports                       |     |
| 17.3 Web Site Submission                                     | 320 |
| Chapter 18<br>IPSec VPN                                      | 323 |
| 18.1 IPSec VPN Overview                                      | 323 |
| 18.1.1 IKE SA Overview                                       | 324 |
| 18.1.1.1 IP Addresses of the ZyWALL and Remote IPSec Router  | 324 |
| 18.2 VPN Rules (IKE)                                         | 325 |
| 18.3 IKE SA Setup                                            | 327 |
| 18.3.1 IKE SA Proposal                                       | 327 |
| 18.3.1.1 Diffie-Hellman (DH) Key Exchange                    | 328 |
| 18.3.1.2 Authentication                                      | 328 |
| 18.3.1.3 Extended Authentication                             | 330 |
| 18.3.1.4 Negotiation Mode                                    | 330 |
| 18.3.1.5 VPN, NAT, and NAT Traversal                         | 331 |
| 18.4 Additional IPSec VPN Topics                             | 332 |
| 18.4.1 SA Life Time                                          | 332 |
| 18.4.2 IPSec High Availability                               | 332 |
| 18.4.3 Encryption and Authentication Algorithms              | 333 |
| 18.5 VPN Rules (IKE) Gateway Policy Edit                     | 334 |
| 18.6 IPSec SA Overview                                       | 340 |
| 18.6.0.1 Local Network and Remote Network                    | 340 |
| 18.6.0.2 Active Protocol                                     | 340 |
| 18.6.0.3 Encapsulation                                       | 341 |
| 18.6.0.4 IPSec SA Proposal and Perfect Forward Secrecy       | 341 |
| 18.7 VPN Rules (IKE): Network Policy Edit                    | 342 |
| 18.8 VPN Rules (IKE): Network Policy Move                    | 346 |
| 18.9 IPSec SA Using Manual Keys                              |     |
| 18.9.1 IPSec SA Proposal Using Manual Keys                   | 348 |
| 18.9.2 Authentication and the Security Parameter Index (SPI) | 348 |
| 18.10 VPN Rules (Manual)                                     |     |
| 18.11 VPN Rules (Manual): Edit                               | 350 |
| 18.12 VPN SA Monitor                                         | 353 |
| 18.13 VPN Global Setting                                     | 354 |
| 18.14 Telecommuter VPN/IPSec Examples                        | 355 |
| 18.14.1 Telecommuters Sharing One VPN Rule Example           | 355 |
| 18.14.2 Telecommuters Using Unique VPN Rules Example         | 356 |
| 18.15 VPN and Remote Management                              |     |
| 18.16 Hub-and-spoke VPN                                      | 358 |

| 18.16.1 Hub-and-spoke VPN Example                                 | 359 |
|-------------------------------------------------------------------|-----|
| 18.16.2 Hub-and-spoke Example VPN Rule Addresses                  |     |
| 18.16.3 Hub-and-spoke VPN Requirements and Suggestions            |     |
| Chapter 19<br>Certificates                                        | 262 |
| Jertificates                                                      |     |
| 19.1 Certificates Overview                                        |     |
| 19.1.1 Advantages of Certificates                                 |     |
| 19.2 Self-signed Certificates                                     |     |
| 19.3 Verifying a Certificate                                      |     |
| 19.3.1 Checking the Fingerprint of a Certificate on Your Computer |     |
| 19.4 Configuration Summary                                        |     |
| 19.5 My Certificates                                              |     |
| 19.6 My Certificate Details                                       |     |
| 19.7 My Certificate Export                                        |     |
| 19.7.1 Certificate File Export Formats                            |     |
| 19.8 My Certificate Import                                        |     |
| 19.8.1 Certificate File Formats                                   |     |
| 19.9 My Certificate Create                                        |     |
| 19.10 Trusted CAs                                                 |     |
| 19.11 Trusted CA Details                                          |     |
| 19.12 Trusted CA Import                                           |     |
| 19.13 Trusted Remote Hosts                                        |     |
| 19.14 Trusted Remote Hosts Import                                 |     |
| 19.15 Trusted Remote Host Certificate Details                     |     |
| 19.16 Directory Servers                                           |     |
| 19.17 Directory Server Add or Edit                                |     |
| hapter 20                                                         | 204 |
| uthentication Server                                              |     |
| 20.1 Authentication Server Overview                               |     |
| 20.1.1 Local User Database                                        |     |
| 20.1.2 RADIUS                                                     |     |
| 20.2 Local User Database                                          |     |
| 20.3 RADIUS                                                       |     |
| hapter 21<br>etwork Address Translation (NAT)                     | 305 |
|                                                                   |     |
| 21.1 NAT Overview                                                 |     |
| 21.1.1 NAT Definitions                                            |     |
| 21.1.2 What NAT Does                                              |     |
| 21.1.3 How NAT Works                                              |     |
| 21.1.4 NAT Application                                            |     |
|                                                                   |     |

|                                                                      | 398                                                                                            |
|----------------------------------------------------------------------|------------------------------------------------------------------------------------------------|
| 21.1.6 NAT Mapping Types                                             | 398                                                                                            |
| 21.2 Using NAT                                                       |                                                                                                |
| 21.2.1 SUA (Single User Account) Versus NAT                          |                                                                                                |
| 21.3 NAT Overview Screen                                             | 400                                                                                            |
| 21.4 NAT Address Mapping                                             | 401                                                                                            |
| 21.4.1 NAT Address Mapping Edit                                      | 403                                                                                            |
| 21.5 Port Forwarding                                                 | 404                                                                                            |
| 21.5.1 Default Server IP Address                                     | 405                                                                                            |
| 21.5.2 Port Forwarding: Services and Port Numbers                    | 405                                                                                            |
| 21.5.3 Configuring Servers Behind Port Forwarding (Example)          | 405                                                                                            |
| 21.5.4 NAT and Multiple WAN                                          | 406                                                                                            |
| 21.5.5 Port Translation                                              | 406                                                                                            |
| 21.6 Port Forwarding Screen                                          | 407                                                                                            |
| 21.7 Port Triggering                                                 | 409                                                                                            |
|                                                                      |                                                                                                |
| Chapter 22<br>Static Route                                           | 112                                                                                            |
| Static Route                                                         | 413                                                                                            |
| 22.1 IP Static Route                                                 | 413                                                                                            |
| 22.2 IP Static Route                                                 | 413                                                                                            |
| 22.2.1 IP Static Route Edit                                          | 415                                                                                            |
| Chapter 22                                                           |                                                                                                |
| Chapter 23 Policy Route                                              | 417                                                                                            |
|                                                                      |                                                                                                |
| 23.1 Policy Route                                                    | 417                                                                                            |
| 23.2 Benefits                                                        | 417                                                                                            |
|                                                                      |                                                                                                |
| 23.3 Routing Policy                                                  |                                                                                                |
| 23.3 Routing Policy<br>23.4 IP Routing Policy Setup                  | 417                                                                                            |
|                                                                      | 417<br>418                                                                                     |
| 23.4 IP Routing Policy Setup      23.5 Policy Route Edit             | 417<br>418                                                                                     |
| 23.4 IP Routing Policy Setup<br>23.5 Policy Route Edit<br>Chapter 24 | 417<br>418<br>419                                                                              |
| 23.4 IP Routing Policy Setup      23.5 Policy Route Edit             | 417<br>418<br>419                                                                              |
| 23.4 IP Routing Policy Setup                                         | 417<br>418<br>419<br><b>423</b><br>423                                                         |
| 23.4 IP Routing Policy Setup                                         | 417<br>418<br>419<br>423<br>423<br>423                                                         |
| 23.4 IP Routing Policy Setup                                         | 417<br>418<br>419<br>423<br>423<br>423                                                         |
| 23.4 IP Routing Policy Setup                                         | 417<br>418<br>419<br>423<br>423<br>423<br>424<br>424                                           |
| 23.4 IP Routing Policy Setup                                         | 417<br>418<br>419<br>423<br>423<br>423<br>424<br>424                                           |
| 23.4 IP Routing Policy Setup                                         | 417<br>418<br>419<br>423<br>423<br>423<br>424<br>424<br>424<br>425                             |
| 23.4 IP Routing Policy Setup                                         | 417<br>418<br>419<br>423<br>423<br>423<br>424<br>424<br>424<br>425<br>425                      |
| 23.4 IP Routing Policy Setup                                         | 417<br>418<br>419<br>423<br>423<br>423<br>424<br>424<br>424<br>425<br>425                      |
| 23.4 IP Routing Policy Setup                                         | 417<br>418<br>419<br>423<br>423<br>423<br>424<br>424<br>424<br>425<br>425<br>425               |
| 23.4 IP Routing Policy Setup                                         | 417<br>418<br>419<br>423<br>423<br>423<br>424<br>424<br>424<br>425<br>425<br>425<br>425<br>425 |

| 24.7.5 Maximize Bandwidth Usage Example                             | 426         |
|---------------------------------------------------------------------|-------------|
| 24.7.5.1 Priority-based Allotment of Unused and Unbudgeted Ba       | ndwidth 427 |
| 24.7.5.2 Fairness-based Allotment of Unused and Unbudgeted E<br>427 | Bandwidth   |
| 24.8 Bandwidth Borrowing                                            | 428         |
| 24.8.1 Bandwidth Borrowing Example                                  | 428         |
| 24.9 Maximize Bandwidth Usage With Bandwidth Borrowing              | 429         |
| 24.10 Over Allotment of Bandwidth                                   | 429         |
| 24.11 Configuring Summary                                           | 430         |
| 24.12 Configuring Class Setup                                       | 431         |
| 24.12.1 Bandwidth Manager Class Configuration                       | 433         |
| 24.12.2 Bandwidth Management Statistics                             | 436         |
| 24.13 Bandwidth Manager Monitor                                     | 437         |

### Chapter 25

| DNS                                   |     |
|---------------------------------------|-----|
| 25.1 DNS Overview                     |     |
| 25.2 DNS Server Address Assignment    |     |
| 25.3 DNS Servers                      |     |
| 25.4 Address Record                   | 440 |
| 25.4.1 DNS Wildcard                   |     |
| 25.5 Name Server Record               |     |
| 25.5.1 Private DNS Server             |     |
| 25.6 System Screen                    | 441 |
| 25.6.1 Adding an Address Record       |     |
| 25.6.2 Inserting a Name Server Record |     |
| 25.7 DNS Cache                        |     |
| 25.8 Configure DNS Cache              |     |
| 25.9 Configuring DNS DHCP             |     |
| 25.10 Dynamic DNS                     |     |
| 25.10.1 DYNDNS Wildcard               |     |
| 25.10.2 High Availability             |     |
| 25.11 Configuring Dynamic DNS         |     |
| Chapter 26                            |     |
| Remote Management                     | 451 |
| 26.1 Remote Management Overview       | 451 |
| 26.1.1 Remote Management Limitations  | 451 |
| 26.1.2 System Timeout                 | 452 |
| 26.2 WWW (HTTP and HTTPS)             |     |

| 26.4.2 Netscape Navigator Warning Messages            | 456  |
|-------------------------------------------------------|------|
| 26.4.3 Avoiding the Browser Warning Messages          | 457  |
| 26.4.4 Login Screen                                   | 457  |
| 26.5 SSH                                              | 459  |
| 26.6 How SSH Works                                    | 460  |
| 26.7 SSH Implementation on the ZyWALL                 | 461  |
| 26.7.1 Requirements for Using SSH                     | 461  |
| 26.8 Configuring SSH                                  | 461  |
| 26.9 Secure Telnet Using SSH Examples                 | 462  |
| 26.9.1 Example 1: Microsoft Windows                   | 462  |
| 26.9.2 Example 2: Linux                               | 463  |
| 26.10 Secure FTP Using SSH Example                    | 464  |
| 26.11 Telnet                                          | 465  |
| 26.12 Configuring TELNET                              | .465 |
| 26.13 FTP                                             | 466  |
| 26.14 SNMP                                            | 467  |
| 26.14.1 Supported MIBs                                | 469  |
| 26.14.2 SNMP Traps                                    | .469 |
| 26.14.3 REMOTE MANAGEMENT: SNMP                       | 469  |
| 26.15 DNS                                             | 471  |
| 26.16 Introducing Vantage CNM                         | 471  |
| 26.17 Configuring CNM                                 | 472  |
| Chapter 27                                            |      |
| UPnP                                                  | 475  |
|                                                       |      |
| 27.1 Universal Plug and Play Overview                 |      |
| 27.1.1 How Do I Know If I'm Using UPnP?               |      |
| 27.1.2 NAT Traversal                                  |      |
| 27.1.3 Cautions with UPnP                             |      |
| 27.1.4 UPnP and ZyXEL                                 |      |
| 27.2 Configuring UPnP                                 |      |
| 27.3 Displaying UPnP Port Mapping                     |      |
| 27.4 Installing UPnP in Windows Example               |      |
| 27.4.1 Installing UPnP in Windows Me                  |      |
| 27.4.2 Installing UPnP in Windows XP                  |      |
| 27.5 Using UPnP in Windows XP Example                 |      |
| 27.5.1 Auto-discover Your UPnP-enabled Network Device |      |
| 27.5.2 Web Configurator Easy Access                   | 482  |
| Chapter 28                                            |      |
| ALG Screen                                            | 485  |

| 28.1 ALG Introduction |    |
|-----------------------|----|
| 28.1.1 ALG and NA     | NT |

|     | 28.1.2 ALG and the Firewall                  | 485 |
|-----|----------------------------------------------|-----|
|     | 28.1.3 ALG and Multiple WAN                  | 485 |
|     | 28.2 FTP                                     | 486 |
|     | 28.3 H.323                                   |     |
|     | 28.4 RTP                                     |     |
|     | 28.4.1 H.323 ALG Details                     |     |
|     | 28.5 SIP                                     | 488 |
|     | 28.5.1 STUN                                  | 488 |
|     | 28.5.2 SIP ALG Details                       | 488 |
|     | 28.5.3 SIP Signaling Session Timeout         | 489 |
|     | 28.5.4 SIP Audio Session Timeout             | 489 |
|     | 28.6 ALG Screen                              | 489 |
| Cha | apter 29                                     |     |
|     | ports                                        | 491 |
|     | 29.1 Configuring Reports                     | /01 |
|     | 29.2 System Reports Screen                   |     |
|     | 29.2.1 Viewing Web Site Hits                 |     |
|     | 29.2.2 Viewing Host IP Address               |     |
|     | 29.2.3 Viewing Protocol/Port                 |     |
|     | 29.2.4 System Reports Specifications         |     |
|     | 29.3 IDP Threat Reports Screen               |     |
|     | 29.4 Anti-Virus Threat Reports Screen        |     |
|     | 29.5 Anti-Spam Threat Reports Screen         |     |
| Cha | apter 30                                     |     |
|     | is Screens                                   |     |
|     |                                              |     |
|     | 30.1 Configuring View Log                    |     |
|     | 30.2 Log Description Example                 |     |
|     | 30.2.1 About the Certificate Not Trusted Log |     |
|     | 30.3 Configuring Log Settings                |     |
|     | 30.3.1 Log Descriptions                      |     |
|     | 30.4 Syslog Logs                             | 529 |
|     | apter 31                                     |     |
| Mai | ntenance                                     | 531 |
|     | 31.1 Maintenance Overview                    | 531 |
|     | 31.2 General Setup and System Name           | 531 |
|     | 31.2.1 General Setup                         | 531 |
|     | 31.3 Configuring Password                    | 532 |
|     | 31.4 Time and Date                           | 533 |
|     | 31.5 Pre-defined NTP Time Server Pools       | 536 |
|     | 31.5.1 Resetting the Time                    | 536 |
|     |                                              |     |

| <ul> <li>31.6 Introduction To Transparent Bridging</li></ul>                                                                                                    | 538<br>539<br>540 |
|----------------------------------------------------------------------------------------------------|-------------------|
| <ul> <li>31.8 Configuring Device Mode (Router)</li> <li>31.9 Configuring Device Mode (Bridge)</li> <li>31.10 F/W Upload Screen</li> <li>31.11 Backup and Restore</li> <li>31.11.1 Backup Configuration</li> </ul> | 539<br>540        |
| <ul> <li>31.9 Configuring Device Mode (Bridge)</li> <li>31.10 F/W Upload Screen</li> <li>31.11 Backup and Restore</li> <li>31.11.1 Backup Configuration</li> </ul>                                                | 540               |
| <ul><li>31.10 F/W Upload Screen</li><li>31.11 Backup and Restore</li><li>31.11.1 Backup Configuration</li></ul>                                                                                                   |                   |
| 31.11 Backup and Restore                                                                                                    |                   |
| 31.11.1 Backup Configuration                                                                                                    |                   |
|                                                                                                    | 544               |
|                                                                                                    | 544               |
| 31.11.2 Restore Configuration                                                                                                    | 545               |
| 31.11.3 Back to Factory Defaults                                                                                                    | 546               |
| 31.12 Restart Screen                                                                                                    | 546               |
| Chapter 32                                                                                                    |                   |
| ntroducing the SMT                                                                                                    | 549               |
| 32.1 Introduction to the SMT                                                                                                    | 549               |
| 32.2 Accessing the SMT via the Console Port                                                                                                    | 549               |
| 32.2.1 Initial Screen                                                                                                    | 549               |
| 32.2.2 Entering the Password                                                                                                    | 550               |
| 32.3 Navigating the SMT Interface                                                                                                    | 550               |
| 32.3.1 Main Menu                                                                                                    | 551               |
| 32.3.2 SMT Menus Overview                                                                                                    | 553               |
| 32.4 Changing the System Password                                                                                                    | 555               |
| 32.5 Resetting the ZyWALL                                                                                                    | 556               |
| Chapter 33                                                                                                    |                   |
| SMT Menu 1 - General Setup                                                                                                    | 557               |
| 33.1 Introduction to General Setup                                                                                                    | 557               |
| 33.2 Configuring General Setup                                                                                                    | 557               |
| 33.2.1 Configuring Dynamic DNS                                                                                                    | 559               |
| 33.2.1.1 Editing DDNS Host                                                                                                    | 559               |
| Chapter 34                                                                                                    |                   |
| WAN and Dial Backup Setup                                                                                                    | 563               |
| 34.1 Introduction to WAN and Dial Backup Setup                                                                                                    | 563               |
| 34.2 WAN Setup                                                                                                    | 563               |
| 34.3 Dial Backup                                                                                                    | 564               |
| 34.4 Configuring Dial Backup in Menu 2                                                                                                    | 564               |
|                                                                                                    | 565               |
| 34.5 Advanced WAN Setup                                                                                                    | 567               |
| 34.5 Advanced WAN Setup<br>34.6 Remote Node Profile (Backup ISP)                                                                                                    |                   |
|                                                                                                    |                   |
| 34.6 Remote Node Profile (Backup ISP)                                                                                                    | 569               |
| 34.6 Remote Node Profile (Backup ISP)<br>34.7 Editing PPP Options                                                                                                    | 569<br>570        |

| Chapter 35<br>LAN Setup                    |     |
|--------------------------------------------|-----|
| 35.1 Introduction to LAN Setup             |     |
| 35.2 Accessing the LAN Menus               |     |
| 35.3 LAN Port Filter Setup                 |     |
| 35.4 TCP/IP and DHCP Ethernet Setup Menu   |     |
| 35.4.1 IP Alias Setup                      | 579 |
| Chapter 36<br>Internet Access              |     |
| 36.1 Introduction to Internet Access Setup | 58  |
| 36.2 Ethernet Encapsulation                |     |
| 36.3 Configuring the PPTP Client           |     |
| 36.4 Configuring the PPPoE Client          |     |
| 36.5 Basic Setup Complete                  |     |
| Chapter 37<br>DMZ Setup                    | 59  |
|                                            |     |
| 37.1 Configuring DMZ Setup                 |     |
| 37.2 DMZ Port Filter Setup                 |     |
| 37.3 TCP/IP Setup                          |     |
| 37.3.1 IP Address                          |     |
| 37.3.2 IP Alias Setup                      |     |
| Chapter 38                                 | 500 |
| Route Setup                                |     |
| 38.1 Configuring Route Setup               |     |
| 38.2 Route Assessment                      |     |
| 38.3 Traffic Redirect                      |     |
| 38.4 Route Failover                        | 591 |
| Chapter 39<br>Wireless Setup               |     |
| 39.1 Wireless LAN Setup                    | 503 |
| 39.1.1 MAC Address Filter Setup            |     |
| 39.2 TCP/IP Setup                          |     |
| 39.2.1 IP Address                          |     |
| 39.2.2 IP Alias Setup                      |     |
| Chapter 40                                 |     |
| Remote Node Setup                          |     |
| 40.1 Introduction to Remote Node Setup     |     |
| 40.2 Remote Node Setup                     |     |

| 40.3 Remote Node Profile Setup                                     | 600 |
|--------------------------------------------------------------------|-----|
| 40.3.1 Ethernet Encapsulation                                      | 600 |
| 40.3.2 PPPoE Encapsulation                                         | 602 |
| 40.3.2.1 Outgoing Authentication Protocol                          | 602 |
| 40.3.2.2 Nailed-Up Connection                                      | 602 |
| 40.3.2.3 Metric                                                    | 603 |
| 40.3.3 PPTP Encapsulation                                          | 603 |
| 40.4 Edit IP                                                       | 604 |
| 40.5 Remote Node Filter                                            | 606 |
| 40.6 Traffic Redirect                                              | 607 |
| Chapter 41                                                         |     |
| IP Static Route Setup                                              | 609 |
| 41.1 IP Static Route Setup                                         | 609 |
| Chapter 42                                                         |     |
| Network Address Translation (NAT)                                  | 611 |
| 42.1 Using NAT                                                     | 611 |
| 42.1.1 SUA (Single User Account) Versus NAT                        |     |
| 42.1.2 Applying NAT                                                | 611 |
| 42.2 NAT Setup                                                     | 613 |
| 42.2.1 Address Mapping Sets                                        |     |
| 42.2.1.1 SUA Address Mapping Set                                   | 614 |
| 42.2.1.2 User-Defined Address Mapping Sets                         | 615 |
| 42.2.1.3 Ordering Your Rules                                       | 616 |
| 42.3 Configuring a Server behind NAT                               | 618 |
| 42.4 General NAT Examples                                          | 621 |
| 42.4.1 Internet Access Only                                        | 621 |
| 42.4.2 Example 2: Internet Access with a Default Server            | 623 |
| 42.4.3 Example 3: Multiple Public IP Addresses With Inside Servers | 623 |
| 42.4.4 Example 4: NAT Unfriendly Application Programs              | 627 |
| 42.5 Trigger Port Forwarding                                       | 628 |
| 42.5.1 Two Points To Remember About Trigger Ports                  | 628 |
| Chapter 43                                                         |     |
| Introducing the ZyWALL Firewall                                    | 631 |
| 43.1 Using ZyWALL SMT Menus                                        | 631 |
| 43.1.1 Activating the Firewall                                     | 631 |
| Chapter 44                                                         |     |
| Filter Configuration                                               | 633 |
| 44.1 Introduction to Filters                                       | 633 |
| 44.1.1 The Filter Structure of the ZyWALL                          | 634 |

| 44.2 Configuring a Filter Set                                                                                                    | 636                             |
|----------------------------------------------------------------------------------------------------|---------------------------------|
| 44.2.1 Configuring a Filter Rule                                                                                                    | 637                             |
| 44.2.2 Configuring a TCP/IP Filter Rule                                                                                                    | 638                             |
| 44.2.3 Configuring a Generic Filter Rule                                                                                                    | 640                             |
| 44.3 Example Filter                                                                                                    | 642                             |
| 44.4 Filter Types and NAT                                                                                                    | 644                             |
| 44.5 Firewall Versus Filters                                                                                                    | 644                             |
| 44.5.1 Packet Filtering:                                                                                                    | 645                             |
| 44.5.1.1 When To Use Filtering                                                                                                    | 645                             |
| 44.5.2 Firewall                                                                                                    | 645                             |
| 44.5.2.1 When To Use The Firewall                                                                                                    | 645                             |
| 44.6 Applying a Filter                                                                                                    | 646                             |
| 44.6.1 Applying LAN Filters                                                                                                    | 646                             |
| 44.6.2 Applying DMZ Filters                                                                                                    | 646                             |
| 44.6.3 Applying Remote Node Filters                                                                                                    | 647                             |
| Chapter 45                                                                                                    |                                 |
| Chapter 45<br>SNMP Configuration                                                                                                    | 649                             |
| on in configuration                                                                                                    | 0-0                             |
| 45.1 SNMP Configuration                                                                                                    | 649                             |
| 45.2 SNMP Traps                                                                                                    | 650                             |
| Chapter 46                                                                                                    |                                 |
| System Information & Diagnosis                                                                                                    | 651                             |
| System mornation & Diagnosis                                                                                                    |                                 |
|                                                                                                    |                                 |
| 46.1 Introduction to System Status                                                                                                    | 651                             |
| 46.1 Introduction to System Status                                                                                                    | 651                             |
| 46.1 Introduction to System Status                                                                                                    | 651<br>651<br>653               |
| <ul> <li>46.1 Introduction to System Status</li> <li>46.2 System Status</li> <li>46.3 System Information and Console Port Speed</li> <li>46.3.1 System Information</li> </ul>                                                                                                    | 651<br>651<br>653<br>653        |
| <ul> <li>46.1 Introduction to System Status</li> <li>46.2 System Status</li> <li>46.3 System Information and Console Port Speed</li> <li>46.3.1 System Information</li> <li>46.3.2 Console Port Speed</li> </ul>                                                                                                    | 651<br>651<br>653<br>653<br>654 |
| <ul> <li>46.1 Introduction to System Status</li> <li>46.2 System Status</li> <li>46.3 System Information and Console Port Speed</li> <li>46.3.1 System Information</li> <li>46.3.2 Console Port Speed</li> <li>46.4 Log and Trace</li> </ul>                                                                                                    |                                 |
| <ul> <li>46.1 Introduction to System Status</li> <li>46.2 System Status</li> <li>46.3 System Information and Console Port Speed</li> <li>46.3.1 System Information</li> <li>46.3.2 Console Port Speed</li> <li>46.4 Log and Trace</li> <li>46.4.1 Viewing Error Log</li> </ul>                                                                                                    |                                 |
| <ul> <li>46.1 Introduction to System Status</li> <li>46.2 System Status</li> <li>46.3 System Information and Console Port Speed</li> <li>46.3.1 System Information</li> <li>46.3.2 Console Port Speed</li> <li>46.4 Log and Trace</li> <li>46.4.1 Viewing Error Log</li> <li>46.4.2 Syslog Logging</li> </ul>                                                                                                    |                                 |
| <ul> <li>46.1 Introduction to System Status</li> <li>46.2 System Status</li> <li>46.3 System Information and Console Port Speed</li> <li>46.3.1 System Information</li> <li>46.3.2 Console Port Speed</li> <li>46.4 Log and Trace</li> <li>46.4.1 Viewing Error Log</li> <li>46.4.2 Syslog Logging</li> <li>46.4.3 Call-Triggering Packet</li> </ul>                                                                                                    |                                 |
| <ul> <li>46.1 Introduction to System Status</li> <li>46.2 System Status</li> <li>46.3 System Information and Console Port Speed</li> <li>46.3.1 System Information</li> <li>46.3.2 Console Port Speed</li> <li>46.4 Log and Trace</li> <li>46.4.1 Viewing Error Log</li> <li>46.4.2 Syslog Logging</li> <li>46.4.3 Call-Triggering Packet</li> <li>46.5 Diagnostic</li> </ul>                                                                                                    |                                 |
| <ul> <li>46.1 Introduction to System Status</li> <li>46.2 System Status</li> <li>46.3 System Information and Console Port Speed</li> <li>46.3.1 System Information</li> <li>46.3.2 Console Port Speed</li> <li>46.4 Log and Trace</li> <li>46.4.1 Viewing Error Log</li> <li>46.4.2 Syslog Logging</li> <li>46.4.3 Call-Triggering Packet</li> </ul>                                                                                                    |                                 |
| <ul> <li>46.1 Introduction to System Status</li> <li>46.2 System Status</li> <li>46.3 System Information and Console Port Speed</li> <li>46.3.1 System Information</li> <li>46.3.2 Console Port Speed</li> <li>46.4 Log and Trace</li> <li>46.4.1 Viewing Error Log</li> <li>46.4.2 Syslog Logging</li> <li>46.4.3 Call-Triggering Packet</li> <li>46.5 Diagnostic</li> </ul>                                                                                                    |                                 |
| <ul> <li>46.1 Introduction to System Status</li> <li>46.2 System Status</li> <li>46.3 System Information and Console Port Speed</li> <li>46.3.1 System Information</li> <li>46.3.2 Console Port Speed</li> <li>46.4 Log and Trace</li> <li>46.4.1 Viewing Error Log</li> <li>46.4.2 Syslog Logging</li> <li>46.4.3 Call-Triggering Packet</li> <li>46.5 Diagnostic</li> <li>46.5.1 WAN DHCP</li> </ul>                                                                                                    |                                 |
| 46.1 Introduction to System Status<br>46.2 System Status<br>46.3 System Information and Console Port Speed<br>46.3.1 System Information<br>46.3.2 Console Port Speed<br>46.4 Log and Trace<br>46.4.1 Viewing Error Log<br>46.4.2 Syslog Logging<br>46.4.3 Call-Triggering Packet<br>46.5 Diagnostic<br>46.5.1 WAN DHCP<br>Chapter 47<br>Firmware and Configuration File Maintenance                                                                                                    |                                 |
| <ul> <li>46.1 Introduction to System Status</li> <li>46.2 System Status</li> <li>46.3 System Information and Console Port Speed</li> <li>46.3.1 System Information</li> <li>46.3.2 Console Port Speed</li> <li>46.4 Log and Trace</li> <li>46.4.1 Viewing Error Log</li> <li>46.4.2 Syslog Logging</li> <li>46.4.3 Call-Triggering Packet</li> <li>46.5 Diagnostic</li> <li>46.5.1 WAN DHCP</li> </ul> Chapter 47 Firmware and Configuration File Maintenance 47.1 Introduction                                                        |                                 |
| <ul> <li>46.1 Introduction to System Status</li> <li>46.2 System Status</li> <li>46.3 System Information and Console Port Speed</li> <li>46.3.1 System Information</li> <li>46.3.2 Console Port Speed</li> <li>46.4 Log and Trace</li> <li>46.4.1 Viewing Error Log</li> <li>46.4.2 Syslog Logging</li> <li>46.4.3 Call-Triggering Packet</li> <li>46.5 Diagnostic</li> <li>46.5.1 WAN DHCP</li> </ul> Chapter 47 Firmware and Configuration File Maintenance <ul> <li>47.1 Introduction</li> <li>47.2 Filename Conventions</li> </ul> |                                 |
| 46.1 Introduction to System Status<br>46.2 System Status<br>46.3 System Information and Console Port Speed<br>46.3.1 System Information<br>46.3.2 Console Port Speed<br>46.4 Log and Trace<br>46.4.1 Viewing Error Log<br>46.4.2 Syslog Logging<br>46.4.3 Call-Triggering Packet<br>46.5 Diagnostic<br>46.5.1 WAN DHCP<br>Chapter 47<br>Firmware and Configuration File Maintenance<br>47.1 Introduction<br>47.2 Filename Conventions<br>47.3 Backup Configuration                                                                     |                                 |
| 46.1 Introduction to System Status<br>46.2 System Status<br>46.3 System Information and Console Port Speed<br>46.3.1 System Information<br>46.3.2 Console Port Speed<br>46.4 Log and Trace<br>46.4.1 Viewing Error Log<br>46.4.2 Syslog Logging<br>46.4.3 Call-Triggering Packet<br>46.5 Diagnostic<br>46.5.1 WAN DHCP<br>Chapter 47<br>Firmware and Configuration File Maintenance<br>47.1 Introduction<br>47.2 Filename Conventions<br>47.3 Backup Configuration                                                                     |                                 |
| 46.1 Introduction to System Status<br>46.2 System Status<br>46.3 System Information and Console Port Speed<br>46.3.1 System Information<br>46.3.2 Console Port Speed<br>46.4 Log and Trace<br>46.4.1 Viewing Error Log<br>46.4.2 Syslog Logging<br>46.4.3 Call-Triggering Packet<br>46.5 Diagnostic<br>46.5.1 WAN DHCP<br>Chapter 47<br>Firmware and Configuration File Maintenance<br>47.1 Introduction<br>47.2 Filename Conventions<br>47.3 Backup Configuration                                                                     |                                 |

| 47.3.4 GUI-based FTP Clients                                                                                                    | 666                                                                              |
|----------------------------------------------------------------------------------------------------|----------------------------------------------------------------------------------|
| 47.3.5 File Maintenance Over WAN                                                                                                    | 666                                                                              |
| 47.3.6 Backup Configuration Using TFTP                                                                                                    | 667                                                                              |
| 47.3.7 TFTP Command Example                                                                                                    | 667                                                                              |
| 47.3.8 GUI-based TFTP Clients                                                                                                    | 668                                                                              |
| 47.3.9 Backup Via Console Port                                                                                                    | 668                                                                              |
| 47.4 Restore Configuration                                                                                                    | 669                                                                              |
| 47.4.1 Restore Using FTP                                                                                                    | 669                                                                              |
| 47.4.2 Restore Using FTP Session Example                                                                                                    | 671                                                                              |
| 47.4.3 Restore Via Console Port                                                                                                    | 671                                                                              |
| 47.5 Uploading Firmware and Configuration Files                                                                                                    | 672                                                                              |
| 47.5.1 Firmware File Upload                                                                                                    | 672                                                                              |
| 47.5.2 Configuration File Upload                                                                                                    | 673                                                                              |
| 47.5.3 FTP File Upload Command from the DOS Prompt Example                                                                                                    | 674                                                                              |
| 47.5.4 FTP Session Example of Firmware File Upload                                                                                                    | 674                                                                              |
| 47.5.5 TFTP File Upload                                                                                                    | 674                                                                              |
| 47.5.6 TFTP Upload Command Example                                                                                                    | 675                                                                              |
| 47.5.7 Uploading Via Console Port                                                                                                    | 675                                                                              |
| 47.5.8 Uploading Firmware File Via Console Port                                                                                                    | 675                                                                              |
| 47.5.9 Example Xmodem Firmware Upload Using HyperTerminal                                                                                                    | 676                                                                              |
| 47.5.10 Uploading Configuration File Via Console Port                                                                                                    | 676                                                                              |
| 47.5.11 Example Xmodem Configuration Upload Using HyperTerminal                                                                                                    | 677                                                                              |
| ······································                                                                                                    |                                                                                  |
| Chapter 48<br>System Maintenance Menus 8 to 10                                                                                                    |                                                                                  |
| Chapter 48<br>System Maintenance Menus 8 to 10                                                                                                    | 679                                                                              |
| Chapter 48<br>System Maintenance Menus 8 to 10                                                                                                    | <b> 679</b><br>679                                                               |
| Chapter 48<br>System Maintenance Menus 8 to 10<br>48.1 Command Interpreter Mode                                                                                                    | <b>679</b><br>679<br>679                                                         |
| Chapter 48<br>System Maintenance Menus 8 to 10<br>48.1 Command Interpreter Mode                                                                                                    | <b>679</b><br>679<br>679<br>680                                                  |
| Chapter 48<br>System Maintenance Menus 8 to 10<br>48.1 Command Interpreter Mode                                                                                                    | 679<br>679<br>679<br>680<br>681                                                  |
| Chapter 48<br>System Maintenance Menus 8 to 10                                                                                                    |                                                                                  |
| Chapter 48<br>System Maintenance Menus 8 to 10<br>48.1 Command Interpreter Mode                                                                                                    | 679<br>679<br>680<br>681<br>681<br>682                                           |
| Chapter 48<br>System Maintenance Menus 8 to 10                                                                                                    | 679<br>679<br>680<br>681<br>681<br>682                                           |
| Chapter 48<br>System Maintenance Menus 8 to 10<br>48.1 Command Interpreter Mode                                                                                                    |                                                                                  |
| Chapter 48<br>System Maintenance Menus 8 to 10<br>48.1 Command Interpreter Mode<br>48.1.1 Command Syntax<br>48.1.2 Command Usage<br>48.2 Call Control Support<br>48.2.1 Budget Management<br>48.2.2 Call History<br>48.3 Time and Date Setting<br>Chapter 49<br>Remote Management |                                                                                  |
| Chapter 48<br>System Maintenance Menus 8 to 10                                                                                                    |                                                                                  |
| Chapter 48<br>System Maintenance Menus 8 to 10                                                                                                    |                                                                                  |
| Chapter 48<br>System Maintenance Menus 8 to 10                                                                                                    |                                                                                  |
| Chapter 48<br>System Maintenance Menus 8 to 10                                                                                                    | 679<br>679<br>680<br>681<br>681<br>682<br>683<br>687<br>687<br>689               |
| Chapter 48 System Maintenance Menus 8 to 10                                                                                                    | 679<br>679<br>680<br>681<br>681<br>681<br>683<br>683<br>687<br>687<br>689<br>691 |

|                                                                                                    | 695                                    |
|----------------------------------------------------------------------------------------------------|----------------------------------------|
| Chapter 51<br>Call Scheduling                                                                                                    | 699                                    |
| 51.1 Introduction to Call Scheduling                                                                                                    | 699                                    |
| Chapter 52<br>Troubleshooting                                                                                                    | 703                                    |
| 52.1 Problems Starting Up the ZyWALL                                                                                                    | 703                                    |
| 52.2 Problems with the LAN Interface                                                                                                    |                                        |
| 52.3 Problems with the DMZ Interface                                                                                                    | 704                                    |
| 52.4 Problems with the WAN Interface                                                                                                    | 704                                    |
| 52.5 Problems Accessing the ZyWALL                                                                                                    | 705                                    |
| 52.5.1 Pop-up Windows, JavaScripts and Java Permissions                                                                                                    | 705                                    |
| 52.5.1.1 Internet Explorer Pop-up Blockers                                                                                                    | 706                                    |
| 52.5.1.2 JavaScripts                                                                                                    | 709                                    |
| 52.5.1.3 Java Permissions                                                                                                    | 711                                    |
| 52.6 Packet Flow                                                                                                    | 713                                    |
| Product Specifications<br>Appendix B<br>Hardware Installation                                                                                                    |                                        |
|                                                                                                    |                                        |
| Appendix C<br>Removing and Installing a Fuse                                                                                                    |                                        |
|                                                                                                    | 727                                    |
| Removing and Installing a Fuse                                                                                                    | 727<br>729                             |
| Removing and Installing a Fuse<br>Appendix D<br>Setting up Your Computer's IP Address<br>Appendix E                                                                                                    | 727<br>729<br>745                      |
| Removing and Installing a Fuse<br>Appendix D<br>Setting up Your Computer's IP Address<br>Appendix E<br>IP Addresses and Subnetting<br>Appendix F                                                                 | 727<br>729<br>745<br>753               |
| Removing and Installing a Fuse<br>Appendix D<br>Setting up Your Computer's IP Address<br>Appendix E<br>IP Addresses and Subnetting<br>Appendix F<br>Common Services<br>Appendix G                                | 727<br>729<br>745<br>753<br>757        |
| Removing and Installing a Fuse<br>Appendix D<br>Setting up Your Computer's IP Address<br>Appendix E<br>IP Addresses and Subnetting<br>Appendix F<br>Common Services<br>Appendix G<br>Wireless LANs<br>Appendix H | 727<br>729<br>745<br>753<br>757<br>771 |

| Importing Certificates787                              |
|--------------------------------------------------------|
| Appendix K<br>Command Interpreter799                   |
| Appendix L<br>Firewall Commands                        |
| Appendix M<br>NetBIOS Filter Commands                  |
| Appendix N<br>Certificates Commands                    |
| Appendix O<br>Brute-Force Password Guessing Protection |
| Appendix P<br>Boot Commands                            |
| Index                                                  |

# **List of Figures**

| Figure 1 Secure Internet Access via Cable, DSL or Wireless Modem | 63  |
|------------------------------------------------------------------|-----|
| Figure 2 VPN Application                                         | 64  |
| Figure 3 ZyWALL 70 Front Panel                                   | 64  |
| Figure 4 ZyWALL 35 Front Panel                                   | 64  |
| Figure 5 ZyWALL 5 Front Panel                                    | 64  |
| Figure 6 Change Password Screen                                  |     |
| Figure 7 Replace Certificate Screen                              |     |
| Figure 8 Example Xmodem Upload                                   | 69  |
| Figure 9 HOME Screen                                             |     |
| Figure 10 Web Configurator HOME Screen in Router Mode            | 71  |
| Figure 11 Web Configurator HOME Screen in Bridge Mode            |     |
| Figure 12 HOME > Show Statistics                                 |     |
| Figure 13 HOME > Show Statistics > Line Chart                    | 85  |
| Figure 14 HOME > DHCP Table                                      |     |
| Figure 15 HOME > VPN Status                                      |     |
| Figure 16 Home > Bandwidth Monitor                               |     |
| Figure 17 Wizard Setup Welcome                                   |     |
| Figure 18 ISP Parameters: Ethernet Encapsulation                 |     |
| Figure 19 ISP Parameters: PPPoE Encapsulation                    |     |
| Figure 20 ISP Parameters: PPTP Encapsulation                     |     |
| Figure 21 Internet Access Wizard: Second Screen                  |     |
| Figure 22 Internet Access Setup Complete                         |     |
| Figure 23 Internet Access Wizard: Registration                   |     |
| Figure 24 Internet Access Wizard: Registration in Progress       |     |
| Figure 25 Internet Access Wizard: Status                         |     |
| Figure 26 Internet Access Wizard: Registration Failed            |     |
| Figure 27 Internet Access Wizard: Registered Device              |     |
| Figure 28 Internet Access Wizard: Activated Services             |     |
| Figure 29 VPN Wizard: Gateway Setting                            | 100 |
| Figure 30 VPN Wizard: Network Setting                            | 102 |
| Figure 31 VPN Wizard: IKE Tunnel Setting                         | 103 |
| Figure 32 VPN Wizard: IPSec Setting                              | 105 |
| Figure 33 VPN Wizard: VPN Status                                 | 107 |
| Figure 34 VPN Wizard Setup Complete                              | 109 |
| Figure 35 IDP for From VPN Traffic                               | 112 |
| Figure 36 IDP Configuration for Traffic From VPN                 | 112 |
| Figure 37 IDP for To VPN Traffic                                 |     |
| Figure 38 IDP Configuration for To VPN Traffic                   | 114 |

| Figure 39 Firewall Rule for VPN                                         | 115 |
|-------------------------------------------------------------------------|-----|
| Figure 40 SECURITY > VPN > VPN Rules (IKE)                              | 115 |
| Figure 41 SECURITY > VPN > VPN Rules (IKE)> Add Gateway Policy          | 116 |
| Figure 42 SECURITY > VPN > VPN Rules (IKE): With Gateway Policy Example | 117 |
| Figure 43 SECURITY > VPN > VPN Rules (IKE)> Add Network Policy          | 118 |
| Figure 44 SECURITY > FIREWALL > Rule Summary                            | 119 |
| Figure 45 SECURITY > FIREWALL > Rule Summary > Edit: Allow              | 120 |
| Figure 46 SECURITY > FIREWALL > Rule Summary: Allow                     | 121 |
| Figure 47 SECURITY > FIREWALL > Default Rule: Block From VPN To LAN     | 121 |
| Figure 48 REGISTRATION                                                  | 124 |
| Figure 49 REGISTRATION: Registered Device                               | 126 |
| Figure 50 REGISTRATION > Service                                        | 126 |
| Figure 51 LAN and WAN                                                   | 129 |
| Figure 52 NETWORK > LAN                                                 | 133 |
| Figure 53 NETWORK > LAN > Static DHCP                                   | 136 |
| Figure 54 Physical Network & Partitioned Logical Networks               | 137 |
| Figure 55 NETWORK > LAN > IP Alias                                      | 138 |
| Figure 56 NETWORK > LAN > Port Roles                                    | 140 |
| Figure 57 Port Roles Change Complete                                    | 140 |
| Figure 58 Bridge Loop: Bridge Connected to Wired LAN                    | 141 |
| Figure 59 NETWORK > Bridge                                              |     |
| Figure 60 NETWORK > Bridge > Port Roles                                 | 146 |
| Figure 61 Port Roles Change Complete                                    | 146 |
| Figure 62 Least Load First Example                                      | 149 |
| Figure 63 Weighted Round Robin Algorithm Example                        |     |
| Figure 64 Spillover Algorithm Example                                   | 151 |
| Figure 65 NETWORK > WAN (General)                                       |     |
| Figure 66 Load Balancing: Least Load First                              | 155 |
| Figure 67 Load Balancing: Weighted Round Robin                          | 156 |
| Figure 68 Load Balancing: Spillover                                     | 157 |
| Figure 69 NETWORK > WAN (Route)                                         | 158 |
| Figure 70 NETWORK > WAN > WAN (Ethernet Encapsulation)                  | 161 |
| Figure 71 NETWORK > WAN > WAN (PPPoE Encapsulation)                     | 164 |
| Figure 72 NETWORK > WAN > WAN (PPTP Encapsulation)                      | 167 |
| Figure 73 Traffic Redirect WAN Setup                                    | 170 |
| Figure 74 Traffic Redirect LAN Setup                                    | 170 |
| Figure 75 NETWORK > WAN > Traffic Redirect                              | 171 |
| Figure 76 NETWORK > WAN > Dial Backup                                   | 172 |
| Figure 77 NETWORK > WAN > Dial Backup > Edit                            | 176 |
| Figure 78 NETWORK > DMZ                                                 | 180 |
| Figure 79 NETWORK > DMZ > Static DHCP                                   | 183 |
| Figure 80 NETWORK > DMZ > IP Alias                                      | 184 |
| Figure 81 DMZ Public Address Example                                    | 186 |

| Figure 82 DMZ Private and Public Address Example                  | . 187 |
|-------------------------------------------------------------------|-------|
| Figure 83 NETWORK > DMZ > Port Roles                              | . 188 |
| Figure 84 NETWORK > WLAN                                          | . 190 |
| Figure 85 NETWORK > WLAN > Static DHCP                            | . 193 |
| Figure 86 NETWORK > WLAN > IP Alias                               | . 194 |
| Figure 87 WLAN Port Role Example                                  | . 196 |
| Figure 88 NETWORK > WLAN > Port Roles                             | . 196 |
| Figure 89 NETWORK > WLAN > Port Roles: Change Complete            | . 197 |
| Figure 90 ZyWALL Wireless Security Levels                         | . 198 |
| Figure 91 EAP Authentication                                      | . 201 |
| Figure 92 WPA-PSK Authentication                                  | . 204 |
| Figure 93 WPA with RADIUS Application Example                     | . 205 |
| Figure 94 NETWORK > WIRELESS CARD: No Security                    | . 206 |
| Figure 95 NETWORK > WIRELESS CARD: Static WEP                     | . 208 |
| Figure 96 NETWORK > WIRELESS CARD: WPA-PSK                        | . 209 |
| Figure 97 NETWORK > WIRELESS CARD: WPA                            | . 210 |
| Figure 98 NETWORK > WIRELESS CARD: 802.1x + Dynamic WEP           | . 211 |
| Figure 99 NETWORK > WIRELESS CARD: 802.1x + Static WEP            | . 213 |
| Figure 100 NETWORK > WIRELESS CARD: 802.1x + No WEP               | . 214 |
| Figure 101 NETWORK > WIRELESS CARD: No Access 802.1x + Static WEP | . 216 |
| Figure 102 NETWORK > WIRELESS CARD: MAC Address Filter            | . 217 |
| Figure 103 Default Firewall Action                                | . 219 |
| Figure 104 SECURITY > FIREWALL > Default Rule (Router Mode)       | . 220 |
| Figure 105 Default Block Traffic From WAN1 to DMZ Example         | . 221 |
| Figure 106 From LAN to VPN Example                                | . 223 |
| Figure 107 Block DMZ to VPN Traffic by Default Example            | . 223 |
| Figure 108 From VPN to LAN Example                                | . 224 |
| Figure 109 Block VPN to LAN Traffic by Default Example            | . 225 |
| Figure 110 From VPN to VPN Example                                | . 226 |
| Figure 111 Block VPN to VPN Traffic by Default Example            | . 226 |
| Figure 112 Blocking All LAN to WAN IRC Traffic Example            | . 227 |
| Figure 113 Limited LAN to WAN IRC Traffic Example                 | . 228 |
| Figure 114 Using IP Alias to Solve the Triangle Route Problem     | . 230 |
| Figure 115 SECURITY > FIREWALL > Default Rule (Router Mode)       | . 230 |
| Figure 116 SECURITY > FIREWALL > Default Rule (Bridge Mode)       | . 232 |
| Figure 117 SECURITY > FIREWALL > Rule Summary                     | . 234 |
| Figure 118 SECURITY > FIREWALL > Rule Summary > Edit              | . 236 |
| Figure 119 SECURITY > FIREWALL > Anti-Probing                     | . 238 |
| Figure 120 Three-Way Handshake                                    | . 239 |
| Figure 121 SECURITY > FIREWALL > Threshold                        | . 240 |
| Figure 122 SECURITY > FIREWALL > Service                          | . 243 |
| Figure 123 Firewall Edit Custom Service                           | . 244 |
| Figure 124 My Service Firewall Rule Example: Service              | . 245 |

| Figure 125 My Service Firewall Rule Example: Edit Custom Service | . 246 |
|------------------------------------------------------------------|-------|
| Figure 126 My Service Firewall Rule Example: Rule Summary        | . 246 |
| Figure 127 My Service Firewall Rule Example: Rule Edit           | . 247 |
| Figure 128 My Service Firewall Rule Example: Rule Configuration  | . 248 |
| Figure 129 My Service Firewall Rule Example: Rule Summary        | . 249 |
| Figure 130 Network Intrusions                                    | . 251 |
| Figure 131 Applying IDP to Interfaces                            | . 255 |
| Figure 132 SECURITY > IDP > General                              | . 256 |
| Figure 133 SECURITY > IDP > Signatures: Attack Types             | . 258 |
| Figure 134 SECURITY > IDP > Signature: Actions                   | . 260 |
| Figure 135 SECURITY > IDP > Signature: Group View                | . 261 |
| Figure 136 SECURITY > IDP > Signature: Query View                | . 263 |
| Figure 137 SECURITY > IDP > Signature: Query by Partial Name     | . 265 |
| Figure 138 SECURITY > IDP > Signature: Query by Complete ID      | . 266 |
| Figure 139 Signature Query by Attribute.                         | . 267 |
| Figure 140 SECURITY > IDP > Update                               | . 268 |
| Figure 141 SECURITY > IDP > Backup & Restore                     | . 270 |
| Figure 142 ZyWALL Anti-virus Example                             | . 273 |
| Figure 143 SECURITY > ANTI-VIRUS > General                       | . 275 |
| Figure 144 SECURITY > ANTI-VIRUS > Signature: Query View         | . 277 |
| Figure 145 Query Example Search Criteria                         | . 279 |
| Figure 146 Query Example Search Results                          | . 280 |
| Figure 147 SECURITY > ANTI-VIRUS > Update                        | . 282 |
| Figure 148 SECURITY > ANTI-VIRUS > Backup and Restore            | . 283 |
| Figure 149 Anti-spam External Database Example                   |       |
| Figure 150 SECURITY > ANTI-SPAM > General                        | . 290 |
| Figure 151 SECURITY > ANTI-SPAM > External DB                    |       |
| Figure 152 SECURITY > ANTI-SPAM > Lists                          |       |
| Figure 153 SECURITY > ANTI-SPAM > Lists > Edit                   |       |
| Figure 154 SECURITY > CONTENT FILTER > General                   | . 300 |
| Figure 155 Content Filtering Lookup Procedure                    | . 302 |
| Figure 156 SECURITY > CONTENT FILTER > Categories                | . 304 |
| Figure 157 SECURITY > CONTENT FILTER > Customization             | . 310 |
| Figure 158 SECURITY > CONTENT FILTER > Cache                     |       |
| Figure 159 myZyXEL.com: Login                                    |       |
| Figure 160 myZyXEL.com: Welcome                                  |       |
| Figure 161 myZyXEL.com: Service Management                       |       |
| Figure 162 Blue Coat: Login                                      |       |
| Figure 163 Content Filtering Reports Main Screen                 |       |
| Figure 164 Blue Coat: Report Home                                |       |
| Figure 165 Global Report Screen Example                          |       |
| Figure 166 Requested URLs Example                                |       |
| Figure 167 Web Page Review Process Screen                        | . 321 |

| Figure 168 VPN: Example                                                | . 323 |
|------------------------------------------------------------------------|-------|
| Figure 169 VPN: IKE SA and IPSec SA                                    | 324   |
| Figure 170 Gateway and Network Policies                                | 325   |
| Figure 171 IPSec Fields Summary                                        | 325   |
| Figure 172 SECURITY > VPN > VPN Rules (IKE)                            | 326   |
| Figure 173 IKE SA: Main Negotiation Mode, Steps 1 - 2: IKE SA Proposal | . 327 |
| Figure 174 IKE SA: Main Negotiation Mode, Steps 3 - 4: DH Key Exchange | . 328 |
| Figure 175 IKE SA: Main Negotiation Mode, Steps 5 - 6: Authentication  | . 328 |
| Figure 176 VPN/NAT Example                                             | 331   |
| Figure 177 IPSec High Availability                                     | 333   |
| Figure 178 SECURITY > VPN > VPN Rules (IKE) > Edit Gateway Policy      | . 335 |
| Figure 179 VPN: Transport and Tunnel Mode Encapsulation                | . 341 |
| Figure 180 SECURITY > VPN > VPN Rules (IKE) > Edit Network Policy      | . 343 |
| Figure 181 SECURITY > VPN > VPN Rules (IKE) > Move Network Policy      | . 347 |
| Figure 182 SECURITY > VPN > VPN Rules (Manual)                         | 349   |
| Figure 183 SECURITY > VPN > VPN Rules (Manual) > Edit                  | 350   |
| Figure 184 SECURITY > VPN > SA Monitor                                 | 353   |
| Figure 185 SECURITY > VPN > Global Setting                             | 354   |
| Figure 186 Telecommuters Sharing One VPN Rule Example                  | 356   |
| Figure 187 Telecommuters Using Unique VPN Rules Example                | . 357 |
| Figure 188 VPN for Remote Management Example                           | 358   |
| Figure 189 VPN Topologies                                              | . 359 |
| Figure 190 Hub-and-spoke VPN Example                                   | . 360 |
| Figure 191 Certificates on Your Computer                               | 364   |
| Figure 192 Certificate Details                                         | 365   |
| Figure 193 Certificate Configuration Overview                          | . 365 |
| Figure 194 SECURITY > CERTIFICATES > My Certificates                   | . 366 |
| Figure 195 SECURITY > CERTIFICATES > My Certificates > Details         |       |
| Figure 196 SECURITY > CERTIFICATES > My Certificates > Export          | . 371 |
| Figure 197 SECURITY > CERTIFICATES > My Certificates > Import          | 373   |
| Figure 198 SECURITY > CERTIFICATES > My Certificates > Import: PKCS#12 |       |
| Figure 199 SECURITY > CERTIFICATES > My Certificates > Create          | 374   |
| Figure 200 SECURITY > CERTIFICATES > Trusted CAs                       | 377   |
| Figure 201 SECURITY > CERTIFICATES > Trusted CAs > Details             |       |
| Figure 202 SECURITY > CERTIFICATES > Trusted CAs > Import              | 382   |
| Figure 203 SECURITY > CERTIFICATES > Trusted Remote Hosts              | 383   |
| Figure 204 SECURITY > CERTIFICATES > Trusted Remote Hosts > Import     |       |
| Figure 205 SECURITY > CERTIFICATES > Trusted Remote Hosts > Details    |       |
| Figure 206 SECURITY > CERTIFICATES > Directory Servers                 |       |
| Figure 207 SECURITY > CERTIFICATES > Directory Server > Add            |       |
| Figure 208 SECURITY > AUTH SERVER > Local User Database                |       |
| Figure 209 SECURITY > AUTH SERVER > RADIUS                             |       |
| Figure 210 How NAT Works                                               | 396   |

| Figure 211 NAT Application With IP Alias                    | . 397 |
|-------------------------------------------------------------|-------|
| Figure 212 Port Restricted Cone NAT Example                 | . 398 |
| Figure 213 ADVANCED > NAT > NAT Overview                    | . 400 |
| Figure 214 ADVANCED > NAT > Address Mapping                 | . 402 |
| Figure 215 ADVANCED > NAT > Address Mapping > Edit          | . 403 |
| Figure 216 Multiple Servers Behind NAT Example              | . 406 |
| Figure 217 Port Translation Example                         | . 407 |
| Figure 218 ADVANCED > NAT > Port Forwarding                 | . 408 |
| Figure 219 Trigger Port Forwarding Process: Example         | . 409 |
| Figure 220 ADVANCED > NAT > Port Triggering                 | . 410 |
| Figure 221 Example of Static Routing Topology               | . 413 |
| Figure 222 ADVANCED > STATIC ROUTE > IP Static Route        | . 414 |
| Figure 223 ADVANCED > STATIC ROUTE > IP Static Route > Edit | . 415 |
| Figure 224 ADVANCED > POLICY ROUTE > Policy Route Summary   | . 418 |
| Figure 225 Edit IP Policy Route                             | . 420 |
| Figure 226 Subnet-based Bandwidth Management Example        | . 424 |
| Figure 227 ADVANCED > BW MGMT > Summary                     | . 430 |
| Figure 228 ADVANCED > BW MGMT > Class Setup                 | . 432 |
| Figure 229 ADVANCED > BW MGMT > Class Setup > Add Sub-Class | . 434 |
| Figure 230 ADVANCED > BW MGMT > Class Setup > Statistics    | . 437 |
| Figure 231 ADVANCED > BW MGMT > Monitor                     | . 438 |
| Figure 232 Private DNS Server Example                       |       |
| Figure 233 ADVANCED > DNS > System DNS                      | . 441 |
| Figure 234 ADVANCED > DNS > Add (Address Record)            | . 443 |
| Figure 235 ADVANCED > DNS > Insert (Name Server Record)     |       |
| Figure 236 ADVANCED > DNS > Cache                           | . 445 |
| Figure 237 ADVANCED > DNS > DHCP                            |       |
| Figure 238 ADVANCED > DNS > DDNS                            |       |
| Figure 239 HTTPS Implementation                             |       |
| Figure 240 ADVANCED > REMOTE MGMT > WWW                     |       |
| Figure 241 Security Alert Dialog Box (Internet Explorer)    | . 455 |
| Figure 242 Security Certificate 1 (Netscape)                |       |
| Figure 243 Security Certificate 2 (Netscape)                | . 456 |
| Figure 244 Example: Lock Denoting a Secure Connection       |       |
| Figure 245 Replace Certificate                              | . 458 |
| Figure 246 Device-specific Certificate                      |       |
| Figure 247 Common ZyWALL Certificate                        |       |
| Figure 248 SSH Communication Example                        |       |
| Figure 249 How SSH Works                                    |       |
| Figure 250 ADVANCED > REMOTE MGMT > SSH                     |       |
| Figure 251 SSH Example 1: Store Host Key                    |       |
| Figure 252 SSH Example 2: Test                              | . 463 |
| Figure 253 SSH Example 2: Log in                            | . 464 |

| Figure 254 Secure FTP: Firmware Upload Example                       | . 465 |
|----------------------------------------------------------------------|-------|
| Figure 255 Telnet Configuration on a TCP/IP Network                  | . 465 |
| Figure 256 ADVANCED > REMOTE MGMT > Telnet                           | . 466 |
| Figure 257 ADVANCED > REMOTE MGMT > FTP                              |       |
| Figure 258 SNMP Management Model                                     | 468   |
| Figure 259 ADVANCED > REMOTE MGMT > SNMP                             | . 470 |
| Figure 260 ADVANCED > REMOTE MGMT > DNS                              | . 471 |
| Figure 261 ADVANCED > REMOTE MGMT > CNM                              | . 472 |
| Figure 262 ADVANCED > UPnP                                           | . 476 |
| Figure 263 ADVANCED > UPnP > Ports                                   | . 477 |
| Figure 264 H.323 ALG Example                                         | . 487 |
| Figure 265 H.323 with Multiple WAN IP Addresses                      | 487   |
| Figure 266 H.323 Calls from the WAN with Multiple Outgoing Calls     | . 488 |
| Figure 267 SIP ALG Example                                           | 489   |
| Figure 268 ADVANCED > ALG                                            | . 490 |
| Figure 269 REPORTS > SYSTEM REPORTS                                  | . 492 |
| Figure 270 REPORTS > SYSTEM REPORTS: Web Site Hits Example           | . 493 |
| Figure 271 REPORTS > SYSTEM REPORTS: Host IP Address Example         | . 494 |
| Figure 272 REPORTS > SYSTEM REPORTS: Protocol/Port Example           | . 495 |
| Figure 273 REPORTS > THREAT REPORTS > IDP                            | 496   |
| Figure 274 REPORTS > THREAT REPORTS > IDP > Source                   | . 498 |
| Figure 275 REPORTS > THREAT REPORTS > IDP > Destination              | . 498 |
| Figure 276 REPORTS > THREAT REPORTS > Anti-Virus                     | . 498 |
| Figure 277 REPORTS > THREAT REPORTS > Anti-Virus > Source            | . 499 |
| Figure 278 REPORTS > THREAT REPORTS > Anti-Virus > Destination       | . 500 |
| Figure 279 REPORTS > THREAT REPORTS > Anti-Spam                      | . 500 |
| Figure 280 REPORTS > THREAT REPORTS > Anti-Spam > Source             | . 502 |
| Figure 281 REPORTS > THREAT REPORTS > Anti-Spam > Score Distribution | . 502 |
| Figure 282 LOGS > View Log                                           | . 503 |
| Figure 283 myZyXEL.com: Download Center                              | 505   |
| Figure 284 myZyXEL.com: Certificate Download                         | . 506 |
| Figure 285 LOGS > Log Settings                                       | 507   |
| Figure 286 MAINTENANCE > General Setup                               | . 532 |
| Figure 287 MAINTENANCE > Password                                    | 533   |
| Figure 288 MAINTENANCE > Time and Date                               | 534   |
| Figure 289 Synchronization in Process                                | 536   |
| Figure 290 Synchronization is Successful                             | 537   |
| Figure 291 Synchronization Fail                                      | 537   |
| Figure 292 MAINTENANCE > Device Mode (Router Mode)                   |       |
| Figure 293 MAINTENANCE > Device Mode (Bridge Mode)                   | 541   |
| Figure 294 MAINTENANCE > Firmware Upload                             | . 542 |
| Figure 295 Firmware Upload In Process                                | 543   |
| Figure 296 Network Temporarily Disconnected                          | 543   |

| Figure 297 Firmware Upload Error                          | . 543 |
|-----------------------------------------------------------|-------|
| Figure 298 MAINTENANCE > Backup and Restore               | . 544 |
| Figure 299 Configuration Upload Successful                | . 545 |
| Figure 300 Network Temporarily Disconnected               | . 545 |
| Figure 301 Configuration Upload Error                     | . 546 |
| Figure 302 Reset Warning Message                          | . 546 |
| Figure 303 MAINTENANCE > Restart                          | . 547 |
| Figure 304 Initial Screen                                 | . 550 |
| Figure 305 Password Screen                                | . 550 |
| Figure 306 Main Menu (Router Mode)                        | . 552 |
| Figure 307 Main Menu (Bridge Mode)                        | . 552 |
| Figure 308 Menu 23: System Password                       | . 556 |
| Figure 309 Menu 1: General Setup (Router Mode)            | . 557 |
| Figure 310 Menu 1: General Setup (Bridge Mode)            | . 558 |
| Figure 311 Menu 1.1: Configure Dynamic DNS                | . 559 |
| Figure 312 Menu 1.1.1: DDNS Host Summary                  | . 560 |
| Figure 313 Menu 1.1.1: DDNS Edit Host                     | . 561 |
| Figure 314 MAC Address Cloning in WAN Setup               | . 563 |
| Figure 315 Menu 2: Dial Backup Setup                      | . 565 |
| Figure 316 Menu 2.1: Advanced WAN Setup                   | . 566 |
| Figure 317 Menu 11.3: Remote Node Profile (Backup ISP)    | . 568 |
| Figure 318 Menu 11.3.1: Remote Node PPP Options           | . 570 |
| Figure 319 Menu 11.3.2: Remote Node Network Layer Options | . 571 |
| Figure 320 Menu 11.3.3: Remote Node Script                | . 573 |
| Figure 321 Menu 11.3.4: Remote Node Filter                | . 574 |
| Figure 322 Menu 3: LAN Setup                              | . 575 |
| Figure 323 Menu 3.1: LAN Port Filter Setup                | . 576 |
| Figure 324 Menu 3: TCP/IP and DHCP Setup                  | . 576 |
| Figure 325 Menu 3.2: TCP/IP and DHCP Ethernet Setup       | . 577 |
| Figure 326 Menu 3.2.1: IP Alias Setup                     | . 579 |
| Figure 327 Menu 4: Internet Access Setup (Ethernet)       | . 581 |
| Figure 328 Internet Access Setup (PPTP)                   | . 583 |
| Figure 329 Internet Access Setup (PPPoE)                  | . 584 |
| Figure 330 Menu 5: DMZ Setup                              | . 585 |
| Figure 331 Menu 5.1: DMZ Port Filter Setup                | . 585 |
| Figure 332 Menu 5: DMZ Setup                              | . 586 |
| Figure 333 Menu 5.2: TCP/IP and DHCP Ethernet Setup       | . 586 |
| Figure 334 Menu 5.2.1: IP Alias Setup                     | . 587 |
| Figure 335 Menu 6: Route Setup                            | . 589 |
| Figure 336 Menu 6.1: Route Assessment                     |       |
| Figure 337 Menu 6.2: Traffic Redirect                     | . 590 |
| Figure 338 Menu 6.3: Route Failover                       | . 591 |
| Figure 339 Menu 7.1: Wireless Setup                       | . 593 |

| Figure 340 Menu 7.1.1: WLAN MAC Address Filter                                           | 595 |
|------------------------------------------------------------------------------------------|-----|
| Figure 341 Menu 7: WLAN Setup                                                            | 596 |
| Figure 342 Menu 7.2: TCP/IP and DHCP Ethernet Setup                                      | 597 |
| Figure 343 Menu 7.2.1: IP Alias Setup                                                    | 598 |
| Figure 344 Menu 11: Remote Node Setup                                                    | 600 |
| Figure 345 Menu 11.1: Remote Node Profile for Ethernet Encapsulation                     | 600 |
| Figure 346 Menu 11.1: Remote Node Profile for PPPoE Encapsulation                        | 602 |
| Figure 347 Menu 11.1: Remote Node Profile for PPTP Encapsulation                         | 604 |
| Figure 348 Menu 11.1.2: Remote Node Network Layer Options for Ethernet Encapsulation 605 | n   |
| Figure 349 Menu 11.1.4: Remote Node Filter (Ethernet Encapsulation)                      | 607 |
| Figure 350 Menu 11.1.4: Remote Node Filter (PPPoE or PPTP Encapsulation)                 | 607 |
| Figure 351 Menu 11.1.5: Traffic Redirect Setup                                           | 608 |
| Figure 352 Menu 12: IP Static Route Setup                                                | 609 |
| Figure 353 Menu 12. 1: Edit IP Static Route                                              | 610 |
| Figure 354 Menu 4: Applying NAT for Internet Access                                      | 612 |
| Figure 355 Menu 11.1.2: Applying NAT to the Remote Node                                  | 612 |
| Figure 356 Menu 15: NAT Setup                                                            | 613 |
| Figure 357 Menu 15.1: Address Mapping Sets                                               | 614 |
| Figure 358 Menu 15.1.255: SUA Address Mapping Rules                                      | 614 |
| Figure 359 Menu 15.1.1: First Set                                                        | 616 |
| Figure 360 Menu 15.1.1.1: Editing/Configuring an Individual Rule in a Set                | 617 |
| Figure 361 Menu 15.2: NAT Server Sets                                                    | 618 |
| Figure 362 Menu 15.2.1: NAT Server Sets                                                  | 619 |
| Figure 363 15.2.1.2: NAT Server Configuration                                            | 620 |
| Figure 364 Menu 15.2.1: NAT Server Setup                                                 | 621 |
| Figure 365 Server Behind NAT Example                                                     | 621 |
| Figure 366 NAT Example 1                                                                 | 622 |
| Figure 367 Menu 4: Internet Access & NAT Example                                         | 622 |
| Figure 368 NAT Example 2                                                                 |     |
| Figure 369 Menu 15.2.1: Specifying an Inside Server                                      | 623 |
| Figure 370 NAT Example 3                                                                 | 624 |
| Figure 371 Example 3: Menu 11.1.2                                                        | 625 |
| Figure 372 Example 3: Menu 15.1.1.1                                                      | 625 |
| Figure 373 Example 3: Final Menu 15.1.1                                                  | 626 |
| Figure 374 Example 3: Menu 15.2.1                                                        | 626 |
| Figure 375 NAT Example 4                                                                 |     |
| Figure 376 Example 4: Menu 15.1.1.1: Address Mapping Rule                                | 627 |
| Figure 377 Example 4: Menu 15.1.1: Address Mapping Rules                                 | 628 |
| Figure 378 Menu 15.3.1: Trigger Port Setup                                               | 629 |
| Figure 379 Menu 21: Filter and Firewall Setup                                            | 631 |
| Figure 380 Menu 21.2: Firewall Setup                                                     | 632 |
| Figure 381 Outgoing Packet Filtering Process                                             | 633 |

| Figure 382 Filter Rule Process                                        | . 635              |
|-----------------------------------------------------------------------|--------------------|
| Figure 383 Menu 21: Filter and Firewall Setup                         | . 636              |
| Figure 384 Menu 21.1: Filter Set Configuration                        | . 636              |
| Figure 385 Menu 21.1.1.1: TCP/IP Filter Rule                          | . 638              |
| Figure 386 Executing an IP Filter                                     | . 640              |
| Figure 387 Menu 21.1.1.1: Generic Filter Rule                         | . 641              |
| Figure 388 Telnet Filter Example                                      | . 642              |
| Figure 389 Example Filter: Menu 21.1.3.1                              | . 643              |
| Figure 390 Example Filter Rules Summary: Menu 21.1.3                  | . 643              |
| Figure 391 Protocol and Device Filter Sets                            | . 644              |
| Figure 392 Filtering LAN Traffic                                      | . 646              |
| Figure 393 Filtering DMZ Traffic                                      | . 647              |
| Figure 394 Filtering Remote Node Traffic                              | . 647              |
| Figure 395 Menu 22: SNMP Configuration                                | . 649              |
| Figure 396 Menu 24: System Maintenance                                | . 651              |
| Figure 397 Menu 24.1: System Maintenance: Status                      | . 652              |
| Figure 398 Menu 24.2: System Information and Console Port Speed       | . 653              |
| Figure 399 Menu 24.2.1: System Maintenance: Information               | . 654              |
| Figure 400 Menu 24.2.2: System Maintenance: Change Console Port Speed | . 655              |
| Figure 401 Menu 24.3: System Maintenance: Log and Trace               | . 655              |
| Figure 402 Examples of Error and Information Messages                 | . 656              |
| Figure 403 Menu 24.3.2: System Maintenance: Syslog Logging            | . 656              |
| Figure 404 Call-Triggering Packet Example                             | . 659              |
| Figure 405 Menu 24.4: System Maintenance: Diagnostic                  | . 660              |
| Figure 406 WAN & LAN DHCP                                             | . 660              |
| Figure 407 Telnet into Menu 24.5                                      | . 665              |
| Figure 408 FTP Session Example                                        | . 666              |
| Figure 409 System Maintenance: Backup Configuration                   | . <mark>668</mark> |
| Figure 410 System Maintenance: Starting Xmodem Download Screen        | . 668              |
| Figure 411 Backup Configuration Example                               | . 669              |
| Figure 412 Successful Backup Confirmation Screen                      | . 669              |
| Figure 413 Telnet into Menu 24.6                                      | . 670              |
| Figure 414 Restore Using FTP Session Example                          | . 671              |
| Figure 415 System Maintenance: Restore Configuration                  | . 671              |
| Figure 416 System Maintenance: Starting Xmodem Download Screen        | . 671              |
| Figure 417 Restore Configuration Example                              | . 671              |
| Figure 418 Successful Restoration Confirmation Screen                 | . 672              |
| Figure 419 Telnet Into Menu 24.7.1: Upload System Firmware            | . 673              |
| Figure 420 Telnet Into Menu 24.7.2: System Maintenance                | . 673              |
| Figure 421 FTP Session Example of Firmware File Upload                | . 674              |
| Figure 422 Menu 24.7.1 As Seen Using the Console Port                 | . 676              |
| Figure 423 Example Xmodem Upload                                      | . 676              |
| Figure 424 Menu 24.7.2 As Seen Using the Console Port                 | . 677              |

| Figure 425 Example Xmodem Upload                                      | . 677               |
|-----------------------------------------------------------------------|---------------------|
| Figure 426 Command Mode in Menu 24                                    | . 679               |
| Figure 427 Valid Commands                                             | . <mark>68</mark> 0 |
| Figure 428 Call Control                                               | . 681               |
| Figure 429 Budget Management                                          | . 682               |
| Figure 430 Call History                                               | . 683               |
| Figure 431 Menu 24: System Maintenance                                | . 684               |
| Figure 432 Menu 24.10 System Maintenance: Time and Date Setting       | . 684               |
| Figure 433 Menu 24.11 – Remote Management Control                     | . 688               |
| Figure 434 Menu 25: Sample IP Routing Policy Summary                  | . 691               |
| Figure 435 Menu 25.1: IP Routing Policy Setup                         | . 693               |
| Figure 436 Menu 25.1.1: IP Routing Policy Setup                       | . 695               |
| Figure 437 Example of IP Policy Routing                               | . 696               |
| Figure 438 IP Routing Policy Example 1                                | . 697               |
| Figure 439 IP Routing Policy Example 2                                | . 698               |
| Figure 440 Schedule Setup                                             | . 699               |
| Figure 441 Schedule Set Setup                                         | . 700               |
| Figure 442 Applying Schedule Set(s) to a Remote Node (PPPoE)          | . 701               |
| Figure 443 Applying Schedule Set(s) to a Remote Node (PPTP)           |                     |
| Figure 444 Pop-up Blocker                                             | . 706               |
| Figure 445 Internet Options: Privacy                                  | . 707               |
| Figure 446 Internet Options: Privacy                                  | . 708               |
| Figure 447 Pop-up Blocker Settings                                    | . 709               |
| Figure 448 Internet Options: Security                                 | . 710               |
| Figure 449 Security Settings - Java Scripting                         | . 711               |
| Figure 450 Security Settings - Java                                   | . 712               |
| Figure 451 Java (Sun)                                                 | . 713               |
| Figure 452 WLAN Card Installation                                     | . 720               |
| Figure 453 Console/Dial Backup Port Pin Layout                        | . 720               |
| Figure 454 Ethernet Cable Pin Assignments                             | . 721               |
| Figure 455 Attaching Rubber Feet                                      | . 724               |
| Figure 456 Attaching Mounting Brackets and Screws                     | . 725               |
| Figure 457 Rack Mounting                                              | . 725               |
| Figure 458 WIndows 95/98/Me: Network: Configuration                   | . 730               |
| Figure 459 Windows 95/98/Me: TCP/IP Properties: IP Address            | . 731               |
| Figure 460 Windows 95/98/Me: TCP/IP Properties: DNS Configuration     | . 732               |
| Figure 461 Windows XP: Start Menu                                     | . 733               |
| Figure 462 Windows XP: Control Panel                                  | . 733               |
| Figure 463 Windows XP: Control Panel: Network Connections: Properties | . 734               |
| Figure 464 Windows XP: Local Area Connection Properties               | . 734               |
| Figure 465 Windows XP: Internet Protocol (TCP/IP) Properties          | . 735               |
| Figure 466 Windows XP: Advanced TCP/IP Properties                     | . 736               |
| Figure 467 Windows XP: Internet Protocol (TCP/IP) Properties          | . 737               |

| Figure 468 Macintosh OS 8/9: Apple Menu                             | 738 |
|---------------------------------------------------------------------|-----|
| Figure 469 Macintosh OS 8/9: TCP/IP                                 | 738 |
| Figure 470 Macintosh OS X: Apple Menu                               | 739 |
| Figure 471 Macintosh OS X: Network                                  | 740 |
| Figure 472 Red Hat 9.0: KDE: Network Configuration: Devices         | 741 |
| Figure 473 Red Hat 9.0: KDE: Ethernet Device: General               | 741 |
| Figure 474 Red Hat 9.0: KDE: Network Configuration: DNS             | 742 |
| Figure 475 Red Hat 9.0: KDE: Network Configuration: Activate        | 742 |
| Figure 476 Red Hat 9.0: Dynamic IP Address Setting in ifconfig-eth0 | 743 |
| Figure 477 Red Hat 9.0: Static IP Address Setting in ifconfig-eth0  | 743 |
| Figure 478 Red Hat 9.0: DNS Settings in resolv.conf                 | 743 |
| Figure 479 Red Hat 9.0: Restart Ethernet Card                       | 744 |
| Figure 480 Red Hat 9.0: Checking TCP/IP Properties                  | 744 |
| Figure 481 Peer-to-Peer Communication in an Ad-hoc Network          | 757 |
| Figure 482 Basic Service Set                                        | 758 |
| Figure 483 Infrastructure WLAN                                      | 759 |
| Figure 484 RTS/CTS                                                  | 760 |
| Figure 485 EAP Authentication                                       | 763 |
| Figure 486 WEP Authentication Steps                                 | 766 |
| Figure 487 Roaming Example                                          | 769 |
| Figure 488 Windows 98 SE: WinPopup                                  | 771 |
| Figure 489 WIndows 98 SE: Program Task Bar                          | 771 |
| Figure 490 Windows 98 SE: Task Bar Properties                       | 772 |
| Figure 491 Windows 98 SE: StartUp                                   | 772 |
| Figure 492 Windows 98 SE: Startup: Create Shortcut                  | 773 |
| Figure 493 Windows 98 SE: Startup: Select a Title for the Program   | 773 |
| Figure 494 Windows 98 SE: Startup: Shortcut                         | 774 |
| Figure 495 VPN Rules                                                | 776 |
| Figure 496 Headquarters Gateway Policy Edit                         | 777 |
| Figure 497 Branch Office Gateway Policy Edit                        | 778 |
| Figure 498 Headquarters VPN Rule                                    | 779 |
| Figure 499 Branch Office VPN Rule                                   | 779 |
| Figure 500 Headquarters Network Policy Edit                         | 780 |
| Figure 501 Branch Office Network Policy Edit                        | 781 |
| Figure 502 VPN Rule Configured                                      | 782 |
| Figure 503 VPN Dial                                                 | 782 |
| Figure 504 VPN Tunnel Established                                   | 782 |
| Figure 505 VPN Log Example                                          | 784 |
| Figure 506 IKE/IPSec Debug Example                                  | 785 |
| Figure 507 Security Certificate                                     | 787 |
| Figure 508 Login Screen                                             | 788 |
| Figure 509 Certificate General Information before Import            | 788 |
| Figure 510 Certificate Import Wizard 1                              | 789 |

| Figure 511 Certificate Import Wizard 2                  |       |
|---------------------------------------------------------|-------|
| Figure 512 Certificate Import Wizard 3                  | . 790 |
| Figure 513 Root Certificate Store                       | . 790 |
| Figure 514 Certificate General Information after Import | . 791 |
| Figure 515 ZyWALL Trusted CA Screen                     | . 792 |
| Figure 516 CA Certificate Example                       | . 793 |
| Figure 517 Personal Certificate Import Wizard 1         | . 794 |
| Figure 518 Personal Certificate Import Wizard 2         | . 794 |
| Figure 519 Personal Certificate Import Wizard 3         | . 795 |
| Figure 520 Personal Certificate Import Wizard 4         | . 795 |
| Figure 521 Personal Certificate Import Wizard 5         | . 796 |
| Figure 522 Personal Certificate Import Wizard 6         | . 796 |
| Figure 523 Access the ZyWALL Via HTTPS                  | . 796 |
| Figure 524 SSL Client Authentication                    | . 797 |
| Figure 525 ZyWALL Secure Login Screen                   | . 797 |
| Figure 526 Displaying Log Categories Example            | . 800 |
| Figure 527 Displaying Log Parameters Example            | . 800 |
| Figure 528 Routing Command Example                      | . 802 |
| Figure 529 Backup Gateway                               | . 803 |
| Figure 530 Managing the Bandwidth of an IPSec SA        | . 804 |
| Figure 531 Managing the Bandwidth of an IKE SA          | . 804 |
| Figure 532 Routing Command Example                      | . 805 |
| Figure 533 Option to Enter Debug Mode                   | . 823 |
| Figure 534 Boot Module Commands                         | . 824 |
|                                                         |       |

## **List of Tables**

| Table 1 ZyWALL Model Specific Features              | 55  |
|-----------------------------------------------------|-----|
| Table 2 Front Panel Lights                          | 64  |
| Table 3 Title Bar: Web Configurator Icons           | 70  |
| Table 4 Web Configurator HOME Screen in Router Mode | 71  |
| Table 5 Web Configurator HOME Screen in Bridge Mode | 75  |
| Table 6 Bridge and Router Mode Features Comparison  | 78  |
| Table 7 Screens Summary                             | 79  |
| Table 8 HOME > Show Statistics                      | 84  |
| Table 9 HOME > Show Statistics > Line Chart         | 85  |
| Table 10 HOME > DHCP Table                          | 86  |
| Table 11 HOME > VPN Status                          | 87  |
| Table 12 ISP Parameters: Ethernet Encapsulation     | 91  |
| Table 13 ISP Parameters: PPPoE Encapsulation        | 92  |
| Table 14 ISP Parameters: PPTP Encapsulation         | 94  |
| Table 15 Internet Access Wizard: Registration       | 97  |
| Table 16 VPN Wizard: Gateway Setting                | 100 |
| Table 17 VPN Wizard: Network Setting                | 102 |
| Table 18 VPN Wizard: IKE Tunnel Setting             | 104 |
| Table 19 VPN Wizard: IPSec Setting                  | 105 |
| Table 20 VPN Wizard: VPN Status                     | 107 |
| Table 21 REGISTRATION                               | 125 |
| Table 22 REGISTRATION > Service                     | 127 |
| Table 23 NETWORK > LAN                              | 133 |
| Table 24 NETWORK > LAN > Static DHCP                | 136 |
| Table 25 NETWORK > LAN > IP Alias                   | 138 |
| Table 26 NETWORK > LAN > Port Roles                 | 140 |
| Table 27 STP Path Costs                             | 142 |
| Table 28 STP Port States                            | 143 |
| Table 29 NETWORK > Bridge                           | 144 |
| Table 30 NETWORK > Bridge > Port Roles              | 146 |
| Table 31 Least Load First: Example 1                | 149 |
| Table 32 Least Load First: Example 2                | 149 |
| Table 33 NETWORK > WAN (General)                    | 153 |
| Table 34 Load Balancing: Least Load First           | 155 |
| Table 35 Load Balancing: Weighted Round Robin       | 156 |
| Table 36 Load Balancing: Spillover                  | 157 |
| Table 37 NETWORK > WAN (Route)                      |     |
| Table 38 Private IP Address Ranges                  |     |

| Table 39 Example of Network Properties for LAN Servers with Fixed IP Addresses | 160 |
|--------------------------------------------------------------------------------|-----|
| Table 40 NETWORK > WAN > WAN (Ethernet Encapsulation)                          |     |
| Table 41 NETWORK > WAN > WAN (PPPoE Encapsulation)                             |     |
| Table 42 NETWORK > WAN > WAN (PPTP Encapsulation)                              |     |
| Table 43 NETWORK > WAN > Traffic Redirect                                      |     |
| Table 44 NETWORK > WAN > Dial Backup                                           |     |
| Table 45 NETWORK > WAN > Dial Backup > Edit                                    |     |
| Table 46 NETWORK > DMZ                                                         |     |
| Table 47 NETWORK > DMZ > Static DHCP                                           |     |
| Table 48 NETWORK > DMZ > IP Alias                                              |     |
| Table 49 NETWORK > DMZ > Port Roles                                            | 188 |
| Table 50 NETWORK > WLAN                                                        | 190 |
| Table 51 NETWORK > WLAN > Static DHCP                                          | 193 |
| Table 52 NETWORK > WLAN > IP Alias                                             | 194 |
| Table 53 NETWORK > WLAN > Port Roles                                           | 197 |
| Table 54 Wireless Security Relational Matrix                                   | 199 |
| Table 55 NETWORK > WIRELESS CARD: No Security                                  | 206 |
| Table 56 NETWORK > WIRELESS CARD: Static WEP                                   | 208 |
| Table 57 NETWORK > WIRELESS CARD: WPA-PSK                                      | 209 |
| Table 58 NETWORK > WIRELESS CARD: WPA                                          | 210 |
| Table 59 NETWORK > WIRELESS CARD: 802.1x + Dynamic WEP                         | 212 |
| Table 60 NETWORK > WIRELESS CARD: 802.1x + Static WEP                          | 213 |
| Table 61 NETWORK > WIRELESS CARD: 802.1x + No WEP                              | 215 |
| Table 62 NETWORK > WIRELESS CARD: No Access 802.1x + Static WEP                | 216 |
| Table 63 NETWORK > WIRELESS CARD: MAC Address Filter                           | 217 |
| Table 64 Blocking All LAN to WAN IRC Traffic Example                           | 227 |
| Table 65 Limited LAN to WAN IRC Traffic Example                                | 228 |
| Table 66 SECURITY > FIREWALL > Default Rule (Router Mode)                      | 231 |
| Table 67 SECURITY > FIREWALL > Default Rule (Bridge Mode)                      | 233 |
| Table 68 SECURITY > FIREWALL > Rule Summary                                    | 234 |
| Table 69 SECURITY > FIREWALL > Rule Summary > Edit                             | 237 |
| Table 70 SECURITY > FIREWALL > Anti-Probing                                    | 239 |
| Table 71 SECURITY > FIREWALL > Threshold                                       |     |
| Table 72 SECURITY > FIREWALL > Service                                         |     |
| Table 73 SECURITY > FIREWALL > Service > Add                                   |     |
| Table 74 SECURITY > IDP > General Setup                                        | 256 |
| Table 75 SECURITY > IDP > Signature: Attack Types                              |     |
| Table 76 SECURITY > IDP > Signature: Intrusion Severity                        |     |
| Table 77 SECURITY > IDP > Signature: Actions                                   |     |
| Table 78 SECURITY > IDP > Signature: Group View                                |     |
| Table 79 SECURITY > IDP > Signature: Query View                                |     |
| Table 80 SECURITY > IDP > Update                                               |     |
| Table 81 Common Computer Virus Types                                           | 271 |

| Table 82 SECURITY > ANTI-VIRUS > General                                    | 275 |
|-----------------------------------------------------------------------------|-----|
| Table 83 SECURITY > ANTI-VIRUS > Signature: Query View                      | 277 |
| Table 84 SECURITY > ANTI-SPAM > General                                     |     |
| Table 85 SECURITY > ANTI-SPAM > External DB                                 |     |
| Table 86 SECURITY > ANTI-SPAM > Lists                                       |     |
| Table 87 SECURITY > ANTI-SPAM > Lists > Edit                                | 297 |
| Table 88 SECURITY > CONTENT FILTER > General                                | 300 |
| Table 89 SECURITY > CONTENT FILTER > Categories                             | 304 |
| Table 90 SECURITY > CONTENT FILTER > Customization                          |     |
| Table 91 SECURITY > CONTENT FILTER > Cache                                  | 314 |
| Table 92 SECURITY > VPN > VPN Rules (IKE)                                   | 326 |
| Table 93 VPN Example: Matching ID Type and Content                          | 329 |
| Table 94 VPN Example: Mismatching ID Type and Content                       | 329 |
| Table 95 SECURITY > VPN > VPN Rules (IKE) > Edit Gateway Policy             | 336 |
| Table 96 SECURITY > VPN > VPN Rules (IKE) > Edit Network Policy             | 344 |
| Table 97 SECURITY > VPN > VPN Rules (IKE) > Move Network Policy             | 347 |
| Table 98 SECURITY > VPN > VPN Rules (Manual)                                | 349 |
| Table 99 SECURITY > VPN > VPN Rules (Manual) > Edit                         | 351 |
| Table 100 SECURITY > VPN > SA Monitor                                       | 353 |
| Table 101 SECURITY > VPN > Global Setting                                   | 354 |
| Table 102 Telecommuters Sharing One VPN Rule Example                        | 356 |
| Table 103 Telecommuters Using Unique VPN Rules Example                      |     |
| Table 104 SECURITY > CERTIFICATES > My Certificates                         |     |
| Table 105 SECURITY > CERTIFICATES > My Certificates > Details               |     |
| Table 106 SECURITY > CERTIFICATES > My Certificates > Export                |     |
| Table 107 SECURITY > CERTIFICATES > My Certificates > Import                |     |
| Table 108 SECURITY > CERTIFICATES > My Certificates > Import: PKCS#12       |     |
| Table 109 SECURITY > CERTIFICATES > My Certificates > Create                |     |
| Table 110 SECURITY > CERTIFICATES > Trusted CAs                             |     |
| Table 111 SECURITY > CERTIFICATES > Trusted CAs > Details                   |     |
| Table 112 SECURITY > CERTIFICATES > Trusted CAs Import                      |     |
| Table 113 SECURITY > CERTIFICATES > Trusted Remote Hosts                    |     |
| Table 114 SECURITY > CERTIFICATES > Trusted Remote Hosts > Import           |     |
| Table 115 SECURITY > CERTIFICATES > Trusted Remote Hosts > Details          |     |
| Table 116 SECURITY > CERTIFICATES > Directory Servers                       |     |
| Table 117 SECURITY > CERTIFICATES > Directory Server > Add                  |     |
| Table 118 SECURITY > AUTH SERVER > Local User Database                      |     |
| Table 119 SECURITY > AUTH SERVER > RADIUS         Table 400 NAT Definitions |     |
| Table 120 NAT Definitions                                                   |     |
| Table 121 NAT Mapping Types                                                 |     |
| Table 122 ADVANCED > NAT > NAT Overview                                     |     |
| Table 123 ADVANCED > NAT > Address Mapping                                  |     |
| Table 124 ADVANCED > NAT > Address Mapping > Edit                           | 404 |

| Table 125 Services and Port Numbers                                           | 405 |
|-------------------------------------------------------------------------------|-----|
| Table 126 ADVANCED > NAT > Port Forwarding                                    | 408 |
| Table 127 ADVANCED > NAT > Port Triggering                                    | 410 |
| Table 128 ADVANCED > STATIC ROUTE > IP Static Route                           | 414 |
| Table 129 ADVANCED > STATIC ROUTE > IP Static Route > Edit                    | 415 |
| Table 130 ADVANCED > POLICY ROUTE > Policy Route Summary                      | 419 |
| Table 131 ADVANCED > POLICY ROUTE > Edit                                      | 420 |
| Table 132 Application and Subnet-based Bandwidth Management Example           | 425 |
| Table 133 Maximize Bandwidth Usage Example                                    | 426 |
| Table 134 Priority-based Allotment of Unused and Unbudgeted Bandwidth Example | 427 |
| Table 135 Fairness-based Allotment of Unused and Unbudgeted Bandwidth Example | 427 |
| Table 136 Bandwidth Borrowing Example                                         | 428 |
| Table 137 Over Allotment of Bandwidth Example                                 | 429 |
| Table 138 ADVANCED > BW MGMT > Summary                                        | 430 |
| Table 139 ADVANCED > BW MGMT > Class Setup                                    | 432 |
| Table 140 ADVANCED > BW MGMT > Class Setup > Add Sub-Class                    | 434 |
| Table 141 Services and Port Numbers                                           |     |
| Table 142 ADVANCED > DNS > Add (Address Record)                               | 443 |
| Table 143 ADVANCED > REMOTE MGMT > WWW                                        |     |
| Table 144 ADVANCED > REMOTE MGMT > SSH                                        | 462 |
| Table 145 ADVANCED > REMOTE MGMT > Telnet                                     | 466 |
| Table 146 ADVANCED > REMOTE MGMT > FTP                                        | 467 |
| Table 147 SNMP Traps                                                          | 469 |
| Table 148 ADVANCED > REMOTE MGMT > SNMP                                       |     |
| Table 149 ADVANCED > REMOTE MGMT > DNS                                        |     |
| Table 150 ADVANCED > REMOTE MGMT > CNM                                        |     |
| Table 151 ADVANCED > UPnP                                                     |     |
| Table 152 ADVANCED > UPnP > Ports                                             |     |
| Table 153 ADVANCED > ALG                                                      |     |
| Table 154 REPORTS > SYSTEM REPORTS                                            |     |
| Table 155 REPORTS > SYSTEM REPORTS: Web Site Hits Report                      |     |
| Table 156 REPORTS > SYSTEM REPORTS: Host IP Address                           |     |
| Table 157 REPORTS > SYSTEM REPORTS: Protocol/ Port                            |     |
| Table 158 Report Specifications                                               |     |
| Table 159 REPORTS > THREAT REPORTS > IDP                                      |     |
| Table 160 REPORTS > THREAT REPORTS > Anti-Virus                               |     |
| Table 161 REPORTS > THREAT REPORTS > Anti-Spam                                |     |
| Table 162 LOGS > View Log                                                     |     |
| Table 163 Log Description Example                                             |     |
| Table 164 LOGS > Log Settings                                                 |     |
| Table 165 System Maintenance Logs                                             |     |
| Table 166 System Error Logs                                                   |     |
| Table 167 Access Control Logs                                                 | 511 |

| Table 169 Packet Filter Logs513Table 170 ICMP Logs513Table 171 CDR Logs513Table 172 PPP Logs514Table 173 UPnP Logs514Table 174 Content Filtering Logs514Table 175 Attack Logs514 |
|----------------------------------------------------------------------------------------------------|
| Table 171 CDR Logs513Table 172 PPP Logs514Table 173 UPnP Logs514Table 174 Content Filtering Logs514                                                                              |
| Table 172 PPP Logs514Table 173 UPnP Logs514Table 174 Content Filtering Logs514                                                                                                   |
| Table 173 UPnP Logs514Table 174 Content Filtering Logs514                                                                                                    |
| Table 174 Content Filtering Logs                                                                                                    |
|                                                                                                    |
|                                                                                                    |
| Table 175 Attack Logs   515                                                                                                    |
| Table 176 Remote Management Logs    516                                                                                                    |
| Table 177 Wireless Logs                                                                                                    |
| Table 178 IPSec Logs                                                                                                    |
| Table 179 IKE Logs                                                                                                    |
| Table 180 PKI Logs                                                                                                    |
| Table 181 802.1X Logs                                                                                                    |
| Table 182 ACL Setting Notes                                                                                                    |
| Table 183 ICMP Notes                                                                                                    |
| Table 184 IDP Logs                                                                                                    |
| Table 185 AV Logs                                                                                                    |
| Table 186 AS Logs                                                                                                    |
| Table 187 Syslog Logs    529                                                                                                    |
| Table 188 RFC-2408 ISAKMP Payload Types                                                                                                    |
| Table 189 MAINTENANCE > General Setup    532                                                                                                    |
| Table 190 MAINTENANCE > Password                                                                                                    |
| Table 191 MAINTENANCE > Time and Date                                                                                                    |
| Table 192 MAC-address-to-port Mapping Table    537                                                                                                    |
| Table 193 MAINTENANCE > Device Mode (Router Mode)       539                                                                                                    |
| Table 194 MAINTENANCE > Device Mode (Bridge Mode)       541                                                                                                    |
| Table 195 MAINTENANCE > Firmware Upload                                                                                                    |
| Table 196 Restore Configuration    545                                                                                                    |
| Table 197 Main Menu Commands    550                                                                                                    |
| Table 198 Main Menu Summary   552                                                                                                    |
| Table 199 SMT Menus Overview   553                                                                                                    |
| Table 200 Menu 1: General Setup (Router Mode)                                                                                                    |
| Table 201 Menu 1: General Setup (Bridge Mode)                                                                                                    |
| Table 202 Menu 1.1: Configure Dynamic DNS                                                                                                    |
| Table 203 Menu 1.1.1: DDNS Host Summary    560                                                                                                    |
| Table 204 Menu 1.1.1: DDNS Edit Host                                                                                                    |
| Table 205 MAC Address Cloning in WAN Setup 564                                                                                                    |
| Table 206 Menu 2: Dial Backup Setup                                                                                                    |
| Table 207 Advanced WAN Port Setup: AT Commands Fields                                                                                                    |
| Table 208 Advanced WAN Port Setup: Call Control Parameters                                                                                                    |
|                                                                                                    |
| Table 209 Menu 11.3: Remote Node Profile (Backup ISP)                                                                                                    |

| Table 211 Menu 11.3.2: Remote Node Network Layer Options                 | . 571 |
|--------------------------------------------------------------------------|-------|
| Table 212 Menu 11.3.3: Remote Node Script                                | . 574 |
| Table 213 Menu 3.2: DHCP Ethernet Setup Fields                           | . 577 |
| Table 214 Menu 3.2: LAN TCP/IP Setup Fields                              | . 578 |
| Table 215 Menu 3.2.1: IP Alias Setup                                     | . 579 |
| Table 216 Menu 4: Internet Access Setup (Ethernet)                       | . 582 |
| Table 217 New Fields in Menu 4 (PPTP) Screen                             | . 583 |
| Table 218 New Fields in Menu 4 (PPPoE) screen                            | . 584 |
| Table 219 Menu 6.1: Route Assessment                                     | . 590 |
| Table 220 Menu 6.2: Traffic Redirect                                     | . 590 |
| Table 221 Menu 6.3: Route Failover                                       | . 591 |
| Table 222 Menu 7.1: Wireless Setup                                       | . 594 |
| Table 223 Menu 7.1.1: WLAN MAC Address Filter                            | . 595 |
| Table 224 Menu 11.1: Remote Node Profile for Ethernet Encapsulation      | . 601 |
| Table 225 Fields in Menu 11.1 (PPPoE Encapsulation Specific)             | . 603 |
| Table 226 Menu 11.1: Remote Node Profile for PPTP Encapsulation          | . 604 |
| Table 227 Remote Node Network Layer Options Menu Fields                  | . 605 |
| Table 228 Menu 11.1.5: Traffic Redirect Setup                            | . 608 |
| Table 229 Menu 12. 1: Edit IP Static Route                               | . 610 |
| Table 230 Applying NAT in Menus 4 & 11.1.2                               | . 613 |
| Table 231 SUA Address Mapping Rules                                      | . 615 |
| Table 232 Fields in Menu 15.1.1                                          | . 616 |
| Table 233 Menu 15.1.1.1: Editing/Configuring an Individual Rule in a Set | . 617 |
| Table 234 15.2.1.2: NAT Server Configuration                             | . 620 |
| Table 235 Menu 15.3.1: Trigger Port Setup                                | . 629 |
| Table 236 Abbreviations Used in the Filter Rules Summary Menu            |       |
| Table 237 Rule Abbreviations Used                                        | . 637 |
| Table 238 Menu 21.1.1.1: TCP/IP Filter Rule                              | . 638 |
| Table 239 Generic Filter Rule Menu Fields                                | . 641 |
| Table 240 SNMP Configuration Menu Fields                                 | . 649 |
| Table 241 SNMP Traps                                                     | . 650 |
| Table 242 System Maintenance: Status Menu Fields                         | . 652 |
| Table 243 Fields in System Maintenance: Information                      | . 654 |
| Table 244 System Maintenance Menu Syslog Parameters                      | . 656 |
| Table 245 System Maintenance Menu Diagnostic                             | . 661 |
| Table 246 Filename Conventions                                           | . 664 |
| Table 247 General Commands for GUI-based FTP Clients                     | . 666 |
| Table 248 General Commands for GUI-based TFTP Clients                    | . 668 |
| Table 249 Valid Commands                                                 | . 680 |
| Table 250 Budget Management                                              | . 682 |
| Table 251 Call History                                                   | . 683 |
| Table 252 Menu 24.10 System Maintenance: Time and Date Setting           | . 685 |
| Table 253 Menu 24.11 – Remote Management Control                         | . 688 |

| Table 254 Menu 25: Sample IP Routing Policy Summary         | 691 |
|-------------------------------------------------------------|-----|
| Table 255 IP Routing Policy Setup                           | 692 |
| Table 256 Menu 25.1: IP Routing Policy Setup                | 693 |
| Table 257 Menu 25.1.1: IP Routing Policy Setup              | 695 |
| Table 258 Schedule Set Setup                                | 700 |
| Table 259 Troubleshooting the Start-Up of Your ZyWALL       | 703 |
| Table 260 Troubleshooting the LAN Interface                 | 703 |
| Table 261 Troubleshooting the DMZ Interface                 | 704 |
| Table 262 Troubleshooting the WAN Interface                 | 704 |
| Table 263 Troubleshooting Accessing the ZyWALL              | 705 |
| Table 264 Device Specifications                             | 715 |
| Table 265 Performance                                       | 716 |
| Table 266 Firmware Features                                 | 716 |
| Table 267 Feature Specifications                            | 718 |
| Table 268 Compatible ZyXEL WLAN Cards and Security Features | 719 |
| Table 269 Console/Dial Backup Port Pin Assignments          | 721 |
| Table 270 Classes of IP Addresses                           | 746 |
| Table 271 Allowed IP Address Range By Class                 | 746 |
| Table 272 "Natural" Masks                                   | 747 |
| Table 273 Alternative Subnet Mask Notation                  | 747 |
| Table 274 Two Subnets Example                               | 748 |
| Table 275 Subnet 1                                          | 748 |
| Table 276 Subnet 2                                          | 749 |
| Table 277 Subnet 1                                          | 749 |
| Table 278 Subnet 2                                          | 750 |
| Table 279 Subnet 3                                          | 750 |
| Table 280 Subnet 4                                          | 750 |
| Table 281 Eight Subnets                                     | 751 |
| Table 282 Class C Subnet Planning                           | 751 |
| Table 283 Class B Subnet Planning                           | 752 |
| Table 284 Commonly Used Services                            |     |
| Table 285 IEEE802.11g                                       | 761 |
| Table 286 Comparison of EAP Authentication Types            | 767 |
| Table 287 Wireless Security Relational Matrix               |     |
| Table 288 Firewall Commands                                 | 807 |
| Table 289 NetBIOS Filter Default Settings                   | 814 |
| Table 290 Certificates Commands                             | 817 |
| Table 291 Brute-Force Password Guessing Protection Commands | 821 |

## **Preface**

Congratulations on your purchase of the ZyWALL.

**Note:** Register your product online to receive e-mail notices of firmware upgrades and information at <u>www.zyxel.com</u> for global products, or at <u>www.us.zyxel.com</u> for North American products.

Your ZyWALL is easy to install and configure.

#### **About This User's Guide**

This manual is designed to guide you through the configuration of your ZyWALL for its various applications. The web configurator parts of this guide contain background information on features configurable by web configurator. The SMT parts of this guide contain background information solely on features not configurable by web configurator.

**Note:** Use the web configurator, System Management Terminal (SMT) or command interpreter interface to configure your ZyWALL. Not all features can be configured through all interfaces.

#### **Related Documentation**

• Supporting Disk

Refer to the included CD for support documents.

• Quick Start Guide

The Quick Start Guide is designed to help you get up and running right away. It contains connection information and instructions on getting started.

Web Configurator Online Help

Embedded web help for descriptions of individual screens and supplementary information.

• ZyXEL Web Site

Please go to http://www.zyxel.com for product news, firmware, updated documents, and other support materials.

#### **User Guide Feedback**

Help us help you. E-mail all User Guide-related comments, questions or suggestions for improvement to techwriters@zyxel.com.tw or send regular mail to The Technical Writing Team, ZyXEL Communications Corp., 6 Innovation Road II, Science-Based Industrial Park, Hsinchu, 300, Taiwan. Thank you!

#### **Syntax Conventions**

- "Enter" means for you to type one or more characters. "Select" or "Choose" means for you to use one predefined choices.
- The SMT menu titles and labels are in **Bold Times New Roman** font. Predefined field choices are in **Bold Arial** font. Command and arrow keys are enclosed in square brackets. [ENTER] means the Enter, or carriage return key; [ESC] means the Escape key and [SPACE BAR] means the Space Bar.
- Mouse action sequences are denoted using a comma. For example, "In Windows, click **Start**, **Settings** and then **Control Panel**" means first click the **Start** button, then point your mouse pointer to **Settings** and then click **Control Panel**.
- "e.g.," is a shorthand for "for instance", and "i.e.," means "that is" or "in other words".

#### **Graphics Icons Key**

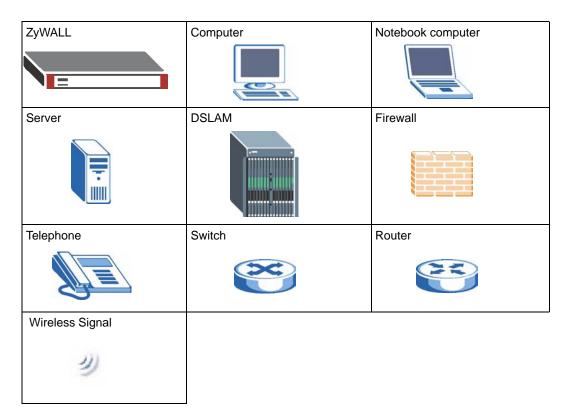

# CHAPTER 1 Getting to Know Your ZyWALL

This chapter introduces the main features and applications of the ZyWALL.

## **1.1 ZyWALL Internet Security Appliance Overview**

The ZyWALL is loaded with security features including VPN, firewall, content filtering, antispam, IDP (Intrusion Detection and Prevention), anti-virus and certificates. The ZyWALL's De-Militarized Zone (DMZ) increases LAN security by providing separate ports for connecting publicly accessible servers. The ZyWALL 70 and ZyWALL 35 are designed for small and medium sized business that need the increased throughput and reliability of dual WAN ports and load balancing. The ZyWALL 35 and ZyWALL 5 provide the option to change port roles from LAN to DMZ.

You can also deploy the ZyWALL as a transparent firewall in an existing network with minimal configuration.

The ZyWALL provides bandwidth management, NAT, port forwarding, policy routing (not available for the ZyWALL 5), DHCP server and many other powerful features.

You can add a IEEE 802.11b/g-compliant wireless LAN by either inserting a wireless LAN card into the PCMCIA/CardBus slot or connecting an access point (AP) to an Ethernet port in a WLAN port role. If you insert a wireless LAN card to add a WLAN, the ZyWALL offers highly secured wireless connectivity to your wired network with IEEE 802.1x, WEP data encryption, WPA (Wi-Fi Protected Access) and MAC address filtering. You can use the wireless card as part of the LAN, DMZ or WLAN.

## 1.2 ZyWALL Features

The following table lists model specific features.

**Note:** See the product specifications in the appendix for detailed features and standards support.

| FEATURE        | MODEL # | 70 | 35 | 5 |
|----------------|---------|----|----|---|
| Multiple WAN   |         | 0  | 0  |   |
| Load Balancing |         | 0  | 0  |   |

| Table 1 | ZyWALL Model Specific Features |
|---------|--------------------------------|
|---------|--------------------------------|

| MODEL #<br>FEATURE                          | 70 | 35 | 5 |
|---------------------------------------------|----|----|---|
| Changing Port Roles between the LAN and DMZ |    | 0  | 0 |
| Policy Route                                | 0  | 0  |   |

Table Key: An O in a mode's column shows that the device mode has the specified feature. The information in this table was correct at the time of writing, although it may be subject to change.

#### **1.2.1 Physical Features**

#### LAN Port

The 10/100 Mbps auto-negotiating Ethernet LAN port(s) allows the ZyWALL to detect the speed of incoming transmissions and adjust appropriately without manual intervention. It allows data transfers of either 10 Mbps or 100 Mbps in either half-duplex or full-duplex mode depending on your Ethernet network. The ports are also auto-crossover (MDI/MDI-X) meaning they automatically adjust to either a crossover or straight-through Ethernet cable.

#### **DMZ Ports**

Public servers (Web, FTP, etc.) attached to a DeMilitarized Zone (DMZ) port are visible to the outside world (while still being protected from DoS (Denial of Service) attacks such as SYN flooding and Ping of Death) and can also be accessed from the secure LAN.

The 10/100 Mbps auto-negotiating Ethernet ports allow the ZyWALL to detect the speed of incoming transmissions and adjust appropriately without manual intervention. They allow data transfers of either 10 Mbps or 100 Mbps in either half-duplex or full-duplex mode depending on your Ethernet network. The ports are also auto-crossover (MDI/MDI-X) meaning they automatically adjust to either a crossover or straight-through Ethernet cable.

#### **WLAN Ports**

You can set some of the Ethernet ports to a WLAN port role. This allows you to connect wireless LAN Access Points (APs) to extend the ZyWALL's wireless LAN coverage area.

#### Dual Auto-negotiating 10/100 Mbps Ethernet WAN (Single on the ZyWALL 5)

The Ethernet WAN ports connect to the Internet via broadband modem or router. You can use a second connection for load sharing to increase overall network throughput or as a backup to enhance network reliability.

The 10/100 Mbps auto-negotiating Ethernet ports allow the ZyWALL to detect the speed of incoming transmissions and adjust appropriately without manual intervention. They allow data transfers of either 10 Mbps or 100 Mbps in either half-duplex or full-duplex mode depending on your Ethernet network. The ports are also auto-crossover (MDI/MDI-X) meaning they automatically adjust to either a crossover or straight-through Ethernet cable.

#### **Dial Backup WAN**

The dial backup port can be used in reserve as a traditional dial-up connection when/if ever the WAN, (or WAN 1, 2) and traffic redirect connections fail.

#### **Time and Date**

The ZyWALL allows you to get the current time and date from an external server when you turn on your ZyWALL. You can also set the time manually. The Real Time Chip (RTC) keeps track of the time and date.

#### **Reset Button**

Use the reset button to restore the factory default password to 1234; IP address to 192.168.1.1, subnet mask to 255.255.255.0 and DHCP server enabled with a pool of 32 IP addresses starting at 192.168.1.33.

#### **Dual PCMCIA and CardBus Slot**

The dual PCMCIA and CardBus slot provides the option of a wireless LAN. You can alternatively insert a ZyWALL Turbo Card to use the anti-virus and IDP features.

#### IEEE 802.11 b/g Wireless LAN

The optional wireless LAN card provides mobility and a fast network environment for small and home offices. Users can connect to the local area network without any wiring efforts and enjoy reliable high-speed connectivity.

#### **1.2.2 Non-Physical Features**

#### Load Balancing

The ZyWALL improves quality of service and maximizes bandwidth utilization by dividing traffic loads between the two WAN interfaces (or ports).

#### **Transparent Firewall**

Transparent firewall is also known as a bridge firewall. The ZyWALL can act as a bridge and still have the capability of filtering and inspecting the packets between a router and the LAN, or two routers. You do not need to do any other changes to your existing network.

#### SIP Passthrough

The ZyWALL includes a SIP Application Layer Gateway (ALG). It allows VoIP calls to pass through NAT by examining and translating IP addresses embedded in the data stream.

#### STP (Spanning Tree Protocol) / RSTP (Rapid STP)

When the ZyWALL is set to bridge mode, (R)STP detects and breaks network loops and provides backup links between switches, bridges or routers. It allows a bridge to interact with other (R)STP -compliant bridges in your network to ensure that only one path exists between any two stations on the network.

#### **Bandwidth Management**

Bandwidth management allows you to allocate network resources according to defined policies. This policy-based bandwidth allocation helps your network to better handle real-time applications such as Voice-over-IP (VoIP).

#### **IPSec VPN Capability**

Establish a Virtual Private Network (VPN) to connect with business partners and branch offices using data encryption and the Internet to provide secure communications without the expense of leased site-to-site lines. The ZyWALL VPN is based on the IPSec standard and is fully interoperable with other IPSec-based VPN products.

#### X-Auth (Extended Authentication)

X-Auth provides added security for VPN by requiring each VPN client to use a username and password.

#### Certificates

The ZyWALL can use certificates (also called digital IDs) to authenticate users. Certificates are based on public-private key pairs. Certificates provide a way to exchange public keys for use in authentication.

#### SSH

The ZyWALL uses the SSH (Secure Shell) secure communication protocol to provide secure encrypted communication between two hosts over an unsecured network.

#### HTTPS

HyperText Transfer Protocol over Secure Socket Layer, or HTTP over SSL is a web protocol that encrypts and decrypts web sessions. Use HTTPS for secure web configurator access to the ZyWALL

#### Firewall

The ZyWALL is a stateful inspection firewall with DoS (Denial of Service) protection. By default, when the firewall is activated, all incoming traffic from the WAN to the LAN is blocked unless it is initiated from the LAN. The ZyWALL firewall supports TCP/UDP inspection, DoS detection and prevention, real time alerts, reports and logs.

#### **Content Filtering**

The ZyWALL can block web features such as ActiveX controls, Java applets and cookies, as well as disable web proxies. The ZyWALL can block or allow access to web sites that you specify. The ZyWALL can also block access to web sites containing keywords that you specify. You can define time periods and days during which content filtering is enabled and include or exclude a range of users on the LAN from content filtering.

You can also subscribe to category-based content filtering that allows your ZyWALL to check web sites against an external database of dynamically updated ratings of millions of web sites.

#### Anti-Spam

The ZyWALL's anti-spam feature helps detect and mark or discard junk e-mail (spam). he ZyWALL has a whitelist for identifying legitimate e-mail and a blacklist for identifying spam email. You can also subscribe to an anti-spam external database service that checks e-mail against more than a million know spam patterns.

#### **Anti-Virus Scanner**

With the anti-virus packet scanner, your ZyWALL scans files transmitting through the enabled interfaces into the network. The ZyWALL helps stop threats at the network edge before they reach the local host computers.

#### Intrusion Detection and Prevention (IDP)

IDP can detect and take actions on malicious or suspicious packets and traffic flows.

#### **ZyWALL Turbo Card**

ZyWALL Turbo Card is a co-processor accelerator that is used in conjunction with your ZyWALL for fast, efficient IDP (Intrusion Detection and Prevention) and AV (Anti Virus) traffic inspection.

#### Universal Plug and Play (UPnP)

Using the standard TCP/IP protocol, the ZyWALL and other UPnP-enabled devices can dynamically join a network, obtain an IP address and convey its capabilities to other devices on the network.

#### RADIUS (RFC2138, 2139)

The ZyWALL can work with a RADIUS (Remote Authentication Dial In User Service) server for user authentication, authorization and accounting.

#### IEEE 802.1x for Network Security

The ZyWALL supports the IEEE 802.1x standard that works with the IEEE 802.11 to enhance user authentication. With the local user profile, the ZyWALL allows you to configure user profiles without a network authentication server. In addition, centralized user and accounting management is possible on an optional network authentication server.

#### **Wi-Fi Protected Access**

Wi-Fi Protected Access (WPA) is a subset of the IEEE 802.11i security specification draft. Key differences between WPA and WEP are user authentication and improved data encryption.

#### Wireless LAN MAC Address Filtering

Your ZyWALL can check the MAC addresses of wireless stations against a list of allowed or denied MAC addresses.

#### **WEP Encryption**

WEP (Wired Equivalent Privacy) encrypts data frames before transmitting over the wireless network to help keep network communications private.

#### **Packet Filtering**

The packet filtering mechanism blocks unwanted traffic from entering/leaving your network.

#### Call Scheduling

Configure call time periods to restrict and allow access for users on remote nodes.

#### PPPoE

PPPoE facilitates the interaction of a host with an Internet modem to achieve access to high-speed data networks via a familiar "dial-up networking" user interface.

#### **PPTP Encapsulation**

Point-to-Point Tunneling Protocol (PPTP) is a network protocol that enables secure transfer of data from a remote client to a private server, creating a Virtual Private Network (VPN) using a TCP/IP-based network.

PPTP supports on-demand, multi-protocol and virtual private networking over public networks, such as the Internet. The ZyWALL supports one PPTP server connection at any given time.

#### **Dynamic DNS Support**

With Dynamic DNS (Domain Name System) support, you can have a static hostname alias for a dynamic IP address, allowing the host to be more easily accessible from various locations on the Internet. You must register for this service with a Dynamic DNS service provider.

#### **IP Multicast**

Deliver IP packets to a specific group of hosts using IP multicast. IGMP (Internet Group Management Protocol) is the protocol used to support multicast groups. The latest version is version 2 (see RFC 2236); the ZyWALL supports both versions 1 and 2.

#### **IP** Alias

IP Alias allows you to partition a physical network into logical networks over the same Ethernet interface. The ZyWALL supports three logical LAN, WLAN and/or DMZ interfaces via its single physical Ethernet LAN, WLAN and/or DMZ interface with the ZyWALL itself as the gateway for each network.

#### **IP Policy Routing**

IP Policy Routing provides a mechanism to override the default routing behavior and alter packet forwarding based on the policies defined by the network administrator.

#### **Central Network Management**

Central Network Management (CNM) allows an enterprise or service provider network administrator to manage your ZyWALL. The enterprise or service provider network administrator can configure your ZyWALL, perform firmware upgrades and do troubleshooting for you.

#### SNMP

SNMP (Simple Network Management Protocol) is a protocol used for exchanging management information between network devices. SNMP is a member of the TCP/IP protocol suite. Your ZyWALL supports SNMP agent functionality, which allows a manager station to manage and monitor the ZyWALL through the network. The ZyWALL supports SNMP version one (SNMPv1).

#### **Network Address Translation (NAT**

Network Address Translation (NAT) allows the translation of an Internet protocol address used within one network (for example a private IP address used in a local network) to a different IP address known within another network (for example a public IP address used on the Internet).

#### **Traffic Redirect**

Traffic Redirect forwards WAN traffic to a backup gateway on the LAN when the ZyWALL cannot connect to the Internet, thus acting as an auxiliary backup when your regular WAN connection fails.

#### **Port Forwarding**

Use this feature to forward incoming service requests to a server on your local network. You may enter a single port number or a range of port numbers to be forwarded, and the local IP address of the desired server.

#### **DHCP (Dynamic Host Configuration Protocol)**

DHCP (Dynamic Host Configuration Protocol) allows the individual client computers to obtain the TCP/IP configuration at start-up from a centralized DHCP server. The ZyWALL has built-in DHCP server capability, enabled by default, which means it can assign IP addresses, an IP default gateway and DNS servers to all systems that support the DHCP client. The ZyWALL can also act as a surrogate DHCP server (**DHCP Relay**) where it relays IP address assignment from the actual real DHCP server to the clients.

#### **Full Network Management**

The embedded web configurator is an all-platform web-based utility that allows you to easily access the ZyWALL's management settings and configure the firewall. Most functions of the ZyWALL are also software configurable via the SMT (System Management Terminal) interface. The SMT is a menu-driven interface that you can access from a terminal emulator through the console port or over a telnet connection.

#### **RoadRunner Support**

In addition to standard cable modem services, the ZyWALL supports Time Warner's RoadRunner Service.

#### Logging and Tracing

Built-in message logging and packet tracing.

Syslog facility support.

#### Upgrade ZyWALL Firmware via LAN

The firmware of the ZyWALL can be upgraded via the LAN.

#### **Embedded FTP and TFTP Servers**

The ZyWALL's embedded FTP and TFTP Servers enable fast firmware upgrades as well as configuration file backups and restoration.

## **1.3 Applications for the ZyWALL**

Here are some examples of what you can do with your ZyWALL.

#### 1.3.1 Secure Broadband Internet Access via Cable or DSL Modem

You can connect a cable modem, DSL or wireless modem to the ZyWALL for broadband Internet access via Ethernet or wireless port on the modem. The ZyWALL guarantees not only high speed Internet access, but secure internal network protection and traffic management as well.

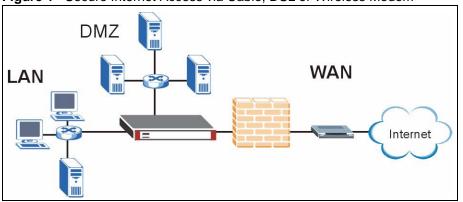

Figure 1 Secure Internet Access via Cable, DSL or Wireless Modem

### 1.3.2 VPN Application

ZyWALL VPN is an ideal cost-effective way to connect branch offices, business partners and telecommuters over the Internet without the need (and expense) for leased lines between sites.

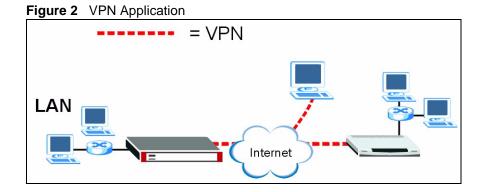

## **1.3.3 Front Panel Lights**

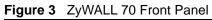

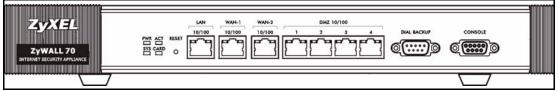

Figure 4 ZyWALL 35 Front Panel

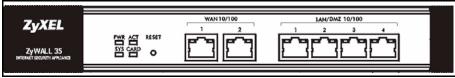

#### Figure 5 ZyWALL 5 Front Panel

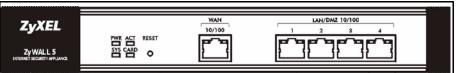

The following table describes the lights.

Table 2Front Panel Lights

| LED | COLOR                                                | STATUS   | DESCRIPTION                                      |
|-----|------------------------------------------------------|----------|--------------------------------------------------|
| PWR |                                                      | Off      | The ZyWALL is turned off.                        |
|     | Green                                                | On       | The ZyWALL is turned on.                         |
|     | Red                                                  | On       | The power to the ZyWALL is too low.              |
| SYS | Green                                                | Off      | The ZyWALL is not ready or has failed.           |
|     |                                                      | On       | The ZyWALL is ready and running.                 |
|     |                                                      | Flashing | The ZyWALL is restarting.                        |
| ACT | <b>F</b> Green Off The backup port is not connected. |          | The backup port is not connected.                |
|     |                                                      | Flashing | The backup port is sending or receiving packets. |

| LED                 | COLOR  | STATUS   | DESCRIPTION                                              |  |  |  |
|---------------------|--------|----------|----------------------------------------------------------|--|--|--|
| CARD                | Green  | Off      | The wireless LAN is not ready, or has failed.            |  |  |  |
|                     |        | On       | The wireless LAN is ready.                               |  |  |  |
|                     |        | Flashing | The wireless LAN is sending or receiving packets.        |  |  |  |
| LAN 10/100          |        | Off      | The LAN/DMZ is not connected.                            |  |  |  |
| (ZyWALL 70<br>only) | Green  | On       | The ZyWALL has a successful 10Mbps Ethernet connection   |  |  |  |
| Only)               |        | Flashing | The 10M LAN is sending or receiving packets.             |  |  |  |
|                     | Orange | On       | The ZyWALL has a successful 100Mbps Ethernet connection. |  |  |  |
|                     |        | Flashing | The 100M LAN is sending or receiving packets.            |  |  |  |
| WAN1/2 10/100       |        | Off      | The WAN connection is not ready, or has failed.          |  |  |  |
| or                  | Green  | On       | The ZyWALL has a successful 10Mbps WAN connection.       |  |  |  |
| WAN 10/100          |        | Flashing | The 10M WAN is sending or receiving packets.             |  |  |  |
|                     | Orange | On       | The ZyWALL has a successful 100Mbps WAN connection.      |  |  |  |
|                     |        | Flashing | The 100M WAN is sending or receiving packets.            |  |  |  |
| DMZ 10/100          |        | Off      | The LAN/DMZ is not connected.                            |  |  |  |
| (ZyWALL 70<br>only) | Green  | On       | The ZyWALL has a successful 10Mbps Ethernet connection.  |  |  |  |
|                     |        | Flashing | The 10M LAN is sending or receiving packets.             |  |  |  |
|                     | Orange | On       | The ZyWALL has a successful 100Mbps Ethernet connection. |  |  |  |
|                     |        | Flashing | The 100M LAN is sending or receiving packets.            |  |  |  |
| LAN/DMZ 10/         |        | Off      | The LAN/DMZ is not connected.                            |  |  |  |
| 100<br>(ZyWALL 35   | Green  | On       | The ZyWALL has a successful 10Mbps Ethernet connection.  |  |  |  |
| and ZyWALL 5)       |        | Flashing | The 10M LAN is sending or receiving packets.             |  |  |  |
|                     | Orange | On       | The ZyWALL has a successful 100Mbps Ethernet connection. |  |  |  |
|                     |        | Flashing | The 100M LAN is sending or receiving packets.            |  |  |  |

 Table 2
 Front Panel Lights (continued)

## CHAPTER 2 Introducing the Web Configurator

This chapter describes how to access the ZyWALL web configurator and provides an overview of its screens.

## 2.1 Web Configurator Overview

The web configurator is an HTML-based management interface that allows easy ZyWALL setup and management via Internet browser. Use Internet Explorer 6.0 and later or Netscape Navigator 7.0 and later versions. The recommended screen resolution is 1024 by 768 pixels.

In order to use the web configurator you need to allow:

- Web browser pop-up windows from your device. Web pop-up blocking is enabled by default in Windows XP SP (Service Pack) 2.
- JavaScripts (enabled by default).
- Java permissions (enabled by default).

See the **Troubleshooting** chapter if you want to make sure these functions are allowed in Internet Explorer or Netscape Navigator.

## 2.2 Accessing the ZyWALL Web Configurator

**Note:** By default, the packets from WLAN to WLAN/ZyWALL are dropped and users cannot configure the ZyWALL wirelessly.

- **1** Make sure your ZyWALL hardware is properly connected and prepare your computer/ computer network to connect to the ZyWALL (refer to the Quick Start Guide).
- **2** Launch your web browser.
- **3** Type "192.168.1.1" as the URL.
- **4** Type "1234" (default) as the password and click **Login**. In some versions, the default password appears automatically if this is the case, click **Login**.
- **5** You should see a screen asking you to change your password (highly recommended) as shown next. Type a new password (and retype it to confirm) and click **Apply** or click **Ignore**.

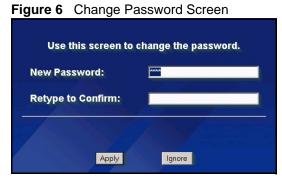

- **6** Click **Apply** in the **Replace Certificate** screen to create a certificate using your ZyWALL's MAC address that will be specific to this device.
- **Note:** If you do not replace the default certificate here or in the **CERTIFICATES** screen, this screen displays every time you access the web configurator.

Figure 7 Replace Certificate Screen

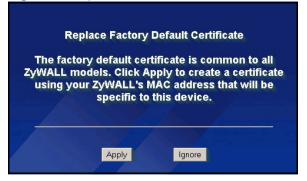

- 7 You should now see the HOME screen (see Figure 10 on page 71).
- **Note:** The management session automatically times out when the time period set in the **Administrator Inactivity Timer** field expires (default five minutes). Simply log back into the ZyWALL if this happens to you.

## 2.3 Resetting the ZyWALL

If you forget your password or cannot access the web configurator, you will need to reload the factory-default configuration file or use the **RESET** button on the back of the ZyWALL. Uploading this configuration file replaces the current configuration file with the factory-default configuration file. This means that you will lose all configurations that you had previously and the speed of the console port will be reset to the default of 9600bps with 8 data bit, no parity, one stop bit and flow control set to none. The password will be reset to 1234, also.

### 2.3.1 Procedure To Use The Reset Button

Make sure the SYS LED is on (not blinking) before you begin this procedure.

- **1** Press the **RESET** button for ten seconds, and then release it. If the **SYS** LED begins to blink, the defaults have been restored and the ZyWALL restarts. Otherwise, go to step 2.
- **2** Turn the ZyWALL off.
- **3** While pressing the **RESET** button, turn the ZyWALL on.
- **4** Continue to hold the **RESET** button. The **SYS** LED will begin to blink and flicker very quickly after about 20 seconds. This indicates that the defaults have been restored and the ZyWALL is now restarting.
- **5** Release the **RESET** button and wait for the ZyWALL to finish restarting.

#### 2.3.2 Uploading a Configuration File Via Console Port

- **1** Download the default configuration file from the ZyXEL FTP site, unzip it and save it in a folder.
- **2** Turn off the ZyWALL, begin a terminal emulation software session and turn on the ZyWALL again. When you see the message "Press Any key to enter Debug Mode within 3 seconds", press any key to enter debug mode.
- **3** Enter "y" at the prompt below to go into debug mode.
- **4** Enter "atlc" after "Enter Debug Mode" message.
- **5** Wait for "Starting XMODEM upload" message before activating Xmodem upload on your terminal. This is an example Xmodem configuration upload using HyperTerminal.

#### Figure 8 Example Xmodem Upload

| Folder: C:\Program Files           | ?×     | Type the configuration file's location, or click <b>Browse</b> to search for it. |
|------------------------------------|--------|----------------------------------------------------------------------------------|
| C:\Product\config.rom<br>Protocol: | Browse | Choose the Xmodem protocol.                                                      |
| Xmodem Send                        | Cancel | Then click <b>Send</b> .                                                         |

6 After successful firmware upload, enter "atgo" to restart the router.

## 2.4 Navigating the ZyWALL Web Configurator

The following summarizes how to navigate the web configurator from the **HOME** screen. This guide uses the ZyWALL 70 screenshots as an example. The screens may vary slightly for different ZyWALL models.

| ETWORK       Endet       Endet <t< th=""><th><b>YXEL</b></th><th></th><th>Automatic Refres</th><th>sh Interval <mark>Nor</mark></th><th>ne 🗾</th><th>Refresh</th><th>R HELP ?</th></t<>                                                                                                    | <b>YXEL</b> |                  | Automatic Refres      | sh Interval <mark>Nor</mark> | ne 🗾                  | Refresh                | R HELP ?                             |
|----------------------------------------------------------------------------------------------------|-------------|------------------|-----------------------|------------------------------|-----------------------|------------------------|--------------------------------------|
| Gistration       Vystem Name       Not Installed         Model       2ywALL 70       Turbo Card       Not Installed         Model       2ywALL 70       IDP/Anti-Virus Definitions       v1.08 (M/A)         Bobbase Version       V1.08 [07/23/2005       IDP/Anti-Virus Definitions       v1.08 (M/A)         Firmware Version       V4.01(WM.0)b2_0612_1   06/12/2006       IDP/Anti-Virus Expiration Date       License Inactive         OVANCED       System Time       2006-06-14 06/45:46 GMT       N/A       N/A         Sports       Firewall       Enabled       N/A         Sogs       Firewall       Enabled       N/A         Memory       35/6 MB       Sessions       9/16 MB         Sessions       9/16 MB       Sessions       9/16 MB         CPU       2%       Interfaces Status IP/Netmask IP Assignment Renew       N/A         WAN 1       100M/Full 172:23:37.5/       DHCP client Renew       2006-06-14 06:40:477 ip spoofing - WAN UDP (Repeated: 21)         2006-06-14 06:40:40:47       pspoofing - WAN UDP (Repeated: 21)       2006-06-14 06:40:477 ip spoofing - WAN UDP (Repeated: 21)         2006-06-14 06:40:40:47       pspoofing - WAN UDP (Repeated: 21)       2006-06-14 06:40:40:47       pspoofing - WAN UDP (Repeated: 21)         2006-06-14 06:40:40:47       pspoofing -                                                                                                    | IME         | System Informati | on                    |                              |                       | Security Services      |                                      |
| EWWORK       Image: Second Second Secon | GISTRATION  |                  | ZyWALL 70             |                              |                       |                        |                                      |
| VANCED       V       Doving and the control of the control of           |             |                  |                       |                              | 2/2006                |                        |                                      |
| EPORTS       Device Mode       Router         Firewall       Enabled       N/A         System Resources       9/16 MB         Flash       9/16 MB         Memory       35/6 MB         Sessions       9/10 0         CPU       2%         Interfaces       Status         IP/Netmask       IP Assignment Renew         WAN 1       100M/Full         100M/Full       172.23.37.5/         255.255.255.0       DHCP client         WAN 2       Down         Dial Backup Down       0.0.0/0.0.0.0         Dial Backup Down       0.0.0/0.0.0.0         Dial Backup Down       0.0.0/0.0.0.0         WAN 1       100M/Full         IP. LAN       100M/Full         IP. LAN       100M/Full         IP. LAN       100M/Full         IP. LAN       100M/Full         IP. LAN       100M/Full         IP. LAN       100M/Full         IP. LAN       100M/Full         IP. LAN       100M/Full         IP. LAN       100M/Full         IP. LAN       100M/Full         IP. LAN       100M/Full         IP. LAN       100M/Full       Devices </td <td></td> <td></td> <td></td> <td>IF IS ONT</td> <td></td> <td></td> <td></td>                                                                                                    |             |                  |                       | IF IS ONT                    |                       |                        |                                      |
| GS     Web site Blocked     N/A       System Resources     Flash     9/16 MB       Memory     35/6 MB       Sessions     9/10 0       CPU     2%       Interfaces Status IP/Netmask IP Assignment Renew       WAN 1     100M/Full 172.23.37.5/<br>255.255.255.0       Dial Backup Down     0.0.0/0.0.00     N/A       Dial Backup Down     0.0.0/0.0.00     N/A       WLAN     100M/Full 192.168.1.1/<br>255.255.255.0     DHCP dient<br>255.255.255.0     Renew       WAN 1     100M/Full 192.168.1.1/<br>255.255.255.0     DHCP server<br>N/A       Muth     100M/Full 192.168.1.1/<br>255.255.255.0     DHCP server<br>N/A       Muth     100M/Full 192.168.1.1/<br>255.255.255.0     DHCP server<br>N/A       Muth     100M/Full 192.168.1.1/<br>255.255.255.0     DHCP server<br>N/A       Muth     100M/Full 192.168.1.1/<br>255.255.255.0     DHCP server<br>N/A       Muth     100M/Full 192.168.1.1/<br>255.255.255.0     DHCP server<br>N/A       Muth     100M/Full 192.168.1.1/<br>255.255.255.0     DHCP server<br>N/A       Muth     100M/Full 192.168.1.1/<br>255.255.255.0     DHCP server<br>N/A                                                                                                    |             | Device Mode      | Router                | 145:46 GMT                   |                       |                        |                                      |
| GOUT       Flash       9/16 MB         Memory       35/6 MB         Sessions       9/10 0         CPU       2%         Interfaces Status IP/Netmask IP Assignment Renew         WAN 1       100M/Full 172.23.37.5/<br>255.255.55.0       DHCP dient Renew         WAN 2       Down       0.0.0.0/ 0.0.0.0       DHCP dient Renew         Dial Backup Down       0.0.0.0/ 0.0.0.0       N/A       Dial         Y LAN       100M/Full 192.168.1.1/<br>255.255.255.0       DHCP server N/A       Dial         Y WLAN       100M/Full 192.168.1.1/<br>255.255.255.0       DHCP server N/A       Dial         Y WLAN       100M/Full 192.168.1.1/<br>255.255.255.0       DHCP server N/A       Dial         Y WLAN       100M/Full 0.0.0.0/ 0.0.0.0       Static       N/A                                                                                                    | GS          |                  |                       |                              |                       | Web Site Blocked       | N/A                                  |
| Memory       35/6 HB         Sessions       9/10 0         CPU       2%         Interfaces Status IP/Netmask IP Assignment Renew       2%         WAN 1       100M/Full 172:23.37.5/ 255:255.255.0       DHCP dient Renew         WAN 2       Down       0.0.0.0/ 0.0.0.0       DHCP dient Renew         Dial Backup Down       0.0.0.0/ 0.0.0.0       N/A       Dial         Max 1       100M/Full 192:168.1.1/ 255.255.255.0       DHCP server N/A       Dial         WLAN       100M/Full 192:168.1.1/ 255.255.255.0       DHCP server N/A       Dial         WLAN       100M/Full 0.0.0.0/ 0.0.0.0       Static       N/A                                                                                                    | INTENANCE   |                  | 5                     |                              | 9/16 MB               |                        |                                      |
| CPU       2%         Interfaces       Status       IP/Netmask       IP Assignment       Renew         WAN 1       100M/Full       172.23.37.5/       DHCP client       Renew         WAN 2       Down       0.0.0.0/       0.0.0.0       DHCP client       Renew         Dial Backup       Down       0.0.0.0/       0.0.0.0       N/A       Dial          LAN       100M/Full       192.168.1.1/       DHCP server       N/A          WIAN       100M/Full       192.55.255.255.0       DHCP server       N/A                                                                                                    | GOUT        |                  |                       |                              |                       |                        |                                      |
| Interfaces         Status         IP/Netmask         IP Assignment         Renew           WAN 1         100M/Full         172.23.37.5/<br>255.255.255.0         DHCP client         Renew           WAN 2         Down         0.0.0.0/ 0.0.0.0         DHCP client         Renew           Dial Backup         Down         0.0.0.0/ 0.0.0.0         N/A         Dial           Image: LAN         100M/Full         192.168.1.1/<br>255.255.255.0         DHCP server         N/A           Image: WLAN         100M/Full         192.525.255.0         DHCP server         N/A           Image: WLAN         100M/Full         192.55.255.255.0         DHCP server         N/A           Image: WLAN         100M/Full         192.168.1.1/<br>255.255.255.0         DHCP server         N/A           Image: WLAN         100M/Full         0.0.0.0/0.0.0.0         Static         N/A                                                                                                    |             |                  |                       |                              |                       |                        | Message                              |
| WAN 1       100M/Full       172.23.37.5/<br>255.255.255.0       DHCP client       Renew         WAN 2       Down       0.0.0.0/0.0.0.0       DHCP client       Renew         Dial Backup       Down       0.0.0.0/0.0.0.0       N/A       Dial         t       LAN       100M/Full       19.25.255.255.0       DHCP client       Renew         Dial Backup       Down       0.0.0.0/0.0.00       N/A       Dial       ip spoofing - WAN UDP (Repeated: 14)         t       LAN       100M/Full       19.2168.1.1/<br>255.255.255.0       DHCP server       N/A         t       WLAN       100M/Full       0.0.0.0/0.0.0.0       Static       N/A                                                                                                    |             |                  | TD /Notmask           |                              |                       | 2006-06-14 06:41:27    | ip spoofing - WAN UDP                |
| Dial Backup         Down         0.0.0.0/ 0.0.0.0         N/A         Dial         System Status           LAN         100M/Full         192.168.1.1/<br>255.255.255.0         DHCP server         N/A         Port Statistics         DHCP Table         VPN         Bandwidth           +         WLAN         100M/Full         0.0.0.0/ 0.0.0.0         Static         N/A         N/A                                                                                                    | В           |                  | Full 172.23.37.5/     |                              | and the second second | 2006-06-14 06:40:43    | ip spoofing - WAN UDP (Repeated: 21) |
| LAN         100M/Full 192.168.1.1/<br>255.255.255.255.0         DHCP server<br>N/A         N/A         Port Statistics         DHCP Table         VPN         Bandwidth           +         WLAN         100M/Full 0.0.0.0/ 0.0.00         Static         N/A         Port Statistics         DHCP Table         VPN         Bandwidth                                                                                                    |             |                  |                       |                              | Renew                 | 2006-06-14 06:40:22    | ip spoofing - WAN UDP (Repeated: 13) |
| 255.255.255.0         Port stadsdcs         Dicp rable         Priv Bandwiddf           + WLAN         100M/Full         0.0.0/         0.0.0.0         Static         N/A                                                                                                    |             |                  |                       |                              |                       |                        |                                      |
| DMZ 100M/Full 0.0.0.0/ 0.0.0.0 Static N/A                                                                                                    |             | _                |                       | Static                       | N/A                   | Port Statistics DHUP I | able VPN Bandwidth                   |
|                                                                                                    |             |                  | Full 0.0.0.0/ 0.0.0.0 | Static                       | N/A                   |                        |                                      |
|                                                                                                    |             |                  |                       |                              |                       |                        |                                      |
|                                                                                                    |             |                  |                       |                              |                       |                        |                                      |
|                                                                                                    |             |                  |                       |                              |                       |                        |                                      |
|                                                                                                    |             |                  |                       |                              |                       |                        |                                      |
| D                                                                                                    |             | tatus: Ready     |                       |                              |                       |                        |                                      |

Figure 9 HOME Screen

As illustrated above, the main screen is divided into these parts:

- A title bar
- **B** navigation panel
- **C** main window
- **D** status bar

#### 2.4.1 Title Bar

The title bar provides some icons in the upper right corner.

The icons provide the following functions.

| Table 3 | Title Bar: Web Configurator Icons |
|---------|-----------------------------------|
|---------|-----------------------------------|

| ICON    | DESCRIPTION                                                                                                    |
|---------|----------------------------------------------------------------------------------------------------|
|         | Wizards: Click this icon to open one of the web configurator wizards. See Chapter 3 on page 89 for more information. |
| HELP () | Help: Click this icon to open the help page for the current screen.                                                  |

### 2.4.2 Main Window

The main window shows the screen you select in the navigation panel. It is discussed in more detail in the rest of this document.

Right after you log in, the **HOME** screen is displayed. The screen varies according to the device mode you select in the **MAINTENANCE** > **Device Mode** screen.

#### 2.4.3 HOME Screen: Router Mode

The following screen displays when the ZyWALL is set to router mode. This screen displays general status information about the ZyWALL. The ZyWALL is set to router mode by default. Not all fields are available on all models.

| A                                                  | utomatic Refresh I                 | nterval None  | *                         | Refresh                                                                                     |                                                                                                |              |             |              |
|----------------------------------------------------|------------------------------------|---------------|---------------------------|---------------------------------------------------------------------------------------------|------------------------------------------------------------------------------------------------|--------------|-------------|--------------|
| System Information                                 | 1                                  |               |                           | Security Services                                                                           |                                                                                                |              |             |              |
| System Name                                        | ZW70_Router                        |               |                           | Turbo Card                                                                                  |                                                                                                | Install      | ed          |              |
| Model                                              | ZyWALL 70                          |               |                           | IDP/Anti-Virus Definitio                                                                    | ons                                                                                            | v1.212       | 2 (2006-06- | 12 11:22:42) |
| Bootbase Version                                   | V1.08   07/04/20                   | 05            |                           | IDP/Anti-Virus Expiration                                                                   | on Date                                                                                        | 2006-        | 12-31       |              |
| Firmware Version V4.01(WM.0)b2_0612_1   06/12/2006 |                                    | 2/2006        | Anti-Spam Expiration Date |                                                                                             | 2006-12-31                                                                                     |              |             |              |
| Up Time                                            | 00:10:15                           |               |                           | Content Filter Expiration Date                                                              |                                                                                                | 2006-09-23   |             |              |
| System Time 2006-06-12 17:39:18 GMT+08:00          |                                    | 00            | Intrusion Detected        |                                                                                             | 0                                                                                              |              |             |              |
|                                                    |                                    | ,10 am 100100 |                           | Virus Detected                                                                              |                                                                                                | 0 (0% of 37) |             |              |
| Firewall                                           | tode Router Spam Mail Detected     |               |                           | 4 (57% of 7)                                                                                |                                                                                                |              |             |              |
| Firewall                                           | Enabled                            |               |                           | Web Site Blocked                                                                            |                                                                                                | 1            |             |              |
| System Resources                                   |                                    |               |                           | Top 5 Intrusion & Viru                                                                      | - 0 - 4 4:                                                                                     |              |             |              |
| Flash                                              |                                    |               | 9/16 MB                   | Rank Intrusion Dete                                                                         |                                                                                                |              | rus Detect  | ed           |
| Memory                                             |                                    |               | 36/64 MB                  |                                                                                             |                                                                                                |              |             | -            |
| Sessions                                           |                                    |               | 189/10000                 |                                                                                             |                                                                                                |              |             |              |
|                                                    |                                    |               |                           | Latest Alerts                                                                               |                                                                                                |              |             |              |
| CPU                                                |                                    |               | 1%                        | Date/Time                                                                                   | Messag                                                                                         | •            |             |              |
|                                                    |                                    |               |                           | 2006-06-12 17:30:10                                                                         |                                                                                                |              |             |              |
| Interfaces Status                                  | IP/Netmask IP                      | Assignment    | Renew                     | 2006-06-12 17:29:48                                                                         | ping of d                                                                                      | eath. I(     | CMP(Echo R) | eply)        |
| WAN 1 100M/Fu                                      | 192.168.105.27/<br>255.255.255.0   | Static        |                           | 2006-06-12 17:29:46 Receive IPSec packet, but no corresponding tunnel exists (Repeated: 4)  |                                                                                                |              |             |              |
| WAN 2 100M/Fu                                      | 172.23.40.109/<br>255.255.255.0    | DHCP dient    | Renew                     | 2006-06-12 17:29:44                                                                         | 2006-06-12 17:29:44 Receive IPSec packet, but no corresponding<br>tunnel exists (Repeated: 19) |              |             |              |
| Dial Backup Down                                   | 0.0.0.0/ 0.0.0.0                   | N/A           | Dial                      | 2006-06-12 17:29:27 Receive IPSec packet, but no corresponding tunnel exists (Repeated: 27) |                                                                                                |              |             |              |
| 🛨 LAN 100M/Fu                                      | l 192.168.70.250/<br>255.255.255.0 | DHCP server   | N/A                       | System Status                                                                               |                                                                                                |              |             |              |
| + WLAN 100M/Fu                                     | 1 0.0.0.0/ 0.0.0.0                 | Static        | N/A                       | Port Statistics                                                                             | DHCP Tab                                                                                       | le           | VPN         | Bandwidth    |
| DMZ 100M/Fu                                        | l 192.168.66.1/<br>255.255.255.0   | Static        | N/A                       |                                                                                             |                                                                                                |              |             |              |

Figure 10 Web Configurator HOME Screen in Router Mode

The following table describes the labels in this screen.

| LABEL                         | DESCRIPTION                                                                                                    |
|-------------------------------|----------------------------------------------------------------------------------------------------|
| Automatic Refresh<br>Interval | Select a number of seconds or <b>None</b> from the drop-down list box to update all screen statistics automatically at the end of every time interval or to not update the screen statistics. |
| Refresh                       | Click this button to update the status screen statistics immediately.                                                                                                    |
| System Information            |                                                                                                    |

| LABEL            | DESCRIPTION                                                                                                    |  |  |  |
|------------------|----------------------------------------------------------------------------------------------------|--|--|--|
| System Name      | This is the <b>System Name</b> you enter in the <b>MAINTENANCE &gt; General</b> screen. It is for identification purposes. Click the field label to go to the screen where you can specify a name for this ZyWALL.                                                                                                    |  |  |  |
| Model            | This is the model name of your ZyWALL.                                                                                                    |  |  |  |
| Bootbase Version | This is the bootbase version and the date created.                                                                                                    |  |  |  |
| Firmware Version | This is the ZyNOS Firmware version and the date created. ZyNOS is ZyXEL's proprietary Network Operating System design. Click the field label to go to the screen where you can upload a new firmware file.                                                                                                    |  |  |  |
| Up Time          | This field displays how long the ZyWALL has been running since it last started up. The ZyWALL starts up when you turn it on, when you restart it ( <b>MAINTENANCE</b> > <b>Restart</b> ), or when you reset it (see Section 2.3 on page 68).                                                                                                    |  |  |  |
| System Time      | This field displays your ZyWALL's present date (in yyyy-mm-dd format) and time (in hh:mm:ss format) along with the difference from the Greenwich Mean Time (GMT) zone. The difference from GMT is based on the time zone. It is also adjusted for Daylight Saving Time if you set the ZyWALL to use it. Click the field label to go to the screen where you can modify the ZyWALL's date and time settings. |  |  |  |
| Device Mode      | This displays whether the ZyWALL is functioning as a router or a bridge. Click the field label to go to the screen where you can configure the ZyWALL as a router or a bridge.                                                                                                    |  |  |  |
| Firewall         | This displays whether or not the ZyWALL's firewall is activated. Click the field label to go to the screen where you can turn the firewall on or off.                                                                                                    |  |  |  |
| System Resources |                                                                                                    |  |  |  |
| Flash            | The first number shows how many megabytes of the flash the ZyWALL is using.                                                                                                    |  |  |  |
| Memory           | The first number shows how many megabytes of the heap memory the ZyWALL is using. Heap memory refers to the memory that is not used by ZyNOS (ZyXEL Network Operating System) and is thus available for running processes like NAT, VPN and the firewall.                                                                                                    |  |  |  |
|                  | The second number shows the ZyWALL's total heap memory (in megabytes).                                                                                                    |  |  |  |
|                  | The bar displays what percent of the ZyWALL's heap memory is in use. The bar turns from green to red when the maximum is being approached.                                                                                                    |  |  |  |
| Sessions         | The first number shows how many sessions are currently open on the ZyWALL.<br>This includes all sessions that are currently traversing the ZyWALL, terminating at<br>the ZyWALL or Initiated from the ZyWALL                                                                                                    |  |  |  |
|                  | The second number is the maximum number of sessions that can be open at one time.                                                                                                    |  |  |  |
|                  | The bar displays what percent of the maximum number of sessions is in use. The bar turns from green to red when the maximum is being approached.                                                                                                    |  |  |  |
| CPU              | This field displays what percentage of the ZyWALL's processing ability is currently used. When this percentage is close to 100%, the ZyWALL is running at full load and the throughput is not going to improve anymore. If you want some applications to have more throughput, you should turn off other applications (for example, using bandwidth management.                                             |  |  |  |
| Interfaces       | This is the port type.                                                                                                    |  |  |  |
|                  | Click "+" to expand or "-" to collapse the IP alias drop-down lists.                                                                                                    |  |  |  |
|                  | Hold your cursor over an interface's label to display the interface's MAC Address.<br>Click an interface's label to go to the screen where you can configure settings for<br>that interface.                                                                                                    |  |  |  |

| Table 4 | Web Configurator HOME Screen in Router Mode | (continued) |
|---------|---------------------------------------------|-------------|
|---------|---------------------------------------------|-------------|

| LABEL                             | DESCRIPTION                                                                                                    |
|-----------------------------------|----------------------------------------------------------------------------------------------------|
| Status                            | For the LAN, DMZ and WLAN ports, this displays the port speed and duplex setting. Ethernet port connections can be in half-duplex or full-duplex mode. Full-duplex refers to a device's ability to send and receive simultaneously, while half-duplex indicates that traffic can flow in only one direction at a time. The Ethernet port must use the same speed or duplex mode setting as the peer Ethernet port in order to connect.                                                                                                    |
|                                   | For the WAN and Dial Backup ports, it displays the port speed and duplex setting if you're using Ethernet encapsulation and <b>Down</b> (line is down or not connected), <b>Idle</b> (line (ppp) idle), <b>Dial</b> (starting to trigger a call) or <b>Drop</b> (dropping a call) if you're using PPPoE encapsulation.                                                                                                    |
|                                   | For the WLAN card, it displays the transmission rate when a wireless LAN card is inserted and WLAN is enabled or <b>Down</b> when a wireless LAN card is not inserted or WLAN is disabled.                                                                                                    |
| IP/Netmask                        | This shows the port's IP address and subnet mask.                                                                                                    |
| IP Assignment                     | For the WAN, if the ZyWALL gets its IP address automatically from an ISP, this displays <b>DHCP client</b> when you're using Ethernet encapsulation and <b>IPCP Client</b> when you're using PPPoE or PPTP encapsulation. <b>Static</b> displays if the WAN port is using a manually entered static (fixed) IP address.                                                                                                    |
|                                   | For the LAN, WLAN or DMZ, <b>DHCP server</b> displays when the ZyWALL is set to<br>automatically give IP address information to the computers connected to the LAN.<br><b>DHCP relay</b> displays when the ZyWALL is set to forward IP address assignment<br>requests to another DHCP server. Static displays if the LAN port is using a<br>manually entered static (fixed) IP address. In this case, you must have another<br>DHCP server on your LAN, or else the computers must be manually configured.<br>For the dial backup port, this shows <b>N/A</b> when dial backup is disabled and <b>IPCP</b> |
| Renew                             | client when dial backup is enabled.<br>If you are using Ethernet encapsulation and the WAN port is configured to get the                                                                                                    |
|                                   | IP address automatically from the ISP, click <b>Renew</b> to release the WAN port's dynamically assigned IP address and get the IP address afresh. Click <b>Dial</b> to dial up the PPTP, PPPoE or dial backup connection. Click <b>Drop</b> to disconnect the PPTP, PPPoE or dial backup connection.                                                                                                    |
| Security Services                 |                                                                                                    |
| Turbo Card                        | This field displays whether or not a ZyWALL Turbo Card is installed.                                                                                                    |
|                                   | <b>Note:</b> The ZyWALL must have a Turbo Card installed and a valid service subscription to use the IDP and anti-virus features.                                                                                                    |
| IDP/Anti-Virus<br>Definitions     | This is the version number of the signatures set that the ZyWALL is using and the date and time that the set was released. Click the field label to go to the screen where you can update the signatures. N/A displays when there is no Turbo Card installed or the service subscription has expired.                                                                                                    |
| IDP/Anti-Virus<br>Expiration Date | This is the date the IDP/anti-virus service subscription expires. Click the field label to go to the screen where you can update your service subscription.                                                                                                    |
| Anti-Spam<br>Expiration Date      | This is the date the anti-spam service subscription expires. Click the field label to go to the screen where you can update your service subscription.                                                                                                    |
| Content Filter<br>Expiration Date | This is the date the category-based content filtering service subscription expires.<br>Click the field label to go to the screen where you can update your service<br>subscription.                                                                                                    |
| Intrusion Detected                | This displays how many intrusions the ZyWALL has detected since it last started up. N/A displays when there is no Turbo Card installed or the service subscription has expired.                                                                                                    |

 Table 4
 Web Configurator HOME Screen in Router Mode (continued)

| LABEL                                 | DESCRIPTION                                                                                                    |
|---------------------------------------|----------------------------------------------------------------------------------------------------|
| Virus Detected                        | This displays how many virus-infected files the ZyWALL has detected since it last started up. It also displays the percentage of virus-infected files out of the total number of files that the ZyWALL has scanned (since it last started up). N/A displays when there is no Turbo Card installed or the service subscription has expired. |
| Spam Mail<br>Detected                 | This displays how many spam e-mails the ZyWALL has detected since it last started up. It also displays the percentage of spam e-mail out of the total number of e-mails that the ZyWALL has scanned (since it last started up). N/A displays when the service subscription has expired.                                                    |
| Web Site Blocked                      | This displays how many web site hits the ZyWALL has blocked since it last started up. N/A displays when the service subscription has expired.                                                                                                    |
| Top 5 Intrusion &<br>Virus Detections | The following is a list of the five intrusions or viruses that the ZyWALL has most frequently detected since it last started up.                                                                                                    |
| Rank                                  | This is the ranking number of an intrusion or virus. This is an intrusion's or virus's place in the list of most common intrusions or viruses.                                                                                                    |
| Intrusion Detected                    | This is the name of a signature for which the ZyWALL has detected matching packets. The number in brackets indicates how many times the signature has been matched.<br>Click the hyperlink for more detailed information on the intrusion.                                                                                                 |
| Virus Detected                        | This is the name of the virus that the ZyWALL has detected.                                                                                                    |
| Latest Alerts                         | This table displays the five most recent alerts recorded by the ZyWALL. You can see more information in the <b>View Log</b> screen, such as the source and destination IP addresses and port numbers of the incoming packets.                                                                                                    |
| Date/Time                             | This is the date and time the alert was recorded.                                                                                                    |
| Message                               | This is the reason for the alert.                                                                                                    |
| System Status                         |                                                                                                    |
| Port Statistics                       | Click <b>Port Statistics</b> to see router performance statistics such as the number of packets sent and number of packets received for each port.                                                                                                    |
| DHCP Table                            | Click <b>DHCP Table</b> to show current DHCP client information.                                                                                                    |
| VPN                                   | Click <b>VPN</b> to display the active VPN connections.                                                                                                    |
| Bandwidth                             | Click <b>Bandwidth</b> to view the ZyWALL's bandwidth usage and allotments.                                                                                                    |

 Table 4
 Web Configurator HOME Screen in Router Mode (continued)

## 2.4.4 HOME Screen: Bridge Mode

The following screen displays when the ZyWALL is set to bridge mode. In bridge mode, the ZyWALL functions as a transparent firewall (also known as a bridge firewall). The ZyWALL bridges traffic traveling between the ZyWALL's interfaces and still filters and inspects packets. You do not need to change the configuration of your existing network.

In bridge mode, the ZyWALL cannot get an IP address from a DHCP server. The LAN, WAN, DMZ and WLAN interfaces all have the same (static) IP address and subnet mask. You can configure the ZyWALL's IP address in order to access the ZyWALL for management. If you connect your computer directly to the ZyWALL, you also need to assign your computer a static IP address in the same subnet as the ZyWALL's IP address in order to access the ZyWALL.

You can use the firewall and VPN in bridge mode.

| 0                                                   | Automatio | : Refre  | sh Interval N   | lone 💌                          | Ref    | resh                     |           |        |    |                               |        | 💦 HELP 🕐        |
|-----------------------------------------------------|-----------|----------|-----------------|---------------------------------|--------|--------------------------|-----------|--------|----|-------------------------------|--------|-----------------|
| System Informatio                                   | n         |          |                 |                                 | Secu   | rity Service             | :5        |        |    |                               |        |                 |
| System Name                                         | ZW7(      | )_Stanl  | ey              |                                 | Turbo  | Card                     |           |        | I  | nstalled                      |        |                 |
| Model                                               | ZyWA      | ALL 70   |                 |                                 | IDP//  | Anti-Virus De            | efinition | ns     | v  | 1.186 (N/A)                   |        |                 |
| Bootbase Version                                    | V1.08     | 3   07/0 | 04/2005         |                                 | IDP//  | Anti-Virus Ex            | piratio   | n Date | 2  | 006-08-06                     |        |                 |
| Firmware Version                                    | V4.0:     | L(WM.O   | )b2_0612_1   06 | 5/12/2006                       | Anti-9 | ipam Expirat             | tion Dat  | be     | 2  | 006-08-06                     |        |                 |
| Up Time                                             | 00:0      | 7:35     |                 |                                 | Conte  | nt Filter Expi           | iration   | Date   | 2  | 006-06-07                     |        |                 |
| System Time                                         | 2006      | -06-13   | 03:50:35 GMT    |                                 | Intrus | ion Detected             | d         |        | 0  |                               |        |                 |
| Device Mode                                         | Bridg     |          |                 |                                 | Virus  | Detected                 |           |        | 2  | (50% of 4)                    |        |                 |
| Firewall                                            | Enab      |          |                 |                                 | Spam   | Mail Detecte             | ed        |        | 0  | (0% of 2)                     |        |                 |
| rirewali                                            | chab      | ieu      |                 |                                 | Web 9  | ite Blocked              |           |        | 0  |                               |        |                 |
| Flash<br>Memo <del>ry</del><br>Session <del>s</del> |           |          |                 | 9/16 MB<br>36/64 MB<br>18/10000 | 1      | Intrusion<br>-<br>Alerts | Detect    | ted    |    | ¥irus De<br>Unknown           |        |                 |
| CPU                                                 |           |          |                 | 1%                              | Date   | /Time                    |           | Messa  | ge |                               |        |                 |
| Network Status                                      |           | _        |                 | more                            | 2006-  | 06-13 03:50              | :02       |        |    | infected - ID<br>2.Bagle.z,/v |        |                 |
| IP/Netmask Address                                  | ;         | 192.16   | 8.70.214/ 255.2 |                                 | 2006-  | 06-13 03:49              | :59       |        |    | infected -<br>s.Win9×.CIF     | 4.1230 | ),/virus/30002. |
| Gateway IP Address                                  |           | 192.16   | 8.70.250        |                                 |        |                          |           |        |    |                               |        |                 |
| Rapid Spanning Tree                                 | Protocol  | Disabl   | ed              |                                 | System | n Status                 |           |        |    |                               |        |                 |
| Bridge Priority                                     |           | 32768    |                 |                                 | Por    | t Statistics             |           | VPN    |    | Bandwidth                     |        |                 |
| Bridge Hello Time                                   |           | 2        | second(s)       |                                 |        |                          |           |        |    |                               |        |                 |
| Bridge Max Age                                      |           | 20       | second(s)       |                                 |        |                          |           |        |    |                               |        |                 |
| Forward Delay                                       |           | 15       | second(s)       |                                 |        |                          |           |        |    |                               |        |                 |

| Table 5 | Web Configurator HOME | Screen in Bridge Mode |
|---------|-----------------------|-----------------------|
|---------|-----------------------|-----------------------|

| LABEL                         | DESCRIPTION                                                                                                    |
|-------------------------------|----------------------------------------------------------------------------------------------------|
| Automatic<br>Refresh Interval | Select a number of seconds or <b>None</b> from the drop-down list box to update all screen statistics automatically at the end of every time interval or to not update the screen statistics.                                                   |
| Refresh                       | Click this button to update the screen's statistics immediately.                                                                                                    |
| System<br>Information         |                                                                                                    |
| System Name                   | This is the <b>System Name</b> you enter in the <b>MAINTENANCE &gt; General</b> screen. It is for identification purposes. Click the field label to go to the screen where you can specify a name for this ZyWALL.                              |
| Model                         | This is the model name of your ZyWALL.                                                                                                    |
| Bootbase Version              | This is the bootbase version and the date created.                                                                                                    |
| Firmware Version              | This is the ZyNOS Firmware version and the date created. ZyNOS is ZyXEL's proprietary Network Operating System design. Click the field label to go to the screen where you can upload a new firmware file.                                      |
| Up Time                       | This field displays how long the ZyWALL has been running since it last started up.<br>The ZyWALL starts up when you turn it on, when you restart it ( <b>MAINTENANCE</b> > <b>Restart</b> ), or when you reset it (see Section 2.3 on page 68). |

| LABEL                           | DESCRIPTION                                                                                                    |
|---------------------------------|----------------------------------------------------------------------------------------------------|
| System Time                     | This field displays your ZyWALL's present date (in yyyy-mm-dd format) and time (in hh:mm:ss format) along with the difference from the Greenwich Mean Time (GMT) zone. The difference from GMT is based on the time zone. It is also adjusted for Daylight Saving Time if you set the ZyWALL to use it. Click the field label to go to the screen where you can modify the ZyWALL's date and time settings. |
| Device Mode                     | This displays whether the ZyWALL is functioning as a router or a bridge. Click the field label to go to the screen where you can configure the ZyWALL as a router or a bridge.                                                                                                    |
| Firewall                        | This displays whether or not the ZyWALL's firewall is activated. Click the field label to go to the screen where you can turn the firewall on or off.                                                                                                    |
| System<br>Resources             |                                                                                                    |
| Flash                           | The first number shows how many megabytes of the flash the ZyWALL is using.                                                                                                    |
| Memory                          | The first number shows how many megabytes of the heap memory the ZyWALL is using. Heap memory refers to the memory that is not used by ZyNOS (ZyXEL Network Operating System) and is thus available for running processes like NAT, VPN and the firewall.                                                                                                    |
|                                 | The second number shows the ZyWALL's total heap memory (in megabytes).<br>The bar displays what percent of the ZyWALL's heap memory is in use. The bar<br>turns from green to red when the maximum is being approached.                                                                                                    |
| Sessions                        | The first number shows how many sessions are currently open on the ZyWALL.<br>This includes all sessions that are currently traversing the ZyWALL, terminating at<br>the ZyWALL or initiated from the ZyWALL                                                                                                    |
|                                 | The second number is the maximum number of sessions that can be open at one time.                                                                                                    |
|                                 | The bar displays what percent of the maximum number of sessions is in use. The bar turns from green to red when the maximum is being approached.                                                                                                    |
| CPU                             | This field displays what percentage of the ZyWALL's processing ability is currently used. When this percentage is close to 100%, the ZyWALL is running at full load, and the throughput is not going to improve anymore. If you want some applications to have more throughput, you should turn off other applications (for example, using bandwidth management.                                            |
| Network Status                  |                                                                                                    |
| IP/Netmask<br>Address           | This is the IP address and subnet mask of your ZyWALL in dotted decimal notation.                                                                                                    |
| Gateway IP<br>Address           | This is the gateway IP address.                                                                                                    |
| Rapid Spanning<br>Tree Protocol | This shows whether RSTP (Rapid Spanning Tree Protocol) is active or not. The following labels or values relative to RSTP do not apply when RSTP is disabled.                                                                                                    |
| Bridge Priority                 | This is the bridge priority of the ZyWALL. The bridge (or switch) with the lowest bridge priority value in the network is the root bridge (the base of the spanning tree).                                                                                                    |
| Bridge Hello Time               | This is the interval of BPDUs (Bridge Protocol Data Units) from the root bridge.                                                                                                    |
| Bridge Max Age                  | This is the predefined interval that a bridge waits to get a Hello message (BPDU) from the root bridge.                                                                                                    |
| Forward Delay                   | This is the forward delay interval.                                                                                                    |
| Bridge Port                     | This is the port type. Port types are: WAN (or WAN1, WAN2), LAN, Wireless Card, DMZ and WLAN Interface.                                                                                                    |

| Table 5 | Web Configurator HOME | Screen in Bridge Mode | (continued) |
|---------|-----------------------|-----------------------|-------------|
|---------|-----------------------|-----------------------|-------------|

| LABEL                                 | DESCRIPTION                                                                                                    |
|---------------------------------------|----------------------------------------------------------------------------------------------------|
| Port Status                           | For the WAN, LAN, DMZ, and WLAN Interfaces, this displays the port speed and duplex setting. For the WAN port, it displays <b>Down</b> when the link is not ready or has failed. For the wireless card, it displays the transmission rate when a wireless LAN card is inserted and WLAN is enabled or <b>Down</b> when a wireless LAN is not inserted or WLAN is disabled. |
| RSTP Status                           | This is the RSTP status of the corresponding port.                                                                                                    |
| RSTP Active                           | This shows whether or not RSTP is active on the corresponding port.                                                                                                    |
| RSTP Priority                         | This is the RSTP priority of the corresponding port.                                                                                                    |
| RSTP Path Cost                        | This is the cost of transmitting a frame from the root bridge to the corresponding port.                                                                                                    |
| Security Services                     |                                                                                                    |
| Turbo Card                            | This field displays whether or not a ZyWALL Turbo Card is installed.                                                                                                    |
|                                       | <b>Note:</b> The ZyWALL must have a Turbo Card installed and a valid service subscription to use the IDP and anti-virus features.                                                                                                    |
| IDP/Anti-Virus<br>Definitions         | This is the version number of the signatures set that the ZyWALL is using and the date and time that the set was released. Click the field label to go to the screen where you can update the signatures. N/A displays when there is no Turbo Card installed or the service subscription has expired.                                                                      |
| IDP/Anti-Virus<br>Expiration Date     | This is the date the IDP/anti-virus service subscription expires. Click the field label to go to the screen where you can update your service subscription.                                                                                                    |
| Anti-Spam<br>Expiration Date          | This is the date the anti-spam service subscription expires. Click the field label to go to the screen where you can update your service subscription.                                                                                                    |
| Content Filter<br>Expiration Date     | This is the date the category-based content filtering service subscription expires.<br>Click the field label to go to the screen where you can update your service<br>subscription.                                                                                                    |
| Intrusion<br>Detected                 | This displays how many intrusions the ZyWALL has detected since it last started up. N/A displays when there is no Turbo Card installed or the service subscription has expired.                                                                                                    |
| Virus Detected                        | This displays how many virus-infected files the ZyWALL has detected since it last started up. It also displays the percentage of virus-infected files out of the total number of files that the ZyWALL has scanned (since it last started up). N/A displays when there is no Turbo Card installed or the service subscription has expired.                                 |
| Spam Mail<br>Detected                 | This displays how many spam e-mails the ZyWALL has detected since it last started up. It also displays the percentage of spam e-mail out of the total number of e-mails that the ZyWALL has scanned (since it last started up). N/A displays when the service subscription has expired.                                                                                    |
| Web Site Blocked                      | This displays how many web site hits the ZyWALL has blocked since it last started up. N/A displays when the service subscription has expired.                                                                                                    |
| Top 5 Intrusion &<br>Virus Detections | The following is a list of the five intrusions or viruses that the ZyWALL has most frequently detected since it last started up.                                                                                                    |
| Rank                                  | This is the ranking number of an intrusion or virus. This is an intrusion's or virus's place in the list of most common intrusions or viruses.                                                                                                    |
| Intrusion<br>Detected                 | This is the name of a signature for which the ZyWALL has detected matching packets. The number in brackets indicates how many times the signature has been matched.<br>Click the hyperlink for more detailed information on the intrusion.                                                                                                    |
|                                       |                                                                                                    |

| Table 5 | Web Configurator H | IOME Screen in | n Bridge Mode | (continued) |
|---------|--------------------|----------------|---------------|-------------|
|---------|--------------------|----------------|---------------|-------------|

| LABEL           | DESCRIPTION                                                                                                    |  |
|-----------------|----------------------------------------------------------------------------------------------------|--|
| Latest Alerts   | This table displays the five most recent alerts recorded by the ZyWALL. You can see more information in the <b>View Log</b> screen, such as the source and destination IP addresses and port numbers of the incoming packets. |  |
| Date/Time       | This is the date and time the alert was recorded.                                                                                                    |  |
| Message         | This is the reason for the alert.                                                                                                    |  |
| System Status   |                                                                                                    |  |
| Port Statistics | Click <b>Port Statistics</b> to see router performance statistics such as the number of packets sent and number of packets received for each port.                                                                            |  |
| VPN             | Click <b>VPN</b> to display the active VPN connections.                                                                                                    |  |
| Bandwidth       | Click <b>Bandwidth</b> to view the ZyWALL's bandwidth usage and allotments.                                                                                                    |  |

 Table 5
 Web Configurator HOME Screen in Bridge Mode (continued)

## 2.4.5 Navigation Panel

After you enter the password, use the sub-menus on the navigation panel to configure ZyWALL features.

The following table lists the features available for each device mode. Not all ZyWALLs have all features listed in this table.

| FEATURE                | BRIDGE MODE | ROUTER MODE |
|------------------------|-------------|-------------|
| Internet Access Wizard |             | 0           |
| VPN Wizard             | 0           | 0           |
| DHCP Table             |             | 0           |
| System Statistics      | 0           | 0           |
| Registration           | 0           | 0           |
| LAN                    |             | 0           |
| WAN                    |             | 0           |
| DMZ                    |             | 0           |
| Bridge                 | 0           |             |
| WLAN                   |             | 0           |
| Wireless Card          | 0           | 0           |
| Firewall               | 0           | 0           |
| IDP                    | 0           | 0           |
| Anti-Virus             | 0           | 0           |
| Anti-Spam              | 0           | 0           |
| Content Filter         | 0           | 0           |
| VPN                    | 0           | 0           |
| Certificates           | 0           | 0           |
| Authentication Server  | 0           | 0           |

 Table 6
 Bridge and Router Mode Features Comparison

| FEATURE              | BRIDGE MODE | ROUTER MODE |
|----------------------|-------------|-------------|
| NAT                  |             | 0           |
| Static Route         |             | 0           |
| Policy Route         |             | 0           |
| Bandwidth Management | 0           | 0           |
| DNS                  |             | 0           |
| Remote Management    | 0           | 0           |
| UPnP                 |             | 0           |
| ALG                  | 0           | 0           |
| Logs                 | 0           | 0           |
| Maintenance          | 0           | 0           |

**Table 6** Bridge and Router Mode Features Comparison

Table Key: An O in a mode's column shows that the device mode has the specified feature. The information in this table was correct at the time of writing, although it may be subject to change.

The following table describes the sub-menus.

| LINK         | ТАВ                                          | FUNCTION                                                                                                    |
|--------------|----------------------------------------------|----------------------------------------------------------------------------------------------------|
| HOME         |                                              | This screen shows the ZyWALL's general device and network status information. Use this screen to access the wizards, statistics and DHCP table. |
| REGISTRATION | Registration                                 | Use this screen to register your ZyWALL and activate the trial service subscriptions.                                                           |
|              | Service                                      | Use this to manage and update the service status and license information.                                                                       |
| NETWORK      |                                              |                                                                                                    |
| LAN          | LAN                                          | Use this screen to configure LAN DHCP and TCP/IP settings.                                                                                      |
|              | Static DHCP                                  | Use this screen to assign fixed IP addresses on the LAN.                                                                                        |
|              | IP Alias                                     | Use this screen to partition your LAN interface into subnets.                                                                                   |
|              | Port Roles<br>(ZyWALL 5<br>and ZyWALL<br>35) | Use this screen to change the LAN/DMZ/WLAN port roles.                                                                                          |
| BRIDGE       | Bridge                                       | Use this screen to change the bridge settings on the ZyWALL.                                                                                    |
|              | Port Roles                                   | Use this screen to change the DMZ/WLAN port roles on the ZyWALL 70 or the LAN/DMZ/WLAN port roles on the ZyWALL 5 or ZyWALL 35.                 |

 Table 7
 Screens Summary

| LINK             | ТАВ                                     | FUNCTION                                                                                                    |
|------------------|-----------------------------------------|----------------------------------------------------------------------------------------------------|
| WAN              | General                                 | This screen allows you to configure load balancing, route priority and traffic redirect properties.                             |
|                  | Route<br>(ZyWALL 5<br>only)             | This screen allows you to configure route priority.                                                                             |
|                  | WAN (ZyWALL<br>5 only)                  | Use this screen to configure the WAN port for internet access.                                                                  |
|                  | WAN1<br>(ZyWALL 35<br>and ZyWALL<br>70) | Use this screen to configure the WAN1 port for Internet access.                                                                 |
|                  | WAN2<br>(ZyWALL 35<br>and ZyWALL<br>70) | Use this screen to configure the WAN2 port for Internet access.                                                                 |
|                  | Traffic Redirect                        | Use this screen to configure your traffic redirect properties and parameters.                                                   |
|                  | Dial Backup                             | Use this screen to configure the backup WAN dial-up connection.                                                                 |
| DMZ              | DMZ                                     | Use this screen to configure your DMZ connection.                                                                               |
|                  | Static DHCP                             | Use this screen to assign fixed IP addresses on the DMZ.                                                                        |
|                  | IP Alias                                | Use this screen to partition your DMZ interface into subnets.                                                                   |
|                  | Port Roles                              | Use this screen to change the DMZ/WLAN port roles on the ZyWALL 70 or the LAN/DMZ/WLAN port roles on the ZyWALL 5 or ZyWALL 35. |
| WLAN             | WLAN                                    | Use this screen to configure your WLAN connection.                                                                              |
|                  | Static DHCP                             | Use this screen to assign fixed IP addresses on the WLAN.                                                                       |
|                  | IP Alias                                | Use this screen to partition your WLAN interface into subnets.                                                                  |
|                  | Port Roles                              | Use this screen to change the DMZ/WLAN port roles on the ZyWALL 70 or the LAN/DMZ/WLAN port roles on the ZyWALL 5 or ZyWALL 35. |
| WIRELESS<br>CARD | Wireless Card                           | Use this screen to configure the wireless LAN settings and WLAN authentication/security settings.                               |
|                  | MAC Filter                              | Use this screen to change MAC filter settings on the ZyWALL                                                                     |
| SECURITY         | ·                                       |                                                                                                    |
| FIREWALL         | Default Rule                            | Use this screen to activate/deactivate the firewall and the direction of network traffic to which to apply the rule             |
|                  | Rule Summary                            | This screen shows a summary of the firewall rules, and allows you to edit/add a firewall rule.                                  |
|                  | Anti-Probing                            | Use this screen to change your anti-probing settings.                                                                           |
|                  | Threshold                               | Use this screen to configure the threshold for DoS attacks.                                                                     |
|                  | Service                                 | Use this screen to configure custom services.                                                                                   |

 Table 7
 Screens Summary (continued)

| LINK              | ТАВ                     | FUNCTION                                                                                                    |
|-------------------|-------------------------|----------------------------------------------------------------------------------------------------|
| IDP               | General                 | Use this screen to enable IDP on the ZyWALL and choose what interface(s) you want to protect from intrusions.                                                                                     |
|                   | Signature               | Use these screens to view signatures by attack type or search for signatures by signature name, ID, severity, target operating system, action etc. You can also configure signature actions here. |
|                   | Update                  | Use this screen to download new signature downloads. It is important to do this as new intrusions evolve.                                                                                         |
|                   | Backup &<br>Restore     | Use this screen to back up, restore or revert to the default signatures' actions.                                                                                                    |
| ANTI-VIRUS        | General                 | Use this screen to activate AV scanning on the interface(s) and specify actions when a virus is detected.                                                                                         |
|                   | Signature               | Use these screens to search for signatures by signature name or attributes and configure how the ZyWALL uses them.                                                                                |
|                   | Update                  | Use this screen to view the version number of the current signatures and configure the signature update schedule.                                                                                 |
|                   | Backup &<br>Restore     | Use this screen to back up, restore or revert to the default signatures' actions.                                                                                                    |
| ANTI-SPAM         | General                 | Use this screen to turn the anti-spam feature on or off and set how the ZyWALL treats spam.                                                                                                    |
|                   | External DB             | Use this screen to enable or disable the use of the anti-spam external database.                                                                                                    |
|                   | Lists                   | Use this screen to configure the whitelist to identify legitimate e-<br>mail and configure the blacklist to identify spam e-mail.                                                                 |
| CONTENT<br>FILTER | General                 | This screen allows you to enable content filtering and block certain web features.                                                                                                    |
|                   | Categories              | Use this screen to select which categories of web pages to filter<br>out, as well as to register for external database content filtering and<br>view reports.                                     |
|                   | Customization           | Use this screen to customize the content filter list.                                                                                                    |
|                   | Cache                   | Use this screen to view and configure the ZyWALL's URL caching.                                                                                                    |
| VPN               | VPN Rules<br>(IKE)      | Use this screen to configure VPN connections using IKE key management and view the rule summary.                                                                                                  |
|                   | VPN Rules<br>(Manual)   | Use this screen to configure VPN connections using manual key management and view the rule summary.                                                                                               |
|                   | SA Monitor              | Use this screen to display and manage active VPN connections.                                                                                                    |
|                   | Global Setting          | Use this screen to configure the IPSec timer settings.                                                                                                    |
| CERTIFICATES      | My Certificates         | Use this screen to view a summary list of certificates and manage certificates and certification requests.                                                                                        |
|                   | Trusted CAs             | Use this screen to view and manage the list of the trusted CAs.                                                                                                    |
|                   | Trusted<br>Remote Hosts | Use this screen to view and manage the certificates belonging to the trusted remote hosts.                                                                                                    |
|                   | Directory<br>Servers    | Use this screen to view and manage the list of the directory servers.                                                                                                    |

| Table 7 | Screens | Summary | (continued) |
|---------|---------|---------|-------------|
|---------|---------|---------|-------------|

| LINK         | ТАВ                     | FUNCTION                                                                                                    |
|--------------|-------------------------|----------------------------------------------------------------------------------------------------|
| AUTH SERVER  | Local User<br>Database  | Use this screen to configure the local user account(s) on the ZyWALL.                                                                   |
|              | RADIUS                  | Configure this screen to use an external server to authenticate wireless and/or VPN users.                                              |
| ADVANCED     |                         |                                                                                                    |
| NAT          | NAT Overview            | Use this screen to enable NAT.                                                                                                    |
|              | Address<br>Mapping      | Use this screen to configure network address translation mapping rules.                                                                 |
|              | Port<br>Forwarding      | Use this screen to configure servers behind the ZyWALL.                                                                                 |
|              | Port Triggering         | Use this screen to change your ZyWALL's port triggering settings.                                                                       |
| STATIC ROUTE | IP Static Route         | Use this screen to configure IP static routes.                                                                                          |
| POLICY ROUTE | Policy Route<br>Summary | Use this screen to view a summary list of all the policies and configure policies for use in IP policy routing.                         |
| BW MGMT      | Summary                 | Use this screen to enable bandwidth management on an interface.                                                                         |
|              | Class Setup             | Use this screen to set up the bandwidth classes.                                                                                        |
|              | Monitor                 | Use this screen to view the ZyWALL's bandwidth usage and allotments.                                                                    |
| DNS          | System                  | Use this screen to configure the address and name server records.                                                                       |
|              | Cache                   | Use this screen to configure the DNS resolution cache.                                                                                  |
|              | DHCP                    | Use this screen to configure LAN/DMZ/WLAN DNS information.                                                                              |
|              | DDNS                    | Use this screen to set up dynamic DNS.                                                                                                  |
| REMOTE MGMT  | WWW                     | Use this screen to configure through which interface(s) and from which IP address(es) users can use HTTPS or HTTP to manage the ZyWALL. |
|              | SSH                     | Use this screen to configure through which interface(s) and from which IP address(es) users can use Secure Shell to manage the ZyWALL.  |
|              | TELNET                  | Use this screen to configure through which interface(s) and from which IP address(es) users can use Telnet to manage the ZyWALL.        |
|              | FTP                     | Use this screen to configure through which interface(s) and from which IP address(es) users can use FTP to access the ZyWALL.           |
|              | SNMP                    | Use this screen to configure your ZyWALL's settings for Simple Network Management Protocol management.                                  |
|              | DNS                     | Use this screen to configure through which interface(s) and from which IP address(es) users can send DNS queries to the ZyWALL.         |
|              | CNM                     | Use this screen to configure and allow your ZyWALL to be managed by the Vantage CNM server.                                             |
| UPnP         | UPnP                    | Use this screen to enable UPnP on the ZyWALL.                                                                                           |
|              | Ports                   | Use this screen to view the NAT port mapping rules that UPnP creates on the ZyWALL.                                                     |
| ALG          | ALG                     | Use this screen to allow certain applications to pass through the ZyWALL.                                                               |
| REPORTS      |                         |                                                                                                    |

### Table 7 Screens Summary (continued)

| LINK              | ТАВ                 | FUNCTION                                                                                              |
|-------------------|---------------------|----------------------------------------------------------------------------------------------------|
| SYSTEM<br>REPORTS | Reports             | Use this screen to have the ZyWALL record and display network usage reports.                          |
| THREAT<br>REPORTS | IDP                 | Use this screen to collect and display statistics on the intrusions that the ZyWALL has detected.     |
|                   | Anti-Virus          | Use this screen to collect and display statistics on the viruses that the ZyWALL has detected.        |
|                   | Anti-Spam           | Use this screen to collect and display statistics on spam mail that the ZyWALL has detected.          |
| LOGS              | View Log            | Use this screen to view the logs for the categories that you selected.                                |
|                   | Log Settings        | Use this screen to change your ZyWALL's log settings.                                                 |
| MAINTENANCE       | General             | This screen contains administrative.                                                                  |
|                   | Password            | Use this screen to change your password.                                                              |
|                   | Time and Date       | Use this screen to change your ZyWALL's time and date.                                                |
|                   | Device Mode         | Use this screen to configure and have your ZyWALL work as a router or a bridge.                       |
|                   | F/W Upload          | Use this screen to upload firmware to your ZyWALL                                                     |
|                   | Backup &<br>Restore | Use this screen to backup and restore the configuration or reset the factory defaults to your ZyWALL. |
|                   | Restart             | This screen allows you to reboot the ZyWALL without turning the power off.                            |
| LOGOUT            |                     | Click this label to exit the web configurator.                                                        |

 Table 7
 Screens Summary (continued)

# 2.4.6 Port Statistics

Click **Port Statistics** in the **HOME** screen. Read-only information here includes port status and packet specific statistics. The **Poll Interval(s)** field is configurable. Not all items described are available on all models.

| Figure 12 | HOME > Show Statistics |
|-----------|------------------------|
|           |                        |

| AN 2         100M/Full         6063         8431         130         558         0:01:44           Dial<br>Cup         Down         0         0         0         0         0:00:00           AN         100M/Full         10223         7924         6264         4068         0:01:44           MZ         100M/Full         9         3         0         0         0:01:44           LAN         100M/Full         0         0         0         0:01:44                                                                                                    | ort            | Status    | TxPkts | RxPkts | Tx B/s | Rx B/s | Up Time  |
|----------------------------------------------------------------------------------------------------|----------------|-----------|--------|--------|--------|--------|----------|
| Down         O         O                                                                                                    | VAN 1          | 100M/Full | 1200   | 1580   | 144    | 206    | 0:01:44  |
| ckup         Down         D         D </td <td>VAN 2</td> <td>100M/Full</td> <td>6063</td> <td>8431</td> <td>130</td> <td>558</td> <td>0:01:44</td> | VAN 2          | 100M/Full | 6063   | 8431   | 130    | 558    | 0:01:44  |
| MZ         100M/Full         9         3         0         0         0:01:44           LAN         100M/Full         0         0         0         0:01:44                                                                                                    | Dial<br>Backup | Down      | 0      | 0      | 0      | 0      | 0:00:00  |
| LAN 100M/Full 0 0 0 0 0 0:01:44                                                                                                    | LAN            | 100M/Full | 10223  | 7924   | 6264   | 4068   | 0:01:44  |
|                                                                                                    | DMZ            | 100M/Full | 9      | 3      | 0      | 0      | 0:01:44  |
|                                                                                                    | WLAN           | 100M/Full | 0      | 0      | 0      | 0      | 0:01:44  |
|                                                                                                    | WLAN<br>Card   | Down      | 0      | 0      | 0      | 0      | 00:00:00 |

| LABEL                         | DESCRIPTION                                                                                                    |
|-------------------------------|----------------------------------------------------------------------------------------------------|
|                               | Click the icon to display the chart of throughput statistics.                                                                                                    |
| Port                          | These are the ZyWALL's interfaces.                                                                                                    |
| Status                        | For the WAN and dial backup ports, this displays the port speed and duplex setting if you're using Ethernet encapsulation and <b>Down</b> (line is down), <b>Idle</b> (line (ppp) idle), <b>Dial</b> (starting to trigger a call) or <b>Drop</b> (dropping a call) if you're using PPPoE encapsulation. Dial backup is not available in bridge mode. |
|                               | For the LAN, DMZ and WLAN ports, this displays the port speed and duplex setting.                                                                                                    |
|                               | For the WLAN card, this displays the transmission rate when a wireless LAN card is inserted and WLAN is enabled or <b>Down</b> when a wireless LAN is not inserted or WLAN is disabled.                                                                                                    |
| TxPkts                        | This is the number of transmitted packets on this port.                                                                                                    |
| RxPkts                        | This is the number of received packets on this port.                                                                                                    |
| Tx B/s                        | This displays the transmission speed in bytes per second on this port.                                                                                                    |
| Rx B/s                        | This displays the reception speed in bytes per second on this port.                                                                                                    |
| Up Time                       | This is the total amount of time the line has been up.                                                                                                    |
| System Up Time                | This is the total time the ZyWALL has been on.                                                                                                    |
| Automatic<br>Refresh Interval | Select a number of seconds or <b>None</b> from the drop-down list box to update all screen statistics automatically at the end of every time interval or to not update the screen statistics.                                                                                                    |
| Refresh                       | Click this button to update the screen's statistics immediately.                                                                                                    |

**Table 8**HOME > Show Statistics

# 2.4.7 Show Statistics: Line Chart

Click the icon in the **Show Statistics** screen. This screen shows you a line chart of each port's throughput statistics.

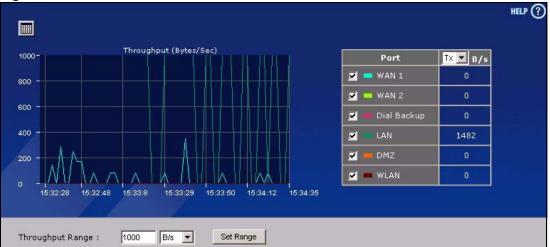

Figure 13 HOME > Show Statistics > Line Chart

| Table 9 HOME > Show Statistics > Line Chart |  |
|---------------------------------------------|--|
|---------------------------------------------|--|

| LABEL               | DESCRIPTION                                                                                                    |
|---------------------|----------------------------------------------------------------------------------------------------|
|                     | Click the icon to go back to the Show Statistics screen.                                                                                                    |
| Port                | Select the check box(es) to display the throughput statistics of the corresponding port(s).                                                                                                    |
| B/s                 | Specify the direction of the traffic for which you want to show throughput statistics in this table.                                                                                                    |
|                     | Select <b>Tx</b> to display transmitted traffic throughput statistics and the amount of traffic (in bytes). Select <b>Rx</b> to display received traffic throughput statistics and the amount of traffic (in bytes). |
| Throughput<br>Range | Set the range of the throughput (in <b>B/s</b> , <b>KB/s</b> or <b>MB/s</b> ) to display.<br>Click <b>Set Range</b> to save this setting back to the ZyWALL.                                                         |

## 2.4.8 DHCP Table Screen

DHCP (Dynamic Host Configuration Protocol, RFC 2131 and RFC 2132) allows individual clients to obtain TCP/IP configuration at start-up from a server. You can configure the ZyWALL as a DHCP server or disable it. When configured as a server, the ZyWALL provides the TCP/IP configuration for the clients. If DHCP service is disabled, you must have another DHCP server on your LAN, or else the computer must be manually configured.

Click **Show DHCP Table** in the **HOME** screen when the ZyWALL is set to router mode. Read-only information here relates to your DHCP status. The DHCP table shows current DHCP client information (including **IP Address, Host Name** and **MAC Address**) of all network clients using the ZyWALL's DHCP server.

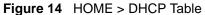

| 1110 | erface LAN   |           |                   |           |
|------|--------------|-----------|-------------------|-----------|
| #    | IP Address   | Host Name | MAC Address       | Reserve 📕 |
|      | 192,168,1,33 | tw11      | 00:00:e8:7c:14:80 | Г         |

Table 10HOME > DHCP Table

| LABEL       | DESCRIPTION                                                                                                    |
|-------------|----------------------------------------------------------------------------------------------------|
| Interface   | Select LAN, DMZ or WLAN to show the current DHCP client information for the specified interface.                                                                                                    |
| #           | This is the index number of the host computer.                                                                                                    |
| IP Address  | This field displays the IP address relative to the # field listed above.                                                                                                    |
| Host Name   | This field displays the computer host name.                                                                                                    |
| MAC Address | The MAC (Media Access Control) or Ethernet address on a LAN (Local Area Network) is unique to your computer (six pairs of hexadecimal notation).                                                                                                    |
|             | A network interface card such as an Ethernet adapter has a hardwired address that is assigned at the factory. This address follows an industry standard that ensures no other adapter has a similar address.                                                                                                    |
| Reserve     | Select the check box in the heading row to automatically select all check boxes or select the check box(es) in each entry to have the ZyWALL always assign the selected entry(ies)'s IP address(es) to the corresponding MAC address(es) (and host name(s)). You can select up to 128 entries in this table. After you click <b>Apply</b> , the MAC address and IP address also display in the corresponding <b>LAN</b> , <b>DMZ</b> or <b>WLAN Static DHCP</b> screen (where you can edit them). |
| Refresh     | Click <b>Refresh</b> to reload the DHCP table.                                                                                                    |

## 2.4.9 VPN Status

Click **VPN** in the **HOME** screen when the ZyWALL is set to router mode. This screen displays read-only information about the active VPN connections. The **Poll Interval(s)** field is configurable. A Security Association (SA) is the group of security settings related to a specific VPN tunnel.

| 2 | Name                           | Local Network                   | Remote Network                  | Encapsulation | IPSec Algorithm |
|---|--------------------------------|---------------------------------|---------------------------------|---------------|-----------------|
|   | 172.20.0.1-<br>172.20.0.37     | 172.20.0.1 -<br>172.20.0.37     | 192.168.70.0 /<br>255.255.255.0 | Tunnel        | ESP DESMD5      |
|   | 172.20.0.39-<br>172.23.255.255 | 172.20.0.39 -<br>172.23.255.255 | 192.168.70.0 /<br>255.255.255.0 | Tunnel        | ESP DESMD5      |
|   |                                |                                 |                                 |               |                 |
|   |                                |                                 |                                 |               |                 |

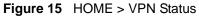

#### Table 11 HOME > VPN Status

| LABEL                         | DESCRIPTION                                                                                                    |
|-------------------------------|----------------------------------------------------------------------------------------------------|
| #                             | This is the security association index number.                                                                                                    |
| Name                          | This field displays the identification name for this VPN policy.                                                                                                    |
| Local Network                 | This field displays the IP address of the computer using the VPN IPSec feature of your ZyWALL.                                                                                                |
| Remote Network                | This field displays IP address (in a range) of computers on the remote network behind the remote IPSec router.                                                                                |
| Encapsulation                 | This field displays <b>Tunnel</b> or <b>Transport</b> mode.                                                                                                    |
| IPSec Algorithm               | This field displays the security protocols used for an SA.<br>Both AH and ESP increase ZyWALL processing requirements and communications<br>latency (delay).                                  |
| Automatic<br>Refresh Interval | Select a number of seconds or <b>None</b> from the drop-down list box to update all screen statistics automatically at the end of every time interval or to not update the screen statistics. |
| Refresh                       | Click this button to update the screen's statistics immediately.                                                                                                    |

## 2.4.10 Bandwidth Monitor

Click **Bandwidth** in the **HOME** screen to display the bandwidth monitor. This screen displays the device's bandwidth usage and allotments.

| 100000<br>100000 |  |
|------------------|--|
|                  |  |
|                  |  |
|                  |  |
|                  |  |
|                  |  |
|                  |  |
|                  |  |
|                  |  |
|                  |  |

Figure 16 Home > Bandwidth Monitor

The following table describes the labels in this screen.

| LABEL                         | DESCRIPTION                                                                                                    |  |  |  |  |  |
|-------------------------------|----------------------------------------------------------------------------------------------------|--|--|--|--|--|
| Interface                     | Select an interface from the drop-down list box to view the bandwidth usage of its bandwidth classes.                                                                                                    |  |  |  |  |  |
| Class                         | This field displays the name of the bandwidth class.<br>A <b>Default Class</b> automatically displays for all the bandwidth in the <b>Root</b><br><b>Class</b> that is not allocated to bandwidth classes. If you do not enable<br>maximize bandwidth usage on an interface, the ZyWALL uses the bandwidth<br>in this default class to send traffic that does not match any of the bandwidth<br>classes. <sup>a</sup> |  |  |  |  |  |
| Budget (kbps)                 | This field displays the amount of bandwidth allocated to the bandwidth class.                                                                                                    |  |  |  |  |  |
| Current Usage (kbps)          | This field displays the amount of bandwidth that each bandwidth class is using.                                                                                                    |  |  |  |  |  |
| Automatic Refresh<br>Interval | Select a number of seconds or <b>None</b> from the drop-down list box to update all screen statistics automatically at the end of every time interval or to not update the screen statistics.                                                                                                    |  |  |  |  |  |
| Refresh                       | Click this button to update the screen's statistics immediately.                                                                                                    |  |  |  |  |  |

a. If you allocate all the root class's bandwidth to the bandwidth classes, the default class still displays a budget of 2 kbps (the minimum amount of bandwidth that can be assigned to a bandwidth class).

# CHAPTER 3 Wizard Setup

This chapter provides information on the **Wizard Setup** screens in the web configurator. The Internet access wizard is only applicable when the ZyWALL is in router mode.

# 3.1 Wizard Setup Overview

The web configurator's setup wizards help you configure Internet and VPN connection settings.

In the **HOME** screen, click the **Wizard** icon **v** to open the **Wizard Setup Welcome** screen. The following summarizes the wizards you can select:

• Internet Access Setup

Click this link to open a wizard to set up an Internet connection for **WAN1** on a ZyWALL with multiple WAN ports or the WAN port on a ZyWALL with a single WAN port.

• VPN Setup

Use **VPN SETUP** to configure a VPN connection that uses a pre-shared key. If you want to set the rule to use a certificate, please go to the VPN screens for configuration. See Section 3.3 on page 99.

#### Figure 17 Wizard Setup Welcome

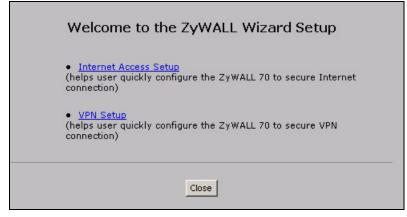

# 3.2 Internet Access

The Internet access wizard screen has three variations depending on what encapsulation type you use. Refer to information provided by your ISP to know what to enter in each field. Leave a field blank if you don't have that information.

## 3.2.1 ISP Parameters

The ZyWALL offers three choices of encapsulation. They are Ethernet, PPTP or PPPoE.

The wizard screen varies according to the type of encapsulation that you select in the **Encapsulation** field.

#### 3.2.1.1 Ethernet

For ISPs (such as Telstra) that send UDP heartbeat packets to verify that the customer is still online, please create a **WAN-to-WAN/ZyWALL** firewall rule for those packets. Contact your ISP to find the correct port number.

Choose Ethernet when the WAN port is used as a regular Ethernet.

| ISP Parameters for Inter | rnet  | Ac   | ces  | 5   |   |      |   |                                                                   |
|--------------------------|-------|------|------|-----|---|------|---|-------------------------------------------------------------------|
|                          |       |      |      |     |   |      |   | which the network you are. If y<br>e most popular type of network |
| Encapsulation            | Ether | net  |      | _   | • |      |   |                                                                   |
| WAN IP Address Assignn   | nent  |      |      |     |   |      |   |                                                                   |
| IP Address Assignment    | Stati | 6    | •    |     |   |      |   |                                                                   |
| My WAN IP Address        | 0     | 16   | 0    | - 0 | 0 | - 00 | 0 | -                                                                 |
| My WAN IP Subnet Mask    | 0     | - 25 | 0    | 33  | 0 | 10   | 0 | -                                                                 |
| Gateway IP Address       | 0     | ÷.   | 0    | 5   | 0 | •    | 0 |                                                                   |
| First DNS Server         | 0     | 16   | 0    |     | 0 | -0   | 0 | -                                                                 |
|                          | 0     | _    | 1147 |     | 0 |      | ~ | -                                                                 |

Figure 18 ISP Parameters: Ethernet Encapsulation

| LABEL                                                            | DESCRIPTION                                                                                                    |  |  |  |  |
|------------------------------------------------------------------|----------------------------------------------------------------------------------------------------|--|--|--|--|
| ISP Parameters<br>for Internet<br>Access                         |                                                                                                    |  |  |  |  |
| Encapsulation                                                    | You must choose the <b>Ethernet</b> option when the WAN port is used as a regular Ethernet. Otherwise, choose <b>PPPoE</b> or <b>PPTP</b> for a dial-up connection.                   |  |  |  |  |
| WAN IP Address<br>Assignment                                     |                                                                                                    |  |  |  |  |
| IP Address<br>Assignment                                         | Select <b>Dynamic</b> If your ISP did not assign you a fixed IP address. This is the default selection.                                                                               |  |  |  |  |
|                                                                  | Select Static If the ISP assigned a fixed IP address.                                                                                                    |  |  |  |  |
|                                                                  | The fields below are available only when you select Static.                                                                                                    |  |  |  |  |
| My WAN IP<br>Address                                             | Enter your WAN IP address in this field.                                                                                                    |  |  |  |  |
| My WAN IP Enter the IP subnet mask in this field.<br>Subnet Mask |                                                                                                    |  |  |  |  |
| Gateway IP<br>Address                                            | Enter the gateway IP address in this field.                                                                                                    |  |  |  |  |
| First DNS Server                                                 | Enter the DNS server's IP address(es) in the field(s) to the right.                                                                                                    |  |  |  |  |
| Second DNS<br>Server                                             | Leave the field as <b>0.0.0.0</b> if you do not want to configure DNS servers. If you do not configure a DNS server, you must know the IP address of a machine in order to access it. |  |  |  |  |

| Table 12 | SP Parameters: | Ethernet | Encapsulation |
|----------|----------------|----------|---------------|
|----------|----------------|----------|---------------|

| LABEL DESCRIPTION |                                                             |  |  |
|-------------------|-------------------------------------------------------------|--|--|
| Back              | Click <b>Back</b> to return to the previous wizard screen.  |  |  |
| Apply             | Click Apply to save your changes and go to the next screen. |  |  |

#### Table 12 ISP Parameters: Ethernet Encapsulation

## 3.2.1.2 PPPoE Encapsulation

Point-to-Point Protocol over Ethernet (PPPoE) functions as a dial-up connection. PPPoE is an IETF (Internet Engineering Task Force) standard specifying how a host personal computer interacts with a broadband modem (for example DSL, cable, wireless, etc.) to achieve access to high-speed data networks.

| Figure 19 | ISP Parameters: PPPoE Encapsulatio | n |
|-----------|------------------------------------|---|
|-----------|------------------------------------|---|

| ISP Parameters for In | nternet Access                                                                                                    |
|-----------------------|----------------------------------------------------------------------------------------------------|
|                       | t, PPPoE or PPTP according to in which the network you are. If y<br>your network administrator. The most popular type of network |
| Encapsulation         | PPP over Ethernet                                                                                                    |
| Service Name          | (Optional)                                                                                                    |
| User Name             |                                                                                                    |
| Password              | ******                                                                                                    |
| Retype to Confirm     | *****                                                                                                    |
| 🗖 Nailed-Up           |                                                                                                    |
| Idle Timeout          | 100 (Seconds)                                                                                                    |
| WAN IP Address Assig  | gnment                                                                                                    |
| IP Address Assignment | Static 🔽                                                                                                    |
| My WAN IP Address     | 0,0,0,0                                                                                                    |
| First DNS Server      | 0,0,0,0                                                                                                    |
| Second DNS Server     | 0.0.0.0                                                                                                    |

 Table 13
 ISP Parameters: PPPoE Encapsulation

| LABEL                                | DESCRIPTION                                                                                                    |
|--------------------------------------|----------------------------------------------------------------------------------------------------|
| ISP Parameter for<br>Internet Access |                                                                                                    |
| Encapsulation                        | Choose an encapsulation method from the pull-down list box. <b>PPP over Ethernet</b> forms a dial-up connection. |

| LABEL                        | DESCRIPTION                                                                                                    |  |
|------------------------------|----------------------------------------------------------------------------------------------------|--|
| Service Name                 | Type the name of your service provider.                                                                                                    |  |
| User Name                    | Type the user name given to you by your ISP.                                                                                                    |  |
| Password                     | Type the password associated with the user name above.                                                                                                    |  |
| Retype to Confirm            | Type your password again for confirmation.                                                                                                    |  |
| Nailed-Up                    | Select Nailed-Up if you do not want the connection to time out.                                                                                                    |  |
| Idle Timeout                 | Type the time in seconds that elapses before the router automatically disconnects from the PPPoE server. The default time is <b>100</b> seconds.                                      |  |
| WAN IP Address<br>Assignment |                                                                                                    |  |
| IP Address<br>Assignment     | Select <b>Dynamic</b> If your ISP did not assign you a fixed IP address. This is the default selection.                                                                               |  |
|                              | Select Static If the ISP assigned a fixed IP address.                                                                                                    |  |
|                              | The fields below are available only when you select <b>Static</b> .                                                                                                    |  |
| My WAN IP<br>Address         | Enter your WAN IP address in this field.                                                                                                    |  |
| First DNS Server             | Enter the DNS server's IP address(es) in the field(s) to the right.                                                                                                    |  |
| Second DNS<br>Server         | Leave the field as <b>0.0.0.0</b> if you do not want to configure DNS servers. If you do not configure a DNS server, you must know the IP address of a machine in order to access it. |  |
| Back                         | Click <b>Back</b> to return to the previous wizard screen.                                                                                                    |  |
| Apply                        | Click <b>Apply</b> to save your changes and go to the next screen.                                                                                                    |  |

 Table 13
 ISP Parameters: PPPoE Encapsulation (continued)

#### 3.2.1.3 PPTP Encapsulation

Point-to-Point Tunneling Protocol (PPTP) is a network protocol that enables transfers of data from a remote client to a private server, creating a Virtual Private Network (VPN) using TCP/IP-based networks.

PPTP supports on-demand, multi-protocol, and virtual private networking over public networks, such as the Internet.

Note: The ZyWALL supports one PPTP server connection at any given time.

| Figure 20 | ISP Parameters: F | PPTP Encapsulation |
|-----------|-------------------|--------------------|
|-----------|-------------------|--------------------|

| 15F Farameters for In | ternet Access |         |                                                                          |
|-----------------------|---------------|---------|--------------------------------------------------------------------------|
|                       |               |         | in which the network you are. If y<br>The most popular type of network i |
| Encapsulation         | PPTP          | •       |                                                                          |
| User Name             |               |         |                                                                          |
| Password              | ******        |         |                                                                          |
| Retype to Confirm     | *****         |         |                                                                          |
| □ Nailed-Up           |               |         |                                                                          |
| Idle Timeout          | 100 (Se       | conds)  |                                                                          |
| PPTP Configuration    |               |         |                                                                          |
| My IP Address         | 0,0           | . 0 . 0 |                                                                          |
| My IP Subnet Mask     | 0.0           | . 0 . 0 |                                                                          |
| Server IP Address     | 0,0           | , 0 , 0 |                                                                          |
| Connection ID/Name    |               |         |                                                                          |
| WAN IP Address Assig  | nment         |         |                                                                          |
| IP Address Assignment | Static 💌      |         |                                                                          |
| My WAN IP Address     | 0.0           | . 0 . 0 |                                                                          |
| First DNS Server      | 0.0           | . 0 . 0 | -                                                                        |
| Second DNS Server     | 0.0           | . 0 . 0 | -                                                                        |

 Table 14
 ISP Parameters: PPTP Encapsulation

| LABEL                                 | DESCRIPTION                                                                                                    |  |
|---------------------------------------|----------------------------------------------------------------------------------------------------|--|
| ISP Parameters for<br>Internet Access |                                                                                                    |  |
| Encapsulation                         | Select <b>PPTP</b> from the drop-down list box. To configure a PPTP client, you must configure the <b>User Name</b> and <b>Password</b> fields for a PPP connection and the PPTP parameters for a PPTP connection. |  |
| User Name                             | Type the user name given to you by your ISP.                                                                                                    |  |
| Password                              | Type the password associated with the User Name above.                                                                                                    |  |
| Retype to Confirm                     | Type your password again for confirmation.                                                                                                    |  |
| Nailed-Up                             | Select Nailed-Up if you do not want the connection to time out.                                                                                                    |  |
| Idle Timeout                          | Type the time in seconds that elapses before the router automatically disconnects from the PPTP server.                                                                                                    |  |

| LABEL                        | DESCRIPTION                                                                                                    |  |
|------------------------------|----------------------------------------------------------------------------------------------------|--|
| PPTP Configuration           |                                                                                                    |  |
| My IP Address                | Type the (static) IP address assigned to you by your ISP.                                                                                                    |  |
| My IP Subnet Mask            | Type the subnet mask assigned to you by your ISP (if given).                                                                                                    |  |
| Server IP Address            | Type the IP address of the PPTP server.                                                                                                    |  |
| Connection ID/<br>Name       | Enter the connection ID or connection name in this field. It must follow the "c:id" and "n:name" format. For example, C:12 or N:My ISP. This field is optional and depends on the requirements of your xDSL modem. |  |
| WAN IP Address<br>Assignment |                                                                                                    |  |
| IP Address<br>Assignment     | Select <b>Dynamic</b> If your ISP did not assign you a fixed IP address. This is the default selection.                                                                                                    |  |
|                              | Select Static If the ISP assigned a fixed IP address.                                                                                                    |  |
|                              | The fields below are available only when you select <b>Static</b> .                                                                                                    |  |
| My WAN IP<br>Address         | Enter your WAN IP address in this field.                                                                                                    |  |
| First DNS Server             | Enter the DNS server's IP address(es) in the field(s) to the right.                                                                                                    |  |
| Second DNS<br>Server         | Leave the field as <b>0.0.0.0</b> if you do not want to configure DNS servers. If you do not configure a DNS server, you must know the IP address of a machine in order to access it.                              |  |
| Back                         | Click <b>Back</b> to return to the previous wizard screen.                                                                                                    |  |
| Apply                        | Click <b>Apply</b> to save your changes and go to the next screen.                                                                                                    |  |

 Table 14
 ISP Parameters: PPTP Encapsulation

## 3.2.2 Internet Access Wizard: Second Screen

Click **Next** to go to the screen where you can register your ZyWALL and activate the free content filtering, anti-spam, anti-virus and IDP trial applications. Otherwise, click **Skip** to display the congratulations screen and click **Close** to complete the Internet access setup.

**Note:** Make sure you have installed the ZyWALL Turbo Card before you activate the IDP and anti-virus subscription services.

Turn the ZyWALL off before you install or remove the ZyWALL Turbo Card.

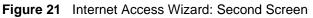

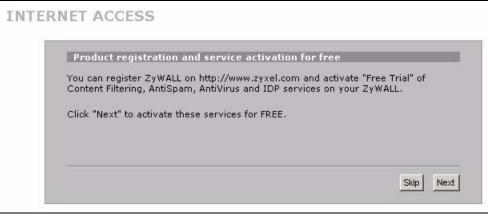

Figure 22 Internet Access Setup Complete

|       | ratulations. The Internet access wizard configuration is complete.<br>< our exciting range of ZyXEL products at http://www.zyxel.com.                                                                                            |
|-------|----------------------------------------------------------------------------------------------------|
| Havin | g Internet Access problems?                                                                                                    |
|       | Recheck your settings in this wizard.<br>If your wizard entries are correct, but still cannot access the Internet, then<br>check that your ISP account is active and that the settings you entered in the<br>wizard are correct. |
| 3.    | If you still have problems, please contact customer support.                                                                                                    |
|       | Close                                                                                                    |
|       |                                                                                                    |

# 3.2.3 Internet Access Wizard: Registration

If you clicked **Next** in the previous screen (see Figure 21 on page 96), the following screen displays.

Use this screen to register the ZyWALL with myZyXEL.com. You must register your ZyWALL before you can activate trial applications of services like content filtering, anti-spam, anti-virus and IDP.

**Note:** If you want to activate a standard service with your iCard's PIN number (license key), use the **REGISTRATION > Service** screen.

| Figure 23 | Internet Access Wizard: Registration |
|-----------|--------------------------------------|
|-----------|--------------------------------------|

| New myZyXEL.cd   | om account 🛛 🔿 Existing | myZyXEL.com account                                      |
|------------------|-------------------------|----------------------------------------------------------|
| User Name        | ZyWALL                  | Check                                                    |
| Password         | *****                   | (Type username and password from 6 to<br>20 characters.) |
| Confirm Password | *****                   |                                                          |
| E-Mail Address   | test@zyxel.com          |                                                          |
| Country          | Taiwan                  | -                                                        |

| LABEL                        | DESCRIPTION                                                                                                    |  |
|------------------------------|----------------------------------------------------------------------------------------------------|--|
| Device Registration          | If you select <b>Existing myZyXEL.com account</b> , only the <b>User Name</b> and <b>Password</b> fields are available.                                 |  |
| New myZyXEL.com<br>account   | If you haven't created an account at myZyXEL.com, select this option and configure the following fields to create an account and register your ZyWALL   |  |
| Existing myZyXEL.com account | If you already have an account at myZyXEL.com, select this option and enter your user name and password in the fields below to register your ZyWALL.    |  |
| User Name                    | Enter a user name for your myZyXEL.com account. The name should be from six to 20 alphanumeric characters (and the underscore). Spaces are not allowed. |  |
| Check                        | Click this button to check with the myZyXEL.com database to verify the user name you entered has not been used.                                         |  |
| Password                     | Enter a password of between six and 20 alphanumeric characters (and the underscore). Spaces are not allowed.                                            |  |
| Confirm Password             | Enter the password again for confirmation.                                                                                                    |  |
| E-Mail Address               | Enter your e-mail address. You can use up to 80 alphanumeric characters (periods and the underscore are also allowed) without spaces.                   |  |
| Country                      | Select your country from the drop-down box list.                                                                                                    |  |
| Back                         | Click <b>Back</b> to return to the previous screen.                                                                                                    |  |
| Next                         | Click Next to continue.                                                                                                    |  |

 Table 15
 Internet Access Wizard: Registration

After you fill in the fields and click **Next**, the following screen shows indicating the registration is in progress. Wait for the registration progress to finish.

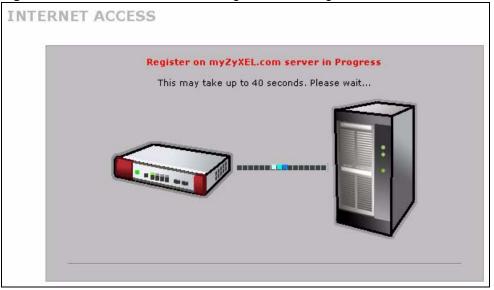

Figure 24 Internet Access Wizard: Registration in Progress

Click **Close** to leave the wizard screen when the registration and activation are done.

| Figure 25 | Internet Access | Wizard: Status |
|-----------|-----------------|----------------|
|           |                 |                |

| Status                   |            |  |
|--------------------------|------------|--|
| Installation is complete |            |  |
| Device Registration:     | Registered |  |
| Content Filtering :      | Enabled    |  |
| IDP/Anti Virus :         | Enabled    |  |
| Device Registration:     | Enabled    |  |
| Device Registration.     | LINDICO    |  |

The following screen appears if the registration was not successful. Click **Return** to go back to the **Device Registration** screen and check your settings.

Figure 26 Internet Access Wizard: Registration Failed

| ITERNET A | CCESS                                     |
|-----------|-------------------------------------------|
|           | Register Message                          |
|           | You must type a email in the email field! |
|           |                                           |
|           | Return                                    |

If the ZyWALL has been registered, the **Device Registration** screen is read-only and the **Service Activation** screen appears indicating what trial applications are activated after you click **Next**.

Figure 27 Internet Access Wizard: Registered Device

| Device Registr | ation           |                                                         |
|----------------|-----------------|---------------------------------------------------------|
| Existing myZy  | XEL.com account |                                                         |
| User Name      | jonychen        |                                                         |
| Password       | *****           | (Type username and password from 6 t<br>20 characters.) |
|                |                 |                                                         |

Figure 28 Internet Access Wizard: Activated Services

| Service    | Activation                 |                     |                |  |
|------------|----------------------------|---------------------|----------------|--|
| Service to | be activated               |                     |                |  |
| Co 🕅       | ntent Filtering 1-month Tr | ial (Service has be | en activated.) |  |
| 🔽 An       | i Spam 3-month Trial (Se   | ervice has been act | tivated.)      |  |
| ID 🗹       | /AV 3-month Trial (Servi   | ce has been activa  | ited.)         |  |
|            |                            |                     |                |  |

# 3.3 VPN Wizard Gateway Setting

Use this screen to name the VPN gateway policy (IKE SA) and identify the IPSec routers at either end of the VPN tunnel.

Click **VPN Setup** in the **Wizard Setup Welcome** screen (Figure 17 on page 90) to open the VPN configuration wizard. The first screen displays as shown next.

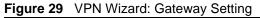

| Gateway Policy Property |         |  |
|-------------------------|---------|--|
| Name                    |         |  |
| Gateway Policy Setting  |         |  |
| My ZyWALL               | 0.0.0.0 |  |
| Remote Gateway Address  | 0.0.0.0 |  |
|                         |         |  |
|                         |         |  |

Table 16 VPN Wizard: Gateway Setting

| LABEL                      | DESCRIPTION                                                                                                    |
|----------------------------|----------------------------------------------------------------------------------------------------|
| Gateway Policy<br>Property |                                                                                                    |
| Name                       | Type up to 32 characters to identify this VPN gateway policy. You may use any character, including spaces, but the ZyWALL drops trailing spaces.                                                                                                    |
| My ZyWALL                  | When the ZyWALL is in router mode, enter the WAN IP address or the domain name of your ZyWALL or leave the field set to <b>0.0.0.0</b> .                                                                                                    |
|                            | For a ZyWALL with multiple WAN ports, the following applies if the <b>My ZyWALL</b> field is configured as <b>0.0.0.0</b> :                                                                                                    |
|                            | When the WAN port operation mode is set to <b>Active/Passive</b> , the ZyWALL uses the IP address (static or dynamic) of the WAN port that is in use.                                                                                                    |
|                            | When the WAN port operation mode is set to <b>Active/Active</b> , the ZyWALL uses the IP address (static or dynamic) of the primary (highest priority) WAN port to set up the VPN tunnel as long as the corresponding WAN1 or WAN2 connection is up. If the corresponding WAN1 or WAN2 connection goes down, the ZyWALL uses the IP address of the other WAN port. |
|                            | If both WAN connections go down, the ZyWALL uses the dial backup IP address for<br>the VPN tunnel when using dial backup or the LAN IP address when using traffic<br>redirect. See the chapter on WAN for details on dial backup and traffic redirect.                                                                                                    |
|                            | A ZyWALL with a single WAN port uses its current WAN IP address (static or dynamic) in setting up the VPN tunnel if you leave this field as <b>0.0.0.0</b> . If the WAN connection goes down, the ZyWALL uses the dial backup IP address for the VPN tunnel when using dial backup or the LAN IP address when using traffic redirect.                              |
|                            | The VPN tunnel has to be rebuilt if this IP address changes.                                                                                                    |
|                            | When the ZyWALL is in bridge mode, this field is read-only and displays the ZyWALL's IP address.                                                                                                    |

| LABEL                        | DESCRIPTION                                                                                                    |
|------------------------------|----------------------------------------------------------------------------------------------------|
| Remote<br>Gateway<br>Address | Enter the WAN IP address or domain name of the remote IPSec router (secure gateway) in the field below to identify the remote IPSec router by its IP address or a domain name. Set this field to <b>0.0.0.0</b> if the remote IPSec router has a dynamic WAN IP address. |
| Back                         | Click <b>Back</b> to return to the previous screen.                                                                                                    |
| Next                         | Click Next to continue.                                                                                                    |

Table 16 VPN Wizard: Gateway Setting

# 3.4 VPN Wizard Network Setting

Use this screen to name the VPN network policy (IPSec SA) and identify the devices behind the IPSec routers at either end of a VPN tunnel.

Two active SAs cannot have the local and remote IP address(es) both the same. Two active SAs can have the same local or remote IP address, but not both. You can configure multiple SAs between the same local and remote IP addresses, as long as only one is active at any time.

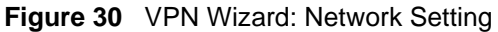

| Network Policy Property         |                              |
|---------------------------------|------------------------------|
| 🔽 Active                        |                              |
| Name                            | Test                         |
| Network Policy Setting          |                              |
| Local Network                   | 🔿 Single 🔿 Range IP 💿 Subnet |
| Starting IP Address             | 192 . 168 . 1 . 0            |
| Ending IP Address / Sut<br>Mask | bnet 255 , 255 , 255 , 0     |
| Remote Network                  | 🔿 Single 🔿 Range IP 💿 Subnet |
| Starting IP Address             | 10 . 0 . 0 . 0               |
| Ending IP Address / Sub<br>Mask | bnet 255 . 0 . 0 . 0         |
|                                 |                              |

| Table 17 | VPN Wizard: Network Setting |
|----------|-----------------------------|
|----------|-----------------------------|

| LABEL                                | DESCRIPTION                                                                                                    |
|--------------------------------------|----------------------------------------------------------------------------------------------------|
| Network Policy<br>Property           |                                                                                                    |
| Active                               | If the <b>Active</b> check box is selected, packets for the tunnel trigger the ZyWALL to build the tunnel.                                                                                                    |
|                                      | Clear the <b>Active</b> check box to turn the network policy off. The ZyWALL does not apply the policy. Packets for the tunnel do not trigger the tunnel.                                                                                                    |
| Name                                 | Type up to 32 characters to identify this VPN network policy. You may use any character, including spaces, but the ZyWALL drops trailing spaces.                                                                                                    |
| Network Policy<br>Setting            |                                                                                                    |
| Local Network                        | Local IP addresses must be static and correspond to the remote IPSec router's configured remote IP addresses.                                                                                                    |
|                                      | Select <b>Single</b> for a single IP address. Select <b>Range IP</b> for a specific range of IP addresses. Select <b>Subnet</b> to specify IP addresses on a network by their subnet mask.                                                                                                    |
| Starting IP<br>Address               | When the <b>Local Network</b> field is configured to <b>Single</b> , enter a (static) IP address on the LAN behind your ZyWALL. When the <b>Local Network</b> field is configured to <b>Range IP</b> , enter the beginning (static) IP address, in a range of computers on the LAN behind your ZyWALL. When the <b>Local Network</b> field is configured to <b>Subnet</b> , this is a (static) IP address on the LAN behind your ZyWALL. |
| Ending IP<br>Address/<br>Subnet Mask | When the <b>Local Network</b> field is configured to <b>Single</b> , this field is N/A. When the <b>Local Network</b> field is configured to <b>Range IP</b> , enter the end (static) IP address, in a range of computers on the LAN behind your ZyWALL. When the <b>Local Network</b> field is configured to <b>Subnet</b> , this is a subnet mask on the LAN behind your ZyWALL.                                                       |

| g |
|---|
| ç |

| LABEL                                | DESCRIPTION                                                                                                    |
|--------------------------------------|----------------------------------------------------------------------------------------------------|
| Remote<br>Network                    | Remote IP addresses must be static and correspond to the remote IPSec router's configured local IP addresses.                                                                                                    |
|                                      | Select <b>Single</b> for a single IP address. Select <b>Range IP</b> for a specific range of IP addresses. Select <b>Subnet</b> to specify IP addresses on a network by their subnet mask.                                                                                                    |
| Starting IP<br>Address               | When the <b>Remote Network</b> field is configured to <b>Single</b> , enter a (static) IP address<br>on the network behind the remote IPSec router. When the <b>Remote Network</b> field is<br>configured to <b>Range IP</b> , enter the beginning (static) IP address, in a range of<br>computers on the network behind the remote IPSec router. When the <b>Remote</b><br><b>Network</b> field is configured to <b>Subnet</b> , enter a (static) IP address on the network<br>behind the remote IPSec router |
| Ending IP<br>Address/<br>Subnet Mask | When the <b>Remote Network</b> field is configured to <b>Single</b> , this field is N/A. When the <b>Remote Network</b> field is configured to <b>Range IP</b> , enter the end (static) IP address, in a range of computers on the network behind the remote IPSec router. When the <b>Remote Network</b> field is configured to <b>Subnet</b> , enter a subnet mask on the network behind the remote IPSec router.                                                                                            |
| Back                                 | Click <b>Back</b> to return to the previous screen.                                                                                                    |
| Next                                 | Click Next to continue.                                                                                                    |

# 3.5 VPN Wizard IKE Tunnel Setting (IKE Phase 1)

Use this screen to specify the authentication, encryption and other settings needed to negotiate a phase 1 IKE SA.

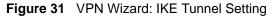

| Negotiation Mode                      | Main Mode Aggressive Mode   |
|---------------------------------------|-----------------------------|
| Encryption Algorithm                  | • DES • AES • 3DES          |
| Authentication Algorithm<br>Key Group | C SHA1 © MD5<br>© DH1 © DH2 |
| SA Life Time                          | 28800 (Seconds)             |
| Pre-Shared Key                        | 12345678                    |
|                                       |                             |
|                                       |                             |
|                                       |                             |
|                                       |                             |

| Table 18 | VPN Wizard: IKE Tunnel Setting |
|----------|--------------------------------|
|----------|--------------------------------|

| LABEL                       | DESCRIPTION                                                                                                    |
|-----------------------------|----------------------------------------------------------------------------------------------------|
| Negotiation Mode            | Select <b>Main Mode</b> for identity protection. Select <b>Aggressive Mode</b> to allow more incoming connections from dynamic IP addresses to use separate passwords.                                                                                                    |
|                             | <b>Note:</b> Multiple SAs (security associations) connecting through a secure gateway must have the same negotiation mode.                                                                                                    |
| Encryption Algorithm        | When <b>DES</b> is used for data communications, both sender and receiver must<br>know the same secret key, which can be used to encrypt and decrypt the<br>message or to generate and verify a message authentication code. The <b>DES</b><br>encryption algorithm uses a 56-bit key. Triple DES ( <b>3DES</b> ) is a variation on <b>DES</b><br>that uses a 168-bit key. As a result, <b>3DES</b> is more secure than <b>DES</b> . It also<br>requires more processing power, resulting in increased latency and decreased<br>throughput. This implementation of <b>AES</b> uses a 128-bit key. <b>AES</b> is faster than<br><b>3DES</b> . |
| Authentication<br>Algorithm | <b>MD5</b> (Message Digest 5) and <b>SHA1</b> (Secure Hash Algorithm) are hash algorithms used to authenticate packet data. The <b>SHA1</b> algorithm is generally considered stronger than <b>MD5</b> , but is slower. Select <b>MD5</b> for minimal security and <b>SHA-1</b> for maximum security.                                                                                                    |
| Key Group                   | You must choose a key group for phase 1 IKE setup. <b>DH1</b> (default) refers to Diffie-Hellman Group 1 a 768 bit random number. <b>DH2</b> refers to Diffie-Hellman Group 2 a 1024 bit (1Kb) random number.                                                                                                    |
| SA Life Time<br>(Seconds)   | Define the length of time before an IKE SA automatically renegotiates in this field. The minimum value is 180 seconds.<br>A short SA Life Time increases security by forcing the two VPN gateways to update the encryption and authentication keys. However, every time the VPN tunnel renegotiates, all users accessing remote resources are temporarily disconnected.                                                                                                    |
| Pre-Shared Key              | Type your pre-shared key in this field. A pre-shared key identifies a communicating party during a phase 1 IKE negotiation. It is called "pre-shared" because you have to share it with another party before you can communicate with them over a secure connection.                                                                                                    |
|                             | Type from 8 to 31 case-sensitive ASCII characters or from 16 to 62 hexadecimal ("0-9", "A-F") characters. You must precede a hexadecimal key with a "0x (zero x), which is not counted as part of the 16 to 62 character range for the key. For example, in "0x0123456789ABCDEF", 0x denotes that the key is hexadecimal and 0123456789ABCDEF is the key itself.                                                                                                    |
|                             | Both ends of the VPN tunnel must use the same pre-shared key. You will receive a PYLD_MALFORMED (payload malformed) packet if the same pre-shared key is not used on both ends.                                                                                                    |
| Back                        | Click <b>Back</b> to return to the previous screen.                                                                                                    |
| Next                        | Click Next to continue.                                                                                                    |

# 3.6 VPN Wizard IPSec Setting (IKE Phase 2)

Use this screen to specify the authentication, encryption and other settings needed to negotiate a phase 2 IPSec SA.

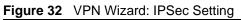

| Encapsulation Mode<br>IPSec Protocol | <ul> <li>Tunnel C Transport</li> <li>ESP C AH</li> </ul> |
|--------------------------------------|----------------------------------------------------------|
| Encryption Algorithm                 | DES C AES C 3DES C NULL                                  |
| Authentication Algorithm             | • SHA1 • MD5                                             |
| SA Life Time                         | 28800 (Seconds)                                          |
| Perfect Forward Secrecy<br>(PFS)     | None ○ DH1 ○ DH2                                         |

| LABEL                       | DESCRIPTION                                                                                                    |  |
|-----------------------------|----------------------------------------------------------------------------------------------------|--|
| Encapsulation Mode          | Tunnel is compatible with NAT, Transport is not.                                                                                                    |  |
|                             | Tunnel mode encapsulates the entire IP packet to transmit it securely. A Tunnel mode is required for gateway services to provide access to internal systems. Tunnel mode is fundamentally an IP tunnel with authentication and encryption. Transport mode is used to protect upper layer protocols and only affects the data in the IP packet. In Transport mode, the IP packet contains the security protocol (AH or ESP) located after the original IP header and options, but before any upper layer protocols contained in the packet (such as TCP and UDP).                                                                                                    |  |
| IPSec Protocol              | Select the security protocols used for an SA.                                                                                                    |  |
|                             | Both <b>AH</b> and <b>ESP</b> increase ZyWALL processing requirements and communications latency (delay).                                                                                                    |  |
| Encryption Algorithm        | When <b>DES</b> is used for data communications, both sender and receiver must<br>know the same secret key, which can be used to encrypt and decrypt the<br>message or to generate and verify a message authentication code. The DES<br>encryption algorithm uses a 56-bit key. Triple DES ( <b>3DES</b> ) is a variation on DES<br>that uses a 168-bit key. As a result, <b>3DES</b> is more secure than <b>DES</b> . It also<br>requires more processing power, resulting in increased latency and decreased<br>throughput. This implementation of <b>AES</b> uses a 128-bit key. <b>AES</b> is faster than<br><b>3DES</b> . Select <b>NULL</b> to set up a tunnel without encryption. When you select<br><b>NULL</b> , you do not enter an encryption key. |  |
| Authentication<br>Algorithm | <b>MD5</b> (Message Digest 5) and <b>SHA1</b> (Secure Hash Algorithm) are hash algorithms used to authenticate packet data. The <b>SHA1</b> algorithm is generally considered stronger than <b>MD5</b> , but is slower. Select <b>MD5</b> for minimal security and <b>SHA-1</b> for maximum security.                                                                                                    |  |
| SA Life Time<br>(Seconds)   | Define the length of time before an IKE SA automatically renegotiates in this field. The minimum value is 180 seconds.                                                                                                    |  |
|                             | A short SA Life Time increases security by forcing the two VPN gateways to update the encryption and authentication keys. However, every time the VPN tunnel renegotiates, all users accessing remote resources are temporarily disconnected.                                                                                                    |  |

| LABEL                           | DESCRIPTION                                                                                                    |
|---------------------------------|----------------------------------------------------------------------------------------------------|
| Perfect Forward<br>Secret (PFS) | Perfect Forward Secret (PFS) is disabled ( <b>None</b> ) by default in phase 2 IPSec SA setup. This allows faster IPSec setup, but is not so secure.                                                                      |
|                                 | Select <b>DH1</b> or <b>DH2</b> to enable PFS. <b>DH1</b> refers to Diffie-Hellman Group 1 a 768 bit random number. <b>DH2</b> refers to Diffie-Hellman Group 2 a 1024 bit (1Kb) random number (more secure, yet slower). |
| Back                            | Click <b>Back</b> to return to the previous screen.                                                                                                    |
| Next                            | Click Next to continue.                                                                                                    |

 Table 19
 VPN Wizard: IPSec Setting (continued)

# 3.7 VPN Wizard Status Summary

This read-only screen shows the status of the current VPN setting. Use the summary table to check whether what you have configured is correct.

| atus                                                                                                    |                              |
|----------------------------------------------------------------------------------------------------|------------------------------|
| Gateway Policy Property<br>Name                                                                                    | Test                         |
| Gateway Policy Setting                                                                                             |                              |
| My ZyWALL                                                                                                    | 0.0.0                        |
| Remote Gateway Address                                                                                             | BranchOffice.com             |
| Network Policy Property                                                                                            |                              |
| Active                                                                                                    | Yes                          |
| Name                                                                                                    | Test                         |
| Network Policy Setting                                                                                             |                              |
| Local Network                                                                                                    | 1001/010                     |
| Starting IP Address<br>Subnet Mask                                                                                 | 192.168.1.0<br>255.255.255.0 |
| Remote Network                                                                                                    | 200.200.200.0                |
| Starting IP Address                                                                                                | 10.0.0.0                     |
| Subnet Mask                                                                                                    | 255.0.0.0                    |
| IKE Tunnel Setting (IKE Phase 1)<br>Authentication For Activating VPN<br>Authenticated By<br>User Name<br>Password | l .                          |
| Negotiation Mode                                                                                                   | Main Mode                    |
| Encryption Algorithm                                                                                               | DES                          |
| Authentication Algorithm                                                                                           | MD5                          |
| Key Group<br>SA Life Time                                                                                          | DH1<br>28800 (Seconds)       |
| Pre-Shared Key                                                                                                    | 12345678                     |
| IPSec Setting (IKE Phase 2)                                                                                        |                              |
| Encapsulation Mode                                                                                                 | Tunnel Mode                  |
| IPSec Protocol                                                                                                    | ESP                          |
| Encryption Algorithm                                                                                               | DES                          |
| Authentication Algorithm<br>SA Life Time                                                                           | SHA1<br>28800 (Seconds)      |
| Perfect Forward Secrecy (PFS)                                                                                      | None                         |
|                                                                                                    |                              |

Figure 33 VPN Wizard: VPN Status

Table 20 VPN Wizard: VPN Status

| LABEL                      | DESCRIPTION                                                                                                    |
|----------------------------|----------------------------------------------------------------------------------------------------|
| Gateway Policy<br>Property |                                                                                                    |
| Name                       | This is the name of this VPN gateway policy.                                                                           |
| Gateway Policy<br>Setting  |                                                                                                    |
| My ZyWALL                  | This is the WAN IP address or the domain name of your ZyWALL in router mode or the ZyWALL's IP address in bridge mode. |
| Remote Gateway<br>Address  | This is the IP address or the domain name used to identify the remote IPSec router.                                    |
| Network Policy<br>Property |                                                                                                    |
| Active                     | This displays whether this VPN network policy is enabled or not.                                                       |

| LABEL                               | DESCRIPTION                                                                                                    |
|-------------------------------------|----------------------------------------------------------------------------------------------------|
| Name                                | This is the name of this VPN network policy.                                                                                                    |
| Network Policy<br>Setting           |                                                                                                    |
| Local Network                       |                                                                                                    |
| Starting IP Address                 | This is a (static) IP address on the LAN behind your ZyWALL.                                                                                                    |
| Ending IP Address/<br>Subnet Mask   | When the local network is configured for a single IP address, this field is N/A.<br>When the local network is configured for a range IP address, this is the end<br>(static) IP address, in a range of computers on the LAN behind your ZyWALL.<br>When the local network is configured for a subnet, this is a subnet mask on the<br>LAN behind your ZyWALL.                                    |
| Remote Network                      |                                                                                                    |
| Starting IP Address                 | This is a (static) IP address on the network behind the remote IPSec router.                                                                                                    |
| Ending IP Address/<br>Subnet Mask   | When the remote network is configured for a single IP address, this field is N/A.<br>When the remote network is configured for a range IP address, this is the end<br>(static) IP address, in a range of computers on the network behind the remote<br>IPSec router. When the remote network is configured for a subnet, this is a<br>subnet mask on the network behind the remote IPSec router. |
| IKE Tunnel Setting<br>(IKE Phase 1) |                                                                                                    |
| Negotiation Mode                    | This shows <b>Main Mode</b> or <b>Aggressive Mode</b> . Multiple SAs connecting through a secure gateway must have the same negotiation mode.                                                                                                    |
| Encryption Algorithm                | This is the method of data encryption. Options can be <b>DES</b> , <b>3DES</b> or <b>AES</b> .                                                                                                    |
| Authentication<br>Algorithm         | <b>MD5</b> (Message Digest 5) and <b>SHA1</b> (Secure Hash Algorithm) are hash algorithms used to authenticate packet data.                                                                                                    |
| Key Group                           | This is the key group you chose for phase 1 IKE setup.                                                                                                    |
| SA Life Time<br>(Seconds)           | This is the length of time before an IKE SA automatically renegotiates.                                                                                                    |
| Pre-Shared Key                      | This is a pre-shared key identifying a communicating party during a phase 1 IKE negotiation.                                                                                                    |
| IPSec Setting (IKE<br>Phase 2)      |                                                                                                    |
| Encapsulation Mode                  | This shows Tunnel mode or Transport mode.                                                                                                    |
| IPSec Protocol                      | ESP or AH are the security protocols used for an SA.                                                                                                    |
| Encryption Algorithm                | This is the method of data encryption. Options can be <b>DES</b> , <b>3DES</b> , <b>AES</b> or <b>NULL</b> .                                                                                                    |
| Authentication<br>Algorithm         | <b>MD5</b> (Message Digest 5) and <b>SHA1</b> (Secure Hash Algorithm) are hash algorithms used to authenticate packet data.                                                                                                    |
| SA Life Time<br>(Seconds)           | This is the length of time before an IKE SA automatically renegotiates.                                                                                                    |
| Perfect Forward<br>Secret (PFS)     | Perfect Forward Secret (PFS) is disabled ( <b>None</b> ) by default in phase 2 IPSec SA setup. Otherwise, <b>DH1</b> or <b>DH2</b> are selected to enable PFS.                                                                                                    |
| Back                                | Click <b>Back</b> to return to the previous screen.                                                                                                    |
| Finish                              | Click Finish to complete and save the wizard setup.                                                                                                    |

#### Table 20 VPN Wizard: VPN Status (continued)

## 3.8 VPN Wizard Setup Complete

Congratulations! You have successfully set up the VPN rule for your ZyWALL. If you already had VPN rules configured, the wizard adds the new VPN rule after the last existing VPN rule.

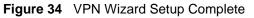

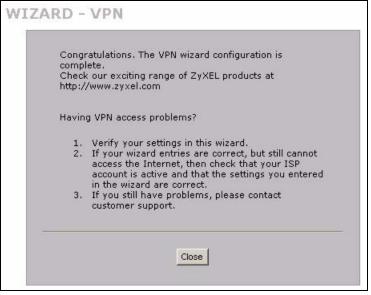

# CHAPTER 4 Tutorial

This chapter describes how to apply security settings to VPN traffic.

## 4.1 Security Settings for VPN Traffic

The ZyWALL can apply the firewall, IDP, anti-virus, anti-spam and content filtering to the traffic going to or from the ZyWALL's VPN tunnels. The ZyWALL applies the security settings to the traffic before encrypting VPN traffic that it sends out or after decrypting received VPN traffic.

**Note:** The security settings apply to VPN traffic going to or from the ZyWALL's VPN tunnels. They do not apply to other VPN traffic for which the ZyWALL is not one of the gateways (VPN pass-through traffic).

You can turn on content filtering for all of the ZyWALL's VPN traffic (regardless of its direction of travel). You can apply firewall, IDP, anti-virus and anti-spam security to VPN traffic based on its direction of travel. The following examples show how you do this for IDP and the firewall.

#### 4.1.1 IDP for From VPN Traffic Example

You can apply security settings to the **From VPN** packet direction to protect your network from attacks, intrusions, viruses and spam that may come in through a VPN tunnel. For example, you can use IDP to protect your LAN from intrusions that might come in through any of the VPN tunnels or interfaces.

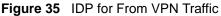

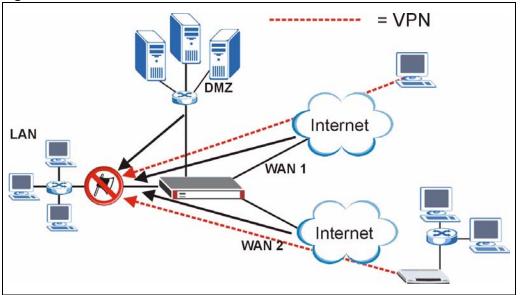

Here is how you would configure this example.

- 1 Click **SECURITY > IDP > General**.
- 2 Select the To LAN column's first check box (with the interface label) to select all of the To LAN packet directions.
- 3 Click Apply.

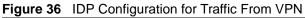

| General     | Signatur        |              | Update  | DUCKU | p & Restore | 5.4 m          |            |
|-------------|-----------------|--------------|---------|-------|-------------|----------------|------------|
| General Set | ир              |              |         |       |             |                |            |
| 🔽 Enable    | Intrusion Detec | tion and Pre | vention |       |             |                |            |
| Turbo C     | ard             | Installed    |         |       |             |                |            |
|             |                 | LAN          | WAN 1   | WAN 2 | DMZ         | WLAN           | VPN        |
|             | То              |              |         |       | ETTE.       | in Linns       |            |
| From        |                 |              |         |       |             |                |            |
| LAN         |                 | <b>v</b>     |         |       | Г           | Γ              |            |
| WAN         | 1 🗖             |              | Γ       | Γ     | Γ           | Γ              | Γ          |
| WAN         | 2 🗾             |              | Γ       | Г     |             | Γ              | Г          |
| DMZ         |                 |              | Г       | Г     | Г           | Г              | Г          |
| WLAN        | 4 <u> </u>      |              | Γ       |       | Γ           |                | Γ          |
| <b>V</b> PN |                 |              |         | Γ     |             |                | Γ          |
|             |                 | $\bigcirc$   | (m)     | 22    | * F         | Protected Trai | ffic Direc |
|             |                 |              |         |       |             |                |            |

#### 4.1.2 IDP for To VPN Traffic Example

You can also apply security settings to the **To VPN** packet direction to protect the remote networks from attacks, intrusions, viruses and spam originating from your own network. For example, you can use IDP to protect the remote networks from intrusions that might come in through your ZyWALL's VPN tunnels.

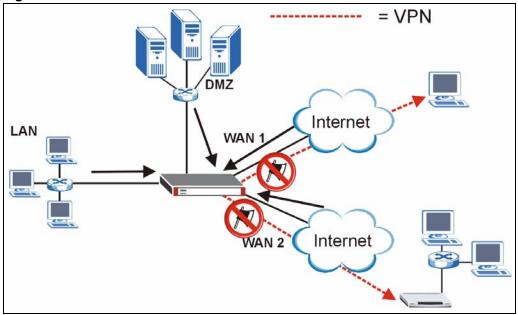

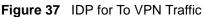

Here is how you would configure this example.

- 1 Click **SECURITY > IDP > General**.
- 2 Select the **To VPN** column's first check box (with the interface label) to select all of the **To VPN** packet directions.
- 3 Click Apply.

| General      | Signature        |           | Update | Backu | p & Restor | e              |             |
|--------------|------------------|-----------|--------|-------|------------|----------------|-------------|
| General Setu | p                |           |        |       |            |                |             |
|              | ntrusion Detecti |           |        |       |            |                |             |
| Turbo Ca     | rd               | Installed |        |       |            |                | $\frown$    |
|              | То               | LAN       | WAN 1  | WAN 2 | DMZ        | WLAN           | VPN         |
| From         | <u> </u>         | <b>×</b>  |        |       |            |                |             |
| LAN          |                  | <b>v</b>  |        | Г     |            | Γ              | <b>v</b>    |
| WAN 1        |                  |           |        | Γ     |            |                |             |
| WAN 2        |                  | •         | Γ      | Г     |            | Γ              |             |
| DMZ          |                  | 7         | Γ      | Γ     |            |                |             |
| WLAN         |                  | <b>V</b>  | Г      | Г     |            | Γ              |             |
| ¥₽N          |                  | •         |        | Г     | Γ          |                |             |
|              | and with         |           |        |       | *          | Protected Traf | fic Directi |
| -            |                  |           |        |       |            |                |             |

**Figure 38** IDP Configuration for To VPN Traffic

## 4.2 Firewall Rule for VPN Example

The firewall provides even more fine-tuned control for VPN tunnels. You can configure default and custom firewall rules for VPN packets.

Take the following example. You have a LAN FTP server with IP address 192.168.1.4 behind device A. You could configure a VPN rule to allow the network behind device B to access your LAN FTP server through a VPN tunnel. Now, if you don't want other services like chat or e-mail going to the FTP server, you can configure firewall rules that allow only FTP traffic to come from VPN tunnels to the FTP server. Furthermore, you can configure the firewall rule so that only the network behind device B can access the FTP server through a VPN tunnel (not other remote networks that have VPN tunnels with the ZyWALL).

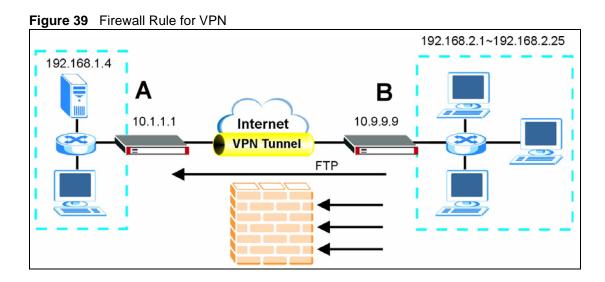

#### 4.2.1 Configuring the VPN Rule

This section shows how to configure a VPN rule on device A to let the network behind B access the FTP server. You would also have to configure a corresponding rule on device B.

1 Click Security > VPN to open the following screen. Click the Add Gateway Policy icon.

```
Figure 40 SECURITY > VPN > VPN Rules (IKE)
```

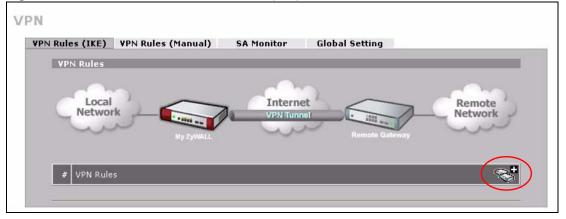

**2** Use this screen to set up the connection between the routers. Configure the fields that are circled as follows and click **Apply**.

| Property                                                                                                    |                                                                   |
|----------------------------------------------------------------------------------------------------|-------------------------------------------------------------------|
| Name                                                                                                    | FTP_Tunnel                                                        |
| 🗖 NAT Traversal                                                                                                    |                                                                   |
| Gateway Policy Information                                                                                                    |                                                                   |
| My ZyWALL                                                                                                    |                                                                   |
| My Address                                                                                                    | (Domain Name or IP Address)                                       |
| O My Domain Name                                                                                                    | None (See DDNS)                                                   |
| Primary Remote Gateway                                                                                                    | 10.9.9.9 (Domain Name or IP Address)                              |
| Enable IPSec High Availability                                                                                                    |                                                                   |
| Redundant Remote Gatewa                                                                                                    | y (Domain Name or IP Address)                                     |
| Fail back to Primary Remote (                                                                                                    | Sateway when possible                                             |
| Fail Back Check Interval*                                                                                                    | 28800 (180~86400 seconds)                                         |
| *Fail Back Check Interval: The time i<br>life time will be superseded by this va                                                                                                    | nterval for checking availibility of Primary Remote Gateway. IPSe |
| Authentication Key                                                                                                    | iue when it is larger than this value.                            |
| and a second second sec |                                                                   |
| Pre-Shared Key                                                                                                    | 12345678                                                          |
| C Certificate                                                                                                    | auto_generated_self_signed_cert (See My Certificates)             |
| Local ID Type<br>Content                                                                                                    | 10.1.1.1                                                          |
|                                                                                                    |                                                                   |
| Peer ID Type<br>Content                                                                                                    | 10.9.9.9                                                          |
|                                                                                                    | 10.5.3.5                                                          |
| Extended Authentication                                                                                                    |                                                                   |
| Enable Extended Authentication                                                                                                    |                                                                   |
| 🔍 Server Mode                                                                                                    | (Search Local User first then <u>RADIUS</u> )                     |
| Client Mode                                                                                                    |                                                                   |
| User Name                                                                                                    |                                                                   |
| Password                                                                                                    |                                                                   |
| IKE Proposal                                                                                                    |                                                                   |
| Negotiation Mode                                                                                                    | Main                                                              |
| Encryption Algorithm                                                                                                    | DES                                                               |
| Authentication Algorithm                                                                                                    | MD5 💌                                                             |
| SA Life Time (Seconds)                                                                                                    | 28800                                                             |
| Key Group                                                                                                    | DH1 V                                                             |
| 🗖 Enable Multiple Proposals                                                                                                    |                                                                   |
| Associated Network Policies                                                                                                    |                                                                   |
| # Name                                                                                                    | Local Network Remote Network                                      |

**Figure 41** SECURITY > VPN > VPN Rules (IKE) > Add Gateway Policy

**3** Click the **Add Network Policy** icon.

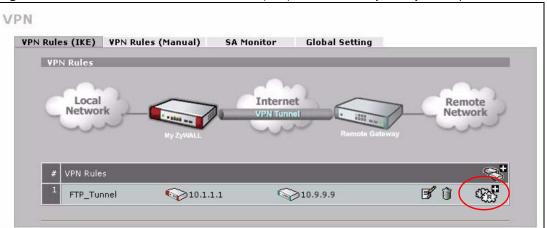

**Figure 42** SECURITY > VPN > VPN Rules (IKE): With Gateway Policy Example

- **4** Use this screen to specify which computers behind the routers can use the VPN tunnel. Configure the fields that are circled as follows and click **Apply**. You may notice that the example does not specify the port numbers. This is due to the following reasons.
  - While FTP uses a control session on port 20, the port for the data session is not fixed. So this example uses the firewall's FTP application layer gateway (ALG) to handle this instead of specifying port numbers in this VPN network policy.
  - The firewall provides better security because it operates at layer 4 and checks traffic sessions. The VPN network policy only operates at layer 3 and just checks IP addresses and port numbers.

| Property                      |                            |
|-------------------------------|----------------------------|
| Active                        |                            |
| Name                          | FTP_Server                 |
| Protocol                      | 21                         |
| 🗖 Nailed-Up                   |                            |
| Allow NetBIOS broadcast Tr    | affic Through IPSec Tunnel |
| 🗖 Check IPSec Tunnel Conne    | ctivity 🗖 Log              |
| Ping this Address             | 0,0,0,0                    |
| Gateway Policy Information    |                            |
| 🌍 🌍 Gateway Policy            | FTP_Tunnel V               |
| Gateway Policy                |                            |
| Local Network                 |                            |
|                               |                            |
| Address Type                  | Single Address             |
| Starting IP Address           | 192 . 168 . 1 . 4          |
| Ending IP Address / Subnet M  |                            |
| Local Port                    | Start 0 End 0              |
| Remote Network                |                            |
| 🛞 Address Type                | Range Address 💌            |
| Starting IP Address           |                            |
| Ending IP Address / Subnet M  |                            |
| Remote Port                   | Start 0 End 0              |
| IPSec Proposal                |                            |
| Encapsulation Mode            | Tunnel                     |
| Active Protocol               | ESP V                      |
| Encryption Algorithm          | DES V                      |
| Authentication Algorithm      | SHA1 V                     |
| SA Life Time (Seconds)        | 28800                      |
| Perfect Forward Secrecy (PFS) | NONE -                     |
| Enable Replay Detection       |                            |
| Enable Multiple Proposals     |                            |

Figure 43 SECURITY > VPN > VPN Rules (IKE) > Add Network Policy

#### 4.2.2 Configuring the Firewall Rules

Suppose you have several VPN tunnels but you only want to allow device B's network to access the FTP server. You also only want FTP traffic to go to the FTP server, so you want to block all other traffic types (like chat, e-mail, web and so on). The following sections show how to configure firewall rules to enforce these restrictions.

#### 4.2.2.1 Firewall Rule to Allow Access Example

Configure a firewall rule that allows FTP access from the VPN tunnel to the FTP server.

- 1 Click Security > Firewall > Rule Summary.
- **2** Select **VPN to LAN** as the packet direction and click **Insert**.

Figure 44 SECURITY > FIREWALL > Rule Summary

|            | Rule Summary            | Anti-Probing       | Threshold          | Service         |        |
|------------|-------------------------|--------------------|--------------------|-----------------|--------|
| Rule Summ  | ary                     |                    |                    |                 |        |
| Firewall R | lles Storage Space in L | lse                |                    |                 |        |
| 0%         |                         | 1%                 |                    |                 | 100%   |
|            |                         |                    |                    |                 |        |
| Packet Dir | ection: VPN to LAN      | <u> </u>           |                    |                 |        |
| Default Po | licy: Permit, None Log  |                    |                    |                 |        |
| 7          | in an se                | 10-1-              | 17                 | N               |        |
| # Nam      | Active Source Add       | ess Destination Ad | dress Service Type | Action Sch. Log | Modify |
| <b>—</b>   | new rule before rule    | (rule number)      |                    |                 |        |
| Insert I   | lew rule before rulej   | (rule number)      |                    |                 |        |
|            | ule 1 to rule 1         |                    |                    |                 |        |

**3** Configure the rule as follows and click **Apply**. The source addresses are the VPN rule's remote network and the destination address is the LAN FTP server.

| Rule Name                                                                                                    | VPN-to-FTP-Allow                                          |         |                            |
|----------------------------------------------------------------------------------------------------|-----------------------------------------------------------|---------|----------------------------|
| Edit Source Addr                                                                                                    | ess                                                       |         |                            |
| Address Editor                                                                                                    |                                                           |         | Source Address(es)         |
| Address Type                                                                                                    | Any Address                                               |         | 192.168.2.1 - 192.168.2.25 |
| Start IP Address                                                                                                    | 0,0,0,                                                    | 0       |                            |
| End IP Address                                                                                                    | 0.0.0.                                                    | 0       |                            |
| Subnet Mask                                                                                                    | 0,0,0,                                                    | 0       |                            |
| Add Modify                                                                                                    |                                                           |         | Delete                     |
| Edit Destination a                                                                                                    | Address                                                   |         |                            |
| Address Editor                                                                                                    |                                                           |         | Destination Address(es)    |
| Address Type                                                                                                    | Any Address                                               |         | 192.168.1.4                |
| Start IP Address                                                                                                    | 0,0,0,                                                    | 0       |                            |
| End IP Address                                                                                                    | 0,0,0,                                                    | 0       |                            |
| Subnet Mask                                                                                                    | 0.0.0.                                                    | 0       |                            |
| Add Modify                                                                                                    |                                                           |         | Delete                     |
| Edit Service                                                                                                    |                                                           |         |                            |
| Available Service                                                                                                    |                                                           |         | Selected Service(s)        |
| FINGER(TCP:79)<br>H.323(TCP:1720)<br>HTTP(TCP:80)<br>HTTPS(TCP:443)<br>ICQ(UDP:500)<br>IKE(UDP:500)<br>IKE(UDP:500)<br>IMAP(TCP/UDP:143)<br>IMAPS(TCP/UDP:93)<br>IP(AX:25:0)<br>IP(IPV6:0)<br>IPSEC_TRANSPORT<br>IPSEC_TUNNEL(ESF<br>IRC(TCP/UDP:6667)<br>MULTICAST(IGMP:0<br>MSN(TCP:1863)<br>Edit Schedule | 3)<br>/TUNNEL(AH:0)<br>:0)                                | <       | FTP(TCP:20,21)             |
|                                                                                                    |                                                           |         |                            |
| Time of Day to Ap                                                                                                    | on 🗸 Tue 🗸 Wed 🗸 Thu 🗸<br>oply: (24-Hour Format)<br>Hour) |         | (Minute)                   |
| Actions When Ma                                                                                                    | tched                                                     |         |                            |
| 🗖 Log Packet Ir                                                                                                    | formation When Matched                                    |         |                            |
| 🗌 Send Alert M                                                                                                    | essage to Administra <u>tor W</u> her                     | Matched |                            |
| Action for Matche                                                                                                    |                                                           | )       |                            |

Figure 45 SECURITY > FIREWALL > Rule Summary > Edit: Allow

**4** The rule displays in the summary list of VPN to LAN firewall rules.

| Default |           | -375      | e Summary                   | Anti-Probing             | Three    | Siloid     | Ser    | , ice |     | -   |      |
|---------|-----------|-----------|-----------------------------|--------------------------|----------|------------|--------|-------|-----|-----|------|
| Rule    | Summ      | ary       |                             |                          |          |            |        |       |     |     |      |
| Fire    | ewall Ru  | iles Stor | rage Space in Us            | e                        |          |            |        |       |     |     |      |
| 0%      | ,         |           |                             | 1%                       |          |            |        |       |     | 100 | 0.02 |
|         |           | licy: Per | VPN to LAN<br>mit, None Log |                          |          |            |        |       |     |     |      |
|         | fault Pol |           | ,<br>rmit, None Log         | <b>V</b><br>dress Destin | ation Se | rvice Type | Action | Sch.  | Log | Mod |      |

**Figure 46** SECURITY > FIREWALL > Rule Summary: Allow

#### 4.2.2.2 Default Firewall Rule to Block Other Access Example

Now you configure the default firewall rule to block all VPN to LAN traffic. This blocks any other types of access from VPN tunnels to the LAN FTP server. This means that you need to configure more firewall rules if you want to allow any other VPN tunnels to access the LAN.

1 Click **SECURITY > FIREWALL > Default Rule**.

2 Configure the screen as follows and click Apply.

Figure 47 SECURITY > FIREWALL > Default Rule: Block From VPN To LAN

| Default Rule        | Rule Summ   | ary Anti-P      | robing           | Threshold          | Service                                                                                                    |            |
|---------------------|-------------|-----------------|------------------|--------------------|----------------------------------------------------------------------------------------------------|------------|
| Default Ru          | ile Setup   |                 |                  |                    |                                                                                                    |            |
| 🔽 Enab              | le Firewall |                 |                  |                    |                                                                                                    |            |
|                     |             | ute (Warning: W | then this hox is | checked, all LAN t | O LAN WANT to W                                                                                                    | AN1. WAN2  |
|                     |             |                 |                  | N packets will byp |                                                                                                    |            |
|                     |             |                 |                  |                    | -                                                                                                    |            |
| To                  | LAN         | WAN1            | WAN2             | DMZ                | WLAN                                                                                                    | VPN        |
| From                | LAN         | WAN1            | WANZ             | DITE               | TLAN                                                                                                    | TEN        |
| LAN                 | Permit 💌 🗖  | Permit 💌 🗖      | Permit 💌 🗖       | Permit 💌 🗖         | Permit 💌 🗖                                                                                                    | Permit 💌 🛙 |
| WAN1                | Drop 💌 🔽    | Drop 💌 🔽        | Drop 💌 🔽         | Permit 💌 🥅         | Drop 💌 🔽                                                                                                    | Permit 💌 J |
|                     | Drop 💌 🔽    | Drop 💌 🔽        | Drop 💌 🔽         | Permit 💌 🥅         | Drop 💌 🔽                                                                                                    | Permit 💌 I |
| WAN2                |             | Permit 🔻 🗖      | Permit 💌 🗖       | Drop 💌 🔽           | Drop 💌 🔽                                                                                                    | Permit 💌 J |
| WAN2<br>DMZ         | Drop 💌 🔽    | Permit •        |                  |                    | and the second second se |            |
| and a second second | Drop 💌 🔽    | Permit          | Permit 💌 🗖       | Drop 💌 🔽           | Drop 💌 🔽                                                                                                    | Permit 💌 🛛 |

# CHAPTER 5 Registration

# 5.1 myZyXEL.com overview

myZyXEL.com is ZyXEL's online services center where you can register your ZyWALL and manage subscription services available for the ZyWALL.

**Note:** You need to create an account before you can register your device and activate the services at myZyXEL.com.

You can directly create a myZyXEL.com account, register your ZyWALL and activate a service using the **REGISTRATION** screen. Alternatively, go to http://www.myZyXEL.com with the ZyWALL's serial number and LAN MAC address to register it. Refer to the web site's on-line help for details.

**Note:** To activate a service on a ZyWALL, you need to access myZyXEL.com via that ZyWALL.

#### 5.1.1 Subscription Services Available on the ZyWALL

At the time of writing, the ZyWALL can use content filtering, anti-spam, anti-virus and IDP (Intrusion Detection and Prevention) subscription services.

Content filtering allows or blocks access to web sites. Subscribe to category-based content filtering to block access to categories of web sites based on content. Your ZyWALL accesses an external database that has millions of web sites categorized based on content. You can have the ZyWALL block, block and/or log access to web sites based on these categories.

Anti-spam identifies and marks or discards spam e-mail. An anti-spam subscription lets the ZyWALL check e-mail with an external anti-spam server.

Anti-virus allows the ZyWALL to scan packets for computer viruses and deletes the infected packets.

IDP allows the ZyWALL to detect malicious or suspicious packets and respond immediately.

The ID&P and anti-virus features use the same signature files on the ZyWALL to detect and scan for viruses. After the service is activated, the ZyWALL downloads the up-to-date signature files from the update server (http://myupdate.zywall.zyxel.com).

You will get automatic e-mail notification of new signature releases from mySecurityZone after you activate the IDP/Anti-virus service. You can also check for new signature or virus updates at http://mysecurity.zyxel.com.

See the chapters about content filtering, anti-virus, anti-spam and IDP for more information.

**Note:** To update the signature file or use a subscription service, you have to register and activate the corresponding service at myZyXEL.com (through the ZyWALL).

## 5.2 Registration

To register your ZyWALL with myZyXEL.com and activate a service, such as content filtering, anti-spam or anti-virus, click **REGISTRATION** in the navigation panel to open the screen as shown next.

**Note:** Make sure you have installed the ZyWALL Turbo extension card before you activate the IDP and anti-virus subscription services.

Turn the ZyWALL off before you install or remove the ZyWALL Turbo Card. See the ZyWALL Turbo Card guide for more information.

Figure 48 REGISTRATION

| Registration  |                             |                                      |                                                |
|---------------|-----------------------------|--------------------------------------|------------------------------------------------|
| Device Regis  | tration                     |                                      |                                                |
| New my:       | ZyXEL.com account           | C Existing myZyXEL.cor               | n account                                      |
| User Name     | ZyWALL                      | Che                                  | ck                                             |
| Password      | ******                      | (Type<br>charac                      | e username and password from 6 to 20<br>ters.) |
| Confirm Pas   | sword                       |                                      |                                                |
| E-Mail Addre  | ss test@zyxel.com           | 2<br>1-1-1-1-1-1                     |                                                |
| Country       | Taiwan                      | •                                    |                                                |
| Service Activ | ation                       |                                      |                                                |
| Content       | Filtering 1-month Trial     |                                      |                                                |
|               | m 3-month Trial             |                                      |                                                |
| 🔽 IDP/AV :    | 3-month Trial               |                                      |                                                |
| Note: For mo  | re device services manageme | ent, please go to <u>myZyXEL.con</u> | ٥                                              |
|               |                             |                                      |                                                |

The following table describes the labels in this screen.

#### Table 21REGISTRATION

| LABEL                               | DESCRIPTION                                                                                                    |
|-------------------------------------|----------------------------------------------------------------------------------------------------|
| Device Registration                 | If you select <b>Existing myZyXEL.com account</b> , only the <b>User Name</b> and <b>Password</b> fields are available.                                                          |
| New myZyXEL.com<br>account          | If you haven't created an account at myZyXEL.com, select this option and configure the following fields to create an account and register your ZyWALL.                           |
| Existing myZyXEL.com account        | If you already have an account at myZyXEL.com, select this option and enter your user name and password in the fields below to register your ZyWALL.                             |
| User Name                           | Enter a user name for your myZyXEL.com account. The name should be from six to 20 alphanumeric characters (and the underscore). Spaces are not allowed.                          |
| Check                               | Click this button to check with the myZyXEL.com database to verify the user name you entered has not been used.                                                                  |
| Password                            | Enter a password of between six and 20 alphanumeric characters (and the underscore). Spaces are not allowed.                                                                     |
| Confirm Password                    | Enter the password again for confirmation.                                                                                                    |
| E-Mail Address                      | Enter your e-mail address. You can use up to 80 alphanumeric characters (periods and the underscore are also allowed) without spaces.                                            |
| Country                             | Select your country from the drop-down box list.                                                                                                    |
| Service Activation                  | You can try trial service subscription. After the trial expires, you can buy an iCard and enter the license key in the <b>REGISTRATION Service</b> screen to extend the service. |
| Content Filtering 1-<br>month Trial | Select the check box to activate a trial. The trial period starts the day you activate the trial.                                                                                |
| Anti Spam 3-month Trial             | Select the check box to activate a trial. The trial period starts the day you activate the trial.                                                                                |
| IDP/AV 3-month Trial                | Select the check box to activate a trial. The trial period starts the day you activate the trial.                                                                                |
| Apply                               | Click <b>Apply</b> to save your changes back to the ZyWALL.                                                                                                    |
| Reset                               | Click <b>Reset</b> to begin configuring this screen afresh.                                                                                                    |

**Note:** If the ZyWALL is registered already, this screen is read-only and indicates whether trial services are activated. Use the **Service** screen to update your service subscription status.

| Figure 49 REGISTRATION: Registered Devi |
|-----------------------------------------|
|-----------------------------------------|

| gistration    | Service                              |                                                          |
|---------------|--------------------------------------|----------------------------------------------------------|
| Device Regis  | tration                              |                                                          |
| Existing      | myZyXEL.com account                  |                                                          |
| User Name     | jonychen                             |                                                          |
| Password      | *****                                | (Type username and password from 6 to 20<br>characters.) |
| Service Activ | ation                                |                                                          |
| 🔽 Content     | Filtering 1-month Trial (Service has | been activated.)                                         |
| 🔽 Anti Spa    | m 3-month Trial (Service has been    | activated.)                                              |
| 🔽 IDP/AV 🤅    | 3-month Trial (Service has been act  | ivated.)                                                 |
| Note: For mo  | re device services management, pl    | ease go to <u>myZyXEL.com</u>                            |
|               |                                      |                                                          |

### 5.3 Service

After you activate a trial, you can also use the **Service** screen to register and enter your iCard's PIN number (license key). Click **REGISTRATION** > **Service** to open the screen as shown next.

**Note:** If you restore the ZyWALL to the default configuration file or upload a different configuration file after you register, click the **Service License Refresh** button to update license information.

| gistration  | Service            |             |                            |                                        |
|-------------|--------------------|-------------|----------------------------|----------------------------------------|
| Service Mar | agement            |             |                            |                                        |
|             | Service            | Status      | Registration Type          | Expiration Day                         |
| Cont        | ent Filter Service | Active      | Trial<br>Trial<br>Standard | 2005-08-24<br>2005-10-23<br>2007-01-22 |
| Ant         | -Spam Service      | Active      |                            |                                        |
| IDP/A       | nti-Virus Service  | Active      |                            |                                        |
| License Upp | s-ZAS001-CE45BD868 | EA6DD5D Upd | ate                        |                                        |

Figure 50 REGISTRATION > Service

The following table describes the labels in this screen.

 Table 22
 REGISTRATION > Service

| LABEL                   | DESCRIPTION                                                                                                    |
|-------------------------|----------------------------------------------------------------------------------------------------|
| Service Management      |                                                                                                    |
| Service                 | This field displays the service name available on the ZyWALL.                                                                                              |
| Status                  | This field displays whether a service is activated (Active) or not (Inactive).                                                                             |
| Registration Type       | This field displays whether you applied for a trial application ( <b>Trial</b> ) or registered a service with your iCard's PIN number ( <b>Standard</b> ). |
| Expiration Day          | This field displays the date your service expires.                                                                                                    |
| License Upgrade         |                                                                                                    |
| License Key             | Enter your iCard's PIN number and click <b>Update</b> to activate or extend a standard service subscription.                                               |
|                         | If a standard service subscription runs out, you need to buy a new iCard (specific to your ZyWALL) and enter the new PIN number to extend the service.     |
| Service License Refresh | Click this button to renew service license information (such as the license key, registration status and expiration day).                                  |

# CHAPTER 6 LAN Screens

This chapter describes how to configure LAN settings. This chapter is only applicable when the ZyWALL is in router mode. The **LAN Port Roles** screen is available on the ZyWALL 5 and ZyWALL 35.

# 6.1 LAN, WAN and the ZyWALL

A network is a shared communication system to which many computers are attached.

The Local Area Network (LAN) includes the computers and networking devices in your home or office that you connect to the ZyWALL's LAN ports.

The Wide Area Network (WAN) is another network (most likely the Internet) that you connect to the ZyWALL's WAN port. See Chapter 8 on page 147 for how to use the WAN screens to set up your WAN connection.

The LAN and the WAN are two separate networks. The ZyWALL controls the traffic that goes between them. The following graphic gives an example.

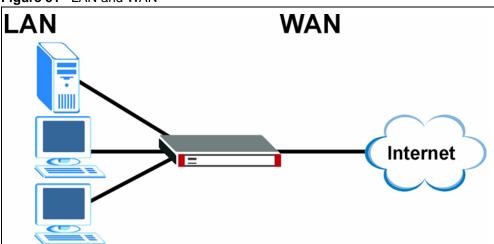

Figure 51 LAN and WAN

## 6.2 IP Address and Subnet Mask

Similar to the way houses on a street share a common street name, so too do computers on a LAN share one common network number.

Where you obtain your network number depends on your particular situation. If the ISP or your network administrator assigns you a block of registered IP addresses, follow their instructions in selecting the IP addresses and the subnet mask.

If the ISP did not explicitly give you an IP network number, then most likely you have a single user account and the ISP will assign you a dynamic IP address when the connection is established. If this is the case, it is recommended that you select a network number from 192.168.0.0 to 192.168.255.0 and you must enable the Network Address Translation (NAT) feature of the ZyWALL. The Internet Assigned Number Authority (IANA) reserved this block of addresses specifically for private use; please do not use any other number unless you are told otherwise. If you select 192.168.1.0 as the network number; it covers 254 individual addresses, from 192.168.1.1 to 192.168.1.254 (zero and 255 are reserved). In other words, the first three numbers specify the network number while the last number identifies an individual computer on that network.

Once you have decided on the network number, pick an IP address that is easy to remember, for instance, 192.168.1.1, for your ZyWALL, but make sure that no other device on your network is using that IP address.

The subnet mask specifies the network number portion of an IP address. Your ZyWALL will compute the subnet mask automatically based on the IP address that you entered. You don't need to change the subnet mask computed by the ZyWALL unless you are instructed to do otherwise.

#### 6.2.1 Private IP Addresses

Every machine on the Internet must have a unique address. If your networks are isolated from the Internet, for example, only between your two branch offices, you can assign any IP addresses to the hosts without problems. However, the Internet Assigned Numbers Authority (IANA) has reserved the following three blocks of IP addresses specifically for private networks:

- 10.0.0.0 10.255.255.255
- 172.16.0.0 172.31.255.255
- 192.168.0.0 192.168.255.255

You can obtain your IP address from the IANA, from an ISP or it can be assigned from a private network. If you belong to a small organization and your Internet access is through an ISP, the ISP can provide you with the Internet addresses for your local networks. On the other hand, if you are part of a much larger organization, you should consult your network administrator for the appropriate IP addresses.

**Note:** Regardless of your particular situation, do not create an arbitrary IP address; always follow the guidelines above. For more information on address assignment, please refer to RFC 1597, *Address Allocation for Private Internets* and RFC 1466, *Guidelines for Management of IP Address Space.* 

#### 6.3 DHCP

The ZyWALL can use DHCP (Dynamic Host Configuration Protocol, RFC 2131 and RFC 2132) to automatically assign IP addresses subnet masks, gateways, and some network information like the IP addresses of DNS servers to the computers on your LAN. You can alternatively have the ZyWALL relay DHCP information from another DHCP server. If you disable the ZyWALL's DHCP service, you must have another DHCP server on your LAN, or else the computers must be manually configured.

#### 6.3.1 IP Pool Setup

The ZyWALL is pre-configured with a pool of IP addresses for the computers on your LAN. See Appendix A on page 715 for the default IP pool range. Do not assign your LAN computers static IP addresses that are in the DHCP pool.

#### 6.4 RIP Setup

RIP (Routing Information Protocol, RFC 1058 and RFC 1389) allows a router to exchange routing information with other routers. **RIP Direction** controls the sending and receiving of RIP packets. When set to **Both** or **Out Only**, the ZyWALL will broadcast its routing table periodically. When set to **Both** or **In Only**, it will incorporate the RIP information that it receives; when set to **None**, it will not send any RIP packets and will ignore any RIP packets received.

**RIP Version** controls the format and the broadcasting method of the RIP packets that the ZyWALL sends (it recognizes both formats when receiving). **RIP-1** is universally supported; but **RIP-2** carries more information. RIP-1 is probably adequate for most networks, unless you have an unusual network topology.

Both **RIP-2B** and **RIP-2M** send routing data in RIP-2 format; the difference being that **RIP-2B** uses subnet broadcasting while **RIP-2M** uses multicasting. Multicasting can reduce the load on non-router machines since they generally do not listen to the RIP multicast address and so will not receive the RIP packets. However, if one router uses multicasting, then all routers on your network must use multicasting, also.

By default, RIP Direction is set to Both and RIP Version to RIP-1.

## 6.5 Multicast

Traditionally, IP packets are transmitted in one of either two ways - Unicast (1 sender - 1 recipient) or Broadcast (1 sender - everybody on the network). Multicast delivers IP packets to a group of hosts on the network - not everybody and not just 1.

IGMP (Internet Group Multicast Protocol) is a network-layer protocol used to establish membership in a Multicast group - it is not used to carry user data. IGMP version 2 (RFC 2236) is an improvement over version 1 (RFC 1112) but IGMP version 1 is still in wide use. If you would like to read more detailed information about interoperability between IGMP version 2 and version 1, please see sections 4 and 5 of RFC 2236. The class D IP address is used to identify host groups and can be in the range 224.0.0.0 to 239.255.255.255. The address 224.0.0.1 is used for query messages and is assigned to the permanent group of all IP hosts (including gateways). All hosts must join the 224.0.0.1 group in order to participate in IGMP. The address 224.0.0.2 is assigned to the multicast routers group.

The ZyWALL supports both IGMP version 1 (**IGMP-v1**) and IGMP version 2 (**IGMP-v2**). At start up, the ZyWALL queries all directly connected networks to gather group membership. After that, the ZyWALL periodically updates this information. IP multicasting can be enabled/ disabled on the ZyWALL LAN and/or WAN interfaces in the web configurator (**LAN**; **WAN**). Select **None** to disable IP multicasting on these interfaces.

## 6.6 WINS

WINS (Windows Internet Naming Service) is a Windows implementation of NetBIOS Name Server (NBNS) on Windows. It keeps track of NetBIOS computer names. It stores a mapping table of your network's computer names and IP addresses. The table is dynamically updated for IP addresses assigned by DHCP. This helps reduce broadcast traffic since computers can query the server instead of broadcasting a request for a computer name's IP address. In this way WINS is similar to DNS, although WINS does not use a hierarchy (unlike DNS). A network can have more than one WINS server. Samba can also serve as a WINS server.

# 6.7 LAN

Click **NETWORK** > **LAN** to open the **LAN** screen. Use this screen to configure the ZyWALL's IP address and other LAN TCP/IP settings as well as the built-in DHCP server capability that assigns IP addresses and DNS servers to systems that support DHCP client capability.

| LAN TCP/IP                 |                    |               |      |      |    |    |               |         |
|----------------------------|--------------------|---------------|------|------|----|----|---------------|---------|
|                            | -                  |               | _    |      |    |    |               |         |
| IP Address                 | -                  | . 168         |      |      |    |    | RIP Direction | Both    |
| IP Subnet Mask             | 255                | . 255         |      | 255  | 3  | 0  | RIP Version   | RIP-1 🗾 |
| Multicast                  | None               | -             |      |      |    |    |               |         |
| DHCP Setup                 |                    |               |      |      |    |    |               |         |
| DHCP                       | Serve              | r 💌           |      |      |    |    |               |         |
| IP Pool Starting Addres    | s 192              | . 168         |      | 1    | ÷. | 33 | Pool Size     | 128     |
| DHCP Server Address        | 0                  | . 0           | 45   | 0    | 37 | 0  |               |         |
| DHCP WINS Server 1         | 0                  | . 0           |      | 0    | 16 | 0  |               |         |
| DHCP WINS Server 2         | 0                  | . 0           | æ    | 0    |    | 0  |               |         |
| For DNS setup please o     | lick here          |               |      |      |    |    |               |         |
| Windows Networking (       | NetBIOS o          | verl          | CP,  | /IP) | )  |    |               |         |
| Allow between LAN          | and WAN1           |               |      |      |    |    |               |         |
| Allow between LAN          | and WAN2           |               |      |      |    |    |               |         |
| 🗖 Allow between LAN        | and DMZ            |               |      |      |    |    |               |         |
| Allow between LAN and WLAN |                    |               |      |      |    |    |               |         |
| Note: You also need to     | create a <u>Fi</u> | <u>rewall</u> | rule | э.   |    |    |               |         |

Figure 52 NETWORK > LAN

The following table describes the labels in this screen.

Table 23NETWORK > LAN

| LABEL          | DESCRIPTION                                                                                                    |
|----------------|----------------------------------------------------------------------------------------------------|
| LAN TCP/IP     |                                                                                                    |
| IP Address     | Type the IP address of your ZyWALL in dotted decimal notation. 192.168.1.1 is the factory default. Alternatively, click the right mouse button to copy and/or paste the IP address.                                                                                                    |
| IP Subnet Mask | The subnet mask specifies the network number portion of an IP address. Your ZyWALL automatically calculates the subnet mask based on the IP address that you assign. Unless you are implementing subnetting, use the subnet mask computed by the ZyWALL.                                                                                                    |
| RIP Direction  | RIP (Routing Information Protocol, RFC1058 and RFC 1389) allows a router to exchange routing information with other routers. The <b>RIP Direction</b> field controls the sending and receiving of RIP packets. Select the RIP direction from <b>Both/In Only/Out Only/None</b> . When set to <b>Both</b> or <b>Out Only</b> , the ZyWALL will broadcast its routing table periodically. When set to <b>Both</b> or <b>In Only</b> , it will incorporate the RIP information that it receives; when set to <b>None</b> , it will not send any RIP packets and will ignore any RIP packets received. <b>Both</b> is the default. |

| Table 23 | NETWORK > LAN | (continued) |
|----------|---------------|-------------|
|----------|---------------|-------------|

| LABEL                                             | DESCRIPTION                                                                                                    |
|---------------------------------------------------|----------------------------------------------------------------------------------------------------|
| RIP Version                                       | The <b>RIP Version</b> field controls the format and the broadcasting method of the RIP packets that the ZyWALL sends (it recognizes both formats when receiving). <b>RIP-1</b> is universally supported but RIP-2 carries more information. RIP-1 is probably adequate for most networks, unless you have an unusual network topology. Both <b>RIP-2B</b> and <b>RIP-2M</b> sends the routing data in RIP-2 format; the difference being that <b>RIP-2B</b> uses subnet broadcasting while <b>RIP-2M</b> uses multicasting. Multicasting can reduce the load on non-router machines since they generally do not listen to the RIP multicast address and so will not receive the RIP packets. However, if one router uses multicasting, then all routers on your network must use multicasting, also. By default, RIP direction is set to <b>Both</b> and the Version set to <b>RIP-1</b> . |
| Multicast                                         | Select <b>IGMP V-1</b> or <b>IGMP V-2</b> or <b>None</b> . IGMP (Internet Group Multicast Protocol) is<br>a network-layer protocol used to establish membership in a Multicast group - it is<br>not used to carry user data. IGMP version 2 (RFC 2236) is an improvement over<br>version 1 (RFC 1112) but IGMP version 1 is still in wide use. If you would like to<br>read more detailed information about interoperability between IGMP version 2 and<br>version 1, please see <i>sections 4 and 5 of RFC 2236</i> .                                                                                                    |
| DHCP Setup                                        |                                                                                                    |
| DHCP                                              | DHCP (Dynamic Host Configuration Protocol, RFC 2131 and RFC 2132) allows individual clients (workstations) to obtain TCP/IP configuration at startup from a server. Unless you are instructed by your ISP, leave this field set to <b>Server</b> . When configured as a server, the ZyWALL provides TCP/IP configuration for the clients. When set as a server, fill in the <b>IP Pool Starting Address</b> and <b>Pool Size</b> fields.                                                                                                    |
|                                                   | Select <b>Relay</b> to have the ZyWALL forward DHCP requests to another DHCP server. When set to <b>Relay</b> , fill in the <b>DHCP Server Address</b> field.                                                                                                    |
|                                                   | Select <b>None</b> to stop the ZyWALL from acting as a DHCP server. When you select <b>None</b> , you must have another DHCP server on your LAN, or else the computers must be manually configured.                                                                                                    |
| IP Pool Starting<br>Address                       | This field specifies the first of the contiguous addresses in the IP address pool.                                                                                                    |
| Pool Size                                         | This field specifies the size, or count of the IP address pool.                                                                                                    |
| DHCP Server<br>Address                            | Type the IP address of the DHCP server to which you want the ZyWALL to relay DHCP requests. Use dotted decimal notation. Alternatively, click the right mouse button to copy and/or paste the IP address.                                                                                                    |
| DHCP WINS<br>Server 1, 2                          | Type the IP address of the WINS (Windows Internet Naming Service) server that you want to send to the DHCP clients. The WINS server keeps a mapping table of the computer names on your network and the IP addresses that they are currently using.                                                                                                    |
| Windows<br>Networking<br>(NetBIOS over<br>TCP/IP) | NetBIOS (Network Basic Input/Output System) are TCP or UDP packets that<br>enable a computer to connect to and communicate with a LAN. For some dial-up<br>services such as PPPoE or PPTP, NetBIOS packets cause unwanted calls.<br>However it may sometimes be necessary to allow NetBIOS packets to pass<br>through to the WAN in order to find a computer on the WAN.                                                                                                    |
| Allow between<br>LAN and WAN1                     | Select this check box to forward NetBIOS packets from the LAN to WAN port 1 and from WAN port 1 to the LAN. If your firewall is enabled with the default policy set to block WAN port 1 to LAN traffic, you also need to enable the default WAN port 1 to LAN firewall rule that forwards NetBIOS traffic.                                                                                                    |
|                                                   | Clear this check box to block all NetBIOS packets going from the LAN to WAN port 1 and from WAN port 1 to the LAN.                                                                                                    |

| Table 23 | NETWORK > LAN | (continued) |
|----------|---------------|-------------|
|----------|---------------|-------------|

| LABEL                         | DESCRIPTION                                                                                                    |
|-------------------------------|----------------------------------------------------------------------------------------------------|
| Allow between<br>LAN and WAN2 | Select this check box to forward NetBIOS packets from the LAN to WAN port 2 and from WAN port 2 to the LAN. If your firewall is enabled with the default policy set to block WAN port 2 to LAN traffic, you also need to enable the default WAN port 2 to LAN firewall rule that forwards NetBIOS traffic. |
|                               | Clear this check box to block all NetBIOS packets going from the LAN to WAN port 2 and from WAN port 2 to the LAN.                                                                                                    |
| Allow between<br>LAN and DMZ  | Select this check box to forward NetBIOS packets from the LAN to the DMZ and from the DMZ to the LAN. If your firewall is enabled with the default policy set to block DMZ to LAN traffic, you also need to enable the default DMZ to LAN firewall rule that forwards NetBIOS traffic.                     |
|                               | Clear this check box to block all NetBIOS packets going from the LAN to the DMZ and from the DMZ to the LAN.                                                                                                    |
| Allow between<br>LAN and WLAN | Select this check box to forward NetBIOS packets from the LAN to the WLAN and from the WLAN to the LAN.                                                                                                    |
|                               | Clear this check box to block all NetBIOS packets going from the LAN to the WLAN and from the WLAN to the LAN.                                                                                                    |
| Apply                         | Click <b>Apply</b> to save your changes back to the ZyWALL.                                                                                                    |
| Reset                         | Click <b>Reset</b> to begin configuring this screen afresh.                                                                                                    |

### 6.8 LAN Static DHCP

This table allows you to assign IP addresses on the LAN to specific individual computers based on their MAC Addresses.

Every Ethernet device has a unique MAC (Media Access Control) address. The MAC address is assigned at the factory and consists of six pairs of hexadecimal characters, for example, 00:A0:C5:00:00:02.

To change your ZyWALL's static DHCP settings, click **NETWORK** > **LAN** > **Static DHCP**. The screen appears as shown.

| LAN    |          |           |            |          |         |                                         |                    |
|--------|----------|-----------|------------|----------|---------|-----------------------------------------|--------------------|
|        | LAN      | Stat      | tic DHCP   | I        | P Alias |                                         |                    |
|        | Static D | HCP Table |            |          |         |                                         |                    |
|        | #        |           |            | C Addres | 55      |                                         | IP Address         |
|        | 1        | 00 : 00   | : E8       | ; 7C     | : 14    | : 80                                    | 192 . 168 . 1 . 33 |
|        | 2        |           | :          |          | _ :     |                                         | 0.0.0.0            |
|        | 3        | :         | :          | :        | :       |                                         | 0.0.0.0            |
|        | 4        |           | :          | :        | :       |                                         | 0.0.0.0            |
|        | 5        |           | :          | :        | :       | :                                       | 0.0.0.0            |
|        | 6        |           | :          | :        | :       | :                                       | 0.0.0              |
|        | 7        |           | :          | :        | :       |                                         | 0.0.0              |
|        | 8        |           | :          | :        | :       |                                         | 0.0.0.0            |
|        | 9        |           |            |          |         |                                         | 0.0.0.0            |
| $\sim$ | $\sim$   | $\sim$    | $\sim\sim$ | $\sim$   | $\sim$  | ~~~~~~~~~~~~~~~~~~~~~~~~~~~~~~~~~~~~~~~ |                    |
|        | 120      |           | :          | :        | :       |                                         | 0.0.0              |
|        | 121      |           | :          | :        | :       |                                         | 0,0,0,0            |
|        | 122      |           | :          | :        | :       |                                         | 0.0.0.0            |
|        | 123      | :         | :          | :        | :       | :                                       | 0.0.0              |
|        | 124      | :         | :          | :        | :       |                                         | 0.0.0              |
|        | 125      | :         | :          | :        | :       | :                                       | 0.0.0              |
|        | 126      |           | :          | :        | :       |                                         | 0.0.0.0            |
|        | 127      |           | :          | :        | :       |                                         | 0.0.0.0            |
|        | 128      |           | :          | :        | :       |                                         | 0.0.0.0            |
| -      |          |           |            |          |         |                                         |                    |
|        |          |           |            | Ar       | ply     |                                         | Reset              |
|        |          |           |            | A        | 4913    |                                         | - HOOL             |

Figure 53 NETWORK > LAN > Static DHCP

The following table describes the labels in this screen.

Table 24 NETWORK > LAN > Static DHCP

| LABEL       | DESCRIPTION                                                                                                    |
|-------------|----------------------------------------------------------------------------------------------------|
| #           | This is the index number of the Static IP table entry (row).                                                                                                 |
| MAC Address | Type the MAC address of a computer on your LAN.                                                                                                    |
| IP Address  | Type the IP address that you want to assign to the computer on your LAN.<br>Alternatively, click the right mouse button to copy and/or paste the IP address. |
| Apply       | Click Apply to save your changes back to the ZyWALL.                                                                                                    |
| Reset       | Click <b>Reset</b> to begin configuring this screen afresh.                                                                                                  |

## 6.9 LAN IP Alias

IP alias allows you to partition a physical network into different logical networks over the same Ethernet interface.

The ZyWALL has a single LAN interface. Even though more than one of ports 1~4 may be in the LAN port role, they are all still part of a single physical Ethernet interface and all use the same IP address.

The ZyWALL supports three logical LAN interfaces via its single physical LAN Ethernet interface. The ZyWALL itself is the gateway for each of the logical LAN networks.

When you use IP alias, you can also configure firewall rules to control access between the LAN's logical networks (subnets).

Note: Make sure that the subnets of the logical networks do not overlap.

The following figure shows a LAN divided into subnets A, B, and C.

Figure 54 Physical Network & Partitioned Logical Networks

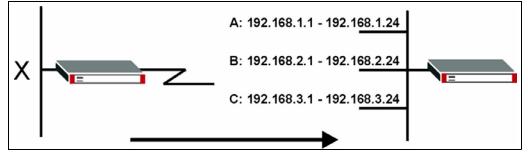

To change your ZyWALL's IP alias settings, click **NETWORK** > **LAN** > **IP** Alias. The screen appears as shown.

| LAN        | Static DHCP | IP Alias          |   |
|------------|-------------|-------------------|---|
| IP Alias 1 |             |                   |   |
| 🔽 Enable   | IP Alias 1  |                   |   |
| IP Addr    | ess 🗍       | 192 . 168 . 2 .   | 1 |
| IP Subn    | et Mask     | 255 . 255 . 255 . | 0 |
| RIP Dire   | ection 🚺    | lone 💌            |   |
| RIP Ver    | sion F      | tIP-1 ▼           |   |
| IP Alias 2 |             |                   |   |
| 🔽 Enable   | IP Alias 2  |                   |   |
| IP Addr    | ess         | 192 . 168 . 3 .   | 1 |
| IP Subn    | et Mask     | 255 , 255 , 255 , | 0 |
| RIP Dire   | ection 🛛    | lone 💌            |   |
| RIP Ver    | sion F      | 81P-1 💌           |   |
|            |             |                   |   |

Figure 55 NETWORK > LAN > IP Alias

The following table describes the labels in this screen.

Table 25 NETWORK > LAN > IP Alias

| LABEL                   | DESCRIPTION                                                                                                    |
|-------------------------|----------------------------------------------------------------------------------------------------|
| Enable IP Alias 1,<br>2 | Select the check box to configure another LAN network for the ZyWALL.                                                                                                    |
| IP Address              | Enter the IP address of your ZyWALL in dotted decimal notation.                                                                                                    |
|                         | Alternatively, click the right mouse button to copy and/or paste the IP address.                                                                                                    |
| IP Subnet Mask          | Your ZyWALL will automatically calculate the subnet mask based on the IP address that you assign. Unless you are implementing subnetting, use the subnet mask computed by the ZyWALL.                                                                                                    |
| RIP Direction           | RIP (Routing Information Protocol, RFC 1058 and RFC 1389) allows a router to exchange routing information with other routers. The <b>RIP Direction</b> field controls the sending and receiving of RIP packets. Select the RIP direction from <b>Both/In Only/Out Only/None</b> . When set to <b>Both</b> or <b>Out Only</b> , the ZyWALL will broadcast its routing table periodically. When set to <b>Both</b> or <b>In Only</b> , it will incorporate the RIP information that it receives; when set to <b>None</b> , it will not send any RIP packets and will ignore any RIP packets received.                                                                                                    |
| RIP Version             | The <b>RIP Version</b> field controls the format and the broadcasting method of the <b>RIP</b> packets that the ZyWALL sends (it recognizes both formats when receiving). <b>RIP-1</b> is universally supported but RIP-2 carries more information. RIP-1 is probably adequate for most networks, unless you have an unusual network topology. Both <b>RIP-2B</b> and <b>RIP-2M</b> sends the routing data in RIP-2 format; the difference being that <b>RIP-2B</b> uses subnet broadcasting while <b>RIP-2M</b> uses multicasting. Multicasting can reduce the load on non-router machines since they generally do not listen to the RIP multicast address and so will not receive the RIP packets. However, if one router uses multicasting, then all routers on your network must use multicasting, also. By default, RIP direction is set to <b>Both</b> and the Version set to <b>RIP-1</b> . |

Table 25 NETWORK > LAN > IP Alias

| LABEL | DESCRIPTION                                                 |  |
|-------|-------------------------------------------------------------|--|
| Apply | Click Apply to save your changes back to the ZyWALL.        |  |
| Reset | Click <b>Reset</b> to begin configuring this screen afresh. |  |

#### 6.10 LAN Port Roles

Use the Port Roles screen to set ports as part of the LAN, DMZ and/or WLAN interface.

Ports 1~4 on the ZyWALL 5 and ZyWALL 35 ports can be part of the LAN, DMZ or WLAN interface. The ZyWALL 70 has a separate (dedicated) LAN port, so ports 1~4 can be set as part of the DMZ and/or WLAN interface.

- **Note:** Do the following if you are configuring from a computer connected to a LAN, DMZ or WLAN port and changing the port's role:
  - **1** A port's IP address varies as its role changes, make sure your computer's IP address is in the same subnet as the ZyWALL's LAN, DMZ or WLAN IP address.
  - **2** Use the appropriate LAN, DMZ or WLAN IP address to access the ZyWALL.

To change your ZyWALL's port role settings, click **NETWORK** > **LAN** > **Port Roles**. The screen appears as shown.

The radio buttons correspond to Ethernet ports on the front panel of the ZyWALL. On the ZyWALL 70, ports 1 to 4 are all DMZ ports by default. On the ZyWALL 5 or ZyWALL 35, ports 1 to 4 are all LAN ports by default.

Note: Your changes are also reflected in the DMZ Port Roles and WLAN Port Roles screens.

Figure 56 NETWORK > LAN > Port Roles

| LAN        | Static DHCP | IP Alias  | Port Roles   |
|------------|-------------|-----------|--------------|
| Port Roles | Setup       |           |              |
|            |             |           | LAN © © ©    |
|            | Zywalligs   | - 679,679 | DMZ 🔂 🔂 🔂 🔂  |
|            |             | <b></b>   | WLAN O O O O |
|            |             |           |              |
|            |             |           |              |

The following table describes the labels in this screen.

Table 26 NETWORK > LAN > Port Roles

| LABEL | DESCRIPTION                                                                                                    |
|-------|----------------------------------------------------------------------------------------------------|
| LAN   | Select a port's LAN radio button to use the port as part of the LAN. The port will use the ZyWALL's LAN IP address and MAC address.       |
| DMZ   | Select a port's DMZ radio button to use the port as part of the DMZ. The port will use the ZyWALL's DMZ IP address and MAC address.       |
| WLAN  | Select a port's WLAN radio button to use the port as part of the WLAN.<br>The port will use the ZyWALL's WLAN IP address and MAC address. |
| Apply | Click Apply to save your changes back to the ZyWALL.                                                                                      |
| Reset | Click <b>Reset</b> to begin configuring this screen afresh.                                                                               |

After you change the LAN/DMZ/WLAN port roles and click **Apply**, please wait for few seconds until the following screen appears. Click **Return** to go back to the **Port Roles** screen.

#### Figure 57 Port Roles Change Complete

| _AN |                                                                                                    |  |
|-----|----------------------------------------------------------------------------------------------------|--|
|     | <b>Port Role Hardware Reconfiguration Complete</b><br>Please click on Return to go to the Port Roles screen. |  |
|     | Return                                                                                                    |  |

# CHAPTER 7 Bridge Screens

This chapter describes how to configure bridge settings. This chapter is only applicable when the ZyWALL is in bridge mode.

# 7.1 Bridge Loop

The ZyWALL can act as a bridge between a switch and a wired LAN or between two routers.

Be careful to avoid bridge loops when you enable bridging in the ZyWALL. Bridge loops cause broadcast traffic to circle the network endlessly, resulting in possible throughput degradation and disruption of communications. The following example shows the network topology that can lead to this problem:

• If your ZyWALL (in bridge mode) is connected to a wired LAN while communicating with another bridge or a switch that is also connected to the same wired LAN as shown next.

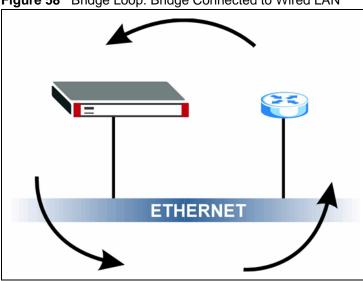

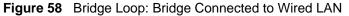

To prevent bridge loops, ensure that your ZyWALL is not set to bridge mode while connected to two wired segments of the same LAN or you enable RSTP in the Bridge screen.

# 7.2 Spanning Tree Protocol (STP)

STP detects and breaks network loops and provides backup links between switches, bridges or routers. It allows a bridge to interact with other STP-compliant bridges in your network to ensure that only one route exists between any two stations on the network.

#### 7.2.1 Rapid STP

The ZyWALL uses IEEE 802.1w RSTP (Rapid Spanning Tree Protocol) that allow faster convergence of the spanning tree (while also being backwards compatible with STP-only aware bridges). Using RSTP, topology change information does not have to propagate to the root bridge and unwanted learned addresses are flushed from the filtering database. In RSTP, the port states are Discarding, Learning, and Forwarding.

#### 7.2.2 STP Terminology

The root bridge is the base of the spanning tree.

Path cost is the cost of transmitting a frame from the root bridge to that port. It is assigned according to the speed of the link to which a port is attached. The slower the media, the higher the cost - see the next table.

|           | LINK SPEED | RECOMMENDED<br>VALUE | RECOMMENDED<br>RANGE | ALLOWED<br>RANGE |
|-----------|------------|----------------------|----------------------|------------------|
| Path Cost | 4Mbps      | 250                  | 100 to 1000          | 1 to 65535       |
| Path Cost | 10Mbps     | 100                  | 50 to 600            | 1 to 65535       |
| Path Cost | 16Mbps     | 62                   | 40 to 400            | 1 to 65535       |
| Path Cost | 100Mbps    | 19                   | 10 to 60             | 1 to 65535       |
| Path Cost | 1Gbps      | 4                    | 3 to 10              | 1 to 65535       |
| Path Cost | 10Gbps     | 2                    | 1 to 5               | 1 to 65535       |

**Table 27**STP Path Costs

On each bridge, the root port is the port through which this bridge communicates with the root. It is the port on this switch with the lowest path cost to the root (the root path cost). If there is no root port, then this bridge has been accepted as the root bridge of the spanning tree network.

For each LAN segment, a designated bridge is selected. This bridge has the lowest cost to the root among the bridges connected to the LAN.

#### 7.2.3 How STP Works

After a bridge determines the lowest cost-spanning tree with STP, it enables the root port and the ports that are the designated ports for connected LANs, and disables all other ports that participate in STP. Network packets are therefore only forwarded between enabled ports, eliminating any possible network loops.

STP-aware bridges exchange Bridge Protocol Data Units (BPDUs) periodically. When the bridged LAN topology changes, a new spanning tree is constructed.

Once a stable network topology has been established, all bridges listen for Hello BPDUs (Bridge Protocol Data Units) transmitted from the root bridge. If a bridge does not get a Hello BPDU after a predefined interval (Max Age), the bridge assumes that the link to the root bridge is down. This bridge then initiates negotiations with other bridges to reconfigure the network to re-establish a valid network topology.

#### 7.2.4 STP Port States

STP assigns five port states (see next table) to eliminate packet looping. A bridge port is not allowed to go directly from blocking state to forwarding state so as to eliminate transient loops.

| PORT STATE | DESCRIPTION                                                                                                    |  |
|------------|----------------------------------------------------------------------------------------------------|--|
| Disabled   | STP is disabled (default).                                                                                        |  |
| Blocking   | Only configuration and management BPDUs are received and processed.                                               |  |
| Listening  | All BPDUs are received and processed.                                                                             |  |
| Learning   | All BPDUs are received and processed. Information frames are submitted to the learning process but not forwarded. |  |
| Forwarding | All BPDUs are received and processed. All information frames are received and forwarded.                          |  |

Table 28 STP Port States

#### 7.3 Bridge

Select **Bridge** and click **Apply** in the **MAINTENANCE Device Mode** screen to have the ZyWALL function as a bridge.

In bridge mode, the ZyWALL functions as a transparent firewall (also known as a bridge firewall). The ZyWALL bridges traffic traveling between the ZyWALL's interfaces and still filters and inspects packets. You do not need to change the configuration of your existing network.

You can use the firewall and VPN in bridge mode.Click **NETWORK** > **BRIDGE** to display the screen shown next. Use this screen to configure bridge and RSTP (Rapid Spanning Tree Protocol) settings.

| Bridge            |                       |               |                                                |                              |  |
|-------------------|-----------------------|---------------|------------------------------------------------|------------------------------|--|
| Bridge            | Setup                 |               |                                                |                              |  |
| IP Address        |                       | 192 . 1       | 68 . 1 . 1                                     |                              |  |
| IP S              | Subnet Mask           | 255 , 2       | 255 , 255 , 0                                  |                              |  |
| Gat               | eway IP Address       | 0,            | 0.0.0                                          |                              |  |
| Firs              | t DNS Server          | 0,            | 00.0                                           |                              |  |
| Sec               | ond DNS Server        | 0,            | 0,0,0                                          |                              |  |
| Thir              | d DNS Server          | 0,            | 0.0.0                                          |                              |  |
| Rapid             | Spanning Tree Proto   | col Setup     |                                                |                              |  |
| Г                 | Enable Rapid Spanning | Tree Protocol |                                                |                              |  |
|                   | Bridge Priority       | 32768         | 0(Highest)~ 61440(Lowest)                      |                              |  |
|                   | Bridge Hello Time     | 2             | 1(Second)~ 10(Seconds)                         |                              |  |
| Bridge Max Age    |                       | 20            |                                                |                              |  |
| and have a second |                       | 15            | 6(Seconds)~ 40(Seconds)                        |                              |  |
|                   | Forward Delay         | 15            | 4(Seconds)~ 30(Seconds)                        | RSTP Path Cost               |  |
|                   | Bridge Port           | RSTP Active   | <b>RSTP Priority</b><br>0(Highest)~240(Lowest) | 1(Lowest)~65535<br>(Highest) |  |
|                   | WAN1                  | Г             | 128                                            | 250                          |  |
|                   | WAN2                  | Γ             | 128                                            | 250                          |  |
|                   | LAN                   | Γ             | 128                                            | 250                          |  |
|                   | Wireless Card         | Γ             | 128                                            | 250                          |  |
|                   | DMZ                   |               | 128                                            | 250                          |  |
|                   | WLAN Interface        | Γ             | 128                                            | 250                          |  |
|                   |                       |               |                                                |                              |  |
|                   |                       |               |                                                |                              |  |

```
Figure 59 NETWORK > Bridge
```

The following table describes the labels in this screen.

| Table 29 | NETWORK > Bridge |
|----------|------------------|
|----------|------------------|

| LABEL                            | DESCRIPTION                                                                                                    |
|----------------------------------|----------------------------------------------------------------------------------------------------|
| Bridge IP Address Setup          |                                                                                                    |
| IP Address                       | Type the IP address of your ZyWALL in dotted decimal notation.                                                                                                    |
| IP Subnet Mask                   | The subnet mask specifies the network number portion of an IP address.                                                                                                    |
| Gateway IP Address               | Enter the gateway IP address.                                                                                                    |
| First/Second/Third DNS<br>Server | DNS (Domain Name System) is for mapping a domain name to its<br>corresponding IP address and vice versa. The DNS server is extremely<br>important because without it, you must know the IP address of a machine<br>before you can access it. The ZyWALL uses a system DNS server (in the<br>order you specify here) to resolve domain names for content filtering, the<br>time server, etc.<br>If you have the IP address(es) of the DNS server(s), enter the DNS server's<br>IP address(es) in the field(s) to the right. |

| LABEL                                          | DESCRIPTION                                                                                                    |
|------------------------------------------------|----------------------------------------------------------------------------------------------------|
| Rapid Spanning Tree<br>Protocol Setup          |                                                                                                    |
| Enable Rapid Spanning<br>Tree Protocol         | Select the check box to activate RSTP on the ZyWALL.                                                                                                    |
| Bridge Priority                                | Enter a number between 0 and 61440 as bridge priority of the ZyWALL.                                                                                                    |
|                                                | Bridge priority is used in determining the root switch, root port and designated port. The switch with the highest priority (lowest numeric value) becomes the root. If multiple devices have the lowest priority, the device with the lowest MAC address becomes the root. |
|                                                | The lower the numeric value you assign, the higher the priority for this bridge.                                                                                                    |
|                                                | Bridge Priority determines the root bridge, which in turn determines Hello Time, Max Age and Forward Delay.                                                                                                    |
| Bridge Hello Time                              | Enter an interval (between 1 and 10) in seconds that the root bridge waits before sending a hello packet.                                                                                                    |
| Bridge Max Age                                 | Enter an interval (between 6 and 40) in seconds that a bridge waits to get a Hello BPDU from the root bridge.                                                                                                    |
| Forward Delay                                  | Enter the length of time (between 4 and 30) in seconds that a bridge remains in the listening and learning port states. The default is 15 seconds.                                                                                                    |
| Bridge Port                                    | This is the bridge port type.                                                                                                    |
| RSTP Active                                    | Select the check box to enable RSTP on the corresponding port.                                                                                                    |
| RSTP Priority<br>0(Highest)~240(Lowest)        | Enter a number between 0 and 240 as RSTP priority for the corresponding port. 0 is the highest.                                                                                                    |
| RSTP Path Cost<br>1(Lowest)~65535(Highes<br>t) | Enter a number between 1 and 65535 as RSTP path cost for the corresponding port. 65535 is the highest.                                                                                                    |
| Apply                                          | Click <b>Apply</b> to save your changes back to the ZyWALL.                                                                                                    |
| Reset                                          | Click <b>Reset</b> to begin configuring this screen afresh.                                                                                                    |

 Table 29
 NETWORK > Bridge (continued)

## 7.4 Bridge Port Roles

Use the **Port Roles** screen to set ports as part of the LAN, DMZ and/or WLAN interface.

Ports 1~4 on the ZyWALL 5 and ZyWALL 35 ports can be part of the LAN, DMZ or WLAN interface. The ZyWALL 70 has a separate (dedicated) LAN port, so ports 1~4 can be set as part of the DMZ and/or WLAN interface.

To change your ZyWALL's port role settings, click **NETWORK** > **BRIDGE** > **Port Roles**. The screen appears as shown.

The radio buttons correspond to Ethernet ports on the front panel of the ZyWALL. On the ZyWALL 70, ports 1 to 4 are all DMZ ports by default. On the ZyWALL 5 or ZyWALL 35, ports 1 to 4 are all LAN ports by default.

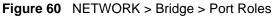

| Bridge     | Port Roles   |             |
|------------|--------------|-------------|
| Port Roles | Setup        |             |
|            | ZyWALL35<br> |             |
|            |              | Apply Reset |

Table 30 NETWORK > Bridge > Port Roles

| LABEL | DESCRIPTION                                                            |
|-------|------------------------------------------------------------------------|
| LAN   | Select a port's LAN radio button to use the port as part of the LAN.   |
| DMZ   | Select a port's DMZ radio button to use the port as part of the DMZ.   |
| WLAN  | Select a port's WLAN radio button to use the port as part of the WLAN. |
| Apply | Click Apply to save your changes back to the ZyWALL.                   |
| Reset | Click <b>Reset</b> to begin configuring this screen afresh.            |

After you change the LAN/DMZ/WLAN port roles and click **Apply**, please wait for few seconds until the following screen appears. Click **Return** to go back to the **Port Roles** screen.

| Figure 61 Port Roles | Change | Complete |
|----------------------|--------|----------|
|----------------------|--------|----------|

| Port Role Hardware Reconfiguration Complete            |  |
|--------------------------------------------------------|--|
|                                                        |  |
| Please click on Return to go to the Port Roles screen. |  |

# CHAPTER 8 WAN Screens

This chapter describes how to configure WAN settings. Multiple WAN and load balancing are not available on the ZyWALL 5.

#### 8.1 WAN Overview

- Use the **WAN General** screen to configure load balancing, route priority and traffic redirect properties for the ZyWALL 70 and ZyWALL 35.
- Use the **WAN Route** screen to configure route priority for the ZyWALL 5.
- Use the **WAN1** screen to configure the WAN1 port for Internet access on the ZyWALL 70 and ZyWALL 35.
- Use the **WAN2** screen to configure the WAN2 port for Internet access on the ZyWALL 70 and ZyWALL 35.
- Use the **WAN** screen to configure the WAN port for Internet access on the ZyWALL 5.
- Use the **Traffic Redirect** screen to configure your traffic redirect properties and parameters.
- Use the **Dial Backup** screen to configure the backup WAN dial-up connection.

## 8.2 Multiple WAN

You can use a second connection for load sharing to increase overall network throughput or as a backup to enhance network reliability.

The ZyWALL has two WAN ports. You can connect one port to one ISP (or network) and connect the other to a second ISP (or network).

The ZyWALL can balance the load between the two WAN ports (see Section 8.3 on page 148).

You can use policy routing to specify the WAN port that specific services go through. An ISP may give traffic from certain (more expensive) connections priority over the traffic from other accounts. You could route delay intolerant traffic (like voice over IP calls) through this kind of connection. Other traffic could be routed through a cheaper broadband Internet connection that does not provide priority service. If one WAN port's connection goes down, the ZyWALL can automatically send its traffic through the other WAN port. See Chapter 23 on page 417 for details.

The ZyWALL's NAT feature allows you to configure sets of rules for one WAN port and separate sets of rules for the other WAN port. Refer to Chapter 21 on page 395 for details.

You can select through which WAN port you want to send out traffic from UPnP-enabled applications (see Chapter 27 on page 475).

The ZyWALL's DDNS lets you select which WAN interface you want to use for each individual domain name. The DDNS high availability feature lets you have the ZyWALL use the other WAN interface for a domain name if the configured WAN interface's connection goes down. See Section 25.10.2 on page 448 for details.

When configuring a VPN rule, you have the option of selecting one of the ZyWALL's domain names in the **My Address** field.

## 8.3 Load Balancing Introduction

On the ZyWALL, load balancing is the process of dividing traffic loads between the two WAN interfaces (or ports). This allows you to improve quality of services and maximize bandwidth utilization.

See also policy routing to provide quality of service by dedicating a route for a specific traffic type and bandwidth management to specify a set amount of bandwidth for a specific traffic type on an interface.

## 8.4 Load Balancing Algorithms

The ZyWALL uses three load balancing methods (least load first, weighted round robin and spillover) to decide which WAN port the traffic for a session<sup>1</sup> (from the LAN) should use.

The following sections describe each load balancing method. The available bandwidth you configure on the ZyWALL refers to the actual bandwidth provided by the ISP and the measured bandwidth refers to as the bandwidth an interface is currently using.

#### 8.4.1 Least Load First

The least load first algorithm uses the current (or recent) outbound and/or inbound bandwidth utilization of each WAN interface as the load balancing index(es) when making decisions about to which WAN interface a new LAN-originated session is to be distributed. The outbound bandwidth utilization is defined as the measured outbound throughput over the available outbound bandwidth and the inbound bandwidth utilization is defined as the measured inbound throughput over the available inbound bandwidth.

<sup>1.</sup> In the load balancing section, a session may refer to normal connection-oriented, UDP and SNMP2 traffic.

#### 8.4.1.1 Example 1

The following figure depicts an example where both the WAN ports on the ZyWALL are connected to the Internet. The configured available outbound bandwidths for WAN 1 and WAN 2 are 512K and 256K respectively.

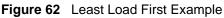

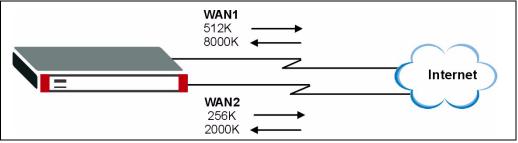

If the outbound bandwidth utilization is used as the load balancing index and the measured outbound throughput of WAN 1 is 412K and WAN 2 is 198K, the ZyWALL calculates the load balancing index as shown in the table below.

Since WAN 2 has a smaller load balancing index (meaning that it is less utilized than WAN 1), the ZyWALL will send the subsequent new session traffic through WAN 2.

| Table 31 | Least Load First: | Example 1 |
|----------|-------------------|-----------|
|          | Louot Loud I not. |           |

| INTERFACE | OUTE          | BOUND        | LOAD BALANCING INDEX |  |
|-----------|---------------|--------------|----------------------|--|
| INTERFACE | AVAILABLE (A) | MEASURED (M) | (M/A)                |  |
| WAN 1     | 512 K         | 412 K        | 0.8                  |  |
| WAN 2     | 256 K         | 198 K        | 0.77                 |  |

#### 8.4.1.2 Example 2

This example uses the same network scenario as in Figure 62 on page 149, but uses both the outbound and inbound bandwidth utilization in calculating the load balancing index. If the measured inbound stream throughput for both WAN 1 and WAN 2 is 1600K, the ZyWALL calculates the average load balancing indices as shown in the table below.

Since WAN 1 has a smaller load balancing index (meaning that it is less utilized than WAN 2), the ZyWALL will send the next new session traffic through WAN 1.

|           | OUTBOUND          |                  | INBOUND           |                  | AVERAGE LOAD                               |
|-----------|-------------------|------------------|-------------------|------------------|--------------------------------------------|
| INTERFACE | AVAILABLE<br>(OA) | MEASURED<br>(OM) | AVAILABLE<br>(IA) | MEASURED<br>(IM) | BALANCING INDEX<br>(OM / OA + IM / IA) / 2 |
| WAN 1     | 512 K             | 412 K            | 8000 K            | 1600 K           | (0.8 + 0.2) / 2 = 0.5                      |
| WAN 2     | 256 K             | 198 K            | 2000 K            | 1600 K           | (0.77 + 0.8) / 2 = 0.79                    |

 Table 32
 Least Load First: Example 2

#### 8.4.2 Weighted Round Robin

Similar to the Round Robin (RR) algorithm, the Weighted Round Robin (WRR) algorithm sets the ZyWALL to send traffic through each WAN interface in turn. In addition, the WAN interfaces are assigned weights. An interface with a larger weight gets more of the traffic than an interface with a smaller weight.

This algorithm is best suited for situations when the bandwidths set for the two WAN interfaces are different.

For example, in the figure below, the configured available bandwidth of WAN1 is 1M and WAN2 is 512K. You can set the ZyWALL to distribute the network traffic between the two interfaces by setting the weight of WAN1 and WAN2 to 2 and 1 respectively. The ZyWALL assigns the traffic of two sessions to WAN1 for every session's traffic assigned to WAN2.

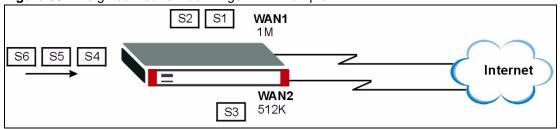

Figure 63 Weighted Round Robin Algorithm Example

#### 8.4.3 Spillover

With the spillover load balancing algorithm, the ZyWALL sends network traffic to the primary interface until the maximum allowable load is reached, then the ZyWALL sends the excess network traffic of new sessions to the secondary WAN interface. Configure the **Route Priority** metrics in the **WAN General** screen to determine the primary and secondary WANs.

In cases where the primary WAN interface uses an unlimited access Internet connection and the secondary WAN uses a per-use timed access plan, the ZyWALL will only use the secondary WAN interface when the traffic load reaches the upper threshold on the primary WAN interface. This allows you to fully utilize the bandwidth of the primary WAN interface while avoiding overloading it and reducing Internet connection fees at the same time.

In the following example figure, the upper threshold of the primary WAN interface is set to 800K. The ZyWALL sends network traffic of new sessions that exceeds this limit to the secondary WAN interface.

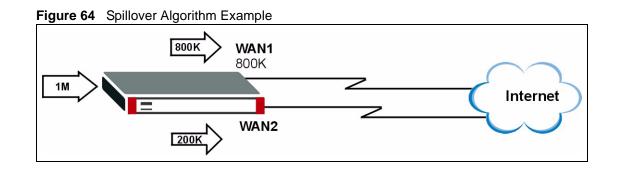

## 8.5 TCP/IP Priority (Metric)

The metric represents the "cost of transmission". A router determines the best route for transmission by choosing a path with the lowest "cost". RIP routing uses hop count as the measurement of cost, with a minimum of "1" for directly connected networks. The number must be between "1" and "15"; a number greater than "15" means the link is down. The smaller the number, the lower the "cost".

- **1** The metric sets the priority for the ZyWALL's routes to the Internet. Each route must have a unique metric.
- **2** The priorities of the WAN port routes must always be higher than the dial-backup and traffic redirect route priorities.

Take a ZyWALL with multiple WAN ports as an example, lets say that you have the WAN operation mode set to active/passive and the WAN 1 route has a metric of "2", the WAN 2 route has a metric of "3", the traffic-redirect route has a metric of "14" and the dial-backup route has a metric of "15". In this case, the WAN 1 route acts as the primary default route. If the WAN 1 route fails to connect to the Internet, the ZyWALL tries the WAN 2 route next. If the WAN 2 route fails, the ZyWALL tries the traffic-redirect route. In the same manner, the ZyWALL uses the dial-backup route if the traffic-redirect route also fails.

For a ZyWALL with a single WAN port, if the WAN port route has a metric of "1" and the traffic-redirect route has a metric of "2" and dial-backup route has a metric of "3", then the WAN port route acts as the primary default route. If the WAN port route fails to connect to the Internet, the ZyWALL tries the traffic-redirect route next. In the same manner, the ZyWALL uses the dial-backup route if the traffic-redirect route also fails.

The dial-backup or traffic redirect routes cannot take priority over the WAN (or WAN 1 and WAN 2) routes.

## 8.6 WAN General

Click **NETWORK** > **WAN** to open the **General** screen. Use this screen to configure load balancing, route priority and traffic redirect properties.

| ieneral        | WAN 1                                  | WAN 2                        | Traffic Red                                                                                                    | lirect [        | )ial Backup        |
|----------------|----------------------------------------|------------------------------|----------------------------------------------------------------------------------------------------|-----------------|--------------------|
| Operation Mo   | de                                     |                              |                                                                                                    |                 |                    |
| Active/Pa      | ssive (Fail Over) Mod                  | e                            |                                                                                                    |                 |                    |
|                | Back to Primary WAN                    |                              |                                                                                                    |                 |                    |
| C Active/Ac    | tive Mode                              |                              |                                                                                                    |                 |                    |
| Load Ba        | lancing Algorithm                      | None                         |                                                                                                    | *               |                    |
| Route Priority | /                                      |                              |                                                                                                    |                 |                    |
| WAN 1          |                                        |                              |                                                                                                    |                 | - 4 5              |
| WAN 1<br>WAN 2 |                                        | Priority (me                 |                                                                                                    | l (Highest) ~ 1 |                    |
| Traffic Redire |                                        | Priority (me                 |                                                                                                    | l (Highest) ~ 1 |                    |
|                | ct                                     | Priority (me<br>Priority (me | Construction of the second second second second second second second second second second second second second | l (Highest) ~ 1 |                    |
| Dial Backup    |                                        | Priority (me                 | etric)[15                                                                                                    | l (Highest) ~ 1 | D(Lowest)          |
| Connectivity   | Check                                  |                              |                                                                                                    |                 |                    |
| Check Period   |                                        | 5                            | <br>5 ~ 300 (9                                                                                                 | econds)         |                    |
| Check Timeo    | ut                                     | 3                            | <br>1 ~ 10 (Sec                                                                                                | onds)           |                    |
| Check Fail To  | lerance                                | 3                            | 1 ~ 10 (Suc                                                                                                    | cessive Check   | <s)< td=""></s)<>  |
| Check W        | AN 1 Connectivity                      |                              |                                                                                                    |                 |                    |
|                | g Default Gateway                      | 172.2                        | 3.37.254                                                                                                    |                 |                    |
| C Pipe         | this Address                           |                              |                                                                                                    |                 | (Domain Name or IP |
|                |                                        | Addre                        | ss)                                                                                                    |                 |                    |
| 🔽 Check W      | AN 2 Connectivity                      |                              |                                                                                                    |                 |                    |
| • Pine         | g Default Gateway                      | 0.0.0                        | .0                                                                                                    |                 |                    |
| C Pine         | g this Address                         |                              |                                                                                                    |                 | (Domain Name or IP |
|                |                                        | Addre                        | ss)                                                                                                    |                 |                    |
|                | affic Redirection Conr                 | 100170170000                 |                                                                                                    |                 |                    |
| Ping           | g Default Gateway                      | 0.0.0                        | .0                                                                                                    |                 | -16                |
| C Ping         | g this Address                         | Addre                        | cc)                                                                                                    |                 | (Domain Name or IP |
| Windows Not    | nontring (NatBIOC o                    |                              |                                                                                                    |                 |                    |
|                | vorking (NetBIOS o                     | VEF ICP/IP/                  |                                                                                                    |                 |                    |
|                | ween WAN1 and LAN                      |                              |                                                                                                    |                 |                    |
|                | ween WAN1 and DMZ<br>ween WAN1 and WLA |                              |                                                                                                    |                 |                    |
|                | ween WANI and WLA<br>ween WAN2 and LAN | N                            |                                                                                                    |                 |                    |
|                | ween WAN2 and LAN<br>ween WAN2 and DMZ |                              |                                                                                                    |                 |                    |
|                | ween WAN2 and WLA                      |                              |                                                                                                    |                 |                    |
| 🗖 Allow Trie   |                                        |                              |                                                                                                    |                 |                    |
| Note: You als  | o need to create a <u>Fir</u>          | ewall rule.                  |                                                                                                    |                 |                    |
|                |                                        |                              |                                                                                                    |                 |                    |

#### Figure 65 NETWORK > WAN (General)

 Table 33
 NETWORK > WAN (General)

| LABEL                                           | DESCRIPTION                                                                                                    |
|-------------------------------------------------|----------------------------------------------------------------------------------------------------|
| Active/Passive<br>(Fail Over) Mode              | Select the Active/Passive (fail over) operation mode to have the ZyWALL use the second highest priority WAN port as a back up. This means that the ZyWALL will normally use the highest priority (primary) WAN port (depending on the priorities you configure in the <b>Route Priority</b> fields). The ZyWALL will switch to the secondary (second highest priority) WAN port when the primary WAN port's connection fails.                                                                                                    |
| Fall Back to<br>Primary WAN<br>When Possible    | This field determines the action the ZyWALL takes after the primary WAN port fails<br>and the ZyWALL starts using the secondary WAN port.<br>Select this check box to have the ZyWALL change back to using the primary WAN<br>port when the ZyWALL can connect through the primary WAN port again.<br>Clear this check box to have the ZyWALL continue using the secondary WAN port,<br>even after the ZyWALL can connect through the primary WAN port again. The<br>ZyWALL continues to use the secondary WAN port until it's connection fails (at<br>which time it will change back to using the primary WAN port if its connection is up. |
| Active/Active<br>Mode                           | Select <b>Active/Active Mode</b> to have the ZyWALL use both of the WAN ports at the same time and allow you to enable load balancing.                                                                                                    |
| Load Balancing<br>Algorithm                     | Select Least Load First, Weighted Round Robin or Spillover to activate load balancing and set the related fields. Otherwise, select None.<br>Refer to Section 8.7 on page 155 for load balancing configuration.                                                                                                    |
| Route Priority                                  |                                                                                                    |
| WAN1<br>WAN2<br>Traffic Redirect<br>Dial Backup | The default WAN connection is "1' as your broadband connection via the WAN port should always be your preferred method of accessing the WAN. The ZyWALL switches from WAN port 1 to WAN port 2 if WAN port 1's connection fails and then back to WAN port 1 when WAN port 1's connection comes back up. The default priority of the routes is <b>WAN 1</b> , <b>WAN 2</b> , <b>Traffic Redirect</b> and then <b>Dial Backup</b> :                                                                                                    |
|                                                 | You have three choices for an auxiliary connection ( <b>WAN 2</b> , <b>Traffic Redirect</b> and <b>Dial Backup</b> ) in the event that your regular WAN connection goes down. If <b>Dial Backup</b> is preferred to <b>Traffic Redirect</b> , then type "14" in the <b>Dial Backup Priority</b> ( <b>metric</b> ) field (and leave the <b>Traffic Redirect Priority (metric)</b> at the default of "15").<br>The <b>Dial Backup</b> field is available only when you enable the corresponding dial backup feature in the <b>Dial Backup</b> screen.                                                                                          |
| Connectivity<br>Check                           |                                                                                                    |
| Check Period                                    | The ZyWALL tests a WAN connection by periodically sending a ping to either the default gateway or the address in the <b>Ping this Address</b> field.<br>Type a number of seconds (5 to 300) to set the time interval between checks. Allow more time if your destination IP address handles lots of traffic.                                                                                                    |
| Check Timeout                                   | Type the number of seconds (1 to 10) for your ZyWALL to wait for a response to the ping before considering the check to have failed. This setting must be less than the <b>Check Period</b> . Use a higher value in this field if your network is busy or congested.                                                                                                    |
| Check Fail<br>Tolerance                         | Type how many WAN connection checks can fail (1-10) before the connection is considered "down" (not connected). The ZyWALL still checks a "down" connection to detect if it reconnects.                                                                                                    |

| LABEL                                              | DESCRIPTION                                                                                                    |
|----------------------------------------------------|----------------------------------------------------------------------------------------------------|
| Check WAN1/2<br>Connectivity                       | Select the check box to have the ZyWALL periodically test the respective WAN port's connection.<br>Select <b>Ping Default Gateway</b> to have the ZyWALL ping the WAN port's default gateway IP address.<br>Select <b>Ping this Address</b> and enter a domain name or IP address of a reliable nearby computer (for example, your ISP's DNS server address) to have the ZyWALL ping that address. For a domain name, use up to 63 alphanumeric characters (hyphens, periods and the underscore are also allowed) without spaces. |
| Check Traffic                                      | Select the check box to have the ZyWALL periodically test the traffic redirect connection.                                                                                                    |
| Redirection                                        | Select <b>Ping Default Gateway</b> to have the ZyWALL ping the backup gateway's IP address.                                                                                                    |
| Connectivity                                       | Select <b>Ping this Address</b> and enter a domain name or IP address of a reliable nearby computer (for example, your ISP's DNS server address) to have the ZyWALL ping that address. For a domain name, use up to 63 alphanumeric characters (hyphens, periods and the underscore are also allowed) without spaces.                                                                                                    |
| Windows<br>Networking<br>(NetBIOS over<br>TCP/IP): | NetBIOS (Network Basic Input/Output System) are TCP or UDP packets that<br>enable a computer to connect to and communicate with a LAN. For some dial-up<br>services such as PPPoE or PPTP, NetBIOS packets cause unwanted calls.                                                                                                    |
| Allow between                                      | Select this check box to forward NetBIOS packets from the WAN1 port to the LAN port and from the LAN port to WAN1. If your firewall is enabled with the default policy set to block WAN port 1 to LAN traffic, you also need to enable the default WAN1 to LAN firewall rule that forwards NetBIOS traffic.                                                                                                    |
| WAN1 and LAN                                       | Clear this check box to block all NetBIOS packets going from the WAN1 port to the LAN port and from LAN port to WAN1.                                                                                                    |
| Allow between                                      | Select this check box to forward NetBIOS packets from the WAN1 port to the DMZ port and from the DMZ port to WAN1.                                                                                                    |
| WAN1 and DMZ                                       | Clear this check box to block all NetBIOS packets going from the WAN1 port to the DMZ port and from DMZ port to WAN1.                                                                                                    |
| Allow between                                      | Select this check box to forward NetBIOS packets from the WAN1 port to the WLAN port and from the WLAN port to WAN1.                                                                                                    |
| WAN1 and WLAN                                      | Clear this check box to block all NetBIOS packets going from the WAN1 port to the WLAN port and from WLAN port to WAN1.                                                                                                    |
| Allow between                                      | Select this check box to forward NetBIOS packets from the WAN2 port to the LAN port and from the LAN port to WAN2. If your firewall is enabled with the default policy set to block WAN port 2 to LAN traffic, you also need to enable the default WAN2 to LAN firewall rule that forwards NetBIOS traffic.                                                                                                    |
| WAN2 and LAN                                       | Clear this check box to block all NetBIOS packets going from the WAN2 port to the LAN port and from LAN port to WAN2.                                                                                                    |
| Allow between                                      | Select this check box to forward NetBIOS packets from the WAN2 port to the DMZ port and from the DMZ port to WAN2.                                                                                                    |
| WAN2 and DMZ                                       | Clear this check box to block all NetBIOS packets going from the WAN2 port to the DMZ port and from DMZ port to WAN2.                                                                                                    |
| Allow between                                      | Select this check box to forward NetBIOS packets from the WAN2 port to the WLAN port and from the WLAN port to WAN2.                                                                                                    |
| WAN1 and WLAN                                      | Clear this check box to block all NetBIOS packets going from the WAN2 port to the WLAN port and from WLAN port to WAN2.                                                                                                    |
| Allow Trigger Dial                                 | Select this option to allow NetBIOS packets to initiate calls.                                                                                                    |
| Apply                                              | Click <b>Apply</b> to save your changes back to the ZyWALL.                                                                                                    |
| Reset                                              | Click <b>Reset</b> to begin configuring this screen afresh.                                                                                                    |

| Table 33 NETWORK > WAN (General) (continued | Table 33 | NETWORK > WAN | (General) | (continued) |
|---------------------------------------------|----------|---------------|-----------|-------------|
|---------------------------------------------|----------|---------------|-----------|-------------|

## 8.7 Configuring Load Balancing

To configure load balancing on the ZyWALL, click **NETWORK** > **WAN** in the navigation panel. The **WAN General** screen displays by default. Select **Active/Active Mode** under **Operation Mode** to enable load balancing on the ZyWALL.

The WAN General screen varies depending on what you select in the Load Balancing Algorithm field.

#### 8.7.1 Least Load First

To configure Least Load First, select Least Load First in the Load Balancing Algorithm field.

Figure 66 Load Balancing: Least Load First

| General        | WAN 1             | WAN 2         | Tr    | affic Redirect           | Dial Backup  |    |
|----------------|-------------------|---------------|-------|--------------------------|--------------|----|
| Operation Mode | 3                 |               |       |                          |              |    |
| C Active/Pas   | ssive (Fail Over) | Mode          |       |                          |              |    |
| 🔽 Fall         | Back to Primary   | WAN When Pos  | sible |                          |              |    |
| Active/Act     | ive Mode          |               |       |                          |              |    |
| Load Ba        | lancing Algorithr | n             | Leas  | t Load First             | •            |    |
| Time Fra       | ame               |               | 600   | -<br>1D(Seconds) ~ 600(S | econds)      |    |
| Load Ba        | lancing Index(es  | )             | Outb  | ound Only                | -            |    |
| Interfa        | ce Available      | Inbound Bandw | ridth | Available Out            | ound Bandwid | th |
| WAN            | 1 10              | 0 Kbps        |       | 100                      | Kbps         |    |
|                | 200 P             | 0 Khns        |       | 100                      | Kbps         |    |

 Table 34
 Load Balancing: Least Load First

| LABEL                       | DESCRIPTION                                                                                                    |
|-----------------------------|----------------------------------------------------------------------------------------------------|
| Active/Active<br>Mode       | Select <b>Active/Active Mode</b> and set the related fields to enable load balancing on the ZyWALL.                                                                                                    |
| Load Balancing<br>Algorithm | Select a load balancing method to use from the drop-down list box.                                                                                                    |
| Time Frame                  | You can set the ZyWALL to get the measured bandwidth using the average bandwidth in the specified time interval.<br>Enter the time interval between 10 and 600 seconds.                                  |
| Load Balancing<br>Index(es) | Specify the direction of the traffic utilization you want the ZyWALL to use in calculating the load balancing index.<br>Select <b>Outbound Only</b> , <b>Inbound Only</b> or <b>Outbound + Inbound</b> . |
| Interface                   | This field displays the name of the WAN interface (WAN1 and WAN2).                                                                                                    |

| LABEL     | DESCRIPTION                                                                                                    |
|-----------|----------------------------------------------------------------------------------------------------|
| Inbound   | This field is applicable when you select <b>Outbound + Inbound</b> or <b>Inbound Only</b> in the <b>Load Balancing Index(es)</b> field.                            |
| Bandwidth | Specify the inbound (or downstream) bandwidth (in kilo bites per second) for the interface. This should be the actual downstream bandwidth that your ISP provides. |
| Outbound  | This field is applicable when you select <b>Outbound + Inbound</b> or <b>Outbound Only</b> in the <b>Load Balancing Index(es)</b> field.                           |
| Bandwidth | Specify the outbound (or upstream) bandwidth (in kilo bites per second) for the interface. This should be the actual upstream bandwidth that your ISP provides.    |

| Table 34 | Load Balancing: | Least Load Fir | st (continued) |
|----------|-----------------|----------------|----------------|
|----------|-----------------|----------------|----------------|

#### 8.7.2 Weighted Round Robin

To load balance using the weighted round robin method, select **Weighted Round Robin** in the **Load Balancing Algorithm** field.

Figure 67 Load Balancing: Weighted Round Robin

| Operation Mode |                                       |                  |       |      |
|----------------|---------------------------------------|------------------|-------|------|
| Active/Active  | ack to Prim<br>/e Mode<br>ancing Algo | ary WAN When Pos | sible | in 💌 |
| WAN 1          | 9                                     | (0 ~ 10)         |       |      |
| WAN 2          | 2                                     | (0 ~ 10)         |       |      |
| Route Priority |                                       |                  |       |      |

 Table 35
 Load Balancing: Weighted Round Robin

| LABEL                       | DESCRIPTION                                                                                                    |
|-----------------------------|----------------------------------------------------------------------------------------------------|
| Active/Active<br>Mode       | Select <b>Active/Active Mode</b> and set the related fields to enable load balancing on the ZyWALL.                 |
| Load Balancing<br>Algorithm | Select a load balancing method to use from the drop-down list box.                                                  |
| Interface                   | This field displays the name of the WAN interface (WAN1 and WAN2).                                                  |
| Ratio                       | Specify the weighted ration for the interface. Enter 0 to set the ZyWALL not to send traffic load to the interface. |

#### 8.7.3 Spillover

To load balance using the spillover method, select **Spillover** in the **Load Balancing Algorithm** field.

Configure the **Route Priority** metrics in the **WAN General** screen to determine the primary and secondary WANs. By default, WAN1 is the primary WAN and WAN2 is the secondary WAN.

Figure 68 Load Balancing: Spillover

| Operation Mode                                                 |               |
|----------------------------------------------------------------|---------------|
| 🗘 Active/Passive (Fail Over) Mode                              |               |
| Fall Back to Primary WAN When Possible                         |               |
| Active/Active Mode                                             |               |
| Load Balancing Algorithm Spillover 💌                           | 1             |
| Time Frame 600 10(Seconds) ~ 600(Seconds)                      | -             |
| Send traffic to secondary WAN when primary WAN bandwidth excee | eds 1000 Kbps |
|                                                                |               |

The following table describes the related fields in this screen.

| Table 36 | Load Balancing: | Spillover |
|----------|-----------------|-----------|
|----------|-----------------|-----------|

| LABEL                         | DESCRIPTION                                                                                                    |
|-------------------------------|----------------------------------------------------------------------------------------------------|
| Active/Active<br>Mode         | Select Active/Active Mode and set the related fields to enable load balancing on the ZyWALL.                                                                                                    |
| Load Balancing<br>Algorithm   | Select a load balancing method to use from the drop-down list box.                                                                                                    |
| Time Frame                    | You can set the ZyWALL to get the measured bandwidth using the average bandwidth in the specified time interval.<br>Enter the time interval between 10 and 600 seconds.                                                                                                 |
| secondary WAN<br>when primary | Specify the maximum allowable bandwidth on the primary WAN. Once this maximum bandwidth is reached, the ZyWALL sends the new session traffic that exceeds this limit to the secondary WAN. The ZyWALL continues to send traffic of existing session to the primary WAN. |

#### 8.8 WAN Route

Click **NETWORK** > **WAN** to open the **Route** screen. Use this screen to configure the priorities of the ZyWALL's routes and settings for Windows Networking traffic.

| Route W                                                                            | AN Traffic Redire | ct Dial Backup                      |
|------------------------------------------------------------------------------------|-------------------|-------------------------------------|
| Route Priority                                                                     |                   |                                     |
| WAN                                                                                | Priority (        | (metric) 1 (Highest) ~ 15(Lowest)   |
| Traffic Redirect                                                                   | Priority (        | (metric)14 1(Highest) ~ 15(Lowest)  |
| Dial Backup                                                                        | Priority (        | (metric) 15 1(Highest) ~ 15(Lowest) |
| Allow between W.<br>Allow between W.<br>Allow Trigger Dia<br>Note: You also need t | AN and WLAN       |                                     |
|                                                                                    |                   |                                     |

Figure 69 NETWORK > WAN (Route)

 Table 37
 NETWORK > WAN (Route)

| LABEL                                              | DESCRIPTION                                                                                                    |
|----------------------------------------------------|----------------------------------------------------------------------------------------------------|
| Route Priority                                     |                                                                                                    |
| WAN<br>Traffic Redirect<br>Dial Backup             | The default WAN connection is "1' as your broadband connection via the WAN port should always be your preferred method of accessing the WAN. The default priority of the routes is <b>WAN</b> , <b>Traffic Redirect</b> and then <b>Dial Backup</b> :                                                                                                    |
|                                                    | You have two choices for an auxiliary connection ( <b>Traffic Redirect</b> and <b>Dial Backup</b> ) in the event that your regular WAN connection goes down. If <b>Dial Backup</b> is preferred to <b>Traffic Redirect</b> , then type "14" in the <b>Dial Backup Priority (metric)</b> field (and leave the <b>Traffic Redirect Priority (metric)</b> at the default of "15").                        |
|                                                    | The <b>Dial Backup</b> field is available only when you enable the corresponding dial backup feature in the <b>Dial Backup</b> screen.                                                                                                    |
| Windows<br>Networking<br>(NetBIOS over<br>TCP/IP): | NetBIOS (Network Basic Input/Output System) are TCP or UDP packets that<br>enable a computer to connect to and communicate with a LAN. For some dial-up<br>services such as PPPoE or PPTP, NetBIOS packets cause unwanted calls.                                                                                                    |
| Allow between<br>WAN and LAN                       | Select this check box to forward NetBIOS packets from the LAN to the WAN and from the WAN to the LAN. If your firewall is enabled with the default policy set to block WAN to LAN traffic, you also need to enable the default WAN to LAN firewall rule that forwards NetBIOS traffic.<br>Clear this check box to block all NetBIOS packets going from the LAN to the WAN and from the WAN to the LAN. |
| Allow between<br>WAN and DMZ                       | Select this check box to forward NetBIOS packets from the WAN to the DMZ and from the DMZ to the WAN.                                                                                                    |
|                                                    | Clear this check box to block all NetBIOS packets going from the WAN to the DMZ and from the DMZ to the WAN.                                                                                                    |

| LABEL                         | DESCRIPTION                                                                                                    |
|-------------------------------|----------------------------------------------------------------------------------------------------|
| Allow between<br>WAN and WLAN | Select this check box to forward NetBIOS packets from the WLAN to the WAN and from the WAN to the WLAN.        |
|                               | Clear this check box to block all NetBIOS packets going from the WLAN to the WAN and from the WAN to the WLAN. |
| Allow Trigger Dial            | Select this option to allow NetBIOS packets to initiate calls.                                                 |
| Apply                         | Click <b>Apply</b> to save your changes back to the ZyWALL.                                                    |
| Reset                         | Click <b>Reset</b> to begin configuring this screen afresh.                                                    |

 Table 37
 NETWORK > WAN (Route) (continued)

### 8.9 WAN IP Address Assignment

Every computer on the Internet must have a unique IP address. If your networks are isolated from the Internet, for instance, only between your two branch offices, you can assign any IP addresses to the hosts without problems. However, the Internet Assigned Numbers Authority (IANA) has reserved the following three blocks of IP addresses specifically for private networks.

Table 38 Private IP Address Ranges

| 10.0.0.0    | - | 10.255.255.255  |
|-------------|---|-----------------|
| 172.16.0.0  | - | 172.31.255.255  |
| 192.168.0.0 | - | 192.168.255.255 |

You can obtain your IP address from the IANA, from an ISP or have it assigned by a private network. If you belong to a small organization and your Internet access is through an ISP, the ISP can provide you with the Internet addresses for your local networks. On the other hand, if you are part of a much larger organization, you should consult your network administrator for the appropriate IP addresses.

**Note:** Regardless of your particular situation, do not create an arbitrary IP address; always follow the guidelines above. For more information on address assignment, please refer to RFC 1597, Address Allocation for Private Internets and RFC 1466, Guidelines for Management of IP Address Space.

## 8.10 DNS Server Address Assignment

Use DNS (Domain Name System) to map a domain name to its corresponding IP address and vice versa, for instance, the IP address of www.zyxel.com is 204.217.0.2. The DNS server is extremely important because without it, you must know the IP address of a computer before you can access it.

The ZyWALL can get the DNS server addresses in the following ways.

- **1** The ISP tells you the DNS server addresses, usually in the form of an information sheet, when you sign up. If your ISP gives you DNS server addresses, manually enter them in the DNS server fields.
- **2** If your ISP dynamically assigns the DNS server IP addresses (along with the ZyWALL's WAN IP address), set the DNS server fields to get the DNS server address from the ISP.
- **3** You can manually enter the IP addresses of other DNS servers. These servers can be public or private. A DNS server could even be behind a remote IPSec router (see Section 25.5.1 on page 440).

### 8.11 WAN MAC Address

Every Ethernet device has a unique MAC (Media Access Control) address. The MAC address is assigned at the factory and consists of six pairs of hexadecimal characters, for example, 00:A0:C5:00:00:02.

You can configure the WAN port's MAC address by either using the factory default or cloning the MAC address from a computer on your LAN. Once it is successfully configured, the address will be copied to the "rom" file (ZyNOS configuration file). It will not change unless you change the setting or upload a different "rom" file.

 Table 39
 Example of Network Properties for LAN Servers with Fixed IP Addresses

| Choose an IP address       | 192.168.1.2-192.168.1.32; 192.168.1.65-192.168.1.254. |  |  |
|----------------------------|-------------------------------------------------------|--|--|
| Subnet mask                | 255.255.255.0                                         |  |  |
| Gateway (or default route) | 192.168.1.1(ZyWALL LAN IP)                            |  |  |

#### 8.12 WAN

To change your ZyWALL's WAN ISP, IP and MAC settings, click **NETWORK** > **WAN** and then the **WAN** > **WAN1** or **WAN2**. The screen differs by the encapsulation.

**Note:** The WAN1 and WAN2 IP addresses of a ZyWALL with multiple WAN ports must be on different subnets.

#### 8.12.1 WAN Ethernet Encapsulation

For ISPs (such as Telstra) that send UDP heartbeat packets to verify that the customer is still online, please create a **WAN-to-WAN/ZyWALL** firewall rule for those packets. Contact your ISP to find the correct port number.

The screen shown next is for **Ethernet** encapsulation.

| General           | WAN 1                      | WAN 2             | Traffic Redirect Dial Backup |
|-------------------|----------------------------|-------------------|------------------------------|
| ISP Parame        | ters for Internet Acc      | ess               |                              |
| Encapsula         | tion                       | Ethernet          | •                            |
| Service Ty        | /pe                        | RR-Toshiba 💌      |                              |
| User Nam          | e                          |                   |                              |
| Password          |                            | solololololok     |                              |
| Retype to         | Confirm                    | solololololol     |                              |
| Login Ser         | ver IP Address             | 0.0.0             | . 0                          |
| WAN IP Add        | lress Assignment           |                   |                              |
| 🖲 Get Au          | utomatically from IS       | Р                 |                              |
| 🔿 Use Fi          | xed IP Address             |                   | 100                          |
| My W              | AN IP Address              |                   | 0.0.0.0                      |
| My W              | AN IP Subnet Mask          |                   | 0.0.0.0                      |
| Gatev             | vay IP Address             |                   | 0.0.0.0                      |
| Advanced S        | etup                       |                   |                              |
| 🔽 Enable          | e NAT (Network Add         | ress Translation) |                              |
| RIP Direct        | ion                        |                   | None 💌                       |
| RIP Versio        |                            |                   | RIP-1                        |
| ··                |                            |                   |                              |
|                   | e Multicast<br>ist Version |                   | IGMP-v1                      |
| warded            |                            |                   |                              |
|                   | WAN MAC Address            |                   |                              |
| Clone 1<br>Addres | the computer's MAC<br>s    | address - IP      | 192 . 168 . 1 . 33           |
|                   |                            |                   |                              |

Figure 70 NETWORK > WAN > WAN (Ethernet Encapsulation)

| Table 40 NETWORK > WAN > WAN (Ethernet Encapsulation |
|------------------------------------------------------|
|------------------------------------------------------|

| LABEL                                    | DESCRIPTION                                                                                                    |
|------------------------------------------|----------------------------------------------------------------------------------------------------|
| ISP Parameters<br>for Internet<br>Access |                                                                                                    |
| Encapsulation                            | You must choose the Ethernet option when the WAN port is used as a regular Ethernet.                                                                                                    |
| Service Type                             | Choose from <b>Standard</b> , <b>Telstra</b> (RoadRunner Telstra authentication method), <b>RR-</b><br><b>Manager</b> (Roadrunner Manager authentication method), <b>RR-Toshiba</b> (Roadrunner<br>Toshiba authentication method) or <b>Telia Login</b> .<br>The following fields do not appear with the <b>Standard</b> service type. |
|                                          |                                                                                                    |
| User Name                                | Type the user name given to you by your ISP.                                                                                                    |
| Password                                 | Type the password associated with the user name above.                                                                                                    |

| LABEL                                          | DESCRIPTION                                                                                                    |
|------------------------------------------------|----------------------------------------------------------------------------------------------------|
| Retype to Confirm                              | Type your password again to make sure that you have entered is correctly.                                                                                                    |
| Login Server IP<br>Address                     | Type the authentication server IP address here if your ISP gave you one.<br>This field is not available for Telia Login.                                                                                                    |
| Login Server<br>(Telia Login only)             | Type the domain name of the Telia login server, for example login1.telia.com.                                                                                                    |
| Relogin<br>Every(min)<br>(Telia Login only)    | The Telia server logs the ZyWALL out if the ZyWALL does not log in periodically. Type the number of minutes from 1 to 59 (30 default) for the ZyWALL to wait between logins.                                                                                                    |
| WAN IP Address<br>Assignment                   |                                                                                                    |
| Get automatically<br>from ISP                  | Select this option If your ISP did not assign you a fixed IP address. This is the default selection.                                                                                                    |
| Use Fixed IP<br>Address                        | Select this option If the ISP assigned a fixed IP address.                                                                                                    |
| My WAN IP<br>Address                           | Enter your WAN IP address in this field if you selected Use Fixed IP Address.                                                                                                    |
| My WAN IP<br>Subnet Mask                       | Enter the IP subnet mask (if your ISP gave you one) in this field if you selected <b>Use Fixed IP Address</b> .                                                                                                    |
| Gateway IP<br>Address                          | Enter the gateway IP address (if your ISP gave you one) in this field if you selected <b>Use Fixed IP Address</b> .                                                                                                    |
| Advanced Setup                                 |                                                                                                    |
| Enable NAT<br>(Network Address<br>Translation) | Network Address Translation (NAT) allows the translation of an Internet protocol address used within one network (for example a private IP address used in a local network) to a different IP address known within another network (for example a public IP address used on the Internet). |
|                                                | Select this check box to enable NAT.                                                                                                    |
| RIP Direction                                  | RIP (Routing Information Protocol) allows a router to exchange routing information with other routers. The <b>RIP Direction</b> field controls the sending and receiving of RIP packets.                                                                                                   |
|                                                | Choose Both, None, In Only or Out Only.                                                                                                    |
|                                                | When set to <b>Both</b> or <b>Out Only</b> , the ZyWALL will broadcast its routing table periodically.                                                                                                    |
|                                                | When set to <b>Both</b> or <b>In Only</b> , the ZyWALL will incorporate RIP information that it receives.                                                                                                    |
|                                                | When set to <b>None</b> , the ZyWALL will not send any RIP packets and will ignore any RIP packets received.                                                                                                    |
|                                                | By default, <b>RIP Direction</b> is set to <b>Both</b> .                                                                                                    |

| Table 40 | NETWORK > | WAN > | WAN | (Ethernet Encapsulation) (continued) |
|----------|-----------|-------|-----|--------------------------------------|
|----------|-----------|-------|-----|--------------------------------------|

| LABEL                                                  | DESCRIPTION                                                                                                    |
|--------------------------------------------------------|----------------------------------------------------------------------------------------------------|
| RIP Version                                            | The <b>RIP Version</b> field controls the format and the broadcasting method of the RIP packets that the ZyWALL sends (it recognizes both formats when receiving).                                                                                                    |
|                                                        | Choose <b>RIP-1</b> , <b>RIP-2B</b> or <b>RIP-2M</b> .                                                                                                    |
|                                                        | <b>RIP-1</b> is universally supported; but <b>RIP-2</b> carries more information. RIP-1 is probably adequate for most networks, unless you have an unusual network topology. Both <b>RIP-2B</b> and <b>RIP-2M</b> sends the routing data in RIP-2 format; the difference being that RIP-2B uses subnet broadcasting while RIP-2M uses multicasting. Multicasting can reduce the load on non-router machines since they generally do not listen to the RIP multicast address and so will not receive the RIP packets. However, if one router uses multicasting, then all routers on your network must use multicasting, also. By default, the <b>RIP Version</b> field is set to <b>RIP-1</b> . |
| Enable Multicast                                       | Select this check box to turn on IGMP (Internet Group Multicast Protocol). IGMP is a network-layer protocol used to establish membership in a Multicast group - it is not used to carry user data.                                                                                                    |
| Multicast Version                                      | Choose <b>None</b> (default), <b>IGMP-V1</b> or <b>IGMP-V2</b> . IGMP (Internet Group Multicast<br>Protocol) is a network-layer protocol used to establish membership in a Multicast<br>group – it is not used to carry user data. IGMP version 2 (RFC 2236) is an<br>improvement over version 1 (RFC 1112) but IGMP version 1 is still in wide use. If<br>you would like to read more detailed information about interoperability between<br>IGMP version 2 and version 1, please see sections 4 and 5 of RFC 2236.                                                                                                    |
| Spoof WAN MAC<br>Address                               | You can use the factory assigned default MAC Address or cloning the MAC address from a computer on your LAN.<br>Otherwise, select the check box next to <b>Spoof WAN MAC Address</b> and enter the IP address of the computer on the LAN whose MAC you are cloning. Once it is successfully configured, the address will be copied to the rom file (ZyNOS configuration file). It will not change unless you change the setting or upload a different ROM file.                                                                                                    |
| Clone the<br>computer's MAC<br>address – IP<br>Address | Enter the IP address of the computer on the LAN whose MAC you are cloning.<br>It is recommended that you clone the MAC address prior to hooking up the WAN<br>port.                                                                                                    |
| Apply                                                  | Click <b>Apply</b> to save your changes back to the ZyWALL.                                                                                                    |
| Reset                                                  | Click <b>Reset</b> to begin configuring this screen afresh.                                                                                                    |

| Table 40 | NETWORK > | > WAN > \ | WAN (E | Ethernet End | apsulation) | (continued) |
|----------|-----------|-----------|--------|--------------|-------------|-------------|
|----------|-----------|-----------|--------|--------------|-------------|-------------|

#### 8.12.2 PPPoE Encapsulation

The ZyWALL supports PPPoE (Point-to-Point Protocol over Ethernet). PPPoE is an IETF standard (RFC 2516) specifying how a personal computer (PC) interacts with a broadband modem (DSL, cable, wireless, etc.) connection. The **PPPoE** option is for a dial-up connection using PPPoE.

For the service provider, PPPoE offers an access and authentication method that works with existing access control systems (for example RADIUS).

One of the benefits of PPPoE is the ability to let you access one of multiple network services, a function known as dynamic service selection. This enables the service provider to easily create and offer new IP services for individuals.

Operationally, PPPoE saves significant effort for both you and the ISP or carrier, as it requires no specific configuration of the broadband modem at the customer site.

By implementing PPPoE directly on the ZyWALL (rather than individual computers), the computers on the LAN do not need PPPoE software installed, since the ZyWALL does that part of the task. Furthermore, with NAT, all of the LANs' computers will have access.

The screen shown next is for **PPPoE** encapsulation.

| Figure 71    | NETWORK > WAN > WAN ( | (PPPoF Encapsulation)                                                                                                    |  |
|--------------|-----------------------|----------------------------------------------------------------------------------------------------|--|
| i igui c / i |                       | $(1 1 1 0 \square \square \square \square \square \square \square \square \square \square \square \square \square \square \square \square $ |  |

|                                                                                 | WAN 1                                                                                   | WAN 2              | Traffic Redirect             | Dial Backup |
|---------------------------------------------------------------------------------|-----------------------------------------------------------------------------------------|--------------------|------------------------------|-------------|
| ISP Parame                                                                      | ters for Internet Ac                                                                    | cess               |                              |             |
| Encapsula                                                                       | ation                                                                                   | PPP over Eth       | nemet 💌                      |             |
| Service N                                                                       | ame                                                                                     |                    |                              | (Optional)  |
| User Nam                                                                        | e                                                                                       |                    |                              |             |
| Password                                                                        |                                                                                         | kololokololok      | 71                           |             |
| Retype to                                                                       | Confirm                                                                                 | kolalakolalak      |                              |             |
| Authentic                                                                       | ation Type                                                                              | CHAP/PAP           | •                            |             |
| 🗆 Naileo                                                                        |                                                                                         |                    |                              |             |
| ldle Time                                                                       | out                                                                                     | 0 (Se              | conds)                       |             |
|                                                                                 | ixed IP Address<br>(AN IP Address                                                       |                    | 0.0.                         | ΠΠ          |
| My W<br>Advanced S                                                              | (AN IP Address                                                                          | dress Translation) | 0.0.                         | 00          |
| My W<br>Advanced S                                                              | /AN IP Address<br>ietup<br>e NAT (Network Ad                                            | dress Translation) |                              | 0.0         |
| My W<br>Advanced S<br>I Enabl                                                   | (AN IP Address<br>etup<br>e NAT (Network Ad<br>tion                                     | dress Translation) | 0 , 0 ,<br>None ▼<br>RIP-1 ▼ | 0 . 0       |
| My W<br>Advanced S<br>I Enabl<br>RIP Direct<br>RIP Versio                       | (AN IP Address<br>etup<br>e NAT (Network Ad<br>tion                                     | dress Translation) | None 💌                       | 0.0         |
| My W<br>Advanced S<br>I Enabl<br>RIP Direct<br>RIP Versio                       | (AN IP Address<br>etup<br>e NAT (Network Ad<br>tion<br>on                               | dress Translation) | None 💌                       | 0.0         |
| My W<br>Advanced S<br>I Enabl<br>RIP Direct<br>RIP Versio<br>I Enabl<br>Multica | (AN IP Address<br>etup<br>e NAT (Network Ad<br>tion<br>on<br>e Multicast                |                    | None 💌<br>RIP-1 💌            |             |
| My W<br>Advanced S<br>I Enabl<br>RIP Direct<br>RIP Versio<br>Enabl<br>Multic:   | (AN IP Address<br>etup<br>e NAT (Network Ad<br>tion<br>on<br>e Multicast<br>ast Version | 5                  | None                         |             |

| LABEL                                             | DESCRIPTION                                                                                                    |
|---------------------------------------------------|----------------------------------------------------------------------------------------------------|
| ISP Parameters<br>for Internet<br>Access          |                                                                                                    |
| Encapsulation                                     | The PPPoE choice is for a dial-up connection using PPPoE. The router supports PPPoE (Point-to-Point Protocol over Ethernet). PPPoE is an IETF standard (RFC 2516) specifying how a personal computer (PC) interacts with a broadband modem (i.e. DSL, cable, wireless, etc.) connection. Operationally, PPPoE saves significant effort for both the end user and ISP/carrier, as it requires no specific configuration of the broadband modem at the customer site. By implementing PPPoE directly on the router rather than individual computers, the computers on the LAN do not need PPPoE software installed, since the router does that part of the task. Further, with NAT, all of the LAN's computers will have access. |
| Service Name                                      | Type the PPPoE service name provided to you. PPPoE uses a service name to identify and reach the PPPoE server.                                                                                                    |
| User Name                                         | Type the user name given to you by your ISP.                                                                                                    |
| Password                                          | Type the password associated with the user name above.                                                                                                    |
| Retype to<br>Confirm                              | Type your password again to make sure that you have entered is correctly.                                                                                                    |
| Authentication<br>Type                            | Use the drop-down list box to select an authentication protocol for outgoing calls.<br>Options are:<br>CHAP/PAP - Your ZyWALL accepts either CHAP or PAP when requested by this<br>remote node.<br>CHAP - Your ZyWALL accepts CHAP only.<br>PAP - Your ZyWALL accepts PAP only.                                                                                                    |
| Nailed-Up                                         | Select Nailed-Up if you do not want the connection to time out.                                                                                                    |
| Idle Timeout                                      | This value specifies the time in seconds that elapses before the ZyWALL automatically disconnects from the PPPoE server.                                                                                                    |
| WAN IP Address<br>Assignment                      |                                                                                                    |
| Get automatically<br>from ISP                     | Select this option If your ISP did not assign you a fixed IP address. This is the default selection.                                                                                                    |
| Use Fixed IP<br>Address                           | Select this option If the ISP assigned a fixed IP address.                                                                                                    |
| My WAN IP<br>Address                              | Enter your WAN IP address in this field if you selected Use Fixed IP Address.                                                                                                    |
| Advanced Setup                                    |                                                                                                    |
| Enable NAT<br>(Network<br>Address<br>Translation) | Network Address Translation (NAT) allows the translation of an Internet protocol address used within one network (for example a private IP address used in a local network) to a different IP address known within another network (for example a public IP address used on the Internet).                                                                                                    |
|                                                   | Select this checkbox to enable NAT.                                                                                                    |
|                                                   | For more information about NAT see Chapter 21 on page 395.                                                                                                    |

 Table 41
 NETWORK > WAN > WAN (PPPoE Encapsulation)

| LABEL                                                  | DESCRIPTION                                                                                                    |
|--------------------------------------------------------|----------------------------------------------------------------------------------------------------|
| RIP Direction                                          | RIP (Routing Information Protocol) allows a router to exchange routing information with other routers. The <b>RIP Direction</b> field controls the sending and receiving of RIP packets.                                                                                                    |
|                                                        | Choose Both, None, In Only or Out Only.                                                                                                    |
|                                                        | When set to <b>Both</b> or <b>Out Only</b> , the ZyWALL will broadcast its routing table periodically.                                                                                                    |
|                                                        | When set to <b>Both</b> or <b>In Only</b> , the ZyWALL will incorporate RIP information that it receives.                                                                                                    |
|                                                        | When set to <b>None</b> , the ZyWALL will not send any RIP packets and will ignore any RIP packets received.                                                                                                    |
|                                                        | By default, <b>RIP Direction</b> is set to <b>Both</b> .                                                                                                    |
| RIP Version                                            | The <b>RIP Version</b> field controls the format and the broadcasting method of the RIP packets that the ZyWALL sends (it recognizes both formats when receiving). Choose <b>RIP-1</b> , <b>RIP-2B</b> or <b>RIP-2M</b> .                                                                                                    |
|                                                        | <b>RIP-1</b> is universally supported; but <b>RIP-2</b> carries more information. RIP-1 is probably adequate for most networks, unless you have an unusual network topology. Both <b>RIP-2B</b> and <b>RIP-2M</b> sends the routing data in RIP-2 format; the difference being that RIP-2B uses subnet broadcasting while RIP-2M uses multicasting. Multicasting can reduce the load on non-router machines since they generally do not listen to the RIP multicast address and so will not receive the RIP packets. However, if one router uses multicasting, then all routers on your network must use multicasting, also. By default, the <b>RIP Version</b> field is set to <b>RIP-1</b> . |
| Enable Multicast                                       | Select this check box to turn on IGMP (Internet Group Multicast Protocol). IGMP is a network-layer protocol used to establish membership in a Multicast group - it is not used to carry user data.                                                                                                    |
| Multicast Version                                      | Choose <b>None</b> (default), <b>IGMP-V1</b> or <b>IGMP-V2</b> . IGMP (Internet Group Multicast<br>Protocol) is a network-layer protocol used to establish membership in a Multicast<br>group – it is not used to carry user data. IGMP version 2 (RFC 2236) is an<br>improvement over version 1 (RFC 1112) but IGMP version 1 is still in wide use. If<br>you would like to read more detailed information about interoperability between<br>IGMP version 2 and version 1, please see sections 4 and 5 of RFC 2236.                                                                                                    |
| Spoof WAN MAC<br>Address                               | You can use the factory assigned default MAC Address or cloning the MAC address from a computer on your LAN.<br>Otherwise, select the check box next to <b>Spoof WAN MAC Address</b> and enter the IP address of the computer on the LAN whose MAC you are cloning. Once it is successfully configured, the address will be copied to the rom file (ZyNOS configuration file). It will not change unless you change the setting or upload a different ROM file.                                                                                                    |
| Clone the<br>computer's MAC<br>address – IP<br>Address | Enter the IP address of the computer on the LAN whose MAC you are cloning.<br>It is recommended that you clone the MAC address prior to hooking up the WAN port.                                                                                                    |
| Apply                                                  | Click <b>Apply</b> to save your changes back to the ZyWALL.                                                                                                    |
| L                                                      |                                                                                                    |

Table 41 NETWORK > WAN > WAN (PPPoE Encapsulation) (continued)

#### 8.12.3 PPTP Encapsulation

Point-to-Point Tunneling Protocol (PPTP) is a network protocol that enables secure transfer of data from a remote client to a private server, creating a Virtual Private Network (VPN) using TCP/IP-based networks.

PPTP supports on-demand, multi-protocol and virtual private networking over public networks, such as the Internet. The screen shown next is for **PPTP** encapsulation.

| Figure 72 | NETWORK > | > WAN > WAN | (PPTP Enca | apsulation) |
|-----------|-----------|-------------|------------|-------------|
|           |           |             |            |             |

| General WAN 1                 | WAN 2               | Traffic Redirect  | Dial Backup |  |
|-------------------------------|---------------------|-------------------|-------------|--|
| ISP Parameters for Internet A | ccess               |                   |             |  |
| Encapsulation                 | PPTP                | •                 |             |  |
| User Name                     |                     |                   |             |  |
| Password                      | Hololololok         |                   |             |  |
| Retype to Confirm             | Hololololok         |                   |             |  |
| Authentication Type           | CHAP/PAP            | •                 |             |  |
| 🗖 Nailed-Up                   |                     |                   |             |  |
| Idle Timeout                  | 0 (Se               | conds)            |             |  |
| PPTP Configuration            |                     |                   |             |  |
| My IP Address                 | 0.0                 | . 0 . 0           |             |  |
| My IP Subnet Mask             | 0.0                 | . 0 . 0           |             |  |
| Server IP Address             | 0.0                 | . 0 . 0           |             |  |
| Connection ID/Name            |                     |                   |             |  |
| WAN IP Address Assignment     |                     |                   |             |  |
| Get Automatically from        | ISP                 |                   |             |  |
| O Use Fixed IP Address        |                     |                   |             |  |
| My WAN IP Address             |                     | 0.0.              | 0.0         |  |
| Advanced Setup                |                     |                   |             |  |
| 🗹 Enable NAT (Network A       | ddress Translation) |                   |             |  |
| RIP Direction                 |                     | None 💌            |             |  |
| RIP Version                   |                     | RIP-1             |             |  |
| 🗖 Enable Multicast            |                     |                   |             |  |
| Multicast Version             |                     | IGMP-v1           |             |  |
| Spoof WAN MAC Addres          | ss                  |                   |             |  |
| Clone the computer's M        | AC address - IP Add | tress 192 . 168 . | 1.33        |  |
|                               |                     |                   |             |  |
|                               | Apply               | Reset             |             |  |

| LABEL                                 | DESCRIPTION                                                                                                    |
|---------------------------------------|----------------------------------------------------------------------------------------------------|
| ISP Parameters for<br>Internet Access |                                                                                                    |
| Encapsulation                         | Point-to-Point Tunneling Protocol (PPTP) is a network protocol that enables secure transfer of data from a remote client to a private server, creating a Virtual Private Network (VPN) using TCP/IP-based networks. PPTP supports on-demand, multi-protocol, and virtual private networking over public networks, such as the Internet. The ZyWALL supports only one PPTP server connection at any given time. To configure a PPTP client, you must configure the <b>User Name</b> and <b>Password</b> fields for a PPP connection and the PPTP parameters for a PPTP connection. |
| User Name                             | Type the user name given to you by your ISP.                                                                                                    |
| Password                              | Type the password associated with the user name above.                                                                                                    |
| Retype to Confirm                     | Type your password again to make sure that you have entered is correctly.                                                                                                    |
| Authentication<br>Type                | Use the drop-down list box to select an authentication protocol for outgoing calls.<br>Options are:<br>CHAP/PAP - Your ZyWALL accepts either CHAP or PAP when requested by this<br>remote node.<br>CHAP - Your ZyWALL accepts CHAP only.                                                                                                    |
|                                       | PAP - Your ZyWALL accepts PAP only.                                                                                                    |
| Nailed-up                             | Select Nailed-Up if you do not want the connection to time out.                                                                                                    |
| Idle Timeout                          | This value specifies the time in seconds that elapses before the ZyWALL automatically disconnects from the PPTP server.                                                                                                    |
| PPTP<br>Configuration                 |                                                                                                    |
| My IP Address                         | Type the (static) IP address assigned to you by your ISP.                                                                                                    |
| My IP Subnet Mask                     | Your ZyWALL will automatically calculate the subnet mask based on the IP address that you assign. Unless you are implementing subnetting, use the subnet mask computed by the ZyWALL.                                                                                                    |
| Server IP Address                     | Type the IP address of the PPTP server.                                                                                                    |
| Connection ID/<br>Name                | Type your identification name for the PPTP server.                                                                                                    |
| WAN IP Address<br>Assignment          |                                                                                                    |
| Get automatically<br>from ISP         | Select this option If your ISP did not assign you a fixed IP address. This is the default selection.                                                                                                    |
| Use Fixed IP<br>Address               | Select this option If the ISP assigned a fixed IP address.                                                                                                    |
| My WAN IP<br>Address                  | Enter your WAN IP address in this field if you selected Use Fixed IP Address.                                                                                                    |
| Advanced Setup                        |                                                                                                    |

 Table 42
 NETWORK > WAN > WAN (PPTP Encapsulation)

| LABEL                                                  | DESCRIPTION                                                                                                    |
|--------------------------------------------------------|----------------------------------------------------------------------------------------------------|
| Enable NAT<br>(Network Address<br>Translation)         | Network Address Translation (NAT) allows the translation of an Internet protocol address used within one network (for example a private IP address used in a local network) to a different IP address known within another network (for example a public IP address used on the Internet).                                                                                                    |
|                                                        | Select this checkbox to enable NAT.                                                                                                    |
|                                                        | For more information about NAT see Chapter 21 on page 395.                                                                                                    |
| RIP Direction                                          | RIP (Routing Information Protocol) allows a router to exchange routing information with other routers. The <b>RIP Direction</b> field controls the sending and receiving of RIP packets.                                                                                                    |
|                                                        | Choose Both, None, In Only or Out Only.                                                                                                    |
|                                                        | When set to <b>Both</b> or <b>Out Only</b> , the ZyWALL will broadcast its routing table periodically.                                                                                                    |
|                                                        | When set to <b>Both</b> or <b>In Only</b> , the ZyWALL will incorporate RIP information that it receives.                                                                                                    |
|                                                        | When set to <b>None</b> , the ZyWALL will not send any RIP packets and will ignore any RIP packets received.                                                                                                    |
|                                                        | By default, <b>RIP Direction</b> is set to <b>Both</b> .                                                                                                    |
| RIP Version                                            | The <b>RIP Version</b> field controls the format and the broadcasting method of the RIP packets that the ZyWALL sends (it recognizes both formats when receiving).                                                                                                    |
|                                                        | Choose <b>RIP-1</b> , <b>RIP-2B</b> or <b>RIP-2M</b> .                                                                                                    |
|                                                        | <b>RIP-1</b> is universally supported; but <b>RIP-2</b> carries more information. RIP-1 is probably adequate for most networks, unless you have an unusual network topology. Both <b>RIP-2B</b> and <b>RIP-2M</b> sends the routing data in RIP-2 format; the difference being that RIP-2B uses subnet broadcasting while RIP-2M uses multicasting. Multicasting can reduce the load on non-router machines since they generally do not listen to the RIP multicast address and so will not receive the RIP packets. However, if one router uses multicasting, then all routers on your network must use multicasting, also. By default, the <b>RIP Version</b> field is set to <b>RIP-1</b> . |
| Enable Multicast                                       | Select this check box to turn on IGMP (Internet Group Multicast Protocol). IGMP is a network-layer protocol used to establish membership in a Multicast group - it is not used to carry user data.                                                                                                    |
| Multicast Version                                      | Choose <b>None</b> (default), <b>IGMP-V1</b> or <b>IGMP-V2</b> . IGMP (Internet Group Multicast Protocol) is a network-layer protocol used to establish membership in a Multicast group – it is not used to carry user data. IGMP version 2 (RFC 2236) is an improvement over version 1 (RFC 1112) but IGMP version 1 is still in wide use. If you would like to read more detailed information about interoperability between IGMP version 2 and version 1, please see sections 4 and 5 of RFC 2236.                                                                                                    |
| Spoof WAN MAC<br>Address                               | You can use the factory assigned default MAC Address or cloning the MAC address from a computer on your LAN.                                                                                                    |
|                                                        | Otherwise, select the check box next to <b>Spoof WAN MAC Address</b> and enter the IP address of the computer on the LAN whose MAC you are cloning. Once it is successfully configured, the address will be copied to the rom file (ZyNOS configuration file). It will not change unless you change the setting or upload a different ROM file.                                                                                                    |
| Clone the<br>computer's MAC<br>address – IP<br>Address | Enter the IP address of the computer on the LAN whose MAC you are cloning.<br>It is recommended that you clone the MAC address prior to hooking up the WAN port.                                                                                                    |
| Apply                                                  | Click <b>Apply</b> to save your changes back to the ZyWALL.                                                                                                    |
| Reset                                                  | Click <b>Reset</b> to begin configuring this screen afresh.                                                                                                    |
|                                                        |                                                                                                    |

 Table 42
 NETWORK > WAN > WAN (PPTP Encapsulation) (continued)

## 8.13 Traffic Redirect

Traffic redirect forwards WAN traffic to a backup gateway when the ZyWALL cannot connect to the Internet through its normal gateway. Connect the backup gateway on the WAN so that the ZyWALL still provides firewall protection for the LAN.

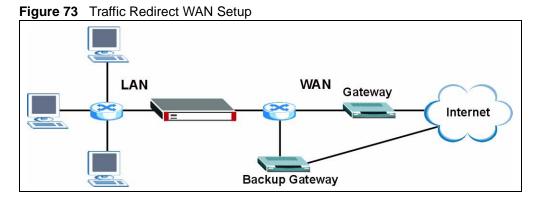

IP alias allows you to avoid triangle route security issues when the backup gateway is connected to the LAN or DMZ. Use IP alias to configure the LAN into two or three logical networks with the ZyWALL itself as the gateway for each LAN network. Put the protected LAN in one subnet (Subnet 1 in the following figure) and the backup gateway in another subnet (Subnet 2). Configure a LAN to LAN/ZyWALL firewall rule that forwards packets from the protected LAN (Subnet 1) to the backup gateway (Subnet 2).

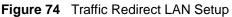

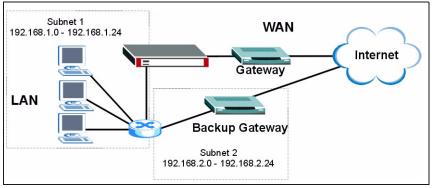

## 8.14 Configuring Traffic Redirect

To change your ZyWALL's traffic redirect settings, click **NETWORK** > **WAN** > **Traffic Redirect**. The screen appears as shown.

**Figure 75** NETWORK > WAN > Traffic Redirect

| General             | WAN 1      | WAN 2 | Traffic Redirect | Dial Backup |
|---------------------|------------|-------|------------------|-------------|
| Traffic Redire      | ect        |       |                  |             |
| C Active            |            |       |                  |             |
| Backup G<br>Address | iateway IP | 0.0.0 | . 0              |             |
|                     |            |       |                  |             |
|                     |            |       |                  |             |

 Table 43
 NETWORK > WAN > Traffic Redirect

| LABEL                           | DESCRIPTION                                                                                                    |
|---------------------------------|----------------------------------------------------------------------------------------------------|
| Active                          | Select this check box to have the ZyWALL use traffic redirect if the normal WAN connection goes down.                                                                               |
| Backup<br>Gateway IP<br>Address | Type the IP address of your backup gateway in dotted decimal notation. The ZyWALL automatically forwards traffic to this IP address if the ZyWALL's Internet connection terminates. |
| Apply                           | Click <b>Apply</b> to save your changes back to the ZyWALL.                                                                                                    |
| Reset                           | Click <b>Reset</b> to begin configuring this screen afresh.                                                                                                    |

## 8.15 Configuring Dial Backup

Click **NETWORK** > **WAN** > **Dial Backup** to display the **Dial Backup** screen. Use this screen to configure the backup WAN dial-up connection.

| General WAN 1                                     | WAN 2 Traffic Redirect Dial Backu                                                                                                    |
|---------------------------------------------------|----------------------------------------------------------------------------------------------------|
| Dial Backup Setup                                 |                                                                                                    |
| 🗖 Enable Dial Backup                              |                                                                                                    |
| Basic Settings                                    |                                                                                                    |
| Login Name                                        | ChangeMe                                                                                                    |
| Password                                          | Julicial Control of Control of Co |
| Retype to Confirm                                 |                                                                                                    |
| Authentication Type                               |                                                                                                    |
| Primary Phone Number                              | 0                                                                                                    |
| Secondary Phone Number                            |                                                                                                    |
| Dial Backup Port Speed                            | 115200                                                                                                    |
| AT Command Initial String<br>Advanced Modem Setup | etatso=0                                                                                                    |
| •                                                 | Lui                                                                                                    |
| TCP/IP Options                                    |                                                                                                    |
|                                                   | ntically from Remote Server                                                                                                    |
| O Use Fixed IP Address<br>My WAN IP Address       | 0.0.0.0                                                                                                    |
| Remote IP Subnet Mask                             |                                                                                                    |
| Remote Node IP Addres                             |                                                                                                    |
| Remote Houe II Audres                             |                                                                                                    |
| 🔽 Enable NAT (Network A                           | Address Translation)                                                                                                    |
| Enable RIP                                        |                                                                                                    |
| RIP Version                                       | RIP-1                                                                                                    |
| RIP Direction                                     | Both                                                                                                    |
|                                                   |                                                                                                    |
| Enable Multicast<br>Multicast Version             | IGMP-v1 ▼                                                                                                    |
|                                                   |                                                                                                    |
| PPP Options                                       |                                                                                                    |
| PPP Encapsulation                                 | Standard PPP 💌                                                                                                    |
| Enable Compression                                |                                                                                                    |
| Budget                                            |                                                                                                    |
| O Always On                                       |                                                                                                    |
| Configure Budget                                  |                                                                                                    |
| Allocated Budget                                  | 0 (Minutes)                                                                                                    |
| Period<br>Idle Timeout                            | 0 (Hours)<br>100 (Seconds)                                                                                                    |
|                                                   | (Seconds)                                                                                                    |
|                                                   |                                                                                                    |

----

 Table 44
 NETWORK > WAN > Dial Backup

| LABEL                                                 | DESCRIPTION                                                                                                    |
|-------------------------------------------------------|----------------------------------------------------------------------------------------------------|
| Dial Backup Setup                                     |                                                                                                    |
| Enable Dial Backup                                    | Select this check box to turn on dial backup.                                                                                                    |
| Basic Settings                                        |                                                                                                    |
| Login Name                                            | Type the login name assigned by your ISP.                                                                                                    |
| Password                                              | Type the password assigned by your ISP.                                                                                                    |
| Retype to Confirm                                     | Type your password again to make sure that you have entered is correctly.                                                                                                    |
| Authentication Type                                   | Use the drop-down list box to select an authentication protocol for outgoing calls.<br>Options are:<br>CHAP/PAP - Your ZyWALL accepts either CHAP or PAP when requested by this<br>remote node.<br>CHAP - Your ZyWALL accepts CHAP only.<br>PAP - Your ZyWALL accepts PAP only.                                                                        |
| Primary/ Secondary<br>Phone Number                    | Type the first (primary) phone number from the ISP for this remote node. If the Primary Phone number is busy or does not answer, your ZyWALL dials the Secondary Phone number if available. Some areas require dialing the pound sign # before the phone number for local calls. Include a # symbol at the beginning of the phone numbers as required. |
| Dial Backup Port<br>Speed                             | Use the drop-down list box to select the speed of the connection between the Dial Backup port and the external device. Available speeds are: <b>9600</b> , <b>19200</b> , <b>38400</b> , <b>57600</b> , <b>115200</b> or <b>230400</b> bps.                                                                                                    |
| AT Command Initial<br>String                          | Type the AT command string to initialize the WAN device. Consult the manual of your WAN device connected to your Dial Backup port for specific AT commands.                                                                                                    |
| Advanced Modem<br>Setup                               | Click <b>Edit</b> to display the <b>Advanced Setup</b> screen and edit the details of your dial backup setup.                                                                                                    |
| TCP/IP Options                                        |                                                                                                    |
| Get IP Address<br>Automatically from<br>Remote Server | Type the login name assigned by your ISP for this remote node.                                                                                                    |
| Used Fixed IP<br>Address                              | Select this check box if your ISP assigned you a fixed IP address, then enter the IP address in the following field.                                                                                                    |
| My WAN IP<br>Address                                  | Leave the field set to 0.0.0.0 (default) to have the ISP or other remote router dynamically (automatically) assign your WAN IP address if you do not know it. Type your WAN IP address here if you know it (static). This is the address assigned to your local ZyWALL, not the remote router.                                                         |
| Remote IP Subnet<br>Mask                              | Leave this field set to 0.0.0.0 (default) to have the ISP or other remote router dynamically send its subnet mask if you do not know it. Type the remote gateway's subnet mask here if you know it (static).                                                                                                    |
| Remote Node IP<br>Address                             | Leave this field set to 0.0.0.0 (default) to have the ISP or other remote router dynamically (automatically) send its IP address if you do not know it. Type the remote gateway's IP address here if you know it (static).                                                                                                    |
| Enable NAT<br>(Network Address<br>Translation)        | Network Address Translation (NAT) allows the translation of an Internet protocol address used within one network to a different IP address known within another network.                                                                                                    |
|                                                       | Select the check box to enable NAT. Clear the check box to disable NAT so the ZyWALL does not perform any NAT mapping for the dial backup connection.                                                                                                    |

| LABEL                          | DESCRIPTION                                                                                                    |  |
|--------------------------------|----------------------------------------------------------------------------------------------------|--|
| Enable RIP                     | Select this check box to turn on RIP (Routing Information Protocol), which allows a router to exchange routing information with other routers.                                                                                                    |  |
| RIP Version                    | The <b>RIP Version</b> field controls the format and the broadcasting method of the RIP packets that the ZyWALL sends (it recognizes both formats when receiving).                                                                                                    |  |
|                                | Choose RIP-1, RIP-2B or RIP-2M.                                                                                                    |  |
|                                | <b>RIP-1</b> is universally supported; but <b>RIP-2</b> carries more information. RIP-1 is probably adequate for most networks, unless you have an unusual network topology. Both <b>RIP-2B</b> and <b>RIP-2M</b> sends the routing data in RIP-2 format; the difference being that RIP-2B uses subnet broadcasting while RIP-2M uses multicasting. Multicasting can reduce the load on non-router machines since they generally do not listen to the RIP multicast address and so will not receive the RIP packets. However, if one router uses multicasting, then all routers on your network must use multicasting, also. |  |
| RIP Direction                  | RIP (Routing Information Protocol) allows a router to exchange routing information with other routers. The <b>RIP Direction</b> field controls the sending and receiving of RIP packets.                                                                                                    |  |
|                                | Choose Both, In Only or Out Only.                                                                                                    |  |
|                                | When set to <b>Both</b> or <b>Out Only</b> , the ZyWALL will broadcast its routing table periodically.                                                                                                    |  |
|                                | When set to <b>Both</b> or <b>In Only</b> , the ZyWALL will incorporate RIP information that it receives.                                                                                                    |  |
| Broadcast Dial<br>Backup Route | Select this check box to forward the backup route broadcasts to the WAN.                                                                                                    |  |
| Enable Multicast               | Select this check box to turn on IGMP (Internet Group Multicast Protocol). IGMF is a network-layer protocol used to establish membership in a Multicast group - i is not used to carry user data.                                                                                                    |  |
| Multicast Version              | Select <b>IGMP-v1</b> or <b>IGMP-v2</b> . IGMP version 2 (RFC 2236) is an improvement over version 1 (RFC 1112) but IGMP version 1 is still in wide use. If you would like to read more detailed information about interoperability between IGMP version 2 and version 1, please see <i>sections 4</i> and 5 of <i>RFC 2236</i> .                                                                                                    |  |
| PPP Options                    |                                                                                                    |  |
| PPP Encapsulation              | Select <b>CISCO PPP</b> from the drop-down list box if your dial backup WAN device uses Cisco PPP encapsulation, otherwise select <b>Standard PPP</b> .                                                                                                    |  |
| Enable<br>Compression          | Select this check box to turn on stac compression.                                                                                                    |  |
| Budget                         |                                                                                                    |  |
| Always On                      | Select this check box to have the dial backup connection on all of the time.                                                                                                    |  |
| Configure Budget               | Select this check box to have the dial backup connection on during the time that you select.                                                                                                    |  |
| Allocated Budget               | Type the amount of time (in minutes) that the dial backup connection can be used<br>during the time configured in the <b>Period</b> field. Set an amount that is less than the<br>time period configured in the <b>Period</b> field.                                                                                                    |  |
| Period                         | Type the time period (in hours) for how often the budget should be reset. For example, to allow calls to this remote node for a maximum of 10 minutes every hour, set the <b>Allocated Budget</b> to 10 (minutes) and the <b>Period</b> to 1 (hour).                                                                                                    |  |
| Idle Timeout                   | Type the number of seconds of idle time (when there is no traffic from the ZyWALL to the remote node) for the ZyWALL to wait before it automatically disconnects the dial backup connection. This option applies only when the ZyWALL initiates the call. The dial backup connection never times out if you set this field to "0" (it is the same as selecting <b>Always On</b> ).                                                                                                    |  |

| Table 44 | NETWORK > | WAN > | Dial Backup | (continued) |
|----------|-----------|-------|-------------|-------------|
|----------|-----------|-------|-------------|-------------|

| LABEL | DESCRIPTION                                                 |
|-------|-------------------------------------------------------------|
| Apply | Click <b>Apply</b> to save your changes back to the ZyWALL. |
| Reset | Click <b>Reset</b> to begin configuring this screen afresh. |

 Table 44
 NETWORK > WAN > Dial Backup (continued)

#### 8.16 Advanced Modem Setup

#### 8.16.1 AT Command Strings

For regular telephone lines, the default Dial string tells the modem that the line uses tone dialing. ATDT is the command for a switch that requires tone dialing. If your switch requires pulse dialing, change the string to ATDP.

For ISDN lines, there are many more protocols and operational modes. Please consult the documentation of your TA. You may need additional commands in both Dial and Init strings.

#### 8.16.2 DTR Signal

The majority of WAN devices default to hanging up the current call when the DTR (Data Terminal Ready) signal is dropped by the DTE. When the Drop DTR When Hang Up check box is selected, the ZyWALL uses this hardware signal to force the WAN device to hang up, in addition to issuing the drop command ATH.

#### 8.16.3 Response Strings

The response strings tell the ZyWALL the tags, or labels, immediately preceding the various call parameters sent from the WAN device. The response strings have not been standardized; please consult the documentation of your WAN device to find the correct tags.

## 8.17 Configuring Advanced Modem Setup

Click the **Edit** button in the **Dial Backup** screen to display the **Advanced Setup** screen.

**Note:** Consult the manual of your WAN device connected to your dial backup port for specific AT commands.

| AT Command Strings      |            |
|-------------------------|------------|
| Dial                    | atdt       |
| Drop                    | ~~+++~~ath |
| Answer                  | ata        |
| 🔽 Drop DTR When Hang Up |            |
| AT Response Strings     |            |
| CLID                    | NMBR =     |
| Called ID               |            |
| Speed                   | CONNECT    |
| Call Control            |            |
| Dial Timeout (sec)      | 60         |
| Retry Count             | 0          |
| Retry Interval (sec)    | 10         |
| Drop Timeout (sec)      | 20         |
| Call Back Delay (sec)   | 15         |

Figure 77 NETWORK > WAN > Dial Backup > Edit

| Table 45 | NETWORK > WAN > Dial Backup > Edit |
|----------|------------------------------------|
|----------|------------------------------------|

| LABEL                    | DESCRIPTION                                                                                                    |
|--------------------------|----------------------------------------------------------------------------------------------------|
| AT Command<br>Strings    |                                                                                                    |
| Dial                     | Type the AT Command string to make a call.                                                                                                    |
| Drop                     | Type the AT Command string to drop a call. "~" represents a one second wait, for example, "~~~+++~~ath" can be used if your modem has a slow response time.                                                                                |
| Answer                   | Type the AT Command string to answer a call.                                                                                                    |
| Drop DTR When<br>Hang Up | Select this check box to have the ZyWALL drop the DTR (Data Terminal Ready) signal after the "AT Command String: Drop" is sent out.                                                                                                    |
| AT Response<br>Strings   |                                                                                                    |
| CLID                     | Type the keyword that precedes the CLID (Calling Line Identification) in the AT response string. This lets the ZyWALL capture the CLID in the AT response string that comes from the WAN device. CLID is required for CLID authentication. |
| Called ID                | Type the keyword preceding the dialed number.                                                                                                    |
| Speed                    | Type the keyword preceding the connection speed.                                                                                                    |
| Call Control             |                                                                                                    |

| LABEL                    | DESCRIPTION                                                                                                    |
|--------------------------|----------------------------------------------------------------------------------------------------|
| Dial Timeout (sec)       | Type a number of seconds for the ZyWALL to try to set up an outgoing call before timing out (stopping).                                                |
| Retry Count              | Type a number of times for the ZyWALL to retry a busy or no-answer phone number before blacklisting the number.                                        |
| Retry Interval<br>(sec)  | Type a number of seconds for the ZyWALL to wait before trying another call after a call has failed. This applies before a phone number is blacklisted. |
| Drop Timeout<br>(sec)    | Type the number of seconds for the ZyWALL to wait before dropping the DTR signal if it does not receive a positive disconnect confirmation.            |
| Call Back Delay<br>(sec) | Type a number of seconds for the ZyWALL to wait between dropping a callback request call and dialing the corresponding callback call.                  |
| Apply                    | Click <b>Apply</b> to save your changes back to the ZyWALL.                                                                                            |
| Cancel                   | Click Cancel to exit this screen without saving.                                                                                                    |

 Table 45
 NETWORK > WAN > Dial Backup > Edit (continued)

# CHAPTER 9 DMZ Screens

This chapter describes how to configure the ZyWALL's DMZ.

## 9.1 DMZ

The DeMilitarized Zone (DMZ) provides a way for public servers (Web, e-mail, FTP, etc.) to be visible to the outside world (while still being protected from DoS (Denial of Service) attacks such as SYN flooding and Ping of Death). These public servers can also still be accessed from the secure LAN.

By default the firewall allows traffic between the WAN and the DMZ, traffic from the DMZ to the LAN is denied, and traffic from the LAN to the DMZ is allowed. Internet users can have access to host servers on the DMZ but no access to the LAN, unless special filter rules allowing access were configured by the administrator or the user is an authorized remote user.

It is highly recommended that you connect all of your public servers to the DMZ port(s).

It is also highly recommended that you keep all sensitive information off of the public servers connected to the DMZ port. Store sensitive information on LAN computers.

## 9.2 Configuring DMZ

The DMZ and the connected computers can have private or public IP addresses.

When the DMZ uses public IP addresses, the WAN and DMZ ports must use public IP addresses that are on separate subnets. See Appendix E on page 745 for information on IP subnetting. If you do not configure SUA NAT or any full feature NAT mapping rules for the public IP addresses on the DMZ, the ZyWALL will route traffic to the public IP addresses on the DMZ. This may be useful for hosting servers for NAT unfriendly applications (see Chapter 21 on page 395 for more information).

If the DMZ computers use private IP addresses, use NAT if you want to make them publicly accessible.

Like the LAN, the ZyWALL can also assign TCP/IP configuration via DHCP to computers connected to the DMZ ports.

From the main menu, click **NETWORK** > **DMZ** to open the **DMZ** screen. The screen appears as shown next.

| DMZ Static DH              | СР                 | 1    | IP A           | lia | 5  | _ | Port Roles |               |       |
|----------------------------|--------------------|------|----------------|-----|----|---|------------|---------------|-------|
| DMZ TCP/IP                 |                    |      |                |     |    |   |            |               |       |
| IP Address                 | 0 .                | 0    |                | 0   | э. | 0 |            | RIP Direction | Both  |
| IP Subnet Mask             | 0.                 | 0    |                | 0   | 22 | 0 | -          | RIP Version   | RIP-1 |
| Multicast                  | None               | •    |                |     |    |   |            |               |       |
| DHCP Setup                 |                    |      |                |     |    |   |            |               |       |
| DHCP                       | None               | -    |                |     |    |   |            |               |       |
| IP Pool Starting Address   | 0 8                | 0    | $\overline{a}$ | 0   | 57 | 0 |            | Pool Size     | 128   |
| DHCP Server Address        | 0.,                | 0    | - 68           | 0   | 51 | 0 |            |               |       |
| DHCP WINS Server 1         | 0,                 | 0    |                | 0   | 28 | 0 |            |               |       |
| DHCP WINS Server 2         | 0 ,                | 0    | \$             | 0   | 1  | 0 |            |               |       |
| Windows Networking (Ne     | tBIOS ov           | er ' | ГСР            | /1P | )  |   |            |               |       |
| 🗖 Allow between DMZ ar     | nd LAN             |      |                |     |    |   |            |               |       |
| 🔲 Allow between DMZ ar     | nd WAN1            |      |                |     |    |   |            |               |       |
| 🔲 Allow between DMZ ar     | nd WAN2            |      |                |     |    |   |            |               |       |
| 🗖 Allow between DMZ ar     | nd WLAN            |      |                |     |    |   |            |               |       |
| Note: You also need to cre | eate a <u>Fire</u> | wall | rule           | е,  |    |   |            |               |       |
|                            |                    |      |                |     |    |   |            |               |       |

| Figure | 78 | NETWORK > DM2 | 7 |
|--------|----|---------------|---|
| Iguic  | 10 |               | _ |

|  | Table 46 | NETWORK > DMZ |
|--|----------|---------------|
|--|----------|---------------|

| LABEL          | DESCRIPTION                                                                                                    |
|----------------|----------------------------------------------------------------------------------------------------|
| DMZ TCP/IP     |                                                                                                    |
| IP Address     | Type the IP address of your ZyWALL's DMZ port in dotted decimal notation.                                                                                                    |
|                | <b>Note:</b> Make sure the IP addresses of the LAN, WAN, WLAN and DMZ are on separate subnets.                                                                                                    |
| IP Subnet Mask | The subnet mask specifies the network number portion of an IP address. Your ZyWALL will automatically calculate the subnet mask based on the IP address that you assign. Unless you are implementing subnetting, use the subnet mask computed by the ZyWALL 255.255.255.0.                                                                                                    |
| RIP Direction  | RIP (Routing Information Protocol, RFC1058 and RFC 1389) allows a router to exchange routing information with other routers. The <b>RIP Direction</b> field controls the sending and receiving of RIP packets. Select the RIP direction from <b>Both/In Only/Out Only/None</b> . When set to <b>Both</b> or <b>Out Only</b> , the ZyWALL will broadcast its routing table periodically. When set to <b>Both</b> or <b>In Only</b> , it will incorporate the RIP information that it receives; when set to <b>None</b> , it will not send any RIP packets and will ignore any RIP packets received. <b>Both</b> is the default. |

| Table 46 | NETWORK > DMZ ( | (continued) | ) |
|----------|-----------------|-------------|---|
|----------|-----------------|-------------|---|

| LABEL                                             | DESCRIPTION                                                                                                    |
|---------------------------------------------------|----------------------------------------------------------------------------------------------------|
| RIP Version                                       | The <b>RIP Version</b> field controls the format and the broadcasting method of the RIP packets that the ZyWALL sends (it recognizes both formats when receiving).<br><b>RIP-1</b> is universally supported but RIP-2 carries more information. RIP-1 is probably adequate for most networks, unless you have an unusual network topology. Both <b>RIP-2B</b> and <b>RIP-2M</b> sends the routing data in RIP-2 format; the difference being that <b>RIP-2B</b> uses subnet broadcasting while <b>RIP-2M</b> uses multicasting. Multicasting can reduce the load on non-router machines since they generally do not listen to the RIP multicast address and so will not receive the RIP packets. However, if one router uses multicasting, then all routers on your network must use multicasting, also. By default, RIP direction is set to <b>Both</b> and the Version set to <b>RIP-1</b> . |
| Multicast                                         | Select <b>IGMP V-1</b> or <b>IGMP V-2</b> or <b>None</b> . IGMP (Internet Group Multicast Protocol) is a network-layer protocol used to establish membership in a Multicast group - it is not used to carry user data. IGMP version 2 (RFC 2236) is an improvement over version 1 (RFC 1112) but IGMP version 1 is still in wide use. If you would like to read more detailed information about interoperability between IGMP version 2 and version 1, please see <i>sections 4 and 5 of RFC 2236</i> .                                                                                                    |
| DHCP Setup                                        |                                                                                                    |
| DHCP                                              | DHCP (Dynamic Host Configuration Protocol, RFC 2131 and RFC 2132) allows individual clients (workstations) to obtain TCP/IP configuration at startup from a server. Unless you are instructed by your ISP, leave this field set to <b>Server</b> . When configured as a server, the ZyWALL provides TCP/IP configuration for the clients. When set as a server, fill in the <b>IP Pool Starting Address</b> and <b>Pool Size</b> fields.                                                                                                    |
|                                                   | Select <b>Relay</b> to have the ZyWALL forward DHCP requests to another DHCP server. When set to <b>Relay</b> , fill in the <b>DHCP Server Address</b> field.                                                                                                    |
|                                                   | Select <b>None</b> to stop the ZyWALL from acting as a DHCP server. When you select <b>None</b> , you must have another DHCP server on your LAN, or else the computers must be manually configured.                                                                                                    |
| IP Pool Starting<br>Address                       | This field specifies the first of the contiguous addresses in the IP address pool.                                                                                                    |
| Pool Size                                         | This field specifies the size, or count of the IP address pool.                                                                                                    |
| DHCP Server<br>Address                            | Type the IP address of the DHCP server to which you want the ZyWALL to relay DHCP requests. Use dotted decimal notation. Alternatively, click the right mouse button to copy and/or paste the IP address.                                                                                                    |
| DHCP WINS<br>Server 1, 2                          | Type the IP address of the WINS (Windows Internet Naming Service) server that you want to send to the DHCP clients. The WINS server keeps a mapping table of the computer names on your network and the IP addresses that they are currently using.                                                                                                    |
| Windows<br>Networking<br>(NetBIOS over<br>TCP/IP) |                                                                                                    |
| Allow between DMZ<br>and LAN                      | Select this check box to forward NetBIOS packets from the LAN to the DMZ and from the DMZ to the LAN. If your firewall is enabled with the default policy set to block DMZ to LAN traffic, you also need to configure a DMZ to LAN firewall rule that forwards NetBIOS traffic.                                                                                                    |
|                                                   | Clear this check box to block all NetBIOS packets going from the LAN to the DMZ and from the DMZ to the LAN.                                                                                                    |
| Allow between DMZ and WAN 1                       | Select this check box to forward NetBIOS packets from the DMZ to WAN port 1 and from WAN port 1 to the DMZ.                                                                                                    |
|                                                   | Clear this check box to block all NetBIOS packets going from the DMZ to WAN port 1 and from WAN port 1 to the DMZ.                                                                                                    |

| LABEL                          | DESCRIPTION                                                                                                    |
|--------------------------------|----------------------------------------------------------------------------------------------------|
| Allow between DMZ<br>and WAN 2 | Select this check box to forward NetBIOS packets from the DMZ to WAN port 2 and from WAN port 2 to the DMZ.                                                                                                    |
|                                | Clear this check box to block all NetBIOS packets going from the DMZ to WAN port 2 and from WAN port 2 to the DMZ.                                                                                                    |
| Allow between DMZ<br>and WLAN  | Select this check box to forward NetBIOS packets from the WLAN to the DMZ<br>and from the DMZ to the WLAN. If your firewall is enabled with the default policy<br>set to block DMZ to WLAN traffic and WLAN to DMZ traffic, you also need to<br>configure DMZ to WLAN and WLAN to DMZ firewall rules that forward NetBIOS<br>traffic.<br>Clear this check box to block all NetBIOS packets going from the WLAN to the |
|                                | DMZ and from the DMZ to the WLAN.                                                                                                    |
| Apply                          | Click <b>Apply</b> to save your changes back to the ZyWALL.                                                                                                    |
| Reset                          | Click <b>Reset</b> to begin configuring this screen afresh.                                                                                                    |

# 9.3 DMZ Static DHCP

This table allows you to assign IP addresses on the DMZ to specific individual computers based on their MAC Addresses.

Every Ethernet device has a unique MAC (Media Access Control) address. The MAC address is assigned at the factory and consists of six pairs of hexadecimal characters, for example, 00:A0:C5:00:00:02.

To change your ZyWALL's static DHCP settings on the DMZ, click **NETWORK** > **DMZ** > **Static DHCP**. The screen appears as shown.

| DMZ       | Static  | DHCP   | IP      | Alias  | Port Roles |            |
|-----------|---------|--------|---------|--------|------------|------------|
| Static DH | P Table |        |         |        |            |            |
| #         |         | MA     | C Addre | 55     |            | IP Address |
| 1         |         | : [    | :       | - : [  |            | 0.0.0.0    |
| 2         |         | :      | :       | :      |            | 0.0.0.0    |
| 3         |         | :      | :       | :      |            | 0.0.0.0    |
| 4         |         | :      | :       | :      |            | 0.0.0.0    |
| 5         |         | :      | :       |        |            | 0.0.0.0    |
| 6         |         | :      | •       | :      |            | 0.0.0.0    |
| 7         |         | :      |         | :      |            | 0.0.0.0    |
| 8         |         | :      | :       | - : [  |            | 0.0.0.0    |
| 9         |         | - : [  | :       | - : [  |            | 0.0.0.0    |
| 10        |         | :      | :       | - : [  |            | 0.0.0.0    |
| <u> </u>  |         |        |         |        |            | 0.0.0.0    |
| -18       | $\sim$  | $\sim$ | $\sim$  | $\sim$ | $\sim$     |            |
| 119       |         | - : [  | :       | - : [  |            | 0.0.0.0    |
| 120       |         | :      | :       | - : [  |            | 0.0.0.0    |
| 121       |         | : [    | : [     |        |            | 0.0.0.0    |
| 122       |         | :      | :       | - : [  |            | 0.0.0.0    |
| 123       |         | - : [  | :       | - : [  |            | 0.0.0.0    |
| 124       | · [ ]   | :      | _ : [   | :      |            | 0.0.0.0    |
| 125       |         | :      |         | - : [  |            | 0.0.0.0    |
| 126       |         | :      | _ : [   | - : [  |            | 0.0.0.0    |
| 127       |         | :      | :       | :      |            | 0.0.0.0    |
| 128       |         | :      | :       | :      |            | 0.0.0.0    |
|           |         |        |         |        |            |            |
|           |         |        |         | Apply  | Reset      |            |

Figure 79 NETWORK > DMZ > Static DHCP

The following table describes the labels in this screen.

 Table 47
 NETWORK > DMZ > Static DHCP

| LABEL       | DESCRIPTION                                                                                                    |
|-------------|----------------------------------------------------------------------------------------------------|
| #           | This is the index number of the Static IP table entry (row).                                                                                                 |
| MAC Address | Type the MAC address of a computer on your DMZ.                                                                                                    |
| IP Address  | Type the IP address that you want to assign to the computer on your DMZ.<br>Alternatively, click the right mouse button to copy and/or paste the IP address. |
| Apply       | Click <b>Apply</b> to save your changes back to the ZyWALL.                                                                                                  |
| Reset       | Click <b>Reset</b> to begin configuring this screen afresh.                                                                                                  |

# 9.4 DMZ IP Alias

IP alias allows you to partition a physical network into different logical networks over the same Ethernet interface.

The ZyWALL has a single DMZ interface. Even though more than one of ports 1~4 may be in the DMZ port role, they are all still part of a single physical Ethernet interface and all use the same IP address.

The ZyWALL supports three logical DMZ interfaces via its single physical DMZ Ethernet interface. The ZyWALL itself is the gateway for each of the logical DMZ networks.

The IP alias IP addresses can be either private or public regardless of whether the physical DMZ interface is set to use a private or public IP address. Use NAT if you want to make DMZ computers with private IP addresses publicly accessible (see Chapter 21 on page 395 for more information). When you use IP alias, you can have the DMZ use both public and private IP addresses at the same time.

Note: Make sure that the subnets of the logical networks do not overlap.

To change your ZyWALL's IP alias settings, click **NETWORK** > **DMZ** > **IP** Alias. The screen appears as shown.

| IP Alias 1          |         |  |
|---------------------|---------|--|
|                     |         |  |
| Enable IP Alias 1   | -       |  |
| IP Address          | 0.0.0.0 |  |
| IP Subnet Mask      | 0.0.0.0 |  |
| RIP Direction       | None    |  |
| RIP Version         | RIP-1   |  |
| IP Alias 2          |         |  |
| 🔲 Enable IP Alias 2 |         |  |
| IP Address          | 0,0,0,0 |  |
| IP Subnet Mask      | 0,0,0,0 |  |
| RIP Direction       | None    |  |
| RIP Version         | RIP-1   |  |
|                     |         |  |

Figure 80 NETWORK > DMZ > IP Alias

The following table describes the labels in this screen.

| Table 48 NETWORK > DMZ > IP AI |
|--------------------------------|
|--------------------------------|

| LABEL                   | DESCRIPTION                                                                                    |
|-------------------------|------------------------------------------------------------------------------------------------|
| Enable IP Alias 1,<br>2 | Select the check box to configure another DMZ network for the ZyWALL.                          |
| IP Address              | Enter the IP address of your ZyWALL in dotted decimal notation.                                |
|                         | <b>Note:</b> Make sure the IP addresses of the LAN, WAN, WLAN and DMZ are on separate subnets. |

| LABEL          | DESCRIPTION                                                                                                    |
|----------------|----------------------------------------------------------------------------------------------------|
| IP Subnet Mask | Your ZyWALL will automatically calculate the subnet mask based on the IP address that you assign. Unless you are implementing subnetting, use the subnet mask computed by the ZyWALL.                                                                                                    |
| RIP Direction  | RIP (Routing Information Protocol, RFC1058 and RFC 1389) allows a router to exchange routing information with other routers. The <b>RIP Direction</b> field controls the sending and receiving of RIP packets. Select the RIP direction from <b>Both/In Only/Out Only/None</b> . When set to <b>Both</b> or <b>Out Only</b> , the ZyWALL will broadcast its routing table periodically. When set to <b>Both</b> or <b>In Only</b> , it will incorporate the RIP information that it receives; when set to <b>None</b> , it will not send any RIP packets and will ignore any RIP packets received.                                                                                                    |
| RIP Version    | The <b>RIP Version</b> field controls the format and the broadcasting method of the RIP packets that the ZyWALL sends (it recognizes both formats when receiving). <b>RIP-1</b> is universally supported but RIP-2 carries more information. RIP-1 is probably adequate for most networks, unless you have an unusual network topology. Both <b>RIP-2B</b> and <b>RIP-2M</b> sends the routing data in RIP-2 format; the difference being that <b>RIP-2B</b> uses subnet broadcasting while <b>RIP-2M</b> uses multicasting. Multicasting can reduce the load on non-router machines since they generally do not listen to the RIP multicast address and so will not receive the RIP packets. However, if one router uses multicasting, then all routers on your network must use multicasting, also. By default, RIP direction is set to <b>Both</b> and the Version set to <b>RIP-1</b> . |
| Apply          | Click <b>Apply</b> to save your changes back to the ZyWALL.                                                                                                    |
| Reset          | Click <b>Reset</b> to begin configuring this screen afresh.                                                                                                    |

 Table 48
 NETWORK > DMZ > IP Alias (continued)

# 9.5 DMZ Public IP Address Example

The following figure shows a simple network setup with public IP addresses on the WAN and DMZ and private IP addresses on the LAN. Lower case letters represent public IP addresses (like a.b.c.d for example). The LAN port and connected computers (A through C) use private IP addresses that are in one subnet. The DMZ port and connected servers (D through F) use public IP addresses that are in another subnet. The public IP addresses of the DMZ and WAN ports are in separate subnets.

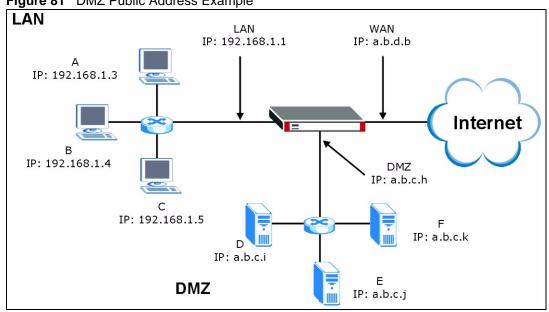

Figure 81 DMZ Public Address Example

# 9.6 DMZ Private and Public IP Address Example

The following figure shows a network setup with both private and public IP addresses on the DMZ. Lower case letters represent public IP addresses (like a.b.c.d for example). The LAN port and connected computers (A through C) use private IP addresses that are in one subnet. The DMZ port and server F use private IP addresses that are in one subnet. The private IP addresses of the LAN and DMZ are on separate subnets. The DMZ port and connected servers (D and E) use public IP addresses that are in one subnet. The public IP addresses of the DMZ and WAN are on separate subnets.

Configure one subnet (either the public or the private) in the **Network > DMZ** screen (see Figure 9.2 on page 179) and configure the other subnet in the Network > DMZ > IP Alias screen (see Figure 9.4 on page 183) to use this kind of network setup. You also need to configure NAT for the private DMZ IP addresses.

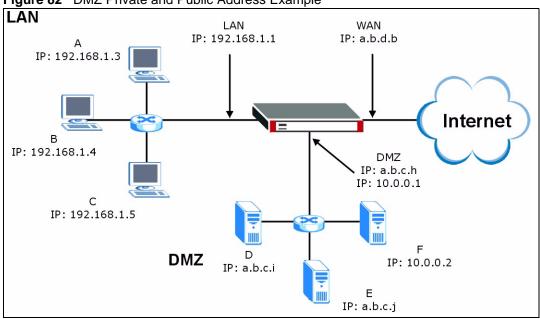

Figure 82 DMZ Private and Public Address Example

## 9.7 DMZ Port Roles

Use the **Port Roles** screen to set ports as part of the LAN, DMZ and/or WLAN interface.

Ports 1~4 on the ZyWALL 5 and ZyWALL 35 ports can be part of the LAN, DMZ or WLAN interface. The ZyWALL 70 has a separate (dedicated) LAN port, so ports 1~4 can be set as part of the DMZ and/or WLAN interface.

- **Note:** Do the following if you are configuring from a computer connected to a LAN, DMZ or WLAN port and changing the port's role:
  - 1 A port's IP address varies as its role changes, make sure your computer's IP address is in the same subnet as the ZyWALL'S LAN, DMZ or WLAN IP address.
  - **2** Use the appropriate LAN, DMZ or WLAN IP address to access the ZyWALL.

To change your ZyWALL's port role settings, click **NETWORK** > **DMZ** > **Port Roles**. The screen appears as shown.

The radio buttons correspond to Ethernet ports on the front panel of the ZyWALL. On the ZyWALL 70, ports 1 to 4 are all DMZ ports by default. On the ZyWALL 5 or ZyWALL 35, ports 1 to 4 are all LAN ports by default.

Note: Your changes are also reflected in the LAN and/or WLAN Port Roles screens.

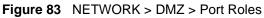

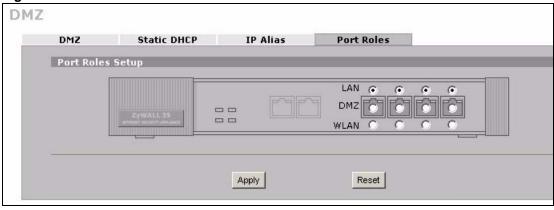

The following table describes the labels in this screen.

Table 49 NETWORK > DMZ > Port Roles

| LABEL | DESCRIPTION                                                                                                    |
|-------|----------------------------------------------------------------------------------------------------|
| LAN   | Select a port's LAN radio button to use the port as part of the LAN. The port will use the ZyWALL's LAN IP address and MAC address.       |
| DMZ   | Select a port's DMZ radio button to use the port as part of the DMZ. The port will use the ZyWALL's DMZ IP address and MAC address.       |
| WLAN  | Select a port's WLAN radio button to use the port as part of the WLAN.<br>The port will use the ZyWALL's WLAN IP address and MAC address. |
| Apply | Click <b>Apply</b> to save your changes back to the ZyWALL.                                                                               |
| Reset | Click <b>Reset</b> to begin configuring this screen afresh.                                                                               |

# CHAPTER 10 Wireless LAN

This chapter discusses how to configure wireless LAN on the ZyWALL.

# **10.1 Wireless LAN Introduction**

A wireless LAN can be as simple as two computers with wireless LAN adapters communicating in a peer-to-peer network or as complex as a number of computers with wireless LAN adapters communicating through access points which bridge network traffic to the wired LAN. To add a wireless network to the ZyWALL, you can either install a WLAN card or connect an Access Point to a port in the WLAN role.

Note: See Appendix A on page 715 for how to install a WLAN card.

See the WLAN appendix for more detailed information on WLANs.

### 10.1.1 Additional Installation Requirements for Using 802.1x

- A computer with an IEEE 802.11b wireless LAN card.
- A computer equipped with a web browser (with JavaScript enabled) and/or Telnet.
- A wireless station must be running IEEE 802.1x-compliant software. Currently, this is offered in Windows XP.
- An optional network RADIUS server for remote user authentication and accounting.

# **10.2 Configuring WLAN**

Do one of the following to add wireless functionality to the ZyWALL.

- **Note:** Turn the ZyWALL off before you install or remove the wireless LAN card. See the product specifications appendix for a table of compatible ZyXEL WLAN cards (and the WLAN security features each card supports) and how to install a WLAN card.
  - Insert a compatible wireless LAN card and enable the card in the **Wireless Card** screen (see Figure 94 on page 206).
  - Use the **Port Roles** screen (see Figure 88 on page 196) to set a port to be part of the WLAN and connect an access point (AP) to the WLAN interface to extend the ZyWALL's wireless LAN coverage.

Click **NETWORK**, > **WLAN** to open the **WLAN** screen to configure the IP address for ZyWALL's WLAN interface, other TCP/IP and DHCP settings.

Figure 84 NETWORK > WLAN

| WLAN Static D            | нср              |       | IP     | Alias |    |   | Port Roles |               |         |
|--------------------------|------------------|-------|--------|-------|----|---|------------|---------------|---------|
| WLAN TCP/IP              |                  |       |        |       |    |   |            |               |         |
| IP Address               | 0                |       | ο.     | 0     |    | 0 |            | RIP Direction | Both 💌  |
| IP Subnet Mask           | 0                |       | ο,     | 0     |    | 0 | -          | RIP Version   | RIP-1 💌 |
| Multicast                | None             |       | -      |       |    |   |            |               |         |
| DHCP Setup               |                  |       |        |       |    |   |            |               |         |
| DHCP                     | None             | • •   | Í      |       |    |   |            |               |         |
| IP Pool Starting Address | 0                | 12 3  | ο.     | 0     | 13 | 0 |            | Pool Size     | 6       |
| DHCP Server Address      | 0                | 42.8  | 0      | 0     | 54 | 0 | -          |               |         |
| DHCP WINS Server 1       | 0                |       | 0 .    | 0     |    | 0 | -          |               |         |
| DHCP WINS Server 2       | 0                | 40.8  |        |       |    |   | -          |               |         |
| Windows Networking (1    | etBIOS           | ovei  | · TCI  | 9/1P  | )  |   |            |               |         |
| Allow between WLA        | I and LAM        | J     |        |       |    |   |            |               |         |
| 🗖 Allow between WLAI     | and WA           | N1    |        |       |    |   |            |               |         |
| 🗖 Allow between WLAI     | and WA           | N2    |        |       |    |   |            |               |         |
| 🗖 Allow between WLAI     | I and DM         | z     |        |       |    |   |            |               |         |
| Note: You also need to o | reate a <u>F</u> | irewa | all ru | le.   |    |   |            |               |         |
|                          |                  | _     | _      |       | _  |   |            |               |         |

The following table describes the labels in this screen.

| Table 50 NETWORK > WLAM |
|-------------------------|
|-------------------------|

| LABEL          | DESCRIPTION                                                                                                    |
|----------------|----------------------------------------------------------------------------------------------------|
| WLAN TCP/IP    |                                                                                                    |
| IP Address     | Type the IP address of your ZyWALL's WLAN interface in dotted decimal notation.<br>Alternatively, click the right mouse button to copy and/or paste the IP address.                                                                                                    |
|                | <b>Note:</b> Make sure the IP addresses of the LAN, WAN, WLAN and DMZ are on separate subnets.                                                                                                    |
| IP Subnet Mask | The subnet mask specifies the network number portion of an IP address. Your ZyWALL automatically calculates the subnet mask based on the IP address that you assign. Unless you are implementing subnetting, use the subnet mask computed by the ZyWALL.                                                                                                    |
| RIP Direction  | RIP (Routing Information Protocol, RFC1058 and RFC 1389) allows a router to exchange routing information with other routers. The <b>RIP Direction</b> field controls the sending and receiving of RIP packets. Select the RIP direction from <b>Both/In Only/Out Only/None</b> . When set to <b>Both</b> or <b>Out Only</b> , the ZyWALL will broadcast its routing table periodically. When set to <b>Both</b> or <b>In Only</b> , it will incorporate the RIP information that it receives; when set to <b>None</b> , it will not send any RIP packets and will ignore any RIP packets received. <b>Both</b> is the default. |

| Table 50 | NETWORK > WLAN | (continued) | ) |
|----------|----------------|-------------|---|
|----------|----------------|-------------|---|

| LABEL                                             | DESCRIPTION                                                                                                    |
|---------------------------------------------------|----------------------------------------------------------------------------------------------------|
| RIP Version                                       | The <b>RIP Version</b> field controls the format and the broadcasting method of the RIP packets that the ZyWALL sends (it recognizes both formats when receiving). <b>RIP-1</b> is universally supported but RIP-2 carries more information. RIP-1 is probably adequate for most networks, unless you have an unusual network topology. Both <b>RIP-2B</b> and <b>RIP-2M</b> sends the routing data in RIP-2 format; the difference being that <b>RIP-2B</b> uses subnet broadcasting while <b>RIP-2M</b> uses multicasting. Multicasting can reduce the load on non-router machines since they generally do not listen to the RIP multicast address and so will not receive the RIP packets. However, if one router uses multicasting, then all routers on your network must use multicasting, also. By default, RIP direction is set to <b>Both</b> and the Version set to <b>RIP-1</b> . |
| Multicast                                         | Select <b>IGMP V-1</b> or <b>IGMP V-2</b> or <b>None</b> . IGMP (Internet Group Multicast Protocol) is<br>a network-layer protocol used to establish membership in a Multicast group - it is<br>not used to carry user data. IGMP version 2 (RFC 2236) is an improvement over<br>version 1 (RFC 1112) but IGMP version 1 is still in wide use. If you would like to<br>read more detailed information about interoperability between IGMP version 2 and<br>version 1, please see <i>sections 4 and 5 of RFC 2236</i> .                                                                                                    |
| DHCP Setup                                        |                                                                                                    |
| DHCP                                              | DHCP (Dynamic Host Configuration Protocol, RFC 2131 and RFC 2132) allows individual clients (workstations) to obtain TCP/IP configuration at startup from a server. Unless you are instructed by your ISP, leave this field set to <b>Server</b> . When configured as a server, the ZyWALL provides TCP/IP configuration for the clients. When set as a server, fill in the <b>IP Pool Starting Address</b> and <b>Pool Size</b> fields.                                                                                                    |
|                                                   | Select <b>Relay</b> to have the ZyWALL forward DHCP requests to another DHCP server. When set to <b>Relay</b> , fill in the <b>DHCP Server Address</b> field.                                                                                                    |
|                                                   | Select <b>None</b> to stop the ZyWALL from acting as a DHCP server. When you select <b>None</b> , you must have another DHCP server on your WLAN, or else the computers must be manually configured.                                                                                                    |
| IP Pool Starting<br>Address                       | This field specifies the first of the contiguous addresses in the IP address pool.                                                                                                    |
| Pool Size                                         | This field specifies the size, or count of the IP address pool.                                                                                                    |
| DHCP Server<br>Address                            | Type the IP address of the DHCP server to which you want the ZyWALL to relay DHCP requests. Use dotted decimal notation. Alternatively, click the right mouse button to copy and/or paste the IP address.                                                                                                    |
| DHCP WINS<br>Server 1, 2                          | Type the IP address of the WINS (Windows Internet Naming Service) server that you want to send to the DHCP clients. The WINS server keeps a mapping table of the computer names on your network and the IP addresses that they are currently using.                                                                                                    |
| Windows<br>Networking<br>(NetBIOS over<br>TCP/IP) | NetBIOS (Network Basic Input/Output System) are TCP or UDP packets that<br>enable a computer to connect to and communicate with a LAN. For some dial-up<br>services such as PPPoE or PPTP, NetBIOS packets cause unwanted calls.<br>However it may sometimes be necessary to allow NetBIOS packets to pass<br>through to the WAN in order to find a computer on the WAN.                                                                                                    |
| Allow between<br>WLAN and LAN                     | Select this check box to forward NetBIOS packets from the WLAN to the LAN and from the LAN to the WLAN.<br>Clear this check box to block all NetBIOS packets going from the LAN to the WLAN and from the WLAN to the LAN.                                                                                                    |
| Allow between<br>WLAN and WAN<br>1                | Select this check box to forward NetBIOS packets from the WLAN to WAN port 1<br>and from WAN port 1 to the WLAN.<br>Clear this check box to block all NetBIOS packets going from the WLAN to WAN<br>port 1 and from WAN port 1 to the WLAN.                                                                                                    |

| LABEL                         | DESCRIPTION                                                                                                    |
|-------------------------------|----------------------------------------------------------------------------------------------------|
| Allow between<br>WLAN and WAN | Select this check box to forward NetBIOS packets from the WLAN to WAN port 2 and from WAN port 2 to the WLAN.                                                                                                    |
| 2                             | Clear this check box to block all NetBIOS packets going from the WLAN to WAN port 2 and from WAN port 2 to the WLAN.                                                                                                    |
| Allow between<br>WLAN and DMZ | Select this check box to forward NetBIOS packets from the WLAN to the DMZ and from the DMZ to the WLAN. If your firewall is enabled with the default policy set to block WLAN to DMZ traffic and DMZ to WLAN traffic, you also need to configure WLAN to DMZ and DMZ to WLAN firewall rules that forward NetBIOS traffic. |
|                               | Clear this check box to block all NetBIOS packets going from the WLAN to the DMZ and from the DMZ to the WLAN.                                                                                                    |
| Apply                         | Click <b>Apply</b> to save your changes back to the ZyWALL.                                                                                                    |
| Reset                         | Click <b>Reset</b> to begin configuring this screen afresh.                                                                                                    |

| Table 50 NETWORK > WLAN | (continued) |
|-------------------------|-------------|
|-------------------------|-------------|

# 10.3 WLAN Static DHCP

This table allows you to assign IP addresses on the WLAN to specific individual computers based on their MAC addresses.

Every Ethernet device has a unique MAC (Media Access Control) address. The MAC address is assigned at the factory and consists of six pairs of hexadecimal characters, for example, 00:A0:C5:00:00:02.

To change your ZyWALL's WLAN static DHCP settings, click **NETWORK** >**WLAN** > **Static DHCP**. The screen appears as shown.

| WLAN   |            |                 |                |        |          |        |                            |             |
|--------|------------|-----------------|----------------|--------|----------|--------|----------------------------|-------------|
|        | WLAN       | Sta             | tic DHCP       |        | IP Alias |        | Port Roles                 |             |
|        | Static DH0 | P Table         |                |        |          |        |                            |             |
|        | #          |                 | MAC            | Addre  | ss       |        | IP Address                 |             |
|        | 1          | : [             | :              |        | :        |        | 0.0.0.0                    |             |
|        | 2          |                 |                | · .    | :        | :      | 0.0.0.0                    |             |
|        | 3          | : [             |                |        | _ : [    |        | 0.0.0.0                    |             |
|        | 4          |                 |                | _ : _  | _ : [    | :      |                            |             |
|        | 5          | :               |                |        | _ : [    |        | 0.0.0.0                    |             |
|        | 6          | - : -           |                |        |          |        | 0.0.0.0                    |             |
|        | 7          | ;               |                | _ :    | _ : [    |        |                            |             |
|        | 8          | _ : [           | :              | :      | _ : [    | :      | 0.0.0.0                    |             |
|        | 9          |                 |                | :      | _ : _    | :      | 0,0,0,0                    |             |
|        |            |                 |                |        |          |        | 0.0.0.0                    |             |
| $\sim$ | 119        | $\sim \uparrow$ | $\tilde{\sim}$ | $\sim$ | $\sim$   | $\sim$ | $\sim\sim\sim\sim\sim\sim$ | $\sim \sim$ |
|        | 120        |                 | :              | :      | _ : [    | :      | 0,0,0,0                    |             |
|        | 121        | :               | :              |        | _ : _    | :      | 0.0.0.0                    |             |
|        | 122        | : [             | :              |        | : [      | :      | 0.0.0.0                    |             |
|        | 123        | :               | :              |        | :        | :      | 0.0.0.0                    |             |
|        | 124        | : [             | :              |        | : [      | :      | 0.0.0.0                    |             |
|        | 125        | _ : [           |                | -<br>  | :        | -      | 0.0.0.0                    |             |
|        | 126        | :               |                |        | :        | : [    | 0.0.0.0                    |             |
|        | 127        | - : [           |                | -<br>  |          | :      | 0.0.0.0                    |             |
|        | 128        |                 |                |        | - : [    | :      | 0.0.0.0                    |             |
|        | -5411      |                 |                |        |          |        |                            |             |
|        |            |                 |                |        | -        |        |                            |             |
|        |            |                 |                | Ap     | oly      |        | Reset                      |             |

Figure 85 NETWORK > WLAN > Static DHCP

The following table describes the labels in this screen.

Table 51 NETWORK > WLAN > Static DHCP

| LABEL       | DESCRIPTION                                                                                                    |
|-------------|----------------------------------------------------------------------------------------------------|
| #           | This is the index number of the Static IP table entry (row).                                                                                                  |
| MAC Address | Type the MAC address of a computer on your WLAN.                                                                                                    |
| IP Address  | Type the IP address that you want to assign to the computer on your WLAN.<br>Alternatively, click the right mouse button to copy and/or paste the IP address. |
| Apply       | Click Apply to save your changes back to the ZyWALL.                                                                                                    |
| Reset       | Click <b>Reset</b> to begin configuring this screen afresh.                                                                                                   |

# 10.4 WLAN IP Alias

IP alias allows you to partition a physical network into different logical networks over the same Ethernet interface.

The ZyWALL has a single WLAN interface. Even though more than one of ports 1~4 may be in the WLAN port role, they are all still part of a single physical Ethernet interface and all use the same IP address.

The ZyWALL supports three logical WLAN interfaces via its single physical WLAN Ethernet interface. The ZyWALL itself is the gateway for each of the logical WLAN networks.

When you use IP alias, you can also configure firewall rules to control access between the WLAN's logical networks (subnets).

**Note:** Make sure that the subnets of the logical networks do not overlap.

To change your ZyWALL's IP alias settings, click **NETWORK** > **WLAN** > **IP** Alias. The screen appears as shown.

Figure 86 NETWORK > WLAN > IP Alias

| WLAN Static D               |                             | ICP I     |            | P AI | ias | -          | Port Roles |  |
|-----------------------------|-----------------------------|-----------|------------|------|-----|------------|------------|--|
| IP Alias 1                  |                             |           |            |      |     |            |            |  |
| 🔽 Enable                    | e IP Alias 1                |           |            |      |     |            |            |  |
| IP Add                      | ress                        | 0         | <i>i</i> 0 | 22   | 0   | . 0        | -          |  |
| IP Sub                      | net Mask                    | 0         | . 0        | 10   | 0   | . 0        | -          |  |
| RIP Dir                     | rection                     | None      | -          |      |     |            |            |  |
| RIP Ve                      | rsion                       | RIP-1     | •          |      |     |            |            |  |
| IP Alias 2                  |                             |           |            |      |     |            |            |  |
|                             |                             |           |            |      |     |            |            |  |
| C cashi                     | - TD AK 0                   |           |            |      |     |            |            |  |
|                             | e IP Alias 2<br>ress        | 0         | . 0        |      | 0   | . 0        | -          |  |
| IP Add                      | ress                        |           | . 0        |      |     | 1.540      | _          |  |
| IP Add<br>IP Sub            | ress<br>net Mask            | 0         | , 0<br>, 0 |      |     | . O<br>. O | -          |  |
| IP Add                      | ress<br>net Mask<br>rection |           | 127        |      |     | 1.540      | _          |  |
| IP Add<br>IP Sub<br>RIP Dir | ress<br>net Mask<br>rection | 0<br>None | 127        |      |     | 1.540      |            |  |
| IP Add<br>IP Sub<br>RIP Dir | ress<br>net Mask<br>rection | 0<br>None | 127        |      |     | 1.540      | _          |  |

The following table describes the labels in this screen.

| Table 52 N | ETWORK > | WLAN > | <b>IP</b> Alias |
|------------|----------|--------|-----------------|
|------------|----------|--------|-----------------|

| LABEL                   | DESCRIPTION                                                                                                    |
|-------------------------|----------------------------------------------------------------------------------------------------|
| Enable IP Alias 1,<br>2 | Select the check box to configure another WLAN network for the ZyWALL.                                                                                                    |
| IP Address              | Enter the IP address of your ZyWALL in dotted decimal notation.<br>Alternatively, click the right mouse button to copy and/or paste the IP address.                                   |
| IP Subnet Mask          | Your ZyWALL will automatically calculate the subnet mask based on the IP address that you assign. Unless you are implementing subnetting, use the subnet mask computed by the ZyWALL. |

| LABEL         | DESCRIPTION                                                                                                    |
|---------------|----------------------------------------------------------------------------------------------------|
| RIP Direction | RIP (Routing Information Protocol, RFC 1058 and RFC 1389) allows a router to exchange routing information with other routers. The <b>RIP Direction</b> field controls the sending and receiving of RIP packets. Select the RIP direction from <b>Both/In Only/Out Only/None</b> . When set to <b>Both</b> or <b>Out Only</b> , the ZyWALL will broadcast its routing table periodically. When set to <b>Both</b> or <b>In Only</b> , it will incorporate the RIP information that it receives; when set to <b>None</b> , it will not send any RIP packets and will ignore any RIP packets received.                                                                                                    |
| RIP Version   | The <b>RIP Version</b> field controls the format and the broadcasting method of the RIP packets that the ZyWALL sends (it recognizes both formats when receiving). <b>RIP-1</b> is universally supported but RIP-2 carries more information. RIP-1 is probably adequate for most networks, unless you have an unusual network topology. Both <b>RIP-2B</b> and <b>RIP-2M</b> sends the routing data in RIP-2 format; the difference being that <b>RIP-2B</b> uses subnet broadcasting while <b>RIP-2M</b> uses multicasting. Multicasting can reduce the load on non-router machines since they generally do not listen to the RIP multicast address and so will not receive the RIP packets. However, if one router uses multicasting, then all routers on your network must use multicasting, also. By default, RIP direction is set to <b>Both</b> and the Version set to <b>RIP-1</b> . |
| Apply         | Click Apply to save your changes back to the ZyWALL.                                                                                                    |
| Reset         | Click <b>Reset</b> to begin configuring this screen afresh.                                                                                                    |

**Table 52**NETWORK > WLAN > IP Alias (continued)

# **10.5 WLAN Port Roles**

Use the **Port Roles** screen to set ports as part of the LAN, DMZ and/or WLAN interface.

Ports 1~4 on the ZyWALL 5 and ZyWALL 35 ports can be part of the LAN, DMZ or WLAN interface. The ZyWALL 70 has a separate (dedicated) LAN port, so ports 1~4 can be set as part of the DMZ and/or WLAN interface.

Connect wireless LAN Access Points (APs) to WLAN interfaces to extend the ZyWALL's wireless LAN coverage. The WLAN port role allows the ZyWALL's firewall to treat traffic from connected APs as part of the ZyWALL's WLAN. You can specify firewall rules for traffic going to or from the WLAN. The WLAN includes the ZyWALL's own WLAN and the Ethernet ports in the WLAN port role.

The following figure shows the ZyWALL with a wireless card installed and an AP connected to an Ethernet port in the WLAN port role.

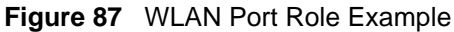

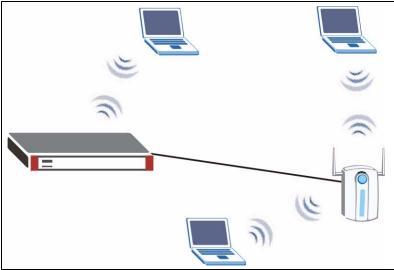

- **Note:** Do the following if you are configuring from a computer connected to a LAN, DMZ or WLAN port and changing the port's role:
  - 1 A port's IP address varies as its role changes, make sure your computer's IP address is in the same subnet as the ZyWALL's LAN, DMZ or WLAN IP address.
  - **2** Use the appropriate LAN, DMZ or WLAN IP address to access the ZyWALL.

To change your ZyWALL's port role settings, click **NETWORK** > **WLAN** > **Port Roles**. The screen appears as shown.

The radio buttons correspond to Ethernet ports on the front panel of the ZyWALL. On the ZyWALL 70, ports 1 to 4 are all DMZ ports by default. On the ZyWALL 5 or ZyWALL 35, ports 1 to 4 are all LAN ports by default.

Note: Your changes are also reflected in the LAN and/or DMZ Port Roles screen.

Figure 88 NETWORK > WLAN > Port Roles

The following table describes the labels in this screen.

| Table 53 | NETWORK > WLAN > Port Roles |
|----------|-----------------------------|
|----------|-----------------------------|

| LABEL | DESCRIPTION                                                                                                    |
|-------|----------------------------------------------------------------------------------------------------|
| LAN   | Select a port's LAN radio button to use the port as part of the LAN. The port will use the LAN IP address.       |
| DMZ   | Select a port's DMZ radio button to use the port as part of the DMZ. The port will use the DMZ IP address.       |
| WLAN  | Select a port's WLAN radio button to use the port as part of the WLAN.<br>The port will use the WLAN IP address. |
| Apply | Click <b>Apply</b> to save your changes back to the ZyWALL.                                                      |
| Reset | Click <b>Reset</b> to begin configuring this screen afresh.                                                      |

After you change the LAN/DMZ/WLAN port roles and click **Apply**, please wait for few seconds until the following screen appears. Click **Return** to go back to the **Port Roles** screen.

Figure 89 NETWORK > WLAN > Port Roles: Change Complete

| Port Role Hardware Reconfiguration Complete            |  |
|--------------------------------------------------------|--|
| Please click on Return to go to the Port Roles screen. |  |

### **10.6 Wireless Security**

Wireless security is vital to your network to protect wireless communication between wireless stations, access points and other wireless.

The figure below shows the possible wireless security levels on your ZyWALL. EAP (Extensible Authentication Protocol) is used for authentication and utilizes dynamic WEP key exchange. It requires interaction with a RADIUS (Remote Authentication Dial-In User Service) server either on the WAN or your LAN to provide authentication service for wireless stations.

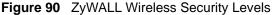

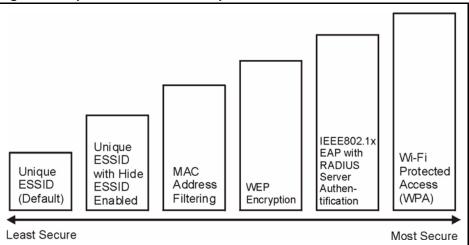

If you do not enable any wireless security on your ZyWALL, your network is accessible to any wireless networking device that is within range.

Use the ZyWALL web configurator to set up your wireless LAN security settings. Refer to the chapter on using the ZyWALL web configurator to see how to access the web configurator.

### 10.6.1 Encryption

- Use WPA security if you have WPA-aware wireless clients and a RADIUS server. WPA has user authentication and improved data encryption over WEP.
- Use WPA-PSK if you have WPA-aware wireless clients but no RADIUS server.
- If you don't have WPA-aware wireless clients, then use WEP key encrypting. A higher bit key offers better security at a throughput trade-off. You can use Passphrase to automatically generate 64-bit or 128-bit WEP keys or manually enter 64-bit, 128-bit or 256-bit WEP keys.

### 10.6.2 Authentication

Use a RADIUS server with WPA or IEEE 802.1x key management protocol. You can also configure IEEE 802.1x to use the built-in database (Local User Database) to authenticate wireless clients before joining your network.

- Use RADIUS authentication if you have a RADIUS server. See the appendices for information on protocols used when a client authenticates with a RADIUS server via the ZyWALL.
- Use the Local User Database if you have less than 32 wireless clients in your network. The ZyWALL uses MD5 encryption when a client authenticates with the Local User Database

### **10.6.3 Restricted Access**

The **MAC Filter** screen allows you to configure the AP to give exclusive access to devices (**Allow Association**) or exclude them from accessing the AP (**Deny Association**).

### 10.6.4 Hide ZyWALL Identity

If you hide the ESSID, then the ZyWALL cannot be seen when a wireless client scans for local APs. The trade-off for the extra security of "hiding" the ZyWALL may be inconvenience for some valid WLAN clients.

# **10.7 Security Parameters Summary**

Refer to this table to see what other security parameters you should configure for each authentication method/ key management protocol type. You enter manual keys when using WEP encryption or WPA-PSK. MAC address filters are not dependent on how you configure these security features.

| AUTHENTICATION<br>METHOD/ KEY<br>MANAGEMENT PROTOCOL | ENCRYPTION<br>METHOD | ENTER<br>MANUAL KEY | IEEE 802.1X                    |
|------------------------------------------------------|----------------------|---------------------|--------------------------------|
| Open                                                 | None                 | No                  | Disable                        |
|                                                      |                      |                     | Enable without Dynamic WEP Key |
| Open                                                 | WEP                  | No                  | Enable with Dynamic WEP Key    |
|                                                      |                      | Yes                 | Enable without Dynamic WEP Key |
|                                                      |                      | Yes                 | Disable                        |
| Shared                                               | WEP                  | No                  | Enable with Dynamic WEP Key    |
|                                                      |                      | Yes                 | Enable without Dynamic WEP Key |
|                                                      |                      | Yes                 | Disable                        |
| WPA                                                  | ТКІР                 | No                  | Enable                         |
| WPA-PSK                                              | TKIP                 | Yes                 | Enable                         |

Table 54 Wireless Security Relational Matrix

# **10.8 WEP Encryption**

WEP (Wired Equivalent Privacy) as specified in the IEEE 802.11 standard provides methods for both data encryption and wireless station authentication. WEP provides a mechanism for encrypting data using encryption keys. Both the AP and the wireless stations must use the same WEP key to encrypt and decrypt data. Your ZyWALL allows you to configure up to four 64-bit or 128-bit WEP keys, but only one key can be used at any one time.

## 10.9 802.1x Overview

The IEEE 802.1x standard outlines enhanced security methods for both the authentication of wireless stations and encryption key management. Authentication can be done using the local user database internal to the ZyWALL (authenticate up to 32 users) or an external RADIUS server for an unlimited number of users.

### **10.9.1 Introduction to RADIUS**

A RADIUS (Remote Authentication Dial In User Service) server enables user authentication, authorization and accounting. RADIUS is based on a client-sever model that supports authentication and accounting, where access point is the client and the server is the RADIUS server. The RADIUS server handles the following tasks among others:

• Authentication

Determines the identity of the users.

• Accounting

Keeps track of the client's network activity.

RADIUS user is a simple package exchange in which your ZyWALL acts as a message relay between the wireless station and the network RADIUS server. See RFC 2138 and RFC 2139 for more on RADIUS.

### 10.9.1.1 Types of RADIUS Messages

The following types of RADIUS messages are exchanged between the access point and the RADIUS server for user authentication:

• Access-Request

Sent by an access point requesting authentication.

• Access-Reject

Sent by a RADIUS server rejecting access.

Access-Accept

Sent by a RADIUS server allowing access.

Access-Challenge

Sent by a RADIUS server requesting more information in order to allow access. The access point sends a proper response from the user and then sends another Access-Request message.

The following types of RADIUS messages are exchanged between the access point and the RADIUS server for user accounting:

#### • Accounting-Request

Sent by the access point requesting accounting.

• Accounting-Response

Sent by the RADIUS server to indicate that it has started or stopped accounting.

In order to ensure network security, the access point and the RADIUS server use a shared secret key, which is a password, they both know. The key is not sent over the network. In addition to the shared key, password information exchanged is also encrypted to protect the network from unauthorized access.

### **10.9.2 EAP Authentication Overview**

EAP (Extensible Authentication Protocol) is an authentication protocol that runs on top of the IEEE 802.1x transport mechanism in order to support multiple types of user authentication. By using EAP to interact with an EAP-compatible RADIUS server, the access point helps a wireless station and a RADIUS server perform authentication.

The type of authentication you use depends on the RADIUS server or the AP.

Your ZyWALL supports EAP-MD5 (Message-Digest Algorithm 5) with the local user database.

The following figure shows an overview of authentication when you specify a RADIUS server on your access point.

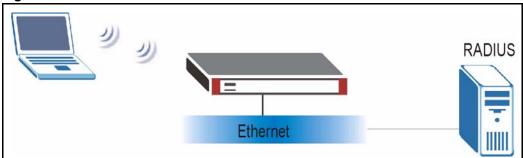

Figure 91 EAP Authentication

The details below provide a general description of how IEEE 802.1x EAP authentication works.

- The wireless station sends a start message to the ZyWALL.
- The ZyWALL sends a request identity message to the wireless station for identity information.
- The wireless station replies with identity information, including user name and password.
- The RADIUS server checks the user information against its user profile database and determines whether or not to authenticate the wireless station.

# 10.10 Dynamic WEP Key Exchange

The AP maps a unique key that is generated with the RADIUS server. This key expires when the wireless connection times out, disconnects or reauthentication times out. A new WEP key is generated each time reauthentication is performed.

If this feature is enabled, it is not necessary to configure a default encryption key in the **Wireless Card** screen (see Section 10.16.4 on page 211). You may still configure and store keys here, but they will not be used while dynamic WEP is enabled.

To use dynamic WEP, enable and configure dynamic WEP key exchange in the **Wireless Card** screen and configure RADIUS server settings in the **AUTH SERVER RADIUS** screen (see Section 20.3 on page 393). Ensure that the wireless station's EAP type is configured to one of the following:

- EAP-TLS
- EAP-TTLS
- PEAP

Note: EAP-MD5 cannot be used with dynamic WEP key exchange.

# **10.11 Introduction to WPA**

Wi-Fi Protected Access (WPA) is a subset of the IEEE 802.11i standard. Key differences between WPA and WEP are user authentication and improved data encryption.

### 10.11.1 User Authentication

WPA applies IEEE 802.1x and Extensible Authentication Protocol (EAP) to authenticate wireless clients using an external RADIUS database. You can't use the ZyWALL's Local User Database for WPA authentication purposes since the Local User Database uses EAP-MD5 which cannot be used to generate keys. See later in this chapter and the appendices for more information on IEEE 802.1x, RADIUS and EAP.

If you don't have an external RADIUS server you should use WPA-PSK (WPA -Pre-Shared Key) that only requires a single (identical) password entered into each access point, wireless gateway and wireless client. As long as the passwords match, a client will be granted access to a WLAN.

### 10.11.2 Encryption

WPA improves data encryption by using Temporal Key Integrity Protocol (TKIP), Message Integrity Check (MIC) and IEEE 802.1x.

Temporal Key Integrity Protocol (TKIP) uses 128-bit keys that are dynamically generated and distributed by the authentication server. It includes a per-packet key mixing function, a Message Integrity Check (MIC) named Michael, an extended initialization vector (IV) with sequencing rules, and a re-keying mechanism.

TKIP regularly changes and rotates the encryption keys so that the same encryption key is never used twice. The RADIUS server distributes a Pairwise Master Key (PMK) key to the AP that then sets up a key hierarchy and management system, using the pair-wise key to dynamically generate unique data encryption keys to encrypt every data packet that is wirelessly communicated between the AP and the wireless clients. This all happens in the background automatically.

The Message Integrity Check (MIC) is designed to prevent an attacker from capturing data packets, altering them and resending them. The MIC provides a strong mathematical function in which the receiver and the transmitter each compute and then compare the MIC. If they do not match, it is assumed that the data has been tampered with and the packet is dropped.

By generating unique data encryption keys for every data packet and by creating an integrity checking mechanism (MIC), TKIP makes it much more difficult to decode data on a Wi-Fi network than WEP, making it difficult for an intruder to break into the network.

The encryption mechanisms used for WPA and WPA-PSK are the same. The only difference between the two is that WPA-PSK uses a simple common password, instead of user-specific credentials. The common-password approach makes WPA-PSK susceptible to brute-force password-guessing attacks but it's still an improvement over WEP as it employs an easier-to-use, consistent, single, alphanumeric password.

# **10.12 WPA-PSK Application Example**

A WPA-PSK application looks as follows.

- **1** First enter identical passwords into the AP and all wireless clients. The Pre-Shared Key (PSK) must consist of between 8 and 63 ASCII characters (including spaces and symbols).
- **2** The AP checks each client's password and (only) allows it to join the network if it matches its password.
- **3** The AP derives and distributes keys to the wireless clients.
- **4** The AP and wireless clients use the TKIP encryption process to encrypt data exchanged between them.

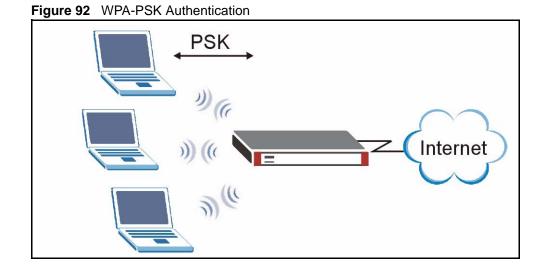

# **10.13 Introduction to RADIUS**

The ZyWALL can use an external RADIUS server to authenticate an unlimited number of users. RADIUS is based on a client-sever model that supports authentication and accounting, where access point is the client and the server is the RADIUS server.

• Authentication

Determines the identity of the users.

• Accounting

Keeps track of the client's network activity.

RADIUS user is a simple package exchange in which your ZyWALL acts as a message relay between the wireless station and the network RADIUS server.

# **10.14 WPA with RADIUS Application Example**

You need the IP address of the RADIUS server, its port number (default is 1812), and the RADIUS shared secret. A WPA application example with an external RADIUS server looks as follows. "A" is the RADIUS server. "DS" is the distribution system.

- 1 The AP passes the wireless client's authentication request to the RADIUS server.
- **2** The RADIUS server then checks the user's identification against its database and grants or denies network access accordingly.
- **3** The RADIUS server distributes a Pairwise Master Key (PMK) key to the AP that then sets up a key hierarchy and management system, using the pair-wise key to dynamically generate unique data encryption keys to encrypt every data packet that is wirelessly communicated between the AP and the wireless clients.

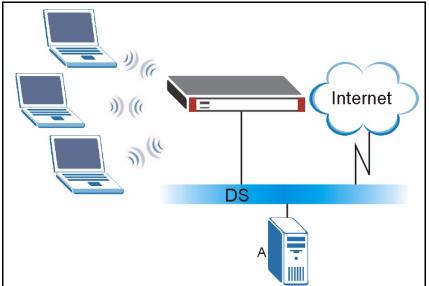

Figure 93 WPA with RADIUS Application Example

# **10.15 Wireless Client WPA Supplicants**

A wireless client supplicant is the software that runs on an operating system instructing the wireless client how to use WPA. At the time of writing, the most widely available supplicants are the WPA patch for Windows XP, Funk Software's Odyssey client, and Meetinghouse Data Communications' AEGIS client.

The Windows XP patch is a free download that adds WPA capability to Windows XP's builtin "Zero Configuration" wireless client. However, you must run Windows XP to use it.

# 10.16 Wireless Card

**Note:** Turn the ZyWALL off before you install or remove the wireless LAN card. See the product specifications appendix for a table of compatible ZyXEL WLAN cards (and the WLAN security features each card supports) and how to install a WLAN card.

You can install either a ZyWALL Turbo Card or a wireless card, but not both at the same time. When you have a wireless card installed, you cannot use the anti-virus and IDP features.

If you are configuring the ZyWALL from a computer connected to the wireless LAN and you change the ZyWALL's ESSID or security settings, you will lose your wireless connection when you press **Apply** to confirm. You must then change the wireless settings of your computer to match the ZyWALL's new settings.

Click **NETWORK > WIRELESS CARD** to open the **Wireless Card** screen. The screen varies according to the security features you select.

| eless Card   | MAC Filter    |                                                                |
|--------------|---------------|----------------------------------------------------------------|
| General Setu | 1p            |                                                                |
| Enable       | Wireless Card |                                                                |
| Wireless     | Card          | Installed                                                      |
| ESSID        |               | ZyXEL                                                          |
| Bridge t     | 0             | WLAN 💌 (Note: device will reboot if another option is choosed) |
| 🗖 Hide       | ESSID         |                                                                |
| Channel      | ID            | Channel-06 2437MHz                                             |
| 🗖 RTS        | /CTS          | Threshold 2432 (0 ~ 2432)                                      |
| 🗖 Frag       | Imentation    | Threshold 2432 (256 ~ 2432)                                    |
| Security     |               | No Security                                                    |
| 0000.00)     |               |                                                                |

Figure 94 NETWORK > WIRELESS CARD: No Security

The following table describes the labels in this screen.

| LABEL                   | DESCRIPTION                                                                                                    |
|-------------------------|----------------------------------------------------------------------------------------------------|
| Enable<br>Wireless Card | The wireless LAN through a wireless LAN card is turned off by default, before you enable the wireless LAN you should configure some security by setting MAC filters and/or 802.1x security; otherwise your wireless LAN will be vulnerable upon enabling it. Select the check box to enable the wireless LAN.                                                                                                    |
| Wireless Card           | This field displays whether or not a compatible ZyXEL wireless LAN card is installed.                                                                                                    |
| ESSID                   | (Extended Service Set IDentity) The ESSID identifies the Service Set with which a wireless station is associated. Wireless stations associating to the access point (AP) must have the same ESSID. Enter a descriptive name (up to 32 printable 7-bit ASCII characters) for the wireless LAN.                                                                                                    |
| Bridge to               | Select LAN to use the wireless card as part of the LAN.                                                                                                    |
|                         | Select <b>DMZ</b> to use the wireless card as part of the DMZ.                                                                                                    |
|                         | Select <b>WLAN</b> to use the wireless card as part of the WLAN.                                                                                                    |
|                         | The ZyWALL restarts after you change the wireless card setting.                                                                                                    |
|                         | <b>Note:</b> If you set the wireless card to be part of the LAN or DMZ, you can still use wireless access. The firewall will treat the wireless card as part of the LAN or DMZ respectively.                                                                                                    |
| Hide ESSID              | Select to hide the ESSID in the outgoing beacon frame so a station cannot obtain the ESSID through scanning.                                                                                                    |
| Channel ID              | This allows you to set the operating frequency/channel depending on your particular region. Select a channel from the drop-down list box.                                                                                                    |
| RTS/CTS<br>Threshold    | The RTS (Request To Send) threshold (number of bytes) is for enabling RTS/CTS. Data with its frame size larger than this value will perform the RTS/CTS handshake. Setting this value to be larger than the maximum MSDU (MAC service data unit) size turns off RTS/CTS. Setting this value to zero turns on RTS/CTS. Select the check box to change the default value and enter a new value between <b>0</b> and <b>2432</b> . |

 Table 55
 NETWORK > WIRELESS CARD: No Security

| LABEL                      | DESCRIPTION                                                                                                    |
|----------------------------|----------------------------------------------------------------------------------------------------|
| Fragmentation<br>Threshold | This is the threshold (number of bytes) for the fragmentation boundary for directed messages. It is the maximum data fragment size that can be sent.                                                                 |
|                            | Select the check box to change the default value and enter a value between <b>256</b> and <b>2432</b> .                                                                                                    |
| Security                   | Select one of the security settings.                                                                                                    |
|                            | No Security                                                                                                    |
|                            | Static WEP                                                                                                    |
|                            | WPA-PSK                                                                                                    |
|                            | WPA                                                                                                    |
|                            | 802.1x + Dynamic WEP                                                                                                    |
|                            | 802.1x + Static WEP                                                                                                    |
|                            | 802.1x + No WEP                                                                                                    |
|                            | No Access 802.1x + Static WEP                                                                                                    |
|                            | No Access 802.1x + No WEP                                                                                                    |
|                            | Select <b>No Security</b> to allow wireless stations to communicate with the access points without any data encryption. Otherwise, select the security you need and see the following sections for more information. |
|                            | <b>Note:</b> The installed ZyXEL WLAN card may not support all of the WLAN security features you can configure in the ZyWALL.                                                                                        |
|                            | Please see the product specifications appendix for a table of compatible ZyXEL WLAN cards and the WLAN security features each card supports.                                                                         |
| Apply                      | Click <b>Apply</b> to save your changes back to the ZyWALL.                                                                                                    |
| Reset                      | Click <b>Reset</b> to begin configuring this screen afresh.                                                                                                    |

Table 55 NETWORK > WIRELESS CARD: No Security (continued)

### 10.16.1 Static WEP

Static WEP provides a mechanism for encrypting data using encryption keys. Both the AP and the wireless stations must use the same WEP key to encrypt and decrypt data. Your ZyWALL allows you to configure up to four 64-bit or 128-bit WEP keys, but only one key can be used at any one time.

In order to configure and enable WEP encryption, click **NETWORK** > **WIRELESS CARD** to display the **Wireless Card** screen. Select **Static WEP** from the **Security** list.

| eless Card     | MAC Filter               |                                                                                                    |
|----------------|--------------------------|----------------------------------------------------------------------------------------------------|
| General Set    | up                       |                                                                                                    |
| 🔽 Enable       | Wireless Card            |                                                                                                    |
| Wireless       | ; Card                   | Installed                                                                                                    |
| ESSID          |                          | ZyXEL                                                                                                    |
| Bridge t       | o                        | WLAN 👤 (Note: device will reboot if another option is choosed)                                                                            |
| 🗖 Hide         | ESSID                    |                                                                                                    |
| Channe         | ID                       | Channel-06 2437MHz                                                                                                    |
| 🗖 RTS          | /CTS                     | Threshold 2432 (0 ~ 2432)                                                                                                    |
| 🗖 Frag         | gmentation               | Threshold 2432 (256 ~ 2432)                                                                                                    |
| Security       |                          | Static WEP                                                                                                    |
| WEP Encryption |                          | 64-bit WEP 💌                                                                                                    |
| 128-bit (      | NEP: Enter 13 characters | 10 digit ("0-9", "A-F") for each Key(1-4).<br>or 26 digit ("0-9", "A-F") for each Key(1-4).<br>ey to encrypt wireless data transmission.) |
| Key            | 1                        | 0×000000000                                                                                                    |
| 🔘 Key          | 2                        | 0×000000000                                                                                                    |
| C Key          | 3                        | 0×000000000                                                                                                    |
| 🔘 Key          | 4                        | 0×000000000                                                                                                    |

Figure 95 NETWORK > WIRELESS CARD: Static WEP

The following table describes the wireless LAN security labels in this screen.

| Table 56 | NETWORK > WIRELESS CARD: Static WEP |
|----------|-------------------------------------|
|----------|-------------------------------------|

| LABEL             | DESCRIPTION                                                                                                    |
|-------------------|----------------------------------------------------------------------------------------------------|
| Security          | Select Static WEP from the drop-down list.                                                                                                    |
| WEP<br>Encryption | WEP (Wired Equivalent Privacy) provides data encryption to prevent unauthorized wireless stations from accessing data transmitted over the wireless network. Select <b>64-bit WEP</b> or <b>128-bit WEP</b> to enable data encryption.                                                                                                    |
| Key 1 to Key 4    | If you chose <b>64-bit WEP</b> in the <b>WEP Encryption</b> field, then enter any 5 characters (ASCII string) or 10 hexadecimal characters ("0-9", "A-F") preceded by 0x for each key.<br>If you chose <b>128-bit WEP</b> in the <b>WEP Encryption</b> field, then enter 13 characters (ASCII string) or 26 hexadecimal characters ("0-9", "A-F") preceded by 0x for each key.<br>There are four data encryption keys to secure your data from eavesdropping by unauthorized wireless users. The values for the keys must be set up exactly the same on the access points as they are on the wireless stations. |
| Apply             | Click Apply to save your changes back to the ZyWALL.                                                                                                    |
| Reset             | Click <b>Reset</b> to begin configuring this screen afresh.                                                                                                    |

### 10.16.2 WPA-PSK

Click **NETWORK** > **WIRELESS CARD** to display the **Wireless Card** screen. Select **WPA-PSK** from the **Security** list.

| General Setup             |                                                                |
|---------------------------|----------------------------------------------------------------|
| 🔽 Enable Wireless Card    |                                                                |
| Wireless Card             | Installed                                                      |
| ESSID                     | ZyXEL                                                          |
| Bridge to                 | WLAN 🗾 (Note: device will reboot if another option is choosed) |
| F Hide ESSID              |                                                                |
| Channel ID                | Channel-06 2437MHz 💌                                           |
| RTS/CTS                   | Threshold 2432 (0 ~ 2432)                                      |
| Fragmentation             | Threshold 2432 (256 ~ 2432)                                    |
| Security                  | WPA-PSK                                                        |
| Pre-Shared Key            | qwer1234                                                       |
| ReAuthentication Timer    | 1800 (Seconds)                                                 |
| Idle Timeout              | 3600 (Seconds)                                                 |
| WPA Group Key Update Time | r 1800 (Seconds)                                               |

Figure 96 NETWORK > WIRELESS CARD: WPA-PSK

The following wireless LAN security fields become available when you select **WPA-PSK** in the **Security** drop down list-box.

| Table 57 NETWORK > WIRELESS CARD: WPA-PSI |
|-------------------------------------------|
|-------------------------------------------|

| LABEL                                      | DESCRIPTION                                                                                                    |  |
|--------------------------------------------|----------------------------------------------------------------------------------------------------|--|
| Security                                   | Select WPA-PSK from the drop-down list.                                                                                                    |  |
| Pre-Shared Key                             | The encryption mechanisms used for <b>WPA</b> and <b>WPA-PSK</b> are the same. The only difference between the two is that <b>WPA-PSK</b> uses a simple common password, instead of user-specific credentials.                                                                                                    |  |
|                                            | Type a pre-shared key from 8 to 63 case-sensitive ASCII characters (including spaces and symbols).                                                                                                    |  |
| ReAuthentication<br>Timer (Seconds)        | Specify how often wireless stations have to resend user names and passwords in order to stay connected. Enter a time interval between 10 and 65535 seconds. If wireless station authentication is done using a RADIUS server, the reauthentication timer on the RADIUS server has priority.                                                                                                    |  |
| Idle Timeout<br>(Seconds)                  | The ZyWALL automatically disconnects a wireless station from the wireless<br>network after a period of inactivity. The wireless station needs to send the<br>username and password again before it can use the wireless network again. Some<br>wireless clients may prompt users for a username and password; other clients may<br>use saved login credentials. In either case, there is usually a short delay while the<br>wireless client logs in to the wireless network again. |  |
|                                            | This value is usually smaller when the wireless network is keeping track of how much time each wireless station is connected to the wireless network (for example, using an authentication server). If the wireless network is not keeping track of this information, you can usually set this value higher to reduce the number of delays caused by logging in again.                                                                                                    |  |
| WPA Group Key<br>Update Timer<br>(Seconds) | The <b>WPA Group Key Update Timer</b> is the rate at which the AP (if using <b>WPA-PSK</b> key management) or RADIUS server (if using <b>WPA</b> key management) sends a new group key out to all clients. The re-keying process is the WPA equivalent of automatically changing the WEP key for an AP and all stations in a WLAN on a periodic basis. Setting of the <b>WPA Group Key Update Timer</b> is also supported in <b>WPA-PSK</b> mode.                                  |  |

| LABEL | DESCRIPTION                                                 |  |
|-------|-------------------------------------------------------------|--|
| Apply | Click <b>Apply</b> to save your changes back to the ZyWALL. |  |
| Reset | Click <b>Reset</b> to begin configuring this screen afresh. |  |

Table 57 NETWORK > WIRELESS CARD: WPA-PSK (continued)

### 10.16.3 WPA

Click **NETWORK** > **WIRELESS CARD** to display the **Wireless Card** screen. Select **WPA** from the **Security** list.

| General Set       | up                   |                    |                                                         |
|-------------------|----------------------|--------------------|---------------------------------------------------------|
|                   | Wireless Card        |                    |                                                         |
| Wireless<br>ESSID | s Card               | Installed<br>ZyXEL | 1                                                       |
| Bridge t          | 0                    | _                  | (Note: device will reboot if another option is choosed) |
|                   | ESSID                | -                  |                                                         |
| Channe            | ID                   | Channel-           | 06 2437MHz 💌                                            |
| 🗖 RTS             | CTS                  | Thresho            | ld 2432 (0 ~ 2432)                                      |
| 🗖 Frag            | gmentation           | Thresho            | ld 2432 (256 ~ 2432)                                    |
| Security          |                      | WPA                |                                                         |
| ReAuthe           | entication Timer     | 1800               | (Seconds)                                               |
| Idle Tim          | ieout                | 3600               | (Seconds)                                               |
| Authent           | ication Databases    | RADIUS             |                                                         |
| WPA Gr            | oup Key Update Timer | 1800               | (Seconds)                                               |

The following wireless LAN security fields become available when you select **WPA** in the **Security** drop down list-box.

Table 58 NETWORK > WIRELESS CARD: WPA

| LABEL                               | DESCRIPTION                                                                                                    |  |
|-------------------------------------|----------------------------------------------------------------------------------------------------|--|
| Security                            | Select WPA from the drop-down list.                                                                                                    |  |
| ReAuthentication<br>Timer (Seconds) | Specify how often wireless stations have to resend user names and passwords order to stay connected. Enter a time interval between 10 and 65535 seconds. |  |
|                                     | If wireless station authentication is done using a RADIUS server, the reauthentication timer on the RADIUS server has priority.                          |  |

| LABEL                                      | DESCRIPTION                                                                                                    |
|--------------------------------------------|----------------------------------------------------------------------------------------------------|
| Idle Timeout<br>(Seconds)                  | The ZyWALL automatically disconnects a wireless station from the wireless<br>network after a period of inactivity. The wireless station needs to send the<br>username and password again before it can use the wireless network again. Some<br>wireless clients may prompt users for a username and password; other clients may<br>use saved login credentials. In either case, there is usually a short delay while the<br>wireless client logs in to the wireless network again. |
|                                            | This value is usually smaller when the wireless network is keeping track of how much time each wireless station is connected to the wireless network (for example, using an authentication server). If the wireless network is not keeping track of this information, you can usually set this value higher to reduce the number of delays caused by logging in again.                                                                                                    |
| Authentication<br>Databases                | Click <b>RADIUS</b> to go to the <b>RADIUS</b> screen where you can configure the ZyWALL to check an external RADIUS server.                                                                                                    |
| WPA Group Key<br>Update Timer<br>(Seconds) | The <b>WPA Group Key Update Timer</b> is the rate at which the AP (if using <b>WPA-PSK</b> key management) or RADIUS server (if using <b>WPA</b> key management) sends a new group key out to all clients. The re-keying process is the WPA equivalent of automatically changing the WEP key for an AP and all stations in a WLAN on a periodic basis. Setting of the <b>WPA Group Key Update Timer</b> is also supported in <b>WPA-PSK</b> mode.                                  |
| Apply                                      | Click <b>Apply</b> to save your changes back to the ZyWALL.                                                                                                    |
| Reset                                      | Click <b>Reset</b> to begin configuring this screen afresh.                                                                                                    |

| Table 58 | NETWORK > WIRELESS C | CARD: WPA ( | continued) |
|----------|----------------------|-------------|------------|
|----------|----------------------|-------------|------------|

# 10.16.4 IEEE 802.1x + Dynamic WEP

Click **NETWORK** > **WIRELESS CARD** to display the **Wireless Card** screen. Select **802.1x** + **Dynamic WEP** from the **Security** list.

| Figure 98 NETWORK > WIRELESS CARD: 802.1x + Dynamic W |
|-------------------------------------------------------|
|-------------------------------------------------------|

| General Set       | up                 |                                                                |
|-------------------|--------------------|----------------------------------------------------------------|
|                   |                    |                                                                |
| Enable<br>Wireles | Wireless Card      | Installed                                                      |
| ESSID             | s Caru             | ZyXEL                                                          |
| Bridge 1          | to                 | WLAN 💌 (Note: device will reboot if another option is choosed) |
| П нід             | e ESSID            | , <u> </u>                                                     |
| Channe            | ID                 | Channel-06 2437MHz 💌                                           |
| 🗖 RTS             | s/cts              | Threshold 2432 (0 ~ 2432)                                      |
| 🗖 Fra             | gmentation         | Threshold 2432 (256 ~ 2432)                                    |
| Security          | 1                  | 802.1× + Dynamic WEP                                           |
| ReAuth            | entication Timer   | 1800 (Seconds)                                                 |
| Idle Tin          | neout              | 3600 (Seconds)                                                 |
| Authent           | ication Databases  | RADIUS                                                         |
| Dynami            | c WEP Key Exchange | 64-bit 💌                                                       |
| Authent           | ication Databases  | RADIUS                                                         |

The following wireless LAN security fields become available when you select **802.1x** + **Dynamic WEP** in the **Security** drop down list-box.

| LABEL                               | DESCRIPTION                                                                                                    |
|-------------------------------------|----------------------------------------------------------------------------------------------------|
| Security                            | Select 802.1x + Dynamic WEP from the drop-down list.                                                                                                    |
| ReAuthentication<br>Timer (Seconds) | Specify how often wireless stations have to resend user names and passwords in order to stay connected. Enter a time interval between 10 and 65535 seconds.                                                                                                    |
|                                     | If wireless station authentication is done using a RADIUS server, the reauthentication timer on the RADIUS server has priority.                                                                                                    |
| Idle Timeout<br>(Seconds)           | The ZyWALL automatically disconnects a wireless station from the wireless<br>network after a period of inactivity. The wireless station needs to send the<br>username and password again before it can use the wireless network again. Some<br>wireless clients may prompt users for a username and password; other clients may<br>use saved login credentials. In either case, there is usually a short delay while the<br>wireless client logs in to the wireless network again.<br>This value is usually smaller when the wireless network is keeping track of how |
|                                     | much time each wireless station is connected to the wireless network (for example, using an authentication server). If the wireless network is not keeping track of this information, you can usually set this value higher to reduce the number of delays caused by logging in again.                                                                                                    |
| Authentication<br>Databases         | Click <b>RADIUS</b> to go to the <b>RADIUS</b> screen where you can configure the ZyWALL to check an external RADIUS server.                                                                                                    |
| Dynamic WEP<br>Key Exchange         | Select 64-bit WEP or 128-bit WEP to enable data encryption.                                                                                                    |
| Apply                               | Click <b>Apply</b> to save your changes back to the ZyWALL.                                                                                                    |
| Reset                               | Click <b>Reset</b> to begin configuring this screen afresh.                                                                                                    |

 Table 59
 NETWORK > WIRELESS CARD: 802.1x + Dynamic WEP

### 10.16.5 IEEE 802.1x + Static WEP

Click the **NETWORK** > **WIRELESS CARD** to display the **Wireless Card** screen. Select **802.1x** + **Static WEP** from the **Security** list.

| General Setup                    |                                                                                                    |
|----------------------------------|----------------------------------------------------------------------------------------------------|
| 🔽 Enable Wireless Card           |                                                                                                    |
| Wireless Card                    | Installed                                                                                                    |
| ESSID                            | ZyXEL                                                                                                    |
| Bridge to                        | WLAN 🗾 (Note: device will reboot if another option is choosed)                                                                             |
| Hide ESSID                       |                                                                                                    |
| Channel ID                       | Channel-06 2437MHz 💌                                                                                                    |
| RTS/CTS                          | Threshold 2432 (0 ~ 2432)                                                                                                    |
| Fragmentation                    | Threshold 2432 (256 ~ 2432)                                                                                                    |
| Security                         | 802.1x + Static WEP                                                                                                    |
| WEP Encryption                   | 64-bit WEP                                                                                                    |
| 128-bit WEP: Enter 13 characters | 10 digit ("0-9", "A-F") for each Key(1-4).<br>or 26 digit ("0-9", "A-F") for each Key(1-4).<br>cey to encrypt wireless data transmission.) |
| Key 1                            | 0×000000000                                                                                                    |
| C Key 2                          | 0×000000000                                                                                                    |
| О кеу 3                          | 0×000000000                                                                                                    |
| 🔘 Key 4                          | 0×000000000                                                                                                    |
| ReAuthentication Timer           | 1800 (Seconds)                                                                                                    |
| Idle Timeout                     | 3600 (Seconds)                                                                                                    |
| Authentication Databases         | Local User first then RADIUS                                                                                                    |

Figure 99 NETWORK > WIRELESS CARD: 802.1x + Static WEP

The following wireless LAN security fields become available when you select **802.1x** + **Static WEP** in the **Security** drop down list-box.

| LABEL                               | DESCRIPTION                                                                                                    |
|-------------------------------------|----------------------------------------------------------------------------------------------------|
| Security                            | Select 802.1x + Static WEP from the drop-down list.                                                                                                    |
| WEP Encryption                      | WEP (Wired Equivalent Privacy) provides data encryption to prevent unauthorized wireless stations from accessing data transmitted over the wireless network. Select <b>64-bit WEP</b> or <b>128-bit WEP</b> to enable data encryption.                                                                                                    |
| Key 1 to Key 4                      | If you chose <b>64-bit WEP</b> in the <b>WEP Encryption</b> field, then enter any 5 characters (ASCII string) or 10 hexadecimal characters ("0-9", "A-F") preceded by 0x for each key.<br>If you chose <b>128-bit WEP</b> in the <b>WEP Encryption</b> field, then enter 13 characters (ASCII string) or 26 hexadecimal characters ("0-9", "A-F") preceded by 0x for each key.<br>There are four data encryption keys to secure your data from eavesdropping by unauthorized wireless users. The values for the keys must be set up exactly the same on the access points as they are on the wireless stations. |
| ReAuthentication<br>Timer (Seconds) | Specify how often wireless stations have to resend user names and passwords in order to stay connected. Enter a time interval between 10 and 65535 seconds. If wireless station authentication is done using a RADIUS server, the reauthentication timer on the RADIUS server has priority.                                                                                                    |

| LABEL                       | DESCRIPTION                                                                                                    |
|-----------------------------|----------------------------------------------------------------------------------------------------|
| Idle Timeout<br>(Seconds)   | The ZyWALL automatically disconnects a wireless station from the wireless network<br>after a period of inactivity. The wireless station needs to send the username and<br>password again before it can use the wireless network again. Some wireless clients<br>may prompt users for a username and password; other clients may use saved login<br>credentials. In either case, there is usually a short delay while the wireless client logs<br>in to the wireless network again. |
|                             | This value is usually smaller when the wireless network is keeping track of how much time each wireless station is connected to the wireless network (for example, using an authentication server). If the wireless network is not keeping track of this information, you can usually set this value higher to reduce the number of delays caused by logging in again.                                                                                                    |
| Authentication<br>Databases | Click <b>Local User</b> to go to the <b>Local User Database</b> screen where you can view and/<br>or edit the list of users and passwords. Click <b>RADIUS</b> to go to the <b>RADIUS</b> screen<br>where you can configure the ZyWALL to check an external RADIUS server.                                                                                                    |
| Apply                       | Click <b>Apply</b> to save your changes back to the ZyWALL.                                                                                                    |
| Reset                       | Click <b>Reset</b> to begin configuring this screen afresh.                                                                                                    |

| Table 60 NETWORK > WIRELESS CARD: 802.1x + Static W | EP (continued) |
|-----------------------------------------------------|----------------|
|-----------------------------------------------------|----------------|

### 10.16.6 IEEE 802.1x + No WEP

Click the **NETWORK** > **WIRELESS CARD** to display the **Wireless Card** screen. Select **802.1x** + **No WEP** from the **Security** list.

| Figure 100 | NETWORK > WIRELESS | CARD: 802.1x + No WEP |
|------------|--------------------|-----------------------|
|------------|--------------------|-----------------------|

| ireless Card | MAC Filter       |                                                                |
|--------------|------------------|----------------------------------------------------------------|
| General Setu | 1p               |                                                                |
| 🔽 Enable V   | Wireless Card    |                                                                |
| Wireless     | Card             | Installed                                                      |
| ESSID        |                  | ZyXEL                                                          |
| Bridge to    | 5                | WLAN 💌 (Note: device will reboot if another option is choosed) |
| П Hide       | ESSID            |                                                                |
| Channel      | ID               | Channel-06 2437MHz 💌                                           |
| 🗖 RTS,       | /CTS             | Threshold 2432 (0 ~ 2432)                                      |
| 🗖 Frag       | mentation        | Threshold 2432 (256 ~ 2432)                                    |
| Security     |                  | 802.1x + No WEP                                                |
| ReAuthe      | ntication Timer  | 1800 (Seconds)                                                 |
| Idle Tim     | eout             | 3600 (Seconds)                                                 |
| Authenti     | cation Databases | Local User first then RADIUS                                   |

The following wireless LAN security fields become available when you select 802.1x + No WEP in the Security drop down list-box.

| LABEL                               | DESCRIPTION                                                                                                    |
|-------------------------------------|----------------------------------------------------------------------------------------------------|
| Security                            | Select 802.1x + No WEP from the drop-down list.                                                                                                    |
| ReAuthentication<br>Timer (Seconds) | Specify how often wireless stations have to resend user names and passwords in order to stay connected. Enter a time interval between 10 and 65535 seconds. If wireless station authentication is done using a RADIUS server, the reauthentication timer on the RADIUS server has priority.                                                                                                    |
| Idle Timeout<br>(Seconds)           | The ZyWALL automatically disconnects a wireless station from the wireless network<br>after a period of inactivity. The wireless station needs to send the username and<br>password again before it can use the wireless network again. Some wireless clients<br>may prompt users for a username and password; other clients may use saved login<br>credentials. In either case, there is usually a short delay while the wireless client logs<br>in to the wireless network again. |
|                                     | This value is usually smaller when the wireless network is keeping track of how much time each wireless station is connected to the wireless network (for example, using an authentication server). If the wireless network is not keeping track of this information, you can usually set this value higher to reduce the number of delays caused by logging in again.                                                                                                    |
| Authentication<br>Databases         | Click <b>Local User</b> to go to the <b>Local User Database</b> screen where you can view and/<br>or edit the list of users and passwords. Click <b>RADIUS</b> to go to the <b>RADIUS</b> screen<br>where you can configure the ZyWALL to check an external RADIUS server.                                                                                                    |
| Apply                               | Click Apply to save your changes back to the ZyWALL.                                                                                                    |
| Reset                               | Click <b>Reset</b> to begin configuring this screen afresh.                                                                                                    |

Table 61 NETWORK > WIRELESS CARD: 802.1x + No WEP

### 10.16.7 No Access 802.1x + Static WEP

Click the **NETWORK** > **WIRELESS CARD** to display the **Wireless Card** screen. Select **No Access 802.1x** + **Static WEP** to deny all wireless stations access to your wired network and allow wireless stations to communicate with the ZyWALL using static WEP keys for data encryption.

| ess Card          | MAC Filter              |                                                                                             |
|-------------------|-------------------------|---------------------------------------------------------------------------------------------|
| General Setu      | IP.                     |                                                                                             |
| Enable \          | Vireless Card           |                                                                                             |
| Wireless          | Card                    | Installed                                                                                   |
| ESSID             |                         | ZyXEL                                                                                       |
| Bridge to         | r                       | WLAN 💌 (Note: device will reboot if another option is choosed)                              |
| ☐ Hide            | ESSID                   |                                                                                             |
| Channel           | ID                      | Channel-06 2437MHz 💌                                                                        |
|                   | (CTS                    | Threshold 2432 (0 ~ 2432)                                                                   |
|                   | mentation               | Threshold 2432 (256 ~ 2432)                                                                 |
| rray              | mentation               | (256 × 2432)                                                                                |
| Security          |                         | No Access 802.1x + Static WEP 💌                                                             |
| WEP Enc           | ryption                 | 64-bit WEP                                                                                  |
| 128-bit W         | EP: Enter 13 characters | 10 digit ("0-9", "A-F") for each Key(1-4).<br>or 26 digit ("0-9", "A-F") for each Key(1-4). |
| (Selection<br>Key |                         | ey to encrypt wireless data transmission.)<br>0x000000000                                   |
|                   |                         |                                                                                             |
| C Key             |                         | 0×000000000                                                                                 |
| 🔘 Key             | 3                       | 0×000000000                                                                                 |
| 🔿 Key             | 4                       | 0×000000000                                                                                 |
|                   |                         |                                                                                             |

Figure 101 NETWORK > WIRELESS CARD: No Access 802.1x + Static WEP

The following wireless LAN security fields become available when you select **No Access** 802.1x + Static WEP in the Security drop down list-box.

| Table 62 NETWORK > WIRELESS CARD: No Access 802.1x + Static W | ΈP |
|---------------------------------------------------------------|----|
|---------------------------------------------------------------|----|

| LABEL             | DESCRIPTION                                                                                                    |
|-------------------|----------------------------------------------------------------------------------------------------|
| Security          | Select No Access 802.1x + Static WEP from the drop-down list.                                                                                                    |
| WEP<br>Encryption | WEP (Wired Equivalent Privacy) provides data encryption to prevent unauthorized wireless stations from accessing data transmitted over the wireless network. Select <b>64-bit WEP</b> or <b>128-bit WEP</b> to enable data encryption.                                                                                                    |
| Key 1 to Key 4    | If you chose <b>64-bit WEP</b> in the <b>WEP Encryption</b> field, then enter any 5 characters (ASCII string) or 10 hexadecimal characters ("0-9", "A-F") preceded by 0x for each key.<br>If you chose <b>128-bit WEP</b> in the <b>WEP Encryption</b> field, then enter 13 characters (ASCII string) or 26 hexadecimal characters ("0-9", "A-F") preceded by 0x for each key.<br>There are four data encryption keys to secure your data from eavesdropping by unauthorized wireless users. The values for the keys must be set up exactly the same on the access points as they are on the wireless stations. |
| Apply             | Click Apply to save your changes back to the ZyWALL.                                                                                                    |
| Reset             | Click <b>Reset</b> to begin configuring this screen afresh.                                                                                                    |

### 10.16.8 No Access 802.1x + No WEP

Click the **NETWORK** > **WIRELESS CARD** to display the **Wireless Card** screen. Select **No Access 802.1x** + **No WEP** to deny all wireless stations access to your wired network and block all wireless stations from communicating with the ZyWALL.

## 10.17 MAC Filter

The MAC filter screen allows you to configure the ZyWALL to give exclusive access to specific devices (Allow Association) or exclude specific devices from accessing the ZyWALL (Deny Association). Every Ethernet device has a unique MAC (Media Access Control) address. The MAC address is assigned at the factory and consists of six pairs of hexadecimal characters, for example, 00:A0:C5:00:00:02. You need to know the MAC addresses of the devices to configure this screen.

To change your ZyWALL's MAC filter settings, click the **NETWORK** > **WIRELESS CARD** > **MAC Filter**. The screen appears as shown.

| -             | ess Filter |        |             |  |
|---------------|------------|--------|-------------|--|
| Active Associ |            | O Deny |             |  |
| #             | User Name  |        | MAC Address |  |
| 1             |            |        |             |  |
| 2             |            |        |             |  |
| 3             |            |        |             |  |
| 4             |            |        |             |  |
| 5             |            |        |             |  |
| 6             |            |        |             |  |
| 7             |            |        |             |  |
| 8             |            |        |             |  |
| 9             |            |        |             |  |
| 10            |            |        |             |  |
| 11            |            |        |             |  |
| 12            |            |        |             |  |

Figure 102 NETWORK > WIRELESS CARD: MAC Address Filter

| Table 63 | NETWORK > | WIRELESS C | ARD: MAC A | Address Filter |
|----------|-----------|------------|------------|----------------|
|----------|-----------|------------|------------|----------------|

| LABEL       | DESCRIPTION                                                                                                    |
|-------------|----------------------------------------------------------------------------------------------------|
| Active      | Select or clear the check box to enable or disable MAC address filtering.<br>Enable MAC address filtering to have the router allow or deny access to wireless<br>stations based on MAC addresses. Disable MAC address filtering to have the router not<br>perform MAC filtering on the wireless stations.                           |
| Association | Define the filter action for the list of MAC addresses in the MAC address filter table.<br>Select <b>Deny</b> to block access to the router, MAC addresses not listed will be allowed to<br>access the router. Select <b>Allow</b> to permit access to the router, MAC addresses not listed<br>will be denied access to the router. |
| #           | This is the index number of the MAC address.                                                                                                    |

| LABEL          | DESCRIPTION                                                                                                    |
|----------------|----------------------------------------------------------------------------------------------------|
| User Name      | Enter a descriptive name for the MAC address.                                                                                                    |
| MAC<br>Address | Enter the MAC addresses (in XX:XX:XX:XX:XX:XX format) of the wireless stations that are allowed or denied access to the ZyWALL in these address fields. |
| Apply          | Click <b>Apply</b> to save your changes back to the ZyWALL.                                                                                             |
| Reset          | Click Reset to begin configuring this screen afresh.                                                                                                    |

#### Table 63 NETWORK > WIRELESS CARD: MAC Address Filter

# CHAPTER 11 Firewall

This chapter shows you how to configure your ZyWALL's firewall.

# **11.1 Firewall Overview**

The networking term firewall is a system or group of systems that enforces an access-control policy between two networks. It is generally a mechanism used to protect a trusted network from an untrusted network.

The ZyWALL physically separates the LAN, DMZ, WLAN and the WAN and acts as a secure gateway for all data passing between the networks. The ZyWALL protects against Denial of Service (DoS) attacks, prevents theft, destruction and modification of data, and logs events.

Enable the firewall to protect your LAN computers from attacks by hackers on the Internet and control access between the LAN, DMZ, WLAN and WAN. By default the firewall:

- allows traffic that originates from your LAN computers to go to all of the networks.
- blocks traffic that originates on the other networks from going to the LAN.
- allows traffic that originates on the WLAN to go to the WAN.
- allows traffic that originates on the WAN to go to the DMZ and protects your DMZ computers against DoS attacks.
- allows VPN traffic between any of the networks.

The following figure illustrates the default firewall action. User A can initiate an IM (Instant Messaging) session from the LAN to the WAN (1). Return traffic for this session is also allowed (2). However other traffic initiated from the WAN is blocked (3 and 4).

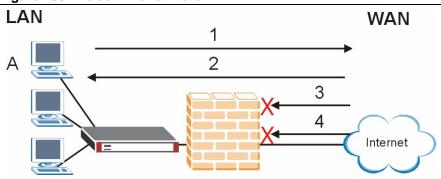

Figure 103 Default Firewall Action

Your customized rules take precedence and override the ZyWALL's default settings. The ZyWALL checks the source IP address, destination IP address and IP protocol type of network traffic against the firewall rules (in the order you list them). When the traffic matches a rule, the ZyWALL takes the action specified in the rule.

## **11.2 Packet Direction Matrix**

The ZyWALL's packet direction matrix allows you to apply certain security settings (like firewall, IDP, anti-virus and anti-spam) to traffic flowing in specific directions.

For example, click **SECURITY** > **FIREWALL** to open the following screen. This screen configures general firewall settings.

Figure 104 SECURITY > FIREWALL > Default Rule (Router Mode)

|             | L o L           |                 |            |                    |                     |            |
|-------------|-----------------|-----------------|------------|--------------------|---------------------|------------|
| Default Ru  | lle Setup       |                 |            |                    |                     |            |
| 🔽 Enabl     | le Firewall     |                 |            |                    |                     |            |
|             |                 |                 |            |                    | LAN, WAN1 to WA     |            |
| 10 004      | ANZ, DMZ to DMZ | , WLAN IO WLAN, |            | packets will bypa: | ss the Firewall che | (CK.)      |
| То          |                 |                 |            |                    | Ĩ                   |            |
| From        | LAN             | WAN1            | WAN2       | DMZ                | WLAN                | VPN        |
|             |                 |                 |            |                    |                     |            |
| LAN         | Permit 🗾 🗖      | Permit 🗾 🔽      | Permit 🗾 🔽 | Permit 🗾 🔽         | Permit 💌 🔽          | Permit 💌 🔽 |
| WAN1        | Drop 💌 🔽        | Drop 🗾 🔽        | Drop 💌 🔽   | Permit 🗾 🗖         | Drop 💌 🔽            | Permit 💌 🔽 |
| WAN2        | Drop 💌 🔽        | Drop 💌 🔽        | Drop 💌 🔽   | Permit 💌 🗖         | Drop 💌 🔽            | Permit 💌 🛙 |
| DMZ         | Drop 💌 🔽        | Permit 💌 🗖      | Permit 💌 🗖 | Drop 💌 🔽           | Drop 💌 🔽            | Permit 💌 🔽 |
| WLAN        | Drop 💌 🔽        | Permit 💌 🦵      | Permit 💌 🔽 | Drop 💌 🔽           | Drop 💌 🔽            | Permit 💌 🔽 |
| <b>V</b> PN | Permit 💌 🗖      | Permit 💌 🥅      | Permit 💌 🗖 | Permit 💌 🗖         | Permit 💌 🥅          | Permit 💌 🔽 |
|             |                 |                 |            |                    | * 🔽 Log             |            |
|             |                 |                 |            |                    |                     |            |

Packets have a source and a destination. The packet direction matrix in the lower part of the screen sets what the ZyWALL does with packets traveling in a specific direction that do not match any of the firewall rules.

| From                                                        | — То                                                        |
|-------------------------------------------------------------|-------------------------------------------------------------|
| A specific interface or any of the ZyWALL's VPN connections | A specific interface or any of the ZyWALL's VPN connections |

To set the ZyWALL to by default silently block traffic from WAN 1 from going to the DMZ interfaces, you would find where the **From WAN1** row and the **To DMZ** column intersect and set the field to **Drop** as shown.

| Default Rule | Rule Sumn       | , mar      | Probing    | Threshold                                  | Service    |             |
|--------------|-----------------|------------|------------|--------------------------------------------|------------|-------------|
| Default R    | ile Setup       |            |            |                                            |            |             |
| 🔽 Enab       | le Firewall     |            |            |                                            |            |             |
|              |                 |            |            | checked, all LAN to<br>N packets will bypa |            |             |
|              | HN2, DH2 to DH. |            |            | N packets win bypt                         |            |             |
| То           |                 |            |            |                                            |            |             |
| rom          | LAN             | WAN1       | WAN2       | DMZ                                        | WLAN       | <b>V</b> PN |
| LAN          | Permit 💌 🗖      | Permit 💌 🥅 | Permit 💌 🗖 |                                            | Permit 💌 🗖 | Permit 💌    |
| WAN1         | Drop 💌 🔽        | Drop 💌 🔽   | Drop 💌 🔽   | Drop 🗖 🗖                                   | Drop 💌 🔽   | Permit 💌    |
| WAN2         | Drop 💌 🔽        | Drop 💌 🔽   | Drop 💌 🔽   | Pormit -                                   | Drop 💌 🔽   | Permit 💌    |
| DMZ          | Drop 💌 🔽        | Permit 💌 🗖 | Permit 💌 🥅 | Drop 💌 🔽                                   | Drop 💌 🔽   | Permit 💌    |
| WLAN         | Drop 💌 🔽        | Permit 💌 🥅 | Permit 💌 🥅 | Drop 💌 🔽                                   | Drop 💌 🔽   | Permit 💌    |
| ¥PN          | Permit 💌 🗖      | Permit 💌 🗖 | Permit 💌 🥅 | Permit 💌 🗖                                 | Permit 💌 🗖 | Permit 💌    |
|              |                 |            |            |                                            | * 🔽 Log    | ,           |
|              |                 |            |            |                                            |            | -           |

Figure 105 Default Block Traffic From WAN1 to DMZ Example

## **11.3 Packet Direction Examples**

Firewall rules are grouped based on the direction of travel of packets to which they apply. This section gives some examples of why you might configure firewall rules for specific connection directions.

By default, the ZyWALL allows packets traveling in the following directions.:

• LAN to LAN These rules specify which computers on the LAN can manage the ZyWALL (remote management) and communicate between networks or subnets connected to the LAN interface (IP alias).

**Note:** You can also configure the remote management settings to allow only a specific computer to manage the ZyWALL.

• LAN to WAN These rules specify which computers on the LAN can access which 1 computers or services connected to WAN 1. See Section 11.5 on page 227 for an example. By default, the ZyWALL drops packets traveling in the following directions.

- WAN 1 to LAN These rules specify which computers connected to WAN 1 can access which computers or services on the LAN. For example, you may create rules to:
  - Allow certain types of traffic, such as Lotus Notes database synchronization, from specific hosts on the Internet to specific hosts on the LAN.
  - Allow public access to a Web server on your protected network. You could also block certain IP addresses from accessing it.
  - **Note:** You also need to configure NAT port forwarding (or full featured NAT address mapping rules) to allow computers on the WAN to access devices on the LAN. See Section 21.5.3 on page 405 for an example.
- WAN to WAN By default the ZyWALL stops computers connected to WAN1 or WAN2 from managing the ZyWALL or using the ZyWALL as a gateway to communicate with other computers on the WAN. You could configure one of these rules to allow a WAN computer to manage the ZyWALL.
  - **Note:** You also need to configure the remote management settings to allow a WAN computer to manage the ZyWALL.

See Chapter 4 on page 111 for information about packets traveling to or from the VPN tunnels.

## 11.3.1 To VPN Packet Direction

The ZyWALL can apply firewall rules to traffic before encrypting it to send through a VPN tunnel. **To VPN** means traffic that comes in through the selected "from" interface and goes out through any of the ZyWALL's VPN tunnels. For example, **From LAN To VPN** specifies the traffic that is coming from the LAN and going out through any of the ZyWALL's VPN tunnels.

For example, by default the **From LAN To VPN** default firewall rule allows traffic from the LAN computers to go out through any of the ZyWALL's VPN tunnels. You could configure the **From DMZ To VPN** default rule to set the ZyWALL to silently block traffic from the DMZ computers from going out through any of the ZyWALL's VPN tunnels.

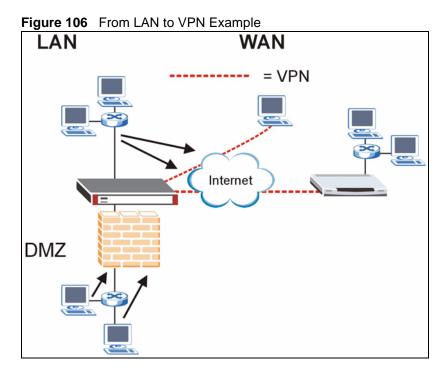

In order to do this, you would configure the **SECURITY** > **FIREWALL** > **Default Rule** screen as follows.

| Figure 107 Block DMZ to VPN Traffic by Default Example |
|--------------------------------------------------------|
|--------------------------------------------------------|

| Default Rule | Rule Summ  | ary Anti-P | robing T   | hreshold   | Service                                 |            |
|--------------|------------|------------|------------|------------|-----------------------------------------|------------|
| Default Ru   | ile Setup  |            |            |            |                                         |            |
| E Allow      |            |            |            |            | o LAN, WAN1 to W<br>ass the Firewall ch |            |
| To<br>From   | LAN        | WAN1       | WAN2       | DMZ        | WLAN                                    | ¥₽N        |
| LAN          | Permit 💌 🗖 | Permit 💌 🗖 | Permit 💌 🥅 | Permit 💌 🔳 | Permit 💌 🗖                              | Permit 💌 🔽 |
| WAN1         | Drop 💌 🔽   | Drop 💌 🔽   | Drop 💌 🔽   | Permit 💌 🗖 | Drop 💌 🔽                                | Permit 💌 🔽 |
| WAN2         | Drop 💌 🔽   | Drop 💌 🔽   | Drop 💌 🔽   | Permit 💌 🗖 | Drop 💌 🔽                                | Permit 💌 🔽 |
| DMZ          | Drop 💌 🔽   | Permit 💌 🥅 | Permit 💌 🗖 | Drop 💌 🔽   | Drop 💌 🔽                                | Drop 💌 🗖   |
| WLAN         | Drop 💌 🔽   | Permit 💌 🗖 | Permit 💌 🗖 | Drop 💌 🔽   | Drop 💌 🔽                                | Permit 💌 🗖 |
| <b>VP</b> N  | Permit 💌 厂 | Permit 💌 🗖 | Permit 💌 🗖 | Permit 💌 🗖 | Permit 💌 🗖                              | Permit 💌 🔽 |
|              |            |            |            |            | * 🗹 Log                                 | )          |
|              |            |            |            |            |                                         |            |

## 11.3.2 From VPN Packet Direction

You can also apply firewall rules to traffic that comes in through the ZyWALL's VPN tunnels. The ZyWALL decrypts the VPN traffic and then applies the firewall rules. **From VPN** means traffic that came into the ZyWALL through a VPN tunnel and is going to the selected "to" interface.

For example, by default the firewall allows traffic from any VPN tunnel to go to any of the ZyWALL's interfaces, the ZyWALL itself and other VPN tunnels. You could edit the **From VPN To LAN** default firewall rule to silently block traffic from the VPN tunnels from going to the LAN computers.

Figure 108 From VPN to LAN Example

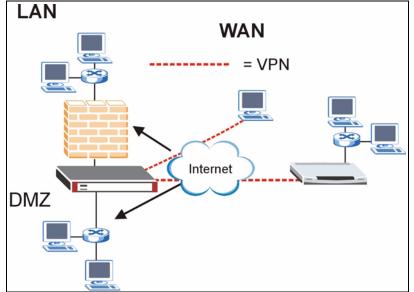

In order to do this, you would configure the **SECURITY** > **FIREWALL** > **Default Rule** screen as follows.

| Default Rule | Rule Summ       | ary Anti-P      | robing     | Threshold          | Service                                 | 1        |
|--------------|-----------------|-----------------|------------|--------------------|-----------------------------------------|----------|
| Default Ru   | le Setup        |                 |            |                    |                                         |          |
| 🔽 Enabl      | e Firewall      |                 |            |                    |                                         |          |
|              |                 |                 |            |                    | o LAN, WAN1 to W<br>ass the Firewall ch |          |
| 0 WA         | 112, DMZ 10 DMZ | , WEAR to WEAR, |            | w packets will byp | ass the thewall ch                      |          |
| То           |                 |                 | 1118.10    | 547                |                                         | 110.1    |
| From         | LAN             | WAN1            | WAN2       | DMZ                | WLAN                                    | VPN      |
| LAN          | Permit 💌 🗖      | Permit 💌 🗖      | Permit 💌 🗖 | Permit 💌 🦵         | Permit 💌 🗖                              | Permit 💌 |
| WAN1         | Drop 💌 🔽        | Drop 🔻 🔽        | Drop 💌 🔽   | Permit 💌 🥅         | Drop 🔻 🔽                                | Permit 💌 |
| WAN2         | Drop 💌 🔽        | Drop 💌 🔽        | Drop 💌 🔽   | Permit 💌 🗖         | Drop 💌 🔽                                | Permit 💌 |
| DMZ          | Drop 💌 🔽        | Permit 💌 🗖      | Permit 💌 🗖 | Drop 💌 🔽           | Drop 💌 🔽                                | Drop 💌   |
| WLAN         | Drop 🔻 🔽        | Permit 💌 🗖      | Permit 💌 🗖 | Drop 💌 🔽           | Drop 💌 🔽                                | Permit 💌 |
| ¥PN          | Drop 💌 🗖        | Permit 💌 🥅      | Permit 💌 🗖 | Permit 💌 🗖         | Permit 💌 🔽                              | Permit 💌 |
|              |                 |                 |            |                    | * 🔽 Log                                 | ]        |
|              |                 |                 |            |                    |                                         |          |
|              |                 | Apply           |            | Reset              |                                         |          |

Figure 109 Block VPN to LAN Traffic by Default Example

## 11.3.3 From VPN To VPN Packet Direction

**From VPN To VPN** firewall rules apply to traffic that comes in through one of the ZyWALL's VPN tunnels and terminates at the ZyWALL (like for remote management) or goes out through another of the ZyWALL's VPN tunnels (this is called hub-and-spoke VPN, see Section 18.16 on page 358 for details). The ZyWALL decrypts the traffic and applies the firewall rules before re-encrypting it or allowing the traffic to terminate at the ZyWALL.

In the following example, the **From VPN To VPN** default firewall rule silently blocks the traffic that the ZyWALL receives from any VPN tunnel (either A or B) that is destined for the other VPN tunnel or the ZyWALL itself. VPN traffic destined for the DMZ is allowed through.

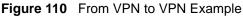

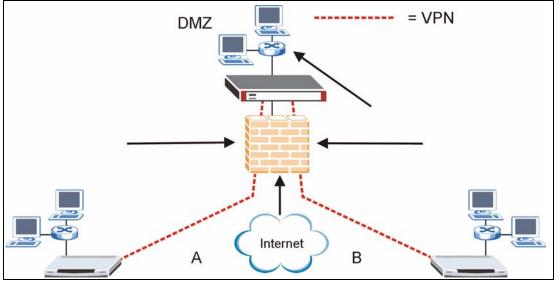

You would configure the **SECURITY > FIREWALL > Default Rule** screen as follows.

| Figure 111    | Block VPN to VPN Traffic by Default Example |
|---------------|---------------------------------------------|
| i iguic i i i |                                             |

| Default Ru | le Cetue                      |            |            |                                         |            |          |
|------------|-------------------------------|------------|------------|-----------------------------------------|------------|----------|
| ☑ Enabl    | e Firewall<br>Asymmetrical Ri |            |            | necked, all LAN to<br>packets will bypa |            |          |
| To<br>From | LAN                           | WAN1       | WAN2       | DMZ                                     | WLAN       | ¥PN      |
| LAN        | Permit 💌 🗖                    | Permit 💌 🗖 | Permit 💌 🗖 | Permit 💌 🗂                              | Permit 💌 🗖 | Permit 💌 |
| WAN1       | Drop 🔽 🔽                      | Drop 💌 🔽   | Drop 💌 🔽   | Permit 💌 🥅                              | Drop 💌 🔽   | Permit 💌 |
| WAN2       | Drop 🔽 🔽                      | Drop 💌 🔽   | Drop 💌 🔽   | Permit 💌 🥅                              | Drop 💌 🔽   | Permit 💌 |
| DMZ        | Drop 🔽 🔽                      | Permit 💌 🗖 | Permit 💌 🗖 | Drop 💌 🔽                                | Drop 💌 🔽   | Drop 💌   |
| WLAN       | Drop 🔽 🔽                      | Permit 💌 🔽 | Permit 💌 🗖 | Drop 💌 🔽                                | Drop 💌 🔽   | Permit 👻 |
| ¥PN        | Drop 🗾 🗖                      | Permit 💌 🗖 | Permit 💌 🥅 | Permit 💌 🗂                              | Permit 💌 🗖 | Drop 💌   |
|            |                               |            |            |                                         | * 🔽 Log    | ļ        |

# **11.4 Security Considerations**

**Note:** Incorrectly configuring the firewall may block valid access or introduce security risks to the ZyWALL and your protected network. Use caution when creating or deleting firewall rules and test your rules after you configure them.

Consider these security ramifications before creating a rule:

- **1** Does this rule stop LAN users from accessing critical resources on the Internet? For example, if IRC is blocked, are there users that require this service?
- **2** Is it possible to modify the rule to be more specific? For example, if IRC is blocked for all users, will a rule that blocks just certain users be more effective?
- **3** Does a rule that allows Internet users access to resources on the LAN create a security vulnerability? For example, if FTP ports (TCP 20, 21) are allowed from the Internet to the LAN, Internet users may be able to connect to computers with running FTP servers.
- **4** Does this rule conflict with any existing rules?

Once these questions have been answered, adding rules is simply a matter of entering the information into the correct fields in the web configurator screens.

# 11.5 Firewall Rules Example

Suppose that your company decides to block all of the LAN users from using IRC (Internet Relay Chat) through the Internet. To do this, you would configure a LAN to WAN firewall rule that blocks IRC traffic from any source IP address from going to any destination address. You do not need to specify a schedule since you need the firewall rule to always be in effect. The following figure shows the results of this rule.

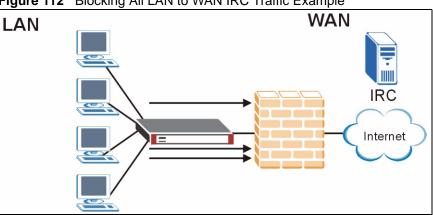

Figure 112 Blocking All LAN to WAN IRC Traffic Example

Your firewall would have the following configuration.

Table 64 Blocking All LAN to WAN IRC Traffic Example

| #       | SOURCE | DESTINATION | SCHEDULE | SERVICE | ACTION |
|---------|--------|-------------|----------|---------|--------|
| 1       | Any    | Any         | Any      | IRC     | Drop   |
| Default | Any    | Any         | Any      | Any     | Allow  |

• The first row blocks LAN access to the IRC service on the WAN.

• The second row is the firewall's default policy that allows all traffic from the LAN to go to the WAN.

The ZyWALL applies the firewall rules in order. So for this example, when the ZyWALL receives traffic from the LAN, it checks it against the first rule. If the traffic matches (if it is IRC traffic) the firewall takes the action in the rule (drop) and stops checking the firewall rules. Any traffic that does not match the first firewall rule will match the default rule and the ZyWALL forwards it.

Now suppose that your company wants to let the CEO use IRC. You can configure a LAN to WAN firewall rule that allows IRC traffic from the IP address of the CEO's computer. In order to make sure that the CEO's computer always uses the same IP address, make sure it either:

- has a static IP address,
- or you configure a static DHCP entry for it so the ZyWALL always assigns it the same IP address (see Section 6.8 on page 135 for information on static DHCP).

Now you configure a LAN to WAN firewall rule that allows IRC traffic from the IP address of the CEO's computer (192.168.1.7 for example) to go to any destination address. You do not need to specify a schedule since you want the firewall rule to always be in effect. The following figure shows the results of your two custom rules.

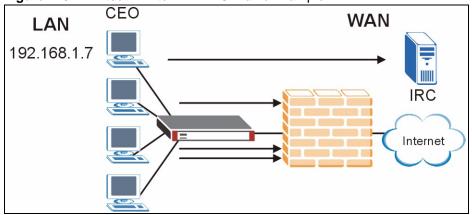

Figure 113 Limited LAN to WAN IRC Traffic Example

Your firewall would have the following configuration.

| Table 65 | Limited LAN to WAN IRC Traffic Example |
|----------|----------------------------------------|
|----------|----------------------------------------|

| #       | SOURCE      | DESTINATION | SCHEDULE | SERVICE | ACTION |
|---------|-------------|-------------|----------|---------|--------|
| 1       | 192.168.1.7 | Any         | Any      | IRC     | Allow  |
| 2       | Any         | Any         | Any      | IRC     | Drop   |
| Default | Any         | Any         | Any      | Any     | Allow  |

- The first row allows the LAN computer at IP address 192.168.1.7 to access the IRC service on the WAN.
- The second row blocks LAN access to the IRC service on the WAN.

• The third row is (still) the firewall's default policy of allowing all traffic from the LAN to go to the WAN.

The rule for the CEO must come before the rule that blocks all LAN to WAN IRC traffic. If the rule that blocks all LAN to WAN IRC traffic came first, the CEO's IRC traffic would match that rule and the ZyWALL would drop it and not check any other firewall rules.

## **11.6 Asymmetrical Routes**

If an alternate gateway on the LAN has an IP address in the same subnet as the ZyWALL's LAN IP address, return traffic may not go through the ZyWALL. This is called an asymmetrical or "triangle" route. This causes the ZyWALL to reset the connection, as the connection has not been acknowledged.

You can have the ZyWALL permit the use of asymmetrical route topology on the network (not reset the connection).

Allowing asymmetrical routes may let traffic from the WAN go directly to the LAN without passing through the ZyWALL. A better solution is to use IP alias to put the ZyWALL and the backup gateway on separate subnets.

### **11.6.1 Asymmetrical Routes and IP Alias**

You can use IP alias instead of allowing asymmetrical routes. IP Alias allow you to partition your network into logical sections over the same interface.

By putting your LAN and Gateway A in different subnets, all returning network traffic must pass through the ZyWALL to your LAN. The following steps describe such a scenario.

- **1** A computer on the LAN initiates a connection by sending a SYN packet to a receiving server on the WAN.
- **2** The ZyWALL reroutes the packet to Gateway **A**, which is in **Subnet 2**.
- **3** The reply from the WAN goes to the ZyWALL.
- **4** The ZyWALL then sends it to the computer on the LAN in **Subnet 1**.

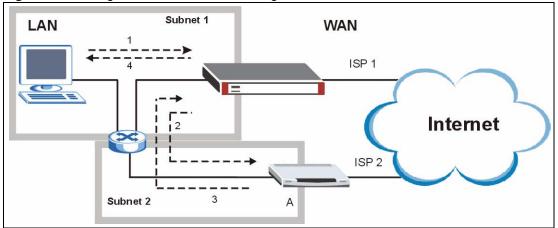

Figure 114 Using IP Alias to Solve the Triangle Route Problem

# 11.7 Firewall Default Rule (Router Mode)

Click **SECURITY** > **FIREWALL** to open the **Default Rule** screen.

Use this screen to configure general firewall settings when the ZyWALL is set to router mode.

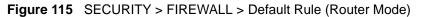

| Default Ru | le Setup        |                 |                |                    |                    |                                          |
|------------|-----------------|-----------------|----------------|--------------------|--------------------|------------------------------------------|
| 🔽 Enabl    | e Firewall      |                 |                |                    |                    |                                          |
|            |                 |                 |                | ecked, all LAN to  |                    |                                          |
| to WA      | ANZ, DMZ to DMZ | , WLAN TO WLAN, | and VPN to VPN | packets will bypas | ss the Firewall ch | еск.)                                    |
| То         |                 |                 |                |                    |                    | 1 (1 (1 (1 (1 (1 (1 (1 (1 (1 (1 (1 (1 (1 |
| From       | LAN             | WAN1            | WAN2           | DMZ                | WLAN               | VPN                                      |
| LAN        | Permit 🔻 🗖      | Permit 🔻 🗖      | Permit 🔻 🗖     | Permit 🔻 🗖         | Permit 🔻 🗖         | Permit 🔻 🔽                               |
| WAN1       | Drop 🔹 🔽        | Drop 💌 🔽        | Drop 💌 🔽       | Permit 💌 🗖         | Drop 💌 🔽           | Permit 💌 🔽                               |
| WAN2       | Drop 💌 🔽        | Drop 💌 🔽        | Drop 💌 🔽       | Permit 💌 🗖         | Drop 💌 🔽           | Permit 💌 🔽                               |
| DMZ        | Drop 💌 🔽        | Permit 💌 🗖      | Permit 💌 🗖     | Drop 💌 🔽           | Drop 💌 🔽           | Permit 💌 🗖                               |
| WLAN       | Drop 💌 🔽        | Permit 💌 🗖      | Permit 💌 🗂     | Drop 💌 🔽           | Drop 💌 🔽           | Permit 💌 🔽                               |
| ¥PN        | Permit 💌 🗖      | Permit 💌 🗖      | Permit 💌 🗖     | Permit 💌 🗖         | Permit 💌 🥅         | Permit 💌 🔽                               |
|            |                 |                 |                |                    | * 🔽 Log            | 3                                        |
|            |                 |                 |                |                    |                    |                                          |

| Table 66 | SECURITY > | FIREWALL > | Default Rule | (Router Mode) |
|----------|------------|------------|--------------|---------------|
|----------|------------|------------|--------------|---------------|

| LABEL                          | DESCRIPTION                                                                                                    |
|--------------------------------|----------------------------------------------------------------------------------------------------|
| Enable Firewall                | Select this check box to activate the firewall. The ZyWALL performs access control and protects against Denial of Service (DoS) attacks when the firewall is activated.                                                                                                    |
| Allow<br>Asymmetrical<br>Route | If an alternate gateway on the LAN has an IP address in the same subnet as the ZyWALL's LAN IP address, return traffic may not go through the ZyWALL. This is called an asymmetrical or "triangle" route. This causes the ZyWALL to reset the connection, as the connection has not been acknowledged.<br>Select this check box to have the ZyWALL permit the use of asymmetrical route                             |
|                                | topology on the network (not reset the connection).                                                                                                    |
|                                | <b>Note:</b> Allowing asymmetrical routes may let traffic from the WAN go directly to the LAN without passing through the ZyWALL. A better solution is to use IP alias to put the ZyWALL and the backup gateway on separate subnets. See Section 11.6.1 on page 229 for an example.                                                                                                    |
| From, To                       | Set the firewall's default actions based on the direction of travel of packets. Here are some example descriptions of the directions of travel.                                                                                                    |
|                                | <b>From LAN To LAN</b> means packets traveling from a computer on one LAN subnet to a computer on another LAN subnet on the LAN interface of the ZyWALL or the ZyWALL itself. The ZyWALL does not apply the firewall to packets traveling from a LAN computer to another LAN computer on the same subnet.                                                                                                    |
|                                | <b>From VPN</b> means traffic that came into the ZyWALL through a VPN tunnel and is going to the selected "to" interface. For example, <b>From VPN To LAN</b> specifies the VPN traffic that is going to the LAN. The ZyWALL applies the firewall to the traffic after decrypting it.                                                                                                    |
|                                | <b>To VPN</b> is traffic that comes in through the selected "from" interface and goes out through any VPN tunnel. For example, <b>From LAN To VPN</b> specifies the traffic that is coming from the LAN and going out through a VPN tunnel. The ZyWALL applies the firewall to the traffic before encrypting it.                                                                                                    |
|                                | <b>From VPN To VPN</b> means traffic that comes in through a VPN tunnel and goes out through (another) VPN tunnel or terminates at the ZyWALL. This is the case when the ZyWALL is the hub in a hub-and-spoke VPN. This is also the case if you allow someone to use a service (like Telnet or HTTP) through a VPN tunnel to manage the ZyWALL. The ZyWALL applies the firewall to the traffic after decrypting it. |
|                                | <b>Note:</b> The VPN connection directions apply to the traffic going to or from the ZyWALL's VPN tunnels. They do not apply to other VPN traffic for which the ZyWALL is not one of the gateways (VPN pass-through traffic).                                                                                                    |
|                                | Here are the default actions from which you can select.<br>Select <b>Drop</b> to silently discard the packets without sending a TCP reset packet or an ICMP destination-unreachable message to the sender.                                                                                                    |
|                                | Select <b>Reject</b> to deny the packets and send a TCP reset packet (for a TCP packet) or an ICMP destination-unreachable message (for a UDP packet) to the sender. Select <b>Permit</b> to allow the passage of the packets.                                                                                                    |
|                                | The firewall rules for the WAN port with a higher route priority also apply to the dial backup connection.                                                                                                    |
| Log                            | Select the check box next to a direction of packet travel to create a log when the above action is taken for packets that are traveling in that direction and do not match any of your customized rules.                                                                                                    |

| LABEL | DESCRIPTION                                                 |
|-------|-------------------------------------------------------------|
| Apply | Click Apply to save your changes back to the ZyWALL.        |
| Reset | Click <b>Reset</b> to begin configuring this screen afresh. |

 Table 66
 SECURITY > FIREWALL > Default Rule (Router Mode) (continued)

# 11.8 Firewall Default Rule (Bridge Mode)

Click **SECURITY** > **FIREWALL** to open the **Default Rule** screen.

Use this screen to configure general firewall settings when the ZyWALL is set to bridge mode.

| Figure 116 SECURITY > FIREWALL > Default Rule (Bridge Mode) |
|-------------------------------------------------------------|
|-------------------------------------------------------------|

| Default Rule | Rule       | : Su | mn | ary    |    | Ant | ti-P | robing |   | 10 | т | hresh  | bld |            | Ser     | vice  | •          |          |   |
|--------------|------------|------|----|--------|----|-----|------|--------|---|----|---|--------|-----|------------|---------|-------|------------|----------|---|
| Default R    | ule Setur  | )    |    |        |    |     |      |        |   |    |   |        |     |            |         |       |            |          | l |
| 🦳 Ena        | ble Firewa | U)   |    |        |    |     |      |        |   |    |   |        |     |            |         |       |            |          |   |
| To<br>From   | LAI        | ۷    |    | w      | AN | 1   |      | w      | A | 12 |   |        | OMZ |            | w       | LAN   |            | VPN      |   |
| LAN          | Permit 💌   | Г    | Г  | Permit | •  | Г   | Г    | Permit | + | Г  | Г | Permit | - r |            | Permit  | • [   |            | Permit 💌 |   |
| WAN1         | Drop 💌     | •    | ₹  | Drop   | •  | •   | V    | Drop   | • | •  |   | Permit | • 「 | Г          | Drop    | - 1   | <b>v v</b> | Permit 💌 |   |
| WAN2         | Drop 💌     | 1    | ₹  | Drop   | -  | ☑   |      | Drop   | - | •  |   | Permit | • F | Г          | Drop    | -     | v 17       | Permit 💌 |   |
| DMZ          | Drop 💌     | •    | •  | Permit | •  | Г   | Г    | Permit | - | Г  | Г | Drop   | -   |            | Drop    | • 1   | - 1        | Permit 💌 |   |
| WLAN         | Drop 💌     | •    |    | Permit | •  | Г   | Г    | Permit | * | Г  | Г | Drop   |     |            | Drop    | • 1   | <b>v v</b> | Permit 💌 |   |
| ¥₽N          | Permit 💌   | Г    | Г  | Permit | •  | Г   | Г    | Permit | • | Г  | Г | Permit | • 「 | Г          | Permit  | - 1   |            | Permit 💌 |   |
|              |            |      |    |        |    |     |      |        |   |    |   |        | * 🔽 | Log<br>Log | Broadca | ast F | rame       | •        |   |

| Table 67 | SECURITY > | FIREWALL > | Default Rule | (Bridge Mode) |
|----------|------------|------------|--------------|---------------|
|----------|------------|------------|--------------|---------------|

| LABEL                  | DESCRIPTION                                                                                                    |
|------------------------|----------------------------------------------------------------------------------------------------|
| Enable Firewall        | Select this check box to activate the firewall. The ZyWALL performs access control and protects against Denial of Service (DoS) attacks when the firewall is activated.                                                                                                    |
| From, To               | Set the firewall's default actions based on the direction of travel of packets. Here are some example descriptions of the directions of travel.                                                                                                    |
|                        | From LAN To LAN means packets traveling from a computer on one LAN subnet to<br>a computer on another LAN subnet on the LAN interface of the ZyWALL or the<br>ZyWALL itself. The ZyWALL does not apply the firewall to packets traveling from a<br>LAN computer to another LAN computer on the same subnet.                                                                                                    |
|                        | <b>From VPN</b> means traffic that came into the ZyWALL through a VPN tunnel and is going to the selected "to" interface. For example, <b>From VPN To LAN</b> specifies the VPN traffic that is going to the LAN. The ZyWALL applies the firewall to the traffic after decrypting it.                                                                                                    |
|                        | <b>To VPN</b> is traffic that comes in through the selected "from" interface and goes out through any VPN tunnel. For example, <b>From LAN To VPN</b> specifies the traffic that is coming from the LAN and going out through a VPN tunnel. The ZyWALL applies the firewall to the traffic before encrypting it.                                                                                                    |
|                        | <b>From VPN To VPN</b> means traffic that comes in through a VPN tunnel and goes out through (another) VPN tunnel or terminates at the ZyWALL. This is the case when the ZyWALL is the hub in a hub-and-spoke VPN. This is also the case if you allow someone to use a service (like Telnet or HTTP) through a VPN tunnel to manage the ZyWALL. The ZyWALL applies the firewall to the traffic after decrypting it.                                                                                                    |
|                        | <b>Note:</b> The VPN connection directions apply to the traffic going to or from the ZyWALL's VPN tunnels. They do not apply to other VPN traffic for which the ZyWALL is not one of the gateways (VPN pass-through traffic).                                                                                                    |
|                        | Here are the default actions from which you can select.                                                                                                    |
|                        | Select <b>Drop</b> to silently discard the packets without sending a TCP reset packet or an ICMP destination-unreachable message to the sender.                                                                                                    |
|                        | Select <b>Reject</b> to deny the packets and send a TCP reset packet (for a TCP packet) or an ICMP destination-unreachable message (for a UDP packet) to the sender.                                                                                                    |
|                        | Select <b>Permit</b> to allow the passage of the packets.                                                                                                    |
| Log                    | Select this to create a log when the above action is taken.                                                                                                    |
| Log Broadcast<br>Frame | Select this to create a log for any broadcast frames traveling in the selected direction. Many of these logs in a short time period could indicate a broadcast storm. A broadcast storm occurs when a packet triggers multiple responses from all hosts on a network or when computers attempt to respond to a host that never replies. As a result, duplicated packets are continuously created and circulated in the network, thus reducing network performance or even rendering it inoperable. A broadcast storm can be caused by an attack on the network, an incorrect network topology (such as a bridge loop) or a malfunctioning network device. |
| Apply                  | Click <b>Apply</b> to save your changes back to the ZyWALL.                                                                                                    |
| Reset                  | Click <b>Reset</b> to begin configuring this screen afresh.                                                                                                    |
|                        |                                                                                                    |

# **11.9 Firewall Rule Summary**

Click **SECURITY** > **FIREWALL** > **Rule Summary** to open the screen. This screen displays a list of the configured firewall rules.

**Note:** The ordering of your rules is very important as rules are applied in the order that they are listed.

|            | Rule Summa       | ary Anti-Probing                | Threshold                 | Service         |         |        |
|------------|------------------|---------------------------------|---------------------------|-----------------|---------|--------|
| Rule Summ  | ary              |                                 |                           |                 |         |        |
| Firewall R | iles Storage Spa | ce in Use                       |                           |                 |         |        |
| 0%         |                  |                                 |                           |                 |         | 100%   |
| 🖿 # Nam    | e Active Sour    | ess Address                     | Service Type              | Action          | ich.Log | Modify |
| 🛨 1 🛛 test | Y Ar             | ny 💌 🔺 Any 💌 *E                 | ECHO_REPLY(ICMP:Type:0/Co | ode:0) 💌 Permit | No Yes  | F Û    |
| Insert     | new rule before  | rule <sup>1</sup> (rule number) |                           |                 |         |        |
|            |                  | ule 1 (rule number)             |                           |                 |         |        |

Figure 117 SECURITY > FIREWALL > Rule Summary

| Table 68 | SECURITY | <pre>&gt; FIREWALL :</pre> | > Rule Summary |
|----------|----------|----------------------------|----------------|
|----------|----------|----------------------------|----------------|

| LABEL                                     | DESCRIPTION                                                                                                    |
|-------------------------------------------|----------------------------------------------------------------------------------------------------|
| Firewall Rules<br>Storage Space<br>in Use | This bar displays the percentage of the ZyWALL's firewall rules storage space that is currently in use. The bar turns from green to red when the maximum is being approached. When the bar is red, you should consider deleting unnecessary firewall rules before adding more firewall rules.                                                          |
| Packet Direction                          | Use the drop-down list box to select a direction of travel of packets for which you want to configure firewall rules.<br><b>Note:</b> The VPN connection directions apply to the traffic going to or from the ZyWALL's VPN tunnels. They do not apply to other VPN traffic for which the ZyWALL is not one of the gateways (VPN pass-through traffic). |
| Default Policy                            | This field displays the default action and log policy you selected in the <b>Default Rule</b> screen for the packet direction shown in the field above.                                                                                                    |
| selected packet d                         | d-only fields summarize the rules you have created that apply to traffic traveling in the irection. The firewall rules that you configure (summarized below) take priority over ill action settings above.                                                                                                    |
| #                                         | This is your firewall rule number. The ordering of your rules is important as rules are applied in turn. Click + to expand or - to collapse the <b>Source Address</b> , <b>Destination Address</b> and <b>Service Type</b> drop down lists.                                                                                                    |
| Name                                      | This is the name of the firewall rule.                                                                                                    |

| LABEL                  | DESCRIPTION                                                                                                    |
|------------------------|----------------------------------------------------------------------------------------------------|
| Active                 | This field displays whether a firewall is turned on $(\mathbf{Y})$ or not $(\mathbf{N})$ . Click the letter to change it to the other state (click $\mathbf{Y}$ to change it to $\mathbf{N}$ or $\mathbf{N}$ to change it to $\mathbf{Y}$ ).                                                             |
| Source Address         | This drop-down list box displays the source addresses or ranges of addresses to which this firewall rule applies. Please note that a blank source or destination address is equivalent to <b>Any</b> .                                                                                                   |
| Destination<br>Address | This drop-down list box displays the destination addresses or ranges of addresses to which this firewall rule applies. Please note that a blank source or destination address is equivalent to <b>Any</b> .                                                                                              |
| Service Type           | This drop-down list box displays the services to which this firewall rule applies. See Appendix F on page 753 for a list of common services.                                                                                                    |
| Action                 | This field displays whether the firewall silently discards packets ( <b>Drop</b> ), discards packets and sends a TCP reset packet or an ICMP destination-unreachable message to the sender ( <b>Reject</b> ) or allows the passage of packets ( <b>Permit</b> ).                                         |
| Sch.                   | This field tells you whether a schedule is specified (Yes) or not (No).                                                                                                    |
| Log                    | This field shows you whether a log is created when packets match this rule ( <b>Yes</b> ) or not ( <b>No</b> ).                                                                                                    |
| Modify                 | Click the edit icon to go to the screen where you can edit the rule.<br>Click the delete icon to delete an existing firewall rule. A window display asking you<br>to confirm that you want to delete the firewall rule. Note that subsequent firewall<br>rules move up by one when you take this action. |
| Insert                 | Type the index number for where you want to put a rule. For example, if you type 6, your new rule becomes number 6 and the previous rule 6 (if there is one) becomes rule 7.<br>Click <b>Insert</b> to display this screen and refer to the following table for information on the fields.               |
| Move                   | Type a rule's index number and the number for where you want to put that rule. Click <b>Move</b> to move the rule to the number that you typed. The ordering of your rules is important as they are applied in order of their numbering.                                                                 |

| Table 68 | SECURITY > FIREWALL > Rule Summary |
|----------|------------------------------------|
|----------|------------------------------------|

## 11.9.1 Firewall Edit Rule

Follow these directions to create a new rule.

- **1** In the **Rule Summary** screen, type the index number for where you want to put the rule. For example, if you type 6, your new rule becomes number 6 and the previous rule 6 (if there is one) becomes rule 7.
- 2 Click Insert to display the Firewall Edit Rule screen.

Use this screen to create or edit a firewall rule. Refer to the following table for information on the labels.

| Edit Source Address         Address Editor         Address Type         Start IP Address         O       O         Subnet Mask       O         O       O         Address Editor       Implementation Address         Address Editor       Destination Address         Address Editor       Implementation Address         Address Type       Implementation Address         Start IP Address       O       O         Start IP Address       O       O         Start IP Address       O       O         Start IP Address       O       O         Start IP Address       O       O         Start IP Address       O       O         Add modify       Detete       Edit Service         Edit Service       Selected Service(s)       Eletet         CNM(PE234)       Any(A)       Eletet         Any(A)       Eletet Service(s)       Implementation Address(s)         Address Type       Implementation Address(s)       Implementation Address(s)         Any(A)       Implementation Address (See Service)       Implementation Address(See Service)         CNM(PE234)       Implementation Address (See Service)       Implementation Address (See Service) </th <th>Rule Name</th> <th></th>                                                                                                    | Rule Name                                |                         |
|----------------------------------------------------------------------------------------------------|------------------------------------------|-------------------------|
| Address Editor Any Address   Start IP Address 0   D 0   Subset Mask 0   O 0   Address Editor Delete   Edit Destination Address   Address Editor Imp Address   Address Editor Imp Address   Address Editor Imp Address   Address Type Any Address   Start IP Address 0   Start IP Address 0   Add 0   Start IP Address 0   Start IP Address 0   Start IP Address 0   Start IP Address 0   Start IP Address 0   Start IP Address 0   Start IP Address 0   Start IP Address 0   Start IP Address 0 <th>Edit Source Address</th> <th></th>                                                                                                    | Edit Source Address                      |                         |
| Address Type       Any Address         Start IP Address       0       0       0         Bit IP Address       0       0       0       0         Subnet Mask       0       0       0       0         Address Fallen       Delete       Delete         Edit Destination Address       0       0       0       0         Address Fallen       Destination Address(es)       Any         Address Type       AnyAddress *       •       •         Edit Destination Address       0       0       0       •         Start IP Address       0       0       •       •         Start IP Address       0       •       •       •         Start IP Address       0       •       •       •         Start IP Address       0       •       •       •         Start IP Address       0       •       •       •         Start IP Address       0       •       •       •         Add       Modify       Delete       •       •         Edit Service       Selected Service(s)       •       •         "CNM(P233)       Any(Al)       •       •       •                                                                                                    | Address Editor                           | Source Address(es)      |
| Start IP Address       0       0       0       0         End IP Address       0       0       0       0         Subnet Mask       0       0       0       0         Add       Modify       Delete         Edit Destination Address       Image: Constraint of the second of the second                                                                                                    |                                          |                         |
| Subnet Mask   Add   Modify     Edit Destination Address     Address Editor   Address Editor   Address Type   Address Type   Address Type   Address Type   Address Type   Address Type   Start IP Address   0   0   End IP Address   0   0   0   Add   Modify     Destination Address(es)     Arry   Add   Modify        Edit Services     Selected Service(s)        Arry   Any   Any   Any   Any   Any   Any   Any   Any   Any   Any   Any   Any   Any   Any   Any   Any   Any   Any   Any   Any   Any   Any   Any   Any   Any   Any   Any   Any   Borproperize   Selected Service(s)   Any   Borproperize   Any   Any   Borproperize   Any   Borproperize   Edit Service   Distribution   Borproperize   Distribution                                                                                                    |                                          | - 0"                    |
| Add Modify   Edit Destination Address   Address Editor   Address Type   Ary Address   O   O   End IP Address   O   O   Start IP Address   O   O   Start IP Address   O   O   O   O   O   Address Type   Ary Address   O   O   O   O   O   O   O   O   O   O   O   O   O   O   O   O   O   O   O   O   O   O   O   O   O   O   O   O   O   O   O   O   O   O   O   O   O   O   O   O   O   O   O   O   O   O   O   O   O   O   Ary (IC)   Ary (IC)   Ary (IC)   Ary (IC)   Ary (IC)   Ary (IC)   Ary (IC)   Ary (IC)   Ary (IC)   Ary (IC)   Ary (IC)   Ary (IC)                                                                                                    | End IP Address 0.0.0.                    | -                       |
| Edit Destination Address         Address Editor       Any Address I         Address Type       Any Address I         Start IP Address       Image: Control of the second second secon                                                                                                    | Subnet Mask 0.0.0.0                      |                         |
| Address Editor   Address Type   Start IP Address   End IP Address   Subnet Mask   O   O   O   Address Type   Subnet Mask   O   O   O   Address Type   Subnet Mask   O   O   Address   Address   O   O   Address   Subnet Mask   O   O   O   Address   Address   Subnet Mask   O   O   Address   Subnet Mask   O   O   O   Address   Subnet Mask   O   O   O   CNM(IP234)   Any(CIP)   Any(CIP)   Any(CIP)   Any(CIP)   Any(CIP)   Any(CIP)   Any(CIP)   Any(CIP)   Any(CIP)   Any(CIP)   Any(CIP)   Any(CIP)   Any(CIP)   Any(CIP)   Any(CIP)   Any(CIP)   Any(CIP)   Any(CIP)   Any(CIP)   Any(CIP)   Any(CIP)   Any(CIP)   Any(CIP)   Any(CIP)   Any (CIP)   Any (CIP)   Any (CIP)   Any (CIP)   Any (CIP)   Any (CIP)   Any (CIP)   Any (CIP)<                                                                                                    | Add Modify                               | Delete                  |
| Address Type Any Address   Start IP Address 0.0000   Bid IP Address 0.0000   Subnet Mask 0.0000   Add Modify   Delete Edit Service   Edit Service Selected Service(s)   Any(UDP) Any(UDP)   Any(UDP) Any(UDP)   Any(UDP) Any(UDP)   Any(UDP) Any(UDP)   Any(UDP) Image: Comparison of the provided in the provided in                                                                                                    | Edit Destination Address                 |                         |
| Address Type Any Address   Start IP Address 0.0000   Bid IP Address 0.0000   Subnet Mask 0.0000   Add Modify   Delete Edit Service   Edit Service Selected Service(s)   Any(UDP) Any(UDP)   Any(UDP) Any(UDP)   Any(UDP) Any(UDP)   Any(UDP) Any(UDP)   Any(UDP) Image: Comparison of the provided of the provided of                                                                                                    | Address Editor                           | Destination Address(es) |
| Start IP Address   End IP Address   D   End IP Address   O   Subnet Mask   O   O   Add   Modify   Edit Service   CNM(IP:234)   Any(CP)   Any(IOP)   Any(ICP)   Any(ICP)   Any ICOP   Any ICOP   Any ICOP   Any ICOP   BGP(TCP.178)   BGP(TCP.178)   BGP(TCP.178)   FINTCP/IDP.53)   FINTCP/IDP.53)   FINTCP/IDP.7648.24032)   Day to Apply:   INT BGP ICP.1720)         Day to Apply:   INT BGP ICP.1720) </td <td></td> <td></td>                                                                                                    |                                          |                         |
| Subnet Mask     Add   Modify   Edit Service     Available Services (See Service)     Selected Service(s)     CNM(IP 234)   Any(TCP)   Any(TCP)   Any(ICMP)   Any(ICMP)   Any (ICMP)   BOOTF-CLIENT(UDP:68)   BOOTF-Clientity   BOTTF-Clientity   BOTTF-Clientity   BOTTF-Clientity   Botter   Day to Apply:   Y to Apply:   Y to Apply:   Y to Apply:   Y to Apply:   Y to Apply:   Y to Apply:   Y to Apply:   Y to Apply:                                                                                                    |                                          |                         |
| Add       Modify       Delete         Edit Service       Selected Service(s)                                                                                                    | End IP Address 0.0.0.0                   |                         |
| Edit Service<br>Available Services (See Service) Selected Service(s)<br>CNM(IP:234)<br>Any(TCP)<br>Any(CMP)<br>Any(CMP)<br>AlWNEW_ICQ(TCP:5190)<br>AUTH(TCP:113)<br>BGP(TCP:179)<br>BOOTP_CLIENT(UDP:68)<br>BOOTP_SERVER(UDP:67)<br>CU-SEEME(TCP/UDP:7648,24032)<br>DNS(TCP/UDP:53)<br>FINGER(TCP:70)<br>FITP(TCP:20,21)<br>H:323(TCP:1720)<br>Edit Schedule<br>Day to Apply:<br>Sun IS Mon IS Tue IS Wed IS Thu IS Fri IS Sat<br>Time of Day to Apply: (24-Hour Format)<br>IS All day<br>Start: () (Hour) Mone End: (Hour) Mone Matched<br>Log Packet Information When Matched<br>Send Alert Message to Administrator When Matched                                                                                                    | Subnet Mask 0.0.0.0                      |                         |
| Available Services (See Service)       Selected Service(s) <sup>C</sup> NM(IP:234)<br><sup>Any</sup> (CP)<br><sup>Any</sup> (CP)<br><sup>Any</sup> (CP)<br><sup>Any</sup> (CP)<br><sup>Any</sup> (CP:179)<br><sup>BOOTP</sup> -CLIENT(UDP:68)<br><sup>BOOTP</sup> -SERVER(UDP:57)<br><sup>CU-SEEME</sup> (TCP:70)<br><sup>FINGER(TCP:70)</sup><br><sup>FINGER(TCP:70)</sup> | Add Modify                               | Delete                  |
| CNM(IP:234)<br>Any(CDP)<br>Any(CMP)<br>Any(CMP)<br>AM(NEW_JCO(TCP:5190)<br>AUTH(TCP:113)<br>BGP(TCP:173)<br>BOOTP_CLIENT(UDP:68)<br>BOOTP_SERVER(UDP:7648,24032)<br>DNS(TCP/UDP:55)<br>FINGER(TCP:79)<br>FTP(TCP:20.21)<br>H:323(TCP:1720)       >>         Edit Schedule       >>         Day to Apply:                                                                                                    | Edit Service                             |                         |
| Any(TCP)<br>Any(TCP)<br>Any(UDP)<br>Any(UCMP)<br>AUTH(TCP:113)<br>BOOTP_CLIENT(UDP:68)<br>BOOTP_SERVER(UDP:67)<br>CU-SEEME(TCP/UDP:7648,24032)<br>DNS(TCP/UDP:53)<br>FINGER(TCP:79)<br>FTP(TCP:20.21)<br>H.323(TCP:1720)<br>Edit Schedule<br>Day to Apply:<br>I Sun I Mon I Tue I Wed I Thu I Fri I Sat<br>Time of Day to Apply: (24-Hour Format)<br>I All day<br>Start: I (Hour) (Monze)<br>Actions When Matched<br>Log Packet Information When Matched<br>Send Alert Message to Administrator When Matched                                                                                                    | Available Services (See <u>Service</u> ) | Selected Service(s)     |
| Any(TCP)<br>Any(UDP)<br>Any(UMP)<br>AUTH(TCP:113)<br>BOOTP_CLIENT(UDP:68)<br>BOOTP_SERVER(UDP:67)<br>CU-SEEME(TCP/UDP:7648.24032)<br>DNS(TCP/UDP:53)<br>FINGER(TCP:79)<br>FTP(TCP:20.21)<br>H:323(TCP:1720)<br>Edit Schedule<br>Day to Apply:<br>Sun V Mon V Tue V Wed V Thu V Fri V Sat<br>Time of Day to Apply: (24-Hour Format)<br>V All day<br>Start: (VHOUR) (Minute) End: (Hour) (Minute)<br>Actions When Matched<br>Log Packet Information When Matched<br>Send Alert Message to Administrator When Matched                                                                                                    |                                          |                         |
| Any(UDP)<br>Any(ICMP)<br>Any(ICMP)<br>Any(ICMP)<br>Any(ICMP)<br>Any(ICMP)<br>Any(ICMP)<br>Any(ICMP)<br>Any(ICMP)<br>Any(ICMP)<br>Any(ICMP)<br>Any(ICMP)<br>Any(ICMP)<br>Any(ICMP)<br>Any(ICMP)<br>BOOTP_SERVER(UDP:51)<br>CU-SEEME(TCP:10)<br>DNS(TCP/UDP:53)<br>FINGER(TCP:79)<br>FTP(TCP:20,21)<br>H:323(TCP:1720)                                                                                                    |                                          |                         |
| AltWiNEW_JCQ(TCP:5190)<br>AUTH(TCP:113)<br>BGP(TCP:173)<br>BOOTP_CLENT(UDP:68)<br>BOOTP_SERVER(UDP:67)<br>CU-SEEME(TCP/UDP:7648,24032)<br>DNS(TCP/UDP:53)<br>FINGER(TCP:79)<br>FTP(TCP:20,21)<br>H.323(TCP:1720)<br>Edit Schedule<br>Day to Apply:                                                                                                    |                                          | <<                      |
| BGP(TCP:179)<br>BOOTP_CLIENT(UDP:68)<br>BOOTP_SERVER(UDP:67)<br>CU-SEEME(TCP/UDP:7648,24032)<br>DNS(TCP/UDP:53)<br>FINGER(TCP:79)<br>FTP(TCP:20,21)<br>H:323(TCP:1720)                                                                                                    | AIM/NEW_ICQ(TCP:5190)                    |                         |
| BOOTP_CLIENT(UDP:68)<br>BOOTP_SERVER(UDP:67)<br>CU-SEEME(TCP/UDP:7648.24032)<br>DNS(TCP/UDP:753)<br>FINGER(TCP:79)<br>FTP(TCP:20.21)<br>H.323(TCP:1720)<br>Edit Schedule<br>Day to Apply:                                                                                                    |                                          |                         |
| CU-SEEME(TCP/UDP:7648.24032)<br>DNS(TCP/UDP:53)<br>FINGER(TCP:79)<br>FTP(TCP:20.21)<br>H.323(TCP:1720)<br>Edit Schedule<br>Day to Apply:<br>Sun Ø Mon Ø Tue Ø Wed Ø Thu Ø Fri Ø Sat<br>Time of Day to Apply: (24-Hour Format)<br>Ø All day<br>Start:<br>(Hour)<br>(Hour)<br>(Hour)<br>(Moute)<br>Actions When Matched<br>Send Alert Message to Administrator When Matched                                                                                                    | BOOTP_CLIENT(UDP:68)                     |                         |
| FINGER(TCP:78)         FTP(TCP:20,21)         H.323(TCP:1720)         Edit Schedule         Day to Apply:         I Sun IV Mon IV Tue IV Wed IV Thu IV Fri IV Sat         Time of Day to Apply:         I All day         Start:       (Hour) (Inducte)         End:       (Hour) (Inducte)         Actions When Matched         Send Alert Message to Administrator When Matched                                                                                                    |                                          | En l                    |
| FTP(TCP:20.21)         H.323(TCP:1720)         Edit Schedule         Day to Apply:         I Sun I Mon I Tue I Wed I Thu I Fri I Sat         Time of Day to Apply: (24-Hour Format)         I All day         Start:       (Hour) (Intro (Moute))         End:       (Hour) (Intro (Moute))         Actions When Matched         Send Alert Message to Administrator When Matched                                                                                                    |                                          | <u>»</u>                |
| Edit Schedule Day to Apply: Sun I Mon I Tue I Wed I Thu I Fri I Sat Time of Day to Apply: (24-Hour Format) I All day Start: (Hour) (Hour) (Hour) (Minute) Actions When Matched Log Packet Information When Matched Send Alert Message to Administrator When Matched                                                                                                    | FTP(TCP:20,21)                           |                         |
| Day to Apply:<br>Sun F Mon T Tue V Wed T Thu Fri Sat<br>Time of Day to Apply: (24-Hour Format)<br>All day<br>Start: (Hour) (Hour) (Minute)<br>Actions When Matched<br>Log Packet Information When Matched<br>Send Alert Message to Administrator When Matched                                                                                                    | H.323(TCP:1720)                          |                         |
| Sun V Mon V Tue V Wed V Thu V Fri V Sat Time of Day to Apply: (24-Hour Format) V All day Start: (0 (Hour) (0 (Mnute) End: (1) (Hour) (Mnute) Actions When Matched Log Packet Information When Matched Send Alert Message to Administrator When Matched                                                                                                    | Edit Schedule                            |                         |
| Time of Day to Apply: (24-Hour Format)  All day Start: O (Hour) O (Mnute) End: O (Hour) O (Mnute)  Actions When Matched  Log Packet Information When Matched  Send Alert Message to Administrator When Matched                                                                                                    |                                          | i 🖉 Sat                 |
| Start: O (Hour) End: O (Hour) O (Minute) Actions When Matched C Log Packet Information When Matched Send Alert Message to Administrator When Matched                                                                                                    |                                          |                         |
| Actions When Matched  Log Packet Information When Matched  Send Alert Message to Administrator When Matched                                                                                                    |                                          |                         |
| Log Packet Information When Matched     Send Alert Message to Administrator When Matched                                                                                                    | Start:] (Hour) (Minute) End:] (Hour)     | 0 (Minute)              |
| Send Alert Message to Administrator When Matched                                                                                                    | Actions When Matched                     |                         |
| Send Alert Message to Administrator When Matched                                                                                                    | Log Packet Information When Matched      |                         |
|                                                                                                    |                                          | latched                 |
|                                                                                                    |                                          |                         |
|                                                                                                    |                                          |                         |

#### Figure 118 SECURITY > FIREWALL > Rule Summary > Edit

| Table 69 | SECURITY > | FIREWALL > | <b>Rule Summary</b> | ∕ > Edit |
|----------|------------|------------|---------------------|----------|
|----------|------------|------------|---------------------|----------|

| LABEL                                                     | DESCRIPTION                                                                                                    |
|-----------------------------------------------------------|----------------------------------------------------------------------------------------------------|
| Rule Name                                                 | Enter a descriptive name of up to 31 printable ASCII characters (except Extended ASCII characters) for the firewall rule. Spaces are allowed.                                                                                                    |
| Edit Source/<br>Destination<br>Address                    |                                                                                                    |
| Address Type                                              | Do you want your rule to apply to packets with a particular (single) IP, a range of IP addresses (for example 192.168.1.10 to 192.169.1.50), a subnet or any IP address? Select an option from the drop-down list box that includes: <b>Single Address</b> , <b>Range Address</b> , <b>Subnet Address</b> and <b>Any Address</b> .                                                                                                    |
| Start IP Address                                          | Enter the single IP address or the starting IP address in a range here.                                                                                                    |
| End IP Address                                            | Enter the ending IP address in a range here.                                                                                                    |
| Subnet Mask                                               | Enter the subnet mask here, if applicable.                                                                                                    |
| Add                                                       | Click <b>Add</b> to add a new address to the <b>Source</b> or <b>Destination Address(es)</b> box.<br>You can add multiple addresses, ranges of addresses, and/or subnets.                                                                                                    |
| Modify                                                    | To edit an existing source or destination address, select it from the box and click <b>Modify</b> .                                                                                                    |
| Delete                                                    | Highlight an existing source or destination address from the <b>Source</b> or <b>Destination Address(es)</b> box above and click <b>Delete</b> to remove it.                                                                                                    |
| Edit Service                                              |                                                                                                    |
| Available/<br>Selected Services                           | Highlight a service from the <b>Available Services</b> box on the left, then click >> to add it to the <b>Selected Service(s)</b> box on the right. To remove a service, highlight it in the <b>Selected Service(s)</b> box on the right, then click <<.                                                                                                    |
|                                                           | Next to the name of a service, two fields appear in brackets. The first field indicates the IP protocol type (TCP, UDP, or ICMP). The second field indicates the IP port number that defines the service. (Note that there may be more than one IP protocol type). For example, look at the DNS entry, (UDP/TCP:53) means UDP port 53 and TCP port 53. Click the <b>Service</b> link to go to the <b>Service</b> screen where you can configure custom service ports. See Appendix F on page 753 for a list of commonly used services and port numbers. |
|                                                           | You can use the [CTRL] key and select multiple services at once.                                                                                                    |
| Edit Schedule                                             |                                                                                                    |
| Day to Apply                                              | Select everyday or the day(s) of the week to apply the rule.                                                                                                    |
| Time of Day to<br>Apply (24-Hour<br>Format)               | Select <b>All Day</b> or enter the start and end times in the hour-minute format to apply the rule.                                                                                                    |
| Actions When<br>Matched                                   |                                                                                                    |
| Log Packet<br>Information When<br>Matched                 | This field determines if a log for packets that match the rule is created ( <b>Yes</b> ) or not ( <b>No</b> ). Go to the <b>Log Settings</b> page and select the <b>Access Control</b> logs category to have the ZyWALL record these logs.                                                                                                    |
| Send Alert<br>Message to<br>Administrator<br>When Matched | Select the check box to have the ZyWALL generate an alert when the rule is matched.                                                                                                    |

| LABEL                         | DESCRIPTION                                                                                                    |
|-------------------------------|----------------------------------------------------------------------------------------------------|
| Action for<br>Matched Packets | Use the drop-down list box to select what the firewall is to do with packets that match this rule.                                                                               |
|                               | Select <b>Drop</b> to silently discard the packets without sending a TCP reset packet or an ICMP destination-unreachable message to the sender.                                  |
|                               | Select <b>Reject</b> to deny the packets and send a TCP reset packet (for a TCP packet) or an ICMP destination-unreachable message (for a UDP packet) to the sender.             |
|                               | Select <b>Permit</b> to allow the passage of the packets.                                                                                                    |
|                               | <b>Note:</b> You also need to configure NAT port forwarding (or full featured NAT address mapping rules) if you want to allow computers on the WAN to access devices on the LAN. |
|                               | <b>Note:</b> You may also need to configure the remote management settings if you want to allow a WAN computer to manage the ZyWALL or restrict management from the LAN.         |
| Apply                         | Click <b>Apply</b> to save your customized settings and exit this screen.                                                                                                    |
| Cancel                        | Click Cancel to exit this screen without saving.                                                                                                    |

| Table 69 | SECURITY > FIREWALL > Rule Summary > Edit |
|----------|-------------------------------------------|
|----------|-------------------------------------------|

# 11.10 Anti-Probing

Click **SECURITY > FIREWALL > Anti-Probing** to open the following screen. Configure this screen to help keep the ZyWALL hidden from probing attempts. You can specify which of the ZyWALL's interfaces will respond to Ping requests and whether or not the ZyWALL is to respond to probing for unused ports.

**Figure 119** SECURITY > FIREWALL > Anti-Probing

| Default Rule | Rule Summary            | Anti-Probing    | Threshold | Service |
|--------------|-------------------------|-----------------|-----------|---------|
| Anti-Probing | g Setup                 |                 |           |         |
| Despend to   |                         |                 | -         |         |
|              |                         |                 |           |         |
| -            |                         | WAN1 🔽 WAN2 🔽 D |           |         |
|              | respond to requests for |                 |           |         |
| -            |                         |                 |           |         |

The following table describes the labels in this screen.

**Table 70**SECURITY > FIREWALL > Anti-Probing

| LABEL                                                          | DESCRIPTION                                                                                                    |
|----------------------------------------------------------------|----------------------------------------------------------------------------------------------------|
| Respond to PING on                                             | Select the check boxes of the interfaces that you want to reply to incoming Ping requests.                                                                                                    |
|                                                                | Clear an interface's check box to have the ZyWALL not respond to any Ping requests that come into that interface.                                                                                                    |
| Do not respond to<br>requests for<br>unauthorized<br>services. | Select this option to prevent hackers from finding the ZyWALL by probing for<br>unused ports. If you select this option, the ZyWALL will not respond to port<br>request(s) for unused ports, thus leaving the unused ports and the ZyWALL<br>unseen. If this option is not selected, the ZyWALL will reply with an ICMP port<br>unreachable packet for a port probe on its unused UDP ports and a TCP reset<br>packet for a port probe on its unused TCP ports. |
|                                                                | Note that the probing packets must first traverse the ZyWALL's firewall rule checks before reaching this anti-probing mechanism. Therefore if a firewall rule stops a probing packet, the ZyWALL reacts based on the firewall rule to either send a TCP reset packet for a blocked TCP packet (or an ICMP port-unreachable packet for a blocked UDP packets) or just drop the packets without sending a response packet.                                        |
| Apply                                                          | Click <b>Apply</b> to save your changes back to the ZyWALL.                                                                                                    |
| Reset                                                          | Click <b>Reset</b> to begin configuring this screen afresh.                                                                                                    |

# 11.11 Firewall Thresholds

For DoS attacks, the ZyWALL uses thresholds to determine when to start dropping sessions that do not become fully established (half-open sessions). These thresholds apply globally to all sessions.

For TCP, half-open means that the session has not reached the established state-the TCP threeway handshake has not yet been completed. Under normal circumstances, the application that initiates a session sends a SYN (synchronize) packet to the receiving server. The receiver sends back an ACK (acknowledgment) packet and its own SYN, and then the initiator responds with an ACK (acknowledgment). After this handshake, a connection is established.

Figure 120 Three-Way Handshake

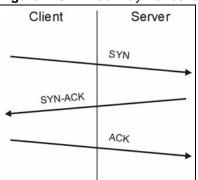

For UDP, half-open means that the firewall has detected no return traffic. An unusually high number (or arrival rate) of half-open sessions could indicate a DOS attack.

### 11.11.1 Threshold Values

If everything is working properly, you probably do not need to change the threshold settings as the default threshold values should work for most small offices. Tune these parameters when you believe the ZyWALL has been receiving DoS attacks that are not recorded in the logs or the logs show that the ZyWALL is classifying normal traffic as DoS attacks. Factors influencing choices for threshold values are:

- **1** The maximum number of opened sessions.
- **2** The minimum capacity of server backlog in your LAN network.
- **3** The CPU power of servers in your LAN network.
- **4** Network bandwidth.
- **5** Type of traffic for certain servers.

Reduce the threshold values if your network is slower than average for any of these factors (especially if you have servers that are slow or handle many tasks and are often busy).

If you often use P2P applications such as file sharing with eMule or eDonkey, it's recommended that you increase the threshold values since lots of sessions will be established during a small period of time and the ZyWALL may classify them as DoS attacks.

## 11.12 Threshold Screen

Click **SECURITY** > **FIREWALL** > **Threshold** to bring up the next screen. The global values specified for the threshold and timeout apply to all TCP connections.

Figure 121 SECURITY > FIREWALL > Threshold

| efault Rule                | Rule Summary            | Anti-Probing        | Threshold            | Service |
|----------------------------|-------------------------|---------------------|----------------------|---------|
| Disable Do                 | S Attack Protection on  | 🗖 LAN 🗖 WA          | N1 🗖 WAN2 🗖 DMZ      |         |
| Denial of S                | ervice Thresholds       |                     |                      |         |
| One Minute                 | e Low                   | 80 sessio           | ins per minute       |         |
| One Minute                 | e High                  |                     | ins per minute       |         |
| Maximum (                  | Incomplete Low          | 80 sessio           | ins                  |         |
| Maximum (                  | Incomplete High         | 100 sessio          | ins                  |         |
| TCP Maxim                  | num Incomplete          | 30 sessio           |                      |         |
| Action take                | en when TCP Maximu      | m Incomplete read   | hed threshold        |         |
| <ul> <li>Delete</li> </ul> | the oldest half open se | ession when new con | nection request come | s.      |
| O Deny i                   | new connection request  | for 10 (1~255 #     | inules)              |         |
|                            |                         |                     |                      |         |

**Table 71**SECURITY > FIREWALL > Threshold

| LABEL                               | DESCRIPTION                                                                                                    |
|-------------------------------------|----------------------------------------------------------------------------------------------------|
| Disable DoS Attack<br>Protection on | Select the check boxes of any interfaces (or all VPN tunnels) for which you want the ZyWALL to not use the Denial of Service protection thresholds. This disables DoS protection on the selected interface (or all VPN tunnels).                                                                                                    |
|                                     | You may want to disable DoS protection for an interface if the ZyWALL is treating valid traffic as DoS attacks. Another option would be to raise the thresholds.                                                                                                    |
| Denial of Service<br>Thresholds     | The ZyWALL measures both the total number of existing half-open sessions and the rate of session establishment attempts. Both TCP and UDP half-open sessions are counted in the total number and rate measurements. Measurements are made once a minute.                                                                                                    |
| One Minute Low                      | This is the rate of new half-open sessions per minute that causes the firewall to stop deleting half-open sessions. The ZyWALL continues to delete half-open sessions as necessary, until the rate of new connection attempts drops below this number.                                                                                                    |
| One Minute High                     | This is the rate of new half-open sessions per minute that causes the firewall to start deleting half-open sessions. When the rate of new connection attempts rises above this number, the ZyWALL deletes half-open sessions as required to accommodate new connection attempts.                                                                                                    |
|                                     | For example, if you set the one minute high to 100, the ZyWALL starts deleting half-open sessions when more than 100 session establishment attempts have been detected in the last minute. It stops deleting half-open sessions when the number of session establishment attempts detected in a minute goes below the number set as the one minute low.                                                                                                    |
| Maximum<br>Incomplete Low           | This is the number of existing half-open sessions that causes the firewall to stop deleting half-open sessions. The ZyWALL continues to delete half-open requests as necessary, until the number of existing half-open sessions drops below this number.                                                                                                    |
| Maximum<br>Incomplete High          | This is the number of existing half-open sessions that causes the firewall to start deleting half-open sessions. When the number of existing half-open sessions rises above this number, the ZyWALL deletes half-open sessions as required to accommodate new connection requests. Do not set <b>Maximum Incomplete High</b> to lower than the current <b>Maximum Incomplete Low</b> number.                                                                                                    |
|                                     | For example, if you set the maximum incomplete high to 100, the ZyWALL starts deleting half-open sessions when the number of existing half-open sessions rises above 100. It stops deleting half-open sessions when the number of existing half-open sessions drops below the number set as the maximum incomplete low.                                                                                                    |
| TCP Maximum<br>Incomplete           | An unusually high number of half-open sessions with the same destination host address could indicate that a DoS attack is being launched against the host. Specify the number of existing half-open TCP sessions with the same destination host IP address that causes the firewall to start dropping half-open sessions to that same destination host IP address. Enter a number between 1 and 256. As a general rule, you should choose a smaller number for a smaller network, a slower system or limited bandwidth. The ZyWALL sends alerts whenever the <b>TCP Maximum Incomplete</b> is exceeded. |

| LABEL                                                  | DESCRIPTION                                                                                                    |
|--------------------------------------------------------|----------------------------------------------------------------------------------------------------|
| Action taken when<br>TCP Maximum<br>Incomplete reached | Select the action that ZyWALL should take when the TCP maximum incomplete threshold is reached. You can have the ZyWALL either: |
| threshold                                              | Delete the oldest half open session when a new connection request comes.                                                        |
|                                                        | or                                                                                                    |
|                                                        | Deny new connection requests for the number of minutes that you specify (between 1 and 255).                                    |
| Apply                                                  | Click Apply to save your changes back to the ZyWALL.                                                                            |
| Reset                                                  | Click <b>Reset</b> to begin configuring this screen afresh.                                                                     |

| Table 71 | SECURITY > FIREWALL > Threshold | (continued) |
|----------|---------------------------------|-------------|
|----------|---------------------------------|-------------|

# 11.13 Service

Click **SECURITY > FIREWALL** > **Service** to open the screen as shown next. Use this screen to configure custom services for use in firewall rules or view the services that are predefined in the ZyWALL.

| Rule Rule Summary            | Anti-Probing | Threshold  | Service |
|------------------------------|--------------|------------|---------|
| tom Service                  |              |            |         |
| # Service Name               | Protocol     | Attribute* | Modify  |
| ECHO REPLY                   | ICMP         | 0/0        | B Û     |
|                              | General      |            |         |
| 2 ECHO REQUEST               | ICMP         | 8/0        | B î     |
| Add<br>defined Service       |              |            |         |
| Service Name                 | Protocol     | Attribute  |         |
| Any_All                      | ALL          | •          |         |
| 2 Any_TCP                    | TCP          | 1~65535    |         |
| 3 Any_UDP                    | UDP          | 1~65535    |         |
| 4 Any_ICMP                   | ICMP         | -          |         |
| AIM/NEW_ICQ                  | TCP          | 5190       |         |
| AUTH                         | TCP          | 113        | -2.     |
| BGP                          | TCP          | 179        |         |
| CLIENT A                     |              | 68 ~ ~     |         |
|                              |              |            |         |
| 3 SFTP                       | TCP          | 115        |         |
| 4 SIP-V2                     | UDP          | 5060       |         |
| 5 SMTP                       | TCP          | 25         |         |
| 6 SNMP                       | TCP/UDP      | 161        |         |
| 7 SNMP-TRAPS                 | TCP/UDP      | 162        |         |
| 8 SQL-NET                    | TCP          | 1521       |         |
| 9 SSDP                       | UDP          | 1900       |         |
| SSH                          | TCP/UDP      | 22         |         |
| 1 STRMWORKS                  | UDP          | 1558       |         |
| 2 SYSLOG                     | UDP          | 514        |         |
| 3 TACACS                     | UDP          | 49         |         |
| 4 TELNET                     | TCP          | 23         |         |
| 5 TFTP                       | UDP          | 69         |         |
|                              | TCP          | 7000       |         |
| 6 VDOLIVE                    |              | 3389       |         |
| 6 VDOLIVE<br>7 Microsoft RDP | TCP          | 3303       |         |
|                              | TCP<br>TCP   | 5900       |         |

Figure 122 SECURITY > FIREWALL > Service

Table 72 SECURITY > FIREWALL > Service

| LABEL          | DESCRIPTION                                                                                                    |  |  |  |  |
|----------------|----------------------------------------------------------------------------------------------------|--|--|--|--|
| Custom Service | This table shows all configured custom services.                                                                                                    |  |  |  |  |
| #              | This is the index number of the custom service.                                                                                                    |  |  |  |  |
| Service Name   | This is the name of the service.                                                                                                    |  |  |  |  |
| Protocol       | This is the IP protocol type.                                                                                                    |  |  |  |  |
|                | If you selected <b>Custom</b> , this is the IP protocol value you entered.                                                                                                    |  |  |  |  |
| Attribute      | This is the IP port number or ICMP type and code that defines the service.                                                                                                    |  |  |  |  |
| Modify         | Click the edit icon to go to the screen where you can edit the service.                                                                                                    |  |  |  |  |
|                | Click the delete icon to remove an existing service. A window displays asking you to confirm that you want to delete the service. Note that subsequent services move up by one when you take this action. |  |  |  |  |

| LABEL                 | DESCRIPTION                                                                                                    |
|-----------------------|----------------------------------------------------------------------------------------------------|
| Add                   | Click this button to bring up the screen that you use to configure a new custom service that is not in the predefined list of services.            |
| Predefined<br>Service | This table shows all the services that are already configured for use in firewall rules. See Appendix F on page 753 for a list of common services. |
| #                     | This is the index number of the predefined service.                                                                                                |
| Service Name          | This is the name of the service.                                                                                                    |
| Protocol              | This is the IP protocol type. There may be more than one IP protocol type.                                                                         |
| Attribute             | This is the IP port number or ICMP type and code that defines the service.                                                                         |

| Table 72 | SECURITY > | FIREWALL > | Service | (continued) | ) |
|----------|------------|------------|---------|-------------|---|
|----------|------------|------------|---------|-------------|---|

## 11.13.1 Firewall Edit Custom Service

Click **SECURITY > FIREWALL > Service > Add** to display the following screen. Use this screen to configure a custom service entry not is not predefined in the ZyWALL. See Appendix F on page 753 for a list of commonly used services and port numbers.

#### Figure 123 Firewall Edit Custom Service

| Custom Service |             |
|----------------|-------------|
| Service Name   |             |
| IP Protocol    | TCP/UDP     |
| Port Range     | From 0 To 0 |

Table 73 SECURITY > FIREWALL > Service > Add

| LABEL        | DESCRIPTION                                                                                                    |
|--------------|----------------------------------------------------------------------------------------------------|
| Service Name | Enter a descriptive name of up to 31 printable ASCII characters (except Extended ASCII characters) for the custom service. You cannot use the "(" character. Spaces are allowed. |
| IP Protocol  | Choose the IP protocol ( <b>TCP</b> , <b>UDP</b> , <b>TCP/UDP</b> , <b>ICMP</b> or <b>Custom</b> ) that defines your customized service from the drop down list box.             |
|              | If you select <b>Custom</b> , specify the protocol's number. For example, ICMP is 1, TCP is 6, UDP is 17 and so on.                                                              |

| LABEL      | DESCRIPTION                                                                                                    |
|------------|----------------------------------------------------------------------------------------------------|
| Port Range | Enter the port number (from 1 to 255) that defines the customized service                                                 |
|            | To specify one port only, enter the port number in the <b>From</b> field and enter it again in the <b>To</b> field.       |
|            | To specify a span of ports, enter the first port in the <b>From</b> field and enter the last port in the <b>To</b> field. |
| Type/Code  | This field is available only when you select <b>ICMP</b> in the <b>IP Protocol</b> field.                                 |
|            | The ICMP messages are identified by their types and in some cases codes.                                                  |
|            | Enter the type number in the <b>Type</b> field and select the <b>Code</b> radio button and enter the code number if any.  |
| Apply      | Click <b>Apply</b> to save your customized settings and exit this screen.                                                 |
| Cancel     | Click <b>Cancel</b> to exit this screen without saving.                                                                   |

 Table 73
 SECURITY > FIREWALL > Service > Add (continued)

## 11.14 My Service Firewall Rule Example

The following Internet firewall rule example allows a hypothetical My Service connection from the Internet.

1 In the Service screen, click Add to open the Edit Custom Service screen.

Figure 124 My Service Firewall Rule Example: Service

| Cust | om Sei | rvice                 |         |       |            |            |  |
|------|--------|-----------------------|---------|-------|------------|------------|--|
| #    |        | Service Name          | Pro     | tocol | Attribute* | Modify     |  |
| 1    | CNM    |                       | 234     |       | -          | <b>F</b> î |  |
| 2    | My S   | ervice                | TCP/UDI | 2     | 123        | F î        |  |
| + 4  |        | e: Port Range for TCI |         | 6 10  | мр         |            |  |

**2** Configure it as follows and click **Apply**.

| Figure 125 | My Service | Firewall Rule | Example: | Edit Custom | Service |
|------------|------------|---------------|----------|-------------|---------|
|------------|------------|---------------|----------|-------------|---------|

| Custom Service |                 |
|----------------|-----------------|
| Service Name   | My Service      |
| IP Protocol    | TCP/UDP -       |
| Port Range     | From 123 To 123 |
|                |                 |

- **3** Click **Rule Summary**. Select **WAN to LAN** from the **Packet Direction** drop-down list box.
- **4** In the **Rule Summary** screen, type the index number for where you want to put the rule. For example, if you type 6, your new rule becomes number 6 and the previous rule 6 (if there is one) becomes rule 7.
- **5** Click **Insert** to display the firewall rule configuration screen.

Figure 126 My Service Firewall Rule Example: Rule Summary

| Fire       | ewall Rules S            | torage | Space in | n Use                  |                               |          |            |                       |
|------------|--------------------------|--------|----------|------------------------|-------------------------------|----------|------------|-----------------------|
| 0%         |                          |        |          | 1%                     |                               |          |            | 100%                  |
| <b>±</b> # | Name                     | Active | Source   | Destination<br>Address | Service Type                  | Actio    | n Sch. Log | Modify                |
| ± #        |                          |        | Address  | Address<br>Any •       | Service Type<br>BOOTP_CLIENT( | 12,002-0 |            | and the second second |
| 100        |                          |        | City     | City                   | Incour Toneuru                | Perm     | IT NO NO   |                       |
| € 1        | W2L_Rule_1<br>W2L_Rule_2 |        | Any 🔻    | Any 🔻 N                | etBIOS(TCP/UDP:137~           | 100.115  |            | <b>B</b> Î            |

- **6** Enter the name of the firewall rule.
- 7 Select Any in the Destination Address(es) box and then click Delete.
- 8 Configure the destination address fields as follows and click Add.

| Rule Name              | Ex1             |                         |
|------------------------|-----------------|-------------------------|
| Edit Source Address    |                 |                         |
| Address Editor         |                 | Source Address(es)      |
| Address Type           | Any Address 💌   | Any                     |
| Start IP Address       | 0.0.0.0         |                         |
| End IP Address         | 0.0.0.0         |                         |
| Subnet Mask            | 0.0.0.0         |                         |
| Add Modify             |                 | Delete                  |
| Edit Destination Addre | 955             |                         |
| Address Editor         |                 | Destination Address(es) |
| Address Type           | Range Address 💌 |                         |
| Start IP Address       | 10 . 0 . 0 . 10 |                         |
| End IP Address         | 10 . 0 . 0 . 15 |                         |
| Subnet Mask            | 0.0.0.0         |                         |

Figure 127 My Service Firewall Rule Example: Rule Edit

- **9** In the **Edit Rule** screen, use the arrows between **Available Services** and **Selected Service(s)** to configure it as follows. Click **Apply** when you are done.
- **Note:** Custom services show up with an \* before their names in the **Services** list box and the **Rule Summary** list box.

| Rule Name Ex1                                |                         |         |
|----------------------------------------------|-------------------------|---------|
| Edit Source Address                          |                         |         |
| Address Editor                               | Source Address(e:       | s)      |
| Address Type Any Address                     | <ul> <li>Any</li> </ul> |         |
| Start IP Address 0 . 0 .                     |                         |         |
| End IP Address 0.0.                          | 0.0                     |         |
| Subnet Mask 0 . 0 .                          | 0.0                     |         |
| Add Modify                                   | Delete                  |         |
| Edit Destination Address                     |                         |         |
| Address Editor                               | Destination Addre       | ss(es)  |
| Address Type Any Address                     | 10.0.0.10 - 10.0.0.15   | 5       |
| Start IP Address 0 . 0 .                     | 0.0                     |         |
| End IP Address 0 . 0 .                       |                         |         |
| Subnet Mask 0 . 0 .                          | 0.0                     |         |
| Add Modify                                   | Delete                  |         |
| Edit Service                                 |                         |         |
| Available Services (See <u>Service</u> )     | Selected Service(s)     |         |
|                                              | My Service(TCP/UE       | )P:123) |
| Any(All)<br>Any(TCP)                         |                         |         |
| Any(UDP)<br>Any(ICMP) -                      |                         |         |
| AIM/NEW_ICQ(TCP:5190)                        |                         |         |
| AUTH(TCP:113)<br>BGP(TCP:179)                |                         |         |
| BOOTP_CLIENT(UDP:68)<br>BOOTP_SERVER(UDP:67) |                         |         |
| CU-SEEME(TCP/UDP:7648,24032)                 | »                       |         |
| DNS(TCP/UDP:53)<br>FINGER(TCP:79)            |                         |         |
| FTP(TCP:20,21)<br>H.323(TCP:1720)            | -1                      |         |
| Edit Schedule                                |                         |         |
|                                              |                         |         |
| Day to Apply:                                | Thu 🔽 Fri 🔽 Sat         |         |
| Time of Day to Apply: (24-Hour Format        |                         |         |
| ✓ All day<br>Start: 0 (Hour) 0 (Minute) End: | (Hour) (Minute)         |         |
| Start: (Hour) (Minute) End                   | (Hour)U (Minute)        |         |
| Actions When Matched                         |                         |         |
| 🗖 Log Packet Information When Mat            | ched                    |         |
| Send Alert Message to Administrat            |                         |         |
|                                              | rmit 💌                  |         |
|                                              |                         |         |

Figure 128 My Service Firewall Rule Example: Rule Configuration

Rule 1 allows a My Service connection from the WAN to IP addresses 10.0.0.10 through 10.0.0.15 on the LAN.

|                        | 25<br>(27) | e Summa                  | ि<br>सः सः  | c        |                     |                          |                     |                  |            |          |      | 1    |  |
|------------------------|------------|--------------------------|-------------|----------|---------------------|--------------------------|---------------------|------------------|------------|----------|------|------|--|
| Firewall Rules Storage |            |                          | nes Sto     | rage Sp  | pace in Use<br>1%   |                          |                     |                  |            | 10       | 100% |      |  |
|                        | D          | acket Dire<br>efault Pol | icy: Dro    | op, Log  |                     |                          | -                   |                  | <b>c</b> 1 |          |      |      |  |
|                        | e #        | Name<br>Ex1              | Active<br>Y | Address  | Destination Address | Service<br>*My Service(1 | Type<br>CP/UDP:123) | Action<br>Permit |            |          | Mo   | dify |  |
| e                      |            | L_Rule_1                 | 1.000       | Any 💌    | Any 💌               |                          | ENT(UDP:68) 💌       |                  | l energy   | 105,2002 | I    | Û    |  |
| E                      | = 3 W2     | 2L_Rule_2                | 2 <u>N</u>  | Any 💌    | Any 💌               | NetBIOS(TCP/UDP          | :137~139,445) 💌     | Permit           | No         | No       | 3    | Û    |  |
|                        |            | Insert ne                | w rule      | before r | ule 1 (rule number) |                          |                     |                  |            |          |      |      |  |

Figure 129 My Service Firewall Rule Example: Rule Summary

# CHAPTER 12 Intrusion Detection and Prevention (IDP)

This chapter introduces some background information on IDP. Skip to the next chapter to see how to configure IDP on your ZyWALL.

# 12.1 Introduction to IDP

An IDP system can detect malicious or suspicious packets and respond instantaneously. It can detect anomalies based on violations of protocol standards (RFCs – Requests for Comments) or traffic flows and abnormal flows such as port scans.

Figure 130 on page 251 represents a typical business network consisting of a LAN, a DMZ (DeMilitarized Zone) containing the company web, FTP, mail servers etc., a firewall and/or NAT router connected to a broadband modem (M) for Internet access.

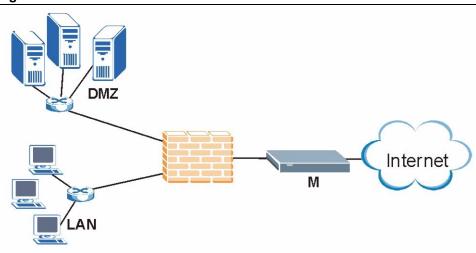

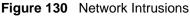

# 12.1.1 Firewalls and Intrusions

Firewalls are designed to block clearly suspicious traffic and forward other traffic through. Many exploits take advantage of weaknesses in the protocols that are allowed through the firewall, so that once an inside server has been compromised it can be used as a backdoor to launch attacks on other servers. Firewalls are usually deployed at the network edge. However, many attacks (inadvertently) are launched from within an organization. Virtual private networks (VPN), removable storage devices and wireless networks may all provide access to the internal network without going through the firewall.

## 12.1.2 IDS and IDP

An Intrusion Detection System (IDS) can detect suspicious activity, but does not take action against attacks. On the other hand an IDP is a proactive defense mechanisms designed to detect malicious packets within normal network traffic and take an action (block, drop, log, send an alert) against the offending traffic automatically before it does any damage. An IDS only raises an alert after the malicious payload has been delivered. Worms such as Slammer and Blaster have such fast proliferation speeds that by the time an alert is generated, the damage is already done and spreading fast.

There are two main categories of IDP; Host IDP and Network IDP.

## 12.1.3 Host IDP

The goal of host-based intrusions is to infiltrate files on an individual computer or server in with the goal of accessing confidential information or destroying information on a computer.

You must install Host IDP directly on the system being protected. It works closely with the operating system, monitoring and intercepting system calls to the kernel or APIs in order to prevent attacks as well as log them.

Disadvantages of host IDPs are that you have to install them on each device (that you want to protect) in your network and due to the necessarily tight integration with the host operating system, future operating system upgrades could cause problems.

## 12.1.4 Network IDP

Network-based intrusions have the goal of bringing down a network or networks by attacking computer(s), switch(es), router(s) or modem(s). If a LAN switch is compromised for example, then the whole LAN is compromised, resulting in the equivalent of a LAN Denial of Service (DoS) attack. Host-based intrusions may be used to cause network-based intrusions when the goal of the host virus is to propagate attacks on the network, or attack computer/server operating system vulnerabilities with the goal of bringing down the computer/server. Typical "network-based intrusions" are SQL slammer, Blaster, Nimda, MyDoom etc.

A Network IDP has at least two network interfaces, one internal and one external. As packets appear at an interface they are passed to the detection engine, which determines whether they are malicious or not. If a malicious packet is detected, an action is taken. The remaining packets that make up that particular TCP session are also discarded.

## 12.1.5 Example Intrusions

The following are some examples of intrusions.

#### 12.1.5.1 SQL Slammer Worm

W32.SQLExp.Worm is a worm that targets the systems running Microsoft SQL Server 2000, as well as Microsoft Desktop Engine (MSDE) 2000. The worm sends 376 bytes to UDP port 1434, the SQL Server Resolution Service Port. The worm has the unintended payload of performing a Denial of Service attack due to the large number of packets it sends. Refer to Microsoft SQL Server 2000 or MSDE 2000 vulnerabilities in *Microsoft Security Bulletin MS02-039* and *Microsoft Security Bulletin MS02-061*.

#### 12.1.5.2 Blaster W32.Worm

This is a worm that exploits the DCOM RPC vulnerability (see *Microsoft Security Bulletin MS03-026* and *Microsoft Security Bulletin MS03-039*) using TCP port 135. The worm targets only Windows 2000 and Windows XP machines. While Windows NT and Windows 2003 Server machines are vulnerable (if not properly patched), the worm is not coded to replicate on those systems. This worm attempts to download the msblast.exe file to the %WinDir%\system32 directory and then execute it. W32.Blaster.Worm does not mass mail to other devices.

#### 12.1.5.3 Nimda

Its name (backwards for "admin") refers to an "admin.DLL" file that, when run, continues to propagate the virus. Nimda probes each IP address within a randomly selected range of IP addresses, attempting to exploit weaknesses that, unless already patched, are known to exist in computers with Microsoft's Internet Information Server. A system with an exposed IIS Web server will read a Web page containing an embedded JavaScript that automatically executes, causing the same JavaScript code to propagate to all Web pages on that server. As Microsoft Internet Explorer browsers version 5.01 or earlier visit sites at the infected Web server, they unwittingly download pages with the JavaScript code that automatically executes, causing the virus to be sent to other computers on the Internet in a somewhat random fashion. Nimda also can infect users within the Web server's own internal network that have been given a network share (a portion of file space). Finally, one of the things that Nimda has an infected system do is to send an e-mail with a "readme.exe" attachment to the addresses in the local Windows address book. A user who opens or previews this attachment (which is a Web page with the JavaScript) propagates the virus further.

Server administrators should get and apply the cumulative IIS patch that Microsoft has provided for previous viruses and ensure that no one at the server opens e-mail. You should update your Internet Explorer version to IE 5.5 SP2 or later. Scan and cleanse your system with anti-virus software.

#### 12.1.5.4 MyDoom

MyDoom W32.Mydoom.A@mm (also known as W32.Novarg.A) is a mass-mailing worm that arrives as an attachment with an bat, cmd, exe, pif, scr, or zip file extension. When a computer is infected, the worm sets up a backdoor into the system by opening TCP ports 3127 through 3198, which can potentially allow an attacker to connect to the computer and use it as a proxy to gain access to its network resources. In addition, the backdoor can download and execute arbitrary files. Systems affected are Windows 95, Windows 98, Windows Me, Windows NT, Windows 2000, Windows XP and Windows Server 2003.

W32/MyDoom-A is a worm that is spread by email. When the infected attachment is launched, the worm gathers e-mail addresses from address books and from files with the following extensions: WAB, TXT, HTM, SHT, PHP, ASP, DBX, TBB, ADB and PL. W32/ MyDoom-A creates a file called Message in the temp folder and runs Notepad to display the contents, which displays random characters. W32/MyDoom-A creates randomly chosen email addresses in the "To:" and "From:" fields as well as a randomly chosen subject line. Attached files will have an extension of BAT, CMD, EXE, PIF, SCR or ZIP.

## 12.1.6 ZyWALL IDP

The ZyWALL Internet Security Appliance is designed to protect against network-based intrusions. See Section 13.2 on page 256 for more information on how to apply IDP to ZyWALL interfaces.

IDP is regularly updated by the ZyXEL Security Response Team (ZSRT). Regular updates are vital as new intrusions evolve.

# CHAPTER 13 Configuring IDP

This chapter shows you how to configure IDP on the ZyWALL.

# 13.1 Overview

To use IDP on the ZyWALL, you need to insert the ZyWALL Turbo Card into the rear panel slot of the ZyWALL. See the ZyWALL Turbo Card guide for details.

Note: Turn the ZyWALL off before you install or remove the ZyWALL Turbo card.

Note: The ZyWALL Turbo Card does not have a MAC address.

#### 13.1.1 Interfaces

The ZyWALL checks traffic going in the direction(s) you specify for signature matches.

If a packet matches a signature, the action specified by the signature is taken. You can change the default signature actions in the **Signatures** screen. In the following figure the ZyWALL is set to check traffic coming from either WAN port to the LAN.

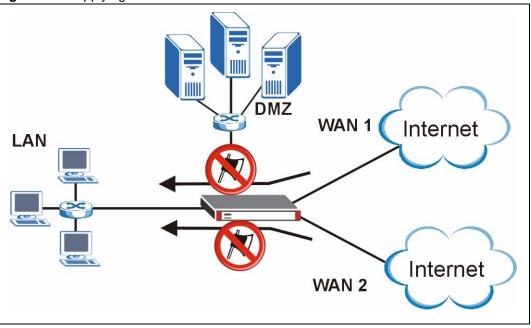

Figure 131 Applying IDP to Interfaces

# 13.2 General Setup

Use this screen to enable IDP on the ZyWALL and choose what traffic flows the ZyWALL checks for intrusions.

Click **SECURITY** > **IDP** from the navigation panel. **General** is the first screen as shown in the following figure.

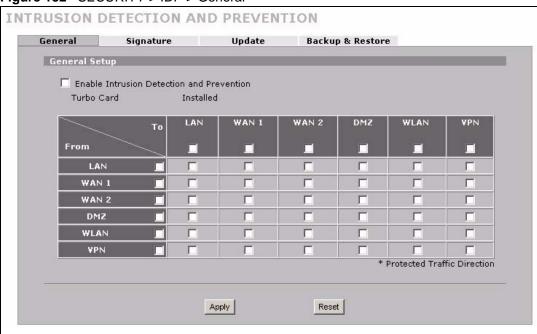

#### Figure 132 SECURITY > IDP > General

The following table describes the labels in this screen.

#### Table 74 SECURITY > IDP > General Setup

| LABEL                                           | DESCRIPTION                                                                                                    |  |  |  |  |
|-------------------------------------------------|----------------------------------------------------------------------------------------------------|--|--|--|--|
| General Setup                                   |                                                                                                    |  |  |  |  |
| Enable Intrusion<br>Detection and<br>Protection | Select this check box to enable IDP on the ZyWALL. When this check box is cleared the ZyWALL is in IDP "bypass" mode and no IDP checking is done.                                                            |  |  |  |  |
| Turbo Card                                      | <ul><li>This field displays whether or not a ZyWALL Turbo Card is installed.</li><li>Note: You cannot configure and save the IDP and Anti-Virus screens if the ZyWALL Turbo Card is not installed.</li></ul> |  |  |  |  |

| LABEL    | DESCRIPTION                                                                                                    |
|----------|----------------------------------------------------------------------------------------------------|
| From, To | Select the directions of travel of packets that you want to check. Select or clear a row or column's first check box (with the interface label) to select or clear the interface's whole row or column.                                                                                                    |
|          | You could for example have the ZyWALL check packets traveling between the LAN and the WAN interfaces (From WAN1 to LAN, From WAN2 to LAN, From LAN To WAN1, and From LAN To WAN2).                                                                                                    |
|          | <b>Note:</b> Depending on your network topology and traffic load, selecting every packet direction may affect the ZyWALL's performance.                                                                                                    |
|          | <b>From LAN To LAN</b> means packets traveling from a computer on one LAN subnet to a computer on another LAN subnet via the LAN interface of the ZyWALL. The ZyWALL does not check packets traveling from a LAN computer to another LAN computer on the same subnet.                                             |
|          | From WAN1 To WAN1 means packets that come in through the WAN 1 interface and the ZyWALL routes back out through the WAN 1 interface.                                                                                                    |
|          | <b>From VPN</b> means traffic that came into the ZyWALL through a VPN tunnel and is going to the selected "to" interface. For example, <b>From VPN To LAN</b> specifies the VPN traffic that is going to the LAN or terminating at the ZyWALL's LAN interface. The ZyWALL checks the traffic after decrypting it. |
|          | <b>To VPN</b> is traffic that comes in through the selected "from" interface and goes out through any VPN tunnel. For example, <b>From LAN To VPN</b> specifies the traffic that is coming from the LAN and going out through a VPN tunnel. The ZyWALL checks the traffic before encrypting it.                   |
|          | <b>From VPN To VPN</b> means traffic that comes in through a VPN tunnel and goes out through (another) VPN tunnel. This is the case when the ZyWALL is the hub in a hub-and-spoke VPN. The ZyWALL checks the traffic after decrypting it (before encrypting it again).                                            |
|          | <b>Note:</b> The VPN connection directions apply to the traffic going to or from the ZyWALL's VPN tunnels. They do not apply to other VPN traffic for which the ZyWALL is not one of the gateways (VPN pass-through traffic).                                                                                     |
| Apply    | Click this button to save your changes back to the ZyWALL.                                                                                                    |
| Reset    | Click this button to begin configuring this screen afresh.                                                                                                    |

| Table 74 | SECURITY > IDP > General Setup |
|----------|--------------------------------|
|----------|--------------------------------|

# 13.3 IDP Signatures

The rules that define how to identify and respond to intrusions are called "signatures". Click **SECURITY > IDP** > **Signatures** to see the ZyWALL's signatures.

## 13.3.1 Attack Types

Click **SECURITY > IDP** > **Signature**. The **Attack Type** list box displays all intrusion types supported by the ZyWALL. **Other** covers all intrusion types not covered by other types listed.

To see signatures listed by intrusion type supported by the ZyWALL, select that type from the **Attack Type** list box.

| AccessControl 🚩 |
|-----------------|
| DDOS            |
| BufferOverflow  |
| AccessControl   |
| Scan            |
| TrojanHorse     |
| Other<br>P2P    |
| IM              |
| VirusWorm       |
| Porn            |
| WebAttacks      |
| SPAM            |

# Figure 133 SECURITY > IDP > Signatures: Attack Types

The following table describes each attack type.

| ТҮРЕ            | DESCRIPTION                                                                                                    |
|-----------------|----------------------------------------------------------------------------------------------------|
| DoS/DDoS        | The goal of Denial of Service (DoS) attacks is not to steal information, but to disable a device or network on the Internet. A distributed denial-of-service (DDoS) attack is one in which multiple compromised systems attack a single target, thereby causing denial of service for users of the targeted system.        |
| Buffer Overflow | A buffer overflow occurs when a program or process tries to store more data in a buffer (temporary data storage area) than it was intended to hold. The excess information can overflow into adjacent buffers, corrupting or overwriting the valid data held in them.                                                      |
|                 | Intruders could run codes in the overflow buffer region to obtain control of the system, install a backdoor or use the victim to launch attacks on other devices.                                                                                                    |
| Access Control  | Access control refers to procedures and controls that limit or detect access. Access control is used typically to control user access to network resources such as servers, directories, and files.                                                                                                    |
| Scan            | Scan refers to all port, IP or vulnerability scans. Hackers scan ports to find targets. They may use a TCP connect() call, SYN scanning (half-open scanning), Nmap etc. After a target has been found, a vulnerability scanner can be used to exploit exposures.                                                           |
| Trojan Horse    | A Trojan horse is a harmful program that's hidden inside apparently harmless programs or data. It could be used to steal information or remotely control a device.                                                                                                    |
| P2P             | Peer-to-peer (P2P) is where computing devices link directly to each other and can directly initiate communication with each other; they do not need an intermediary. A device can be both the client and the server. In the ZyWALL, P2P refers to peer-to-peer applications such as eMule, eDonkey, BitTorrent, iMesh etc. |
| IM              | IM (Instant Messaging) refers to chat applications. Chat is real-time communication between two or more users via networks-connected computers. After you enter a chat (or chat room), any member can type a message that will appear on the monitors of all the other participants.                                       |

| ТҮРЕ       | DESCRIPTION                                                                                                    |
|------------|----------------------------------------------------------------------------------------------------|
| Virus/Worm | A computer virus is a small program designed to corrupt and/or alter the operation of other legitimate programs. A worm is a program that is designed to copy itself from one computer to another on a network. A worm's uncontrolled replication consumes system resources thus slowing or stopping other tasks. |
|            | The IDP VirusWorm category refers to network-based viruses and worms. The Anti-Virus (AV) screen refers to file-based viruses and worms. Refer to the anti-<br>virus chapter for additional information on file-based anti-virus scanning in the ZyWALL.                                                          |
| Porn       | The ZyWALL can block web sites if their URLs contain certain pornographic words. It cannot block web pages containing those words if the associated URL does not.                                                                                                    |
| Web Attack | Web attack signatures refer to attacks on web servers such as IIS (Internet Information Services).                                                                                                    |
| SPAM       | Spam is unsolicited "junk" e-mail sent to large numbers of people to promote products or services. Refer to the anti-spam chapter for more detailed information.                                                                                                    |
| Other      | This category refers to signatures for attacks that do not fall into the previously mentioned categories.                                                                                                    |

 Table 75
 SECURITY > IDP > Signature: Attack Types (continued)

## 13.3.2 Intrusion Severity

Intrusions are assigned a severity level based on the following table. The intrusion severity level then determines the default signature action.

| SEVERITY | DESCRIPTION                                                                                   |
|----------|-----------------------------------------------------------------------------------------------|
| Severe   | These are intrusions that try to run arbitrary code or gain system privileges.                |
| High     | These are known serious vulnerabilities or intrusions that are probably not false alarms.     |
| Medium   | These are medium threats, access control intrusions or intrusions that could be false alarms. |
| Low      | These are mild threats or intrusions that could be false alarms.                              |
| Very Low | These are possible intrusions caused by traffic such as Ping, trace route, ICMP queries etc.  |

 Table 76
 SECURITY > IDP > Signature: Intrusion Severity

## 13.3.3 Signature Actions

You can enable/disable individual signatures. You can log and/or have an alert sent when traffic meets a signature criteria. You can also change the default action to be taken when a packet or stream matches a signature. The following figure and table describes these actions. Note that in addition to these actions, a log may be generated or an alert sent, if those check boxes are selected and the signature is enabled.

#### **Figure 134** SECURITY > IDP > Signature: Actions

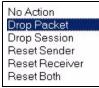

The following table describes signature actions.

Table 77 SECURITY > IDP > Signature: Actions

| ACTION         | DESCRIPTION                                                                                                    |
|----------------|----------------------------------------------------------------------------------------------------|
| No Action      | The intrusion is detected but no action is taken.                                                                                                    |
| Drop Packet    | The packet is silently discarded.                                                                                                    |
| Drop Session   | When the firewall is enabled, subsequent TCP/IP packets belonging to the same connection are dropped. Neither sender nor receiver are sent TCP RST packets. If the firewall is not enabled only the packet that matched the signature is dropped. |
| Reset Sender   | When the firewall is enabled, the TCP/IP connection is silently torn down. Just the sender is sent TCP RST packets. If the firewall is not enabled only the packet that matched the signature is dropped.                                         |
| Reset Receiver | When the firewall is enabled, the TCP/IP connection is silently torn down. Just the receiver is sent TCP RST packets. If the firewall is not enabled only the packet that matched the signature is dropped.                                       |
| Reset Both     | When the firewall is enabled, the TCP/IP connection is silently torn down. Both sender and receiver are sent TCP RST packets. If the firewall is not enabled only the packet that matched the signature is dropped.                               |

## 13.3.4 Configuring IDP Signatures

Click **IDP** > **Signature** to see the ZyWALL's "group view" signature screen where you can view signatures by attack type. To search for signatures based on other criteria such as signature name or ID, then click the **Switch to query view** link to go to the "query view" screen.

You can take actions on these signatures as described in Section 13.3.3 on page 259. To revert to the default actions or to save sets of actions, go to the **Backup & Restore** screen.

| Signature G             | ROUDE        |         |          |          |          |       | 0     |               |              |
|-------------------------|--------------|---------|----------|----------|----------|-------|-------|---------------|--------------|
|                         |              |         |          |          |          |       | ~ 9   | witch to quer | <u>y vie</u> |
| Attack Type             | 9 SPAM       | -       |          |          |          |       |       |               |              |
| Na                      | me 🙏         | ID 9    | Severity | Platform | Active   | Log 🗹 | Alert | Action        |              |
| SPAM Drug               |              | 1051222 | Medium 🕯 |          | ▼        | ▼     |       | Drop Session  | •            |
| SPAM The E              | Bat!         | 1050354 | Medium   |          | •        | V     | Γ     | No Action     | -            |
| SPAM mails              | erver.idv.tw | 1050348 | Medium 🛛 |          | <b>V</b> | •     |       | Drop Session  | •            |
| SPAM www<br>mailserver. |              | 1050347 | Medium   |          | ☑        |       |       | Drop Session  | -            |
| SPAM Dyna               |              | 1050345 | Medium 🗯 |          | <b>V</b> | •     | Γ     | Drop Session  | •            |

| Figure 135 SECORITY > IDF > Signature. Group view | Figure 135 | SECURITY > IDP > Signature: Group View | / |
|---------------------------------------------------|------------|----------------------------------------|---|
|---------------------------------------------------|------------|----------------------------------------|---|

The following table describes the labels in this screen.

| LABEL                   | DESCRIPTION                                                                                                    |  |  |  |
|-------------------------|----------------------------------------------------------------------------------------------------|--|--|--|
| Signature Gro           | ups                                                                                                    |  |  |  |
| Switch to<br>query view | Click this hyperlink to go to a screen where you can search for signatures based on criteria other than attack type.                                                                                                    |  |  |  |
| Attack Type             | Select the type of signatures you want to view from the list box. See Section 13.3.1 on page 257 for information on types of signatures.                                                                                                    |  |  |  |
|                         | The table displays the signatures of the type that you selected. Click a column's header to sort the entries by that attribute.                                                                                                    |  |  |  |
| Name                    | The (read-only) signature name identifies a specific signature targeted at a specific intrusion. Click the hyperlink for more detailed information on the intrusion.                                                                                  |  |  |  |
| ID                      | Each intrusion has a unique identification number. This number may be searched at myZyXEL.com for more detailed information.                                                                                                    |  |  |  |
| Severity                | This field displays the level of threat that the intrusion may pose. See Table 76 on page 259 for more information on intrusion severity.                                                                                                    |  |  |  |
| Platform                | This field displays the computer or network device operating system that the intrusion targets or is vulnerable to the intrusion. These icons represent a Windows operating system, a UNIX-based operating system and a network device respectively.  |  |  |  |
| Active                  | Select the check box in the heading row to automatically select all check boxes and enable all signatures.                                                                                                    |  |  |  |
|                         | Clear it to clear all entries and disable all signatures on the current page. For example, you could clear all check boxes for signatures that targets operating systems not in your network. This would speed up the IDP signature checking process. |  |  |  |
|                         | Alternatively, you may select or clear individual entries. The check box becomes gray when you select the check box.                                                                                                    |  |  |  |
|                         | If you edited any of the check boxes in this column on the current page, use the check<br>box in the heading row to switch between the settings (last partial edited, all selected<br>and all cleared).                                               |  |  |  |

| LABEL  | DESCRIPTION                                                                                                    |
|--------|----------------------------------------------------------------------------------------------------|
| Log    | Select this check box to have a log generated when a match is found for a signature.                                                                                                    |
|        | Select the check box in the heading row to automatically select all check boxes or clear it to clear all entries on the current page.                                                             |
|        | Alternatively, you may select or clear individual entries. The check box becomes gray when you select the check box.                                                                              |
|        | If you edited any of the check boxes in this column on the current page, use the check box in the heading row to switch between the settings (last partial edited, all selected and all cleared). |
| Alert  | You can only edit the <b>Alert</b> check box when the corresponding <b>Log</b> check box is selected.                                                                                             |
|        | Select this check box to have an e-mail sent when a match is found for a signature.                                                                                                    |
|        | Select the check box in the heading row to automatically select all check boxes or clear it to clear all entries on the current page.                                                             |
|        | Alternatively, you may select or clear individual entries. The check box becomes gray when you select the check box.                                                                              |
|        | If you edited any of the check boxes in this column on the current page, use the check box in the heading row to switch between the settings (last partial edited, all selected and all cleared). |
| Action | You can change the default signature action here. See Table 77 on page 260 for more details on actions.                                                                                           |
| Apply  | Click this button to save your changes back to the ZyWALL.                                                                                                    |
| Reset  | Click this button to begin configuring this screen afresh.                                                                                                    |

 Table 78
 SECURITY > IDP > Signature: Group View (continued)

## 13.3.5 Query View

Click **IDP** > **Signature** to see the ZyWALL's "group view" signature screen, then click the **Switch to query view** link to go to this 'query view" screen.

Use this screen to search for signatures by criteria such as name, ID, severity, attack type, vulnerable attack platforms, whether or not they are active, log options, alert options or actions.

|                | Signature                           | Update                  | Backup &      | Restore    |              |                 |
|----------------|-------------------------------------|-------------------------|---------------|------------|--------------|-----------------|
| Query Sign     | natures                             |                         |               |            |              | Back to group v |
| Sign           | ature Search By Nam                 | ne 💌 xy                 |               |            |              |                 |
|                | ature Search by Attrib              |                         |               |            |              |                 |
| Hole           | d 'Ctrl' to make multip             | le selection on items i | in the lists: |            |              |                 |
|                | erity Type                          | Platform                | Active        | Log        | Alert        | Action          |
| Any<br>Seven   | e Any<br>DDOS                       | Any<br>Windows          | Any<br>Active | Any<br>Log | Any<br>Alert | Any  No Action  |
| High<br>Mediur | n Buffer Overflov<br>Access Control |                         | Inactive      | No Log     | No Alert     | Drop Packet     |
| Low            | Scan                                |                         |               |            |              | Reset Sender    |
|                |                                     | Γ                       | Search        |            |              |                 |
| Dara Garage    | Signatures                          |                         | 1             |            |              |                 |
| Lonnigure      | signatures                          |                         |               |            |              |                 |
|                |                                     |                         |               |            |              |                 |
| Nar            | ne 🙏 🛛 ID S                         | everity Type            | Platform      | Active     |              | lert<br>Action  |
| SCAN SO        | CKS Proxy 1049159                   | Low Scan                |               | > □        | 21222        | No Action       |
| accempt        | delegate 1040010                    | Severe BufferOverflo    |               | ~          | V            | Drop Session 🔻  |
| EXPLOIT O      |                                     | Severe Daneroverne      |               |            |              |                 |

**Figure 136** SECURITY > IDP > Signature: Query View

The following table describes the fields in this screen.

| LABEL                          | DESCRIPTION                                                                                                    |
|--------------------------------|----------------------------------------------------------------------------------------------------|
| Back to group<br>view          | Click this button to go to the IDP group view screen where IDP signatures are grouped by attack type.                                                                                                    |
| Signature Search               | Select this to search for a specific signature name or ID (that you already know).<br>Then select whether to search the signatures by name or ID. Then enter the name<br>(or part of the name) or the complete ID number of the signature(s) that you want<br>to find. |
| Signature Search by Attributes | Select this to search for signatures that match the criteria that you specify. Then select the criteria to search for. Hold down the [Ctrl] key if you want to make multiple selections from a list of attributes.                                                     |
| Severity                       | Search for signatures by severity level(s) (see Table 76 on page 259).                                                                                                    |
| Туре                           | Search for signatures by attack type(s) (see Table 75 on page 258). Attack types are known as policy types in the group view screen.                                                                                                    |
| Platform                       | Search for signatures created to prevent intrusions targeting specific operating system(s).                                                                                                    |
| Active                         | Search for enabled and/or disabled signatures here.                                                                                                    |
| Log                            | Search for signatures by log option here.                                                                                                    |
| Alert                          | Search for signatures by alert option here.                                                                                                    |
| Action                         | Search for signatures by the response the ZyWALL takes when a packet matches a signature. See Table 77 on page 260 for action details.                                                                                                    |

| LABEL                   | DESCRIPTION                                                                                                    |  |  |
|-------------------------|----------------------------------------------------------------------------------------------------|--|--|
| Search                  | Click this button to begin the search. The results display at the bottom of the screen. Results may be spread over several pages depending on how broad the search criteria selected were. The tighter the criteria selected, the fewer the signatures returned.                                                                                                    |  |  |
| Configure<br>Signatures | The results display in a table showing the criteria as selected in the search. Click a column's header to sort the entries by that attribute.                                                                                                    |  |  |
| Go To Page              | Navigate between pages of signatures found.                                                                                                    |  |  |
| Name                    | The (read-only) signature name identifies a specific signature targeted at a specific intrusion. Click the hyperlink for more detailed information on the intrusion.                                                                                                    |  |  |
| ID                      | Each intrusion has a unique identification number. This number may be searched at myZyXEL.com for more detailed information.                                                                                                    |  |  |
| Severity                | This field displays the level of threat that the intrusion may pose. See Table 76 on page 259 for more information on intrusion severity.                                                                                                    |  |  |
| Platform                | This field displays the computer or network device operating system that the intrusion targets or is vulnerable to the intrusion. These icons represent a Windo operating system, a UNIX-based operating system and a network device respectively.                                                                                                    |  |  |
| Active                  | Select the check box in the heading row to automatically select all check boxes<br>and enable all signatures.<br>Clear it to clear all entries and disable all signatures on the current page. For<br>example, you could clear all check boxes for signatures that targets operating<br>systems not in your network. This would speed up the IDP signature checking<br>process.<br>Alternatively, you may select or clear individual entries. The check box becomes<br>gray when you select the check box.<br>If you edited any of the check boxes in this column on the current page, use the<br>check box in the heading row to switch between the settings (last partial edited, all<br>selected and all cleared). |  |  |
| Log                     | Select this check box to have a log generated when a match is found for a signature.<br>Select the check box in the heading row to automatically select all check boxes or clear it to clear all entries on the current page.<br>Alternatively, you may select or clear individual entries. The check box becomes gray when you select the check box.<br>If you edited any of the check boxes in this column on the current page, use the check box in the heading row to switch between the settings (last partial edited, all selected and all cleared).                                                                                                    |  |  |
| Alert                   | You can only edit the <b>Alert</b> check box when the corresponding <b>Log</b> check box is selected.<br>Select this check box to have an e-mail sent when a match is found for a signature.<br>Select the check box in the heading row to automatically select all check boxes or clear it to clear all entries on the current page.<br>Alternatively, you may select or clear individual entries. The check box becomes gray when you select the check boxes in this column on the current page, use the check box in the heading row to switch between the settings (last partial edited, all selected and all cleared).                                                                                           |  |  |
| Action                  | You can change the default signature action here. See Table 77 on page 260 for                                                                                                    |  |  |

| Table 79 | SECURITY > | IDP > | Signature: | Query View | (continued) |
|----------|------------|-------|------------|------------|-------------|
|----------|------------|-------|------------|------------|-------------|

| LABEL | DESCRIPTION                                                |
|-------|------------------------------------------------------------|
| Apply | Click this button to save your changes back to the ZyWALL. |
| Reset | Click this button to begin configuring this screen afresh. |

Table 79 SECURITY > IDP > Signature: Query View (continued)

#### 13.3.5.1 Query Example 1

- 1 From the "group view" signature screen, click the Switch to query view link.
- 1 Select Signature Search.
- 2 Select By Name or By ID from the list box.
- **3** Enter a name (complete or partial) or complete ID to display all relevant signatures in the signature database.
- **Note:** A partial name may be searched but a complete ID number must be entered before a match can be found. For example, a search by name for "w" (in the first example) finds all intrusions that contain this letter in the name field. However a search by ID for "1" would return no match. You must enter the complete ID as shown in the second example.
  - 4 Click Search. If the search finds more signatures than can be displayed on one page, use the **Go to Page** list box to view other pages of signatures found in the search.
  - **5** If you change the **Active**, **Log**, **Alert** and/or **Action** signature fields in the signatures found, then click **Apply** to save the changes to the ZyWALL.

Figure 137 SECURITY > IDP > Signature: Query by Partial Name

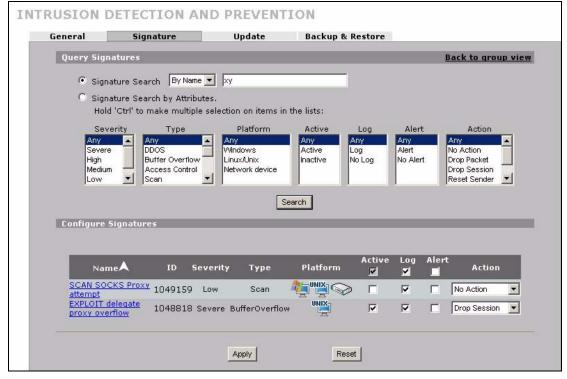

| General         | Signature                                      | Update                | Backup & Restor               | e                 |                          |
|-----------------|------------------------------------------------|-----------------------|-------------------------------|-------------------|--------------------------|
| Query Sign      | atures                                         |                       |                               |                   | Back to group v          |
| • Sign          | ature Search By ID                             | ▼ 1049263             |                               |                   |                          |
|                 | ature Search by Attribu                        |                       |                               |                   |                          |
|                 | d'Ctrl' to make multiple                       |                       | n the lists:                  |                   |                          |
| Sev             | erity Type                                     | Platform              | Active Log                    | Alert             | Action                   |
| Any             | Any                                            | Any                   | Any Any                       | Any               | Any 🔺                    |
| Severe<br>High  | e DDOS<br>Buffer Overflow                      | Windows<br>Linux/Unix | Active Log<br>Inactive No Log | Alert<br>No Alert | No Action<br>Drop Packet |
| Mediun          | No. Internet and A.C.C.S.C.C.MSLCMSLCMSLCMSLCM | Network device        |                               |                   | Drop Session             |
| Low             | Scan                                           |                       |                               |                   | Reset Sender 💌           |
|                 |                                                |                       | Search                        |                   |                          |
| Configure       | Fienstures                                     |                       | 12                            |                   |                          |
| configure       | signatures                                     |                       |                               |                   |                          |
|                 |                                                |                       |                               |                   |                          |
| Name            | A ID Seve                                      | rity Type Pl          | atform Active 🗹 Lo            | g 🗹 Alert         | Action                   |
| TELNET ro       | ot login 1049263 Medi                          | um AccessControl      |                               |                   | No Action 💌              |
| ALC CONTRACTORS |                                                |                       |                               |                   |                          |

#### Figure 138 SECURITY > IDP > Signature: Query by Complete ID

#### 13.3.5.2 Query Example 2

- 1 From the "group view" signature screen, click the Switch to query view link.
- 1 Select Signature Search By Attributes.
- 2 Select the Severity, Type, Platform, Active, Log, Alert and/or Action items. In this example all severe **DDoS** type signatures that target the Windows operating system are displayed.
- 3 Click Search.

If you change the **Active**, **Log**, **Alert** and/or **Action** signature fields in the signatures found, then click **Apply** to save the changes to the ZyWALL.

| Query Signatures         C Signature Search         By Name         Signature Search by Attributes.         Hold 'Ctrl' to make multiple selection on item:         Severity       Type         Platform |                       |          | <u>Back to group vie</u>     |
|----------------------------------------------------------------------------------------------------|-----------------------|----------|------------------------------|
| <ul> <li>Signature Search by Attributes.</li> <li>Hold 'Ctrl' to make multiple selection on item:</li> </ul>                                                                                             |                       |          |                              |
| <ul> <li>Signature Search by Attributes.</li> <li>Hold 'Ctrl' to make multiple selection on item:</li> </ul>                                                                                             |                       |          |                              |
| Hold 'Ctrl' to make multiple selection on items                                                                                                    |                       |          |                              |
| Severity Type Platform                                                                                                    |                       |          |                              |
|                                                                                                    | Active L              | og Alert | Action                       |
| Any Any Any Any Severe DDOS Windows                                                                                                    | Any Any<br>Active Log |          | Any  No Action               |
| High Buffer Overflow Linux/Unix                                                                                                    | Inactive No L         |          | Drop Packet                  |
| Medium Access Control Network device                                                                                                    | e                     |          | Drop Session<br>Reset Sender |
|                                                                                                    | Search                |          |                              |
|                                                                                                    | Search                |          |                              |
| Configure Signatures                                                                                                    |                       |          |                              |
|                                                                                                    |                       |          |                              |
| Name ID Severity Typ                                                                                                    | Active                |          | Action                       |
| Dec MC COL Clampon                                                                                                    | ×.                    |          |                              |
| Worm 1050295 Severe DDC                                                                                                    | os 🛺 🔽                |          | Drop Packet                  |
|                                                                                                    |                       |          |                              |

#### Figure 139 Signature Query by Attribute.

## 13.4 Update

The ZyWALL comes with built-in signatures created by the ZyXEL Security Response Team (ZSRT). These are regularly updated as new intrusions evolve. Use the **Update** screen to immediately download or schedule new signature downloads.

**Note:** You should have already registered the ZyWALL at myZyXEL.com (http:// www.myzyxel.com/myzyxel/) and also have either activated the trial license or standard license (iCard). If your license has expired, you will have to renew it before updates are allowed.

#### 13.4.1 mySecurityZone

mySecurityZone is a web portal that provides all security-related information such as intrusion and anti-virus information for ZyXEL security products.

Click the intrusion **ID** hyperlink to go directly to information on that signature or enter https:// mysecurity.zyxel.com/mysecurity/ as the URL in your web browser.

You should have already registered your ZyWALL on myZyXEL.com at:

http://www.myzyxel.com/myzyxel/.

You can use your myZyXEL.com username and password to log into mySecurityZone.

## 13.4.2 Configuring IDP Update

When scheduling signature updates, you should choose a day and time when your network is least busy so as to minimize disruption to your network. Your custom signature configurations are not over-written when you download new signatures.

File-based anti-virus signatures (see the anti-virus chapter) are included with IDP signatures. When you download new signatures using the anti-virus **Update** screen, IDP signatures are also downloaded. The version number changes both in the anti-virus **Update** screen and this screen. Both screens also share the same **Auto-Update** schedule. Changes made to the schedule in one screen are reflected in the other.

Note: The ZyWALL does not have to reboot when you upload new signatures.

#### Click **SECURITY > IDP** > **Update**.

Figure 140 SECURITY > IDP > Update

| General    | Signature                 | Update                | Backup & Restore                             |
|------------|---------------------------|-----------------------|----------------------------------------------|
| Signature  | Information               |                       |                                              |
| Current P  | attern Version: v1.004    |                       |                                              |
| Release D  | ate: 2005-07-27 07:21:    | :41                   |                                              |
| Last Upda  | te: 2005-07-28 15:27:5    | 5                     |                                              |
| Current I  | OP Signatures: 1723       |                       |                                              |
| Signature  | Update                    |                       |                                              |
| Service S  | tatus: License Active     |                       |                                              |
| Expiration | Date: 2007-01-22          |                       |                                              |
| Synchron   | ize the IDP and Anti-Vir  | us Signature to the I | atest version with the online update server. |
| Update Se  | erver: myupdate.zywall.zy | xel.com Up            | date Now                                     |
| 🔽 Auto     | Update                    |                       |                                              |
| Он         | ourly                     |                       |                                              |
| ΟD         | aily 🛛 🔽 (oʻd             | :lock)                |                                              |
| • w        | eekly Sunday              | ▼ 0 ▼ (O'clock)       |                                              |
|            |                           |                       |                                              |

The following table describes the labels in this screen.

| Table 80 | SECURITY > IDP > Update |
|----------|-------------------------|
|----------|-------------------------|

| LABEL                      | DESCRIPTION                                                                                                    |
|----------------------------|----------------------------------------------------------------------------------------------------|
| Signature Informat         | ion                                                                                                    |
| Current Pattern<br>Version | This field displays the signatures version number currently used by the ZyWALL.<br>This number is defined by the ZyXEL Security Response Team (ZSRT) who<br>maintain and update them.                                                                       |
|                            | This number increments as new signatures are added, so you should refer to this number regularly. Go to https://mysecurity.zyxel.com/mysecurity/ to see what the latest version number is. You can also subscribe to signature update e-mail notifications. |

| LABEL                     | DESCRIPTION                                                                                                    |  |  |  |  |  |
|---------------------------|----------------------------------------------------------------------------------------------------|--|--|--|--|--|
| Release Date              | This field displays the time (hour, minutes second) and date (month, date, year) that the above signature set was created.                                                                                                    |  |  |  |  |  |
| Last Update               | This field displays the last date and time you downloaded new signatures to the ZyWALL. It displays <b>N/A</b> if you have not downloaded any new signatures yet.                                                                                                    |  |  |  |  |  |
| Current IDP<br>Signatures | This field displays the number of IDP-related signatures.                                                                                                    |  |  |  |  |  |
| Signature Update          |                                                                                                    |  |  |  |  |  |
| Service Status            | This field displays <b>License Inactive</b> if you have not yet activated your trial or iCard license at myZyXEL.com.                                                                                                    |  |  |  |  |  |
|                           | It displays <b>License Inactive</b> and an expiration date if your trial or iCard license has expired (the expiration date is the date it expired).                                                                                                    |  |  |  |  |  |
|                           | It displays <b>Trial Active</b> and an expiration date when you have activated your trial license.                                                                                                    |  |  |  |  |  |
|                           | It displays <b>License Active</b> and an expiration date when you have activated your iCard license (the expiration date is the date it will expire).                                                                                                    |  |  |  |  |  |
| Update Server             | This is the URL of the signature server from which you download signatures.                                                                                                    |  |  |  |  |  |
| Update Now                | Click this button to begin downloading signatures from the <b>Update Server</b> immediately.                                                                                                    |  |  |  |  |  |
| Auto Update               | Select the check box to configure a schedule for automatic signature updates. The <b>Hourly</b> , <b>Daily</b> and <b>Weekly</b> fields display when the check box is selected. The ZyWALL then automatically downloads signatures from the <b>Update Server</b> regularly at the time and/or day you specify.                                        |  |  |  |  |  |
| Hourly                    | Select this option to have the ZyWALL check the update server for new signatures every hour. This may be advisable when new intrusions are currently spreading throughout the Internet.                                                                                                    |  |  |  |  |  |
| Daily                     | Select this option to have the ZyWALL check the update server for new signatures every day at the hour you select from the list box. The ZyWALL uses a 24-hour clock. For example, choose 15 from the <b>O'clock</b> list box to have the ZyWALL check the update server for new signatures at 3 PM every day.                                        |  |  |  |  |  |
| Weekly                    | Select this option to have the ZyWALL check the update server for new signatures once a week on the day and hour you select from the list boxes. The ZyWALL uses a 24-hour clock, so for example, choose <b>Wednesday</b> and 15 from the respective list boxes to have the ZyWALL check the update server for new signatures at 3PM every Wednesday. |  |  |  |  |  |
| Apply                     | Click this button to save your changes back to the ZyWALL.                                                                                                    |  |  |  |  |  |
| Reset                     | Click this button to close this screen without saving any changes.                                                                                                    |  |  |  |  |  |

| Table 80 | SECURITY > | IDP > Update | (continued) |
|----------|------------|--------------|-------------|
|----------|------------|--------------|-------------|

# 13.5 Backup and Restore

You can change the pre-defined  $\ensuremath{\mathsf{Active}}, \ensuremath{\mathsf{Log}}, \ensuremath{\mathsf{Alert}}$  and/or  $\ensuremath{\mathsf{Action}}$  settings of individual signatures.

| eneral     | Signature                  | Update                 | Backup & Restore                                          |
|------------|----------------------------|------------------------|-----------------------------------------------------------|
| D L C      |                            |                        |                                                           |
| васкир со  | nfiguration                |                        |                                                           |
| Click Bac  | kup to save the current    | configuration of IDP   | to your computer.                                         |
|            |                            |                        | Backup                                                    |
|            |                            | -                      |                                                           |
| Restore Co | onfiguration               |                        |                                                           |
| To restor  | e a previously saved IDI   | P configuration file t | o your system, browse to the configuration file and click |
| Upload.    |                            | -                      |                                                           |
|            |                            | Browse                 |                                                           |
| File Path  | ·]                         | DIOWSE                 |                                                           |
|            |                            |                        | Upload                                                    |
|            |                            |                        |                                                           |
| Back to Fa | ctory Defaults             |                        |                                                           |
| Click Res  | et to clear all user-enter | red IDP configuration  | n information and return to factory defaults.             |
|            |                            |                        |                                                           |
|            |                            |                        | Reset                                                     |
|            |                            |                        |                                                           |

#### Figure 141 SECURITY > IDP > Backup & Restore

Use the **Backup & Restore** screen to:

- Back up IDP signatures with your custom configured settings. Click **Backup** and then choose a location and filename for the IDP configuration set.
- Restore previously saved IDP signatures (with your custom configured settings). Click **Restore** and choose the path and location where the previously saved file resides on your computer.
- Revert to the original ZSRT-defined signature Active, Log, Alert and/or Action settings. Click Reset.

# CHAPTER 14 Anti-Virus

This chapter introduces and shows you how to configure the anti-virus scanner.

# 14.1 Anti-Virus Overview

A computer virus is a small program designed to corrupt and/or alter the operation of other legitimate programs. A worm is a self-replicating virus that resides in active memory and duplicates itself. The effect of a virus attack varies from doing so little damage that you are unaware your computer is infected to wiping out the entire contents of a hard drive to rendering your computer inoperable.

## 14.1.1 Types of Computer Viruses

The following table describes some of the common computer viruses.

| ТҮРЕ               | DESCRIPTION                                                                                                    |
|--------------------|----------------------------------------------------------------------------------------------------|
| File Infector      | This is a small program that embeds itself in a legitimate program. A file infector is able to copy and attach itself to other programs that are executed on an infected computer.                                                                                                    |
| Boot Sector Virus  | This type of virus infects the area of a hard drive that a computer reads and executes during startup. The virus causes computer crashes and to some extend renders the infected computer inoperable.                                                                                                    |
| Macro Virus        | Macro viruses or Macros are small programs that are created to perform repetitive actions. Macros run automatically when a file to which they are attached is opened. Macros spread more rapidly than other types of viruses as data files are often shared on a network.                                                       |
| E-mail Virus       | E-mail viruses are malicious programs that spread through e-mail.                                                                                                    |
| Polyrmorphic Virus | A polymorphic virus (also known as a mutation virus) tries to evade detection by changing a portion of its code structure after each execution or self replication. This makes it harder for an anti-virus scanner to detect or intercept it.<br>A polymorphic virus can also belong to any of the virus types discussed above. |

 Table 81
 Common Computer Virus Types

## 14.1.2 Computer Virus Infection and Prevention

The following describes a simple life cycle of a computer virus.

**1** A computer gets a copy of a virus from a source such as the Internet, e-mail, file sharing or any removable storage media. The virus is harmless until the execution of an infected program.

- **2** The virus spreads to other files and programs on the computer.
- **3** The infected files are unintentionally sent to another computer thus starting the spread of the virus.
- **4** Once the virus is spread through the network, the number of infected networked computers can grow exponentially.

#### 14.1.3 Types of Anti-Virus Scanner

The section describes two types of anti-virus scanner: host-based and network-based.

A host-based anti-virus (HAV) scanner is often software installed on computers and/or servers in the network. It inspects files for virus patterns as they are moved in and out of the hard drive. However, host-based anti-virus scanners cannot eliminate all viruses for a number of reasons:

- HAV scanners are slow in stopping virus threats through real-time traffic (such as from the Internet).
- HAV scanners may reduce computing performance as they also share the resources (such as CPU time) on the computer for file inspection.
- You have to update the virus signatures and/or perform virus scans on all computers in the network regularly.

A network-based anti-virus (NAV) scanner is often deployed as a dedicated security device (such as your ZyWALL) on the network edge. NAV scanners inspect real-time data traffic (such as E-mail messages or web) that tends to bypass HAV scanners. The following lists some of the benefits of NAV scanners.

- NAV scanners stops virus threats at the network edge before they enter or exit a network.
- NAV scanners reduce computing loading on computers as the read-time data traffic inspection is done on a dedicated security device.

# 14.2 Introduction to the ZyWALL Anti-Virus Scanner

The ZyWALL has a built-in signature database. Setting up the ZyWALL between your local network and the Internet allows the ZyWALL to scan files transmitting through the enabled interfaces into your network. As a network-based anti-virus scanner, the ZyWALL helps stop threats at the network edge before they reach the local host computers.

You can set the ZyWALL to examine files received through the following protocols:

- FTP (File Transfer Protocol)
- HTTP (Hyper Text Transfer Protocol)
- SMTP (Simple Mail Transfer Protocol)
- POP3 (Post Office Protocol version 3)

## 14.2.1 How the ZyWALL Anti-Virus Scanner Works

The ZyWALL checks traffic going in the direction(s) you specify for signature matches.

In the following figure the ZyWALL is set to check traffic coming from either WAN port to the LAN.

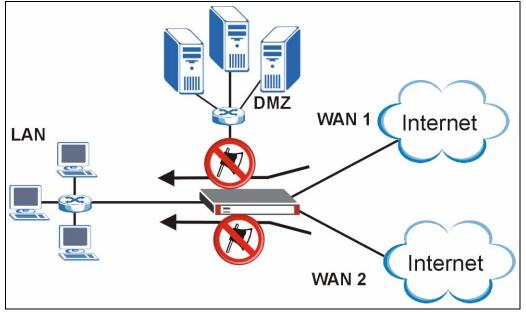

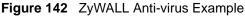

The following describes the virus scanning process on the ZyWALL.

- **1** The ZyWALL first identifies SMTP, POP3, HTTP and FTP packets through standard ports.
- **2** If the packets are not session connection setup packets (such as SYN, ACK and FIN), the ZyWALL records the sequence of the packets.
- **3** The scanning engine checks the contents of the packets for virus.
- **4** If a virus pattern is matched, the ZyWALL "destroys" the file by removing the infected portion of the file.
- **5** If the send alert message function is enabled, the ZyWALL sends an alert to the file's indented destination computer(s).
- **Note:** Since the ZyWALL erases the infected portion of the file before sending it, you may not be able to open the file.

## 14.2.2 Notes About the ZyWALL Anti-Virus

To use the anti-virus scanner on the ZyWALL, you need to insert the ZyWALL Turbo Card into the rear panel slot of the ZyWALL. See the ZyWALL Turbo Card guide for details.

Note: Turn the ZyWALL off before you install or remove the ZyWALL Turbo card.

**Note:** The ZyWALL Turbo Card does not have a MAC address.

The following lists important notes about the anti-virus scanner:

- 1 The ZyWALL anti-virus scanner cannot detect polymorphic viruses.
- **2** When a virus is detected, an alert message is displayed in Microsoft Windows computers.<sup>2</sup>
- **3** The ZyWALL does not scan the following file/traffic types:
  - Simultaneous downloads of a file using multiple connections. For example, when you use FlashGet to download sections of a file simultaneously.
  - Encrypted traffic (such as on a VPN) or password-protected files.
  - Traffic through custom (none-standard) ports.
  - ZIP file(s) within a ZIP file.

# 14.3 General Anti-Virus Setup

Click **SECURITY** > **ANTI-VIRUS** to display the configuration screen as shown next.

**Note:** Before you use the anti-virus feature, you must register for the service (refer to the chapter on registration for more information).

<sup>2.</sup> For Windows 98/Me, refer to the Appendix H on page 771 for requirements.

| General Setu |               |         |                                                      |                 |                |                |               |
|--------------|---------------|---------|------------------------------------------------------|-----------------|----------------|----------------|---------------|
|              | ID 2          |         |                                                      |                 |                |                |               |
| Enable       | Anti-Virus    |         |                                                      |                 |                |                |               |
| Enable .     | ZIP File Scan |         |                                                      |                 |                |                |               |
| Turbo C      | ard           | Not Ins | talled                                               |                 |                |                |               |
|              |               | Your de | evice must ha                                        | ve a turbo caro | d installed to | use the Anti-V | virus featu   |
| Available Se | rvice         |         |                                                      |                 |                |                |               |
| Service      |               | HTTP (T | CP 20/21)<br>TCP 80, 8080, 31<br>TCP 110)<br>TCP 25) | 28)             |                |                |               |
| 🗖 Active F   | TP            |         |                                                      |                 |                |                |               |
|              | То            | LAN     | WAN 1                                                | WAN 2           | DMZ            | WLAN           | <b>VP</b> N   |
| From         |               |         |                                                      |                 |                |                |               |
| LAN          |               | Γ       | Γ                                                    |                 |                | Γ              |               |
| WAN          | 1             | Г       | Γ                                                    |                 |                | Г              | Γ             |
| WAN          | 2 🗾           | Г       | Г                                                    | Г               |                | Г              | Г             |
| DMZ          |               | Г       | Г                                                    | Г               | Г              | Г              | Г             |
| WLAN         | N 🗖           |         | Г                                                    | Г               | Γ              | Г              |               |
| <b>V</b> PN  |               | Γ       | Г                                                    | Γ               | _              | Г              |               |
|              |               |         |                                                      |                 | *              | Protected Tra  | ffic Directio |

**Figure 143** SECURITY > ANTI-VIRUS > General

The following table describes the labels in this screen.

| Table 82 | SECURITY > ANTI-VIRUS > General |
|----------|---------------------------------|
|----------|---------------------------------|

| LABEL                   | DESCRIPTION                                                                                                    |
|-------------------------|----------------------------------------------------------------------------------------------------|
| General Setup           |                                                                                                    |
| Enable Anti-Virus       | Select this check box to check traffic for viruses. The anti-virus scanner works on<br>the following.<br>FTP traffic using TCP ports 20 and 21<br>HTTP traffic using TCP ports 80, 8080 and 3128<br>POP3 traffic using TCP port 110<br>SMTP traffic using TCP port 25                                                                         |
| Enable ZIP File<br>Scan | <ul> <li>Select this check box to have the ZyWALL scan a ZIP file (with the "zip", "gzip" or "gz" file extension). The ZyWALL first decompresses the ZIP file and then scans the contents for viruses.</li> <li>Note: The ZyWALL decompresses a ZIP file once. The ZyWALL does NOT decompress any ZIP file(s) within the ZIP file.</li> </ul> |
| Turbo Card              | This field displays whether or not a ZyWALL Turbo Card is installed.<br><b>Note:</b> You cannot configure and save the IDP and Anti-Virus<br>screens if the ZyWALL Turbo Card is not installed.                                                                                                    |

| LABEL             | DESCRIPTION                                                                                                    |  |  |  |  |  |
|-------------------|----------------------------------------------------------------------------------------------------|--|--|--|--|--|
| Available Service |                                                                                                    |  |  |  |  |  |
| Service           | This field displays the service names and standard port numbers that identify them. Select a service to display and configure anti-virus settings for it.                                                                                                    |  |  |  |  |  |
| Active            | Select Active to enable the anti-virus scanner for the selected service.                                                                                                    |  |  |  |  |  |
| From, To          | Select the directions of travel of packets that you want to check. Select or clear a row or column's first check box (with the interface label) to select or clear the interface's whole row or column.                                                                                                    |  |  |  |  |  |
|                   | You could for example have the ZyWALL check packets traveling in from the WAN to the DMZ. For example, <b>From WAN1 to DMZ</b> and <b>From WAN2 to DMZ</b> .                                                                                                    |  |  |  |  |  |
|                   | <b>From LAN To LAN</b> means packets traveling from a computer on one LAN subnet to a computer on another LAN subnet via the LAN interface of the ZyWALL. The ZyWALL does not check packets traveling from a LAN computer to another LAN computer on the same subnet.                                             |  |  |  |  |  |
|                   | <b>From WAN1 To WAN1</b> means packets that come in through the WAN 1 interface and the ZyWALL routes back out through the WAN 1 interface.                                                                                                    |  |  |  |  |  |
|                   | <b>From VPN</b> means traffic that came into the ZyWALL through a VPN tunnel and is going to the selected "to" interface. For example, <b>From VPN To LAN</b> specifies the VPN traffic that is going to the LAN or terminating at the ZyWALL's LAN interface. The ZyWALL checks the traffic after decrypting it. |  |  |  |  |  |
|                   | <b>To VPN</b> is traffic that comes in through the selected "from" interface and goes out through any VPN tunnel. For example, <b>From LAN To VPN</b> specifies the traffic that is coming from the LAN and going out through a VPN tunnel. The ZyWALL checks the traffic before encrypting it.                   |  |  |  |  |  |
|                   | <b>From VPN To VPN</b> means traffic that comes in through a VPN tunnel and goes out through (another) VPN tunnel. This is the case when the ZyWALL is the hub in a hub-and-spoke VPN. The ZyWALL checks the traffic after decrypting it (before encrypting it again).                                            |  |  |  |  |  |
|                   | <b>Note:</b> The VPN connection directions apply to the traffic going to or from the ZyWALL's VPN tunnels. They do not apply to other VPN traffic for which the ZyWALL is not one of the gateways (VPN pass-through traffic).                                                                                     |  |  |  |  |  |
| Apply             | Click Apply to save your changes.                                                                                                    |  |  |  |  |  |
| Reset             | Click <b>Reset</b> to start configuring this screen again.                                                                                                    |  |  |  |  |  |

# 14.4 Signature Searching

Click **SECURITY > ANTI-VIRUS > Signature** to display this screen. Use this screen to locate signatures and manage how the ZyWALL uses them.

| General                                                                                                    | Signa         | ature        | Update            | Backup & Res            | store        |              |
|----------------------------------------------------------------------------------------------------|---------------|--------------|-------------------|-------------------------|--------------|--------------|
| Query Sign                                                                                                    | atures        |              |                   |                         |              |              |
| G Signa                                                                                                    | iture Search  | By Name      | -                 |                         |              |              |
| and the second second second second second second second second second second second second second second second |               |              |                   |                         |              |              |
| 57                                                                                                    | ture Search   | 58           |                   |                         |              |              |
| piea:                                                                                                    | se select the | e attributes | •                 |                         |              |              |
| A                                                                                                    | ctive         | Log          | Alert             | Send Windows<br>Message | Destroy File |              |
| An                                                                                                    | У             | Any          | Any               | Any                     | Any          |              |
| Act                                                                                                    |               | Log          | Alert<br>No Alert | Active                  | Active       |              |
| Ina                                                                                                    | ctive         | No Log       | No Alert          | Inactive                | Inactive     |              |
|                                                                                                    |               |              |                   |                         |              |              |
|                                                                                                    |               |              |                   | Search                  |              |              |
|                                                                                                    |               |              |                   | Search                  |              |              |
| Configure 9                                                                                                    | ignatures     |              |                   |                         |              |              |
|                                                                                                    |               |              |                   |                         |              |              |
|                                                                                                    | 70 4-         |              | a Alert           | e luc l                 |              |              |
| Name                                                                                                    | ID Ac         | tive Lo      |                   | Send Windows            | message      | Destroy File |
|                                                                                                    |               |              |                   |                         |              |              |
|                                                                                                    |               |              |                   |                         |              |              |

Figure 144 SECURITY > ANTI-VIRUS > Signature: Query View

The following table describes the labels in this screen.

| Table 83 | SECURITY > | ANTI-VIRUS | > Signature: | Query View |
|----------|------------|------------|--------------|------------|
|----------|------------|------------|--------------|------------|

| LABEL                          | DESCRIPTION                                                                                                    |
|--------------------------------|----------------------------------------------------------------------------------------------------|
| Query Signatures               | Select the criteria on which to perform the search.                                                                                                    |
| Signature Search               | Select this radio button if you would like to search the signatures by name or ID. Select this check box to only select the signatures you created or imported in the <b>Custom Signature</b> screen by name or ID. |
|                                | Select <b>By Name</b> from the drop down list box and type the name or part of the name of the signature(s) you want to find.                                                                                       |
|                                | Select <b>By ID</b> from the drop down list box and type the ID or part of the ID of the signature you want to find.                                                                                                |
| Signature Search by Attributes | Select this radio button if you would like to search the signatures by the general attributes listed next.                                                                                                    |
| Active                         | Use this field to search for active (enabled) and/or inactive (disabled) signatures here.                                                                                                    |
| Log                            | Search for signatures by log option here (whether or not the ZyWALL is set to log packets that match the signature).                                                                                                |
| Alert                          | Search for signatures by whether or not the ZyWALL is set to generate an alert mail when packets match the signature).                                                                                              |
| Send Windows<br>Message        | Search for signatures by whether or not the ZyWALL is set to send a message alert to files' intended user(s) using Microsoft Windows computer connected to the protected interface.                                 |
| Destroy File                   | Search for signatures by whether or not the ZyWALL is set to erase the infected portion of the file before sending it.                                                                                              |

| LABEL                   | DESCRIPTION                                                                                                    |  |  |  |  |
|-------------------------|----------------------------------------------------------------------------------------------------|--|--|--|--|
| Search                  | Click this button to begin the search. The results display in the table at the bottom of the screen. Results may be spread over several pages depending on how broad the search criteria selected were. The tighter the criteria selected, the fewer the (relevant) signatures returned.                          |  |  |  |  |
| Configure<br>Signatures | The signature search results display in a table showing the SID, Name, Severity, Attack Type, Platform, Service, Activation, Log, and Action criteria as selected in the search. Click the SID column header to sort search results by SID.                                                                       |  |  |  |  |
| Go to Page              | Navigate between the pages of signature search results.                                                                                                    |  |  |  |  |
| Name                    | This is the name of the anti-virus signature. Click the <b>Name</b> column heading to sort your search results in ascending or descending order according to the rule name.                                                                                                    |  |  |  |  |
| ID                      | This is the IDentification number of the anti-virus signature. Click the ID column header to sort your search results by ID.                                                                                                    |  |  |  |  |
| Active                  | Select <b>Active</b> to enable the anti-virus scanner for the selected signature. Select o clear the check box in the column heading to select or clear the column's check boxes for all of the displayed anti-virus signatures.                                                                                  |  |  |  |  |
| Log                     | Select <b>Log</b> to create a log when packets match the signature. Select or clear the check box in the column heading to select or clear the column's check boxes for a of the displayed anti-virus signatures.                                                                                                 |  |  |  |  |
| Alert                   | This field is applicable only when you select Log.                                                                                                    |  |  |  |  |
|                         | Select <b>Alert</b> to create an alert when a virus is detected. Select or clear the check box in the column heading to select or clear the column's check boxes for all of the displayed anti-virus signatures.                                                                                                  |  |  |  |  |
| Send Windows<br>Message | Select this check box to set the ZyWALL to send a message alert to files' intended user(s) using Microsoft Windows computer connected to the protected interface. Select or clear the check box in the column heading to select or clear the column's check boxes for all of the displayed anti-virus signatures. |  |  |  |  |
| Destroy File            | Select this check box to set the ZyWALL to erase the infected portion of the file before sending it. Once destroyed, you may not be able to open the file. Select or clear the check box in the column heading to select or clear the column's check boxes for all of the displayed anti-virus signatures.        |  |  |  |  |
| Apply                   | Click <b>Apply</b> to save your settings to the ZyWALL.                                                                                                    |  |  |  |  |
| Reset                   | Click <b>Reset</b> to return to discard any unsaved changes that you have made in this screen and return to the previously saved settings.                                                                                                    |  |  |  |  |

## 14.4.1 Signature Search Example

This example shows a search for signatures that are enabled, set to generate logs and alerts, send Windows messages and destroy the infected portion of the file.

| C Signature Se | arch By Name    | 💌 net    |                         |              |
|----------------|-----------------|----------|-------------------------|--------------|
| Signature Se.  | arch by Attribu | tes.     |                         |              |
| please select  | the attributes  | :        |                         |              |
| Active         | Log             | Alert    | Send Windows<br>Message | Destroy File |
| Any            | Any             | Any      | Any                     | Any          |
| Active         | Log             | Alert    | Active                  | Active       |
| Inactive       | No Log          | No Alert | Inactive                | Inactive     |
|                |                 |          |                         |              |

#### Figure 145 Query Example Search Criteria

| General Signature                                      | Upd     | ate                                                                                                    | Bac      | kup & R          | estore                  |                 |
|--------------------------------------------------------|---------|----------------------------------------------------------------------------------------------------|----------|------------------|-------------------------|-----------------|
| Query Signatures                                       |         |                                                                                                    |          |                  |                         |                 |
|                                                        | _       |                                                                                                    |          |                  |                         |                 |
| C Signature Search By Name                             |         |                                                                                                    |          |                  |                         |                 |
| <ul> <li>Signature Search by Attribution</li> </ul>    |         |                                                                                                    |          |                  |                         |                 |
| please select the attributes                           | :       |                                                                                                    |          |                  |                         |                 |
| Active Log                                             | Aler    | t                                                                                                    |          | Windows<br>ssage | Destroy File            |                 |
| Any Any                                                | Any     | -                                                                                                    | An       |                  | Any                     |                 |
| Active Log                                             | Alert   |                                                                                                    |          | tive             | Active                  |                 |
| Inactive No Log                                        | No Ale  | n                                                                                                    | Ina      | ctive            | Inactive                |                 |
| I                                                      |         |                                                                                                    |          |                  |                         |                 |
|                                                        |         | St                                                                                                    | arch     |                  |                         |                 |
|                                                        |         |                                                                                                    | Jaron    |                  |                         |                 |
| Configure Signatures                                   |         |                                                                                                    |          |                  |                         |                 |
| Go To Page 1 - 200 💌                                   |         |                                                                                                    |          |                  |                         |                 |
|                                                        |         | _                                                                                                    | _        |                  |                         | 0.1             |
| Name                                                   | ID      | Active                                                                                                    |          | Alert            | Send Windows<br>Message | Destroy<br>File |
| Numer N                                                | 0.500   | <b>Z</b>                                                                                                    |          | <b>×</b>         | <b>v</b>                |                 |
| Net-Worm.Win32.Mytob.y                                 | 0000997 | ▼                                                                                                    | 2        | 2                |                         | V               |
| Net-Worm.Win32.Mytob.y                                 | 0001036 |                                                                                                    | V        | •                |                         |                 |
| Net-Worm.Win32.Mytob.y                                 | 0005147 |                                                                                                    |          | 2                |                         |                 |
| Net-Worm.Win32.Mytob.u                                 | 0000992 |                                                                                                    |          | <b>N</b>         |                         |                 |
| Net-Worm.Win32.Mytob.u                                 | 0000995 |                                                                                                    | <b>N</b> | <b>N</b>         | <b>N</b>                |                 |
| Net-Worm.Win32.Mytob.u                                 | 0001085 |                                                                                                    |          | N<br>N           |                         |                 |
| Net-Worm.Win32.Mytob.t                                 | 0001080 |                                                                                                    | 2        |                  | থ থ                     |                 |
| Net Worm Win32 Wtob +                                  | 0001091 | N.                                                                                                    |          | $\sim$           |                         | V.              |
| Email-Worm Win22 Everyagid                             | 0001644 |                                                                                                    |          |                  |                         |                 |
| Email-Worm.Win32.Eyeveg.g<br>Email-Worm.Win32.Eyeveg.g | 0001644 |                                                                                                    | ব        | N<br>N           | N<br>N                  | V<br>V          |
| Email-Worm.Win32.Doombot.g                             | 0001635 |                                                                                                    | V        |                  |                         | V               |
| Email-Worm.Win32.Doombot.b                             | 0003647 |                                                                                                    | N.       | V                |                         | v.              |
| Email-Worm.Win32.Doombot.b                             | 0003648 |                                                                                                    | V        | V                | V                       | V               |
| Email-Worm.Win32.Doombot.b                             | 0003649 |                                                                                                    | V        | 1                | V                       | <b>V</b>        |
| Email-Worm.Win32.Doombot.b                             | 0003650 |                                                                                                    | 1        |                  |                         | V               |
| Email-Worm.Win32.Doombot.b                             | 0003629 |                                                                                                    | 1        | 1                | V                       |                 |
| Email-Worm.Win32.Doombot.b                             | 0003645 | •                                                                                                    | •        | •                |                         |                 |
| Email-Worm.Win32.Doombot.b                             | 0003646 |                                                                                                    | ▼        | •                |                         | ☑               |
| Email-Worm.Win32.Bagz.c                                | 0004782 | 1                                                                                                    | 1        | V                | V                       | V               |
| Email-Worm.Win32.Bagz.c                                | 0004780 |                                                                                                    | ₹        |                  | V                       |                 |
| Email-Worm.Win32.Bagz.c                                | 0004781 |                                                                                                    |          | 2                |                         | <b>V</b>        |
| Email-Worm.Win32.Bagle.fj                              | 0004916 | and and a second second second second second second second second second second second second second second se | ₹.       | 2                |                         |                 |
| Email-Worm.Win32.Bagle.fj                              | 0004918 |                                                                                                    | <b>N</b> | 2                |                         |                 |
| Email-Worm.Win32.Bagle.dx                              | 0003546 |                                                                                                    | 4        |                  |                         |                 |
| Email-Worm.Win32.Bagle.dx                              | 0003547 |                                                                                                    | <b>N</b> | V                | <b>N</b>                |                 |
| Email-Worm.Win32.Bagle.dx                              | 0003549 |                                                                                                    | N        |                  |                         |                 |
| Email-Worm.Win32.Bagle.dx                              | 0003543 |                                                                                                    |          | V                |                         |                 |
| Email-Worm.Win32.Bagle.dx                              | 0003545 |                                                                                                    | N        |                  |                         |                 |
| Email-Worm.Win32.Bagle.ah<br>Email-Worm.Win32.Bagle.ah | 0001305 |                                                                                                    | <b>N</b> | N<br>N           |                         | <u>ସ</u>        |
|                                                        | 0001307 |                                                                                                    | N        | V                |                         |                 |
| Email-Worm.Win32.Bagle.ae                              | 0001299 |                                                                                                    | ব        | ব                | ব                       | <u> </u>        |
| Email-Morm Min22 Badle as                              | 0001297 | l                                                                                                    | 14.      |                  |                         |                 |
| Email-Worm.Win32.Bagle.ae<br>EICAR-Test-File           | 0002053 | <b>V</b>                                                                                                    |          |                  |                         | $\checkmark$    |

Figure 146 Query Example Search Results

# 14.5 Signature Update

The ZyWALL comes with built-in signatures created by the ZyXEL Security Response Team (ZSRT). These are regularly updated as new intrusions evolve. Use the **Update** screen to immediately download or schedule new signature downloads.

**Note:** You should have already registered the ZyWALL at myZyXEL.com (http:// www.myzyxel.com/myzyxel/) and also have either activated the trial license or standard license (iCard). If your license has expired, you will have to renew it before updates are allowed.

## 14.5.1 mySecurityZone

mySecurityZone is a web portal that provides all security-related information such as intrusion and anti-virus information for ZyXEL security products.

You should have already registered your ZyWALL on myZyXEL.com at:

http://www.myzyxel.com/myzyxel/.

You can use your myZyXEL.com username and password to log into mySecurityZone.

## 14.5.2 Configuring Anti-virus Update

When scheduling signature updates, you should choose a day and time when your network is least busy so as to minimize disruption to your network. Your custom signature configurations are not over-written when you download new signatures.

IDP signatures (see the chapters on IDP) are included with file-based anti-virus signatures. When you download new signatures using the IDP **Update** screen, anti-virus signatures are also downloaded. The version number changes both in the IDP **Update** screen and this screen. Both screens also share the same **Auto-Update** schedule. Changes made to the schedule in one screen are reflected in the other.

Note: The ZyWALL does not have to reboot when you upload new signatures.

Click **SECURITY** > **ANTI-VIRUS** > **Update**.

|                                                                                                    | Signature                | Update                 | Backup & Restore                                |
|----------------------------------------------------------------------------------------------------|--------------------------|------------------------|-------------------------------------------------|
| Signature I                                                                                                    | nformation               |                        |                                                 |
| Current Pa                                                                                                    | ttern Version: v1.174    |                        |                                                 |
| Release Da                                                                                                    | ate: 2006-04-06 00:42:   | :48                    |                                                 |
| Last Updat                                                                                                    | e: 2006-04-06 12:35:0    | 2                      |                                                 |
| Current Ar                                                                                                    | iti-Virus Signatures: 16 | 00                     |                                                 |
| Signature l                                                                                                    | Jpdate                   |                        |                                                 |
| Sarvica St                                                                                                    | atus: License Active     |                        |                                                 |
| 07700000000                                                                                                    | Date: 2007-01-22         |                        |                                                 |
| a series a series a series a series a series a series a series a series a series a series a series a series a s |                          | ue Signature to th     | e latest version with the online update server. |
|                                                                                                    | rver: myupdate.zywall.zy |                        | Update Now                                      |
| Auto U                                                                                                    |                          |                        |                                                 |
|                                                                                                    |                          |                        |                                                 |
|                                                                                                    |                          |                        |                                                 |
| • Ho                                                                                                    | ilv 🛛 🔽 (o'cl            | ockì                   |                                                 |
| • Ho                                                                                                    |                          | ock)<br>🔽 💽 🔽 (O'cloci | 0                                               |

#### Figure 147 SECURITY > ANTI-VIRUS > Update

The following table describes the labels in this screen.

| LABEL                            | DESCRIPTION                                                                                                    |
|----------------------------------|----------------------------------------------------------------------------------------------------|
| Signature Informati              | on                                                                                                    |
| Current Pattern<br>Version       | This field displays the signatures version number currently used by the ZyWALL.<br>This number is defined by the ZyXEL Security Response Team (ZSRT) who<br>maintain and update them.                                                                       |
|                                  | This number increments as new signatures are added, so you should refer to this number regularly. Go to https://mysecurity.zyxel.com/mysecurity/ to see what the latest version number is. You can also subscribe to signature update e-mail notifications. |
| Release Date                     | This field displays the time (hour, minutes second) and date (month, date, year) that the above signature set was created.                                                                                                    |
| Last Update                      | This field displays the last date and time you downloaded new signatures to the ZyWALL. It displays <b>N/A</b> if you have not downloaded any new signatures yet.                                                                                           |
| Current Anti-Virus<br>Signatures | This field displays the number of Anti-Virus-related signatures.                                                                                                    |
| Signature Update                 |                                                                                                    |
| Service Status                   | This field displays <b>License Inactive</b> if you have not yet activated your trial or iCard license at myZyXEL.com.                                                                                                    |
|                                  | It displays <b>License Inactive</b> and an expiration date if your trial or iCard license has expired (the expiration date is the date it expired).                                                                                                    |
|                                  | It displays <b>Trial Active</b> and an expiration date when you have activated your trial license.                                                                                                    |
|                                  | It displays <b>License Active</b> and an expiration date when you have activated your iCard license (the expiration date is the date it will expire).                                                                                                    |
| Update Server                    | This is the URL of the signature server from which you download signatures.                                                                                                    |

| LABEL       | DESCRIPTION                                                                                                    |  |
|-------------|----------------------------------------------------------------------------------------------------|--|
| Update Now  | Click this button to begin downloading signatures from the <b>Update Server</b> immediately.                                                                                                    |  |
| Auto Update | Select the check box to configure a schedule for automatic signature updates. The <b>Hourly</b> , <b>Daily</b> and <b>Weekly</b> fields display when the check box is selected. The ZyWALL then automatically downloads signatures from the <b>Update Server</b> regularly at the time and/or day you specify.                                               |  |
| Hourly      | Select this option to have the ZyWALL check the update server for new signatures every hour. This may be advisable when new viruses are currently spreading throughout the Internet.                                                                                                    |  |
| Daily       | Select this option to have the ZyWALL check the update server for new signature every day at the hour you select from the list box. The ZyWALL uses a 24-hour clock. For example, choose 15 from the <b>O'clock</b> list box to have the ZyWALL check the update server for new signatures at 3 PM every day.                                                |  |
| Weekly      | Select this option to have the ZyWALL check the update server for new signatures once a week on the day and hour you select from the list boxes. The ZyWALL uses a 24-hour clock, so for example, choose <b>Wednesday</b> and <b>15</b> from the respective list boxes to have the ZyWALL check the update server for new signatures at 3PM every Wednesday. |  |
| Apply       | Click this button to save your changes back to the ZyWALL.                                                                                                    |  |
| Reset       | Click this button to close this screen without saving any changes.                                                                                                    |  |

# 14.6 Backup and Restore

Click **ANTI-VIRUS** > **Backup & Restore**. The screen displays as shown next. You can change the pre-defined **Active**, **Log**, **Alert**, **Send Windows Message** and/or **Destroy File** settings of individual signatures.

|                           | Signature              | Update             | Backup & Restore                                                |
|---------------------------|------------------------|--------------------|-----------------------------------------------------------------|
| Backup Con                | figuration             |                    |                                                                 |
| Click Back                | up to save the current | configuration of A | nti-Virus to your computer.                                     |
|                           |                        | E                  | Backup                                                          |
|                           |                        |                    |                                                                 |
| Restore Cor               | nfiguration            |                    |                                                                 |
| To restore<br>click Uploa |                        | Virus configuratio | n file to your system, browse to the configuration file ar      |
| click opida               |                        |                    |                                                                 |
| File Path :               |                        | Browse             |                                                                 |
|                           |                        | 1                  | Jpload                                                          |
|                           |                        |                    |                                                                 |
| 1                         |                        | 5 <u>.</u>         |                                                                 |
| Back to Fac               | tory Defaults          | 1                  |                                                                 |
|                           |                        | red Anti-Virus con | figuration information and return to factory defaults.          |
|                           |                        |                    | figuration information and return to factory defaults.<br>Reset |

Figure 148 SECURITY > ANTI-VIRUS > Backup and Restore

Use the **Backup & Restore** screen to:

- Back up anti-virus signatures with your custom configured settings to a computer. Click **Backup** and then choose a location and filename for the anti-virus configuration set.
- Restore previously saved anti-virus signatures (with your custom configured settings). Click **Restore** and choose the path and location where the previously saved file resides on your computer.
- Revert to the original ZSRT-defined signature Active, Log, Alert, Send Windows Message and/or Destroy File settings. Click Reset.

# CHAPTER 15 Anti-Spam

This chapter covers how to use the ZyWALL's anti-spam feature to deal with junk e-mail (spam).

# 15.1 Anti-Spam Overview

The ZyWALL's anti-spam feature identifies unsolicited commercial or junk e-mail (spam). You can set the ZyWALL to mark or discard spam. The ZyWALL can use an anti-spam external database to help identify spam. Use the whitelist to identify legitimate e-mail. Use the blacklist to identify spam e-mail.

## 15.1.1 Anti-Spam External Database

If an e-mail does not match any of the whitelist or blacklist entries, the ZyWALL calculates a digest (fingerprint ID) of the e-mail and sends it to the anti-spam external database. The anti-spam external database checks the digest against (more than a million) known spam patterns. The anti-spam external database uses the following spam detection engines in checking each e-mail.

- SpamBulk: This engine identifies e-mail that has been sent in bulk or is similar to e-mail that is sent in bulk.
- SpamRepute: This engine checks to see if most people want the e-mail.
- SpamContent: This engine checks to see if the message would generally be considered offensive.
- SpamTricks: This engine checks to see if the e-mail is formatted to be economical for spammers or to circumvent anti-spam rules.

The anti-spam external database then uses a proprietary Bayesian<sup>1</sup> statistical formula to combine the results into one score of how likely the e-mail is to be spam and sends it to the ZyWALL. The possible range for the spam score is  $0\sim100$ . The closer the score is to 100, the more likely the e-mail is to be spam. You must subscribe to and activate the anti-spam external database service in order to use it (see Section 15.1.7 on page 289 for details).

<sup>1.</sup> Bayesian analysis interprets probabilities as degrees of belief rather than as proportions, frequencies and such. Bayesian analysis frequently uses Bayes' theorem, hence the name.

#### 15.1.1.1 SpamBulk Engine

The e-mail fingerprint ID that the ZyWALL generates and sends to the anti-spam external database only includes the parts of the e-mail that are the most difficult for spammers (senders of spam) to change or fake. The anti-spam external database maintains a database of e-mail fingerprint IDs. The anti-spam external database SpamBulk engine then queries the database in analyzing later e-mails.

The SpamBulk Engine also uses Bayesian statistical analysis to detect whether an e-mail is fundamentally the same as a known spam message in spite of a spammer's attempt to disguise it.

#### 15.1.1.2 SpamRepute Engine

The SpamRepute engine calculates the reputation of the sender (whether or not most people want to receive the e-mail from this sender).

The SpamRepute engine checks proprietary and third-party databases of known spammer email addresses, domains and IP addresses. The SpamRepute engine also uses Bayesian statistical analysis to detect whether an e-mail is sent from a known in spite of a spammer's attempt to disguise the sender's identity. The anti-spam external database combines all of this data into a SpamRepute Index for calculating the reputation of the sender in order to guard against foreign language spam, fraud and phishing.

#### 15.1.1.3 SpamContent Engine

The SpamContent engine examines the e-mail's content to decide if it would generally be considered offensive. The vocabulary design, format and layout are considered as part of thousands of checks on message attributes that include the following.

- To Field
- Subject Field
- Header Fields
- Email Format, Design, and Layout
- Vocabulary, Word Formatting and Word Patterns
- Foreign Language Detection
- SMTP Envelope Content and Analysis
- Country Trace
- Image Layout Classification
- Hyperlink Analysis and Comparison
- Contact Verification

The SpamContent engine parses words into pieces to detect similar vocabulary even if the words do not match exactly. The anti-spam external database also performs Bayesian statistical analysis on the e-mail's content. The engine uses artificial intelligence technology to 'learn' over time, as spam changes.

#### 15.1.1.4 SpamTricks Engine

The SpamTricks engine checks for the tactics that spammers use to minimize the expense of sending lots of e-mail and tactics that they use to bypass spam filters.

Use of relays, image-only e-mails, manipulation of mail formats and HTML obfuscation are common tricks for which the SpamTricks engine checks. The SpamTricks engine also checks for "phishing" (see Section 15.1.3 on page 287 for more on phishing).

#### 15.1.2 Spam Threshold

You can configure the threshold for what spam score is classified as spam. The ZyWALL considers any e-mail with a spam score higher than the spam threshold to be spam. Any e-mail with a score less than or equal to the spam threshold is treated as legitimate. The following is an example of the ZyWALL checking e-mail with the external database.

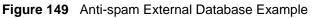

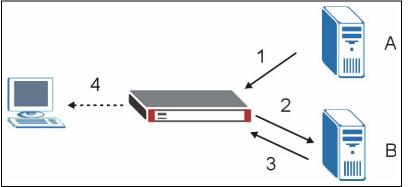

- 1 E-mail comes into the ZyWALL from an e-mail server (A in the figure).
- **2** The ZyWALL calculates a digest of the e-mail and sends it to the anti-spam external database.
- **3** The anti-spam external database calculates a spam score for the e-mail and sends the score back to the ZyWALL.
- **4** The ZyWALL forwards the e-mail if the spam score is at or below the ZyWALL's spam threshold. If the spam score is higher than the spam threshold, the ZyWALL takes the action that you configured for dealing with spam.

## 15.1.3 Phishing

Phishing is a scam where fraudsters send e-mail claiming to be from a well-known enterprise in an attempt to steal private information. For example, the e-mail might appear to be from a bank, online payment service, or even a government agency. It generally tells you to click a link and update your identity information in order for the business or organization to verify your account. The link directs you to a phony website that mimics the business or organization's website. The fraudsters then use your personal information to pretend to be you and commit crimes like running up bills in your name (identity theft). The anti-spam external database checks for spoofing of e-mail attributes (like the IP address) and uses statistical analysis to detect phishing.

## 15.1.4 Whitelist

Configure whitelist entries to identify legitimate e-mail. The whitelist entries have the ZyWALL classify any e-mail that is from a specified sender or uses a specified MIME (Multipurpose Internet Mail Extensions) header or MIME header value as being legitimate (see Section 15.1.7 on page 289 for more on MIME headers). The anti-spam feature checks an e-mail against the whitelist entries before doing any other anti-spam checking. If the e-mail matches a whitelist entry, the ZyWALL classifies the e-mail as legitimate and does not perform any more anti-spam checking on that individual e-mail. A properly configured whitelist helps keep important e-mail from being incorrectly classified as spam. The whitelist can also increases the ZyWALL's anti-spam speed and efficiency by not having the ZyWALL perform the full anti-spam checking process on legitimate e-mail.

## 15.1.5 Blacklist

Configure blacklist entries to identify spam. The blacklist entries have the ZyWALL classify any e-mail that is from a specified sender or uses a specified MIME (Multipurpose Internet Mail Extensions) header or MIME header value as being spam. If an e-mail does not match any of the whitelist entries, the ZyWALL checks it against the blacklist entries. The ZyWALL classifies an e-mail that matches a blacklist entry as spam and immediately takes the action that you configured for dealing with spam. The ZyWALL does not perform any more antispam checking on that individual e-mail. A properly configured blacklist helps catch spam email and increases the ZyWALL's anti-spam speed and efficiency.

## 15.1.6 SMTP and POP3

Simple Mail Transfer Protocol (SMTP) is the Internet's message transport standard. It controls the sending of e-mail messages between servers. E-mail clients (also called e-mail applications) then use mail server protocols such as POP (Post Office Protocol) or IMAP (Internet Message Access Protocol) to retrieve e-mail. E-mail clients also generally use SMTP to send messages to a mail server. The older POP2 requires SMTP for sending messages while the newer POP3 can be used with or without it. This is why many e-mail applications require you to specify both the SMTP server and the POP or IMAP server (even though they may actually be the same server).

The ZyWALL's anti-spam feature checks SMTP (TCP port 25) and POP3 (TCP port 110) emails. The anti-spam feature does not check (or act upon) e-mails that use other protocols (such as IMAP) or other port numbers.

## 15.1.7 MIME Headers

MIME (Multipurpose Internet Mail Extensions) allows varied media types to be used in email. MIME headers describe an e-mail's content encoding and type. For example, it may show which program generated the e-mail and what type of text is used in the e-mail body. Here are some examples of MIME headers:

- X-Priority: 3 (Normal)
- X-MSMail-Priority: Normal
- Content-Type: text/plain; charset="iso-8859-1"
- Content-Transfer-Encoding: base64

In an MIME header, the part that comes before the colon (:) is the header. The part that comes after the colon is the value. Spam often has blank header values or comments in them that are part of an attempt to bypass spam filters.

# 15.2 Anti-Spam General Screen

Click **SECURITY** > **ANTI-SPAM** to open the **Anti-Spam General** screen. Use this screen to turn the anti-spam feature on or off, choose what traffic flows the ZyWALL checks for spam, and set how the ZyWALL treats spam.

|                                                                  | External DB                                                           |                          | Lists             |                |          |      |    |
|------------------------------------------------------------------|-----------------------------------------------------------------------|--------------------------|-------------------|----------------|----------|------|----|
| General Setu                                                     | p                                                                     |                          |                   |                |          |      |    |
| Enable 4                                                         | Anti-Spam                                                             |                          |                   |                |          |      |    |
|                                                                  |                                                                       |                          |                   |                | 01/7     |      |    |
|                                                                  | То                                                                    | LAN                      | WAN 1             | WAN 2          | DMZ      | WLAN | VP |
| From                                                             |                                                                       |                          |                   |                |          |      |    |
| LAN                                                              |                                                                       | 1                        | V                 | ▼              | ▼        | V    |    |
| WAN                                                              | L 🗾                                                                   | 1                        | V                 | <b>V</b>       | ~        | V    | V  |
| WAN 2                                                            | 2 🗾                                                                   | •                        | 1                 |                | <b>V</b> |      |    |
| DMZ                                                              |                                                                       | •                        | <b>V</b>          |                | ~        |      |    |
| WLAN                                                             |                                                                       | •                        | 1                 | ₹              | ~        | ~    |    |
| VPN                                                              |                                                                       |                          | 1                 | 2              |          |      |    |
|                                                                  | am Mails                                                              |                          |                   |                |          |      |    |
| Action for Sp<br>Phishing Tag<br>Sparn Tag                       |                                                                       | G]                       |                   |                |          |      |    |
| Phishing Tag<br>Spam Tag                                         |                                                                       |                          | ag in mail subje  | ect.           |          |      |    |
| Phishing Tag<br>Spam Tag<br>ⓒ Forward                            | (PHISHIN<br>[SPAM]                                                    | mail with ta             |                   |                | i.       |      |    |
| Phishing Tag<br>Spam Tag<br>ⓒ Forward                            | ) [PHISHIN<br>[SPAM]<br>SMTP & POP3 r<br>SMTP mail. For               | mail with t<br>ward POP3 | ) mail with tag i | n mail subject | ē.       |      |    |
| Phishing Tag<br>Spam Tag<br>I Forward<br>Discard<br>Action taken | (PHISHIN<br>(SPAM)<br>SMTP & POP3 r<br>SMTP mail. For<br>when mail se | mail with t<br>ward POP3 | ) mail with tag i | n mail subject |          |      |    |
| Phishing Tag<br>Spam Tag<br>I Forward<br>Discard                 | (PHISHIN<br>(SPAM)<br>SMTP & POP3 r<br>SMTP mail. For<br>when mail se | mail with t<br>ward POP3 | ) mail with tag i | n mail subject |          |      |    |

Figure 150 SECURITY > ANTI-SPAM > General

 Table 84
 SECURITY > ANTI-SPAM > General

| LABEL            | DESCRIPTION                                                                                       |
|------------------|---------------------------------------------------------------------------------------------------|
| General Setup    |                                                                                                   |
| Enable Anti-Spam | Select this check box to check traffic for spam SMTP (TCP port 25 and POP3 (TCP port 110) e-mail. |

| Table 84 | SECURITY > ANTI-SPAM > General |
|----------|--------------------------------|
|----------|--------------------------------|

| LABEL                                                               | DESCRIPTION                                                                                                    |
|---------------------------------------------------------------------|----------------------------------------------------------------------------------------------------|
| From, To                                                            | Select the directions of travel of packets that you want to check. Select or clear a row or column's first check box (with the interface label) to select or clear the interface's whole row or column.                                                                                                    |
|                                                                     | For example, you could have the ZyWALL check packets traveling in from the WAN to the interface your e-mail server is on. For example, <b>From WAN1 To DMZ</b> , or <b>From WAN2 To DMZ</b> .                                                                                                    |
|                                                                     | From LAN To LAN means packets traveling from a computer on one LAN subnet to a computer on another LAN subnet via the LAN interface of the ZyWALL. The ZyWALL does not check packets traveling from a LAN computer to another LAN computer on the same subnet.                                                             |
|                                                                     | From WAN1 To WAN1 means packets that come in through the WAN 1 interface and the ZyWALL routes back out through the WAN 1 interface.                                                                                                    |
|                                                                     | <b>From VPN</b> means traffic that came into the ZyWALL through a VPN tunnel<br>and is going to the selected "to" interface. For example, <b>From VPN To LAN</b><br>specifies the VPN traffic that is going to the LAN or terminating at the<br>ZyWALL's LAN interface. The ZyWALL checks the traffic after decrypting it. |
|                                                                     | <b>To VPN</b> is traffic that comes in through the selected "from" interface and goes out through any VPN tunnel. For example, <b>From LAN To VPN</b> specifies the traffic that is coming from the LAN and going out through a VPN tunnel. The ZyWALL checks the traffic before encrypting it.                            |
|                                                                     | <b>From VPN To VPN</b> means traffic that comes in through a VPN tunnel and goes out through (another) VPN tunnel. This is the case when the ZyWALL is the hub in a hub-and-spoke VPN. The ZyWALL checks the traffic after decrypting it (before encrypting it again).                                                     |
|                                                                     | <b>Note:</b> The VPN connection directions apply to the traffic going to or from the ZyWALL's VPN tunnels. They do not apply to other VPN traffic for which the ZyWALL is not one of the gateways (VPN pass-through traffic).                                                                                              |
| Action for Spam Mails                                               | Use this section to set how the ZyWALL is to handle spam mail.                                                                                                    |
| Phishing Tag                                                        | Enter a message or label (up to 16 ASCII characters) to add to the mail subject of e-mails that the anti-spam external database classifies as phishing.                                                                                                    |
|                                                                     | <b>Note:</b> You must register for and enable the anti-spam external database feature in order for the ZyWALL to use this tag (see Chapter 10 on page 185 for details).                                                                                                    |
| Spam Tag                                                            | Enter a message or label (up to 16 ASCII characters) to add to the mail subject of e-mails that the ZyWALL classifies as spam.                                                                                                    |
| Forward SMTP & POP3 mail with tag in mail                           | Select this radio button to have the ZyWALL forward spam e-mail with the tag that you define.                                                                                                    |
| subject                                                             | Even if you plan to use the discard option, you may want to use this initially<br>as a test to check how accurate your anti-spam settings are. Check the e-<br>mail the ZyWALL forwards to you to make sure that unwanted e-mail is<br>marked as spam and legitimate e-mail is not marked as spam.                         |
| Discard SMTP mail.<br>Forward POP3 mail with<br>tag in mail subject | Select this radio button to have the ZyWALL discard spam SMTP e-mail. The ZyWALL will still forward spam POP3 e-mail with the tag that you define.                                                                                                    |

| LABEL                                                | DESCRIPTION                                                                                                    |
|------------------------------------------------------|----------------------------------------------------------------------------------------------------|
| Action taken when mail sessions threshold is reached | The anti-spam feature limits the number of concurrent e-mail sessions. An e-<br>mail session is when an e-mail client and e-mail server (or two e-mail<br>servers) connect through the ZyWALL. Use this section to configure what the<br>ZyWALL does when the number of concurrent e-mail sessions goes over the<br>threshold (see the appendix of product specifications for the threshold). |
|                                                      | Select <b>Forward</b> to have the ZyWALL allow the excess e-mail sessions without any spam filtering.                                                                                                    |
|                                                      | Select <b>Block</b> to have the ZyWALL drop mail connections to stop the excess e-mail sessions. The e-mail client or server will have to attempt to send or receive e-mail later when the number of e-mail sessions is under the threshold.                                                                                                    |
| Apply                                                | Click Apply to save your changes back to the ZyWALL.                                                                                                    |
| Reset                                                | Click <b>Reset</b> to begin configuring this screen afresh.                                                                                                    |

| Table 84 SECURITY > ANTI-SPAM > Gener |
|---------------------------------------|
|---------------------------------------|

# 15.3 Anti-Spam External DB Screen

Click **SECURITY > ANTI-SPAM > External DB** to display the **Anti-Spam External DB** screen.

Use this screen to enable or disable the use of the anti-spam external database. You can also configure the spam threshold and what to do when no valid spam score is received. You must register for this service before you can use it (see Chapter 5 on page 123 for details).

| General                  | External DB                                       | Lists                            |             |
|--------------------------|---------------------------------------------------|----------------------------------|-------------|
| External D               | atabase                                           |                                  |             |
| 🔽 Enabl                  | e External Database                               |                                  |             |
|                          |                                                   | higher than this will be treated | d as spam.) |
|                          |                                                   |                                  |             |
| Threshold                | : 160 🔳 💳                                         |                                  |             |
| -                        |                                                   |                                  |             |
| Action for               | No Spam Score                                     |                                  |             |
| Tag for No               | Spam Score [70_J_ExtDB                            | тој                              |             |
|                          | rd SMTP & POP3 mail wit                           |                                  |             |
|                          |                                                   | P3 mail with tag in mail subje   | ect.        |
| 🗢 Discar                 |                                                   |                                  |             |
|                          | stabaco Romuico Statu                             |                                  |             |
|                          | atabase Service Statu                             | 5                                |             |
| External D               | atabase Service Statu<br>atabase Service: Trial A |                                  |             |
| External D<br>External D |                                                   |                                  |             |
| External D<br>External D | atabase Service: Trial A                          |                                  |             |

Figure 151 SECURITY > ANTI-SPAM > External DB

**Table 85**SECURITY > ANTI-SPAM > External DB

| LABEL                                                               | DESCRIPTION                                                                                                    |
|---------------------------------------------------------------------|----------------------------------------------------------------------------------------------------|
| External Database                                                   |                                                                                                    |
| Enable External<br>Database                                         | Enable the anti-spam external database feature to have the ZyWALL calculate a digest of an e-mail and send it to an anti-spam external database.<br>The anti-spam external database sends a spam score for the e-mail back to the ZyWALL.                                                                          |
| Spam Threshold                                                      | The anti-spam external database checks an e-mail's digest and sends back a score that rates how likely the e-mail is to be spam. The possible range for the spam score is 0~100. The closer the score is to 100, the more likely the e-mail is to be spam.                                                         |
|                                                                     | Set the spam threshold (from 0 to 100) for considering an e-mail to be spam.<br>The ZyWALL classifies any e-mail with a spam score greater than or equal to<br>the threshold as spam. It classifies any e-mail with a spam score less than the<br>threshold as not being spam.                                     |
|                                                                     | A lower threshold catches more spam e-mails, but may also classify more legitimate e-mail as spam.                                                                                                    |
|                                                                     | A higher threshold lessens the chance of classifying legitimate e-mail as spam, but may allow more spam to get through.                                                                                                    |
| Action for No Spam<br>Score                                         | Use this field to configure what the ZyWALL does if it does not receive a valid response from the anti-spam external database.                                                                                                    |
|                                                                     | If the ZyWALL does not receive a response within seven seconds, it sends the<br>e-mail digest a second time. If the ZyWALL still does not receive a response<br>after another seven seconds, it takes the action that you configure here. The<br>ZyWALL also takes this action if it receives an invalid response. |
|                                                                     | Here are possible reasons that would cause the ZyWALL to take this action:                                                                                                    |
|                                                                     | 1. The ZyWALL was not able to connect to the anti-spam external database.                                                                                                    |
|                                                                     | 2. The ZyWALL connected to the anti-spam external database, but there was no HTTP response within seven seconds.                                                                                                    |
|                                                                     | 3. The ZyWALL received an error code from the anti-spam external database.                                                                                                    |
|                                                                     | 4. The ZyWALL received an invalid spam score (for example a number higher than 100).                                                                                                    |
|                                                                     | 5. The ZyWALL received an unknown response to the anti-spam query.                                                                                                    |
| Tag for No Spam<br>Score                                            | Enter a message or label (up to 16 ASCII characters) to add to the mail subject of e-mails that it forwards if a valid spam score was not received within ten seconds.                                                                                                    |
| Forward SMTP &<br>POP3 mail with tag in<br>mail subject             | Select this radio button to have the ZyWALL forward mail with the tag that you define.                                                                                                    |
| Discard SMTP mail.<br>Forward POP3 mail<br>with tag in mail subject | Select this radio button to have the ZyWALL discard SMTP mail. The ZyWALL will still forward POP3 mail with the tag that you define.                                                                                                    |

| LABEL                               | DESCRIPTION                                                                                                    |
|-------------------------------------|----------------------------------------------------------------------------------------------------|
| External Database<br>Service Status | This read-only field displays the status of your anti-spam external database service registration and activation.                                                                               |
|                                     | License Inactive displays if you have not successfully registered and activated the anti-spam external database service.                                                                        |
|                                     | <b>License Inactive</b> and the date your subscription expired display if your subscription to the anti-spam external database service has expired.                                             |
|                                     | <b>License Active</b> and the subscription expiration date display if you have successfully registered the ZyWALL and activated the anti-spam external database service.                        |
|                                     | <b>Trial Active</b> and the trial subscription expiration date display if you have successfully registered the ZyWALL and activated the anti-spam external database service trial subscription. |
| Apply                               | Click <b>Apply</b> to save your changes back to the ZyWALL.                                                                                                    |
| Reset                               | Click <b>Reset</b> to begin configuring this screen afresh.                                                                                                    |

| Table 85 SECURITY > ANTI-SPAM > External DB (continue |
|-------------------------------------------------------|
|-------------------------------------------------------|

# 15.4 Anti-Spam Lists Screen

Click **SECURITY > ANTI-SPAM > Lists** to display the **Anti-Spam Lists** screen.

Configure the whitelist to identify legitimate e-mail. Configure the blacklist to identify spam e-mail. You can create whitelist or blacklist entries based on the sender's IP address or e-mail address. You can also create entries that check for particular MIME headers, MIME header values or specific subject text.

|       |               | xternal DB      | Lists                         |        |  |
|-------|---------------|-----------------|-------------------------------|--------|--|
| Resou | rce Usage     |                 |                               |        |  |
|       |               | list Storage Sp |                               |        |  |
| 0%    |               | 1%              |                               |        |  |
| White | list          |                 |                               |        |  |
|       | Use Whitelist |                 |                               |        |  |
|       | Dise whitens  |                 |                               |        |  |
| #     | Active        | Туре            | Content                       | Modify |  |
| 1     | Y             | IP              | 172.23.23.100 / 255.255.255.0 | Vî 💕 ĵ |  |
| 2     | Y             | E-Mail          | TechWriters@zyxel.com.tw      | Ur 🕑 🛈 |  |
|       | Insert ne     | w record bef    | ore record 1 (record number)  |        |  |
| _     |               |                 |                               |        |  |
| Black | ist           |                 |                               |        |  |
|       | Use Blacklist | :               |                               |        |  |
| #     | Active        | Туре            | Content                       | Modify |  |
| 1     | Y             | E-Mail          | soqol@hotmail.com             | Hr 🕑 Û |  |
|       | Insert ne     | w record bef    | ore record 1 (record number)  |        |  |
|       |               |                 |                               | Je     |  |

Figure 152 SECURITY > ANTI-SPAM > Lists

| LABEL                                            | DESCRIPTION                                                                                                    |
|--------------------------------------------------|----------------------------------------------------------------------------------------------------|
| Resource Usage                                   |                                                                                                    |
| Whitelist & Blacklist<br>Storage Space in<br>Use | This bar displays the percentage of the ZyWALL's anti-spam whitelist and blacklist storage space that is currently in use. The bar turns from green to red when the maximum is being approached. When the bar is red, you should consider deleting unnecessary entries before adding more. |
| Whitelist                                        |                                                                                                    |
| Use Whitelist                                    | Select this check box to have the ZyWALL forward e-mail that matches a whitelist entry without doing any more anti-spam checking on that individual e-mail.                                                                                                    |
| Active                                           | This field shows whether or not an entry is turned on.                                                                                                    |
| Туре                                             | This field displays whether the entry is based on the e-mail's source IP address, source e-mail address, an MIME header or the e-mail's subject.                                                                                                    |
| Content                                          | This field displays the source IP address, source e-mail address, MIME header or subject content for which the entry checks.                                                                                                    |
| Modify                                           | Click the <b>Edit</b> icon to change the entry. Click the <b>Remove</b> icon to delete the entry. Click the <b>Move</b> icon to change the entry's position in the list.                                                                                                    |

| LABEL         | DESCRIPTION                                                                                                    |
|---------------|----------------------------------------------------------------------------------------------------|
| Insert        | Type the index number where you want to put an entry. For example, if you type 6, your new entry becomes number 6 and the previous entry 6 (if there is one) becomes entry 7. |
|               | Click Insert to display the screen where you edit an entry.                                                                                                    |
| Blacklist     |                                                                                                    |
| Use Blacklist | Select this check box to have the ZyWALL treat e-mail that matches a blacklist entry as spam.                                                                                 |
| Active        | This field shows whether or not an entry is turned on.                                                                                                    |
| Туре          | This field displays whether the entry is based on the e-mail's source IP address, source e-mail address, an MIME header or the e-mail's subject.                              |
| Content       | This field displays the source IP address, source e-mail address, MIME header or subject content for which the entry checks.                                                  |
| Modify        | Click the <b>Edit</b> icon to change the entry. Click the <b>Remove</b> icon to delete the entry. Click the <b>Move</b> icon to change the entry's position in the list.      |
| Insert        | Type the index number where you want to put an entry. For example, if you type 6, your new entry becomes number 6 and the previous entry 6 (if there is one) becomes entry 7. |
|               | Click Insert to display the screen where you edit an entry.                                                                                                    |
| Apply         | Click <b>Apply</b> to save your changes back to the ZyWALL.                                                                                                    |
| Reset         | Click <b>Reset</b> to begin configuring this screen afresh.                                                                                                    |

#### Table 86 SECURITY > ANTI-SPAM > Lists (continued)

# 15.5 Anti-Spam Lists Edit Screen

Click **SECURITY** > **ANTI-SPAM** > **Lists** to display the **Anti-Spam Lists** screen. To create a new anti-spam whitelist or blacklist entry, type the index number where you want to put the entry and click **Insert** to display the **ANTI-SPAM Rule Edit** screen.

If you have already configured an anti-spam whitelist or blacklist entry, you can click the edit icon to display the **ANTI-SPAM Rule Edit** screen.

Use this screen to configure an anti-spam whitelist entry to identify legitimate e-mail or a blacklist entry to identify spam e-mail. You can create entries based on the sender's IP address or e-mail address. You can also create entries that check for particular MIME headers, MIME header values or specific subject text.

| Rule Edit      |         |  |
|----------------|---------|--|
| Туре           | IP V    |  |
| IP Address     | 0.0.0.0 |  |
| IP Subnet Mask | 0.0.0.0 |  |

| Figure 153   | SECURITY > ANTI-SPAM > Lists > Edit |
|--------------|-------------------------------------|
| i iguio i oo |                                     |

| LABEL          | DESCRIPTION                                                                                                    |
|----------------|----------------------------------------------------------------------------------------------------|
| Rule Edit      |                                                                                                    |
| Active         | Turn this entry on to have the ZyWALL use it as part of the whitelist or blacklist.<br>You must also turn on the use of the corresponding list (in the <b>Anti-Spam</b><br><b>Customization</b> screen) and the anti-spam feature (in the <b>Anti-Spam General</b><br>screen).                 |
| Туре           | Use this field to base the entry on the e-mail's source IP address, source e-mail address or an MIME header.                                                                                                    |
|                | Select <b>IP</b> to have the ZyWALL check e-mail for a specific source IP address.                                                                                                    |
|                | You can create whitelist IP address entries for e-mail servers on your LAN or DMZ to speed up the ZyWALL's processing of your outgoing e-mail.                                                                                                    |
|                | Select <b>E-Mail</b> to have the ZyWALL check e-mail for a specific source e-mail address or domain name.                                                                                                    |
|                | You can create a whitelist entry for your company's domain name (or e-mail accounts) to speed up the ZyWALL's processing of e-mail sent by your company's employees.                                                                                                    |
|                | Select <b>MIME Header</b> to have the ZyWALL check e-mail for specific MIME headers or values.                                                                                                    |
|                | Configure blacklist MIME header entries to check for e-mail from bulk mail programs or that have content that are commonly used in spam. You can also configure whitelist MIME header entries to allow certain MIME headers or values that identify the e-mail as being from a trusted source. |
|                | Select <b>Subject</b> to have the ZyWALL check e-mail for specific content in the subject line.                                                                                                    |
| IP Address     | This field displays when you select the <b>IP</b> type. Enter an IP address in dotted decimal notation.                                                                                                    |
| IP Subnet Mask | This field displays when you select the <b>IP</b> type. Enter the subnet mask here, if applicable.                                                                                                    |

Table 87 SECURITY > ANTI-SPAM > Lists > Edit

| LABEL          | DESCRIPTION                                                                                                    |
|----------------|----------------------------------------------------------------------------------------------------|
| E-Mail Address | This field displays when you select the <b>E-Mail</b> type. Enter an e-mail address or domain name (up to 63 ASCII characters).                                                                                                    |
|                | You can enter an individual e-mail address like abc@def.com.                                                                                                    |
|                | If you enter a domain name, the ZyWALL searches the source e-mail address<br>string after the "@" symbol to see if it matches the domain name. For example, you<br>configure a entry with "def.com" as the domain name. E-mails sent from def.com e-<br>mail addresses such as "abc@def.com" match the entry. E-mails sent from<br>mail.def.com, such as abc@mail.def.com do not match the entry since<br>"mail.def.com" does not match "def.com".                                                                 |
|                | You can also use a wildcard (*). For example, if you configure *def.com, any e-mail address that ends in def.com matches. So "mail.def.com" matches.                                                                                                    |
|                | The wildcard can be anywhere in the text string and you can use more than one wildcard. You cannot use two wildcards side by side, there must be other characters between them.                                                                                                    |
|                | The ZyWALL can check up to the first 63 characters of an e-mail's address. The whitelist or blacklist check fails for addresses over 63 characters. However, a whitelist or blacklist entry that uses some text followed by a wildcard only requires the ZyWALL to check the number of characters before the wildcard. So the check would still work for addresses longer than 63 characters. For example, if you used "abc*", the ZyWALL would only check up to the first three characters of the e-mail address. |
| Header         | This field displays when you select the <b>MIME Header</b> type.                                                                                                    |
|                | Type the header part of an MIME header (up to 63 ASCII characters).                                                                                                    |
|                | In an MIME header, the header is the part that comes before the colon (:).                                                                                                    |
|                | For example, if you want the whitelist or blacklist entry to check for the MIME header "X-MSMail-Priority: Normal", enter "X-MSMail-Priority" here as the MIME header.                                                                                                    |
| Value          | This field displays when you select the <b>MIME Header</b> type.                                                                                                    |
|                | Type the value part of an MIME header (up to 63 ASCII characters).                                                                                                    |
|                | In an MIME header, the part that comes after the colon is the value.                                                                                                    |
|                | For example, if you want the whitelist or blacklist entry to check for the MIME header "X-MSMail-Priority: Normal", enter "Normal" here as the MIME value.                                                                                                    |
| Subject        | This field displays when you select the <b>Subject</b> type. Enter up to 63 ASCII characters of text to check for in the e-mail headers. Spaces are allowed.                                                                                                    |
|                | You can use a wildcard (*). For example, if you configure "*good", any e-mail subject that ends in "good" matches. So "this is very good" and "this is not so good" both match.                                                                                                    |
|                | The wildcard can be anywhere in the text string and you can use more than one wildcard. You cannot use two wildcards side by side, there must be other characters between them.                                                                                                    |
|                | The ZyWALL can check up to the first 63 characters of an e-mail's subject. The whitelist or blacklist check fails for subjects over 63 characters. However, a whitelist or blacklist entry that uses some text followed by a wildcard only requires the ZyWALL to check the number of characters before the wildcard. So the check would still work for subjects longer than 63 characters. For example, if you used "abc*", the ZyWALL would only check up to the first three characters of the e-mail subject.   |
| Apply          | Click <b>Apply</b> to save your settings and exit this screen.                                                                                                    |
|                |                                                                                                    |

| Table 87 | SECURITY > ANTI-SPAM > Lists > Edit |
|----------|-------------------------------------|
|          |                                     |

# CHAPTER 16 Content Filtering Screens

This chapter provides an overview of content filtering.

# **16.1 Content Filtering Overview**

Content filtering allows you to block certain web features, such as Cookies, and/or block access to specific websites. With content filtering, you can do the following:

## 16.1.1 Restrict Web Features

The ZyWALL can block web features such as ActiveX controls, Java applets, cookies and disable web proxies.

## 16.1.2 Create a Filter List

You can select categories, such as pornography or racial intolerance, to block from a predefined list.

## 16.1.3 Customize Web Site Access

You can specify URLs to which the ZyWALL blocks access. You can alternatively block access to all URLs except ones that you specify. You can also have the ZyWALL block access to URLs that contain key words that you specify.

# 16.2 Content Filter General Screen

Click **SECURITY** > **CONTENT FILTER** to open the **CONTENT FILTER General** screen.

Content filtering allows you to block certain web features, such as Cookies, and/or block access to specific websites.

Use this screen to enable content filtering, configure a schedule, and create a denial message. You can also choose specific computers to be included in or excluded from the content filtering configuration.

| General                                                                                  | Categories                                                                                                    | Customization                                        | Cache               |                  |      |
|------------------------------------------------------------------------------------------|----------------------------------------------------------------------------------------------------|------------------------------------------------------|---------------------|------------------|------|
| General Se                                                                               | etup                                                                                                    |                                                      |                     |                  |      |
| 🗖 Enable                                                                                 | e Content Filter                                                                                                    |                                                      |                     |                  |      |
| 📕 Enable                                                                                 | e Content Filter for VP                                                                                                    | PN traffic                                           |                     |                  |      |
| Restrict W                                                                               | eb Features                                                                                                    |                                                      |                     |                  |      |
| Block                                                                                    |                                                                                                    | Ξ                                                    | et 🗖 Cookie         | <b>—</b>         |      |
|                                                                                          | 🗖 ActiveX                                                                                                    | 🗖 Java Apple                                         | et I Cookie         | es 🗖 Web         | Prox |
| Schedule t                                                                               | o Block                                                                                                    |                                                      |                     |                  |      |
| Alway                                                                                    | /s Block                                                                                                    |                                                      |                     |                  |      |
| O Block                                                                                  | From 0 : 0                                                                                                    |                                                      | то 0 : 0            | (24-Hour Format) |      |
|                                                                                          |                                                                                                    |                                                      |                     |                  |      |
| Message to                                                                               | n disnlay when a sit                                                                                                    | te is blocked                                        |                     |                  |      |
|                                                                                          | o display when a sit                                                                                                    | te is blocked                                        |                     |                  |      |
| Denied A                                                                                 | ccess Message                                                                                                    | te is blocked                                        |                     | _                |      |
|                                                                                          | ccess Message                                                                                                    | te is blocked                                        |                     |                  |      |
| Denied A                                                                                 | ccess Message<br>URL                                                                                                    | te is blocked                                        |                     | _                |      |
| Denied Ad<br>Redirect (<br>Exempt Co                                                     | ccess Message<br>URL<br>Imputers                                                                                                |                                                      | _                   | _                |      |
| Denied Ad<br>Redirect L<br>Exempt Co                                                     | ccess Message<br>URL<br>imputers<br>ce content filter policie                                                                   | es for all computers.                                | r enforcement.      |                  |      |
| Denied Ad<br>Redirect I<br>Exempt Co<br>Enfor                                            | ccess Message<br>URL<br>Imputers<br>ce content filter policie<br>de specified address r                                         |                                                      |                     | _                |      |
| Denied Ad<br>Redirect L<br>Exempt Co<br>Enfor<br>C Incluc<br>Exclu                       | ccess Message<br>URL<br>Imputers<br>ce content filter policie<br>de specified address r<br>de specified address r               | es for all computers.<br>ranges in the content filte | filter enforcement. | _                |      |
| Denied Ad<br>Redirect L<br>Exempt Co<br>© Enfor<br>© Includ<br>© Exclut<br>Add Addre     | ccess Message<br>URL<br>imputers<br>ce content filter policie<br>de specified address r<br>de specified address r<br>ess Ranges | es for all computers.<br>ranges in the content filte |                     |                  |      |
| Denied Ad<br>Redirect L<br>Exempt Co<br>Enfor<br>Includ<br>C Exclui<br>Add Addro<br>From | ccess Message<br>URL<br>imputers<br>ce content filter policie<br>de specified address r<br>de specified address r<br>ess Ranges | es for all computers.<br>ranges in the content filte | filter enforcement. |                  |      |
| Denied Ad<br>Redirect L<br>Exempt Co<br>© Enfor<br>© Includ<br>© Exclut<br>Add Addre     | ccess Message<br>URL<br>imputers<br>ce content filter policie<br>de specified address r<br>de specified address r<br>ess Ranges | es for all computers.<br>ranges in the content filte | filter enforcement. |                  |      |
| Denied Ad<br>Redirect L<br>Exempt Co<br>Enfor<br>Includ<br>C Exclui<br>Add Addro<br>From | ccess Message<br>URL<br>imputers<br>ce content filter policie<br>de specified address r<br>de specified address r<br>ess Ranges | es for all computers.<br>ranges in the content filte | filter enforcement. | _                |      |

#### Figure 154 SECURITY > CONTENT FILTER > General

The following table describes the labels in this screen.

#### Table 88 SECURITY > CONTENT FILTER > General

| LABEL                                    | DESCRIPTION                                                                                                    |
|------------------------------------------|----------------------------------------------------------------------------------------------------|
| General Setup                            |                                                                                                    |
| Enable Content Filter                    | Select this check box to enable the content filter. Content filtering works on HTTP traffic that is using TCP ports 80, 119, 3128 or 8080.                                                                                                    |
| Enable Content Filter for<br>VPN traffic | Select this check box to have the content filter apply to traffic that the ZyWALL sends out through a VPN tunnel or receives through a VPN tunnel. The ZyWALL applies the content filter to the traffic before encrypting it or after decrypting it. |
|                                          | <b>Note:</b> The ZyWALL can apply content filtering on the traffic going to or from the ZyWALL's VPN tunnels. It does not apply to other VPN traffic for which the ZyWALL is not one of the gateways (VPN pass-through traffic).                     |

| LABEL                                        | DESCRIPTION                                                                                                    |
|----------------------------------------------|----------------------------------------------------------------------------------------------------|
| Restrict Web Features                        | Select the check box(es) to restrict a feature. When you try to access a page containing a restricted feature, the whole page will be blocked or the restricted feature part of the web page will appear blank or grayed out. You will also see the message and URL you configured in the <b>Denied Access Message</b> and <b>Redirect URL</b> fields.                                                                        |
| Block<br>ActiveX                             | ActiveX is a tool for building dynamic and active web pages and distributed object applications. When you visit an ActiveX web site, ActiveX controls are downloaded to your browser, where they remain in case you visit the site again.                                                                                                    |
| Java Applet                                  | Java is a programming language and development environment for building downloadable Web components or Internet and intranet business applications of all kinds.                                                                                                    |
| Cookies                                      | Cookies are files stored on a computer's hard drive. Some web servers use them to track usage and provide service based on ID.                                                                                                    |
| Web Proxy                                    | A server that acts as an intermediary between a user and the Internet to provide security, administrative control, and caching service. When a proxy server is located on the WAN it is possible for LAN users to circumvent content filtering by pointing to this proxy server.<br>This option blocks traffic that has a destination port of 80, 119, 3128, or 8080 and includes HTTP "Get" and "Proxy-Connection" commands. |
| Schedule to Block                            | Content filtering scheduling applies to the Filter List, Customized sites and Keywords. Restricted web server data, such as ActiveX, Java, Cookies and Web Proxy are not affected.                                                                                                    |
| Always Block                                 | Click this option button to have content filtering always active with Time of Day limitations not enforced. This is enabled by default.                                                                                                    |
| Block From/To                                | Click this option button to have content filtering only active during the time interval specified. In the <b>Block From</b> and <b>To</b> fields, enter the time period, in 24-hour format, during which content filtering will be enforced.                                                                                                    |
| Message to display<br>when a site is blocked |                                                                                                    |
| Denied Access<br>Message                     | Enter a message to be displayed when a user tries to access a restricted web site. The default message is "Please contact your network administrator!!".                                                                                                    |
| Redirect URL                                 | Enter the URL of the web page to which you want to send users when their web access is blocked by content filtering. The web page you specify here opens in a new frame below the denied access message.                                                                                                    |
|                                              | Use "http://" followed by up to 120 ASCII characters. For example, http:// 192.168.1.17/blocked access.                                                                                                    |
| Exempt Computers                             |                                                                                                    |
|                                              |                                                                                                    |

Enforce content filter Select this checkbox to have all users on your LAN follow content filter policies for all policies (default). computers Include specified Select this checkbox to have a specific range of users on your LAN follow address ranges in the content filter policies. content filter enforcement Exclude specified Select this checkbox to exempt a specific range of users on your LAN from address ranges from the content filter policies. content filter enforcement Add Address Ranges

| LABEL        | DESCRIPTION                                                                                                    |
|--------------|----------------------------------------------------------------------------------------------------|
| From         | Type the beginning IP address (in dotted decimal notation) of the specific range of users on your LAN.                            |
| То           | Type the ending IP address (in dotted decimal notation) of the specific range of users on your LAN, then click <b>Add Range</b> . |
| Address List | This text field shows the address ranges that are blocked.                                                                        |
| Add Range    | Click Add Range after you have filled in the From and To fields above.                                                            |
| Delete Range | Click <b>Delete Range</b> after you select the range of addresses you wish to delete.                                             |
| Apply        | Click Apply to save your changes back to the ZyWALL.                                                                              |
| Reset        | Click <b>Reset</b> to begin configuring this screen afresh.                                                                       |

## 16.3 Content Filtering with an External Database

When you register for and enable external database content filtering, your ZyWALL accesses an external database that has millions of web sites categorized based on content. You can have the ZyWALL block, block and/or log access to web sites based on these categories. The content filtering lookup process is described below.

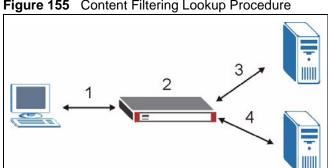

Figure 155 Content Filtering Lookup Procedure

- **1** A computer behind the ZyWALL tries to access a web site.
- **2** The ZyWALL looks up the web site in its cache. If an attempt to access the web site was made in the past, a record of that web site's category will be in the ZyWALL's cache. The ZyWALL blocks, blocks and logs or just logs the request based on your configuration.
- **3** Use the **CONTENT FILTER Cache** screen to configure how long a web site address remains in the cache as well as view those web site addresses (see Section 16.7 on page 313). All of the web site address records are also cleared from the local cache when the ZyWALL restarts.
- **4** If the ZyWALL has no record of the web site, it will query the external content filtering database and simultaneously send the request to the web server.

The external content filtering database may change a web site's category or categorize a previously uncategorized web site.

**5** The external content filtering server sends the category information back to the ZyWALL, which then blocks and/or logs access to the web site. The web site's address and category are then stored in the ZyWALL's content filtering cache.

## **16.4 Content Filter Categories**

Click **SECURITY** >**CONTENT FILTER** > **Categories** to display the **CONTENT FILTER Categories** screen.

Use this screen to configure category-based content filtering. You can set the ZyWALL to use external database content filtering and select which web site categories to block and/or log. You must register for external content filtering before you can use it. Use the **REGISTRATION** screens (see Chapter 5 on page 123) to create a myZyXEL.com account, register your device and activate the external content filtering service.

Do the following to view content filtering reports (see Chapter 17 on page 315 for details).

- 1 Log into myZyXEL.com and click your device's link to open it's **Service Management** screen.
- 2 Click Content Filter in the Service Name field to open the Blue Coat login screen.
- **3** Enter your ZyWALL's MAC address (in lower case) in the **Name** field. You can find this MAC address in the **Service Management** screen (Figure 161 on page 317). Type your myZyXEL.com account password in the **Password** field. Click **Submit**.

You may find that a web site has not been accurately categorized or that a web site's contents have changed and the content filtering category needs to be updated. See Section 17.3 on page 320 for how to submit the web site for review.

| General        | Categories           | Customization         | Cache             |                        |                |
|----------------|----------------------|-----------------------|-------------------|------------------------|----------------|
| Auto Categor   | y Setup              |                       |                   |                        |                |
| 🔽 Enable Ex    | ternal Database Co   | ontent Filtering      |                   |                        |                |
| 🔽 Block        | 🔽 Log                | Matched Web Pages     |                   |                        |                |
| 🗖 Block        | 🔽 Log                | Unrated Web Pages     |                   |                        |                |
| 🔽 Block        | 🗖 Log                | When Content Filter S | erver Is Unavaila | ble                    |                |
|                |                      | Content Filter Server | Unavailable Time  | out 10                 | (1×30 seconds) |
| Select Catego  | ries                 |                       |                   |                        |                |
| 🗖 Select All   | Categories           | 🗖 Clear All Categori  | BS                |                        |                |
| 🖵 Adult/Mat    | ure Content          | Pornography           | ∏ s               | Sex Educat             | tion           |
| 🖵 Intimate /   | Apparel/Swimsuit     | 🔽 Nudity              | E A               | lcohol/Tol             | bacco          |
| 🔽 Illegal/Qu   | estionable           | Gambling              |                   | /iolence/H             | ate/Racism     |
| Veapons        |                      | 🔽 Abortion            | E A               | arts/Entert            | ainment        |
| 🗖 Business/    | Economy              | Cult/Occult           | ו <b>ק</b>        | llegal Dru<br>Advanced |                |
| Test Web Site  | Attribute: The       | URL: www.zyxel.com    | is forwarded      |                        |                |
| Test if Web s  | ite is blocked       | www.zyxel.com (       | Domain Name or IP | Address)               |                |
|                |                      | Test Against Loca     | l Cache           |                        |                |
|                |                      | Test Against Inter    | net Server        |                        |                |
| Content Filter | r Service Status     |                       |                   |                        |                |
| Content Filter | · Service: License 4 | Ictive                |                   |                        |                |
|                | te: 2006-07-12       | icuve                 |                   |                        |                |
| Expired on De  |                      |                       |                   |                        |                |
|                |                      |                       |                   |                        |                |
|                |                      | Apply                 | Reset             |                        |                |

#### Figure 156 SECURITY > CONTENT FILTER > Categories

| Table 89 | SECURITY > | CONTENT FILTER > | Categories |
|----------|------------|------------------|------------|
|----------|------------|------------------|------------|

| LABEL                                         | DESCRIPTION                                                                                                    |
|-----------------------------------------------|----------------------------------------------------------------------------------------------------|
| Auto Category Setup                           |                                                                                                    |
| Enable External Database<br>Content Filtering | Enable external database content filtering to have the ZyWALL check an external database to find to which category a requested web page belongs. The ZyWALL then blocks or forwards access to the web page depending on the configuration of the rest of this page. |
| Matched Web Pages                             | Select <b>Block</b> to prevent users from accessing web pages that match the categories that you select below.                                                                                                    |
|                                               | When external database content filtering blocks access to a web page, it displays the denied access message that you configured in the <b>CONTENT FILTER General</b> screen along with the category of the blocked web page.                                        |
|                                               | Select Log to record attempts to access prohibited web pages.                                                                                                    |

| Table 89 | SECURITY > | CONTENT FILTER > | Categories | (continued) |
|----------|------------|------------------|------------|-------------|
|----------|------------|------------------|------------|-------------|

| LABEL                                        | DESCRIPTION                                                                                                    |
|----------------------------------------------|----------------------------------------------------------------------------------------------------|
| Unrated Web Pages                            | Select <b>Block</b> to prevent users from accessing web pages that the external database content filtering has not categorized.                                                                                                    |
|                                              | When the external database content filtering blocks access to a web page, it displays the denied access message that you configured in the <b>CONTENT FILTER General</b> screen along with the category of the blocked web page.                                                                                                    |
|                                              | Select <b>Log</b> to record attempts to access web pages that are not categorized.                                                                                                    |
| When Content Filter Server<br>Is Unavailable | Select <b>Block</b> to block access to any requested web page if the external content filtering database is unavailable. The following are possible causes:                                                                                                    |
|                                              | There is no response from the external content filtering server within the time period specified in the <b>Content Filter Server Unavailable Timeout</b> field.                                                                                                    |
|                                              | The ZyWALL is not able to resolve the domain name of the external content filtering database.                                                                                                    |
|                                              | There is an error response from the external content filtering database.<br>This can be caused by an expired content filtering registration (External content filtering's license key is invalid").                                                                                                    |
|                                              | Select <b>Log</b> to record attempts to access web pages that occur when the external content filtering database is unavailable.                                                                                                    |
| Content Filter Server<br>Unavailable Timeout | Specify a number of seconds (1 to 30) for the ZyWALL to wait for a response from the external content filtering server. If there is still no response by the time this period expires, the ZyWALL blocks or allows access to the requested web page based on the setting in the <b>Block When Content Filter Server Is Unavailable</b> field. |
| Select Categories                            | Note: If you chose to record attempts to access the restricted pages and a web page matches more than one category you selected, you will see a log showing this page matches one category (the first matched one) only.                                                                                                    |
| Select All Categories                        | Select this check box to restrict access to all site categories listed below.                                                                                                    |
| Clear All Categories                         | Select this check box to clear the selected categories below.                                                                                                    |
| Adult/Mature Content                         | Selecting this category excludes pages that contain material of adult<br>nature that does not necessarily contain excessive violence, sexual<br>content, or nudity. These pages include very profane or vulgar content<br>and pages that are not appropriate for children.                                                                    |
| Pornography                                  | Selecting this category excludes pages that contain sexually explicit material for the purpose of arousing a sexual or prurient interest.                                                                                                    |
| Sex Education                                | Selecting this category excludes pages that provide graphic information<br>(sometimes graphic) on reproduction, sexual development, safe sex<br>practices, sexuality, birth control, and sexual development. It also<br>includes pages that offer tips for better sex as well as products used for<br>sexual enhancement.                     |
| Intimate Apparel/Swimsuit                    | Selecting this category excludes pages that contain images or offer the sale of swimsuits or intimate apparel or other types of suggestive clothing. It does not include pages selling undergarments as a subsection of other products offered.                                                                                               |

| LABEL                | DESCRIPTION                                                                                                    |
|----------------------|----------------------------------------------------------------------------------------------------|
| Nudity               | Selecting this category excludes pages containing nude or seminude<br>depictions of the human body. These depictions are not necessarily<br>sexual in intent or effect, but may include pages containing nude paintings<br>or photo galleries of artistic nature. This category also includes nudist or<br>naturist pages that contain pictures of nude individuals.                                                                                                    |
| Alcohol/Tobacco      | Selecting this category excludes pages that promote or offer the sale<br>alcohol/tobacco products, or provide the means to create them. It also<br>includes pages that glorify, tout, or otherwise encourage the consumption<br>of alcohol/tobacco. It does not include pages that sell alcohol or tobacco<br>as a subset of other products.                                                                                                    |
| Illegal/Questionable | Selecting this category excludes pages that advocate or give advice on<br>performing illegal acts such as service theft, evading law enforcement,<br>fraud, burglary techniques and plagiarism. It also includes pages that<br>provide or sell questionable educational materials, such as term papers.                                                                                                    |
|                      | <b>Note:</b> This category includes sites identified as being malicious in any way (such as having viruses, spyware and etc.).                                                                                                    |
| Gambling             | Selecting this category excludes pages where a user can place a bet or<br>participate in a betting pool (including lotteries) online. It also includes<br>pages that provide information, assistance, recommendations, or training<br>on placing bets or participating in games of chance. It does not include<br>pages that sell gambling related products or machines. It also does not<br>include pages for offline casinos and hotels (as long as those pages do<br>not meet one of the above requirements). |
| Violence/Hate/Racism | Selecting this category excludes pages that depict extreme physical harm<br>to people or property, or that advocate or provide instructions on how to<br>cause such harm. It also includes pages that advocate, depict hostility or<br>aggression toward, or denigrate an individual or group on the basis of<br>race, religion, gender, nationality, ethnic origin, or other characteristics.                                                                                                    |
| Weapons              | Selecting this category excludes pages that sell, review, or describe<br>weapons such as guns, knives or martial arts devices, or provide<br>information on their use, accessories, or other modifications. It does not<br>include pages that promote collecting weapons, or groups that either<br>support or oppose weapons use.                                                                                                    |
| Abortion             | Selecting this category excludes pages that provide information or<br>arguments in favor of or against abortion, describe abortion procedures,<br>offer help in obtaining or avoiding abortion, or provide information on the<br>effects, or lack thereof, of abortion.                                                                                                    |
| Arts/Entertainment   | Selecting this category excludes pages that promote and provide<br>information about motion pictures, videos, television, music and<br>programming guides, books, comics, movie theatres, galleries, artists or<br>reviews on entertainment.                                                                                                    |
| Business/Economy     | Selecting this category excludes pages devoted to business firms,<br>business information, economics, marketing, business management and<br>entrepreneurship. This does not include pages that perform services that<br>are defined in another category (such as Information Technology<br>companies, or companies that sell travel services).                                                                                                    |
| Cult/Occult          | Selecting this category excludes pages that promote or offer methods,<br>means of instruction, or other resources to affect or influence real events<br>through the use of spells, curses, magic powers and satanic or<br>supernatural beings.                                                                                                    |

#### Table 89 SECURITY > CONTENT FILTER > Categories (continued)

| LABEL                     | DESCRIPTION                                                                                                    |
|---------------------------|----------------------------------------------------------------------------------------------------|
| Illegal Drugs             | Selecting this category excludes pages that promote, offer, sell, supply, encourage or otherwise advocate the illegal use, cultivation, manufacture, or distribution of drugs, pharmaceuticals, intoxicating plants or chemicals and their related paraphernalia.                                                                                                    |
| Education                 | Selecting this category excludes pages that offer educational information, distance learning and trade school information or programs. It also includes pages that are sponsored by schools, educational facilities, faculty, or alumni groups.                                                                                                    |
| Cultural Institutions     | Selecting this category excludes pages sponsored by cultural institutions, or those that provide information about museums, galleries, and theaters (not movie theaters). It includes groups such as 4H and the Boy Scouts of America.                                                                                                    |
| Financial Services        | Selecting this category excludes pages that provide or advertise banking services (online or offline) or other types of financial information, such as loans. It does not include pages that offer market information, brokerage or trading services.                                                                                                    |
| Brokerage/Trading         | Selecting this category excludes pages that provide or advertise trading of securities and management of investment assets (online or offline). It also includes insurance pages, as well as pages that offer financial investment strategies, quotes, and news.                                                                                                    |
| Games                     | Selecting this category excludes pages that provide information and<br>support game playing or downloading, video games, computer games,<br>electronic games, tips, and advice on games or how to obtain cheat<br>codes. It also includes pages dedicated to selling board games as well as<br>journals and magazines dedicated to game playing. It includes pages that<br>support or host online sweepstakes and giveaways. |
| Government/Legal          | Selecting this category excludes pages sponsored by or which provide<br>information on government, government agencies and government<br>services such as taxation and emergency services. It also includes pages<br>that discuss or explain laws of various governmental entities.                                                                                                    |
| Military                  | Selecting this category excludes pages that promote or provide information on military branches or armed services.                                                                                                    |
| Political/Activist Groups | Selecting this category excludes pages sponsored by or which provide<br>information on political parties, special interest groups, or any<br>organization that promotes change or reform in public policy, public<br>opinion, social practice, or economic activities.                                                                                                    |
| Health                    | Selecting this category excludes pages that provide advice and<br>information on general health such as fitness and well-being, personal<br>health or medical services, drugs, alternative and complimentary<br>therapies, medical information about ailments, dentistry, optometry,<br>general psychiatry, self-help, and support organizations dedicated to a<br>disease or condition.                                     |
| Computers/Internet        | Selecting this category excludes pages that sponsor or provide<br>information on computers, technology, the Internet and technology-related<br>organizations and companies.                                                                                                    |
| Hacking/Proxy Avoidance   | Pages providing information on illegal or questionable access to or the use of communications equipment/software, or provide information on how to bypass proxy server features or gain access to URLs in any way that bypasses the proxy server. It also includes any service that will allow a person to bypass the content filtering feature, such as anonymous surfing services.                                         |
| Search Engines/Portals    | Selecting this category excludes pages that support searching the Internet, indices, and directories.                                                                                                    |

| Table 89 | SECURITY > CONTENT FI | LTER > Categories (continued) |
|----------|-----------------------|-------------------------------|
|----------|-----------------------|-------------------------------|

| Table 89 | SECURITY > CONTENT FILTER > Categories (continued) |
|----------|----------------------------------------------------|
|----------|----------------------------------------------------|

| LABEL                     | DESCRIPTION                                                                                                    |  |
|---------------------------|----------------------------------------------------------------------------------------------------|--|
| Web Communications        | Selecting this category excludes pages that allow or offer Web-based communication via e-mail, chat, instant messaging, message boards, etc.                                                                                                    |  |
| Job Search/Careers        | Selecting this category excludes pages that provide assistance in finding employment, and tools for locating prospective employers.                                                                                                    |  |
| News/Media                | Selecting this category excludes pages that primarily report information comments on current events or contemporary issues of the day. It also includes radio stations and magazines. It does not include pages that cabe rated in other categories.                                                                                                    |  |
| Personals/Dating          | Selecting this category excludes pages that promote interpersonal relationships.                                                                                                    |  |
| Reference                 | Selecting this category excludes pages containing personal, professional, or educational reference, including online dictionaries, maps, census, almanacs, library catalogues, genealogy-related pages and scientific information.                                                                                                    |  |
| Chat/Instant Messaging    | Selecting this category excludes pages that provide chat or instant messaging capabilities or client downloads.                                                                                                    |  |
| Email                     | Selecting this category excludes pages offering web-based email services, such as online email reading, e-cards, and mailing list services.                                                                                                    |  |
| Newsgroups                | Selecting this category excludes pages that offer access to Usenet news groups or other messaging or bulletin board systems.                                                                                                    |  |
| Religion                  | Selecting this category excludes pages that promote and provide<br>information on conventional or unconventional religious or quasi-religious<br>subjects, as well as churches, synagogues, or other houses of worship. It<br>does not include pages containing alternative religions such as Wicca or<br>witchcraft (Cult/Occult) or atheist beliefs (Political/Activist Groups). |  |
| Shopping                  | Selecting this category excludes pages that provide or advertise the means to obtain goods or services. It does not include pages that can be classified in other categories (such as vehicles or weapons).                                                                                                    |  |
| Auctions                  | Selecting this category excludes pages that support the offering and purchasing of goods between individuals. This does not include classified advertisements.                                                                                                    |  |
| Real Estate               | Selecting this category excludes pages that provide information on renting, buying, or selling real estate or properties.                                                                                                    |  |
| Society/Lifestyle         | Selecting this category excludes pages providing information on matters<br>of daily life. This does not include pages relating to entertainment, sports,<br>jobs, sex or pages promoting alternative lifestyles such as homosexuality.<br>Personal homepages fall within this category if they cannot be classified<br>in another category.                                        |  |
| Gay/Lesbian               | Selecting this category excludes pages that provide information, promote, or cater to gay and lesbian lifestyles. This does not include pages that are sexually oriented.                                                                                                    |  |
| Restaurants/Dining/Food   | Selecting this category excludes pages that list, review, discuss, advertise and promote food, catering, dining services, cooking and recipes.                                                                                                    |  |
| Sports/Recreation/Hobbies | Selecting this category excludes pages that promote or provide<br>information about spectator sports, recreational activities, or hobbies.<br>This includes pages that discuss or promote camping, gardening, and<br>collecting.                                                                                                    |  |
| Travel                    | Selecting this category excludes pages that promote or provide<br>opportunity for travel planning, including finding and making travel<br>reservations, vehicle rentals, descriptions of travel destinations, or<br>promotions for hotels or casinos.                                                                                                    |  |
|                           |                                                                                                    |  |

| Table 89 | SECURITY > | CONTENT FILTER > | Categories | (continued) |
|----------|------------|------------------|------------|-------------|
|----------|------------|------------------|------------|-------------|

| LABEL                            | DESCRIPTION                                                                                                    |
|----------------------------------|----------------------------------------------------------------------------------------------------|
| Vehicles                         | Selecting this category excludes pages that provide information on or promote vehicles, boats, or aircraft, including pages that support online purchase of vehicles or parts.                                                                       |
| Humor/Jokes                      | Selecting this category excludes pages that primarily focus on comedy, jokes, fun, etc. This may include pages containing jokes of adult or mature nature. Pages containing humorous Adult/Mature content also have an Adult/Mature category rating. |
| Streaming Media/MP3/P2P          | Selecting this category excludes pages that sell, deliver, or stream music or video content in any format, including pages that provide downloads for such viewers.                                                                                  |
| Software Downloads               | Selecting this category excludes pages that are dedicated to the electronic download of software packages, whether for payment or at no charge.                                                                                                    |
| Pay to Surf                      | Selecting this category excludes pages that pay users in the form of cash or prizes, for clicking on or reading specific links, email, or web pages.                                                                                                 |
| For Kids                         | Selecting this category excludes pages designed specifically for children.                                                                                                    |
| Web Advertisements               | Selecting this category excludes pages that provide online<br>advertisements or banners. This does not include advertising servers that<br>serve adult-oriented advertisements.                                                                      |
| Web Hosting                      | Selecting this category excludes pages of organizations that provide top-<br>level domain pages, as well as web communities or hosting services.                                                                                                    |
| Advanced/Basic                   | Click <b>Advanced</b> to see an expanded list of categories, or click <b>Basic</b> to see a smaller list.                                                                                                    |
| Test Web Site Attribute          |                                                                                                    |
| Test if Web site is blocked      | You can check whether or not the content filter currently blocks any given web page. Enter a web site URL in the text box.                                                                                                    |
| Test Against Local Cache         | Click this button to test whether or not the web site above is saved in the ZyWALL's database of restricted web pages.                                                                                                    |
| Test Against Internet<br>Server  | Click this button to test whether or not the web site above is saved in the external content filter server's database of restricted web pages.                                                                                                    |
| Content Filter Service<br>Status | This read-only field displays the status of your category-based content filtering (using an external database) service subscription.                                                                                                    |
|                                  | <b>License Inactive</b> displays if you have not registered and activated the category-based content filtering service.                                                                                                    |
|                                  | <b>License Active</b> and the subscription expiration date display if you have registered the ZyWALL and activated the category-based content filtering service.                                                                                     |
|                                  | <b>Trial Active</b> and the trial subscription expiration date display if you have registered the ZyWALL and activated the category-based content filtering service.                                                                                 |
|                                  | <b>License Inactive</b> and the date your subscription expired display if your subscription to the category-based content filtering service has expired.                                                                                             |
|                                  | <b>Note:</b> After you register for content filtering, you need to wait<br>up to five minutes for content filtering to be activated.<br>See Section 17.1 on page 315 for how to check the<br>content filtering activation.                           |
| Apply                            | Click <b>Apply</b> to save your changes back to the ZyWALL.                                                                                                    |
| , ppiy                           |                                                                                                    |

# **16.5 Content Filter Customization**

Click **SECURITY** > **CONTENT FILTER** > **Customization** to display the **CONTENT FILTER Customization** screen.

You can create a list of good (allowed) web site addresses and a list of bad (blocked) web site addresses. You can also block web sites based on whether the web site's address contains a keyword. Use this screen to add or remove specific sites or keywords from the filter list.

| Figure 157 | SECURITY > | CONTENT FILTER | > Customization |
|------------|------------|----------------|-----------------|
|------------|------------|----------------|-----------------|

| General      | Categories        | Customization           | Cache                                   |  |
|--------------|-------------------|-------------------------|-----------------------------------------|--|
| Web Site L   | ist Customization |                         |                                         |  |
| <b>[</b> ] 1 |                   | ffic except for trusted | Web sites.<br>oxy to trusted Web sites. |  |
| Trusted We   | eb Sites          |                         |                                         |  |
| А            | dd Trusted Web Si | te                      | Trusted Web Sites                       |  |
| [            |                   | _                       | www.zyxel.com.tw                        |  |
| _            | Add               |                         | Delete                                  |  |
| Forbidden    | Web Site List     |                         |                                         |  |
| A<br>        | dd Forbidden Web  | Site                    | Forbidden Web Sites<br>www.playboy.com  |  |
|              | Add               |                         | Delete                                  |  |
| Keyword B    | locking           |                         |                                         |  |
| ☑ Block      | k Web sites which | contain these keyword   | s.                                      |  |
| A            | dd Keyword        | _                       | Keyword List<br>bad<br>sex              |  |
|              | Add               |                         | Delete                                  |  |
|              |                   | Apply                   | Reset                                   |  |

| Table 90 | SECURITY > CONTENT FILTER > Customization |
|----------|-------------------------------------------|
|----------|-------------------------------------------|

| LABEL                                                                  | DESCRIPTION                                                                                                    |
|------------------------------------------------------------------------|----------------------------------------------------------------------------------------------------|
| Web Site List Customization                                            |                                                                                                    |
| Enable Web site<br>customization                                       | Select this check box to allow trusted web sites and block forbidden web sites. Content filter list customization may be enabled and disabled without re-entering these site names.                                                                                                    |
| Disable all Web traffic except<br>for trusted Web sites                | When this box is selected, the ZyWALL only allows Web access to sites<br>on the <b>Trusted Web Site</b> list. If they are chosen carefully, this is the<br>most effective way to block objectionable material.                                                                                                  |
| Don't block Java/ActiveX/<br>Cookies/Web proxy to trusted<br>Web sites | When this box is selected, the ZyWALL will permit Java, ActiveX and Cookies from sites on the <b>Trusted Web Site</b> list to the LAN. In certain cases, it may be desirable to allow Java, ActiveX or Cookies from sites that are known and trusted.                                                           |
| Trusted Web Sites                                                      | These are sites that you want to allow access to, regardless of their content rating, can be allowed by adding them to this list. You can enter up to 32 entries.                                                                                                    |
| Add Trusted Web Site                                                   | Enter host names such as www.good-site.com into this text field. Do not<br>enter the complete URL of the site – that is, do not include "http://". All<br>subdomains are allowed. For example, entering "zyxel.com" also allows<br>"www.zyxel.com", "partner.zyxel.com", "press.zyxel.com", etc.                |
| Trusted Web Sites                                                      | This list displays the trusted web sites already added.                                                                                                    |
| Add                                                                    | Click this button when you have finished adding the host name in the text field above.                                                                                                    |
| Delete                                                                 | Select a web site name from the <b>Trusted Web Site List</b> , and then click this button to delete it from that list.                                                                                                    |
| Forbidden Web Site List                                                | Sites that you want to block access to, regardless of their content rating, can be allowed by adding them to this list. You can enter up to 32 entries.                                                                                                    |
| Add Forbidden Web Site                                                 | Enter host names such as www.bad-site.com into this text field. Do not<br>enter the complete URL of the site – that is, do not include "http://". All<br>subdomains are blocked. For example, entering "bad-site.com" also<br>blocks "www.bad-site.com", "partner.bad-site.com", "press.bad-<br>site.com", etc. |
| Forbidden Web Sites                                                    | This list displays the forbidden web sites already added.                                                                                                    |
| Add                                                                    | Click this button when you have finished adding the host name in the text field above.                                                                                                    |
| Delete                                                                 | Select a web site name from the <b>Forbidden Web Site List</b> , and then click this button to delete it from that list.                                                                                                    |
| Keyword Blocking                                                       | <b>Keyword Blocking</b> allows you to block websites with URLs that contain certain keywords in the domain name or IP address.                                                                                                    |
|                                                                        | See Section 16.6 on page 312 for how to set how much of the URL the ZyWALL checks.                                                                                                    |
| Block Web sites which contain these keywords.                          | Select this checkbox to enable keyword blocking.                                                                                                    |
| Add Keyword                                                            | Enter a keyword (up to 31 printable ASCII characters) to block. You can also enter a numerical IP address.                                                                                                    |
| Keyword List                                                           | This list displays the keywords already added.                                                                                                    |

| LABEL  | DESCRIPTION                                                                                             |
|--------|----------------------------------------------------------------------------------------------------|
| Add    | Click this button when you have finished adding the key words field above.                              |
| Delete | Select a keyword from the <b>Keyword List</b> , and then click this button to delete it from that list. |
| Apply  | Click <b>Apply</b> to save your changes back to the ZyWALL.                                             |
| Reset  | Click Reset to begin configuring this screen afresh.                                                    |

Table 90 SECURITY > CONTENT FILTER > Customization (continued)

# **16.6 Customizing Keyword Blocking URL Checking**

You can use commands to set how much of a website's URL the content filter is to check for keyword blocking. See the appendices for information on how to access and use the command interpreter.

## 16.6.1 Domain Name or IP Address URL Checking

By default, the ZyWALL checks the URL's domain name or IP address when performing keyword blocking.

This means that the ZyWALL checks the characters that come before the first slash in the URL.

For example, with the URL <u>www.zyxel.com.tw/news/pressroom.php</u>, content filtering only searches for keywords within <u>www.zyxel.com.tw</u>.

## 16.6.2 Full Path URL Checking

Full path URL checking has the ZyWALL check the characters that come before the last slash in the URL.

For example, with the URL <u>www.zyxel.com.tw/news/pressroom.php</u>, full path URL checking searches for keywords within <u>www.zyxel.com.tw/news/</u>.

Use the ip urlfilter customize actionFlags 6 [disable | enable] command to extend (or not extend) the keyword blocking search to include the URL's full path.

## 16.6.3 File Name URL Checking

Filename URL checking has the ZyWALL check all of the characters in the URL.

For example, filename URL checking searches for keywords within the URL <u>www.zyxel.com.tw/news/pressroom.php</u>.

Use the ip urlfilter customize actionFlags 8 [disable | enable] command to extend (or not extend) the keyword blocking search to include the URL's complete filename.

# 16.7 Content Filtering Cache

Click **SECURITY > CONTENT FILTER > Cache** to display the **CONTENT FILTER Cache** screen.

Use this screen to view and configure your ZyWALL's URL caching. You can also configure how long a categorized web site address remains in the cache as well as view those web site addresses to which access has been allowed or blocked based on the responses from the external content filtering server. The ZyWALL only queries the external content filtering database for sites not found in the cache.

You can remove individual entries from the cache. When you do this, the ZyWALL queries the external content filtering database the next time someone tries to access that web site. This allows you to check whether a web site's category has been changed.

Please see Section 17.3 on page 320 for how to submit a web site that has been incorrectly categorized.

|      | General    | Categories Customization Cache                  |                          |       |
|------|------------|-------------------------------------------------|--------------------------|-------|
|      | URL Cache  | Setup                                           |                          | - 5   |
|      | Maximum    | n TTL 72 (1~720 hours)                          |                          |       |
|      |            | Apply                                           |                          |       |
| 1101 | Cache Entr |                                                 |                          |       |
| URL  | cache Entr | 7                                               |                          |       |
| Flue | sh Refresh |                                                 | Tota                     | al: 8 |
| #    | Action¥    | URL                                             | Remaining<br>Time (hour) | Modi  |
| 1    | Blocked    | www.playboy.com/                                | 72                       | Û     |
| 2    | Allowed    | ofs.zyxel.com.tw/officescan/cgi/cgiOnUpdate.exe | 72                       | Û     |
| 3    | Allowed    | www.zyxel.com/ 72                               |                          | Û     |
| 4    | Allowed    | www.google.com/ 72                              |                          | Û     |
| 5    | Allowed    | www.bbc.co.uk/ 72 [                             |                          | Û     |
| 6    | Allowed    | adstat3.kkman.com.tw/?ver=03000000&ad54=1 72    |                          | Û     |
| 7    | Allowed    | www.yahoo.com.tw/ 72                            |                          | Û     |
| 8    | Allowed    |                                                 |                          | Û     |

#### Figure 158 SECURITY > CONTENT FILTER > Cache

| Table 91 SE | ECURITY > CONTENT FILTER > Cache |
|-------------|----------------------------------|
|-------------|----------------------------------|

| LABEL                    | DESCRIPTION                                                                                                    |
|--------------------------|----------------------------------------------------------------------------------------------------|
| URL Cache Setup          |                                                                                                    |
| Maximum TTL              | Type the maximum time to live (TTL) (1 to 720 hours). This sets how long the ZyWALL is to allow an entry to remain in the URL cache before discarding it.                                                                                           |
| Apply                    | Click Apply to save your changes back to the ZyWALL.                                                                                                    |
| Reset                    | Click <b>Reset</b> to begin configuring this screen afresh.                                                                                                    |
| URL Cache Entry          |                                                                                                    |
| Flush                    | Click this button to clear all web site addresses from the cache manually.                                                                                                    |
| Refresh                  | Click this button to reload the cache.                                                                                                    |
| #                        | This is the index number of a categorized web site address record.                                                                                                    |
| Action                   | This field shows whether access to the web site's URL was blocked-or allowed.<br>Click the column heading to sort the entries. Point the triangle up to display the<br>blocked URLs before the URLs to which access was allowed. Point the triangle |
| URL                      | down to display the URLs to which access was allowed before the blocked URLs.<br>This is a web site's address that the ZyWALL previously checked with the external content filtering database.                                                      |
| Port                     | This is the service port number for which access was requested.                                                                                                    |
| Remaining Time<br>(hour) | This is the number of hours left before the URL entry is discarded from the cache.                                                                                                    |
| Modify                   | Click the delete icon to remove the URL entry from the cache.                                                                                                    |

# CHAPTER 17 Content Filtering Reports

This chapter describes how to view content filtering reports after you have activated the category-based content filtering subscription service.

See Chapter 5 on page 123 on how to create a myZyXEL.com account, register your device and activate the subscription services using the **REGISTRATION** screens.

# **17.1 Checking Content Filtering Activation**

After you activate content filtering, you need to wait up to five minutes for content filtering to be turned on.

Since there will be no content filtering activation notice, you can do the following to see if content filtering is active.

- 1 Go to your device's web configurator's **CONTENT FILTER Categories** screen.
- **2** Select at least one category and click **Apply**.
- **3** Enter a valid URL or IP address of a web site in the **Test if Web site is blocked** field and click the **Test Against Internet Server** button.

When content filtering is active, you should see an access blocked or access forwarded message. An error message displays if content filtering is not active.

# **17.2 Viewing Content Filtering Reports**

Content filtering reports are generated statistics and charts of access attempts to web sites belonging to the categories you selected in your device content filter screen.

You need to register your iCard before you can view content filtering reports.

Alternatively, you can also view content filtering reports during the free trial (up to 30 days).

- 1 Go to http://www.myZyXEL.com.
- 2 Fill in your myZyXEL.com account information and click Submit.

#### Figure 159 myZyXEL.com: Login

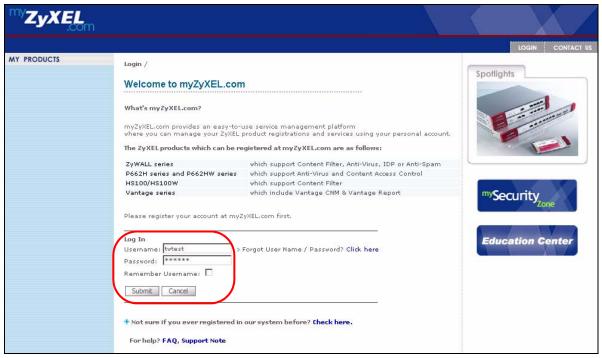

**3** A welcome screen displays. Click your ZyWALL's model name and/or MAC address under **Registered ZyXEL Products**. You can change the descriptive name for your ZyWALL using the **Rename** button in the **Service Management** screen (see Figure 161 on page 317).

Figure 160 myZyXEL.com: Welcome

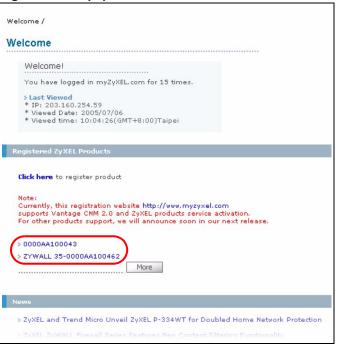

**4** In the **Service Management** screen click **Content Filter** in the **Service Name** field to open the Blue Coat login screen.

#### Figure 161 myZyXEL.com: Service Management

| Product Information                                                                             |                                         |                                                    |                   |             |                  |
|-------------------------------------------------------------------------------------------------|-----------------------------------------|----------------------------------------------------|-------------------|-------------|------------------|
| 0000AA100043                                                                                    |                                         |                                                    |                   |             |                  |
| Serial Number: AAAA100<br>Products: ZYWALL 35<br>Authentication Code / M<br>Activation Key: N/A |                                         | .00043                                             |                   |             |                  |
| Manage Product                                                                                  |                                         |                                                    |                   |             |                  |
| Manage this product's r                                                                         | egistration by clicking                 | on the appropriate buttons b                       | elow:             |             |                  |
| 0000AA100043                                                                                    | Rename Transfer                         | Delete Reinstall                                   |                   |             |                  |
| Applicable Service List                                                                         |                                         |                                                    |                   |             |                  |
|                                                                                                 | s) please dick "Activa                  | te" shown below to enter you                       | ur license keu(s) |             |                  |
| To enable nour cernicel                                                                         | s)) please click Acces                  | ice shown below to enter you                       | 1.000             |             |                  |
|                                                                                                 | ter admin site, please                  | click and input the mac addr                       | ress(lower case)  |             |                  |
| To login the Content Fil                                                                        | lter admin site, please<br>Service Name | click and input the mac addr<br>Service Activation | Status            | Expiry Date | Remark           |
| To login the Content Fil                                                                        | a at 1990                               |                                                    |                   | Expiry Date | Remark<br>-      |
| To login the Content Fil                                                                        | a at 1990                               | Service Activation                                 | Status            |             | Remark<br>-<br>- |

- 5 Enter your ZyXEL device's MAC address (in lower case) in the Name field. You can find this MAC address in the Service Management screen (Figure 161 on page 317). Type your myZyXEL.com account password in the Password field.
- 6 Click Submit.

Figure 162 Blue Coat: Login

| yX.            | EL                                                                                              | Powered By<br>Blue Coat | Technical Support |
|----------------|-------------------------------------------------------------------------------------------------|-------------------------|-------------------|
| Welcome to you | ystem Login 💮<br>r Blue Coat Web Filter Administration site. Please login<br>name and Password. |                         |                   |
| Name           | 000aa100043                                                                                     |                         |                   |
| Password       |                                                                                                 |                         |                   |
|                | Submit 🕨                                                                                        |                         |                   |

7 In the Web Filter Home screen, click the Reports tab.

#### Figure 163 Content Filtering Reports Main Screen

| ZyXEL                                                                                                    | Powered By Blue Coat Technical Support                                                                                                    |
|----------------------------------------------------------------------------------------------------|----------------------------------------------------------------------------------------------------|
| Web Filter Home Reports                                                                                                    |                                                                                                    |
| Home Change Password                                                                                                    | Preferences                                                                                                    |
| Web Filter Home                                                                                                    |                                                                                                    |
| Welcome                                                                                                    | Site Submissions                                                                                                    |
| You're protected by Blue Coat Web Filtering. Web Filtering provides<br>you the ability to control what web sites can be accessed on your home<br>or business PC. Blue Coat Web Filter allows you to modify blocked<br>categories and view reports of Internet activity.<br><b>REPORTS:</b><br>Track Internet activity by viewing user reports, including site violations. | Please use the link below to submit a web site URL that has been incorrectly rated (for example, a site has been rated as Pornography, but should have been rated as Education).<br>Site Submissions |
|                                                                                                    | Deutsch                                                                                                    |
|                                                                                                    | English                                                                                                    |
|                                                                                                    | Español                                                                                                    |
|                                                                                                    | Français                                                                                                    |
|                                                                                                    | Japanese                                                                                                    |
|                                                                                                    |                                                                                                    |
| Web Filter Home                                                                                                    | Reports   Logout                                                                                                    |

**8** Select items under **Global Reports** or **Single User Reports** to view the corresponding reports.

Figure 164 Blue Coat: Report Home

| <b>ZyXEL</b>                                                                                         | r.                                                                        |                                          | Powered By<br>Blue & Coat | Technical Support |
|----------------------------------------------------------------------------------------------------|---------------------------------------------------------------------------|------------------------------------------|---------------------------|-------------------|
| 😚 Web Filter Home                                                                                    | Reports                                                                   |                                          |                           |                   |
| Report Home                                                                                          | Global Reports                                                            | Single User Reports                      |                           |                   |
| Report Ho<br>Report Navigation<br>Global reports provide you with<br>Single user reports provide you | n an overview of all your Internet<br>u with the Internet usage for a sin | use.<br>gle user                         |                           |                   |
| Global Reports                                                                                       | Single User Reports                                                       |                                          |                           |                   |
| Allowed/Blocked                                                                                      | <u>Users</u>                                                              |                                          |                           |                   |
| Categories                                                                                           | Allowed/Blocked                                                           |                                          |                           |                   |
| URLS                                                                                                 | Categories                                                                |                                          |                           |                   |
| Users                                                                                                | URLs                                                                      |                                          |                           |                   |
| Web Page Requests                                                                                    | Web Page Requests                                                         |                                          |                           |                   |
|                                                                                                    | Web Filte                                                                 | er Home   <u>Reports</u>   <u>Loqout</u> |                           |                   |

- **9** Select a time period in the **Date Range** field, either **Allowed** or **Blocked** in the **Action Taken** field and a category (or enter the user name if you want to view single user reports) and click **Run Report**. The screens vary according to the report type you selected in the **Report Home** screen.
- **10**A chart and/or list of requested web site categories display in the lower half of the screen.

| igure ite clobal Report Core                                                                                        | en Examp                                     |                                 |
|----------------------------------------------------------------------------------------------------|----------------------------------------------|---------------------------------|
| ZyXEL                                                                                                    |                                              | Blue Coat Technical Support     |
| Web Filter Home Seports                                                                                             |                                              |                                 |
| Report Home I Global Reports                                                                                        |                                              | e User Reports                  |
| Global Reports - Categories                                                                                         |                                              |                                 |
|                                                                                                    |                                              |                                 |
| Select a report type and a date range from the drop dow<br>on a category to view a report of the URLs requested for | wn boxes below to r<br>or a specific categor | nodity this report. Click<br>Y. |
|                                                                                                    |                                              |                                 |
|                                                                                                    | Date Range:                                  | Last 14 Days 💌                  |
|                                                                                                    | Action taken:                                | Allowed 💌                       |
|                                                                                                    |                                              | Run Report                      |
|                                                                                                    |                                              |                                 |
| Categories where the request was: Allowed                                                                           |                                              |                                 |
| Sports/Recreation/Hobbies                                                                                           |                                              | 32% Sports/Recreation/Hobbies   |
| Shopping                                                                                                    |                                              |                                 |
| Computers/Internet                                                                                                  |                                              |                                 |
|                                                                                                    |                                              |                                 |
| Search Engines/Portals                                                                                              |                                              |                                 |
| News/Media                                                                                                    |                                              |                                 |
| Streaming Media/MP3                                                                                                 |                                              |                                 |
| Chat/Instant Messaging                                                                                              |                                              |                                 |
| Email Email                                                                                                    |                                              |                                 |
| Brokerage/Trading                                                                                                   |                                              |                                 |
|                                                                                                    |                                              |                                 |
|                                                                                                    |                                              |                                 |
|                                                                                                    |                                              |                                 |
|                                                                                                    |                                              |                                 |
|                                                                                                    |                                              |                                 |
| Category                                                                                                    |                                              | Number of Requests              |
| Sports/Recreation/Hobbies                                                                                           |                                              | 23                              |
| Shopping                                                                                                    |                                              | 19                              |
| Computers/Internet                                                                                                  |                                              | 14                              |
| Search Engines/Portals                                                                                              |                                              | 6                               |
| News/Media                                                                                                    |                                              | 6                               |
| Streaming Media/MP3                                                                                                 |                                              | 1                               |
| Chat/Instant Messaging                                                                                              |                                              | 1                               |
| Email                                                                                                    |                                              | 1                               |
| Brokerage/Trading                                                                                                   |                                              | 1                               |
| 4                                                                                                    | Web Filter Home   <u>R</u>                   | eports   Logout                 |

Figure 165 Global Report Screen Example

**11** You can click a category in the **Categories** report or click **URLs** in the **Report Home** screen to see the URLs that were requested.

| Zı                                                                                                    | /XEL                                                                                                    |                                                                                                    | Blue Coat                                                                                                    | Technical Support |  |
|----------------------------------------------------------------------------------------------------|----------------------------------------------------------------------------------------------------|----------------------------------------------------------------------------------------------------|----------------------------------------------------------------------------------------------------|-------------------|--|
| -                                                                                                    | Filter Home 🔗 Reports                                                                                                    |                                                                                                    |                                                                                                    |                   |  |
|                                                                                                    |                                                                                                    |                                                                                                    |                                                                                                    |                   |  |
| Re                                                                                                    | eport Home Global Reports                                                                                                    | I Single User Report                                                                                                    | s                                                                                                    |                   |  |
| 6                                                                                                    |                                                                                                    |                                                                                                    |                                                                                                    |                   |  |
| Ø                                                                                                    | Global Reports - urls                                                                                                    |                                                                                                    |                                                                                                    |                   |  |
|                                                                                                    | port displays allowed or blocked URLs requested wit<br>n a URL to view the users that requested that URL.                                                                                                    | hin a specific category.                                                                                                    |                                                                                                    |                   |  |
|                                                                                                    | Date Range:                                                                                                    | Last 14 Days 💌                                                                                                    |                                                                                                    |                   |  |
|                                                                                                    | Action taken:                                                                                                    | Allowed 💌                                                                                                    | Allowed -                                                                                                    |                   |  |
|                                                                                                    | Category:                                                                                                    | Sports/Recreation/Hobb                                                                                                    | pies -                                                                                                    |                   |  |
|                                                                                                    |                                                                                                    | Run Rep                                                                                                    | port 🕨                                                                                                    |                   |  |
|                                                                                                    |                                                                                                    |                                                                                                    |                                                                                                    |                   |  |
| IDI c I                                                                                                    | Requested for category: Sports/Recreation/He                                                                                                    | abbiae                                                                                                    |                                                                                                    |                   |  |
| ltem #                                                                                                    |                                                                                                    | 55565                                                                                                    | Number of Requests                                                                                                    | Open Web Page     |  |
| li en e                                                                                                    | <ul> <li>adsatt.espn.go.com/insertfiles/javascript/flash</li> </ul>                                                                                                    | i ic                                                                                                    | 1                                                                                                    |                   |  |
| •<br>2                                                                                                    | sports.espn.go.com/crossdomain.xml                                                                                                    | 112                                                                                                    | 1                                                                                                    |                   |  |
|                                                                                                    |                                                                                                    |                                                                                                    |                                                                                                    |                   |  |
|                                                                                                    | sports.espn.go.com/sports/tylistings/fp/heade                                                                                                    | rData                                                                                                    | 1                                                                                                    | 9                 |  |
| 3                                                                                                    | sports.espn.qo.com/sports/tvlistings/fp/heade                                                                                                    |                                                                                                    | 1                                                                                                    |                   |  |
| -<br>3<br>4<br>5                                                                                                    |                                                                                                    |                                                                                                    |                                                                                                    |                   |  |
| 3<br>4                                                                                                    | espn.go.com/Adserver?CallDown&AdTypes=M                                                                                                    |                                                                                                    | 1                                                                                                    |                   |  |
| 3<br>4<br>5                                                                                                    | espn.qo.com/Adserver?CallDown&AdTypes=M<br>espn.qo.com/myespn/loqin3.html                                                                                                    | lotionLogo;                                                                                                    | 1                                                                                                    |                   |  |
| 3<br>4<br>5<br>6                                                                                                    | espn.go.com/Adserver?CallDown&AdTypes=M<br>espn.go.com/myespn/login3.html<br>broadband.espn.go.com/EBB2/popup                                                                                                    | lotionLogo;                                                                                                    | 1 1 1 1                                                                                                    |                   |  |
| 3<br>4<br>5<br>6<br>7                                                                                                    | espn.go.com/Adserver?CallDown&AdTypes=M<br>espn.go.com/myespn/login3.html<br>broadband.espn.go.com/EBB2/popup<br>sports-att.espn.go.com/espn/format/sponsore                                                                                                    | lotionLogo;<br>edLinkSpot_redesign3                                                                                                    | 1<br>1<br>1<br>1                                                                                                    |                   |  |
| 3<br>4<br>5<br>6<br>7<br>3                                                                                                    | espn.qo.com/Adserver?CallDown&AdTypes=M<br>espn.qo.com/myespn/login3.html<br>broadband.espn.qo.com/EBB2/popup<br>sports-att.espn.qo.com/espn/format/sponsore<br>sports.espn.qo.com/espn/fp/pollData                                                                                                    | lationLago;<br>edLinkSpot_redesign3<br>1878300                                                                                                    | 1<br>1<br>1<br>1<br>1                                                                                                    |                   |  |
| 3<br>4<br>5<br>6<br>7<br>3<br>9                                                                                                    | espn.go.com/Adserver?CallDown&AdTypes=M<br>espn.go.com/myespn/login3.html<br>broadband.espn.go.com/EBB2/popup<br>sports-att.espn.go.com/espn/format/sponsore<br>sports.espn.go.com/espn/fp/pollData<br>sports.espn.go.com/espn/util/encodet.ess?id=                                                                                                    | lationLago;<br>edLinkSpot_redesign3<br>1878300                                                                                                    | 1<br>1<br>1<br>1<br>1<br>1<br>1                                                                                                    |                   |  |
| 3<br>4<br>5<br>6<br>7<br>7<br>8<br>9                                                                                                    | espn.go.com/Adserver?CallDown&AdTypes=M<br>espn.go.com/myespn/login3.html<br>broadband.espn.go.com/EBB2/popup<br>sports-att.espn.go.com/espn/format/sponsore<br>sports.espn.go.com/espn/fp/pollData<br>sports.espn.go.com/espn/util/encodeLess?id=<br>sports.espn.go.com/espn/util/encodeLess?id=                                                                                                    | lotionLogo;<br>IdLinkSpot redesign3<br>1878300<br>1872951                                                                                                    | 1<br>1<br>1<br>1<br>1<br>1<br>1<br>1                                                                                                    |                   |  |
| 3<br>4<br>5<br>7<br>7<br>3<br>9<br>10                                                                                                    | espn.qo.com/Adserver?CallDown&AdTypes=M<br>espn.qo.com/myespn/loqin3.html<br>broadband.espn.qo.com/EB2/popup<br>sports-att.espn.qo.com/espn/format/sponsore<br>sports.espn.qo.com/espn/fp/pollData<br>sports.espn.qo.com/espn/util/encodeLess?id=<br>sports.espn.qo.com/espn/util/encodeLess?id=<br>sports.espn.qo.com/espn/util/encodeLess?id=                                                                                                    | lotionLogo;<br>IdLinkSpot redesign3<br>1878300<br>1872951                                                                                                    | 1<br>1<br>1<br>1<br>1<br>1<br>1<br>1<br>1<br>1                                                                                                    |                   |  |
| 3<br>4<br>5<br>7<br>3<br>9<br>10<br>11<br>12<br>13                                                                                                    | espn.qo.com/Adserver?CallDown&AdTypes=M<br>espn.qo.com/myespn/loqin3.html<br>broadband.espn.qo.com/E82/popup<br>sports-att.espn.qo.com/espn/format/sponsore<br>sports.espn.qo.com/espn/fp/pollData<br>sports.espn.qo.com/espn/util/encodeLess?id=<br>sports.espn.qo.com/espn/util/encodeLess?id=<br>sports.espn.qo.com/espn/fp/pollData35<br>static.espn.qo.com/swf/fp/superheadline.swf7                                                                                                    | lotionLogo;<br>IdLinkSpot redesign3<br>1878300<br>1872951                                                                                                    | 1<br>1<br>1<br>1<br>1<br>1<br>1<br>1<br>1<br>1                                                                                                    |                   |  |
| 3<br>4<br>5<br>7<br>7<br>3<br>3<br>9<br>10<br>11<br>12                                                                                                    | espn.qo.com/Adserver?CallDown8AdTypes=M<br>espn.qo.com/myespn/login3.html<br>broadband.espn.qo.com/EBB2/popup<br>sports-att.espn.qo.com/espn/format/sponsore<br>sports.espn.qo.com/espn/fb/pollData<br>sports.espn.qo.com/espn/util/encodeLess?id=<br>sports.espn.qo.com/espn/util/encodeLess?id=<br>sports.espn.qo.com/espn/fb/pollData35<br>static.espn.qo.com/swf/fb/superheadline.swf?<br>espn.qo.com                                                                                                    | iotionLogo;<br>edLinkSpot_redesign3<br>1878300<br>1872951<br>h=Spur-fect+Ending&tex                                                                                                    | 1<br>1<br>1<br>1<br>1<br>1<br>1<br>1<br>1<br>1<br>1<br>1<br>1<br>1<br>1<br>1<br>1                                                                                                    |                   |  |
| 3<br>4<br>5<br>7<br>3<br>3<br>9<br>10<br>11<br>12<br>13<br>13<br>14                                                                                                    | espn.qo.com/Adserver?CallDown8AdTypes=M<br>espn.qo.com/myespn/login3.html<br>broadband.espn.qo.com/EBB2/popup<br>sports-att.espn.qo.com/espn/format/sponsore<br>sports.espn.qo.com/espn/fo/pollData<br>sports.espn.qo.com/espn/util/encodeLess?id=<br>sports.espn.qo.com/espn/util/encodeLess?id=<br>sports.espn.qo.com/espn/util/encodeLess?id=<br>sports.espn.qo.com/espn/fo/pollData35<br>static.espn.qo.com/swf/fo/superheadline.swf?<br>espn.qo.com<br>wimbledon.org/includes/is/external_sb.is                                                                                                    | International Constraints (Constraints)<br>International Constraints)<br>International Constraints<br>International Constraints<br>Intern | 1<br>1<br>1<br>1<br>1<br>1<br>1<br>1<br>1<br>1<br>1<br>1<br>1<br>1<br>1<br>1<br>1<br>1                                                                                                    |                   |  |
| 3<br>4<br>5<br>7<br>7<br>3<br>9<br>10<br>11<br>12<br>13<br>14                                                                                                    | espn.qo.com/Adserver?CallDown8AdTypes=M<br>espn.qo.com/mespn/login3.html<br>broadband.espn.qo.com/EBB2/topup<br>sports-att.espn.qo.com/espn/format/sponsore<br>sports.espn.qo.com/espn/fb/pollData<br>sports.espn.qo.com/espn/util/encodeLess?id=<br>sports.espn.qo.com/espn/util/encodeLess?id=<br>sports.espn.qo.com/espn/fb/pollData35<br>static.espn.qo.com/swf/fb/superheadline.swf?<br>espn.qo.com<br>wimbledon.org/includes/is/external_sb.is<br>espn.qo.com/swf/header2005/headers/mlb_ho                                                                                                    | International Constraints of the second second seco                                                                                                    | 1<br>1<br>1<br>1<br>1<br>1<br>1<br>1<br>1<br>1<br>1<br>1<br>1<br>1                                                                                                    |                   |  |
| 3<br>4<br>5<br>5<br>7<br>7<br>3<br>3<br>9<br>9<br>0<br>0<br>0<br>11<br>1<br>2<br>2<br>13<br>13<br>14<br>15<br>5<br>16                                                                 | espn.qo.com/Adserver?CallDown8AdTypes=M<br>espn.qo.com/myespn/login3.html<br>broadband.espn.qo.com/EBB2/topup<br>sports-att.espn.qo.com/espn/format/sponsore<br>sports.espn.qo.com/espn/fo/pollData<br>sports.espn.qo.com/espn/util/encodeLess?id=<br>sports.espn.qo.com/espn/util/encodeLess?id=<br>sports.espn.qo.com/espn/util/encodeLess?id=<br>sports.espn.qo.com/espn/fo/pollData35<br>static.espn.qo.com/swf/fp/superheadline.swf?<br>espn.qo.com<br>wimbledon.org/includes/is/external_sb.is<br>espn.qo.com/swf/header2005/headers/mlb_ho<br>espn.qo.com/swf/header2005/search/searchB                                                                                                    | International Constraints of the second second seco                                                                                                    | 1<br>1<br>1<br>1<br>1<br>1<br>1<br>1<br>1<br>1<br>1<br>1<br>1<br>1                                                                                                    |                   |  |
| 3<br>4<br>5<br>5<br>7<br>7<br>3<br>9<br>9<br>0<br>0<br>0<br>11<br>12<br>2<br>13<br>13<br>14<br>15<br>5<br>16<br>17                                                                    | espn.qo.com/Adserver?CallDown8AdTypes=M<br>espn.qo.com/myespn/login3.html<br>broadband.espn.qo.com/EBB2/popup<br>sports-att.espn.qo.com/espn/format/sponsore<br>sports.espn.qo.com/espn/fo/pollData<br>sports.espn.qo.com/espn/util/encodeLess?id=<br>sports.espn.qo.com/espn/util/encodeLess?id=<br>sports.espn.qo.com/espn/fo/pollData35<br>static.espn.qo.com/espn/fo/pollData35<br>static.espn.qo.com/swf/fo/superheadline.swf?<br>espn.qo.com<br>wimbledon.org/includes/is/external_sb.is<br>espn.qo.com/swf/header2005/headers/mlb_ho<br>espn.qo.com/swf/header2005/search/searchB<br>sports.espn.qo.com/mlb/xml/upcominqTV?spor<br>espn.qo.com/insertfiles/javascript/horizNav.is<br>sports.espn.qo.com/mlb/index                                 | International Content of Content of Content                                                                                                    | 1<br>1<br>1<br>1<br>1<br>1<br>1<br>1<br>1<br>1<br>1<br>1<br>1<br>1                                                                                                    |                   |  |
| 3<br>4<br>5<br>5<br>5<br>7<br>7<br>3<br>3<br>9<br>9<br>0<br>0<br>11<br>1<br>12<br>13<br>13<br>14<br>4<br>5<br>16<br>6<br>17<br>18<br>8<br>19<br>220                                   | espn.qo.com/Adserver?CallDown8AdTypes=M<br>espn.qo.com/mespn/loqin3.html<br>broadband.espn.qo.com/EBB2/popup<br>sports-att.espn.qo.com/espn/format/sponsore<br>sports.espn.qo.com/espn/fo/pollData<br>sports.espn.qo.com/espn/fo/pollData<br>sports.espn.qo.com/espn/fo/pollData35<br>static.espn.qo.com/espn/fo/pollData35<br>static.espn.qo.com/espn/fo/pollData35<br>static.espn.qo.com/swf/fo/superheadline.swf?<br>espn.qo.com<br>wimbledon.org/includes/is/external_sb.is<br>espn.qo.com/swf/header2005/headers/mlb_ho<br>espn.qo.com/swf/header2005/search/searchB<br>sports.espn.qo.com/mlb/xml/upcominqTV?spor<br>espn.qo.com/insertfiles/javascript/horizNav.is<br>sports.espn.qo.com/mlb/index<br>espn.qo.com/swf/header2005/tvschedule/tvsc  | International Control Control                                                                                                    | 1         1         1         1         1         1         1         1         1         1         1         1         1         1         1         1         1         1         1         1         1         1         1         1         1         1         1         1         1         1         1                                                                                                            |                   |  |
| 3<br>4<br>5<br>5<br>7<br>7<br>3<br>3<br>9<br>9<br>0<br>0<br>11<br>1<br>2<br>2<br>3<br>3<br>4<br>4<br>4<br>5<br>5<br>4<br>6<br>6<br>17<br>7<br>8<br>8<br>8<br>9<br>9<br>20<br>20<br>21 | espn.qo.com/Adserver?CallDown8AdTypes=M<br>espn.qo.com/myespn/login3.html<br>broadband.espn.qo.com/EBB2/popup<br>sports-att.espn.qo.com/espn/format/sponsore<br>sports.espn.qo.com/espn/fo/pollData<br>sports.espn.qo.com/espn/tbi/pollData<br>sports.espn.qo.com/espn/tbi/pollData35<br>static.espn.qo.com/espn/fb/pollData35<br>static.espn.qo.com/espn/fb/pollData35<br>static.espn.qo.com/swf/fb/superheadline.swf?<br>espn.qo.com<br>wimbledon.org/includes/is/external_sb.is<br>espn.qo.com/swf/header2005/headers/mlb_ho<br>espn.qo.com/swf/header2005/search/searchB<br>sports.espn.qo.com/mb/xml/upcominqTV?spor<br>espn.qo.com/insertfiles/javascript/horizNav.is<br>sports.espn.qo.com/mb/index<br>espn.qo.com/swf/header2005/tvschedule/tvsc | International and the second second s                                                                                                    | 1         1         1         1         1         1         1         1         1         1         1         1         1         1         1         1         1         1         1         1         1         1         1         1         1         1         1         1         1         1         1         1         1         1         1         1         1         1         1         1         1         1 |                   |  |
| 3<br>4<br>5<br>5<br>7<br>7<br>7<br>7<br>8<br>9<br>0<br>0<br>0<br>11<br>1<br>2<br>13<br>13<br>14<br>15<br>16<br>17<br>18<br>8<br>19                                                    | espn.qo.com/Adserver?CallDown8AdTypes=M<br>espn.qo.com/mespn/loqin3.html<br>broadband.espn.qo.com/EBB2/popup<br>sports-att.espn.qo.com/espn/format/sponsore<br>sports.espn.qo.com/espn/fo/pollData<br>sports.espn.qo.com/espn/fo/pollData<br>sports.espn.qo.com/espn/fo/pollData35<br>static.espn.qo.com/espn/fo/pollData35<br>static.espn.qo.com/espn/fo/pollData35<br>static.espn.qo.com/swf/fo/superheadline.swf?<br>espn.qo.com<br>wimbledon.org/includes/is/external_sb.is<br>espn.qo.com/swf/header2005/headers/mlb_ho<br>espn.qo.com/swf/header2005/search/searchB<br>sports.espn.qo.com/mlb/xml/upcominqTV?spor<br>espn.qo.com/insertfiles/javascript/horizNav.is<br>sports.espn.qo.com/mlb/index<br>espn.qo.com/swf/header2005/tvschedule/tvsc  | International control in the second second                                                                                                    | 1         1         1         1         1         1         1         1         1         1         1         1         1         1         1         1         1         1         1         1         1         1         1         1         1         1         1         1         1         1         1                                                                                                            |                   |  |

#### Figure 166 Requested URLs Example

## 17.3 Web Site Submission

You may find that a web site has not been accurately categorized or that a web site's contents have changed and the content filtering category needs to be updated. Use the following procedure to submit the web site for review.

- 1 Log into the content filtering reports web site (see Section 17.2 on page 315).
- 2 In the Web Filter Home screen (see Figure 163 on page 318), click Site Submissions to open the Web Page Review Process screen shown next.

| Figure 167 | Web Page | Review | Process | Screen |
|------------|----------|--------|---------|--------|
|            |          |        |         |        |

| Content Control                                               | Web Page Review Process         |
|---------------------------------------------------------------|---------------------------------|
| Please enter a valid site for the review process              | Submit                          |
| Copyright © 2004, Blue Coat Systems, Inc. All rights reserved | . Next Generation Web Filtering |

**3** Type the web site's URL in the field and click **Submit** to have the web site reviewed.

# CHAPTER 18 IPSec VPN

This chapter explains how to set up and maintain IPSec VPNs in the ZyWALL. First, it provides an overview of IPSec VPNs. Then, it introduces each screen for IPSec VPN in the ZyWALL.

# **18.1 IPSec VPN Overview**

A virtual private network (VPN) provides secure communications between sites without the expense of leased site-to-site lines. A secure VPN is a combination of tunneling, encryption, authentication, access control and auditing. It is used to transport traffic over the Internet or any insecure network that uses TCP/IP for communication.

Internet Protocol Security (IPSec) is a standards-based VPN that offers flexible solutions for secure data communications across a public network like the Internet. IPSec is built around a number of standardized cryptographic techniques to provide confidentiality, data integrity and authentication at the IP layer.

The following figure provides one perspective of a VPN tunnel.

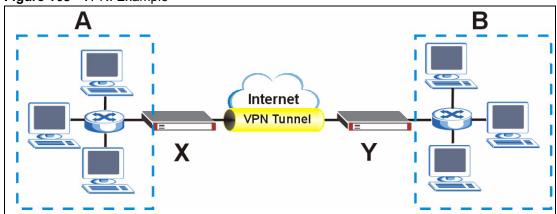

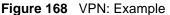

The VPN tunnel connects the ZyWALL (X) and the remote IPSec router (Y). These routers then connect the local network (A) and remote network (B).

A VPN tunnel is usually established in two phases. Each phase establishes a security association (SA), a contract indicating what security parameters the ZyWALL and the remote IPSec router will use. The first phase establishes an Internet Key Exchange (IKE) SA between the ZyWALL and remote IPSec router. The second phase uses the IKE SA to securely establish an IPSec SA through which the ZyWALL and remote IPSec router can send data between computers on the local network and remote network. The following figure illustrates this.

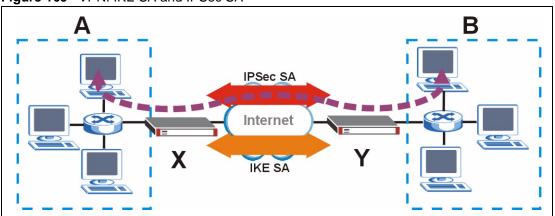

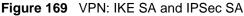

In this example, a computer in network **A** is exchanging data with a computer in network **B**. Inside networks **A** and **B**, the data is transmitted the same way data is normally transmitted in the networks. Between routers **X** and **Y**, the data is protected by tunneling, encryption, authentication, and other security features of the IPSec SA. The IPSec SA is established securely using the IKE SA that routers **X** and **Y** established first.

The rest of this section discusses IKE SA and IPSec SA in more detail.

## 18.1.1 IKE SA Overview

The IKE SA provides a secure connection between the ZyWALL and remote IPSec router.

It takes several steps to establish an IKE SA. The negotiation mode determines the number of steps to use. There are two negotiation modes--main mode and aggressive mode. Main mode provides better security, while aggressive mode is faster.

Note: Both routers must use the same negotiation mode.

These modes are discussed in more detail in Section 18.3.1.4 on page 330. Main mode is used in various examples in the rest of this section.

### 18.1.1.1 IP Addresses of the ZyWALL and Remote IPSec Router

In the ZyWALL, you have to specify the IP addresses of the ZyWALL and the remote IPSec router to establish an IKE SA.

You can usually provide a static IP address or a domain name for the ZyWALL. Sometimes, your ZyWALL might also offer another alternative, such as using the IP address of a port or interface.

You can usually provide a static IP address or a domain name for the remote IPSec router as well. Sometimes, you might not know the IP address of the remote IPSec router (for example, telecommuters). In this case, you can still set up the IKE SA, but only the remote IPSec router can initiate an IKE SA.

# 18.2 VPN Rules (IKE)

A VPN (Virtual Private Network) tunnel gives you a secure connection to another computer or network.

- A gateway policy contains the IKE SA settings. It identifies the IPSec routers at either end of a VPN tunnel.
- A network policy contains the IPSec SA settings. It specifies which devices (behind the IPSec routers) can use the VPN tunnel.

Figure 170 Gateway and Network Policies

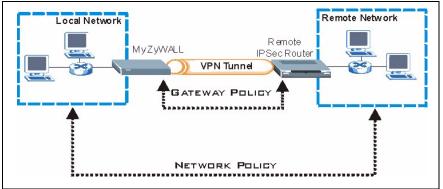

This figure helps explain the main fields in the VPN setup.

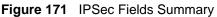

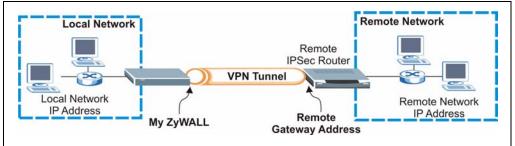

Click **SECURITY > VPN** to display the **VPN Rules** (**IKE**) screen. Use this screen to manage the ZyWALL's list of VPN rules (tunnels) that use IKE SAs.

|            | s (IKE) VPN Rule   | s (Manual) SA Monitor | Global Setting                      |           |
|------------|--------------------|-----------------------|-------------------------------------|-----------|
| VPN        | Rules              |                       |                                     |           |
|            |                    |                       | 200                                 |           |
|            | Local<br>Network   |                       | ernet                               | Remote    |
|            | Network            |                       | Tunnel                              | Network   |
|            |                    | My Zywall.            | Remote Gate                         |           |
| = #        | VPN Rules          |                       |                                     | <b>*</b>  |
| ■ 1        | test2              | €€0.0.0.0             | <b>Solution</b>                     | FI 🚓      |
|            | ⊗ ex2              | 0.0.0.0               | 🛞 Any                               | h F i t2  |
|            | ex3                | 😥 1.0.0.0 / 255.0.0.0 | 🛞 Any                               | hr 🗗 î 🛍  |
|            | ToZW2K             | 172.22.2.155          | <b>172.21.1.28</b>                  | Fi 🚓      |
| ■ 2        |                    | (1) 192.168.2.33      | (B) 192.168.1.33 /<br>255.255.255.0 | h f () (2 |
| ■ 2        | ex1                |                       |                                     | Û         |
| ■ 2<br>■ 3 | ex1<br>Recycle Bin |                       |                                     | 9         |

Figure 172 SECURITY > VPN > VPN Rules (IKE)

| Table 92 | SECURITY > | VPN > VPN | NRules (IKE) |
|----------|------------|-----------|--------------|
|----------|------------|-----------|--------------|

| LABEL            | DESCRIPTION                                                                                                    |  |  |  |  |
|------------------|----------------------------------------------------------------------------------------------------|--|--|--|--|
| VPN Rules        | These VPN rules define the settings for creating VPN tunnels for secure<br>connection to other computers or networks.                                                                                                    |  |  |  |  |
| <b>0</b>         | Click this icon to add a VPN gateway policy (or IPSec rule).                                                                                                    |  |  |  |  |
| Gateway Policies | The first row of each VPN rule represents the gateway policy.                                                                                                    |  |  |  |  |
|                  | The gateway policy identifies the IPSec routers at either end of a VPN tunnel ( <b>My ZyWALL</b> and <b>Remote Gateway</b> ) and specifies the authentication, encryption and other settings needed to negotiate a phase 1 IKE SA (click the edit icon to display the other settings). |  |  |  |  |
| My ZyWALL        | This represents your ZyWALL.                                                                                                    |  |  |  |  |
| ~                | The WAN IP address, domain name or dynamic domain name of your ZyWALL displays in router mode.                                                                                                    |  |  |  |  |
|                  | The ZyWALL's IP address displays in bridge mode.                                                                                                    |  |  |  |  |
| Remote           | This represents the remote secure gateway.                                                                                                    |  |  |  |  |
| Sateway          | The IP address, domain name or dynamic domain name of the remote IPSec router displays if you specify it, otherwise <b>Dynamic</b> displays.                                                                                                    |  |  |  |  |
|                  | Click this icon to add a VPN network policy.                                                                                                    |  |  |  |  |
| Network Policies | The subsequent rows in a VPN rule are network policies. A network policy identifies the devices behind the IPSec routers at either end of a VPN tunnel and specifies the authentication, encryption and other settings needed to negotiate a phase 2 IPSec SA.                         |  |  |  |  |
| Local Network    | This is the network behind the ZyWALL. A network policy specifies which devices (behind the IPSec routers) can use the VPN tunnel.                                                                                                    |  |  |  |  |

| LABEL             | DESCRIPTION                                                                                                    |
|-------------------|----------------------------------------------------------------------------------------------------|
| Remote<br>Network | This is the remote network behind the remote IPsec router.                                                                                   |
| <b>Q</b>          | Click this icon to display a screen in which you can associate a network policy to a gateway policy.                                         |
| 3                 | Click this icon to display a screen in which you can change the settings of a gateway or network policy.                                     |
| Û                 | Click this icon to delete a gateway or network policy. The ZyWALL automatically moves the associated network policy(ies) to the recycle bin. |
| 12                | Click this icon to establish a VPN connection to a remote network.                                                                           |
| 8                 | This indicates that a network policy is not active.                                                                                          |
| Recycle Bin       | The recycle bin holds any network policies without an associated gateway policy.                                                             |

Table 92SECURITY > VPN > VPN Rules (IKE) (continued)

# 18.3 IKE SA Setup

This section provides more details about IKE SAs.

### 18.3.1 IKE SA Proposal

The IKE SA proposal is used to identify the encryption algorithm, authentication algorithm, and Diffie-Hellman (DH) key group that the ZyWALL and remote IPSec router use in the IKE SA. In main mode, this is done in steps 1 and 2, as illustrated below.

Figure 173 IKE SA: Main Negotiation Mode, Steps 1 - 2: IKE SA Proposal

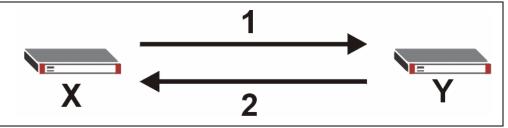

The ZyWALL sends one or more proposals to the remote IPSec router. (In some devices, you can set up only one proposal.) Each proposal consists of an encryption algorithm, authentication algorithm, and DH key group that the ZyWALL wants to use in the IKE SA. The remote IPSec router selects an acceptable proposal and sends the accepted proposal back to the ZyWALL. If the remote IPSec router rejects all of the proposals (for example, if the VPN tunnel is not configured correctly), the ZyWALL and remote IPSec router cannot establish an IKE SA.

**Note:** Both routers must use the same encryption algorithm, authentication algorithm, and DH key group.

See the field descriptions for information about specific encryption algorithms, authentication algorithms, and DH key groups. See Section 18.3.1.1 on page 328 for more information about DH key groups.

#### 18.3.1.1 Diffie-Hellman (DH) Key Exchange

The ZyWALL and the remote IPSec router use a DH key exchange to establish a shared secret, which is used to generate encryption keys for IKE SA and IPSec SA. In main mode, the DH key exchange is done in steps 3 and 4, as illustrated below.

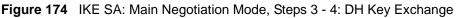

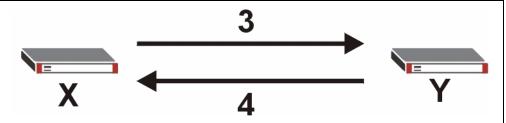

The DH key exchange is based on DH key groups. Each key group is a fixed number of bits long. The longer the key, the more secure the encryption keys, but also the longer it takes to encrypt and decrypt information. For example, DH2 keys (1024 bits) are more secure than DH1 keys (768 bits), but DH2 encryption keys take longer to encrypt and decrypt.

#### 18.3.1.2 Authentication

Before the ZyWALL and remote IPSec router establish an IKE SA, they have to verify each other's identity. This process is based on pre-shared keys and router identities.

In main mode, the ZyWALL and remote IPSec router authenticate each other in steps 5 and 6, as illustrated below. Their identities are encrypted using the encryption algorithm and encryption key the ZyWALL and remote IPSec router selected in previous steps.

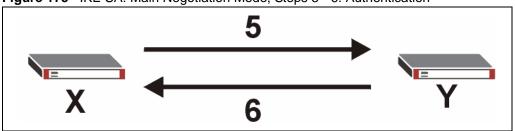

Figure 175 IKE SA: Main Negotiation Mode, Steps 5 - 6: Authentication

The ZyWALL and remote IPSec router use a pre-shared key in the authentication process, though it is not actually transmitted or exchanged.

Note: The ZyWALL and the remote IPSec router must use the same pre-shared key.

Router identity consists of ID type and ID content. The ID type can be IP address, domain name, or e-mail address, and the ID content is a specific IP address, domain name, or e-mail address. The ID content is only used for identification; the IP address, domain name, or e-mail address that you enter does not have to actually exist.

The ZyWALL and the remote IPSec router each has its own identity, so each one must store two sets of information, one for itself and one for the other router. Local ID type and ID content refers to the ID type and ID content that applies to the router itself, and peer ID type and ID content refers to the ID type and ID content that applies to the other router in the IKE SA.

**Note:** The ZyWALL's local and peer ID type and ID content must match the remote IPSec router's peer and local ID type and ID content, respectively.

In the following example, the ID type and content match so the ZyWALL and the remote IPSec router authenticate each other successfully.

| ZYWALL                                | REMOTE IPSEC ROUTER                  |  |  |
|---------------------------------------|--------------------------------------|--|--|
| Local ID type: E-mail                 | Local ID type: IP                    |  |  |
| Local ID content: tom@yourcompany.com | Local ID content: 1.1.1.2            |  |  |
| Peer ID type: IP                      | Peer ID type: E-mail                 |  |  |
| Peer ID content: 1.1.1.2              | Peer ID content: tom@yourcompany.com |  |  |

Table 93 VPN Example: Matching ID Type and Content

In the following example, the ID type and content do not match so the authentication fails and the ZyWALL and the remote IPSec router cannot establish an IKE SA.

| Table 94 | VPN Example: Mismatching ID Type and Content |
|----------|----------------------------------------------|
|----------|----------------------------------------------|

| ZYWALL                                | REMOTE IPSEC ROUTER                  |
|---------------------------------------|--------------------------------------|
| Local ID type: E-mail                 | Local ID type: IP                    |
| Local ID content: tom@yourcompany.com | Local ID content: 1.1.1.2            |
| Peer ID type: IP                      | Peer ID type: E-mail                 |
| Peer ID content: 1.1.1.15             | Peer ID content: tom@yourcompany.com |

It is also possible to configure the ZyWALL to ignore the identity of the remote IPSec router. In this case, you usually set the peer ID type to **Any**. This is not as secure as other peer ID types, however.

#### 18.3.1.2.1 Certificates

It is also possible for the ZyWALL and remote IPSec router to authenticate each other with certificates. In this case, the authentication process is different.

• Instead of using the pre-shared key, the ZyWALL and remote IPSec router check each other's certificates.

- The local ID type and ID content come from the certificate. On the ZyWALL, you simply select which certificate to use.
- If you set the peer ID type to **Any**, the ZyWALL authenticates the remote IPSec router using the trusted certificates and trusted CAs you have set up. Alternatively, if you want to use a specific certificate to authenticate the remote IPSec router, you can use the information in the certificate to specify the peer ID type and ID content.
- **Note:** You must set up the certificates for the ZyWALL and remote IPSec router before you can use certificates in IKE SA. See Chapter 19 on page 363 for more information about certificates.

#### 18.3.1.3 Extended Authentication

Extended authentication is often used when multiple IPSec routers use the same VPN tunnel to connect to a single IPSec router. For example, this might be used with telecommuters. Extended authentication occurs right after the authentication described in Section 18.3.1.2 on page 328.

In extended authentication, one of the routers (the ZyWALL or the remote IPSec router) provides a user name and password to the other router, which uses a local user database and/or an external server to verify the user name and password. If the user name or password is wrong, the routers do not establish an IKE SA.

You can set up the ZyWALL to provide a user name and password to the remote IPSec router, or you can set up the ZyWALL to check a user name and password that is provided by the remote IPSec router.

#### 18.3.1.4 Negotiation Mode

There are two negotiation modes: main mode and aggressive mode. Main mode provides better security, while aggressive mode is faster.

Main mode takes six steps to establish an IKE SA.

Steps 1-2: The ZyWALL sends its proposals to the remote IPSec router. The remote IPSec router selects an acceptable proposal and sends it back to the ZyWALL.

Steps 3-4: The ZyWALL and the remote IPSec router participate in a Diffie-Hellman key exchange, based on the accepted DH key group, to establish a shared secret.

Steps 5-6: Finally, the ZyWALL and the remote IPSec router generate an encryption key from the shared secret, encrypt their identities, and exchange their encrypted identity information for authentication.

In contrast, aggressive mode only takes three steps to establish an IKE SA.

Step 1: The ZyWALL sends its proposals to the remote IPSec router. It also starts the Diffie-Hellman key exchange and sends its (unencrypted) identity to the remote IPSec router for authentication.

Step 2: The remote IPSec router selects an acceptable proposal and sends it back to the ZyWALL. It also finishes the Diffie-Hellman key exchange, authenticates the ZyWALL, and sends its (unencrypted) identity to the ZyWALL for authentication.

Step 3: The ZyWALL authenticates the remote IPSec router and confirms that the IKE SA is established.

Aggressive mode does not provide as much security as main mode because the identity of the ZyWALL and the identity of the remote IPSec router are not encrypted. It is usually used when the address of the initiator is not known by the responder and both parties want to use pre-shared keys for authentication (for example, telecommuters).

#### 18.3.1.5 VPN, NAT, and NAT Traversal

In the following example, there is another router (A) between router X and router Y.

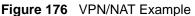

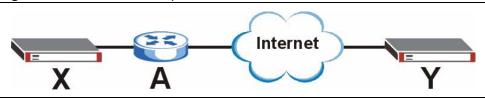

If router  $\mathbf{A}$  does NAT, it might change the IP addresses, port numbers, or both. If router  $\mathbf{X}$  and router  $\mathbf{Y}$  try to establish a VPN tunnel, the authentication fails because it depends on this information. The routers cannot establish a VPN tunnel.

Most routers like router **A** now have an IPSec pass-through feature. This feature helps router **A** recognize VPN packets and route them appropriately. If router **A** has this feature, router **X** and router **Y** can establish a VPN tunnel as long as the active protocol is ESP. (See Section 18.6.0.2 on page 340 for more information about active protocols.)

If router A does not have an IPSec pass-through or if the active protocol is AH, you can solve this problem by enabling NAT traversal. In NAT traversal, router  $\mathbf{X}$  and router  $\mathbf{Y}$  add an extra header to the IKE SA and IPSec SA packets. If you configure router  $\mathbf{A}$  to forward these packets unchanged, router  $\mathbf{X}$  and router  $\mathbf{Y}$  can establish a VPN tunnel.

You have to do the following things to set up NAT traversal.

- Enable NAT traversal on the ZyWALL and remote IPSec router.
- Configure the NAT router to forward packets with the extra header unchanged. (See the field description for detailed information about the extra header.)

The extra header may be UDP port 500 or UDP port 4500, depending on the standard(s) the ZyWALL and remote IPSec router support.

# **18.4 Additional IPSec VPN Topics**

This section discusses other IPSec VPN topics that apply to either IKE SAs or IPSec SAs or both. Relationships between the topics are also highlighted.

### 18.4.1 SA Life Time

SAs have a lifetime that specifies how long the SA lasts until it times out. When an SA times out, the ZyWALL automatically renegotiates the SA in the following situations:

- There is traffic when the SA life time expires
- The IPSec SA is configured on the ZyWALL as nailed up (see below)

Otherwise, the ZyWALL must re-negotiate the SA the next time someone wants to send traffic.

**Note:** If the IKE SA times out while an IPSec SA is connected, the IPSec SA stays connected.

An IPSec SA can be set to **nailed up**. Normally, the ZyWALL drops the IPSec SA when the life time expires or after two minutes of outbound traffic with no inbound traffic. If you set the IPSec SA to nailed up, the ZyWALL automatically renegotiates the IPSec SA when the SA life time expires, and it does not drop the IPSec SA if there is no inbound traffic.

Note: The SA life time and nailed up settings only apply if the rule identifies the remote IPSec router by a static IP address or a domain name. If the **Remote** Gateway Address field is set to 0.0.0.0, the ZyWALL cannot initiate the tunnel (and cannot renegotiate the SA).

## 18.4.2 IPSec High Availability

IPSec high availability (also known as VPN high availability) allows you to use a redundant (backup) VPN connection to another WAN interface on the remote IPSec router if the primary (regular) VPN connection goes down.

In the following figure, if the primary VPN tunnel (A) goes down, the ZyWALL uses the redundant VPN tunnel (B).

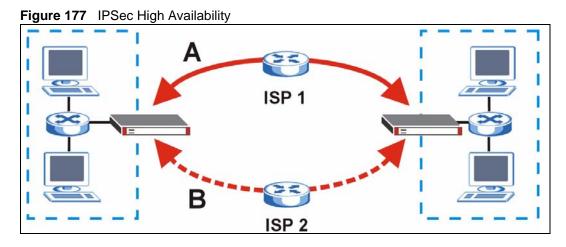

When setting up a IPSec high availability VPN tunnel, the remote IPSec router:

- Must have multiple WAN connections
- Only needs the configure one corresponding IPSec rule
- Should only have IPSec high availability settings in its corresponding IPSec rule if your ZyWALL has multiple WAN connections
- Should ideally identify itself by a domain name or dynamic domain name (it must otherwise have My Address set to 0.0.0.0)
- Should use a WAN connectivity check to this ZyWALL's WAN IP address

If the remote IPSec router is not a ZyWALL, you may also want to avoid setting the IPSec rule to nailed up.

#### **18.4.3 Encryption and Authentication Algorithms**

In most ZyWALLs, you can select one of the following encryption algorithms for each proposal. The encryption algorithms are listed here in order from weakest to strongest.

- Data Encryption Standard (DES) is a widely used (but breakable) method of data encryption. It applies a 56-bit key to each 64-bit block of data.
- Triple DES (3DES) is a variant of DES. It iterates three times with three separate keys, effectively tripling the strength of DES.
- Advanced Encryption Standard (AES) is a newer method of data encryption that also uses a secret key. AES applies a 128-bit key to 128-bit blocks of data. It is faster than 3DES.

Use the commands to have the AES encryption apply 192-bit or 256-bit keys to 128-bit blocks of data.

You can select one of the following authentication algorithms for each proposal. The algorithms are listed here in order from weakest to strongest.

- MD5 (Message Digest 5) produces a 128-bit digest to authenticate packet data.
- SHA1 (Secure Hash Algorithm) produces a 160-bit digest to authenticate packet data.

# 18.5 VPN Rules (IKE) Gateway Policy Edit

In the **VPN Rule (IKE)** screen, click the add gateway policy ( $\mathbb{S}^{\square}$ ) icon or the edit ( $\mathbb{F}$ ) icon to display the **VPN-Gateway Policy -Edit** screen.

Use this screen to configure a VPN gateway policy. The gateway policy identifies the IPSec routers at either end of a VPN tunnel (**My ZyWALL** and **Remote Gateway**) and specifies the authentication, encryption and other settings needed to negotiate a phase 1 IKE SA.

| Name         NAT Traversal         Sateway Policy Information         Image: Sateway Policy Information         Image: Sateway Remote Gateway         Image: Sateway Remote Gateway         Image: Sateway Remote Gateway When possible         Fail Back Check Interval: The time interval for checking availability of Primary Remote Gateway. IPS         Image: Sateway Remote Gateway         Image: Sateway Remote Gateway         Image: Sateway Remote Gateway         Image: Sateway Remote Gateway         Image: Sateway Remote Gateway         Image: Sateway Remote Gateway         Image: Sateway Remote Gateway         Image: Sateway Remote Gateway         Image: Sateway Remote Gateway <t< th=""><th>Property</th><th></th><th></th></t<>                                                                                                    | Property                       |                                               |                               |
|----------------------------------------------------------------------------------------------------|--------------------------------|-----------------------------------------------|-------------------------------|
| NAT Traversal  Attraversal  Attraversal  At        | Name                           |                                               | -                             |
| Gateway Policy Information         Image: Second Second S                                                                |                                |                                               |                               |
| Image: Wy ZyWALL       Image: OD0.0       (Domain Name or IP Address)         Image: Wy Domain Name       None Image: Openation Name or IP Address)         Image: Wy Domain Name       None Image: Openation Name or IP Address)         Image: Primary Remote Gateway       Image: Openation Name or IP Address)         Image: Redundant Remote Gateway       Image: Openation Name or IP Address)         Image: Redundant Remote Gateway       Image: Openation Name or IP Address)         Image: Redundant Remote Gateway       Image: Openation Name or IP Address)         Image: Redundant Remote Gateway       Image: Openation Name or IP Address)         Image: Redundant Remote Gateway when possible       Fail Back Check Interval: The time interval for checking availibility of Primary Remote Gateway. IPS         Image: Redundant Remote Gateway       Image: Openation Seconds)         **Fall Back Check Interval: The time interval for checking availibility of Primary Remote Gateway. IPS         Image: Cartificate       Image: Openation Seconds)         Image: Cartificate       Image: Openation Seconds)         Image: Cartificate       Image: Openation Seconds)         Image: Cartificate       Image: Openation Seconds         Image: Cartificate       Image: Openation Seconds         Image: Cartificate       Image: Openation Seconds         Image: Cartint       Image: Openation Seconds                                                                                                    |                                |                                               |                               |
| • My Address       0.0.0       (Domain Name or IP Address)         • My Domain Name       None       (See DDNS)         • Primary Remote Gateway       0.0.0       (Domain Name or IP Address)         • Enable IPSec High Availability       (Domain Name or IP Address)         • Fall back to Primary Remote Gateway       (Domain Name or IP Address)         • Fall back to Primary Remote Gateway when possible       Fall back to Primary Remote Gateway when possible         • Fall back Check Interval:       12000       (180-86400 seconds)         **Fall back Check Interval:       12000       (180-86400 seconds)         **Fall back Check Interval:       12000       (180-86400 seconds)         **Fall back Check Interval:       12000       (180-86400 seconds)         **Fall back Check Interval:       12000       (180-86400 seconds)         **Fall back Check Interval:       12000       (180-86400 seconds)         *fall back Check Interval:       12000       (180-86400 seconds)         Content       0.0.0       0.0.0       (See My Certificates)         Local ID Type       P                                                                                                    | S My ZyWALL                    |                                               |                               |
| My Domain Name       None (See DDNS)         Primary Remote Gateway       0.0.0         Charles IPSec High Availability       (Domain Name or IP Address)         Fall back to Primary Remote Gateway       (Domain Name or IP Address)         Fall back to Primary Remote Gateway when possible       Fall back to Primary Remote Gateway when possible         Fall back Check Interval:       20000 (190-86400 seconds)         *Fall Back Check Interval: The time interval for checking availibility of Primary Remote Gateway. IPS         Ife time will be superseded by this value when it is larger than this value.         Authentication Key         © Pre-Shared Key         © Certificate         Local ID Type         Peer ID Type         Content         0.0.0.0         Extended Authentication         © Server Mode       (Seerch Local User first then RADIUS)         © Client Mode         User Name         Password         IKE Proposal         Negotiation Mode       Main ♥         Encryption Algorithm       DES ♥         Authentication Algorithm       MDS ♥         SA Life Time (Seconds)       28800         Key Group       PHI♥         Enable Multiple Proposals                                                                                                    |                                | 0.0.0.0                                       | (Domain Name or ID Address)   |
| Primary Remote Gateway   0.0.0 (Domain Name or IP Address)   Enable IPSec High Availability   Redundant Remote Gateway   Pail back to Primary Remote Gateway when possible   Fall back to Primary Remote Gateway when possible   Fall back to Primary Remote Gateway when possible   Fall back to Primary Remote Gateway when possible   Fall back to Primary Remote Gateway when possible   Fall back to Primary Remote Gateway when possible   Fall back Check Interval*   2000   (180-86400 seconds)   *Fall Back Check Interval*   2000   (180-86400 seconds)   *Fall back to Primary Remote Gateway. IPS   Ife time will be superseded by this value when it is larger than this value.   Authentication Key   Pre-Shared Key   Content   0.0.0.0   Peer ID Type   Content   0.0.0.0   Extended Authentication   Server Mode   Client Mode   User Name   Password   Negotiation Mode   Main   Encryption Algorithm   Authentication Algorithm   MDS   SA Life Time (Seconds)   28800   Key Group   DHI   Enable Multiple Proposals Associated Network Policies                                                                                                    |                                |                                               |                               |
| Enable IPSec High Availability       (Domain Name or IP Address)         Fall back to Primary Remote Gateway       (Domain Name or IP Address)         *Fall back to Primary Remote Gateway when possible       Fall back to Primary Remote Gateway when possible         Fall back Check Interval*       20000       (180-86400 seconds)         *Fall back Check Interval*       20000       (180-86400 seconds)         *Fall back Check Interval*       20000       (180-86400 seconds)         *Fall back Check Interval*       20000       (180-86400 seconds)         *Authentication Key       Interval*       20000         © Pre-Shared Key       Interval*       (See My Certificates)         Local ID Type       P       Content       00.0.0         Peer ID Type       P       Content       00.0.0         Enable Extended Authentication       Server Mode       (Search Local User first then RADIUS)         © Client Mode       User Name       Password       Interval         ItE Proposal       Main        Seconds       28800         Key Group       DHI        Enable Multiple Proposals       Z8800         Key Group       DHI        Enable Multiple Proposals                                                                                                    |                                |                                               | (Domain Name or ID Address)   |
| Redundant Remote Gateway (Domain Name or IP Address) Fall back to Primary Remote Gateway when possible Fall back to Primary Remote Gateway when possible Fall Back Check Interval* 2000 (180-86400 seconds) *Fall Back Check Interval: The time interval for checking availability of Primary Remote Gateway. IPS life time will be superseded by this value when it is larger than this value. Authentication Key Pre-Shared Key Certificate Content 00.0.0 Peer ID Type P * Content 00.0.0 Extended Authentication © Server Mode Content Very Name Password IKE Proposal Negotiation Mode Main * Autoentication Algorithm Autoentication Algorithm Mot S * Sa Life Time (Seconds) 28800 Key Group DHI * Enable Multiple Proposals Associated Network Policies                                                                                                    |                                | 1                                             | (Domani Haine of 17 Hadress,  |
| Fall back to Primary Remote Gateway when possible         Fall Back Check Interval*       20800         *Fall Back Check Interval: The time interval for checking availability of Primary Remote Gateway. IPS life time will be superseded by this value when it is larger than this value.         Authentication Key            • Pre-Shared Key             • Certificate             • Certificate             • Certificate             • Certificate             • Certificate             • Certificate             • Certificate             • Content             • 00.0.0             • Peer ID Type             • Content             • Ontent             • Content             • Content             • Content             • Content             • Content             • Server Mode             • Certificate             • Server Mode             • User Name             • Password                    • Reditation Mode                                                                                                    |                                | - (                                           | (D                            |
| Fall Back Check Interval*       28800       (180-86400 seconds)         **Fall Back Check Interval: The time interval for checking availibility of Primary Remote Gateway. IPS life time will be superseded by this value when it is larger than this value.         Authentication Key       •         • Pre-Shared Key       •         • Certificate       •         • Ore - Shared Key       •         • Certificate       •         • Content       0.0.0         Peer ID Type       P         Content       0.0.0         Etended Authentication       •         • Server Mode       (Search Local User first then RADIUS)         • Client Mode       •         User Name       •         Password       •         Ite Enceptain Algorithm       DES ×         Authentication Algorithm       Mos ×         Sa Life Time (Seconds)       28800         Key Group       DHI ×         • Enable Multiple Proposals       Enserver Nolicies                                                                                                    |                                | 1                                             | (Domain Name or IP Address)   |
| *Fall Back Check Interval: The time interval for checking availability of Primary Remote Gateway. IPS         Authentication Key            • Pre-Shared Key         • Certificate         sub_generated_self_signed_cert ▼ (See My Certificates)         Local ID Type                                                                                                    |                                | Lange I                                       |                               |
| life time will be superseded by this value when it is larger than this value.         Authentication Key            • Pre-Shared Key             • Certificate             Local ID Type             D Type             Peer ID Type             Content             D Type             Peer ID Type             Content             D Server Mode             C Lient Mode             User Name             Password             Negotiation Mode             Encryption Algorithm             MD5             SA Life Time (Seconds)             Z84000             Key Group             DHT             Enable Multiple Proposals                                                                                                    |                                | 180~86400 sec                                 | onas)                         |
| ● Pre-Shared Key   ● Certificate   Local ID Type   ● P   Content   Peer ID Type   Content   0.0.0   Peer ID Type   Content   0.0.0   Extended Authentication  ● Server Mode ● Client Mode User Name Password    IXE Proposal   Negotiation Mode   Encryption Algorithm   Authentication Algorithm   SA Life Time (Seconds)   SA Life Time (Seconds)   Key Group   DHI ♥                                                                                                    |                                |                                               |                               |
| Certificate       auto_generated_self_signed_cert ♥ (See My Certificates)         Local ID Type       P         Content       0.0.0         Peer ID Type       P         Content       0.0.0         Extended Authentication       © Server Mode         © Server Mode       (Search Local User first then RADIUS)         © Client Mode                                                                                                    | Authentication Key             |                                               |                               |
| Local ID Type P<br>Content 0.0.0.0 Peer ID Type P<br>Content 0.0.0.0 Extended Authentication Calent Mode (Search Local User first then RADIUS) Client Mode User Name Password Exterpoposal IXE Proposal Negotiation Mode Main * Encryption Algorithm DES * Authentication Algorithm MDS * SA Life Time (Seconds) 28800 Key Group DH1 * Enable Multiple Proposals Associated Network Policies                                                                                                    | Pre-Shared Key                 |                                               | -                             |
| Local ID Type P   Content 0.0.0   Peer ID Type P   Content 0.0.0   Extended Authentication  Server Mode Client Mode User Name Password IXEE Proposal IXEE Proposal Negotiation Mode Encryption Algorithm DES  Authentication Algorithm SA Life Time (Seconds) Resource Server Proposals Authentication Algorithm MDS  Enable Multiple Proposals                                                                                                    | C Certificate                  | auto_generated_self_signed_cert               | (See <u>My Certificates</u> ) |
| Peer ID Type   Content   0.0.0   Extended Authentication <ul> <li>Enable Extended Authentication</li> <li>Server Mode</li> <li>(Search Local User first then RADIUS)</li> <li>Client Mode</li> <li>User Name</li> <li>Password</li> </ul> IXE Proposal   Negotiation Mode   Encryption Algorithm   Authentication Algorithm   SA Life Time (Seconds)   28800   Key Group   Image: Content Content                                                                                                    | Local ID Type                  |                                               |                               |
| Content Content Conten       | Content                        | 0.0.0.0                                       |                               |
| Extended Authentication  Enable Extended Authentication  C Server Mode (Search Local User first then RADIUS)  C Client Mode User Name Password  IKE Proposal  Negotiation Mode Encryption Algorithm DES Authentication Algorithm MD5 SA Life Time (Seconds) 28800 Key Group DH1 Enable Multiple Proposals  Associated Network Policies                                                                                                    | Peer ID Type                   | IP 💌                                          |                               |
| Enable Extended Authentication   Server Mode   Client Mode   User Name   Password     ItE Proposal     Negotiation Mode   Encryption Algorithm   Authentication Algorithm   SA Life Time (Seconds)   SA Life Time (Seconds)   28800   Key Group   DH1                                                                                                    | Content                        | 0.0.0                                         |                               |
| <ul> <li>Server Mode (Search Local User first then RADIUS)</li> <li>Client Mode User Name Password</li> </ul> IKE Proposal           IKE Proposal           Authentication Algorithm           DES            Authentication Algorithm           SA Life Time (Seconds)           SA Life Time (Seconds)           Bassociated Network Policies                                                                                                    | Extended Authentication        |                                               |                               |
| <ul> <li>Client Mode         User Name         Password         Password         IKE Proposal         IKE Proposal         IKE Proposal         SA Life Time (Seconds)         SA Life Time (Seconds)         Sa B00         Key Group         DH1         Enable Multiple Proposals         Associated Network Policies         Automatication Algorithm         Sa Life Time (Seconds)         Sa Life Time (Seconds)         Sa Life Time (</li></ul> | Enable Extended Authentication |                                               |                               |
| User Name Password  IKE Proposal  Key Group  Key Group  Charlen Consultation  Authentication Algorithm  SA Life Time (Seconds)  SA Life Time (Seconds)       | Server Mode                    | (Search <u>Local User</u> first then <u>R</u> | ADIUS)                        |
| Password  IKE Proposal  Negotiation Mode  Encryption Algorithm  Authentication Algorithm  SA Life Time (Seconds)  Key Group  Enable Multiple Proposals  Associated Network Policies                                                                                                    | Client Mode                    |                                               |                               |
| IKE Proposal          Negotiation Mode       Main         Encryption Algorithm       DES         Authentication Algorithm       MD5         SA Life Time (Seconds)       28800         Key Group       DH1         Enable Multiple Proposals                                                                                                    | User Name                      |                                               |                               |
| Negotiation Mode     Main       Encryption Algorithm     DES       Authentication Algorithm     MD5       SA Life Time (Seconds)     28800       Key Group     DH1       Enable Multiple Proposals                                                                                                    | Password                       |                                               |                               |
| Encryption Algorithm DES<br>Authentication Algorithm MD5<br>SA Life Time (Seconds) 28800<br>Key Group DH1<br>Enable Multiple Proposals<br>Associated Network Policies                                                                                                    | IKE Proposal                   |                                               |                               |
| Encryption Algorithm DES<br>Authentication Algorithm MD5<br>SA Life Time (Seconds) 28800<br>Key Group DH1<br>Enable Multiple Proposals<br>Associated Network Policies                                                                                                    | Negotiation Mode               | Main                                          |                               |
| Authentication Algorithm MD5<br>SA Life Time (Seconds) 28800<br>Key Group DH1<br>Enable Multiple Proposals<br>Associated Network Policies                                                                                                    | ·····                          |                                               |                               |
| SA Life Time (Seconds) 28800<br>Key Group DH1 C<br>Enable Multiple Proposals<br>Associated Network Policies                                                                                                    |                                |                                               |                               |
| Enable Multiple Proposals Associated Network Policies                                                                                                    | SA Life Time (Seconds)         |                                               |                               |
| Associated Network Policies                                                                                                    | Key Group                      | DH1 -                                         |                               |
|                                                                                                    | 🗖 Enable Multiple Proposals    |                                               |                               |
|                                                                                                    | Associated Network Policies    |                                               |                               |
|                                                                                                    |                                | ncal Network                                  | note Network                  |
|                                                                                                    |                                | Rel Rel                                       |                               |

**Figure 178** SECURITY > VPN > VPN Rules (IKE) > Edit Gateway Policy

| Table 95 | SECURITY > | VPN > V | PN Rules | (IKE) > | Edit Gateway | y Policy |
|----------|------------|---------|----------|---------|--------------|----------|
|----------|------------|---------|----------|---------|--------------|----------|

| LABEL                             | DESCRIPTION                                                                                                    |
|-----------------------------------|----------------------------------------------------------------------------------------------------|
| Property                          |                                                                                                    |
| Name                              | Type up to 32 characters to identify this VPN gateway policy. You may use any character, including spaces, but the ZyWALL drops trailing spaces.                                                                                                    |
| NAT Traversal                     | Select this check box to enable NAT traversal. NAT traversal allows you to set up a VPN connection when there are NAT routers between the two IPSec routers.                                                                                                    |
|                                   | Note: The remote IPSec router must also have NAT traversal<br>enabled. See Section 18.3.1.5 on page 331 for more<br>information.                                                                                                    |
|                                   | You can use NAT traversal with <b>ESP</b> protocol using <b>Transport</b> or <b>Tunnel</b> mode,<br>but not with <b>AH</b> protocol nor with manual key management. In order for an IPSec<br>router behind a NAT router to receive an initiating IPSec packet, set the NAT<br>router to forward UDP ports 500 and 4500 to the IPSec router behind the NAT<br>router. |
| Gateway Policy<br>Information     |                                                                                                    |
| My ZyWALL                         | When the ZyWALL is in router mode, this field identifies the WAN IP address or domain name of the ZyWALL. You can select <b>My Address</b> and enter the ZyWALL's static WAN IP address (if it has one) or leave the field set to 0.0.0.                                                                                                    |
|                                   | The ZyWALL uses its current WAN IP address (static or dynamic) in setting up the VPN tunnel if you leave this field as <b>0.0.0.</b> If the WAN connection goes down, the ZyWALL uses the dial backup IP address for the VPN tunnel when using dial backup or the LAN IP address when using traffic redirect.                                                        |
|                                   | Otherwise, you can select <b>My Domain Name</b> and choose one of the dynamic domain names that you have configured (in the <b>DDNS</b> screen) to have the ZyWALL use that dynamic domain name's IP address.                                                                                                    |
|                                   | When the ZyWALL is in bridge mode, this field is read-only and displays the ZyWALL's IP address.                                                                                                    |
|                                   | The VPN tunnel has to be rebuilt if the <b>My ZyWALL</b> IP address changes after setup.                                                                                                    |
| Primary Remote<br>Gateway         | Type the WAN IP address or the domain name (up to 31 characters) of the IPSec router with which you're making the VPN connection. Set this field to <b>0.0.0.0</b> if the remote IPSec router has a dynamic WAN IP address.                                                                                                    |
|                                   | In order to have more than one active rule with the <b>Remote Gateway Address</b> field set to <b>0.0.0.0</b> , the ranges of the local IP addresses cannot overlap between rules.                                                                                                    |
|                                   | If you configure an active rule with <b>0.0.0</b> in the <b>Remote Gateway Address</b> field<br>and the LAN's full IP address range as the local IP address, then you cannot<br>configure any other active rules with the <b>Remote Gateway Address</b> field set to<br><b>0.0.0.0</b> .                                                                             |
| Enable IPSec High<br>Availability | Turn on the high availability feature to use a redundant (backup) VPN connection to another WAN interface on the remote IPSec router if the primary (regular) VPN connection goes down. The remote IPSec router must have a second WAN connection in order for you to use this.                                                                                      |
|                                   | To use this, you must identify both the primary and the redundant remote IPSec routers by WAN IP address or domain name (you cannot set either to <b>0.0.0.0</b> ).                                                                                                    |
| Redundant<br>Remote Gateway       | Type the WAN IP address or the domain name (up to 31 characters) of the backup IPSec router to use when the ZyWALL cannot not connect to the primary remote gateway.                                                                                                    |

| LABEL                                                      | DESCRIPTION                                                                                                    |  |  |  |  |
|------------------------------------------------------------|----------------------------------------------------------------------------------------------------|--|--|--|--|
| Fall back to<br>Primary Remote<br>Gateway when<br>possible | Select this to have the ZyWALL change back to using the primary remote gateway if the connection becomes available again.                                                                                                    |  |  |  |  |
| Fall Back Check<br>Interval*                               | Set how often the ZyWALL should check the connection to the primary remote<br>gateway while connected to the redundant remote gateway.<br>Each gateway policy uses one or more network policies. If the fall back check<br>interval is shorter than a network policy's SA life time, the fall back check interval<br>is used as the check interval and network policy SA life time. If the fall back check<br>interval is longer than a network policy's SA life time, the SA lifetime is used as the<br>check interval and network policy SA life time. |  |  |  |  |
| Authentication Key                                         |                                                                                                    |  |  |  |  |
| Pre-Shared Key                                             | Select the <b>Pre-Shared Key</b> radio button and type your pre-shared key in this field.<br>A pre-shared key identifies a communicating party during a phase 1 IKE<br>negotiation. It is called "pre-shared" because you have to share it with another<br>party before you can communicate with them over a secure connection.                                                                                                    |  |  |  |  |
|                                                            | Type from 8 to 31 case-sensitive ASCII characters or from 16 to 62 hexadecimal ("0-9", "A-F") characters. You must precede a hexadecimal key with a "0x (zero x), which is not counted as part of the 16 to 62 character range for the key. For example, in "0x0123456789ABCDEF", 0x denotes that the key is hexadecimal and 0123456789ABCDEF is the key itself.                                                                                                    |  |  |  |  |
|                                                            | Both ends of the VPN tunnel must use the same pre-shared key. You will receive<br>a PYLD_MALFORMED (payload malformed) packet if the same pre-shared key is<br>not used on both ends.                                                                                                    |  |  |  |  |
| Certificate                                                | Select the <b>Certificate</b> radio button to identify the ZyWALL by a certificate.                                                                                                    |  |  |  |  |
|                                                            | Use the drop-down list box to select the certificate to use for this VPN tunnel. You must have certificates already configured in the <b>My Certificates</b> screen. Click <b>My Certificates</b> to go to the <b>My Certificates</b> screen where you can view the ZyWALL's list of certificates.                                                                                                    |  |  |  |  |
| Local ID Type                                              | Select <b>IP</b> to identify this ZyWALL by its IP address.                                                                                                    |  |  |  |  |
|                                                            | Select <b>DNS</b> to identify this ZyWALL by a domain name.                                                                                                    |  |  |  |  |
|                                                            | Select <b>E-mail</b> to identify this ZyWALL by an e-mail address.                                                                                                    |  |  |  |  |
|                                                            | You do not configure the local ID type and content when you set <b>Authentication</b><br><b>Key</b> to <b>Certificate</b> . The ZyWALL takes them from the certificate you select.                                                                                                    |  |  |  |  |
| Content                                                    | When you select <b>IP</b> in the <b>Local ID Type</b> field, type the IP address of your computer in the local <b>Content</b> field. The ZyWALL automatically uses the IP address in the <b>My ZyWALL</b> field (refer to the <b>My</b> ZyWALL field description) if you configure the local <b>Content</b> field to <b>0.0.0.0</b> or leave it blank.                                                                                                    |  |  |  |  |
|                                                            | It is recommended that you type an IP address other than <b>0.0.0.0</b> in the local <b>Content</b> field or use the <b>DNS</b> or <b>E-mail</b> ID type in the following situations.                                                                                                    |  |  |  |  |
|                                                            | 1. When there is a NAT router between the two IPSec routers.                                                                                                    |  |  |  |  |
|                                                            | 2. When you want the remote IPSec router to be able to distinguish between VPN connection requests that come in from IPSec routers with dynamic WAN IP addresses.                                                                                                    |  |  |  |  |
|                                                            | When you select <b>DNS</b> or <b>E-mail</b> in the <b>Local ID Type</b> field, type a domain name or e-mail address by which to identify this ZyWALL in the local <b>Content</b> field. Use up to 31 ASCII characters including spaces, although trailing spaces are truncated. The domain name or e-mail address is for identification purposes only and can be any string.                                                                                                    |  |  |  |  |

| Table 95 | SECURITY > | VPN > | VPN Rules | (IKE) > | Edit Gateway Policy | (continued) |
|----------|------------|-------|-----------|---------|---------------------|-------------|
|----------|------------|-------|-----------|---------|---------------------|-------------|

| LABEL                             | DESCRIPTION                                                                                                    |
|-----------------------------------|----------------------------------------------------------------------------------------------------|
| Peer ID Type                      | Select from the following when you set Authentication Key to Pre-shared Key.                                                                                                    |
|                                   | Select IP to identify the remote IPSec router by its IP address.                                                                                                    |
|                                   | Select <b>DNS</b> to identify the remote IPSec router by a domain name.                                                                                                    |
|                                   | Select E-mail to identify the remote IPSec router by an e-mail address.                                                                                                    |
|                                   | Select from the following when you set Authentication Key to Certificate.                                                                                                    |
|                                   | Select <b>IP</b> to identify the remote IPSec router by the IP address in the subject alternative name field of the certificate it uses for this VPN connection.                                                                                                    |
|                                   | Select <b>DNS</b> to identify the remote IPSec router by the domain name in the subjec alternative name field of the certificate it uses for this VPN connection.                                                                                                    |
|                                   | Select <b>E-mail</b> to identify the remote IPSec router by the e-mail address in the subject alternative name field of the certificate it uses for this VPN connection.                                                                                                    |
|                                   | Select <b>Subject Name</b> to identify the remote IPSec router by the subject name of the certificate it uses for this VPN connection.                                                                                                    |
|                                   | Select Any to have the ZyWALL not check the remote IPSec router's ID.                                                                                                    |
| Content                           | The configuration of the peer content depends on the peer ID type.                                                                                                    |
|                                   | Do the following when you set Authentication Key to Pre-shared Key.                                                                                                    |
|                                   | For <b>IP</b> , type the IP address of the computer with which you will make the VPN connection. If you configure this field to <b>0.0.0.0</b> or leave it blank, the ZyWALL will use the address in the <b>Remote Gateway Address</b> field (refer to the <b>Remote Gateway Address</b> field description).                                                            |
|                                   | For <b>DNS</b> or <b>E-mail</b> , type a domain name or e-mail address by which to identify the remote IPSec router. Use up to 31 ASCII characters including spaces, although trailing spaces are truncated. The domain name or e-mail address is for identification purposes only and can be any string.                                                               |
|                                   | It is recommended that you type an IP address other than <b>0.0.0.0</b> or use the <b>DNS</b> or <b>E-mail</b> ID type in the following situations:                                                                                                    |
|                                   | 1. When there is a NAT router between the two IPSec routers.                                                                                                    |
|                                   | 2. When you want the ZyWALL to distinguish between VPN connection requests that come in from remote IPSec routers with dynamic WAN IP addresses.                                                                                                    |
|                                   | Do the following when you set Authentication Key to Certificate.                                                                                                    |
|                                   | 1. For <b>IP</b> , type the IP address from the subject alternative name field of the certificate the remote IPSec router will use for this VPN connection. If you configure this field to <b>0.0.0.0</b> or leave it blank, the ZyWALL will use the address in the <b>Remote Gateway Address</b> field (refer to the <b>Remote Gateway Address</b> field description). |
|                                   | <ol> <li>For DNS or E-mail, type the domain name or e-mail address from the subject alternative name field of the certificate the remote IPSec router will use for this VPN connection.</li> </ol>                                                                                                    |
|                                   | 3. For <b>Subject Name</b> , type the subject name of the certificate the remote IPSec router will use for this VPN connection. Use up to255 ASCII characters including spaces.                                                                                                    |
|                                   | 4. For Any, the peer Content field is not available.                                                                                                    |
|                                   | 5. Regardless of how you configure the <b>ID Type</b> and <b>Content</b> fields, two active IPSec SAs cannot have both the local and remote IP address ranges overlap between rules.                                                                                                    |
| Extended<br>Authentication        |                                                                                                    |
| Enable Extended<br>Authentication | Select this check box to activate extended authentication.                                                                                                    |

| Table 95 | SECURITY > VPN : | > VPN Rules (IKE) > | Edit Gateway Policy | (continued) |
|----------|------------------|---------------------|---------------------|-------------|
|----------|------------------|---------------------|---------------------|-------------|

| LABEL                       | DESCRIPTION                                                                                                    |  |  |  |
|-----------------------------|----------------------------------------------------------------------------------------------------|--|--|--|
| Server Mode                 | Select <b>Server Mode</b> to have this ZyWALL authenticate extended authentication clients that request this VPN connection.                                                                                                    |  |  |  |
|                             | You must also configure the extended authentication clients' usernames and passwords in the authentication server's local user database or a RADIUS server (see Chapter 20 on page 391).                                                                                 |  |  |  |
|                             | Click <b>Local User</b> to go to the <b>Local User Database</b> screen where you can view and/or edit the list of user names and passwords. Click <b>RADIUS</b> to go to the <b>RADIUS</b> screen where you can configure the ZyWALL to check an external RADIUS server. |  |  |  |
|                             | During authentication, if the ZyWALL (in server mode) does not find the extended authentication clients' user name in its internal user database and an external RADIUS server has been enabled, it attempts to authenticate the client through the RADIUS server.       |  |  |  |
| Client Mode                 | Select <b>Client Mode</b> to have your ZyWALL use a username and password when initiating this VPN connection to the extended authentication server ZyWALL. Only a VPN extended authentication client can initiate this VPN connection.                                  |  |  |  |
| User Name                   | Enter a user name for your ZyWALL to be authenticated by the VPN peer (in server mode). The user name can be up to 31 case-sensitive ASCII characters, but spaces are not allowed. You must enter a user name and password when you select client mode.                  |  |  |  |
| Password                    | Enter the corresponding password for the above user name. The password can be up to 31 case-sensitive ASCII characters, but spaces are not allowed.                                                                                                    |  |  |  |
| IKE Proposal                |                                                                                                    |  |  |  |
| Negotiation Mode            | Select <b>Main</b> or <b>Aggressive</b> from the drop-down list box. Multiple SAs connecting through a secure gateway must have the same negotiation mode.                                                                                                    |  |  |  |
| Encryption                  | Select which key size and encryption algorithm to use in the IKE SA. Choices are:                                                                                                    |  |  |  |
| Algorithm                   | DES - a 56-bit key with the DES encryption algorithm                                                                                                    |  |  |  |
|                             | 3DES - a 168-bit key with the DES encryption algorithm                                                                                                    |  |  |  |
|                             | AES - a 128-bit key with the AES encryption algorithm                                                                                                    |  |  |  |
|                             | The ZyWALL and the remote IPSec router must use the same algorithms and keys. Longer keys require more processing power, resulting in increased latency and decreased throughput.                                                                                        |  |  |  |
| Authentication<br>Algorithm | Select which hash algorithm to use to authenticate packet data in the IKE SA.<br>Choices are <b>SHA1</b> and <b>MD5</b> . <b>SHA1</b> is generally considered stronger than <b>MD5</b> , but it is also slower.                                                          |  |  |  |
| SA Life Time<br>(Seconds)   | Define the length of time before an IKE SA automatically renegotiates in this field.<br>It may range from 180 to 3,000,000 seconds (almost 35 days).                                                                                                    |  |  |  |
|                             | A short SA Life Time increases security by forcing the two VPN gateways to<br>update the encryption and authentication keys. However, every time the VPN<br>tunnel renegotiates, all users accessing remote resources are temporarily<br>disconnected.                   |  |  |  |
| Key Group                   | Select which Diffie-Hellman key group (DH <i>x</i> ) you want to use for encryption keys. Choices are:                                                                                                    |  |  |  |
|                             | DH1 - use a 768-bit random number                                                                                                    |  |  |  |
|                             | DH2 - use a 1024-bit random number                                                                                                    |  |  |  |

| Table 95 | SECURITY > | > VPN > | <b>VPN Rules</b> | (IKE) > | Edit Gateway | y Policy | (continued) |
|----------|------------|---------|------------------|---------|--------------|----------|-------------|
|----------|------------|---------|------------------|---------|--------------|----------|-------------|

| LABEL                        | DESCRIPTION                                                                                                    |  |
|------------------------------|----------------------------------------------------------------------------------------------------|--|
| Enable Multiple<br>Proposals | Select this to allow the ZyWALL to use any of its phase 1 key groups and encryption and authentication algorithms when negotiating an IKE SA.                                                                                                    |  |
|                              | When you enable multiple proposals, the ZyWALL allows the remote IPSec router to select which phase 1 key groups and encryption and authentication algorithms to use for the IKE SA, even if they are less secure than the ones you configure for the VPN rule. |  |
|                              | Clear this to have the ZyWALL use only the configured phase 1 key groups and encryption and authentication algorithms when negotiating an IKE SA.                                                                                                    |  |
| Associated                   | The following table shows the policy(ies) you configure for this rule.                                                                                                    |  |
| Network Policies             | To add a VPN policy, click the add network policy ( ) icon in the <b>VPN Rules (IKE)</b> screen (see Figure 172 on page 326). Refer to Section 18.7 on page 342 for more information.                                                                           |  |
| #                            | This field displays the policy index number.                                                                                                    |  |
| Name                         | This field displays the policy name.                                                                                                    |  |
| Local Network                | This field displays one or a range of IP address(es) of the computer(s) behind the ZyWALL.                                                                                                    |  |
| Remote Network               | This field displays one or a range of IP address(es) of the remote network behind the remote IPsec router.                                                                                                    |  |
| Apply                        | Click Apply to save your changes back to the ZyWALL.                                                                                                    |  |
| Cancel                       | Click <b>Cancel</b> to exit this screen without saving.                                                                                                    |  |

 Table 95
 SECURITY > VPN > VPN Rules (IKE) > Edit Gateway Policy (continued)

# **18.6 IPSec SA Overview**

Once the ZyWALL and remote IPSec router have established the IKE SA, they can securely negotiate an IPSec SA through which to send data between computers on the networks.

**Note:** The IPSec SA stays connected even if the underlying IKE SA is not available anymore.

This section introduces the key components of an IPSec SA.

#### 18.6.0.1 Local Network and Remote Network

In IPSec SA, the local network, the one(s) connected to the ZyWALL, may be called the local policy. Similarly, the remote network, the one(s) connected to the remote IPSec router, may be called the remote policy.

#### 18.6.0.2 Active Protocol

The active protocol controls the format of each packet. It also specifies how much of each packet is protected by the encryption and authentication algorithms. IPSec VPN includes two active protocols, AH (Authentication Header, RFC 2402) and ESP (Encapsulating Security Payload, RFC 2406).

Note: The ZyWALL and remote IPSec router must use the same active protocol.

Usually, you should select ESP. AH does not support encryption, and ESP is more suitable with NAT.

#### 18.6.0.3 Encapsulation

There are two ways to encapsulate packets. Usually, you should use tunnel mode because it is more secure. Transport mode is only used when the IPSec SA is used for communication between the ZyWALL and remote IPSec router (for example, for remote management), not between computers on the local and remote networks.

Note: The ZyWALL and remote IPSec router must use the same encapsulation.

These modes are illustrated below.

Figure 179 VPN: Transport and Tunnel Mode Encapsulation

| Original Packet IP Header       | TCP<br>Header    | Data          | l             |      |
|---------------------------------|------------------|---------------|---------------|------|
| Transport Mode Packet IP Header | AH/ESP<br>Header | TCP<br>Header | Data          |      |
| Tunnel Mode Packet IP Header    | AH/ESP<br>Header | IP Header     | TCP<br>Header | Data |

In tunnel mode, the ZyWALL uses the active protocol to encapsulate the entire IP packet. As a result, there are two IP headers:

- Outside header: The outside IP header contains the IP address of the ZyWALL or remote IPSec router, whichever is the destination.
- Inside header: The inside IP header contains the IP address of the computer behind the ZyWALL or remote IPSec router. The header for the active protocol (AH or ESP) appears between the IP headers.

In transport mode, the encapsulation depends on the active protocol. With AH, the ZyWALL includes part of the original IP header when it encapsulates the packet. With ESP, however, the ZyWALL does not include the IP header when it encapsulates the packet, so it is not possible to verify the integrity of the source IP address.

#### 18.6.0.4 IPSec SA Proposal and Perfect Forward Secrecy

An IPSec SA proposal is similar to an IKE SA proposal (see Section 18.3.1 on page 327), except that you also have the choice whether or not the ZyWALL and remote IPSec router perform a new DH key exchange every time an IPSec SA is established. This is called Perfect Forward Secrecy (PFS).

If you enable PFS, the ZyWALL and remote IPSec router perform a DH key exchange every time an IPSec SA is established, changing the root key from which encryption keys are generated. As a result, if one encryption key is compromised, other encryption keys remain secure.

If you do not enable PFS, the ZyWALL and remote IPSec router use the same root key that was generated when the IKE SA was established to generate encryption keys.

The DH key exchange is time-consuming and may be unnecessary for data that does not require such security.

# 18.7 VPN Rules (IKE): Network Policy Edit

Click **SECURITY** > **VPN** and the add network policy ( ) icon in the **VPN Rules** (**IKE**) screen to display the **VPN-Network Policy -Edit** screen. Use this screen to configure a network policy. A network policy identifies the devices behind the IPSec routers at either end of a VPN tunnel and specifies the authentication, encryption and other settings needed to negotiate a phase 2 IPSec SA.

| Property                           |                  |
|------------------------------------|------------------|
| C Active                           |                  |
| Name                               |                  |
| Protocol                           | 0                |
| 🗖 Nailed-Up                        |                  |
| 🗌 Allow NetBIOS Traffic Throu      | gh IPSec Tunnel  |
| Check IPSec Tunnel Connec          |                  |
| Ping this Address                  | 0.0.0.           |
| Gateway Policy Information         |                  |
| 🌍 🥪 Gateway Policy                 | test             |
| Local Network                      |                  |
| 🛞 Address Type                     | Single Address 💌 |
| Starting IP Address                | 0.0.0.0          |
| Ending IP Address / Subnet<br>Mask | 0.0.0.0          |
| Local Port                         | Start D End D    |
| Remote Network                     |                  |
| 🛞 Address Type                     | Single Address 💌 |
| Starting IP Address                | 0.0.0.0          |
| Ending IP Address / Subnet<br>Mask | 0.0.0.0          |
| Remote Port                        | Start 0 End 0    |
| IPSec Proposal                     |                  |
| Encapsulation Mode                 | Tunnel           |
| Active Protocol                    | ESP -            |
| Encryption Algorithm               | DES 🗾            |
| Authentication Algorithm           | SHA1             |
| SA Life Time (Seconds)             | 28800            |
| Prefect Forward Secrecy (PFS)      |                  |
| Enable Replay Detection            |                  |
| 🔲 Enable Multiple Proposals        |                  |

**Figure 180** SECURITY > VPN > VPN Rules (IKE) > Edit Network Policy

| Table 96 | SECURITY > | VPN > | VPN Rules ( | (IKE) > | Edit Network Policy |
|----------|------------|-------|-------------|---------|---------------------|
|----------|------------|-------|-------------|---------|---------------------|

| LABEL                              | DESCRIPTION                                                                                                    |
|------------------------------------|----------------------------------------------------------------------------------------------------|
| Active                             | If the <b>Active</b> check box is selected, packets for the tunnel trigger the ZyWALL to build the tunnel.                                                                                                    |
|                                    | Clear the <b>Active</b> check box to turn the network policy off. The ZyWALL does not apply the policy. Packets for the tunnel do not trigger the tunnel.                                                                                                    |
|                                    | If you clear the <b>Active</b> check box while the tunnel is up (and click <b>Apply</b> ), you turn off the network policy and the tunnel goes down.                                                                                                    |
| Name                               | Type a name to identify this VPN network policy. You may use any character, including spaces, but the ZyWALL drops trailing spaces.                                                                                                    |
| Protocol                           | Enter 1 for ICMP, 6 for TCP, 17 for UDP, etc. 0 is the default and signifies any protocol.                                                                                                    |
| Nailed-Up                          | Select this check box to turn on the nailed up feature for this SA.                                                                                                    |
|                                    | Turn on nailed up to have the ZyWALL automatically reinitiate the SA after the SA lifetime times out, even if there is no traffic. The ZyWALL also reinitiates the SA when it restarts.                                                                                                    |
|                                    | The ZyWALL also rebuilds the tunnel if it was disconnected due to the output or input idle timer.                                                                                                    |
| Allow NetBIOS                      | This field is not available when the ZyWALL is in bridge mode.                                                                                                    |
| Traffic Through<br>IPSec Tunnel    | NetBIOS (Network Basic Input/Output System) are TCP or UDP packets that<br>enable a computer to connect to and communicate with a LAN. It may<br>sometimes be necessary to allow NetBIOS packets to pass through VPN<br>tunnels in order to allow local computers to find computers on the remote<br>network and vice versa.   |
|                                    | Select this check box to send NetBIOS packets through the VPN connection.                                                                                                    |
| Check IPSec Tunnel<br>Connectivity | Select the check box and configure an IP address in the <b>Ping this Address</b> field to have the ZyWALL periodically test the VPN tunnel to the remote IPSec router.                                                                                                    |
|                                    | The ZyWALL pings the IP address every minute. The ZyWALL starts the IPSec connection idle timeout timer when it sends the ping packet. If there is no traffic from the remote IPSec router by the time the timeout period expires, the ZyWALL disconnects the VPN tunnel.                                                      |
| Log                                | Select this check box to set the ZyWALL to create logs when it cannot ping the remote device.                                                                                                    |
| Ping this Address                  | If you select <b>Check IPSec Tunnel Connectivity</b> , enter the IP address of a computer at the remote IPSec network. The computer's IP address must be in this IP policy's remote range (see the <b>Remote Network</b> fields).                                                                                              |
| Gateway Policy<br>Information      |                                                                                                    |
| Gateway Policy                     | Select the gateway policy with which you want to use the VPN policy.                                                                                                    |
| Local Network                      | Local IP addresses must be static and correspond to the remote IPSec router's configured remote IP addresses.                                                                                                    |
|                                    | Two active SAs cannot have the local and remote IP address(es) both the same.<br>Two active SAs can have the same local or remote IP address, but not both.<br>You can configure multiple SAs between the same local and remote IP<br>addresses, as long as only one is active at any time.                                    |
| Address Type                       | Use the drop-down list box to choose <b>Single Address</b> , <b>Range Address</b> , or <b>Subnet Address</b> . Select <b>Single Address</b> for a single IP address. Select <b>Range Address</b> for a specific range of IP addresses. Select <b>Subnet Address</b> to specify IP addresses on a network by their subnet mask. |

| DESCRIPTION                                                                                                    |
|----------------------------------------------------------------------------------------------------|
| When the <b>Address Type</b> field is configured to <b>Single Address</b> , enter a (static) IP address on the LAN behind your ZyWALL. When the <b>Address Type</b> field is configured to <b>Range Address</b> , enter the beginning (static) IP address, in a range of computers on the LAN behind your ZyWALL. When the <b>Address Type</b> field is configured to <b>Subnet Address</b> , this is a (static) IP address on the LAN behind your ZyWALL.                                                                                                    |
| When the <b>Address Type</b> field is configured to <b>Single Address</b> , this field is N/A. When the <b>Address Type</b> field is configured to <b>Range Address</b> , enter the end (static) IP address, in a range of computers on the LAN behind your ZyWALL. When the <b>Address Type</b> field is configured to <b>Subnet Address</b> , this is a subnet mask on the LAN behind your ZyWALL.                                                                                                    |
| 0 is the default and signifies any port. Type a port number from 0 to 65535 in the <b>Start</b> and <b>End</b> fields. Some of the most common IP ports are: 21, FTP; 53, DNS; 23, Telnet; 80, HTTP; 25, SMTP; 110, POP3.                                                                                                    |
| Remote IP addresses must be static and correspond to the remote IPSec router's configured local IP addresses.                                                                                                    |
| Two active SAs cannot have the local and remote IP address(es) both the same.<br>Two active SAs can have the same local or remote IP address, but not both.<br>You can configure multiple SAs between the same local and remote IP<br>addresses, as long as only one is active at any time.                                                                                                    |
| Use the drop-down list box to choose <b>Single Address</b> , <b>Range Address</b> , or <b>Subnet Address</b> . Select <b>Single Address</b> with a single IP address. Select <b>Range Address</b> for a specific range of IP addresses. Select <b>Subnet Address</b> to specify IP addresses on a network by their subnet mask.                                                                                                    |
| When the <b>Address Type</b> field is configured to <b>Single Address</b> , enter a (static) IP address on the network behind the remote IPSec router. When the Addr Type field is configured to <b>Range Address</b> , enter the beginning (static) IP address, in a range of computers on the network behind the remote IPSec router. When the <b>Address Type</b> field is configured to <b>Subnet Address</b> , enter a (static) IP address on the network behind the remote IPSec router. When the <b>Address Type</b> field is configured to <b>Subnet Address</b> , enter a (static) IP address on the network behind the remote IPSec router. |
| When the <b>Address Type</b> field is configured to <b>Single Address</b> , this field is N/A.<br>When the <b>Address Type</b> field is configured to <b>Range Address</b> , enter the end<br>(static) IP address, in a range of computers on the network behind the remote<br>IPSec router. When the <b>Address Type</b> field is configured to <b>Subnet Address</b> ,<br>enter a subnet mask on the network behind the remote IPSec router.                                                                                                    |
| 0 is the default and signifies any port. Type a port number from 0 to 65535 in the <b>Start</b> and <b>End</b> fields. Some of the most common IP ports are: 21, FTP; 53, DNS; 23, Telnet; 80, HTTP; 25, SMTP; 110, POP3.                                                                                                    |
|                                                                                                    |
| Select Tunnel mode or Transport mode.                                                                                                    |
| Select the security protocols used for an SA.                                                                                                    |
| Both <b>AH</b> and <b>ESP</b> increase processing requirements and communications                                                                                                    |
|                                                                                                    |

| Table 96 | SECURITY | > VPN > | <b>VPN Rules</b> | (IKE) > | Edit Network Policy | (continued) |
|----------|----------|---------|------------------|---------|---------------------|-------------|
|----------|----------|---------|------------------|---------|---------------------|-------------|

| LABEL                           | DESCRIPTION                                                                                                    |
|---------------------------------|----------------------------------------------------------------------------------------------------|
| Encryption Algorithm            | Select which key size and encryption algorithm to use in the IKE SA. Choices are:                                                                                                    |
|                                 | NULL - no encryption key or algorithm                                                                                                    |
|                                 | DES - a 56-bit key with the DES encryption algorithm                                                                                                    |
|                                 | 3DES - a 168-bit key with the DES encryption algorithm                                                                                                    |
|                                 | AES - a 128-bit key with the AES encryption algorithm                                                                                                    |
|                                 | The ZyWALL and the remote IPSec router must use the same algorithms and keys. Longer keys require more processing power, resulting in increased latency and decreased throughput.                                                                              |
| Authentication<br>Algorithm     | Select which hash algorithm to use to authenticate packet data in the IPSec SA. Choices are <b>SHA1</b> and <b>MD5</b> . <b>SHA1</b> is generally considered stronger than <b>MD5</b> , but it is also slower.                                                 |
| SA Life Time<br>(Seconds)       | Define the length of time before an IPSec SA automatically renegotiates in this field. The minimum value is 180 seconds.                                                                                                    |
|                                 | A short SA Life Time increases security by forcing the two VPN gateways to update the encryption and authentication keys. However, every time the VPN tunnel renegotiates, all users accessing remote resources are temporarily disconnected.                  |
| Perfect Forward<br>Secret (PFS) | Select whether or not you want to enable Perfect Forward Secrecy (PFS) and, if you do, which Diffie-Hellman key group to use for encryption. Choices are: <b>NONE</b> - disable PFS                                                                            |
|                                 | <b>DH1</b> - enable PFS and use a 768-bit random number                                                                                                    |
|                                 | DH2 - enable PFS and use a 1024-bit random number                                                                                                    |
|                                 | PFS changes the root key that is used to generate encryption keys for each IPSec SA. It is more secure but takes more time.                                                                                                    |
| Enable Replay<br>Detection      | As a VPN setup is processing intensive, the system is vulnerable to Denial of Service (DOS) attacks. The IPSec receiver can detect and reject old or duplicate packets to protect against replay attacks. Enable replay detection by selecting this check box. |
| Enable Multiple<br>Proposals    | Select this to allow the ZyWALL to use any of its phase 2 encryption and authentication algorithms when negotiating an IPSec SA.                                                                                                    |
|                                 | When you enable multiple proposals, the ZyWALL allows the remote IPSec router to select which phase 2 encryption and authentication algorithms to use for the IPSec SA, even if they are less secure than the ones you configure for the VPN rule.             |
|                                 | Clear this to have the ZyWALL use only the configured phase 2 encryption and authentication algorithms when negotiating an IPSec SA.                                                                                                    |
| Apply                           | Click Apply to save the changes.                                                                                                    |
| Cancel                          | Click <b>Cancel</b> to discard all changes and return to the main VPN screen.                                                                                                    |

| Table 96 | SECURITY > VPN > | VPN Rules (IKE) | > Edit Network Policy | (continued) |
|----------|------------------|-----------------|-----------------------|-------------|
|----------|------------------|-----------------|-----------------------|-------------|

# 18.8 VPN Rules (IKE): Network Policy Move

Click the move ( \$\\$\\$) icon in the VPN Rules (IKE) screen to display the VPN Rules (IKE): Network Policy Move screen.

A VPN (Virtual Private Network) tunnel gives you a secure connection to another computer or network. Each VPN tunnel uses a single gateway policy and one or more network policies.

- The gateway policy contains the IKE SA settings. It identifies the IPSec routers at either end of a VPN tunnel.
- The network policy contains the IPSec SA settings. It specifies which devices (behind the IPSec routers) can use the VPN tunnel.

Use this screen to associate a network policy to a gateway policy.

#### Figure 181 SECURITY > VPN > VPN Rules (IKE) > Move Network Policy

| etwork Policy Information |                      |
|---------------------------|----------------------|
| Name                      | Test2<br>190.168.1.1 |
| Remote Network            | 192.168.1.10         |
| ~~~                       |                      |
| ateway Policy Information |                      |
| Gateway Policy            | So Example           |
|                           |                      |

The following table describes the labels in this screen.

| LABEL                         | DESCRIPTION                                                                                                    |
|-------------------------------|----------------------------------------------------------------------------------------------------|
| Network Policy<br>Information | The following fields display the general network settings of this VPN policy.                                                                                                    |
| Name                          | This field displays the policy name.                                                                                                    |
| Local Network                 | This field displays one or a range of IP address(es) of the computer(s) behind the ZyWALL.                                                                                                    |
| Remote Network                | This field displays one or a range of IP address(es) of the remote network behind the remote IPsec router.                                                                                                    |
| Gateway Policy<br>Information |                                                                                                    |
| Gateway Policy                | Select the name of a VPN rule (or gateway policy) to which you want to associate this VPN network policy.                                                                                                    |
|                               | If you do not want to associate a network policy to any gateway policy, select <b>Recycle Bin</b> from the drop-down list box. The <b>Recycle Bin</b> gateway policy is a virtual placeholder for any network policy(ies) without an associated gateway policy. When there is a network policy in <b>Recycle Bin</b> , the <b>Recycle Bin</b> gateway policy automatically displays in the <b>VPN Rules (IKE)</b> screen. |
| Apply                         | Click Apply to save the changes.                                                                                                    |
| Cancel                        | Click <b>Cancel</b> to discard all changes and return to the main VPN screen.                                                                                                    |

Table 97 SECURITY > VPN > VPN Rules (IKE) > Move Network Policy

# 18.9 IPSec SA Using Manual Keys

You might set up an IPSec SA using manual keys when you want to establish a VPN tunnel quickly, for example, for troubleshooting. You should only do this as a temporary solution, however, because it is not as secure as a regular IPSec SA.

In IPSec SAs using manual keys, the ZyWALL and remote IPSec router do not establish an IKE SA. They only establish an IPSec SA. As a result, an IPSec SA using manual keys has some characteristics of IKE SA and some characteristics of IPSec SA. There are also some differences between IPSec SA using manual keys and other types of SA.

## 18.9.1 IPSec SA Proposal Using Manual Keys

In IPSec SA using manual keys, you can only specify one encryption algorithm and one authentication algorithm. You cannot specify several proposals. There is no DH key exchange, so you have to provide the encryption key and the authentication key the ZyWALL and remote IPSec router use.

**Note:** The ZyWALL and remote IPSec router must use the same encryption key and authentication key.

## 18.9.2 Authentication and the Security Parameter Index (SPI)

For authentication, the ZyWALL and remote IPSec router use the SPI, instead of pre-shared keys, ID type and content. The SPI is an identification number.

Note: The ZyWALL and remote IPSec router must use the same SPI.

# 18.10 VPN Rules (Manual)

Refer to Figure 171 on page 325 for a graphical representation of the fields in the web configurator.

Click **SECURITY > VPN > VPN Rules** (Manual) to open the **VPN Rules** (Manual) screen.

Use this screen to manage the ZyWALL's list of VPN rules (tunnels) that use manual keys. You may want to configure a VPN rule that uses manual key management if you are having problems with IKE key management.

VPN VPN Rules (IKE) VPN Rules (Manual) SA Monitor Global Setting Manual Key Rules Remote IPSec Gateway Address Name Active Local Network Remote Network Encap. Modify Algorithm 172.21.1.140 -172.21.1.140 172.21.1.100 -172.21.1.100 Transport ESP NULL MD5 1 0 Example Yes 172.21.1.100 Add

Figure 182 SECURITY > VPN > VPN Rules (Manual)

| LABEL                     | DESCRIPTION                                                                                                    |  |  |
|---------------------------|----------------------------------------------------------------------------------------------------|--|--|
| #                         | This is the VPN policy index number.                                                                                                    |  |  |
| Name                      | This field displays the identification name for this VPN policy.                                                                                                    |  |  |
| Active                    | This field displays whether the VPN policy is active or not. A <b>Yes</b> signifies that this VPN policy is active. <b>No</b> signifies that this VPN policy is not active.                                                  |  |  |
| Local Network             | This is the IP address(es) of computer(s) on your local network behind your ZyWALL.                                                                                                    |  |  |
|                           | The same (static) IP address is displayed twice when the Local Network Address<br>Type field in the VPN - Manual Key - Edit screen is configured to Single Address.                                                          |  |  |
|                           | The beginning and ending (static) IP addresses, in a range of computers are displayed when the Local Network Address Type field in the VPN - Manual Key - Edit screen is configured to Range Address.                        |  |  |
|                           | A (static) IP address and a subnet mask are displayed when the <b>Local Network</b><br>Address Type field in the VPN - Manual Key - Edit screen is configured to Subnet<br>Address.                                          |  |  |
| Remote Network            | This is the IP address(es) of computer(s) on the remote network behind the remote IPSec router.                                                                                                    |  |  |
|                           | This field displays <b>N/A</b> when the <b>Remote Gateway Address</b> field displays <b>0.0.0.</b><br>In this case only the remote IPSec router can initiate the VPN.                                                        |  |  |
|                           | The same (static) IP address is displayed twice when the <b>Remote Network</b><br>Address Type field in the VPN - Manual Key - Edit screen is configured to Single<br>Address.                                               |  |  |
|                           | The beginning and ending (static) IP addresses, in a range of computers are displayed when the <b>Remote Network Address Type</b> field in the <b>VPN - Manual Key - Edit</b> screen is configured to <b>Range Address</b> . |  |  |
|                           | A (static) IP address and a subnet mask are displayed when the <b>Remote Network</b><br>Address Type field in the VPN - Manual Key - Edit screen is configured to Subnet<br>Address.                                         |  |  |
| Encap.                    | This field displays <b>Tunnel</b> or <b>Transport</b> mode ( <b>Tunnel</b> is the default selection).                                                                                                    |  |  |
| IPSec Algorithm           | This field displays the security protocols used for an SA.                                                                                                    |  |  |
|                           | Both <b>AH</b> and <b>ESP</b> increase ZyWALL processing requirements and communications latency (delay).                                                                                                    |  |  |
| Remote Gateway<br>Address | This is the static WAN IP address or domain name of the remote IPSec router.                                                                                                    |  |  |

Table 98 SECURITY > VPN > VPN Rules (Manual)

| LABEL  | DESCRIPTION                                                                                                    |
|--------|----------------------------------------------------------------------------------------------------|
| Modify | Click the edit icon to edit the VPN policy.                                                                                                    |
|        | Click the delete icon to remove the VPN policy. A window displays asking you to confirm that you want to delete the VPN rule. When a VPN policy is deleted, subsequent policies move up in the page list. |
| Add    | Click Add to add a new VPN policy.                                                                                                    |

| Table 98 | SECURITY > | VPN > V | PN Rules ( | (Manual) | (continued) | ) |
|----------|------------|---------|------------|----------|-------------|---|
|          |            |         |            |          |             |   |

# 18.11 VPN Rules (Manual): Edit

Click the edit icon on the **VPN Rules** (Manual) screen to open the following screen. Use this screen to configure VPN rules that use manual keys. Manual key management is useful if you have problems with IKE key management.

| Figure 183 | SECURITY > VPN > VPN Rules ( | Manual | ) > Edit |
|------------|------------------------------|--------|----------|
|------------|------------------------------|--------|----------|

| Property                                                                                                    |                  |
|----------------------------------------------------------------------------------------------------|------------------|
| C Active                                                                                                    |                  |
| Name                                                                                                    |                  |
| Allow NetBIOS Traffic Through the second second | ugn IPSec Tunnei |
| Local Network                                                                                                    |                  |
| Address Type                                                                                                    | Single Address 💌 |
| Starting IP Address                                                                                                    | 0.0.0.           |
| Ending IP Address / Subnet Ma                                                                                                    | sk 0.0.0.0       |
| Remote Network                                                                                                    |                  |
| Address Type                                                                                                    | Single Address 💌 |
| Starting IP Address                                                                                                    | 0.0.0.0          |
| Ending IP Address / Subnet Ma                                                                                                    | sk 0.0.0.0       |
| Gateway Policy Information                                                                                                    |                  |
| My ZyWALL                                                                                                    | 0.0.0.0          |
| Remote Gateway Address                                                                                                    | 0.0.0            |
| Manual Proposal                                                                                                    |                  |
| SPI                                                                                                    | 0                |
| Encapsulation Mode                                                                                                    | Tunnel           |
| Active Protocol                                                                                                    | ESP -            |
| Encryption Algorithm                                                                                                    |                  |
| Authentication Algorithm                                                                                                    | SHA1             |
| Encryption Key<br>Authentication Key                                                                                                    |                  |
| Autonucation Key                                                                                                    |                  |

| Table 99 | SECURITY > VPN > | VPN Rules ( | (Manual) > Edit |
|----------|------------------|-------------|-----------------|
|----------|------------------|-------------|-----------------|

| LABEL                               | DESCRIPTION                                                                                                    |
|-------------------------------------|----------------------------------------------------------------------------------------------------|
| Property                            |                                                                                                    |
| Active                              | Select this check box to activate this VPN policy.                                                                                                    |
| Name                                | Type up to 32 characters to identify this VPN policy. You may use any character, including spaces, but the ZyWALL drops trailing spaces.                                                                                                    |
| Allow NetBIOS                       | This field is not available when the ZyWALL is in bridge mode.                                                                                                    |
| Traffic Through<br>IPSec Tunnel     | NetBIOS (Network Basic Input/Output System) are TCP or UDP packets that<br>enable a computer to find other computers. It may sometimes be necessary to<br>allow NetBIOS packets to pass through VPN tunnels in order to allow local<br>computers to find computers on the remote network and vice versa.                                                                                                    |
|                                     | Select this check box to send NetBIOS packets through the VPN connection.                                                                                                    |
| Local Network                       | Local IP addresses must be static and correspond to the remote IPSec router's configured remote IP addresses.                                                                                                    |
|                                     | Two active SAs cannot have the local and remote IP address(es) both the same.<br>Two active SAs can have the same local or remote IP address, but not both. You<br>can configure multiple SAs between the same local and remote IP addresses, as<br>long as only one is active at any time.                                                                                                    |
| Address Type                        | Use the drop-down list box to choose <b>Single Address</b> , <b>Range Address</b> , or <b>Subnet Address</b> . Select <b>Single Address</b> for a single IP address. Select <b>Range Address</b> for a specific range of IP addresses. Select <b>Subnet Address</b> to specify IP addresses on a network by their subnet mask.                                                                                                    |
| Starting IP<br>Address              | When the <b>Address Type</b> field is configured to <b>Single Address</b> , enter a (static) IP address on the LAN behind your ZyWALL. When the <b>Address Type</b> field is configured to <b>Range Address</b> , enter the beginning (static) IP address, in a range of computers on the LAN behind your ZyWALL. When the <b>Address Type</b> field is configured to <b>Subnet Address</b> , this is a (static) IP address on the LAN behind your ZyWALL.                                     |
| Ending IP<br>Address/Subnet<br>Mask | When the <b>Address Type</b> field is configured to <b>Single Address</b> , this field is N/A.<br>When the <b>Address Type</b> field is configured to <b>Range Address</b> , enter the end<br>(static) IP address, in a range of computers on the LAN behind your ZyWALL.<br>When the <b>Address Type</b> field is configured to <b>Subnet Address</b> , this is a subnet<br>mask on the LAN behind your ZyWALL.                                                                               |
| Remote Network                      | Remote IP addresses must be static and correspond to the remote IPSec router's configured local IP addresses.                                                                                                    |
|                                     | Two active SAs cannot have the local and remote IP address(es) both the same.<br>Two active SAs can have the same local or remote IP address, but not both. You<br>can configure multiple SAs between the same local and remote IP addresses, as<br>long as only one is active at any time.                                                                                                    |
| Address Type                        | Use the drop-down list box to choose <b>Single Address</b> , <b>Range Address</b> , or <b>Subnet Address</b> . Select <b>Single Address</b> with a single IP address. Select <b>Range Address</b> for a specific range of IP addresses. Select <b>Subnet Address</b> to specify IP addresses on a network by their subnet mask.                                                                                                    |
| Starting IP<br>Address              | When the <b>Address Type</b> field is configured to <b>Single Address</b> , enter a (static) IP address on the network behind the remote IPSec router. When the Addr Type field is configured to <b>Range Address</b> , enter the beginning (static) IP address, in a range of computers on the network behind the remote IPSec router. When the <b>Address Type</b> field is configured to <b>Subnet Address</b> , enter a (static) IP address on the network behind the remote IPSec router. |

| LABEL                               | DESCRIPTION                                                                                                    |
|-------------------------------------|----------------------------------------------------------------------------------------------------|
| Ending IP<br>Address/Subnet<br>Mask | When the <b>Address Type</b> field is configured to <b>Single Address</b> , this field is N/A.<br>When the <b>Address Type</b> field is configured to <b>Range Address</b> , enter the end<br>(static) IP address, in a range of computers on the network behind the remote<br>IPSec router. When the <b>Address Type</b> field is configured to <b>Subnet Address</b> ,<br>enter a subnet mask on the network behind the remote IPSec router.                                                                                                    |
| Gateway Policy<br>Information       |                                                                                                    |
| My ZyWALL                           | When the ZyWALL is in router mode, enter the WAN IP address or the domain name of your ZyWALL or leave the field set to <b>0.0.0.0</b> .                                                                                                    |
|                                     | The ZyWALL uses its current WAN IP address (static or dynamic) in setting up the VPN tunnel if you leave this field as <b>0.0.0</b> . If the WAN connection goes down, the ZyWALL uses the dial backup IP address for the VPN tunnel when using dial backup or the LAN IP address when using traffic redirect.                                                                                                    |
|                                     | The VPN tunnel has to be rebuilt if this IP address changes.                                                                                                    |
|                                     | When the ZyWALL is in bridge mode, this field is read-only and displays the ZyWALL's IP address.                                                                                                    |
| Remote Gateway<br>Addr              | Type the WAN IP address or the domain name (up to 31 characters) of the IPSec router with which you're making the VPN connection.                                                                                                    |
| Manual Proposal                     |                                                                                                    |
| SPI                                 | Type a unique <b>SPI</b> (Security Parameter Index) from one to four characters long.<br>Valid Characters are "0, 1, 2, 3, 4, 5, 6, 7, 8, and 9".                                                                                                    |
| Encapsulation<br>Mode               | Select <b>Tunnel</b> mode or <b>Transport</b> mode from the drop-down list box.                                                                                                    |
| Active Protocol                     | Select <b>ESP</b> if you want to use ESP (Encapsulation Security Payload). The ESP protocol (RFC 2406) provides encryption as well as some of the services offered by <b>AH</b> . If you select <b>ESP</b> here, you must select options from the <b>Encryption Algorithm</b> and <b>Authentication Algorithm</b> fields (described next).                                                                                                    |
|                                     | Select <b>AH</b> if you want to use AH (Authentication Header Protocol). The AH protocol (RFC 2402) was designed for integrity, authentication, sequence integrity (replay resistance), and non-repudiation but not for confidentiality, for which the ESP was designed. If you select <b>AH</b> here, you must select options from the <b>Authentication Algorithm</b> field (described next).                                                                                                    |
| Encryption                          | Select DES, 3DES or NULL from the drop-down list box.                                                                                                    |
| Algorithm                           | When <b>DES</b> is used for data communications, both sender and receiver must know<br>the <b>Encryption Key</b> , which can be used to encrypt and decrypt the message or to<br>generate and verify a message authentication code. The DES encryption algorithm<br>uses a 56-bit key. Triple DES ( <b>3DES</b> ) is a variation on DES that uses a 168-bit key.<br>As a result, <b>3DES</b> is more secure than <b>DES</b> . It also requires more processing<br>power, resulting in increased latency and decreased throughput. Select <b>NULL</b> to<br>set up a tunnel without encryption. When you select <b>NULL</b> , you do not enter an<br>encryption key. |
| Authentication<br>Algorithm         | Select <b>SHA1</b> or <b>MD5</b> from the drop-down list box. <b>MD5</b> (Message Digest 5) and <b>SHA1</b> (Secure Hash Algorithm) are hash algorithms used to authenticate packet data. The <b>SHA1</b> algorithm is generally considered stronger than <b>MD5</b> , but is slower. Select <b>MD5</b> for minimal security and <b>SHA-1</b> for maximum security.                                                                                                    |
| Encryption Key                      | This field is applicable when you select <b>ESP</b> in the <b>Active Protocol</b> field above.                                                                                                    |
|                                     | With <b>DES</b> , type a unique key 8 characters long. With <b>3DES</b> , type a unique key 24 characters long. Any characters may be used, including spaces, but trailing spaces are truncated.                                                                                                    |
| Authentication<br>Key               | Type a unique authentication key to be used by IPSec if applicable. Enter 16 characters for <b>MD5</b> authentication or 20 characters for <b>SHA-1</b> authentication. Any characters may be used, including spaces, but trailing spaces are truncated.                                                                                                    |

| Table 99 | SECURITY > VPN > VPN | Rules (Manual) > E | dit (continued) |
|----------|----------------------|--------------------|-----------------|
|----------|----------------------|--------------------|-----------------|

| LABEL  | DESCRIPTION                                                 |  |
|--------|-------------------------------------------------------------|--|
| Apply  | Click <b>Apply</b> to save your changes back to the ZyWALL. |  |
| Cancel | Click Cancel to exit this screen without saving.            |  |

Table 99 SECURITY > VPN > VPN Rules (Manual) > Edit (continued)

## 18.12 VPN SA Monitor

In the web configurator, click **SECURITY** > **VPN** > **SA Monitor**. Use this screen to display and manage active VPN connections.

A Security Association (SA) is the group of security settings related to a specific VPN tunnel. This screen displays active VPN connections. Use **Refresh** to display active VPN connections.

Figure 184 SECURITY > VPN > SA Monitor

| V<br>VPN Rules (IKE) | VPN Rules (Manual | ) SA Monitor  | Global Setting |               |                 |
|----------------------|-------------------|---------------|----------------|---------------|-----------------|
|                      | sociations Table  | ,             | j              | -             |                 |
| - #                  | Name              | Local Network | Remote Network | Encapsulation | IPSec Algorithm |
|                      |                   |               |                |               |                 |
|                      |                   | Refresh       | Disconnec      | . 1           |                 |

| Table Too SECORT 2 VEN 2 SA MONITO | Table 100 | SECURITY > VPN > SA Monitor |
|------------------------------------|-----------|-----------------------------|
|------------------------------------|-----------|-----------------------------|

| LABEL           | DESCRIPTION                                                                                                    |  |
|-----------------|----------------------------------------------------------------------------------------------------|--|
| #               | This is the security association index number.                                                                                                    |  |
| Name            | This field displays the identification name for this VPN policy.                                                                                             |  |
| Local Network   | his field displays the IP address of the computer using the VPN IPSec feature of our ZyWALL.                                                                 |  |
| Remote Network  | This field displays IP address (in a range) of computers on the remote network behind the remote IPSec router.                                               |  |
| Encapsulation   | This field displays <b>Tunnel</b> or <b>Transport</b> mode.                                                                                                  |  |
| IPSec Algorithm | This field displays the security protocols used for an SA.<br>Both AH and ESP increase ZyWALL processing requirements and<br>communications latency (delay). |  |
| Refresh         | Click <b>Refresh</b> to display the current active VPN connection(s).                                                                                        |  |
| Disconnect      | Select a security association index number that you want to disconnect and then click <b>Disconnect</b> .                                                    |  |

# 18.13 VPN Global Setting

Click **SECURITY** > **VPN** > **Global Setting** to open the **VPN Global Setting** screen. Use this screen to change settings that apply to all of your VPN tunnels.

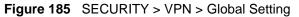

| IPSec Global Setting                                                               |      |                                                                               |
|------------------------------------------------------------------------------------|------|-------------------------------------------------------------------------------|
| Output Idle Timer                                                                  | 120  | (120~3600 sec)                                                                |
| Input Idle Timer                                                                   | 0    | (30~3600 sec, 0 means timer disabled)                                         |
| Gateway Domain Name Update Timer                                                   | 5    | (2~60 min, 0 means timer disabled)                                            |
| Adjust TCP Maximum Segment Size                                                    | Auto | • 0                                                                           |
| VPN rules skip applying to the over<br>(Warning: When this checkbox is not checked |      | al and remote IP addresses.<br>.ess device because of triggering VPN tunnels) |

| Table 101 | SECURITY | ' > VPN > | <b>Global Setting</b> |
|-----------|----------|-----------|-----------------------|
|-----------|----------|-----------|-----------------------|

| LABEL                               | DESCRIPTION                                                                                                    |
|-------------------------------------|----------------------------------------------------------------------------------------------------|
| Output Idle Timer                   | When traffic is sent to a remote IPSec router from which no reply is received after the specified time period, the ZyWALL checks the VPN connectivity. If the remote IPSec router does not reply, the ZyWALL automatically disconnects the VPN tunnel.                                                                  |
|                                     | Enter the time period (between 120 and 3600 seconds) to wait before the ZyWALL checks all of the VPN connections to remote IPSec routers.                                                                                                    |
|                                     | Enter <b>0</b> to disable this feature.                                                                                                    |
| Input Idle Timer                    | When no traffic is received from a remote IPSec router after the specified time period, the ZyWALL checks the VPN connectivity. If the remote IPSec router does not reply, the ZyWALL automatically disconnects the VPN tunnel.                                                                                         |
|                                     | Enter the time period (between 30 and 3600 seconds) to wait before the ZyWALL checks all of the VPN connections to remote IPSec routers.                                                                                                    |
|                                     | Enter <b>0</b> to disable this feature.                                                                                                    |
| Gateway Domain Name<br>Update Timer | This field is applicable when you enter a domain name to identify the ZyWALL and/or the remote secure gateway.                                                                                                    |
|                                     | Enter the time period (between 2 and 60 minutes) to wait before the ZyWALL updates the domain name and IP address mapping through a DNS server. The ZyWALL rebuilds the VPN tunnel if it finds that the domain name is now using a different IP address (any users of the VPN tunnel will be temporarily disconnected). |
|                                     | Enter <b>0</b> to disable this feature.                                                                                                    |

| LABEL                                                                                  | DESCRIPTION                                                                                                    |
|----------------------------------------------------------------------------------------|----------------------------------------------------------------------------------------------------|
| Adjust TCP Maximum<br>Segment Size                                                     | The TCP packets are larger after the ZyWALL encrypts them for VPN. The ZyWALL fragments packets that are larger than a connection's MTU (Maximum Transmit Unit).                                                                                                    |
|                                                                                        | In most cases you should leave this set to <b>Auto</b> . The ZyWALL automatically sets the Maximum Segment Size (MSS) of the TCP packets that are to be encrypted by VPN based on the encapsulation type.                                                                                               |
|                                                                                        | Select Off to not adjust the MSS for the encrypted TCP packets.                                                                                                    |
|                                                                                        | If your network environment causes fragmentation issues that are affecting your throughput performance, you can manually set a smaller MSS for the TCP packets that are to be encrypted by VPN. Select <b>User-Defined</b> and specify a size from 0~1460 bytes. 0 has the ZyWALL use the auto setting. |
| VPN rules skip applying<br>to the overlap range of<br>local and remote IP<br>addresses | When you configure a VPN rule, the ZyWALL checks to make sure that the IP addresses in the local and remote networks do not overlap. Select this check box to disable the check if you need to configure a VPN policy with overlapping local and remote IP addresses.                                   |
|                                                                                        | <b>Note:</b> If a VPN policy's local and remote IP addresses overlap,<br>you may not be able to access the device on your LAN<br>because the ZyWALL automatically triggers a VPN<br>tunnel to the remote device with the same IP address.                                                               |
| Apply                                                                                  | Click Apply to save your changes back to the ZyWALL.                                                                                                    |
| Reset                                                                                  | Click <b>Reset</b> to begin configuring this screen afresh.                                                                                                    |

| Table 101 | SECURITY > VPN > Global Setting | (continued) |
|-----------|---------------------------------|-------------|
|-----------|---------------------------------|-------------|

# **18.14 Telecommuter VPN/IPSec Examples**

The following examples show how multiple telecommuters can make VPN connections to a single ZyWALL at headquarters. The telecommuters use IPSec routers with dynamic WAN IP addresses. The ZyWALL at headquarters has a static public IP address.

## 18.14.1 Telecommuters Sharing One VPN Rule Example

See the following figure and table for an example configuration that allows multiple telecommuters (**A**, **B** and **C** in the figure) to use one VPN rule to simultaneously access a ZyWALL at headquarters (**HQ** in the figure). The telecommuters do not have domain names mapped to the WAN IP addresses of their IPSec routers. The telecommuters must all use the same IPSec parameters but the local IP addresses (or ranges of addresses) should not overlap.

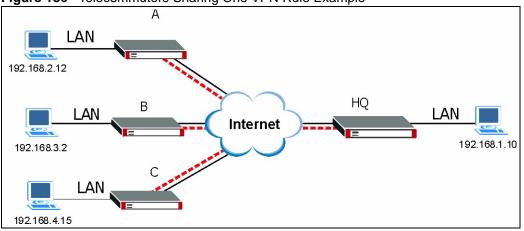

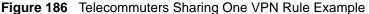

 Table 102
 Telecommuters Sharing One VPN Rule Example

| FIELDS                                 | TELECOMMUTERS                                                                               | HEADQUARTERS                                                                      |
|----------------------------------------|---------------------------------------------------------------------------------------------|-----------------------------------------------------------------------------------|
| My ZyWALL:                             | 0.0.0.0 (dynamic IP address assigned by the ISP)                                            | Public static IP address                                                          |
| Remote Gateway<br>Address:             | Public static IP address                                                                    | 0.0.0.0 With this IP address only the telecommuter can initiate the IPSec tunnel. |
| Local Network - Single<br>IP Address:  | Telecommuter A: 192.168.2.12<br>Telecommuter B: 192.168.3.2<br>Telecommuter C: 192.168.4.15 | 192.168.1.10                                                                      |
| Remote Network -<br>Single IP Address: | 192.168.1.10                                                                                | Not Applicable                                                                    |

## **18.14.2 Telecommuters Using Unique VPN Rules Example**

In this example the telecommuters (A, B and C in the figure) use IPSec routers with domain names that are mapped to their dynamic WAN IP addresses (use Dynamic DNS to do this).

With aggressive negotiation mode (see Section 18.3.1.4 on page 330), the ZyWALL can use the ID types and contents to distinguish between VPN rules. Telecommuters can each use a separate VPN rule to simultaneously access a ZyWALL at headquarters. They can use different IPSec parameters. The local IP addresses (or ranges of addresses) of the rules configured on the ZyWALL at headquarters can overlap. The local IP addresses of the rules configured on the telecommuters' IPSec routers should not overlap.

See the following table and figure for an example where three telecommuters each use a different VPN rule for a VPN connection with a ZyWALL located at headquarters. The ZyWALL at headquarters (HQ in the figure) identifies each incoming SA by its ID type and content and uses the appropriate VPN rule to establish the VPN connection.

The ZyWALL at headquarters can also initiate VPN connections to the telecommuters since it can find the telecommuters by resolving their domain names.

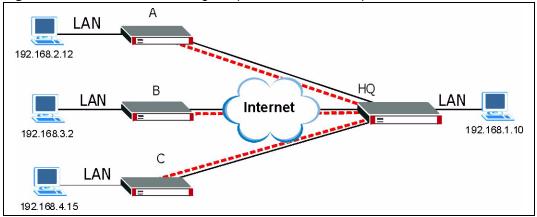

Figure 187 Telecommuters Using Unique VPN Rules Example

| Table 103 | Telecommuters | Using Unique | <b>VPN Rules</b> | Example |
|-----------|---------------|--------------|------------------|---------|
|-----------|---------------|--------------|------------------|---------|

| TELECOMMUTERS                                    | HEADQUARTERS                                       |
|--------------------------------------------------|----------------------------------------------------|
| All Telecommuter Rules:                          | All Headquarters Rules:                            |
| My ZyWALL 0.0.0.0                                | My ZyWALL: bigcompanyhq.com                        |
| Remote Gateway Address: bigcompanyhq.com         | Local Network - Single IP Address: 192.168.1.10    |
| Remote Network - Single IP Address: 192.168.1.10 | Local ID Type: E-mail                              |
| Peer ID Type: E-mail                             | Local ID Content: bob@bigcompanyhq.com             |
| Peer ID Content: bob@bigcompanyhq.com            |                                                    |
| Telecommuter A (telecommutera.dydns.org)         | Headquarters ZyWALL Rule 1:                        |
| Local ID Type: IP                                | Peer ID Type: IP                                   |
| Local ID Content: 192.168.2.12                   | Peer ID Content: 192.168.2.12                      |
| Local IP Address: 192.168.2.12                   | Remote Gateway Address:<br>telecommutera.dydns.org |
|                                                  | Remote Address 192.168.2.12                        |
| Telecommuter B (telecommuterb.dydns.org)         | Headquarters ZyWALL Rule 2:                        |
| Local ID Type: DNS                               | Peer ID Type: DNS                                  |
| Local ID Content: telecommuterb.com              | Peer ID Content: telecommuterb.com                 |
| Local IP Address: 192.168.3.2                    | Remote Gateway Address:<br>telecommuterb.dydns.org |
|                                                  | Remote Address 192.168.3.2                         |
| Telecommuter C (telecommuterc.dydns.org)         | Headquarters ZyWALL Rule 3:                        |
| Local ID Type: E-mail                            | Peer ID Type: E-mail                               |

| TELECOMMUTERS                       | HEADQUARTERS                                       |
|-------------------------------------|----------------------------------------------------|
| Local ID Content: myVPN@myplace.com | Peer ID Content: myVPN@myplace.com                 |
| Local IP Address: 192.168.4.15      | Remote Gateway Address:<br>telecommuterc.dydns.org |
|                                     | Remote Address 192.168.4.15                        |

**Table 103** Telecommuters Using Unique VPN Rules Example

# **18.15 VPN and Remote Management**

You can allow someone to use a service (like Telnet or HTTP) through a VPN tunnel to manage the ZyWALL. One of the ZyWALL's ports must be part of the VPN rule's local network. This can be the ZyWALL's LAN port if you do not want to allow remote management on the WAN port. You also have to configure remote management (**REMOTE MGMT**) to allow management access for the service through the specific port.

In the following example, the VPN rule's local network (A) includes the ZyWALL's LAN IP address of 192.168.1.7. Someone in the remote network (B) can use a service (like HTTP for example) through the VPN tunnel to access the ZyWALL's LAN interface. Remote management must also be configured to allow HTTP access on the ZyWALL's LAN interface.

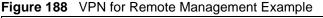

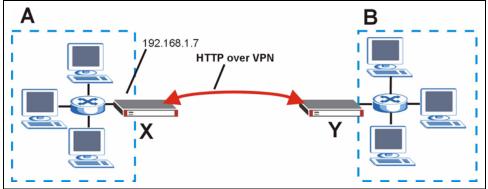

# 18.16 Hub-and-spoke VPN

Hub-and-spoke VPN connects VPN tunnels to form one secure network.

Figure 189 on page 359 shows some example network topologies. In the first (fully-meshed) approach, there is a VPN connection between every pair of routers. In the second (hub-and-spoke) approach, there is a VPN connection between each spoke router ( $\mathbf{B}$ ,  $\mathbf{C}$ ,  $\mathbf{D}$ , and  $\mathbf{E}$ ) and the hub router ( $\mathbf{A}$ ). The hub router routes VPN traffic between the spoke routers and itself.

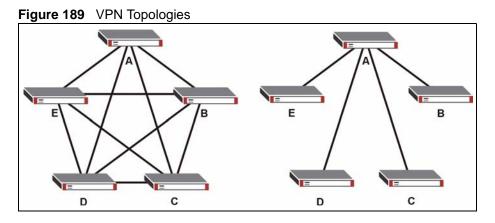

Hub-and-spoke VPN reduces the number of VPN connections that you have to set up and maintain in the network. Small office or telecommuter IPSec routers that support a limited number of VPN tunnels are also able to use VPN to connect to more networks. Hub-and-spoke VPN makes it easier for the hub router to manage the traffic between the spoke routers. If you have the spoke routers access the Internet through the hub-and-spoke VPN tunnel, the hub router can also provide content filtering, IDP, anti-spam and anti-virus protection for the spoke routers.

You should not use a hub-and-spoke VPN in every situation, however. The hub router is a single point of failure, so a hub-and-spoke VPN may not be appropriate if the connection between the spoke routers cannot be down occasionally (for maintenance, for example). In addition, there is a significant burden on the hub router. It receives VPN traffic from one spoke, decrypts it, inspects it to find out where to send it, encrypts it, and sends it to the appropriate spoke. Therefore, a hub-and-spoke VPN is more suitable when there is a minimum amount of traffic between spoke routers.

### 18.16.1 Hub-and-spoke VPN Example

The following figure shows a basic hub-and-spoke VPN. Branch office A uses one VPN rule to access both the headquarters (HQ) network and branch office B's network. Branch office B uses one VPN rule to access both the headquarters and branch office A's networks.

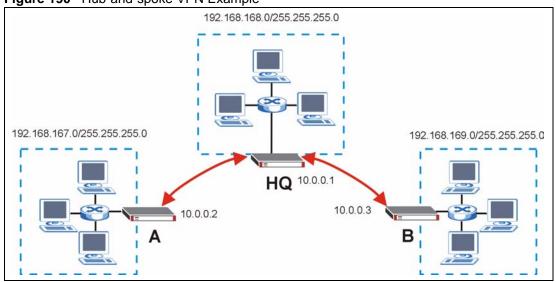

Figure 190 Hub-and-spoke VPN Example

#### 18.16.2 Hub-and-spoke Example VPN Rule Addresses

The VPN rules for this hub-and-spoke example would use the following address settings.

Branch Office A:

- Remote Gateway: 10.0.0.1
- Local IP address: 192.168.167.0/255.255.255.0
- Remote IP address: 192.168.168.0~192.168.169.255

Headquarters:

Rule 1:

- Remote Gateway: 10.0.0.2
- Local IP address: 192.168.168.0~192.168.169.255
- Remote IP address:192.168.167.0/255.255.255.0

Rule 2:

- Remote Gateway: 10.0.0.3
- Local IP address: 192.168.167.0~192.168.168.255
- Remote IP address: 192.168.169.0/255.255.255.0

#### Branch Office B:

- Remote Gateway: 10.0.0.1
- Local IP address: 192.168.169.0/255.255.255.0
- Remote IP address: 192.168.167.0~192.168.168.255

#### 18.16.3 Hub-and-spoke VPN Requirements and Suggestions

Consider the following when implementing a hub-and-spoke VPN.

The local IP addresses configured in the VPN rules cannot overlap

The hub router must have at least one separate VPN rule for each spoke. In the local IP address, specify the IP addresses of the hub-and-spoke networks with which the spoke is to be able to have a VPN tunnel. This may require you to use more than one VPN rule.

If you want to have the spoke routers access the Internet through the hub-and-spoke VPN tunnel, set the VPN rules in the spoke routers to use 0.0.0.0 (any) as the remote IP address.

Make sure that your From VPN and To VPN firewall rules do not block the VPN packets.

# CHAPTER 19 Certificates

This chapter gives background information about public-key certificates and explains how to use them.

## **19.1 Certificates Overview**

The ZyWALL can use certificates (also called digital IDs) to authenticate users. Certificates are based on public-private key pairs. A certificate contains the certificate owner's identity and public key. Certificates provide a way to exchange public keys for use in authentication.

A Certification Authority (CA) issues certificates and guarantees the identity of each certificate owner. There are commercial certification authorities like CyberTrust or VeriSign and government certification authorities. You can use the ZyWALL to generate certification requests that contain identifying information and public keys and then send the certification requests to a certification authority.

In public-key encryption and decryption, each host has two keys. One key is public and can be made openly available; the other key is private and must be kept secure. Public-key encryption in general works as follows.

- **1** Tim wants to send a private message to Jenny. Tim generates a public-private key pair. What is encrypted with one key can only be decrypted using the other.
- **2** Tim keeps the private key and makes the public key openly available.
- **3** Tim uses his private key to encrypt the message and sends it to Jenny.
- 4 Jenny receives the message and uses Tim's public key to decrypt it.
- **5** Additionally, Jenny uses her own private key to encrypt a message and Tim uses Jenny's public key to decrypt the message.

The ZyWALL uses certificates based on public-key cryptology to authenticate users attempting to establish a connection, not to encrypt the data that you send after establishing a connection. The method used to secure the data that you send through an established connection depends on the type of connection. For example, a VPN tunnel might use the triple DES encryption algorithm.

The certification authority uses its private key to sign certificates. Anyone can then use the certification authority's public key to verify the certificates.

A certification path is the hierarchy of certification authority certificates that validate a certificate. The ZyWALL does not trust a certificate if any certificate on its path has expired or been revoked.

Certification authorities maintain directory servers with databases of valid and revoked certificates. A directory of certificates that have been revoked before the scheduled expiration is called a CRL (Certificate Revocation List). The ZyWALL can check a peer's certificate against a directory server's list of revoked certificates. The framework of servers, software, procedures and policies that handles keys is called PKI (public-key infrastructure).

#### **19.1.1 Advantages of Certificates**

Certificates offer the following benefits.

- The ZyWALL only has to store the certificates of the certification authorities that you decide to trust, no matter how many devices you need to authenticate.
- Key distribution is simple and very secure since you can freely distribute public keys and you never need to transmit private keys.

# **19.2 Self-signed Certificates**

You can have the ZyWALL act as a certification authority and sign its own certificates.

# 19.3 Verifying a Certificate

Before you import a trusted CA or trusted remote host certificate into the ZyWALL, you should verify that you have the actual certificate. This is especially true of trusted CA certificates since the ZyWALL also trusts any valid certificate signed by any of the imported trusted CA certificates.

#### 19.3.1 Checking the Fingerprint of a Certificate on Your Computer

A certificate's fingerprints are message digests calculated using the MD5 or SHA1 algorithms. The following procedure describes how to check a certificate's fingerprint to verify that you have the actual certificate.

- **1** Browse to where you have the certificate saved on your computer.
- **2** Make sure that the certificate has a ".cer" or ".crt" file name extension.

#### Figure 191 Certificates on Your Computer

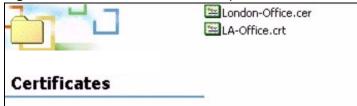

**3** Double-click the certificate's icon to open the **Certificate** window. Click the **Details** tab and scroll down to the **Thumbprint Algorithm** and **Thumbprint** fields.

| ow: <ali></ali>          |                                          |
|--------------------------|------------------------------------------|
| Field                    | Value                                    |
| Subject                  | Glenn                                    |
| Public key               | RSA (1024 Bits)                          |
| Key Usage                | Digital Signature , Certificate Signing( |
| Subject Alternative Name | DNS Name=Glenn                           |
| Basic Constraints        | Subject Type=CA, Path Length Cons        |
| Thumbprint algorithm     | sha1                                     |
| Thumbprint               | B0A7 22B6 7960 FF92 52F4 6B4C A2         |
|                          | T                                        |
|                          |                                          |
|                          |                                          |
|                          |                                          |
|                          |                                          |
|                          |                                          |
|                          |                                          |
|                          |                                          |
|                          |                                          |

Figure 192 Certificate Details

**4** Use a secure method to verify that the certificate owner has the same information in the **Thumbprint Algorithm** and **Thumbprint** fields. The secure method may very based on your situation. Possible examples would be over the telephone or through an HTTPS connection.

## **19.4 Configuration Summary**

This section summarizes how to manage certificates on the ZyWALL.

Figure 193 Certificate Configuration Overview

| My Certificates | Trusted CAs | Trusted Remote<br>Hosts | Directory Servers |
|-----------------|-------------|-------------------------|-------------------|
|-----------------|-------------|-------------------------|-------------------|

Use the **My Certificate** screens to generate and export self-signed certificates or certification requests and import the ZyWALL's CA-signed certificates.

Use the **Trusted CA** screens to save the certificates of trusted CAs to the ZyWALL. You can also export the certificates to a computer.

Use the **Trusted Remote Hosts** screens to import self-signed certificates from trusted remote hosts.

Use the **Directory Servers** screen to configure a list of addresses of directory servers (that contain lists of valid and revoked certificates).

# **19.5 My Certificates**

Click **SECURITY > CERTIFICATES > My Certificates** to open the **My Certificates** screen. This is the ZyWALL's summary list of certificates and certification requests. Certificates display in black and certification requests display in gray.

| Figure 194 | SECURITY > | CERTIFICATES > I | Ay Certificates |
|------------|------------|------------------|-----------------|
|------------|------------|------------------|-----------------|

| My Certificates                                 | Trusted C/                                            | ls '                         | rusted Remote<br>Hosts                                                                      | Directory Serv                                           | ers                                 |                                     |          |
|-------------------------------------------------|-------------------------------------------------------|------------------------------|---------------------------------------------------------------------------------------------|----------------------------------------------------------|-------------------------------------|-------------------------------------|----------|
| PKI Stora                                       | ge Space in Use                                       |                              |                                                                                             |                                                          |                                     |                                     |          |
| 0%                                              |                                                       |                              |                                                                                             |                                                          |                                     |                                     | 100%     |
| Replace Fa                                      | actory Default (                                      | ertifica                     | te                                                                                          |                                                          |                                     |                                     |          |
| Factory D                                       | efault Certificate                                    | Name: a                      | uto_generated_se                                                                            | lf_signed_cert                                           |                                     |                                     |          |
|                                                 | 1 4 11 114                                            | te is con                    | nmon to all ZyWAI                                                                           | L models Click R                                         | enlace to crea                      | ate a certifica                     | te usina |
| The factor                                      | or detault certifica                                  |                              |                                                                                             |                                                          |                                     |                                     |          |
|                                                 |                                                       |                              | ill be specific to th                                                                       |                                                          |                                     |                                     |          |
|                                                 |                                                       |                              |                                                                                             |                                                          |                                     |                                     | -        |
|                                                 |                                                       |                              |                                                                                             | is device.                                               |                                     |                                     | -        |
|                                                 |                                                       |                              | ill be specific to th                                                                       | is device.                                               |                                     |                                     | -        |
|                                                 | ÁLL's MAC addres                                      |                              | ill be specific to th                                                                       | is device.                                               |                                     |                                     |          |
| your ZyW<br>My Certific                         | ÁLL's MAC addres                                      |                              | ill be specific to th<br>Repla                                                              | is device.                                               | ¥alid From                          | ¥alid To                            | Modif    |
| your ZyW<br>My Certific                         | ÁLL's MAC addres<br>ates                              | s that wi                    | ill be specific to th<br>Repla                                                              | is device.                                               | 2000 Jan                            | 2030 Jan                            | Modif    |
| your ZyW<br>My Certific                         | ÁLL's MAC addres<br>ates                              | s that wi                    | ill be specific to th<br>Repla<br>Subject<br>CN=ZyWALL 70<br>Factory Default                | Issuer<br>CN=ZyWALL 70<br>Factory Default                | 2000 Jan<br>1st,                    | 2030 Jan<br>1st,                    |          |
| your ZyW<br>My Certific                         | ÁLL'S MAC addres<br>ates<br>Name                      | s that wi                    | ill be specific to th<br>Repla<br>Subject<br>CN=ZyWALL 70                                   | is device.<br>ce<br>Issuer<br>CN=ZyWALL 70               | 2000 Jan                            | 2030 Jan                            |          |
| your ZyW<br>My Certific<br>#<br>1 auto_generate | ÁLL'S MAC addres<br>ates<br>Name<br>ed_self_signed_ce | s that wi<br>Type<br>rt*SELF | ill be specific to th<br>Repla<br>Subject<br>CN=ZyWALL 70<br>Factory Default<br>Certificate | Issuer<br>CN=ZyWALL 70<br>Factory Default<br>Certificate | 2000 Jan<br>1st,<br>00:00:00<br>GMT | 2030 Jan<br>1st,<br>00:00:00<br>GMT |          |
| your ZyW<br>My Certific                         | ÁLL'S MAC addres<br>ates<br>Name                      | s that wi                    | ill be specific to th<br>Repla<br>Subject<br>CN=ZyWALL 70<br>Factory Default                | Issuer<br>CN=ZyWALL 70<br>Factory Default                | 2000 Jan<br>1st,<br>00:00:00        | 2030 Jan<br>1st,<br>00:00:00        |          |
| your ZyW<br>My Certific<br>#<br>1 auto_generate | ÁLL'S MAC addres<br>ates<br>Name<br>ed_self_signed_ce | s that wi<br>Type<br>rt*SELF | ill be specific to th<br>Repla<br>Subject<br>CN=ZyWALL 70<br>Factory Default<br>Certificate | Issuer<br>CN=ZyWALL 70<br>Factory Default<br>Certificate | 2000 Jan<br>1st,<br>00:00:00<br>GMT | 2030 Jan<br>1st,<br>00:00:00<br>GMT | i I      |
| your ZyW<br>My Certific<br>#<br>1 auto_generate | ÁLL'S MAC addres<br>ates<br>Name<br>ed_self_signed_ce | s that wi<br>Type<br>rt*SELF | ill be specific to th<br>Repla<br>Subject<br>CN=ZyWALL 70<br>Factory Default<br>Certificate | Issuer<br>CN=ZyWALL 70<br>Factory Default<br>Certificate | 2000 Jan<br>1st,<br>00:00:00<br>GMT | 2030 Jan<br>1st,<br>00:00:00<br>GMT |          |

| Table 104 | SECURITY > | CERTIFICATES > | My Certificates |
|-----------|------------|----------------|-----------------|
|-----------|------------|----------------|-----------------|

| LABEL                       | DESCRIPTION                                                                                                    |
|-----------------------------|----------------------------------------------------------------------------------------------------|
| PKI Storage<br>Space in Use | This bar displays the percentage of the ZyWALL's PKI storage space that is currently in use. When the storage space is almost full, you should consider deleting expired or unnecessary certificates before adding more certificates.                                                        |
| Replace                     | This button displays when the ZyWALL has the factory default certificate. The factory default certificate is common to all ZyWALLs that use certificates. ZyXEL recommends that you use this button to replace the factory default certificate with one that uses your ZyWALL'S MAC address. |
| #                           | This field displays the certificate index number. The certificates are listed in alphabetical order.                                                                                                    |
| Name                        | This field displays the name used to identify this certificate. It is recommended that you give each certificate a unique name.                                                                                                    |

| LABEL      | DESCRIPTION                                                                                                    |
|------------|----------------------------------------------------------------------------------------------------|
| Туре       | This field displays what kind of certificate this is.                                                                                                    |
|            | <b>REQ</b> represents a certification request and is not yet a valid certificate. Send a certification request to a certification authority, which then issues a certificate. Use the <b>My Certificate Import</b> screen to import the certificate and replace the request.                    |
|            | SELF represents a self-signed certificate.                                                                                                    |
|            | *SELF represents the default self-signed certificate, which the ZyWALL uses to sign imported trusted remote host certificates.                                                                                                    |
|            | <b>CERT</b> represents a certificate issued by a certification authority.                                                                                                    |
| Subject    | This field displays identifying information about the certificate's owner, such as CN (Common Name), OU (Organizational Unit or department), O (Organization or company) and C (Country). It is recommended that each certificate have unique subject information.                              |
| Issuer     | This field displays identifying information about the certificate's issuing certification authority, such as a common name, organizational unit or department, organization or company and country. With self-signed certificates, this is the same information as in the <b>Subject</b> field. |
| Valid From | This field displays the date that the certificate becomes applicable. The text displays in red and includes a Not Yet Valid! message if the certificate has not yet become applicable.                                                                                                    |
| Valid To   | This field displays the date that the certificate expires. The text displays in red and includes an Expiring! or Expired! message if the certificate is about to expire or has already expired.                                                                                                 |
| Modify     | Click the details icon to open a screen with an in-depth list of information about the certificate (or certification request).                                                                                                    |
|            | Click the export icon to save the certificate to a computer. For a certification request, click the export icon and then <b>Save</b> in the <b>File Download</b> screen. The <b>Save As</b> screen opens, browse to the location that you want to use and click <b>Save</b> .                   |
|            | Click the delete icon to remove the certificate (or certification request). A window displays asking you to confirm that you want to delete the certificate.                                                                                                    |
|            | You cannot delete a certificate that one or more features is configured to use.                                                                                                    |
|            | Do the following to delete a certificate that shows <b>*SELF</b> in the <b>Type</b> field.                                                                                                    |
|            | 1. Make sure that no other features, such as HTTPS, VPN, SSH are configured to use the <b>*SELF</b> certificate.                                                                                                    |
|            | 2. Click the details icon next to another self-signed certificate (see the description on the <b>Create</b> button if you need to create a self-signed certificate).                                                                                                    |
|            | 3. Select the <b>Default self-signed certificate which signs the imported remote host certificates</b> check box.                                                                                                    |
|            | 4. Click <b>Apply</b> to save the changes and return to the <b>My Certificates</b> screen.                                                                                                    |
|            | 5. The certificate that originally showed <b>*SELF</b> displays <b>SELF</b> and you can delete it now.                                                                                                    |
|            | Note that subsequent certificates move up by one when you take this action                                                                                                    |
| Import     | Click <b>Import</b> to open a screen where you can save the certificate that you have enrolled from a certification authority from your computer to the ZyWALL.                                                                                                    |
| Create     | Click <b>Create</b> to go to the screen where you can have the ZyWALL generate a certificate or a certification request.                                                                                                    |
| Refresh    | Click <b>Refresh</b> to display the current validity status of the certificates.                                                                                                    |

| Table 104 | SECURITY > CERTIFICATES > M | y Certificates | (continued) |
|-----------|-----------------------------|----------------|-------------|
|           |                             | y continioutoo | (001101000) |

# **19.6 My Certificate Details**

Click **SECURITY** > **CERTIFICATES** > **My Certificates** to open the **My Certificates** screen (see Figure 194 on page 366). Click the details icon to open the **My Certificate Details** screen. You can use this screen to view in-depth certificate information and change the certificate's name.

If it is a self-signed certificate, you can also set the ZyWALL to use the certificate to sign the imported trusted remote host certificates.

| Name<br>Property                                                                                                    | auto_generated_self_signed_cert                                                                                                    |
|----------------------------------------------------------------------------------------------------|----------------------------------------------------------------------------------------------------|
| ertification Path                                                                                                    | ned certificate which signs the imported remote host certificates.                                                                                                    |
| [CN=ZyWALL                                                                                                    | 70 Factory Default Certificate]                                                                                                    |
| व                                                                                                    |                                                                                                    |
|                                                                                                    | Refresh                                                                                                    |
| ertificate Informatio                                                                                                    | in the second second se |
| Type<br>Version<br>Serial Number<br>Subject<br>Issuer<br>Signature Algorithm<br>Valid From<br>Valid To<br>Key Algorithm<br>Subject Alternative<br>Name<br>Key Usage<br>Basic Constraint<br>MD5 Fingerprint<br>SHA1 Fingerprint<br>ertificate in PEM (Ba | Self-signed X.509 Certificate<br>V3<br>1086347932<br>CN=ZyWALL 70 Factory Default Certificate<br>CN=ZyWALL 70 Factory Default Certificate<br>rsa-pkcs1-sha1<br>2000 Jan 1st, 00:00:00 GMT<br>2030 Jan 1st, 00:00:00 GMT<br>rsaEncryption (512 bits)<br>EMAIL=factory@auto.gen.cert<br>DigitalSignature, KeyEncipherment, KeyCertSign<br>Subject Type=CA, Path Length Constraint=1<br>77:f0:r3:d3:f1:a7:59:e7:1a:a7:20:28:80:13:e1:08<br>06:5f:a5:af:a9:9b:a5:03:c5:97:o4:75:b7:3b:47:46:5e:ea:33:ed<br>se-64) Encoded Format                                                                                                    |
| MIIBnDCCAUag<br>eVdBTEwgNzAg<br>MDAwMFoXDTMw<br>cnkgRGVmYXVs<br>IO41ShTyBhDD<br>5oI/Qn3Og1mf<br>GTAXgRVmYWNO<br>BgkqhkiG9w0B                                                                                                    | ERTIFICATE<br>AwIBAgIEQMBanDANBgkqhkiG9wOBAQUFADAwMS4wLAYDVQQDEyVa<br>RmFjdG9yeSBEZWZhdWxOIEN1cnRpZm1jYXR1MB4XDTAwMDEwMTAw<br>MDEwMTAwMDAwMFowMDEuMCwGA1UEAxM1Wn1XQUxMIDcwIEZhY3Rv<br>dCBDZXJOaWZpY2F0ZTBcMA0GCSqGSIb3DQEBAQUAAOsAMEgCQQCN<br>RvyPSu/AB7h6NwzxbKCFdKE7b8gYxs6SBYZcw8mcXHmAKmK+LyR8<br>Fu+Pf3DZAgMBAAGjSDBGMA4GA1UdDwEBAAQEAwICpDAgBgNVHREE<br>b3J5QGF1dG8u22VuLmN1cnQwEgYDVROTAQEABAgwBgEB/wIBATAN<br>AQUFAANBABWQH1tzbkSCsKzyFI7uCHZ0XcNoI+pYwJ5BTn9xP6CV<br>a04NHq0/R9GrBZGsK+ui4bik02hRs54=                                                                                                    |

**Figure 195** SECURITY > CERTIFICATES > My Certificates > Details

| Table 105 | SECURITY > | CERTIFICATES > M | y Certificates > Details |
|-----------|------------|------------------|--------------------------|
|-----------|------------|------------------|--------------------------|

| LABEL                                                | DESCRIPTION                                                                                                    |
|------------------------------------------------------|----------------------------------------------------------------------------------------------------|
| Name                                                 | This field displays the identifying name of this certificate. If you want to change the name, type up to 31 characters to identify this certificate. You may use any character (not including spaces).                                                                                                    |
| Property<br>Default self-signed<br>certificate which | Select this check box to have the ZyWALL use this certificate to sign the trusted remote host certificates that you import to the ZyWALL. This check box is only available with self-signed certificates.                                                                                                    |
| signs the imported<br>remote host<br>certificates.   | If this check box is already selected, you cannot clear it in this screen, you must select this check box in another self-signed certificate's details screen. This automatically clears the check box in the details screen of the certificate that was previously set to sign the imported trusted remote host certificates.                                                                                                    |
| Certification Path                                   | Click the <b>Refresh</b> button to have this read-only text box display the hierarchy of certification authorities that validate the certificate (and the certificate itself).                                                                                                    |
|                                                      | If the issuing certification authority is one that you have imported as a trusted certification authority, it may be the only certification authority in the list (along with the certificate itself). If the certificate is a self-signed certificate, the certificate itself is the only one in the list. The ZyWALL does not trust the certificate and displays "Not trusted" in this field if any certificate on the path has expired or been revoked. |
| Refresh                                              | Click <b>Refresh</b> to display the certification path.                                                                                                    |
| Certificate<br>Information                           | These read-only fields display detailed information about the certificate.                                                                                                    |
| Туре                                                 | This field displays general information about the certificate. CA-signed means that a Certification Authority signed the certificate. Self-signed means that the certificate's owner signed the certificate (not a certification authority). "X.509" means that this certificate was created and signed according to the ITU-T X.509 recommendation that defines the formats for public-key certificates.                                                  |
| Version                                              | This field displays the X.509 version number.                                                                                                    |
| Serial Number                                        | This field displays the certificate's identification number given by the certification authority or generated by the ZyWALL.                                                                                                    |
| Subject                                              | This field displays information that identifies the owner of the certificate, such as Common Name (CN), Organizational Unit (OU), Organization (O) and Country (C).                                                                                                    |
| Issuer                                               | This field displays identifying information about the certificate's issuing certification authority, such as Common Name, Organizational Unit, Organization and Country.                                                                                                    |
|                                                      | With self-signed certificates, this is the same as the <b>Subject Name</b> field.                                                                                                    |
| Signature Algorithm                                  | This field displays the type of algorithm that was used to sign the certificate. The ZyWALL uses rsa-pkcs1-sha1 (RSA public-private key encryption algorithm and the SHA1 hash algorithm). Some certification authorities may use rsa-pkcs1-md5 (RSA public-private key encryption algorithm and the MD5 hash algorithm).                                                                                                    |
| Valid From                                           | This field displays the date that the certificate becomes applicable. The text displays in red and includes a Not Yet Valid! message if the certificate has not yet become applicable.                                                                                                    |
| Valid To                                             | This field displays the date that the certificate expires. The text displays in red<br>and includes an Expiring! or Expired! message if the certificate is about to expire<br>or has already expired.                                                                                                    |
| Key Algorithm                                        | This field displays the type of algorithm that was used to generate the certificate's key pair (the ZyWALL uses RSA encryption) and the length of the key set in bits (1024 bits for example).                                                                                                    |

| LABEL                                             | DESCRIPTION                                                                                                    |
|---------------------------------------------------|----------------------------------------------------------------------------------------------------|
| Subject Alternative<br>Name                       | This field displays the certificate owner's IP address (IP), domain name (DNS) or e-mail address (EMAIL).                                                                                                    |
| Key Usage                                         | This field displays for what functions the certificate's key can be used. For example, "DigitalSignature" means that the key can be used to sign certificates and "KeyEncipherment" means that the key can be used to encrypt text.                                                |
| Basic Constraint                                  | This field displays general information about the certificate. For example,<br>Subject Type=CA means that this is a certification authority's certificate and<br>"Path Length Constraint=1" means that there can only be one certification<br>authority in the certificate's path. |
| MD5 Fingerprint                                   | This is the certificate's message digest that the ZyWALL calculated using the MD5 algorithm.                                                                                                    |
| SHA1 Fingerprint                                  | This is the certificate's message digest that the ZyWALL calculated using the SHA1 algorithm.                                                                                                    |
| Certificate in PEM<br>(Base-64) Encoded<br>Format | This read-only text box displays the certificate or certification request in Privacy<br>Enhanced Mail (PEM) format. PEM uses 64 ASCII characters to convert the<br>binary certificate into a printable form.                                                                       |
|                                                   | You can copy and paste a certification request into a certification authority's web page, an e-mail that you send to the certification authority or a text editor and save the file on a management computer for later manual enrollment.                                          |
|                                                   | You can copy and paste a certificate into an e-mail to send to friends or colleagues or you can copy and paste a certificate into a text editor and save the file on a management computer for later distribution (via floppy disk for example).                                   |
| Арріу                                             | Click <b>Apply</b> to save your changes back to the ZyWALL. You can only change the name, except in the case of a self-signed certificate, which you can also set to be the default self-signed certificate that signs the imported trusted remote host certificates.              |
| Cancel                                            | Click Cancel to quit and return to the My Certificates screen.                                                                                                    |

## **19.7 My Certificate Export**

Click **SECURITY > CERTIFICATES > My Certificates** and then a certificate's export icon to open the **My Certificate Export** screen. Follow the instructions in this screen to choose the file format to use for saving the certificate from the ZyWALL to a computer.

#### **19.7.1 Certificate File Export Formats**

You can export a certificate in one of these file formats:

- Binary X.509: This is an ITU-T recommendation that defines the formats for X.509 certificates.
- Binary PKCS#12: This is a format for transferring public key and private key certificates. The private key in a PKCS #12 file is within a password-encrypted envelope. The file's password is not connected to your certificate's public or private passwords. Exporting a PKCS #12 file creates this and you must provide it to decrypt the contents when you import the file into the ZyWALL.

| specify whether to export the certificate along with the corresponding private key.                                                                         |
|----------------------------------------------------------------------------------------------------|
|                                                                                                    |
| ort the certificate in binary X.509 format.                                                                                                    |
| ort the certificate along with the corresponding private key in PKCS#12 format.<br>security concern, you may provide a password to protect the private key. |
| sword                                                                                                    |
| rpe to Confirm                                                                                                    |
|                                                                                                    |

**Figure 196** SECURITY > CERTIFICATES > My Certificates > Export

The following table describes the labels in this screen.

| Table 106 | SECURITY > CERTIFICATES > My Certificates > Exp | ort |
|-----------|-------------------------------------------------|-----|
|           |                                                 | 0.1 |

| LABEL                                                                                       | DESCRIPTION                                                                                                    |
|---------------------------------------------------------------------------------------------|----------------------------------------------------------------------------------------------------|
| Export the certificate in binary X.509 format.                                              | Binary X.509 is an ITU-T recommendation that defines the formats for X.509 certificates.                                                                                                    |
| Export the certificate<br>along with the<br>corresponding private<br>key in PKCS#12 format. | PKCS#12 is a format for transferring public key and private key certificates.<br>You can also password-encrypt the private key in the PKCS #12 file. The<br>file's password is not connected to your certificate's public or private<br>passwords. |
| Password                                                                                    | Type the file's password to use for encrypting the private key. The password is optional, although you must specify one if you want to be able to import the PKCS#12 format certificate into Netscape version 7.2.                                 |
| Retype to confirm                                                                           | Type the password to make sure that you have entered it correctly.                                                                                                    |
| Apply                                                                                       | Click <b>Apply</b> and then <b>Save</b> in the <b>File Download</b> screen. The <b>Save As</b> screen opens, browse to the location that you want to use and click <b>Save</b> .                                                                   |
| Cancel                                                                                      | Click Cancel to quit and return to the My Certificates screen.                                                                                                    |

#### **19.8 My Certificate Import**

Click **SECURITY** > **CERTIFICATES** > **My Certificates** and then **Import** to open the **My Certificate Import** screen. Follow the instructions in this screen to save an existing certificate from a computer to the ZyWALL. **Note:** You can only import a certificate that matches a corresponding certification request that was generated by the ZyWALL (the certification request contains the private key). The certificate you import replaces the corresponding request in the **My Certificates** screen.

One exception is that you can import a PKCS#12 format certificate without a corresponding certification request since the certificate includes the private key.

You must remove any spaces from the certificate's filename before you can import it.

#### **19.8.1 Certificate File Formats**

The certification authority certificate that you want to import has to be in one of these file formats:

- Binary X.509: This is an ITU-T recommendation that defines the formats for X.509 certificates.
- PEM (Base-64) encoded X.509: This Privacy Enhanced Mail format uses 64 ASCII characters to convert a binary X.509 certificate into a printable form.
- Binary PKCS#7: This is a standard that defines the general syntax for data (including digital signatures) that may be encrypted. The ZyWALL currently allows the importation of a PKS#7 file that contains a single certificate.
- PEM (Base-64) encoded PKCS#7: This Privacy Enhanced Mail (PEM) format uses 64 ASCII characters to convert a binary PKCS#7 certificate into a printable form.
- Binary PKCS#12: This is a format for transferring public key and private key certificates. The private key in a PKCS #12 file is within a password-encrypted envelope. The file's password is not connected to your certificate's public or private passwords. Exporting a PKCS #12 file creates this and you must provide it to decrypt the contents when you import the file into the ZyWALL.
- **Note:** Be careful to not convert a binary file to text during the transfer process. It is easy for this to occur since many programs use text files by default.

| Figure 197 | SECURITY > CERTIFICATES > | My Certificates > Import |
|------------|---------------------------|--------------------------|
|------------|---------------------------|--------------------------|

| Impo | t                                                                                                    |
|------|----------------------------------------------------------------------------------------------------|
|      | e specify the location of the certificate file to be imported. The certificate file must be in one of the wing formats.                                                                                                |
|      | <ul> <li>Binary X.509</li> <li>PEM (Base-64) encoded X.509</li> <li>Binary PKCS#7</li> <li>PEM (Base-64) encoded PKCS#7</li> <li>Binary PKCS#12</li> <li>PEM (Base-64) encoded PKCS#12</li> </ul>                      |
|      | ny certificate importation to be successful, a certification request corresponding to the imported<br>icate must already exist on ZyWALL. After the importation, the certification request will automatically b<br>ed. |
| F    | le Path: Browse                                                                                                    |
|      |                                                                                                    |

| Table 107 | SECURITY > | CERTIFICATES > | My Certificates > | Import |
|-----------|------------|----------------|-------------------|--------|
|-----------|------------|----------------|-------------------|--------|

| LABEL     | DESCRIPTION                                                                                          |  |
|-----------|----------------------------------------------------------------------------------------------------|--|
| File Path | Type in the location of the file you want to upload in this field or click <b>Browse</b> to find it. |  |
| Browse    | Click Browse to find the certificate file you want to upload.                                        |  |
| Apply     | Click Apply to save the certificate on the ZyWALL.                                                   |  |
| Cancel    | Click Cancel to quit and return to the My Certificates screen.                                       |  |

When you import a binary PKCS#12 format certificate, another screen displays for you to enter the password.

#### Figure 198 SECURITY > CERTIFICATES > My Certificates > Import: PKCS#12

| KCS#12 Import            | private key is protected by | v a password. |  |
|--------------------------|-----------------------------|---------------|--|
| Please enter the passwor |                             |               |  |
| Password                 |                             |               |  |

 Table 108
 SECURITY > CERTIFICATES > My Certificates > Import: PKCS#12

| LABEL    | DESCRIPTION                                                                    |
|----------|--------------------------------------------------------------------------------|
| Password | Type the file's password that was created when the PKCS #12 file was exported. |
| Apply    | Click Apply to save the certificate on the ZyWALL.                             |
| Cancel   | Click Cancel to quit and return to the My Certificates screen.                 |

#### **19.9 My Certificate Create**

Click **SECURITY** > **CERTIFICATES** > **My Certificates** > **Create** to open the **My Certificate Create** screen. Use this screen to have the ZyWALL create a self-signed certificate, enroll a certificate with a certification authority or generate a certification request.

|  | Figure 199 | SECURITY > | CERTIFICATES > | My Certificates | > Create |
|--|------------|------------|----------------|-----------------|----------|
|--|------------|------------|----------------|-----------------|----------|

| Certificate Name           | John_Smith                                            |
|----------------------------|-------------------------------------------------------|
| Subject Information        |                                                       |
| Common Name                |                                                       |
| G Host IP Address          | 0.0.0.                                                |
| 😳 Host Domain Name         |                                                       |
| E-Mail                     | johns@bigcompany.com                                  |
| Organizational Unit        | Sales                                                 |
| Organization               | Big Company                                           |
| Country                    | USA                                                   |
| Key Length                 | 1024 • bits                                           |
|                            | quest and save it locally for later manual enrollment |
| Create a certification rec | quest and enroll for a certificate immediately online |
| <b>Enrollment Protocol</b> | Simple Certificate Enrollment Protocol (SCEP) 💌       |
| CA Server Address          | http://pki.ssh.com:8080/scep                          |
| Groonorianooo              | SSH-CA See Trusted CAs)                               |
| CA Certificate             | SSH-CA See Trusted CAs)                               |
|                            |                                                       |

| Table 109 | SECURITY > | CERTIFICATES > My | / Certificates > Create |
|-----------|------------|-------------------|-------------------------|
|-----------|------------|-------------------|-------------------------|

| LABEL                                                                                                    | DESCRIPTION                                                                                                    |  |  |
|----------------------------------------------------------------------------------------------------|----------------------------------------------------------------------------------------------------|--|--|
| Certificate Name                                                                                                    | Type up to 31 ASCII characters (not including spaces) to identify this certificate.                                                                                                    |  |  |
| Subject Information                                                                                                    | Use these fields to record information that identifies the owner of the certificate. You do not have to fill in every field, although the <b>Common Name</b> is mandatory. The certification authority may add fields (such as a serial number to the subject information when it issues a certificate. It is recommended that each certificate have unique subject information.             |  |  |
| Common Name                                                                                                    | Select a radio button to identify the certificate's owner by IP address, domain<br>name or e-mail address. Type the IP address (in dotted decimal notation),<br>domain name or e-mail address in the field provided. The domain name or e-<br>mail address can be up to 31 ASCII characters. The domain name or e-mail<br>address is for identification purposes only and can be any string. |  |  |
| Organizational Unit Type up to 127 characters to identify the organizational unit or depart<br>which the certificate owner belongs. You may use any character, incluse<br>spaces, but the ZyWALL drops trailing spaces. |                                                                                                    |  |  |
| Organization                                                                                                    | Type up to 127 characters to identify the company or group to which the certificate owner belongs. You may use any character, including spaces, but the ZyWALL drops trailing spaces.                                                                                                    |  |  |
| Country                                                                                                    | Type up to 127 characters to identify the nation where the certificate owner is located. You may use any character, including spaces, but the ZyWALL drops trailing spaces.                                                                                                    |  |  |
| Key Length                                                                                                    | Select a number from the drop-down list box to determine how many bits the key should use (512 to 2048). The longer the key, the more secure it is. A longer key also uses more PKI storage space.                                                                                                    |  |  |
| Enrollment Options                                                                                                    | These radio buttons deal with how and when the certificate is to be generated.                                                                                                    |  |  |
| Create a self-signed certificate                                                                                                    | Select <b>Create a self-signed certificate</b> to have the ZyWALL generate the certificate and act as the Certification Authority (CA) itself. This way you do not need to apply to a certification authority for certificates.                                                                                                    |  |  |
| Create a certification<br>request and save it<br>locally for later manual<br>enrollment                                                                                                    | Select <b>Create a certification request and save it locally for later manual</b><br><b>enrollment</b> to have the ZyWALL generate and store a request for a certificate.<br>Use the <b>My Certificate Details</b> screen to view the certification request and<br>copy it to send to the certification authority.                                                                           |  |  |
|                                                                                                    | Copy the certification request from the <b>My Certificate Details</b> screen (see Section 19.6 on page 368) and then send it to the certification authority.                                                                                                    |  |  |
| Create a certification<br>request and enroll for<br>a certificate                                                                                                    | Select <b>Create a certification request and enroll for a certificate</b><br><b>immediately online</b> to have the ZyWALL generate a request for a certificate<br>and apply to a certification authority for a certificate.                                                                                                    |  |  |
| immediately online                                                                                                    | You must have the certification authority's certificate already imported in the <b>Trusted CAs</b> screen.                                                                                                    |  |  |
|                                                                                                    | When you select this option, you must select the certification authority's enrollment protocol and the certification authority's certificate from the drop-<br>down list boxes and enter the certification authority's server address. You also need to fill in the <b>Reference Number</b> and <b>Key</b> if the certification authority requires them.                                     |  |  |

| LABEL                     | DESCRIPTION                                                                                                    |  |
|---------------------------|----------------------------------------------------------------------------------------------------|--|
| Enrollment Protocol       | Select the certification authority's enrollment protocol from the drop-down list box.                                                                                                    |  |
|                           | <b>Simple Certificate Enrollment Protocol (SCEP)</b> is a TCP-based enrollment protocol that was developed by VeriSign and Cisco.                                                                                                    |  |
|                           | <b>Certificate Management Protocol (CMP)</b> is a TCP-based enrollment protocol that was developed by the Public Key Infrastructure X.509 working group of the Internet Engineering Task Force (IETF) and is specified in RFC 2510.                                                                                                    |  |
| CA Server Address         | Enter the IP address (or URL) of the certification authority server.                                                                                                    |  |
| CA Certificate            | Select the certification authority's certificate from the <b>CA Certificate</b> drop-<br>down list box.                                                                                                    |  |
|                           | You must have the certification authority's certificate already imported in the <b>Trusted CAs</b> screen. Click <b>Trusted CAs</b> to go to the <b>Trusted CAs</b> screen where you can view (and manage) the ZyWALL's list of certificates of trusted certification authorities.                                                                                                    |  |
| Request<br>Authentication | When you select <b>Create a certification request and enroll for a certificate</b><br><b>immediately online</b> , the certification authority may want you to include a<br>reference number and key to identify you when you send a certification<br>request. Fill in both the <b>Reference Number</b> and the <b>Key</b> fields if your<br>certification authority uses CMP enrollment protocol. Just fill in the <b>Key</b> field if<br>your certification authority uses the SCEP enrollment protocol. |  |
| Key                       | Type the key that the certification authority gave you.                                                                                                    |  |
| Apply                     | Click Apply to begin certificate or certification request generation.                                                                                                    |  |
| Cancel                    | Click Cancel to quit and return to the My Certificates screen.                                                                                                    |  |

After you click **Apply** in the **My Certificate Create** screen, you see a screen that tells you the ZyWALL is generating the self-signed certificate or certification request.

After the ZyWALL successfully enrolls a certificate or generates a certification request or a self-signed certificate, you see a screen with a **Return** button that takes you back to the **My Certificates** screen.

If you configured the **My Certificate Create** screen to have the ZyWALL enroll a certificate and the certificate enrollment is not successful, you see a screen with a **Return** button that takes you back to the **My Certificate Create** screen. Click **Return** and check your information in the **My Certificate Create** screen. Make sure that the certification authority information is correct and that your Internet connection is working properly if you want the ZyWALL to enroll a certificate online.

## 19.10 Trusted CAs

Click **SECURITY** > **CERTIFICATES** > **Trusted CAs** to open the **Trusted CAs** screen. This screen displays a summary list of certificates of the certification authorities that you have set the ZyWALL to accept as trusted. The ZyWALL accepts any valid certificate signed by a certification authority on this list as being trustworthy; thus you do not need to import any certificate that is signed by one of these certification authorities.

| My Ce | ertificates    | Trusted CAs Tr                                                                  | usted Remote<br>Hosts         | Directory Serv       | ers                              |               |        |
|-------|----------------|---------------------------------------------------------------------------------|-------------------------------|----------------------|----------------------------------|---------------|--------|
|       | PKI Storage Sp | ace in Use                                                                      |                               |                      |                                  |               |        |
|       | 0%             |                                                                                 | 2%                            |                      |                                  |               | 100%   |
| 115   | Frusted CA Cer | tificates                                                                       |                               |                      |                                  |               |        |
|       | ITUSCEU CA CEI |                                                                                 |                               |                      |                                  |               |        |
| #     | Name           | Subject                                                                         | Issuer                        | Valid From           | ¥alid To                         | CRL<br>Issuer | Modify |
| 1     | VeriSign.cer   | OU=Secure Servi<br>Certification<br>Authority, O=RS<br>Data Security In<br>C=US | Certification<br>A Authority, | 9th, 00:00:00<br>GMT | 2010 Jan 7th,<br>23:59:59<br>GMT |               | ê 🕨 î  |

#### Figure 200 SECURITY > CERTIFICATES > Trusted CAs

| LABEL                       | DESCRIPTION                                                                                                    |
|-----------------------------|----------------------------------------------------------------------------------------------------|
| PKI Storage<br>Space in Use | This bar displays the percentage of the ZyWALL's PKI storage space that is currently in use. When the storage space is almost full, you should consider deleting expired or unnecessary certificates before adding more certificates.                                                                                                    |
| #                           | This field displays the certificate index number. The certificates are listed in alphabetical order.                                                                                                    |
| Name                        | This field displays the name used to identify this certificate.                                                                                                    |
| Subject                     | This field displays identifying information about the certificate's owner, such as CN (Common Name), OU (Organizational Unit or department), O (Organization or company) and C (Country). It is recommended that each certificate have unique subject information.                                                                                                    |
| Issuer                      | This field displays identifying information about the certificate's issuing certification authority, such as a common name, organizational unit or department, organization or company and country. With self-signed certificates, this is the same information as in the <b>Subject</b> field.                                                                                                    |
| Valid From                  | This field displays the date that the certificate becomes applicable. The text displays in red and includes a Not Yet Valid! message if the certificate has not yet become applicable.                                                                                                    |
| Valid To                    | This field displays the date that the certificate expires. The text displays in red and includes an Expiring! or Expired! message if the certificate is about to expire or has already expired.                                                                                                    |
| CRL Issuer                  | This field displays Yes if the certification authority issues Certificate Revocation<br>Lists for the certificates that it has issued and you have selected the <b>Issues</b><br><b>certificate revocation lists (CRL)</b> check box in the certificate's details screen to<br>have the ZyWALL check the CRL before trusting any certificates issued by the<br>certification authority. Otherwise the field displays "No". |

 Table 110
 SECURITY > CERTIFICATES > Trusted CAs

| LABEL                                                                                                    | DESCRIPTION                                                                                                    |
|----------------------------------------------------------------------------------------------------|----------------------------------------------------------------------------------------------------|
| Modify                                                                                                    | Click the details icon to open a screen with an in-depth list of information about the certificate.                                                                                                    |
| Use the export icon to save the certificate to a computer. Click the <b>Save</b> in the <b>File Download</b> screen. The <b>Save As</b> screen opens, but location that you want to use and click <b>Save</b> . |                                                                                                    |
|                                                                                                    | Click the delete icon to remove the certificate. A window displays asking you to confirm that you want to delete the certificates. Note that subsequent certificates move up by one when you take this action. |
| Import                                                                                                    | Click <b>Import</b> to open a screen where you can save the certificate of a certification authority that you trust, from your computer to the ZyWALL.                                                         |
| Refresh                                                                                                    | Click this button to display the current validity status of the certificates.                                                                                                    |

Table 110 SECURITY > CERTIFICATES > Trusted CAs (continued)

## 19.11 Trusted CA Details

Click **SECURITY** > **CERTIFICATES** > **Trusted CAs** to open the **Trusted CAs** screen. Click the details icon to open the **Trusted CA Details** screen. Use this screen to view in-depth information about the certification authority's certificate, change the certificate's name and set whether or not you want the ZyWALL to check a certification authority's list of revoked certificates before trusting a certificate issued by the certification authority.

| Name<br>Property<br>Check incomine                                                                                                    | VeriSign.cer<br>g certificates issued by this CA against a CRL                                                                                                    |
|----------------------------------------------------------------------------------------------------|----------------------------------------------------------------------------------------------------|
| Certification Path                                                                                                    |                                                                                                    |
| [OU=Secure :                                                                                                    | Server Certification Authority, O=RSA Data Security\ 📥                                                                                                    |
| 4                                                                                                    |                                                                                                    |
|                                                                                                    | Refresh                                                                                                    |
| Certificate Informatio                                                                                                    | n                                                                                                    |
| Type<br>Version<br>Serial Number<br>Subject<br>Issuer<br>Signature Algorithm<br>Valid From<br>Valid To<br>Key Algorithm<br>MD5 Fingerprint<br>SHA1 Fingerprint | Self-signed X.509 Certificate<br>V1<br>3558802160848854062232407011527417280<br>OU=Secure Server Certification Authority, O=RSA Data Security Inc., C=U<br>OU=Secure Server Certification Authority, O=RSA Data Security Inc., C=U<br>rsa-pkcs1-md2<br>1994 Nov 9th, 00:00:00 GMT<br>2010 Jan 7th, 23:59:59 GMT<br>rsaEncryption (1000 bits)<br>74:7b:82:03:43:f0:00:9e:6b:b3:ec:47:bf:85:a5:93<br>44:63:c5:31:d7:cc:c1:00:67:94:61:2b:b6:56:d3:bf:82:57:84:6f                                                                      |
| Certificate in PEM (Ba                                                                                                    | se-64) Encoded Format                                                                                                    |
| MIICNDCCAEC<br>A1UEBhMCVVMx<br>VQQLEyVTZWN1<br>MTEwOTAwMDAw<br>BAoTF1JTQSBE<br>dmVyIEN1cnRp<br>ADCBhQJ+AJLO                                                    | ERTIFICATE<br>EAKt Zn5ORf5eV288mBle3cAwDQYJKoZIhvcNAQECBQAwXzELMAKG<br>IDAeBgNVBAoTF1JTQSBEYXRhIFN1Y3VyaXR5LCBJbmMuMS4wLAYD<br>cmUgU2VydmVyIEN1cnRpZm1jYXRpb24gQXVOaG9yaXR5MB4XDTKO<br>MFoXDTEwMDEwNzIzNTk1OVowXzELMAkGA1UEBhMCVVMxIDAeBgNV<br>YXRhIFN1Y3VyaXR5LCBJbmMuMS4wLAYDVQQLEyVTZWN1cmUgU2Vy<br>Zm1jYXRpb24gQXVOaG9yaXR5MIGbMA0GCSqGSIb3DQEBAQUAA4GJ<br>esGugz5aqomDV6w1AXYMra60LDf06zV42FQD5YRAUcm/jwjiioII<br>rXZogZoFokvJSyVmI1ZsiAeP94FZbYQHZXATcXY+m3dM41CJVpHI<br>WZwEFdVJVCxzOmmcsZc5nc1w20j13S3WyB57AdmBAAEwDQVJKoZI |

Figure 201 SECURITY > CERTIFICATES > Trusted CAs > Details

| Table 111 | SECURITY > CERTIFICATES > | Trusted CAs > Details |
|-----------|---------------------------|-----------------------|
|           |                           |                       |

| LABEL                                              | DESCRIPTION                                                                                                    |
|----------------------------------------------------|----------------------------------------------------------------------------------------------------|
| Name                                               | This field displays the identifying name of this certificate. If you want to change<br>the name, type up to 31 characters to identify this key certificate. You may use<br>any character (not including spaces). |
| Property<br>Check incoming                         | Select this check box to have the ZyWALL check incoming certificates that are issued by this certification authority against a Certificate Revocation List (CRL).                                                |
| certificates issued by<br>this CA against a<br>CRL | Clear this check box to have the ZyWALL not check incoming certificates that are issued by this certification authority against a Certificate Revocation List (CRL).                                             |

| LABEL                       | DESCRIPTION                                                                                                    |  |
|-----------------------------|----------------------------------------------------------------------------------------------------|--|
| Certification Path          | Click the <b>Refresh</b> button to have this read-only text box display the end entity's certificate and a list of certification authority certificates that shows the hierarchy of certification authorities that validate the end entity's certificate. If the issuing certification authority is one that you have imported as a trusted certification authority, it may be the only certification authority in the list (along with the end entity's own certificate). The ZyWALL does not trust the end entity's certificate and displays "Not trusted" in this field if any certificate on the path has expired or been revoked. |  |
| Refresh                     | Click <b>Refresh</b> to display the certification path.                                                                                                    |  |
| Certificate<br>Information  | These read-only fields display detailed information about the certificate.                                                                                                    |  |
| Туре                        | This field displays general information about the certificate. CA-signed means that a Certification Authority signed the certificate. Self-signed means that the certificate's owner signed the certificate (not a certification authority). X.509 means that this certificate was created and signed according to the ITU-T X.509 recommendation that defines the formats for public-key certificates.                                                                                                    |  |
| Version                     | This field displays the X.509 version number.                                                                                                    |  |
| Serial Number               | This field displays the certificate's identification number given by the certification authority.                                                                                                    |  |
| Subject                     | This field displays information that identifies the owner of the certificate, such a Common Name (CN), Organizational Unit (OU), Organization (O) and Country (C).                                                                                                    |  |
| Issuer                      | This field displays identifying information about the certificate's issuing certification authority, such as Common Name, Organizational Unit, Organization and Country.<br>With self-signed certificates, this is the same information as in the <b>Subject Name</b> field.                                                                                                    |  |
| Signature Algorithm         | This field displays the type of algorithm that was used to sign the certificate.<br>Some certification authorities use rsa-pkcs1-sha1 (RSA public-private key<br>encryption algorithm and the SHA1 hash algorithm). Other certification<br>authorities may use rsa-pkcs1-md5 (RSA public-private key encryption algorithm<br>and the MD5 hash algorithm).                                                                                                    |  |
| Valid From                  | This field displays the date that the certificate becomes applicable. The text displays in red and includes a Not Yet Valid! message if the certificate has not yet become applicable.                                                                                                    |  |
| Valid To                    | This field displays the date that the certificate expires. The text displays in red and includes an Expiring! or Expired! message if the certificate is about to expire or has already expired.                                                                                                    |  |
| Key Algorithm               | This field displays the type of algorithm that was used to generate the certificate's key pair (the ZyWALL uses RSA encryption) and the length of the key set in bits (1024 bits for example).                                                                                                    |  |
| Subject Alternative<br>Name | This field displays the certificate's owner's IP address (IP), domain name (DNS) or e-mail address (EMAIL).                                                                                                    |  |
| Key Usage                   | This field displays for what functions the certificate's key can be used. For example, "DigitalSignature" means that the key can be used to sign certificates and "KeyEncipherment" means that the key can be used to encrypt text.                                                                                                    |  |
| Basic Constraint            | This field displays general information about the certificate. For example,<br>Subject Type=CA means that this is a certification authority's certificate and<br>"Path Length Constraint=1" means that there can only be one certification<br>authority in the certificate's path.                                                                                                    |  |

| Table 111 | SECURITY > | CERTIFICATES > | Trusted CAs > | Details | (continued) |
|-----------|------------|----------------|---------------|---------|-------------|
|-----------|------------|----------------|---------------|---------|-------------|

| LABEL                                             | DESCRIPTION                                                                                                    |
|---------------------------------------------------|----------------------------------------------------------------------------------------------------|
| CRL Distribution<br>Points                        | This field displays how many directory servers with Lists of revoked certificates the issuing certification authority of this certificate makes available. This field also displays the domain names or IP addresses of the servers.                                 |
| MD5 Fingerprint                                   | This is the certificate's message digest that the ZyWALL calculated using the MD5 algorithm. You can use this value to verify with the certification authority (over the phone for example) that this is actually their certificate.                                 |
| SHA1 Fingerprint                                  | This is the certificate's message digest that the ZyWALL calculated using the SHA1 algorithm. You can use this value to verify with the certification authority (over the phone for example) that this is actually their certificate.                                |
| Certificate in PEM<br>(Base-64) Encoded<br>Format | This read-only text box displays the certificate or certification request in Privacy<br>Enhanced Mail (PEM) format. PEM uses 64 ASCII characters to convert the<br>binary certificate into a printable form.                                                         |
|                                                   | You can copy and paste the certificate into an e-mail to send to friends or colleagues or you can copy and paste the certificate into a text editor and save the file on a management computer for later distribution (via floppy disk for example).                 |
| Арріу                                             | Click <b>Apply</b> to save your changes back to the ZyWALL. You can only change the name and/or set whether or not you want the ZyWALL to check the CRL that the certification authority issues before trusting a certificate issued by the certification authority. |
| Cancel                                            | Click Cancel to quit and return to the Trusted CAs screen.                                                                                                    |

Table 111 SECURITY > CERTIFICATES > Trusted CAs > Details (continued)

# 19.12 Trusted CA Import

Click **SECURITY** > **CERTIFICATES** > **Trusted CAs** to open the **Trusted CAs** screen and then click **Import** to open the **Trusted CA Import** screen. Follow the instructions in this screen to save a trusted certification authority's certificate from a computer to the ZyWALL. The ZyWALL trusts any valid certificate signed by any of the imported trusted CA certificates.

**Note:** You must remove any spaces from the certificate's filename before you can import the certificate.

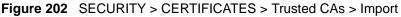

| Import                                                   |                                                                                      |
|----------------------------------------------------------|--------------------------------------------------------------------------------------|
| Please specify the loc<br>following formats.             | cation of the certificate file to be imported. The certificate file must be in one o |
| Binary X.509                                             |                                                                                      |
| <ul> <li>PEM (Base-64)</li> <li>Binary PKCS#7</li> </ul> |                                                                                      |
| • PEM (Base-64)                                          | encoded PKCS#7                                                                       |
| File Path:                                               | Browse                                                                               |
|                                                          |                                                                                      |

 Table 112
 SECURITY > CERTIFICATES > Trusted CAs Import

| LABEL     | DESCRIPTION                                                                                          |
|-----------|----------------------------------------------------------------------------------------------------|
| File Path | Type in the location of the file you want to upload in this field or click <b>Browse</b> to find it. |
| Browse    | Click Browse to find the certificate file you want to upload.                                        |
| Apply     | Click Apply to save the certificate on the ZyWALL.                                                   |
| Cancel    | Click Cancel to quit and return to the Trusted CAs screen.                                           |

## **19.13 Trusted Remote Hosts**

Click **SECURITY** > **CERTIFICATES** > **Trusted Remote Hosts** to open the **Trusted Remote Hosts** screen. This screen displays a list of the certificates of peers that you trust but which are not signed by one of the certification authorities on the **Trusted CAs** screen.

You do not need to add any certificate that is signed by one of the certification authorities on the **Trusted CAs** screen since the ZyWALL automatically accepts any valid certificate signed by a trusted certification authority as being trustworthy.

| · Certificates | Trusted CA                  | s Trusted Rem<br>Hosts           | ote Directory Serv                            | ers                                        |        |
|----------------|-----------------------------|----------------------------------|-----------------------------------------------|--------------------------------------------|--------|
| PKI Stora      | ge Space in Use             |                                  |                                               |                                            |        |
| 0%             |                             |                                  |                                               |                                            | 100%   |
| Trusted Re     | mote Host Certi             | ficates                          |                                               |                                            |        |
| ana ana        |                             |                                  | yWALL 70 Factory De                           | fault Certificate                          |        |
| anna annaich   |                             |                                  | yWALL 70 Factory De                           | fault Certificate<br>Valid To              | Modify |
| Issuer (M)     | y Default Self-sign         | ned Certificate): CN=2           | <u>,                                     </u> |                                            | Modify |
| Issuer (M)     | y Default Self-sign<br>Name | ed Certificate): CN=2<br>Subject | Valid From<br>2003 Apr 17th,                  | Valid To<br>2006 Apr 17th,<br>04:07:31 GMT | 2      |

Figure 203 SECURITY > CERTIFICATES > Trusted Remote Hosts

| LABEL                                             | DESCRIPTION                                                                                                    |
|---------------------------------------------------|----------------------------------------------------------------------------------------------------|
| PKI Storage<br>Space in Use                       | This bar displays the percentage of the ZyWALL's PKI storage space that is currently in use. When the storage space is almost full, you should consider deleting expired or unnecessary certificates before adding more certificates.                              |
| Issuer (My Default<br>Self-signed<br>Certificate) | This field displays identifying information about the default self-signed certificate on the ZyWALL that the ZyWALL uses to sign the trusted remote host certificates.                                                                                             |
| #                                                 | This field displays the certificate index number. The certificates are listed in alphabetical order.                                                                                                    |
| Name                                              | This field displays the name used to identify this certificate.                                                                                                    |
| Subject                                           | This field displays identifying information about the certificate's owner, such as CN (Common Name), OU (Organizational Unit or department), O (Organization or company) and C (Country). It is recommended that each certificate have unique subject information. |
| Valid From                                        | This field displays the date that the certificate becomes applicable. The text displays in red and includes a Not Yet Valid! message if the certificate has not yet become applicable.                                                                             |
| Valid To                                          | This field displays the date that the certificate expires. The text displays in red and includes an Expiring! or Expired! message if the certificate is about to expire or has already expired.                                                                    |
| Modify                                            | Click the details icon to open a screen with an in-depth list of information about the certificate.                                                                                                    |
|                                                   | Use the export icon to save the certificate to a computer. Click the icon and then <b>Save</b> in the <b>File Download</b> screen. The <b>Save As</b> screen opens, browse to the location that you want to use and click <b>Save</b> .                            |
|                                                   | Click the delete icon to remove the certificate. A window displays asking you to confirm that you want to delete the certificate. Note that subsequent certificates move up by one when you take this action.                                                      |

 Table 113
 SECURITY > CERTIFICATES > Trusted Remote Hosts

| LABEL   | DESCRIPTION                                                                                                    |
|---------|----------------------------------------------------------------------------------------------------|
| Import  | Click <b>Import</b> to open a screen where you can save the certificate of a remote host (which you trust) from your computer to the ZyWALL. |
| Refresh | Click this button to display the current validity status of the certificates.                                                                |

Table 113 SECURITY > CERTIFICATES > Trusted Remote Hosts (continued)

# **19.14 Trusted Remote Hosts Import**

Click **SECURITY** > **CERTIFICATES** > **Trusted Remote Hosts** to open the **Trusted Remote Hosts** screen and then click **Import** to open the **Trusted Remote Host Import** screen.

You may have peers with certificates that you want to trust, but the certificates were not signed by one of the certification authorities on the **Trusted CAs** screen. Follow the instructions in this screen to save a peer's certificates from a computer to the ZyWALL.

You do not need to add any certificate that is signed by one of the certification authorities on the **Trusted CAs** screen since the ZyWALL automatically accepts any valid certificate signed by a trusted certification authority as being trustworthy.

**Note:** The trusted remote host certificate must be a self-signed certificate; and you must remove any spaces from its filename before you can import it.

Figure 204 SECURITY > CERTIFICATES > Trusted Remote Hosts > Import

| Import                                                   |                                                                                         |
|----------------------------------------------------------|-----------------------------------------------------------------------------------------|
| Please specify the lo<br>following formats.              | cation of the certificate file to be imported. The certificate file must be in one of t |
| • Binary X.509                                           |                                                                                         |
| • PEM (Base-64)                                          |                                                                                         |
| <ul> <li>Binary PKCS#7</li> <li>PEM (Base-64)</li> </ul> |                                                                                         |
|                                                          |                                                                                         |
| File Path:                                               | Browse                                                                                  |
|                                                          |                                                                                         |

Table 114 SECURITY > CERTIFICATES > Trusted Remote Hosts > Import

| LABEL     | DESCRIPTION                                                                                          |
|-----------|----------------------------------------------------------------------------------------------------|
| File Path | Type in the location of the file you want to upload in this field or click <b>Browse</b> to find it. |
| Browse    | Click Browse to find the certificate file you want to upload.                                        |
| Apply     | Click Apply to save the certificate on the ZyWALL.                                                   |
| Cancel    | Click Cancel to quit and return to the Trusted Remote Hosts screen.                                  |

# **19.15 Trusted Remote Host Certificate Details**

Click **SECURITY** > **CERTIFICATES** > **Trusted Remote Hosts** to open the **Trusted Remote Hosts** screen. Click the details icon to open the **Trusted Remote Host Details** screen. You can use this screen to view in-depth information about the trusted remote host's certificate and/or change the certificate's name.

| Name                                 | vincent                                                                                                    |
|--------------------------------------|----------------------------------------------------------------------------------------------------|
| ertification Path                    |                                                                                                    |
| Not truste                           | d                                                                                                    |
|                                      |                                                                                                    |
| 21                                   |                                                                                                    |
|                                      |                                                                                                    |
|                                      | Refresh                                                                                                    |
| ertificate Informat                  |                                                                                                    |
|                                      |                                                                                                    |
| Type<br>Version                      | CA-signed X.509 Certificate<br>V3                                                                              |
| Serial Number                        | 105063885153                                                                                                   |
| Subject                              | CN=Vincent                                                                                                    |
| Issuer<br>Signature Algorithm        | CN=ZyWALL 70 Factory Default Certificate<br>rsa-pkcs1-sha1                                                     |
| Valid From                           | 2003 Apr 17th, 04:07:31 GMT                                                                                    |
| Valid To                             | 2006 Apr 17th, 04:07:31 GMT (Expired!)                                                                         |
| Key Algorithm<br>Subject Alternative | rsaEncryption (1024 bits)                                                                                      |
| Name                                 | DNS=Vincent                                                                                                    |
| Key Usage                            | DigitalSignature                                                                                               |
| Basic Constraint<br>MD5 Fingerprint  | Path Length Constraint=10<br>58:df:51:75:e2:96:2f:98:86:22:41:51:3a:62:f3:89                                   |
| SHA1 Fingerprint                     | 02;a2;f0;39;e6;a7;f1;df;12;ca;f4;81;92;9d;ba;0d;e3;72;53;e1                                                    |
|                                      |                                                                                                    |
| ertificate in PEM (B                 | ase-64) Encoded Format                                                                                         |
|                                      | CERTIFICATE                                                                                                    |
|                                      | gAwIBAgIFGHZLqWEwDQYJKoZIhvcNAQEFBQAwMDEuMCwGA1UEAxM1                                                          |
|                                      | wIEZhY3RvcnkgRGVmYXVsdCBDZXJOaWZpY2FOZTAeFwOwMzAOMTcw                                                          |
|                                      | wNjAOMTcwNDA3MzFaMBIxEDAOBgNVBAMTB1ZpbmNlbnQwgZ8wDQYJ                                                          |
|                                      | BBQADgYOAMIGJAoGBAIOO2zvdI/JtEVW5s6J6h88+Obpqq6qPCTWT                                                          |
|                                      | YsEpqtE5rwNLmntNX1jY+sA4qyQrBxA2vBfP3nPnqSoshNvxgjOp6<br>BCALQtu61HmofWUprsSxALG86Q28BwcjagUAGd44wwVy1600iqFS2 |
|                                      | BCALQUUSIAMOINOFISSXALGS8Q285wCjag0AGu44wwwy16001qF52                                                          |
|                                      | BAAQIMAYBAQACAQowDQYJKoZIhvcNAQEFBQADQQCCx8aPMpAObkFK                                                          |
|                                      | +C1zB8TC/BQAfBdRRkguH0+Ae/VyHSxkEmYksrc+Zos94/a6Qhb4t                                                          |
| 120.000200011                        |                                                                                                    |

Figure 205 SECURITY > CERTIFICATES > Trusted Remote Hosts > Details

| LABEL                   | DESCRIPTION                                                                                                    |
|-------------------------|----------------------------------------------------------------------------------------------------|
| Name                    | This field displays the identifying name of this certificate. If you want to change<br>the name, type up to 31 characters to identify this key certificate. You may use<br>any character (not including spaces).                                                                                                    |
| Certification Path      | Click the <b>Refresh</b> button to have this read-only text box display the end entity's own certificate and a list of certification authority certificates in the hierarchy of certification authorities that validate a certificate's issuing certification authority. For a trusted host, the list consists of the end entity's own certificate and the default self-signed certificate that the ZyWALL uses to sign remote host certificates. |
| Refresh                 | Click <b>Refresh</b> to display the certification path.                                                                                                    |
| Certificate Information | These read-only fields display detailed information about the certificate.                                                                                                    |

| Table 115 | SECURITY > | CERTIFICATES > | Trusted Remote Hosts > Deta | ails |
|-----------|------------|----------------|-----------------------------|------|
|           |            |                |                             | ans  |

| LABEL                       | DESCRIPTION                                                                                                    |  |
|-----------------------------|----------------------------------------------------------------------------------------------------|--|
| Туре                        | This field displays general information about the certificate. With trusted remote host certificates, this field always displays CA-signed. The ZyWALL is the Certification Authority that signed the certificate. X.509 means that this certificate was created and signed according to the ITU-T X.509 recommendation that defines the formats for public-key certificates.                                        |  |
| Version                     | This field displays the X.509 version number.                                                                                                    |  |
| Serial Number               | This field displays the certificate's identification number given by the device that created the certificate.                                                                                                    |  |
| Subject                     | This field displays information that identifies the owner of the certificate, such as Common Name (CN), Organizational Unit (OU), Organization (O) and Country (C).                                                                                                    |  |
| lssuer                      | This field displays identifying information about the default self-signed certificate on the ZyWALL that the ZyWALL uses to sign the trusted remote host certificates.                                                                                                    |  |
| Signature Algorithm         | This field displays the type of algorithm that the ZyWALL used to sign the certificate, which is rsa-pkcs1-sha1 (RSA public-private key encryption algorithm and the SHA1 hash algorithm).                                                                                                    |  |
| Valid From                  | This field displays the date that the certificate becomes applicable. The text displays in red and includes a Not Yet Valid! message if the certificate has r yet become applicable.                                                                                                    |  |
| Valid To                    | This field displays the date that the certificate expires. The text displays in r<br>and includes an Expiring! or Expired! message if the certificate is about to<br>expire or has already expired.                                                                                                    |  |
| Key Algorithm               | This field displays the type of algorithm that was used to generate the certificate's key pair (the ZyWALL uses RSA encryption) and the length of the key set in bits (1024 bits for example).                                                                                                    |  |
| Subject Alternative<br>Name | This field displays the certificate's owner's IP address (IP), domain name (DNS) or e-mail address (EMAIL).                                                                                                    |  |
| Key Usage                   | This field displays for what functions the certificate's key can be used. For example, "DigitalSignature" means that the key can be used to sign certificates and "KeyEncipherment" means that the key can be used to encrypt text.                                                                                                    |  |
| Basic Constraint            | This field displays general information about the certificate. For example,<br>Subject Type=CA means that this is a certification authority's certificate and<br>"Path Length Constraint=1" means that there can only be one certification<br>authority in the certificate's path.                                                                                                    |  |
| MD5 Fingerprint             | This is the certificate's message digest that the ZyWALL calculated using the MD5 algorithm. The ZyWALL uses one of its own self-signed certificates to sign the imported trusted remote host certificates. This changes the fingerprint value displayed here (so it does not match the original). See Section 19.3 on page 364 for how to verify a remote host's certificate before you import it into the ZyWALL.  |  |
| SHA1 Fingerprint            | This is the certificate's message digest that the ZyWALL calculated using the SHA1 algorithm. The ZyWALL uses one of its own self-signed certificates to sign the imported trusted remote host certificates. This changes the fingerprint value displayed here (so it does not match the original). See Section 19.3 on page 364 for how to verify a remote host's certificate before you import it into the ZyWALL. |  |

| Table 115 | SECURITY > CERTIFICATES : | > Trusted Remote Hosts > Details | (continued) |
|-----------|---------------------------|----------------------------------|-------------|
|-----------|---------------------------|----------------------------------|-------------|

| LABEL                                             | DESCRIPTION                                                                                                    |
|---------------------------------------------------|----------------------------------------------------------------------------------------------------|
| Certificate in PEM<br>(Base-64) Encoded<br>Format | This read-only text box displays the certificate or certification request in Privacy<br>Enhanced Mail (PEM) format. PEM uses 64 ASCII characters to convert the<br>binary certificate into a printable form.                                         |
|                                                   | You can copy and paste the certificate into an e-mail to send to friends or colleagues or you can copy and paste the certificate into a text editor and save the file on a management computer for later distribution (via floppy disk for example). |
| Apply                                             | Click <b>Apply</b> to save your changes back to the ZyWALL. You can only change the name of the certificate.                                                                                                    |
| Cancel                                            | Click <b>Cancel</b> to quit configuring this screen and return to the <b>Trusted Remote</b><br><b>Hosts</b> screen.                                                                                                    |

## **19.16 Directory Servers**

Click **SECURITY** > **CERTIFICATES** > **Directory Servers** to open the **Directory Servers** screen. This screen displays a summary list of directory servers (that contain lists of valid and revoked certificates) that have been saved into the ZyWALL. If you decide to have the ZyWALL check incoming certificates against the issuing certification authority's list of revoked certificates, the ZyWALL first checks the server(s) listed in the **CRL Distribution Points** field of the incoming certificate. If the certificate does not list a server or the listed server is not available, the ZyWALL checks the servers listed here.

#### Figure 206 SECURITY > CERTIFICATES > Directory Servers

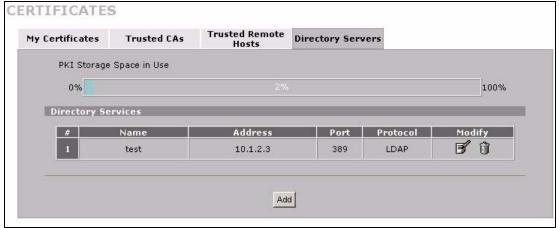

| Table 116 | SECURITY > | CERTIFICATES > | Directory Servers |
|-----------|------------|----------------|-------------------|
|-----------|------------|----------------|-------------------|

| LABEL                       | DESCRIPTION                                                                                                    |
|-----------------------------|----------------------------------------------------------------------------------------------------|
| PKI Storage Space<br>in Use | This bar displays the percentage of the ZyWALL's PKI storage space that is currently in use. When the storage space is almost full, you should consider deleting expired or unnecessary certificates before adding more certificates. |
| #                           | The index number of the directory server. The servers are listed in alphabetical order.                                                                                                    |
| Name                        | This field displays the name used to identify this directory server.                                                                                                    |
| Address                     | This field displays the IP address or domain name of the directory server.                                                                                                    |
| Port                        | This field displays the port number that the directory server uses.                                                                                                    |
| Protocol                    | This field displays the protocol that the directory server uses.                                                                                                    |
| Modify                      | Click the details icon to open a screen where you can change the information about the directory server.                                                                                                    |
|                             | Click the delete icon to remove the directory server entry. A window displays asking you to confirm that you want to delete the directory server. Note that subsequent certificates move up by one when you take this action.         |
| Add                         | Click <b>Add</b> to open a screen where you can configure information about a directory server so that the ZyWALL can access it.                                                                                                    |

#### 19.17 Directory Server Add or Edit

Click **SECURITY** > **CERTIFICATES** > **Directory Servers** to open the **Directory Servers** screen. Click **Add** (or the details icon) to open the **Directory Server Add** screen. Use this screen to configure information about a directory server that the ZyWALL can access.

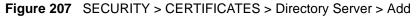

| Name<br>Access Protocol<br>Server Address<br>Server Port | LDAP 💌 | (Host Name or IP Address) |  |
|----------------------------------------------------------|--------|---------------------------|--|
| ogin Setting<br>Login<br>Password                        |        | _                         |  |

| LABEL                        | DESCRIPTION                                                                                                    |
|------------------------------|----------------------------------------------------------------------------------------------------|
| Directory Service<br>Setting |                                                                                                    |
| Name                         | Type up to 31 ASCII characters (spaces are not permitted) to identify this directory server.                                                                                                    |
| Access Protocol              | Use the drop-down list box to select the access protocol used by the directory server.                                                                                                    |
|                              | <b>LDAP</b> (Lightweight Directory Access Protocol) is a protocol over TCP that specifies how clients access directories of certificates and lists of revoked certificates. <sup>a</sup>                                  |
| Server Address               | Type the IP address (in dotted decimal notation) or the domain name of the directory server.                                                                                                    |
| Server Port                  | This field displays the default server port number of the protocol that you select in the <b>Access Protocol</b> field.                                                                                                   |
|                              | You may change the server port number if needed, however you must use the same server port number that the directory server uses.                                                                                         |
|                              | 389 is the default server port number for LDAP.                                                                                                    |
| Login Setting                |                                                                                                    |
| Login                        | The ZyWALL may need to authenticate itself in order to assess the directory server. Type the login name (up to 31 ASCII characters) from the entity maintaining the directory server (usually a certification authority). |
| Password                     | Type the password (up to 31 ASCII characters) from the entity maintaining the directory server (usually a certification authority).                                                                                       |
| Apply                        | Click Apply to save your changes back to the ZyWALL.                                                                                                    |
| Cancel                       | Click <b>Cancel</b> to quit configuring this screen and return to the <b>Directory Servers</b> screen.                                                                                                    |

 Table 117
 SECURITY > CERTIFICATES > Directory Server > Add

a. At the time of writing, LDAP is the only choice of directory server access protocol.

# CHAPTER 20 Authentication Server

This chapter discusses how to configure the ZyWALL's authentication server feature.

# **20.1** Authentication Server Overview

A ZyWALL set to be a VPN extended authentication server can use either the local user database internal to the ZyWALL or an external RADIUS server for an unlimited number of users. The ZyWALL uses the same local user database for VPN extended authentication and wireless LAN security. See Section 10.14 on page 204 for more information about RADIUS.

#### 20.1.1 Local User Database

By storing user profiles locally on the ZyWALL, your ZyWALL is able to authenticate users without interacting with a network RADIUS server. However, there is a limit on the number of users you may authenticate in this way.

#### 20.1.2 RADIUS

The ZyWALL can use an external RADIUS server to authenticate an unlimited number of users.

## 20.2 Local User Database

Click **SECURITY** > **AUTH SERVER** to open the **Local User Database** screen. The local user database is a list of user profiles stored on the ZyWALL. The ZyWALL can use this list of user profiles to authenticate users. Use this screen to change your ZyWALL's list of user profiles.

| Local User  | TION SERVE |           |          |  |
|-------------|------------|-----------|----------|--|
| Database    | RADIUS     |           |          |  |
| User Databa | se         |           |          |  |
| # 4         | Active     | User Name | Password |  |
| 1           |            |           |          |  |
| 2           | Г          |           |          |  |
| 3           | <b></b>    |           |          |  |
| 4           | Г          |           |          |  |
| 5           | Г          |           |          |  |
| 6           | Γ          |           |          |  |
| 7           | Г          |           |          |  |
| 8           |            |           |          |  |
| 9           | <b>—</b>   |           |          |  |
| 10          |            |           |          |  |
| 11          |            |           |          |  |
| 12          | Г          |           |          |  |
| 13          | <b></b>    |           |          |  |
| 14          | <b></b>    |           |          |  |
| 15          | Г          |           |          |  |
| 16          | <b></b>    |           |          |  |
| 17          | <b>Г</b>   |           |          |  |
| 18          | Г          |           |          |  |
| 19          |            |           |          |  |
| 20          |            |           |          |  |
| 21          | <b>—</b>   |           |          |  |
| 22          |            |           |          |  |
| 23          | <u>Г</u>   |           |          |  |
| 24          |            |           |          |  |
| 25<br>26    |            |           |          |  |
| 26          |            |           |          |  |
| 28          |            |           |          |  |
| 29          |            |           |          |  |
| 30          | <u>г</u>   |           |          |  |
| 31          |            |           |          |  |
| 32          |            |           |          |  |
|             |            |           |          |  |
|             |            |           |          |  |
|             |            | Apply     | Reset    |  |

#### Figure 208 SECURITY > AUTH SERVER > Local User Database

 Table 118
 SECURITY > AUTH SERVER > Local User Database

| LABEL     | DESCRIPTION                                                      |
|-----------|------------------------------------------------------------------|
| Active    | Select this check box to enable the user profile.                |
| User Name | Enter the user name of the user profile.                         |
| Password  | Enter a password up to 31 characters long for this user profile. |
| Apply     | Click Apply to save your changes back to the ZyWALL.             |
| Reset     | Click <b>Reset</b> to begin configuring this screen afresh.      |

# 20.3 RADIUS

Click **SECURITY** > **AUTH SERVER** > **RADIUS** to open the **RADIUS** screen. Configure this screen to use an external RADIUS server to authenticate users.

| Local User<br>Database | RADIUS     |         |
|------------------------|------------|---------|
| Authenticatio          | on Server  |         |
| C Active               |            |         |
|                        | IP Address | 0.0.0.0 |
| Port Nu                | mber       | 1812    |
| Key                    |            |         |
| Accounting S           | Server     |         |
| C Active               |            |         |
| Server                 | IP Address | 0.0.0.0 |
| Port Nu                | mber       | 1813    |
| Key                    |            |         |
|                        |            |         |

Figure 209 SECURITY > AUTH SERVER > RADIUS

| Table 119 SECURITY > AUTH SERVER > RA |
|---------------------------------------|
|---------------------------------------|

| LABEL                 | DESCRIPTION                                                                                                    |
|-----------------------|----------------------------------------------------------------------------------------------------|
| Authentication Server |                                                                                                    |
| Active                | Select the check box to enable user authentication through an external authentication server.                                          |
|                       | Clear the check box to enable user authentication using the local user profile on the ZyWALL.                                          |
| Server IP Address     | Enter the IP address of the external authentication server in dotted decimal notation.                                                 |
| Port Number           | The default port of the RADIUS server for authentication is <b>1812</b> .                                                              |
|                       | You need not change this value unless your network administrator instructs you to do so with additional information.                   |
| Кеу                   | Enter a password (up to 31 alphanumeric characters) as the key to be shared between the external authentication server and the ZyWALL. |
|                       | The key is not sent over the network. This key must be the same on the external authentication server and ZyWALL.                      |
| Accounting Server     |                                                                                                    |
| Active                | Select the check box to enable user accounting through an external authentication server.                                              |
| Server IP Address     | Enter the IP address of the external accounting server in dotted decimal notation.                                                     |
| Port Number           | The default port of the RADIUS server for accounting is <b>1813</b> .                                                                  |
|                       | You need not change this value unless your network administrator instructs you to do so with additional information.                   |
| Кеу                   | Enter a password (up to 31 alphanumeric characters) as the key to be shared between the external accounting server and the ZyWALL.     |
|                       | The key is not sent over the network. This key must be the same on the external accounting server and ZyWALL.                          |
| Apply                 | Click <b>Apply</b> to save your changes back to the ZyWALL.                                                                            |
| Reset                 | Click <b>Reset</b> to begin configuring this screen afresh.                                                                            |

# CHAPTER 21 Network Address Translation (NAT)

This chapter discusses how to configure NAT on the ZyWALL.

#### 21.1 NAT Overview

NAT (Network Address Translation - NAT, RFC 1631) is the translation of the IP address of a host in a packet. For example, the source address of an outgoing packet, used within one network is changed to a different IP address known within another network.

#### 21.1.1 NAT Definitions

Inside/outside denotes where a host is located relative to the ZyWALL. For example, the computers of your subscribers are the inside hosts, while the web servers on the Internet are the outside hosts.

Global/local denotes the IP address of a host in a packet as the packet traverses a router. For example, the local address refers to the IP address of a host when the packet is in the local network, while the global address refers to the IP address of the host when the same packet is traveling in the WAN side.

Note that inside/outside refers to the location of a host, while global/local refers to the IP address of a host used in a packet. Thus, an inside local address (ILA) is the IP address of an inside host in a packet when the packet is still in the local network, while an inside global address (IGA) is the IP address of the same inside host when the packet is on the WAN side. The following table summarizes this information.

| TERM    | DESCRIPTION                                                                                 |
|---------|---------------------------------------------------------------------------------------------|
| Inside  | This refers to the host on the LAN.                                                         |
| Outside | This refers to the host on the WAN.                                                         |
| Local   | This refers to the packet address (source or destination) as the packet travels on the LAN. |
| Global  | This refers to the packet address (source or destination) as the packet travels on the WAN. |

Table 120 NAT Definitions

Note: NAT never changes the IP address (either local or global) of an outside host.

#### 21.1.2 What NAT Does

In the simplest form, NAT changes the source IP address in a packet received from a subscriber (the inside local address) to another (the inside global address) before forwarding the packet to the WAN side. When the response comes back, NAT translates the destination address (the inside global address) back to the inside local address before forwarding it to the original inside host. Note that the IP address (either local or global) of an outside host is never changed.

The global IP addresses for the inside hosts can be either static or dynamically assigned by the ISP. In addition, you can designate servers (for example a web server and a telnet server) on your local network and make them accessible to the outside world. Although you can make designated servers on the LAN accessible to the outside world, it is strongly recommended that you attach those servers to the DMZ port instead. If you do not define any servers (for Many-to-One and Many-to-Many Overload mapping), NAT offers the additional benefit of firewall protection. With no servers defined, your ZyWALL filters out all incoming inquiries, thus preventing intruders from probing your network. For more information on IP address translation, refer to RFC 1631, The IP Network Address Translator (NAT).

#### 21.1.3 How NAT Works

Each packet has two addresses – a source address and a destination address. For outgoing packets, the ILA (Inside Local Address) is the source address on the LAN, and the IGA (Inside Global Address) is the source address on the WAN. For incoming packets, the ILA is the destination address on the LAN, and the IGA is the destination address on the WAN. NAT maps private (local) IP addresses to globally unique ones required for communication with hosts on other networks. It replaces the original IP source address (and TCP or UDP source port numbers for Many-to-One and Many-to-Many Overload NAT mapping) in each packet and then forwards it to the Internet. The ZyWALL keeps track of the original addresses and port numbers so incoming reply packets can have their original values restored. The following figure illustrates this.

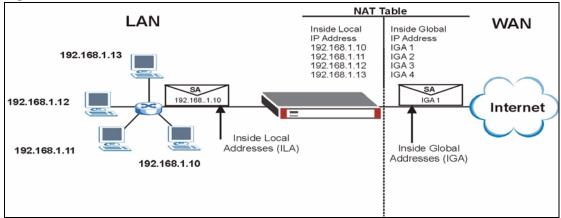

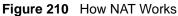

#### 21.1.4 NAT Application

The following figure illustrates a possible NAT application, where three inside LANs (logical LANs using IP Alias) behind the ZyWALL can communicate with three distinct WAN networks. More examples follow at the end of this chapter.

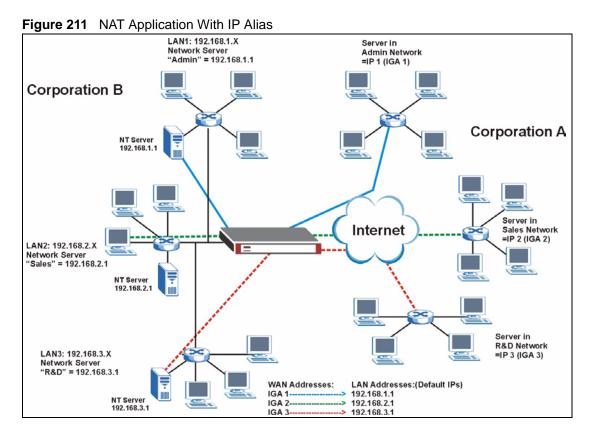

#### 21.1.5 Port Restricted Cone NAT

ZyWALL ZyNOS version 4.00 and later uses port restricted cone NAT. Port restricted cone NAT maps all outgoing packets from an internal IP address and port to a single IP address and port on the external network. In the following example, the ZyWALL maps the source address of all packets sent from internal IP address **1** and port **A** to IP address **2** and port **B** on the external network. A host on the external network (IP address **3** and Port **C** for example) can only send packets to the internal host if the internal host has already sent a packet to the external host's IP address and port.

A server with IP address **1** and port **A** sends packets to IP address **3**, port **C** and IP address **4**, port **D**. The ZyWALL changes the server's IP address to **2** and port to **B**.

Since 1, **A** has already sent packets to 3, **C** and 4, **D**, they can send packets back to 2, **B** and the ZyWALL will perform NAT on them and send them to the server at IP address 1, port **A**.

Packets have not been sent from 1, A to 4, E or 5, so they cannot send packets to 1, A.

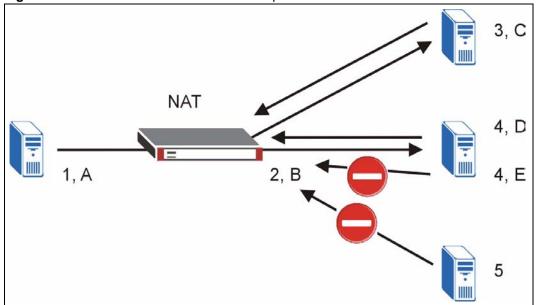

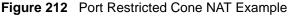

#### 21.1.6 NAT Mapping Types

NAT supports five types of IP/port mapping. They are:

- **One to One:** In One-to-One mode, the ZyWALL maps one local IP address to one global IP address.
- Many to One: In Many-to-One mode, the ZyWALL maps multiple local IP addresses to one global IP address. This is equivalent to SUA (i.e., PAT, port address translation), ZyXEL's Single User Account feature (the SUA option).
- Many to Many Overload: In Many-to-Many Overload mode, the ZyWALL maps the multiple local IP addresses to shared global IP addresses.
- Many One to One: In Many-One-to-One mode, the ZyWALL maps each local IP address to a unique global IP address.

• Server: This type allows you to specify inside servers of different services behind the NAT to be accessible to the outside world although, it is highly recommended that you use the DMZ port for these servers instead.

## Note: Port numbers do not change for One-to-One and Many-One-to-One NAT mapping types.

The following table summarizes the NAT mapping types.

| ТҮРЕ                  | IP MAPPING                                | SMT ABBREVIATION |
|-----------------------|-------------------------------------------|------------------|
| One-to-One            | ILA1←→ IGA1                               | 1-1              |
| Many-to-One (SUA/PAT) | ILA1←→ IGA1                               | M-1              |
|                       | ILA2←→ IGA1                               |                  |
|                       |                                           |                  |
| Many-to-Many Overload | ILA1←→ IGA1                               | M-M Ov           |
|                       | ILA2←→ IGA2                               |                  |
|                       | ILA3←→ IGA1                               |                  |
|                       | ILA4←→ IGA2                               |                  |
|                       |                                           |                  |
| Many-One-to-One       | ILA1←→ IGA1                               | M-1-1            |
|                       | ILA2←→ IGA2                               |                  |
|                       | ILA3←→ IGA3                               |                  |
|                       |                                           |                  |
| Server                | Server 1 IP←→ IGA1                        | Server           |
|                       | Server 2 IP←→ IGA1                        |                  |
|                       | Server 3 IP $\leftarrow \rightarrow$ IGA1 |                  |

#### Table 121 NAT Mapping Types

#### 21.2 Using NAT

**Note:** You must create a firewall rule in addition to setting up SUA/NAT, to allow traffic from the WAN to be forwarded through the ZyWALL.

#### 21.2.1 SUA (Single User Account) Versus NAT

SUA (Single User Account) is a ZyNOS implementation of a subset of NAT that supports two types of mapping, **Many-to-One** and **Server**. The ZyWALL also supports **Full Feature** NAT to map multiple global IP addresses to multiple private LAN IP addresses of clients or servers using mapping types. Select either **SUA** or **Full Feature** in **NAT Overview**.

Selecting **SUA** means (latent) multiple WAN-to-LAN and WAN-to-DMZ address translation. That means that computers on your DMZ with public IP addresses will still have to undergo NAT mapping if you're using **SUA** NAT mapping. If this is not your intention, then select **Full Feature** NAT and don't configure NAT mapping rules to those computers with public IP addresses on the DMZ.

### 21.3 NAT Overview Screen

Click **ADVANCED** > **NAT** to open the **NAT Overview** screen. Not all fields are available on all models.

| Figure 213 | ADVANCED > NAT > NAT C | Overview |
|------------|------------------------|----------|
|            |                        |          |

| Global Settings                                                     |                  |                                    |   |                                    |
|---------------------------------------------------------------------|------------------|------------------------------------|---|------------------------------------|
| Max. Concurrent S<br>Max. Concurrent S<br>WAN Operation Ma          | Sessions Per Hos | 10000<br>st 1500 (P<br>Active/Pass |   | nce last startup: 4)<br><b>/Er</b> |
| WAN 1                                                               |                  |                                    |   |                                    |
| <ul> <li>Enable NAT</li> <li>Address Mappin</li> <li>SUA</li> </ul> | ig Rules         |                                    |   |                                    |
| 🔍 Full Featu                                                        | re               | 2/100                              | ) |                                    |
| Port Forwarding                                                     | g Rules          | 0/100                              |   | Copy to WAN 2                      |
| Port Triggering                                                     | Rules            | 0/12                               | 2 | Copy to WAN 2                      |
| WAN 2                                                               |                  |                                    |   |                                    |
| <ul> <li>Enable NAT</li> <li>Address Mappin</li> <li>SUA</li> </ul> | ng Rules         |                                    |   |                                    |
| 🔘 Full Featu                                                        | re               | 2/100                              | 1 |                                    |
| Port Forwarding                                                     | g Rules          | 0/100                              |   | Copy to WAN 1                      |
| Port Triggering                                                     | Rules            | 0/12                               | 2 | Copy to WAN 1                      |
|                                                                     |                  |                                    |   |                                    |

| Table 122 Al | DVANCED > NAT | > NAT Overview |
|--------------|---------------|----------------|
|--------------|---------------|----------------|

| LABEL                                   | DESCRIPTION                                                                                                    |
|-----------------------------------------|----------------------------------------------------------------------------------------------------|
| Global Settings                         |                                                                                                    |
| Max. Concurrent<br>Sessions             | This read-only field displays the highest number of NAT sessions that the ZyWALL will permit at one time.        |
| Max. Concurrent<br>Sessions Per<br>Host | Use this field to set the highest number of NAT sessions that the ZyWALL will permit a host to have at one time. |
| WAN Operation<br>Mode                   | This read-only field displays the operation mode of the ZyWALL's WAN ports.                                      |

| LABEL                                   | DESCRIPTION                                                                                                    |
|-----------------------------------------|----------------------------------------------------------------------------------------------------|
| WAN 1, 2                                |                                                                                                    |
| Enable NAT                              | Select this check box to turn on the NAT feature for the WAN port. Clear this check box to turn off the NAT feature for the WAN port.                                                                                                    |
| Address<br>Mapping Rules                | Select <b>SUA</b> if you have just one public WAN IP address for your ZyWALL. This lets the ZyWALL use its permanent, pre-defined NAT address mapping rules.                                                                                                    |
|                                         | Select <b>Full Feature</b> if you have multiple public WAN IP addresses for your ZyWALL. This lets the ZyWALL use the address mapping rules that you configure. This is the equivalent of what used to be called full feature NAT or multi-NAT.                                                                 |
|                                         | The bar displays how many of the ZyWALL's possible address mapping rules are configured. The first number shows how many address mapping rules are configured on the ZyWALL. The second number shows the maximum number of address mapping rules that can be configured on the ZyWALL.                          |
| Port Forwarding<br>Rules                | The bar displays how many of the ZyWALL's possible port forwarding rules are configured. The first number shows how many port forwarding rules are configured on the ZyWALL. The second number shows the maximum number of port forwarding rules that can be configured on the ZyWALL.                          |
| Port Triggering<br>Rules                | The bar displays how many of the ZyWALL's possible trigger port rules are configured. The first number shows how many trigger port rules are configured on the ZyWALL. The second number shows the maximum number of trigger port rules that can be configured on the ZyWALL.                                   |
| Copy to WAN 2<br>(and Copy to<br>WAN 1) | Click <b>Copy to WAN 2</b> (or <b>Copy to WAN 1</b> ) to duplicate this WAN port's NAT port forwarding or trigger port rules on the other WAN port.                                                                                                    |
|                                         | <b>Note:</b> Using the copy button overwrites the other WAN port's existing rules.                                                                                                    |
|                                         | The copy button is best suited for initial NAT configuration where you have configured NAT port forwarding or trigger port rules for one port and want to use similar rules for the other WAN port. You can use the other NAT screens to edit the NAT rules after you copy them from one WAN port to the other. |
| Apply                                   | Click <b>Apply</b> to save your changes back to the ZyWALL.                                                                                                    |
| Reset                                   | Click <b>Reset</b> to begin configuring this screen afresh.                                                                                                    |

| Table 122 | ADVANCED > NAT > NAT Overview | (continued) |
|-----------|-------------------------------|-------------|
|-----------|-------------------------------|-------------|

## 21.4 NAT Address Mapping

Click **ADVANCED** > **NAT** > **Address Mapping** to open the following screen.

Use this screen to change your ZyWALL's address mapping settings. Not all fields are available on all models.

Ordering your rules is important because the ZyWALL applies the rules in the order that you specify. When a rule matches the current packet, the ZyWALL takes the corresponding action and the remaining rules are ignored. If there are any empty rules before your new configured rule, your configured rule will be pushed up by that number of empty rules. For example, if you have already configured rules 1 to 6 in your current set and now you configure rule number 9. In the set summary screen, the new rule will be rule 7, not 9. Now if you delete rule 4, rules 5 to 7 will be pushed up by 1 rule, so old rules 5, 6 and 7 become new rules 4, 5 and 6.

| #<br>1<br>2 | Local Start IP<br>0.0.0.0<br>N/A | Local End IP<br>255.255.255.255<br>N/A | Global Start IP<br>0.0.0.0<br>0.0.0.0 | Global End IP<br>N/A<br>N/A | Type<br>M-1<br>Server |            |
|-------------|----------------------------------|----------------------------------------|---------------------------------------|-----------------------------|-----------------------|------------|
|             | eature Address M<br>N Interface  | 1apping Rules                          | 3                                     |                             | Go To Page            | 1          |
| #           | Local Start IP                   | Local End IP                           | Global Start IP                       | Global End IP               | Туре                  | Modify     |
| 1           | 192.168. 1. 10                   | N/A                                    | 10.132. 50. 1                         | N/A                         | 1-1                   | F î        |
| 2           | 192.168. 1. 11                   | 192.168. 1. 25                         | 10.132. 50. 2                         | 10.132. 50. 23              | M-M Ov                | F î        |
| 3           | 0. 0. 0. 0                       | 255.255.255.255                        | 0. 0. 0. 0                            | N/A                         | M-1                   | <b>F</b> Î |
| 4           | N/A                              | N/A                                    | 0.0.0.0                               | N/A                         | Server                | <b>F</b> î |
| 5           |                                  |                                        |                                       |                             | 2                     | <b>B</b> Î |
| 6           |                                  |                                        |                                       |                             | -                     | <b>F</b> Î |
| 7           |                                  |                                        |                                       |                             | -                     | F î        |
| 8           |                                  |                                        |                                       |                             | -                     | <b>F</b> î |
| 9           |                                  |                                        |                                       |                             |                       | B û        |
| 10          |                                  |                                        |                                       |                             |                       | <b>F</b> Û |

Figure 214 ADVANCED > NAT > Address Mapping

Table 123ADVANCED > NAT > Address Mapping

| LABEL                                    | DESCRIPTION                                                                                                    |
|------------------------------------------|----------------------------------------------------------------------------------------------------|
| SUA Address<br>Mapping Rules             | This read-only table displays the default address mapping rules.                                                                                                    |
| Full Feature<br>Address<br>Mapping Rules |                                                                                                    |
| WAN Interface                            | Select the WAN port for which you want to view or configure address mapping rules.                                                                                                    |
| Go To Page                               | Choose a page from the drop-down list box to display the corresponding summary page of address mapping rules.                                                                                                    |
| #                                        | This is the rule index number.                                                                                                    |
| Local Start IP                           | This refers to the Inside Local Address (ILA), which is the starting local IP address. If the rule is for all local IP addresses, then this field displays 0.0.0.0 as the <b>Local Start IP</b> address. Local IP addresses are <b>N/A</b> for <b>Server</b> port mapping. |
| Local End IP                             | This is the end Inside Local Address (ILA). If the rule is for all local IP addresses, then this field displays 255.255.255.255 as the <b>Local End IP</b> address. This field is <b>N/A</b> for <b>One-to-One</b> and <b>Server</b> mapping types.                        |

| LABEL           | DESCRIPTION                                                                                                    |
|-----------------|----------------------------------------------------------------------------------------------------|
| Global Start IP | This refers to the Inside Global IP Address (IGA), that is the starting global IP address. 0.0.0.0 is for a dynamic IP address from your ISP with <b>Many-to-One</b> and <b>Server</b> mapping types.                                                                                                    |
| Global End IP   | This is the ending Inside Global Address (IGA). This field is <b>N/A</b> for <b>One-to-One</b> , <b>Many-to-One</b> and <b>Server</b> mapping types.                                                                                                    |
| Туре            | <ol> <li>One-to-One mode maps one local IP address to one global IP address. Note that<br/>port numbers do not change for the One-to-One NAT mapping type.</li> <li>Many-to-One mode maps multiple local IP addresses to one global IP address.<br/>This is equivalent to SUA (i.e., PAT, port address translation), ZyXEL's Single User<br/>Account feature that previous ZyXEL routers supported only.</li> <li>Many-to-Many Overload mode maps multiple local IP addresses to shared global<br/>IP addresses.</li> <li>Many One-to-One mode maps each local IP address to unique global IP<br/>addresses.</li> <li>Server allows you to specify inside servers of different services behind the NAT to<br/>be accessible to the outside world.</li> </ol> |
| Modify          | Click the edit icon to go to the screen where you can edit the address mapping rule.<br>Click the delete icon to delete an existing address mapping rule. A window display<br>asking you to confirm that you want to delete the address mapping rule. Note that<br>subsequent address mapping rules move up by one when you take this action.                                                                                                    |
| Insert          | Click Insert to insert a new mapping rule before an existing one.                                                                                                    |

 Table 123
 ADVANCED > NAT > Address Mapping (continued)

#### 21.4.1 NAT Address Mapping Edit

Click the **Edit** button to display the **NAT Address Mapping Edit** screen. Use this screen to edit an address mapping rule.

| Figure 215 | ADVANCED > NAT > Address Mapping > Edit |
|------------|-----------------------------------------|
|------------|-----------------------------------------|

| Local Start IP<br>Local End IP | 0.0.0.0 |
|--------------------------------|---------|
| Local End IP                   |         |
|                                | N/A     |
| Global Start IP                | 0.0.0.0 |
| Global End IP                  | ¶∕A     |

The following table describes the labels in this screen.

| Table 124 | ADVANCED > NAT > Address Mapping > Edit |
|-----------|-----------------------------------------|
|-----------|-----------------------------------------|

| LABEL           | DESCRIPTION                                                                                                    |
|-----------------|----------------------------------------------------------------------------------------------------|
| Туре            | Choose the port mapping type from one of the following.                                                                                                    |
|                 | 1. <b>One-to-One</b> : One-to-One mode maps one local IP address to one global IP address. Note that port numbers do not change for One-to-One NAT mapping type.                                          |
|                 | 2. <b>Many-to-One</b> : Many-to-One mode maps multiple local IP addresses to one global IP address. This is equivalent to SUA (i.e., PAT, port address translation), ZyXEL's Single User Account feature. |
|                 | 3. Many-to-Many Overload: Many-to-Many Overload mode maps multiple local IP addresses to shared global IP addresses.                                                                                      |
|                 | 4. <b>Many One-to-One</b> : Many One-to-One mode maps each local IP address to unique global IP addresses.                                                                                                |
|                 | 5. <b>Server</b> : This type allows you to specify inside servers of different services behind the NAT to be accessible to the outside world.                                                             |
| Local Start IP  | This is the starting Inside Local IP Address (ILA). Local IP addresses are <b>N/A</b> for <b>Server</b> port mapping.                                                                                     |
| Local End IP    | This is the end Inside Local IP Address (ILA). If your rule is for all local IP addresses, then enter 0.0.0.0 as the <b>Local Start IP</b> address and 255.255.255 as the <b>Local End IP</b> address.    |
|                 | This field is <b>N/A</b> for <b>One-to-One</b> and <b>Server</b> mapping types.                                                                                                    |
| Global Start IP | This is the starting Inside Global IP Address (IGA). Enter <b>0.0.0.0</b> here if you have a dynamic IP address from your ISP.                                                                            |
| Global End IP   | This is the ending Inside Global IP Address (IGA). This field is <b>N/A</b> for <b>One-to-One</b> , <b>Many-to-One</b> and <b>Server</b> mapping types.                                                   |
| Apply           | Click <b>Apply</b> to save your changes back to the ZyWALL.                                                                                                    |
| Cancel          | Click <b>Cancel</b> to exit this screen without saving.                                                                                                    |

#### 21.5 Port Forwarding

A port forwarding set is a list of inside (behind NAT on the LAN) servers, for example, web or FTP, that you can make visible to the outside world even though NAT makes your whole inside network appear as a single computer to the outside world.

You may enter a single port number or a range of port numbers to be forwarded, and the local IP address of the desired server. The port number identifies a service; for example, web service is on port 80 and FTP on port 21. In some cases, such as for unknown services or where one server can support more than one service (for example both FTP and web service), it might be better to specify a range of port numbers. You can allocate a server IP address that corresponds to a port or a range of ports.

Many residential broadband ISP accounts do not allow you to run any server processes (such as a Web or FTP server) from your location. Your ISP may periodically check for servers and may suspend your account if it discovers any active services at your location. If you are unsure, refer to your ISP.

#### 21.5.1 Default Server IP Address

In addition to the servers for specified services, NAT supports a default server IP address. A default server receives packets from ports that are not specified in this screen.

**Note:** If you do not assign a **Default Server** IP address, the ZyWALL discards all packets received for ports that are not specified here or in the remote management setup.

#### 21.5.2 Port Forwarding: Services and Port Numbers

The ZyWALL provides the additional safety of the DMZ ports for connecting your publicly accessible servers. This makes the LAN more secure by physically separating it from your public servers.

Use the **Port Forwarding** screen to forward incoming service requests to the server(s) on your local network.

The most often used port numbers are shown in the following table. Please refer to RFC 1700 for further information about port numbers. Please also refer to the Supporting CD for more examples and details on port forwarding and NAT.

| SERVICES                                        | PORT NUMBER |
|-------------------------------------------------|-------------|
| ECHO                                            | 7           |
| FTP (File Transfer Protocol)                    | 21          |
| SMTP (Simple Mail Transfer Protocol)            | 25          |
| DNS (Domain Name System)                        | 53          |
| Finger                                          | 79          |
| HTTP (Hyper Text Transfer protocol or WWW, Web) | 80          |
| POP3 (Post Office Protocol)                     | 110         |
| NNTP (Network News Transport Protocol)          | 119         |
| SNMP (Simple Network Management Protocol)       | 161         |
| SNMP trap                                       | 162         |
| PPTP (Point-to-Point Tunneling Protocol)        | 1723        |

 Table 125
 Services and Port Numbers

#### 21.5.3 Configuring Servers Behind Port Forwarding (Example)

Let's say you want to assign ports 21-25 to one FTP, Telnet and SMTP server (**A** in the example), port 80 to another (**B** in the example) and assign a default server IP address of 192.168.1.35 to a third (**C** in the example). You assign the LAN IP addresses and the ISP assigns the WAN IP address. The NAT network appears as a single host on the Internet.

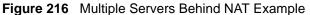

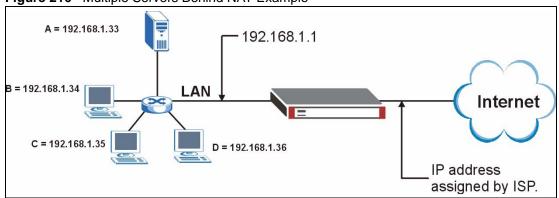

#### 21.5.4 NAT and Multiple WAN

The ZyWALL has two WAN ports. You can configure port forwarding and trigger port rule sets for the first WAN port and separate sets of rules for the second WAN port.

#### 21.5.5 Port Translation

The ZyWALL can translate the destination port number or a range of port numbers of packets coming from the WAN to another destination port number or range of port numbers on the local network. When you use port forwarding without port translation, a single server on the local network can use a specific port number and be accessible to the outside world through a single WAN IP address. When you use port translation with port forwarding, multiple servers on the local network can use the same port number and still be accessible to the outside world through a single WAN IP address.

The following example has two web servers on a LAN. Server **A** uses IP address 192.168.1.33 and server **B** uses 192.168.1.34. Both servers use port 80. The letters a.b.c.d represent the WAN port's IP address. The ZyWALL translates port 8080 of traffic received on the WAN port (IP address a.b.c.d) to port 80 and sends it to server **A** (IP address 192.168.1.33). The ZyWALL also translates port 8100 of traffic received on the WAN port (also IP address a.b.c.d) to port 8100 of traffic received on the WAN port (also IP address a.b.c.d) to port 80 and sends it to server **B** (IP address 192.168.1.34).

**Note:** In this example, anyone wanting to access server A from the Internet must use port 8080. Anyone wanting to access server B from the Internet must use port 8100.

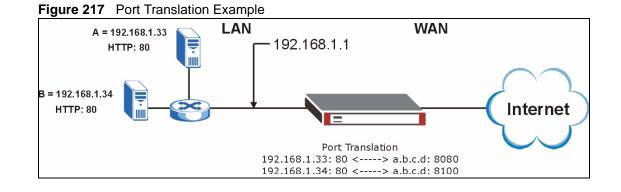

## 21.6 Port Forwarding Screen

Click **ADVANCED** > **NAT** > **Port Forwarding** to open the **Port Forwarding** screen. Not all fields are available on all models.

**Note:** If you do not assign a **Default Server** IP address, the ZyWALL discards all packets received for ports that are not specified here or in the remote management setup.

Refer to Figure 125 on page 405 for port numbers commonly used for particular services.

Note: The last port forwarding rule is reserved for Roadrunner services. The rule is activated only when you set the WAN Encapsulation to Ethernet and the Service Type to something other than Standard.

|            |                    | arding Rule<br>erface       | 14                  | WAN 1 💌                             |      |                   |       |       |       |      |    |
|------------|--------------------|-----------------------------|---------------------|-------------------------------------|------|-------------------|-------|-------|-------|------|----|
| De         | efault S           | Server                      | Γ                   | 0.0.0                               | ).0  |                   | Go To | Pag   | e 1 _ | -    |    |
| #          | Active             | Name                        | Inco                | ning Port(s)                        | Port | Translation       | S     | erver | IP Ad | dres | ss |
| 1          |                    | 1                           | 80                  | - 80                                | 0    | _ 0               | 192   | . 168 | . 1   | - 18 | 21 |
| 2          |                    | 2                           | 25                  | - 25                                | 0    | - 0               | 192   | . 168 | . 1   |      | 20 |
| 3          | Γ                  |                             | 0                   | _ 0                                 | 0    | . 0               | 0     | . 0   | . 0   | - 93 | 0  |
| 4          | Г                  |                             | 0                   | . 0                                 | 0    | _ 0               | 0     | . 0   | . 0   | -22  | 0  |
| 5          |                    |                             | 0                   | . 0                                 | 0    | . 0               | 0     | . 0   | . 0   |      | 0  |
| 6          | Γ                  |                             | 0                   | _ 0                                 | 0    | . 0               | 0     | . 0   | . 0   |      | 0  |
| 7          | Г                  |                             | 0                   | _ 0                                 | 0    | _ 0               | 0     | . 0   | . 0   | - 94 | 0  |
|            | Г                  |                             | 0                   | _ 0                                 | 0    | _ 0               | 0     | . 0   | . 0   | -82  | 0  |
|            | Г                  |                             | 0                   | . 0                                 | 0    | _ 0               | 0     | . 0   | . 0   |      | 0  |
| C terms to | Г                  |                             | 0                   | . 0                                 | 0    |                   | 0     | . 0   | . 0   |      | 0  |
|            | Г<br>Г<br>ite 1: 1 | /ou may als<br>Port Transla | 0<br>0<br>o need to | _ 0<br>_ 0<br>create a <u>Firev</u> | 0    | _ 0<br>_ 0<br>_ 0 | 0     | . 0   | . 0   | - 10 | 0  |

Figure 218 ADVANCED > NAT > Port Forwarding

| Table 126 | ADVANCED > NAT > Port Forwarding |
|-----------|----------------------------------|
|-----------|----------------------------------|

| LABEL            | DESCRIPTION                                                                                                    |
|------------------|----------------------------------------------------------------------------------------------------|
| WAN Interface    | Select the WAN port for which you want to view or configure address mapping rules.                                                                                                    |
| Default Server   | In addition to the servers for specified services, NAT supports a default server. A default server receives packets from ports that are not specified in this screen. If you do not assign a <b>Default Server</b> IP address, the ZyWALL discards all packets received for ports that are not specified here or in the remote management setup. |
| Go To Page       | Choose a page from the drop-down list box to display the corresponding summary page of the port forwarding servers.                                                                                                    |
| #                | This is the number of an individual port forwarding server entry.                                                                                                    |
| Active           | Select this check box to enable the port forwarding server entry. Clear this check box to disallow forwarding of these ports to an inside server without having to delete the entry.                                                                                                    |
| Name             | Enter a name to identify this port-forwarding rule.                                                                                                    |
| Incoming Port(s) | Enter a port number here. To forward only one port, enter it again in the second field.<br>To specify a range of ports, enter the last port to be forwarded in the second field.                                                                                                    |
| Port Translation | Enter the port number here to which you want the ZyWALL to translate the incoming port. For a range of ports, you only need to enter the first number of the range to which you want the incoming ports translated, the ZyWALL automatically calculates the last port of the translated port range.                                              |

| LABEL                | DESCRIPTION                                                 |
|----------------------|-------------------------------------------------------------|
| Server IP<br>Address | Enter the inside IP address of the server here.             |
| Apply                | Click Apply to save your changes back to the ZyWALL.        |
| Reset                | Click <b>Reset</b> to begin configuring this screen afresh. |

Table 126 ADVANCED > NAT > Port Forwarding

#### 21.7 Port Triggering

Some services use a dedicated range of ports on the client side and a dedicated range of ports on the server side. With regular port forwarding you set a forwarding port in NAT to forward a service (coming in from the server on the WAN) to the IP address of a computer on the client side (LAN). The problem is that port forwarding only forwards a service to a single LAN IP address. In order to use the same service on a different LAN computer, you have to manually replace the LAN computer's IP address in the forwarding port with another LAN computer's IP address.

Trigger port forwarding solves this problem by allowing computers on the LAN to dynamically take turns using the service. The ZyWALL records the IP address of a LAN computer that sends traffic to the WAN to request a service with a specific port number and protocol (a "trigger" port). When the ZyWALL's WAN port receives a response with a specific port number and protocol ("incoming" port), the ZyWALL forwards the traffic to the LAN IP address of the computer that sent the request. After that computer's connection for that service closes, another computer on the LAN can use the service in the same manner. This way you do not need to configure a new IP address each time you want a different LAN computer to use the application.

For example:

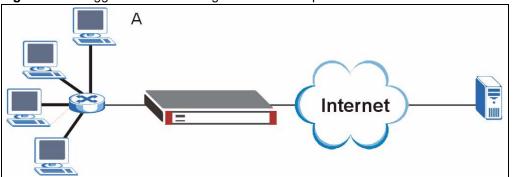

Figure 219 Trigger Port Forwarding Process: Example

- 1 Jane (A) requests a file from the Real Audio server (port 7070).
- **2** Port 7070 is a "trigger" port and causes the ZyWALL to record Jane's computer IP address. The ZyWALL associates Jane's computer IP address with the "incoming" port range of 6970-7170.
- **3** The Real Audio server responds using a port number ranging between 6970-7170.

- **4** The ZyWALL forwards the traffic to Jane's computer IP address.
- **5** Only Jane can connect to the Real Audio server until the connection is closed or times out. The ZyWALL times out in three minutes with UDP (User Datagram Protocol) or two hours with TCP/IP (Transfer Control Protocol/Internet Protocol).

Click **ADVANCED** > **NAT** > **Port Triggering** to open the following screen. Use this screen to change your ZyWALL's trigger port settings, Not all fields are available on all models.

| Port Trigg | jering Rules             |            |          |            |          |  |
|------------|--------------------------|------------|----------|------------|----------|--|
| WAN In     | terface 🕅                | /AN 1 💌    |          |            |          |  |
| #          | Name                     | Incoming   |          | Trigger    |          |  |
|            |                          | Start Port | End Port | Start Port | End Port |  |
| 1          | Real Audio               | 6970       | 7170     | 7070       | 7070     |  |
| 2          |                          | 0          | 0        | 0          | 0        |  |
| 3          |                          | 0          | 0        | 0          | 0        |  |
| 4          |                          | 0          | 0        | 0          | 0        |  |
| 5          |                          | 0          | 0        | 0          | 0        |  |
| 6          |                          | 0          | 0        | 0          | 0        |  |
| 7          |                          | 0          | 0        | 0          | 0        |  |
| 8          |                          | 0          | 0        | 0          | 0        |  |
| 9          |                          | 0          | 0        | 0          | 0        |  |
| 10         |                          | 0          | 0        | 0          | 0        |  |
| 11         |                          | 0          | 0        | 0          | 0        |  |
| 12         |                          | 0          | 0        | 0          | 0        |  |
|            | ou may also need to crea |            |          |            |          |  |

Figure 220 ADVANCED > NAT > Port Triggering

| Table 127 | ADVANCED > NAT > Port Triggering |
|-----------|----------------------------------|
|-----------|----------------------------------|

| LABEL            | DESCRIPTION                                                                                                    |
|------------------|----------------------------------------------------------------------------------------------------|
| WAN<br>Interface | Select the WAN port for which you want to view or configure address mapping rules.                                                                                                    |
| #                | This is the rule index number (read-only).                                                                                                    |
| Name             | Type a unique name (up to 15 characters) for identification purposes. All characters are permitted - including spaces.                                                                                                    |
| Incoming         | Incoming is a port (or a range of ports) that a server on the WAN uses when it sends out a particular service. The ZyWALL forwards the traffic with this port (or range of ports) to the client computer on the LAN that requested the service. |
| Start Port       | Type a port number or the starting port number in a range of port numbers.                                                                                                    |

| LABEL      | DESCRIPTION                                                                                                    |
|------------|----------------------------------------------------------------------------------------------------|
| End Port   | Type a port number or the ending port number in a range of port numbers.                                                                                                    |
| Trigger    | The trigger port is a port (or a range of ports) that causes (or triggers) the ZyWALL to record the IP address of the LAN computer that sent the traffic to a server on the WAN. |
| Start Port | Type a port number or the starting port number in a range of port numbers.                                                                                                    |
| End Port   | Type a port number or the ending port number in a range of port numbers.                                                                                                    |
| Apply      | Click <b>Apply</b> to save your changes back to the ZyWALL.                                                                                                    |
| Reset      | Click <b>Reset</b> to begin configuring this screen afresh.                                                                                                    |

| Table 127 | ADVANCED > NAT > Port Triggering |
|-----------|----------------------------------|
|-----------|----------------------------------|

# CHAPTER 22 Static Route

This chapter shows you how to configure static routes for your ZyWALL.

### 22.1 IP Static Route

Each remote node specifies only the network to which the gateway is directly connected, and the ZyWALL has no knowledge of the networks beyond. For instance, the ZyWALL knows about network N2 in the following figure through remote node Router 1. However, the ZyWALL is unable to route a packet to network N3 because it doesn't know that there is a route through the same remote node Router 1 (via gateway Router 2). The static routes are for you to tell the ZyWALL about the networks beyond the remote nodes.

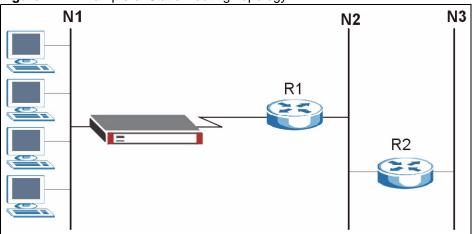

Figure 221 Example of Static Routing Topology

## 22.2 IP Static Route

Click **ADVANCED** > **STATIC ROUTE** to open the **IP Static Route** screen (some of the screen's blank rows are not shown).

The first two static route entries are for default WAN1 and WAN2 routes on a ZyWALL with multiple WAN ports; the first static route entry is for the default WAN route on a ZyWALL with a single WAN port. You cannot modify or delete a static default route.

The default route is disabled after you change the static WAN IP address to a dynamic WAN IP address.

| tatic | Route Setup |        |             |         |             |
|-------|-------------|--------|-------------|---------|-------------|
| #     | Name        | Active | Destination | Cataman | Modify      |
| 1     | Reserved    | ALUVE  |             | Gateway | B Û         |
| 2     | Reserved    |        |             |         | B Û         |
| 3     |             |        |             |         | B Û         |
| 4     |             |        |             |         | B Û         |
| 5     |             |        |             |         | B Û         |
| 6     |             |        |             |         | B Û         |
| 7     |             |        |             |         | <b>B</b> Û  |
| 8     |             |        |             |         | <b>F</b> î  |
| 9     |             |        |             |         | <b>F</b> î  |
| 10    |             |        |             |         | <b>F</b> î  |
| 11    |             |        |             |         | <b>F</b> î  |
| 12    |             |        |             |         | <b>F</b> () |
| 13    |             |        |             |         | <b>B</b> î  |
|       | $\sim$      | $\sim$ |             |         |             |
| 36    | v           |        |             | ~~~~~   | B Û         |
| 37    |             |        |             |         | <b>B</b> î  |
| 38    |             |        |             |         | <b>F</b> î  |
| 39    |             |        |             |         | f î         |
| 40    |             |        |             |         | <b>F</b> Û  |
| 41    |             |        |             |         | B î         |
| 42    |             |        |             |         | B î         |
| 43    |             |        |             |         | B î         |
| 44    |             |        |             |         | F Û         |
| 45    |             |        |             |         | B Û         |
| 46    |             |        |             |         | B Û         |
| 47    |             |        |             |         | F î         |
| 48    |             |        |             |         | B Û         |
| 49    |             |        |             |         | <b>F</b> Û  |
| 50    |             |        |             |         | <b>F</b> î  |

Figure 222 ADVANCED > STATIC ROUTE > IP Static Route

| Table 128         ADVANCED > STATIC ROUTE > IP Static Route |
|-------------------------------------------------------------|
|-------------------------------------------------------------|

| LABEL       | DESCRIPTION                                                                                                    |
|-------------|----------------------------------------------------------------------------------------------------|
| #           | This is the number of an individual static route.                                                                    |
| Name        | This is the name that describes or identifies this route.                                                            |
| Active      | This field shows whether this static route is active (Yes) or not (No).                                              |
| Destination | This parameter specifies the IP network address of the final destination. Routing is always based on network number. |

| LABEL   | DESCRIPTION                                                                                                    |
|---------|----------------------------------------------------------------------------------------------------|
| Gateway | This is the IP address of the gateway. The gateway is a router or switch on the same network segment as the ZyWALL's interface. The gateway helps forward packets to their destinations. |
| Modify  | Click the edit icon to go to the screen where you can set up a static route on the ZyWALL.                                                                                               |
|         | Click the delete icon to remove a static route from the ZyWALL. A window displays asking you to confirm that you want to delete the route.                                               |

#### 22.2.1 IP Static Route Edit

Select a static route index number and click **Edit**. The screen shown next appears. Use this screen to configure the required information for a static route.

| Figure 223 A | ADVANCED > STATIC ROUTE > IP Static Route > Edit |
|--------------|--------------------------------------------------|
|--------------|--------------------------------------------------|

| Static Route Setting Route Name |         |
|---------------------------------|---------|
| Could Name                      |         |
| Destination IP Address          | 0.0.0.0 |
| IP Subnet Mask                  | 0.0.0.  |
| Gateway IP Address              | 0.0.0.0 |
| Metric                          | 2       |
| 🗖 Private                       |         |

| Table 129 ADVA | NCED > STATIC ROUTE | E > IP Static Route > Edit |
|----------------|---------------------|----------------------------|
|----------------|---------------------|----------------------------|

| LABEL                     | DESCRIPTION                                                                                                    |
|---------------------------|----------------------------------------------------------------------------------------------------|
| Route Name                | Enter the name of the IP static route. Leave this field blank to delete this static route.                                                                                                    |
| Active                    | This field allows you to activate/deactivate this static route.                                                                                                    |
| Destination IP<br>Address | This parameter specifies the IP network address of the final destination. Routing is always based on network number. If you need to specify a route to a single host, use a subnet mask of 255.255.255.255 in the subnet mask field to force the network number to be identical to the host ID. |
| IP Subnet Mask            | Enter the IP subnet mask here.                                                                                                    |
| Gateway IP<br>Address     | Enter the IP address of the gateway. The gateway is a router or switch on the same network segment as the device's LAN or WAN port. The gateway helps forward packets to their destinations.                                                                                                    |

| LABEL   | DESCRIPTION                                                                                                    |
|---------|----------------------------------------------------------------------------------------------------|
| Metric  | Metric represents the "cost" of transmission for routing purposes. IP routing uses hop count as the measurement of cost, with a minimum of 1 for directly connected networks. Enter a number that approximates the cost for this link. The number need not be precise, but it must be between 1 and 15. In practice, 2 or 3 is usually a good number. |
| Private | This parameter determines if the ZyWALL will include this route to a remote node in its RIP broadcasts.                                                                                                    |
|         | Select this check box to keep this route private and not included in RIP broadcasts.<br>Clear this check box to propagate this route to other hosts through RIP broadcasts.                                                                                                    |
| Apply   | Click Apply to save your changes back to the ZyWALL.                                                                                                    |
| Cancel  | Click Cancel to exit this screen without saving.                                                                                                    |

#### Table 129 ADVANCED > STATIC ROUTE > IP Static Route > Edit

# CHAPTER 23 Policy Route

This chapter covers setting and applying policies used for IP routing. This chapter applies to the ZyWALL 35 and ZyWALL 70.

#### 23.1 Policy Route

Traditionally, routing is based on the destination address only and the ZyWALL takes the shortest path to forward a packet. IP Policy Routing (IPPR) provides a mechanism to override the default routing behavior and alter the packet forwarding based on the policy defined by the network administrator. Policy-based routing is applied to incoming packets on a per interface basis, prior to the normal routing.

#### 23.2 Benefits

- Source-Based Routing Network administrators can use policy-based routing to direct traffic from different users through different connections.
- Quality of Service (QoS) Organizations can differentiate traffic by setting the precedence or ToS (Type of Service) values in the IP header at the periphery of the network to enable the backbone to prioritize traffic.
- Cost Savings IPPR allows organizations to distribute interactive traffic on highbandwidth, high-cost paths while using low-cost paths for batch traffic.
- Load Sharing Network administrators can use IPPR to distribute traffic among multiple paths.

## 23.3 Routing Policy

Individual routing policies are used as part of the overall IPPR process. A policy defines the matching criteria and the action to take when a packet meets the criteria. The action is taken only when all the criteria are met. The criteria include the source address and port, IP protocol (ICMP, UDP, TCP, etc.), destination address and port, ToS and precedence (fields in the IP header) and length. The inclusion of length criterion is to differentiate between interactive and bulk traffic. Interactive applications, e.g., telnet, tend to have short packets, while bulk traffic, e.g., file transfer, tends to have large packets.

The actions that can be taken include:

- Routing the packet to a different gateway (and hence the outgoing interface).
- Setting the ToS and precedence fields in the IP header.

IPPR follows the existing packet filtering facility of RAS in style and in implementation.

## 23.4 IP Routing Policy Setup

Click **ADVANCED > POLICY ROUTE** to open the **Policy Route Summary** screen (some of the screen's blank rows are not shown).

| Figure 224 ADVANCED > POLICY ROUTE > Policy I | Route Summary |
|-----------------------------------------------|---------------|
|-----------------------------------------------|---------------|

| # Active | Source<br>Address/Port | Destination<br>Address/Port | Gateway | Protocol | Action | Modify     |
|----------|------------------------|-----------------------------|---------|----------|--------|------------|
| 1        |                        |                             |         |          |        | <b>F</b> Î |
| 2        |                        |                             |         |          |        | F î        |
| 3        |                        |                             |         |          |        | F Û        |
| 4        |                        |                             |         |          |        | <b>F</b> î |
| 5        |                        |                             |         |          |        | ð î        |
| 6        |                        |                             |         |          |        | B Û        |
| 7        |                        |                             |         |          |        | F î        |
| 8        |                        |                             |         |          |        | F Û        |
| 9        |                        |                             |         |          |        | fî         |
| 10       |                        |                             |         |          |        | F Û        |
| 11       |                        |                             |         |          |        | <b>F</b> Û |
| 12       |                        |                             |         |          |        | B Û        |
| 13       |                        |                             |         |          |        | <b>F</b> Û |
|          |                        |                             | $\sim$  | $\sim$   |        | s's        |
| 38       |                        |                             |         |          |        | <b>B</b> Û |
| 39       |                        |                             |         |          |        | B Û        |
| 40       |                        |                             |         |          |        | BÛ         |
| 41       |                        |                             |         |          |        | BÛ         |
| 42       |                        |                             |         |          |        | <b>B</b> Û |
| 43       |                        |                             |         |          |        | B Û        |
| 44       |                        | 2                           | -       |          |        | B Û        |
| 45       |                        | -                           |         |          |        | BÛ         |
| 46       |                        |                             |         |          |        | BÛ         |
| 47       |                        |                             |         |          |        | B Û        |
| 48       |                        |                             |         |          |        | 5 0        |

The following table describes the labels in this screen.

| Table 130 | ADVANCED > POLICY ROUTE > Policy Route Summary |
|-----------|------------------------------------------------|
|-----------|------------------------------------------------|

| LABEL                       | DESCRIPTION                                                                                                    |  |  |
|-----------------------------|----------------------------------------------------------------------------------------------------|--|--|
| #                           | This is the number of an individual policy route.                                                                                                    |  |  |
| Active                      | This field shows whether the policy is active or inactive.                                                                                                    |  |  |
| Source Address/<br>Port     | This is the source IP address range and/or port number range.                                                                                                    |  |  |
| Destination<br>Address/Port | This is the destination IP address range and/or port number range.                                                                                                    |  |  |
| Gateway                     | Enter the IP address of the gateway. The gateway is a router or switch on the same network segment as the device's LAN or WAN port. The gateway helps forward packets to their destinations. |  |  |
| Protocol                    | This is the IP protocol and can be ALL(0), ICMP(1), IGMP(2), TCP(6), UDP(17), GRE(47), ESP(50) or AH(51).                                                                                    |  |  |
| Action                      | This field specifies whether action should be taken on criteria <b>Matched</b> or <b>Not Matched</b> .                                                                                       |  |  |
| Modify                      | Click the edit icon to go to the screen where you can edit the routing policy on the ZyWALL.                                                                                                 |  |  |
|                             | Click the delete icon to remove an existing routing policy from the ZyWALL. A window display asking you to confirm that you want to delete the routing policy.                               |  |  |
| Move                        | Type a policy route's index number and the number for where you want to put that rule. Click <b>Move</b> to move the rule to the number that you typed.                                      |  |  |
|                             | The ordering of your rules is important as they are applied in order of their numbering.                                                                                                    |  |  |

#### 23.5 Policy Route Edit

Click **ADVANCED > POLICY ROUTE** to open the **Policy Route Summary** screen. Then click the edit icon to open the **Edit IP Policy Route** screen.

Use this screen to configure a policy route to override the default (shortest path) routing behavior and forward packets based on the criteria you specify. A policy route defines the matching criteria and the action to take when a packet meets the criteria. The action is taken only when all the criteria are met. Policy-based routing is applied to incoming packets on a per interface basis before normal routing. The ZyWALL does not perform normal routing on packets that match any of the policy routes.

| Criteria                   |                                                  |
|----------------------------|--------------------------------------------------|
|                            |                                                  |
| C Active<br>Rule Index     |                                                  |
| IP Protocol                | 1<br>Predefined V ALL (0) V                      |
| Type of Service            | Any V                                            |
| Precedence                 | Any V                                            |
| Packet Length              | 0                                                |
| Length Comparison          |                                                  |
| Source                     | Equal                                            |
| Interface                  | LAN DMZ WAN_1 WAN_2 WLAI                         |
| Starting IP Address        | 0.0.0.                                           |
| Ending IP Address          | 0.0.0.0                                          |
| Starting Port              | 0                                                |
| Ending Port                | 0                                                |
| Destination                |                                                  |
| Starting IP Address        | 0,0,0,0                                          |
| Ending IP Address          | 0.0.0.0                                          |
| Starting Port              | 0                                                |
| Ending Port                | 0                                                |
| Action Applies to          | Matched 🔽 Packets.                               |
| Routing Action             |                                                  |
| Gateway                    |                                                  |
| User-Defined               | 0,0,0,0                                          |
| 🔍 WAN Interface            | WAN_1                                            |
| 📕 Use another interface wh | en the specified WAN interface is not available. |
| Converted Type of Service  | Don't Change 💌                                   |
| Converted Precedence       | Don't Change                                     |
| Log                        | No                                               |

Figure 225 Edit IP Policy Route

 Table 131
 ADVANCED > POLICY ROUTE > Edit

| LABEL           | DESCRIPTION                                                                                                    |  |
|-----------------|----------------------------------------------------------------------------------------------------|--|
| Criteria        |                                                                                                    |  |
| Active          | Select the check box to activate the policy.                                                                                                    |  |
| Rule Index      | This is the index number of the policy route.                                                                                                    |  |
| IP Protocol     | Select <b>Predefined</b> and then the IP protocol from <b>ALL(0)</b> , <b>ICMP(1)</b> , <b>IGMP(2)</b> , <b>TCP(6)</b> , <b>UDP(17)</b> , <b>GRE(47)</b> , <b>ESP(50)</b> or <b>AH(51)</b> . |  |
|                 | Otherwise, select <b>Custom</b> and enter a number from 0 to 255.                                                                                                    |  |
| Type of Service | Prioritize incoming network traffic by choosing from Any, Normal, Min Delay, Max Thruput, Max Reliable or Mix Cost.                                                                          |  |
| Precedence      | Precedence value of the incoming packet. Select a value from <b>0</b> to <b>7</b> or <b>Any</b> .                                                                                            |  |

| LABEL                        | DESCRIPTION                                                                                                    |  |
|------------------------------|----------------------------------------------------------------------------------------------------|--|
| Packet Length                | Type a length of packet (in bytes). The operators in the <b>Len Compare</b> field apply to incoming packets of this length.                                                                                                    |  |
| Length<br>Comparison         | Choose from Equal, Not Equal, Less, Greater, Less or Equal or Greater or Equal.                                                                                                    |  |
| Source                       |                                                                                                    |  |
| Interface                    | Use the check box to select LAN, DMZ, WAN_1, WAN_2 and/or WLAN.                                                                                                    |  |
| Starting IP<br>Address       | Enter the source starting IP address.                                                                                                    |  |
| Ending IP<br>Address         | Enter the source ending IP address.                                                                                                    |  |
| Starting Port                | Enter the source starting port number. This field is applicable only when you select <b>TCP</b> or <b>UDP</b> in the IP Protocol field.                                                                                                    |  |
| Ending Port                  | Enter the source ending port number. This field is applicable only when you select <b>TCP</b> or <b>UDP</b> in the IP Protocol field.                                                                                                    |  |
| Destination                  |                                                                                                    |  |
| Starting IP<br>Address       | Enter the destination starting IP address.                                                                                                    |  |
| Ending IP<br>Address         | Enter the destination ending IP address.                                                                                                    |  |
| Starting Port                | Enter the destination starting port number. This field is applicable only when you select <b>TCP</b> or <b>UDP</b> in the IP Protocol field.                                                                                                    |  |
| Ending Port                  | Enter the destination ending port number. This field is applicable only when you select <b>TCP</b> or <b>UDP</b> in the IP Protocol field.                                                                                                    |  |
| Action Applies to            | Specifies whether action should be taken on criteria Matched or Not Matched.                                                                                                    |  |
| Routing Action               |                                                                                                    |  |
| Gateway                      | Select <b>User-Defined</b> and enter the IP address of the gateway if you want to specify the IP address of the gateway. The gateway is an immediate neighbor of your ZyWALL that will forward the packet to the destination. The gateway must be a router on the same segment as your ZyWALL's LAN or WAN port.               |  |
|                              | Select <b>WAN Interface</b> to have the ZyWALL send traffic that matches the policy route through a specific WAN port. Select the WAN port from the drop-down list box.                                                                                                    |  |
|                              | Select the Use another interface when the specified WAN interface is not available. check box to have the ZyWALL send traffic that matches the policy route through the other WAN interface if it cannot send the traffic through the WAN interface you selected. This option is only available when you select WAN Interface. |  |
| Converted Type<br>of Service | Set the new TOS value of the outgoing packet. Prioritize incoming network traffic by choosing <b>Don't Change</b> , <b>Normal</b> , <b>Min Delay</b> , <b>Max Thruput</b> , <b>Max Reliable</b> or <b>Min Cost</b> .                                                                                                    |  |
| Converted<br>Precedence      | Set the new outgoing packet precedence value. Values are <b>0</b> to <b>7</b> or <b>Don't Change</b> .                                                                                                    |  |
| Log                          | Select <b>Yes</b> from the drop-down list box to make an entry in the system log when a policy is executed.                                                                                                    |  |
| Apply                        | Click Apply to save your changes back to the ZyWALL.                                                                                                    |  |
| Cancel                       | Click <b>Cancel</b> to exit this screen without saving.                                                                                                    |  |

| Table 131 | ADVANCED > | POLICY ROUTE | > Edit | (continued) |
|-----------|------------|--------------|--------|-------------|
|-----------|------------|--------------|--------|-------------|

## CHAPTER 24 Bandwidth Management

This chapter describes the functions and configuration of bandwidth management with multiple levels of sub-classes.

#### 24.1 Bandwidth Management Overview

Bandwidth management allows you to allocate an interface's outgoing capacity to specific types of traffic. It can also help you make sure that the ZyWALL forwards certain types of traffic (especially real-time applications) with minimum delay. With the use of real-time applications such as Voice-over-IP (VoIP) increasing, the requirement for bandwidth allocation is also increasing.

Bandwidth management addresses questions such as:

- Who gets how much access to specific applications?
- What priority level should you give to each type of traffic?
- Which traffic must have guaranteed delivery?
- How much bandwidth should be allotted to guarantee delivery?

Bandwidth management also allows you to configure the allowed output for an interface to match what the network can handle. This helps reduce delays and dropped packets at the next routing device. For example, you can set the WAN interface speed to 1024 kbps (or less) if the broadband device connected to the WAN port has an upstream speed of 1024 kbps.

#### 24.2 Bandwidth Classes and Filters

Use bandwidth classes and sub-classes to allocate specific amounts of bandwidth capacity (bandwidth budgets). Configure a bandwidth filter to define a bandwidth class (or sub-class) based on a specific application and/or subnet. Use the **Class Setup** screen (see Section 24.12.1 on page 433) to set up a bandwidth class's name, bandwidth allotment, and bandwidth filter. You can configure up to one bandwidth filter per bandwidth class. You can also configure bandwidth classes without bandwidth filters. However, it is recommended that you configure sub-classes with filters for any classes that you configure without filters. The ZyWALL leaves the bandwidth budget allocated and unused for a class that does not have a filter or sub-classes with filters. View your configured bandwidth classes and sub-classes in the **Class Setup** screen (see Section 24.12 on page 431 for details).

The total of the configured bandwidth budgets for sub-classes cannot exceed the configured bandwidth budget speed of the parent class.

#### 24.3 Proportional Bandwidth Allocation

Bandwidth management allows you to define how much bandwidth each class gets; however, the actual bandwidth allotted to each class decreases or increases in proportion to actual available bandwidth.

#### 24.4 Application-based Bandwidth Management

You can create bandwidth classes based on individual applications (like VoIP, Web, FTP, E-mail and Video for example).

#### 24.5 Subnet-based Bandwidth Management

You can create bandwidth classes based on subnets.

The following figure shows LAN subnets. You could configure one bandwidth class for subnet A and another for subnet B.

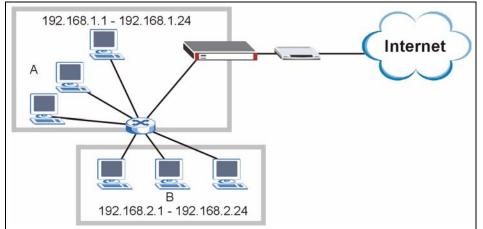

Figure 226 Subnet-based Bandwidth Management Example

#### 24.6 Application and Subnet-based Bandwidth Management

You could also create bandwidth classes based on a combination of a subnet and an application. The following example table shows bandwidth allocations for application specific traffic from separate LAN subnets.

| TRAFFIC TYPE | FROM SUBNET A | FROM SUBNET B |
|--------------|---------------|---------------|
| VoIP         | 64 Kbps       | 64 Kbps       |
| Web          | 64 Kbps       | 64 Kbps       |
| FTP          | 64 Kbps       | 64 Kbps       |
| E-mail       | 64 Kbps       | 64 Kbps       |
| Video        | 64 Kbps       | 64 Kbps       |

 Table 132
 Application and Subnet-based Bandwidth Management Example

### 24.7 Scheduler

The scheduler divides up an interface's bandwidth among the bandwidth classes. The ZyWALL has two types of scheduler: fairness-based and priority-based.

#### 24.7.1 Priority-based Scheduler

With the priority-based scheduler, the ZyWALL forwards traffic from bandwidth classes according to the priorities that you assign to the bandwidth classes. The larger a bandwidth class's priority number is, the higher the priority. Assign real-time applications (like those using audio or video) a higher priority number to provide smoother operation.

#### 24.7.2 Fairness-based Scheduler

The ZyWALL divides bandwidth equally among bandwidth classes when using the fairnessbased scheduler; thus preventing one bandwidth class from using all of the interface's bandwidth.

#### 24.7.3 Maximize Bandwidth Usage

The maximize bandwidth usage option allows the ZyWALL to divide up any available bandwidth on the interface (including unallocated bandwidth and any allocated bandwidth that a class is not using) among the bandwidth classes that require more bandwidth.

When you enable maximize bandwidth usage, the ZyWALL first makes sure that each bandwidth class gets up to its bandwidth allotment. Next, the ZyWALL divides up an interface's available bandwidth (bandwidth that is unbudgeted or unused by the classes) depending on how many bandwidth classes require more bandwidth and on their priority levels. When only one class requires more bandwidth, the ZyWALL gives extra bandwidth to that class.

When multiple classes require more bandwidth, the ZyWALL gives the highest priority classes the available bandwidth first (as much as they require, if there is enough available bandwidth), and then to lower priority classes if there is still bandwidth available. The ZyWALL distributes the available bandwidth equally among classes with the same priority level.

#### 24.7.4 Reserving Bandwidth for Non-Bandwidth Class Traffic

Do the following three steps to configure the ZyWALL to allow bandwidth for traffic that is not defined in a bandwidth filter.

- **1** Leave some of the interface's bandwidth unbudgeted.
- 2 Do not enable the interface's Maximize Bandwidth Usage option.
- **3** Do not enable bandwidth borrowing on the sub-classes that have the root class as their parent (see Section 24.8 on page 428).

#### 24.7.5 Maximize Bandwidth Usage Example

Here is an example of a ZyWALL that has maximize bandwidth usage enabled on an interface. The following table shows each bandwidth class's bandwidth budget. The classes are set up based on subnets. The interface is set to 10240 kbps. Each subnet is allocated 2048 kbps. The unbudgeted 2048 kbps allows traffic not defined in any of the bandwidth filters to go out when you do not select the maximize bandwidth option.

| BANDWIDTH CLASSES AND ALLOTMENTS                 |                      |  |  |
|--------------------------------------------------|----------------------|--|--|
| Root Class: 10240 kbps Administration: 2048 kbps |                      |  |  |
|                                                  | Sales: 2048 kbps     |  |  |
|                                                  | Marketing: 2048 kbps |  |  |
|                                                  | Research: 2048 kbps  |  |  |

 Table 133
 Maximize Bandwidth Usage Example

The ZyWALL divides up the unbudgeted 2048 kbps among the classes that require more bandwidth. If the administration department only uses 1024 kbps of the budgeted 2048 kbps, the ZyWALL also divides the remaining 1024 kbps among the classes that require more bandwidth. Therefore, the ZyWALL divides a total of 3072 kbps of unbudgeted and unused bandwidth among the classes that require more bandwidth.

#### 24.7.5.1 Priority-based Allotment of Unused and Unbudgeted Bandwidth

The following table shows the priorities of the bandwidth classes and the amount of bandwidth that each class gets.

 Table 134
 Priority-based Allotment of Unused and Unbudgeted Bandwidth Example

| BANDWIDTH CLASSES, PRIORITIES AND ALLOTMENTS                         |                                  |  |
|----------------------------------------------------------------------|----------------------------------|--|
| Root Class: 10240 kbps         Administration: Priority 4, 1024 kbps |                                  |  |
|                                                                      | Sales: Priority 6, 3584 kbps     |  |
|                                                                      | Marketing: Priority 6, 3584 kbps |  |
|                                                                      | Research: Priority 5, 2048 kbps  |  |

Suppose that all of the classes except for the administration class need more bandwidth.

- Each class gets up to its budgeted bandwidth. The administration class only uses 1024 kbps of its budgeted 2048 kbps.
- The sales and marketing are first to get extra bandwidth because they have the highest priority (6). If they each require 1536 kbps or more of extra bandwidth, the ZyWALL divides the total 3072 kbps total of unbudgeted and unused bandwidth equally between the sales and marketing departments (1536 kbps extra to each for a total of 3584 kbps for each) because they both have the highest priority level.
- Research requires more bandwidth but only gets its budgeted 2048 kbps because all of the unbudgeted and unused bandwidth goes to the higher priority sales and marketing classes.

#### 24.7.5.2 Fairness-based Allotment of Unused and Unbudgeted Bandwidth

The following table shows the amount of bandwidth that each class gets.

 Table 135
 Fairness-based Allotment of Unused and Unbudgeted Bandwidth Example

| BANDWIDTH CLASSES AND ALLOTMENTS |                           |  |
|----------------------------------|---------------------------|--|
| Root Class: 10240 kbps           | Administration: 1024 kbps |  |
|                                  | Sales: 3072 kbps          |  |
|                                  | Marketing: 3072 kbps      |  |
|                                  | Research: 3072 kbps       |  |

Suppose that all of the classes except for the administration class need more bandwidth.

- Each class gets up to its budgeted bandwidth. The administration class only uses 1024 kbps of its budgeted 2048 kbps.
- The ZyWALL divides the total 3072 kbps total of unbudgeted and unused bandwidth equally among the other classes. 1024 kbps extra goes to each so the other classes each get a total of 3072 kbps.

#### 24.8 Bandwidth Borrowing

Bandwidth borrowing allows a sub-class to borrow unused bandwidth from its parent class, whereas maximize bandwidth usage allows bandwidth classes to borrow any unused or unbudgeted bandwidth on the whole interface.

Enable bandwidth borrowing on a sub-class to allow the sub-class to use its parent class's unused bandwidth. A parent class's unused bandwidth is given to the highest priority sub-class first. The sub-class can also borrow bandwidth from a higher parent class (grandparent class) if the sub-class's parent class is also configured to borrow bandwidth from its parent class. This can go on for as many levels as are configured to borrow bandwidth from their parent class (see Section 24.8.1 on page 428).

The total of the bandwidth allotments for sub-classes cannot exceed the bandwidth allotment of their parent class. The ZyWALL uses the scheduler to divide a parent class's unused bandwidth among the sub-classes.

#### 24.8.1 Bandwidth Borrowing Example

Here is an example of bandwidth management with classes configured for bandwidth borrowing. The classes are set up based on departments and individuals within certain departments.

Refer to the product specifications in the appendix to see how many class levels you can configure on your ZyWALL.

| BANDWIDTH CLASSES AND BANDWIDTH BORROWING SETTINGS |                                      |                                 |                          |  |
|----------------------------------------------------|--------------------------------------|---------------------------------|--------------------------|--|
| Root Class:                                        | Administration: Borrowing<br>Enabled |                                 |                          |  |
|                                                    | Sales: Borrowing Disabled            | Sales USA: Borrowing<br>Enabled | Bill: Borrowing Enabled  |  |
| Enable<br>Resea                                    |                                      |                                 | Amy: Borrowing Disabled  |  |
|                                                    |                                      | Sales Asia: Borrowing           | Tina: Borrowing Enabled  |  |
|                                                    |                                      | Disabled                        | Fred: Borrowing Disabled |  |
|                                                    | Marketing: Borrowing<br>Enabled      |                                 |                          |  |
|                                                    | Research: Borrowing<br>Enabled       | Software: Borrowing<br>Enabled  |                          |  |
|                                                    |                                      | Hardware: Borrowing<br>Enabled  |                          |  |

#### Table 136 Bandwidth Borrowing Example

- The Bill class can borrow unused bandwidth from the Sales USA class because the Bill class has bandwidth borrowing enabled.
- The Bill class can also borrow unused bandwidth from the Sales class because the Sales USA class also has bandwidth borrowing enabled.

- The Bill class cannot borrow unused bandwidth from the Root class because the Sales class has bandwidth borrowing disabled.
- The Amy class cannot borrow unused bandwidth from the Sales USA class because the Amy class has bandwidth borrowing disabled.
- The Research Software and Hardware classes can both borrow unused bandwidth from the Research class because the Research Software and Hardware classes both have bandwidth borrowing enabled.
- The Research Software and Hardware classes can also borrow unused bandwidth from the Root class because the Research class also has bandwidth borrowing enabled.

#### 24.9 Maximize Bandwidth Usage With Bandwidth Borrowing

If you configure both maximize bandwidth usage (on the interface) and bandwidth borrowing (on individual sub-classes), the ZyWALL functions as follows.

- **1** The ZyWALL sends traffic according to each bandwidth class's bandwidth budget.
- **2** The ZyWALL assigns a parent class's unused bandwidth to its sub-classes that have more traffic than their budgets and have bandwidth borrowing enabled. The ZyWALL gives priority to sub-classes of higher priority and treats classes of the same priority equally.
- **3** The ZyWALL assigns any remaining unused or unbudgeted bandwidth on the interface to any class that requires it. The ZyWALL gives priority to classes of higher priority and treats classes of the same level equally.
- **4** If the bandwidth requirements of all of the traffic classes are met and there is still some unbudgeted bandwidth, the ZyWALL assigns it to traffic that does not match any of the classes.

#### 24.10 Over Allotment of Bandwidth

It is possible to set the bandwidth management speed for an interface higher than the interface's actual transmission speed. Higher priority traffic gets to use up to its allocated bandwidth, even if it takes up all of the interface's available bandwidth. This could stop lower priority traffic from being sent. The following is an example.

| BANDWIDTH CLASSES, ALLOTMENTS                                   |                                                | PRIORITIES |
|-----------------------------------------------------------------|------------------------------------------------|------------|
| Actual outgoing bandwidth available on the interface: 1000 kbps |                                                |            |
| Root Class: 1500 kbps (same as Speed setting)                   | VoIP traffic (Service = SIP): 500 Kbps         | 7          |
|                                                                 | NetMeeting traffic (Service = H.323): 500 kbps | 7          |
|                                                                 | FTP (Service = FTP): 500 Kbps                  | 3          |

| <b>Table 137</b> Over Allotment of Bandwidth Example | Table 137 | Over Allotment of Bandwidth Example |
|------------------------------------------------------|-----------|-------------------------------------|
|------------------------------------------------------|-----------|-------------------------------------|

If you use VoIP and NetMeeting at the same time, the device allocates up to 500 Kbps of bandwidth to each of them before it allocates any bandwidth to FTP. As a result, FTP can only use bandwidth when VoIP and NetMeeting do not use all of their allocated bandwidth.

Suppose you try to browse the web too. In this case, VoIP, NetMeeting and FTP all have higher priority, so they get to use the bandwidth first. You can only browse the web when VoIP, NetMeeting, and FTP do not use all 1000 Kbps of available bandwidth.

### 24.11 Configuring Summary

Click **ADVANCED > BW MGMT** to open the **Summary** screen.

Enable bandwidth management on an interface and set the maximum allowed bandwidth for that interface.

| ummary    | Class S     | etup 🖻             | 1onitor                                                    |                                  |
|-----------|-------------|--------------------|------------------------------------------------------------|----------------------------------|
| Bandwidth | Management  | t Setup            |                                                            |                                  |
|           |             |                    | h of traffic flowing out of r<br>independently for each ir | router on the specific interfact |
| Dandwidth | manager can | be switched on/off | independency for each in                                   |                                  |
| Class     | Active      | Speed (kbps)       | Scheduler                                                  | Maximize Bandwidth<br>Usage      |
| WAN1      |             | 100000             | Fairness-Based 💌                                           |                                  |
| WAN2      |             | 100000             | Fairness-Based 💌                                           |                                  |
| LAN       | V           | 100000             | Fairness-Based 💌                                           |                                  |
| DMZ       |             | 100000             | Fairness-Based 💌                                           |                                  |
| WLAN      |             | 100000             | Fairness-Based 💌                                           |                                  |
| -         | - 66-       | 1                  |                                                            | 4                                |
|           |             | Apply              | Reset                                                      |                                  |

#### Figure 227 ADVANCED > BW MGMT > Summary

Table 138 ADVANCED > BW MGMT > Summary

| LABEL  | DESCRIPTION                                                                                                    |
|--------|----------------------------------------------------------------------------------------------------|
| Class  | These read-only labels represent the physical interfaces. Select an interface's check box to enable bandwidth management on that interface. Bandwidth management applies to all traffic flowing out of the router through the interface, regardless of the traffic's source. |
|        | Traffic redirect or IP alias may cause LAN-to-LAN or DMZ-to-DMZ traffic to pass through the ZyWALL and be managed by bandwidth management.                                                                                                    |
| Active | Select an interface's check box to enable bandwidth management on that interface.                                                                                                    |

| LABEL                          | DESCRIPTION                                                                                                    |
|--------------------------------|----------------------------------------------------------------------------------------------------|
| Speed (kbps)                   | Enter the amount of bandwidth for this interface that you want to allocate using bandwidth management. This appears as the bandwidth budget of the interface's root class (see Section 24.12 on page 431). The recommendation is to set this speed to match what the device connected to the port can handle. For example, set the WAN interface speed to 1000 kbps if the broadband device connected to the WAN port has an upstream speed of 1000 kbps. |
|                                | The recommendation is to set this speed to match the interface's actual transmission speed. For example, set the WAN interface speed to 1000 kbps if your Internet connection has an upstream transmission speed of 1 Mbps.                                                                                                    |
|                                | You can set this number higher than the interface's actual transmission speed. This will stop lower priority traffic from being sent if higher priority traffic uses all of the actual bandwidth.                                                                                                    |
|                                | You can also set this number lower than the interface's actual transmission speed. If you do not enable <b>Max Bandwidth Usage</b> , this will cause the ZyWALL to not use some of the interface's available bandwidth.                                                                                                    |
| Scheduler                      | Select either <b>Priority-Based</b> or <b>Fairness-Based</b> from the drop-down menu to control the traffic flow.<br>Select <b>Priority-Based</b> to give preference to bandwidth classes with higher priorities.<br>Select <b>Fairness-Based</b> to treat all bandwidth classes equally. See Section 24.7 on page 425.                                                                                                    |
| Maximize<br>Bandwidth<br>Usage | Select this check box to have the ZyWALL divide up all of the interface's unallocated and/or unused bandwidth among the bandwidth classes that require bandwidth. Do not select this if you want to reserve bandwidth for traffic that does not match a bandwidth class (see Section 24.7.4 on page 426) or you want to limit the speed of this interface (see the <b>Speed</b> field description).                                                       |
| Apply                          | Click Apply to save your changes back to the ZyWALL.                                                                                                    |
| Reset                          | Click <b>Reset</b> to begin configuring this screen afresh.                                                                                                    |

 Table 138
 ADVANCED > BW MGMT > Summary (continued)

#### 24.12 Configuring Class Setup

The **Class Setup** screen displays the configured bandwidth classes by individual interface. Select an interface and click the buttons to perform the actions described next. Click "+" to expand the class tree or click "-" to collapse the class tree. Each interface has a permanent root class. The bandwidth budget of the root class is equal to the speed you configured on the interface (see Section 24.11 on page 430 to configure the speed of the interface). Configure sub-class layers for the root class.

To add or delete child classes on an interface, click **ADVANCED** > **BW MGMT** > **Class Setup**. The screen is shown here with example classes.

|            | Class Setup            | Monitor                   |                                                                                                    |           |              |
|------------|------------------------|---------------------------|----------------------------------------------------------------------------------------------------|-----------|--------------|
| Class Tree | View                   |                           |                                                                                                    |           |              |
| Interface  | LAN 💌                  |                           |                                                                                                    |           |              |
| Bandwidtl  | n Management: Active   |                           |                                                                                                    |           |              |
|            |                        |                           |                                                                                                    |           |              |
| 1          | Root Class: 100000 kbj |                           |                                                                                                    |           |              |
| •          | Admin: 15000 kbp       | s, priority: 3            |                                                                                                    |           |              |
| į i        | 🔘 COE: 5000 kb         | ps, priority: 7           |                                                                                                    |           |              |
| <u> </u>   | 🔘 CPE: 5000 kbj        | os, priority: 7, borro    | w                                                                                                    |           |              |
|            |                        |                           | r - r                                                                                                    |           |              |
|            |                        | Add Sub-Class Edit        | Delete Statis                                                                                                    | tics      |              |
|            | asses Search Order     |                           |                                                                                                    |           |              |
| Enabled cl |                        |                           |                                                                                                    | Source IP | Source Proto |
| Search c   | ass Name Service       | Destination IP<br>Address | Destination<br>Port                                                                                                    |           | Port ID      |
|            | ass Name Service       | Destination IP<br>Address | Destination<br>Port                                                                                                    | Address   | Port ID      |
| Search c   |                        |                           | and has been and the second second seco |           | Port ID      |

Figure 228 ADVANCED > BW MGMT > Class Setup

| Table 139 | ADVA | NCED > BW MGMT > Class Setup |
|-----------|------|------------------------------|
|           |      |                              |

| LABEL                           | DESCRIPTION                                                                                                    |
|---------------------------------|----------------------------------------------------------------------------------------------------|
| Interface                       | Select an interface for which you want to set up bandwidth management classes.                                                                                                    |
|                                 | Bandwidth management controls outgoing traffic on an interface, not incoming. So, in order to limit the download bandwidth of the LAN users, set the bandwidth management class on the LAN. In order to limit the upload bandwidth, set the bandwidth management class on the corresponding WAN interface.                                                                  |
| Bandwidth<br>Management         | This field displays whether bandwidth management on the interface you selected in the field above is enabled ( <b>Active</b> ) or not ( <b>Inactive</b> ).                                                                                                    |
|                                 | After you select an interface, the bandwidth management classes configured for the interface display. The name, bandwidth and priority display for each class. "borrow" also displays if the class is set to use bandwidth from its parent class if the parent class is not using up its bandwidth budget.                                                                  |
| Add Sub-Class                   | Click Add Sub-class to add a sub-class.                                                                                                    |
| Edit                            | Click Edit to configure the selected class. You cannot edit the root class.                                                                                                    |
| Delete                          | Click <b>Delete</b> to delete the class and all its sub-classes. You cannot delete the root class.                                                                                                    |
| Statistics                      | Click Statistics to display the status of the selected class.                                                                                                    |
| Enabled classes<br>Search Order | This list displays the interface's active bandwidth management classes (the ones that have the bandwidth filter enabled). The ZyWALL applies the classes in the order that they appear here. Once a connection matches a bandwidth management class, the ZyWALL applies the class's rules and does not check the connection against any other bandwidth management classes. |
| Search Order                    | This is the index number of an individual bandwidth management class.                                                                                                    |
| Class Name                      | This is the name that identifies a bandwidth management class.                                                                                                    |

| LABEL                     | DESCRIPTION                                                                                                    |
|---------------------------|----------------------------------------------------------------------------------------------------|
| Service                   | This is the service that this bandwidth management class is configured to manage.                                                                                                    |
| Destination IP<br>Address | This is the destination IP address for connections to which this bandwidth management class applies.                                                                                                    |
| Destination Port          | This is the destination port for connections to which this bandwidth management class applies.                                                                                                    |
| Source IP<br>Address      | This is the source IP address for connections to which this bandwidth management class applies.                                                                                                    |
| Source Port               | This is the source port for connections to which this bandwidth management class applies.                                                                                                    |
| Protocol ID               | This is the protocol ID (service type) number for connections to which this bandwidth management class applies. For example: 1 for ICMP, 6 for TCP or 17 for UDP.                                                                                |
| Move                      | Type a class's index number and the number for where you want to put that class.<br>Click <b>Move</b> to move the class to the number that you typed. The ordering of your classes is important as they are applied in order of their numbering. |

 Table 139
 ADVANCED > BW MGMT > Class Setup (continued)

## 24.12.1 Bandwidth Manager Class Configuration

Configure a bandwidth management class in the **Class Setup** screen. You must use the **Summary** screen to enable bandwidth management on an interface before you can configure classes for that interface.

Click **ADVANCED** > **BW MGMT** > **Class Setup** > **Add Sub-Class** or **Edit** to open the following screen. Use this screen to add a child class.

| Class Name                            | Admin               |
|---------------------------------------|---------------------|
| Bandwidth Budget                      | 15000 (Kbps)        |
| Priority                              | 3 (0-7)             |
| 🗖 Borrow bandwidth from parent class  |                     |
| Iter Configuration                    |                     |
| 🗖 Enable Bandwidth Filter             |                     |
| Service                               | FTP                 |
| Destination Address Type              | Single Address 💌    |
| Destination IP Address                | 0.0.0.0             |
| Destination End Address / Subnet Mask | 0.0.0.0             |
| Destination Port                      | Start D End D       |
| Source Address Type                   | Subnet Address 💌    |
| Source IP Address                     | 192 , 168 , 1 , 0   |
| Source End Address / Subnet Mask      | 255 , 255 , 255 , 0 |
| Source Port                           | Start D End D       |
| Protocol ID                           | 0                   |

#### **Figure 229** ADVANCED > BW MGMT > Class Setup > Add Sub-Class

The following table describes the labels in this screen.

| LABEL                                 | DESCRIPTION                                                                                                    |
|---------------------------------------|----------------------------------------------------------------------------------------------------|
| Class Configuration                   |                                                                                                    |
| Class Name                            | Use the auto-generated name or enter a descriptive name of up to 20 alphanumeric characters, including spaces.                                                                                                    |
| Bandwidth Budget<br>(kbps)            | Specify the maximum bandwidth allowed for the class in kbps. The recommendation is a setting between 20 kbps and 20000 kbps for an individual class.                                                                                                    |
| Priority                              | Enter a number between 0 and 7 to set the priority of this class. The higher the number, the higher the priority. The default setting is 3.                                                                                                    |
| Borrow bandwidth<br>from parent class | Select this option to allow a sub-class to borrow bandwidth from its parent class if the parent class is not using up its bandwidth budget.                                                                                                    |
|                                       | Bandwidth borrowing is governed by the priority of the sub-classes. That is, a sub-class with the highest priority (7) is the first to borrow bandwidth from its parent class.                                                                                                    |
|                                       | Do not select this for the classes directly below the root class if you want to leave bandwidth available for other traffic types (see Section 24.7.4 on page 426) or you want to set the interface's speed to match what the next device in network can handle (see the <b>Speed</b> field description in Table 138 on page 430). |
| Filter Configuration                  |                                                                                                    |

| Table 140 | ADVANCED > | BW MGMT | > Class Setup > | Add Sub-Class |
|-----------|------------|---------|-----------------|---------------|
|-----------|------------|---------|-----------------|---------------|

| LABEL                                       | DESCRIPTION                                                                                                    |
|---------------------------------------------|----------------------------------------------------------------------------------------------------|
| Enable Bandwidth<br>Filter                  | Select <b>Enable Bandwidth Filter</b> to have the ZyWALL use this bandwidth filter when it performs bandwidth management.                                                                                                    |
|                                             | You must enter a value in at least one of the following fields (other than the <b>Subnet Mask</b> fields which are only available when you enter the destination or source IP address).                                                                                                    |
| Service                                     | This field simplifies bandwidth class configuration by allowing you to select a predefined application. When you select a predefined application, you do not configure the rest of the bandwidth filter fields (other than enabling or disabling the filter).                                                                                                    |
|                                             | <b>FTP</b> (File Transfer Program) is a program to enable fast transfer of files, including large files that may not be possible by e-mail. Select FTP from the drop-down list box to configure the bandwidth filter for TCP packets with a port 21 destination.                                                                                                    |
|                                             | <b>H.323</b> is a protocol used for multimedia communications over networks, for example NetMeeting. Select <b>H.323</b> from the drop-down list box to configure the bandwidth filter for TCP packets with a port 1720 destination.                                                                                                    |
|                                             | Note: If you select H.323, make sure you also use the ALG screen to turn on the H.323 ALG.                                                                                                    |
|                                             | <b>SIP</b> (Session Initiation Protocol) is a signaling protocol used in Internet telephony, instant messaging, events notification and conferencing. The ZyWALL supports SIP traffic pass-through. Select <b>SIP</b> from the drop-down list box to configure this bandwidth filter for UDP packets with a port 5060 destination. This option makes it easier to manage bandwidth for SIP traffic and is useful for example when there is a VoIP (Voice over Internet Protocol) device on your LAN. |
|                                             | <b>Note:</b> If you select <b>SIP</b> , make sure you also use the <b>ALG</b> screen to turn on the SIP ALG.                                                                                                    |
|                                             | Select <b>Custom</b> from the drop-down list box if you do not want to use a predefined application for the bandwidth class. When you select <b>Custom</b> , you need to configure at least one of the following fields (other than the <b>Subnet Mask</b> fields which you only enter if you also enter a corresponding destination or source IP address).                                                                                                    |
| Destination Address<br>Type                 | Do you want your rule to apply to packets coming going to a particular (single) IP, a range of IP addresses (for example 192.168.1.10 to 192.169.1.50) or a subnet? Select <b>Single Address, Range Address</b> or <b>Subnet Address</b> .                                                                                                    |
| Destination IP<br>Address                   | Enter the single IP address or the starting IP address in a range here.                                                                                                    |
| Destination End<br>Address / Subnet<br>Mask | If you are configuring a range of IP addresses, enter the ending IP address here. If you are configuring a subnet of addresses, enter the subnet mask here. Refer to Appendix E on page 745 for more information on IP subnetting.                                                                                                    |
| Destination Port                            | Enter the starting and ending destination port numbers. Enter the same port number in both fields to specify a single port number. See Appendix F on page 753 for a table of services and port numbers.                                                                                                    |
| Source Address Type                         | Do you want your rule to apply to packets coming from a particular (single) IP, a range of IP addresses (for example 192.168.1.10 to 192.169.1.50) or a subnet? Select <b>Single Address, Range Address</b> or <b>Subnet Address</b> .                                                                                                    |
| Source IP Address                           | Enter the single IP address or the starting IP address in a range here.                                                                                                    |

| LABEL                               | DESCRIPTION                                                                                                    |
|-------------------------------------|----------------------------------------------------------------------------------------------------|
| Source End Address /<br>Subnet Mask | If you are configuring a range of IP addresses, enter the ending IP address here. If you are configuring a subnet of addresses, enter the subnet mask here. Refer to Appendix E on page 745 for more information on IP subnetting. |
| Source Port                         | Enter the starting and ending destination port numbers. Enter the same port number in both fields to specify a single port number. See Appendix F on page 753 for a table of services and port numbers.                            |
| Protocol ID                         | Enter the protocol ID (service type) number, for example: 1 for ICMP, 6 for TCP or 17 for UDP.                                                                                                    |
| Apply                               | Click Apply to save your changes back to the ZyWALL.                                                                                                    |
| Cancel                              | Click <b>Cancel</b> to exit this screen without saving.                                                                                                    |

| Table 140 | ADVANCED > | BW MGMT > | Class Setup > | Add Sub-Class | (continued) |
|-----------|------------|-----------|---------------|---------------|-------------|
|-----------|------------|-----------|---------------|---------------|-------------|

 Table 141
 Services and Port Numbers

| SERVICES                                        | PORT NUMBER |
|-------------------------------------------------|-------------|
| ЕСНО                                            | 7           |
| FTP (File Transfer Protocol)                    | 21          |
| SMTP (Simple Mail Transfer Protocol)            | 25          |
| DNS (Domain Name System)                        | 53          |
| Finger                                          | 79          |
| HTTP (Hyper Text Transfer protocol or WWW, Web) | 80          |
| POP3 (Post Office Protocol)                     | 110         |
| NNTP (Network News Transport Protocol)          | 119         |
| SNMP (Simple Network Management Protocol)       | 161         |
| SNMP trap                                       | 162         |
| PPTP (Point-to-Point Tunneling Protocol)        | 1723        |

#### 24.12.2 Bandwidth Management Statistics

Click **ADVANCED** > **BW MGMT** > **Class Setup** > **Statistics** to open the **Bandwidth Management Statistics** screen. This screen displays the selected bandwidth class's bandwidth usage and allotments.

| Tx Pa | ckets | Tx Bytes  |      | Dropped | l Packets | Droppe | d Bytes |
|-------|-------|-----------|------|---------|-----------|--------|---------|
| 1147  | 7096  | 206423548 |      | 0       |           | 0      |         |
| t-8   | t-7   | t-6       | t-5  | t-4     | t-3       | t-2    | t-1     |
| 1155  | 1391  | 1416      | 1208 | 1311    | 1312      | 1310   | 1296    |
|       |       |           |      |         |           |        |         |

#### Figure 230 ADVANCED > BW MGMT > Class Setup > Statistics

The following table describes the labels in this screen.

| LABEL                                | DESCRIPTION                                                                                                   |
|--------------------------------------|----------------------------------------------------------------------------------------------------|
| Class Name                           | This field displays the name of the class the statistics page is showing.                                     |
| Budget (kbps)                        | This field displays the amount of bandwidth allocated to the class.                                           |
| Tx Packets                           | This field displays the total number of packets transmitted.                                                  |
| Tx Bytes                             | This field displays the total number of bytes transmitted.                                                    |
| Dropped<br>Packets                   | This field displays the total number of packets dropped.                                                      |
| Dropped Bytes                        | This field displays the total number of bytes dropped.                                                        |
| Bandwidth Statist                    | tics for the Past 8 Seconds (t-8 to t-1)                                                                      |
| This field displays means one second | s the bandwidth statistics (in bps) for the past one to eight seconds. For example, t-1 nd ago.               |
| Update Period<br>(Seconds)           | Enter the time interval in seconds to define how often the information should be refreshed.                   |
| Set Interval                         | Click <b>Set Interval</b> to apply the new update period you entered in the <b>Update Period</b> field above. |
| Stop Update                          | Click <b>Stop Update</b> to stop the browser from refreshing bandwidth management statistics.                 |
| Clear Counter                        | Click Clear Counter to clear all of the bandwidth management statistics.                                      |

# 24.13 Bandwidth Manager Monitor

Click **ADVANCED** > **BW MGMT** > **Monitor** to open the following screen. Use this screen to view the device's bandwidth usage and allotments.

| Interface LA  |   |               |                      |
|---------------|---|---------------|----------------------|
| Internace ju- |   |               |                      |
| Clas          | 5 | Budget (kbps) | Current Usage (kbps) |
| Root Class    |   | 100000        | 25                   |
| Admin         |   | 15000         | 0                    |
| COE           |   | 5000          | 0                    |
| CPE           |   | 5000          | 0                    |
| Default Class | ; | 85000         | 25                   |

#### Figure 231 ADVANCED > BW MGMT > Monitor

The following table describes the labels in this screen.

# CHAPTER 25 DNS

This chapter shows you how to configure the DNS screens.

## 25.1 DNS Overview

DNS (Domain Name System) is for mapping a domain name to its corresponding IP address and vice versa. The DNS server is extremely important because without it, you must know the IP address of a machine before you can access it. The ZyWALL uses a system DNS server (in the order you specify in the **DNS System** screen) to resolve domain names, for example, VPN, DDNS and the time server.

## 25.2 DNS Server Address Assignment

The ZyWALL can get the DNS server addresses in the following ways.

- **1** The ISP tells you the DNS server addresses, usually in the form of an information sheet, when you sign up. If your ISP gives you DNS server addresses, manually enter them in the DNS server fields.
- **2** If your ISP dynamically assigns the DNS server IP addresses (along with the ZyWALL's WAN IP address), set the DNS server fields to get the DNS server address from the ISP.
- **3** You can manually enter the IP addresses of other DNS servers. These servers can be public or private. A DNS server could even be behind a remote IPSec router (see Section 25.5.1 on page 440).

# 25.3 DNS Servers

There are three places where you can configure DNS setup on the ZyWALL.

- **1** Use the **DNS System** screen to configure the ZyWALL to use a DNS server to resolve domain names for ZyWALL system features like VPN, DDNS and the time server.
- **2** Use the **DNS DHCP** screen to configure the DNS server information that the ZyWALL sends to the DHCP client devices on the LAN, DMZ or WLAN.
- **3** Use the **REMOTE MGMT DNS** screen to configure the ZyWALL (in router mode) to accept or discard DNS queries.

# 25.4 Address Record

An address record contains the mapping of a fully qualified domain name (FQDN) to an IP address. An FQDN consists of a host and domain name and includes the top-level domain. For example, www.zyxel.com.tw is a fully qualified domain name, where "www" is the host, "zyxel" is the second-level domain, and "com.tw" is the top level domain. mail.myZyXEL.com.tw is also a FQDN, where "mail" is the host, "myZyXEL" is the second-level domain, and "com.tw" is the top level domain.

The ZyWALL allows you to configure address records about the ZyWALL itself or another device. This way you can keep a record of DNS names and addresses that people on your network may use frequently. If the ZyWALL receives a DNS query for an FQDN for which the ZyWALL has an address record, the ZyWALL can send the IP address in a DNS response without having to query a DNS name server.

## 25.4.1 DNS Wildcard

Enabling the wildcard feature for your host causes \*.yourhost.com to be aliased to the same IP address as yourhost.com. This feature is useful if you want to be able to use, for example, www.yourhost.com and still reach your hostname.

# 25.5 Name Server Record

A name server record contains a DNS server's IP address. The ZyWALL can query the DNS server to resolve domain names for features like VPN, DDNS and the time server. A domain zone may also be included. A domain zone is a fully qualified domain name without the host. For example, zyxel.com.tw is the domain zone for the www.zyxel.com.tw fully qualified domain name.

## 25.5.1 Private DNS Server

In cases where you want to use domain names to access Intranet servers on a remote private network that has a DNS server, you must identify that DNS server. You cannot use DNS servers on the LAN or from the ISP since these DNS servers cannot resolve domain names to private IP addresses on the remote private network.

The following figure depicts an example where three VPN tunnels are created from ZyWALL A; one to branch office **2**, one to branch office **3** and another to headquarters (**HQ**). In order to access computers that use private domain names on the **HQ** network, the ZyWALL at branch office **1** uses the Intranet DNS server in headquarters.

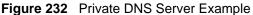

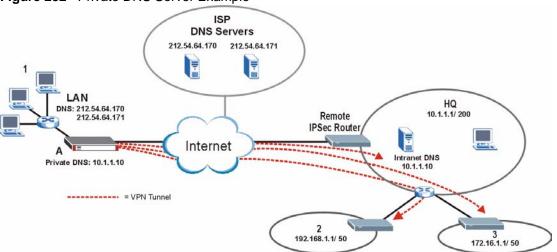

**Note:** If you do not specify an Intranet DNS server on the remote network, then the VPN host must use IP addresses to access the computers on the remote private network.

# 25.6 System Screen

Click **ADVANCED** > **DNS** to display the following screen. Use this screen to configure your ZyWALL's DNS address and name server records.

| Figure 233 | ADVANCED > | DNS > System DNS |
|------------|------------|------------------|
|------------|------------|------------------|

|          | stem (<br>dress Record                         |                     |                |                             |                  |            |
|----------|------------------------------------------------|---------------------|----------------|-----------------------------|------------------|------------|
| #        | FQ                                             | DN                  | Wildcard       | IP Addre                    | 55               | Modify     |
| 1        | www.zyx                                        | www.zyxel.com.tw    |                | 172.23.19.78(WAN_1)         |                  | 1 1        |
| 2        | mail.zyx                                       | mail.zyxel.com.tw   |                | 172.21.3.2                  | :00              | 1 6        |
| Nai      | Add<br>me Server Record                        | _                   | -              | _                           | -                | _          |
| Nar<br># |                                                | Fr                  | om             | DNS Server                  | Mo               | lify       |
|          | me Server Record                               |                     | rom<br>Defined | DNS Server                  | - Mor            |            |
| #        | me Server Record<br>Domain Zone                | User-               |                |                             | Μο<br>Δ ∇<br>Δ ∇ | <b>F</b> Î |
| #        | me Server Record<br>Domain Zone<br>nctu.edu.tw | User-1<br>WAN_1 (17 | Defined        | 140.113.68.10<br>172.23.5.1 | Δ ∇              | e î<br>e î |

| The following table describes | the labels in this screen. |
|-------------------------------|----------------------------|
|-------------------------------|----------------------------|

| LABEL              | DESCRIPTION                                                                                                    |
|--------------------|----------------------------------------------------------------------------------------------------|
| Address Record     | An address record specifies the mapping of a fully qualified domain name (FQDN) to an IP address. An FQDN consists of a host and domain name and includes the top-level domain. For example, www.zyxel.com.tw is a fully qualified domain name, where "www" is the host, "zyxel" is the second-level domain, and "com.tw" is the top level domain.                                                                                                    |
| #                  | This is the index number of the address record.                                                                                                    |
| FQDN               | This is a host's fully qualified domain name.                                                                                                    |
| Wildcard           | This column displays whether or not the DNS wildcard feature is enabled for this domain name.                                                                                                    |
| IP Address         | This is the IP address of a host.                                                                                                    |
| Modify             | Click the edit icon to go to the screen where you can edit the record.<br>Click the delete icon to remove an existing record. A window display asking you<br>to confirm that you want to delete the record. Note that subsequent records<br>move up by one when you take this action.                                                                                                    |
| Add                | Click <b>Add</b> to open a screen where you can add a new address record. Refer to Table 142 on page 443 for information on the fields.                                                                                                    |
| Name Server Record | A name server record contains a DNS server's IP address. The ZyWALL can<br>query the DNS server to resolve domain names for features like VPN, DDNS<br>and the time server.<br>When the ZyWALL needs to resolve a domain name, it checks it against the<br>name server record entries in the order that they appear in this list.<br>A "*" indicates a name server record without a domain zone. The default record<br>is grayed out. The ZyWALL uses this default record if the domain name that<br>needs to be resolved does not match any of the other name server records.<br>A name server record with a domain zone is always put before a record without<br>a domain zone. |
| #                  | This is the index number of the name server record.                                                                                                    |
| Domain Zone        | A domain zone is a fully qualified domain name without the host. For example, zyxel.com.tw is the domain zone for the www.zyxel.com.tw fully qualified domain name.                                                                                                    |
| From               | This field displays whether the IP address of a DNS server is from a WAN interface (and which it is) or specified by the user.                                                                                                    |
| DNS Server         | This is the IP address of a DNS server.                                                                                                    |
| Modify             | Click a triangle icon to move the record up or down in the list.<br>Click the edit icon to go to the screen where you can edit the record.<br>Click the delete icon to remove an existing record. A window display asking you<br>to confirm that you want to delete the record. Note that subsequent records<br>move up by one when you take this action.                                                                                                    |
| Insert             | Click <b>Insert</b> to open a screen where you can insert a new name server record.<br>Refer to Table 148 on page 444 for information on the fields.                                                                                                    |

# 25.6.1 Adding an Address Record

Click Add in the System screen to open this screen. Use this screen to add an address record.

An address record contains the mapping of a fully qualified domain name (FQDN) to an IP address. Configure address records about the ZyWALL itself or another device to keep a record of DNS names and addresses that people on your network may use frequently. If the ZyWALL receives a DNS query for an FQDN for which the ZyWALL has an address record, the ZyWALL can send the IP address in a DNS response without having to query a DNS name server. See Section 25.4 on page 440 for more on address records.

| Figure 234 | ADVANCED > DNS > Add ( | (Address Record) |
|------------|------------------------|------------------|
|            |                        |                  |

| FQDN              |                 |
|-------------------|-----------------|
| IP Address        |                 |
| WAN Interface     | 0.0.0.0 (WAN_1) |
| C Custom          | 0.0.0.0         |
| 🔲 Enable Wildcard |                 |

The following table describes the labels in this screen.

| Table 142 | ADVANCED > | DNS > Add | (Address Record) |
|-----------|------------|-----------|------------------|
|-----------|------------|-----------|------------------|

| LABEL           | DESCRIPTION                                                                                                    |
|-----------------|----------------------------------------------------------------------------------------------------|
| FQDN            | Type a fully qualified domain name (FQDN) of a server. An FQDN starts with a host name and continues all the way up to the top-level domain name. For example, www.zyxel.com.tw is a fully qualified domain name, where "www" is the host, "zyxel" is the second-level domain, and "com.tw" is the top level domain. |
| IP Address      | If this entry is for one of the WAN ports on a ZyWALL with multiple WAN ports, select <b>WAN Interface</b> and select WAN 1 or WAN 2 from the drop-down list box.                                                                                                    |
|                 | If this entry is for the WAN port on a ZyWALL with a single WAN port, select <b>WAN</b> Interface.                                                                                                    |
|                 | For entries that are not for the WAN port(s), select <b>Custom</b> and enter the IP address of the host in dotted decimal notation.                                                                                                    |
| Enable Wildcard | Select the check box to enable DNS wildcard.                                                                                                    |
| Apply           | Click <b>Apply</b> to save your changes back to the ZyWALL.                                                                                                    |
| Cancel          | Click Cancel to exit this screen without saving.                                                                                                    |

#### 25.6.2 Inserting a Name Server Record

Click **Insert** in the **System** screen to open this screen. Use this screen to insert a name server record.

| ne Server Record                                                  |                        |       |    |          |             |           |
|-------------------------------------------------------------------|------------------------|-------|----|----------|-------------|-----------|
| nain Zone*<br>* Optional. Leave this field blank if :<br>S Server | all domain zones a     |       |    | pecified | DNS s       | erver(s). |
| • DNS Server(s) from I                                            |                        | WAN_1 |    |          |             |           |
| First DNS Server<br>172.20.0.63                                   | Second DNS<br>172.20.0 |       | Tł |          | NS S<br>N/A | Server    |
| O Public DNS Server                                               |                        | 0.    | 0  | . 0      |             | 0         |
| O Private DNS Server                                              |                        | 0.    | 0  | . 0      |             | 0         |

#### Figure 235 ADVANCED > DNS > Insert (Name Server Record)

The following table describes the labels in this screen.

| LABEL       | DESCRIPTION                                                                                                    |
|-------------|----------------------------------------------------------------------------------------------------|
| Domain Zone | This field is optional.                                                                                                    |
|             | A domain zone is a fully qualified domain name without the host. For example, zyxel.com.tw is the domain zone for the www.zyxel.com.tw fully qualified domain name. For example, whenever the ZyWALL receives needs to resolve a zyxel.com.tw domain name, it can send a query to the recorded name server IP address.                                                                                                    |
|             | Leave this field blank if all domain zones are served by the specified DNS server(s).                                                                                                    |
| DNS Server  | Select the <b>DNS Server(s) from ISP</b> radio button if your ISP dynamically assigns DNS server information. The fields below display the (read-only) DNS server IP address(es) that the ISP assigns. <b>N/A</b> displays for any DNS server IP address fields for which the ISP does not assign an IP address. <b>N/A</b> displays for all of the DNS server IP address fields if the ZyWALL has a fixed WAN IP address. |
|             | Select <b>Public DNS Server</b> if you have the IP address of a DNS server. The IP address must be public or a private address on your local LAN. Enter the DNS server's IP address in the field to the right.                                                                                                    |
|             | Public DNS Server entries with the IP address set to 0.0.0.0 are not allowed.                                                                                                    |
|             | Select <b>Private DNS Server</b> if the DNS server has a private IP address and is located behind a VPN peer. Enter the DNS server's IP address in the field to the right.                                                                                                    |
|             | With a private DNS server, you must also configure the first DNS server entry for the LAN, DMZ and/or WLAN in the <b>DNS DHCP</b> screen to use <b>DNS Relay</b> .                                                                                                    |
|             | You must also configure a VPN rule since the ZyWALL uses a VPN tunnel when it relays DNS queries to the private DNS server. The rule must include the LAN IP address of the ZyWALL as a local IP address and the IP address of the DNS server as a remote IP address.                                                                                                    |
|             | Private DNS Server entries with the IP address set to 0.0.0.0 are not allowed.                                                                                                    |
| Apply       | Click Apply to save your changes back to the ZyWALL.                                                                                                    |
| Cancel      | Click Cancel to exit this screen without saving.                                                                                                    |

# 25.7 DNS Cache

DNS cache is the temporary storage area where a router stores responses from DNS servers. When the ZyWALL receives a positive or negative response for a DNS query, it records the response in the DNS cache. A positive response means that the ZyWALL received the IP address for a domain name that it checked with a DNS server within the five second DNS timeout period. A negative response means that the ZyWALL did not receive a response for a query it sent to a DNS server within the five second DNS timeout period.

When the ZyWALL receives DNS queries, it compares them against the DNS cache before querying a DNS server. If the DNS query matches a positive entry, the ZyWALL responses with the IP address from the entry. If the DNS query matches a negative entry, the ZyWALL replies that the DNS query failed.

# 25.8 Configure DNS Cache

To configure your ZyWALL's DNS caching, click **ADVANCED** > **DNS** > **Cache**. The screen appears as shown.

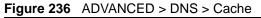

| - / -    | stem                     | Cache           | DHCP                                                                                                    | DDNS                         |                         |        |
|----------|--------------------------|-----------------|----------------------------------------------------------------------------------------------------|------------------------------|-------------------------|--------|
| DN       | S Cache Setup            |                 |                                                                                                    |                              |                         |        |
| )        | 🔽 Cache Positive         | e DNS Resolutio | ns                                                                                                    |                              |                         |        |
|          | Maximum TTL              |                 | 3600 (60~36                                                                                                    | 600 sec)                     |                         |        |
|          | 🗖 Cache Negativ          | e DNS Resoluti  | ons                                                                                                    |                              |                         |        |
|          | Negative Cache           | Period          | 60 (60~36                                                                                                    | 00 sec)                      |                         |        |
|          |                          |                 | and a literature of the second second s | 1                            |                         |        |
|          |                          | A               | oply                                                                                                    | Reset                        |                         |        |
| DNS      | Cache Entry              |                 |                                                                                                    |                              |                         |        |
|          |                          |                 |                                                                                                    |                              |                         |        |
| EL.      | at Defeat                |                 |                                                                                                    |                              |                         |        |
| Flu      | sh Refresh               |                 |                                                                                                    | 1                            |                         |        |
| Flu<br># | sh Refresh<br>Cache Type | Domain          | n Name🙏                                                                                                    | IP Address                   | Remaining<br>Time (sec) | Modif  |
|          |                          |                 | n Name 🔺                                                                                                    | IP Address<br>203.160.254.59 |                         | Modif: |
| #        | Cache Type               | gfnet.zy        |                                                                                                    |                              | Time (sec)              |        |

| The following table describes | the labels in this screen. |
|-------------------------------|----------------------------|
|-------------------------------|----------------------------|

| LABEL                             | DESCRIPTION                                                                                                    |
|-----------------------------------|----------------------------------------------------------------------------------------------------|
| DNS Cache Setup                   |                                                                                                    |
| Cache Positive DNS<br>Resolutions | Select the check box to record the positive DNS resolutions in the cache.<br>Caching positive DNS resolutions helps speed up the ZyWALL's processing of<br>commonly queried domain names and reduces the amount of traffic that the<br>ZyWALL sends out to the WAN. |
| Maximum TTL                       | Type the maximum time to live (TTL) (60 to 3600 seconds). This sets how long the ZyWALL is to allow a positive resolution entry to remain in the DNS cache before discarding it.                                                                                    |
| Cache Negative<br>DNS Resolutions | Caching negative DNS resolutions helps speed up the ZyWALL's processing of commonly queried domain names (for which DNS resolution has failed) and reduces the amount of traffic that the ZyWALL sends out to the WAN.                                              |
| Negative Cache<br>Period          | Type the time (60 to 3600 seconds) that the ZyWALL is to allow a negative resolution entry to remain in the DNS cache before discarding it.                                                                                                    |
| Apply                             | Click <b>Apply</b> to save your changes back to the ZyWALL.                                                                                                    |
| Reset                             | Click <b>Reset</b> to begin configuring this screen afresh.                                                                                                    |
| DNS Cache Entry                   |                                                                                                    |
| Flush                             | Click this button to clear the cache manually. After you flush the cache, the ZyWALL must query the DNS servers again for any domain names that had been previously resolved.                                                                                       |
| Refresh                           | Click this button to reload the cache.                                                                                                    |
| #                                 | This is the index number of a record.                                                                                                    |
| Cache Type                        | This displays whether the response for the DNS request is positive or negative.                                                                                                    |
| Domain Name                       | This is the domain name of a host.                                                                                                    |
| IP Address                        | This is the (resolved) IP address of a host. This field displays <b>0.0.0.0</b> for negative DNS resolution entries.                                                                                                    |
| Remaining Time<br>(sec)           | This is the number of seconds left before the DNS resolution entry is discarded from the cache.                                                                                                    |
| Modify                            | Click the delete icon to remove the DNS resolution entry from the cache.                                                                                                    |

# 25.9 Configuring DNS DHCP

Click **ADVANCED** > **DNS** > **DHCP** to open the **DNS DHCP** screen shown next. Use this screen to configure the DNS server information that the ZyWALL sends to its LAN, DMZ or WLAN DHCP clients.

Figure 237 ADVANCED > DNS > DHCP

| DNS Servers   | Assigned b | y DHCP Se | rver |          |                 |          |   |
|---------------|------------|-----------|------|----------|-----------------|----------|---|
| Selected Inte | rface      | LAN 🔻     |      |          |                 |          |   |
|               | DNS        |           | _    |          | IP              |          | _ |
| 1 First DNS   | Server     | From ISP  | -    | WAN_11s  | t DNS: 172.23.5 | .1 💌     |   |
| 2 Second DM   | IS Server  | From ISP  | •    | WAN_1 2n | id DNS: 172.23. | 5.2 💌    |   |
| 3 Third DNS   | Server     | From ISP  | •    | WAN_1 3r | d DNS: N/A      | <b>•</b> |   |
|               |            |           |      |          |                 |          |   |

The following table describes the labels in this screen.

| LABEL                                     | DESCRIPTION                                                                                                    |
|-------------------------------------------|----------------------------------------------------------------------------------------------------|
| DNS Servers<br>Assigned by DHCP<br>Server | The ZyWALL passes a DNS (Domain Name System) server IP address to the DHCP clients.                                                                                                    |
| Selected Interface                        | Select an interface from the drop-down list box to configure the DNS servers for the specified interface.                                                                                                    |
| DNS                                       | These read-only labels represent the DNS servers.                                                                                                    |
| IP                                        | Select <b>From ISP</b> if your ISP dynamically assigns DNS server information (and the ZyWALL's WAN IP address). Use the drop-down list box to select a DNS server IP address that the ISP assigns in the field to the right.                                                                                                    |
|                                           | Select <b>User-Defined</b> if you have the IP address of a DNS server. Enter the DNS server's IP address in the field to the right. If you chose <b>User-Defined</b> , but leave the IP address set to 0.0.0.0, <b>User-Defined</b> changes to <b>None</b> after you click <b>Apply</b> . If you set a second choice to <b>User-Defined</b> , and enter the same IP address, the second <b>User-Defined</b> changes to <b>None</b> after you click <b>Apply</b> .                                                                                                    |
|                                           | Select <b>DNS Relay</b> to have the ZyWALL act as a DNS proxy. The ZyWALL's LAN, DMZ or WLAN IP address displays in the field to the right (read-only). The ZyWALL tells the DHCP clients on the LAN, DMZ or WLAN that the ZyWALL itself is the DNS server. When a computer on the LAN, DMZ or WLAN sends a DNS query to the ZyWALL, the ZyWALL forwards the query to the ZyWALL's system DNS server (configured in the <b>DNS System</b> screen) and relays the response back to the computer. You can only select <b>DNS Relay</b> for one of the three servers; if you select DNS Relay for a second or third DNS server, that choice changes to <b>None</b> after you click <b>Apply</b> . |
|                                           | Select <b>None</b> if you do not want to configure DNS servers. You must have<br>another DHCP sever on your LAN, or else the computers must have their DNS<br>server addresses manually configured. If you do not configure a DNS server,<br>you must know the IP address of a computer in order to access it.                                                                                                    |
| Apply                                     | Click <b>Apply</b> to save your changes back to the ZyWALL.                                                                                                    |
| Reset                                     | Click <b>Reset</b> to begin configuring this screen afresh.                                                                                                    |

# 25.10 Dynamic DNS

Dynamic DNS allows you to update your current dynamic IP address with one or many dynamic DNS services so that anyone can contact you (in NetMeeting, CU-SeeMe, etc.). You can also access your FTP server or Web site on your own computer using a domain name (for instance myhost.dhs.org, where myhost is a name of your choice) that will never change instead of using an IP address that changes each time you reconnect. Your friends or relatives will always be able to call you even if they don't know your IP address.

First of all, you need to have registered a dynamic DNS account with www.dyndns.org. This is for people with a dynamic IP from their ISP or DHCP server that would still like to have a domain name. The Dynamic DNS service provider will give you a password or key.

**Note:** You must go to the Dynamic DNS service provider's website and register a user account and a domain name before you can use the Dynamic DNS service with your ZyWALL.

#### 25.10.1 DYNDNS Wildcard

Enabling the wildcard feature for your host causes \*.yourhost.dyndns.org to be aliased to the same IP address as yourhost.dyndns.org. This feature is useful if you want to be able to use, for example, www.yourhost.dyndns.org and still reach your hostname.

Note: If you have a private WAN IP address, then you cannot use Dynamic DNS.

## 25.10.2 High Availability

A DNS server maps a domain name to a port's IP address. If that WAN port loses its connection, high availability allows the router to substitute another port's IP address for the domain name mapping.

# 25.11 Configuring Dynamic DNS

To change your ZyWALL's DDNS, click **ADVANCED** > **DNS** > **DDNS**. The screen appears as shown. Not all fields are available on all models.

|   | System (                                      | Cache        | DHCP      |               | DDN              | 5                             | ÷ |
|---|-----------------------------------------------|--------------|-----------|---------------|------------------|-------------------------------|---|
|   | Account Setup                                 |              |           |               |                  |                               | Ľ |
|   | Active<br>Service Provider<br>Username        | wws<br>I     | ₩.DγnDI   | <u>NS.ORG</u> |                  |                               |   |
|   | Password                                      |              |           |               |                  |                               |   |
|   | My Domain Names                               |              |           |               |                  |                               |   |
| # | Domain Name                                   | DDNS<br>Type | Offline   | Wildcard      | WAN<br>Interface | IP Address Update Policy      | н |
| 1 | ZyWALL_1                                      | Dynamic 💌    |           | ~             | WAN 1 💌          | Use WAN IP Address            | 1 |
| 2 | ZyWALL_2                                      | Dynamic 💌    |           | •             | WAN 2 💌          | Let DDNS Server Auto Detect 💌 | 1 |
| 3 |                                               | Dynamic 💌    | Г         |               | WAN 1 👻          | Use User-Defined              |   |
| Ĭ |                                               | Dynamic _    |           |               |                  | 0,0,0,0                       |   |
| 4 |                                               | Dynamic 💌    |           | Г             | WAN 1 💌          | Use WAN IP Address 🗾 💌        | I |
| 5 |                                               | Dynamic 💌    | Г         | Г             | WAN 1 💌          | Use WAN IP Address            | J |
|   | *HA: High Availabilit<br>WAN interface is not |              | on to bir | nd with and   | ther WAN i       | nterface when the specified   | 1 |

Figure 238 ADVANCED > DNS > DDNS

The following table describes the labels in this screen.

| LABEL            | DESCRIPTION                                                                                                    |
|------------------|----------------------------------------------------------------------------------------------------|
| Account Setup    |                                                                                                    |
| Active           | Select this check box to use dynamic DNS.                                                                                                    |
| Service Provider | This is the name of your Dynamic DNS service provider.                                                                                                    |
| Username         | Enter your user name. You can use up to 31 alphanumeric characters (and the underscore). Spaces are not allowed.                                                                                                    |
| Password         | Enter the password associated with the user name above. You can use up to 31 alphanumeric characters (and the underscore). Spaces are not allowed.                                                                           |
| My Domain Names  |                                                                                                    |
| Domain Name 1~5  | Enter the host names in these fields.                                                                                                    |
| DDNS Type        | Select the type of service that you are registered for from your Dynamic DNS service provider.                                                                                                    |
|                  | Select Dynamic if you have the Dynamic DNS service.                                                                                                    |
|                  | Select Static if you have the Static DNS service.                                                                                                    |
|                  | Select <b>Custom</b> if you have the Custom DNS service.                                                                                                    |
| Offline          | This option is available when <b>Custom</b> is selected in the <b>DDNS Type</b> field.<br>Check with your Dynamic DNS service provider to have traffic redirected to a<br>URL (that you can specify) while you are off line. |
| Wildcard         | Select the check box to enable DYNDNS Wildcard.                                                                                                    |
| WAN Interface    | Select the WAN port to use for updating the IP address of the domain name.                                                                                                    |

| LABEL                       | DESCRIPTION                                                                                                    |
|-----------------------------|----------------------------------------------------------------------------------------------------|
| IP Address Update<br>Policy | Select <b>Use WAN IP Address</b> to have the ZyWALL update the domain name with the WAN port's IP address.                                                                                                    |
|                             | Select <b>Use User-Defined</b> and enter the IP address if you have a static IP address.                                                                                                    |
|                             | Select <b>Let DDNS Server Auto Detect</b> only when there are one or more NAT routers between the ZyWALL and the DDNS server. This feature has the DDNS server automatically detect and use the IP address of the NAT router that has a public IP address.                   |
|                             | <b>Note:</b> The DDNS server may not be able to detect the proper IP address if there is an HTTP proxy server between the ZyWALL and the DDNS server.                                                                                                    |
| НА                          | Select this check box to enable the high availability (HA) feature. High availability has the ZyWALL update a domain name with another port's IP address when the normal WAN port does not have a connection.                                                                |
|                             | If the WAN port specified in the <b>WAN Interface</b> field does not have a connection, the ZyWALL will attempt to use the IP address of another WAN port to update the domain name.                                                                                         |
|                             | When the WAN ports are in the active/passive operating mode, the ZyWALL will update the domain name with the IP address of whichever WAN port has a connection, regardless of the setting in the <b>WAN Interface</b> field.                                                 |
|                             | Disable this feature and the ZyWALL will only update the domain name with an IP address of the WAN port specified in the <b>WAN Interface</b> field. If that WAN port does not have a connection, the ZyWALL will not update the domain name with another port's IP address. |
|                             | <b>Note:</b> If you enable high availability, DDNS can also function<br>when the ZyWALL uses the dial backup port. DDNS does<br>not function when the ZyWALL uses traffic redirect.                                                                                          |
| Apply                       | Click <b>Apply</b> to save your changes back to the ZyWALL.                                                                                                    |
| Reset                       | Click <b>Reset</b> to begin configuring this screen afresh.                                                                                                    |

# CHAPTER 26 Remote Management

This chapter provides information on the Remote Management screens.

# 26.1 Remote Management Overview

Remote management allows you to determine which services/protocols can access which ZyWALL interface (if any) from which computers.

**Note:** When you configure remote management to allow management from any network except the LAN, you still need to configure a firewall rule to allow access. See Chapter 11 on page 219 for details on configuring firewall rules.

You may manage your ZyWALL from a remote location via:

• Internet (WAN only)

• ALL (LAN&WAN&DMZ&WLAN)

• LAN only,

- DMZ only,
- WLAN only, Neither (Disable).

Note: When you choose DMZ only, WAN only, WLAN only or ALL (LAN & WAN& DMZ& WLAN), you still need to configure a firewall rule to allow access.

To disable remote management of a service, select **Disable** in the corresponding **Server Access** field.

You may only have one remote management session running at a time. The ZyWALL automatically disconnects a remote management session of lower priority when another remote management session of higher priority starts. The priorities for the different types of remote management sessions are as follows.

- **1** Console port
- **2** SSH
- **3** Telnet
- 4 HTTPS and HTTP

#### 26.1.1 Remote Management Limitations

Remote management does not work when:

**1** You have not enabled that service on the interface in one of the remote management screens.

- **2** The IP address in the **Secure Client IP Address** field does not match the client IP address. If it does not match, the ZyWALL will disconnect the session immediately.
- **3** There is already another remote management session with an equal or higher priority running. You may only have one remote management session running at one time.
- **4** There is a firewall rule that blocks it.
- **5** A filter in SMT menu 3.1 (LAN) or in menu 11.5 (WAN) is applied to block a Telnet, FTP or Web service.

#### 26.1.2 System Timeout

There is a default system management idle timeout of five minutes (three hundred seconds). The ZyWALL automatically logs you out if the management session remains idle for longer than this timeout period. The management session does not time out when a statistics screen is polling. You can change the timeout period in the **MAINTENANCE** > **General** screen.

# 26.2 WWW (HTTP and HTTPS)

HTTPS (HyperText Transfer Protocol over Secure Socket Layer, or HTTP over SSL) is a web protocol that encrypts and decrypts web pages. Secure Socket Layer (SSL) is an application-level protocol that enables secure transactions of data by ensuring confidentiality (an unauthorized party cannot read the transferred data), authentication (one party can identify the other party) and data integrity (you know if data has been changed).

It relies upon certificates, public keys, and private keys (see Chapter 19 on page 363 for more information).

HTTPS on the ZyWALL is used so that you may securely access the ZyWALL using the web configurator. The SSL protocol specifies that the SSL server (the ZyWALL) must always authenticate itself to the SSL client (the computer which requests the HTTPS connection with the ZyWALL), whereas the SSL client only should authenticate itself when the SSL server requires it to do so (select **Authenticate Client Certificates** in the **REMOTE MGMT** > **WWW** screen). **Authenticate Client Certificates** is optional and if selected means the SSL client must send the ZyWALL a certificate. You must apply for a certificate for the browser from a CA that is a trusted CA on the ZyWALL.

Please refer to the following figure.

- **1** HTTPS connection requests from an SSL-aware web browser go to port 443 (by default) on the ZyWALL's WS (web server).
- **2** HTTP connection requests from a web browser go to port 80 (by default) on the ZyWALL's WS (web server).

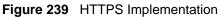

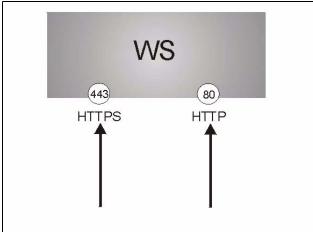

**Note:** If you disable the **HTTP** service in the **REMOTE MGMT > WWW** screen, then the ZyWALL blocks all HTTP connection attempts.

# 26.3 WWW

Click **ADVANCED** > **REMOTE MGMT** to open the **WWW** screen. Use this screen to configure the ZyWALL's HTTP and HTTPS management settings.

| www    | SSH                                              | TELNET                    | FTP                | SNMP                     | DNS              | CNN       |
|--------|--------------------------------------------------|---------------------------|--------------------|--------------------------|------------------|-----------|
| HTTPS  |                                                  |                           |                    |                          |                  |           |
| Server | Certificate                                      | auto_gener                | ated_self_signed_c | cert 💌 (See <u>My Co</u> | ertificates)     |           |
| 🗖 Aut  | henticate Client Ce                              | rtificates (See <u>Tr</u> | usted CAs)         |                          |                  |           |
| Server | Port                                             | 443                       |                    |                          |                  |           |
| Server | Access                                           | 🔽 LAN 🔽                   | WAN1 🔽 WAN         | 12 🔽 DMZ 🗹 WLA           | AN               |           |
| Secure | Client IP Address                                | • All C                   | Selected 0         | , 0 , 0 ,                | 0                |           |
| нттр   |                                                  |                           |                    |                          |                  |           |
| Server | Port                                             | 80                        |                    |                          |                  |           |
| Server | Access                                           | 🔽 LAN 🗖                   | WAN1 🔽 WAR         | N2 🔽 DMZ 🔽 WL            | AN               |           |
| Secure | Client IP Address                                | 💿 all O                   | Selected 0         | , 0 , 0 ,                | 0                |           |
|        | For <u>UPnP</u> to function<br>You may also need |                           |                    | st be available for      | LAN computers us | ing UPnP. |

#### Figure 240 ADVANCED > REMOTE MGMT > WWW

The following table describes the labels in this screen.

| LABEL                                  | DESCRIPTION                                                                                                    |
|----------------------------------------|----------------------------------------------------------------------------------------------------|
| HTTPS                                  |                                                                                                    |
| Server<br>Certificate                  | Select the <b>Server Certificate</b> that the ZyWALL will use to identify itself. The ZyWALL is the SSL server and must always authenticate itself to the SSL client (the computer which requests the HTTPS connection with the ZyWALL).                                                                                                    |
| Authenticate<br>Client<br>Certificates | Select <b>Authenticate Client Certificates</b> (optional) to require the SSL client to authenticate itself to the ZyWALL by sending the ZyWALL a certificate. To do that the SSL client must have a CA-signed certificate from a CA that has been imported as a trusted CA on the ZyWALL (see Appendix J on page 787 on importing certificates for details). |
| Server Port                            | The HTTPS proxy server listens on port 443 by default. If you change the HTTPS proxy server port to a different number on the ZyWALL, for example 8443, then you must notify people who need to access the ZyWALL web configurator to use "https://ZyWALL IP Address: <b>8443</b> " as the URL.                                                              |
| Server Access                          | Select the interface(s) through which a computer may access the ZyWALL using this service.<br>You can allow only secure web configurator access by setting the HTTP Server Access field to Disable and setting the HTTPS Server Access field to an interface(s).                                                                                             |
| Secure Client IP<br>Address            | A secure client is a "trusted" computer that is allowed to communicate with the ZyWALL using this service.<br>Select <b>All</b> to allow any computer to access the ZyWALL using this service.<br>Choose <b>Selected</b> to just allow the computer with the IP address that you specify to access the ZyWALL using this service.                            |
| HTTP                                   |                                                                                                    |

Table 143ADVANCED > REMOTE MGMT > WWW

| LABEL                       | DESCRIPTION                                                                                                    |
|-----------------------------|----------------------------------------------------------------------------------------------------|
| Server Port                 | You may change the server port number for a service if needed, however you must use the same port number in order to use that service for remote management. |
| Server Access               | Select the interface(s) through which a computer may access the ZyWALL using this service.                                                                   |
| Secure Client IP<br>Address | A secure client is a "trusted" computer that is allowed to communicate with the ZyWALL using this service.                                                   |
|                             | Select All to allow any computer to access the ZyWALL using this service.                                                                                    |
|                             | Choose <b>Selected</b> to just allow the computer with the IP address that you specify to access the ZyWALL using this service.                              |
| Apply                       | Click Apply to save your customized settings and exit this screen.                                                                                           |
| Reset                       | Click <b>Reset</b> to begin configuring this screen afresh.                                                                                                  |

Table 143 ADVANCED > REMOTE MGMT > WWW (continued)

#### 26.4 HTTPS Example

If you haven't changed the default HTTPS port on the ZyWALL, then in your browser enter "https://ZyWALL IP Address/" as the web site address where "ZyWALL IP Address" is the IP address or domain name of the ZyWALL you wish to access.

#### 26.4.1 Internet Explorer Warning Messages

When you attempt to access the ZyWALL HTTPS server, a Windows dialog box pops up asking if you trust the server certificate. Click **View Certificate** if you want to verify that the certificate is from the ZyWALL.

You see the following **Security Alert** screen in Internet Explorer. Select **Yes** to proceed to the web configurator login screen; if you select **No**, then web configurator access is blocked.

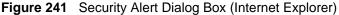

| Security | Aler | t X                                                                                                    |
|----------|------|----------------------------------------------------------------------------------------------------|
| £        | char | mation you exchange with this site cannot be viewed or<br>nged by others. However, there is a problem with the site's<br>urity certificate.                                |
|          |      | The security certificate was issued by a company you have<br>not chosen to trust. View the certificate to determine whether<br>you want to trust the certifying authority. |
|          | 0    | The security certificate date is valid.                                                                                                    |
|          |      | The name on the security certificate is invalid or does not<br>match the name of the site                                                                                  |
|          | Doy  | iou want to proceed?                                                                                                    |
|          |      | Yes View Certificate                                                                                                    |

#### 26.4.2 Netscape Navigator Warning Messages

When you attempt to access the ZyWALL HTTPS server, a **Website Certified by an Unknown Authority** screen pops up asking if you trust the server certificate. Click **Examine Certificate** if you want to verify that the certificate is from the ZyWALL.

If Accept this certificate temporarily for this session is selected, then click OK to continue in Netscape.

Select **Accept this certificate permanently** to import the ZyWALL's certificate into the SSL client.

Figure 242 Security Certificate 1 (Netscape)

| Website C | ertified by an Unknown Authority                                                                                                    | ×   |
|-----------|----------------------------------------------------------------------------------------------------|-----|
| 0         | Unable to verify the identity of ZyWALL 70 Factory Default Certificate as a trusted site.                                                                                                    | 11. |
|           | Possible reasons for this error:                                                                                                    |     |
|           | <ul> <li>Your browser does not recognize the Certificate Authority that issued the site's certificate</li> <li>The site's certificate is incomplete due to a server misconfiguration.</li> </ul>                                |     |
|           | <ul> <li>You are connected to a site pretending to be ZyWALL 70 Factory Default Certificate,<br/>possibly to obtain your confidential information.</li> </ul>                                                                   |     |
|           | Please notify the site's webmaster about this problem.                                                                                                    |     |
|           | Before accepting this certificate, you should examine this site's certificate carefully. Are you<br>willing to to accept this certificate for the purpose of identifying the Web site ZyWALL 70<br>Factory Default Certificate? | u   |
|           | Examine Certificate                                                                                                    |     |
|           | O Accept this certificate permanently                                                                                                    |     |
|           | <ul> <li>Accept this certificate temporarily for this session</li> </ul>                                                                                                    |     |
|           | O Do not accept this certificate and do not connect to this Web site                                                                                                    |     |
|           | OK Cancel Help                                                                                                    |     |

#### Figure 243 Security Certificate 2 (Netscape)

| Security Error: Domain Name Mismatch                                                                                                    | × |
|----------------------------------------------------------------------------------------------------|---|
| You have attempted to establish a connection with "192.168.1.1"<br>However, the security certificate presented belongs to "ZyWALL<br>70 Factory Default Certificate". It is possible, though unlikely, tha<br>someone may be trying to intercept your communication with this<br>web site. |   |
| If you suspect the certificate shown does not belong to<br>"192.168.1.1", please cancel the connection and notify the site<br>administrator.                                                                                                    |   |
| View Certificate                                                                                                    |   |
| OK Cancel Help                                                                                                    |   |

#### 26.4.3 Avoiding the Browser Warning Messages

The following describes the main reasons that your browser displays warnings about the ZyWALL's HTTPS server certificate and what you can do to avoid seeing the warnings.

- The issuing certificate authority of the ZyWALL's HTTPS server certificate is not one of the browser's trusted certificate authorities. The issuing certificate authority of the ZyWALL's factory default certificate is the ZyWALL itself since the certificate is a self-signed certificate.
  - For the browser to trust a self-signed certificate, import the self-signed certificate into your operating system as a trusted certificate.
  - To have the browser trust the certificates issued by a certificate authority, import the certificate authority's certificate into your operating system as a trusted certificate. Refer to Appendix J on page 787 for details.
- The actual IP address of the HTTPS server (the IP address of the ZyWALL's port that you are trying to access) does not match the common name specified in the ZyWALL's HTTPS server certificate that your browser received. Do the following to check the common name specified in the certificate that your ZyWALL sends to HTTPS clients.
  - **a** Click **REMOTE MGMT**. Write down the name of the certificate displayed in the **Server Certificate** field.
  - **b** Click **CERTIFICATES**. Find the certificate and check its **Subject** column. **CN** stands for certificate's common name (see Figure 246 on page 459 for an example).

Use this procedure to have the ZyWALL use a certificate with a common name that matches the ZyWALL's actual IP address. You cannot use this procedure if you need to access the WAN port and it uses a dynamically assigned IP address.

- **a** Create a new certificate for the ZyWALL that uses the IP address (of the ZyWALL's port that you are trying to access) as the certificate's common name. For example, to use HTTPS to access a LAN port with IP address 192.168.1.1, create a certificate that uses 192.168.1.1 as the common name.
- **b** Go to the remote management **WWW** screen and select the newly created certificate in the **Server Certificate** field. Click **Apply**.

## 26.4.4 Login Screen

After you accept the certificate, the ZyWALL login screen appears. The lock displayed in the bottom right of the browser status bar denotes a secure connection.

| ZyXEL | ×                               |
|-------|---------------------------------|
|       |                                 |
|       | ZyWALL                          |
|       | Enter Password and click Login. |
|       | Password: Eagin Reset           |
|       |                                 |
| Done  |                                 |

**Figure 244** Example: Lock Denoting a Secure Connection

Click Login and you then see the next screen.

The factory default certificate is a common default certificate for all ZyWALL models.

Replace Factory Default Certificate The factory default certificate is common to all ZyWALL models. Click Apply to create a certificate using your ZyWALL's MAC address that will be specific to this device.

Figure 245 Replace Certificate

Click **Apply** in the **Replace Certificate** screen to create a certificate using your ZyWALL's MAC address that will be specific to this device. Click **CERTIFICATES** to open the **My Certificates** screen. You will see information similar to that shown in the following figure.

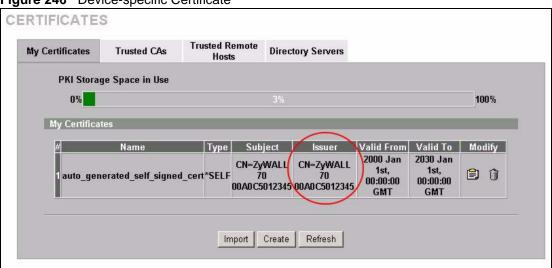

Figure 246 Device-specific Certificate

Click **Ignore** in the **Replace Certificate** screen to use the common ZyWALL certificate. You will then see this information in the **My Certificates** screen.

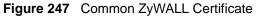

| ly Certificates          | Trusted CAs                                  | Trusted Rem<br>Hosts | ote Directory Serv                                       | vers                         |                                                    |                                           |
|--------------------------|----------------------------------------------|----------------------|----------------------------------------------------------|------------------------------|----------------------------------------------------|-------------------------------------------|
| PKI Stora                | ge Space in Use                              |                      |                                                          |                              |                                                    |                                           |
| 0%                       |                                              |                      |                                                          |                              |                                                    | 100%                                      |
| Beplace Fa               | ctory Default Certific                       | cate                 |                                                          |                              |                                                    |                                           |
|                          | ry default certificate<br>MAC address that v |                      |                                                          | s. Click Replace to c        | reate a certifi                                    | cate using your                           |
|                          | MAC address that v                           |                      |                                                          | s. Click Replace to c        | reate a certifi                                    | cate using your                           |
| ZyWALL's<br>My Certifica | MAC address that v                           |                      | to this device.                                          | s. Click Replace to c        |                                                    | cate using your<br>Valid Modify           |
| ZyWALL's<br>My Certifica | MAC address that v                           | Type                 | to this device.<br>Replace<br>Subject                    |                              | Valid<br>From<br>2000<br>Jan 1st, J<br>00:00:00 00 | Valid<br>To<br>2030<br>an 1st, 😭 🔐        |
| ZyWALL's<br>My Certifica | MAC address that v<br>tes<br>Name            | Type                 | to this device.<br>Replace<br>Subject<br>WALL 70 Factory | Issuer<br>CN=ZyWALL 70 Facto | Valid<br>From<br>2000<br>Jan 1st, J<br>00:00:00 00 | Valid<br>To<br>2030<br>an 1st,<br>0:00:00 |

# 26.5 SSH

Unlike Telnet or FTP, which transmit data in clear text, SSH (Secure Shell) is a secure communication protocol that combines authentication and data encryption to provide secure encrypted communication between two hosts over an unsecured network.

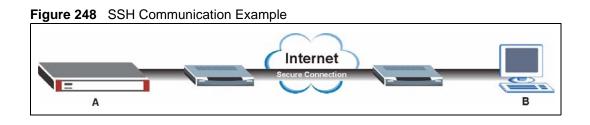

# 26.6 How SSH Works

The following table summarizes how a secure connection is established between two remote hosts.

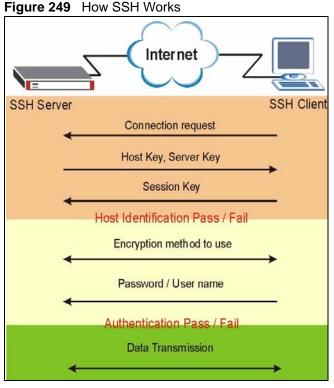

#### **1** Host Identification

The SSH client sends a connection request to the SSH server. The server identifies itself with a host key. The client encrypts a randomly generated session key with the host key and server key and sends the result back to the server.

The client automatically saves any new server public keys. In subsequent connections, the server public key is checked against the saved version on the client computer.

#### **2** Encryption Method

Once the identification is verified, both the client and server must agree on the type of encryption method to use.

#### **3** Authentication and Data Transmission

After the identification is verified and data encryption activated, a secure tunnel is established between the client and the server. The client then sends its authentication information (user name and password) to the server to log in to the server.

## 26.7 SSH Implementation on the ZyWALL

Your ZyWALL supports SSH version 1.5 using RSA authentication and three encryption methods (DES, 3DES and Blowfish). The SSH server is implemented on the ZyWALL for remote SMT management and file transfer on port 22. Only one SSH connection is allowed at a time.

#### 26.7.1 Requirements for Using SSH

You must install an SSH client program on a client computer (Windows or Linux operating system) that is used to connect to the ZyWALL over SSH.

# 26.8 Configuring SSH

Click **ADVANCED** > **REMOTE MGMT** > **SSH** to change your ZyWALL's Secure Shell settings.

**Note:** It is recommended that you disable Telnet and FTP when you configure SSH for secure connections.

#### Figure 250 ADVANCED > REMOTE MGMT > SSH

The following table describes the labels in this screen.

| LABEL                       | DESCRIPTION                                                                                                    |
|-----------------------------|----------------------------------------------------------------------------------------------------|
| Server Host Key             | Select the certificate whose corresponding private key is to be used to identify the ZyWALL for SSH connections. You must have certificates already configured in the <b>My Certificates</b> screen (Click <b>My Certificates</b> and see Chapter 19 on page 363 for details). |
| Server Port                 | You may change the server port number for a service if needed, however you must use the same port number in order to use that service for remote management.                                                                                                    |
| Server Access               | Select the interface(s) through which a computer may access the ZyWALL using this service.                                                                                                    |
| Secure Client IP<br>Address | A secure client is a "trusted" computer that is allowed to communicate with the ZyWALL using this service.                                                                                                    |
|                             | Select All to allow any computer to access the ZyWALL using this service.                                                                                                    |
|                             | Choose <b>Selected</b> to just allow the computer with the IP address that you specify to access the ZyWALL using this service.                                                                                                    |
| Apply                       | Click Apply to save your customized settings and exit this screen.                                                                                                    |
| Reset                       | Click <b>Reset</b> to begin configuring this screen afresh.                                                                                                    |

Table 144 ADVANCED > REMOTE MGMT > SSH

# 26.9 Secure Telnet Using SSH Examples

This section shows two examples using a command interface and a graphical interface SSH client program to remotely access the ZyWALL. The configuration and connection steps are similar for most SSH client programs. Refer to your SSH client program user's guide.

#### 26.9.1 Example 1: Microsoft Windows

This section describes how to access the ZyWALL using the Secure Shell Client program.

1 Launch the SSH client and specify the connection information (IP address, port number or device name) for the ZyWALL.

- **2** Configure the SSH client to accept connection using SSH version 1.
- **3** A window displays prompting you to store the host key in you computer. Click **Yes** to continue.

```
Figure 251 SSH Example 1: Store Host Key
```

| Host Identifi | ication                                                                                                    | X          |
|---------------|----------------------------------------------------------------------------------------------------|------------|
| i             | You are connecting to the host "192.168.1.1" for the first tim<br>The host has provided you its identification, a host public key<br>The fingerprint of the host public key is:<br>"xevac-bycor-kubyz-dipah-ravut-fyduz-kazuk-goler-cavom-hi | y.         |
|               | You can save the host key to the local database by clicking<br>You can continue without saving the host key by clicking No<br>You can also cancel the connection by clicking Cancel.                                                         | Yes.<br>D. |
|               | Do you want to save the new host key to the local database Yes No Cancel Help                                                                                                    | /<br>      |

Enter the password to log in to the ZyWALL. The SMT main menu displays next.

#### 26.9.2 Example 2: Linux

This section describes how to access the ZyWALL using the OpenSSH client program that comes with most Linux distributions.

**1** Test whether the SSH service is available on the ZyWALL.

Enter "telnet 192.168.1.1 22" at a terminal prompt and press [ENTER]. The computer attempts to connect to port 22 on the ZyWALL (using the default IP address of 192.168.1.1).

A message displays indicating the SSH protocol version supported by the ZyWALL.

Figure 252 SSH Example 2: Test

```
$ telnet 192.168.1.1 22
Trying 192.168.1.1...
Connected to 192.168.1.1.
Escape character is '^]'.
SSH-1.5-1.0.0
```

2 Enter "ssh -1 192.168.1.1". This command forces your computer to connect to the ZyWALL using SSH version 1. If this is the first time you are connecting to the ZyWALL using SSH, a message displays prompting you to save the host information of the ZyWALL. Type "yes" and press [ENTER].

Then enter the password to log in to the ZyWALL.

Figure 253 SSH Example 2: Log in

\$ ssh -1 192.168.1.1 The authenticity of host '192.168.1.1 (192.168.1.1)' can't be established. RSA1 key fingerprint is 21:6c:07:25:7e:f4:75:80:ec:af:bd:d4:3d:80:53:d1. Are you sure you want to continue connecting (yes/no)? yes Warning: Permanently added '192.168.1.1' (RSA1) to the list of known hosts. Administrator@192.168.1.1's password:

**3** The SMT main menu displays next.

# 26.10 Secure FTP Using SSH Example

This section shows an example on file transfer using the OpenSSH client program. The configuration and connection steps are similar for other SSH client programs. Refer to your SSH client program user's guide.

- 1 Enter "sftp -1 192.168.1.1". This command forces your computer to connect to the ZyWALL for secure file transfer using SSH version 1. If this is the first time you are connecting to the ZyWALL using SSH, a message displays prompting you to save the host information of the ZyWALL. Type "yes" and press [ENTER].
- **2** Enter the password to login to the ZyWALL.
- **3** Use the "put" command to upload a new firmware to the ZyWALL.

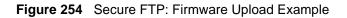

```
$ sftp -1 192.168.1.1
Connecting to 192.168.1.1..
The authenticity of host '192.168.1.1 (192.168.1.1)' can't be
established.
RSA1 key fingerprint is
21:6c:07:25:7e:f4:75:80:ec:af:bd:d4:3d:80:53:d1.
Are you sure you want to continue connecting (yes/no)? yes
Warning: Permanently added '192.168.1.1' (RSA1) to the list of
known hosts.
Administrator@192.168.1.1's password:
sftp> put firmware.bin ras
Uploading firmware.bin to /ras
Read from remote host 192.168.1.1: Connection reset by peer
Connection closed
$
```

## 26.11 Telnet

You can configure your ZyWALL for remote Telnet access as shown next.

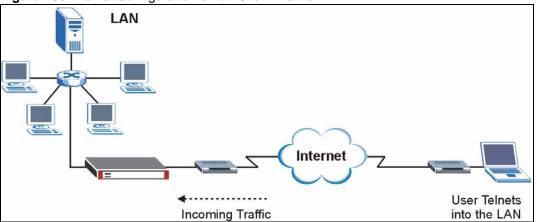

Figure 255 Telnet Configuration on a TCP/IP Network

# 26.12 Configuring TELNET

Click **ADVANCED** > **REMOTE MGMT** > **TELNET** to open the following screen. Use this screen to configure your ZyWALL for remote Telnet access.

**Note:** It is recommended that you disable Telnet and FTP when you configure SSH for secure connections.

| www      | SSH               | TELNET                     | FTP                             | SNMP          | DNS | CNM |
|----------|-------------------|----------------------------|---------------------------------|---------------|-----|-----|
| TELNET   |                   |                            |                                 |               |     |     |
| Server   | Port              | 23                         |                                 |               |     |     |
| Server   |                   | 1                          |                                 | 2 🔽 DMZ 🔽 WLA | N   |     |
|          | Client IP Address |                            | Contraction of the State of the | . 0 . 0 .     |     |     |
|          |                   |                            |                                 |               |     |     |
| Note: Yo | ou may also need  | to create a <u>Firewal</u> | l rule.                         |               |     |     |
|          |                   |                            |                                 |               |     |     |

#### Figure 256 ADVANCED > REMOTE MGMT > Telnet

The following table describes the labels in this screen.

| Table 145 ADVANCED > REMOTE MGMT > Telne |
|------------------------------------------|
|------------------------------------------|

| LABEL                       | DESCRIPTION                                                                                                    |
|-----------------------------|----------------------------------------------------------------------------------------------------|
| Server Port                 | You may change the server port number for a service if needed, however you must use the same port number in order to use that service for remote management. |
| Server Access               | Select the interface(s) through which a computer may access the ZyWALL using this service.                                                                   |
| Secure Client IP<br>Address | A secure client is a "trusted" computer that is allowed to communicate with the ZyWALL using this service.                                                   |
|                             | Select All to allow any computer to access the ZyWALL using this service.                                                                                    |
|                             | Choose <b>Selected</b> to just allow the computer with the IP address that you specify to access the ZyWALL using this service.                              |
| Apply                       | Click <b>Apply</b> to save your customized settings and exit this screen.                                                                                    |
| Reset                       | Click <b>Reset</b> to begin configuring this screen afresh.                                                                                                  |

## 26.13 FTP

You can upload and download the ZyWALL's firmware and configuration files using FTP, please see the chapter on firmware and configuration file maintenance for details. To use this feature, your computer must have an FTP client.

To change your ZyWALL's FTP settings, click **ADVANCED** > **REMOTE MGMT** > **FTP**. The screen appears as shown.

**Note:** It is recommended that you disable Telnet and FTP when you configure SSH for secure connections.

| WWW      | SSH               | TELNET                     | FTP                                                                                                    | SNMP           | DNS | CNM |
|----------|-------------------|----------------------------|----------------------------------------------------------------------------------------------------|----------------|-----|-----|
| FTP      |                   |                            |                                                                                                    |                |     |     |
| Server   | D                 |                            |                                                                                                    |                |     |     |
|          |                   | 21                         | -                                                                                                    |                |     |     |
| Server   |                   |                            | and the second second se | : 🔽 DMZ 🔽 WLAI |     |     |
| Secure   | Client IP Address | • All •                    | Selected 0                                                                                                    | , 0 , 0 ,      | 0   |     |
| Note: Ye | ou may also need  | to create a <u>Firewal</u> | I rule.                                                                                                    |                |     |     |
|          |                   |                            |                                                                                                    |                |     |     |

**FTD** 

The following table describes the labels in this screen.

| Table 146 ADVANCED > REMOTE MGMT > FTF |
|----------------------------------------|
|----------------------------------------|

| LABEL                       | DESCRIPTION                                                                                                    |
|-----------------------------|----------------------------------------------------------------------------------------------------|
| Server Port                 | You may change the server port number for a service if needed, however you must use the same port number in order to use that service for remote management. |
| Server Access               | Select the interface(s) through which a computer may access the ZyWALL using this service.                                                                   |
| Secure Client IP<br>Address | A secure client is a "trusted" computer that is allowed to communicate with the ZyWALL using this service.                                                   |
|                             | Select All to allow any computer to access the ZyWALL using this service.                                                                                    |
|                             | Choose <b>Selected</b> to just allow the computer with the IP address that you specify to access the ZyWALL using this service.                              |
| Apply                       | Click <b>Apply</b> to save your customized settings.                                                                                                    |
| Reset                       | Click <b>Reset</b> to begin configuring this screen afresh.                                                                                                  |

## 26.14 SNMP

Simple Network Management Protocol is a protocol used for exchanging management information between network devices. SNMP is a member of the TCP/IP protocol suite. Your ZyWALL supports SNMP agent functionality, which allows a manager station to manage and monitor the ZyWALL through the network. The ZyWALL supports SNMP version one (SNMPv1). The next figure illustrates an SNMP management operation. SNMP is only available if TCP/IP is configured.

Note: SNMP is only available if TCP/IP is configured.

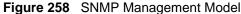

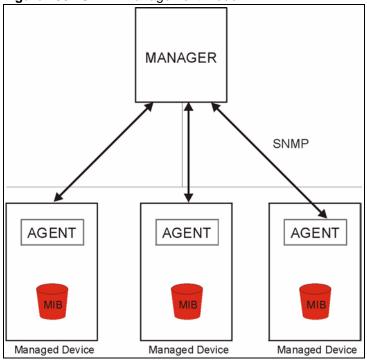

An SNMP managed network consists of two main types of component: agents and a manager.

An agent is a management software module that resides in a managed device (the ZyWALL). An agent translates the local management information from the managed device into a form compatible with SNMP. The manager is the console through which network administrators perform network management functions. It executes applications that control and monitor managed devices.

The managed devices contain object variables/managed objects that define each piece of information to be collected about a device. Examples of variables include such as number of packets received, node port status etc. A Management Information Base (MIB) is a collection of managed objects. SNMP allows a manager and agents to communicate for the purpose of accessing these objects.

SNMP itself is a simple request/response protocol based on the manager/agent model. The manager issues a request and the agent returns responses using the following protocol operations:

- Get Allows the manager to retrieve an object variable from the agent.
- GetNext Allows the manager to retrieve the next object variable from a table or list within an agent. In SNMPv1, when a manager wants to retrieve all elements of a table from an agent, it initiates a Get operation, followed by a series of GetNext operations.
- Set Allows the manager to set values for object variables within an agent.
- Trap Used by the agent to inform the manager of some events.

### 26.14.1 Supported MIBs

The ZyWALL supports MIB II that is defined in RFC-1213 and RFC-1215. The focus of the MIBs is to let administrators collect statistical data and monitor status and performance.

### 26.14.2 SNMP Traps

The ZyWALL will send traps to the SNMP manager when any one of the following events occurs:

| TRAP # | TRAP NAME                                           | DESCRIPTION                                                                                                    |  |
|--------|-----------------------------------------------------|----------------------------------------------------------------------------------------------------|--|
| 0      | coldStart (defined in RFC-1215)                     | A trap is sent after booting (power on).                                                                                                    |  |
| 1      | warmStart (defined in RFC-1215)                     | A trap is sent after booting (software reboot).                                                                                                    |  |
| 4      | authenticationFailure (defined in <i>RFC-1215</i> ) | A trap is sent to the manager when receiving any SNMP get or set requirements with the wrong community (password).                                                |  |
| 6      | whyReboot (defined in ZYXEL-<br>MIB)                | A trap is sent with the reason of restart before rebooting when the system is going to restart (warm start).                                                      |  |
| 6a     | For intentional reboot :                            | A trap is sent with the message "System reboot by user!"<br>if reboot is done intentionally, (for example, download<br>new files, CI command "sys reboot", etc.). |  |
| 6b     | For fatal error :                                   | A trap is sent with the message of the fatal code if the system reboots because of fatal errors.                                                                  |  |

Table 147SNMP Traps

### 26.14.3 REMOTE MANAGEMENT: SNMP

To change your ZyWALL's SNMP settings, click **ADVANCED** > **REMOTE MGMT** > **SNMP**. The screen appears as shown.

| www        | SSH                | TELNET                  | FTP         | SNMP           | DNS | CNM |
|------------|--------------------|-------------------------|-------------|----------------|-----|-----|
| SNMP Cont  | figuration         |                         |             |                |     |     |
| Get Com    | munity             | public                  |             | —              |     |     |
| Set Com    | munity             | public                  |             |                |     |     |
| Trap       |                    |                         |             |                |     |     |
| Commun     | ity                | public                  |             |                |     |     |
| Destinatio | on                 | 0,0                     | . 0 . 0     |                |     |     |
| SNMP       |                    |                         |             |                |     |     |
| Service P  | ort                | 161                     |             |                |     |     |
| Service A  | Access             | I LAN                   | WAN1 🔽 WAN2 | 2 🔽 DMZ 🔽 WLAI | N   |     |
| Secure C   | lient IP Address   | 💿 All 🕥                 | Selected 0  | . 0 . 0 .      | 0   |     |
| Note: You  | ı may also need to | create a <u>Firewal</u> | Į rule.     |                |     |     |

#### Figure 259 ADVANCED > REMOTE MGMT > SNMP

The following table describes the labels in this screen.

| LABEL                       | DESCRIPTION                                                                                                    |  |  |  |
|-----------------------------|----------------------------------------------------------------------------------------------------|--|--|--|
| SNMP<br>Configuration       |                                                                                                    |  |  |  |
| Get Community               | Enter the <b>Get Community</b> , which is the password for the incoming Get and GetNext requests from the management station. The default is public and allows all requests. |  |  |  |
| Set Community               | nter the <b>Set community</b> , which is the password for incoming Set requests from the<br>nanagement station. The default is public and allows all requests.               |  |  |  |
| Trap                        |                                                                                                    |  |  |  |
| Community                   | Type the trap community, which is the password sent with each trap to the SNMP manager. The default is public and allows all requests.                                       |  |  |  |
| Destination                 | Type the IP address of the station to send your SNMP traps to.                                                                                                    |  |  |  |
| SNMP                        |                                                                                                    |  |  |  |
| Service Port                | You may change the server port number for a service if needed, however you must use the same port number in order to use that service for remote management.                 |  |  |  |
| Service Access              | Select the interface(s) through which a computer may access the ZyWALL using this service.                                                                                   |  |  |  |
| Secure Client IP<br>Address | A secure client is a "trusted" computer that is allowed to communicate with the ZyWALL using this service.                                                                   |  |  |  |
|                             | Select <b>All</b> to allow any computer to access the ZyWALL using this service.                                                                                             |  |  |  |
|                             | Choose <b>Selected</b> to just allow the computer with the IP address that you specify to access the ZyWALL using this service.                                              |  |  |  |
| Apply                       | Click Apply to save your customized settings.                                                                                                    |  |  |  |
| Reset                       | Click <b>Reset</b> to begin configuring this screen afresh.                                                                                                    |  |  |  |

Table 148ADVANCED > REMOTE MGMT > SNMP

## 26.15 DNS

Use DNS (Domain Name System) to map a domain name to its corresponding IP address and vice versa. Refer to Chapter 8 on page 147 for more information.

Click **ADVANCED** > **REMOTE MGMT** > **DNS** to change your ZyWALL's DNS settings. Use this screen to set from which IP address the ZyWALL will accept DNS queries and on which interface it can send them your ZyWALL's DNS settings. This feature is not available when the ZyWALL is set to bridge mode.

| www      | SSH                | TELNET                      | FTP         | SNMP           | DNS | CNM |
|----------|--------------------|-----------------------------|-------------|----------------|-----|-----|
| DNS      |                    |                             |             |                |     |     |
| Service  | Port               | 53                          |             |                |     |     |
| Service  | Access             |                             | WAN1 🔽 WAN2 | 2 🔽 DMZ 🔽 WLAN | N   |     |
| Secure   | Client IP Address  | 🖲 All 🔿                     | Selected 0  | . 0 . 0 .      | 0   |     |
| Note: Yo | ou may also need ' | to create a <u>Firewall</u> | rule.       |                |     |     |
|          |                    |                             |             |                |     |     |

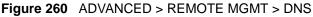

The following table describes the labels in this screen.

| LABEL                       | DESCRIPTION                                                                                                    |  |  |  |
|-----------------------------|----------------------------------------------------------------------------------------------------|--|--|--|
| Server Port                 | The DNS service port number is 53 and cannot be changed here.                                                                                                    |  |  |  |
| Service Access              | elect the interface(s) through which a computer may send DNS queries to the yWALL.                                                                                                    |  |  |  |
| Secure Client IP<br>Address | A secure client is a "trusted" computer that is allowed to send DNS queries to the ZyWALL.<br>Select <b>All</b> to allow any computer to send DNS queries to the ZyWALL.<br>Choose <b>Selected</b> to just allow the computer with the IP address that you specify to send DNS queries to the ZyWALL. |  |  |  |
| Apply                       | Click Apply to save your customized settings.                                                                                                    |  |  |  |
| Reset                       | Click <b>Reset</b> to begin configuring this screen afresh.                                                                                                    |  |  |  |

## 26.16 Introducing Vantage CNM

Vantage CNM (Centralized Network Management) is a browser-based global management solution that allows an administrator from any location to easily configure, manage, monitor and troubleshoot ZyXEL devices located worldwide. See the Vantage CNM User's Guide for details.

If you allow your ZyWALL to be managed by the Vantage CNM server, then you should not do any configurations directly to the ZyWALL (using either the web configurator, SMT menus or commands) without notifying the Vantage CNM administrator.

# 26.17 Configuring CNM

Vantage CNM is disabled on the device by default. Click **ADVANCED** > **REMOTE MGMT** > **CNM** to configure your device's Vantage CNM settings.

| Figure 261 | ADVANCED > | REMOTE | MGMT > | CNM |
|------------|------------|--------|--------|-----|
|------------|------------|--------|--------|-----|

| www      | SSH              | TELNET | FTP               | SNMP      | DNS | CNM |
|----------|------------------|--------|-------------------|-----------|-----|-----|
| Registra | tion Information |        |                   |           |     |     |
| Registra | tion Status      | N      | ot Registered     |           |     |     |
| Last Reg | jistration Time  | 0      | 000 - 00 - 00, 00 | : 00 : 00 |     |     |
|          |                  |        | Refresh           |           |     |     |
| Vantage  | CNM Setup        |        |                   |           |     |     |
| 🔽 Ena    | ble              |        |                   |           |     |     |
| Vant     | age CNM Server A | ddress | 0.0.0             | . 0       |     |     |
| Encr     | yption Algorithm |        | DES 💌             |           |     |     |
| Encr     | yption Key       | Γ      |                   |           |     |     |
|          |                  |        |                   |           |     |     |

The following table describes the labels in this screen.

Table 150ADVANCED > REMOTE MGMT > CNM

| LABEL                       | DESCRIPTION                                                                                                    |
|-----------------------------|----------------------------------------------------------------------------------------------------|
| Registration<br>Information |                                                                                                    |
| Registration Status         | This read only field displays Not Registered when Enable is not selected.                                                                                                    |
|                             | It displays <b>Registering</b> when the ZyWALL first connects with the Vantage CNM server and then <b>Registered</b> after it has been successfully registered with the Vantage CNM server. It will continue to display <b>Registering</b> until it successfully registers with the Vantage CNM server. It will not be able to register with the Vantage CNM server if: |
|                             | The Vantage CNM server is down.                                                                                                    |
|                             | The Vantage CNM server IP address is incorrect.                                                                                                    |
|                             | The Vantage CNM server is behind a NAT router or firewall that does not forward packets through to the Vantage CNM server.                                                                                                    |
|                             | The encryption algorithms and/or encryption keys do not match between the ZyWALL and the Vantage CNM server.                                                                                                    |

| LABEL                         | DESCRIPTION                                                                                                    |  |
|-------------------------------|----------------------------------------------------------------------------------------------------|--|
| Last Registration Time        | This field displays the last date (year-month-date) and time (hours-minutes-<br>seconds) that the ZyWALL registered with the Vantage CNM server. It<br>displays all zeroes if it has not yet registered with the Vantage CNM server.                                                                                             |  |
| Refresh                       | Click <b>Refresh</b> to update the registration status and last registration time.                                                                                                    |  |
| Vantage CNM Setup             |                                                                                                    |  |
| Enable                        | Select this check box to allow Vantage CNM to manage your ZyWALL.                                                                                                    |  |
| Vantage CNM Server<br>Address | rver If the Vantage server is on the same subnet as the ZyXEL device, enter the private or public IP address of the Vantage server.                                                                                                    |  |
|                               | If the Vantage CNM server is on a different subnet to the ZyWALL, enter the public IP address of the Vantage server.                                                                                                    |  |
|                               | If the Vantage CNM server is on a different subnet to the ZyWALL and is behind a NAT router, enter the WAN IP address of the NAT router here and configure the NAT router to forward UDP port 1864 traffic to the Vantage CNM server.                                                                                            |  |
|                               | If the Vantage CNM server is behind a firewall, you may have to create a rule<br>on the firewall to allow UDP port 1864 traffic through to the Vantage CNM<br>server (most (new) ZyXEL firewalls automatically allow this).                                                                                                    |  |
| Encryption Algorithm          | The Encryption Algorithm field is used to encrypt communications between<br>the ZyWALL and the Vantage CNM server. Choose from None (no<br>encryption), DES or 3DES. The Encryption Key field appears when you<br>select DES or 3DES. The ZyWALL must use the same encryption algorithm as<br>the Vantage CNM server.            |  |
| Encryption Key                | Type eight alphanumeric characters ("0" to "9", "a" to "z" or "A" to "Z") when you choose the <b>DES</b> encryption algorithm and 24 alphanumeric characters ("0" to "9", "a" to "z" or "A" to "Z") when you choose the <b>3DES</b> encryption algorithm. The ZyWALL must use the same encryption key as the Vantage CNM server. |  |
| Apply                         | Click <b>Apply</b> to save your changes back to the ZyWALL.                                                                                                    |  |
| Reset                         | Click <b>Reset</b> to begin configuring this screen afresh.                                                                                                    |  |

| Table 150 | ADVANCED > | REMOTE MGMT > | CNM (continued) |
|-----------|------------|---------------|-----------------|
|-----------|------------|---------------|-----------------|

# CHAPTER 27 UPnP

This chapter introduces the Universal Plug and Play feature. This chapter is only applicable when the ZyWALL is in router mode.

# 27.1 Universal Plug and Play Overview

Universal Plug and Play (UPnP) is a distributed, open networking standard that uses TCP/IP for simple peer-to-peer network connectivity between devices. A UPnP device can dynamically join a network, obtain an IP address, convey its capabilities and learn about other devices on the network. In turn, a device can leave a network smoothly and automatically when it is no longer in use.

## 27.1.1 How Do I Know If I'm Using UPnP?

UPnP hardware is identified as an icon in the Network Connections folder (Windows XP). Each UPnP compatible device installed on your network will appear as a separate icon. Selecting the icon of a UPnP device will allow you to access the information and properties of that device.

#### 27.1.2 NAT Traversal

UPnP NAT traversal automates the process of allowing an application to operate through NAT. UPnP network devices can automatically configure network addressing, announce their presence in the network to other UPnP devices and enable exchange of simple product and service descriptions. NAT traversal allows the following:

- Dynamic port mapping
- Learning public IP addresses
- Assigning lease times to mappings

Windows Messenger is an example of an application that supports NAT traversal and UPnP.

See Chapter 21 on page 395 for further information about NAT.

#### 27.1.3 Cautions with UPnP

The automated nature of NAT traversal applications in establishing their own services and opening firewall ports may present network security issues. Network information and configuration may also be obtained and modified by users in some network environments.

When a UPnP device joins a network, it announces its presence with a multicast message. For security reasons, the ZyWALL allows multicast messages on the LAN only.

All UPnP-enabled devices may communicate freely with each other without additional configuration. Disable UPnP if this is not your intention.

#### 27.1.4 UPnP and ZyXEL

ZyXEL has achieved UPnP certification from the Universal Plug and Play Forum UPnP<sup>TM</sup> Implementers Corp. (UIC). ZyXEL's UPnP implementation supports IGD 1.0 (Internet Gateway Device).

See the following sections for examples of installing and using UPnP.

# 27.2 Configuring UPnP

Click **ADVANCED** > **UPnP** to display the **UPnP** screen. Not all fields are available on all models.

#### Figure 262 ADVANCED > UPnP

| UPnP       | Ports                                      |                                                         |
|------------|--------------------------------------------|---------------------------------------------------------|
| UPnP Setup |                                            |                                                         |
| Device Na  | me: ZyXEL ZyWALL 70 Internet Secu          | ırity Appliance                                         |
| 🔽 Enable   | the Universal Plug and Play (UPnP)         | ) feature                                               |
| 🖂 All      | ow users to make configuration char        | iges through UPnP                                       |
| 🔽 All      | ow UPnP to pass through Firewall           |                                                         |
| Outgoi     | ng WAN Interface 🛛 WAN 1 💌                 |                                                         |
| Note: For  | JPnP to function normally, the <u>HTTP</u> | eservice must be available for LAN computers using UPnP |
|            |                                            |                                                         |
|            | Apply                                      | Reset                                                   |

The following table describes the fields in this screen.

|  | Table 151 | ADVANCED > UPnP |
|--|-----------|-----------------|
|--|-----------|-----------------|

| LABEL                                                   | DESCRIPTION                                                                                                    |
|---------------------------------------------------------|----------------------------------------------------------------------------------------------------|
| UPnP Setup                                              |                                                                                                    |
| Device Name                                             | This identifies the ZyXEL device in UPnP applications.                                                                                                    |
| Enable the Universal<br>Plug and Play (UPnP)<br>feature | Select this check box to activate UPnP. Be aware that anyone could use a UPnP application to open the web configurator's login screen without entering the ZyWALL's IP address (although you must still enter the password to access the web configurator). |

| Table 151ADVANCED > UPnP |
|--------------------------|
|--------------------------|

| LABEL                                                           | DESCRIPTION                                                                                                    |
|-----------------------------------------------------------------|----------------------------------------------------------------------------------------------------|
| Allow users to make<br>configuration<br>changes through<br>UPnP | Select this check box to allow UPnP-enabled applications to automatically configure the ZyWALL so that they can communicate through the ZyWALL, for example by using NAT traversal, UPnP applications automatically reserve a NAT forwarding port in order to communicate with another UPnP enabled device; this eliminates the need to manually configure port forwarding for the UPnP enabled application. |
| Allow UPnP to pass through Firewall                             | Select this check box to allow traffic from UPnP-enabled applications to bypass the firewall.<br>Clear this check box to have the firewall block all UPnP application packets (for example, MSN packets).                                                                                                    |
| Outgoing WAN<br>Interface                                       | Select through which WAN port you want to send out traffic from UPnP-<br>enabled applications. If the WAN port you select loses its connection, the<br>ZyWALL attempts to use the other WAN port. If the other WAN port also<br>does not work, the ZyWALL drops outgoing packets from UPnP-enabled<br>applications.                                                                                          |
| Apply                                                           | Click Apply to save your changes back to the ZyWALL.                                                                                                    |
| Reset                                                           | Click <b>Reset</b> to begin configuring this screen afresh.                                                                                                    |

# 27.3 Displaying UPnP Port Mapping

Click **ADVANCED** > **UPnP** > **Ports** to display the UPnP Ports screen. Use this screen to view the NAT port mapping rules that UPnP creates on the ZyWALL. Not all fields are available on all models.

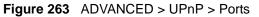

|             | <u>u</u>                              |                              |
|-------------|---------------------------------------|------------------------------|
| UPnP        | Ports                                 |                              |
| Ports Setup |                                       |                              |
| 1           |                                       |                              |
|             |                                       |                              |
| Reserve l   | UPnP NAT rules i                      | in flash after system bootup |
|             | UPnP NAT rules i<br>nce in Use: WAN ' |                              |
| WAN Interfa | ice in Use: WAN '                     |                              |
| WAN Interfa | ice in Use: WAN '                     | 1                            |
| WAN Interfa | ice in Use: WAN '                     | 1                            |

The following table describes the labels in this screen.

Table 152ADVANCED > UPnP > Ports

| LABEL                                                        | DESCRIPTION                                                                                                    |
|--------------------------------------------------------------|----------------------------------------------------------------------------------------------------|
| Reserve UPnP<br>NAT rules in flash<br>after system<br>bootup | Select this check box to have the ZyWALL retain UPnP created NAT rules even after restarting. If you use UPnP and you set a port on your computer to be fixed for a specific service (for example FTP for file transfers), this option allows the ZyWALL to keep a record when your computer uses UPnP to create a NAT forwarding rule for that service.                                                                                                    |
| WAN Interface in<br>Use                                      | This field displays through which WAN port the ZyWALL is currently sending out traffic from UPnP-enabled applications. This field displays <b>None</b> when UPnP is disabled or neither of the WAN ports has a connection.                                                                                                    |
| The following read-<br>the ZyWALL's NAT                      | only table displays information about the UPnP-created NAT mapping rule entries in routing table.                                                                                                    |
| #                                                            | This is the index number of the UPnP-created NAT mapping rule entry.                                                                                                    |
| Remote Host                                                  | This field displays the source IP address (on the WAN) of inbound IP packets.<br>Since this is often a wildcard, the field may be blank. When the field is blank, the<br>ZyWALL forwards all traffic sent to the <b>External Port</b> on the WAN interface to the<br><b>Internal Client</b> on the <b>Internal Port</b> . When this field displays an external IP<br>address, the NAT rule has the ZyWALL forward inbound packets to the <b>Internal</b><br><b>Client</b> from that IP address only.                                     |
| External Port                                                | This field displays the port number that the ZyWALL "listens" on (on the WAN port) for connection requests destined for the NAT rule's <b>Internal Port</b> and <b>Internal Client</b> . The ZyWALL forwards incoming packets (from the WAN) with this port number to the <b>Internal Client</b> on the <b>Internal Port</b> (on the LAN). If the field displays "0", the ZyWALL ignores the <b>Internal Port</b> value and forwards requests on all external port numbers (that are otherwise unmapped) to the <b>Internal Client</b> . |
| Protocol                                                     | This field displays the protocol of the NAT mapping rule (TCP or UDP).                                                                                                    |
| Internal Port                                                | This field displays the port number on the <b>Internal Client</b> to which the ZyWALL should forward incoming connection requests.                                                                                                    |
| Internal Client                                              | This field displays the DNS host name or IP address of a client on the LAN. Multiple NAT clients can use a single port simultaneously if the internal client field is set to 255.255.255.255 for UDP mappings.                                                                                                    |
| Enabled                                                      | This field displays whether or not this UPnP-created NAT mapping rule is turned<br>on. The UPnP-enabled device that connected to the ZyWALL and configured the<br>UPnP-created NAT mapping rule on the ZyWALL determines whether or not the<br>rule is enabled.                                                                                                    |
| Description                                                  | This field displays a text explanation of the NAT mapping rule.                                                                                                    |
| Lease Duration                                               | This field displays a dynamic port-mapping rule's time to live (in seconds). It displays "0" if the port mapping is static.                                                                                                    |
| Apply                                                        | Click <b>Apply</b> to save your changes back to the ZyWALL.                                                                                                    |
| Refresh                                                      | Click <b>Refresh</b> update the screen's table.                                                                                                    |

## 27.4 Installing UPnP in Windows Example

This section shows how to install UPnP in Windows Me and Windows XP.

### 27.4.1 Installing UPnP in Windows Me

Follow the steps below to install UPnP in Windows Me.

- 1 Click Start, Settings and Control Panel. Double-click Add/Remove Programs.
- 2 Click on the Windows Setup tab and select Communication in the Components selection box. Click Details.

| Add/Remove Programs Properties                                                                                                    | ? ×                           |
|----------------------------------------------------------------------------------------------------|-------------------------------|
| Install/Uninstall Windows Setup Startup Disk                                                                                                    |                               |
| To add or remove a component, select or clear th<br>the check box is shaded, only part of the compor<br>installed. To see what's included in a component,<br><u>C</u> omponents: | ient will be                  |
| Accessibility                                                                                                    | 4.7 MB 🔺                      |
| Accessories                                                                                                    | 6.3 MB                        |
| Address Book                                                                                                    | 1.7 MB                        |
| Communications                                                                                                    | 5.6 MB                        |
| 🗆 🔊 Desktop Themes                                                                                                    | 0.0 MB 💌                      |
| Space used by installed components:<br>Space available on disk:<br>Description<br>Includes accessories to help you connect to oth<br>and online services.                        | 42.4 MB<br>0.0 MB<br>596.5 MB |
| 5 of 10 components selected                                                                                                    | <u>D</u> etails               |
|                                                                                                    | Have Disk                     |
| OK Cancel                                                                                                    | Apply                         |

- **3** In the **Communications** window, select the **Universal Plug and Play** check box in the **Components** selection box.
- 4 Click OK to go back to the Add/ Remove Programs Properties window and click Next.
- **5** Restart the computer when prompted.

| Communications                                                                                                    | ×                                   |
|----------------------------------------------------------------------------------------------------|-------------------------------------|
| To install a component, select the check box n<br>component name, or clear the check box if you<br>install it. A shaded box means that only part of t<br>be installed. To see what's included in a compo | do not want to<br>he component will |
| Components:                                                                                                    | 4.2 MB                              |
|                                                                                                    |                                     |
| Phone Dialer                                                                                                    | 0.2 MB                              |
| 🗹 📮 Universal Plug and Play                                                                                                    | 0.4 MB                              |
| 🗆 😰 Virtual Private Networking                                                                                                    | 0.0 MB 💌                            |
| Space used by installed components:                                                                                                    | 42.4 MB                             |
| Space required:                                                                                                    | 0.0 MB                              |
| Space available on disk:                                                                                                    | 608.5 MB                            |
| Description                                                                                                    |                                     |
| Universal Plug and Play enables seamless co<br>communication between Windows and intellig                                                                                                    |                                     |
|                                                                                                    | Details                             |
| ОК                                                                                                    | Cancel                              |

### 27.4.2 Installing UPnP in Windows XP

Follow the steps below to install UPnP in Windows XP.

- 1 Click Start, Settings and Control Panel.
- 2 Double-click Network Connections.
- In the Network Connections window, click Advanced in the main menu and select Optional Networking Components .....
   The Windows Optional Networking Components Wizard window displays.
- 4 Select Networking Service in the Components selection box and click Details.

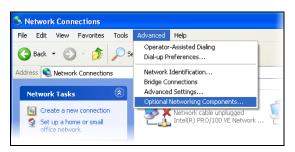

| Windows Optional Networking Components Wizard                                                                                                    |                       |
|----------------------------------------------------------------------------------------------------|-----------------------|
| Windows Components<br>You can add or remove components of Windows XP.                                                                                         | t                     |
| To add or remove a component, click the checkbox. A shaded b<br>part of the component will be installed. To see what's included in<br>Details.<br>Components: |                       |
| Management and Monitoring Tools                                                                                                    | 1.9 MB 🔼              |
| Networking Services                                                                                                    | 0.3 MB                |
| Other Network File and Print Services                                                                                                    | 0.0 MB                |
|                                                                                                    |                       |
| Description: Contains a variety of specialized, network-related se                                                                                            | rvices and protocols. |
| Total disk space required: 0.0 MB                                                                                                    | Datala                |
| Space available on disk: 2507.9 MB                                                                                                    | Details               |
| < <u>B</u> ack                                                                                                    | Next > Cancel         |

- **5** In the **Networking Services** window, select the **Universal Plug and Play** check box.
- 6 Click OK to go back to the Windows Optional Networking Component Wizard window and click Next.

| To add or remove a component, click the check box. A shaded bo<br>of the component will be installed. To see what's included in a con<br>Subcomponents of Networking Services: |                    |
|----------------------------------------------------------------------------------------------------|--------------------|
| RIP Listener                                                                                                    | 0.0 MB 📉           |
| Simple TCP/IP Services                                                                                                    | 0.0 MB             |
| Universal Plug and Play                                                                                                    | 0.2 MB             |
|                                                                                                    | ~                  |
| Description: Allows your computer to discover and control Univer<br>devices.                                                                                                   | rsal Plug and Play |
| Total disk space required: 0.0 MB                                                                                                    | Details            |
| Space available on disk: 2507.9 MB                                                                                                    | Details            |
| ОК                                                                                                    | Cancel             |

# 27.5 Using UPnP in Windows XP Example

This section shows you how to use the UPnP feature in Windows XP. You must already have UPnP installed in Windows XP and UPnP activated on the ZyXEL device.

Make sure the computer is connected to a LAN port of the ZyXEL device. Turn on your computer and the ZyXEL device.

## 27.5.1 Auto-discover Your UPnP-enabled Network Device

- 1 Click **Start** and **Control Panel**. Doubleclick **Network Connections**. An icon displays under **Internet Gateway**.
- **2** Right-click the icon and select **Properties**.

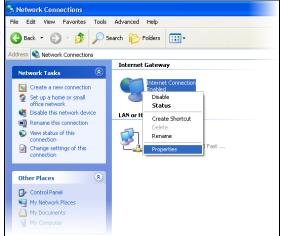

**3** In the **Internet Connection Properties** window, click **Settings** to see the port mappings that were automatically created.

| You may edit or delet | e the po | rt mappings o | r |
|-----------------------|----------|---------------|---|
| click Add to manuall  | y add po | ort mappings. |   |

| 🝹 Internet Connection Properties 🛛 💽 🔀                                                                 |
|----------------------------------------------------------------------------------------------------|
| General                                                                                                |
| Connect to the Internet using:                                                                         |
| Sinternet Connection                                                                                   |
| This connection allows you to connect to the Internet through a shared connection on another computer. |
| Settings                                                                                               |
| OK Cancel                                                                                              |

| Advanced Settings                                                              | $\mathbf{\Sigma}$ |
|--------------------------------------------------------------------------------|-------------------|
| Services                                                                       | _                 |
| Select the services running on your network that Internet users can<br>access. |                   |
| Services                                                                       | ,                 |
|                                                                                |                   |
|                                                                                |                   |
|                                                                                |                   |
|                                                                                |                   |
|                                                                                |                   |
|                                                                                |                   |
| Add Edij Delete                                                                |                   |
| OK Cancel                                                                      |                   |

| Service Settings ? 🔀                                                                                   |
|----------------------------------------------------------------------------------------------------|
| Description of service:                                                                                |
| Test                                                                                                   |
| Name or IP address (for example 192.168.0.12) of the<br>computer hosting this service on your network: |
| 192.168.1.11                                                                                           |
| External Port number for this service:                                                                 |
| 143 <u>• I</u> CP <u>U</u> DP                                                                          |
| Internal Port number for this service:                                                                 |
| 143                                                                                                    |
| OK Cancel                                                                                              |

**Note:** When the UPnP-enabled device is disconnected from your computer, all port mappings will be deleted automatically.

4 Select the Show icon in notification area when connected check box and click OK. An icon displays in the system tray.

| _ | Local Area Connection is now connected     Speed: 100.0 Mbps |
|---|--------------------------------------------------------------|
|   | 😼 🍇 1:50 PM                                                  |

**5** Double-click the icon to display your current Internet connection status.

| 🧏 Internet Conne               | ection Status    | ? 🔀            |
|--------------------------------|------------------|----------------|
| General                        |                  |                |
| Internet Gateway               |                  |                |
| Status:                        |                  | Connected      |
| Duration:                      |                  | 00:14:38       |
| Speed:                         |                  | 10.0 Mbps      |
| Activity                       | Internet Gateway | My Computer    |
| <b>8</b> —                     | — 🧐 —            |                |
| Packets:<br>Sent:<br>Received: | 0<br>0           | 7,690<br>8,325 |
| Properties                     | <u>D</u> isable  |                |
|                                |                  | <u>C</u> lose  |

#### 27.5.2 Web Configurator Easy Access

With UPnP, you can access the web-based configurator on the ZyXEL device without finding out the IP address of the ZyXEL device first. This is helpful if you do not know the IP address of the ZyXEL device.

Follow the steps below to access the web configurator.

- 1 Click Start and then Control Panel.
- 2 Double-click Network Connections.
- **3** Select **My Network Places** under **Other Places**.

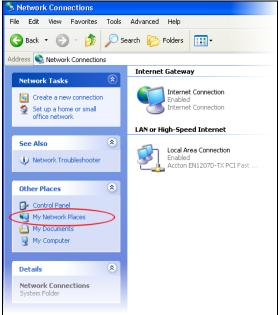

- 4 An icon with the description for each UPnP-enabled device displays under Local Network.
- **5** Right-click the icon for your ZyXEL device and select **Invoke**. The web configurator login screen displays.

| 😼 My Network Places                                                                                                    |                                                                          |         |
|----------------------------------------------------------------------------------------------------|--------------------------------------------------------------------------|---------|
| File Edit View Favorites Tools                                                                                            | ; Help                                                                   |         |
| 🕒 Back 🔹 🕥 🕤 🏂 🔎                                                                                                    | Search 🍺 Folders 🛄 🕶                                                     |         |
| Address 😒 My Network Places                                                                                               |                                                                          |         |
| Network Tasks                                                                                                    | Local Network                                                            |         |
| Add a network place     Wew network connections     Set up a home or small     office network     Wew workgroup computers | ZykEL ZyyWALL 70 Internet<br>Secu<br>Create Shortcut<br>Delate<br>Rename | Omni56K |
| Other Places 📚                                                                                                    | Properties                                                               |         |
| 🕑 Desktop                                                                                                    |                                                                          |         |
| 🚽 My Computer                                                                                                    |                                                                          |         |
| My Documents                                                                                                    |                                                                          |         |

**6** Right-click the icon for your ZyXEL device and select **Properties**. A properties window displays with basic information about the ZyXEL device.

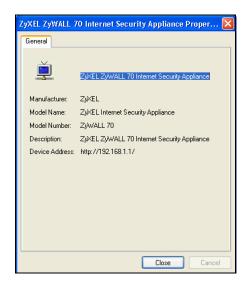

# CHAPTER 28 ALG Screen

This chapter covers how to use the ZyWALL's ALG feature to allow certain applications to pass through the ZyWALL.

## 28.1 ALG Introduction

An Application Layer Gateway (ALG) manages a specific protocol (such as SIP, H.323 or FTP) at the application layer. The ZyWALL can function as an ALG to allow certain NAT unfriendly applications (such as SIP) to operate properly through the ZyWALL.

Some applications cannot operate through NAT (are NAT un-friendly) because they embed IP addresses and port numbers in their packets' data payload. The ZyWALL examines and uses IP address and port number information embedded in the data stream. When a device behind the ZyWALL uses an application for which the ZyWALL has ALG service enabled, the ZyWALL translates the device's private IP address inside the data stream to a public IP address. It also records session port numbers and dynamically creates implicit NAT port forwarding and firewall rules for the application's traffic to come in from the WAN to the LAN.

#### 28.1.1 ALG and NAT

The ZyWALL dynamically creates an implicit NAT session for the application's traffic from the WAN to the LAN.

The ALG on the ZyWALL supports all NAT mapping types, including **One to One**, **Many to One**, **Many to Many Overload** and **Many One to One**.

#### 28.1.2 ALG and the Firewall

The ZyWALL uses the dynamic port that the session uses for data transfer in creating an implicit temporary firewall rule for the session's traffic. The firewall rule only allows the session's traffic to go through in the direction that the ZyWALL determines from its inspection of the data payload of the application's packets. The firewall rule is automatically deleted after the application's traffic has gone through.

#### 28.1.3 ALG and Multiple WAN

When the ZyWALL has two WAN ports and uses the second highest priority WAN port as a back up, traffic cannot pass through when the primary WAN port connection fails. The ZyWALL does not automatically change the connection to the secondary WAN port.

If the primary WAN connection fails, the client needs to re-initialize the connection through the secondary WAN port to have the connection go through the secondary WAN port.

When the ZyWALL uses both of the WAN ports at the same time, you can configure routing policies to specify the WAN port that the connection's traffic is to use.

## 28.2 FTP

File Transfer Protocol (FTP) is an Internet file transfer service that operates on the Internet and over TCP/IP networks. A system running the FTP server accepts commands from a system running an FTP client. The service allows users to send commands to the server for uploading and downloading files. The FTP ALG allows TCP packets with a port 21 destination to pass through. If the FTP server is located on the LAN, you must also configure NAT port forwarding and firewall rules if you want to allow access to the server from the WAN.

## 28.3 H.323

H.323 is a standard teleconferencing protocol suite that provides audio, data and video conferencing. It allows for real-time point-to-point and multipoint communication between client computers over a packet-based network that does not provide a guaranteed quality of service. NetMeeting uses H.323.

## 28.4 RTP

When you make a VoIP call using H.323 or SIP, the RTP (Real time Transport Protocol) is used to handle voice data transfer. See RFC 1889 for details on RTP.

#### 28.4.1 H.323 ALG Details

- The H.323 ALG supports peer-to-peer H.323 calls.
- The H.323 ALG handles H.323 calls that go through NAT or that the ZyWALL routes. You can also make other H.323 calls that do not go through NAT or routing. Examples would be calls between LAN IP addresses that are on the same subnet.
- The H.323 ALG allows calls to go out through NAT. For example, you could make a call from a private IP address on the LAN to a peer device on the WAN.
- You must configure the firewall and port forwarding to allow incoming (peer-to-peer) calls from the WAN to a private IP address on the LAN, DMZ or WLAN. The following example shows H.323 signaling (1) and audio (2) sessions between H.323 devices A and B.

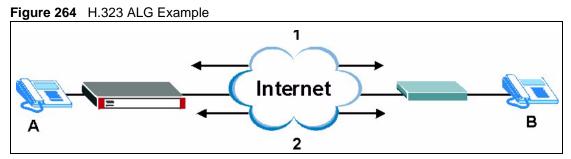

• With multiple WAN IP addresses on the ZyWALL, you can configure different firewall and port forwarding rules to allow incoming calls from each WAN IP address to go to a specific IP address on the LAN, DMZ or WLAN. Use policy routing to have the H.323 calls from each of those LAN, DMZ or WLAN IP addresses go out through the same WAN IP address that calls come in on. The policy routing lets the ZyWALL correctly forward the return traffic for the calls initiated from the LAN IP addresses.

For example, you configure firewall and port forwarding rules to allow LAN IP address **A** to receive calls through public WAN IP address **1**. You configure different firewall and port forwarding rules to allow LAN IP address **B** to receive calls through public WAN IP address **2**. You configure corresponding policy routes to have calls from LAN IP address **A** go out through WAN IP address **1** and calls from LAN IP address **B** go out through WAN IP address **2**.

#### Figure 265 H.323 with Multiple WAN IP Addresses

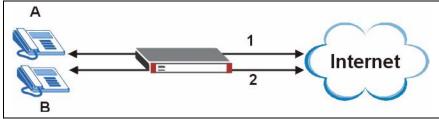

• When you configure the firewall and port forwarding to allow calls from the WAN to a specific IP address on the LAN, you can also use policy routing to have H.323 calls from other LAN, DMZ or WLAN IP addresses go out through a different WAN IP address. The policy routing lets the ZyWALL correctly forward the return traffic for the calls initiated from the LAN, DMZ or WLAN IP addresses.

For example, you configure the firewall and port forwarding to allow LAN IP address **A** to receive calls from the Internet through WAN IP address **1**. You also use a policy route to have LAN IP address **A** make calls out through WAN IP address **1**. Configure another policy route to have H.323 calls from LAN IP addresses **B** and **C** go out through WAN IP address **2**. Even though only LAN IP address **A** can receive incoming calls from the Internet, LAN IP addresses **B** and **C** can still make calls out to the Internet.

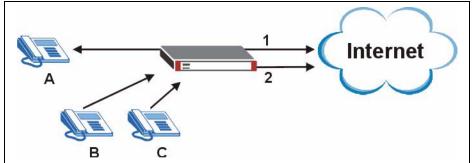

Figure 266 H.323 Calls from the WAN with Multiple Outgoing Calls

- The H.323 ALG operates on TCP packets with a port 1720 destination.
- The ZyWALL allows H.323 audio connections.
- The ZyWALL can also apply bandwidth management to traffic that goes through the H.323 ALG.

## 28.5 SIP

The Session Initiation Protocol (SIP) is an application-layer control (signaling) protocol that handles the setting up, altering and tearing down of voice and multimedia sessions over the Internet. SIP is used in VoIP (Voice over IP), the sending of voice signals over the Internet Protocol.

SIP signaling is separate from the media for which it handles sessions. The media that is exchanged during the session can use a different path from that of the signaling. SIP handles telephone calls and can interface with traditional circuit-switched telephone networks.

#### 28.5.1 STUN

STUN (Simple Traversal of User Datagram Protocol (UDP) through Network Address Translators) allows the VoIP device to find the presence and types of NAT routers and/or firewalls between it and the public Internet. STUN also allows the VoIP device to find the public IP address that NAT assigned, so the VoIP device can embed it in the SIP data stream. See RFC 3489 for details on STUN. You do not need to use STUN for devices behind the ZyWALL if you enable the SIP ALG.

#### 28.5.2 SIP ALG Details

- SIP clients can be connected to the LAN, WLAN or DMZ. A SIP server must be on the WAN.
- You can make and receive calls between the LAN and the WAN, between the WLAN and the WAN and/or between the DMZ and the WAN. You cannot make a call between the LAN and the LAN and the LAN and the DMZ, between the LAN and the WLAN, between the DMZ and the DMZ, and so on.
- The SIP ALG allows UDP packets with a port 5060 destination to pass through.
- The ZyWALL allows SIP audio connections.

The following example shows SIP signaling (1) and audio (2) sessions between SIP clients **A** and **B** and the SIP server.

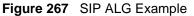

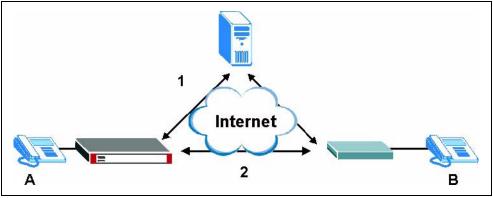

#### 28.5.3 SIP Signaling Session Timeout

Most SIP clients have an "expire" mechanism indicating the lifetime of signaling sessions. The SIP user agent sends registration packets to the SIP server periodically and keeps the session alive in the ZyWALL.

If the SIP client does not have this mechanism and makes no calls during the ZyWALL SIP timeout default (60 minutes), the ZyWALL SIP ALG drops any incoming calls after the timeout period.

#### 28.5.4 SIP Audio Session Timeout

If no voice packets go through the SIP ALG before the timeout period (default 5 minutes) expires, the SIP ALG does not drop the call but blocks all voice traffic and deletes the audio session. You cannot hear anything and you will need to make a new call to continue your conversation.

## 28.6 ALG Screen

Click **ADVANCED** > **ALG** to open the **ALG** screen. Use the **ALG** screen to turn individual ALGs off or on and set the SIP timeout.

**Note:** If the ZyWALL provides an ALG for a service, you must enable the ALG in order to perform bandwidth management on that service's traffic.

| Figure 268 ADVANCED > ALG |
|---------------------------|
|---------------------------|

| ALG                                            |
|------------------------------------------------|
| ALG                                            |
| ALG Settings                                   |
| Enable FTP ALG                                 |
| Enable H.323 ALG                               |
| Enable SIP ALG                                 |
| SIP Timeout 3600 (seconds, 0 means no timeout) |
|                                                |
|                                                |
| Apply                                          |
|                                                |

The following table describes the labels in this screen.

Table 153ADVANCED > ALG

| LABEL               | DESCRIPTION                                                                                                    |
|---------------------|----------------------------------------------------------------------------------------------------|
| Enable FTP<br>ALG   | Select this check box to allow FTP sessions to pass through the ZyWALL. FTP (File Transfer Program) is a program that enables fast transfer of files, including large files that may not be possible by e-mail.                            |
| Enable H.323<br>ALG | Select this check box to allow H.323 sessions to pass through the ZyWALL. H.323 is a protocol used for audio communications over networks.                                                                                                 |
| Enable SIP ALG      | Select this check box to allow SIP sessions to pass through the ZyWALL. SIP is a signaling protocol used in VoIP (Voice over IP), the sending of voice signals over Internet Protocol.                                                     |
| SIP Timeout         | Most SIP clients have an "expire" mechanism indicating the lifetime of signaling sessions. The SIP user agent sends registration packets to the SIP server periodically and keeps the session alive in the ZyWALL.                         |
|                     | If the SIP client does not have this mechanism and makes no calls during the ZyWALL SIP timeout (default 60 minutes), the ZyWALL SIP ALG drops any incoming calls after the timeout period. Enter the SIP signaling session timeout value. |
| Apply               | Click Apply to save your changes back to the ZyWALL.                                                                                                    |
| Reset               | Click <b>Reset</b> to begin configuring this screen afresh.                                                                                                    |

# CHAPTER 29 Reports

This chapter contains information about the ZyWALL's system and threat reports.

## 29.1 Configuring Reports

The **System Reports** screens display statistics about the network usage of the LAN, DMZ or WLAN computers. The **Threat Reports** screens display IDP, anti-virus and anti-spam statistics.

## 29.2 System Reports Screen

Click **REPORTS > SYSTEM REPORTS** to display the following screen.

The **System Reports** screen displays which computers on the LAN send and receive the most traffic, what kinds of traffic are used the most and which web sites are visited the most often. The ZyWALL can record and display the following network usage details:

- Web sites visited the most often
- Number of times the most visited web sites were visited
- The most-used protocols or service ports
- The amount of traffic for the most used protocols or service ports
- The LAN, DMZ or WLAN IP addresses to and/or from which the most traffic has been sent
- How much traffic has been sent to and from the LAN, DMZ or WLAN IP addresses to and/or from which the most traffic has been sent
- **Note:** The web site hit count may not be 100% accurate because sometimes when an individual web page loads, it may contain references to other web sites that also get counted as hits.

The ZyWALL records web site hits by counting the HTTP GET packets. Many web sites include HTTP GET references to other web sites and the ZyWALL may count these as hits, thus the web hit count is not (yet) 100% accurate.

Interface

#

Report Type

| Figure | 269 REPORTS > SYSTEM REPORTS                              |
|--------|-----------------------------------------------------------|
| SYS    | TEM REPORTS                                               |
|        | Reports                                                   |
|        | Setup                                                     |
|        | Collect Statistics                                        |
|        | Send Raw Traffic Statistics to Syslog Server for Analysis |
|        | Apply                                                     |
|        | Statistics Report                                         |

LAN 💌

Web Site Hits 💌

| Note: | Enabling the ZyWALL's reporting function decreases the overall throughput by |
|-------|------------------------------------------------------------------------------|
|       | about 1 Mbps.                                                                |

Refresh

Hits

Flush

The following table describes the labels in this screen.

Web Site

| LABEL                                                              | DESCRIPTION                                                                                                    |
|--------------------------------------------------------------------|----------------------------------------------------------------------------------------------------|
| Collect Statistics                                                 | Select the check box and click <b>Apply</b> to have the ZyWALL record report data.                                                                                                    |
| Send Raw<br>Traffic Statistics<br>to Syslog Server<br>for Analysis | Select the check box and click <b>Apply</b> to have the ZyWALL send unprocessed traffic statistics to a syslog server for analysis.<br>You must have the syslog server already configured in the <b>Log Settings</b> screen. |
| Apply                                                              | Click <b>Apply</b> to save your changes to the ZyWALL.                                                                                                    |
| Reset                                                              | Click <b>Reset</b> to begin configuring this screen afresh.                                                                                                    |
| Interface                                                          | Select on which interface (LAN, DMZ or WLAN) the logs will be collected. The logs on the DMZ, LAN or WLAN IP alias 1 and 2 are also recorded.                                                                                |
| Report Type                                                        | Use the drop-down list box to select the type of reports to display.                                                                                                    |
|                                                                    | <b>Web Site Hits</b> displays the web sites that have been visited the most often from the LAN and how many times they have been visited.                                                                                    |
|                                                                    | <b>Protocol/Port</b> displays the protocols or service ports that have been used the most and the amount of traffic for the most used protocols or service ports.                                                            |
|                                                                    | <b>Host IP Address</b> displays the LAN, DMZ or WLAN IP addresses to and /or from which the most traffic has been sent and how much traffic has been sent to and from those IP addresses.                                    |
| Refresh                                                            | Click <b>Refresh</b> to update the report display. The report also refreshes automatically when you close and reopen the screen.                                                                                             |
| Flush                                                              | Click <b>Flush</b> to discard the old report data and update the report display.                                                                                                    |

#### Table 154REPORTS > SYSTEM REPORTS

Note: All of the recorded reports data is erased when you turn off the ZyWALL.

#### 29.2.1 Viewing Web Site Hits

In the **Reports** screen, select **Web Site Hits** from the **Report Type** drop-down list box to have the ZyWALL record and display which web sites have been visited the most often and how many times they have been visited.

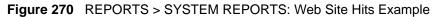

|     | orts                               |                                          |
|-----|------------------------------------|------------------------------------------|
| Se  | tup                                |                                          |
| ſ   | Collect Statistics                 |                                          |
| ſ   | Send Raw Traffic Statistics to Sys | slog Server for Analysis                 |
|     |                                    |                                          |
|     | Арр                                | lyReset                                  |
| Sta | atistics Report                    |                                          |
| Tr  | nterface                           |                                          |
|     | eport Type Web Site Hits           | Refresh Flu                              |
| r.  |                                    |                                          |
| #   | Web Site                           | Hits                                     |
| 1   | a.tomshardware.com                 | 2                                        |
| 2   | www.ad.tomshardware.com            | 2                                        |
| 3   | money.cnn.com                      | 2                                        |
| 4   | m.2mdn.net                         | 1                                        |
| 5   | en.wikipedia.org                   | 1                                        |
| 6   | www12.tomshardware.com             | 1                                        |
| 7   | ad.doubleclick.net                 | 1                                        |
| 8   | www.tomshardware.com               | 1                                        |
| 9   | www.business2.com                  | 1                                        |
| 10  | www.google.com.tw                  | 1                                        |
|     |                                    | 10 10 10 10 10 10 10 10 10 10 10 10 10 1 |

The following table describes the label in this screen.

 Table 155
 REPORTS > SYSTEM REPORTS: Web Site Hits Report

| LABEL    | DESCRIPTION                                                                                                    |
|----------|----------------------------------------------------------------------------------------------------|
| Web Site | This column lists the domain names of the web sites visited most often from computers on the LAN, DMZ or WLAN. The names are ranked by the number of visits to each web site and listed in descending order with the most visited web site listed first. The ZyWALL counts each page viewed in a web site as another hit on the web site. |
| Hits     | This column lists how many times each web site has been visited. The count starts over at 0 if a web site passes the hit count limit (see Table 158 on page 496).                                                                                                    |

#### 29.2.2 Viewing Host IP Address

In the **Reports** screen, select **Host IP Address** from the **Report Type** drop-down list box to have the ZyWALL record and display the LAN, DMZ or WLAN IP addresses that the most traffic has been sent to and/or from and how much traffic has been sent to and/or from those IP addresses.

**Note:** Computers take turns using dynamically assigned LAN, DMZ or WLAN IP addresses. The ZyWALL continues recording the bytes sent to or from a LAN, DMZ or WLAN IP address when it is assigned to a different computer.

| Do | ports                                                                                                    |                    |                     |               |
|----|----------------------------------------------------------------------------------------------------|--------------------|---------------------|---------------|
|    | And an and a second second second second second second second second second second second second second second |                    |                     |               |
| S  | etup                                                                                                    |                    |                     |               |
|    | Collect Statistics                                                                                             |                    |                     |               |
|    | Send Raw Traffic Sta                                                                                           | atistics to Syslog | Server for Analysis |               |
|    |                                                                                                    |                    |                     |               |
|    |                                                                                                    | Apply              | Reset               |               |
| St | tatistics Report                                                                                               |                    |                     |               |
|    | Interface                                                                                                    | LAN 🔻              |                     |               |
|    | Report Type                                                                                                    | Host IP Address    | a                   | Refresh Flush |
|    | Keport Type                                                                                                    | THOSE IF Address   |                     |               |
| #  | IP Address                                                                                                    | Direction          | Amount              |               |
| 1  | 192.168. 1. 33                                                                                                 | Incoming 📰         |                     | 1150 (Kbyte:  |
| 2  | 192.168. 1. 33                                                                                                 | Outgoing 📰         | 105650 (bytes)      |               |

Figure 271 REPORTS > SYSTEM REPORTS: Host IP Address Example

The following table describes the labels in this screen.

| Table 156 | REPORTS > SYSTEM REPORTS: Host IP Address |
|-----------|-------------------------------------------|
|-----------|-------------------------------------------|

| LABEL      | DESCRIPTION                                                                                                    |
|------------|----------------------------------------------------------------------------------------------------|
| IP Address | This column lists the LAN, DMZ or WLAN IP addresses to and/or from which the most traffic has been sent. The LAN, DMZ or WLAN IP addresses are listed in descending order with the LAN, DMZ or WLAN IP address to and/or from which the most traffic was sent listed first.                                                                                                    |
| Direction  | This field displays <b>Incoming</b> to denote traffic that is coming in from the WAN to the LAN, DMZ or WLAN. This field displays <b>Outgoing</b> to denote traffic that is going out from the LAN, DMZ or WLAN to the WAN.                                                                                                    |
| Amount     | This column displays how much traffic has gone to and from the listed LAN, DMZ or WLAN IP addresses. The measurement unit shown (bytes, Kbytes, Mbytes or Gbytes) varies with the amount of traffic sent to and from the LAN, DMZ or WLAN IP address. The count starts over at 0 if the total traffic sent to and from a LAN, DMZ or WLAN IP passes the bytes count limit (see Table 158 on page 496). |

#### 29.2.3 Viewing Protocol/Port

In the **Reports** screen, select **Protocol/Port** from the **Report Type** drop-down list box to have the ZyWALL record and display which protocols or service ports have been used the most and the amount of traffic for the most used protocols or service ports.

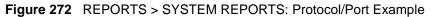

| epo | rts                                                                                                    |                            |                  |
|-----|----------------------------------------------------------------------------------------------------|----------------------------|------------------|
| Set | up                                                                                                    |                            |                  |
| 1   | ✓ Collect Statistics                                                                                           |                            |                  |
|     | Send Raw Traffic Statistics                                                                                    | to Syslog Ser              | ver for Analysis |
|     |                                                                                                    |                            | ul numl          |
|     |                                                                                                    | App                        | Reset            |
| Sta | tistics Report                                                                                                 | _                          |                  |
| I   | nterface L                                                                                                    | AN 🔻                       |                  |
| R   | eport Type                                                                                                    | rotocol / Port             | Refresh Flush    |
|     |                                                                                                    |                            |                  |
| #   | Protocol / Port                                                                                                | Direction                  | Amount           |
| 1   | HTTP(TCP:80)                                                                                                   | Outgoing                   | 2092 (byte       |
| 2   | HTTP(TCP:80)                                                                                                   | Incoming                   | 1170 (bytes)     |
| 3   | NetBIOS(TCP/UDP:445)                                                                                           | Outgoing                   | 1112 (bytes)     |
| 4   | UDP(Protocol:17, port:427)                                                                                     | Outgoing                   | 1048 (bytes)     |
| 5   | TCP(Protocol:6, port:524)                                                                                      | Incoming                   | 923 (bytes)      |
| 6   | NetBIOS(TCP/UDP:445)                                                                                           | Incoming                   | 900 (bytes)      |
| 7   | TCP(Protocol:6, port:524)                                                                                      | Outgoing                   | 830 (bytes)      |
| 8   | POP3(TCP:110)                                                                                                  | Incoming                   | 551 (bytes)      |
| 9   | DNS(TCP/UDP:53)                                                                                                | Incoming                   | 377 (bytes)      |
| 10  | POP3(TCP:110)                                                                                                  | Outgoing                   | 365 (bytes)      |
| 11  | DNS(TCP/UDP:53)                                                                                                | Outgoing                   | 264 (bytes)      |
| 12  | Any(ICMP)                                                                                                    | Incoming                   | 120 (bytes)      |
|     | Contraction and the second second second second second second second second second second second second second | and a second second second |                  |

The following table describes the labels in this screen.

| LABEL         | DESCRIPTION                                                                                                    |
|---------------|----------------------------------------------------------------------------------------------------|
| Protocol/Port | This column lists the protocols or service ports for which the most traffic has gone through the ZyWALL. The protocols or service ports are listed in descending order with the most used protocol or service port listed first.                                                                                                    |
| Direction     | This field displays <b>Incoming</b> to denote traffic that is coming in from the WAN to the LAN, DMZ or WLAN. This field displays <b>Outgoing</b> to denote traffic that is going out from the LAN, DMZ or WLAN to the WAN.                                                                                                    |
| Amount        | This column lists how much traffic has been sent and/or received for each protocol or service port. The measurement unit shown (bytes, Kbytes, Mbytes or Gbytes) varies with the amount of traffic for the particular protocol or service port. The count starts over at 0 if a protocol or port passes the bytes count limit (see Table 158 on page 496). |

 Table 157
 REPORTS > SYSTEM REPORTS: Protocol/ Port

### 29.2.4 System Reports Specifications

The following table lists detailed specifications on the reports feature.

Table 158 Report Specifications

| LABEL                                                                | DESCRIPTION                                                                                                    |
|----------------------------------------------------------------------|----------------------------------------------------------------------------------------------------|
| Number of web<br>sites/protocols<br>or ports/IP<br>addresses listed: | 20                                                                                                    |
| Hit count limit:                                                     | Up to 2 <sup>32</sup> hits can be counted per web site. The count starts over at 0 if it passes four billion.                    |
| Bytes count<br>limit:                                                | Up to $2^{64}$ bytes can be counted per protocol/port or LAN IP address. The count starts over at 0 if it passes $2^{64}$ bytes. |

## 29.3 IDP Threat Reports Screen

Click **REPORTS > THREAT REPORTS** to display the **Threat Reports IDP** screen. This screen displays IDP (Intrusion Detection and Prevention) statistics.

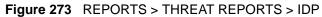

| IDP        | Anti-¥irus               | Anti-Spam      |          |     |             |     |
|------------|--------------------------|----------------|----------|-----|-------------|-----|
| Setup      |                          |                |          |     |             |     |
| 🗹 Collec   | t Statistics since 2006- | 06-13 05:18:48 |          |     |             |     |
|            |                          | Apply          | Re       | set |             |     |
| Summary    |                          |                |          |     |             |     |
| Total Sess | ions Scanned             | 16             |          |     |             |     |
| Total Sess | ions Dropped             | 0              |          |     |             |     |
| Total Sess | ions Reset               | 0              |          |     |             |     |
| Total Pack | ets Dropped              | 0              |          |     |             |     |
| Statistics |                          |                |          |     |             |     |
| Top Entry  | Ву                       | Signature Name | <b>~</b> |     |             |     |
| # 9        | Signature Name           | Туре           | Severity |     | Dccurrences |     |
| 28         | -                        | -              | -        |     |             |     |
|            |                          |                |          |     |             | Tot |
|            |                          | Refresh        | Flust    |     |             |     |

The following table describes the labels in this screen.

| LABEL                     | DESCRIPTION                                                                                                    |
|---------------------------|----------------------------------------------------------------------------------------------------|
| Collect Statistics        | Select this check box to have the ZyWALL collect IDP statistics.<br>The collection starting time displays after you click <b>Apply</b> . All of the statistics in this screen are for the time period starting at the time displayed here. The format is year, month, day and hour, minute, second. All of the statistics are erased if you restart the ZyWALL or click the <b>Flush</b> button. Collecting starts over and a new collection start time displays.                                               |
| Total Sessions<br>Scanned | This field displays the number of sessions that the ZyWALL has checked for intrusion characteristics.                                                                                                    |
| Total Sessions<br>Dropped | The ZyWALL can detect and drop malicious sessions from network traffic. This field displays the number of sessions that the ZyWALL has dropped.                                                                                                    |
| Total Sessions<br>Reset   | The ZyWALL can detect and reset suspicious network traffic sessions. This field displays the number of sessions that the ZyWALL has reset.                                                                                                    |
| Total Packets<br>Dropped  | The ZyWALL can detect and drop malicious packets from network traffic. This field displays the number of packets that the ZyWALL has dropped.                                                                                                    |
| Top Entry By              | Use this field to have the following (read-only) table display the top IDP entries by <b>Signature Name</b> , <b>Source</b> or <b>Destination</b> .<br>Select <b>Signature Name</b> to list the most common signatures that the ZyWALL has detected.<br>Select <b>Source</b> to list the source IP addresses from which the ZyWALL has detected the most intrusion attempts.<br>Select <b>Destination</b> to list the most common destination IP addresses for intrusion attempts that the ZyWALL has detected. |
| #                         | This field displays the entry's rank in the list of the top entries.                                                                                                    |
| Signature Name            | This column displays when you display the entries by <b>Signature Name</b> . The signature name identifies a specific intrusion pattern. Click the hyperlink for more detailed information on the intrusion.                                                                                                    |
| Туре                      | This column displays when you display the entries by <b>Signature Name</b> . It shows the categories of intrusions. See Table 75 on page 258 for more information.                                                                                                    |
| Severity                  | This column displays when you display the entries by <b>Signature Name</b> . It shows the level of threat that the intrusions may pose. See Table 76 on page 259 for more information.                                                                                                    |
| Source IP                 | This column displays when you display the entries by <b>Source</b> . It shows the source IP address of the intrusion attempts.                                                                                                    |
| Destination IP            | This column displays when you display the entries by <b>Destination</b> . It shows the destination IP address at which intrusion attempts were targeted.                                                                                                    |
| Occurrences               | This field displays how many times the ZyWALL has detected the event described in the entry.                                                                                                    |
| Total                     | This field displays the sum of the occurrences of the events in the entries.                                                                                                    |
| Refresh                   | Click <b>Refresh</b> to update the report display with additional information that the ZyWALL may have collected while you had the screen open. The report also refreshes automatically when you close and reopen the screen.                                                                                                    |
| Flush                     | Click <b>Flush</b> to discard the report data and restart collecting statistics.                                                                                                    |

The statistics display as follows when you display the top entries by source.

#### **Figure 274** REPORTS > THREAT REPORTS > IDP > Source

| Т | Top Entry By | Source |             |  |
|---|--------------|--------|-------------|--|
| # | Source IP    |        | Occurrences |  |
|   |              |        |             |  |

The statistics display as follows when you display the top entries by destination.

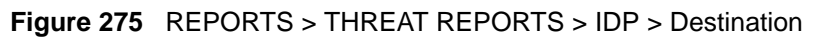

| т | op Entry By Destine | ation       |
|---|---------------------|-------------|
| # | Destination IP      | Occurrences |
| 1 | 172.23.5.5          | 5           |
| 2 | 207.46.2.27         | 3           |
| 3 | 168.95.1.1          | 3           |
| 4 | 172.17.2.5          | 2           |
| 5 | 172.23.5.1          | 1           |
| 6 | 65.54.239.80        | 1           |

## 29.4 Anti-Virus Threat Reports Screen

Click **REPORTS > THREAT REPORTS > Anti-Virus** to display the **Threat Reports Anti-Virus** screen. This screen displays anti-virus statistics.

**Figure 276** REPORTS > THREAT REPORTS > Anti-Virus

|                                              | Anti-Virus                                                 | Anti-Spam        |             |   |
|----------------------------------------------|------------------------------------------------------------|------------------|-------------|---|
| Setup                                        |                                                            |                  |             |   |
| Coll                                         | ect Statistics since 200                                   | 6-04-14 01:34:03 |             |   |
|                                              |                                                            |                  | Brend       |   |
|                                              |                                                            | Apply            | Reset       |   |
| Summary                                      |                                                            |                  |             |   |
| Total File                                   | es Scanned                                                 | 36               |             |   |
| Infected                                     | Files Detected                                             | 5                |             |   |
| Statistics                                   |                                                            |                  |             |   |
|                                              |                                                            |                  |             |   |
|                                              |                                                            |                  |             |   |
| Top Entr                                     | у Ву                                                       | Virus name       |             |   |
|                                              | y By<br>Virus name                                         | Virus name 💌     | Occurrences |   |
| Top Entr                                     |                                                            | Virus name       | Occurrences | 2 |
| Top Entr<br>#<br>1 Email-                    | ¥irus name                                                 | Virus name       | Occurrences | 2 |
| Top Entr<br># 1<br>2 Virus.                  | <b>Virus name</b><br>-Worm.Win32.Bagle.z                   |                  |             | 2 |
| Top Entr<br># Email-<br>2 Virus.<br>3 Email- | <b>Virus name</b><br>-Worm.Win32.Bagle.z<br>Win9x.CIH.1230 |                  |             | 2 |

The following table describes the labels in this screen.

| Table 160 | REPORTS > THREAT REPORTS > Anti-Virus |
|-----------|---------------------------------------|
|-----------|---------------------------------------|

| LABEL                      | DESCRIPTION                                                                                                    |
|----------------------------|----------------------------------------------------------------------------------------------------|
| Collect Statistics         | Select this check box to have the ZyWALL collect anti-virus statistics.<br>The collection starting time displays after you click <b>Apply</b> . All of the statistics in this screen are for the time period starting at the time displayed here. The format is year, month, day and hour, minute, second. All of the statistics are erased if you restart the ZyWALL or click the <b>Flush</b> button. Collecting starts over and a new collection start time displays. |
| Total Files<br>Scanned     | This field displays the number of files that the ZyWALL has scanned for viruses.                                                                                                    |
| Infected Files<br>Detected | This field displays the number of files in which the ZyWALL has detected a virus.                                                                                                    |
| Top Entry By               | Use this field to have the following (read-only) table display the top anti-virus entries by <b>Virus Name</b> , <b>Source</b> or <b>Destination</b> .                                                                                                    |
|                            | Select Virus Name to list the most common viruses that the ZyWALL has detected.                                                                                                    |
|                            | Select <b>Source</b> to list the source IP addresses from which the ZyWALL has detected the most virus-infected files.                                                                                                    |
|                            | Select <b>Destination</b> to list the most common destination IP addresses for virus-<br>infected files that ZyWALL has detected.                                                                                                    |
| #                          | This field displays the entry's rank in the list of the top entries.                                                                                                    |
| Virus name                 | This column displays when you display the entries by <b>Virus Name</b> . This displays the name of a detected virus.                                                                                                    |
| Source IP                  | This column displays when you display the entries by <b>Source</b> . It shows the source IP address of virus-infected files that the ZyWALL has detected.                                                                                                    |
| Destination IP             | This column displays when you display the entries by <b>Destination</b> . It shows the destination IP address of virus-infected files that the ZyWALL has detected.                                                                                                    |
| Occurrences                | This field displays how many times the ZyWALL has detected the event described in the entry.                                                                                                    |
| Total                      | This field displays the sum of the occurrences of the events in the entries.                                                                                                    |
| Refresh                    | Click <b>Refresh</b> to update the report display with additional information that the ZyWALL may have collected while you had the screen open. The report also refreshes automatically when you close and reopen the screen.                                                                                                    |
| Flush                      | Click Flush to discard the report data and restart collecting statistics.                                                                                                    |

The statistics display as follows when you display the top entries by source.

#### **Figure 277** REPORTS > THREAT REPORTS > Anti-Virus > Source

|   | op Entry By    | Source |             |
|---|----------------|--------|-------------|
| # | Source IP      |        | Occurrences |
| 4 | 192.168.201.33 |        | 5           |

The statistics display as follows when you display the top entries by destination.

Figure 278 REPORTS > THREAT REPORTS > Anti-Virus > Destination

| 3 | Top Entry By Destination | ]           |
|---|--------------------------|-------------|
| # | Destination IP           | Occurrences |
|   | 172.23.5.5               | 5           |

## 29.5 Anti-Spam Threat Reports Screen

Click **REPORTS > THREAT REPORTS > Anti-Spam** to display the **Threat Reports Anti-Spam** screen. This screen displays anti-spam statistics.

| Figure 279 | REPORTS > THREAT REPORTS > Anti-Spam |
|------------|--------------------------------------|
|            |                                      |

| IDP        | Anti-Virus            | Anti-Spam             |                  |                    |      |
|------------|-----------------------|-----------------------|------------------|--------------------|------|
| Setup      |                       |                       |                  |                    |      |
| 🔽 Colle    | et Statistics since 2 | 006-04-14 01:46:20    |                  |                    |      |
| iver Colle |                       |                       |                  |                    |      |
|            |                       | Apply                 |                  | Reset              |      |
| Summary    |                       |                       |                  |                    |      |
| Total Mai  | l Scanned 4           | i                     |                  |                    |      |
|            | il Detected 4         |                       |                  |                    |      |
| 10         | Mail Detected (       | )                     |                  |                    |      |
| ALCONDUCTO | Mail Detected (       | )                     |                  |                    |      |
| Mail Sess  | ion Forwarded (       | ) (When r             | nail sessions th | eshold is reached. | )    |
| Mail Sess  | ion Blocked (         | ) (When r             | nail sessions th | eshold is reached. | )    |
| Statistics |                       |                       |                  |                    |      |
| 🖲 Тор I    | Entry By              | Sender Mail Address 🔻 |                  |                    |      |
|            | e Distribution        |                       |                  |                    |      |
|            |                       |                       |                  |                    |      |
| #          | Sender Mail A         |                       |                  | Occurrent          | 2/23 |
| 1 steven   | .chen@zyxel.com.tv    | V.                    |                  |                    | 4    |
|            |                       |                       |                  |                    |      |
|            |                       |                       |                  |                    |      |
|            |                       |                       |                  |                    |      |
|            |                       | Refresh               |                  | Flush              |      |

The following table describes the labels in this screen.

| LABEL                     | DESCRIPTION                                                                                                    |  |
|---------------------------|----------------------------------------------------------------------------------------------------|--|
| <b>Collect Statistics</b> | Select this check box to have the ZyWALL collect anti-spam statistics.                                                                                                    |  |
|                           | The collection starting time displays after you click <b>Apply</b> . All of the statistics in this screen are for the time period starting at the time displayed here. The format is year, month, day and hour, minute, second. Collecting starts over (and a new collection start time displays) if you restart the ZyWALL or click the <b>Flush</b> button. |  |
| Total Mail<br>Scanned     | This field displays the number of e-mails that the ZyWALL has checked.                                                                                                    |  |

| LABEL                         | DESCRIPTION                                                                                                    |
|-------------------------------|----------------------------------------------------------------------------------------------------|
| Spam Mail<br>Detected         | This field displays the number of e-mails that the ZyWALL has classified as spam.                                                                                                    |
| Phishing Mail<br>Detected     | This field displays the number of e-mails that the ZyWALL has classified as phishing.                                                                                                    |
| No Score Mail<br>Detected     | This field displays the number of e-mails for which the ZyWALL did not receive a spam score.                                                                                                    |
| Mail Session<br>Forwarded     | You can set the action that the ZyWALL takes when an e-mail session goes over the threshold of concurrent sessions that the ZyWALL checks for spam.<br>This field displays the number of e-mail sessions that the ZyWALL allowed because they exceeded the mail sessions threshold.                                                                   |
| Mail Session<br>Blocked       | You can set the action that the ZyWALL takes when an e-mail session goes over the threshold of concurrent sessions that the ZyWALL checks for spam. This field displays the number of e-mail sessions that the ZyWALL stopped because they exceeded the mail sessions threshold.                                                                      |
| Top Entry By                  | Select <b>Top Entry by</b> to list the top e-mail or IP addresses from which the ZyWALL has detected the most spam.<br>Select <b>Sender Mail Address</b> to list the top e-mail addresses from which the ZyWALL has detected the most spam.<br>Select <b>Source</b> to list the source IP addresses from which the ZyWALL has detected the most spam. |
| Score<br>Distribution         | Select <b>Score Distribution</b> to display the numbers of different spam scores of the e-<br>mails that the ZyWALL has checked.                                                                                                    |
| #                             | This field displays the entry's rank in the list of the top entries.                                                                                                    |
| Sender Mail<br>Address        | This column displays when you display the entries by <b>Sender Mail Address</b> . This column displays the e-mail addresses from which the ZyWALL has detected the most spam.                                                                                                    |
| Source IP                     | This column displays when you display the entries by <b>Source</b> . It shows the source IP address of spam e-mails that the ZyWALL has detected.                                                                                                    |
| Occurrences                   | This column displays when you display the entries by <b>Sender Mail Address</b> or <b>Source</b> . This field displays how many times the ZyWALL received spam from the entry's e-mail address.                                                                                                    |
| Total                         | This field displays when you select <b>Sender Mail Address</b> or <b>Source</b> .<br>This field displays the sum of the occurrences of the events in the entries.                                                                                                    |
| Spam Threshold                | This field displays when you select Score Distribution.                                                                                                    |
|                               | This is the spam score for classifying e-mail as spam. Any e-mail with a spam score higher than this number is classified as spam.                                                                                                    |
| Mail Count<br>Threshold Score | When you select <b>Score Distribution</b> , this table displays the distribution of e-mail spam scores.                                                                                                    |
|                               | Each bar represents the number of e-mails that had a spam score close to the threshold score listed at the bottom. The numbers on the left are numbers of e-mails.                                                                                                    |
| Refresh                       | Click <b>Refresh</b> to update the report display with additional information that the ZyWALL may have collected while you had the screen open. The report also refreshes automatically when you close and reopen the screen.                                                                                                    |
| Flush                         | Click <b>Flush</b> to discard the report data and restart collecting statistics.                                                                                                    |

| Table 161 | REPORTS > | THREAT REPORTS > | > Anti-Spam | (continued) |
|-----------|-----------|------------------|-------------|-------------|
|-----------|-----------|------------------|-------------|-------------|

The statistics display as follows when you display the top entries by source.

| Ma | ail Session Blocked                                          | 0      | (When mail sessions threshold is reached.) |   |
|----|--------------------------------------------------------------|--------|--------------------------------------------|---|
| at | tistics                                                      |        |                                            |   |
|    | I                                                            | Source |                                            |   |
| 6  | 🖲 Top Entry By                                               | Source |                                            |   |
|    | <ul> <li>Top Entry By</li> <li>Score Distribution</li> </ul> | Jource |                                            |   |
| C  |                                                              |        | Occurrences                                | _ |
|    | Score Distribution                                           |        | Occurrences                                | 2 |

DEDODTO S TUDEAT DEDODTO S Anti Snom Elaura 200 Course

The statistics display as follows when you display the score distribution.

#### Figure 281 REPORTS > THREAT REPORTS > Anti-Spam > Score Distribution

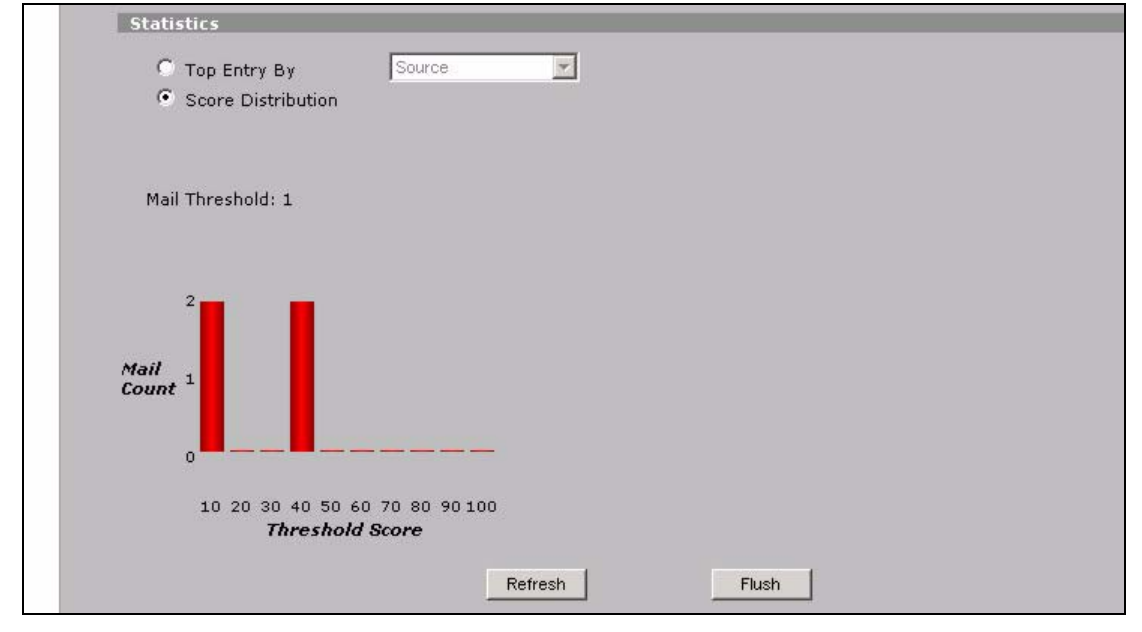

# CHAPTER 30 Logs Screens

This chapter contains information about configuring general log settings and viewing the ZyWALL's logs. Refer to Section 30.3.1 on page 509 for example log message explanations.

# 30.1 Configuring View Log

The web configurator allows you to look at all of the ZyWALL's logs in one location.

Click **LOGS** to open the **View Log** screen. Use the **View Log** screen to see the logs for the categories that you selected in the **Log Settings** screen (see Section 30.3 on page 506). Options include logs about system maintenance, system errors, access control, allowed or blocked web sites, blocked web features (such as ActiveX controls, java and cookies), attacks (such as DoS) and IPSec.

Log entries in red indicate system error logs. The log wraps around and deletes the old entries after it fills. Click a column heading to sort the entries. A triangle indicates ascending or descending sort order.

| - | liew Log               | Log Settings                                                                                                    |            |             |                 |
|---|------------------------|----------------------------------------------------------------------------------------------------|------------|-------------|-----------------|
|   | Logs                   |                                                                                                    |            |             |                 |
|   | ,                      | Display All Logs 🔹 Email Log                                                                                                    | Now Refres | h Clear Log |                 |
|   |                        |                                                                                                    | in the     |             | 12              |
| # | Time 🔺                 | Message                                                                                                    | Source     | Destination | Note            |
| 1 | 2006-04-06<br>17:57:43 | WLAN MAC fetch process start.                                                                                                    |            |             | myZyXEL.con     |
| 2 | 2006-04-06<br>17:56:43 | Cert trusted: CN=ebeta.myzyxel.com,<br>OU=Member VeriSign Trust Network,<br>OU=Authenticated by HiTRUST Inc., OU=Terms of<br>use at |            |             | CERT<br>MANAGER |
| 3 | 2006-04-06<br>17:56:43 | WLAN MAC fetch process start.                                                                                                    |            |             | myZyXEL.con     |

Figure 282 LOGS > View Log

The following table describes the labels in this screen.

| LABEL         | DESCRIPTION                                                                                                    |
|---------------|----------------------------------------------------------------------------------------------------|
| Display       | The categories that you select in the <b>Log Settings</b> page (see Section 30.3 on page 506) display in the drop-down list box.                                                                                                    |
|               | Select a category of logs to view; select <b>All Logs</b> to view logs from all of the log categories that you selected in the <b>Log Settings</b> page.                                                                                                 |
| #             | This field displays the log number.                                                                                                    |
| Time          | This field displays the time the log was recorded. See Section 31.4 on page 533 to configure the ZyWALL's time and date.                                                                                                    |
| Message       | This field states the reason for the log.                                                                                                    |
| Source        | This field lists the source IP address and the port number of the incoming packet.                                                                                                    |
| Destination   | This field lists the destination IP address and the port number of the incoming packet.                                                                                                    |
| Note          | This field displays additional information about the log entry.                                                                                                    |
| Email Log Now | Click <b>Email Log Now</b> to send the log screen to the e-mail address specified in the <b>Log Settings</b> page (make sure that you have first filled in the <b>E-mail Log Settings</b> fields in <b>Log Settings</b> , see Section 30.3 on page 506). |
| Refresh       | Click Refresh to renew the log screen.                                                                                                    |
| Clear Log     | Click Clear Log to delete all the logs.                                                                                                    |

Table 162 LOGS > View Log

## 30.2 Log Description Example

The following is an example of how a log displays in the command line interpreter and a description of the sample log. Refer to the appendices for more log message descriptions and details on using the command line interpreter to display logs.

```
# .time source destination
notes
    message
    5|06/08/2004 05:58:20 |172.21.4.187:137 |172.21.255.255:137
|ACCESS BLOCK
    Firewall default policy: UDP (W to W/ZW)
```

| Table | 163 | Loa | Descri | ption | Example | è  |
|-------|-----|-----|--------|-------|---------|----|
|       |     |     | 000011 | P     | Enampie | ۰. |

| LABEL       | DESCRIPTION                                                                                                    |  |
|-------------|----------------------------------------------------------------------------------------------------|--|
| #           | This is log number five.                                                                                                    |  |
| time        | The log was generated on June 8, 2004 at 5:58 and 20 seconds AM.                                                                                     |  |
| source      | The log was generated due to a NetBIOS packet sent from IP address 172.21.4.187 port 137.                                                            |  |
| destination | The NetBIOS packet was sent to the 172.21.255.255 subnet port 137. This was a NetBIOS UDP broadcast packet meant to discover devices on the network. |  |

| Table 163 | Log Description | Example |
|-----------|-----------------|---------|
|-----------|-----------------|---------|

| LABEL   | DESCRIPTION                                                                                                    |
|---------|----------------------------------------------------------------------------------------------------|
| notes   | The ZyWALL blocked the packet.                                                                                                    |
| message | The ZyWALL blocked the packet in accordance with the firewall's default policy of blocking sessions that are initiated from the WAN. "UDP" means that this was a User Datagram Protocol packet. "W to W/ZW" indicates that the packet was traveling from the WAN to the WAN or the ZyWALL. |

## 30.2.1 About the Certificate Not Trusted Log

myZyXEL.com and the update server use certificates signed by VeriSign to identify themselves. If the ZyWALL does not have a CA certificate signed by VeriSign as a trusted CA, the ZyWALL will not trust the certificate from myZyXEL.com and the update server. The ZyWALL will generate a log like "Due to error code(11), cert not trusted: SSL/TLS peer certif..." for every time it attempt to establish a (HTTPS) connection with myZyXEL.com and the update server. The V4.00 default configuration file includes a trusted CA certificate signed by VeriSign. If you upgraded to ZyNOS V4.00 firmware without uploading the V4.00 default configuration file, you can download a CA certificate signed by VeriSign from myZyXEL.com and import it into the ZyWALL as a trusted CA. This will stop the ZyWALL from generating this log every time it attempts to connect with myzyxel.com and the update server.

Follow the steps below to download the certificate from myZyXEL.com.

- **1** Go to http://www.myZyXEL.com and log in with your account.
- 2 Click Download Center and then Certificate Download.

Figure 283 myZyXEL.com: Download Center

| Welcome   My Accou | int   My Product   Download Center                                                                                                    |                                                         |
|--------------------|----------------------------------------------------------------------------------------------------|---------------------------------------------------------|
| WELCOME            | Available Downloads     Certificate Download     Support Note     Welcome     Support Note     Welcome     You have logged in myZyXEL.com for 80 times.     Last Viewed     * IP: 172.23.23.25     * Viewed Date: 2005/08/03     * Viewed time: 11:54:54(GMT+8:00)Taipei | Spotlights<br>Vantage<br>Centralized Network Management |
|                    | Registered ZyXEL Products                                                                                                    | <sup>my</sup> Security                                  |
|                    | Click here to register product<br>Note:<br>Currently, this registration website http://www.myzyxel.com<br>supporty Vantage CNM 2.0 and ZyXEL products service activation.<br>For other products support, we will announce soon in our next release.                      | Education Center                                        |

**3** Click the link in the **Certificate Download** screen.

#### Figure 284 myZyXEL.com: Certificate Download

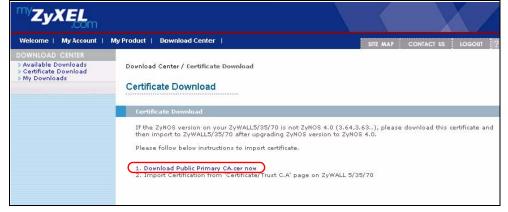

# **30.3 Configuring Log Settings**

To change your ZyWALL's log settings, click **LOGS** > **Log Settings**. The screen appears as shown.

Use the **Log Settings** screen to configure to where the ZyWALL is to send logs; the schedule for when the ZyWALL is to send the logs and which logs and/or immediate alerts the ZyWALL is to send.

An alert is a type of log that warrants more serious attention. They include system errors, attacks (access control) and attempted access to blocked web sites or web sites with restricted web features such as cookies, active X and so on. Some categories such as **System Errors** consist of both logs and alerts. You may differentiate them by their color in the **View Log** screen. Alerts display in red and logs display in black.

Note: Alerts are e-mailed as soon as they happen. Logs may be e-mailed as soon as the log is full (see Log Schedule). Selecting many alert and/or log categories (especially Access Control) may result in many e-mails being sent.

| GS       |                                  |                          |   |                                           |
|----------|----------------------------------|--------------------------|---|-------------------------------------------|
| View Log | Log Setting                      | 5                        |   |                                           |
| E-mail   | Log Settings                     |                          |   |                                           |
| Mail S   | erver                            | mail.zyxel.com.tw        | 1 | (Outgoing SMTP Server Name or IP Address) |
| Mail S   | ubject                           | ZW70_LOG                 | 1 |                                           |
| Mail S   | ender                            | ycchen@zyxel.com.tw      |   | (E-Mail Address)                          |
| Send     | Log to                           | ycchen@zyxel.com.tw      |   | (E-Mail Address)                          |
|          | Alerts to                        | ycchen@zyxel.com.tw      |   | (E-Mail Address)                          |
| -        | chedule                          | When Log is Full         |   |                                           |
|          | or Sending Log<br>or Sending Log | Sunday  (Hour)  (Minute) |   |                                           |
| Tillio I | or sending Log                   | 0 (Hour) 0 (Minute)      |   |                                           |
|          | MTP Authentication               |                          |   |                                           |
| User M   |                                  | 12015                    |   |                                           |
| Passw    | ord                              | *****                    |   |                                           |
| Syslog   | Logging                          |                          |   |                                           |
|          | ctive                            |                          |   |                                           |
| Syslog   | j Server                         | 0.0.0.0                  |   | (Server Name or IP Address)               |
| Log Fa   | acility                          | Local 1 💌                |   |                                           |
| Active   | Log and Alert                    |                          |   |                                           |
|          | Log                              |                          |   | Send Immediate Alert                      |
|          | System Maintenance               |                          |   | System Errors                             |
|          | System Errors                    |                          | Γ | Access Control                            |
|          | Access Control                   |                          | Γ | Blocked Web Sites                         |
|          | 🗌 Asymmetrical Ro                | utes                     |   | Blocked Java etc.                         |
|          | 🔲 Multicasts / Broad             | lcasts                   |   | Attacks                                   |
|          | TCP Reset                        |                          | Γ | IPSec                                     |
|          | Packet Filter                    |                          | Г | IKE                                       |
|          | ICMP                             |                          |   | РКІ                                       |
|          | Remote Management                | :                        |   | IDP                                       |
|          | Call Record                      |                          |   | Anti-Virus                                |
| <b>V</b> | PPP                              |                          |   |                                           |
|          | UPnP                             |                          |   |                                           |
|          | Forward Web Sites                |                          |   |                                           |
|          | Blocked Web Sites                |                          |   |                                           |
|          | Blocked Java etc.                |                          |   |                                           |
|          | Attacks                          |                          |   |                                           |
| <b>V</b> | IPSec                            |                          |   |                                           |
| <b>V</b> | IKE                              |                          |   |                                           |
| <b>V</b> | PKI                              |                          |   |                                           |
| <b>V</b> | SSL/TLS                          |                          |   |                                           |
|          | 802.1X                           |                          |   |                                           |
|          | Wireless                         |                          |   |                                           |
|          | IDP                              |                          |   |                                           |
|          | Anti-Virus                       |                          |   |                                           |
|          | Anti-Spam                        |                          |   |                                           |
|          |                                  |                          |   |                                           |
| Log Cor  | solidation                       |                          |   |                                           |
| ✓ Ac     |                                  |                          |   |                                           |
|          | onsolidation Period              | 10 1 ~ 600 (Seconds)     |   |                                           |

. ...: 1000 . 0

The following table describes the labels in this screen.

 Table 164
 LOGS > Log Settings

| LABEL                | DESCRIPTION                                                                                                    |
|----------------------|----------------------------------------------------------------------------------------------------|
| E-mail Log Settings  |                                                                                                    |
| Mail Server          | Enter the server name or the IP address of the mail server for the e-mail addresses specified below. If this field is left blank, logs and alert messages will not be sent via e-mail.                                                                                                    |
| Mail Subject         | Type a title that you want to be in the subject line of the log e-mail message that the ZyWALL sends.                                                                                                    |
| Mail Sender          | Enter the e-mail address that you want to be in the from/sender line of the log e-mail message that the ZyWALL sends. If you activate SMTP authentication, the e-mail address must be able to be authenticated by the mail server as well.                                                                                                    |
| Send Log To          | Logs are sent to the e-mail address specified in this field. If this field is left blank, logs will not be sent via e-mail.                                                                                                    |
| Send Alerts To       | Alerts are sent to the e-mail address specified in this field. If this field is left blank, alerts will not be sent via e-mail.                                                                                                    |
| Log Schedule         | This drop-down menu is used to configure the frequency of log messages being sent as E-mail:<br>Daily                                                                                                    |
|                      | Weekly<br>Hourly                                                                                                    |
|                      | When Log is Full                                                                                                    |
|                      | None.                                                                                                    |
|                      | If you select <b>Weekly</b> or <b>Daily</b> , specify a time of day when the E-mail should be sent. If you select <b>Weekly</b> , then also specify which day of the week the E-mail should be sent. If you select <b>When Log is Full</b> , an alert is sent when the log fills up. If you select <b>None</b> , no log messages are sent.     |
| Day for Sending Log  | Use the drop down list box to select which day of the week to send the logs.                                                                                                    |
| Time for Sending Log | Enter the time of the day in 24-hour format (for example 23:00 equals 11:00 pm) to send the logs.                                                                                                    |
| SMTP Authentication  | SMTP (Simple Mail Transfer Protocol) is the message-exchange standard for<br>the Internet. SMTP enables you to move messages from one e-mail server to<br>another.<br>Select the check box to activate SMTP authentication. If mail server<br>authentication is needed but this feature is disabled, you will not receive the e-<br>mail logs. |
| User Name            | Enter the user name (up to 31 characters) (usually the user name of a mail account).                                                                                                    |
| Password             | Enter the password associated with the user name above.                                                                                                    |
| Syslog Logging       | Syslog allows you to send system logs to a server.                                                                                                    |
|                      | Syslog logging sends a log to an external syslog server.                                                                                                    |
| Active               | Click Active to enable syslog logging.                                                                                                    |
| Syslog Server        | Enter the server name or IP address of the syslog server that will log the selected categories of logs.                                                                                                    |
| Log Facility         | Select a location from the drop down list box. The log facility allows you to log the messages to different files in the syslog server. Refer to the documentation of your syslog program for more details.                                                                                                    |
| Active Log and Alert |                                                                                                    |
| •                    |                                                                                                    |

| LABEL                       | DESCRIPTION                                                                                                    |
|-----------------------------|----------------------------------------------------------------------------------------------------|
| Log                         | Select the categories of logs that you want to record. Logs include alerts.                                                                                                    |
| Send Immediate Alert        | Select the categories of alerts for which you want the ZyWALL to instantly e-<br>mail alerts to the e-mail address specified in the <b>Send Alerts To</b> field.                               |
| Log Consolidation           |                                                                                                    |
| Active                      | Some logs (such as the Attacks logs) may be so numerous that it becomes easy to ignore other important log messages. Select this check box to merge logs with identical messages into one log. |
|                             | You can use the sys log consolidate msglist command to see what log messages will be consolidated.                                                                                             |
| Log Consolidation<br>Period | Specify the time interval during which the ZyWALL merges logs with identical messages into one log.                                                                                            |
| Apply                       | Click <b>Apply</b> to save your changes back to the ZyWALL.                                                                                                    |
| Reset                       | Click <b>Reset</b> to begin configuring this screen afresh.                                                                                                    |

Table 164LOGS > Log Settings (continued)

# 30.3.1 Log Descriptions

This section provides descriptions of example log messages.

| Table 165 | System | Maintenance | Logs |
|-----------|--------|-------------|------|
|-----------|--------|-------------|------|

| LOG MESSAGE                           | DESCRIPTION                                                                              |
|---------------------------------------|------------------------------------------------------------------------------------------|
| Time calibration is successful        | The router has adjusted its time based on information from the time server.              |
| Time calibration failed               | The router failed to get information from the time server.                               |
| WAN interface gets IP: %s             | A WAN interface got a new IP address from the DHCP, PPPoE, PPTP or dial-up server.       |
| DHCP client IP expired                | A DHCP client's IP address has expired.                                                  |
| DHCP server assigns %s                | The DHCP server assigned an IP address to a client.                                      |
| Successful SMT login                  | Someone has logged on to the router's SMT interface.                                     |
| SMT login failed                      | Someone has failed to log on to the router's SMT interface.                              |
| Successful WEB login                  | Someone has logged on to the router's web configurator interface.                        |
| WEB login failed                      | Someone has failed to log on to the router's web configurator interface.                 |
| Successful TELNET login               | Someone has logged on to the router via telnet.                                          |
| TELNET login failed                   | Someone has failed to log on to the router via telnet.                                   |
| Successful FTP login                  | Someone has logged on to the router via FTP.                                             |
| FTP login failed                      | Someone has failed to log on to the router via FTP.                                      |
| NAT Session Table is Full!            | The maximum number of NAT session table entries has been exceeded and the table is full. |
| Starting Connectivity Monitor         | Starting Connectivity Monitor.                                                           |
| Time initialized by Daytime<br>Server | The router got the time and date from the Daytime server.                                |

| LOG MESSAGE                                                            | DESCRIPTION                                                                                                    |
|------------------------------------------------------------------------|----------------------------------------------------------------------------------------------------|
| Time initialized by Time server                                        | The router got the time and date from the time server.                                                                                                    |
| Time initialized by NTP server                                         | The router got the time and date from the NTP server.                                                                                                    |
| Connect to Daytime server<br>fail                                      | The router was not able to connect to the Daytime server.                                                                                                    |
| Connect to Time server fail                                            | The router was not able to connect to the Time server.                                                                                                    |
| Connect to NTP server fail                                             | The router was not able to connect to the NTP server.                                                                                                    |
| Too large ICMP packet has<br>been dropped                              | The router dropped an ICMP packet that was too large.                                                                                                    |
| SMT Session Begin                                                      | An SMT management session has started.                                                                                                    |
| SMT Session End                                                        | An SMT management session has ended.                                                                                                    |
| Configuration Change: PC =<br>0x%x, Task ID = 0x%x                     | The router is saving configuration changes.                                                                                                    |
| Successful SSH login                                                   | Someone has logged on to the router's SSH server.                                                                                                    |
| SSH login failed                                                       | Someone has failed to log on to the router's SSH server.                                                                                                    |
| Successful HTTPS login                                                 | Someone has logged on to the router's web configurator interface using HTTPS protocol.                                                                                                    |
| HTTPS login failed                                                     | Someone has failed to log on to the router's web configurator interface using HTTPS protocol.                                                                                                    |
| DNS server %s was not<br>responding to last 32<br>consecutive queries… | The specified DNS server did not respond to the last 32 consecutive queries.                                                                                                    |
| DDNS update IP:%s (host %d)<br>successfully                            | The device updated the IP address of the specified DDNS host name.                                                                                                    |
| SMTP successfully                                                      | The device sent an e-mail.                                                                                                    |
| myZyXEL.com registration<br>successful                                 | Registration of the device with myZyXEL.com was successful.                                                                                                    |
| Trial service registration successful                                  | Registration for a trial service was successful.                                                                                                    |
| Service upgrade successful                                             | Registration for a service upgrade was successful.                                                                                                    |
| Service refresh successful.                                            | The device successfully refreshed service information from myZyXEL.com.                                                                                                    |
| Content Filter trial service activation successfully                   | The content filtering trial service was successfully activated for this device.                                                                                                    |
| Anti-Spam trial service<br>activation successfully                     | The anti-spam trial service was successfully activated for this device.                                                                                                    |
| IDP/Anti-Virus trial service<br>activation successfully                | The IDP and anti-virus trial service was successfully activated for this device.                                                                                                    |
| %s                                                                     | The myZyXEL.com service registration failed due to the error listed. If you are unable to register for services at myZYXEL.com, the error message displayed in this log may be useful when contacting customer support. |

| Table 165 | System Maintenance I | Loas | (continued) |
|-----------|----------------------|------|-------------|
| 14010 100 | eyetern manternariee | -090 | (001101000) |

| LOG MESSAGE                                                      | DESCRIPTION                                                                                                    |
|------------------------------------------------------------------|----------------------------------------------------------------------------------------------------|
| %s exceeds the max.<br>number of session per<br>host!            | This attempt to create a NAT session exceeds the maximum number of NAT session table entries allowed to be created per host. |
| setNetBIOSFilter: calloc<br>error                                | The router failed to allocate memory for the NetBIOS filter settings.                                                        |
| readNetBIOSFilter: calloc<br>error                               | The router failed to allocate memory for the NetBIOS filter settings.                                                        |
| WAN connection is down.                                          | A WAN connection is down. You cannot access the network through this interface.                                              |
| Dial Backup starts                                               | Dial backup started working.                                                                                                 |
| Dial Backup ends                                                 | Dial backup stopped working.                                                                                                 |
| DHCP Server cannot assign<br>the static IP %S (out of<br>range). | The LAN subnet, LAN alias 1, or LAN alias 2 was changed and the specified static DHCP IP addresses are no longer valid.      |
| The DHCP static IP %s is conflict.                               | The static DHCP IP address conflicts with another host.                                                                      |
| SMTP fail (%s)                                                   | The device failed to send an e-mail (error message included).                                                                |
| SMTP authentication fail (%s)                                    | The device failed to authenticate with the SMTP server (error message included).                                             |

### Table 166 System Error Logs

### Table 167 Access Control Logs

| LOG MESSAGE                                                                                                    | DESCRIPTION                                                                                                    |
|----------------------------------------------------------------------------------------------------|----------------------------------------------------------------------------------------------------|
| Firewall default policy: [ TCP  <br>UDP   IGMP   ESP   GRE   OSPF ]<br><packet direction=""></packet>                            | Attempted TCP/UDP/IGMP/ESP/GRE/OSPF access matched the default policy and was blocked or forwarded according to the default policy's setting.                                         |
| <pre>Firewall rule [NOT] match:[ TCP   UDP   IGMP   ESP   GRE   OSPF ] <packet direction="">, <rule:%d></rule:%d></packet></pre> | Attempted TCP/UDP/IGMP/ESP/GRE/OSPF access<br>matched (or did not match) a configured firewall rule<br>(denoted by its number) and was blocked or forwarded<br>according to the rule. |
| Triangle route packet forwarded:<br>[ TCP   UDP   IGMP   ESP   GRE  <br>OSPF ]                                                   | The firewall allowed a triangle route session to pass through.                                                                                                    |
| Packet without a NAT table entry<br>blocked: [ TCP   UDP   IGMP   ESP<br>  GRE   OSPF ]                                          | The router blocked a packet that didn't have a corresponding NAT table entry.                                                                                                    |
| Router sent blocked web site<br>message: TCP                                                                                     | The router sent a message to notify a user that the router blocked access to a web site that the user requested.                                                                      |

| LOG MESSAGE                                                               | DESCRIPTION                                                                                           |
|---------------------------------------------------------------------------|----------------------------------------------------------------------------------------------------|
| Exceed maximum sessions per host (%d).                                    | The device blocked a session because the host's connections exceeded the maximum sessions per host.   |
| Firewall allowed a packet that<br>matched a NAT session: [ TCP  <br>UDP ] | A packet from the WAN (TCP or UDP) matched a cone NAT session and the device forwarded it to the LAN. |

### Table 168TCP Reset Logs

| LOG MESSAGE                                  | DESCRIPTION                                                                                                    |
|----------------------------------------------|----------------------------------------------------------------------------------------------------|
| Under SYN flood attack,<br>sent TCP RST      | The router sent a TCP reset packet when a host was under a SYN flood attack (the TCP incomplete count is per destination host.)                                                                                                    |
| Exceed TCP MAX<br>incomplete, sent TCP RST   | The router sent a TCP reset packet when the number of TCP incomplete connections exceeded the user configured threshold. (the TCP incomplete count is per destination host.) Note: Refer to <b>TCP Maximum Incomplete</b> in the <b>Firewall Attack Alerts</b> screen.                                                                                                    |
| Peer TCP state out of<br>order, sent TCP RST | The router sent a TCP reset packet when a TCP connection state was out of order.Note: The firewall refers to RFC793 Figure 6 to check the TCP state.                                                                                                    |
| Firewall session time<br>out, sent TCP RST   | The router sent a TCP reset packet when a dynamic firewall session timed out.<br>The default timeout values are as follows:                                                                                                    |
|                                              | ICMP idle timeout: 3 minutes                                                                                                    |
|                                              | UDP idle timeout: 3 minutes                                                                                                    |
|                                              | TCP connection (three way handshaking) timeout: 270 seconds                                                                                                    |
|                                              | TCP FIN-wait timeout: 2 MSL (Maximum Segment Lifetime set in the TCP header).                                                                                                    |
|                                              | TCP idle (established) timeout (s): 150 minutes                                                                                                    |
|                                              | TCP reset timeout: 10 seconds                                                                                                    |
| Exceed MAX incomplete,<br>sent TCP RST       | The router sent a TCP reset packet when the number of incomplete connections (TCP and UDP) exceeded the user-configured threshold. (Incomplete count is for all TCP and UDP connections through the firewall.)Note: When the number of incomplete connections (TCP + UDP) > "Maximum Incomplete High", the router sends TCP RST packets for TCP connections and destroys TOS (firewall dynamic sessions) until incomplete connections < "Maximum Incomplete Low". |
| Access block, sent TCP<br>RST                | The router sends a TCP RST packet and generates this log if you turn on the firewall TCP reset mechanism (via CI command: "sys firewall tcprst").                                                                                                    |

#### Table 169 Packet Filter Logs

| LOG MESSAGE             | DESCRIPTION                                                                                                    |
|-------------------------|----------------------------------------------------------------------------------------------------|
| Generic ] packet filter | Attempted access matched a configured filter rule (denoted by its set and rule number) and was blocked or forwarded according to the rule. |

For type and code details, see Table 183 on page 524.

## Table 170 ICMP Logs

| LOG MESSAGE                                                                                                    | DESCRIPTION                                                                                                    |
|----------------------------------------------------------------------------------------------------|----------------------------------------------------------------------------------------------------|
| <pre>Firewall default policy: ICMP <packet direction="">, <type:%d>, <code:%d></code:%d></type:%d></packet></pre>                        | ICMP access matched the default policy and was blocked or forwarded according to the user's setting.                              |
| <pre>Firewall rule [NOT] match: ICMP <packet direction="">, <rule:%d>, <type:%d>, <code:%d></code:%d></type:%d></rule:%d></packet></pre> | ICMP access matched (or didn't match) a firewall rule (denoted by its number) and was blocked or forwarded according to the rule. |
| Triangle route packet forwarded:<br>ICMP                                                                                                 | The firewall allowed a triangle route session to pass through.                                                                    |
| Packet without a NAT table entry blocked: ICMP                                                                                           | The router blocked a packet that didn't have a corresponding NAT table entry.                                                     |
| Unsupported/out-of-order ICMP:<br>ICMP                                                                                                   | The firewall does not support this kind of ICMP packets or the ICMP packets are out of order.                                     |
| Router reply ICMP packet: ICMP                                                                                                    | The router sent an ICMP reply packet to the sender.                                                                               |

#### Table 171 CDR Logs

| LOG MESSAGE                                                                      | DESCRIPTION                                                                                                    |
|----------------------------------------------------------------------------------|----------------------------------------------------------------------------------------------------|
| board %d line %d channel %d,<br>call %d, %s C01 Outgoing Call<br>dev=%x ch=%x %s | The router received the setup requirements for a call. "call" is<br>the reference (count) number of the call. "dev" is the device<br>type (3 is for dial-up, 6 is for PPPoE, 10 is for PPTP).<br>"channel" or "ch" is the call channel ID. For example,"board 0<br>line 0 channel 0, call 3, C01 Outgoing Call dev=6 ch=0<br>"Means the router has dialed to the PPPoE server 3 times. |
| board %d line %d channel %d,<br>call %d, %s CO2 OutCall<br>Connected %d %s       | The PPPoE, PPTP or dial-up call is connected.                                                                                                    |
| board %d line %d channel %d,<br>call %d, %s CO2 Call<br>Terminated               | The PPPoE, PPTP or dial-up call was disconnected.                                                                                                    |

| LOG MESSAGE       | DESCRIPTION                                                                        |
|-------------------|------------------------------------------------------------------------------------|
| ppp:LCP Starting  | The PPP connection's Link Control Protocol stage has started.                      |
| ppp:LCP Opening   | The PPP connection's Link Control Protocol stage is opening.                       |
| ppp:CHAP Opening  | The PPP connection's Challenge Handshake Authentication Protocol stage is opening. |
| ppp:IPCP Starting | The PPP connection's Internet Protocol Control Protocol stage is starting.         |
| ppp:IPCP Opening  | The PPP connection's Internet Protocol Control Protocol stage is opening.          |
| ppp:LCP Closing   | The PPP connection's Link Control Protocol stage is closing.                       |
| ppp:IPCP Closing  | The PPP connection's Internet Protocol Control Protocol stage is closing.          |

### Table 173 UPnP Logs

| LOG MESSAGE                | DESCRIPTION                                 |
|----------------------------|---------------------------------------------|
| UPnP pass through Firewall | UPnP packets can pass through the firewall. |

| Table 174 | Content Filtering Logs |
|-----------|------------------------|
|-----------|------------------------|

| LOG MESSAGE                     | DESCRIPTION                                                                                                    |
|---------------------------------|----------------------------------------------------------------------------------------------------|
| <pre>%s: Keyword blocking</pre> | The content of a requested web page matched a user defined keyword.                                                             |
| %s: Not in trusted web<br>list  | The web site is not in a trusted domain, and the router blocks all traffic except trusted domain sites.                         |
| %s: Forbidden Web site          | The web site is in the forbidden web site list.                                                                                 |
| %s: Contains ActiveX            | The web site contains ActiveX.                                                                                                  |
| %s: Contains Java<br>applet     | The web site contains a Java applet.                                                                                            |
| %s: Contains cookie             | The web site contains a cookie.                                                                                                 |
| %s: Proxy mode<br>detected      | The router detected proxy mode in the packet.                                                                                   |
| ទំន                             | The content filter server responded that the web site is in the blocked category list, but it did not return the category type. |
| %s: %s                          | The content filter server responded that the web site is in the blocked category list, and returned the category type.          |
| %s(cache hit)                   | The system detected that the web site is in the blocked list from the local cache, but does not know the category type.         |
| %s :%s(cache hit)               | The system detected that the web site is in blocked list from the local cache, and knows the category type.                     |
| <pre>%s: Trusted Web site</pre> | The web site is in a trusted domain.                                                                                            |

| LOG MESSAGE                                 | DESCRIPTION                                                                                                    |
|---------------------------------------------|----------------------------------------------------------------------------------------------------|
| %s                                          | When the content filter is not on according to the time schedule or you didn't select the "Block Matched Web Site" check box, the system forwards the web content. |
| Waiting content filter server timeout       | The external content filtering server did not respond within the timeout period.                                                                                   |
| DNS resolving failed                        | The ZyWALL cannot get the IP address of the external content filtering via DNS query.                                                                              |
| Creating socket failed                      | The ZyWALL cannot issue a query because TCP/IP socket creation failed, port:port number.                                                                           |
| Connecting to content<br>filter server fail | The connection to the external content filtering server failed.                                                                                                    |
| License key is invalid                      | The external content filtering license key is invalid.                                                                                                    |

For type and code details, see Table 183 on page 524.

| LOG MESSAGE                                                                  | DESCRIPTION                                                                             |
|------------------------------------------------------------------------------|-----------------------------------------------------------------------------------------|
| attack [ TCP   UDP   IGMP<br>  ESP   GRE   OSPF ]                            | The firewall detected a TCP/UDP/IGMP/ESP/GRE/OSPF attack.                               |
| attack ICMP (type:%d,<br>code:%d)                                            | The firewall detected an ICMP attack.                                                   |
| land [ TCP   UDP   IGMP  <br>ESP   GRE   OSPF ]                              | The firewall detected a TCP/UDP/IGMP/ESP/GRE/OSPF land attack.                          |
| land ICMP (type:%d,<br>code:%d)                                              | The firewall detected an ICMP land attack.                                              |
| ip spoofing - WAN [ TCP  <br>UDP   IGMP   ESP   GRE  <br>OSPF ]              | The firewall detected an IP spoofing attack on the WAN port.                            |
| ip spoofing - WAN ICMP<br>(type:%d, code:%d)                                 | The firewall detected an ICMP IP spoofing attack on the WAN port.                       |
| icmp echo : ICMP<br>(type:%d, code:%d)                                       | The firewall detected an ICMP echo attack.                                              |
| syn flood TCP                                                                | The firewall detected a TCP syn flood attack.                                           |
| ports scan TCP                                                               | The firewall detected a TCP port scan attack.                                           |
| teardrop TCP                                                                 | The firewall detected a TCP teardrop attack.                                            |
| teardrop UDP                                                                 | The firewall detected an UDP teardrop attack.                                           |
| <pre>teardrop ICMP (type:%d,<br/>code:%d)</pre>                              | The firewall detected an ICMP teardrop attack.                                          |
| illegal command TCP                                                          | The firewall detected a TCP illegal command attack.                                     |
| NetBIOS TCP                                                                  | The firewall detected a TCP NetBIOS attack.                                             |
| ip spoofing - no routing<br>entry [ TCP   UDP   IGMP  <br>ESP   GRE   OSPF ] | The firewall classified a packet with no source routing entry as an IP spoofing attack. |

| Table 175       Attack Logs (continued)                      |                                                                                                    |
|--------------------------------------------------------------|----------------------------------------------------------------------------------------------------|
| LOG MESSAGE                                                  | DESCRIPTION                                                                                               |
| ip spoofing - no routing<br>entry ICMP (type:%d,<br>code:%d) | The firewall classified an ICMP packet with no source routing entry as an IP spoofing attack.             |
| vulnerability ICMP<br>(type:%d, code:%d)                     | The firewall detected an ICMP vulnerability attack.                                                       |
| <pre>traceroute ICMP (type:%d,<br/>code:%d)</pre>            | The firewall detected an ICMP traceroute attack.                                                          |
| ports scan UDP                                               | The firewall detected a UDP port scan attack.                                                             |
| Firewall sent TCP packet<br>in response to DoS attack<br>TCP | The firewall sent TCP packet in response to a DoS attack                                                  |
| ICMP Source Quench ICMP                                      | The firewall detected an ICMP Source Quench attack.                                                       |
| ICMP Time Exceed ICMP                                        | The firewall detected an ICMP Time Exceed attack.                                                         |
| ICMP Destination<br>Unreachable ICMP                         | The firewall detected an ICMP Destination Unreachable attack.                                             |
| ping of death. ICMP                                          | The firewall detected an ICMP ping of death attack.                                                       |
| smurf ICMP                                                   | The firewall detected an ICMP smurf attack.                                                               |
| IP address in FTP port<br>command is different from          | The IP address in an FTP port command is different from the client IP address. It may be a bounce attack. |

interface.

## ,

#### Table 176 Remote Management Logs

the client IP address. It maybe a bounce attack. Fragment packet size is

smaller than the MTU size

of output interface.

| LOG MESSAGE                                     | DESCRIPTION                                                                                |
|-------------------------------------------------|--------------------------------------------------------------------------------------------|
| Remote Management: FTP denied                   | Attempted use of FTP service was blocked according to remote management settings.          |
| Remote Management: TELNET denied                | Attempted use of TELNET service was blocked according to remote management settings.       |
| Remote Management: HTTP or UPnP<br>denied       | Attempted use of HTTP or UPnP service was blocked according to remote management settings. |
| Remote Management: WWW denied                   | Attempted use of WWW service was blocked according to remote management settings.          |
| Remote Management: HTTPS denied                 | Attempted use of HTTPS service was blocked according to remote management settings.        |
| Remote Management: SSH denied                   | Attempted use of SSH service was blocked according to remote management settings.          |
| Remote Management: ICMP Ping<br>response denied | Attempted use of ICMP service was blocked according to remote management settings.         |

The fragment packet size is smaller than the MTU size of output

| LOG MESSAGE                    | DESCRIPTION                                                                        |
|--------------------------------|------------------------------------------------------------------------------------|
| Remote Management: SNMP denied | Attempted use of SNMP service was blocked according to remote management settings. |
| Remote Management: DNS denied  | Attempted use of DNS service was blocked according to remote management settings.  |

#### Table 176 Remote Management Logs

#### Table 177Wireless Logs

| LOG MESSAGE                       | DESCRIPTION                                                                                        |
|-----------------------------------|----------------------------------------------------------------------------------------------------|
| WLAN MAC Filter Fail              | The MAC filter blocked a wireless station from connecting to the device.                           |
| WLAN MAC Filter Success           | The MAC filter allowed a wireless station to connect to the device.                                |
| WLAN STA Association              | A wireless station associated with the device.                                                     |
| WLAN STA Association List<br>Full | The maximum number of associated wireless clients has been reached.                                |
| WLAN STA Association Again        | The SSID and time of association were updated for an wireless station that was already associated. |

#### Table 178 IPSec Logs

| LOG MESSAGE                                                    | DESCRIPTION                                                                                                    |
|----------------------------------------------------------------|----------------------------------------------------------------------------------------------------|
| Discard REPLAY packet                                          | The router received and discarded a packet with an incorrect sequence number.                                                                                                    |
| Inbound packet<br>authentication failed                        | The router received a packet that has been altered. A third party may have altered or tampered with the packet.                                                                                                    |
| Receive IPSec packet,<br>but no corresponding<br>tunnel exists | The router dropped an inbound packet for which SPI could not find a corresponding phase 2 SA.                                                                                                    |
| Rule <%d> idle time out,<br>disconnect                         | The router dropped a connection that had outbound traffic and no inbound traffic for a certain time period. You can use the "ipsec timer chk_conn" CI command to set the time period. The default value is 2 minutes. |
| WAN IP changed to <ip></ip>                                    | The router dropped all connections with the "MyIP" configured as "0.0.0.0" when the WAN IP address changed.                                                                                                    |
| Inbound packet<br>decryption failed                            | Please check the algorithm configuration.                                                                                                    |
| Cannot find outbound SA<br>for rule <%d>                       | A packet matches a rule, but there is no phase 2 SA for outbound traffic.                                                                                                    |
| Rule [%s] sends an echo<br>request to peer                     | The device sent a ping packet to check the specified VPN tunnel's connectivity.                                                                                                    |
| Rule [%s] receives an echo reply from peer                     | The device received a ping response when checking the specified VPN tunnel's connectivity.                                                                                                    |

Table 179 IKE Logs

| LOG MESSAGE                                                                             | DESCRIPTION                                                                                                    |
|-----------------------------------------------------------------------------------------|----------------------------------------------------------------------------------------------------|
| Active connection allowed exceeded                                                      | The IKE process for a new connection failed because the limit of simultaneous phase 2 SAs has been reached.                                                                                                    |
| Start Phase 2: Quick Mode                                                               | Phase 2 Quick Mode has started.                                                                                                    |
| Verifying Remote ID failed:                                                             | The connection failed during IKE phase 2 because the router and the peer's Local/Remote Addresses don't match.                                                                                                    |
| Verifying Local ID failed:                                                              | The connection failed during IKE phase 2 because the router and the peer's Local/Remote Addresses don't match.                                                                                                    |
| IKE Packet Retransmit                                                                   | The router retransmitted the last packet sent because there was no response from the peer.                                                                                                    |
| Failed to send IKE Packet                                                               | An Ethernet error stopped the router from sending IKE packets.                                                                                                    |
| Too many errors! Deleting SA                                                            | An SA was deleted because there were too many errors.                                                                                                    |
| Phase 1 IKE SA process done                                                             | The phase 1 IKE SA process has been completed.                                                                                                    |
| Duplicate requests with the same cookie                                                 | The router received multiple requests from the same peer while still processing the first IKE packet from the peer.                                                                                                    |
| IKE Negotiation is in process                                                           | The router has already started negotiating with the peer for the connection, but the IKE process has not finished yet.                                                                                                  |
| No proposal chosen                                                                      | Phase 1 or phase 2 parameters don't match. Please check all protocols / settings. Ex. One device being configured for 3DES and the other being configured for DES causes the connection to fail.                        |
| Local / remote IPs of<br>incoming request conflict<br>with rule <%d>                    | The security gateway is set to "0.0.0.0" and the router used<br>the peer's "Local Address" as the router's "Remote Address".<br>This information conflicted with static rule #d; thus the<br>connection is not allowed. |
| Cannot resolve Secure Gateway<br>Addr for rule <%d>                                     | The router couldn't resolve the IP address from the domain name that was used for the secure gateway address.                                                                                                    |
| Peer ID: <peer id=""> <my remote<br="">type&gt; -<my local="" type=""></my></my></peer> | The displayed ID information did not match between the two ends of the connection.                                                                                                    |
| vs. My Remote <my remote=""> -<br/><my remote=""></my></my>                             | The displayed ID information did not match between the two ends of the connection.                                                                                                    |
| vs. My Local <my local="">-<my<br>local&gt;</my<br></my>                                | The displayed ID information did not match between the two ends of the connection.                                                                                                    |
| Send <packet></packet>                                                                  | A packet was sent.                                                                                                    |
| Recv <packet></packet>                                                                  | IKE uses ISAKMP to transmit data. Each ISAKMP packet contains many different types of payloads. All of them show in the LOG. Refer to RFC2408 – ISAKMP for a list of all ISAKMP payload types.                          |
| Recv <main aggressive="" or=""><br/>Mode request from <ip></ip></main>                  | The router received an IKE negotiation request from the peer address specified.                                                                                                    |
| Send <main aggressive="" or=""><br/>Mode request to <ip></ip></main>                    | The router started negotiation with the peer.                                                                                                    |
| Invalid IP <peer local=""> /<br/><peer local=""></peer></peer>                          | The peer's "Local IP Address" is invalid.                                                                                                    |

## Table 179 IKE Logs (continued)

| Remote IP <remote ip=""> /</remote>                                                       |                                                                                                    |
|-------------------------------------------------------------------------------------------|----------------------------------------------------------------------------------------------------|
| <remote ip=""> conflicts</remote>                                                         | The security gateway is set to "0.0.0.0" and the router used<br>the peer's "Local Address" as the router's "Remote Address".<br>This information conflicted with static rule #d; thus the<br>connection is not allowed. |
|                                                                                           | This router's "Peer ID Type" is different from the peer IPSec router's "Local ID Type".                                                                                                    |
| Phase 1 ID content mismatch                                                               | This router's "Peer ID Content" is different from the peer<br>IPSec router's "Local ID Content".                                                                                                    |
|                                                                                           | The router could not find a known phase 1 ID in the connection attempt.                                                                                                    |
| ID type mismatch. Local /<br>Peer: <local id="" id<br="" peer="" type="">type&gt;</local> | The phase 1 ID types do not match.                                                                                                    |
| ID content mismatch                                                                       | The phase 1 ID contents do not match.                                                                                                    |
| Configured Peer ID Content:<br><configured content="" id="" peer=""></configured>         | The phase 1 ID contents do not match and the configured "Peer ID Content" is displayed.                                                                                                    |
|                                                                                           | The phase 1 ID contents do not match and the incoming packet's ID content is displayed.                                                                                                    |
| Unsupported local ID Type:<br><%d>                                                        | The phase 1 ID type is not supported by the router.                                                                                                    |
| Build Phase 1 ID                                                                          | The router has started to build the phase 1 ID.                                                                                                    |
|                                                                                           | The router automatically changed the TCP Maximum Segment Size value after establishing a tunnel.                                                                                                    |
|                                                                                           | The tunnel for the listed rule was dropped because there was no inbound traffic within the idle timeout period.                                                                                                    |
|                                                                                           | The router used extended authentication to authenticate the listed username.                                                                                                    |
|                                                                                           | The router was not able to use extended authentication to authenticate the listed username.                                                                                                    |
|                                                                                           | The listed rule's IKE phase 1 negotiation mode did not match between the router and the peer.                                                                                                    |
|                                                                                           | The listed rule's IKE phase 1 encryption algorithm did not match between the router and the peer.                                                                                                    |
|                                                                                           | The listed rule's IKE phase 1 authentication algorithm did not match between the router and the peer.                                                                                                    |
|                                                                                           | The listed rule's IKE phase 1 authentication method did not match between the router and the peer.                                                                                                    |
|                                                                                           | The listed rule's IKE phase 1 key group did not match between the router and the peer.                                                                                                    |
|                                                                                           | The listed rule's IKE phase 2 protocol did not match between the router and the peer.                                                                                                    |
|                                                                                           | The listed rule's IKE phase 2 encryption algorithm did not match between the router and the peer.                                                                                                    |

## Table 179 IKE Logs (continued)

| LOG MESSAGE                                                        | DESCRIPTION                                                                                                    |
|--------------------------------------------------------------------|----------------------------------------------------------------------------------------------------|
| Rule [%d] Phase 2<br>authentication algorithm<br>mismatch          | The listed rule's IKE phase 2 authentication algorithm did not match between the router and the peer.                        |
| Rule [%d] Phase 2<br>encapsulation mismatch                        | The listed rule's IKE phase 2 encapsulation did not match between the router and the peer.                                   |
| Rule [%d]> Phase 2 pfs<br>mismatch                                 | The listed rule's IKE phase 2 perfect forward secret (PFS) setting did not match between the router and the peer.            |
| Rule [%d] Phase 1 ID mismatch                                      | The listed rule's IKE phase 1 ID did not match between the router and the peer.                                              |
| Rule [%d] Phase 1 hash<br>mismatch                                 | The listed rule's IKE phase 1 hash did not match between the router and the peer.                                            |
| Rule [%d] Phase 1 preshared<br>key mismatch                        | The listed rule's IKE phase 1 pre-shared key did not match between the router and the peer.                                  |
| Rule [%d] Tunnel built<br>successfully                             | The listed rule's IPSec tunnel has been built successfully.                                                                  |
| Rule [%d] Peer's public key<br>not found                           | The listed rule's IKE phase 1 peer's public key was not found.                                                               |
| Rule [%d] Verify peer's<br>signature failed                        | The listed rule's IKE phase 1verification of the peer's signature failed.                                                    |
| Rule [%d] Sending IKE request                                      | IKE sent an IKE request for the listed rule.                                                                                 |
| Rule [%d] Receiving IKE<br>request                                 | IKE received an IKE request for the listed rule.                                                                             |
| Swap rule to rule [%d]                                             | The router changed to using the listed rule.                                                                                 |
| Rule [%d] Phase 1 key length<br>mismatch                           | The listed rule's IKE phase 1 key length (with the AES encryption algorithm) did not match between the router and the peer.  |
| Rule [%d] phase 1 mismatch                                         | The listed rule's IKE phase 1 did not match between the router and the peer.                                                 |
| Rule [%d] phase 2 mismatch                                         | The listed rule's IKE phase 2 did not match between the router and the peer.                                                 |
| Rule [%d] Phase 2 key length<br>mismatch                           | The listed rule's IKE phase 2 key lengths (with the AES encryption algorithm) did not match between the router and the peer. |
| Remote Gateway Addr in rule<br>[%s] is changed to %s"              | The IP address for the domain name of the peer gateway in the listed rule changed to the listed IP address.                  |
| New My ZyWALL Addr in rule<br>[%s] is changed to %s                | The IP address for the domain name of the ZyWALL in the listed rule changed to the listed IP address.                        |
| Remote Gateway Addr has<br>changed, tunnel [%s] will be<br>deleted | The listed tunnel will be deleted because the remote gateway's IP address changed.                                           |
| My ZyWALL Addr has changed,<br>tunnel [%s] will be deleted         | The listed tunnel will be deleted because the ZyWALL's IP address changed.                                                   |

| LOG MESSAGE                                                                              | DESCRIPTION                                                                                                    |
|------------------------------------------------------------------------------------------|----------------------------------------------------------------------------------------------------|
| Enrollment successful                                                                    | The SCEP online certificate enrollment was successful. The<br>Destination field records the certification authority server IP address<br>and port.                                                                                                    |
| Enrollment failed                                                                        | The SCEP online certificate enrollment failed. The Destination field records the certification authority server's IP address and port.                                                                                                    |
| Failed to resolve<br><scep ca="" server="" url=""></scep>                                | The SCEP online certificate enrollment failed because the certification authority server's address cannot be resolved.                                                                                                    |
| Enrollment successful                                                                    | The CMP online certificate enrollment was successful. The Destination field records the certification authority server's IP address and port.                                                                                                    |
| Enrollment failed                                                                        | The CMP online certificate enrollment failed. The Destination field records the certification authority server's IP address and port.                                                                                                    |
| Failed to resolve <cmp<br>CA server url&gt;</cmp<br>                                     | The CMP online certificate enrollment failed because the certification authority server's IP address cannot be resolved.                                                                                                    |
| Rcvd ca cert: <subject<br>name&gt;</subject<br>                                          | The router received a certification authority certificate, with subject name as recorded, from the LDAP server whose IP address and port are recorded in the Source field.                                                                                                    |
| Rcvd user cert:<br><subject name=""></subject>                                           | The router received a user certificate, with subject name as recorded, from the LDAP server whose IP address and port are recorded in the Source field.                                                                                                    |
| Rcvd CRL <size>:<br/><issuer name=""></issuer></size>                                    | The router received a CRL (Certificate Revocation List), with size and issuer name as recorded, from the LDAP server whose IP address and port are recorded in the Source field.                                                                                                    |
| Rcvd ARL <size>:<br/><issuer name=""></issuer></size>                                    | The router received an ARL (Authority Revocation List), with size and issuer name as recorded, from the LDAP server whose address and port are recorded in the Source field.                                                                                                    |
| Failed to decode the received ca cert                                                    | The router received a corrupted certification authority certificate from<br>the LDAP server whose address and port are recorded in the Source<br>field.                                                                                                    |
| Failed to decode the received user cert                                                  | The router received a corrupted user certificate from the LDAP server whose address and port are recorded in the Source field.                                                                                                    |
| Failed to decode the received CRL                                                        | The router received a corrupted CRL (Certificate Revocation List) from the LDAP server whose address and port are recorded in the Source field.                                                                                                    |
| Failed to decode the<br>received ARL                                                     | The router received a corrupted ARL (Authority Revocation List) from<br>the LDAP server whose address and port are recorded in the Source<br>field.                                                                                                    |
| Rcvd data <size> too<br/>large! Max size<br/>allowed: <max size=""></max></size>         | The router received directory data that was too large (the size is listed) from the LDAP server whose address and port are recorded in the Source field. The maximum size of directory data that the router allows is also recorded.                                                     |
| Cert trusted: <subject<br>name&gt;</subject<br>                                          | The router has verified the path of the certificate with the listed subject name.                                                                                                    |
| Due to <reason codes="">,<br/>cert not trusted:<br/><subject name=""></subject></reason> | Due to the reasons listed, the certificate with the listed subject name has not passed the path verification. The recorded reason codes are only approximate reasons for not trusting the certificate. Please see Table 190 on page 522 for the corresponding descriptions of the codes. |

| CODE | DESCRIPTION                                                            |
|------|------------------------------------------------------------------------|
| 1    | Algorithm mismatch between the certificate and the search constraints. |
| 2    | Key usage mismatch between the certificate and the search constraints. |
| 3    | Certificate was not valid in the time interval.                        |
| 4    | (Not used)                                                             |
| 5    | Certificate is not valid.                                              |
| 6    | Certificate signature was not verified correctly.                      |
| 7    | Certificate was revoked by a CRL.                                      |
| 8    | Certificate was not added to the cache.                                |
| 9    | Certificate decoding failed.                                           |
| 10   | Certificate was not found (anywhere).                                  |
| 11   | Certificate chain looped (did not find trusted root).                  |
| 12   | Certificate contains critical extension that was not handled.          |
| 13   | Certificate issuer was not valid (CA specific information missing).    |
| 14   | (Not used)                                                             |
| 15   | CRL is too old.                                                        |
| 16   | CRL is not valid.                                                      |
| 17   | CRL signature was not verified correctly.                              |
| 18   | CRL was not found (anywhere).                                          |
| 19   | CRL was not added to the cache.                                        |
| 20   | CRL decoding failed.                                                   |
| 21   | CRL is not currently valid, but in the future.                         |
| 22   | CRL contains duplicate serial numbers.                                 |
| 23   | Time interval is not continuous.                                       |
| 24   | Time information not available.                                        |
| 25   | Database method failed due to timeout.                                 |
| 26   | Database method failed.                                                |
| 27   | Path was not verified.                                                 |
| 28   | Maximum path length reached.                                           |

### Table 181 802.1X Logs

| LOG MESSAGE                                        | DESCRIPTION                                                                                    |
|----------------------------------------------------|------------------------------------------------------------------------------------------------|
| Local User Database accepts<br>user.               | A user was authenticated by the local user database.                                           |
| Local User Database reports user credential error. | A user was not authenticated by the local user database because of an incorrect user password. |

| Table 181 | 802.1X Logs | (continued) |
|-----------|-------------|-------------|
|-----------|-------------|-------------|

| LOG MESSAGE                                                        | DESCRIPTION                                                                                                    |
|--------------------------------------------------------------------|----------------------------------------------------------------------------------------------------|
| Local User Database does not<br>find user`s credential.            | A user was not authenticated by the local user database because the user is not listed in the local user database.                     |
| RADIUS accepts user.                                               | A user was authenticated by the RADIUS Server.                                                                                         |
| RADIUS rejects user. Pls check<br>RADIUS Server.                   | A user was not authenticated by the RADIUS Server.<br>Please check the RADIUS Server.                                                  |
| Local User Database does not<br>support authentication method.     | The local user database only supports the EAP-MD5 method. A user tried to use another authentication method and was not authenticated. |
| User logout because of session timeout expired.                    | The router logged out a user whose session expired.                                                                                    |
| User logout because of user deassociation.                         | The router logged out a user who ended the session.                                                                                    |
| User logout because of no<br>authentication response from<br>user. | The router logged out a user from which there was no authentication response.                                                          |
| User logout because of idle timeout expired.                       | The router logged out a user whose idle timeout period expired.                                                                        |
| User logout because of user request.                               | A user logged out.                                                                                                    |
| Local User Database does not<br>support authentication mothed.     | A user tried to use an authentication method that the local user database does not support (it only supports EAP-MD5).                 |
| No response from RADIUS. Pls<br>check RADIUS Server.               | There is no response message from the RADIUS server, please check the RADIUS server.                                                   |
| Use Local User Database to authenticate user.                      | The local user database is operating as the authentication server.                                                                     |
| Use RADIUS to authenticate user.                                   | The RADIUS server is operating as the authentication server.                                                                           |
| No Server to authenticate user.                                    | There is no authentication server to authenticate a user.                                                                              |
| Local User Database does not<br>find user`s credential.            | A user was not authenticated by the local user database because the user is not listed in the local user database.                     |

| PACKET DIRECTION | DIRECTION  | DESCRIPTION                                            |
|------------------|------------|--------------------------------------------------------|
| (L to W)         | LAN to WAN | ACL set for packets traveling from the LAN to the WAN. |
| (W to L)         | WAN to LAN | ACL set for packets traveling from the WAN to the LAN. |
| (D to L)         | DMZ to LAN | ACL set for packets traveling from the DMZ to the LAN. |
| (D to W)         | DMZ to WAN | ACL set for packets traveling from the DMZ to the WAN. |
| (W to D)         | WAN to DMZ | ACL set for packets traveling from the WAN to the DMZ. |
| (L to D)         | LAN to DMZ | ACL set for packets traveling from the LAN to the DMZ. |

| PACKET DIRECTION | DIRECTION               | DESCRIPTION                                                            |
|------------------|-------------------------|------------------------------------------------------------------------|
| (L to L/ZW)      | LAN to LAN/<br>ZyWALL   | ACL set for packets traveling from the LAN to the LAN or the ZyWALL.   |
| (W to W/ZW)      | WAN to WAN/<br>ZyWALL   | ACL set for packets traveling from the WAN to the WAN or the ZyWALL.   |
| (D to D/ZW)      | DMZ to DMZ/<br>ZyWALL   | ACL set for packets traveling from the DMZ to the DM or the ZyWALL.    |
| (L to WL)        | LAN to WLAN             | ACL set for packets traveling from the LAN to the WLAN.                |
| (WL to L)        | WLAN to LAN             | ACL set for packets traveling from the WLAN to the LAN.                |
| (W to WL)        | WAN to WLAN             | ACL set for packets traveling from the WAN to the WLAN.                |
| (WL to W)        | WLAN to WAN             | ACL set for packets traveling from the WLAN to the WAN.                |
| (D to WL)        | DMZ to WLAN             | ACL set for packets traveling from the DMZ to the WLAN.                |
| (WL to D)        | WLAN to DMZ             | ACL set for packets traveling from the WLAN to the DMZ.                |
| (WL to WL)       | WLAN to WLAN/<br>ZyWALL | ACL set for packets traveling from the WLAN to the WLAN or the ZyWALL. |

#### Table 183 ICMP Notes

| TYPE | CODE | DESCRIPTION                                                                                                    |
|------|------|----------------------------------------------------------------------------------------------------|
| 0    |      | Echo Reply                                                                                                    |
|      | 0    | Echo reply message                                                                                                    |
| 3    |      | Destination Unreachable                                                                                                    |
|      | 0    | Net unreachable                                                                                                    |
|      | 1    | Host unreachable                                                                                                    |
|      | 2    | Protocol unreachable                                                                                                    |
|      | 3    | Port unreachable                                                                                                    |
|      | 4    | A packet that needed fragmentation was dropped because it was set to Don't Fragment (DF)                                                                                            |
|      | 5    | Source route failed                                                                                                    |
| 4    |      | Source Quench                                                                                                    |
|      | 0    | A gateway may discard internet datagrams if it does not have the buffer space needed to queue the datagrams for output to the next network on the route to the destination network. |
| 5    |      | Redirect                                                                                                    |
|      | 0    | Redirect datagrams for the Network                                                                                                    |
|      | 1    | Redirect datagrams for the Host                                                                                                    |
|      | 2    | Redirect datagrams for the Type of Service and Network                                                                                                    |
|      | 3    | Redirect datagrams for the Type of Service and Host                                                                                                    |
| 8    |      | Echo                                                                                                    |
|      | 0    | Echo message                                                                                                    |

| TYPE | CODE | DESCRIPTION                       |
|------|------|-----------------------------------|
| 11   |      | Time Exceeded                     |
|      | 0    | Time to live exceeded in transit  |
|      | 1    | Fragment reassembly time exceeded |
| 12   |      | Parameter Problem                 |
|      | 0    | Pointer indicates the error       |
| 13   |      | Timestamp                         |
|      | 0    | Timestamp request message         |
| 14   |      | Timestamp Reply                   |
|      | 0    | Timestamp reply message           |
| 15   |      | Information Request               |
|      | 0    | Information request message       |
| 16   |      | Information Reply                 |
|      | 0    | Information reply message         |

| Table 183 ICMP Notes (cont | tinued) |
|----------------------------|---------|
|----------------------------|---------|

#### Table 184 IDP Logs

|                                                                    | DECODURTION                                                                                                    |
|--------------------------------------------------------------------|----------------------------------------------------------------------------------------------------|
| LOG MESSAGE                                                        | DESCRIPTION                                                                                                    |
| The buffer size is too small!                                      | The buffer for holding IDP information such as the signature file version was too small to hold any more information.                                                                                                    |
| The format of the user config file is incorrect!                   | There was a format error in the configuration backup file that someone attempted to load into the system.                                                                                                    |
| The system is doing<br>signature update<br>now , please wait!      | The device is updating the signature file.                                                                                                    |
| No data!                                                           | The system could not find any IDP signatures that matched a search.                                                                                                    |
| IDP %s!                                                            | The device detected an intrusion event in a connection. The format of %s is "ID" followed by the IDP ID signature number and the IDP signature name. For example, ID:10001,Window Ping.                                                                                    |
| Can not find the<br>signature , please<br>update the<br>signature! | The device does not have a signature file loaded.                                                                                                    |
| Failed in signature<br>update - %s!                                | The device failed to update the signature file through the Internet. %s describes the reason for the error. You may need to provide the error message when contacting customer support if you are repeatedly unable to download the signature file from the update server. |
| Check signature<br>version - %s.                                   | The device attempted to check for the latest available signature version. %s gives details. Either the check was unsuccessful due to the server being busy or the device is already using the latest available firmware.                                                   |

## Table 184 IDP Logs (continued)

| LOG MESSAGE                                                                                                    | DESCRIPTION                                                                                                    |
|----------------------------------------------------------------------------------------------------|----------------------------------------------------------------------------------------------------|
| Signature update OK<br>- New signature<br>version: <signature<br>version&gt; Release<br/>Date: <release<br>date&gt;!</release<br></signature<br> | The device updated the signature file successfully. The signature file's version and release date are included. |
| The turbo card is<br>not ready , please<br>insert the card and<br>reboot!                                                                        | The turbo card is not installed.                                                                                |

### Table 185 AV Logs

| LOG MESSAGE                                                        | DESCRIPTION                                                                                                    |
|--------------------------------------------------------------------|----------------------------------------------------------------------------------------------------|
| HTTP Virus infected<br>- %s!                                       | The device detected a virus in an HTTP connection. The format of %s is<br>"ID" Virus ID number, virus name, filename. For example,<br>ID:30001,CIH.Win95,/game.exe.                                                                                                    |
| FTPDATA Virus<br>infected - %s!                                    | The device detected a virus in a FTPDATA connection. The format of %s is "ID" Virus ID number, virus name, filename. For example, ID:30001,CIH.Win95,/game.exe.                                                                                                    |
| SMTP Virus infected<br>- %s!                                       | The device detected a virus in a SMTP connection. The format of %s is "ID" Virus ID number, virus name, filename. For example, ID:30001,CIH.Win95,/game.exe.                                                                                                    |
| POP3 Virus infected<br>- %s!                                       | The device detected a virus in a POP3 connection. The format of %s is "ID" Virus ID number, virus name, filename. For example, ID:30001,CIH.Win95,/game.exe.                                                                                                    |
| HTTP Bypass - %s!                                                  | The device bypassed the scanning of files in HTTP connections. %s is the filename. For example, game.zip.                                                                                                    |
| FTPDATA Bypass - %s!                                               | The device bypassed the scanning of files in FTP data connections. %s is the filename. For example, game.zip.                                                                                                    |
| SMTP Bypass - %s!                                                  | The device bypassed the scanning of files in SMTP connections. %s is the filename. For example, game.zip.                                                                                                    |
| POP3 Bypass - %s!                                                  | The device bypassed the scanning of files in POP3 connections. %s is the filename. For example, game.zip.                                                                                                    |
| Can not find the<br>signature , please<br>update the<br>signature! | The device does not have a signature file loaded.                                                                                                    |
| Failed in signature<br>update - %s!                                | The device failed to update the signature file through the Internet. %s describes the reason for the error. You may need to provide the error message when contacting customer support if you are repeatedly unable to download the signature file from the update server. |
| Check signature<br>version - %s.                                   | The device attempted to check for the latest available signature version. %s gives details. Either the check was unsuccessful due to the server being busy or the device is already using the latest available firmware.                                                   |
| Update the signature file successfully.                            | The device updated the signature file successfully.                                                                                                    |

## Table 185AV Logs (continued)

| LOG MESSAGE                                                               | DESCRIPTION                                |
|---------------------------------------------------------------------------|--------------------------------------------|
| The turbo card is<br>not ready , please<br>insert the card and<br>reboot! | The turbo card is not installed.           |
| The system is doing<br>signature update now<br>, please wait!             | The device is updating the signature file. |

### Table 186 AS Logs

| LOG MESSAGE                                                                                                    | DESCRIPTION                                                                                                    |  |  |
|----------------------------------------------------------------------------------------------------|----------------------------------------------------------------------------------------------------|--|--|
| Mail is in the Black<br>List - Mail<br>From:%EMAIL_ADDRESS%<br>Subject:%MAIL_SUBJECT%!                                     | An e-mail with the listed source and subject matched an anti-spam blacklist entry.                                                                                                    |  |  |
| Mail score is higher or<br>equal than threshold -<br>Spam Score:%d Mail<br>From:%EMAIL_ADDRESS%<br>Subject:%MAIL_SUBJECT%! | The spam score (listed) for the e-mail with the listed source and subject was higher than or equal to the spam score threshold.                                                                                               |  |  |
| Query external database<br>timeout - [%Rating<br>Server IP Address%]                                                       | The anti-spam external database query timed out. The following log identifies the e-mail that was being checked.                                                                                                    |  |  |
| Mail From:Email address<br>Subject:Mail Subject!                                                                           | This is the source and subject of an e-mail for which the anti-spam external database query failed.                                                                                                    |  |  |
| External database query<br>failed - [%Rating Server<br>IP Address%] %s!                                                    | An anti-spam external database query failed due to an error, such as<br>Http Error 404, Http connection can't be built. Please refer to<br>"reason" field. The following log identifies the e-mail that was being<br>checked. |  |  |
| Mail From:Email address<br>Subject:Mail Subject!                                                                           | This is the source and subject of an e-mail for which the anti-spam external database query failed.                                                                                                    |  |  |
| Exceed maximum mail sessions (%d).                                                                                         | The number of concurrent mail sessions went over the limit (%d).                                                                                                    |  |  |
| Error code from anti-<br>spam server - [%Rating<br>Server IP Address%] %s!                                                 | The device received an error code from the anti-spam external database server. Please refer to "reason" field. The following log identifies the e-mail that was being checked.                                                |  |  |
| Mail From:Email address<br>Subject:Mail Subject!                                                                           | This is the source and subject of an e-mail for which the anti-spam external database query failed.                                                                                                    |  |  |
| Unknown anti-spam query<br>response - [%Rating<br>Server IP Address%]!                                                     | The device received a response with an unknown format from the anti-spam external database server. The following log identifies the e-mail that was being checked.                                                            |  |  |
| Mail From:Email address<br>Subject:Mail Subject!                                                                           | This is the source and subject of an e-mail for which the anti-spam external database query failed.                                                                                                    |  |  |

## Table 186AS Logs (continued)

| LOG MESSAGE                                                                                          | DESCRIPTION                                                                                                    |  |  |
|----------------------------------------------------------------------------------------------------|----------------------------------------------------------------------------------------------------|--|--|
| Remove rating server<br>[%Rating Server IP<br>Address%] from server<br>list!                         | The listed server IP address has been removed from the list of anti-<br>spam external database servers.                                                                                                    |  |  |
| "This is a phishing mail<br>- Spam Score:%d Mail<br>From:%EMAIL_ADDRESS%<br>Subject:%MAIL_SUBJECT%!" | The spam score (listed) for the e-mail with the listed source and<br>subject was higher than the spam score threshold. The anti-spam<br>external database identified the e-mail as a phishing mail.         |  |  |
| Invalid parameter for<br>AsEngine!                                                                   | There was an internal AS system error. This type of error causes the device to restart.                                                                                                    |  |  |
| Mail Parser buffer is overflow!                                                                      | There were too many characters in a single line of an e-mail header that the device was attempting to parse.                                                                                                |  |  |
| There is no available<br>HTTP session for<br>external database!                                      | There was not an HTTP session available to query the external database.                                                                                                    |  |  |
| Mail From:Email address<br>Subject:Mail Subject!                                                     | This is the source and subject of an e-mail for which there was not an HTTP session available for queuing the external database.                                                                            |  |  |
| Mail Digest creating failed!                                                                         | The device was not able to create a digest of an e-mail.                                                                                                    |  |  |
| Mail From:Email address<br>Subject:Mail Subject!                                                     | This is the source and subject of an e-mail for which the device was not able to create a digest.                                                                                                    |  |  |
| There is no available<br>timer for external<br>database!                                             | There was not an internal timer mechanism free for the anti-spam feature to use when sending a query to the external database.                                                                              |  |  |
| Mail From:Email address<br>Subject:Mail Subject!                                                     | This is the source and subject of an e-mail for which there was not an internal timer mechanism available for queuing the external database.                                                                |  |  |
| There is no available<br>HTTP session and timer<br>for external database!                            | There was not an HTTP session available to query the external database. There also was not an internal timer mechanism free for the anti-spam feature to use when sending a query to the external database. |  |  |
| Mail From:Email address<br>Subject:Mail Subject!                                                     | This is the source and subject of an e-mail for which there was no HTTP session and no internal timer mechanism available for queuing the external database.                                                |  |  |

# 30.4 Syslog Logs

There are two types of syslog: event logs and traffic logs. The device generates an event log when a system event occurs, for example, when a user logs in or the device is under attack. The device generates a traffic log when a "session" is terminated. A traffic log summarizes the session's type, when it started and stopped the amount of traffic that was sent and received and so on. An external log analyzer can reconstruct and analyze the traffic flowing through the device after collecting the traffic logs.

| Table 187 Sys | log Logs |
|---------------|----------|
|---------------|----------|

| LOG MESSAGE                                                                                                    | DESCRIPTION                                                                                                    |
|----------------------------------------------------------------------------------------------------|----------------------------------------------------------------------------------------------------|
| <pre>Event Log: <facility*8 +="" severity="">Mon dd hr:mm:ss hostname src="<srcip:srcport>" dst="<dstip:dstport>" msg="<msg>" note="<note>" devID="<mac address="">" cat="<category>"</category></mac></note></msg></dstip:dstport></srcip:srcport></facility*8></pre>                                                                                                    | This message is sent by the system ("RAS" displays as the system name if you haven't configured one) when the router generates a syslog. The facility is defined in the web <b>MAIN MENU</b> , <b>LOGS</b> , <b>Log Settings</b> page. The severity is the log's syslog class. The definition of messages and notes are defined in the other log tables. The "devID" is the MAC address of the router's LAN port. The "cat" is the same as the category in the router's logs. |
| <pre>Traffic Log: <facility*8 +="" severity="">Mon dd hr:mm:ss hostname src="<srcip:srcport>" dst="<dstip:dstport>" msg="Traffic Log" note="Traffic Log" devID="<mac address="">" cat="Traffic Log" duration=seconds sent=sentBytes rcvd=receiveBytes dir="<from:to>" protoID=IPProtocolID proto="serviceName" trans="IPSec/Normal"</from:to></mac></dstip:dstport></srcip:srcport></facility*8></pre> | This message is sent by the device when the connection<br>(session) is closed. The facility is defined in the Log<br>Settings screen. The severity is the traffic log type. The<br>message and note always display "Traffic Log". The "proto"<br>field lists the service name. The "dir" field lists the incoming<br>and outgoing interfaces ("LAN:LAN", "LAN:WAN",<br>"LAN:DMZ", "LAN:DEV" for example).                                                                     |
| <pre>Event Log: <facility*8 +="" severity="">Mon dd hr:mm:ss hostname src="<srcip:srcport>" dst="<dstip:dstport>" ob="&lt;0 1&gt;" ob_mac="<mac address="">" msg="<msg>" note="<note>" devID="<mac address="">" cat="<category>"</category></mac></note></msg></mac></dstip:dstport></srcip:srcport></facility*8></pre>                                                                                | This message is sent by the device ("RAS" displays as the system name if you haven't configured one) at the time when this syslog is generated. The facility is defined in the web <b>MAIN MENU</b> , <b>LOGS</b> , <b>Log Settings</b> page. The severity is the log's syslog class. The definition of messages and notes are defined in the other log tables. OB is the Out Break flag and the mac address of the Out Break PC.                                             |
| <pre>Event Log: <facility*8 +="" severity="">Mon dd hr:mm:ss hostname src="<srcip:srcport>" dst="<dstip:dstport>" ob="0 1" ob_mac="<mac address="">" msg="<msg>" note="<note>" devID="<mac address="">" cat="Anti Virus" encode="&lt; uu   b64 &gt;"</mac></note></msg></mac></dstip:dstport></srcip:srcport></facility*8></pre>                                                                       | This message is sent by the device ("RAS" displays as the system name if you haven't configured one) at the time when this syslog is generated. The facility is defined in the web <b>MAIN MENU</b> , <b>LOGS</b> , <b>Log Settings</b> page. The severity is the log's syslog class. The "encode" message indicates the mail attachments encoding method. The definition of messages and notes are defined in the Anti-Virus log descriptions.                               |

| Table 187 Syslog | g Logs (continued) |
|------------------|--------------------|
|------------------|--------------------|

| LOG MESSAGE                                                                                                    | DESCRIPTION                                                                                                    |
|----------------------------------------------------------------------------------------------------|----------------------------------------------------------------------------------------------------|
| <pre>Event Log: <facility*8 +="" severity="">Mon dd hr:mm:ss hostname src="<srcip:srcport>" dst="<dstip:dstport>" ob="&lt;0 1&gt;" ob_mac="<mac address="">" msg="<msg>" note="<note>" devID="<mac address="">" cat="IDP" class="<idp class="">" sid="<idp sid=""> act="<idp action="">" count="1"</idp></idp></idp></mac></note></msg></mac></dstip:dstport></srcip:srcport></facility*8></pre> | This message is sent by the device ("RAS" displays as the system name if you haven't configured one) at the time when this syslog is generated. The facility is defined in the web <b>MAIN MENU</b> , <b>LOGS</b> , <b>Log Settings</b> page. The severity is the log's syslog class. The definition of messages and notes are defined in the IDP log descriptions.                                                                 |
| <pre>Event Log: <facility*8 +="" severity="">Mon dd hr:mm:ss hostname src="<srcip:srcport>" dst="<dstip:dstport>" ob="&lt;0 1&gt;" ob_mac="<mac address="">" msg="<msg>" note="<note>" devID="<mac address="">" cat="Anti Spam" 1stReIP="<ip>"</ip></mac></note></msg></mac></dstip:dstport></srcip:srcport></facility*8></pre>                                                                  | This message is sent by the device ("RAS" displays as the system name if you haven't configured one) at the time when this syslog is generated. The facility is defined in the web <b>MAIN MENU</b> , <b>LOGS</b> , <b>Log Settings</b> page. The severity is the log's syslog class. 1stReIP is the IP address of the first mail relay server. The definition of messages and notes are defined in the Anti-Spam log descriptions. |

The following table shows RFC-2408 ISAKMP payload types that the log displays. Please refer to the RFC for detailed information on each type.

| LOG DISPLAY | PAYLOAD TYPE         |
|-------------|----------------------|
| SA          | Security Association |
| PROP        | Proposal             |
| TRANS       | Transform            |
| KE          | Key Exchange         |
| ID          | Identification       |
| CER         | Certificate          |
| CER_REQ     | Certificate Request  |
| HASH        | Hash                 |
| SIG         | Signature            |
| NONCE       | Nonce                |
| NOTFY       | Notification         |
| DEL         | Delete               |
| VID         | Vendor ID            |

Table 188 RFC-2408 ISAKMP Payload Types

# CHAPTER 31 Maintenance

This chapter displays information on the maintenance screens.

# 31.1 Maintenance Overview

The maintenance screens can help you view system information, upload new firmware, manage configuration and restart your ZyWALL.

# 31.2 General Setup and System Name

**General Setup** contains administrative and system-related information. **System Name** is for identification purposes. However, because some ISPs check this name you should enter your computer's "Computer Name".

- In Windows 95/98 click **Start**, **Settings**, **Control Panel**, **Network**. Click the Identification tab, note the entry for the **Computer Name** field and enter it as the **System Name**.
- In Windows 2000, click **Start**, **Settings**, **Control Panel** and then double-click **System**. Click the **Network Identification** tab and then the **Properties** button. Note the entry for the **Computer name** field and enter it as the **System Name**.
- In Windows XP, click **Start**, **My Computer**, **View system information** and then click the **Computer Name** tab. Note the entry in the **Full computer name** field and enter it as the ZyWALL **System Name**.

## 31.2.1 General Setup

Click **MAINTENANCE** to open the **General** screen. Use this screen to configure administrative and system-related information.

| General | Password            | Time and Date | Device Mode       | F/W Upload  | Backup &<br>Restore | Resta |
|---------|---------------------|---------------|-------------------|-------------|---------------------|-------|
| General | Setup               |               |                   |             |                     |       |
| System  | Name                |               |                   |             |                     |       |
| Domain  | Name                |               |                   |             |                     |       |
| Adminis | trator Inactivity T | imer 60       | (minutes, O means | no timeout) |                     |       |
|         |                     |               |                   |             |                     |       |

#### Figure 286 MAINTENANCE > General Setup

The following table describes the labels in this screen.

 Table 189
 MAINTENANCE > General Setup

| LABEL                             | DESCRIPTION                                                                                                    |
|-----------------------------------|----------------------------------------------------------------------------------------------------|
| General Setup                     |                                                                                                    |
| System Name                       | Choose a descriptive name for identification purposes. It is recommended you enter your computer's "Computer name" in this field. This name can be up to 30 alphanumeric characters long. Spaces are not allowed, but dashes "-" and underscores "_" are accepted.                                                                                                    |
| Domain Name                       | The <b>Domain Name</b> entry is what is propagated to the DHCP clients on the LAN. If you leave this blank, the domain name obtained by DHCP from the ISP is used. While you must enter the host name (System Name), the domain name can be assigned from the ZyWALL via DHCP.                                                                                                    |
|                                   | Enter the domain name (if you know it) here. If you leave this field blank, the ISP may assign a domain name via DHCP.                                                                                                    |
|                                   | The domain name entered by you is given priority over the ISP assigned domain name.                                                                                                    |
| Administrator<br>Inactivity Timer | Type how many minutes a management session (either via the web configurator or SMT) can be left idle before the session times out. The default is 5 minutes. After it times out you have to log in with your password again. Very long idle timeouts may have security risks. A value of "0" means a management session never times out, no matter how long it has been left idle (not recommended). |
| Apply                             | Click <b>Apply</b> to save your changes back to the ZyWALL.                                                                                                    |
| Reset                             | Click <b>Reset</b> to begin configuring this screen afresh.                                                                                                    |

# 31.3 Configuring Password

Click **MAINTENANCE** > **Password** to open the following screen. Use this screen to change the ZyWALL's management password.

| General | Password   | Time and Date | Device Mode | F/W Upload | Backup &<br>Restore | Restar |
|---------|------------|---------------|-------------|------------|---------------------|--------|
| Passwor | d Setup    |               |             |            |                     |        |
| Old Pas | sword      |               |             |            |                     |        |
| New Pa  | ssword     | i             |             |            |                     |        |
| Retype  | to Confirm |               |             |            |                     |        |

Figure 287 MAINTENANCE > Password

The following table describes the labels in this screen.

| Table 190 MAINTENANCE > Password |
|----------------------------------|
|----------------------------------|

| LABEL             | DESCRIPTION                                                                                                    |
|-------------------|----------------------------------------------------------------------------------------------------|
| Old Password      | Type the default password or the existing password you use to access the system in this field. If you forget the password, you may have to use the hardware <b>RESET</b> button. This restores the default password of 1234. |
| New Password      | Type your new system password (up to 30 characters). Note that as you type a password, the screen displays a (*) for each character you type.                                                                                |
| Retype to Confirm | Type the new password again for confirmation.                                                                                                    |
| Apply             | Click Apply to save your changes back to the ZyWALL.                                                                                                    |
| Reset             | Click <b>Reset</b> to begin configuring this screen afresh.                                                                                                    |

## 31.4 Time and Date

The ZyWALL's Real Time Chip (RTC) keeps track of the time and date. There is also a software mechanism to set the time manually or get the current time and date from an external server when you turn on your ZyWALL.

To change your ZyWALL's time and date, click **MAINTENANCE** > **Time and Date**. The screen appears as shown. Use this screen to configure the ZyWALL's time based on your local time zone.

| General          | Password                      | Time and<br>Date   | Device Mode              | F/W Upload   | Backup&Restore    | Restart |
|------------------|-------------------------------|--------------------|--------------------------|--------------|-------------------|---------|
| Current          | Time and Date                 |                    |                          |              |                   |         |
| Curren<br>Curren |                               |                    | 20:17 GMT<br>5-06-26     |              |                   |         |
| Time an          | d Date Setup                  |                    |                          |              |                   |         |
| C Man            | ual                           |                    |                          |              |                   |         |
| New              | Time (hh:mm:ss                | )                  | 3 :                      | 19 54        |                   |         |
|                  | Date (yyyy-mm-                |                    | 2006                     | 6 26         | <u>-</u>          |         |
|                  |                               |                    | 12000                    | - 10 - 140   |                   |         |
|                  | from Time Server              | •                  | -                        |              |                   |         |
| Tim              | e Protocol                    |                    | NTP (RFC                 | -1305) 🗾     | -                 | _       |
|                  | e Server Address <sup>°</sup> |                    | 0.pool.ntp               | .org         | Synchronize Now   |         |
| * 01             | otional. There is a pro       | e-defined NTP time | e server list.           |              |                   |         |
| Time Zo          | ne Setup                      |                    |                          |              |                   |         |
| Time 7           | COMT) Green                   | wich Mean Time : D | ublin, Edinburgh, Lisb   | op London 💌  | 1                 |         |
| nine z           | one from borcon               | men mean nine . D  | abilit, Calibargit, Eisb |              | 1                 |         |
| 🗖 End            | able Daylight Savi            | ng                 |                          |              |                   |         |
| Star             | t Date                        | First              | Sunday 🗾 👩               | of January 💌 | (2006-01-01) at 0 |         |
| 0.01             | c Dutto                       | o'clock            |                          |              |                   |         |
| End              | Date                          | First 🗾<br>o'clock | Sunday 🗾 d               | of January 🗾 | (2006-01-01) at 0 |         |
| 47.              |                               |                    |                          |              |                   | 5       |
|                  |                               |                    |                          |              |                   |         |

Figure 288 MAINTENANCE > Time and Date

The following table describes the labels in this screen.

 Table 191
 MAINTENANCE > Time and Date

| LABEL                    | DESCRIPTION                                                                                                    |
|--------------------------|----------------------------------------------------------------------------------------------------|
| Current Time and Date    |                                                                                                    |
| Current Time             | This field displays the ZyWALL's present time.                                                                                                    |
| Current Date             | This field displays the ZyWALL's present date.                                                                                                    |
| Time and Date<br>Setup   |                                                                                                    |
| Manual                   | Select this radio button to enter the time and date manually. If you configure a new time and date, Time Zone and Daylight Saving at the same time, the new time and date you entered has priority and the Time Zone and Daylight Saving settings do not affect it. |
| New Time<br>(hh:mm:ss)   | This field displays the last updated time from the time server or the last time configured manually.<br>When you set <b>Time and Date Setup</b> to <b>Manual</b> , enter the new time in this field and then click <b>Apply</b> .                                   |
| New Date<br>(yyyy-mm-dd) | This field displays the last updated date from the time server or the last date configured manually.<br>When you set <b>Time and Date Setup</b> to <b>Manual</b> , enter the new date in this field and then click <b>Apply</b> .                                   |

| LABEL                     | DESCRIPTION                                                                                                    |
|---------------------------|----------------------------------------------------------------------------------------------------|
| Get from Time<br>Server   | Select this radio button to have the ZyWALL get the time and date from the time server you specified below.                                                                                                    |
| Time Protocol             | Select the time service protocol that your time server uses. Not all time servers support all protocols, so you may have to check with your ISP/network administrator or use trial and error to find a protocol that works.<br>The main difference between them is the format.<br>Daytime (RFC 867) format is day/month/year/time zone of the server.<br>Time (RFC 868) format displays a 4-byte integer giving the total number of seconds since 1970/1/1 at 0:0:0.<br>The default, NTP (RFC 1305), is similar to Time (RFC 868). |
| Time Server<br>Address    | Enter the IP address or URL of your time server. Check with your ISP/network administrator if you are unsure of this information.                                                                                                    |
| Synchronize Now           | Click this button to have the ZyWALL get the time and date from a time server (see the <b>Time Server Address</b> field). This also saves your changes (including the time server address).                                                                                                    |
| Time Zone Setup           |                                                                                                    |
| Time Zone                 | Choose the time zone of your location. This will set the time difference between your time zone and Greenwich Mean Time (GMT).                                                                                                    |
| Enable Daylight<br>Saving | Daylight saving is a period from late spring to early fall when many countries set their clocks ahead of normal local time by one hour to give more daytime light in the evening.                                                                                                    |
|                           | Select this option if you use Daylight Saving Time.                                                                                                    |
| Start Date                | Configure the day and time when Daylight Saving Time starts if you selected <b>Enable Daylight Saving</b> . The <b>o'clock</b> field uses the 24 hour format. Here are a couple of examples:                                                                                                    |
|                           | Daylight Saving Time starts in most parts of the United States on the first Sunday of April. Each time zone in the United States starts using Daylight Saving Time at 2 A.M. local time. So in the United States you would select <b>First</b> , <b>Sunday</b> , <b>April</b> and type 2 in the <b>o'clock</b> field.                                                                                                    |
|                           | Daylight Saving Time starts in the European Union on the last Sunday of March.<br>All of the time zones in the European Union start using Daylight Saving Time at<br>the same moment (1 A.M. GMT or UTC). So in the European Union you would<br>select <b>Last</b> , <b>Sunday</b> , <b>March</b> . The time you type in the <b>o'clock</b> field depends on<br>your time zone. In Germany for instance, you would type 2 because Germany's<br>time zone is one hour ahead of GMT or UTC (GMT+1).                                  |
| End Date                  | Configure the day and time when Daylight Saving Time ends if you selected <b>Enable Daylight Saving</b> . The <b>o'clock</b> field uses the 24 hour format. Here are a couple of examples:                                                                                                    |
|                           | Daylight Saving Time ends in the United States on the last Sunday of October.<br>Each time zone in the United States stops using Daylight Saving Time at 2 A.M.<br>local time. So in the United States you would select <b>Last</b> , <b>Sunday</b> , <b>October</b> and<br>type 2 in the <b>o'clock</b> field.                                                                                                    |
|                           | Daylight Saving Time ends in the European Union on the last Sunday of October.<br>All of the time zones in the European Union stop using Daylight Saving Time at<br>the same moment (1 A.M. GMT or UTC). So in the European Union you would<br>select <b>Last</b> , <b>Sunday</b> , <b>October</b> . The time you type in the <b>o'clock</b> field depends on<br>your time zone. In Germany for instance, you would type 2 because Germany's<br>time zone is one hour ahead of GMT or UTC (GMT+1).                                 |
| Apply                     | Click <b>Apply</b> to save your changes back to the ZyWALL.                                                                                                    |
| Reset                     | Click <b>Reset</b> to begin configuring this screen afresh.                                                                                                    |

| Table 191 | MAINTENANCE > Time and Da | te (continued) |
|-----------|---------------------------|----------------|
|-----------|---------------------------|----------------|

# 31.5 Pre-defined NTP Time Server Pools

When you turn on the ZyWALL for the first time, the date and time start at 2000-01-01 00:00:00. The ZyWALL then attempts to synchronize with an NTP time server from one of the 0.pool.ntp.org, 1.pool.ntp.org or 2.pool.ntp.org NTP time server pools. These are virtual clusters of time servers that use a round robin method to provide different NTP servers to clients.

The ZyWALL continues to use the NTP time server pools if you do not specify a time server or it cannot synchronize with the time server you specified.

**Note:** The ZyWALL can use the NTP time server pools regardless of the time protocol you select.

When the ZyWALL uses the NTP time server pools, it randomly selects one pool and tries to synchronize with a server in it. If the synchronization fails, then the ZyWALL goes through the rest of the list in order from the first one tried until either it is successful or all the predefined NTP time server pools have been tried.

## 31.5.1 Resetting the Time

The ZyWALL resets the time in the following instances:

- When you click Synchronize Now.
- On saving your changes.
- When the ZyWALL starts up.
- 24-hour intervals after starting.

## 31.5.2 Time Server Synchronization

Click the **Synchronize Now** button to get the time and date from the predefined time server or the time server you specified in the **Time Server Address** field.

When the **System Time and Date Synchronization in Process** screen appears, wait up to one minute.

#### Figure 289 Synchronization in Process

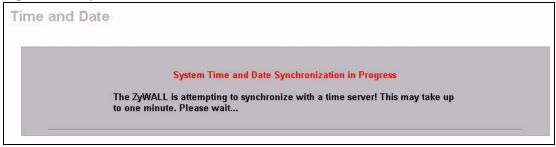

Click the **Return** button to go back to the **Time and Date** screen after the time and date is updated successfully.

Figure 290 Synchronization is Successful

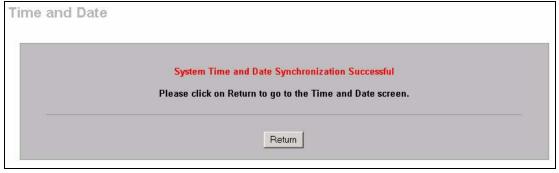

If the update was not successful, the following screen appears. Click **Return** to go back to the **Time and Date** screen.

Figure 291 Synchronization Fail

| System Time and Date Synchronization Fail                                                                                                    |
|----------------------------------------------------------------------------------------------------|
|                                                                                                    |
| The system time and date synchronization has failed! Please click Return and<br>check the time server information in the previous screen. Please also make |
| sure that your network settings are correct.                                                                                                    |

# **31.6 Introduction To Transparent Bridging**

A transparent bridge is invisible to the operation of a network in that it does not modify the frames it forwards. The bridge checks the source address of incoming frames on the port and learns MAC addresses to associate with that port. All future communications to that MAC address will only be sent on that port.

The bridge gradually builds a host MAC-address-to-port mapping table such as in the following example, during the learning process.

| Table 192 | MAC-address-to-port Mapping | Table |
|-----------|-----------------------------|-------|
|-----------|-----------------------------|-------|

| HOST MAC ADDRESS      | PORT |
|-----------------------|------|
| 00a0c5123456          | 3    |
| 00a0c5123478 (host A) | 1    |
| 00a0c512349a          | 3    |

| HOST MAC ADDRESS | PORT |
|------------------|------|
| 00a0c51234bc     | 2    |
| 00a0c51234de     | 4    |

For example, if a bridge receives a frame via port 1 from host A (MAC address 00a0c5123478), the bridge associates host A with port 1. When the bridge receives another frame on one of its ports with destination address 00a0c5123478, it forwards the frame directly through port 1 after checking the internal table.

The bridge takes one of these actions after it checks the destination address of an incoming frame with its internal table:

- If the table contains an association between the destination address and any of the bridge's ports aside from the one on which the frame was received, the frame is forwarded out the associated port.
- If no association is found, the frame is flooded to all ports except the inbound port. Broadcasts and multicasts also are flooded in this way.
- If the associated port is the same as the incoming port, then the frame is dropped (filtered).

## **31.7 Transparent Firewalls**

A transparent firewall (also known as a transparent, in-line, shadow, stealth or bridging firewall) has the following advantages over "router firewalls":

- **1** The use of a bridging firewall reduces configuration and deployment time because no networking configuration changes to your existing network (hosts, neighboring routers and the firewall itself) are needed. Just put it in-line with the network it is protecting. As it only moves frames between ports (after inspecting them), it is completely transparent.
- **2** Performance is improved as there's less processing overhead.
- **3** As a transparent bridge does not modify the frames it forwards, it is effectively "stealth" as it is invisible to attackers.

Bridging devices are most useful in complex environments that require a rapid or new firewall deployment. A transparent, bridging firewall can also be good for companies with several branch offices since the setups at these offices are often the same and it's likely that one design can be used for many of the networks. A bridging firewall could be configured at HQ, sent to the branches and then installed directly without additional configuration.

# 31.8 Configuring Device Mode (Router)

Click **MAINTENANCE** > **Device Mode** to open the following screen. Use this screen to configure your ZyWALL as a router or a bridge.

In bridge mode, the ZyWALL functions as a transparent firewall (also known as a bridge firewall). The ZyWALL bridges traffic traveling between the ZyWALL's interfaces and still filters and inspects packets. You do not need to change the configuration of your existing network.

In bridge mode, the ZyWALL cannot get an IP address from a DHCP server. The LAN, WAN, DMZ and WLAN interfaces all have the same (static) IP address and subnet mask. You can configure the ZyWALL's IP address in order to access the ZyWALL for management. If you connect your computer directly to the ZyWALL, you also need to assign your computer a static IP address in the same subnet as the ZyWALL's IP address in order to access the ZyWALL.

You can use the firewall and VPN in bridge mode. The following applies when the ZyWALL is in router mode.

| General                                | Password                  | Time and Date        | Device Mod                        | e F/W Upload         | Backup &<br>Restore | Resta |
|----------------------------------------|---------------------------|----------------------|-----------------------------------|----------------------|---------------------|-------|
| Current                                | Device Mode               |                      |                                   |                      |                     |       |
| Device                                 | Mode                      | Router               |                                   |                      |                     |       |
| Device N                               | lode Setup                |                      |                                   |                      |                     |       |
| The Zy                                 | WALL restarts aut         | comatically after yo | u change the c                    | evice mode and click | "Apply".            |       |
| C Rou                                  | itar                      |                      |                                   |                      |                     |       |
|                                        | iter                      |                      |                                   |                      |                     |       |
| IP #                                   | Address                   | (See <u>LAN</u>      | I, <u>WAN, DMZ</u> a              | nd <u>WLAN</u> )     |                     |       |
| IP /                                   | Address                   | (See <u>LAN</u>      | I, <u>WAN, DMZ</u> a              | nd <u>WLAN</u> )     |                     |       |
| <ul> <li>Brid</li> </ul>               | Address                   |                      | I, <u>WAN, DMZ</u> a<br>168 . 1 . |                      |                     |       |
| <ul> <li>Brid</li> <li>IP 4</li> </ul> | Address<br>Ige            | 192 .                |                                   | 1                    |                     |       |
| ● Brid<br>IP #<br>IP S                 | Address<br>Ige<br>Address | 192 .<br>255 .       | 168 . 1 .                         | 1                    |                     |       |

Figure 292 MAINTENANCE > Device Mode (Router Mode)

The following table describes the labels in this screen.

 Table 193
 MAINTENANCE > Device Mode (Router Mode)

| LABEL                  | DESCRIPTION                                                              |
|------------------------|--------------------------------------------------------------------------|
| Current Device<br>Mode |                                                                          |
| Device Mode            | This displays whether the ZyWALL is functioning as a router or a bridge. |
| Device Mode Setup      |                                                                          |

| LABEL                 | DESCRIPTION                                                                                                    |
|-----------------------|----------------------------------------------------------------------------------------------------|
| Router                | When the ZyWALL is in router mode, there is no need to select or clear this radio button.                                                                                                    |
| IP Address            | Click LAN, WAN, DMZ or WLAN to go to the LAN, WAN, DMZ or WLAN screen where you can view and/or change the corresponding settings.                                                                                     |
| Bridge                | Select this radio button and configure the following fields, then click <b>Apply</b> to set the ZyWALL to bridge mode.                                                                                                 |
| IP Address            | Enter the IP address of your ZyWALL in dotted decimal notation.                                                                                                    |
| IP Subnet Mask        | Enter the IP subnet mask of the ZyWALL.                                                                                                    |
| Gateway IP<br>Address | Enter the gateway IP address.                                                                                                    |
| Apply                 | Click <b>Apply</b> to save your changes back to the ZyWALL. After you click <b>Apply</b> , please wait for one minute and use the IP address you configured in the <b>IP Address</b> field to access the ZyWALL again. |
| Reset                 | Click <b>Reset</b> to begin configuring this screen afresh.                                                                                                    |

Table 193 MAINTENANCE > Device Mode (Router Mode) (continued)

# 31.9 Configuring Device Mode (Bridge)

Click **MAINTENANCE** > **Device Mode** to open the following screen. Use this screen to configure your ZyWALL as a router or a bridge.

In bridge mode, the ZyWALL functions as a transparent firewall (also known as a bridge firewall). The ZyWALL bridges traffic traveling between the ZyWALL's interfaces and still filters and inspects packets. You do not need to change the configuration of your existing network.

In bridge mode, the ZyWALL cannot get an IP address from a DHCP server. The LAN, WAN, DMZ and WLAN interfaces all have the same (static) IP address and subnet mask. You can configure the ZyWALL's IP address in order to access the ZyWALL for management. If you connect your computer directly to the ZyWALL, you also need to assign your computer a static IP address in the same subnet as the ZyWALL's IP address in order to access the ZyWALL.

You can use the firewall and VPN in bridge mode.

|                    | Password                       | Time and Date        | Device Mode      | F/W Upload        | Backup &<br>Restore | Resta |
|--------------------|--------------------------------|----------------------|------------------|-------------------|---------------------|-------|
| Current            | Device Mode                    |                      |                  |                   |                     |       |
| Device             | Mode                           |                      | Bridge           |                   |                     |       |
| Device N           | lode Setup                     |                      |                  |                   |                     |       |
| The Zyl            | WALL restarts aut              | omatically after you | change the devic | ce mode and click | "Apply".            |       |
| C Rout             |                                |                      | -                |                   |                     |       |
| LAN                | Interface IP Addr              | ress                 | 192 . 168 .      | 1 . 1             |                     |       |
| LAN                | Interface Subnet               | Mask                 | 255 . 255 .      | 255 . 0           |                     |       |
|                    | DHCP                           |                      |                  |                   |                     |       |
| $\bigtriangledown$ | onor                           |                      | 400 400          | 4                 |                     |       |
|                    | P Pool Starting Ad             | idress               | 192 . 168 .      | 1 . 33            |                     |       |
| I                  |                                | ddress               | 192 . 168 .      | 1 . 33            |                     |       |
| I                  | P Pool Starting Ad<br>ool Size | ddress               | -                | 1 . 33            |                     |       |

**Figure 293** MAINTENANCE > Device Mode (Bridge Mode)

The following table describes the labels in this screen.

| LABEL                        | DESCRIPTION                                                                                                    |
|------------------------------|----------------------------------------------------------------------------------------------------|
| Current Device<br>Mode       |                                                                                                    |
| Device Mode                  | This displays whether the ZyWALL is functioning as a router or a bridge.                                                                                                    |
| Device Mode Setup            |                                                                                                    |
| Router                       | Select this radio button and click <b>Apply</b> to set the ZyWALL to router mode.                                                                                                    |
| LAN Interface IP<br>Address  | Enter the IP address of your ZyWALL' s LAN port in dotted decimal notation. 192.168.1.1 is the factory default.                                                                                                    |
| LAN Interface<br>Subnet Mask | Enter the IP subnet mask of the ZyWALL's LAN port.                                                                                                    |
| DHCP                         | DHCP (Dynamic Host Configuration Protocol, RFC 2131 and RFC 2132) allows individual clients (computers) to obtain TCP/IP configuration at startup from a server. Unless you are instructed by your ISP, leave the <b>DHCP</b> check box selected. Clear it to stop the ZyWALL from acting as a DHCP server. When configured as a server, the ZyWALL provides TCP/IP configuration for the clients. If not, DHCP service is disabled and you must have another DHCP server on your LAN, or else the computers must be manually configured. When set as a server, fill in the rest of the DHCP setup fields. |
| IP Pool Starting<br>Address  | This field specifies the first of the contiguous addresses in the IP address pool.                                                                                                    |
| Pool Size                    | This field specifies the size, or count of the IP address pool.                                                                                                    |
| Bridge                       | When the ZyWALL is in bridge mode, there is no need to select or clear this radio button.                                                                                                    |
| IP Address                   | Click <b>Bridge</b> to go to the <b>Bridge</b> screen where you can view and/or change the bridge settings.                                                                                                    |

| LABEL | DESCRIPTION                                                                                                    |
|-------|----------------------------------------------------------------------------------------------------|
| Apply | Click <b>Apply</b> to save your changes back to the ZyWALL. After you click <b>Apply</b> , please wait for one minute and use the IP address you configured in the <b>LAN Interface IP Address</b> field to access the ZyWALL again. |
| Reset | Click <b>Reset</b> to begin configuring this screen afresh.                                                                                                    |

Table 194 MAINTENANCE > Device Mode (Bridge Mode) (continued)

## 31.10 F/W Upload Screen

Find firmware at www.zyxel.com in a file that (usually) uses the system model name with a .bin extension, for example, "zywall.bin". The upload process uses HTTP (Hypertext Transfer Protocol) and may take up to two minutes. After a successful upload, the system will reboot. See Section 47.5 on page 672 for upgrading firmware using FTP/TFTP commands.

Click **MAINTENANCE** > **F/W UPLOAD**. Follow the instructions in this screen to upload firmware to your ZyWALL.

Note: Only upload firmware for your specific model!

| Figure 294 | MAINTENANCE > Firmware Upload |
|------------|-------------------------------|
|------------|-------------------------------|

| General  | Password            | Time and Date                                           | Device Mode | F/W Upload | Backup &<br>Restore | Restar |
|----------|---------------------|---------------------------------------------------------|-------------|------------|---------------------|--------|
| Firmware | e Upload            |                                                         |             |            |                     |        |
|          |                     |                                                         |             |            |                     |        |
|          | st extract the bind | h be downloaded fro<br>ary (.BIN) file. In so<br>Browse |             |            |                     |        |

The following table describes the labels in this screen.

| Table 195 | MAINTENANCE > Firmware Upload |
|-----------|-------------------------------|
|-----------|-------------------------------|

| LABEL     | DESCRIPTION                                                                                                    |
|-----------|----------------------------------------------------------------------------------------------------|
| File Path | Type in the location of the file you want to upload in this field or click Browse to find it.                                                       |
| Browse    | Click <b>Browse</b> to find the .bin file you want to upload. Remember that you must decompress compressed (.zip) files before you can upload them. |
| Upload    | Click <b>Upload</b> to begin the upload process. This process may take up to two minutes.                                                           |

Note: Do not turn off the ZyWALL while firmware upload is in progress!

After you see the **Firmware Upload in Process** screen, wait two minutes before logging into the ZyWALL again.

Figure 295 Firmware Upload In Process

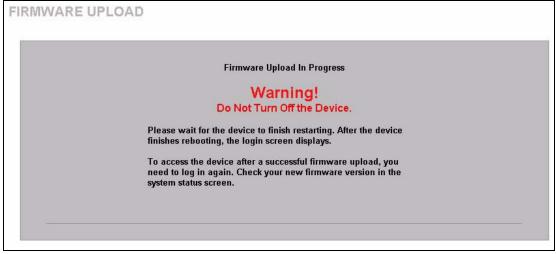

The ZyWALL automatically restarts in this time causing a temporary network disconnect. In some operating systems, you may see the following icon on your desktop.

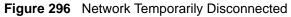

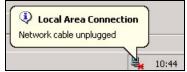

After two minutes, log in again and check your new firmware version in the HOME screen.

If the upload was not successful, the following screen will appear. Click **Return** to go back to the **F/W Upload** screen.

Figure 297 Firmware Upload Error

| Firmware upload error!                                                                                                    |  |
|----------------------------------------------------------------------------------------------------|--|
| The uploaded file was not accepted by the router. Please return to the previous page and select a valid upgrade file. Click Help for more information. |  |
|                                                                                                    |  |

## 31.11 Backup and Restore

See Section 47.5 on page 672 for transferring configuration files using FTP/TFTP commands.

Click **MAINTENANCE** > **Backup & Restore**. Information related to factory defaults, backup configuration, and restoring configuration appears as shown next.

Figure 298 MAINTENANCE > Backup and Restore

| General                     | Password                                                                            | Time and Date         | Device Mode        | F/W Upload         | Backup &<br>Restore | Restar       |
|-----------------------------|-------------------------------------------------------------------------------------|-----------------------|--------------------|--------------------|---------------------|--------------|
| Backup (                    | onfiguration                                                                        |                       |                    |                    |                     |              |
| Click Ba                    | ickup to save the                                                                   | current configuration | on of your system  | n to your computer | <b>5</b> .          |              |
|                             |                                                                                     |                       | Backup             |                    |                     |              |
| Restore                     | Configuration                                                                       |                       |                    |                    |                     |              |
| File Patl                   | וי                                                                                  | Browse                | Upload             |                    |                     |              |
| Back to F                   | actory Default                                                                      | 5                     |                    |                    |                     |              |
| the<br>- Passwi<br>- LAN IP | set to clear all us<br>ord will be 1234<br>address will be s<br>will be reset to so |                       | ration information | and return to fact | ory defaults. After | r resetting, |
|                             |                                                                                     |                       |                    |                    |                     |              |

#### 31.11.1 Backup Configuration

Backup configuration allows you to back up (save) the ZyWALL's current configuration to a file on your computer. Once your ZyWALL is configured and functioning properly, it is highly recommended that you back up your configuration file before making configuration changes. The backup configuration file will be useful in case you need to return to your previous settings.

Click Backup to save the ZyWALL's current configuration to your computer.

### 31.11.2 Restore Configuration

Load a configuration file from your computer to your ZyWALL.

 Table 196
 Restore Configuration

| LABEL     | DESCRIPTION                                                                                                    |
|-----------|----------------------------------------------------------------------------------------------------|
| File Path | Type in the location of the file you want to upload in this field or click <b>Browse</b> to find it.                                           |
| Browse    | Click <b>Browse</b> to find the file you want to upload. Remember that you must decompress compressed (.ZIP) files before you can upload them. |
| Upload    | Click <b>Upload</b> to begin the upload process.                                                                                               |

Note: Do not turn off the ZyWALL while configuration file upload is in progress.

After you see a "restore configuration successful" screen, you must then wait one minute before logging into the ZyWALL again.

Figure 299 Configuration Upload Successful

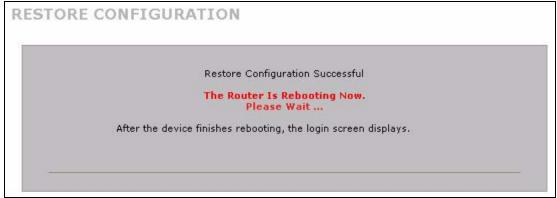

The ZyWALL automatically restarts in this time causing a temporary network disconnect. In some operating systems, you may see the following icon on your desktop.

#### Figure 300 Network Temporarily Disconnected

| Local Area Connection   |       |
|-------------------------|-------|
| Network cable unplugged |       |
|                         | 10:44 |

If you uploaded the default configuration file you may need to change the IP address of your computer to be in the same subnet as that of the default device IP address (192.168.1.1). See your Quick Start Guide for details on how to set up your computer's IP address.

If the upload was not successful, the following screen will appear. Click **Return** to go back to the **Configuration** screen.

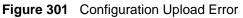

|   | Restore configuration error!                                                                                                    |  |
|---|----------------------------------------------------------------------------------------------------|--|
|   | The configuration file was not accepted by the router. Please return<br>to the previous page and select a valid configuration file. Click Help<br>for more information. |  |
| - | Return                                                                                                    |  |

#### 31.11.3 Back to Factory Defaults

Click the **Reset** button to clear all user-entered configuration information and return the ZyWALL to its factory defaults as shown on the screen. The following warning screen appears.

#### Figure 302 Reset Warning Message

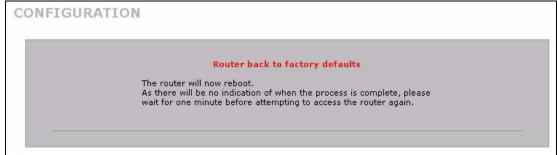

You can also press the hardware **RESET** button to reset the factory defaults of your ZyWALL. Refer to Section 2.3 on page 68 for more information on the **RESET** button.

## 31.12 Restart Screen

System restart allows you to reboot the ZyWALL without turning the power off.

Click **MAINTENANCE** > **Restart**. Click **Restart** to have the ZyWALL reboot. Restart is different to reset; (see Section 31.11.3 on page 546) reset returns the device to its default configuration.

#### Figure 303 MAINTENANCE > Restart

| General   | Password           | Time and Date         | Device Mode | F/W Upload          | Backup &<br>Restore | Restart |
|-----------|--------------------|-----------------------|-------------|---------------------|---------------------|---------|
| System R  | estart             |                       |             |                     |                     | _       |
|           |                    | device perform a s    |             |                     |                     |         |
| then stay | ys steady on if th | ie restart is success |             | inutes before loggi | ng into the device  | again.  |
|           |                    |                       | Restart     |                     |                     |         |

# CHAPTER 32 Introducing the SMT

This chapter explains how to access the System Management Terminal and gives an overview of its menus.

## 32.1 Introduction to the SMT

The ZyWALL's SMT (System Management Terminal) is a menu-driven interface that you can access from a terminal emulator through the console port or over a telnet connection. This chapter shows you how to access the SMT (System Management Terminal) menus via console port, how to navigate the SMT and how to configure SMT menus.

## 32.2 Accessing the SMT via the Console Port

Make sure you have the physical connection properly set up as described in the Quick Start Guide.

When configuring using the console port, you need a computer equipped with communications software configured to the following parameters:

- VT100 terminal emulation.
- 9600 Baud.
- No parity, 8 data bits, 1 stop bit, flow control set to none.

#### 32.2.1 Initial Screen

When you turn on your ZyWALL, it performs several internal tests as well as line initialization.

After the tests, the ZyWALL asks you to press [ENTER] to continue, as shown next.

Figure 304 Initial Screen

Copyright (c) 1994 - 2004 ZyXEL Communications Corp. initialize ch =0, ethernet address: 00:A0:C5:01:23:45 initialize ch =1, ethernet address: 00:A0:C5:01:23:46 initialize ch =2, ethernet address: 00:A0:C5:01:23:47 initialize ch =3, ethernet address: 00:A0:C5:01:23:48 initialize ch =4, ethernet address: 00:00:00:00:00:00 AUX port init . done Modem init . inactive Press ENTER to continue...

### 32.2.2 Entering the Password

The login screen appears after you press [ENTER], prompting you to enter the password, as shown below.

For your first login, enter the default password "1234". As you type the password, the screen displays an "X" for each character you type.

Please note that if there is no activity for longer than five minutes after you log in, your ZyWALL will automatically log you out and display a blank screen. If you see a blank screen, press [ENTER] to bring up the login screen again.

Figure 305 Password Screen

Enter Password : XXXX

## 32.3 Navigating the SMT Interface

The SMT is an interface that you use to configure your ZyWALL.

Several operations that you should be familiar with before you attempt to modify the configuration are listed in the table below.

| OPERATION                  | KEYSTROKES | DESCRIPTION                                                                                |
|----------------------------|------------|--------------------------------------------------------------------------------------------|
| Move down to another menu  | [ENTER]    | To move forward to a submenu, type in the number of the desired submenu and press [ENTER]. |
| Move up to a previous menu | [ESC]      | Press the [ESC] key to move back to the previous menu.                                     |

Table 197 Main Menu Commands

| OPERATION                     | KEYSTROKES                                                                            | DESCRIPTION                                                                                                    |
|-------------------------------|---------------------------------------------------------------------------------------|----------------------------------------------------------------------------------------------------|
| Move to a<br>"hidden"<br>menu | Press [SPACE<br>BAR] to change No<br>to Yes then press<br>[ENTER].                    | Fields beginning with "Edit" lead to hidden menus and have a default setting of No. Press [SPACE BAR] to change No to Yes, and then press [ENTER] to go to a "hidden" menu.                                                                                            |
| Move the<br>cursor            | [ENTER] or [UP]/<br>[DOWN] arrow<br>keys                                              | Within a menu, press [ENTER] to move to the next field. You can also use the [UP]/[DOWN] arrow keys to move to the previous and the next field, respectively.                                                                                                    |
|                               |                                                                                       | When you are at the top of a menu, press the [UP] arrow key to move to the bottom of a menu.                                                                                                    |
| Entering<br>information       | Fill in, or press<br>[SPACE BAR],<br>then press<br>[ENTER] to select<br>from choices. | You need to fill in two types of fields. The first requires you to type<br>in the appropriate information. The second allows you to cycle<br>through the available choices by pressing [SPACE BAR].                                                                    |
| Required fields               |                                                                                       | All fields with the symbol must be filled in order be able to save the new configuration.                                                                                                    |
| N/A fields                    | <n a=""></n>                                                                          | Some of the fields in the SMT will show a <n a="">. This symbol refers to an option that is Not Applicable.</n>                                                                                                    |
| Save your configuration       | [ENTER]                                                                               | Save your configuration by pressing [ENTER] at the message<br>"Press ENTER to confirm or ESC to cancel". Saving the data on<br>the screen will take you, in most cases to the previous menu.<br>Make sure you save your settings in each screen that you<br>configure. |
| Exit the SMT                  | Type 99, then press [ENTER].                                                          | Type 99 at the main menu prompt and press [ENTER] to exit the SMT interface.                                                                                                    |

| Table 197 | Main Menu | Commands |
|-----------|-----------|----------|
|-----------|-----------|----------|

### 32.3.1 Main Menu

After you enter the password, the SMT displays the **ZyWALL Main Menu**, as shown next. This guide uses the ZyWALL 70 menus as an example. The menus may vary slightly for different ZyWALL models. Not all fields or menus are available on all models.

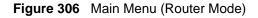

| Convright (c) $1994 =$                                                                                                    | 2005 ZyXEL Communications Corp.                               |
|----------------------------------------------------------------------------------------------------|---------------------------------------------------------------|
| copyright (c) 1994                                                                                                    | 2005 ZYAEL Communications corp.                               |
| ZyWALL 70                                                                                                    | Main Menu                                                     |
| Getting Started<br>1. General Setup<br>2. WAN Setup<br>3. LAN Setup<br>4. Internet Access<br>5. DMZ Setup<br>6. Route Setup<br>7. Wireless Setup<br>Advanced Application<br>11. Remote Node Se<br>12. Static Routing<br>15. NAT Setup | 25. IP Routing Policy Setup<br>26. Schedule Setup<br>s<br>tup |
|                                                                                                    | 99. Exit                                                      |
| Enter Men                                                                                                    | u Selection Number:                                           |

Figure 307 Main Menu (Bridge Mode)

```
Copyright (c) 1994 - 2005 ZyXEL Communications Corp.

ZyWALL 70 Main Menu

Getting Started

1. General Setup

22. SNMP Configuration

23. System Password

24. System Maintenance

7. Wireless Setup

99. Exit

Enter Menu Selection Number:
```

The following table describes the fields in this menu.

Table 198 Main Menu Summary

| NO. | MENU TITLE    | FUNCTION                                                                                                    |
|-----|---------------|----------------------------------------------------------------------------------------------------|
| 1   | General Setup | Use this menu to set up device mode, dynamic DNS and administrative information.                                  |
| 2   | WAN Setup     | Use this menu to clone a MAC address from a computer on your LAN and configure the backup WAN dial-up connection. |

| NO. | MENU TITLE                | FUNCTION                                                                                                    |
|-----|---------------------------|----------------------------------------------------------------------------------------------------|
| 3   | LAN Setup                 | Use this menu to apply LAN filters, configure LAN DHCP and TCP/IP settings.                                                                                  |
| 4   | Internet Access Setup     | Configure your Internet access setup (Internet address, gateway, login, etc.) with this menu.                                                                |
| 5   | DMZ Setup                 | Use this menu to apply DMZ filters, and configure DHCP and TCP/IP settings for the DMZ port.                                                                 |
| 6   | Route Setup               | This menu is not available on the ZyWALL 5.<br>Use this menu to configure your WAN route assessment, traffic redirect<br>properties and failover parameters. |
| 7   | Wireless Setup            | Use this menu to configure wireless security, WLAN DHCP and TCP/IP settings for the wireless LAN interface.                                                  |
| 11  | Remote Node Setup         | Use this menu to configure detailed remote node settings (your ISP is also a remote node) as well as apply WAN filters.                                      |
| 12  | Static Routing Setup      | Configure IP static routes in this menu.                                                                                                    |
| 15  | NAT Setup                 | Use this menu to configure Network Address Translation.                                                                                                    |
| 21  | Filter and Firewall Setup | Configure filters and activate/deactivate the firewall.                                                                                                    |
| 22  | SNMP Configuration        | Use this menu to configure SNMP-related parameters.                                                                                                    |
| 23  | System Password           | Change your password in this menu (recommended).                                                                                                    |
| 24  | System Maintenance        | From displaying system status to uploading firmware, this menu provides comprehensive system maintenance.                                                    |
| 25  | IP Routing Policy Setup   | This menu is not available on the ZyWALL 5.<br>Configure and display policies for use in IP policy routing.                                                  |
| 26  | Schedule Setup            | Use this menu to schedule outgoing calls.                                                                                                    |
| 99  | Exit                      | Use this menu to exit (necessary for remote configuration).                                                                                                  |

| Table 198 | Main Menu Summary |
|-----------|-------------------|
|-----------|-------------------|

### 32.3.2 SMT Menus Overview

The following table gives you an overview of your ZyWALL's various SMT menus.

| MENUS                   | SUB MENUS                             |                         |                      |
|-------------------------|---------------------------------------|-------------------------|----------------------|
| 1 General Setup         | 1.1 Configure Dynamic DNS             | 1.1.1 DDNS Host Summary | 1.1.1 DDNS Edit Host |
| 2 WAN Setup             | 2.1 Advanced WAN Setup                |                         |                      |
| 3 LAN Setup             | 3.1 LAN Port Filter Setup             |                         |                      |
|                         | 3.2 TCP/IP and DHCP<br>Ethernet Setup | 3.2.1 IP Alias Setup    |                      |
| 4 Internet Access Setup |                                       |                         |                      |
| 5 DMZ Setup             | 5.1 DMZ Port Filter Setup             |                         |                      |
|                         | 5.2 TCP/IP and DHCP<br>Ethernet Setup | 5.2.1 IP Alias Setup    |                      |

 Table 199
 SMT Menus Overview

| MENUS                        | SUB MENUS                                                            |                                                          |                                        |
|------------------------------|----------------------------------------------------------------------|----------------------------------------------------------|----------------------------------------|
| 6 Route Setup (for the       | 6.1 Route Assessment                                                 |                                                          |                                        |
| ZyWALL 35 and the ZyWALL 70) | 6.2 Traffic Redirect                                                 |                                                          |                                        |
|                              | 6.3 Route Failover                                                   |                                                          |                                        |
| 7 Wireless Setup             | 7.1 Wireless Setup                                                   | 7.1.1 WLAN MAC Address<br>Filter                         |                                        |
|                              | 7.2 TCP/IP and DHCP<br>Ethernet Setup                                | 7.2.1 IP Alias Setup                                     |                                        |
| 11 Remote Node Setup         | 11.1 Remote Node Profile                                             | 11.1.2 Remote Node Network<br>Layer Options              |                                        |
|                              |                                                                      | 11.1.4 Remote Node Filter                                |                                        |
|                              |                                                                      | 11.1.5 Traffic Redirect Setup<br>(for the ZyWALL 5 only) |                                        |
|                              | 11.2 Remote Node Profile (for<br>the ZyWALL 35 and the<br>ZyWALL 70) | 11.2.2 Remote Node Network<br>Layer Options              |                                        |
|                              |                                                                      | 11.2.4 Remote Node Filter                                |                                        |
|                              | 11.3 Remote Node Profile<br>(Backup ISP)                             | 11.3.1 Remote Node PPP<br>Options                        |                                        |
|                              |                                                                      | 11.3.2 Remote Node Network<br>Layer Options              |                                        |
|                              |                                                                      | 11.3.3 Remote Node Script                                |                                        |
|                              |                                                                      | 11.3.4 Remote Node Filter                                |                                        |
| 12 Static Routing Setup      | 12.1 Edit Static Route Setup                                         |                                                          |                                        |
| 15 NAT Setup                 | 15.1 Address Mapping Sets                                            | 15.1.x Address Mapping<br>Rules                          | 15.1.x.x Address<br>Mapping Rule       |
|                              | 15.2 NAT Server Sets                                                 | 15.2.x NAT Server Setup                                  | 15.2.x.x - NAT Server<br>Configuration |
|                              | 15.3 Trigger Ports                                                   | 15.3.x Trigger Port Setup                                |                                        |
| 21 Filter and Firewall Setup | 21.1 Filter Set Configuration                                        | 21.1.x Filter Rules Summary                              | 21.1.x.x Generic Filter<br>Rule        |
|                              |                                                                      |                                                          | 21.1.x.x TCP/IP Filter<br>Rule         |
|                              | 21.2 Firewall Setup                                                  |                                                          |                                        |
| 22 SNMP Configuration        |                                                                      |                                                          |                                        |
| 23 System Password           |                                                                      |                                                          |                                        |

#### Table 199 SMT Menus Overview (continued)

| MENUS                                                                       | SUB MENUS                        |                                            |  |
|-----------------------------------------------------------------------------|----------------------------------|--------------------------------------------|--|
| 24 System Maintenance                                                       | 24.1 System Status               |                                            |  |
|                                                                             | 24.2 System Information and      | 24.2.1 System Information                  |  |
|                                                                             | Console Port Speed               | 24.2.2 Console Port Speed                  |  |
|                                                                             | 24.3 Log and Trace               | 24.3.1 View Error Log                      |  |
|                                                                             |                                  | 24.3.2 Syslog Logging                      |  |
|                                                                             |                                  | 24.3.4 Call-Triggering Packet              |  |
|                                                                             | 24.4 Diagnostic                  |                                            |  |
|                                                                             | 24.5 Backup Configuration        |                                            |  |
|                                                                             | 24.6 Restore Configuration       |                                            |  |
|                                                                             | 24.7 Upload Firmware             | 24.7.1 Upload System<br>Firmware           |  |
|                                                                             |                                  | 24.7.2 Upload System<br>Configuration File |  |
|                                                                             | 24.8 Command Interpreter<br>Mode |                                            |  |
|                                                                             | 24.9 Call Control                | 24.9.1 Budget Management                   |  |
|                                                                             |                                  | 24.9.2 Call History                        |  |
|                                                                             | 24.10 Time and Date Setting      |                                            |  |
|                                                                             | 24.11 Remote Management<br>Setup |                                            |  |
| 25 IP Routing Policy<br>Summary (for the<br>ZyWALL 35 and the<br>ZyWALL 70) | 25.1 IP Routing Policy Setup     | 25.1.1 IP Routing Policy<br>Setup          |  |
| 26 Schedule Setup                                                           | 26.1 Schedule Set Setup          |                                            |  |

 Table 199
 SMT Menus Overview (continued)

## 32.4 Changing the System Password

Change the system password by following the steps shown next.

1 Enter 23 in the main menu to open Menu 23 - System Password as shown next.

Figure 308 Menu 23: System Password

```
Menu 23 - System Password
Old Password= ?
New Password= ?
Retype to confirm= ?
Enter here to CONFIRM or ESC to CANCEL:
```

- 2 Type your existing password and press [ENTER].
- **3** Type your new system password and press [ENTER].
- **4** Re-type your new system password for confirmation and press [ENTER].

Note that as you type a password, the screen displays an "x" for each character you type.

## 32.5 Resetting the ZyWALL

See Section 2.3 on page 68 for directions on resetting the ZyWALL.

# CHAPTER 33 SMT Menu 1 - General Setup

Menu 1 - General Setup contains administrative and system-related information.

## 33.1 Introduction to General Setup

Menu 1 - General Setup contains administrative and system-related information.

## 33.2 Configuring General Setup

1 Enter 1 in the main menu to open Menu 1 - General Setup.

2 The Menu 1 - General Setup screen appears, as shown next. Fill in the required fields.

Figure 309 Menu 1: General Setup (Router Mode)

```
Menu 1 - General Setup
System Name=
Domain Name=
Device Mode= Router Mode
Edit Dynamic DNS= No
Press ENTER to Confirm or ESC to Cancel:
```

The following table describes the fields in this menu.

| Table 200 | Menu 1: | General | Setup | (Router | Mode) |
|-----------|---------|---------|-------|---------|-------|
|-----------|---------|---------|-------|---------|-------|

| FIELD                                                                                                    | DESCRIPTION                                                                                                    |
|----------------------------------------------------------------------------------------------------|----------------------------------------------------------------------------------------------------|
| System Name                                                                                                    | Choose a descriptive name for identification purposes. It is recommended you enter your computer's "Computer name" in this field. This name can be up to 30 alphanumeric characters long. Spaces are not allowed, but dashes "-" and underscores "_" are accepted. |
| Domain Name Enter the domain name (if you know it) here. If you leave this field blank may assign a domain name via DHCP. You can go to menu 24.8 and typ domain name" to see the current domain name used by your router. |                                                                                                    |
|                                                                                                    | The domain name entered by you is given priority over the ISP assigned domain name. If you want to clear this field just press [SPACE BAR] and then [ENTER].                                                                                                    |
| Device Mode                                                                                                    | Press [SPACE BAR] and then [ENTER] to select Router Mode.                                                                                                    |

| FIELD                                                                                                    | DESCRIPTION                                                                                                    |
|----------------------------------------------------------------------------------------------------|----------------------------------------------------------------------------------------------------|
| Edit Dynamic<br>DNS                                                                                                    | Press [SPACE BAR] and then [ENTER] to select <b>Yes</b> or <b>No</b> (default). Select <b>Yes</b> to configure <b>Menu 1.1: Configure Dynamic DNS</b> discussed next. |
| When you have completed this menu, press [ENTER] at the prompt "Press ENTER to Confirm" to save your configuration, or press [ESC] at any time to cancel. |                                                                                                    |

| Table 200 | Menu 1: General Setup ( | Router Mode) (continued) |
|-----------|-------------------------|--------------------------|
|-----------|-------------------------|--------------------------|

Figure 310 Menu 1: General Setup (Bridge Mode)

```
Menu 1 - General Setup

System Name=

Domain Name=

Device Mode= Bridge Mode

IP Address= 192.168.1.1

Network Mask= 255.255.255.0

Gateway= 0.0.0.0

First System DNS Server

IP Address= 0.0.0.0

Second System DNS Server

IP Address= 0.0.0.0

Third System DNS Server

IP Address= 0.0.0.0

Press ENTER to Confirm or ESC to Cancel:
```

The following table describes the fields not previously discussed (see Table 200 on page 557).

| FIELD                       | DESCRIPTION                                                                                                    |
|-----------------------------|----------------------------------------------------------------------------------------------------|
| Device Mode                 | Press [SPACE BAR] and then [ENTER] to select Bridge Mode.                                                                    |
| IP Address                  | Enter the IP address of your ZyWALL in dotted decimal notation.                                                              |
| Network Mask                | Enter the subnet mask of your ZyWALL.                                                                                        |
| Gateway                     | Enter the gateway IP address.                                                                                                |
| First System<br>DNS Server  | Enter the DNS server's IP address(es) in the <b>IP Address</b> field(s) if you have the IP address(es) of the DNS server(s). |
| Second System<br>DNS Server |                                                                                                    |
| Third System<br>DNS Server  |                                                                                                    |

 Table 201
 Menu 1: General Setup (Bridge Mode)

#### 33.2.1 Configuring Dynamic DNS

To configure Dynamic DNS, set the ZyWALL to router mode in menu 1 or in the **MAINTENANCE Device Mode** screen and go to **Menu 1 - General Setup** and press [SPACE BAR] to select **Yes** in the **Edit Dynamic DNS** field. Press [ENTER] to display **Menu 1.1 - Configure Dynamic DNS** (shown next).

Figure 311 Menu 1.1: Configure Dynamic DNS

```
Menu 1.1 - Configure Dynamic DNS
Service Provider= WWW.DynDNS.ORG
Active= No
Username=
Password= *******
Edit Host= No
Press ENTER to Confirm or ESC to Cancel:
```

Follow the instructions in the next table to configure Dynamic DNS parameters.

Table 202 Menu 1.1: Configure Dynamic DNS

| FIELD                                                                                                    | DESCRIPTION                                                                                   |
|----------------------------------------------------------------------------------------------------|-----------------------------------------------------------------------------------------------|
| Service<br>Provider                                                                                                    | This is the name of your Dynamic DNS service provider.                                        |
| Active                                                                                                    | Press [SPACE BAR] to select <b>Yes</b> and then press [ENTER] to make dynamic DNS active.     |
| Username                                                                                                    | Enter your user name.                                                                         |
| Password                                                                                                    | Enter the password assigned to you.                                                           |
| Edit Host                                                                                                    | Press [SPACE BAR] and then [ENTER] to select <b>Yes</b> if you want to configure a DDNS host. |
| When you have completed this menu, press [ENTER] at the prompt "Press ENTER to Confirm" to save your configuration, or press [ESC] at any time to cancel. |                                                                                               |

#### 33.2.1.1 Editing DDNS Host

To configure a DDNS host, follow the procedure below.

- **1** Configure your ZyWALL as a router in menu 1 or the **MAINTENANCE Device Mode** screen.
- 2 Enter 1 in the main menu to open Menu 1 General Setup.
- **3** Press [SPACE BAR] to select **Yes** in the **Edit Dynamic DNS** field. Press [ENTER] to display **Menu 1.1 Configure Dynamic DNS**.
- 4 Press [SPACE BAR] and then [ENTER] to select **Yes** in the **Edit Host** field. Press [ENTER] to display **Menu 1.1.1 DDNS Host Summary**.

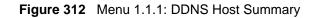

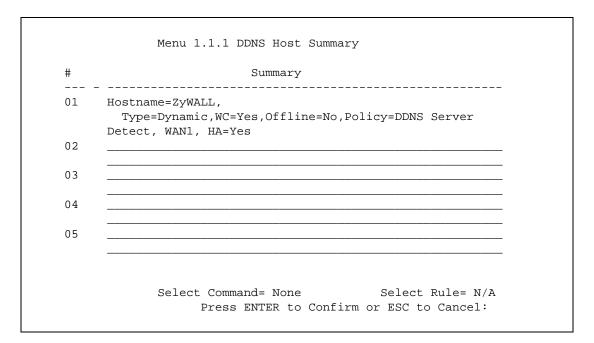

The following table describes the fields in this screen.

| FIELD                                                                                                    | DESCRIPTION                                                                                                    |
|----------------------------------------------------------------------------------------------------|----------------------------------------------------------------------------------------------------|
| #                                                                                                    | This is the DDNS host index number.                                                                                                    |
| Summary                                                                                                    | This displays the details about the DDNS host.                                                                                                    |
| Select Command                                                                                                    | Press [SPACE BAR] to choose from <b>None</b> , <b>Edit</b> , <b>Delete</b> , <b>Next Page</b> or <b>Previous</b><br><b>Page</b> and then press [ENTER]. You must select a DDNS host in the next field<br>when you choose the <b>Edit</b> or <b>Delete</b> commands. |
|                                                                                                    | Select <b>None</b> and then press [ENTER] to go to the "Press ENTER to Confirm" prompt.                                                                                                    |
|                                                                                                    | Use <b>Edit</b> to create or edit a rule. Use <b>Delete</b> to remove a rule. To edit or delete a DDNS host, first make sure you are on the correct page. When a rule is deleted, subsequent rules do not move up in the page list.                                 |
|                                                                                                    | Select <b>Next Page</b> or <b>Previous Page</b> to view the next or previous page of DDNS hosts (respectively).                                                                                                    |
| Select Rule                                                                                                    | Type the DDNS host index number you wish to edit or delete and then press [ENTER].                                                                                                    |
| When you have completed this menu, press [ENTER] at the prompt "Press ENTER to Confirm" to save your configuration, or press [ESC] at any time to cancel. |                                                                                                    |

5 Select Edit in the Select Command field; type the index number of the DDNS host you want to configure in the Select Rule field and press [ENTER] to open Menu 1.1.1 - DDNS Edit Host (see the next figure).

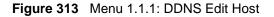

```
Menu 1.1.1 - DDNS Edit Host
Hostname= ZyWALL
DDNS Type= DynamicDNS
Enable Wildcard Option= Yes
Enable Off Line Option= N/A
Bind WAN= 1
HA= Yes
IP Address Update Policy:
Let DDNS Server Auto Detect= Yes
Use User-Defined= N/A
Use WAN IP Address= N/A
Press ENTER to Confirm or ESC to Cancel:
```

The following table describes the fields in this screen.

| FIELD                        | DESCRIPTION                                                                                                    |
|------------------------------|----------------------------------------------------------------------------------------------------|
| Host Name                    | Enter your host name in this field.                                                                                                    |
| DDNS Type                    | Press [SPACE BAR] and then [ENTER] to select <b>DynamicDNS</b> if you have the Dynamic DNS service.                                                                                                    |
|                              | Select StaticDNS if you have the Static DNS service.                                                                                                    |
|                              | Select <b>CustomDNS</b> if you have the Custom DNS service.                                                                                                    |
| Enable<br>Wildcard<br>Option | Your ZyWALL supports DYNDNS Wildcard. Press [SPACE BAR] and then [ENTER] to select <b>Yes</b> or <b>No</b> . This field is <b>N/A</b> when you choose DDNS client as your service provider.                                                                                                    |
| Enable Off Line<br>Option    | This field is only available when <b>CustomDNS</b> is selected in the <b>DDNS Type</b> field.<br>Press [SPACE BAR] and then [ENTER] to select <b>Yes</b> . When <b>Yes</b> is selected, <u>http://www.dyndns.org/</u> traffic is redirected to a URL that you have previously specified (see <u>www.dyndns.org</u> for details). |
| Bind WAN                     | Enter the WAN port to use for updating the IP address of the domain name.                                                                                                    |
| HA                           | Press [SPACE BAR] and then [ENTER] to select <b>Yes</b> to enable the high availability (HA) feature.                                                                                                    |
|                              | If the WAN port specified in the <b>Bind WAN</b> field does not have a connection, the ZyWALL will attempt to use the IP address of another WAN port to update the domain name.                                                                                                    |
|                              | When the WAN ports are in the active/passive operating mode, the ZyWALL will update the domain name with the IP address of whichever WAN port has a connection, regardless of the setting in the <b>Bind WAN</b> field.                                                                                                    |
|                              | Clear this check box and the ZyWALL will not update the domain name with an IP address if the WAN port specified in the <b>Bind WAN</b> field does not have a connection.                                                                                                    |
|                              | <b>Note:</b> If you enable high availability, DDNS can also function when the ZyWALL uses the dial backup port. DDNS does not function when the ZyWALL uses traffic redirect.                                                                                                    |
|                              | Refer to Section 25.10.2 on page 448 for detailed information.                                                                                                    |

Table 204 Menu 1.1.1: DDNS Edit Host

| FIELD                             | DESCRIPTION                                                                                                    |  |
|-----------------------------------|----------------------------------------------------------------------------------------------------|--|
| IP Address<br>Update Policy:      | You can select <b>Yes</b> in either the <b>Let DDNS Server Auto Detect</b> field (recommended) or the <b>Use User-Defined</b> field, but not both.                                                                                                    |  |
|                                   | With the <b>Let DDNS Server Auto Detect</b> and <b>Use User-Defined</b> fields both set to <b>No</b> , the DDNS server automatically updates the IP address of the host name(s) with the ZyWALL's WAN IP address.                                                                                        |  |
|                                   | DDNS does not work with a private IP address. When both fields are set to <b>No</b> , the ZyWALL must have a public WAN IP address in order for DDNS to work.                                                                                                    |  |
| Let DDNS<br>Server Auto<br>Detect | Only select this option when there are one or more <b>NAT</b> routers between the ZyWALL<br>and the DDNS server. Press [SPACE BAR] to select <b>Yes</b> and then press [ENTER] to<br>have the DDNS server automatically detect and use the IP address of the NAT router<br>that has a public IP address. |  |
|                                   | <b>Note:</b> The DDNS server may not be able to detect the proper IP address if there is an HTTP proxy server between the ZyWALL and the DDNS server.                                                                                                    |  |
| Use User-<br>Defined              | Press [SPACE BAR] to select <b>Yes</b> and then press [ENTER] to update the IP address of the host name(s) to the IP address specified below.                                                                                                    |  |
|                                   | Only select <b>Yes</b> if the ZyWALL uses or is behind a static public IP address.                                                                                                    |  |
| Use WAN IP<br>Address             | Enter the static public IP address if you select <b>Yes</b> in the <b>Use User-Defined</b> field.                                                                                                    |  |
|                                   | When you have completed this menu, press [ENTER] at the prompt "Press ENTER to Confirm" to save your configuration, or press [ESC] at any time to cancel.                                                                                                    |  |

| Table 204 | Menu 1.1.1: DDNS Edit Host (continued) |
|-----------|----------------------------------------|
|-----------|----------------------------------------|

The IP address updates when you reconfigure menu 1 or perform DHCP client renewal.

# CHAPTER 34 WAN and Dial Backup Setup

This chapter describes how to configure the WAN using menu 2 and dial-backup using menus 2.1 and 11.1.

## 34.1 Introduction to WAN and Dial Backup Setup

This chapter explains how to configure settings for your WAN port and how to configure the ZyWALL for a dial backup connection.

## 34.2 WAN Setup

From the main menu, enter 2 to open menu 2.

Figure 314 MAC Address Cloning in WAN Setup

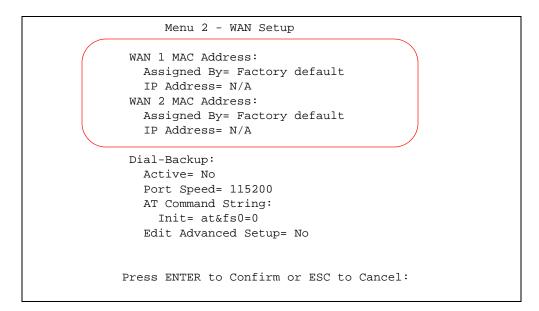

The following table describes the fields in this screen.

| FIELD                                                                                                    | DESCRIPTION                                                                                                    |
|----------------------------------------------------------------------------------------------------|----------------------------------------------------------------------------------------------------|
| (WAN 1/2) MAC<br>Address                                                                                                    |                                                                                                    |
| Assigned By                                                                                                    | Press [SPACE BAR] and then [ENTER] to choose one of two methods to assign a MAC Address. Choose <b>Factory Default</b> to select the factory assigned default MAC Address. Choose <b>IP address attached on LAN</b> to use the MAC Address of that computer whose IP you give in the following field. |
| IP Address                                                                                                    | This field is applicable only if you choose the <b>IP address attached on LAN</b> method in the <b>Assigned By</b> field. Enter the IP address of the computer on the LAN whose MAC you are cloning.                                                                                                  |
| When you have completed this menu, press [ENTER] at the prompt "Press ENTER to Confirm" to save your configuration, or press [ESC] at any time to cancel. |                                                                                                    |

 Table 205
 MAC Address Cloning in WAN Setup

## 34.3 Dial Backup

The Dial Backup port can be used in reserve, as a traditional dial-up connection should the broadband connection to the WAN port fail. To set up the auxiliary port (Dial Backup) for use in the event that the regular WAN connection is dropped, first make sure you have set up the switch and port connection (see the *Quick Start Guide*), then configure

- **1** Menu 2 WAN Setup,
- 2 Menu 2.1 Advanced WAN Setup and
- **3** Menu 11.1 Remote Node Profile (Backup ISP) as shown next

Refer also to the section about traffic redirect for information on an alternate backup WAN connection.

## 34.4 Configuring Dial Backup in Menu 2

From the main menu, enter 2 to open menu 2.

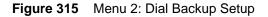

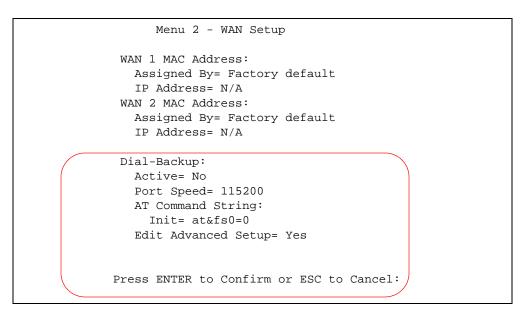

The following table describes the fields in this menu.

 Table 206
 Menu 2: Dial Backup Setup

| FIELD                                                                                                    | DESCRIPTION                                                                                                    |
|----------------------------------------------------------------------------------------------------|----------------------------------------------------------------------------------------------------|
| Dial-Backup:                                                                                                    |                                                                                                    |
| Active                                                                                                    | Use this field to turn the dial-backup feature on (Yes) or off (No).                                                                                                    |
| Port Speed                                                                                                    | Press [SPACE BAR] and then press [ENTER] to select the speed of the connection between the Dial Backup port and the external device.<br>Available speeds are:<br>9600, 19200, 38400, 57600, 115200 or 230400 bps. |
| AT Command<br>String:                                                                                                    |                                                                                                    |
| Init                                                                                                    | Enter the AT command string to initialize the WAN device. Consult the manual of your WAN device connected to your Dial Backup port for specific AT commands.                                                      |
| Edit Advanced<br>Setup                                                                                                    | To edit the advanced setup for the Dial Backup port, move the cursor to this field; press the [SPACE BAR] to select <b>Yes</b> and then press [ENTER] to go to <b>Menu 2.1 - Advanced Setup</b> .                 |
| When you have completed this menu, press [ENTER] at the prompt "Press ENTER to Confirm" to save your configuration, or press [ESC] at any time to cancel. |                                                                                                    |

## 34.5 Advanced WAN Setup

**Note:** Consult the manual of your WAN device connected to your Dial Backup port for specific AT commands.

To edit the advanced setup for the Dial Backup port, move the cursor to the **Edit Advanced Setup** field in **Menu 2 - WAN Setup**, press the [SPACE BAR] to select **Yes** and then press [ENTER].

Figure 316 Menu 2.1: Advanced WAN Setup

```
Menu 2.1 - Advanced WAN Setup
AT Command Strings:
                                   Call Control:
 Dial= atdt
                                     Dial Timeout(sec) = 60
  Drop= ~~+++~~ath
                                    Retry Count= 0
 Answer= ata
                                    Retry Interval(sec)= N/A
                                    Drop Timeout(sec)= 20
Drop DTR When Hang Up= Yes
                                    Call Back Delay(sec)= 15
  AT Response Strings:
   CLID= NMBR =
   Called Id=
    Speed= CONNECT
       Press ENTER to Confirm or ESC to Cancel:
```

The following table describes fields in this menu.

| FIELD                                 | DESCRIPTION                                                                                                    |
|---------------------------------------|----------------------------------------------------------------------------------------------------|
| AT Command<br>Strings:                |                                                                                                    |
| Dial                                  | Enter the AT Command string to make a call.                                                                                                    |
| Drop                                  | Enter the AT Command string to drop a call. "~" represents a one second wait, e.g., "~~~+++~~ath" can be used if your modem has a slow response time.                                                                                       |
| Answer                                | Enter the AT Command string to answer a call.                                                                                                    |
| Drop DTR When<br>Hang Up              | Press the [SPACE BAR] to choose either <b>Yes</b> or <b>No</b> . When <b>Yes</b> is selected (the default), the DTR (Data Terminal Ready) signal is dropped after the "AT Command String: Drop" is sent out.                                |
| AT Response<br>Strings:               |                                                                                                    |
| CLID (Calling Line<br>Identification) | Enter the keyword that precedes the CLID (Calling Line Identification) in the AT response string. This lets the ZyWALL capture the CLID in the AT response string that comes from the WAN device. CLID is required for CLID authentication. |
| Called Id                             | Enter the keyword preceding the dialed number.                                                                                                    |
| Speed                                 | Enter the keyword preceding the connection speed.                                                                                                    |

 Table 207
 Advanced WAN Port Setup: AT Commands Fields

| FIELD                    | DESCRIPTION                                                                                                    |
|--------------------------|----------------------------------------------------------------------------------------------------|
| Call Control             |                                                                                                    |
| Dial Timeout (sec)       | Enter a number of seconds for the ZyWALL to keep trying to set up an outgoing call before timing out (stopping). The ZyWALL times out and stops if it cannot set up an outgoing call within the timeout value. |
| Retry Count              | Enter a number of times for the ZyWALL to retry a busy or no-answer phone number before blacklisting the number.                                                                                               |
| Retry Interval (sec)     | Enter a number of seconds for the ZyWALL to wait before trying another call after a call has failed. This applies before a phone number is blacklisted.                                                        |
| Drop Timeout (sec)       | Enter a number of seconds for the ZyWALL to wait before dropping the DTR signal if it does not receive a positive disconnect confirmation.                                                                     |
| Call Back Delay<br>(sec) | Enter a number of seconds for the ZyWALL to wait between dropping a callback request call and dialing the co-responding callback call.                                                                         |

 Table 208
 Advanced WAN Port Setup: Call Control Parameters

## 34.6 Remote Node Profile (Backup ISP)

On a ZyWALL with multiple WAN ports, enter **3** in **Menu 11 - Remote Node Setup** to open **Menu 11.3 - Remote Node Profile (Backup ISP)** (shown below) and configure the setup for your Dial Backup port connection.

On a ZyWALL with a single WAN port, enter **2** in **Menu 11 - Remote Node Setup** to open **Menu 11.2 - Remote Node Profile (Backup ISP)** and configure the setup for your Dial Backup port connection.

Figure 317 Menu 11.3: Remote Node Profile (Backup ISP)

```
Menu 11.3 - Remote Node Profile (Backup ISP)
Rem Node Name=
                                    Edit PPP Options= No
Active= No
                                     Edit IP= No
Outgoing:
                                    Edit Script Options= No
 My Login= ChangeMe
 My Password= *******
                                   Telco Option:
 Retype to Confirm= *******
                                      Allocated Budget(min)= 0
 Authen= CHAP/PAP
                                        Period(hr) = 0
 Pri Phone #= 0
                                      Schedules=
 Sec Phone #=
                                      Always On= No
                                     Session Options:
                                       Edit Filter Sets= No
                                       Idle Timeout(sec)= 100
               Press ENTER to Confirm or ESC to Cancel:
```

The following table describes the fields in this menu.

| Table 209 | Menu 11.3: Remote Node Profile ( | (Backup ISP) |
|-----------|----------------------------------|--------------|
|-----------|----------------------------------|--------------|

| FIELD                      | DESCRIPTION                                                                                                    |
|----------------------------|----------------------------------------------------------------------------------------------------|
| Rem Node<br>Name           | Enter a descriptive name for the remote node. This field can be up to eight characters.                                                                                                    |
| Active                     | Press [SPACE BAR] and then [ENTER] to select <b>Yes</b> to enable the remote node or <b>No</b> to disable the remote node.                                                                                                    |
| Outgoing                   |                                                                                                    |
| My Login                   | Enter the login name assigned by your ISP for this remote node.                                                                                                    |
| My Password                | Enter the password assigned by your ISP for this remote node.                                                                                                    |
| Retype to<br>Confirm       | Enter your password again to make sure that you have entered is correctly.                                                                                                    |
| Authen                     | <ul> <li>This field sets the authentication protocol used for outgoing calls.</li> <li>Options for this field are:</li> <li>CHAP/PAP - Your ZyWALL will accept either CHAP or PAP when requested by this remote node.</li> <li>CHAP - accept CHAP only.</li> <li>PAP - accept PAP only.</li> </ul>                                                      |
| Pri Phone #<br>Sec Phone # | Enter the first (primary) phone number from the ISP for this remote node. If the Primary Phone number is busy or does not answer, your ZyWALL dials the Secondary Phone number if available. Some areas require dialing the pound sign # before the phone number for local calls. Include a # symbol at the beginning of the phone numbers as required. |
| Edit PPP<br>Options        | Move the cursor to this field and use the space bar to select [Yes] and press [Enter] to edit the PPP options for this remote node. This brings you to <b>Menu 11.3.1 - Remote Node PPP Options</b> (see Section 34.7 on page 569).                                                                                                    |

| FIELD                                                                                                    | DESCRIPTION                                                                                                    |
|----------------------------------------------------------------------------------------------------|----------------------------------------------------------------------------------------------------|
| Edit IP                                                                                                    | This field leads to a "hidden" menu. Press [SPACE BAR] to select <b>Yes</b> and press [ENTER] to go to <b>Menu 11.3.2 - Remote Node Network Layer Options</b> . See Section 34.8 on page 570 for more information.                                         |
| Edit Script<br>Options                                                                                                    | Press [SPACE BAR] to select <b>Yes</b> and press [ENTER] to edit the AT script for the dial backup remote node ( <b>Menu 11.3.3 - Remote Node Script</b> ). See Section 34.9 on page 572 for more information.                                             |
| Telco Option                                                                                                    |                                                                                                    |
| Allocated<br>Budget                                                                                                    | Enter the maximum number of minutes that this remote node may be called within the time period configured in the <b>Period</b> field. The default for this field is 0 meaning there is no budget control and no time limit for accessing this remote node. |
| Period(hr)                                                                                                    | Enter the time period (in hours) for how often the budget should be reset. For example, to allow calls to this remote node for a maximum of 10 minutes every hour, set the <b>Allocated Budget</b> to 10 (minutes) and the <b>Period</b> to 1 (hour).      |
| Schedules                                                                                                    | You can apply up to four schedule sets here. For more details please refer to Chapter 51 on page 699.                                                                                                    |
| Always On                                                                                                    | Press [SPACE BAR] to select <b>Yes</b> to set this connection to be on all the time, regardless of whether or not there is any traffic. Select <b>No</b> to have this connection act as a dial-up connection.                                              |
| Session<br>Options                                                                                                    |                                                                                                    |
| Edit Filter sets                                                                                                    | This field leads to another "hidden" menu. Use [SPACE BAR] to select <b>Yes</b> and press [ENTER] to open menu 11.3.4 to edit the filter sets. See Section 34.10 on page 574 for more details.                                                             |
| Idle Timeout                                                                                                    | Enter the number of seconds of idle time (when there is no traffic from the ZyWALL to the remote node) that can elapse before the ZyWALL automatically disconnects the PPP connection. This option only applies when the ZyWALL initiates the call.        |
| Once you have configured this menu, press [ENTER] at the message "Press ENTER to Confirm" to save your configuration, or press [ESC] at any time to cancel. |                                                                                                    |

 Table 209
 Menu 11.3: Remote Node Profile (Backup ISP) (continued)

## 34.7 Editing PPP Options

The ZyWALL's dial back-up feature uses PPP. To edit the remote node PPP Options, move the cursor to the Edit PPP Options field in Menu 11.3 - Remote Node Profile (Backup ISP), and use the space bar to select Yes. Press [Enter] to open Menu 11.3.1 - Remote Node PPP Options as shown next.

#### Figure 318 Menu 11.3.1: Remote Node PPP Options

```
Menu 11.3.1 - Remote Node PPP Options
Encapsulation= Standard PPP
Compression= No
Enter here to CONFIRM or ESC to CANCEL:
```

This table describes the Remote Node PPP Options Menu, and contains instructions on how to configure the PPP options fields.

 Table 210
 Menu 11.3.1: Remote Node PPP Options

| FIELD                                                                                                    | DESCRIPTION                                                                                                    |
|----------------------------------------------------------------------------------------------------|----------------------------------------------------------------------------------------------------|
| Encapsulation                                                                                                    | Press [SPACE BAR] and then [ENTER] to select <b>CISCO PPP</b> if your Dial Backup WAN device uses Cisco PPP encapsulation, otherwise select <b>Standard PPP</b> . |
| Compression                                                                                                    | Press [SPACE BAR] and then [ENTER] to select <b>Yes</b> to enable or <b>No</b> to disable Stac compression.                                                       |
| Once you have configured this menu, press [ENTER] at the message "Press ENTER to Confirm" to save your configuration, or press [ESC] at any time to cancel. |                                                                                                    |

## 34.8 Editing TCP/IP Options

Move the cursor to the **Edit IP** field in menu 11.3, then press [SPACE BAR] to select **Yes**. Press [ENTER] to open **Menu 11.3.2 - Remote Node Network Layer Options**. Not all fields are available on all models. Figure 319 Menu 11.3.2: Remote Node Network Layer Options

```
Menu 11.3.2 - Remote Node Network Layer Options
IP Address Assignment= Static
Rem IP Addr= 0.0.0.0
Rem Subnet Mask= 0.0.0.0
My WAN Addr= 0.0.0.0
Network Address Translation= SUA Only
NAT Lookup Set= 255
Metric= 15
Private= No
RIP Direction= None
Version= N/A
Multicast= None
Enter here to CONFIRM or ESC to CANCEL:
```

The following table describes the fields in this menu.

| FIELD                             | DESCRIPTION                                                                                                    |
|-----------------------------------|----------------------------------------------------------------------------------------------------|
| IP Address<br>Assignment          | If your ISP did not assign you a fixed IP address, press [SPACE BAR] and then [ENTER] to select <b>Dynamic</b> , otherwise select <b>Static</b> and enter the IP address and subnet mask in the following fields.                                                                                                    |
| Rem IP<br>Address                 | Enter the (fixed) IP address assigned to you by your ISP (static IP address assignment is selected in the previous field).                                                                                                    |
| Rem Subnet<br>Mask                | Enter the subnet mask associated with your static IP.                                                                                                    |
| My WAN<br>Addr                    | Leave the field set to 0.0.0.0 to have the ISP or other remote router dynamically (automatically) assign your WAN IP address if you do not know it. Enter your WAN IP address here if you know it (static).                                                                                                    |
|                                   | This is the address assigned to your local ZyWALL, not the remote router.                                                                                                    |
| Network<br>Address<br>Translation | Network Address Translation (NAT) allows the translation of an Internet protocol address used within one network (for example a private IP address used in a local network) to a different IP address known within another network (for example a public IP address used on the Internet).                                            |
|                                   | Press [SPACE BAR] and then [ENTER] to select either <b>Full Feature</b> , <b>None</b> or <b>SUA Only</b> .                                                                                                    |
|                                   | Choose None to disable NAT.                                                                                                    |
|                                   | Choose <b>SUA Only</b> if you have a single public IP address. SUA (Single User Account) is a subset of NAT that supports two types of mapping: <b>Many-to-One</b> and <b>Server</b> .                                                                                                    |
|                                   | Choose <b>Full Feature</b> if you have multiple public IP addresses. <b>Full Feature</b> mapping types include: <b>One-to-One</b> , <b>Many-to-One</b> (SUA/PAT), <b>Many-to-Many Overload</b> , <b>Many- One-to-One</b> and <b>Server</b> . When you select <b>Full Feature</b> you must configure at least one address mapping set. |
|                                   | See Chapter 21 on page 395 for a full discussion on this feature.                                                                                                    |

Table 211 Menu 11.3.2: Remote Node Network Layer Options

| FIELD                                                                                                    | DESCRIPTION                                                                                                    |
|----------------------------------------------------------------------------------------------------|----------------------------------------------------------------------------------------------------|
| NAT Lookup<br>Set                                                                                                    | If you select <b>SUA Only</b> in the <b>Network Address Translation</b> field, it displays <b>255</b> and indicates the SMT will use the pre-configured <b>Set 255</b> (read only) in menu 15.1.                                                                                                    |
|                                                                                                    | If you select <b>Full Feature</b> or <b>None</b> in the <b>Network Address Translation</b> field, it displays <b>1</b> , <b>2</b> or <b>3</b> and indicates the SMT will use the pre-configured <b>Set 1</b> in menu 15.1 for the first WAN port, <b>Set 2</b> in menu 15.1 for the second WAN port and <b>Set 3</b> for the Backup port.                                   |
|                                                                                                    | Refer to Section 42.2 on page 613 for more information.                                                                                                    |
| Metric                                                                                                    | Enter a number from 1 to 15 to set this route's priority among the ZyWALL's routes. The smaller the number, the higher priority the route has.                                                                                                    |
| Private                                                                                                    | This parameter determines if the ZyWALL will include the route to this remote node in its RIP broadcasts. If set to <b>Yes</b> , this route is kept private and not included in RIP broadcasts. If <b>No</b> , the route to this remote node will be propagated to other hosts through RIP broadcasts.                                                                      |
| RIP Direction                                                                                                    | Press [SPACE BAR] and then [ENTER] to select the <b>RIP Direction</b> from <b>Both</b> , <b>None</b> , <b>In Only</b> , <b>Out Only</b> and <b>None</b> .                                                                                                    |
| Version                                                                                                    | Press [SPACE BAR] and then [ENTER] to select the RIP version from <b>RIP-1</b> , <b>RIP-2B</b> and <b>RIP-2M</b> .                                                                                                    |
| Multicast                                                                                                    | IGMP (Internet Group Multicast Protocol) is a network-layer protocol used to establish membership in a Multicast group. The ZyWALL supports both IGMP version 1 ( <b>IGMP-v1</b> ) and version 2 ( <b>IGMP-v2</b> ). Press the [SPACE BAR] to enable IP Multicasting or select <b>None</b> to disable it. See Section 6.5 on page 131 for more information on this feature. |
| Once you have completed filling in <b>Menu 11.3.2 Remote Node Network Layer Options</b> , press [ENTER] at the message "Press ENTER to Confirm" to save your configuration and return to menu 11.3, or press [ESC] at any time to cancel. |                                                                                                    |

## 34.9 Editing Login Script

For some remote gateways, text login is required before PPP negotiation is started. The ZyWALL provides a script facility for this purpose. The script has six programmable sets; each set is composed of an 'Expect' string and a 'Send' string. After matching a message from the server to the 'Expect' field, the ZyWALL returns the set's 'Send' string to the server.

For instance, a typical login sequence starts with the server printing a banner, a login prompt for you to enter the user name and a password prompt to enter the password:

```
Welcome to Acme, Inc.
Login: myLogin
Password:
```

To handle the first prompt, you specify "ogin: " as the 'Expect' string and "myLogin" as the 'Send' string in set 1. The reason for leaving out the leading "L" is to avoid having to know exactly whether it is upper or lower case. Similarly, you specify "word: " as the 'Expect' string and your password as the 'Send' string for the second prompt in set 2.

You can use two variables, \$USERNAME and \$PASSWORD (all UPPER case), to represent the actual user name and password in the script, so they will not show in the clear. They are replaced with the outgoing login name and password in the remote node when the ZyWALL sees them in a 'Send' string. Please note that both variables must been entered exactly as shown. No other characters may appear before or after, either, i.e., they must be used alone in response to login and password prompts.

Please note that the ordering of the sets is significant, i.e., starting from set 1, the ZyWALL will wait until the 'Expect' string is matched before it proceeds to set 2, and so on for the rest of the script. When both the 'Expect' and the 'Send' fields of the current set are empty, the ZyWALL will terminate the script processing and start PPP negotiation. This implies two things: first, the sets must be contiguous; the sets after an empty one are ignored. Second, the last set should match the final message sent by the server. For instance, if the server prints:

```
login successful.
Starting PPP...
```

after you enter the password, then you should create a third set to match the final "PPP..." but without a "Send" string. Otherwise, the ZyWALL will start PPP prematurely right after sending your password to the server.

If there are errors in the script and it gets stuck at a set for longer than the "Dial Timeout" in menu 2 (default 60 seconds), the ZyWALL will timeout and drop the line. To debug a script, go to Menu 24.4 to initiate a manual call and watch the trace display to see if the sequence of messages and prompts from the server differs from what you expect.

```
Menu 11.3.3 - Remote Node Script
     Active= No
     Set 1:
                                            Set 5:
       Expect=
                                               Expect=
       Send=
                                               Send=
     Set 2:
                                            Set 6:
       Expect=
                                               Expect=
                                               Send=
       Send=
     Set 3:
       Expect=
       Send=
     Set 4:
       Expect=
       Send=
Enter here to CONFIRM or ESC to CANCEL:
```

Figure 320 Menu 11.3.3: Remote Node Script

The following table describes the fields in this menu.

| FIELD              | DESCRIPTION                                                                                                    |
|--------------------|----------------------------------------------------------------------------------------------------|
| Active             | Press [SPACE BAR] and then [ENTER] to select either <b>Yes</b> to enable the AT strings or <b>No</b> to disable them.      |
| Set 1-6:<br>Expect | Enter an Expect string to match. After matching the Expect string, the ZyWALL returns the string in the <b>Send</b> field. |
| Set 1-6:<br>Send   | Enter a string to send out after the Expect string is matched.                                                             |

Table 212 Menu 11.3.3: Remote Node Script

## 34.10 Remote Node Filter

Move the cursor to the field **Edit Filter Sets** in menu 11.3, and then press [SPACE BAR] to set the value to **Yes**. Press [ENTER] to open **Menu 11.3.4** - **Remote Node Filter**.

Use menu 11.3.4 to specify the filter set(s) to apply to the incoming and outgoing traffic between this remote node and the ZyWALL to prevent certain packets from triggering calls. You can specify up to four filter sets separated by commas, for example, 1, 5, 9, 12, in each filter field. Note that spaces are accepted in this field. Please refer to Chapter 44 on page 633 for more information on defining the filters.

Figure 321 Menu 11.3.4: Remote Node Filter

```
Menu 11.3.4 - Remote Node Filter
Input Filter Sets:
    protocol filters=
    device filters=
Output Filter Sets:
    protocol filters=
    device filters=
Call Filter Sets:
    protocol filters=
    device filters=
    device filters=
```

# CHAPTER 35 LAN Setup

This chapter describes how to configure the LAN using Menu 3 - LAN Setup.

## 35.1 Introduction to LAN Setup

This chapter describes how to configure the ZyWALL for LAN and wireless LAN connections.

## 35.2 Accessing the LAN Menus

From the main menu, enter 3 to open Menu 3 - LAN Setup.

Figure 322 Menu 3: LAN Setup

Menu 3 - LAN Setup 1. LAN Port Filter Setup 2. TCP/IP and DHCP Setup Enter Menu Selection Number:

## 35.3 LAN Port Filter Setup

This menu allows you to specify the filter sets that you wish to apply to the LAN traffic. You seldom need to filter the LAN traffic, however, the filter sets may be useful to block certain packets, reduce traffic and prevent security breaches.

Figure 323 Menu 3.1: LAN Port Filter Setup

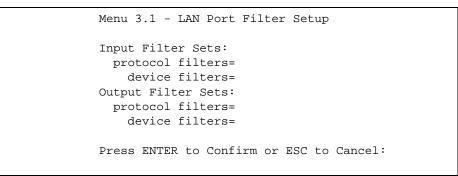

## 35.4 TCP/IP and DHCP Ethernet Setup Menu

From the main menu, enter 3 to open **Menu 3 - LAN Setup** to configure TCP/IP (RFC 1155) and DHCP Ethernet setup.

Figure 324 Menu 3: TCP/IP and DHCP Setup

```
Menu 3 - LAN Setup
1. LAN Port Filter Setup
2. TCP/IP and DHCP Setup
Enter Menu Selection Number:
```

From menu 3, select the submenu option **TCP/IP and DHCP Setup** and press [ENTER]. The screen now displays **Menu 3.2 - TCP/IP and DHCP Ethernet Setup**, as shown next. Not all fields are available on all models.

Figure 325 Menu 3.2: TCP/IP and DHCP Ethernet Setup

```
Menu 3.2 - TCP/IP and DHCP Ethernet Setup

DHCP= Server TCP/IP Setup:

Client IP Pool:

Starting Address= 192.168.1.33 IP Address= 192.168.1.1

Size of Client IP Pool= 128 IP Subnet Mask= 255.255.255.0

RIP Direction= Both

Version= RIP-1

Multicast= None

Edit IP Alias= No

DHCP Server Address= N/A

Press ENTER to Confirm or ESC to Cancel:
```

Follow the instructions in the next table on how to configure the DHCP fields.

| Table 213 | Menu 3.2: DHCP | Ethernet Setup | Fields |
|-----------|----------------|----------------|--------|
|-----------|----------------|----------------|--------|

| FIELD                     | DESCRIPTION                                                                                                    |
|---------------------------|----------------------------------------------------------------------------------------------------|
| DHCP                      | This field enables/disables the DHCP server.<br>If set to <b>Server</b> , your ZyWALL will act as a DHCP server.<br>If set to <b>None</b> , the DHCP server will be disabled.<br>If set to <b>Relay</b> , the ZyWALL acts as a surrogate DHCP server and relays requests<br>and responses between the remote server and the clients.<br>When set to <b>Server</b> , the following items need to be set: |
| Client IP Pool:           |                                                                                                    |
| Starting Address          | This field specifies the first of the contiguous addresses in the IP address pool.                                                                                                    |
| Size of Client IP<br>Pool | This field specifies the size, or count of the IP address pool.                                                                                                    |

| FIELD                                                        | DESCRIPTION                                                                                                    |
|--------------------------------------------------------------|----------------------------------------------------------------------------------------------------|
| First DNS Server<br>Second DNS<br>Server<br>Third DNS Server | The ZyWALL passes a DNS (Domain Name System) server IP address (in the order you specify here) to the DHCP clients.                                                                                                    |
|                                                              | Select <b>From ISP</b> if your ISP dynamically assigns DNS server information (and the ZyWALL's WAN IP address). The <b>IP Address</b> field below displays the (read-only) DNS server IP address that the ISP assigns.                                                                                                    |
|                                                              | Select <b>User-Defined</b> if you have the IP address of a DNS server. Enter the DNS server's IP address in the <b>IP Address</b> field below. If you chose <b>User-Defined</b> , but leave the IP address set to 0.0.0.0, <b>User-Defined</b> changes to <b>None</b> after you save your changes. If you set a second choice to <b>User-Defined</b> , and enter the same IP address, the second <b>User-Defined</b> changes to <b>None</b> after you save your changes.                                                                                                    |
|                                                              | Select <b>DNS Relay</b> to have the ZyWALL act as a DNS proxy. The ZyWALL's LAN IP address displays in the I <b>P Address</b> field below (read-only). The ZyWALL tells the DHCP clients on the LAN that the ZyWALL itself is the DNS server. When a computer on the LAN sends a DNS query to the ZyWALL, the ZyWALL forwards the query to the ZyWALL's system DNS server (configured in menu 1) and relays the response back to the computer. You can only select <b>DNS Relay</b> for one of the three servers; if you select <b>DNS Relay</b> for a second or third DNS server, that choice changes to <b>None</b> after you save your changes. |
|                                                              | Select <b>None</b> if you do not want to configure DNS servers. If you do not configure a DNS server, you must know the IP address of a machine in order to access it.                                                                                                    |
| DHCP Server<br>Address                                       | If <b>Relay</b> is selected in the <b>DHCP</b> field above, then type the IP address of the actual, remote DHCP server here.                                                                                                    |

| Table 213 | Menu 3.2: DHCP Ethernet Setup Fields |
|-----------|--------------------------------------|
|-----------|--------------------------------------|

Use the instructions in the following table to configure TCP/IP parameters for the LAN port.

Note: LAN and DMZ IP addresses must be on separate subnets.

| Table 214 | Menu 3.2: LAN TCP/IP Setup Fields |
|-----------|-----------------------------------|
|-----------|-----------------------------------|

| FIELD                                                                                                    | DESCRIPTION                                                                                                    |
|----------------------------------------------------------------------------------------------------|----------------------------------------------------------------------------------------------------|
| TCP/IP Setup:                                                                                                    |                                                                                                    |
| IP Address                                                                                                    | Enter the IP address of your ZyWALL in dotted decimal notation                                                                                                    |
| IP Subnet Mask                                                                                                    | Your ZyWALL will automatically calculate the subnet mask based on the IP address that you assign. Unless you are implementing subnetting, use the subnet mask computed by the ZyWALL.                                                                                                    |
| RIP Direction                                                                                                    | Press [SPACE BAR] and then [ENTER] to select the RIP direction. Options are: <b>Both</b> , <b>In Only</b> , <b>Out Only</b> or <b>None</b> .                                                                                                    |
| Version                                                                                                    | Press [SPACE BAR] and then [ENTER] to select the RIP version. Options are: RIP-1, RIP-2B or RIP-2M.                                                                                                    |
| Multicast                                                                                                    | IGMP (Internet Group Multicast Protocol) is a network-layer protocol used to establish membership in a Multicast group. The ZyWALL supports both IGMP version 1 ( <b>IGMP-v1</b> ) and version 2 ( <b>IGMP-v2</b> ). Press [SPACE BAR] and then [ENTER] to enable IP Multicasting or select <b>None</b> (default) to disable it. |
| Edit IP Alias                                                                                                    | The ZyWALL supports three logical LAN interfaces via its single physical Ethernet interface with the ZyWALL itself as the gateway for each LAN network. Press [SPACE BAR] to select <b>Yes</b> and then press [ENTER] to display menu 3.2.1                                                                                      |
| When you have completed this menu, press [ENTER] at the prompt [Press ENTER to Confirm] to save your configuration, or press [ESC] at any time to cancel. |                                                                                                    |

#### 35.4.1 IP Alias Setup

IP alias allows you to partition a physical network into different logical networks over the same Ethernet interface. The ZyWALL supports three logical LAN interfaces via its single physical Ethernet interface with the ZyWALL itself as the gateway for each LAN network.

Use menu 3.2 to configure the first network. Move the cursor to the **Edit IP** Alias field, press [SPACE BAR] to choose **Yes** and press [ENTER] to open **Menu 3.2.1 - IP** Alias Setup, as shown next. Use this menu to configure the second and third networks.

Figure 326 Menu 3.2.1: IP Alias Setup

```
Menu 3.2.1 - IP Alias Setup
IP Alias 1= Yes
  IP Address= 192.168.2.1
  IP Subnet Mask= 255.255.255.0
 RIP Direction= None
   Version= RIP-1
  Incoming protocol filters=
 Outgoing protocol filters=
IP Alias 2= No
  IP Address= N/A
  IP Subnet Mask= N/A
 RIP Direction= N/A
   Version= N/A
  Incoming protocol filters= N/A
  Outgoing protocol filters= N/A
            Enter here to CONFIRM or ESC to CANCEL:
```

Use the instructions in the following table to configure IP alias parameters.

Table 215 Menu 3.2.1: IP Alias Setup

| FIELD                        | DESCRIPTION                                                                                                    |
|------------------------------|----------------------------------------------------------------------------------------------------|
| IP Alias 1, 2                | Choose <b>Yes</b> to configure the LAN network for the ZyWALL.                                                                                                    |
| IP Address                   | Enter the IP address of your ZyWALL in dotted decimal notation.                                                                                                    |
| IP Subnet Mask               | Your ZyWALL will automatically calculate the subnet mask based on the IP address that you assign. Unless you are implementing subnetting, use the subnet mask computed by the ZyWALL. |
| RIP Direction                | Press [SPACE BAR] and then [ENTER] to select the RIP direction. Options are <b>Both</b> , <b>In Only</b> , <b>Out Only</b> or <b>None</b> .                                           |
| Version                      | Press [SPACE BAR] and then [ENTER] to select the RIP version. Options are RIP-1, RIP-2B or RIP-2M.                                                                                    |
| Incoming<br>Protocol Filters | Enter the filter set(s) you wish to apply to the incoming traffic between this node and the ZyWALL.                                                                                   |

| FIELD                                                                                                    | DESCRIPTION                                                                                         |
|----------------------------------------------------------------------------------------------------|----------------------------------------------------------------------------------------------------|
| Outgoing<br>Protocol Filters                                                                                                    | Enter the filter set(s) you wish to apply to the outgoing traffic between this node and the ZyWALL. |
| When you have completed this menu, press [ENTER] at the prompt [Press ENTER to Confirm] to save your configuration, or press [ESC] at any time to cancel. |                                                                                                    |

#### Table 215 Menu 3.2.1: IP Alias Setup (continued)

## CHAPTER 36 Internet Access

This chapter shows you how to configure your ZyWALL for Internet access.

## 36.1 Introduction to Internet Access Setup

Use information from your ISP along with the instructions in this chapter to set up your ZyWALL to access the Internet. There are three different menu 4 screens depending on whether you chose **Ethernet**, **PPTP** or **PPPOE** Encapsulation. Contact your ISP to determine what encapsulation type you should use.

Note: This menu configures WAN 1 on a ZyWALL with multiple WAN ports. Configure the WAN 2 port in Menu 11.2 - Remote Node Profile or in the WAN > WAN 2 screen via the web configurator.

## 36.2 Ethernet Encapsulation

If you choose **Ethernet** in menu 4 you will see the next menu.

Figure 327 Menu 4: Internet Access Setup (Ethernet)

```
Menu 4 - Internet Access Setup

ISP's Name= WAN_1

Encapsulation= Ethernet

Service Type= Standard

My Login= N/A

My Password= N/A

Retype to Confirm= N/A

Login Server= N/A

Relogin Every (min)= N/A

IP Address Assignment= Dynamic

IP Address= N/A

IP Subnet Mask= N/A

Gateway IP Address= N/A

Network Address Translation= SUA Only

Press ENTER to Confirm or ESC to Cancel:
```

The following table describes the fields in this menu.

| FIELD                             | DESCRIPTION                                                                                                    |  |
|-----------------------------------|----------------------------------------------------------------------------------------------------|--|
| ISP's Name                        | This is the descriptive name of your ISP for identification purposes.                                                                                                    |  |
| Encapsulation                     | Press [SPACE BAR] and then press [ENTER] to choose <b>Ethernet</b> . The encapsulation method influences your choices for the <b>IP Address</b> field.                                                                                                    |  |
| Service Type                      | Press [SPACE BAR] and then [ENTER] to select <b>Standard</b> , <b>RR-Toshiba</b><br>(RoadRunner Toshiba authentication method), <b>RR-Manager</b> (RoadRunner Manager<br>authentication method), <b>RR-Telstra</b> or <b>Telia Login</b> . Choose a RoadRunner flavor if<br>your ISP is Time Warner's RoadRunner; otherwise choose <b>Standard</b> . |  |
|                                   | sers must choose the <b>Standard</b> option only. The <b>My Login</b> , <b>My</b><br>ord and Login Server fields are not applicable in this case.                                                                                                    |  |
| My Login                          | Enter the login name given to you by your ISP.                                                                                                    |  |
| My Password                       | Type your password again for confirmation.                                                                                                    |  |
| Retype to<br>Confirm              | Enter your password again to make sure that you have entered is correctly.                                                                                                    |  |
| Login Server                      | The ZyWALL will find the RoadRunner Server IP if this field is left blank. If it does not, then you must enter the authentication server IP address.                                                                                                    |  |
| Relogin Every<br>(min)            | This field is available when you select <b>Telia Login</b> in the <b>Service Type</b> field.<br>The Telia server logs the ZyWALL out if the ZyWALL does not log in periodically.<br>Type the number of minutes from 1 to 59 (30 recommended) for the ZyWALL to wait<br>between logins.                                                               |  |
| IP Address<br>Assignment          | If your ISP did not assign you a fixed IP address, press [SPACE BAR] and then [ENTER] to select <b>Dynamic</b> , otherwise select <b>Static</b> and enter the IP address and subnet mask in the following fields.                                                                                                    |  |
| IP Address                        | Enter the (fixed) IP address assigned to you by your ISP (static IP address assignment is selected in the previous field).                                                                                                    |  |
| IP Subnet Mask                    | Enter the subnet mask associated with your static IP.                                                                                                    |  |
| Gateway IP<br>Address             | Enter the gateway IP address associated with your static IP.                                                                                                    |  |
| Network<br>Address<br>Translation | Network Address Translation (NAT) allows the translation of an Internet protocol address used within one network (for example a private IP address used in a local network) to a different IP address known within another network (for example a public IP address used on the Internet).                                                           |  |
|                                   | Choose <b>None</b> to disable NAT.<br>Choose <b>SUA Only</b> if you have a single public IP address. SUA (Single User Account) is a subset of NAT that supports two types of mapping: <b>Many-to-One</b> and <b>Server</b> .                                                                                                    |  |
|                                   | Choose Full Feature if you have multiple public IP addresses. Full Feature mapping types include: One-to-One, Many-to-One (SUA/PAT), Many-to-Many Overload, Many- One-to-One and Server. When you select Full Feature you must configure at least one address mapping set!                                                                           |  |
|                                   | Please see Chapter 21 on page 395 for a more detailed discussion on the Network Address Translation feature.                                                                                                    |  |
|                                   | completed this menu, press [ENTER] at the prompt "Press ENTER to Confirm…" to uration, or press [ESC] at any time to cancel.                                                                                                    |  |

Table 216 Menu 4: Internet Access Setup (Ethernet)

## 36.3 Configuring the PPTP Client

Note: The ZyWALL supports only one PPTP server connection at any given time.

To configure a PPTP client, you must configure the **My Login** and **Password** fields for a PPP connection and the PPTP parameters for a PPTP connection.

After configuring **My Login** and **Password** for PPP connection, press [SPACE BAR] and then [ENTER] in the **Encapsulation** field in **Menu 4 -Internet Access Setup** to choose **PPTP** as your encapsulation option. This brings up the following screen.

Figure 328 Internet Access Setup (PPTP)

```
Menu 4 - Internet Access Setup

ISP's Name= WAN_1

Encapsulation= PPTP

Service Type= N/A

My Login=

My Password= *******

Retype to Confirm= *******

Idle Timeout= 100

IP Address Assignment= Dynamic

IP Address= N/A

IP Subnet Mask= N/A

Gateway IP Address= N/A

Network Address Translation= SUA Only

Press ENTER to Confirm or ESC to Cancel:
```

The following table contains instructions about the new fields when you choose **PPTP** in the **Encapsulation** field in menu 4.

Table 217 New Fields in Menu 4 (PPTP) Screen

| FIELD         | DESCRIPTION                                                                                                    |
|---------------|----------------------------------------------------------------------------------------------------|
| Encapsulation | Press [SPACE BAR] and then press [ENTER] to choose <b>PPTP</b> . The encapsulation method influences your choices for the <b>IP Address</b> field. |
| Idle Timeout  | This value specifies the time, in seconds, that elapses before the ZyWALL automatically disconnects from the PPTP server.                          |

## 36.4 Configuring the PPPoE Client

If you enable PPPoE in menu 4, you will see the next screen.

Figure 329 Internet Access Setup (PPPoE)

```
Menu 4 - Internet Access Setup

ISP's Name= WAN_1

Encapsulation= PPPoE

Service Type= N/A

My Login=

My Password= ******

Retype to Confirm= *******

Idle Timeout= 100

IP Address Assignment= Dynamic

IP Address= N/A

IP Subnet Mask= N/A

Gateway IP Address= N/A

Network Address Translation= SUA Only

Press ENTER to Confirm or ESC to Cancel:
```

The following table contains instructions about the new fields when you choose **PPPoE** in the **Encapsulation** field in menu 4.

Table 218 New Fields in Menu 4 (PPPoE) screen

| FIELD         | DESCRIPTION                                                                                                    |
|---------------|----------------------------------------------------------------------------------------------------|
| Encapsulation | Press [SPACE BAR] and then press [ENTER] to choose <b>PPPoE</b> . The encapsulation method influences your choices in the <b>IP Address</b> field. |
| Idle Timeout  | This value specifies the time in seconds that elapses before the ZyWALL automatically disconnects from the PPPoE server.                           |

If you need a PPPoE service name to identify and reach the PPPoE server, please go to menu 11 and enter the PPPoE service name provided to you in the **Service Name** field.

## 36.5 Basic Setup Complete

Well done! You have successfully connected, installed and set up your ZyWALL to operate on your network as well as access the Internet.

**Note:** When the firewall is activated, the default policy allows all communications to the Internet that originate from the LAN, and blocks all traffic to the LAN that originates from the Internet.

You may deactivate the firewall in menu 21.2 or via the ZyWALL embedded web configurator. You may also define additional firewall rules or modify existing ones but please exercise extreme caution in doing so. See the chapters on firewall for more information on the firewall.

# CHAPTER 37 DMZ Setup

This chapter describes how to configure the ZyWALL's DMZ using Menu 5 - DMZ Setup.

## 37.1 Configuring DMZ Setup

From the main menu, enter 5 to open Menu 5 – DMZ Setup.

Figure 330 Menu 5: DMZ Setup

Menu 5 - DMZ Setup 1. DMZ Port Filter Setup 2. **TCP/IP and DHCP Setup** Enter Menu Selection Number:

## 37.2 DMZ Port Filter Setup

This menu allows you to specify the filter sets that you wish to apply to your public server(s) traffic.

Figure 331 Menu 5.1: DMZ Port Filter Setup

```
Menu 5.1 - DMZ Port Filter Setup
Input Filter Sets:
    protocol filters=
    device filters=
Output Filter Sets:
    protocol filters=
    device filters=
    Press ENTER to Confirm or ESC to Cancel:
```

## 37.3 TCP/IP Setup

For more detailed information about RIP setup, IP Multicast and IP alias, please refer to Chapter 6 on page 129.

### 37.3.1 IP Address

From the main menu, enter 5 to open Menu 5 - DMZ Setup to configure TCP/IP (RFC 1155).

Figure 332 Menu 5: DMZ Setup

```
Menu 5 - DMZ Setup
1. DMZ Port Filter Setup
2. TCP/IP and DHCP Setup
Enter Menu Selection Number:
```

From menu 5, select the submenu option 2. TCP/IP and DHCP Setup and press [ENTER]. The screen now displays Menu 5.2 - TCP/IP and DHCP Ethernet Setup, as shown next.

Figure 333 Menu 5.2: TCP/IP and DHCP Ethernet Setup

```
Menu 5.2 - TCP/IP and DHCP Ethernet Setup

DHCP= None TCP/IP Setup:

Client IP Pool:

Starting Address= N/A IP Address= 10.10.2.1

Size of Client IP Pool= N/A IP Subnet Mask= 255.255.255.0

RIP Direction= None

Version= N/A

Multicast= IGMP-v2

Edit IP Alias= No

DHCP Server Address= N/A

Press ENTER to Confirm or ESC to Cancel:
```

The DHCP and TCP/IP setup fields are the same as the ones in **Menu 3.2 - TCP/IP and DHCP Ethernet Setup**. Each public server will need a unique IP address. Refer to Section 35.4 on page 576 for information on how to configure these fields.

**Note:** DMZ, WLAN and LAN IP addresses must be on separate subnets. You must also configure NAT for the DMZ port (see Chapter 42 on page 611) in menus 15.1 and 15.2.

#### 37.3.2 IP Alias Setup

Use menu 5.2 to configure the first network. Move the cursor to the **Edit IP Alias** field, press [SPACE BAR] to choose **Yes** and press [ENTER] to open **Menu 5.2.1 - IP Alias Setup**, as shown next. Use this menu to configure the second and third networks.

```
Figure 334 Menu 5.2.1: IP Alias Setup
```

```
Menu 5.2.1 - IP Alias Setup
IP Alias 1= No
 IP Address= N/A
 IP Subnet Mask= N/A
 RIP Direction= N/A
   Version= N/A
  Incoming protocol filters= N/A
 Outgoing protocol filters= N/A
IP Alias 2= No
 IP Address= N/A
  IP Subnet Mask= N/A
 RIP Direction= N/A
   Version= N/A
 Incoming protocol filters= N/A
  Outgoing protocol filters= N/A
Enter here to CONFIRM or ESC to CANCEL:
```

Refer to Table 215 on page 579 for instructions on configuring IP alias parameters.

# CHAPTER 38 Route Setup

This chapter describes how to configure the ZyWALL's traffic redirect. This chapter applies to the ZyWALL 35 and ZyWALL 70.

## 38.1 Configuring Route Setup

From the main menu, enter 6 to open Menu 6 - Route Setup.

Figure 335 Menu 6: Route Setup

```
Menu 6 - Route Setup
1. Route Assessment
2. Traffic Redirect
3. Route Failover
Enter Menu Selection Number:
```

## 38.2 Route Assessment

This menu allows you to configure traffic redirect properties.

Figure 336 Menu 6.1: Route Assessment

```
Menu 6.1 - Route Assessment
Probing WAN 1 Check Point= Yes
   Use Default Gateway as Check Point= Yes
   Check Point= N/A
Probing WAN 2 Check Point= Yes
   Use Default Gateway as Check Point= Yes
   Check Point= N/A
Probing Traffic Redirection Check Point= No
   Use Default Gateway as Check Point= N/A
   Check Point= N/A
Press ENTER to Confirm or ESC to Cancel:
```

The following table describes the fields in this menu.

|  | Table 219 | Menu 6.1: Route Assessment |
|--|-----------|----------------------------|
|--|-----------|----------------------------|

| FIELD                                                                                                    | DESCRIPTION                                                                                                    |
|----------------------------------------------------------------------------------------------------|----------------------------------------------------------------------------------------------------|
| Probing WAN 1/2<br>Check Point                                                                                                    | Press [SPACE BAR] and then press [ENTER] to choose <b>Yes</b> to test your ZyWALL's WAN accessibility.                                                                                                    |
|                                                                                                    | If you do not select <b>No</b> in the <b>Use Default Gateway as Check Point</b> field and<br>enter a domain name or IP address of a reliable nearby computer (for example,<br>your ISP's DNS server address) in the <b>Check Point</b> field, the ZyWALL will use<br>the default gateway IP address. |
| Probing Traffic<br>Redirection Check<br>Point                                                                                                    | Press [SPACE BAR] and then press [ENTER] to choose <b>Yes</b> to test your ZyWALL's traffic redirect connection.                                                                                                    |
|                                                                                                    | If you do not select <b>No</b> in the <b>Use Default Gateway as Check Point</b> field and<br>enter a domain name or IP address of a reliable nearby computer (for example,<br>your ISP's DNS server address) in the <b>Check Point</b> field, the ZyWALL will use<br>the default gateway IP address. |
| When you have completed this menu, press [ENTER] at the prompt "Press ENTER to Confirm" to save your configuration, or press [ESC] at any time to cancel. |                                                                                                    |

## 38.3 Traffic Redirect

To configure the parameters for traffic redirect, enter 2 in Menu 6 - Route Setup to open Menu 6.2 - Traffic Redirect as shown next.

Figure 337 Menu 6.2: Traffic Redirect

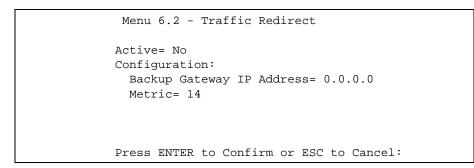

The following table describes the fields in this menu.

#### Table 220 Menu 6.2: Traffic Redirect

| FIELD                        | DESCRIPTION                                                                                                    |
|------------------------------|----------------------------------------------------------------------------------------------------|
| Active                       | Press [SPACE BAR] and select Yes (to enable) or No (to disable) traffic redirect setup. The default is No.                                                                                 |
| Backup Gateway IP<br>Address | Enter the IP address of your backup gateway in dotted decimal notation.<br>The ZyWALL automatically forwards traffic to this IP address if the ZyWALL's<br>Internet connection terminates. |

| Table 220 Menu 6.2: Traffic Re |
|--------------------------------|
|--------------------------------|

| FIELD                                                                                                    | DESCRIPTION                                                                                                    |
|----------------------------------------------------------------------------------------------------|----------------------------------------------------------------------------------------------------|
| Metric                                                                                                    | This field sets this route's priority among the routes the ZyWALL uses.<br>Enter a number from 1 to 15 to set this route's priority among the ZyWALL's routes (see Section 8.5 on page 151) The smaller the number, the higher priority the route has. |
| When you have completed this menu, press [ENTER] at the prompt "Press ENTER to Confirm" to save your configuration, or press [ESC] at any time to cancel. |                                                                                                    |

## 38.4 Route Failover

This menu allows you to configure how the ZyWALL uses the route assessment ping check function.

Figure 338 Menu 6.3: Route Failover

```
Menu 6.3 - Route Failover
Period= 5
Timeout=: 3
Fail Tolerance= 3
Press ENTER to Confirm or ESC to Cancel:
```

The following table describes the fields in this menu.

| FIELD                                                                                                    | DESCRIPTION                                                                                                    |
|----------------------------------------------------------------------------------------------------|----------------------------------------------------------------------------------------------------|
| Period                                                                                                    | Type the number of seconds for the ZyWALL to wait between checks to see if it can connect to the WAN IP address (in the <b>Check Point</b> field of menu 6.1) or the default gateway. Allow more time if your destination IP address handles lots of traffic.                                                                                                    |
| Timeout                                                                                                    | Type the number of seconds for your ZyWALL to wait for a ping response from the IP address in the <b>Check Point</b> field of menu 6.1 before it times out. The WAN connection is considered "down" after the ZyWALL times out the number of times specified in the <b>Fail Tolerance</b> field. Use a higher value in this field if your network is busy or congested. |
| Fail Tolerance                                                                                                    | Type the number of times your ZyWALL may attempt and fail to connect to the Internet before traffic is forwarded to the backup gateway.                                                                                                    |
| When you have completed this menu, press [ENTER] at the prompt "Press ENTER to Confirm" to save your configuration, or press [ESC] at any time to cancel. |                                                                                                    |

| Table 221 M | lenu 6.3: Route Failo | ver |
|-------------|-----------------------|-----|
|-------------|-----------------------|-----|

## CHAPTER 39 Wireless Setup

Use menu 7 to set up your ZyWALL as the wireless access point.

## 39.1 Wireless LAN Setup

**Note:** If you are configuring the ZyWALL from a computer connected to the wireless LAN and you change the ZyWALL's ESSID or WEP settings, you will lose your wireless connection when you press [ENTER] to confirm. You must then change the wireless settings of your computer to match the ZyWALL's new settings.

From the main menu, enter 7 to open **Menu 7 - WLAN Setup** to configure the Wireless LAN setup. To edit the wireless LAN configuration, enter 1 to open **Menu 7.1 - Wireless Setup** as shown next.

Figure 339 Menu 7.1: Wireless Setup

```
Menu 7.1 - Wireless Setup
Enable Wireless LAN= No
Bridge Channel= WLAN
ESSID= ZyXEL
Hide ESSID= No
Channel ID= CH06 2437MHz
RTS Threshold= 2432
Frag. Threshold= 2432
WEP= Disable
 Default Key= N/A
 Key1= N/A
 Key2= N/A
 Key3= N/A
 Key4= N/A
Edit MAC Address Filter= No
Press ENTER to Confirm or ESC to Cancel:
```

**Note:** The settings of all client stations on the wireless LAN must match those of the ZyWALL.

Follow the instructions in the next table on how to configure the wireless LAN parameters.

| FIELD                                                                                                    | DESCRIPTION                                                                                                    |
|----------------------------------------------------------------------------------------------------|----------------------------------------------------------------------------------------------------|
| Enable<br>Wireless LAN                                                                                                    | Press [SPACE BAR] to select <b>Yes</b> to turn on the wireless LAN. The wireless LAN is off by default. Configure wireless LAN security features such as Mac filters and 802.1X before you turn on the wireless LAN.                                                                                                    |
| Bridge                                                                                                    | Select LAN to use the wireless card as part of the LAN.                                                                                                    |
| Channel                                                                                                    | Select <b>DMZ</b> to use the wireless card as part of the DMZ.                                                                                                    |
|                                                                                                    | Select <b>WLAN</b> to use the wireless card as part of the WLAN.                                                                                                    |
|                                                                                                    | The ZyWALL restarts after you change the wireless card setting.                                                                                                    |
|                                                                                                    | <b>Note:</b> If you set the wireless card to be part of the LAN or DMZ, you can still use wireless access, but not the WLAN interface in the firewall. The firewall will treat the wireless card as part of the LAN or DMZ respectively.                                                                                                    |
| ESSID                                                                                                    | (Extended Service Set IDentification) The ESSID identifies the AP to which the wireless stations associate. Wireless stations associating to the Access Point must have the same ESSID. Enter a descriptive name (up to 32 characters) for the wireless LAN.                                                                                                    |
| Hide ESSID                                                                                                    | Press [SPACE BAR] to select <b>Yes</b> to hide the ESSID in the outgoing beacon frame so a station cannot obtain the ESSID through passive scanning.                                                                                                    |
| Channel ID                                                                                                    | This allows you to set the operating frequency/channel depending on your particular region. Use the [SPACE BAR] to select a channel.                                                                                                    |
| RTS<br>Threshold                                                                                                    | (Request To Send) The threshold (number of bytes) for enabling RTS/CTS handshake.<br>Data with its frame size larger than this value will perform the RTS/CTS handshake.<br>Setting this attribute to be larger than the maximum MSDU (MAC Service Data Unit)<br>size turns off the RTS/CTS handshake. Setting this attribute to zero turns on the RTS/<br>CTS handshake. Enter a value between <b>0</b> and <b>2432</b> . |
| Frag.<br>Threshold                                                                                                    | The threshold (number of bytes) for the fragmentation boundary for directed messages. It is the maximum data fragment size that can be sent. Enter a value between <b>256</b> and <b>2432</b> .                                                                                                    |
| WEP                                                                                                    | Select <b>Disable</b> to allow wireless stations to communicate with the access points without any data encryption.<br>Select <b>64-bit WEP</b> or <b>128-bit WEP</b> to enable data encryption.                                                                                                    |
| Default Key                                                                                                    | Enter the key number (1 to 4) in this field. Only one key can be enabled at any one time. This key must be the same on the ZyWALL and the wireless stations to communicate.                                                                                                    |
| Key 1 to Key<br>4                                                                                                    | The WEP keys are used to encrypt data. Both the ZyWALL and the wireless stations must use the same WEP key for data transmission.<br>If you chose <b>64-bit WEP</b> in the <b>WEP Encryption</b> field, then enter any 5 ASCII characters or 10 hexadecimal characters ("0-9", "A-F").                                                                                                    |
|                                                                                                    | If you chose <b>128-bit WEP</b> in the <b>WEP Encryption</b> field, then enter 13 ASCII characters or 26 hexadecimal characters ("0-9", "A-F").                                                                                                    |
|                                                                                                    | <b>Note:</b> Enter "0x" before the key to denote a hexadecimal key. Don't enter "0x" before the key to denote an ASCII key.                                                                                                    |
| Edit MAC<br>Address Filter                                                                                                    | Press [SPACE BAR] to select <b>Yes</b> and then press [ENTER] to display menu 7.1.1.                                                                                                    |
| When you have completed this menu, press [ENTER] at the prompt "Press ENTER to Confirm" to save your configuration, or press [ESC] at any time to cancel. |                                                                                                    |

 Table 222
 Menu 7.1: Wireless Setup

#### 39.1.1 MAC Address Filter Setup

Your ZyWALL checks the MAC address of the wireless station device against a list of allowed or denied MAC addresses. However, intruders could fake allowed MAC addresses so MAC-based authentication is less secure than EAP authentication.

Follow the steps below to create the MAC address table on your ZyWALL.

- 1 From the main menu, enter 7 to open Menu 7 WLAN Setup.
- 2 Enter 1 to display Menu 7.1 Wireless Setup.
- **3** In the Edit MAC Address Filter field, press [SPACE BAR] to select **Yes** and press [ENTER]. Menu 7.1.1 WLAN MAC Address Filter displays as shown next.

Figure 340 Menu 7.1.1: WLAN MAC Address Filter

```
Menu 7.1.1 - WLAN MAC Address Filter
Active= No
Filter Action= Allowed Association
MAC Address Filter
 Address 1= 00:00:00:00:00:00
  Address 2= 00:00:00:00:00:00
 Address 3= 00:00:00:00:00:00
 Address 4= 00:00:00:00:00:00
  Address 5= 00:00:00:00:00:00
 Address 6= 00:00:00:00:00:00
 Address 7= 00:00:00:00:00:00
  Address 8= 00:00:00:00:00:00
  Address 9= 00:00:00:00:00:00
  Address 10= 00:00:00:00:00:00
  Address 11= 00:00:00:00:00:00
  Address 12= 00:00:00:00:00:00
Enter here to CONFIRM or ESC to CANCEL:
```

The following table describes the fields in this menu.

| FIELD                 | DESCRIPTION                                                                                                    |
|-----------------------|----------------------------------------------------------------------------------------------------|
| Active                | To enable MAC address filtering, press [SPACE BAR] to select <b>Yes</b> and press [ENTER].                                                                                                    |
| Filter Action         | Define the filter action for the list of MAC addresses in the MAC address filter table.<br>To deny access to the ZyWALL, press [SPACE BAR] to select <b>Deny Association</b><br>and press [ENTER]. MAC addresses not listed will be allowed to access the router.<br>The default action, <b>Allowed Association</b> , permits association with the ZyWALL.<br>MAC addresses not listed will be denied access to the router. |
| MAC Address<br>Filter |                                                                                                    |

Table 223 Menu 7.1.1: WLAN MAC Address Filter

| FIELD                                                                                                    | DESCRIPTION                                                                                                    |
|----------------------------------------------------------------------------------------------------|----------------------------------------------------------------------------------------------------|
| Address 112                                                                                                    | Enter the MAC addresses (in XX:XX:XX:XX:XX:XX format) of the client computers that are allowed or denied access to the ZyWALL in these address fields. |
| When you have completed this menu, press [ENTER] at the prompt [Press ENTER to Confirm] to save your configuration, or press [ESC] at any time to cancel. |                                                                                                    |

| Table 223 Men | 7.1.1: WLAN MAC Address Filter |
|---------------|--------------------------------|
|---------------|--------------------------------|

## 39.2 TCP/IP Setup

For more detailed information about RIP setup, IP Multicast and IP alias, please refer to Chapter 6 on page 129.

### 39.2.1 IP Address

From the main menu, enter 7 to open **Menu 7 - WLAN Setup** to configure TCP/IP (RFC 1155).

Figure 341 Menu 7: WLAN Setup

```
Menu 7 - WLAN Setup
1. Wireless Setup
2. TCP/IP and DHCP Setup
Enter Menu Selection Number:
```

From menu 7, select the submenu option 2. TCP/IP and DHCP Setup and press [ENTER]. The screen now displays Menu 7.2 - TCP/IP and DHCP Ethernet Setup, as shown next.

Figure 342 Menu 7.2: TCP/IP and DHCP Ethernet Setup

```
Menu 7.2 - TCP/IP and DHCP Ethernet Setup

DHCP= None TCP/IP Setup:

Client IP Pool:

Starting Address= N/A IP Address= 0.0.0.0

Size of Client IP Pool= N/A IP Subnet Mask= 0.0.0.0

RIP Direction= None

Version= N/A

Multicast= IGMP-v2

Edit IP Alias= No

DHCP Server Address= N/A

Press ENTER to Confirm or ESC to Cancel:
```

The DHCP and TCP/IP setup fields are the same as the ones in **Menu 3.2 - TCP/IP and DHCP Ethernet Setup**. Each public server will need a unique IP address. Refer to Section 35.4 on page 576 for information on how to configure these fields.

**Note:** DMZ, WLAN and LAN IP addresses must be on separate subnets. You must also configure NAT for the WLAN port (see Chapter 42 on page 611) in menus 15.1 and 15.2.

#### 39.2.2 IP Alias Setup

You must use menu 7.2 to configure the first network. Move the cursor to the **Edit IP Alias** field, press [SPACE BAR] to choose **Yes** and press [ENTER] to configure the second and third network.

Pressing [ENTER] opens Menu 7.2.1 - IP Alias Setup, as shown next.

#### Figure 343 Menu 7.2.1: IP Alias Setup

```
Menu 7.2.1 - IP Alias Setup

IP Alias 1= No

IP Address= N/A

IP Subnet Mask= N/A

RIP Direction= N/A

Version= N/A

IP Alias 2= No

IP Address= N/A

IP Subnet Mask= N/A

RIP Direction= N/A

Version= N/A

Enter here to CONFIRM or ESC to CANCEL:
```

Refer to Table 215 on page 579 for instructions on configuring IP alias parameters.

# CHAPTER 40 Remote Node Setup

This chapter shows you how to configure a remote node.

## 40.1 Introduction to Remote Node Setup

A remote node is required for placing calls to a remote gateway. A remote node represents both the remote gateway and the network behind it across a WAN connection. Note that when you use menu 4 to set up Internet access, you are actually configuring a remote node. The following describes how to configure Menu 11.x (where x is 1 or 2) - Remote Node Profile, Menu 11.x.2 - Remote Node Network Layer Options and Menu 11.x.4 - Remote Node Filter.

## 40.2 Remote Node Setup

From the main menu, select menu option 11 to open **Menu 11 - Remote Node Setup** (shown below).

On a ZyWALL with multiple WAN ports, enter 1 or 2 to open Menu 11.x - Remote Node Profile and configure the setup for your first or second WAN port. Enter 3 to open Menu 11.3 Remote Node Profile (Backup ISP) and configure the setup for your Dial Backup port connection (see Chapter 34 on page 563).

On a ZyWALL with a single WAN port, enter **1** to open **Menu 11.1 - Remote Node Profile** and configure the setup for your WAN port. Enter **2** to open **Menu 11.2 Remote Node Profile** (**Backup ISP**) and configure the setup for your Dial Backup port connection.

Figure 344 Menu 11: Remote Node Setup

```
Menu 11 - Remote Node Setup
1. WAN_1 (ISP, SUA)
2. WAN_2 (ISP, NAT)
3. -Dial (BACKUP_ISP, SUA)
Enter Node # to Edit:
```

## 40.3 Remote Node Profile Setup

The following explains how to configure the remote node profile menu. Not all fields are available on all models.

### 40.3.1 Ethernet Encapsulation

There are three variations of menu 11.x depending on whether you choose **Ethernet Encapsulation**, **PPPoE Encapsulation** or **PPTP Encapsulation**. You must choose the **Ethernet** option when the WAN port is used as a regular Ethernet. The first menu 11.x screen you see is for Ethernet encapsulation shown next.

Figure 345 Menu 11.1: Remote Node Profile for Ethernet Encapsulation

```
Menu 11.1 - Remote Node Profile
Rem Node Name= WAN_1
                                    Route= IP
Active= Yes
Encapsulation= Ethernet
                                   Edit IP= No
Service Type= Standard
                                   Session Options:
                                      Schedules=
                                      Edit Filter Sets= No
Outgoing:
 My Login= N/A
 My Password= N/A
 Retype to Confirm= N/A
 Server= N/A
 Relogin Every (min) = N/A
Press ENTER to Confirm or ESC to Cancel:
```

The following table describes the fields in this menu.

| Table 224 | Menu 11.1: Remote Node Profile for Ethernet Encapsulation |
|-----------|-----------------------------------------------------------|
|-----------|-----------------------------------------------------------|

| FIELD                | DESCRIPTION                                                                                                    |
|----------------------|----------------------------------------------------------------------------------------------------|
| Rem Node Name        | Enter a descriptive name for the remote node. This field can be up to eight characters.                                                                                                    |
| Active               | Press [SPACE BAR] and then [ENTER] to select <b>Yes</b> (activate remote node) or <b>No</b> (deactivate remote node).                                                                                                    |
| Encapsulation        | <b>Ethernet</b> is the default encapsulation. Press [SPACE BAR] and then [ENTER] to change to <b>PPPoE</b> or <b>PPTP</b> encapsulation.                                                                                                    |
| Service Type         | Press [SPACE BAR] and then [ENTER] to select from <b>Standard</b> , <b>RR-Toshiba</b> (RoadRunner Toshiba authentication method), <b>RR-Manager</b> (RoadRunner Manager authentication method), <b>RR-Telstra</b> or <b>Telia Login</b> . Choose one of the RoadRunner methods if your ISP is Time Warner's RoadRunner; otherwise choose <b>Standard</b> . |
| Outgoing             |                                                                                                    |
| My Login             | This field is applicable for <b>PPPoE</b> encapsulation only. Enter the login name assigned by your ISP when the ZyWALL calls this remote node. Some ISPs append this field to the <b>Service Name</b> field above (e.g., jim@poellc) to access the PPPoE server.                                                                                          |
| My Password          | Enter the password assigned by your ISP when the ZyWALL calls this remote node. Valid for <b>PPPoE</b> encapsulation only.                                                                                                    |
| Retype to<br>Confirm | Type your password again to make sure that you have entered it correctly.                                                                                                    |
| Server               | This field is valid only when <b>RoadRunner</b> is selected in the <b>Service Type</b> field. The ZyWALL will find the RoadRunner Server IP automatically if this field is left blank. If it does not, then you must enter the authentication server IP address here.                                                                                      |
| Relogin Every        | This field is available when you select <b>Telia Login</b> in the <b>Service Type</b> field.                                                                                                    |
| (min)                | The Telia server logs the ZyWALL out if the ZyWALL does not log in periodically. Type the number of minutes from 1 to 59 (30 recommended) for the ZyWALL to wait between logins.                                                                                                    |
| Route                | This field refers to the protocol that will be routed by your ZyWALL – IP is the only option for the ZyWALL.                                                                                                    |
| Edit IP              | This field leads to a "hidden" menu. Press [SPACE BAR] to select <b>Yes</b> and press [ENTER] to go to <b>Menu 11.x.2 - Remote Node Network Layer Options</b> .                                                                                                    |
| Session Options      |                                                                                                    |
| Schedules            | You can apply up to four schedule sets here. For more details please refer to Chapter 51 on page 699.                                                                                                    |
| Edit Filter Sets     | This field leads to another "hidden" menu. Use [SPACE BAR] to select <b>Yes</b> and press [ENTER] to open menu 11.x.4 to edit the filter sets. See Section 40.5 on page 606 for more details.                                                                                                    |
| Edit Traffic         | Press [SPACE BAR] to select <b>Yes</b> or <b>No</b> .                                                                                                    |
| Redirect             | Select <b>No</b> (default) if you do not want to configure this feature. Select Yes and press [ENTER] to configure <b>Menu 11.1.5 - Traffic Redirect Setup</b> .                                                                                                    |
|                      | nfigured this menu, press [ENTER] at the message "Press ENTER to Confirm" to ration, or press [ESC] at any time to cancel.                                                                                                    |

### 40.3.2 PPPoE Encapsulation

The ZyWALL supports PPPoE (Point-to-Point Protocol over Ethernet). You can only use PPPoE encapsulation when you're using the ZyWALL with a DSL modem as the WAN device. If you change the Encapsulation to **PPPoE**, then you will see the next screen.

Figure 346 Menu 11.1: Remote Node Profile for PPPoE Encapsulation

```
Menu 11.1 - Remote Node Profile
Rem Node Name= ChangeMe
                                     Route= IP
Active= Yes
Encapsulation= PPPoE
                                     Edit IP= No
Service Type= Standard
                                     Telco Option:
Service Name=
                                      Allocated Budget(min)= 0
                                       Period(hr) = 0
Outgoing:
 My Login=
                                       Schedules=
 My Password= ******
                                       Nailed-Up Connection= No
 Retype to Confirm= *******
 Authen= CHAP/PAP
                                       Session Options:
                                       Edit Filter Sets= No
                                       Idle Timeout(sec)= 100
                    Press ENTER to Confirm or ESC to Cancel:
```

#### 40.3.2.1 Outgoing Authentication Protocol

Generally speaking, you should employ the strongest authentication protocol possible, for obvious reasons. However, some vendor's implementation includes a specific authentication protocol in the user profile. It will disconnect if the negotiated protocol is different from that in the user profile, even when the negotiated protocol is stronger than specified. If you encounter a case where the peer disconnects right after a successful authentication, please make sure that you specify the correct authentication protocol when connecting to such an implementation.

#### 40.3.2.2 Nailed-Up Connection

A nailed-up connection is a dial-up line where the connection is always up regardless of traffic demand. The ZyWALL does two things when you specify a nailed-up connection. The first is that idle timeout is disabled. The second is that the ZyWALL will try to bring up the connection when turned on and whenever the connection is down. A nailed-up connection can be very expensive for obvious reasons.

Do not specify a nailed-up connection unless your telephone company offers flat-rate service or you need a constant connection and the cost is of no concern.

The following table describes the fields not already described in Table 224 on page 601.

#### 40.3.2.3 Metric

See Section 8.5 on page 151 for details on the Metric field.

 Table 225
 Fields in Menu 11.1 (PPPoE Encapsulation Specific)

| FIELD                   | DESCRIPTION                                                                                                    |
|-------------------------|----------------------------------------------------------------------------------------------------|
| Service Name            | If you are using <b>PPPoE</b> encapsulation, then type the name of your PPPoE service here. Only valid with <b>PPPoE</b> encapsulation.                                                                                                    |
| Authen                  | This field sets the authentication protocol used for outgoing calls.<br>Options for this field are:<br>CHAP/PAP - Your ZyWALL will accept either CHAP or PAP when requested by this<br>remote node.<br>CHAP - accept CHAP only.<br>PAP - accept PAP only. |
| Telco Option            |                                                                                                    |
| Allocated<br>Budget     | The field sets a ceiling for outgoing call time for this remote node. The default for this field is 0 meaning no budget control.                                                                                                    |
| Period(hr)              | This field is the time period that the budget should be reset. For example, if we are allowed to call this remote node for a maximum of 10 minutes every hour, then the <b>Allocated Budget</b> is (10 minutes) and the <b>Period(hr)</b> is 1 (hour).    |
| Schedules               | You can apply up to four schedule sets here. For more details please refer to Chapter 51 on page 699.                                                                                                    |
| Nailed-Up<br>Connection | This field specifies if you want to make the connection to this remote node a nailed-up connection. More details are given earlier in this section.                                                                                                    |
| Session<br>Options      |                                                                                                    |
| Idle Timeout            | Type the length of idle time (when there is no traffic from the ZyWALL to the remote node) in seconds that can elapse before the ZyWALL automatically disconnects the PPPoE connection. This option only applies when the ZyWALL initiates the call.      |

### 40.3.3 PPTP Encapsulation

If you change the Encapsulation to **PPTP** in menu 11.1, then you will see the next screen.

Figure 347 Menu 11.1: Remote Node Profile for PPTP Encapsulation

```
Menu 11.1 - Remote Node Profile
Rem Node Name= ChangeMe
                                    Route= IP
Active= Yes
Encapsulation= PPTP
                                    Edit IP= No
Service Type= Standard
                                   Telco Option:
                                     Allocated Budget(min)= 0
Outgoing:
                                     Period(hr) = 0
 My Login=
                                     Schedules=
 My Password= *******
                                      Nailed-Up Connection= No
 Retype to Confirm= *******
 Authen= CHAP/PAP
PPTP:
                                   Session Options:
 My IP Addr= 10.0.0.140
                                    Edit Filter Sets= No
 My IP Mask= 255.255.255.0
                                     Idle Timeout(sec)= 100
 Server IP Addr= 10.0.0.138
  Connection ID/Name=
                   Press ENTER to Confirm or ESC to Cancel:
```

The next table shows how to configure fields in menu 11.1 not previously discussed.

| FIELD                    | DESCRIPTION                                                                                                    |
|--------------------------|----------------------------------------------------------------------------------------------------|
| Encapsulation            | Press [SPACE BAR] and then [ENTER] to select <b>PPTP</b> . You must also go to menu 11.3 to check the IP Address setting once you have selected the encapsulation method. |
| My IP Addr               | Enter the IP address of the WAN Ethernet port.                                                                                                    |
| My IP Mask               | Enter the subnet mask of the WAN Ethernet port.                                                                                                    |
| Server IP Addr           | Enter the IP address of the ANT modem.                                                                                                    |
| Connection ID/<br>Name   | Enter the connection ID or connection name in the ANT. It must follow the "c:id" and "n:name" format.                                                                     |
|                          | This field is optional and depends on the requirements of your DSL modem.                                                                                                 |
| Schedules                | You can apply up to four schedule sets here. For more details refer to Chapter 51 on page 699.                                                                            |
| Nailed-Up<br>Connections | Press [SPACE BAR] and then [ENTER] to select <b>Yes</b> if you want to make the connection to this remote node a nailed-up connection.                                    |

 Table 226
 Menu 11.1: Remote Node Profile for PPTP Encapsulation

## 40.4 Edit IP

Move the cursor to the **Edit IP** field in menu 11.1, then press [SPACE BAR] to select **Yes**. Press [ENTER] to open **Menu 11.1.2 - Remote Node Network Layer Options**. Not all fields are available on all models. Figure 348 Menu 11.1.2: Remote Node Network Layer Options for Ethernet Encapsulation

```
Menu 11.1.2 - Remote Node Network Layer Options
IP Address Assignment= Dynamic
Rem IP Addr= N/A
Rem Subnet Mask= N/A
My WAN Addr= N/A
Network Address Translation= SUA Only
NAT Lookup Set= 255
Metric= 1
Private= No
RIP Direction= None
Version= N/A
Multicast= None
Enter here to CONFIRM or ESC to CANCEL:
```

This menu displays the **My WAN Addr** field for **PPPoE** and **PPTP** encapsulations and **Gateway IP Addr** field for **Ethernet** encapsulation. The following table describes the fields in this menu.

| Table 227 | Remote Node Network Layer Options Menu Fields | 3 |
|-----------|-----------------------------------------------|---|
|-----------|-----------------------------------------------|---|

| FIELD                             | DESCRIPTION                                                                                                    |
|-----------------------------------|----------------------------------------------------------------------------------------------------|
| IP Address<br>Assignment          | If your ISP did not assign you an explicit IP address, press [SPACE BAR] and then [ENTER] to select <b>Dynamic</b> ; otherwise select <b>Static</b> and enter the IP address & subnet mask in the following fields.                                                                                                    |
| (Rem) IP<br>Address               | If you have a static IP Assignment, enter the IP address assigned to you by your ISP.                                                                                                    |
| (Rem) IP<br>Subnet Mask           | If you have a static IP Assignment, enter the subnet mask assigned to you.                                                                                                    |
| Gateway IP<br>Addr                | This field is applicable to <b>Ethernet</b> encapsulation only. Enter the gateway IP address assigned to you if you are using a static IP address.                                                                                                    |
| My WAN Addr                       | This field is applicable to <b>PPPoE</b> and <b>PPTP</b> encapsulations only. Some implementations, especially the UNIX derivatives, require the WAN link to have a separate IP network number from the LAN and each end must have a unique address within the WAN network number. If this is the case, enter the IP address assigned to the WAN port of your ZyWALL. |
|                                   | Note that this is the address assigned to your local ZyWALL, not the remote router.                                                                                                    |
| Network<br>Address<br>Translation | Network Address Translation (NAT) allows the translation of an Internet protocol address used within one network (for example a private IP address used in a local network) to a different IP address known within another network (for example a public IP address used on the Internet).                                                                            |
|                                   | Choose None to disable NAT.                                                                                                    |
|                                   | Choose <b>SUA Only</b> if you have a single public IP address. SUA (Single User Account) is a subset of NAT that supports two types of mapping: <b>Many-to-One</b> and <b>Server</b> .                                                                                                    |
|                                   | Choose <b>Full Feature</b> if you have multiple public IP addresses. <b>Full Feature</b> mapping types include: <b>One-to-One</b> , <b>Many-to-One</b> (SUA/PAT), <b>Many-to-Many Overload</b> , <b>Many- One-to-One</b> and <b>Server</b> . When you select <b>Full Feature</b> you must configure at least one address mapping set.                                 |
|                                   | See Chapter 21 on page 395 for a full discussion on this feature.                                                                                                    |

| FIELD             | DESCRIPTION                                                                                                    |
|-------------------|----------------------------------------------------------------------------------------------------|
| NAT Lookup<br>Set | If you select <b>SUA Only</b> in the <b>Network Address Translation</b> field, it displays <b>255</b> and indicates the SMT will use the pre-configured <b>Set 255</b> (read only) in menu 15.1.                                                                                                    |
|                   | If you select <b>Full Feature</b> or <b>None</b> in the <b>Network Address Translation</b> field, it displays <b>1</b> , <b>2</b> or <b>3</b> and indicates the SMT will use the pre-configured <b>Set 1</b> in menu 15.1 for the first WAN port, <b>Set 2</b> in menu 15.1 for the second WAN port and <b>Set 3</b> for the Backup port.                             |
|                   | Refer to Section 42.2 on page 613 for more information.                                                                                                    |
| Metric            | Enter a number from 1 to 15 to set this route's priority among the ZyWALL's routes (see Section 8.5 on page 151). The smaller the number, the higher priority the route has.                                                                                                    |
| Private           | This field is valid only for PPTP/PPOE encapsulation. This parameter determines if the ZyWALL will include the route to this remote node in its RIP broadcasts. If set to <b>Yes</b> , this route is kept private and not included in RIP broadcast. If <b>No</b> , the route to this remote node will be propagated to other hosts through RIP broadcasts.           |
| RIP Direction     | Press [SPACE BAR] and then [ENTER] to select the RIP direction from <b>Both</b> / <b>None/In</b><br><b>Only/Out Only</b> . See Chapter 6 on page 129 for more information on RIP. The default<br>for RIP on the WAN side is <b>None</b> . It is recommended that you do not change this<br>setting.                                                                   |
| Version           | Press [SPACE BAR] and then [ENTER] to select the RIP version from <b>RIP-1</b> / <b>RIP-2B</b> /<br><b>RIP-2M</b> or <b>None</b> .                                                                                                    |
| Multicast         | IGMP (Internet Group Multicast Protocol) is a network-layer protocol used to establish membership in a Multicast group. The ZyWALL supports both IGMP version 1 ( <b>IGMP-v1</b> ) and version 2 ( <b>IGMP-v2</b> ). Press [SPACE BAR] to enable IP Multicasting or select <b>None</b> to disable it. See Chapter 6 on page 129 for more information on this feature. |
|                   | completed filling in <b>Menu 11.3 Remote Node Network Layer Options</b> , press [ENTER] "Press ENTER to Confirm" to save your configuration and return to menu 11, or press ne to cancel.                                                                                                    |

## 40.5 Remote Node Filter

Move the cursor to the field **Edit Filter Sets** in menu 11.1, and then press [SPACE BAR] to set the value to **Yes**. Press [ENTER] to open **Menu 11.1.4 - Remote Node Filter**.

Use menu 11.1.4 to specify the filter set(s) to apply to the incoming and outgoing traffic between this remote node and the ZyWALL to prevent certain packets from triggering calls. You can specify up to 4 filter sets separated by commas, for example, 1, 5, 9, 12, in each filter field. Note that spaces are accepted in this field. For more information on defining the filters, please refer to Chapter 44 on page 633. For PPPoE or PPTP encapsulation, you have the additional option of specifying remote node call filter sets.

Figure 349 Menu 11.1.4: Remote Node Filter (Ethernet Encapsulation)

```
Menu 11.1.4 - Remote Node Filter
Input Filter Sets:
    protocol filters=
    device filters=
Output Filter Sets:
    protocol filters=
    device filters=
    Enter here to CONFIRM or ESC to CANCEL:
```

Figure 350 Menu 11.1.4: Remote Node Filter (PPPoE or PPTP Encapsulation)

```
Menu 11.1.4 - Remote Node Filter
Input Filter Sets:
    protocol filters=
    device filters=
Output Filter Sets:
    protocol filters=
    device filters=
Call Filter Sets:
    protocol filters=
    device filters=
    device filters=
```

## 40.6 Traffic Redirect

Configure parameters that determine when the ZyWALL will forward WAN traffic to the backup gateway using **Menu 11.1.5 - Traffic Redirect Setup**. This section applies to the ZyWALL 5.

Figure 351 Menu 11.1.5: Traffic Redirect Setup

```
Menu 11.1.5 - Traffic Redirect Setup
Active= Yes
Configuration:
Backup Gateway IP Address= 0.0.0.0
Metric= 14
Check WAN IP Address= 0.0.0.0
Fail Tolerance= 10
Period(sec)= 300
Timeout(sec)= 8
Press ENTER to Confirm or ESC to Cancel:
```

The following table describes the fields in this menu.

| FIELD                        | DESCRIPTION                                                                                                    |
|------------------------------|----------------------------------------------------------------------------------------------------|
| Active                       | Press [SPACE BAR] and select Yes (to enable) or No (to disable) traffic redirect setup. The default is No.                                                                                                    |
| Configuration                |                                                                                                    |
| Backup Gateway IP<br>Address | Enter the IP address of your backup gateway in dotted decimal notation.<br>The ZyWALL automatically forwards traffic to this IP address if the ZyWALL's<br>Internet connection terminates.                                                                                   |
| Metric                       | This field sets this route's priority among the routes the ZyWALL uses.<br>Enter a number from 1 to 15 to set this route's priority among the ZyWALL's routes (see Section 8.5 on page 151) The smaller the number, the higher priority the route has.                       |
| Check WAN IP<br>Address      | Enter the IP address of a reliable nearby computer (for example, your ISP's DNS server address) to test your ZyWALL's WAN accessibility.                                                                                                    |
|                              | The ZyWALL uses the default gateway IP address if you do not enter an IP address here.                                                                                                    |
|                              | If you are using PPTP or PPPoE Encapsulation, enter "0.0.0.0" to configure the ZyWALL to check the PVC (Permanent Virtual Circuit) or PPTP tunnel.                                                                                                    |
| Fail Tolerance               | Enter the number of times your ZyWALL may attempt and fail to connect to the Internet before traffic is forwarded to the backup gateway. Two to five is usually a good number.                                                                                               |
| Period(sec)                  | Enter the time interval (in seconds) between WAN connection checks. Five to 60 is usually a good number.                                                                                                    |
| Timeout(sec)                 | Enter the number of seconds the ZyWALL waits for a ping response from the IP Address in the <b>Check WAN IP Address</b> field before it times out. The number in this field should be less than the number in the <b>Period</b> field. Three to 50 is usually a good number. |
|                              | The WAN connection is considered "down" after the ZyWALL times out the number of times specified in the <b>Fail Tolerance</b> field.                                                                                                    |
|                              | eted this menu, press [ENTER] at the prompt "Press ENTER to Confirm" to<br>n, or press [ESC] at any time to cancel.                                                                                                    |

Table 228 Menu 11.1.5: Traffic Redirect Setup

# CHAPTER 41 IP Static Route Setup

This chapter shows you how to configure static routes with your ZyWALL.

## 41.1 IP Static Route Setup

Enter 12 from the main menu. Select one of the IP static routes as shown next to configure IP static routes in menu 12.1.

The first two static route entries are for default WAN1 and WAN2 routes on a ZyWALL with multiple WAN ports; the first static route entry is for the default WAN route on a ZyWALL with a single WAN port. You cannot modify or delete a static default route.

The default route is disabled after you change the static WAN IP address to a dynamic WAN IP address.

The "-" before a route name indicates the static route is inactive.

Figure 352 Menu 12: IP Static Route Setup

| 1. Reserved | 16  | 31  | 46 |
|-------------|-----|-----|----|
| 2. Reserved | 17  |     |    |
| 3           | 18  | 33  | 48 |
| 4           | 19  | 34  | 49 |
| 5           | 20  | 35  | 50 |
| 6           | 21  | 36  |    |
| 7           | 22. | 37  |    |
| 8           | 23  | 38  |    |
| 9           | 24. | 39  |    |
| 10          | 25  | 40  |    |
| 11          | 26  | 41  |    |
| 12          | 27  | 42. |    |
| 13          | 28  | 43  |    |
| 14          | 29  | 44. |    |
| 15          | 30  | 45  |    |

Now, enter the index number of the static route that you want to configure.

Figure 353 Menu 12. 1: Edit IP Static Route

```
Menu 12.1 - Edit IP Static Route
Route #: 3
Route Name= ?
Active= No
Destination IP Address= ?
IP Subnet Mask= ?
Gateway IP Address= ?
Metric= 2
Private= No
Press ENTER to CONFIRM or ESC to CANCEL:
```

`The following table describes the IP Static Route Menu fields.

| FIELD                     | DESCRIPTION                                                                                                    |
|---------------------------|----------------------------------------------------------------------------------------------------|
| Route #                   | This is the index number of the static route that you chose in menu 12.                                                                                                    |
| Route Name                | Enter a descriptive name for this route. This is for identification purposes only.                                                                                                    |
| Active                    | This field allows you to activate/deactivate this static route.                                                                                                    |
| Destination IP<br>Address | This parameter specifies the IP network address of the final destination. Routing is always based on network number. If you need to specify a route to a single host, use a subnet mask of 255.255.255.255 in the subnet mask field to force the network number to be identical to the host ID.       |
| IP Subnet Mask            | Enter the IP subnet mask for this destination.                                                                                                    |
| Gateway IP<br>Address     | Enter the IP address of the gateway. The gateway is an immediate neighbor of your ZyWALL that will forward the packet to the destination. On the LAN, the gateway must be a router on the same segment as your ZyWALL; over the WAN, the gateway must be the IP address of one of the remote nodes.   |
| Metric                    | Enter a number from 1 to 15 to set this route's priority among the ZyWALL's routes (see Section 8.5 on page 151). The smaller the number, the higher priority the route has.                                                                                                    |
| Private                   | This parameter determines if the ZyWALL will include the route to this remote node in its RIP broadcasts. If set to <b>Yes</b> , this route is kept private and not included in RIP broadcast. If <b>No</b> , the route to this remote node will be propagated to other hosts through RIP broadcasts. |
|                           | mpleted filling in this menu, press [ENTER] at the message "Press ENTER to e your configuration, or press [ESC] to cancel.                                                                                                    |

Table 229 Menu 12. 1: Edit IP Static Route

# CHAPTER 42 Network Address Translation (NAT)

This chapter discusses how to configure NAT on the ZyWALL.

## 42.1 Using NAT

**Note:** You must create a firewall rule in addition to setting up SUA/NAT, to allow traffic from the WAN to be forwarded through the ZyWALL.

### 42.1.1 SUA (Single User Account) Versus NAT

SUA (Single User Account) is a ZyNOS implementation of a subset of NAT that supports two types of mapping, **Many-to-One** and **Server**. See Section 42.2.1 on page 614 for a detailed description of the NAT set for SUA. The ZyWALL also supports **Full Feature** NAT to map multiple global IP addresses to multiple private LAN IP addresses of clients or servers using mapping types.

**Note:** Choose **SUA Only** if you have just one public WAN IP address for your ZyWALL.

Choose **Full Feature** if you have multiple public WAN IP addresses for your ZyWALL.

### 42.1.2 Applying NAT

You apply NAT via menus 4 or 11.1.2 as displayed next. The next figure shows you how to apply NAT for Internet access in menu 4. Enter 4 from the main menu to go to **Menu 4** - **Internet Access Setup**.

Figure 354 Menu 4: Applying NAT for Internet Access

```
Menu 4 - Internet Access Setup
ISP's Name= ChangeMe
Encapsulation= Ethernet
   Service Type= Standard
   My Login= N/A
   My Password= N/A
   Retype to Confirm= N/A
   Login Server= N/A
   Relogin Every (min)= N/A
IP Address Assignment= Dynamic
   IP Address= N/A
   IP Subnet Mask= N/A
   Gateway IP Address= N/A
Network Address Translation= SUA Only
Press ENTER to Confirm or ESC to Cancel:
```

The following figure shows how you apply NAT to the remote node in menu 11.1.

- **1** Enter 11 from the main menu.
- 2 Enter 1 to open Menu 11.1 Remote Node Profile.
- **3** Move the cursor to the **Edit IP** field, press [SPACE BAR] to select **Yes** and then press [ENTER] to bring up **Menu 11.1.2 Remote Node Network Layer Options**.

Figure 355 Menu 11.1.2: Applying NAT to the Remote Node

```
Menu 11.1.2 - Remote Node Network Layer Options
IP Address Assignment= Dynamic
IP Address N/A
IP Subnet Mask= N/A
Gateway IP Addr= N/A
Network Address Translation= Full Feature
NAT Lookup Set= 1
Metric= 1
Private= N/A
RIP Direction= None
Version= N/A
Multicast= None
Enter here to CONFIRM or ESC to CANCEL:
```

The following table describes the fields in this menu.

**Table 230**Applying NAT in Menus 4 & 11.1.2

| FIELD                             | DESCRIPTION                                                                                                    | OPTIONS      |
|-----------------------------------|----------------------------------------------------------------------------------------------------|--------------|
| Network<br>Address<br>Translation | When you select this option the SMT will use Address Mapping Set 1<br>(menu 15.1 - see Section 42.2.1 on page 614 for further discussion). You<br>can configure any of the mapping types described in Chapter 21 on page<br>395. Choose <b>Full Feature</b> if you have multiple public WAN IP addresses<br>for your ZyWALL.<br>When you select <b>Full Feature</b> you must configure at least one address<br>mapping set. | Full Feature |
|                                   | NAT is disabled when you select this option.                                                                                                    | None         |
|                                   | When you select this option the SMT will use Address Mapping Set 255 (menu 15.1 - see Section 42.2.1 on page 614). Choose <b>SUA Only</b> if you have just one public WAN IP address for your ZyWALL.                                                                                                    | SUA Only     |

# 42.2 NAT Setup

Use the address mapping sets menus and submenus to create the mapping table used to assign global addresses to computers on the LAN, DMZ and WLAN. **Set 255** is used for SUA. When you select **Full Feature** in menu 4, menu 11.1.2 or menu 11.2.2, the SMT will use **Set 1** for the first WAN port and **Set 2** for the second WAN port. When you select **SUA Only**, the SMT will use the pre-configured **Set 255** (read only).

The server set is a list of LAN, DMZ and WLAN servers mapped to external ports. To use this set, a server rule must be set up inside the NAT address mapping set. Please see the section on port forwarding in Chapter 21 on page 395 for further information on these menus. To configure NAT, enter 15 from the main menu to bring up the following screen.

**Note:** On a ZyWALL with two WAN ports, you can configure port forwarding and trigger port rules for the first WAN port and separate sets of rules for the second WAN port.

Figure 356 Menu 15: NAT Setup

Menu 15 - NAT Setup 1. Address Mapping Sets 2. Port Forwarding Setup 3. Trigger Port Setup Enter Menu Selection Number:

**Note:** Configure DMZ, WLAN and LAN IP addresses in NAT menus 15.1 and 15.2. DMZ, WLAN and LAN IP addresses must be on separate subnets.

## 42.2.1 Address Mapping Sets

Enter 1 to bring up Menu 15.1 - Address Mapping Sets.

Figure 357 Menu 15.1: Address Mapping Sets

```
Menu 15.1 - Address Mapping Sets

1. NAT_SET

2. example

255. SUA (read only)

Enter Menu Selection Number:
```

#### 42.2.1.1 SUA Address Mapping Set

Enter 255 to display the next screen (see also Section 42.1.1 on page 611). The fields in this menu cannot be changed.

Figure 358 Menu 15.1.255: SUA Address Mapping Rules

```
Menu 15.1.255 - Address Mapping Rules
Set Name= SUA
Idx Local Start IP Local End IP Global Start IP Global End IP
                                                        Type
___
   _____ _____
  0.0.0.0
1.
                255.255.255.255 0.0.0.0
                                                        M-1
                             0.0.0.0
2.
                                                      Server
3.
4.
5.
6.
7.
8.
9.
10.
     Press ENTER to Confirm or ESC to Cancel:
```

The following table explains the fields in this menu.

Note: Menu 15.1.255 is read-only.

| Table 231 | SUA Address Mapping Rules |
|-----------|---------------------------|
|-----------|---------------------------|

| FIELD           | DESCRIPTION                                                                                                    |
|-----------------|----------------------------------------------------------------------------------------------------|
| Set Name        | This is the name of the set you selected in menu 15.1 or enter the name of a new set you want to create.                                                                     |
| ldx             | This is the index or rule number.                                                                                                    |
| Local Start IP  | Local Start IP is the starting local IP address (ILA).                                                                                                    |
| Local End IP    | <b>Local End IP</b> is the ending local IP address (ILA). If the rule is for all local IPs, then the start IP is 0.0.0.0 and the end IP is 255.255.255.255.                  |
| Global Start IP | This is the starting global IP address (IGA). If you have a dynamic IP, enter 0.0.0.0 as the <b>Global Start IP</b> .                                                        |
| Global End IP   | This is the ending global IP address (IGA).                                                                                                    |
| Туре            | These are the mapping types discussed above. <b>Server</b> allows us to specify multiple servers of different types behind NAT to this machine. See later for some examples. |
|                 | finished configuring a rule in this menu, press [ENTER] at the message "Press ENTER o save your configuration, or press [ESC] to cancel.                                     |

#### 42.2.1.2 User-Defined Address Mapping Sets

Now look at option 1 in menu 15.1. Enter 1 to bring up this menu. Look at the differences from the previous menu. Note the extra **Action** and **Select Rule** fields mean you can configure rules in this screen. Note also that the [?] in the **Set Name** field means that this is a required field and you must enter a name for the set.

**Note:** The entire set will be deleted if you leave the Set Name field blank and press [ENTER] at the bottom of the screen.

Figure 359 Menu 15.1.1: First Set

```
Menu 15.1.1 - Address Mapping Rules
Set Name= NAT_SET
Idx Local Start IP Local End IP Global Start IP Global End IP
                                                       Type
   _____
_ _ _
1. 0.0.0.0 255.255.255 0.0.0.0
                                                        M-1
2.
                             0.0.0.0
                                                      Server
3.
4.
5.
6.
7.
8.
9.
10.
              Action= None
                              Select Rule= N/A
               Press ENTER to Confirm or ESC to Cancel:
```

**Note:** The Type, Local and Global Start/End IPs are configured in menu 15.1.1.1 (described later) and the values are displayed here.

#### 42.2.1.3 Ordering Your Rules

Ordering your rules is important because the ZyWALL applies the rules in the order that you specify. When a rule matches the current packet, the ZyWALL takes the corresponding action and the remaining rules are ignored. If there are any empty rules before your new configured rule, your configured rule will be pushed up by that number of empty rules. For example, if you have already configured rules 1 to 6 in your current set and now you configure rule number 9. In the set summary screen, the new rule will be rule 7, not 9.

Now if you delete rule 4, rules 5 to 7 will be pushed up by 1 rule, so as old rule 5 becomes rule 4, old rule 6 becomes rule 5 and old rule 7 becomes rule 6.

| FIELD          | DESCRIPTION                                                                                                    |
|----------------|----------------------------------------------------------------------------------------------------|
| Set Name       | Enter a name for this set of rules. This is a required field. If this field is left blank, the entire set will be deleted.                                                                                                    |
| Action         | The default is <b>Edit</b> . <b>Edit</b> means you want to edit a selected rule (see following field). <b>Insert</b><br><b>Before</b> means to insert a rule before the rule selected. The rules after the selected rule will<br>then be moved down by one rule. <b>Delete</b> means to delete the selected rule and then all the<br>rules after the selected one will be advanced one rule. <b>None</b> disables the <b>Select Rule</b><br>item. |
| Select<br>Rule | When you choose <b>Edit</b> , <b>Insert Before</b> or <b>Delete</b> in the previous field the cursor jumps to this field to allow you to select the rule to apply the action in question.                                                                                                    |

Table 232 Fields in Menu 15.1.1

**Note:** You must press [ENTER] at the bottom of the screen to save the whole set. You must do this again if you make any changes to the set – including deleting a rule. No changes to the set take place until this action is taken.

Selecting **Edit** in the Action field and then selecting a rule brings up the following menu, Menu 15.1.1.1 - Address Mapping Rule in which you can edit an individual rule and configure the Type, Local and Global Start/End IPs.

**Note:** An IP End address must be numerically greater than its corresponding IP Start address.

Figure 360 Menu 15.1.1.1: Editing/Configuring an Individual Rule in a Set

```
Menu 15.1.1.1 Address Mapping Rule
Type= One-to-One
Local IP:
   Start=
   End = N/A
Global IP:
   Start=
   End = N/A
Server Mapping Set= N/A
Press ENTER to Confirm or ESC to Cancel:
```

The following table describes the fields in this menu.

| FIELD     | DESCRIPTION                                                                                                    |
|-----------|----------------------------------------------------------------------------------------------------|
| Туре      | Press [SPACE BAR] and then [ENTER] to select from a total of five types. These are the mapping types discussed in Chapter 21 on page 395. <b>Server</b> allows you to specify multiple servers of different types behind NAT to this computer. See Section 42.4.3 on page 623 for an example. |
| Local IP  | Only local IP fields are N/A for server; Global IP fields MUST be set for Server.                                                                                                    |
| Start     | Enter the starting local IP address (ILA).                                                                                                    |
| End       | Enter the ending local IP address (ILA). If the rule is for all local IPs, then put the Start IP as 0.0.0.0 and the End IP as 255.255.255.255. This field is <b>N/A</b> for One-to-One and Server types.                                                                                      |
| Global IP |                                                                                                    |
| Start     | Enter the starting global IP address (IGA). If you have a dynamic IP, enter 0.0.0.0 as the <b>Global IP Start</b> . Note that <b>Global IP Start</b> can be set to 0.0.0.0 only if the types are <b>Many-to-One</b> or <b>Server</b> .                                                        |
| End       | Enter the ending global IP address (IGA). This field is <b>N/A</b> for <b>One-to-One</b> , <b>Many-to-One</b> and <b>Server types</b> .                                                                                                    |

| FIELD                    | DESCRIPTION                                                                                                    |
|--------------------------|----------------------------------------------------------------------------------------------------|
| Server<br>Mapping<br>Set | This field is available only when you select <b>Server</b> in the <b>Type</b> field.                                                           |
|                          | ave finished configuring a rule in this menu, press [ENTER] at the message "Press ENTER" to save your configuration, or press [ESC] to cancel. |

 Table 233
 Menu 15.1.1.1: Editing/Configuring an Individual Rule in a Set

# 42.3 Configuring a Server behind NAT

**Note:** If you do not assign a **Default Server** IP address, the ZyWALL discards all packets received for ports that are not specified here or in the remote management setup.

Follow these steps to configure a server behind NAT:

- 1 Enter 15 in the main menu to go to Menu 15 NAT Setup.
- **2** Enter 2 to open menu 15.2 (and configure the address mapping rules for the WAN port on a ZyWALL with a single WAN port, see Figure 362 on page 619).

Figure 361 Menu 15.2: NAT Server Sets

Menu 15.2 - NAT Server Sets 1. Server Set 1 2. Server Set 2 Enter Set Number to Edit:

**3** Enter 1 or 2 to go to **Menu 15.x.x** - **NAT Server Setup** and configure the address mapping rules for the WAN 1 or WAN 2 port on a ZyWALL with multiple WAN ports.

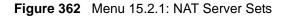

Γ

|      | Def  | ault Serve | r: 0.0.0.0  |           |
|------|------|------------|-------------|-----------|
| Rule | Act. | Start Po   | rt End Port | IP Addres |
| 001  | No   | 0          | 0           | 0.0.0.0   |
| 002  | No   | 0          | 0           | 0.0.0.0   |
| 003  | No   | 0          | 0           | 0.0.0.0   |
| 004  | No   | 0          | 0           | 0.0.0.0   |
| 005  | No   | 0          | 0           | 0.0.0.0   |
| 006  | No   | 0          | 0           | 0.0.0.0   |
| 007  | No   | 0          | 0           | 0.0.0.0   |
| 008  | No   | 0          | 0           | 0.0.0.0   |
| 009  | No   | 0          | 0           | 0.0.0.0   |
| 010  | No   | 0          | 0           | 0.0.0.0   |

4 Select Edit Rule in the Select Command field; type the index number of the NAT server you want to configure in the Select Rule field and press [ENTER] to open Menu 15.2.1.2
NAT Server Configuration (see the next figure).

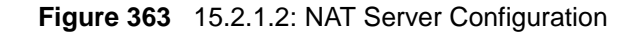

| 15.2 | .1.2 - NAT Server Configuratio | n            |
|------|--------------------------------|--------------|
|      | Wan= 1                         | Index= 2     |
|      |                                |              |
|      | Name= 1                        |              |
|      | Active= Yes                    |              |
|      | Start port= 21                 | End port= 25 |
|      | IP Address= 192.168.1.33       |              |
| Pres | s ENTER to Confirm or ESC to C | ancel:       |

The following table describes the fields in this screen.

| FIELD      | DESCRIPTION                                                                                                    |
|------------|----------------------------------------------------------------------------------------------------|
| WAN        | On a ZyWALL with two WAN ports, you can configure port forwarding and trigger port rules for the first WAN port and separate sets of rules for the second WAN port. This is the WAN port (server set) you select in menu 15.2. |
| Index      | This is the index number of an individual port forwarding server entry.                                                                                                    |
| Name       | Enter a name to identify this port-forwarding rule.                                                                                                    |
| Active     | Press [SPACE BAR] and then [ENTER] to select <b>Yes</b> to enable the NAT server entry.                                                                                                    |
| Start Port | Enter a port number in the Start Port field. To forward only one port, enter it again in                                                                                                    |
| End Port   | the <b>End Port</b> field. To specify a range of ports, enter the last port to be forwarded in the <b>End Port</b> field.                                                                                                    |
| IP Address | Enter the inside IP address of the server.                                                                                                    |
|            | completed this menu, press [ENTER] at the prompt "Press ENTER to Confirm" to uration, or press [ESC] at any time to cancel.                                                                                                    |

 Table 234
 15.2.1.2: NAT Server Configuration

- 5 Enter a port number in the Start Port field. To forward only one port, enter it again in the End Port field. To specify a range of ports, enter the last port to be forwarded in the End Port field.
- **6** Enter the inside IP address of the server in the **IP Address** field. In the following figure, you have a computer acting as an FTP, Telnet and SMTP server (ports 21, 23 and 25) at 192.168.1.33.
- **7** Press [ENTER] at the "Press ENTER to confirm ..." prompt to save your configuration after you define all the servers or press [ESC] at any time to cancel.

| - 1  |         | ault Server: |          | TD 11        |
|------|---------|--------------|----------|--------------|
| Rule | ACt.    | Start Port   | End Port | IP Address   |
| 001  | No      | 0            | 0        | 0.0.0.0      |
| 002  | Yes     | 21           | 25       | 192.168.1.33 |
| 003  | No      | 0            | 0        | 0.0.0.0      |
| 004  | No      | 0            | 0        | 0.0.0.0      |
| 005  | No      | 0            | 0        | 0.0.0.0      |
| 006  | No      | 0            | 0        | 0.0.0.0      |
| 007  | No      | 0            | 0        | 0.0.0.0      |
| 800  | No      | 0            | 0        | 0.0.0.0      |
| 009  | No      | 0            | 0        | 0.0.0.0      |
| 010  | No      | 0            | 0        | 0.0.0.0      |
|      | t Comma | nd= None     | Select   | Rule= N/A    |

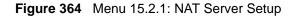

You assign the private network IP addresses. The NAT network appears as a single host on the Internet. A is the FTP/Telnet/SMTP server.

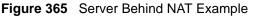

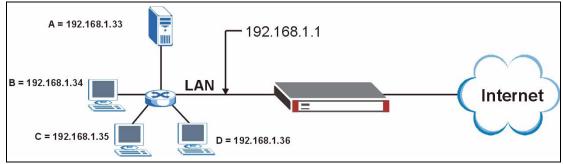

# 42.4 General NAT Examples

The following are some examples of NAT configuration.

#### 42.4.1 Internet Access Only

In the following Internet access example, you only need one rule where all your ILAs (Inside Local addresses) map to one dynamic IGA (Inside Global Address) assigned by your ISP.

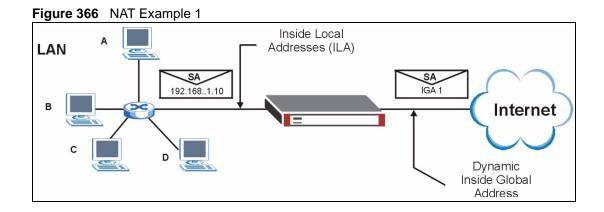

Figure 367 Menu 4: Internet Access & NAT Example

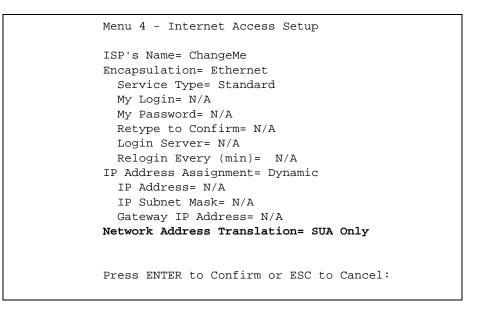

From menu 4 shown above, simply choose the **SUA Only** option from the **Network Address Translation** field. This is the Many-to-One mapping discussed in Section 42.4 on page 621. The **SUA Only** read-only option from the **Network Address Translation** field in menus 4 and 11.3 is specifically pre-configured to handle this case.

#### 42.4.2 Example 2: Internet Access with a Default Server

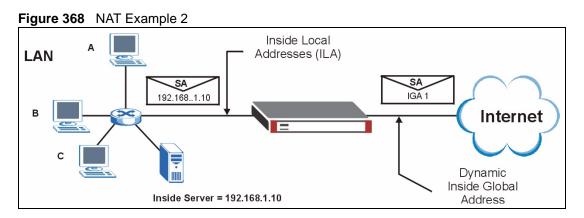

In this case, you do exactly as above (use the convenient pre-configured **SUA Only** set) and also go to menu 15.2.1 to specify the **Default Server** behind the NAT as shown in the next figure.

|      | Def  | ault Server: | 192.168.1.10 |             |
|------|------|--------------|--------------|-------------|
| Rule | Act. | Start Port   | End Port     | IP Address  |
| 001  | No   | 0            | 0            | 0.0.0.0     |
| 002  | Yes  | 21           | 25           | 192.168.1.3 |
| 003  | No   | 0            | 0            | 0.0.0.0     |
| 004  | No   | 0            | 0            | 0.0.0.0     |
| 005  | No   | 0            | 0            | 0.0.0.0     |
| 006  | No   | 0            | 0            | 0.0.0.0     |
| 007  | No   | 0            | 0            | 0.0.0.0     |
| 008  | No   | 0            | 0            | 0.0.0.0     |
| 009  | No   | 0            | 0            | 0.0.0.0     |
| 010  | No   | 0            | 0            | 0.0.0.0     |

## 42.4.3 Example 3: Multiple Public IP Addresses With Inside Servers

In this example, there are 3 IGAs from our ISP. There are many departments but two have their own FTP server. All departments share the same router. The example will reserve one IGA for each department with an FTP server and all departments use the other IGA. Map the FTP servers to the first two IGAs and the other LAN traffic to the remaining IGA. Map the third IGA to an inside web server and mail server. Four rules need to be configured, two bidirectional and two uni-directional as follows.

- 1 Map the first IGA to the first inside FTP server for FTP traffic in both directions (1:1 mapping, giving both local and global IP addresses).
- 2 Map the second IGA to our second inside FTP server for FTP traffic in both directions (1 : 1 mapping, giving both local and global IP addresses).
- **3** Map the other outgoing LAN traffic to IGA3 (**Many : 1** mapping).
- **4** You also map your third IGA to the web server and mail server on the LAN. Type **Server** allows you to specify multiple servers, of different types, to other computers behind NAT on the LAN.

The example situation looks somewhat like this:

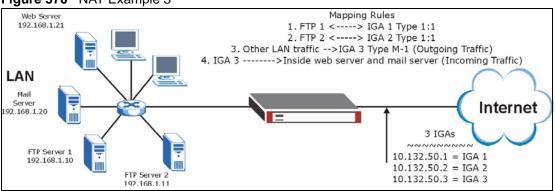

#### Figure 370 NAT Example 3

- 1 In this case you need to configure Address Mapping Set 1 from Menu 15.1 Address Mapping Sets. Therefore you must choose the Full Feature option from the Network Address Translation field (in menu 4 or menu 11.3) in Figure 371 on page 625.
- **2** Then enter 15 from the main menu.
- **3** Enter 1 to configure the Address Mapping Sets.
- **4** Enter 1 to begin configuring this new set. Enter a Set Name, choose the **Edit Action** and then enter 1 for the **Select Rule** field. Press [ENTER] to confirm.
- **5** Select **Type** as **One-to-One** (direct mapping for packets going both ways), and enter the local **Start IP** as 192.168.1.10 (the IP address of FTP Server 1), the global **Start IP** as 10.132.50.1 (our first IGA). (See Figure 372 on page 625).
- 6 Repeat the previous step for rules 2 to 4 as outlined above.
- 7 When finished, menu 15.1.1 should look like as shown in Figure 373 on page 626.

Figure 371 Example 3: Menu 11.1.2

```
Menu 11.1.2 - Remote Node Network Layer Options

IP Address Assignment= Dynamic

IP Address= N/A

IP Subnet Mask= N/A

Gateway IP Addr= N/A

Network Address Translation= SUA Only

Metric= 2

Private=

RIP Direction= None

Version= N/A

Multicast= None

Enter here to CONFIRM or ESC to CANCEL:
```

The following figure shows how to configure the first rule.

Figure 372 Example 3: Menu 15.1.1.1

```
Menu 15.1.1.1 Address Mapping Rule

Type= One-to-One

Local IP:

Start= 192.168.1.10

End = N/A

Global IP:

Start= 10.132.50.1

End = N/A

Server Mapping Set= N/A

Press ENTER to Confirm or ESC to Cancel:
```

Figure 373 Example 3: Final Menu 15.1.1

```
Menu 15.1.1 - Address Mapping Rules
Set Name= Example3
Idx Local Start IP Local End IP Global Start IP Global End IP
                                                                                  Type
--- ----- ------
                                                                                   _ _ _
1. 192.168.1.10
                                           10.132.50.1
                                                                                   1-1

      2
      192.168.1.11
      10.132.50.2

      3.
      0.0.0.0
      255.255.255
      10.132.50.3

      4
      10.132.50.3
      10.132.50.3

                                                                                   1-1
                                                                                   M-1
                                         10.132.50.3
 4.
                                                                               Server
5.
 б.
 7.
 8.
9.
10.
                   Action= Edit Select Rule=
                  Press ENTER to Confirm or ESC to Cancel:
```

Now configure the IGA3 to map to our web server and mail server on the LAN.

- **1** Enter 15 from the main menu.
- **2** Enter 2 to go to menu 15.2.
- **3** (Enter 1 or 2 from menu 15.2 on a ZyWALL with multiple WAN ports) configure the menu as shown in Figure 374 on page 626.

Figure 374 Example 3: Menu 15.2.1

|          | Defau   | lt Server: 0. | 0.0.0    |                   |
|----------|---------|---------------|----------|-------------------|
| Rule A   | Act.    | Start Port    | End Port | IP Address        |
| 001 Y    | /es     | 80            | 80       | 192.168.1.21      |
| 002 Y    | les     | 25            | 25       | 192.168.1.20      |
| 003 N    | лo      | 0             | 0        | 0.0.0.0           |
| 004 N    | ЛО      | 0             | 0        | 0.0.0.0           |
| 005 N    | ЛО      | 0             | 0        | 0.0.0.0           |
| 006 N    | No      | 0             | 0        | 0.0.0.0           |
| 007 N    | No      | 0             | 0        | 0.0.0.0           |
| 008 N    | No      | 0             | 0        | 0.0.0.0           |
| 009 N    | ЛО      | 0             | 0        | 0.0.0.0           |
| 010 N    | 10      | 0             | 0        | 0.0.0.0           |
| Colort ( | Jommond | = None        |          | $n = N / \lambda$ |

## 42.4.4 Example 4: NAT Unfriendly Application Programs

Some applications do not support NAT Mapping using TCP or UDP port address translation. In this case it is better to use **Many-One-to-One** mapping as port numbers do *not* change for **Many-One-to-One** (and **One-to-One**) NAT mapping types. The following figure illustrates this.

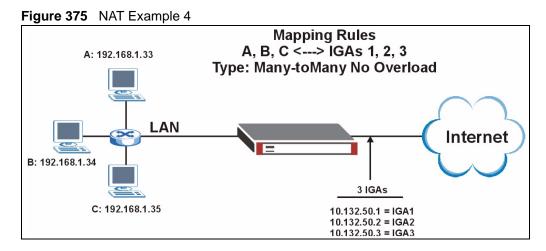

Note: Other applications such as some gaming programs are NAT unfriendly because they embed addressing information in the data stream. These applications won't work through NAT even when using **One-to-One** and **Many-One-to-One** mapping types.

Follow the steps outlined in example 3 above to configure these two menus as follows.

Figure 376 Example 4: Menu 15.1.1.1: Address Mapping Rule

```
Menu 15.1.1.1 Address Mapping Rule

Type= Many-One-to-One

Local IP:

Start= 192.168.1.10

End = 192.168.1.12

Global IP:

Start= 10.132.50.1

End = 10.132.50.3

Press ENTER to Confirm or ESC to Cancel:
```

After you've configured your rule, you should be able to check the settings in menu 15.1.1 as shown next.

Figure 377 Example 4: Menu 15.1.1: Address Mapping Rules

```
Menu 15.1.1 - Address Mapping Rules
 Set Name= Example4
Idx Local Start IP Local End IP Global Start IP Global End IP
                                                               Type
                  _____
                                 _____
1.
   192.168.1.10192.168.1.1210.132.50.110.132.50.3
                                                              M-1-1
2.
3.
4.
5.
6.
7.
8.
9.
10.
        Action= Edit
                           Select Rule=
        Press ENTER to Confirm or ESC to Cancel:
```

# 42.5 Trigger Port Forwarding

Some services use a dedicated range of ports on the client side and a dedicated range of ports on the server side. With regular port forwarding you set a forwarding port in NAT to forward a service (coming in from the server on the WAN) to the IP address of a computer on the client side (LAN). The problem is that port forwarding only forwards a service to a single LAN IP address. In order to use the same service on a different LAN computer, you have to manually replace the LAN computer's IP address in the forwarding port with another LAN computer's IP address.

Trigger port forwarding solves this problem by allowing computers on the LAN to dynamically take turns using the service. The ZyWALL records the IP address of a LAN computer that sends traffic to the WAN to request a service with a specific port number and protocol (a "trigger" port). When the ZyWALL's WAN port receives a response with a specific port number and protocol ("incoming" port), the ZyWALL forwards the traffic to the LAN IP address of the computer that sent the request. After that computer's connection for that service closes, another computer on the LAN can use the service in the same manner. This way you do not need to configure a new IP address each time you want a different LAN computer to use the application.

## 42.5.1 Two Points To Remember About Trigger Ports

- **1** Trigger events only happen on data that is going coming from inside the ZyWALL and going to the outside.
- **2** If an application needs a continuous data stream, that port (range) will be tied up so that another computer on the LAN can't trigger it.

Note: Only one LAN computer can use a trigger port (range) at a time.

Enter 3 in menu 15 to display **Menu 15.3 - Trigger Ports**. For a ZyWALL with multiple WAN ports, enter 1 or 2 from menu 15.3 to go to **Menu 15.3.1** or **Menu 15.3.2 - Trigger Port Setup** and configure trigger port rules for the first or second WAN port.

|      | Incoming Trigger |             |              | yger           |          |
|------|------------------|-------------|--------------|----------------|----------|
| Rule | Name             | Start Port  | End Port     | Start Port     | End Port |
| 1.   | Real Audio       | 6970        | 7170         | 7070           | 7070     |
| 2.   |                  | 0           | 0            | 0              | 0        |
| 3.   |                  | 0           | 0            | 0              | 0        |
| 4.   |                  | 0           | 0            | 0              | 0        |
| 5.   |                  | 0           | 0            | 0              | 0        |
| б.   |                  | 0           | 0            | 0              | 0        |
| 7.   |                  | 0           | 0            | 0              | 0        |
| 8.   |                  | 0           | 0            | 0              | 0        |
| 9.   |                  | 0           | 0            | 0              | 0        |
| 10.  |                  | 0           | 0            | 0              | 0        |
| 11.  |                  | 0           | 0            | 0              | 0        |
| 12.  |                  | 0           | 0            | 0              | 0        |
|      |                  | Press ENTER | R to Confirm | m or ESC to Ca | ancel:   |

Figure 378 Menu 15.3.1: Trigger Port Setup

The following table describes the fields in this menu.

 Table 235
 Menu 15.3.1: Trigger Port Setup

| FIELD      | DESCRIPTION                                                                                                    |  |  |
|------------|----------------------------------------------------------------------------------------------------|--|--|
| Rule       | This is the rule index number.                                                                                                    |  |  |
| Name       | Enter a unique name for identification purposes. You may enter up to 15 characters in this field. All characters are permitted - including spaces.                                                                                              |  |  |
| Incoming   | Incoming is a port (or a range of ports) that a server on the WAN uses when it sends out a particular service. The ZyWALL forwards the traffic with this port (or range of ports) to the client computer on the LAN that requested the service. |  |  |
| Start Port | Enter a port number or the starting port number in a range of port numbers.                                                                                                    |  |  |
| End Port   | Enter a port number or the ending port number in a range of port numbers.                                                                                                    |  |  |
| Trigger    | The trigger port is a port (or a range of ports) that causes (or triggers) the ZyWALL to record the IP address of the LAN computer that sent the traffic to a server on the WAN.                                                                |  |  |
| Start Port | Enter a port number or the starting port number in a range of port numbers.                                                                                                    |  |  |
| End Port   | Enter a port number or the ending port number in a range of port numbers.                                                                                                    |  |  |
|            | Press [ENTER] at the message "Press ENTER to Confirm" to save your configuration, or press [ESC] at any time to cancel.                                                                                                    |  |  |

# CHAPTER 43 Introducing the ZyWALL Firewall

This chapter shows you how to get started with the ZyWALL firewall.

# 43.1 Using ZyWALL SMT Menus

From the main menu enter 21 to go to Menu 21 - Filter Set and Firewall Configuration to display the screen shown next.

Figure 379 Menu 21: Filter and Firewall Setup

```
Menu 21 - Filter and Firewall Setup
1. Filter Setup
2. Firewall Setup
Enter Menu Selection Number:
```

# 43.1.1 Activating the Firewall

Enter option 2 in this menu to bring up the following screen. Press [SPACE BAR] and then [ENTER] to select **Yes** in the **Active** field to activate the firewall. The firewall must be active to protect against Denial of Service (DoS) attacks. Use the web configurator to configure firewall rules.

#### Figure 380 Menu 21.2: Firewall Setup

Menu 21.2 - Firewall Setup The firewall protects against Denial of Service (DoS) attacks when it is active. Your network is vulnerable to attacks when the firewall is turned off. Refer to the User's Guide for details about the firewall default policies. You may define additional policy rules or modify existing ones but please exercise extreme caution in doing so. Active: Yes You can use the Web Configurator to configure the firewall. Press ENTER to Confirm or ESC to Cancel:

Note: Configure the firewall rules using the web configurator or CLI commands.

# **CHAPTER 44** Filter Configuration

This chapter shows you how to create and apply filters.

# 44.1 Introduction to Filters

Your ZyWALL uses filters to decide whether to allow passage of a data packet and/or to make a call. There are two types of filter applications: data filtering and call filtering. Filters are subdivided into device and protocol filters, which are discussed later.

Data filtering screens the data to determine if the packet should be allowed to pass. Data filters are divided into incoming and outgoing filters, depending on the direction of the packet relative to a port. Data filtering can be applied on either the WAN side or the LAN side. Call filtering is used to determine if a packet should be allowed to trigger a call. Remote node call filtering is only applicable when using PPPoE encapsulation. Outgoing packets must undergo data filtering before they encounter call filtering as shown in the following figure.

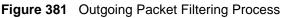

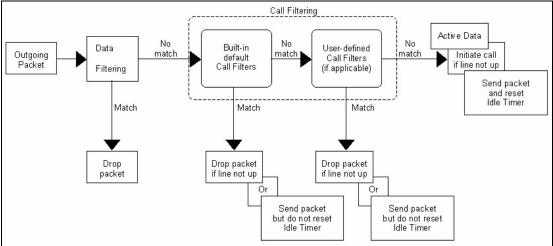

For incoming packets, your ZyWALL applies data filters only. Packets are processed depending upon whether a match is found. The following sections describe how to configure filter sets.

# 44.1.1 The Filter Structure of the ZyWALL

A filter set consists of one or more filter rules. Usually, you would group related rules, e.g., all the rules for NetBIOS, into a single set and give it a descriptive name. The ZyWALL allows you to configure up to twelve filter sets with six rules in each set, for a total of 72 filter rules in the system. You <u>cannot</u> mix device filter rules and protocol filter rules within the same set. You can apply up to four filter sets to a particular port to block multiple types of packets. With each filter set having up to six rules, you can have a maximum of 24 rules active for a single port.

Sets of factory default filter rules have been configured in menu 21 to prevent NetBIOS traffic from triggering calls and to prevent incoming telnet sessions. A summary of their filter rules is shown in the figures that follow.

The following figure illustrates the logic flow when executing a filter rule. See also Figure 386 on page 640 for the logic flow when executing an IP filter.

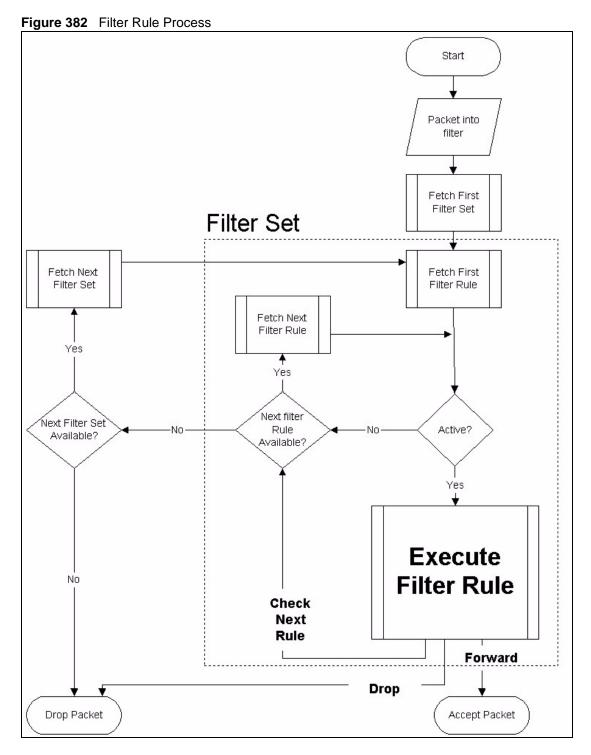

You can apply up to four filter sets to a particular port to block multiple types of packets. With each filter set having up to six rules, you can have a maximum of 24 rules active for a single port.

# 44.2 Configuring a Filter Set

The ZyWALL includes filtering for NetBIOS over TCP/IP packets by default. To configure another filter set, follow the procedure below.

**1** Enter 21 in the main menu to open menu 21.

Figure 383 Menu 21: Filter and Firewall Setup

```
Menu 21 - Filter and Firewall Setup

1. Filter Setup

2. Firewall Setup

Enter Menu Selection Number:
```

**2** Enter 1 to bring up the following menu.

Figure 384 Menu 21.1: Filter Set Configuration

|               | Menu 21.1 - F         | Filter Set Configuration |          |
|---------------|-----------------------|--------------------------|----------|
| Filt<br>Set : |                       | Filter<br>Set #          | Comments |
|               |                       |                          |          |
| 2             |                       | 8                        |          |
| 3             |                       | 9                        |          |
| 4             |                       | 10                       |          |
| 5             |                       | 11                       |          |
| б             |                       | 12                       |          |
|               | Enter Filter Set Numb | per to Configure= 0      |          |
|               | Edit Comments= N/A    |                          |          |
|               | Press ENTER to Confir | rm or ESC to Cancel:     |          |

- **3** Select the filter set you wish to configure (1-12) and press [ENTER].
- 4 Enter a descriptive name or comment in the Edit Comments field and press [ENTER].
- **5** Press [ENTER] at the message [Press ENTER to confirm] to open Menu 21.1.1 Filter Rules Summary.

This screen shows the summary of the existing rules in the filter set. The following tables contain a brief description of the abbreviations used in the previous menus.

| FIELD        | DESCRIPTION                                                                                                    |  |
|--------------|----------------------------------------------------------------------------------------------------|--|
| A            | Active: "Y" means the rule is active. "N" means the rule is inactive.                                                                                                    |  |
| Туре         | The type of filter rule: "GEN" for Generic, "IP" for TCP/IP.                                                                                                    |  |
| Filter Rules | These parameters are displayed here.                                                                                                    |  |
| М            | More.<br>"Y" means there are more rules to check which form a rule chain with the present rule.<br>An action cannot be taken until the rule chain is complete.                                                             |  |
|              | "N" means there are no more rules to check. You can specify an action to be taken i.e., forward the packet, drop the packet or check the next rule. For the latter, the next rule is independent of the rule just checked. |  |
| m            | Action Matched.<br>"F" means to forward the packet immediately and skip checking the remaining rules.<br>"D" means to drop the packet.<br>"N" means to check the next rule.                                                |  |
| n            | Action Not Matched.<br>"F" means to forward the packet immediately and skip checking the remaining rules.<br>"D" means to drop the packet.<br>"N" means to check the next rule.                                            |  |

 Table 236
 Abbreviations Used in the Filter Rules Summary Menu

The protocol dependent filter rules abbreviation are listed as follows:

 Table 237
 Rule Abbreviations Used

| ABBREVIATION | DESCRIPTION             |
|--------------|-------------------------|
| IP           |                         |
| Pr           | Protocol                |
| SA           | Source Address          |
| SP           | Source Port number      |
| DA           | Destination Address     |
| DP           | Destination Port number |
| GEN          |                         |
| Off          | Offset                  |
| Len          | Length                  |

Refer to the next section for information on configuring the filter rules.

# 44.2.1 Configuring a Filter Rule

To configure a filter rule, type its number in **Menu 21.1.1 - Filter Rules Summary** and press [ENTER] to open menu 21.1.1.1 for the rule.

To speed up filtering, all rules in a filter set must be of the same class, i.e., protocol filters or generic filters. The class of a filter set is determined by the first rule that you create. When applying the filter sets to a port, separate menu fields are provided for protocol and device filter sets. If you include a protocol filter set in a device filter field or vice versa, the ZyWALL will warn you and will not allow you to save.

# 44.2.2 Configuring a TCP/IP Filter Rule

This section shows you how to configure a TCP/IP filter rule. TCP/IP rules allow you to base the rule on the fields in the IP and the upper layer protocol, for example, UDP and TCP headers.

To configure TCP/IP rules, select **TCP/IP Filter Rule** from the **Filter Type** field and press [ENTER] to open **Menu 21.1.1.1 - TCP/IP Filter Rule**, as shown next.

Figure 385 Menu 21.1.1.1: TCP/IP Filter Rule

```
Menu 21.1.1.1 - TCP/IP Filter Rule
            Filter #: 1,1
            Filter Type= TCP/IP Filter Rule
            Active= Yes
             IP Protocol= 0 IP Source Route= No
             Destination: IP Addr=
                         IP Mask=
                         Port #=
                         Port # Comp= None
                  Source: IP Addr=
                         IP Mask=
                         Port #=
                         Port # Comp= None
             TCP Estab= N/A
            More= No
                               Log= None
             Action Matched= Check Next Rule
             Action Not Matched= Check Next Rule
             Press ENTER to Confirm or ESC to Cancel:
```

The following table describes how to configure your TCP/IP filter rule.

| FIELD           | DESCRIPTION                                                                                                    |
|-----------------|----------------------------------------------------------------------------------------------------|
| Active          | Press [SPACE BAR] and then [ENTER] to select <b>Yes</b> to activate the filter rule or <b>No</b> to deactivate it.                                                                                                    |
| IP Protocol     | Protocol refers to the upper layer protocol, e.g., TCP is 6, UDP is 17 and ICMP is 1. Type a value between 0 and 255. A value of 0 matches ANY protocol.                                                                             |
| IP Source Route | Press [SPACE BAR] and then [ENTER] to select <b>Yes</b> to apply the rule to packets with an IP source route option. Otherwise the packets must not have a source route option. The majority of IP packets do not have source route. |

Table 238 Menu 21.1.1.1: TCP/IP Filter Rule

| FIELD                 | DESCRIPTION                                                                                                    |  |
|-----------------------|----------------------------------------------------------------------------------------------------|--|
| Destination           |                                                                                                    |  |
| IP Addr               | Enter the destination IP Address of the packet you wish to filter. This field is ignored if it is 0.0.0.0.                                                                                                    |  |
| IP Mask               | Enter the IP mask to apply to the <b>Destination: IP Addr</b> .                                                                                                    |  |
| Port #                | Enter the destination port of the packets that you wish to filter. The range of this field is 0 to 65535. This field is ignored if it is 0.                                                                                                    |  |
| Port # Comp           | Press [SPACE BAR] and then [ENTER] to select the comparison to apply to the destination port in the packet against the value given <b>in Destination: Port #</b> .                                                                                                    |  |
|                       | Options are None, Equal, Not Equal, Less and Greater.                                                                                                    |  |
| Source                |                                                                                                    |  |
| IP Addr               | Enter the source IP Address of the packet you wish to filter. This field is ignored if it is 0.0.0.0.                                                                                                    |  |
| IP Mask               | Enter the IP mask to apply to the Source: IP Addr.                                                                                                    |  |
| Port #                | Enter the source port of the packets that you wish to filter. The range of this field is 0 to 65535. This field is ignored if it is 0.                                                                                                    |  |
| Port # Comp           | Press [SPACE BAR] and then [ENTER] to select the comparison to apply to the source port in the packet against the value given in <b>Source: Port #</b> .                                                                                                    |  |
|                       | Options are <b>None</b> , <b>Equal</b> , <b>Not Equal</b> , <b>Less</b> and <b>Greater</b> .                                                                                                    |  |
| TCP Estab             | This field is applicable only when the IP Protocol field is 6, TCP. Press [SPACE BAR] and then [ENTER] to select <b>Yes</b> , to have the rule match packets that want to establish a TCP connection (SYN=1 and ACK=0); if <b>No</b> , it is ignored.                                                |  |
| More                  | Press [SPACE BAR] and then [ENTER] to select <b>Yes</b> or <b>No</b> . If <b>Yes</b> , a matching packet is passed to the next filter rule before an action is taken; if <b>No</b> , the packet is disposed of according to the action fields.                                                       |  |
|                       | If More is Yes, then Action Matched and Action Not Matched will be N/A.                                                                                                    |  |
| Log                   | Press [SPACE BAR] and then [ENTER] to select a logging option from the following:<br>None – No packets will be logged.<br>Action Matched - Only packets that match the rule parameters will be logged.<br>Action Not Matched - Only packets that do not match the rule parameters will be<br>logged. |  |
|                       | Both – All packets will be logged.                                                                                                    |  |
| Action Matched        | Press [SPACE BAR] and then [ENTER] to select the action for a matching packet.                                                                                                    |  |
|                       | Options are Check Next Rule, Forward and Drop.                                                                                                    |  |
| Action Not<br>Matched | Press [SPACE BAR] and then [ENTER] to select the action for a packet not matching the rule.                                                                                                    |  |
|                       | Options are Check Next Rule, Forward and Drop.                                                                                                    |  |
| ENTER to Confirm      | <b>Menu 21.1.1.1 - TCP/IP Filter Rule</b> configured, press [ENTER] at the message "Press<br>m" to save your configuration, or press [ESC] to cancel. This data will now be<br><b>nu 21.1.1 - Filter Rules Summary</b> .                                                                             |  |

Table 238 Menu 21.1.1.1: TCP/IP Filter Rule

The following figure illustrates the logic flow of an IP filter.

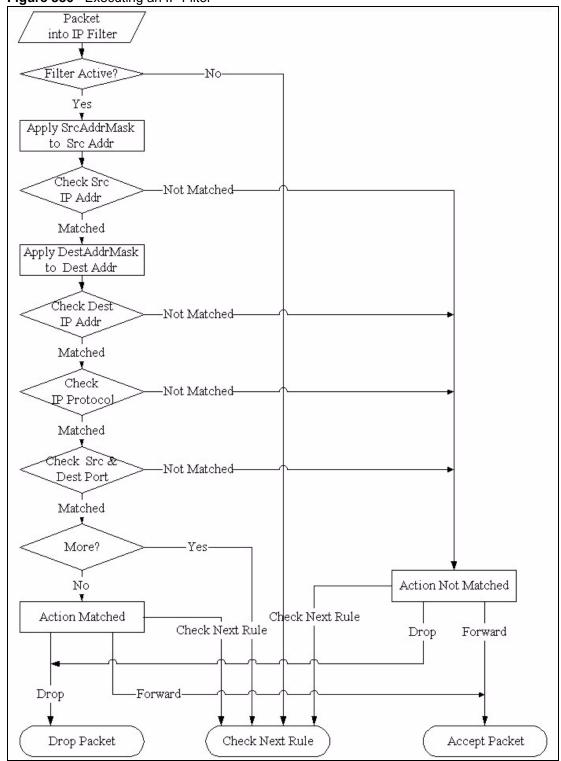

Figure 386 Executing an IP Filter

## 44.2.3 Configuring a Generic Filter Rule

This section shows you how to configure a generic filter rule. The purpose of generic rules is

to allow you to filter non-IP packets. For IP, it is generally easier to use the IP rules directly.

For generic rules, the ZyWALL treats a packet as a byte stream as opposed to an IP or IPX packet. You specify the portion of the packet to check with the **Offset** (from 0) and the **Length** fields, both in bytes. The ZyWALL applies the Mask (bit-wise ANDing) to the data portion before comparing the result against the Value to determine a match. The **Mask** and **Value** are specified in hexadecimal numbers. Note that it takes two hexadecimal digits to represent a byte, so if the length is 4, the value in either field will take 8 digits, for example, FFFFFFF.

To configure a generic rule, select **Generic Filter Rule** in the **Filter Type** field in menu 21.1.1.1 and press [ENTER] to open Generic Filter Rule, as shown below.

Figure 387 Menu 21.1.1.1: Generic Filter Rule

```
Menu 21.1.1.1 - Generic Filter Rule

Filter #: 1,1

Filter Type= Generic Filter Rule

Active= No

Offset= 0

Length= 0

Mask= N/A

Value= N/A

More= No

Action Matched= Check Next Rule

Action Not Matched= Check Next Rule

Press ENTER to Confirm or ESC to Cancel:
```

The following table describes the fields in the Generic Filter Rule menu.

Table 239 Generic Filter Rule Menu Fields

| FIELD       | DESCRIPTION                                                                                                    |  |
|-------------|----------------------------------------------------------------------------------------------------|--|
| Filter #    | This is the filter set, filter rule co-ordinates, i.e., 2,3 refers to the second filter set and the third rule of that set.                                                                                                    |  |
| Filter Type | Use [SPACE BAR] and then [ENTER] to select a rule type. Parameters displayed below each type will be different. TCP/IP filter rules are used to filter IP packets while generic filter rules allow filtering of non-IP packets. |  |
|             | Options are Generic Filter Rule and TCP/IP Filter Rule.                                                                                                    |  |
| Active      | Select Yes to turn on the filter rule or No to turn it off.                                                                                                    |  |
| Offset      | Enter the starting byte of the data portion in the packet that you wish to compare. The range for this field is from 0 to 255.                                                                                                  |  |
| Length      | Enter the byte count of the data portion in the packet that you wish to compare. The range for this field is 0 to 8.                                                                                                    |  |
| Mask        | Enter the mask (in Hexadecimal notation) to apply to the data portion before comparison.                                                                                                    |  |
| Value       | Enter the value (in Hexadecimal notation) to compare with the data portion.                                                                                                    |  |

| FIELD                 | DESCRIPTION                                                                                                    |  |
|-----------------------|----------------------------------------------------------------------------------------------------|--|
| More                  | If <b>Yes</b> , a matching packet is passed to the next filter rule before an action is taken; else the packet is disposed of according to the action fields.                                                                                                    |  |
|                       | If <b>More</b> is <b>Yes</b> , then Action Matched and Action Not Matched will be <b>No</b> .                                                                                                    |  |
| Log                   | Select the logging option from the following:<br><b>None</b> - No packets will be logged.<br><b>Action Matched</b> - Only packets that match the rule parameters will be logged.<br><b>Action Not Matched</b> - Only packets that do not match the rule parameters will be logged.<br><b>Both</b> – All packets will be logged. |  |
| Action<br>Matched     | Select the action for a packet matching the rule.<br>Options are <b>Check Next Rule</b> , <b>Forward</b> and <b>Drop</b> .                                                                                                    |  |
| Action Not<br>Matched | Select the action for a packet not matching the rule.<br>Options are <b>Check Next Rule</b> , <b>Forward</b> and <b>Drop</b> .                                                                                                    |  |
| message "P            | Once you have completed filling in <b>Menu 21.1.1.1 - Generic Filter Rule</b> , press [ENTER] at the message "Press ENTER to Confirm" to save your configuration, or press [ESC] to cancel. This data will now be displayed on <b>Menu 21.1.1 - Filter Rules Summary</b> .                                                      |  |

| Table 239 | Generic Filter Rule Menu Fields |
|-----------|---------------------------------|
|-----------|---------------------------------|

# 44.3 Example Filter

Let's look at an example to block outside users from accessing the ZyWALL via telnet. Please see our included disk for more example filters.

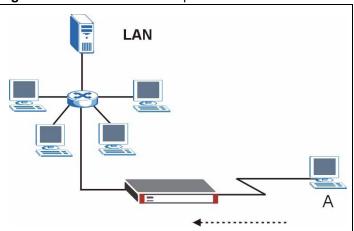

Figure 388 Telnet Filter Example

- 1 Enter 21 from the main menu to open Menu 21 Filter and Firewall Setup.
- **2** Enter 1 to open Menu 21.1 Filter Set Configuration.
- **3** Enter the index of the filter set you wish to configure (say 3) and press [ENTER].
- 4 Enter a descriptive name or comment in the Edit Comments field and press [ENTER].
- **5** Press [ENTER] at the message [Press ENTER to confirm] to open Menu 21.1.3 Filter Rules Summary.

**6** Enter 1 to configure the first filter rule (the only filter rule of this set). Make the entries in this menu as shown in the following figure.

Figure 389 Example Filter: Menu 21.1.3.1

```
Menu 21.1.3.1 - TCP/IP Filter Rule
Filter #: 3,1
Filter Type= TCP/IP Filter Rule
Active= Yes
IP Protocol= 6
                  IP Source Route= No
Destination: IP Addr= 0.0.0.0
            IP Mask= 0.0.0.0
            Port #= 23
            Port # Comp= Equal
     Source: IP Addr= 0.0.0.0
            IP Mask= 0.0.0.0
            Port #= 0
            Port # Comp= None
TCP Estab= No
More= No
                    Log= None
Action Matched= Drop
Action Not Matched= Forward
         Press ENTER to Confirm or ESC to Cancel:
Press Space Bar to Toggle.
```

The port number for the telnet service (TCP protocol) is **23**. See *RFC 1060* for port numbers of well-known services.

When you press [ENTER] to confirm, you will see the following screen. Note that there is only one filter rule in this set.

Figure 390 Example Filter Rules Summary: Menu 21.1.3

This shows you that you have configured and activated (A = Y) a TCP/IP filter rule (**Type = IP**, **Pr = 6**) for destination telnet ports (**DP = 23**).

 $\mathbf{M} = \mathbf{N}$  means an action can be taken immediately. The action is to drop the packet ( $\mathbf{m} = \mathbf{D}$ ) if the action is matched and to forward the packet immediately ( $\mathbf{n} = \mathbf{F}$ ) if the action is not matched no matter whether there are more rules to be checked (there aren't in this example).

After you've created the filter set, you must apply it.

- **1** Enter 11 from the main menu to go to menu 11.
- 2 Enter 1 or 2 to open Menu 11.x Remote Node Profile.
- 3 Go to the Edit Filter Sets field, press [SPACE BAR] to select Yes and press [ENTER].
- **4** This brings you to menu 11.1.4. Apply a filter set (our example filter set 3) as shown in Figure 394 on page 647.
- **5** Press [ENTER] to confirm after you enter the set numbers and to leave menu 11.1.4.

# 44.4 Filter Types and NAT

There are two classes of filter rules, **Generic Filter** (Device) rules and protocol filter (**TCP**/**IP**) rules. Generic filter rules act on the raw data from/to LAN and WAN. Protocol filter rules act on the IP packets. Generic and TCP/IP filter rules are discussed in more detail in the next section. When NAT (Network Address Translation) is enabled, the inside IP address and port number are replaced on a connection-by-connection basis, which makes it impossible to know the exact address and port on the wire. Therefore, the ZyWALL applies the protocol filters to the "native" IP address and port number before NAT for outgoing packets and after NAT for incoming packets. On the other hand, the generic, or device filters are applied to the raw packets that appear on the wire. They are applied at the point when the ZyWALL is receiving and sending the packets; i.e. the interface. The interface can be an Ethernet port or any other hardware port. The following diagram illustrates this.

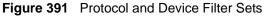

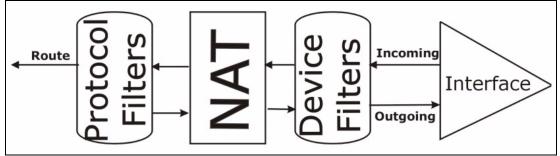

# 44.5 Firewall Versus Filters

Below are some comparisons between the ZyWALL's filtering and firewall functions.

## 44.5.1 Packet Filtering:

- The router filters packets as they pass through the router's interface according to the filter rules you designed.
- Packet filtering is a powerful tool, yet can be complex to configure and maintain, especially if you need a chain of rules to filter a service.
- Packet filtering only checks the header portion of an IP packet.

#### 44.5.1.1 When To Use Filtering

- 1 To block/allow LAN packets by their MAC addresses.
- **2** To block/allow special IP packets which are neither TCP nor UDP, nor ICMP packets.
- **3** To block/allow both inbound (WAN to LAN) and outbound (LAN to WAN) traffic between the specific inside host/network "A" and outside host/network "B". If the filter blocks the traffic from A to B, it also blocks the traffic from B to A. Filters cannot distinguish traffic originating from an inside host or an outside host by IP address.
- **4** To block/allow IP trace route.

#### 44.5.2 Firewall

- The firewall inspects packet contents as well as their source and destination addresses. Firewalls of this type employ an inspection module, applicable to all protocols, that understands data in the packet is intended for other layers, from the network layer (IP headers) up to the application layer.
- The firewall performs stateful inspection. It takes into account the state of connections it handles so that, for example, a legitimate incoming packet can be matched with the outbound request for that packet and allowed in. Conversely, an incoming packet masquerading as a response to a nonexistent outbound request can be blocked.
- The firewall uses session filtering, i.e., smart rules, that enhance the filtering process and control the network session rather than control individual packets in a session.
- The firewall provides e-mail service to notify you of routine reports and when alerts occur.

#### 44.5.2.1 When To Use The Firewall

- **1** To prevent DoS attacks and prevent hackers cracking your network.
- **2** A range of source and destination IP addresses as well as port numbers can be specified within one firewall rule making the firewall a better choice when complex rules are required.
- **3** To selectively block/allow inbound or outbound traffic between inside host/networks and outside host/networks. Remember that filters cannot distinguish traffic originating from an inside host or an outside host by IP address.
- **4** The firewall performs better than filtering if you need to check many rules.
- **5** Use the firewall if you need routine e-mail reports about your system or need to be alerted when attacks occur.

**6** The firewall can block specific URL traffic that might occur in the future. The URL can be saved in an Access Control List (ACL) database.

# 44.6 Applying a Filter

This section shows you where to apply the filter(s) after you design it (them). The ZyWALL already has filters to prevent NetBIOS traffic from triggering calls, and block incoming telnet, FTP and HTTP connections.

Note: If you do not activate the firewall, it is advisable to apply filters.

# 44.6.1 Applying LAN Filters

LAN traffic filter sets may be useful to block certain packets, reduce traffic and prevent security breaches. Go to menu 3.1 (shown next) and enter the number(s) of the filter set(s) that you want to apply as appropriate. You can choose up to four filter sets (from twelve) by entering their numbers separated by commas, e.g., 3, 4, 6, 11. Input filter sets filter incoming traffic to the ZyWALL and output filter sets filter outgoing traffic from the ZyWALL. For PPPoE or PPTP encapsulation, you have the additional option of specifying remote node call filter sets.

Figure 392 Filtering LAN Traffic

```
Menu 3.1 - LAN Port Filter Setup

Input Filter Sets:

protocol filters=

device filters=

Output Filter Sets:

protocol filters=

device filters=

Press ENTER to Confirm or ESC to Cancel:
```

# 44.6.2 Applying DMZ Filters

DMZ traffic filter sets may be useful to block certain packets, reduce traffic and prevent security breaches. Go to menu 5.1 (shown next) and enter the number(s) of the filter set(s) that you want to apply as appropriate. You can choose up to four filter sets (from twelve) by entering their numbers separated by commas, e.g., 3, 4, 6, 11. Input filter sets filter incoming traffic to the ZyWALL and output filter sets filter outgoing traffic from the ZyWALL. The ZyWALL already has filters to prevent NetBIOS traffic from triggering calls, and block incoming telnet, FTP and HTTP connections.

Figure 393 Filtering DMZ Traffic

```
Menu 5.1 - DMZ Port Filter Setup

Input Filter Sets:

protocol filters=

device filters=

Output Filter Sets:

protocol filters=

device filters=

Press ENTER to Confirm or ESC to Cancel:
```

# 44.6.3 Applying Remote Node Filters

Go to menu 11.1.4 (shown below – note that call filter sets are only present for PPPoE encapsulation) and enter the number(s) of the filter set(s) as appropriate. You can cascade up to four filter sets by entering their numbers separated by commas. The ZyWALL already has filters to prevent NetBIOS traffic from triggering calls, and block incoming telnet, FTP and HTTP connections.

Figure 394 Filtering Remote Node Traffic

```
Menu 11.1.4 - Remote Node Filter Setup

Input Filter Sets:

protocol filters=

device filters=

Output Filter Sets:

protocol filters=

device filters=

Press ENTER to Confirm or ESC to Cancel:
```

# CHAPTER 45 SNMP Configuration

This chapter explains SNMP configuration menu 22.

# 45.1 SNMP Configuration

To configure SNMP, enter 22 from the main menu to display **Menu 22 - SNMP Configuration** as shown next. The "community" for **Get**, **Set** and **Trap** fields is SNMP terminology for password.

```
Figure 395 Menu 22: SNMP Configuration
```

```
Menu 22 - SNMP Configuration

SNMP:

Get Community= public

Set Community= public

Trusted Host= 0.0.0.0

Trap:

Community= public

Destination= 0.0.0.0

Press ENTER to Confirm or ESC to Cancel:
```

The following table describes the SNMP configuration parameters.

| Table 240 | SNMP | Configuration | Menu Fields |
|-----------|------|---------------|-------------|
|-----------|------|---------------|-------------|

| FIELD         | DESCRIPTION                                                                                                    |  |
|---------------|----------------------------------------------------------------------------------------------------|--|
| Get Community | Type the Get community, which is the password for the incoming Get- and GetNext requests from the management station.                                                                                               |  |
| Set Community | Type the Set community, which is the password for incoming Set requests from the management station.                                                                                                    |  |
| Trusted Host  | If you enter a trusted host, your ZyWALL will only respond to SNMP messages fror<br>this address. A blank (default) field means your ZyWALL will respond to all SNMP<br>messages it receives, regardless of source. |  |
| Тгар          |                                                                                                    |  |
| Community     | Type the Trap community, which is the password sent with each trap to the SNMP manager.                                                                                                    |  |

| Table 240 SNMP Configuration Menu Fields (cont | tinued) |
|------------------------------------------------|---------|
|------------------------------------------------|---------|

| FIELD                                                                                                    | DESCRIPTION                                                    |  |
|----------------------------------------------------------------------------------------------------|----------------------------------------------------------------|--|
| Destination                                                                                                    | Type the IP address of the station to send your SNMP traps to. |  |
| When you have completed this menu, press [ENTER] at the prompt "Press [ENTER] to confirm or [ESC] to cancel" to save your configuration or press [ESC] to cancel and go back to the previous screen. |                                                                |  |

# 45.2 SNMP Traps

The ZyWALL will send traps to the SNMP manager when any one of the following events occurs:

| TRAP # | TRAP NAME                                           | DESCRIPTION                                                                                                    |
|--------|-----------------------------------------------------|----------------------------------------------------------------------------------------------------|
| 0      | coldStart (defined in RFC-1215)                     | A trap is sent after booting (power on).                                                                                                    |
| 1      | warmStart (defined in RFC-1215)                     | A trap is sent after booting (software reboot).                                                                                                    |
| 4      | authenticationFailure (defined in <i>RFC-1215</i> ) | A trap is sent to the manager when receiving any SNMP get or set requirements with the wrong community (password).                                                |
| 6      | whyReboot (defined in ZYXEL-<br>MIB)                | A trap is sent with the reason of restart before rebooting when the system is going to restart (warm start).                                                      |
| 6a     | For intentional reboot:                             | A trap is sent with the message "System reboot by<br>user!" if reboot is done intentionally, (for example,<br>download new files, CI command "sys reboot", etc.). |
| 6b     | For fatal error:                                    | A trap is sent with the message of the fatal code if the system reboots because of fatal errors.                                                                  |

 Table 241
 SNMP Traps

# CHAPTER 46 System Information & Diagnosis

This chapter covers SMT menus 24.1 to 24.4.

# 46.1 Introduction to System Status

This chapter covers the diagnostic tools that help you to maintain your ZyWALL. These tools include updates on system status, port status and log and trace capabilities.

Select menu 24 in the main menu to open Menu 24 - System Maintenance, as shown below.

Figure 396 Menu 24: System Maintenance

```
Menu 24 - System Maintenance
1. System Status
2. System Information and Console Port Speed
3. Log and Trace
4. Diagnostic
5. Backup Configuration
6. Restore Configuration
7. Upload Firmware
8. Command Interpreter Mode
9. Call Control
10. Time and Date Setting
11. Remote Management Setup
Enter Menu Selection Number:
```

# 46.2 System Status

The first selection, System Status, gives you information on the version of your system firmware and the status and statistics of the ports, as shown in the next figure. System Status is a tool that can be used to monitor your ZyWALL. Specifically, it gives you information on your system firmware version, number of packets sent and number of packets received.

To get to the System Status:

- **1** Enter number 24 to go to Menu 24 System Maintenance.
- **2** In this menu, enter 1 to open System Maintenance Status.

**3** There are three commands in **Menu 24.1 - System Maintenance - Status**. Entering 1 drops the WAN connection, 9 resets the counters and [ESC] takes you back to the previous screen.

| Figure 397 | Menu 24.1: System Maintenance: Status |
|------------|---------------------------------------|
|------------|---------------------------------------|

|                                                      | Menu 24.1 -         | System Ma: | intenance - S | Status |            |          | 08:17:55   |
|------------------------------------------------------|---------------------|------------|---------------|--------|------------|----------|------------|
|                                                      |                     |            |               |        |            | Wed. Jul | . 27, 2005 |
| Port                                                 | Status              | TxPkts     | RxPkts        | Cols   | Tx B/s     | Rx B/s   | Up Time    |
| WAN1                                                 | 100M/Full           | 9439       | 332111        | 0      | 0          | 1062     | 2:35:42    |
| WAN2                                                 | Down                | 0          | 0             | 0      | 0          | 0        | 0:00:00    |
| LAN                                                  | 100M/Full           | 7802       | 11353         | 0      | 354        | 192      | 2:35:42    |
| WCRD                                                 | Down                | 0          | 0             | 0      | 0          | 0        | 0:00:00    |
| DMZ                                                  | 100M/Full           | 0          | 0             | 0      | 0          | 0        | 2:35:42    |
| WLAN                                                 | 100M/Full           | 0          | 0             | 0      | 0          | 0        | 2:35:42    |
| Port                                                 | Ethernet Ad         | ldress     | IP Addres     | s      | IP Ma      | ask      | DHCP       |
| WAN1                                                 | 00:A0:C5:01:        | 23:46      | 172.22.1.16   | 52     | 255.255.   | 0.0 Cl   | ient       |
| WAN2                                                 | 00:A0:C5:01:        | 23:48      |               |        |            |          | ient       |
| LAN                                                  | 00:A0:C5:01:        | 23:45      | 192.168.1.    | 1      | 255.255.25 | 5.0 Se   | rver       |
| WLAN                                                 | WLAN 00:00:00:00:00 |            |               |        |            |          |            |
| DMZ                                                  | 00:A0:C5:01:        | 23:47      | 10.10.2.      | 1      | 255.255.25 | 5.0      | None       |
| System up Time: 2:35:47                              |                     |            |               |        |            |          |            |
|                                                      | CARD bridged        | to: LAN    |               |        |            |          |            |
| Press Command:                                       |                     |            |               |        |            |          |            |
| COMMANDS: 1, 2-Drop WAN1,2 9-Reset Counters ESC-Exit |                     |            |               |        |            |          |            |

The following table describes the fields present in **Menu 24.1 - System Maintenance -Status**. These fields are READ-ONLY and meant for diagnostic purposes. The upper right corner of the screen shows the time and date according to the format you set in menu 24.10.

 Table 242
 System Maintenance: Status Menu Fields

| FIELD  | DESCRIPTION                                                                                                    |  |
|--------|----------------------------------------------------------------------------------------------------|--|
| Port   | This field identifies a port (WAN, LAN, WCRD (wireless LAN card), DMZ or WLAN) on the ZyWALL.                                                                                                    |  |
| Status | For the LAN, DMZ, and WLAN Interfaces, this displays the port speed and duplex setting.                                                                                                    |  |
|        | For the WAN port, it displays the port speed and duplex setting if you're using Ethernet encapsulation and <b>Down</b> (line is down or not connected), <b>Idle</b> (line (ppp) idle), <b>Dial</b> (starting to trigger a call) or <b>Drop</b> (dropping a call) if you're using PPPoE encapsulation. |  |
|        | For the wireless card, it displays the transmission rate when a wireless LAN card is inserted and WLAN is enabled or <b>Down</b> when a wireless LAN is not inserted or WLAN is disabled.                                                                                                    |  |
| TxPkts | This is the number of transmitted packets on this port.                                                                                                    |  |
| RxPkts | This is the number of received packets on this port.                                                                                                    |  |
| Cols   | This is the number of collisions on this port.                                                                                                    |  |
| Tx B/s | This field shows the transmission speed in Bytes per second on this port.                                                                                                    |  |

| FIELD                                                                                              | DESCRIPTION                                                                                           |  |
|----------------------------------------------------------------------------------------------------|----------------------------------------------------------------------------------------------------|--|
| Rx B/s                                                                                             | This field shows the reception speed in Bytes per second on this port.                                |  |
| Up Time                                                                                            | This is the total amount of time the line has been up.                                                |  |
| Ethernet Address                                                                                   | This is the MAC address of the port listed on the left.                                               |  |
| IP Address                                                                                         | This is the IP address of the port listed on the left.                                                |  |
| IP Mask                                                                                            | This is the IP mask of the port listed on the left.                                                   |  |
| DHCP                                                                                               | This is the DHCP setting of the port listed on the left.                                              |  |
| System up Time                                                                                     | This is the total time the ZyWALL has been on.                                                        |  |
| CARD bridged to                                                                                    | CARD bridged to This field shows whether the wireless card is set to be part of the LAN, DMZ or WLAN. |  |
| You may enter 1 to drop the WAN connection, 9 to reset the counters or [ESC] to return to menu 24. |                                                                                                    |  |

 Table 242
 System Maintenance: Status Menu Fields (continued)

## 46.3 System Information and Console Port Speed

This section describes your system and allows you to choose different console port speeds. To get to the System Information and Console Port Speed:

- 1 Enter 24 to go to Menu 24 System Maintenance.
- 2 Enter 2 to open Menu 24.2 System Information and Console Port Speed.

**3** From this menu you have two choices as shown in the next figure:

Figure 398 Menu 24.2: System Information and Console Port Speed

```
Menu 24.2 - System Information and Console Port Speed

1. System Information

2. Console Port Speed

Please enter selection:
```

## 46.3.1 System Information

System Information gives you information about your system as shown below. More specifically, it gives you information on your routing protocol, Ethernet address, IP address, etc.

Figure 399 Menu 24.2.1: System Maintenance: Information

```
Menu 24.2.1 - System Maintenance - Information
Name:
Routing: IP
ZyNOS F/W Version: V4.00(WM.0)b2 | 07/25/2005
Country Code: 255
LAN
Ethernet Address: 00:A0:C5:01:23:45
IP Address: 192.168.1.1
IP Mask: 255.255.255.0
DHCP: Server
Press ESC or RETURN to Exit:
```

The following table describes the fields in this screen.

| FIELD                                                  | DESCRIPTION                                                                                                    |  |
|--------------------------------------------------------|----------------------------------------------------------------------------------------------------|--|
| Name                                                   | This is the ZyWALL's system name + domain name assigned in menu 1. For example, System Name= xxx; Domain Name= baboo.mickey.com |  |
|                                                        | Name= xxx.baboo.mickey.com                                                                                                    |  |
| Routing                                                | Refers to the routing protocol used.                                                                                            |  |
| ZyNOS F/W Version                                      | Refers to the version of ZyXEL's Network Operating System software.                                                             |  |
| Country Code                                           | Refers to the country code of the firmware.                                                                                     |  |
| LAN                                                    |                                                                                                    |  |
| Ethernet Address                                       | Refers to the Ethernet MAC (Media Access Control) address of your ZyWALL.                                                       |  |
| IP Address                                             | This is the IP address of the ZyWALL in dotted decimal notation.                                                                |  |
| IP Mask                                                | This shows the IP mask of the ZyWALL.                                                                                           |  |
| DHCP                                                   | This field shows the DHCP setting of the ZyWALL.                                                                                |  |
| When finished viewing, press [ESC] or [ENTER] to exit. |                                                                                                    |  |

Table 243 Fields in System Maintenance: Information

#### 46.3.2 Console Port Speed

You can change the speed of the console port through **Menu 24.2.2** – **Console Port Speed**. Your ZyWALL supports 9600 (default), 19200, 38400, 57600, and 115200 bps for the console port. Press [SPACE BAR] and then [ENTER] to select the desired speed in menu 24.2.2, as shown next. Figure 400 Menu 24.2.2: System Maintenance: Change Console Port Speed

```
Menu 24.2.2 - System Maintenance - Change Console Port Speed
Console Port Speed: 9600
Press ENTER to Confirm or ESC to Cancel:Press
Space Bar to Toggle.
```

## 46.4 Log and Trace

There are two logging facilities in the ZyWALL. The first is the error logs and trace records that are stored locally. The second is the UNIX syslog facility for message logging.

#### 46.4.1 Viewing Error Log

The first place you should look for clues when something goes wrong is the error/trace log. Follow the procedure below to view the local error/trace log:

- 1 Select option 24 from the main menu to open Menu 24 System Maintenance.
- 2 From menu 24, select option 3 to open Menu 24.3 System Maintenance Log and Trace.
- **3** Select the first option from **Menu 24.3 System Maintenance Log and Trace** to display the error log in the system.

After the ZyWALL finishes displaying, you will have the option to clear the error log.

Figure 401 Menu 24.3: System Maintenance: Log and Trace

```
Menu 24.3 - System Maintenance - Log and Trace
1. View Error Log
2. UNIX Syslog
4. Call-Triggering Packet
Please enter selection
```

Examples of typical error and information messages are presented in the following figure.

| Figure 402 | Examples of Error and Information Messages |
|------------|--------------------------------------------|
|------------|--------------------------------------------|

| 52 Thu Jul  | 1 05:54:53 200 | 4 PP05 ERROR | Wireless LAN init fail, code=15   |
|-------------|----------------|--------------|-----------------------------------|
| 53 Thu Jul  | 1 05:54:53 200 | 4 PINI INFO  | Channel 0 ok                      |
| 54 Thu Jul  | 1 05:54:56 200 | 4 PP05 -WARN | SNMP TRAP 3: interface 3: link up |
| 55 Thu Jul  | 1 05:54:56 200 | 4 PPOd INFO  | LAN promiscuous mode <0>          |
| 57 Thu Jul  | 1 05:54:56 200 | 4 PPOd INFO  | LAN promiscuous mode <1>          |
| 58 Thu Jul  | 1 05:54:56 200 | 4 PINI INFO  | Last errorlog repeat 1 Times      |
| 59 Thu Jul  | 1 05:54:56 200 | 4 PINI INFO  | main: init completed              |
| 60 Thu Jul  | 1 05:55:26 200 | 4 PSSV -WARN | SNMP TRAP 0: cold start           |
| 61 Thu Jul  | 1 05:56:56 200 | 4 PINI INFO  | SMT Session Begin                 |
| 62 Thu Jul  | 1 07:50:58 200 | 4 PINI INFO  | SMT Session End                   |
| 63 Thu Jul  | 1 07:53:28 200 | 4 PINI INFO  | SMT Session Begin                 |
| Clear Error | Log (y/n):     |              |                                   |

## 46.4.2 Syslog Logging

The ZyWALL uses the syslog facility to log the CDR (Call Detail Record) and system messages to a syslog server. Syslog and accounting can be configured in **Menu 24.3.2** - **System Maintenance - Syslog Logging**, as shown next.

Figure 403 Menu 24.3.2: System Maintenance: Syslog Logging

```
Menu 24.3.2 - System Maintenance - Syslog Logging
Syslog:
Active= No
Syslog Server IP Address= 0.0.0.0
Log Facility= Local 1
Press ENTER to Confirm or ESC to Cancel:
```

You need to configure the syslog parameters described in the following table to activate syslog then choose what you want to log.

| FIELD                       | DESCRIPTION                                                                                                    |
|-----------------------------|----------------------------------------------------------------------------------------------------|
| Syslog:                     |                                                                                                    |
| Active                      | Press [SPACE BAR] and then [ENTER] to turn syslog on or off.                                                                                                    |
| Syslog Server IP<br>Address | Enter the server name or IP address of the syslog server that will log the selected categories of logs.                                                                                                    |
| Log Facility                | Press [SPACE BAR] and then [ENTER] to select a location. The log facility allows you to log the messages to different files in the syslog server. Refer to the documentation of your syslog program for more details. |
| When finished config        | guring this screen, press [ENTER] to confirm or [ESC] to cancel.                                                                                                    |

Table 244 System Maintenance Menu Syslog Parameters

Your ZyWALL sends five types of syslog messages. Some examples (not all ZyWALL specific) of these syslog messages with their message formats are shown next:

1 CDR

```
CDR Message Format
   SdcmdSyslogSend( SYSLOG_CDR, SYSLOG_INFO, String );
  String = board xx line xx channel xx, call xx, str
  board = the hardware board ID
   line = the WAN ID in a board
  Channel = channel ID within the WAN
  call = the call reference number which starts from 1 and increments by 1 for
each new call
  str = C01 Outgoing Call dev xx ch xx (dev:device No. ch:channel No.)
        L02 Tunnel Connected(L2TP)
        C02 OutCall Connected xxxx (means connected speed) xxxxx (means Remote
Call Number)
        L02 Call Terminated
        C02 Call Terminated
Jul 19 11:19:27 192.168.102.2 ZyXEL: board 0 line 0 channel 0, call 1, C01
Outgoing Call dev=2 ch=0 40002
Jul 19 11:19:32 192.168.102.2 ZyXEL: board 0 line 0 channel 0, call 1, C02 OutCall
Connected 64000 40002
Jul 19 11:20:06 192.168.102.2 ZyXEL: board 0 line 0 channel 0, call 1, C02 Call
Terminated
```

#### 2 Packet triggered

```
Packet triggered Message Format
SdcmdSyslogSend( SYSLOG_PKTTRI, SYSLOG_NOTICE, String );
    String = Packet trigger: Protocol=xx Data=xxxxxxxxx....x
    Protocol: (1:IP 2:IPX 3:IPXHC 4:BPDU 5:ATALK 6:IPNG)
    Data: We will send forty-eight Hex characters to the server
Jul 19 11:28:39 192.168.102.2 ZyXEL: Packet Trigger: Protocol=1,
Data=4500003c10010001f010004c0a86614ca849a7b08004a5c020001006162636465666768696a
6b6c6d6e6f7071727374
Jul 19 11:28:56 192.168.102.2 ZyXEL: Packet Trigger: Protocol=1,
Data=4500002c1b0140001f06b50ec0a86614ca849a7b0427001700195b3e0000000600220008cd4
0000020405b4
Jul 19 11:29:06 192.168.102.2 ZyXEL: Packet Trigger: Protocol=1,
Data=45000028240140001f06ac12c0a86614ca849a7b0427001700195b451d14301350040007760
0000
```

3 Filter log

```
Filter log Message Format
SdcmdSyslogSend(SYSLOG_FILLOG, SYSLOG_NOTICE, String );
String = IP[Src=xx.xx.xx Dst=xx.xx.xx prot spo=xxxx dpo=xxxx] S04>R01mD
IP[...] is the packet header and S04>R01mD means filter set 4 (S) and rule 1 (R),
match (m) drop (D).
    Src: Source Address
    Dst: Destination Address
    prot: Protocol ("TCP","UDP","ICMP")
spo: Source port
dpo: Destination portMar 03 10:39:43 202.132.155.97 ZyXEL:
GEN[fffffffffffff0080] }S05>R01mF
Mar 03 10:41:29 202.132.155.97 ZyXEL:
GEN[00a0c5f502fnord010080] }S05>R01mF
Mar 03 10:41:34 202.132.155.97 ZyXEL:
IP[Src=192.168.2.33 Dst=202.132.155.93 ICMP]}S04>R01mF
Mar 03 11:59:20 202.132.155.97 ZyXEL:
GEN[00a0c5f502fnord010080] }S05>R01mF
Mar 03 12:00:52 202.132.155.97 ZyXEL:
GEN[fffffffffff0080] }S05>R01mF
Mar 03 12:00:57 202.132.155.97 ZyXEL:
GEN[00a0c5f502010080] }S05>R01mF
Mar 03 12:01:06 202.132.155.97 ZyXEL:
IP[Src=192.168.2.33 Dst=202.132.155.93 TCP spo=01170 dpo=00021]}S04>R01mF
```

#### 4 PPP log

```
PPP Log Message Format
SdcmdSyslogSend( SYSLOG_PPPLOG, SYSLOG_NOTICE, String );
String = ppp:Proto Starting / ppp:Proto Opening / ppp:Proto Closing / ppp:Proto
Shutdown
Proto = LCP / ATCP / BACP / BCP / CBCP / CCP / CHAP/ PAP / IPCP /
IPXCP
Jul 19 11:42:44 192.168.102.2 ZyXEL: ppp:LCP Closing
Jul 19 11:42:49 192.168.102.2 ZyXEL: ppp:IPCP Closing
Jul 19 11:42:54 192.168.102.2 ZyXEL: ppp:CCP Closing
```

#### **5** Firewall log

```
Firewall Log Message Format
SdcmdSysloqSend(SYSLOG FIREWALL, SYSLOG NOTICE, buf);
buf = IP[Src=xx.xx.xx.xx : spo=xxxx Dst=xx.xx.xx.xx : dpo=xxxx | prot | rule |
action]
Src: Source Address
spo: Source port (empty means no source port information)
Dst: Destination Address
dpo: Destination port (empty means no destination port information)
prot: Protocol ("TCP","UDP","ICMP", "IGMP", "GRE", "ESP")
rule: <a,b> where a means "set" number; b means "rule" number.
Action: nothing(N) block (B) forward (F)
08-01-200011:48:41Local1.Notice192.168.10.10RAS: FW 172.21.1.80
                                                                    :137 -
                :137 |UDP|default permit:<2,0>|B
>172.21.1.80
08-01-200011:48:41Local1.Notice192.168.10.10RAS: FW 192.168.77.88
                                                                    :520 -
>192.168.77.88
                :520 |UDP|default permit:<2,0>|B
08-01-200011:48:39Local1.Notice192.168.10.10RAS: FW 172.21.1.50
                                                                ->172.21.1.50
|IGMP<2>|default permit:<2,0>|B
08-01-200011:48:39Local1.Notice192.168.10.10RAS: FW 172.21.1.25
                                                                ->172.21.1.25
|IGMP<2>|default permit:<2,0>|B
```

#### 46.4.3 Call-Triggering Packet

Call-Triggering Packet displays information about the packet that triggered a dial-out call in an easy readable format. Equivalent information is available in menu 24.1 in hex format. An example is shown next.

Figure 404 Call-Triggering Packet Example

```
IP Frame: ENETO-RECV Size: 44/ 44
                                                     Time: 17:02:44.262
Frame Type:
   IP Header:
                                        = 4
      IP Version
      Header Length
                                        = 20
      Type of Service
                                     = 0 \times 0 0 (0)
      Total Length
                                        = 0 \times 002C (44)
      Identification
                                        = 0 \times 0002 (2)
                                        = 0 \times 00
      Flags
                                    = 0x00
= 0xFE (254)
      Fragment Offset
      Time to Live

      Protocol
      = 0x06 (TCP)

      Header Checksum
      = 0xFB20 (64288)

      Source IP
      = 0xC0A80101 (192.168.1.1)

      Destination IP
      = 0x0000000 (0.0.0.0)

   TCP Header:

      CP Header:
      = 0x0401 (1025)

      Source Port
      = 0x000D (13)

      Destination Port
      = 0x05B8D000 (95997952)

      Sequence Number
      = 0x0500000 (0)

      Ack Number
                                       = 0 \times 00000000 (0)
                                  = 24
      Header Length
      Flags
                                        = 0 \times 02 (.... S.)
                                = 0x2000 (8192)
      Window Size
                                       = 0 \times E06A (57450)
      Checksum
                                       = 0 \times 00000 (0)
      Urgent Ptr
      Options
                                          =
            0000: 02 04 02 00
   RAW DATA:
      0000: 45 00 00 2C 00 02 00 00-FE 06 FB 20 C0 A8 01 01 E......
      0010: 00 00 00 00 04 01 00 0D-05 B8 D0 00 00 00 00 00
    . . . . . . . . . . . . .
      0020: 60 02 20 00 E0 6A 00 00-02 04 02 00
Press any key to continue...
```

## 46.5 Diagnostic

The diagnostic facility allows you to test the different aspects of your ZyWALL to determine if it is working properly. Menu 24.4 allows you to choose among various types of diagnostic tests to evaluate your system, as shown next. Not all fields are available on all models.

Follow the procedure below to get to Menu 24.4 - System Maintenance - Diagnostic.

- 1 From the main menu, select option 24 to open Menu 24 System Maintenance.
- 2 From this menu, select option 4. Diagnostic. This will open Menu 24.4 System Maintenance Diagnostic.

Figure 405 Menu 24.4: System Maintenance: Diagnostic

```
Menu 24.4 - System Maintenance - Diagnostic
TCP/IP
   1. Ping Host
   2. WAN DHCP Release
   3. WAN DHCP Renewal
   4. Internet Setup Test
System
   11. Reboot System
   Enter Menu Selection Number:
   WAN=
   Host IP Address= N/A
```

#### 46.5.1 WAN DHCP

DHCP functionality can be enabled on the LAN or WAN as shown in Figure 406 on page 660. LAN DHCP has already been discussed. The ZyWALL can act either as a WAN DHCP client (**IP Address Assignment** field in menu 4 or menu 11.x.2 is **Dynamic** and the **Encapsulation** field in menu 4 or menu 11 is **Ethernet**) or **None**, (when you have a static IP). The **WAN Release** and **Renewal** fields in menu 24.4 conveniently allow you to release and/or renew the assigned WAN IP address, subnet mask and default gateway in a fashion similar to winipcfg.

Figure 406 WAN & LAN DHCP

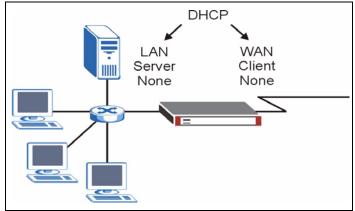

The following table describes the diagnostic tests available in menu 24.4 for your ZyWALL and associated connections.

| FIELD                   | DESCRIPTION                                                                                                    |
|-------------------------|----------------------------------------------------------------------------------------------------|
| Ping Host               | Enter 1 to ping any machine (with an IP address) on your LAN or WAN. Enter its IP address in the <b>Host IP Address</b> field below.                                                                                                    |
| WAN DHCP Release        | Enter 2 to release your WAN DHCP settings.                                                                                                    |
| WAN DHCP Renewal        | Enter 3 to renew your WAN DHCP settings.                                                                                                    |
| Internet Setup Test     | Enter 4 to test the Internet setup. You can also test the Internet setup in <b>Menu 4 - Internet Access</b> . Please refer to Chapter 36 on page 581 for more details. This feature is only available for dial-up connections using PPPoE or PPTP encapsulation. |
| Reboot System           | Enter 11 to reboot the ZyWALL.                                                                                                    |
| WAN                     | If you entered 2 or 3 in the <b>Enter Menu Selection Number</b> field, enter the number of the WAN port in this field.                                                                                                    |
| Host IP Address         | If you entered 1 in the <b>Enter Menu Selection Number</b> field, then enter the IP address of the computer you want to ping in this field.                                                                                                    |
| Enter the number of the | selection you would like to perform or press [ESC] to cancel.                                                                                                    |

 Table 245
 System Maintenance Menu Diagnostic

# CHAPTER 47 Firmware and Configuration File Maintenance

This chapter tells you how to back up and restore your configuration file as well as upload new firmware and a new configuration file.

## 47.1 Introduction

Use the instructions in this chapter to change the ZyWALL's configuration file or upgrade its firmware. After you configure your ZyWALL, you can backup the configuration file to a computer. That way if you later misconfigure the ZyWALL, you can upload the backed up configuration file to return to your previous settings. You can alternately upload the factory default configuration file if you want to return the ZyWALL to the original default settings. The firmware determines the ZyWALL's available features and functionality. You can download new firmware releases from your nearest ZyXEL FTP site to use to upgrade your ZyWALL's performance.

## 47.2 Filename Conventions

The configuration file (often called the romfile or rom-0) contains the factory default settings in the menus such as password, DHCP Setup, TCP/IP Setup, etc. It arrives from ZyXEL with a "rom" filename extension. Once you have customized the ZyWALL's settings, they can be saved back to your computer under a filename of your choosing.

ZyNOS (ZyXEL Network Operating System sometimes referred to as the "ras" file) is the system firmware and has a "bin" filename extension. With many FTP and TFTP clients, the filenames are similar to those seen next.

ftp> put firmware.bin ras This is a sample FTP session showing the transfer of the computer file " firmware.bin" to the ZyWALL. ftp> get rom-0 config.cfg This is a sample FTP session saving the current configuration to the computer file "config.cfg".

If your (T)FTP client does not allow you to have a destination filename different than the source, you will need to rename them as the ZyWALL only recognizes "rom-0" and "ras". Be sure you keep unaltered copies of both files for later use.

The following table is a summary. Please note that the internal filename refers to the filename on the ZyWALL and the external filename refers to the filename <u>not</u> on the ZyWALL, that is, on your computer, local network or FTP site and so the name (but not the extension) may vary. After uploading new firmware, see the **ZyNOS F/W Version** field in **Menu 24.2.1 - System Maintenance - Information** to confirm that you have uploaded the correct firmware version. The AT command is the command you enter after you press "y" when prompted in the SMT menu to go into debug mode.

| FILE TYPE             | INTERNAL<br>NAME | EXTERNAL NAME                                                                                                    | DESCRIPTION |
|-----------------------|------------------|----------------------------------------------------------------------------------------------------|-------------|
| Configuration<br>File | Rom-0            | This is the configuration filename on the ZyWALL.<br>Uploading the rom-0 file replaces the entire ROM file<br>system, including your ZyWALL configurations,<br>system-related data (including the default password),<br>the error log and the trace log. | *.rom       |
| Firmware              | Ras              | This is the generic name for the ZyNOS firmware on the ZyWALL.                                                                                                    | *.bin       |

| Table 246 | Filename Conventions |
|-----------|----------------------|
|-----------|----------------------|

# 47.3 Backup Configuration

**Note:** The ZyWALL displays different messages explaining different ways to backup, restore and upload files in menus 24.5, 24.6, 24. 7.1 and 24.7.2 depending on whether you use the console port or Telnet.

Option 5 from **Menu 24 - System Maintenance** allows you to backup the current ZyWALL configuration to your computer. Backup is highly recommended once your ZyWALL is functioning properly. FTP is the preferred method for backing up your current configuration to your computer since it is faster. You can also perform backup and restore using menu 24 through the console port. Any serial communications program should work fine; however, you must use Xmodem protocol to perform the download/upload and you don't have to rename the files.

Please note that terms "download" and "upload" are relative to the computer. Download means to transfer from the ZyWALL to the computer, while upload means from your computer to the ZyWALL.

## 47.3.1 Backup Configuration

Follow the instructions as shown in the next screen.

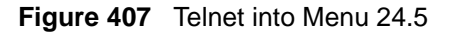

|        | Menu 24.5 - Backup Configuration                                                                                                    |
|--------|----------------------------------------------------------------------------------------------------|
|        | To transfer the configuration file to your workstation, follow the procedure below:                                                                                                    |
|        | <ol> <li>Launch the FTP client on your workstation.</li> <li>Type "open" and the IP address of your router. Then type<br/>"root" and SMT password as requested.</li> <li>Locate the 'rom-0' file.</li> <li>Type 'get rom-0' to back up the current router<br/>configuration to your workstation.</li> </ol> |
| c<br>( | For details on FTP commands, please consult the documentation<br>of your FTP client program. For details on backup using TFTP<br>(note that you must remain in this menu to back up using TFTP),<br>please see your router manual.                                                                          |
| P      | Press ENTER to Exit:                                                                                                    |

#### 47.3.2 Using the FTP Command from the Command Line

- **1** Launch the FTP client on your computer.
- **2** Enter "open", followed by a space and the IP address of your ZyWALL.
- **3** Press [ENTER] when prompted for a username.
- **4** Enter your password as requested (the default is "1234").
- **5** Enter "bin" to set transfer mode to binary.
- **6** Use "get" to transfer files from the ZyWALL to the computer, for example, "get rom-0 config.rom" transfers the configuration file on the ZyWALL to your computer and renames it "config.rom". See earlier in this chapter for more information on filename conventions.
- 7 Enter "quit" to exit the ftp prompt.

## 47.3.3 Example of FTP Commands from the Command Line

Figure 408 FTP Session Example

```
331 Enter PASS command
Password:
230 Logged in
ftp> bin
200 Type I OK
ftp> get rom-0 zyxel.rom
200 Port command okay
150 Opening data connection for STOR ras
226 File received OK
ftp: 16384 bytes sent in 1.10Seconds
297.89Kbytes/sec.
ftp> quit
```

#### 47.3.4 GUI-based FTP Clients

The following table describes some of the commands that you may see in GUI-based FTP clients.

| COMMAND                  | DESCRIPTION                                                                                                    |
|--------------------------|----------------------------------------------------------------------------------------------------|
| Host Address             | Enter the address of the host server.                                                                                                    |
| Login Type               | Anonymous.<br>This is when a user I.D. and password is automatically supplied to the server<br>for anonymous access. Anonymous logins will work only if your ISP or<br>service administrator has enabled this option.<br>Normal.<br>The server requires a unique User ID and Password to login. |
| Transfer Type            | Transfer files in either ASCII (plain text format) or in binary mode.<br>Configuration and firmware files should be transferred in binary mode                                                                                                    |
| Initial Remote Directory | Specify the default remote directory (path).                                                                                                    |
| Initial Local Directory  | Specify the default local directory (path).                                                                                                    |

Table 247 General Commands for GUI-based FTP Clients

#### 47.3.5 File Maintenance Over WAN

TFTP, FTP and Telnet over the WAN will not work when:

- **1** The firewall is active (turn the firewall off in menu 21.2 or create a firewall rule to allow access from the WAN).
- **2** You have disabled Telnet service in menu 24.11.
- **3** You have applied a filter in menu 3.1 (LAN) or in menu 11.5 (WAN) to block Telnet service.

- **4** The IP you entered in the **Secured Client IP** field in menu 24.11 does not match the client IP. If it does not match, the ZyWALL will disconnect the Telnet session immediately.
- **5** You have an SMT console session running.

### 47.3.6 Backup Configuration Using TFTP

The ZyWALL supports the up/downloading of the firmware and the configuration file using TFTP (Trivial File Transfer Protocol) over LAN. Although TFTP should work over WAN as well, it is not recommended.

To use TFTP, your computer must have both telnet and TFTP clients. To backup the configuration file, follow the procedure shown next.

- **1** Use telnet from your computer to connect to the ZyWALL and log in. Because TFTP does not have any security checks, the ZyWALL records the IP address of the telnet client and accepts TFTP requests only from this address.
- 2 Put the SMT in command interpreter (CI) mode by entering 8 in Menu 24 System Maintenance.
- **3** Enter command "sys stdio 0" to disable the SMT timeout, so the TFTP transfer will not be interrupted. Enter command "sys stdio 5" to restore the five-minute SMT timeout (default) when the file transfer is complete.
- **4** Launch the TFTP client on your computer and connect to the ZyWALL. Set the transfer mode to binary before starting data transfer.
- **5** Use the TFTP client (see the example below) to transfer files between the ZyWALL and the computer. The file name for the configuration file is "rom-0" (rom-zero, not capital o).

Note that the telnet connection must be active and the SMT in CI mode before and during the TFTP transfer. For details on TFTP commands (see following example), please consult the documentation of your TFTP client program. For UNIX, use "get" to transfer from the ZyWALL to the computer and "binary" to set binary transfer mode.

## 47.3.7 TFTP Command Example

The following is an example TFTP command:

tftp [-i] host get rom-0 config.rom

Where "i" specifies binary image transfer mode (use this mode when transferring binary files), "host" is the ZyWALL IP address, "get" transfers the file source on the ZyWALL (rom-0, name of the configuration file on the ZyWALL) to the file destination on the computer and renames it config.

## 47.3.8 GUI-based TFTP Clients

The following table describes some of the fields that you may see in GUI-based TFTP clients.

 Table 248
 General Commands for GUI-based TFTP Clients

| COMMAND     | DESCRIPTION                                                                                                    |
|-------------|----------------------------------------------------------------------------------------------------|
| Host        | Enter the IP address of the ZyWALL. 192.168.1.1 is the ZyWALL's default IP address when shipped.                         |
| Send/Fetch  | Use "Send" to upload the file to the ZyWALL and "Fetch" to back up the file on your computer.                            |
| Local File  | Enter the path and name of the firmware file (*.bin extension) or configuration file (*.rom extension) on your computer. |
| Remote File | This is the filename on the ZyWALL. The filename for the firmware is "ras" and for the configuration file, is "rom-0".   |
| Binary      | Transfer the file in binary mode.                                                                                        |
| Abort       | Stop transfer of the file.                                                                                               |

Refer to Section 47.3.5 on page 666 to read about configurations that disallow TFTP and FTP over WAN.

#### 47.3.9 Backup Via Console Port

Back up configuration via console port by following the HyperTerminal procedure shown next. Procedures using other serial communications programs should be similar.

**1** Display menu 24.5 and enter "y" at the following screen.

Figure 409 System Maintenance: Backup Configuration

Ready to backup Configuration via Xmodem. Do you want to continue (y/n):

**2** The following screen indicates that the Xmodem download has started.

Figure 410 System Maintenance: Starting Xmodem Download Screen

```
You can enter ctrl-x to terminate operation any
time.
Starting XMODEM download...
```

**3** Run the HyperTerminal program by clicking **Transfer**, then **Receive File** as shown in the following screen.

Figure 411 Backup Configuration Example

| Receive File             |                     |               | ?      |
|--------------------------|---------------------|---------------|--------|
| Place received file      | in the following fo | older:        | Browse |
| '<br>Use receiving proto | ocol:               |               |        |
| Xmodem                   |                     |               | ľ      |
|                          | <u>R</u> eceive     | <u>C</u> lose | Cancel |

Type a location for storing the configuration file or click **Browse** to look for one.

Choose the **Xmodem** protocol.

Then click **Receive**.

**4** After a successful backup you will see the following screen. Press any key to return to the SMT menu.

Figure 412 Successful Backup Confirmation Screen

```
** Backup Configuration completed. OK.
### Hit any key to continue.###
```

## 47.4 Restore Configuration

This section shows you how to restore a previously saved configuration. Note that this function erases the current configuration before restoring a previous back up configuration; please do not attempt to restore unless you have a backup configuration file stored on disk.

FTP is the preferred method for restoring your current computer configuration to your ZyWALL since FTP is faster. Please note that you must wait for the system to automatically restart after the file transfer is complete.

#### Note: WARNING!

Do not interrupt the file transfer process as this may PERMANENTLY DAMAGE YOUR ZyWALL. When the Restore Configuration process is complete, the ZyWALL will automatically restart.

#### 47.4.1 Restore Using FTP

For details about backup using (T)FTP please refer to earlier sections on FTP and TFTP file upload in this chapter.

Figure 413 Telnet into Menu 24.6

Menu 24.6 -- System Maintenance - Restore Configuration To transfer the firmware and configuration file to your workstation, follow the procedure below: 1. Launch the FTP client on your workstation. 2. Type "open" and the IP address of your router. Then type "root" and SMT password as requested. 3. Type "put backupfilename rom-0" where backupfilename is the name of your backup configuration file on your workstation and rom-0 is the remote file name on the router. This restores the configuration to your router. 4. The system reboots automatically after a successful file transferFor details on FTP commands, please consult the documentation of your FTPclient program. For details on backup using TFTP (note that you must remain in this menu to back up using TFTP), please see your router manual. Press ENTER to Exit:

**1** Launch the FTP client on your computer.

**2** Enter "open", followed by a space and the IP address of your ZyWALL.

- **3** Press [ENTER] when prompted for a username.
- **4** Enter your password as requested (the default is "1234").
- **5** Enter "bin" to set transfer mode to binary.
- 6 Find the "rom" file (on your computer) that you want to restore to your ZyWALL.
- **7** Use "put" to transfer files from the ZyWALL to the computer, for example, "put config.rom rom-0" transfers the configuration file "config.rom" on your computer to the ZyWALL. See earlier in this chapter for more information on filename conventions.
- **8** Enter "quit" to exit the ftp prompt. The ZyWALL will automatically restart after a successful restore process.

#### 47.4.2 Restore Using FTP Session Example

Figure 414 Restore Using FTP Session Example

ftp> put config.rom rom-0
200 Port command okay
150 Opening data connection for STOR rom-0
226 File received OK
221 Goodbye for writing flash
ftp: 16384 bytes sent in 0.06Seconds 273.07Kbytes/sec.
ftp>quit

Refer to Section 47.3.5 on page 666 to read about configurations that disallow TFTP and FTP over WAN.

#### 47.4.3 Restore Via Console Port

Restore configuration via console port by following the HyperTerminal procedure shown next. Procedures using other serial communications programs should be similar.

**1** Display menu 24.6 and enter "y" at the following screen.

Figure 415 System Maintenance: Restore Configuration

Ready to restore Configuration via Xmodem. Do you want to continue (y/n):

**2** The following screen indicates that the Xmodem download has started.

Figure 416 System Maintenance: Starting Xmodem Download Screen

Starting XMODEM download (CRC mode) ...CCCCCCCCC

**3** Run the HyperTerminal program by clicking **Transfer**, then **Send File** as shown in the following screen.

| Figure 417 | Restore C | Configuration | Example |
|------------|-----------|---------------|---------|
|------------|-----------|---------------|---------|

| Folder: C:\Program Files                        | Type the configuration file's location, or click <b>Browse</b> to search for it. |
|-------------------------------------------------|----------------------------------------------------------------------------------|
| Eilename:<br>C:\Product\config.rom<br>Protocol: | Choose the <b>Xmodem</b> protocol.                                               |
| Xmodem                                          | Then click <b>Send</b> .                                                         |

**4** After a successful restoration you will see the following screen. Press any key to restart the ZyWALL and return to the SMT menu.

Figure 418 Successful Restoration Confirmation Screen

```
Save to ROM
Hit any key to start system reboot.
```

## 47.5 Uploading Firmware and Configuration Files

This section shows you how to upload firmware and configuration files. You can upload configuration files by following the procedure in Section 47.4 on page 669 or by following the instructions in **Menu 24.7.2 - System Maintenance - Upload System Configuration File** (for console port).

#### Note: WARNING!

Do not interrupt the file transfer process as this may PERMANENTLY DAMAGE YOUR ZyWALL.

#### 47.5.1 Firmware File Upload

FTP is the preferred method for uploading the firmware and configuration. To use this feature, your computer must have an FTP client.

When you telnet into the ZyWALL, you will see the following screens for uploading firmware and the configuration file using FTP.

Figure 419 Telnet Into Menu 24.7.1: Upload System Firmware

```
Menu 24.7.1 - System Maintenance - Upload System Firmware
To upload the system firmware, follow the procedure below:

Launch the FTP client on your workstation.
Type "open" and the IP address of your system. Then type "root" and SMT password as requested.
Type "put firmwarefilename ras" where "firmwarefilename" is the name of your firmware upgrade file on your workstation and "ras" is the remote file name on the system.
The system reboots automatically after a successful firmware upload.

For details on FTP commands, please consult the documentation of your FTP client program. For details on uploading system firmware using TFTP (note that you must remain on this menu to upload system firmware using TFTP), please see your manual.
```

#### 47.5.2 Configuration File Upload

You see the following screen when you telnet into menu 24.7.2.

Figure 420 Telnet Into Menu 24.7.2: System Maintenance

```
Menu 24.7.2 - System Maintenance - Upload System Configuration File
To upload the system configuration file, follow the procedure below:
  1. Launch the FTP client on your workstation.
 2. Type "open" and the IP address of your system. Then type "root" and
SMT password as requested.
  3. Type "put configurationfilename rom-0" where
"configurationfilename" is the name of your system configuration file on
your workstation, which will be transferred to the "rom-0" file on the
system.
  4. The system reboots automatically after the upload system
configuration file process is complete.
For details on FTP commands, please consult the documentation of your
FTP client program. For details on uploading configuration file using
TFTP (note that you must remain on this menu to upload configuration
file using TFTP), please see your manual.
Press ENTER to Exit:
```

To upload the firmware and the configuration file, follow these examples

### 47.5.3 FTP File Upload Command from the DOS Prompt Example

1 Launch the FTP client on your computer.

- 2 Enter "open", followed by a space and the IP address of your ZyWALL.
- **3** Press [ENTER] when prompted for a username.
- 4 Enter your password as requested (the default is "1234").
- **5** Enter "bin" to set transfer mode to binary.
- **6** Use "put" to transfer files from the computer to the ZyWALL, for example, "put firmware.bin ras" transfers the firmware on your computer (firmware.bin) to the ZyWALL and renames it "ras". Similarly, "put config.rom rom-0" transfers the configuration file on your computer (config.rom) to the ZyWALL and renames it "rom-0". Likewise "get rom-0 config.rom" transfers the configuration file on the ZyWALL to your computer and renames it "config.rom." See earlier in this chapter for more information on filename conventions.
- 7 Enter "quit" to exit the ftp prompt.

#### 47.5.4 FTP Session Example of Firmware File Upload

Figure 421 FTP Session Example of Firmware File Upload

```
331 Enter PASS command
Password:
230 Logged in
ftp> bin
200 Type I OK
ftp> put firmware.bin ras
200 Port command okay
150 Opening data connection for STOR ras
226 File received OK
ftp: 1103936 bytes sent in 1.10Seconds
297.89Kbytes/sec.
ftp> quit
```

More commands (found in GUI-based FTP clients) are listed earlier in this chapter.

Refer to Section 47.3.5 on page 666 to read about configurations that disallow TFTP and FTP over WAN.

#### 47.5.5 TFTP File Upload

The ZyWALL also supports the uploading of firmware files using TFTP (Trivial File Transfer Protocol) over LAN. Although TFTP should work over WAN as well, it is not recommended.

To use TFTP, your computer must have both telnet and TFTP clients. To transfer the firmware and the configuration file, follow the procedure shown next.

- **1** Use telnet from your computer to connect to the ZyWALL and log in. Because TFTP does not have any security checks, the ZyWALL records the IP address of the telnet client and accepts TFTP requests only from this address.
- 2 Put the SMT in command interpreter (CI) mode by entering 8 in Menu 24 System Maintenance.
- **3** Enter the command "sys stdio 0" to disable the console timeout, so the TFTP transfer will not be interrupted. Enter "command sys stdio 5" to restore the five-minute console timeout (default) when the file transfer is complete.
- **4** Launch the TFTP client on your computer and connect to the ZyWALL. Set the transfer mode to binary before starting data transfer.
- **5** Use the TFTP client (see the example below) to transfer files between the ZyWALL and the computer. The file name for the firmware is "ras".

Note that the telnet connection must be active and the ZyWALL in CI mode before and during the TFTP transfer. For details on TFTP commands (see following example), please consult the documentation of your TFTP client program. For UNIX, use "get" to transfer from the ZyWALL to the computer, "put" the other way around, and "binary" to set binary transfer mode.

#### 47.5.6 TFTP Upload Command Example

The following is an example TFTP command:

tftp [-i] host put firmware.bin ras

Where "i" specifies binary image transfer mode (use this mode when transferring binary files), "host" is the ZyWALL's IP address, "put" transfers the file source on the computer (firmware.bin – name of the firmware on the computer) to the file destination on the remote host (ras - name of the firmware on the ZyWALL).

Commands that you may see in GUI-based TFTP clients are listed earlier in this chapter.

## 47.5.7 Uploading Via Console Port

FTP or TFTP are the preferred methods for uploading firmware to your ZyWALL. However, in the event of your network being down, uploading files is only possible with a direct connection to your ZyWALL via the console port. Uploading files via the console port under normal conditions is not recommended since FTP or TFTP is faster. Any serial communications program should work fine; however, you must use the Xmodem protocol to perform the download/upload.

#### 47.5.8 Uploading Firmware File Via Console Port

 Select 1 from Menu 24.7 – System Maintenance – Upload Firmware to display Menu 24.7.1 - System Maintenance - Upload System Firmware, and then follow the instructions as shown in the following screen. Figure 422 Menu 24.7.1 As Seen Using the Console Port

Menu 24.7.1 - System Maintenance - Upload System Firmware
To upload system firmware:
1. Enter "y" at the prompt below to go into debug mode.
2. Enter "atur" after "Enter Debug Mode" message.
3. Wait for "Starting XMODEM upload" message before activating
Xmodem upload on your terminal.
4. After successful firmware upload, enter "atgo" to restart the router.
Warning: Proceeding with the upload will erase the current system
firmware.
Do You Wish To Proceed:(Y/N)

**2** After the "Starting Xmodem upload" message appears, activate the Xmodem protocol on your computer. Follow the procedure as shown previously for the HyperTerminal program. The procedure for other serial communications programs should be similar.

#### 47.5.9 Example Xmodem Firmware Upload Using HyperTerminal

Click Transfer, then Send File to display the following screen.

| Send File                | <u>? ×</u>     |
|--------------------------|----------------|
| Folder: C:\Program Files |                |
| <u>F</u> ilename:        |                |
| C:\Product\firmware.bin  | <u>B</u> rowse |
| Protocol:                |                |
| Xmodem                   | •              |
|                          |                |
| <u>S</u> end <u>C</u> lo | se Cancel      |

Figure 423 Example Xmodem Upload

After the firmware upload process has completed, the ZyWALL will automatically restart.

#### 47.5.10 Uploading Configuration File Via Console Port

Select 2 from Menu 24.7 – System Maintenance – Upload Firmware to display Menu 24.7.2 - System Maintenance - Upload System Configuration File. Follow the instructions as shown in the next screen.

Figure 424 Menu 24.7.2 As Seen Using the Console Port

```
Menu 24.7.2 - System Maintenance - Upload System Configuration File
To upload system configuration file:
1. Enter "y" at the prompt below to go into debug mode.
2. Enter "atlc" after "Enter Debug Mode" message.
3. Wait for "Starting XMODEM upload" message before activating
  Xmodem upload on your terminal.
4. After successful firmware upload, enter "atgo" to restart
   the system.
Warning:
1. Proceeding with the upload will erase the current
configuration file.
2. The system's console port speed (Menu 24.2.2) may change when it is
restarted; please adjust your terminal's speed accordingly. The password
may change (menu 23), also.
3. When uploading the DEFAULT configuration file, the console
port speed will be reset to 9600 bps and the password to "1234".
         Do You Wish To Proceed: (Y/N)
```

- **2** After the "Starting Xmodem upload" message appears, activate the Xmodem protocol on your computer. Follow the procedure as shown previously for the HyperTerminal program. The procedure for other serial communications programs should be similar.
- **3** Enter "atgo" to restart the ZyWALL.

#### 47.5.11 Example Xmodem Configuration Upload Using HyperTerminal

Click Transfer, then Send File to display the following screen.

| Folder: C:\Prog | ram Files |        |
|-----------------|-----------|--------|
| Eilename:       |           |        |
| C:\Product\cor  | nfig.rom  | Browse |
| Protocol:       |           |        |
| Xmodem          |           | -      |

Figure 425 Example Xmodem Upload

After the configuration upload process has completed, restart the ZyWALL by entering "atgo".

# CHAPTER 48 System Maintenance Menus 8 to 10

This chapter leads you through SMT menus 24.8 to 24.10.

## 48.1 Command Interpreter Mode

The Command Interpreter (CI) is a part of the main router firmware. The CI provides much of the same functionality as the SMT, while adding some low-level setup and diagnostic functions. Enter the CI from the SMT by selecting menu 24.8. Access can be by Telnet or by a serial connection to the console port, although some commands are only available with a serial connection. See the included disk or zyxel.com for more detailed information on CI commands. Enter 8 from **Menu 24 - System Maintenance**.

**Note:** Use of undocumented commands or misconfiguration can damage the unit and possibly render it unusable.

Figure 426 Command Mode in Menu 24

Menu 24 - System Maintenance
1. System Status
2. System Information and Console Port Speed
3. Log and Trace
4. Diagnostic
5. Backup Configuration
6. Restore Configuration
7. Upload Firmware
8. Command Interpreter Mode
9. Call Control
10. Time and Date Setting
11. Remote Management Setup
Enter Menu Selection Number:

## 48.1.1 Command Syntax

The command keywords are in courier new font.

Enter the command keywords exactly as shown, do not abbreviate.

The required fields in a command are enclosed in angle brackets <>.

The optional fields in a command are enclosed in square brackets [].

The | symbol means "or".

For example,

sys filter netbios config <type> <on|off>

means that you must specify the type of netbios filter and whether to turn it on or off.

#### 48.1.2 Command Usage

A list of commands can be found by typing help or ? at the command prompt. Always type the full command. Type exit to return to the SMT main menu when finished.

Figure 427 Valid Commands

| Copyright (c) 1 | 994 - 2005 ZyXEL | Communications | Corp.  |
|-----------------|------------------|----------------|--------|
| ras> ?          |                  |                |        |
| Valid commands  | are:             |                |        |
| sys             | ls               | exit           | device |
| ether           | poe              | pptp           | aux    |
| config          | ip               | ipsec          | bridge |
| bm              | idp              | av             | as     |
| certificates    | 8021x            | radius         |        |
| ras>            |                  |                |        |

The following table describes some commands in this screen.

| Table 249 | Valid Commands |
|-----------|----------------|
|-----------|----------------|

| COMMAND | DESCRIPTION                                                                         |
|---------|-------------------------------------------------------------------------------------|
| sys     | The system commands display device information and configure device settings.       |
| ls      | The load sharing commands allow you to configure load balancing.                    |
| exit    | This command returns you to the SMT main menu.                                      |
| device  | The device commands deal with the dial backup connection.                           |
| ether   | These commands display Ethernet information and configure Ethernet settings.        |
| рое     | These commands deal with PPPoE connections.                                         |
| pptp    | These commands deal with PPTP connections.                                          |
| aux     | These commands display dial backup information and control dial backup connections. |
| config  | These commands configure firewall and anti-spam settings.                           |
| ip      | These commands display IP information and configure IP settings.                    |
| ipsec   | These commands display IPSec information and configure IPSec settings.              |
| bridge  | These commands display bridge information.                                          |

| COMMAND      | DESCRIPTION                                                                                          |
|--------------|----------------------------------------------------------------------------------------------------|
| bm           | These commands configure bandwidth management settings and display bandwidth management information. |
| idp          | These commands configure intrusion detection and prevention settings.                                |
| av           | These commands configure anti-virus settings.                                                        |
| as           | These commands configure anti-spam settings.                                                         |
| certificates | These commands display certificate information and configure certificate settings.                   |
| 8021x        | These commands configure 802.1x settings and display 802.1x information.                             |
| radius       | These commands display RADIUS information and configure RADIUS settings.                             |

## 48.2 Call Control Support

The ZyWALL provides two call control functions: budget management and call history. Please note that this menu is only applicable when **Encapsulation** is set to **PPPoE** or **PPTP** in menu 4 or menu 11.1.

The budget management function allows you to set a limit on the total outgoing call time of the ZyWALL within certain times. When the total outgoing call time exceeds the limit, the current call will be dropped and any future outgoing calls will be blocked.

Call history chronicles preceding incoming and outgoing calls.

To access the call control menu, select option 9 in menu 24 to go to **Menu 24.9 - System Maintenance - Call Control**, as shown in the next table.

Figure 428 Call Control

```
Menu 24.9 - System Maintenance - Call Control
1.Budget Management
2.Call History
Enter Menu Selection Number:
```

#### 48.2.1 Budget Management

Menu 24.9.1 shows the budget management statistics for outgoing calls. Enter 1 from **Menu 24.9 - System Maintenance - Call Control** to bring up the following menu. Not all fields are available on all models.

| <b></b>     |                                  |                          |   |
|-------------|----------------------------------|--------------------------|---|
| Me          | nu 24.9.1 - Budget Management    |                          |   |
| Remote Node | Connection Time/Total Budget     | Elapsed Time/Total Perio | d |
| 1.WAN_1     | No Budget                        | No Budget                |   |
| 2.WAN_2     | No Budget                        | No Budget                |   |
| 3.Dial      | No Budget                        | No Budget                |   |
|             | Reset Node (0 to update screen): |                          |   |

#### Figure 429 Budget Management

The total budget is the time limit on the accumulated time for outgoing calls to a remote node. When this limit is reached, the call will be dropped and further outgoing calls to that remote node will be blocked. After each period, the total budget is reset. The default for the total budget is 0 minutes and the period is 0 hours, meaning no budget control. You can reset the accumulated connection time in this menu by entering the index of a remote node. Enter 0 to update the screen. The budget and the reset period can be configured in menu 11.1 for the remote node.

#### Table 250 Budget Management

| FIELD                                                                           | DESCRIPTION                                                                                                    | EXAMPLE                                                                              |
|---------------------------------------------------------------------------------|----------------------------------------------------------------------------------------------------|--------------------------------------------------------------------------------------|
| Remote Node                                                                     | Enter the index number of the remote node you want to reset (just one in this case)                                                                 | 1                                                                                    |
| Connection Time/<br>Total Budget                                                | This is the total connection time that has gone by (within the allocated budget that you set in menu 11.1).                                         | 5/10 means that 5 minutes<br>out of a total allocation of 10<br>minutes have lapsed. |
| Elapsed Time/Total<br>Period                                                    | The period is the time cycle in hours that the allocation budget is reset (see menu 11.1.) The elapsed time is the time used up within this period. | 0.5/1 means that 30 minutes<br>out of the 1-hour time period<br>has lapsed.          |
| Enter "0" to update the screen or press [ESC] to return to the previous screen. |                                                                                                    |                                                                                      |

#### 48.2.2 Call History

This is the second option in **Menu 24.9 - System Maintenance - Call Control**. It displays information about past incoming and outgoing calls. Enter 2 from **Menu 24.9 - System Maintenance - Call Control** to bring up the following menu.

#### Figure 430 Call History

```
Menu 24.9.2 - Call History
Phone Number Dir Rate #call Max Min Total
1.
2.
3.
4.
5.
6.
7.
8.
9.
10.
Enter Entry to Delete(0 to exit):
```

The following table describes the fields in this screen.

#### Table 251Call History

| FIELD                                                       | DESCRIPTION                                                                                |  |
|-------------------------------------------------------------|--------------------------------------------------------------------------------------------|--|
| Phone Number                                                | The PPPoE service names are shown here.                                                    |  |
| Dir                                                         | This shows whether the call was incoming or outgoing.                                      |  |
| Rate                                                        | This is the transfer rate of the call.                                                     |  |
| #call                                                       | This is the number of calls made to or received from that telephone number.                |  |
| Max                                                         | This is the length of time of the longest telephone call.                                  |  |
| Min                                                         | This is the length of time of the shortest telephone call.                                 |  |
| Total                                                       | This is the total length of time of all the telephone calls to/from that telephone number. |  |
| You may enter an entry number to delete it or ""0" to exit. |                                                                                            |  |

## 48.3 Time and Date Setting

The ZyWALL's Real Time Chip (RTC) keeps track of the time and date. There is also a software mechanism to set the time manually or get the current time and date from an external server when you turn on your ZyWALL. Menu 24.10 allows you to update the time and date settings of your ZyWALL. The real time is then displayed in the ZyWALL error logs and firewall logs.

Select menu 24 in the main menu to open Menu 24 - System Maintenance, as shown next.

| Figure 431 | Menu 24: System Maintenance |
|------------|-----------------------------|
|------------|-----------------------------|

|     | Menu 24 - System Maintenance              |
|-----|-------------------------------------------|
| 1.  | System Status                             |
| 2.  | System Information and Console Port Speed |
| 3.  | Log and Trace                             |
| 4.  | Diagnostic                                |
| 5.  | Backup Configuration                      |
| б.  | Restore Configuration                     |
| 7.  | Upload Firmware                           |
| 8.  | Command Interpreter Mode                  |
| 9.  | Call Control                              |
| 10. | Time and Date Setting                     |
| 11. | Remote Management Setup                   |
|     |                                           |
|     |                                           |
|     | Enter Menu Selection Number:              |
|     |                                           |
|     |                                           |

Enter 10 to go to **Menu 24.10 - System Maintenance - Time and Date Setting** to update the time and date settings of your ZyWALL as shown in the following screen.

Figure 432 Menu 24.10 System Maintenance: Time and Date Setting

```
Menu 24.10 - System Maintenance - Time and Date Setting
Time Protocol= NTP (RFC-1305)
Time Server Address= 0.pool.ntp.org
Current Time:
                                    08 : 24 : 26
New Time (hh:mm:ss):
                                    N/A N/A N/A
                                    2005 - 07 - 27
Current Date:
New Date (yyyy-mm-dd):
                                    N/A N/A N/A
Time Zone= GMT
Daylight Saving= No
Start Date (mm-nth-week-hr): Jan. - 1st - Sun. -
                                                         00
End Date (mm-nth-week-hr):
                                    Jan. - 1st - Sun. - 00
  Press ENTER to Confirm or ESC to Cancel:
```

The following table describes the fields in this screen.

| FIELD                           | DESCRIPTION                                                                                                    |
|---------------------------------|----------------------------------------------------------------------------------------------------|
| Time Protocol                   | Enter the time service protocol that your timeserver uses. Not all time servers support all protocols, so you may have to check with your ISP/network administrator or use trial and error to find a protocol that works. The main differences between them are the format.<br>Daytime (RFC 867) format is day/month/year/time zone of the server.                                                                                                    |
|                                 | <b>Time (RFC-868)</b> format displays a 4-byte integer giving the total number of                                                                                                    |
|                                 | seconds since 1970/1/1 at 0:0:0.                                                                                                    |
|                                 | The default, <b>NTP (RFC-1305)</b> , is similar to <b>Time (RFC-868)</b> .                                                                                                    |
|                                 | Select Manual to enter the new time and new date manually.                                                                                                    |
| Time Server<br>Address          | Enter the IP address or domain name of your timeserver. Check with your ISP/<br>network administrator if you are unsure of this information.                                                                                                    |
| Current Time                    | This field displays an updated time only when you reenter this menu.                                                                                                    |
| New Time                        | Enter the new time in hour, minute and second format. This field is available when you select <b>Manual</b> in the <b>Time Protocol</b> field.                                                                                                    |
| Current Date                    | This field displays an updated date only when you reenter this menu.                                                                                                    |
| New Date                        | Enter the new date in year, month and day format. This field is available when you select <b>Manual</b> in the <b>Time Protocol</b> field.                                                                                                    |
| Time Zone                       | Press [SPACE BAR] and then [ENTER] to set the time difference between your time zone and Greenwich Mean Time (GMT).                                                                                                    |
| Daylight Saving                 | Daylight Saving Time is a period from late spring to early fall when many countries set their clocks ahead of normal local time by one hour to give more daylight time in the evenings. If you use daylight savings time, then choose <b>Yes</b> .                                                                                                    |
| Start Date (mm-<br>nth-week-hr) | Configure the day and time when Daylight Saving Time starts if you selected <b>Yes</b> in the <b>Daylight Saving</b> field. The <b>hr</b> field uses the 24 hour format. Here are a couple of examples:                                                                                                    |
|                                 | Daylight Saving Time starts in most parts of the United States on the first Sunday of April. Each time zone in the United States starts using Daylight Saving Time at 2 A.M. local time. So in the United States you would select <b>Apr.</b> , <b>1st</b> , <b>Sun.</b> and type 02 in the <b>hr</b> field.                                                                                                    |
|                                 | Daylight Saving Time starts in the European Union on the last Sunday of March. All of the time zones in the European Union start using Daylight Saving Time at the same moment (1 A.M. GMT or UTC). So in the European Union you would select <b>Mar.</b> , Last, Sun. The time you type in the <b>hr</b> field depends on your time zone. In Germany for instance, you would type 02 because Germany's time zone is one hour ahead of GMT or UTC (GMT+1). |

 Table 252
 Menu 24.10 System Maintenance: Time and Date Setting

| FIELD                                                                                                    | DESCRIPTION                                                                                                    |
|----------------------------------------------------------------------------------------------------|----------------------------------------------------------------------------------------------------|
| End Date (mm-<br>nth-week-hr)                                                                                                    | Configure the day and time when Daylight Saving Time ends if you selected <b>Yes</b> in the <b>Daylight Saving</b> field. The <b>hr</b> field uses the 24 hour format. Here are a couple of examples:                                                                                                    |
|                                                                                                    | Daylight Saving Time ends in the United States on the last Sunday of October.<br>Each time zone in the United States stops using Daylight Saving Time at 2 A.M.<br>local time. So in the United States you would select <b>Oct.</b> , <b>Last</b> , <b>Sun.</b> and type 02 in<br>the <b>hr</b> field.                                                                                                    |
|                                                                                                    | Daylight Saving Time ends in the European Union on the last Sunday of October.<br>All of the time zones in the European Union stop using Daylight Saving Time at the<br>same moment (1 A.M. GMT or UTC). So in the European Union you would select<br><b>Oct.</b> , <b>Last</b> , <b>Sun</b> . The time you type in the <b>hr</b> field depends on your time zone. In<br>Germany for instance, you would type 02 because Germany's time zone is one<br>hour ahead of GMT or UTC (GMT+1). |
| Once you have filled in this menu, press [ENTER] at the message "Press ENTER to Confirm or ESC to Cancel" to save your configuration, or press [ESC] to cancel. |                                                                                                    |

| Table 252 Menu 24.10 System Maintenance | ce: Time and Date Setting |
|-----------------------------------------|---------------------------|
|-----------------------------------------|---------------------------|

# CHAPTER 49 Remote Management

This chapter covers remote management found in SMT menu 24.11.

## 49.1 Remote Management

Remote management allows you to determine which services/protocols can access which ZyWALL interface (if any) from which computers.

You may manage your ZyWALL from a remote location via:

- Internet (WAN only)
- LAN only,

• WLAN only,

- ALL (LAN&WAN&DMZ&WLAN)
- DMZ only,

• Neither (Disable).

- Note: When you choose DMZ only, WAN only, WLAN only or ALL (LAN & WAN& DMZ& WLAN), you still need to configure a firewall rule to allow access

To disable remote management of a service, select **Disable** in the corresponding **Server** Access field.

Enter 11 from menu 24 to bring up Menu 24.11 - Remote Management Control.

Figure 433 Menu 24.11 – Remote Management Control

```
Menu 24.11 - Remote Management Control
TELNET Server:
                 Port = 23
                                  Access = ALL
                 Secure Client IP = 0.0.0.0
FTP Server:
                 Port = 21
                                  Access = ALL
                 Secure Client IP = 0.0.0.0
SSH Server:
                Certificate = auto_generated_self_signed_cert
                                  Access = ALL
                 Port = 22
                 Secure Client IP = 0.0.0.0
HTTPS Server: Certificate = auto_generated_self_signed_cert
                 Authenticate Client Certificates = No
                 Port = 443
                                  Access = ALL
                  Secure Client IP = 0.0.0.0
HTTP Server:
                 Port = 80
                                  Access = ALL
                 Secure Client IP = 0.0.0.0
SNMP Service:
                Port = 161 Access = ALL
                 Secure Client IP = 0.0.0.0
DNS Service:
                 Port = 53
                                 Access = ALL
                  Secure Client IP = 0.0.0.0
      Press ENTER to Confirm or ESC to Cancel:
```

The following table describes the fields in this screen.

 Table 253
 Menu 24.11 – Remote Management Control

| FIELD                                                                                                    | DESCRIPTION                                                                                                    |  |
|----------------------------------------------------------------------------------------------------|----------------------------------------------------------------------------------------------------|--|
| Telnet Server<br>FTP Server<br>SSH Server<br>HTTPS Server<br>HTTP Server<br>SNMP Service<br>DNS Service                                                         | Each of these read-only labels denotes a service that you may use to remotely manage the ZyWALL.                                                                                                    |  |
| Port                                                                                                    | This field shows the port number for the service or protocol. You may change the port number if needed, but you must use the same port number to access the ZyWALL.                                                                                                    |  |
| Access                                                                                                    | Select the access interface (if any) by pressing [SPACE BAR], then [ENTER] to choose from: LAN only, WAN only, DMZ only, WLAN only, ALL or Disable.                                                                                                    |  |
| Secure Client IP                                                                                                    | The default 0.0.0.0 allows any client to use this service to remotely manage the ZyWALL. Enter an IP address to restrict access to a client with a matching IP address.                                                                                                    |  |
| Certificate                                                                                                    | Press [SPACE BAR] and then [ENTER] to select the certificate that the ZyWALL will use to identify itself. The ZyWALL is the SSL server and must always authenticate itself to the SSL client (the computer which requests the HTTPS connection with the ZyWALL).                                                                 |  |
| Authenticate<br>Client Certificates                                                                                                    | Select <b>Yes</b> by pressing [SPACE BAR], then [ENTER] to require the SSL client to authenticate itself to the ZyWALL by sending the ZyWALL a certificate. To do that the SSL client must have a CA-signed certificate from a CA that has been imported as a trusted CA on the ZyWALL (see Appendix J on page 787 for details). |  |
| Once you have filled in this menu, press [ENTER] at the message "Press ENTER to Confirm or ESC to Cancel" to save your configuration, or press [ESC] to cancel. |                                                                                                    |  |

#### 49.1.1 Remote Management Limitations

Remote management over LAN or WAN will not work when:

- **1** A filter in menu 3.1 (LAN) or in menu 11.5 (WAN) is applied to block a Telnet, FTP or Web service.
- **2** You have disabled that service in menu 24.11.
- **3** The IP address in the **Secure Client IP** field (menu 24.11) does not match the client IP address. If it does not match, the ZyWALL will disconnect the session immediately.
- **4** There is an SMT console session running.
- **5** There is already another remote management session with an equal or higher priority running. You may only have one remote management session running at one time.
- **6** There is a firewall rule that blocks it.

# CHAPTER 50 IP Policy Routing

This chapter covers setting and applying policies used for IP routing. This chapter applies to the ZyWALL 35 and ZyWALL 70.

## 50.1 IP Routing Policy Summary

Menu 25 shows the summary of a policy rule, including the criteria and the action of a single policy, and whether a policy is active or not. Each policy contains two lines. The former part is the criteria of the incoming packet and the latter is the action. Between these two parts, separator "|" means the action is taken on criteria matched and separator "=" means the action is taken on criteria not matched.

Figure 434 Menu 25: Sample IP Routing Policy Summary

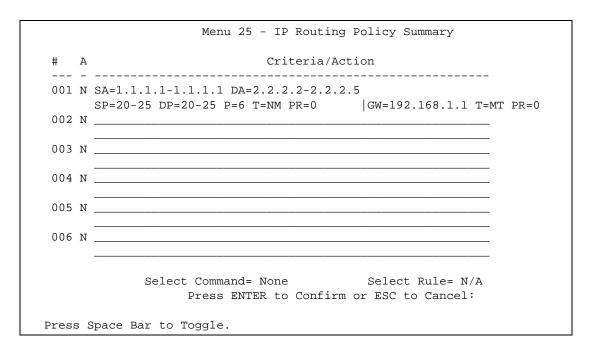

The following table describes the fields in this screen.

| FIELD | DESCRIPTION                                              |
|-------|----------------------------------------------------------|
| #     | This is the policy index number.                         |
| А     | This displays whether a policy is active (Y) or not (N). |

| FIELD                                                                                                    | DESCRIPTION                                                                                                    |
|----------------------------------------------------------------------------------------------------|----------------------------------------------------------------------------------------------------|
| Criteria/Action                                                                                                    | This displays the details about to which packets the policy applies and how the policy has the ZyWALL handle those packets. Refer to Table 255 on page 692 for detailed information.                                                                                                 |
| Select Command                                                                                                    | Press [SPACE BAR] to choose from <b>None</b> , <b>Edit</b> , <b>Delete</b> , <b>Go To Rule</b> , <b>Next Page</b> or <b>Previous Page</b> and then press [ENTER]. You must select a rule in the next field when you choose the <b>Edit</b> , <b>Delete</b> or <b>Go To</b> commands. |
|                                                                                                    | Select <b>None</b> and then press [ENTER] to go to the "Press ENTER to Confirm" prompt.                                                                                                    |
|                                                                                                    | Use <b>Edit</b> to create or edit a rule. Use <b>Delete</b> to remove a rule. To edit or delete a rule, first make sure you are on the correct page. When a rule is deleted, subsequent rules do not move up in the page list.                                                       |
|                                                                                                    | Use Go To Rule to view the page where your desired rule is listed.                                                                                                    |
|                                                                                                    | Select <b>Next Page</b> or <b>Previous Page</b> to view the next or previous page of rules (respectively).                                                                                                    |
| Select Rule                                                                                                    | Type the policy index number you wish to edit or delete and then press [ENTER].                                                                                                    |
| When you have completed this menu, press [ENTER] at the prompt "Press ENTER to Confirm" to save your configuration, or press [ESC] at any time to cancel. |                                                                                                    |

| Table 254 | Menu 25: Sample IP | Routing Polic | y Summary | (continued) |
|-----------|--------------------|---------------|-----------|-------------|
|-----------|--------------------|---------------|-----------|-------------|

#### Table 255 IP Routing Policy Setup

| ABBREVIA  | ΓΙΟΝ | MEANING                                    |
|-----------|------|--------------------------------------------|
| Criterion | SA   | Source IP Address                          |
| SP        |      | Source Port                                |
| DA        |      | Destination IP Address                     |
| DP        |      | Destination Port                           |
| Р         |      | IP layer 4 protocol number (TCP=6, UDP=17) |
| Т         |      | Type of service of incoming packet         |
| PR        |      | Precedence of incoming packet              |
| Action    | GW   | Gateway IP address                         |
| Т         |      | Outgoing Type of service                   |
| Р         |      | Outgoing Precedence                        |
| Service   | NM   | Normal                                     |
| MD        |      | Minimum Delay                              |
| MT        |      | Maximum Throughput                         |
| MR        |      | Maximum Reliability                        |
| MC        |      | Minimum Cost                               |

## 50.2 IP Routing Policy Setup

To setup a routing policy, perform the following procedures:

- 1 Type 25 in the main menu to open Menu 25 IP Routing Policy Summary.
- 2 Select Edit in the Select Command field; type the index number of the rule you want to configure in the Select Rule field and press [ENTER] to open Menu 25.1 IP Routing Policy Setup (see the next figure).

Figure 435 Menu 25.1: IP Routing Policy Setup

```
Menu 25.1 - IP Routing Policy Setup
Rule Index= 1
                                      Active= Yes
Criteria:
 IP Protocol
              = 6
 Type of Service= Normal
                                      Packet length= 40
 Precedence = 0
                                       Len Comp= Equal
 Source:
   addr start= 1.1.1.1
                                      end= 1.1.1.1
                                      end= 25
   port start= 20
 Destination:
   addr start= 2.2.2.2
                                      end= 2.2.2.5
                                      end= 25
   port start= 20
 Action= Matched
  Gateway Type= IP Address
  Gateway addr = 192.168.1.1
                                      Redirect packet= N/A
  Type of Service= Max Thruput
                                      Log= No
  Precedence = 0
Edit policy to packets received from= No
                   Press ENTER to Confirm or ESC to Cancel:
```

The following table describes the fields in this screen.

Table 256 Menu 25.1: IP Routing Policy Setup

| FIELD            | DESCRIPTION                                                                                                    |
|------------------|----------------------------------------------------------------------------------------------------|
| Rule Index       | This is the index number of the routing policy selected in <b>Menu 25 - IP Routing</b><br><b>Policy Summary</b> .                                       |
| Active           | Press [SPACE BAR] and then [ENTER] to select Yes to activate the policy.                                                                                |
| Criteria         |                                                                                                    |
| IP Protocol      | Enter a number that represents an IP layer 4 protocol, for example, UDP=17, TCP=6, ICMP=1 and Don't care=0.                                             |
| Type of Service  | Prioritize incoming network traffic by choosing from <b>Don't Care</b> , <b>Normal</b> , <b>Min Delay</b> , <b>Max Thruput</b> or <b>Max Reliable</b> . |
| Precedence       | Precedence value of the incoming packet. Press [SPACE BAR] and then [ENTER] to select a value from <b>0</b> to <b>7</b> or <b>Don't Care</b> .          |
| Packet Length    | Type the length of incoming packets (in bytes). The operators in the <b>Len Comp</b> (next field) apply to packets of this length.                      |
| Len Comp         | Press [SPACE BAR] and then [ENTER] to choose from Equal, Not Equal, Less, Greater, Less or Equal or Greater or Equal.                                   |
| Source           |                                                                                                    |
| addr start / end | Source IP address range from start to end.                                                                                                    |

| FIELD                                                                                                    | DESCRIPTION                                                                                                    |  |
|----------------------------------------------------------------------------------------------------|----------------------------------------------------------------------------------------------------|--|
| port start / end                                                                                                    | Source port number range from start to end; applicable only for TCP/UDP.                                                                                                    |  |
| Destination                                                                                                    |                                                                                                    |  |
| addr start / end                                                                                                    | Destination IP address range from start to end.                                                                                                    |  |
| port start / end                                                                                                    | Destination port number range from start to end; applicable only for TCP/UDP.                                                                                                    |  |
| Action                                                                                                    | Specifies whether action should be taken on criteria Matched or Not Matched.                                                                                                    |  |
| Gateway Type                                                                                                    | Press [SPACE BAR] and then [ENTER] to select <b>IP Address</b> and enter the IP address of the gateway if you want to specify the IP address of the gateway. The gateway is an immediate neighbor of your ZyWALL that will forward the packet to the destination. The gateway must be a router on the same segment as your ZyWALL's LAN or WAN port. |  |
|                                                                                                    | Press [SPACE BAR] and then [ENTER] to select <b>Remote Node</b> to have the ZyWALL send traffic that matches the policy route through a specific WAN port.                                                                                                    |  |
| Gateway addr                                                                                                    | This field displays if you selected <b>IP Address</b> in the <b>Gateway Type</b> field. Defines the outgoing gateway address. The gateway must be on the same subnet as the ZyWALL if it is on the LAN, otherwise, the gateway must be the IP address of a remote node. The default gateway is specified as 0.0.0.0.                                 |  |
| Remote Node Idx                                                                                                    | This field displays if you selected <b>Remote Node</b> in the <b>Gateway Type</b> field. Type <b>1</b> for WAN port 1 or 2 for WAN port 2.                                                                                                    |  |
| Redirect Packet                                                                                                    | This field applies if you selected <b>Remote Node</b> in the <b>Gateway Type</b> field.                                                                                                    |  |
|                                                                                                    | Press [SPACE BAR] and then [ENTER] to select <b>Yes</b> to have the ZyWALL send traffic that matches the policy route through the other WAN interface if it cannot send the traffic through the WAN interface you selected.                                                                                                    |  |
| Type of Service                                                                                                    | Set the new TOS value of the outgoing packet. Prioritize incoming network traffic by choosing <b>Don't Care</b> , <b>Normal</b> , <b>Min Delay</b> , <b>Max Thruput</b> , <b>Max Reliable</b> or <b>Min Cost</b> .                                                                                                    |  |
| Precedence                                                                                                    | Set the new outgoing packet precedence value. Values are <b>0</b> to <b>7</b> or <b>Don't Care</b> .                                                                                                    |  |
| Log                                                                                                    | Press [SPACE BAR] and then [ENTER] to select <b>Yes</b> to make an entry in the system log when a policy is executed.                                                                                                    |  |
| Edit policy to<br>packets received<br>from                                                                                                    | Press [SPACE BAR] and then [ENTER] to select <b>Yes</b> or <b>No</b> (default). Select <b>Yes</b> to configure Menu 25.1.1: IP Routing Policy Setup discussed next.                                                                                                    |  |
| When you have completed this menu, press [ENTER] at the prompt "Press [ENTER] to confirm or [ESC] to cancel" to save your configuration or press [ESC] to cancel and go back to the previous screen. |                                                                                                    |  |

Table 256 Menu 25.1: IP Routing Policy Setup

### 50.2.1 Applying Policy to Packets

To apply the policy to packets received on the selected interface(s), go to Menu 25.1: IP Routing Policy Setup and press [SPACE BAR] to select Yes in the Edit policy to packets received from field. Press [ENTER] to display Menu 25.1.1 - IP Routing Policy Setup (shown next). Figure 436 Menu 25.1.1: IP Routing Policy Setup

```
Menu 25.1.1 - IP Routing Policy Setup

Apply policy to packets received from:

LAN= No

DMZ= No

WLAN= No

ALL WAN= Yes

Selected Remote Node index= N/A

Press ENTER to Confirm or ESC to Cancel:
```

The following table describes the fields in this screen.

Table 257 Menu 25.1.1: IP Routing Policy Setup

| FIELD                                                                                                    | DESCRIPTION                                                                                                    |
|----------------------------------------------------------------------------------------------------|----------------------------------------------------------------------------------------------------|
| LAN/DMZ/WLAN/<br>ALL WAN                                                                                                    | Press [SPACE BAR] to select <b>Yes</b> or <b>No</b> . Choose <b>Yes</b> and press [ENTER] to apply the policy to packets received on the specific interface(s). |
| Selected Remote<br>Node index                                                                                                    | If you select <b>No</b> in the <b>ALL WAN</b> field, enter the number of the WAN port.                                                                          |
| When you have completed this menu, press [ENTER] at the prompt "Press ENTER to Confirm" to save your configuration, or press [ESC] at any time to cancel. |                                                                                                    |

## 50.3 IP Policy Routing Example

If a network has both Internet and remote node connections, you can route Web packets to the Internet using one policy and route FTP packets to a remote network using another policy. See the next figure.

Route 1 represents the default IP route and route 2 represents the configured IP route.

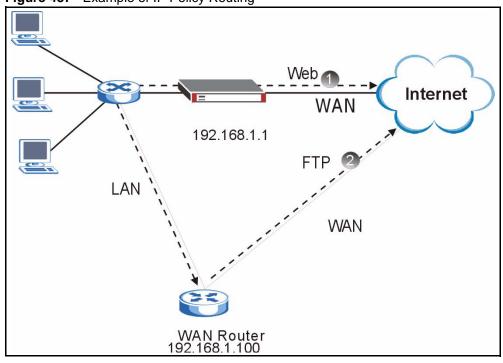

Figure 437 Example of IP Policy Routing

To force Web packets coming from clients with IP addresses of 192.168.1.33 to 192.168.1.64 to be routed to the Internet via the WAN port of the ZyWALL, follow the steps as shown next.

1 Create a rule in Menu 25.1 - IP Routing Policy Setup as shown next.

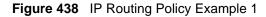

```
Menu 25.1 - IP Routing Policy Setup
Rule Index= 1
                                       Active= Yes
Criteria:
 IP Protocol
               = б
 Type of Service= Don't Care
                                       Packet length= 10
 Precedence = Don't Care
                                        Len Comp= Equal
  Source:
                                  end= 192.168.1.64
   addr start= 192.168.1.33
   port start= 0
                                  end= N/A
 Destination:
   addr start= 0.0.0.0
                                       end= N/A
   port start= 80
                                       end= 80
Action= Matched
  Gateway Type= IP Address
  Gateway addr = 192.168.1.1
                                       Redirect packet= N/A
  Type of Service= Max Thruput
                                       Log= No
  Precedence = 0
Edit policy to packets received from= No
                   Press ENTER to Confirm or ESC to Cancel:
```

- **2** Select **Yes** in the **LAN** field in menu 25.1.1 to apply the policy to packets received on the LAN port.
- 3 Check Menu 25 IP Routing Policy Summary to see if the rule is added correctly.
- **4** Create another rule in menu 25.1 for this rule to route packets from any host (IP=0.0.0.0 means any host) with protocol TCP and port FTP access through another gateway (192.168.1.100).

Figure 439 IP Routing Policy Example 2

```
Menu 25.1 - IP Routing Policy Setup
Rule Index= 2
                                     Active= No
Criteria:
 IP Protocol = 6
                                   Packet length= 10
 Type of Service= Don't Care
 Precedence = Don't Care
                                      Len Comp= Equal
 Source:
   addr start= 0.0.0.0
                                    end= N/A
                                    end= N/A
   port start= 0
 Destination:
                                    end= N/A
   addr start= 0.0.0.0
   port start= 20
                                    end= 21
Action= Matched
  Gateway Type= IP Address
  Gateway addr = 192.168.1.100 Redirect packet= N/A
  Type of Service= Don't Care
                                 Log= No
  Precedence = Don't Care
Edit policy to packets received from= No
                  Press ENTER to Confirm or ESC to Cancel:
```

- **5** Select **Yes** in the **LAN** field in menu 25.1.1 to apply the policy to packets received on the LAN port.
- 6 Check Menu 25 IP Routing Policy Summary to see if the rule is added correctly.

# CHAPTER 51 Call Scheduling

Call scheduling allows you to dictate when a remote node should be called and for how long.

## 51.1 Introduction to Call Scheduling

The call scheduling feature allows the ZyWALL to manage a remote node and dictate when a remote node should be called and for how long. This feature is similar to the scheduler in a videocassette recorder (you can specify a time period for the VCR to record). You can apply up to 4 schedule sets in Menu 11.1 - Remote Node Profile. From the main menu, enter 26 to access Menu 26 - Schedule Setup as shown next.

#### Figure 440 Schedule Setup

|           | Menu 26 - Schedu                                     | le Setup  |      |
|-----------|------------------------------------------------------|-----------|------|
| Schedule  | Namo                                                 | Schedule  | Nome |
| Set #     | Name                                                 | Set #<br> | Name |
| 1         |                                                      | 7         |      |
| 2         |                                                      | 8         |      |
| 3         |                                                      | 9         |      |
| 4         |                                                      | 10        |      |
| 5         |                                                      | 11        |      |
| 6         |                                                      | 12        |      |
| Edit Name | edule Set Number to<br>= N/A<br>ER to Confirm or ESC | 5         |      |

Lower numbered sets take precedence over higher numbered sets thereby avoiding scheduling conflicts. For example, if sets 1, 2, 3 and 4 are applied in the remote node, then set 1 will take precedence over set 2, 3 and 4 as the ZyWALL, by default, applies the lowest numbered set first. Set 2 will take precedence over set 3 and 4, and so on.

You can design up to 12 schedule sets but you can only apply up to four schedule sets for a remote node.

# **Note:** To delete a schedule set, enter the set number and press [SPACE BAR] and then [ENTER] or [DEL] in the Edit Name field.

To set up a schedule set, select the schedule set you want to setup from menu 26 (1-12) and press [ENTER] to see Menu 26.1 - Schedule Set Setup as shown next.

Figure 441 Schedule Set Setup

```
Menu 26.1 - Schedule Set Setup
Active= Yes
How Often= Once
Start Date(yyyy-mm-dd) = N/A
Once:
 Date(yyyy-mm-dd) = 2000 - 01 - 01
Weekdays:
 Sunday= N/A
 Monday= N/A
 Tuesday= N/A
 Wednesday= N/A
 Thursday= N/A
 Friday= N/A
 Saturday= N/A
Start Time (hh:mm) = 00 : 00
Duration (hh:mm) = 00 : 00
Action= Forced On
Press ENTER to Confirm or ESC to Cancel:
Press Space Bar to Toggle
```

If a connection has been already established, your ZyWALL will not drop it. Once the connection is dropped manually or it times out, then that remote node can't be triggered up until the end of the **Duration**.

Table 258 Schedule Set Setup

| FIELD      | DESCRIPTION                                                                                                    |
|------------|----------------------------------------------------------------------------------------------------|
| Active     | Press [SPACE BAR] to select <b>Yes</b> or <b>No</b> . Choose <b>Yes</b> and press [ENTER] to activate the schedule set.                                                                                                    |
| How Often  | Should this schedule set recur weekly or be used just once only? Press [SPACE BAR] and then [ENTER] to select <b>Once</b> or <b>Weekly</b> . Both these options are mutually exclusive. If <b>Once</b> is selected, then all weekday settings are <b>N/A</b> . When <b>Once</b> is selected, the schedule rule deletes automatically after the scheduled time elapses. |
| Start Date | Enter the start date when you wish the set to take effect in year -month-date format. Valid dates are from the present to 2036-February-5.                                                                                                    |
| Once:      |                                                                                                    |
| Date       | If you selected <b>Once</b> in the <b>How Often</b> field above, then enter the date the set should activate here in year-month-date format.                                                                                                    |
| Weekdays:  |                                                                                                    |
| Day        | If you selected <b>Weekly</b> in the <b>How Often</b> field above, then select the day(s) when the set should activate (and recur) by going to that day(s) and pressing [SPACE BAR] to select <b>Yes</b> , then press [ENTER].                                                                                                    |
| Start Time | Enter the start time when you wish the schedule set to take effect in hour-minute format.                                                                                                    |
| Duration   | The duration determines how long the ZyWALL is to apply the action configured in the <b>Action</b> field. Enter the maximum length of time in hour-minute format.                                                                                                    |

| Table 258 | Schedule Set Setu | up (continued) |
|-----------|-------------------|----------------|
|-----------|-------------------|----------------|

| FIELD                                                                                                    | DESCRIPTION                                                                                                    |
|----------------------------------------------------------------------------------------------------|----------------------------------------------------------------------------------------------------|
| Action                                                                                                    | <b>Forced On</b> means that the connection is maintained whether or not there is a demand call on the line and will persist for the time period specified in the <b>Duration</b> field. |
|                                                                                                    | Forced Down means that the connection is blocked whether or not there is a demand call on the line.                                                                                     |
|                                                                                                    | Enable Dial-On-Demand means that this schedule permits a demand call on the line.                                                                                                    |
|                                                                                                    | Disable Dial-On-Demand means that this schedule prevents a demand call on the line.                                                                                                    |
| When you have completed this menu, press [ENTER] at the prompt "Press ENTER to Confirm" to save your configuration, or press [ESC] at any time to cancel. |                                                                                                    |

Once your schedule sets are configured, you must then apply them to the desired remote node(s). Enter 11 from the Main Menu and then enter the target remote node index. Press [SPACE BAR] and then [ENTER] to select **PPPoE** in the **Encapsulation** field to make the schedule sets field available as shown next.

Figure 442 Applying Schedule Set(s) to a Remote Node (PPPoE)

```
Menu 11.1 - Remote Node Profile
Rem Node Name= ChangeMe
                            Route= IP
Active= Yes
Encapsulation= PPPoE
                            Edit IP= No
Service Type= Standard
                            Telco Option:
Service Name=
                              Allocated Budget(min)= 0
Outgoing=
                              Period(hr) = 0
                              Schedules= 1,2,3,4
 My Login=
 My Password= *******
                              Nailed-Up Connection= No
 Authen= CHAP/PAP
                              Session Options:
                               Edit Filter Sets= No
                                Idle Timeout(sec)= 100
    Press ENTER to Confirm or ESC to Cancel:
```

You can apply up to four schedule sets, separated by commas, for one remote node. Change the schedule set numbers to your preference(s).

| Menu 11.1 - Remote                                                     | e Node Profile                                           |
|------------------------------------------------------------------------|----------------------------------------------------------|
| Rem Node Name= ChangeMe<br>Active= Yes                                 | Route= IP                                                |
| Encapsulation= PPTP<br>Service Type= Standard                          | Edit IP= No<br>Telco Option:<br>Allocated Budget(min)= 0 |
| Outgoing=<br>My Login=                                                 | <pre>Period(hr)= 0 Schedules= 1,2,3,4</pre>              |
| My Password= *******<br>Retype to Confirm= *******<br>Authen= CHAP/PAP | Nailed-up Connections= No                                |
| PPTP:                                                                  | Session Options:                                         |
| My IP Addr=                                                            | Edit Filter Sets= No                                     |
| My IP Mask=<br>Server IP Addr=                                         | Idle Timeout(sec)= 100                                   |
| Connection ID/Name=                                                    |                                                          |
| Press ENTER to Confirm or ESC                                          | to Cancel:                                               |

#### Figure 443 Applying Schedule Set(s) to a Remote Node (PPTP)

# CHAPTER 52 Troubleshooting

This chapter covers potential problems and possible remedies. After each problem description, some instructions are provided to help you to diagnose and to solve the problem. Please see our included disk for further information.

# 52.1 Problems Starting Up the ZyWALL

| PROBLEM                           | CORRECTIVE ACTION                                                                                                    |                                                                                                    |  |
|-----------------------------------|----------------------------------------------------------------------------------------------------|----------------------------------------------------------------------------------------------------|--|
| None of the LEDs turn on when you | Make sure that you have the included power adaptor or cord connected to the ZyWALL and to an appropriate power source.                             |                                                                                                    |  |
| turn on the ZyWALL.               | If the error persists, you may have a hardware problem. In this case, you should contact your vendor.                                              |                                                                                                    |  |
| Cannot access the                 | 1. Check to see if the ZyWALL is connected to your computer's console port.                                                                        |                                                                                                    |  |
| ZyWALL via the console port.      | 2. Check to see if the<br>communications program is<br>configured correctly. The<br>communications software<br>should be configured as<br>follows: | VT100 terminal emulation                                                                                   |  |
|                                   |                                                                                                    | 9600 bps is the default speed on leaving the factory. Try other speeds in case the speed has been changed. |  |
|                                   |                                                                                                    | No parity, 8 data bits, 1 stop bit, data flow set to none.                                                 |  |

Table 259 Troubleshooting the Start-Up of Your ZyWALL

## 52.2 Problems with the LAN Interface

| PROBLEM                                    | CORRECTIVE ACTION                                                                                                    |
|--------------------------------------------|----------------------------------------------------------------------------------------------------|
| Cannot access the ZyWALL from the          | Check your Ethernet cable type and connections. Refer to the Quick Start Guide for LAN connection instructions.                                                    |
| LAN.                                       | Make sure the computer's Ethernet adapter is installed and functioning properly.                                                                                   |
| Cannot ping any<br>computer on the<br>LAN. | Check the 10M/100M LAN LEDs on the front panel. One of these LEDs should be on. If they are both off, check the cables between your ZyWALL and hub or the station. |
|                                            | Verify that the IP address and the subnet mask of the ZyWALL and the computers are on the same subnet.                                                             |

Table 260 Troubleshooting the LAN Interface

## **52.3** Problems with the DMZ Interface

| Table 261 Troubleshooting the DMZ Interface |
|---------------------------------------------|
|---------------------------------------------|

| PROBLEM                              | CORRECTIVE ACTION                                                                                                    |
|--------------------------------------|----------------------------------------------------------------------------------------------------|
| Cannot access<br>servers on the DMZ  | Check your Ethernet cable type and connections. Refer to the Quick Start Guide for DMZ connection instructions.                                                    |
| from the LAN.                        | Make sure the Ethernet adapters on the LAN computer and the DMZ server are installed and functioning properly.                                                     |
|                                      | Verify that the IP address of the DMZ port and the LAN port are on separate subnets.                                                                               |
|                                      | Make sure that NAT is configured for your DMZ servers.                                                                                                    |
| Cannot ping any computer on the DMZ. | Check the 10M/100M DMZ LEDs on the front panel. One of these LEDs should be on. If they are both off, check the cables between your ZyWALL and hub or the station. |
|                                      | Verify that the IP address and the subnet mask of the ZyWALL and the servers are on the same subnet.                                                               |

# 52.4 Problems with the WAN Interface

| PROBLEM                                       | CORRECTIVE ACTION                                                                                                    |
|-----------------------------------------------|----------------------------------------------------------------------------------------------------|
| Cannot get WAN IP<br>address from the<br>ISP. | The ISP provides the WAN IP address after authentication. Authentication may be through the user name and password, the MAC address or the host name. Use the following corrective actions to make sure the ISP can authenticate your connection.                                                                                                |
|                                               | You need a user name and password if you're using PPPoE or PPTP<br>encapsulation. Make sure that you have entered the correct <b>Service Type</b> , <b>User</b><br><b>Name</b> and <b>Password</b> (the user name and password are case sensitive). Refer<br>to Chapter 8 on page 147 or Chapter 36 on page 581.                                 |
|                                               | If your ISP requires MAC address authentication, you should clone the MAC address from your computer on the LAN as the ZyWALL's WAN MAC address. Refer to Chapter 8 on page 147 or Chapter 34 on page 563. It is recommended that you clone your computer's MAC address, even if your ISP presently does not require MAC address authentication. |
|                                               | If your ISP requires host name authentication, configure your computer's name as the ZyWALL's system name. Refer to Chapter 3 on page 89 or Chapter 33 on page 557.                                                                                                    |

## 52.5 Problems Accessing the ZyWALL

| PROBLEM                         | CORRECTIVE ACTION                                                                                                    |
|---------------------------------|----------------------------------------------------------------------------------------------------|
| Cannot access the ZyWALL.       | The default password is "1234". The password field is case sensitive. Make sure that you enter the correct password using the proper casing.                                                                                                    |
|                                 | Use the Reset button to restore the factory default configuration file. This will restore all of the factory defaults including the password. See Section 2.3 on page 68 in Chapter 2 on page 67 for details.                                                          |
| Cannot access the               | 1. Check to see if the ZyWALL is connected to your computer's console port.                                                                                                    |
| ZyWALL via the<br>console port. | 2. Check to see if the communications program is configured correctly. The communications software should be configured as follows:                                                                                                    |
|                                 | VT100 terminal emulation.                                                                                                    |
|                                 | 9600 bps is the default speed on leaving the factory. Try other speeds in case the speed has been changed.                                                                                                    |
|                                 | No parity, 8 data bits, 1 stop bit, data flow set to none.                                                                                                    |
| Cannot access the               | Make sure that there is not an SMT console session running.                                                                                                    |
| web configurator.               | Use the ZyWALL's WAN IP address when configuring from the WAN. Refer to the instructions on checking your WAN connection.                                                                                                    |
|                                 | Use the ZyWALL's LAN IP address when configuring from the LAN. Refer to for instructions on checking your LAN connection.                                                                                                    |
|                                 | Check that you have enabled web service access. If you have configured a secured client IP address, your computer's IP address must match it. Refer to the chapter on remote management for details.                                                                   |
|                                 | Your computer's and the ZyWALL's IP addresses must be on the same subnet for LAN access.                                                                                                    |
|                                 | If you changed the ZyWALL's LAN IP address, then enter the new one as the URL.                                                                                                    |
|                                 | Remove any filters in SMT menu 3.1 (LAN) or menu 11.5 (WAN) that block web service.                                                                                                    |
|                                 | See the following section to check that pop-up windows, JavaScripts and Java permissions are allowed.                                                                                                    |
|                                 | You may also need to clear your Internet browser's cache.                                                                                                    |
|                                 | In Internet Explorer, click <b>Tools</b> and then <b>Internet Options</b> to open the <b>Internet Options</b> screen.                                                                                                    |
|                                 | In the <b>General</b> tab, click <b>Delete Files</b> . In the pop-up window, select the <b>Delete all offline content</b> check box and click <b>OK</b> . Click <b>OK</b> in the <b>Internet Options</b> screen to close it.                                           |
|                                 | If you disconnect your computer from one device and connect it to another device that has the same IP address, your computer's ARP (Address Resolution Protocol) table may contain an entry that maps the management IP address to the previous device's MAC address). |
|                                 | In Windows, use <b>arp</b> - <b>d</b> at the command prompt to delete all entries in your computer's ARP table.                                                                                                    |

### 52.5.1 Pop-up Windows, JavaScripts and Java Permissions

In order to use the web configurator you need to allow:

- Web browser pop-up windows from your device.
- JavaScripts (enabled by default).
- Java permissions (enabled by default).

**Note:** Internet Explorer 6 screens are used here. Screens for other Internet Explorer versions may vary.

#### 52.5.1.1 Internet Explorer Pop-up Blockers

You may have to disable pop-up blocking to log into your device.

Either disable pop-up blocking (enabled by default in Windows XP SP (Service Pack) 2) or allow pop-up blocking and create an exception for your device's IP address.

#### 52.5.1.1.1 Disable pop-up Blockers

1 In Internet Explorer, select Tools, Pop-up Blocker and then select Turn Off Pop-up Blocker.

Figure 444 Pop-up Blocker

| Tools                                           |                         |
|-------------------------------------------------|-------------------------|
| Mail and News                                   | 1                       |
| Pop-up Blocker                                  | Turn Off Pop-up Blocker |
| Manage Add-ons<br>Synchronize<br>Windows Update | Rop-up Blocker Settings |
| Windows Messenger                               |                         |
| Internet Options                                |                         |

You can also check if pop-up blocking is disabled in the **Pop-up Blocker** section in the **Privacy** tab.

- 1 In Internet Explorer, select Tools, Internet Options, Privacy.
- 2 Clear the **Block pop-ups** check box in the **Pop-up Blocker** section of the screen. This disables any web pop-up blockers you may have enabled.

| aeneral | Security                        | Privacy                                                  | Content                                 | Connections                                                                             | Programs .       | Advance |
|---------|---------------------------------|----------------------------------------------------------|-----------------------------------------|-----------------------------------------------------------------------------------------|------------------|---------|
| Settir  | 58                              | he slider t                                              | o select a                              | privacy setting                                                                         | for the Interne  | ł       |
| - [     | _ Me                            | dium                                                     |                                         |                                                                                         |                  |         |
| -       | - priv<br>-Bla<br>⊒- info<br>Re | acy policy<br>ocks third-<br>rmation wi<br>estricts firs | party cook<br>thout your<br>t-party coo | ies that do not<br>ies that use pe<br>implicit consen<br>kies that use p<br>cit consent | rsonally identif | iable   |
|         |                                 |                                                          | mport                                   | Advanced.                                                                               | Defa             | ult     |
| (       | Sites                           |                                                          | inport                                  |                                                                                         |                  |         |

Figure 445 Internet Options: Privacy

**3** Click **Apply** to save this setting.

#### 52.5.1.1.2 Enable pop-up Blockers with Exceptions

Alternatively, if you only want to allow pop-up windows from your device, see the following steps.

- 1 In Internet Explorer, select Tools, Internet Options and then the Privacy tab.
- 2 Select Settings...to open the Pop-up Blocker Settings screen.

| ternet  | Options              |                                           |                          |                                                    |                       | ?         |
|---------|----------------------|-------------------------------------------|--------------------------|----------------------------------------------------|-----------------------|-----------|
| General | Security             | Privacy                                   | Content                  | Connection                                         | s Programs            | Advanced  |
| Settin  | 50                   | he slider to                              | o select a               | privacy setting                                    | g for the Inter       | net       |
| -       | Blo<br>priv<br>- Blo | acy policy<br>ocks third-j<br>rmation wil | party cook<br>thout your | ies that do no<br>ies that use p<br>implicit conse | ersonally ider<br>ent | htifiable |
|         |                      | rmation wi                                |                          | kies that use<br>cit consent                       |                       | fault     |
| Pop-u   | <u> </u>             |                                           |                          | ows from appe                                      | E                     |           |
|         | IN Blo               | ck pop-up:                                | s                        |                                                    | Sett                  | ings      |

Figure 446 Internet Options: Privacy

- **3** Type the IP address of your device (the web page that you do not want to have blocked) with the prefix "http://". For example, http://192.168.1.1.
- 4 Click Add to move the IP address to the list of Allowed sites.

| Web sites by adding the site to the list  | can allow pop-ups from specific<br>t below. |
|-------------------------------------------|---------------------------------------------|
| Address of Web site to allow:             |                                             |
| http://192.168.1.1                        | Add                                         |
| Allowed sites:                            |                                             |
|                                           | Remove                                      |
|                                           | Remove A                                    |
|                                           |                                             |
|                                           |                                             |
|                                           |                                             |
|                                           |                                             |
| otifications and Filter Level             |                                             |
| Play a sound when a pop-up is blocked.    |                                             |
| Show Information Bar when a pop-up is blo | cked.                                       |
|                                           |                                             |
| filter Level:                             |                                             |

Figure 447 Pop-up Blocker Settings

- 5 Click Close to return to the Privacy screen.
- 6 Click Apply to save this setting.

#### 52.5.1.2 JavaScripts

If pages of the web configurator do not display properly in Internet Explorer, check that JavaScripts are allowed.

**1** In Internet Explorer, click **Tools**, **Internet Options** and then the **Security** tab.

| iguic +                               |                                                                                              |
|---------------------------------------|----------------------------------------------------------------------------------------------|
| Internet O                            | ptions 🤶 X                                                                                   |
| General                               | Security Privacy Content Connections Programs Advanced                                       |
| Select a                              | Web content zone to specify its security settings.                                           |
|                                       |                                                                                              |
| Inte                                  | rnet Local intranet Trusted sites Restricted sites                                           |
| 1                                     | nternet                                                                                      |
|                                       | This zone contains all Web sites you Sites                                                   |
| · · · · · · · · · · · · · · · · · · · |                                                                                              |
| Securi                                | ty level for this zone                                                                       |
|                                       | Move the slider to set the security level for this zone.                                     |
|                                       | - Medium                                                                                     |
|                                       | Safe browsing and still functional     Prompts before downloading potentially unsafe content |
|                                       | - Unsigned ActiveX controls will not be downloaded                                           |
|                                       | Appropriate for most Internet sites                                                          |
|                                       | -                                                                                            |
|                                       | Custom Level Default Level                                                                   |
|                                       | Custom Level Deraut Level                                                                    |
|                                       |                                                                                              |
|                                       | OK Cancel Apply                                                                              |
|                                       |                                                                                              |

Figure 448 Internet Options: Security

- 2 Click the Custom Level... button.
- **3** Scroll down to **Scripting**.
- 4 Under Active scripting make sure that Enable is selected (the default).
- **5** Under **Scripting of Java applets** make sure that **Enable** is selected (the default).
- 6 Click **OK** to close the window.

| Security Settings                                       | <u>?×</u> |
|---------------------------------------------------------|-----------|
| Settings:                                               |           |
| Scripting<br>Active scripting                           | •         |
| Enable     Prempt     Allow paste operations via script |           |
| <ul> <li>Disable</li> <li>Enable</li> </ul>             |           |
| O Prompt<br>Scripting of Java applets                   |           |
| Disable     Disable     Disable     Prompt              |           |
|                                                         | •         |
| Reset custom settings                                   |           |
| Reset to: Medium Reset                                  | :         |
| OK Can                                                  | cel       |

Figure 449 Security Settings - Java Scripting

#### 52.5.1.3 Java Permissions

- **1** From Internet Explorer, click **Tools**, **Internet Options** and then the **Security** tab.
- 2 Click the Custom Level... button.
- **3** Scroll down to **Microsoft VM**.
- **4** Under **Java permissions** make sure that a safety level is selected.
- **5** Click **OK** to close the window.

|       | O Disable<br>O Enable                         |        |        |                |   |
|-------|-----------------------------------------------|--------|--------|----------------|---|
| 2     | Font downlo                                   | bad    |        |                |   |
|       | O Disable                                     |        |        |                |   |
|       | • Enable<br>• Prompt                          |        |        |                |   |
| 📑 Mic | rosoft VM                                     |        |        |                |   |
|       | Java permis                                   | sions  |        |                |   |
|       | O Custom                                      |        |        |                |   |
|       | <ul> <li>Disable</li> <li>High saf</li> </ul> |        |        |                |   |
| (     | O Low saf                                     |        |        |                |   |
|       | Q Medium                                      | safety |        |                |   |
| 4 Mi- | collococcu                                    |        |        | Þ              | ſ |
| Reset | custom setti                                  | ngs    | <br>23 |                |   |
| Reset | to: Medium                                    | 12     | -      | R <u>e</u> set | 1 |

#### Figure 450 Security Settings - Java

#### 52.5.1.3.1 JAVA (Sun)

- **1** From Internet Explorer, click **Tools**, **Internet Options** and then the **Advanced** tab.
- 2 Make sure that Use Java 2 for <applet> under Java (Sun) is selected.
- **3** Click **OK** to close the window.

#### Figure 451 Java (Sun)

| General Security Privacy Content Connections Programs Advanced Settings: Use inline AutoComplete Use Passive FTP (for firewall and DSL modem compatibility) Use smooth scrolling |
|----------------------------------------------------------------------------------------------------|
| Use inline AutoComplete Use Passive FTP (for firewall and DSL modem compatibility)                                                                                               |
| Use Passive FTP (for firewall and DSL modern compatibility)                                                                                                    |
| Use Passive FTP (for firewall and DSL modern compatibility)                                                                                                    |
|                                                                                                    |
| I lee emoth excelling                                                                                                    |
|                                                                                                    |
| #ITTP 1.1 settings                                                                                                    |
| Use HTTP 1.1                                                                                                    |
| Use HTTP 1.1 through proxy connections                                                                                                    |
| 🛞 Java (Sun)                                                                                                    |
| Use Java 2 v1.4.1_07 for <applet> (requires restart)</applet>                                                                                                    |
| Microsoft VM                                                                                                    |
| 🗾 🗖 Java console enabled (requires restart)                                                                                                    |
| Java logging enabled                                                                                                    |
| JIT compiler for virtual machine enabled (requires restart)                                                                                                    |
| 🕵 Multimedia                                                                                                    |
| Always show Internet Explorer (5.0 or later) Radio toolbar                                                                                                    |
| Don't display online media content in the media bar                                                                                                    |
| Enable Automatic Image Resizing                                                                                                    |
|                                                                                                    |
|                                                                                                    |
| Restore Defaults                                                                                                    |
|                                                                                                    |
|                                                                                                    |
| OK Cancel Apply                                                                                                    |

### 52.6 Packet Flow

The following is the packet check flow on the ZyWALL.

LAN/DMZ/WLAN to WAN: LAN/DMZ Data and Call Filtering (in SMT menu 21) -> Firewall -> IDP -> Anti-Virus -> Anti-Spam -> Remote Node Data Filtering (in SMT menu 21) -> Content Filtering -> NAT

WAN to LAN/DMZ/WLAN: Remote Node Data Filtering (in SMT menu 21) -> NAT -> Firewall -> IDP -> Anti-Virus -> Anti-Spam -> LAN/DMZ Data Filtering (in SMT menu 21) -> Content Filtering

# **APPENDIX A** Product Specifications

See also the Introduction chapter for a general overview of the key features.

## **Specification Tables**

| Table 264 | <b>Device Specifications</b> |
|-----------|------------------------------|
|-----------|------------------------------|

| Default IP Address    | 192.168.1.1                                                                                                    |
|-----------------------|----------------------------------------------------------------------------------------------------|
| Default Subnet Mask   | 255.255.255.0 (24 bits)                                                                                                    |
| Default Password      | 1234                                                                                                    |
| Default DHCP Pool     | 192.168.1.33 to 192.168.1.160                                                                                                    |
| Dimensions            | ZyWALL 70: 355(L) x 200(D) x 55(H) mm<br>ZyWALL 5 and ZyWALL 35: 242.0(W) x 175.0(D) x 35.5(H) mm                                                                                              |
| Weight                | ZyWALL 70: 2,600g<br>ZyWALL 5 and ZyWALL 35: 1,200g                                                                                                    |
| Power Specification   | ZyWALL 70: 100 ~ 240 VAC<br>ZyWALL 5 and ZyWALL 35: 12V DC                                                                                                    |
| Fuse Specifications   | ZyWALL 70: T 0.5 Amp, 250 VAC                                                                                                    |
| Ethernet Interface    |                                                                                                    |
| LAN                   | ZyWALL 70: One auto-negotiating, auto MDI/MDI-X 10/100 Mbps RJ-45<br>Ethernet port<br>ZyWALL 5 and 35: Four LAN/DMZ/WLAN auto-negotiating, auto MDI/MDI-X<br>10/100 Mbps RJ-45 Ethernet ports. |
| WAN                   | ZyWALL 35 and 70: Dual auto-negotiating, auto MDI/MDI-X 10/100 Mbps<br>RJ-45 Ethernet ports                                                                                                    |
|                       | ZyWALL 5: One auto-negotiating, auto MDI/MDI-X 10/100 Mbps RJ-45<br>Ethernet port                                                                                                    |
| DMZ                   | ZyWALL 70: Four DMZ/WLAN auto-negotiating, auto MDI/MDI-X 10/100<br>Mbps RJ-45 Ethernet ports.                                                                                                 |
|                       | ZyWALL 5 and 35: Four LAN/DMZ/WLAN auto-negotiating, auto MDI/MDI-X 10/100 Mbps RJ-45 Ethernet ports.                                                                                          |
| Reset Button          | Restores factory default settings                                                                                                    |
| Console               | RS-232 DB9F                                                                                                    |
| Dial Backup           | RS-232 DB9M                                                                                                    |
| Extension Card Slot   | For installing an optional ZyXEL wireless LAN card or a ZyWALL Turbo extension card                                                                                                    |
| Operation Temperature | 0° C ~ 50° C                                                                                                    |
| Storage Temperature   | -30° C ~ 60° C                                                                                                    |
|                       |                                                                                                    |

| Operation Humidity                                       | 20% ~ 95% RH (non-condensing)                                                                             |
|----------------------------------------------------------|----------------------------------------------------------------------------------------------------|
| Storage Humidity                                         | 20% ~ 95% RH (non-condensing)                                                                             |
| Certifications                                           | EMC: FCC Class B, CE-EMC Class B, C-Tick Class B, VCCI Class B<br>Safety: CSA International, CE EN60950-1 |
| MTBF (Mean Time<br>Between Failures)<br>(Bellcore model) | ZyWALL 70: 40.9 years<br>ZyWALL 35: 41.8 years<br>ZyWALL 5: 41.7 years                                    |

#### Table 264 Device Specifications (continued)

#### Table 265 Performance

| MODEL #                            | 70        | 35        | 5                                                     |
|------------------------------------|-----------|-----------|-------------------------------------------------------|
| Firewall Throughput (with NAT)     | 80Mbps    | 75Mbps    | 60Mbps                                                |
| VPN (3DES) Throughput              | 40Mbps    | 35Mbps    | 30Mbps                                                |
| User Licenses                      | Unlimited | Unlimited | Unlimited                                             |
| Concurrent Sessions                | 10,000    | 10,000    | 4,000 (6,000<br>without the turbo<br>card installed.) |
| Simultaneous IPSec VPN Connections | 100       | 35        | 10                                                    |

#### Table 266 Firmware Features

| Modes of Operation        | Routing/NAT/SUA Mode                                              |  |  |  |  |
|---------------------------|-------------------------------------------------------------------|--|--|--|--|
|                           | Transparent Mode                                                  |  |  |  |  |
| Firewall (ICSA Certified) | IP Protocol/Packet Filter                                         |  |  |  |  |
|                           | DoS and DDoS Protections                                          |  |  |  |  |
|                           | Stateful Packet Inspection                                        |  |  |  |  |
|                           | Real time E-mail alerts                                           |  |  |  |  |
|                           | Reports and Logs                                                  |  |  |  |  |
|                           | Transparent Firewall                                              |  |  |  |  |
| VPN (ICSA Certified)      | Manual key, IKE                                                   |  |  |  |  |
|                           | PKI (X.509)                                                       |  |  |  |  |
|                           | Encryption (DES, 3DES and AES)                                    |  |  |  |  |
|                           | Authentication (SHA-1 and MD5)                                    |  |  |  |  |
|                           | IPSec NAT Traversal                                               |  |  |  |  |
|                           | Xauth User Authentication (Internal Database and External RADIUS) |  |  |  |  |
|                           | DH1/2, RSA signature                                              |  |  |  |  |

|                                                           | Associated by a 700001 Turka Card                                                                                                    |
|-----------------------------------------------------------|----------------------------------------------------------------------------------------------------|
| Anti-Virus/IDP (Intrusion<br>Detection and<br>Prevention) | Accelerated by a ZyWALL Turbo Card<br>Kaspersky anti-virus signatures<br>Virus, worm, trojan, backdoor, buffer overflow and port scan protection<br>P2P, IM, web attack, protection<br>Automatic scheduled signatures updates<br>Real-time attack alerts and logs                                                                                                    |
| Anti-Spam                                                 | Spam, Phishing detection<br>Configurable white and black lists<br>SMTP, POP3 support<br>External Spam database                                                                                                    |
| Content Filtering                                         | Web page blocking by URL keyword<br>External database content filtering<br>Java/ActiveX /Cookie/News blocking                                                                                                    |
| Traffic Management                                        | Guaranteed/Maximum Bandwidth<br>Policy-based Traffic shaping<br>Priority-bandwidth utilization<br>Load Balancing (for the ZyWALL 35 and ZyWALL 70)<br>Bandwidth Management<br>Static Routes                                                                                                    |
| High Availability (HA)                                    | Auto fail-over, fall-back (for the ZyWALL 35 and ZyWALL 70)<br>Dual WAN ports for WAN backup and Load Balancing (for the ZyWALL 35<br>and ZyWALL 70)<br>Dial Backup                                                                                                    |
| System Management                                         | Embedded Web Configurator (HTTP and HTTPS)<br>Menu-driven SMT (System Management Terminal) management<br>CLI (Command Line Interpreter)<br>Remote Management via Telnet or Web<br>SNMP manageable<br>Firmware Upgrade (web configurator, TFTP/FTP/SFTP)<br>Vantage CNM                                                                                                    |
| Wireless                                                  | IEEE 802.11b Compliant<br>IEEE 802.11g Compliant<br>Frequency Range: 2.4 GHz<br>Advanced Orthogonal Frequency Division Multiplexing (OFDM)<br>IEEE 802.1x Authentication (Internal Database and External RADIUS)<br>Store up to 32 built-in user profiles using EAP-MD5 (Internal Database)<br>External Radius server using EAP-MD5, TLS, TTLS<br>Wired Equivalent Privacy (WEP) Data Encryption 64/128/256 bit<br>MAC Address filters<br>WPA, WPA-PSK |
| Logging/Monitoring                                        | Centralized Logs<br>Attack alert<br>System status monitoring<br>Syslog                                                                                                    |

 Table 266
 Firmware Features (continued)

| Other Protocol Support | PPP (Point-to-Point Protocol) link layer protocol.<br>Transparent bridging for unsupported network layer protocols.<br>DHCP Server/Client/Relay<br>RIP I/RIP II<br>ICMP<br>SNMP v1 and v2c with MIB II support (RFC 1213)<br>IP Multicasting IGMP v1 and v2<br>IGMP Proxy<br>UPnP |
|------------------------|----------------------------------------------------------------------------------------------------|
| Other Features         | Transparent Firewall (Bridge mode)<br>Dynamic DNS<br>IP Alias<br>Static Routes<br>IP Policy Routing (for the ZyWALL 35 and ZyWALL 70)                                                                                                    |

#### Table 266 Firmware Features (continued)

#### Table 267 Feature Specifications

| MODEL #                                              | 70     | 35     | 5                                                                                 |
|------------------------------------------------------|--------|--------|-----------------------------------------------------------------------------------|
| Number of Local User Database Entries                | 32     | 32     | 32                                                                                |
| Number of Static DHCP Table Entries                  | 128    | 128    | 128                                                                               |
| Number of Static Routes                              | 50     | 50     | 30                                                                                |
| Number of Policy Routes                              | 48     | 48     | N/A                                                                               |
| Number of Port Forwarding Rules                      | 100    | 50     | 30                                                                                |
| Number of NAT Sessions                               | 10,000 | 10,000 | 6,000 (without the<br>ZyWALL Turbo Card)<br>4,000 (with the ZyWALL<br>Turbo Card) |
| Number of Address Mapping Rules                      | 100    | 50     | 30                                                                                |
| Number of IPSec VPN Tunnels/Security<br>Associations | 100    | 35     | 10                                                                                |
| Number of Bandwidth Management<br>Classes            | 100    | 50     | 20                                                                                |
| Number of Bandwidth Management Class<br>Levels       | 5      | 3      | 1                                                                                 |
| Number of DNS Address Record Entries                 | 30     | 30     | 30                                                                                |
| Number of DNS Name Server Record<br>Entries          | 16     | 16     | 16                                                                                |

| MODEL #                                                     | 70                                                                                                    | 35                                                                                                    | 5                                                                                                    |
|-------------------------------------------------------------|----------------------------------------------------------------------------------------------------|----------------------------------------------------------------------------------------------------|----------------------------------------------------------------------------------------------------|
| Number of Concurrent E-mail Sessions with Anti-Spam Enabled | 200                                                                                                    | 100                                                                                                    | 20                                                                                                    |
| Number of Anti-Spam Whitelist and<br>Blacklist Entries      | 12,288 Kb<br>Individual<br>entries my<br>vary in size.<br>The total<br>number you<br>can configure<br>is less than<br>860. | 6,144 Kb<br>Individual<br>entries my<br>vary in size.<br>The total<br>number you<br>can configure<br>is less than<br>450. | 3,072 Kb Individual entries<br>my vary in size. The total<br>number you can configure<br>is less than 220. |

| Table 267 | Feature Specifications | (continued) |
|-----------|------------------------|-------------|
|-----------|------------------------|-------------|

## **Compatible ZyXEL WLAN Cards**

The following table lists the ZyXEL WLAN cards that you can use in the ZyWALL at the time of writing. It also shows the security features that each card supports.

**Note:** Check the product page on the www.zyxel.com website for updates on ZyXEL WLAN cards that you can use in the ZyWALL.

|                                             | B-100 | B-101 | B-120 | G-100 | G-110 |
|---------------------------------------------|-------|-------|-------|-------|-------|
| No Security                                 | Yes   | Yes   | Yes   | Yes   | Yes   |
| Static WEP                                  | Yes   | Yes   | Yes   | Yes   | Yes   |
| WPA-PSK                                     | No    | No    | Yes   | Yes   | Yes   |
| WPA (MD5 is not supported)                  | No    | No    | Yes   | Yes   | Yes   |
| 802.1x + Dynamic WEP (MD5 is not supported) | No    | No    | Yes   | Yes   | Yes   |
| 802.1x + Static WEP                         | Yes   | Yes   | Yes   | Yes   | Yes   |
| 802.1x + No WEP                             | Yes   | Yes   | Yes   | Yes   | Yes   |
| No Access 802.1x + Static WEP               | Yes   | Yes   | Yes   | Yes   | Yes   |
| No Access 802.1x + No WEP                   | Yes   | Yes   | Yes   | Yes   | Yes   |

### WLAN Card and ZyWALL Turbo Card Installation

Note: Do not insert or remove a card with the ZyWALL turned on.

Make sure the ZyWALL is off before inserting or removing an 802.11b/g-compliant wireless LAN PCMCIA or CardBus card or ZyWALL Turbo Card (to avoid damage). Slide the connector end of the card into the slot as shown next.

Note: Only certain ZyXEL wireless LAN cards are compatible with the ZyWALL.

Do not force, bend or twist the wireless LAN card or ZyWALL Turbo Card.

Figure 452 WLAN Card Installation

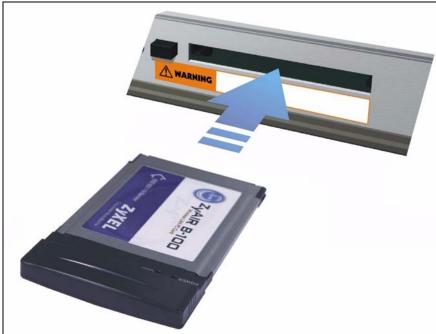

### **Cable Pin Assignments**

In a serial communications connection, generally a computer is DTE (Data Terminal Equipment) and a modem is DCE (Data Circuit-terminating Equipment). The ZyWALL is DCE when you connect a computer to the console port. The ZyWALL is DTE when you connect a modem to the dial backup port.<sup>2</sup>

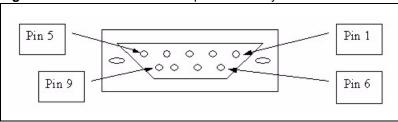

Figure 453 Console/Dial Backup Port Pin Layout

<sup>2.</sup> Pins 2,3 and 5 are used.

| CONSOLE Port RS – 232 (Female) DB-9F                                                                                                    | DIAL BACKUP RS – 232 (Male) DB-9M (Not on all models)                                                                         |
|----------------------------------------------------------------------------------------------------|----------------------------------------------------------------------------------------------------|
| Pin 1 = NON                                                                                                    | Pin 1 = NON                                                                                                    |
| Pin 2 = DCE-TXD                                                                                                    | Pin 2 = DTE-RXD                                                                                                    |
| Pin 3 = DCE –RXD                                                                                                    | Pin 3 = DTE-TXD                                                                                                    |
| Pin 4 = DCE –DSR                                                                                                    | Pin 4 = DTE-DTR                                                                                                    |
| Pin 5 = GND                                                                                                    | Pin 5 = GND                                                                                                    |
| Pin 6 = DCE –DTR                                                                                                    | Pin 6 = DTE-DSR                                                                                                    |
| Pin 7 = DCE –CTS                                                                                                    | Pin 7 = DTE-RTS                                                                                                    |
| Pin 8 = DCE –RTS                                                                                                    | Pin 8 = DTE-CTS                                                                                                    |
| PIN 9 = NON                                                                                                    | PIN 9 = NON.                                                                                                    |
| The CON/AUX port also has these pin<br>assignments. The CON/AUX switch changes<br>the setting in the firmware only and does not<br>change the CON/AUX port's pin assignments. | ZyWALLs with a CON/AUX port also have a 9-pin<br>adaptor for the console cable with these pin<br>assignments on the male end. |

| Figure 454 Etherne | t Cable Pin Assignments |
|--------------------|-------------------------|
|--------------------|-------------------------|

| W  | AN/LAN Eth   | ernet Cable Pin Lay | out:      |             |          |
|----|--------------|---------------------|-----------|-------------|----------|
| St | raight-Throu | ıgh                 |           | Crossover   |          |
| (S | witch)       |                     | (Adapter) | (Switch)    | (Switch) |
| 1  | IRD +        |                     | 1 OTD +   | 1 IRD +     | 1 IRD +  |
| 2  | IRD -        |                     | 2 OTD -   | 2 IRD       | 2 IRD -  |
| 3  | OTD +        | - 1 <u></u>         | 3 IRD +   | з отр + — > | — 3 отр+ |
| 6  | OTD -        | <u>.</u>            | 6 IRD -   | 6 OTD       | 6 OTD -  |

# **APPENDIX B** Hardware Installation

The ZyWALL can be placed on a desktop or rack-mounted on a standard EIA rack. Use the brackets in a rack-mounted installation.

# **General Installation Instructions**

Read all the safety warnings in the beginning of this User's Guide before you begin and make sure you follow them.

Perform the installation as follows:

- **1** Make sure the ZyWALL is off.
- **2** Install the hardware first.
- **3** See the Quick Start Guide for instructions on making power and panel connections and turning on the ZyWALL.
- **Note:** For proper ventilation, allow at least 4 inches (10 cm) of clearance at the front and two sides and 3.4 inches (8 cm) at the back of the ZyWALL. This is especially important for enclosed rack installations.

# **Desktop Installation**

- **1** Make sure the ZyWALL is clean and dry.
- **2** Set the ZyWALL on a smooth, level surface strong enough to support the weight of the ZyWALL and the connected cables. Make sure there is a power outlet nearby.
- **3** Make sure there is enough clearance around the ZyWALL to allow air circulation and the attachment of cables and the power cord or power adaptor.
- **4** Remove the adhesive backing from the rubber feet.
- **5** Attach the rubber feet to each corner on the bottom of the ZyWALL. These rubber feet help protect the ZyWALL from shock or vibration and ensure space between devices when stacking.

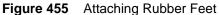

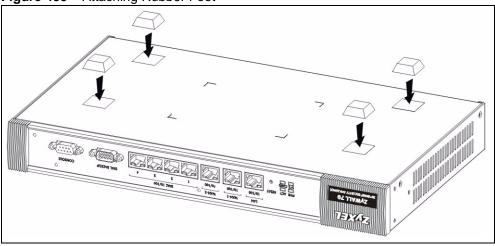

**Note:** Do not block the ventilation holes. Leave space between ZyWALLs when stacking.

## **Rack-mounted Installation Requirements**

The ZyWALL can be mounted on an EIA standard size, 19-inch rack or in a wiring closet with other equipment. Follow the steps below to mount your ZyWALL on a standard EIA rack using a rack-mounting kit.

**Note:** Make sure the rack will safely support the combined weight of all the equipment it contains.

Make sure the position of the ZyWALL does not make the rack unstable or topheavy. Take all necessary precautions to anchor the rack securely before installing the unit.

Use a #2 Phillips screwdriver to install the screws.

Note: Failure to use the proper screws may damage the unit.

## **Rack-Mounted Installation**

- 1 Align one bracket with the holes on one side of the ZyWALL and secure it with the bracket screws (smaller than the rack-mounting screws).
- **2** Attach the other bracket in a similar fashion.

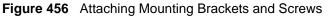

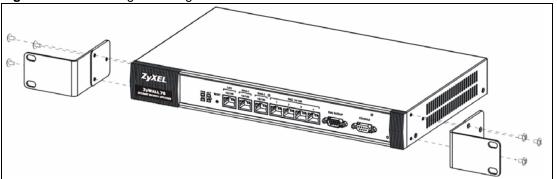

**3** After attaching both mounting brackets, position the ZyWALL in the rack by lining up the holes in the brackets with the appropriate holes on the rack. Secure the ZyWALL to the rack with the rack-mounting screws.

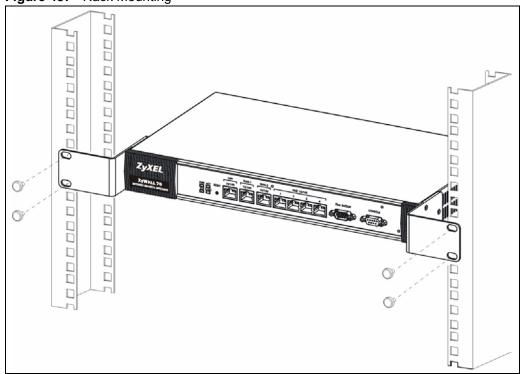

Figure 457 Rack Mounting

# **APPENDIX C** Removing and Installing a Fuse

This appendix shows you how to remove and install fuses for the ZyWALL.

If you need to install a new fuse, follow the procedure below.

**Note:** If you use a fuse other than the included fuses, make sure it matches the fuse specifications in the appendix on product specifications.

# **Removing a Fuse**

Note: Disconnect all power from the ZyWALL before you begin this procedure.

- **1** Place the rear panel of the ZyWALL in front of you.
- **2** Remove the power cord from the back of the unit.
- **3** The fuse housing is located between the power switch and the power port. Use a small flat-head screwdriver to carefully pry out the fuse housing.
- **4** A burnt-out fuse is blackened, darkened or cloudy inside its glass casing. A working fuse has a completely clear glass casing. Pull gently, but firmly, to remove the burnt out fuse from the fuse housing. Dispose of the burnt-out fuse.

# **Installing a Fuse**

- **1** The ZyWALL is shipped from the factory with one spare fuse included in a box-like section of the fuse housing. Push the middle part of the box-like section to access the spare fuse. Put another spare fuse in its place in order to always have one on hand.
- **2** Push the replacement fuse into the fuse housing until you hear a click.
- **3** Firmly, but gently, push the fuse housing back into the ZyWALL until you hear a click.
- **4** Plug the power cord back into the unit.

# **APPENDIX D** Setting up Your Computer's IP Address

All computers must have a 10M or 100M Ethernet adapter card and TCP/IP installed.

Windows 95/98/Me/NT/2000/XP, Macintosh OS 7 and later operating systems and all versions of UNIX/LINUX include the software components you need to install and use TCP/ IP on your computer. Windows 3.1 requires the purchase of a third-party TCP/IP application package.

TCP/IP should already be installed on computers using Windows NT/2000/XP, Macintosh OS 7 and later operating systems.

After the appropriate TCP/IP components are installed, configure the TCP/IP settings in order to "communicate" with your network.

If you manually assign IP information instead of using dynamic assignment, make sure that your computers have IP addresses that place them in the same subnet as the ZyWALL's LAN port.

## Windows 95/98/Me

Click **Start**, **Settings**, **Control Panel** and double-click the **Network** icon to open the **Network** window.

| letwork                                                                                                    |                      | ? ×                   |
|----------------------------------------------------------------------------------------------------|----------------------|-----------------------|
| Configuration   Identificat                                                                                                    | tion Access Control  | 1                     |
| The following network                                                                                                    | components are insta | alled:                |
| <ul> <li>■ LPB for TCP/IP Pr</li> <li>■ 3Com EtherLink 10</li> <li>■ Dial-Up Adapter</li> <li>■ USB Fast Ethernet</li> <li>TCP/IP -&gt; 3Com E</li> </ul> | 0/100 PCI TX NIC (30 |                       |
| Add                                                                                                    | R <u>e</u> move      | Properties            |
| Client for Microsoft Ne                                                                                                    |                      |                       |
| Eile and Print Shari<br>Description<br>TCP/IP is the protoc<br>wide-area networks.                                                                        |                      | t to the Internet and |
|                                                                                                    |                      | DK Cancel             |

#### Figure 458 WIndows 95/98/Me: Network: Configuration

#### **Installing Components**

The **Network** window **Configuration** tab displays a list of installed components. You need a network adapter, the TCP/IP protocol and Client for Microsoft Networks.

If you need the adapter:

- 1 In the Network window, click Add.
- 2 Select Adapter and then click Add.
- **3** Select the manufacturer and model of your network adapter and then click **OK**.

If you need TCP/IP:

- 1 In the Network window, click Add.
- **2** Select **Protocol** and then click **Add**.
- **3** Select **Microsoft** from the list of **manufacturers**.
- 4 Select TCP/IP from the list of network protocols and then click OK.

If you need Client for Microsoft Networks:

- 1 Click Add.
- **2** Select **Client** and then click **Add**.
- **3** Select **Microsoft** from the list of manufacturers.

- **4** Select **Client for Microsoft Networks** from the list of network clients and then click **OK**.
- **5** Restart your computer so the changes you made take effect.

#### Configuring

- **1** In the **Network** window **Configuration** tab, select your network adapter's TCP/IP entry and click **Properties**
- **2** Click the **IP Address** tab.
  - If your IP address is dynamic, select **Obtain an IP address** automatically.
  - If you have a static IP address, select **Specify an IP address** and type your information into the **IP Address** and **Subnet Mask** fields.

| Figure 459 | Windows | 95/98/Me: | TCP/IP | Properties | : IP | Address |
|------------|---------|-----------|--------|------------|------|---------|
|            |         |           |        |            |      |         |

| Bindings Advanced<br>DNS Configuration Gateway WINS Configura<br>An IP address can be automatically assigned to           | this computer. |
|----------------------------------------------------------------------------------------------------|----------------|
|                                                                                                    | this computer. |
| An IP address can be automatically assigned to                                                                            |                |
| If your network does not automatically assign IP<br>your network administrator for an address, and th<br>the space below. |                |
| Obtain an IP address automatically                                                                                        |                |
| C Specify an IP address:                                                                                                  |                |
| JP Address:                                                                                                    |                |
| Subnet Mask:                                                                                                    |                |
| Detect connection to network media                                                                                        | Cancel         |

- **3** Click the **DNS** Configuration tab.
  - If you do not know your DNS information, select **Disable DNS**.
  - If you know your DNS information, select **Enable DNS** and type the information in the fields below (you may not need to fill them all in).

| TCP/IP Properties                                   |                                 | ? ×                            |
|-----------------------------------------------------|---------------------------------|--------------------------------|
| Bindings<br>DNS Configuration                       | Advanced<br>Gateway WINS Config | NetBIOS<br>guration IP Address |
| <ul> <li>Disable DNS</li> <li>Enable DNS</li> </ul> |                                 |                                |
| Host:                                               | D <u>o</u> main:                |                                |
| DNS Server Sea                                      |                                 | Add                            |
|                                                     | <u>E</u> t                      | emove                          |
| Domain Suffix Se                                    |                                 | Add                            |
|                                                     | Re                              | emove                          |
|                                                     |                                 |                                |
|                                                     | ОК                              | Cancel                         |

Figure 460 Windows 95/98/Me: TCP/IP Properties: DNS Configuration

- 4 Click the Gateway tab.
  - If you do not know your gateway's IP address, remove previously installed gateways.
  - If you have a gateway IP address, type it in the **New gateway field** and click **Add**.
- 5 Click OK to save and close the TCP/IP Properties window.
- 6 Click OK to close the Network window. Insert the Windows CD if prompted.
- 7 Turn on your ZyWALL and restart your computer when prompted.

### **Verifying Settings**

- 1 Click **Start** and then **Run**.
- **2** In the **Run** window, type "winipcfg" and then click **OK** to open the **IP Configuration** window.
- **3** Select your network adapter. You should see your computer's IP address, subnet mask and default gateway.

## Windows 2000/NT/XP

The following example figures use the default Windows XP GUI theme.

1 Click start (Start in Windows 2000/NT), Settings, Control Panel.

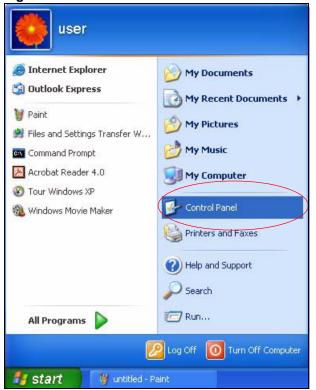

Figure 461 Windows XP: Start Menu

**2** In the **Control Panel**, double-click **Network Connections** (**Network and Dial-up Connections** in Windows 2000/NT).

Figure 462 Windows XP: Control Panel

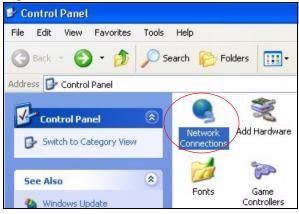

**3** Right-click Local Area Connection and then click Properties.

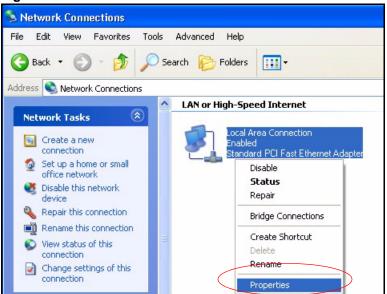

Figure 463 Windows XP: Control Panel: Network Connections: Properties

**4** Select **Internet Protocol (TCP/IP)** (under the **General** tab in Win XP) and then click **Properties**.

Figure 464 Windows XP: Local Area Connection Properties

| 🕹 Local Area Connection Properties                                                                                                    | ? ×  |
|----------------------------------------------------------------------------------------------------|------|
| General Authentication Advanced                                                                                                    |      |
| Connect using:                                                                                                    |      |
| Accton EN1207D-TX PCI Fast Ethernet Adapter                                                                                                    |      |
| Configure.                                                                                                    |      |
| This connection uses the following items:                                                                                                    |      |
| Elient for Microsoft Networks     Elie and Printer Sharing for Microsoft Networks     EGoS Packet Scheduler     Thernet Protocol (TCP/IP)                                        |      |
| Install Uninstall Properties                                                                                                    |      |
| Description<br>Transmission Control Protocol/Internet Protocol. The default<br>wide area network protocol that provides communication<br>across diverse interconnected networks. |      |
| Show icon in notification area when connected                                                                                                    |      |
| OK Car                                                                                                    | ncel |

- **5** The **Internet Protocol TCP/IP Properties** window opens (the **General tab** in Windows XP).
  - If you have a dynamic IP address click **Obtain an IP address** automatically.
  - If you have a static IP address click **Use the following IP Address** and fill in the **IP address**, **Subnet mask**, and **Default gateway** fields.

• Click Advanced.

Figure 465 Windows XP: Internet Protocol (TCP/IP) Properties

| ternet Protocol (TCP/IP) Pr                     | operties ? 🔀                                                                      |
|-------------------------------------------------|-----------------------------------------------------------------------------------|
| General Alternate Configuration                 |                                                                                   |
|                                                 | automatically if your network supports<br>d to ask your network administrator for |
| 💿 Obtain an IP address automa                   | atically                                                                          |
| OUse the following IP address:                  |                                                                                   |
| IP address:                                     |                                                                                   |
| Subnet mask:                                    | · · · · · · · · · ·                                                               |
| Default gateway:                                |                                                                                   |
| <ul> <li>Obtain DNS server address a</li> </ul> | automatically                                                                     |
| OUse the following DNS serve                    | r addresses:                                                                      |
| Preferred DNS server:                           |                                                                                   |
| Alternate DNS server:                           | x - 2 - 2                                                                         |
|                                                 |                                                                                   |
|                                                 | Advanced                                                                          |
|                                                 | OK Cancel                                                                         |

6 If you do not know your gateway's IP address, remove any previously installed gateways in the **IP Settings** tab and click **OK**.

Do one or more of the following if you want to configure additional IP addresses:

- In the **IP Settings** tab, in IP addresses, click **Add**.
- In **TCP/IP Address**, type an IP address in **IP address** and a subnet mask in **Subnet mask**, and then click **Add**.
- Repeat the above two steps for each IP address you want to add.
- Configure additional default gateways in the **IP Settings** tab by clicking **Add** in **Default gateways**.
- In **TCP/IP Gateway Address**, type the IP address of the default gateway in **Gateway**. To manually configure a default metric (the number of transmission hops), clear the **Automatic metric** check box and type a metric in **Metric**.
- Click Add.
- Repeat the previous three steps for each default gateway you want to add.
- Click **OK** when finished.

| Ivanced TCP/IP Settings     | ?           |
|-----------------------------|-------------|
| P Settings DNS WINS Options |             |
| IP addresses                |             |
| IP address                  | Subnet mask |
| DHCP Enabled                |             |
| Add                         | Edit Remove |
| Default gateways:           | Metric      |
| Add                         | Edit Remove |
| Automatic metric            |             |
|                             | OK Cancel   |

Figure 466 Windows XP: Advanced TCP/IP Properties

- 7 In the Internet Protocol TCP/IP Properties window (the General tab in Windows XP):
  - Click **Obtain DNS server address automatically** if you do not know your DNS server IP address(es).
  - If you know your DNS server IP address(es), click **Use the following DNS server addresses**, and type them in the **Preferred DNS server** and **Alternate DNS server** fields.

If you have previously configured DNS servers, click **Advanced** and then the **DNS** tab to order them.

| ieneral Alternate Configuration  |                                                                                    |
|----------------------------------|------------------------------------------------------------------------------------|
| You can get IP settings assigned | automatically if your network supports<br>ed to ask your network administrator for |
| 💿 Obtain an IP address autom     | atically                                                                           |
| Use the following IP address     | S                                                                                  |
| IP address:                      |                                                                                    |
| Subnet mask:                     |                                                                                    |
| Default gateway:                 |                                                                                    |
| Obtain DNS server address        | automatically                                                                      |
| OUse the following DNS serve     | er addresses:                                                                      |
| Preferred DNS server:            |                                                                                    |
| Alternate DNS server:            |                                                                                    |
|                                  | Advanced                                                                           |
|                                  | OK Cancel                                                                          |

Figure 467 Windows XP: Internet Protocol (TCP/IP) Properties

- 8 Click OK to close the Internet Protocol (TCP/IP) Properties window.
- **9** Click **Close** (**OK** in Windows 2000/NT) to close the **Local Area Connection Properties** window.
- **10** Close the **Network Connections** window (**Network and Dial-up Connections** in Windows 2000/NT).

**11**Turn on your ZyWALL and restart your computer (if prompted).

#### **Verifying Settings**

- 1 Click Start, All Programs, Accessories and then Command Prompt.
- **2** In the **Command Prompt** window, type "ipconfig" and then press [ENTER]. You can also open **Network Connections**, right-click a network connection, click **Status** and then click the **Support** tab.

## Macintosh OS 8/9

1 Click the **Apple** menu, **Control Panel** and double-click **TCP/IP** to open the **TCP/IP Control Panel**.

| 📑 File Edit View Window | Special Help                    |
|-------------------------|---------------------------------|
| About This Computer     |                                 |
| 🔊 Apple System Profiler |                                 |
| Calculator              |                                 |
| Chooser                 | ADSL Control and Status         |
| 🖹 Control Panels 🕨 🕨    | Appearance                      |
| Favorites               | Apple Menu Options              |
| Key Caps                | AppleTalk                       |
| P Network Browser       | ColorSync                       |
| Recent Applications     | Control Strip                   |
| Recent Documents        | Date & Time                     |
| Remote Access Status    | DialAssist                      |
| e                       | Energy Saver                    |
| Scrapbook               | Extensions Manager              |
| Sherlock 2              | File Exchange                   |
| 👸 Speakable Items 🕨 🕨   | File Sharing                    |
| 😺 Stickies              | General Controls                |
|                         | Internet                        |
|                         | Keyboard                        |
|                         | Keychain Access                 |
|                         | Launcher                        |
|                         | Location Manager<br>Memory      |
|                         | Modem                           |
|                         | Monitors                        |
|                         | Mouse                           |
|                         | Multiple Users                  |
|                         | Numbers                         |
|                         | QuickTime <sup>™</sup> Settings |
|                         | Remote Access                   |
|                         | Software Update                 |
|                         | Sound                           |
|                         | Speech                          |
|                         | Startup Disk                    |
|                         | TCP/IP                          |
|                         | Text                            |
|                         | USB Printer Sharing             |

Figure 468 Macintosh OS 8/9: Apple Menu

2 Select Ethernet built-in from the Connect via list.

Figure 469 Macintosh OS 8/9: TCP/IP

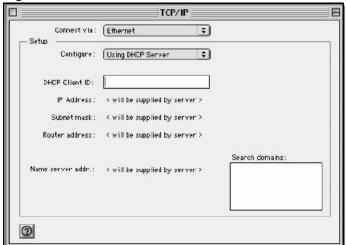

- **3** For dynamically assigned settings, select **Using DHCP Server** from the **Configure:** list.
- **4** For statically assigned settings, do the following:

- From the **Configure** box, select **Manually**.
- Type your IP address in the **IP Address** box.
- Type your subnet mask in the **Subnet mask** box.
- Type the IP address of your ZyWALL in the **Router address** box.
- 5 Close the TCP/IP Control Panel.
- 6 Click Save if prompted, to save changes to your configuration.
- 7 Turn on your ZyWALL and restart your computer (if prompted).

## **Verifying Settings**

Check your TCP/IP properties in the TCP/IP Control Panel window.

# Macintosh OS X

1 Click the **Apple** menu, and click **System Preferences** to open the **System Preferences** window.

Figure 470 Macintosh OS X: Apple Menu

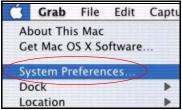

**2** Click **Network** in the icon bar.

- Select Automatic from the Location list.
- Select **Built-in Ethernet** from the **Show** list.
- Click the **TCP/IP** tab.

**3** For dynamically assigned settings, select **Using DHCP** from the **Configure** list.

| 00                                              | Network                        |
|-------------------------------------------------|--------------------------------|
| ow All Displays Network Startup Disk            |                                |
| Location: Aut                                   | omatic 🗧                       |
| Show: Built-in Ethernet                         | •                              |
| TCP/IP PPPoE                                    | AppleTalk Proxies              |
| Configure: Using DHCP                           | •                              |
|                                                 | Domain Name Servers (Optional) |
| IP Address: 192.168.11.12<br>(Provided by DHCP) | 168.95.1.1<br>Server)          |
| Subnet Mask: 255.255.254.0                      |                                |
| Router: 192.168.10.11                           | Search Domains (Optional)      |
| DHCP Client ID:<br>(Optional)                   |                                |
|                                                 |                                |

Figure 471 Macintosh OS X: Network

**4** For statically assigned settings, do the following:

- From the **Configure** box, select **Manually**.
- Type your IP address in the **IP Address** box.
- Type your subnet mask in the **Subnet mask** box.
- Type the IP address of your ZyWALL in the **Router address** box.
- **5** Click **Apply Now** and close the window.

**6** Turn on your ZyWALL and restart your computer (if prompted).

#### **Verifying Settings**

Check your TCP/IP properties in the **Network** window.

## Linux

This section shows you how to configure your computer's TCP/IP settings in Red Hat Linux 9.0. Procedure, screens and file location may vary depending on your Linux distribution and release version.

Note: Make sure you are logged in as the root administrator.

### Using the K Desktop Environment (KDE)

Follow the steps below to configure your computer IP address using the KDE.

1 Click the Red Hat button (located on the bottom left corner), select **System Setting** and click **Network**.

| Figure 472 | Red Hat 9.0: KDE: | Network Configuration: | Devices |
|------------|-------------------|------------------------|---------|
|------------|-------------------|------------------------|---------|

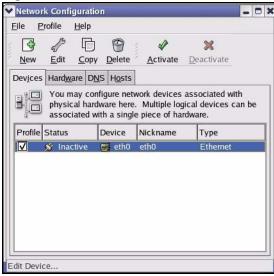

**2** Double-click on the profile of the network card you wish to configure. The **Ethernet Device General** screen displays as shown.

Figure 473 Red Hat 9.0: KDE: Ethernet Device: General

| Ethernet I                 | Device                    |               |                     | 0                |
|----------------------------|---------------------------|---------------|---------------------|------------------|
| <u>G</u> eneral <u>R</u> o | oute <u>H</u> ardware [   | Device        |                     |                  |
| <u>N</u> ickname:          | eth0                      |               |                     |                  |
| Activate                   | e device when c           | omputer star  | ts                  |                  |
| 🗌 Allow al                 | l <u>u</u> sers to enabl  | e and disable | e the device        |                  |
| Automa                     | tically obtain <u>I</u> P | address set   | tings with: dhcp    | ¥                |
| DHCP S                     | ettings                   |               |                     |                  |
| <u>H</u> ostnam            | ne (optional):            |               |                     |                  |
| 🖌 Auto                     | matically obtain          | DNS inform    | ation from provider |                  |
| ○ Statical                 | y set IP addres           | 505'          |                     |                  |
|                            | P Address Setti           |               |                     |                  |
| <u>A</u> ddress            | 15                        |               |                     |                  |
| <u>S</u> ubnet M           | Mask:                     |               |                     | 2                |
| Default (                  | Gateway Addres            | 55:           |                     |                  |
|                            |                           |               |                     |                  |
|                            |                           |               |                     |                  |
|                            |                           |               | <u> </u>            | 🔀 <u>C</u> ancel |
|                            |                           |               |                     |                  |

• If you have a dynamic IP address, click **Automatically obtain IP** address settings with and select **dhcp** from the drop down list.

- If you have a static IP address, click **Statically set IP Addresses** and fill in the **Address, Subnet mask**, and **Default Gateway Address** fields.
- 3 Click OK to save the changes and close the Ethernet Device General screen.
- **4** If you know your DNS server IP address(es), click the **DNS** tab in the **Network Configuration** screen. Enter the DNS server information in the fields provided.

Figure 474 Red Hat 9.0: KDE: Network Configuration: DNS

| <u>File P</u> i                                                                           | rofile        | <u>H</u> elp     |        |           |                                                  |
|-------------------------------------------------------------------------------------------|---------------|------------------|--------|-----------|--------------------------------------------------|
| New                                                                                       | <u>E</u> dit  | Сору             | Delete |           |                                                  |
| Dev <u>i</u> ces                                                                          | Hard <u>w</u> | are D <u>N</u> S | Hosts  |           |                                                  |
| <u>L</u> (k)(3,2<br><u>2,3,1,7</u><br><u>3,5,5,4</u><br><u>1,3,6,2</u><br><u>H</u> ostnam | name<br>used  | servers,         |        | h domain. | ostname, domain,<br>Name servers are<br>network. |
| <u>P</u> rimary                                                                           |               |                  |        |           |                                                  |
| <u>S</u> econda<br><u>T</u> ertiary                                                       |               | 5:               |        |           |                                                  |
|                                                                                           | arch Pa       | ath:             |        |           |                                                  |

- **5** Click the **Devices** tab.
- **6** Click the **Activate** button to apply the changes. The following screen displays. Click **Yes** to save the changes in all screens.

Figure 475 Red Hat 9.0: KDE: Network Configuration: Activate

| 💙 Questi | on 🗖 🛪                                                                                                    |
|----------|----------------------------------------------------------------------------------------------------|
| ?        | redhat-config-network:<br>You have made some changes in your configuration.<br>To activate the network device eth0, the changes have to be<br>saved. |
|          | Do you want to continue?                                                                                                    |
|          | <u>×</u> <u>N</u> o <u>√</u> Yes                                                                                                    |

7 After the network card restart process is complete, make sure the **Status** is **Active** in the **Network Configuration** screen.

## **Using Configuration Files**

Follow the steps below to edit the network configuration files and set your computer IP address.

1 Assuming that you have only one network card on the computer, locate the ifconfigeth0 configuration file (where eth0 is the name of the Ethernet card). Open the configuration file with any plain text editor. • If you have a dynamic IP address, enter **dhcp** in the BOOTPROTO= field. The following figure shows an example.

Figure 476 Red Hat 9.0: Dynamic IP Address Setting in ifconfig-eth0

| DEVICE=eth0    |
|----------------|
| ONBOOT=yes     |
| BOOTPROTO=dhcp |
| USERCTL=no     |
| PEERDNS=yes    |
| TYPE=Ethernet  |

• If you have a static IP address, enter **static** in the BOOTPROTO= field. Type IPADDR= followed by the IP address (in dotted decimal notation) and type NETMASK= followed by the subnet mask. The following example shows an example where the static IP address is 192.168.1.10 and the subnet mask is 255.255.255.0.

Figure 477 Red Hat 9.0: Static IP Address Setting in ifconfig-eth0

```
DEVICE=eth0
ONBOOT=yes
BOOTPROTO=static
IPADDR=192.168.1.10
NETMASK=255.255.255.0
USERCTL=n0
PEERDNS=yes
TYPE=Ethernet
```

2 If you know your DNS server IP address(es), enter the DNS server information in the resolv.conf file in the /etc directory. The following figure shows an example where two DNS server IP addresses are specified.

Figure 478 Red Hat 9.0: DNS Settings in resolv.conf

nameserver 172.23.5.1 nameserver 172.23.5.2

**3** After you edit and save the configuration files, you must restart the network card. Enter ./network restart in the /etc/rc.d/init.d directory. The following figure shows an example.

Figure 479 Red Hat 9.0: Restart Ethernet Card

| [root@localhost init.d]# network restart |        |
|------------------------------------------|--------|
| Shutting down interface eth0:            | [ OK ] |
| Shutting down loopback interface:        | [ OK ] |
| Setting network parameters:              | [ OK ] |
| Bringing up loopback interface:          | [ OK ] |
| Bringing up interface eth0:              | [ OK ] |

### **Verifying Settings**

Enter ifconfig in a terminal screen to check your TCP/IP properties.

Figure 480 Red Hat 9.0: Checking TCP/IP Properties

```
[root@localhost]# ifconfig
eth0 Link encap:Ethernet HWaddr 00:50:BA:72:5B:44
    inet addr:172.23.19.129 Bcast:172.23.19.255 Mask:255.255.255.0
    UP BROADCAST RUNNING MULTICAST MTU:1500 Metric:1
    RX packets:717 errors:0 dropped:0 overruns:0 frame:0
    TX packets:13 errors:0 dropped:0 overruns:0 carrier:0
    collisions:0 txqueuelen:100
    RX bytes:730412 (713.2 Kb) TX bytes:1570 (1.5 Kb)
    Interrupt:10 Base address:0x1000
[root@localhost]#
```

# **APPENDIX E** IP Addresses and Subnetting

This appendix introduces IP addresses, IP address classes and subnet masks. You use subnet masks to subdivide a network into smaller logical networks.

# Introduction to IP Addresses

An IP address has two parts: the network number and the host ID. Routers use the network number to send packets to the correct network, while the host ID identifies a single device on the network.

An IP address is made up of four octets, written in dotted decimal notation, for example, 192.168.1.1. (An octet is an 8-digit binary number. Therefore, each octet has a possible range of 00000000 to 11111111 in binary, or 0 to 255 in decimal.)

There are several classes of IP addresses. The first network number (192 in the above example) defines the class of IP address. These are defined as follows:

- Class A: 0 to 127
- Class B: 128 to 191
- Class C: 192 to 223
- Class D: 224 to 239
- Class E: 240 to 255

### **IP Address Classes and Hosts**

The class of an IP address determines the number of hosts you can have on your network.

- In a class A address the first octet is the network number, and the remaining three octets are the host ID.
- In a class B address the first two octets make up the network number, and the two remaining octets make up the host ID.
- In a class C address the first three octets make up the network number, and the last octet is the host ID.

The following table shows the network number and host ID arrangement for classes A, B and C.

| IP ADDRESS | OCTET 1        | OCTET 2        | OCTET 3        | OCTET 4 |
|------------|----------------|----------------|----------------|---------|
| Class A    | Network number | Host ID        | Host ID        | Host ID |
| Class B    | Network number | Network number | Host ID        | Host ID |
| Class C    | Network number | Network number | Network number | Host ID |

Table 270 Classes of IP Addresses

An IP address with host IDs of all zeros is the IP address of the network (192.168.1.0 for example). An IP address with host IDs of all ones is the broadcast address for that network (192.168.1.255 for example). Therefore, to determine the total number of hosts allowed in a network, deduct two as shown next:

- A class C address (1 host octet: 8 host bits) can have  $2^8 2$ , or 254 hosts.
- A class B address (2 host octets: 16 host bits) can have  $2^{16} 2$ , or 65534 hosts.

A class A address (3 host octets: 24 host bits) can have  $2^{24} - 2$  hosts, or approximately 16 million hosts.

## **IP Address Classes and Network ID**

The value of the first octet of an IP address determines the class of an IP address as already stated. These are the details of how that range is determined.

- Class A addresses have a **0** in the leftmost bit.
- Class B addresses have a 1 in the leftmost bit and a 0 in the next leftmost bit.
- Class C addresses start with **110** in the first three leftmost bits.
- Class D addresses begin with **1 1 1 0**. Class D addresses are used for multicasting, which is used to send information to groups of computers.
- There is also a class E. It is reserved for future use.

The following table shows the allowed ranges for the first octet of each class. This range determines the number of subnets you can have in a network.

| CLASS      | ALLOWED RANGE OF FIRST OCTET (BINARY) | ALLOWED RANGE OF FIRST<br>OCTET (DECIMAL) |
|------------|---------------------------------------|-------------------------------------------|
| Class A    | <b>0</b> 0000000 to <b>0</b> 1111111  | 0 to 127                                  |
| Class B    | <b>10</b> 000000 to <b>10</b> 111111  | 128 to 191                                |
| Class C    | <b>110</b> 00000 to <b>110</b> 11111  | 192 to 223                                |
| Class D    | <b>1110</b> 0000 to <b>1110</b> 1111  | 224 to 239                                |
| Class E    | 11110000 to 1111111                   | 240 to 255                                |
| (reserved) |                                       |                                           |

 Table 271
 Allowed IP Address Range By Class

# Subnet Masks

A subnet mask is used to determine which bits are part of the network number, and which bits are part of the host ID (using a logical AND operation).

A subnet mask has 32 bits. If a bit in the subnet mask is a "1" then the corresponding bit in the IP address is part of the network number. If a bit in the subnet mask is "0" then the corresponding bit in the IP address is part of the host ID.

Subnet masks are expressed in dotted decimal notation just like IP addresses. The "natural" masks for class A, B and C IP addresses are as follows.

| CLASS | NATURAL MASK  |  |
|-------|---------------|--|
| A     | 255.0.0.0     |  |
| В     | 255.255.0.0   |  |
| С     | 255.255.255.0 |  |

Table 272 "Natural" Masks

# Subnetting

With subnetting, the class arrangement of an IP address is ignored. For example, a class C address no longer has to have 24 bits of network number and 8 bits of host ID. With subnetting, some of the host ID bits are converted into network number bits.

By convention, subnet masks always consist of a continuous sequence of ones beginning from the leftmost bit of the mask, followed by a continuous sequence of zeros, for a total number of 32 bits.

Since the mask is always a continuous number of ones beginning from the left, followed by a continuous number of zeros for the remainder of the 32 bit mask, you can simply specify the number of ones instead of writing the value of each octet. This is usually specified by writing a "/" followed by the number of bits in the mask after the address.

For example, 192.1.1.0 /25 is equivalent to saying 192.1.1.0 with mask 255.255.255.128.

The following table shows all possible subnet masks for a class "C" address using both notations.

| SUBNET MASK     | SUBNET MASK "1" BITS | LAST OCTET BIT VALUE | DECIMAL |
|-----------------|----------------------|----------------------|---------|
| 255.255.255.0   | /24                  | 0000 0000            | 0       |
| 255.255.255.128 | /25                  | 1000 0000            | 128     |
| 255.255.255.192 | /26                  | 1100 0000            | 192     |
| 255.255.255.224 | /27                  | 1110 0000            | 224     |

Table 273 Alternative Subnet Mask Notation

| SUBNET MASK     | SUBNET MASK "1" BITS | LAST OCTET BIT VALUE | DECIMAL |
|-----------------|----------------------|----------------------|---------|
| 255.255.255.240 | /28                  | 1111 0000            | 240     |
| 255.255.255.248 | /29                  | 1111 1000            | 248     |
| 255.255.255.252 | /30                  | 1111 1100            | 252     |

 Table 273
 Alternative Subnet Mask Notation (continued)

The first mask shown is the class "C" natural mask. Normally if no mask is specified it is understood that the natural mask is being used.

# **Example: Two Subnets**

As an example, you have a class "C" address 192.168.1.0 with subnet mask of 255.255.255.0.

| IP/SUBNET MASK       | NETWORK NUMBER              | HOST ID |
|----------------------|-----------------------------|---------|
| IP Address           | 192.168.1.                  | 0       |
| IP Address (Binary)  | 11000000.10101000.00000001. | 0000000 |
| Subnet Mask          | 255.255.255.                | 0       |
| Subnet Mask (Binary) | 11111111.11111111.11111111. | 0000000 |

 Table 274
 Two Subnets Example

The first three octets of the address make up the network number (class "C").

To make two networks, divide the network 192.168.1.0 into two separate subnets by converting one of the host ID bits of the IP address to a network number bit. The "borrowed" host ID bit can be either "0" or "1" thus giving two subnets; 192.168.1.0 with mask 255.255.255.128 and 192.168.1.128 with mask 255.255.255.128.

**Note:** In the following charts, shaded/bolded last octet bit values indicate host ID bits "borrowed" to make network ID bits. The number of "borrowed" host ID bits determines the number of subnets you can have. The remaining number of host ID bits (after "borrowing") determines the number of hosts you can have on each subnet.

| Table 275 | Subnet 1 |
|-----------|----------|
|-----------|----------|

| IP/SUBNET MASK       | NETWORK NUMBER              | LAST OCTET BIT<br>VALUE |
|----------------------|-----------------------------|-------------------------|
| IP Address           | 192.168.1.                  | 0                       |
| IP Address (Binary)  | 11000000.10101000.00000001. | <b>0</b> 000000         |
| Subnet Mask          | 255.255.255.                | 128                     |
| Subnet Mask (Binary) | 11111111.1111111.11111111.  | 1000000                 |

#### Table 275 Subnet 1 (continued)

| IP/SUBNET MASK                      | NETWORK NUMBER                 | LAST OCTET BIT<br>VALUE |
|-------------------------------------|--------------------------------|-------------------------|
| Subnet Address: 192.168.1.0         | Lowest Host ID: 192.168.1.1    |                         |
| Broadcast Address:<br>192.168.1.127 | Highest Host ID: 192.168.1.126 |                         |

#### Table 276Subnet 2

| IP/SUBNET MASK                      | NETWORK NUMBER                 | LAST OCTET BIT VALUE |
|-------------------------------------|--------------------------------|----------------------|
| IP Address                          | 192.168.1.                     | 128                  |
| IP Address (Binary)                 | 11000000.10101000.00000001.    | 1000000              |
| Subnet Mask                         | 255.255.255.                   | 128                  |
| Subnet Mask (Binary)                | 11111111.1111111.1111111.      | 1000000              |
| Subnet Address:<br>192.168.1.128    | Lowest Host ID: 192.168.1.129  |                      |
| Broadcast Address:<br>192.168.1.255 | Highest Host ID: 192.168.1.254 |                      |

Host IDs of all zeros represent the subnet itself and host IDs of all ones are the broadcast address for that subnet, so the actual number of hosts available on each subnet in the example above is  $2^7 - 2$  or 126 hosts for each subnet.

192.168.1.0 with mask 255.255.255.128 is the subnet itself, and 192.168.1.127 with mask 255.255.255.128 is the directed broadcast address for the first subnet. Therefore, the lowest IP address that can be assigned to an actual host for the first subnet is 192.168.1.1 and the highest is 192.168.1.126. Similarly the host ID range for the second subnet is 192.168.1.129 to 192.168.1.254.

# **Example: Four Subnets**

| Table 277 | Subnet 1 |
|-----------|----------|
|-----------|----------|

| IP/SUBNET MASK       | NETWORK NUMBER              | LAST OCTET BIT<br>VALUE |
|----------------------|-----------------------------|-------------------------|
| IP Address           | 192.168.1.                  | 0                       |
| IP Address (Binary)  | 11000000.10101000.00000001. | <b>00</b> 00000         |
| Subnet Mask (Binary) | 1111111.1111111.11111111.   | 11000000                |

#### Table 277 Subnet 1 (continued)

| IP/SUBNET MASK                     | NETWORK NUMBER                | LAST OCTET BIT<br>VALUE |
|------------------------------------|-------------------------------|-------------------------|
| Subnet Address: 192.168.1.0        | Lowest Host ID: 192.168.1.1   |                         |
| Broadcast Address:<br>192.168.1.63 | Highest Host ID: 192.168.1.62 |                         |

#### Table 278 Subnet 2

| IP/SUBNET MASK                   | NETWORK NUMBER                 | LAST OCTET BIT<br>VALUE |
|----------------------------------|--------------------------------|-------------------------|
| IP Address                       | 192.168.1.                     | 64                      |
| IP Address (Binary)              | 11000000.10101000.00000001.    | <b>01</b> 000000        |
| Subnet Mask (Binary)             | 11111111.1111111.11111111.     | <b>11</b> 000000        |
| Subnet Address: 192.168.1.64     | Lowest Host ID: 192.168.1.65   |                         |
| Broadcast Address: 192.168.1.127 | Highest Host ID: 192.168.1.126 |                         |

#### Table 279 Subnet 3

| IP/SUBNET MASK                      | NETWORK NUMBER                 | LAST OCTET BIT<br>VALUE |
|-------------------------------------|--------------------------------|-------------------------|
| IP Address                          | 192.168.1.                     | 128                     |
| IP Address (Binary)                 | 11000000.10101000.00000001.    | <b>10</b> 000000        |
| Subnet Mask (Binary)                | 11111111.1111111.11111111.     | 11000000                |
| Subnet Address:<br>192.168.1.128    | Lowest Host ID: 192.168.1.129  |                         |
| Broadcast Address:<br>192.168.1.191 | Highest Host ID: 192.168.1.190 |                         |

#### Table 280 Subnet 4

| IP/SUBNET MASK                      | NETWORK NUMBER                 | LAST OCTET BIT VALUE |
|-------------------------------------|--------------------------------|----------------------|
| IP Address                          | 192.168.1.                     | 192                  |
| IP Address (Binary)                 | 11000000.10101000.00000001.    | 11000000             |
| Subnet Mask (Binary)                | 11111111.1111111.11111111.     | 11000000             |
| Subnet Address:<br>192.168.1.192    | Lowest Host ID: 192.168.1.193  |                      |
| Broadcast Address:<br>192.168.1.255 | Highest Host ID: 192.168.1.254 |                      |

# **Example Eight Subnets**

Similarly use a 27-bit mask to create eight subnets (000, 001, 010, 011, 100, 101, 110 and 111).

The following table shows class C IP address last octet values for each subnet.

| SUBNET | SUBNET ADDRESS | FIRST ADDRESS | LAST ADDRESS | BROADCAST<br>ADDRESS |
|--------|----------------|---------------|--------------|----------------------|
| 1      | 0              | 1             | 30           | 31                   |
| 2      | 32             | 33            | 62           | 63                   |
| 3      | 64             | 65            | 94           | 95                   |
| 4      | 96             | 97            | 126          | 127                  |
| 5      | 128            | 129           | 158          | 159                  |
| 6      | 160            | 161           | 190          | 191                  |
| 7      | 192            | 193           | 222          | 223                  |
| 8      | 224            | 225           | 254          | 255                  |

Table 281Eight Subnets

The following table is a summary for class "C" subnet planning.

Table 282 Class C Subnet Planning

| NO. "BORROWED" HOST<br>BITS | SUBNET MASK           | NO. SUBNETS | NO. HOSTS PER<br>SUBNET |
|-----------------------------|-----------------------|-------------|-------------------------|
| 1                           | 255.255.255.128 (/25) | 2           | 126                     |
| 2                           | 255.255.255.192 (/26) | 4           | 62                      |
| 3                           | 255.255.255.224 (/27) | 8           | 30                      |
| 4                           | 255.255.255.240 (/28) | 16          | 14                      |
| 5                           | 255.255.255.248 (/29) | 32          | 6                       |
| 6                           | 255.255.255.252 (/30) | 64          | 2                       |
| 7                           | 255.255.255.254 (/31) | 128         | 1                       |

# Subnetting With Class A and Class B Networks.

For class "A" and class "B" addresses the subnet mask also determines which bits are part of the network number and which are part of the host ID.

A class "B" address has two host ID octets available for subnetting and a class "A" address has three host ID octets (see Table 270 on page 746) available for subnetting.

The following table is a summary for class "B" subnet planning.

| NO. "BORROWED" HOST<br>BITS | SUBNET MASK           | NO. SUBNETS | NO. HOSTS PER<br>SUBNET |
|-----------------------------|-----------------------|-------------|-------------------------|
| 1                           | 255.255.128.0 (/17)   | 2           | 32766                   |
| 2                           | 255.255.192.0 (/18)   | 4           | 16382                   |
| 3                           | 255.255.224.0 (/19)   | 8           | 8190                    |
| 4                           | 255.255.240.0 (/20)   | 16          | 4094                    |
| 5                           | 255.255.248.0 (/21)   | 32          | 2046                    |
| 6                           | 255.255.252.0 (/22)   | 64          | 1022                    |
| 7                           | 255.255.254.0 (/23)   | 128         | 510                     |
| 8                           | 255.255.255.0 (/24)   | 256         | 254                     |
| 9                           | 255.255.255.128 (/25) | 512         | 126                     |
| 10                          | 255.255.255.192 (/26) | 1024        | 62                      |
| 11                          | 255.255.255.224 (/27) | 2048        | 30                      |
| 12                          | 255.255.255.240 (/28) | 4096        | 14                      |
| 13                          | 255.255.255.248 (/29) | 8192        | 6                       |
| 14                          | 255.255.255.252 (/30) | 16384       | 2                       |
| 15                          | 255.255.255.254 (/31) | 32768       | 1                       |

| Table 283 | Class B Subnet Planning   |
|-----------|---------------------------|
|           | Oldoo D Odbriet i lanning |

# Appendix F Common Services

The following table lists some commonly-used services and their associated protocols and port numbers. For a comprehensive list of port numbers, ICMP type/code numbers and services, visit the IANA (Internet Assigned Number Authority) web site.

- Name: This is a short, descriptive name for the service. You can use this one or create a different one, if you like.
- **Protocol**: This is the type of IP protocol used by the service. If this is **TCP/UDP**, then the service uses the same port number with TCP and UDP. If this is **USER-DEFINED**, the **Port(s)** is the IP protocol number, not the port number.
- **Port**(s): This value depends on the **Protocol**. Please refer to RFC 1700 for further information about port numbers.
  - If the **Protocol** is **TCP**, **UDP**, or **TCP/UDP**, this is the IP port number.
  - If the **Protocol** is **USER**, this is the IP protocol number.
- **Description**: This is a brief explanation of the applications that use this service or the situations in which this service is used.

| NAME                  | PROTOCOL     | PORT(S)       | DESCRIPTION                                                                                                    |
|-----------------------|--------------|---------------|----------------------------------------------------------------------------------------------------|
| AH<br>(IPSEC_TUNNEL)  | User-Defined | 51            | The IPSEC AH (Authentication Header) tunneling protocol uses this service.                                                   |
| AIM/New-ICQ           | TCP          | 5190          | AOL's Internet Messenger service. It is also used as a listening port by ICQ.                                                |
| AUTH                  | TCP          | 113           | Authentication protocol used by some servers.                                                                                |
| BGP                   | TCP          | 179           | Border Gateway Protocol.                                                                                                    |
| BOOTP_CLIENT          | UDP          | 68            | DHCP Client.                                                                                                    |
| BOOTP_SERVER          | UDP          | 67            | DHCP Server.                                                                                                    |
| CU-SEEME              | TCP<br>UDP   | 7648<br>24032 | A popular videoconferencing solution from White Pines Software.                                                              |
| DNS                   | TCP/UDP      | 53            | Domain Name Server, a service that matches web names (e.g. <u>www.zyxel.com</u> ) to IP numbers.                             |
| ESP<br>(IPSEC_TUNNEL) | User-Defined | 50            | The IPSEC ESP (Encapsulation Security<br>Protocol) tunneling protocol uses this<br>service.                                  |
| FINGER                | TCP          | 79            | Finger is a UNIX or Internet related<br>command that can be used to find out if a<br>user is logged on.                      |
| FTP                   | TCP<br>TCP   | 20<br>21      | File Transfer Program, a program to enable fast transfer of files, including large files that may not be possible by e-mail. |
| H.323                 | TCP          | 1720          | NetMeeting uses this protocol.                                                                                               |

#### Table 284 Commonly Used Services

| NAME                 | PROTOCOL     | PORT(S) | DESCRIPTION                                                                                                    |
|----------------------|--------------|---------|----------------------------------------------------------------------------------------------------|
| НТТР                 | TCP          | 80      | Hyper Text Transfer Protocol - a client/<br>server protocol for the world wide web.                                                              |
| HTTPS                | TCP          | 443     | HTTPS is a secured http session often used in e-commerce.                                                                                        |
| ICMP                 | User-Defined | 1       | Internet Control Message Protocol is often used for diagnostic or routing purposes.                                                              |
| ICQ                  | UDP          | 4000    | This is a popular Internet chat program.                                                                                                    |
| IGMP (MULTICAST)     | User-Defined | 2       | Internet Group Multicast Protocol is used when sending packets to a specific group of hosts.                                                     |
| IKE                  | UDP          | 500     | The Internet Key Exchange algorithm is used for key distribution and management.                                                                 |
| IRC                  | TCP/UDP      | 6667    | This is another popular Internet chat program.                                                                                                   |
| MSN Messenger        | TCP          | 1863    | Microsoft Networks' messenger service uses this protocol.                                                                                        |
| NEW-ICQ              | TCP          | 5190    | An Internet chat program.                                                                                                    |
| NEWS                 | TCP          | 144     | A protocol for news groups.                                                                                                    |
| NFS                  | UDP          | 2049    | Network File System - NFS is a client/<br>server distributed file service that provides<br>transparent file sharing for network<br>environments. |
| NNTP                 | TCP          | 119     | Network News Transport Protocol is the<br>delivery mechanism for the USENET<br>newsgroup service.                                                |
| PING                 | User-Defined | 1       | Packet INternet Groper is a protocol that<br>sends out ICMP echo requests to test<br>whether or not a remote host is reachable.                  |
| POP3                 | TCP          | 110     | Post Office Protocol version 3 lets a client<br>computer get e-mail from a POP3 server<br>through a temporary connection (TCP/IP or<br>other).   |
| РРТР                 | TCP          | 1723    | Point-to-Point Tunneling Protocol enables<br>secure transfer of data over public<br>networks. This is the control channel.                       |
| PPTP_TUNNEL<br>(GRE) | User-Defined | 47      | PPTP (Point-to-Point Tunneling Protocol)<br>enables secure transfer of data over public<br>networks. This is the data channel.                   |
| RCMD                 | TCP          | 512     | Remote Command Service.                                                                                                    |
| REAL_AUDIO           | TCP          | 7070    | A streaming audio service that enables real time sound over the web.                                                                             |
| REXEC                | TCP          | 514     | Remote Execution Daemon.                                                                                                    |
| RLOGIN               | TCP          | 513     | Remote Login.                                                                                                    |
| RTELNET              | TCP          | 107     | Remote Telnet.                                                                                                    |
| RTSP                 | TCP/UDP      | 554     | The Real Time Streaming (media control)<br>Protocol (RTSP) is a remote control for<br>multimedia on the Internet.                                |

 Table 284
 Commonly Used Services (continued)

| NAME       | PROTOCOL | PORT(S) | DESCRIPTION                                                                                                    |
|------------|----------|---------|----------------------------------------------------------------------------------------------------|
| SFTP       | TCP      | 115     | Simple File Transfer Protocol.                                                                                                    |
| SMTP       | ТСР      | 25      | Simple Mail Transfer Protocol is the<br>message-exchange standard for the<br>Internet. SMTP enables you to move<br>messages from one e-mail server to<br>another.                                                           |
| SNMP       | TCP/UDP  | 161     | Simple Network Management Program.                                                                                                    |
| SNMP-TRAPS | TCP/UDP  | 162     | Traps for use with the SNMP (RFC:1215).                                                                                                    |
| SQL-NET    | ТСР      | 1521    | Structured Query Language is an interface<br>to access data on many different types of<br>database systems, including mainframes,<br>midrange systems, UNIX systems and<br>network servers.                                 |
| SSH        | TCP/UDP  | 22      | Secure Shell Remote Login Program.                                                                                                    |
| STRM WORKS | UDP      | 1558    | Stream Works Protocol.                                                                                                    |
| SYSLOG     | UDP      | 514     | Syslog allows you to send system logs to a UNIX server.                                                                                                    |
| TACACS     | UDP      | 49      | Login Host Protocol used for (Terminal Access Controller Access Controller).                                                                                                    |
| TELNET     | ТСР      | 23      | Telnet is the login and terminal emulation<br>protocol common on the Internet and in<br>UNIX environments. It operates over TCP/<br>IP networks. Its primary function is to allow<br>users to log into remote host systems. |
| TFTP       | UDP      | 69      | Trivial File Transfer Protocol is an Internet<br>file transfer protocol similar to FTP, but<br>uses the UDP (User Datagram Protocol)<br>rather than TCP (Transmission Control<br>Protocol).                                 |
| VDOLIVE    | TCP      | 7000    | Another videoconferencing solution.                                                                                                    |

 Table 284
 Commonly Used Services (continued)

# APPENDIX G Wireless LANs

# **Wireless LAN Topologies**

This section discusses ad-hoc and infrastructure wireless LAN topologies.

### **Ad-hoc Wireless LAN Configuration**

The simplest WLAN configuration is an independent (Ad-hoc) WLAN that connects a set of computers with wireless stations (A, B, C). Any time two or more wireless adapters are within range of each other, they can set up an independent network, which is commonly referred to as an Ad-hoc network or Independent Basic Service Set (IBSS). The following diagram shows an example of notebook computers using wireless adapters to form an Ad-hoc wireless LAN.

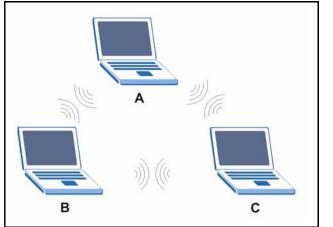

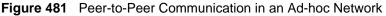

### BSS

A Basic Service Set (BSS) exists when all communications between wireless stations or between a wireless station and a wired network client go through one access point (AP).

Intra-BSS traffic is traffic between wireless stations in the BSS. When Intra-BSS is enabled, wireless station A and B can access the wired network and communicate with each other. When Intra-BSS is disabled, wireless station A and B can still access the wired network but cannot communicate with each other.

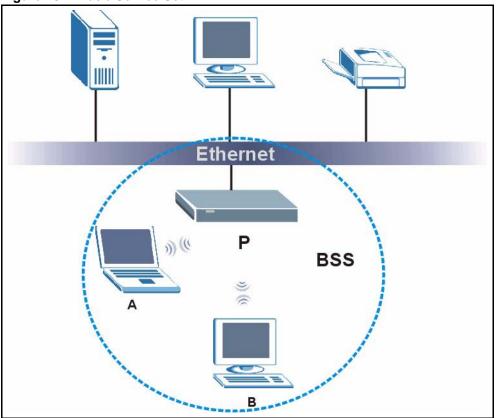

Figure 482 Basic Service Set

### ESS

An Extended Service Set (ESS) consists of a series of overlapping BSSs, each containing an access point, with each access point connected together by a wired network. This wired connection between APs is called a Distribution System (DS).

This type of wireless LAN topology is called an Infrastructure WLAN. The Access Points not only provide communication with the wired network but also mediate wireless network traffic in the immediate neighborhood.

An ESSID (ESS IDentification) uniquely identifies each ESS. All access points and their associated wireless stations within the same ESS must have the same ESSID in order to communicate.

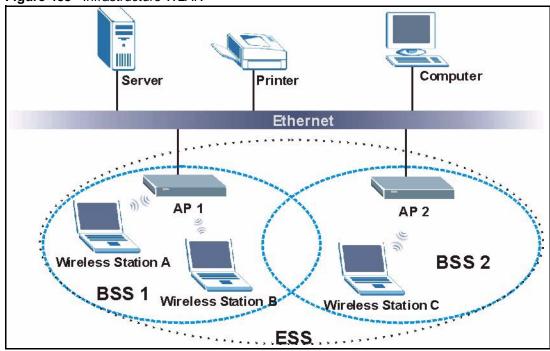

#### Figure 483 Infrastructure WLAN

### Channel

A channel is the radio frequency(ies) used by IEEE 802.11a/b/g wireless devices. Channels available depend on your geographical area. You may have a choice of channels (for your region) so you should use a different channel than an adjacent AP (access point) to reduce interference. Interference occurs when radio signals from different access points overlap causing interference and degrading performance.

Adjacent channels partially overlap however. To avoid interference due to overlap, your AP should be on a channel at least five channels away from a channel that an adjacent AP is using. For example, if your region has 11 channels and an adjacent AP is using channel 1, then you need to select a channel between 6 or 11.

## **RTS/CTS**

A hidden node occurs when two stations are within range of the same access point, but are not within range of each other. The following figure illustrates a hidden node. Both stations (STA) are within range of the access point (AP) or wireless gateway, but out-of-range of each other, so they cannot "hear" each other, that is they do not know if the channel is currently being used. Therefore, they are considered hidden from each other.

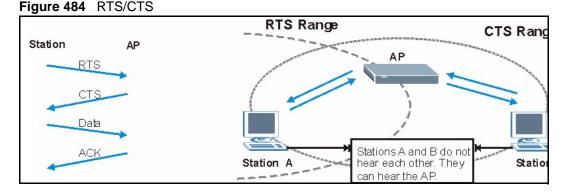

When station A sends data to the AP, it might not know that the station B is already using the channel. If these two stations send data at the same time, collisions may occur when both sets of data arrive at the AP at the same time, resulting in a loss of messages for both stations.

**RTS/CTS** is designed to prevent collisions due to hidden nodes. An **RTS/CTS** defines the biggest size data frame you can send before an RTS (Request To Send)/CTS (Clear to Send) handshake is invoked.

When a data frame exceeds the **RTS/CTS** value you set (between 0 to 2432 bytes), the station that wants to transmit this frame must first send an RTS (Request To Send) message to the AP for permission to send it. The AP then responds with a CTS (Clear to Send) message to all other stations within its range to notify them to defer their transmission. It also reserves and confirms with the requesting station the time frame for the requested transmission.

Stations can send frames smaller than the specified **RTS/CTS** directly to the AP without the RTS (Request To Send)/CTS (Clear to Send) handshake.

You should only configure **RTS/CTS** if the possibility of hidden nodes exists on your network and the "cost" of resending large frames is more than the extra network overhead involved in the RTS (Request To Send)/CTS (Clear to Send) handshake.

If the **RTS/CTS** value is greater than the **Fragmentation Threshold** value (see next), then the RTS (Request To Send)/CTS (Clear to Send) handshake will never occur as data frames will be fragmented before they reach **RTS/CTS** size.

**Note:** Enabling the RTS Threshold causes redundant network overhead that could negatively affect the throughput performance instead of providing a remedy.

### **Fragmentation Threshold**

A **Fragmentation Threshold** is the maximum data fragment size (between 256 and 2432 bytes) that can be sent in the wireless network before the AP will fragment the packet into smaller data frames.

A large **Fragmentation Threshold** is recommended for networks not prone to interference while you should set a smaller threshold for busy networks or networks that are prone to interference.

If the **Fragmentation Threshold** value is smaller than the **RTS/CTS** value (see previously) you set then the RTS (Request To Send)/CTS (Clear to Send) handshake will never occur as data frames will be fragmented before they reach **RTS/CTS** size.

### **Preamble Type**

Preamble is used to signal that data is coming to the receiver. **Short** and **Long** refer to the length of the synchronization field in a packet.

Short preamble takes less time to process and minimizes overhead, so it should be used in a good wireless network environment when all wireless stations support it.

Select **Long** if you have a 'noisy' network or are unsure of what preamble mode your wireless stations support as all IEEE 802.11b compliant wireless adapters must support long preamble. However, not all wireless adapters support short preamble. Use long preamble if you are unsure what preamble mode the wireless adapters support, to ensure interpretability between the AP and the wireless stations and to provide more reliable communication in 'noisy' networks.

Select **Dynamic** to have the AP automatically use short preamble when all wireless stations support it, otherwise the AP uses long preamble.

**Note:** The AP and the wireless stations MUST use the same preamble mode in order to communicate.

### IEEE 802.11g Wireless LAN

IEEE 802.11g is fully compatible with the IEEE 802.11b standard. This means an IEEE 802.11b adapter can interface directly with an IEEE 802.11g access point (and vice versa) at 11 Mbps or lower depending on range. IEEE 802.11g has several intermediate rate steps between the maximum and minimum data rates. The IEEE 802.11g data rate and modulation are as follows:

| DATA RATE (MBPS)      | MODULATION                                         |
|-----------------------|----------------------------------------------------|
| 1                     | DBPSK (Differential Binary Phase Shift Keyed)      |
| 2                     | DQPSK (Differential Quadrature Phase Shift Keying) |
| 5.5 / 11              | CCK (Complementary Code Keying)                    |
| 6/9/12/18/24/36/48/54 | OFDM (Orthogonal Frequency Division Multiplexing)  |

### **IEEE 802.1x**

In June 2001, the IEEE 802.1x standard was designed to extend the features of IEEE 802.11 to support extended authentication as well as providing additional accounting and control features. It is supported by Windows XP and a number of network devices. Some advantages of IEEE 802.1x are:

- User based identification that allows for roaming.
- Support for RADIUS (Remote Authentication Dial In User Service, RFC 2138, 2139) for centralized user profile and accounting management on a network RADIUS server.
- Support for EAP (Extensible Authentication Protocol, RFC 2486) that allows additional authentication methods to be deployed with no changes to the access point or the wireless stations.

# RADIUS

RADIUS is based on a client-server model that supports authentication, authorization and accounting. The access point is the client and the server is the RADIUS server. The RADIUS server handles the following tasks:

• Authentication

Determines the identity of the users.

• Authorization

Determines the network services available to authenticated users once they are connected to the network.

• Accounting

Keeps track of the client's network activity.

RADIUS is a simple package exchange in which your AP acts as a message relay between the wireless station and the network RADIUS server.

### **Types of RADIUS Messages**

The following types of RADIUS messages are exchanged between the access point and the RADIUS server for user authentication:

• Access-Request

Sent by an access point requesting authentication.

• Access-Reject

Sent by a RADIUS server rejecting access.

• Access-Accept

Sent by a RADIUS server allowing access.

• Access-Challenge

Sent by a RADIUS server requesting more information in order to allow access. The access point sends a proper response from the user and then sends another Access-Request message.

The following types of RADIUS messages are exchanged between the access point and the RADIUS server for user accounting:

• Accounting-Request

Sent by the access point requesting accounting.

• Accounting-Response

Sent by the RADIUS server to indicate that it has started or stopped accounting.

In order to ensure network security, the access point and the RADIUS server use a shared secret key, which is a password, they both know. The key is not sent over the network. In addition to the shared key, password information exchanged is also encrypted to protect the network from unauthorized access.

### **EAP** Authentication

EAP (Extensible Authentication Protocol) is an authentication protocol that runs on top of the IEEE802.1x transport mechanism in order to support multiple types of user authentication. By using EAP to interact with an EAP-compatible RADIUS server, the access point helps a wireless station and a RADIUS server perform authentication.

The type of authentication you use depends on the RADIUS server or the AP.

The following figure shows an overview of authentication when you specify a RADIUS server on your access point.

Figure 485 EAP Authentication

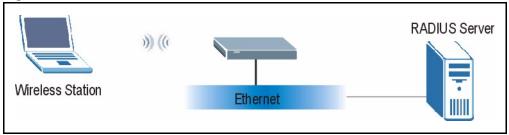

The details below provide a general description of how IEEE 802.1x EAP authentication works. For an example list of EAP-MD5 authentication steps, see the IEEE 802.1x appendix.

- **1** The wireless station sends a "start" message to the device.
- **2** The device sends a "request identity" message to the wireless station for identity information.

- **3** The wireless station replies with identity information, including username and password.
- **4** The RADIUS server checks the user information against its user profile database and determines whether or not to authenticate the wireless station.

### **Types of Authentication**

This section discusses some popular authentication types: **EAP-MD5**, **EAP-TLS**, **EAP-TLS**, **EAP-TLS**, **EAP-TLS**, **EAP-MD5**, **EAP-TLS**, **EAP-TLS** 

The type of authentication you use depends on the RADIUS server or the AP. Consult your network administrator for more information.

### EAP-MD5 (Message-Digest Algorithm 5)

MD5 authentication is the simplest one-way authentication method. The authentication server sends a challenge to the wireless station. The wireless station 'proves' that it knows the password by encrypting the password with the challenge and sends back the information. Password is not sent in plain text.

However, MD5 authentication has some weaknesses. Since the authentication server needs to get the plaintext passwords, the passwords must be stored. Thus someone other than the authentication server may access the password file. In addition, it is possible to impersonate an authentication server as MD5 authentication method does not perform mutual authentication. Finally, MD5 authentication method does not support data encryption with dynamic session key. You must configure WEP encryption keys for data encryption.

### EAP-TLS (Transport Layer Security)

With EAP-TLS, digital certifications are needed by both the server and the wireless stations for mutual authentication. The server presents a certificate to the client. After validating the identity of the server, the client sends a different certificate to the server. The exchange of certificates is done in the open before a secured tunnel is created. This makes user identity vulnerable to passive attacks. A digital certificate is an electronic ID card that authenticates the sender's identity. However, to implement EAP-TLS, you need a Certificate Authority (CA) to handle certificates, which imposes a management overhead.

### EAP-TTLS (Tunneled Transport Layer Service)

EAP-TTLS is an extension of the EAP-TLS authentication that uses certificates for only the server-side authentications to establish a secure connection. Client authentication is then done by sending username and password through the secure connection, thus client identity is protected. For client authentication, EAP-TTLS supports EAP methods and legacy authentication methods such as PAP, CHAP, MS-CHAP and MS-CHAP v2.

### **PEAP (Protected EAP)**

Like EAP-TTLS, server-side certificate authentication is used to establish a secure connection, then use simple username and password methods through the secured connection to authenticate the clients, thus hiding client identity. However, PEAP only supports EAP methods, such as EAP-MD5, EAP-MSCHAPv2 and EAP-GTC (EAP-Generic Token Card), for client authentication. EAP-GTC is implemented only by Cisco.

### LEAP

LEAP (Lightweight Extensible Authentication Protocol) is a Cisco implementation of IEEE 802.1x.

### **WEP Encryption**

WEP encryption scrambles the data transmitted between the wireless stations and the access points to keep network communications private. It encrypts unicast and multicast communications in a network. Both the wireless stations and the access points must use the same WEP key.

# **WEP** Authentication Steps

Three different methods can be used to authenticate wireless stations to the network: **Open System**, **Shared Key**, and **Auto**. The following figure illustrates the steps involved.

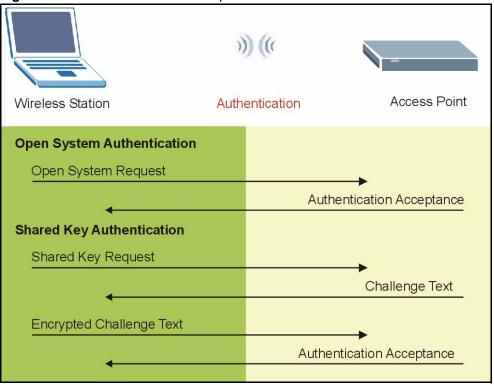

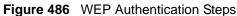

Open system authentication involves an unencrypted two-message procedure. A wireless station sends an open system authentication request to the AP, which will then automatically accept and connect the wireless station to the network. In effect, open system is not authentication at all as any station can gain access to the network.

Shared key authentication involves a four-message procedure. A wireless station sends a shared key authentication request to the AP, which will then reply with a challenge text message. The wireless station must then use the AP's default WEP key to encrypt the challenge text and return it to the AP, which attempts to decrypt the message using the AP's default WEP key. If the decrypted message matches the challenge text, the wireless station is authenticated.

When your device authentication method is set to open system, it will only accept open system authentication requests. The same is true for shared key authentication. However, when it is set to auto authentication, the device will accept either type of authentication request and the device will fall back to use open authentication if the shared key does not match.

### **Dynamic WEP Key Exchange**

The AP maps a unique key that is generated with the RADIUS server. This key expires when the wireless connection times out, disconnects or reauthentication times out. A new WEP key is generated each time reauthentication is performed. If this feature is enabled, it is not necessary to configure a default encryption key in the Wireless screen. You may still configure and store keys here, but they will not be used while Dynamic WEP is enabled.

Note: EAP-MD5 cannot be used with Dynamic WEP Key Exchange

For added security, certificate-based authentications (EAP-TLS, EAP-TTLS and PEAP) use dynamic keys for data encryption. They are often deployed in corporate environments, but for public deployment, a simple user name and password pair is more practical. The following table is a comparison of the features of authentication types.

|                            | EAP-MD5 | EAP-TLS | EAP-TTLS | PEAP     | LEAP     |
|----------------------------|---------|---------|----------|----------|----------|
| Mutual Authentication      | No      | Yes     | Yes      | Yes      | Yes      |
| Certificate – Client       | No      | Yes     | Optional | Optional | No       |
| Certificate – Server       | No      | Yes     | Yes      | Yes      | No       |
| Dynamic Key Exchange       | No      | Yes     | Yes      | Yes      | Yes      |
| Credential Integrity       | None    | Strong  | Strong   | Strong   | Moderate |
| Deployment Difficulty      | Easy    | Hard    | Moderate | Moderate | Moderate |
| Client Identity Protection | No      | No      | Yes      | Yes      | No       |

 Table 286
 Comparison of EAP Authentication Types

### WPA

### **User Authentication**

WPA applies IEEE 802.1x and Extensible Authentication Protocol (EAP) to authenticate wireless stations using an external RADIUS database.

### Encryption

WPA improves data encryption by using Temporal Key Integrity Protocol (TKIP) or Advanced Encryption Standard (AES), Message Integrity Check (MIC) and IEEE 802.1x.

TKIP uses 128-bit keys that are dynamically generated and distributed by the authentication server. It includes a per-packet key mixing function, a Message Integrity Check (MIC) named Michael, an extended initialization vector (IV) with sequencing rules, and a re-keying mechanism.

TKIP regularly changes and rotates the encryption keys so that the same encryption key is never used twice.

The RADIUS server distributes a Pairwise Master Key (PMK) key to the AP that then sets up a key hierarchy and management system, using the PMK to dynamically generate unique data encryption keys to encrypt every data packet that is wirelessly communicated between the AP and the wireless stations. This all happens in the background automatically.

AES (Advanced Encryption Standard) also uses a secret key. This implementation of AES applies a 128-bit key to 128-bit blocks of data.

The Message Integrity Check (MIC) is designed to prevent an attacker from capturing data packets, altering them and resending them. The MIC provides a strong mathematical function in which the receiver and the transmitter each compute and then compare the MIC. If they do not match, it is assumed that the data has been tampered with and the packet is dropped.

By generating unique data encryption keys for every data packet and by creating an integrity checking mechanism (MIC), TKIP makes it much more difficult to decrypt data on a Wi-Fi network than WEP, making it difficult for an intruder to break into the network.

The encryption mechanisms used for WPA and WPA-PSK are the same. The only difference between the two is that WPA-PSK uses a simple common password, instead of user-specific credentials. The common-password approach makes WPA-PSK susceptible to brute-force password-guessing attacks but it's still an improvement over WEP as it employs an easier-to-use, consistent, single, alphanumeric password.

### **Security Parameters Summary**

Refer to this table to see what other security parameters you should configure for each Authentication Method/ key management protocol type. MAC address filters are not dependent on how you configure these security features.

| AUTHENTICATION<br>METHOD/ KEY<br>MANAGEMENT PROTOCOL | ENCRYPTION<br>METHOD | ENTER<br>MANUAL KEY | ENABLE IEEE 802.1X             |
|------------------------------------------------------|----------------------|---------------------|--------------------------------|
| Open                                                 | None                 | No                  | No                             |
| Open                                                 | WEP                  | No                  | Enable with Dynamic WEP Key    |
|                                                      |                      | Yes                 | Enable without Dynamic WEP Key |
|                                                      |                      | Yes                 | Disable                        |
| Shared                                               | WEP                  | No                  | Enable with Dynamic WEP Key    |
|                                                      |                      | Yes                 | Enable without Dynamic WEP Key |
|                                                      |                      | Yes                 | Disable                        |
| WPA                                                  | WEP                  | No                  | Yes                            |
| WPA                                                  | TKIP                 | No                  | Yes                            |
| WPA-PSK                                              | WEP                  | Yes                 | Yes                            |
| WPA-PSK                                              | TKIP                 | Yes                 | Yes                            |

 Table 287
 Wireless Security Relational Matrix

### Roaming

A wireless station is a device with an IEEE 802.11 mode compliant wireless adapter. An access point (AP) acts as a bridge between the wireless and wired networks. An AP creates its own wireless coverage area. A wireless station can associate with a particular access point only if it is within the access point's coverage area.

In a network environment with multiple access points, wireless stations are able to switch from one access point to another as they move between the coverage areas. This is roaming. As the wireless station moves from place to place, it is responsible for choosing the most appropriate access point depending on the signal strength, network utilization or other factors.

The roaming feature on the access points allows the access points to relay information about the wireless stations to each other. When a wireless station moves from a coverage area to another, it scans and uses the channel of a new access point, which then informs the access points on the LAN about the change. The new information is then propagated to the other access points on the LAN. An example is shown in Figure 487.

If the roaming feature is not enabled on the access points, information is not communicated between the access points when a wireless station moves between coverage areas. The wireless station may not be able to communicate with other wireless stations on the network and vice versa.

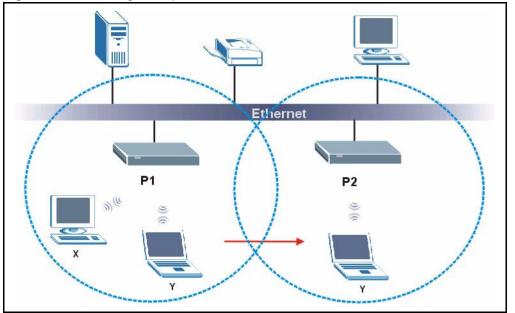

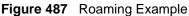

The steps below describe the roaming process.

- **1** As wireless station **Y** moves from the coverage area of access point **P1** to that of access point
- **2** P2, it scans and uses the signal of access point P2.

- **3** Access point **P2** acknowledges the presence of wireless station **Y** and relays this information to access point **P1** through the wired LAN.
- 4 Access point P1 updates the new position of wireless station.
- 5 Wireless station Y sends a request to access point P2 for re-authentication.

### **Requirements for Roaming**

The following requirements must be met in order for wireless stations to roam between the coverage areas.

- 1 All the access points must be on the same subnet and configured with the same ESSID.
- **2** If IEEE 802.1x user authentication is enabled and to be done locally on the access point, the new access point must have the user profile for the wireless station.
- **3** The adjacent access points should use different radio channels when their coverage areas overlap.
- 4 All access points must use the same port number to relay roaming information.
- **5** The access points must be connected to the Ethernet and be able to get IP addresses from a DHCP server if using dynamic IP address assignment.

# **APPENDIX H**

# Windows 98 SE/Me Requirements for Anti-Virus Message Display

With the anti-virus packet scan, when a virus is detected, an alert message is displayed on Miscrosoft Windows-based computers.

For Windows 98 SE/Me, you must open the **WinPopup** window in order to view real-time alert messages. For Windows 2000 and later versions, a message window automatically displays when an alert is received.

Click **Start**, **Run** and enter "winpopup" in the field provided and click **OK**. The **WinPopup** window displays as shown.

| Figure 488 Windows            | 98 SE: WinPopup             |
|-------------------------------|-----------------------------|
| 🚰 - WinPopup                  |                             |
| <u>M</u> essages <u>H</u> elp |                             |
|                               |                             |
| No messages                   |                             |
|                               |                             |
|                               | *                           |
| Current message: 0            | Total number of messages: 0 |

If you want to display the WinPopup window at startup, follow the steps below for Windows 98 SE (steps are similar for Windows Me).

1 Right-click on the program task bar and click **Properties**.

# Ioolbars Ioolbars Outlook Express Cascade Windows Tile Windows Tile Windows Horizontally Tile Windows Vertically Online Minimize All Windows Services Properties Image: Start Image: Start

Figure 489 WIndows 98 SE: Program Task Bar

2 Click the Start Menu Programs tab and click Advanced ...

| askbar Prope   | rties                                                                                                    | ?            |
|----------------|----------------------------------------------------------------------------------------------------|--------------|
| Taskbar Option | ns Start Menu Programs                                                                                              |              |
| Customize      | Start menu                                                                                                    |              |
|                | You can customize your Start menu by<br>adding or removing items from it.                                           |              |
|                | d <u>R</u> emove <u>Advanced</u>                                                                                    | $\mathbb{D}$ |
| - Documents    | menu<br>Click the Clear button to remove the<br>contents of the Documents menu and<br>other personal history lists. |              |
|                | Clear                                                                                                    |              |
|                |                                                                                                    |              |
|                | OK Cancel A                                                                                                    | spply        |

Figure 490 Windows 98 SE: Task Bar Properties

- **3** Double-click **Programs** and click **StartUp**.
- 4 Right-click in the **StartUp** pane and click **New**, **Shortcut**.

Figure 491 Windows 98 SE: StartUp

| 💐 Exploring - StartUp                       |                                                                                                    |
|---------------------------------------------|----------------------------------------------------------------------------------------------------|
| <u>File Edit View Go</u> F <u>a</u> vorites | es <u>T</u> ools <u>H</u> elp                                                                      |
| Back Forward Up                             | Cut Copy Paste Undo Delete                                                                         |
| Address 📻 C:\WINDOWS\Start Men              | nu\Programs\StartUp                                                                                |
| All Folders ×                               | StartUp                                                                                            |
| Accessories                                 | <u>C</u> ustomize this Folder                                                                      |
| Conline Services                            | Arrange Icons                                                                                      |
|                                             | Re <u>f</u> resh <u>B</u> hortcut                                                                  |
|                                             | Paste     Text Document       Paste Shortcut     WordPad Document       Undo Copy     Bitmap Image |
|                                             | New Vave Sound                                                                                     |
|                                             | P <u>r</u> operties                                                                                |

**5** A **Create Shortcut** window displays. Enter "winpopup" in the **Command line** field and click **Next**.

| Create Shortcut                                                                                                    | lows 96 SE. Startup. Create Shortcut                                                                                                    |
|----------------------------------------------------------------------------------------------------|----------------------------------------------------------------------------------------------------|
| Vegrap<br>Vegrap<br>Vegrap<br>Vegrap<br>Vegrap<br>Vegrap<br>Vegrap<br>Vegrap<br>Vegrap<br>Vegrap<br>Vegrap<br>Vegrap<br>Vegrap<br>Vegrap<br>Vegrap<br>Vegrap<br>Vegrap<br>Vegrap<br>Vegrap<br>Vegrap<br>Vegrap<br>Vegrap<br>Vegrap<br>Vegrap<br>Vegrap<br>Vegrap<br>Vegrap | Type the location and name of the item you want to create<br>a shortcut to. Or, search for the item by clicking Browse.<br>Command line:<br>winpopup<br>Browse |
|                                                                                                    | < <u>B</u> ack <u>N</u> ext > Cancel                                                                                                    |

Figure 492 Windows 98 SE: Startup: Create Shortcut

**6** Specify a name for the shortcut or accept the default and click **Finish**.

| Select a Title for the Pro | ogram                           |
|----------------------------|---------------------------------|
|                            | Select a name for the shortcut: |
|                            | < <u>B</u> ack Finish Cancel    |

Figure 493 Windows 98 SE: Startup: Select a Title for the Program

7 A shortcut is created in the **StartUp** pane. Restart the computer when prompted.

| igule 494 Willdow                                                                                       |                                               |  |
|----------------------------------------------------------------------------------------------------|-----------------------------------------------|--|
| 🔯 Exploring - StartUp                                                                                   |                                               |  |
| <u></u> Eile <u>E</u> dit <u>∨</u> iew <u>G</u> o                                                       | F <u>a</u> vorites <u>T</u> ools <u>H</u> elp |  |
|                                                                                                    | L X L Copy Paste Undo Delete                  |  |
| 🛛 Address 🕞 C:\WINDOWS                                                                                  | S\Start Menu\Programs\StartUp                 |  |
| All Folders<br>Start Menu<br>Programs<br>Accessories<br>Internet Explorer<br>Online Services<br>StartUp | × StartUp<br>∰Winpopup                        |  |

Figure 494 Windows 98 SE: Startup: Shortcut

**Note:** The WinPopup window displays after the computer finishes the startup process (see Figure 488 on page 771).

# APPENDIX I VPN Setup

This appendix will help you to quickly create a IPSec/VPN connection between two ZyXEL IPSec routers. It should be considered a quick reference for experienced users.

### **General Notes**

- The private networks behind the IPSec routers must be on different subnets. For example, 192.168.10.0/24 and 192.168.20.0/24.
- If the sites are/were previously connected using a leased line or ISDN router, physically disconnect these devices from the network before testing your new VPN connection. The old route may have been learnt by RIP and would take priority over the new VPN connection.
- To test whether or not a tunnel is working, ping from a computer at one site to a computer at the other.
  - Before doing so, ensure that both computers have Internet access (via the IPSec routers).
- You can use the "E-MAIL" Peer Type and the "SUBNET" Local and Remote Address Type to simplify the configuration.
- Do not manually create any static IP routes for the remote VPN site. They are not required.

### **Dynamic IPSec Rule**

Create a dynamic rule by setting the **Remote Gateway Address** to '0.0.0.0'. A single dynamic rule can support multiple simultaneous incoming IPSec connections.

All users of a dynamic rule have the same pre-shared key. You may need to change the preshared key if one of the users leaves. See the support notes at http://www.zyxel.com for configuration examples for software VPN clients.

### **Full Feature NAT Mode**

With **Full Feature** NAT mode, you must map the intended VPN rule's local policy addresses as the Inside Local Address (ILA) to a public IP address assigned by the ISP (an Inside Global Address or IGA) before you can configure the VPN rule. For example, you could create a One-to-One address mapping rule that maps the VPN rule's local policy addresses as the ILA to the VPN rule's my IP address as the IGA.

You may have to specify the public IP address in the **My ZyWALL** field of the local IPSec rule. If you have not configured the address mapping properly, a "SPD doesn't match configuration of NAT" message displays when you try to save the IPSec rule.

The following pages show a typical configuration that builds a tunnel between two private networks. One network is the headquarters (HQ) and the other is a branch office. Both sites have static (fixed) public addresses. Replace the **Remote Gateway Address** and **Local/Remote Starting IP Address** settings with your own values.

### **VPN Configuration**

This section gives a VPN rule configuration example using the web configurator.

1 Click **VPN** to display the following screen. Click the add gateway policy () icon to add an IPSec rule (or gateway policy).

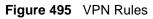

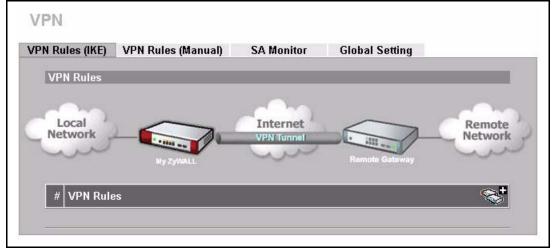

**2** Configure the screens in the headquarters and the branch office as follows and click **Apply**.

The pre-shared key must be exactly the same on both IPSec routers. Use a simple key and/or copy and paste the setting into the other IPSec router to avoid typos.

| Property                                                                                                    |                                                                     |                  |
|----------------------------------------------------------------------------------------------------|---------------------------------------------------------------------|------------------|
|                                                                                                    |                                                                     |                  |
| Name (                                                                                                    | BRANCH                                                              |                  |
| NAT Traversal                                                                                                    |                                                                     | The IP address   |
| Gateway Policy Informatio                                                                                                    | n                                                                   | the branch offic |
| 😡 My ZyWALL                                                                                                    |                                                                     | IPSec router.    |
| • My Address                                                                                                    | 0.0.0.0 (Domain Name or                                             |                  |
| <ul> <li>My Domain Name</li> </ul>                                                                                                    | None V (See DDNS)                                                   | 1P Address)      |
| Remote Gateway                                                                                                    |                                                                     |                  |
| Address                                                                                                    | 5.1.2.3                                                             |                  |
| Authorition Key                                                                                                    |                                                                     |                  |
| Authentication Key                                                                                                    |                                                                     |                  |
| Pre-Shared Key                                                                                                    | 12345678                                                            |                  |
| C Certificate                                                                                                    | auto_generated_self_signed_cert 💌 (See My                           |                  |
|                                                                                                    | Certificates)                                                       |                  |
| Local ID Type<br>Content                                                                                                    | E-mail                                                              |                  |
| Content<br>Peer ID Type                                                                                                    | test@example.com<br>E-mail 💌                                        |                  |
| Content                                                                                                    | test@example.com                                                    |                  |
| content                                                                                                    | restwexample.com                                                    |                  |
|                                                                                                    |                                                                     | _                |
| Extended Authentication Enable Extended Auth Server Mode Client Mode User Name Password                                                                                                    | nentication<br>(Search <u>Local User</u> first then <u>RADIUS</u> ) |                  |
| <ul> <li>Enable Extended Auth</li> <li>Server Mode</li> <li>Client Mode</li> <li>User Name</li> <li>Password</li> </ul>                                                                                                    |                                                                     |                  |
| <ul> <li>Enable Extended Auth</li> <li>Server Mode</li> <li>Client Mode</li> <li>User Name</li> </ul>                                                                                                    | (Search Local User first then RADIUS)                               |                  |
| <ul> <li>Enable Extended Auth</li> <li>Server Mode</li> <li>Client Mode</li> <li>User Name</li> <li>Password</li> </ul> IKE Proposal Key of the two proposal of the two proposal of two proposal of two proposal | (Search Local User first then RADIUS)                               |                  |
| <ul> <li>Enable Extended Auth</li> <li>Server Mode</li> <li>Client Mode</li> <li>User Name</li> <li>Password</li> </ul> IKE Proposal IKE Proposal Authentication Algorithm Authentication Algorithm SA Life Time (Seconds) Key Group Enable Multiple Proposal Associated Network Policie                                                                                                    | (Search Local User first then RADIUS)                               |                  |
| <ul> <li>Enable Extended Auth</li> <li>Server Mode</li> <li>Client Mode</li> <li>User Name</li> <li>Password</li> </ul> IKE Proposal Key of the two proposal of the two proposal of two proposal of two proposal | (Search Local User first then RADIUS)                               |                  |

Figure 496 Headquarters Gateway Policy Edit

| Ingalo for Dianon Onico Catoway I only Ealt | Figure 497 | Branch | Office | Gateway | Policy Edit |
|---------------------------------------------|------------|--------|--------|---------|-------------|
|---------------------------------------------|------------|--------|--------|---------|-------------|

| Property                                                                                                    |                                                                                                    |
|----------------------------------------------------------------------------------------------------|----------------------------------------------------------------------------------------------------|
| Name                                                                                                    | ΗΩ                                                                                                 |
| 🗆 NAT Traversal                                                                                                    |                                                                                                    |
| Gateway Policy Information                                                                                                    |                                                                                                    |
| Ny ZyWALL                                                                                                    | The IP addre                                                                                       |
| • My Address                                                                                                    | 0.0.0.0 (Domain Name or IP Age the headqua                                                         |
| C My Domain Name                                                                                                    | None (See DDNS)                                                                                    |
| Remote Gateway Addr                                                                                                    |                                                                                                    |
| ,                                                                                                    |                                                                                                    |
| Authentication Key                                                                                                    |                                                                                                    |
| Pre-Shared Key                                                                                                    | 12345678                                                                                           |
| C Certificate                                                                                                    | auto_generated_self_signed_cert 🗾 (See My Certificates)                                            |
| Local ID Type                                                                                                    | E-mail -                                                                                           |
| Content                                                                                                    | head Operation and                                                                                 |
| Content                                                                                                    | test@example.com                                                                                   |
| Peer ID Type                                                                                                    |                                                                                                    |
| Peer ID Type<br>Content                                                                                                    | E-mail 💌<br>test@example.com                                                                       |
| Peer ID Type<br>Content<br>Extended Authentication                                                                                                    | E-mail 💌<br>test@example.com                                                                       |
| Peer ID Type<br>Content<br>Extended Authentication<br>Enable Extended Authen<br>© Server Mode<br>© Client Mode<br>User Name                                                                                                    | E-mail  test@example.com                                                                           |
| Peer ID Type<br>Content<br>Extended Authentication<br>Enable Extended Authen<br>© Server Mode<br>© Client Mode<br>User Name<br>Password<br>IKE Proposal<br>Negotiation Mode                                                                                                    | E-mail  test@example.com                                                                           |
| Peer ID Type<br>Content<br>Extended Authentication<br>Enable Extended Authen<br>© Server Mode<br>© Client Mode<br>User Name<br>Password<br>IKE Proposal                                                                                                    | E-mail  test@example.com tication (Search Local User first then RADIUS) Main                       |
| Peer ID Type<br>Content<br>Extended Authentication<br>Enable Extended Authen<br>© Server Mode<br>© Client Mode<br>User Name<br>Password<br>IKE Proposal<br>Negotiation Mode<br>Encryption Algorithm                                                                                                  | E-mail  test@example.com tication (Search Local User first then RADIUS) Main DES                   |
| Peer ID Type<br>Content<br>Extended Authentication<br>Enable Extended Authen<br>© Server Mode<br>© Client Mode<br>User Name<br>Password<br>IKE Proposal<br>Negotiation Mode<br>Encryption Algorithm<br>Authentication Algorithm                                                                      | E-mail  test@example.com tication (Search Local User first then RADIUS) Main DES MDS               |
| Peer ID Type<br>Content<br>Extended Authentication<br>Enable Extended Authen<br>© Server Mode<br>© Client Mode<br>User Name<br>Password<br>IKE Proposal<br>Negotiation Mode<br>Encryption Algorithm<br>Authentication Algorithm<br>SA Life Time (Seconds)                                            | E-mail<br>test@example.com  tication (Search Local User first then RADIUS)  Main DES MD5 28800 DH1 |
| Peer ID Type<br>Content<br>Extended Authentication<br>Enable Extended Authen<br>© Server Mode<br>© Client Mode<br>User Name<br>Password<br>IKE Proposal<br>Negotiation Mode<br>Encryption Algorithm<br>Authentication Algorithm<br>SA Life Time (Seconds)<br>Key Group<br>© Enable Multiple Proposal | E-mail<br>test@example.com  tication (Search Local User first then RADIUS)  Main DES MD5 28800 DH1 |
| Peer ID Type<br>Content<br>Extended Authentication<br>Enable Extended Authen<br>© Server Mode<br>© Client Mode<br>User Name<br>Password<br>IKE Proposal<br>Negotiation Mode<br>Encryption Algorithm<br>Authentication Algorithm<br>SA Life Time (Seconds)<br>Key Group                               | E-mail<br>test@example.com  tication (Search Local User first then RADIUS)  Main DES MD5 28800 DH1 |

**3** Click the add network policy ( ) icon next to the **BRANCH** gateway policy to configure a VPN policy.

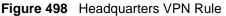

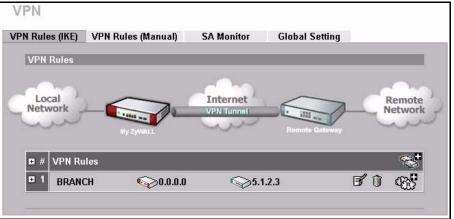

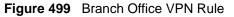

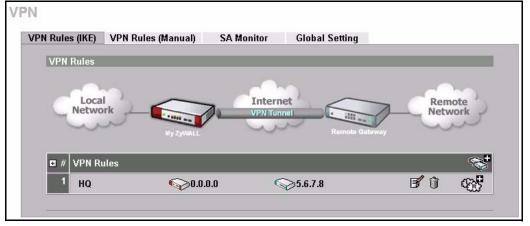

**4** Configure the screens in the headquarters and the branch office as follows and click **Apply**.

|                                                  | · • · · · · • · • · · • · · • · · • · · • · · • · · • · · • · · • · · • · • · · • · • |   |              |
|--------------------------------------------------|----------------------------------------------------------------------------------------------------|---|--------------|
| - NETWORK POLICY -                               | EDIT                                                                                                    |   |              |
| Property                                         | Activate the network policy.                                                                                                    | _ | _            |
| Active                                           | ,<br>                                                                                                    |   |              |
| Name                                             | ex-1                                                                                                    |   |              |
| Protocol                                         | 0                                                                                                    |   |              |
| ▼ Nailed-Up                                      |                                                                                                    |   |              |
| Allow NetBIOS Traffic Thro                       | a de la companya de la companya de la companya de la companya de la companya de la companya de la companya de la                                                                                                    |   |              |
| Check IPSec Tunnel Conne<br>Ping this Address    |                                                                                                    |   |              |
| ring uns Autress                                 | 10.0.0.0                                                                                                    |   |              |
| Gateway Policy Information                       |                                                                                                    |   |              |
| 🌍 🤝 Gateway Policy                               | BRANCH 💌                                                                                                    |   |              |
| Local Network                                    |                                                                                                    | _ |              |
| 💮 Address Type                                   | Subnet Address 💌                                                                                                    |   | IP addresses |
| Starting IP Address                              | 192.168.10.0                                                                                                    |   | on different |
| Ending IP Address / Subnet                       | 255 . 255 . 255 . 0                                                                                                    |   | subnets.     |
| Mask                                             |                                                                                                    |   |              |
| Local Port                                       | Start 0 End 0                                                                                                    |   |              |
| Remote Network                                   |                                                                                                    |   |              |
| 🛞 Address Type                                   | Subnet Address 💌                                                                                                    |   |              |
| Starting IP Address                              | 192 . 168 . 20 . 0                                                                                                    |   |              |
| Ending IP Address / Subnet                       | 255 . 255 . 255 . 0                                                                                                    |   |              |
| Mask<br>Remote Port                              | Start D End D                                                                                                    |   |              |
| IPSec Proposal                                   |                                                                                                    |   |              |
|                                                  |                                                                                                    |   |              |
| Encapsulation Mode                               | Tunnel                                                                                                    |   |              |
| Active Protocol                                  | ESP -                                                                                                    |   |              |
| Encryption Algorithm<br>Authentication Algorithm | AES  SHA1                                                                                                    |   |              |
| SA Life Time (Seconds)                           | 28800                                                                                                    |   |              |
| Prefect Forward Secrecy (PFS)                    |                                                                                                    |   |              |
| Enable Replay Detection                          |                                                                                                    |   |              |
| Enable Multiple Proposals                        |                                                                                                    |   |              |
|                                                  |                                                                                                    |   |              |
|                                                  |                                                                                                    |   |              |
|                                                  | ply Cancel                                                                                                    |   |              |

Figure 500 Headquarters Network Policy Edit

| N - NETWORK POLICY -          | EDIT                         |
|-------------------------------|------------------------------|
| Property                      | Activate the network policy. |
| Active                        |                              |
| Name                          | ex-1                         |
| Protocol                      | 0                            |
| Mailed-Up                     |                              |
| Allow NetBIOS Traffic Throu   |                              |
| Check IPSec Tunnel Conner     |                              |
| Ping this Address             | 0.0.0.                       |
| Gateway Policy Information    |                              |
| 🌍 🌍 Gateway Policy            | HQ                           |
| Local Network                 |                              |
| 💬 Address Type                | Subnet Address               |
| Starting IP Address           | 192 168 20 0 on different    |
| Ending IP Address / Subnet    | 255 . 255 . 255 . 0          |
| Mask<br>Local Port            | Start 0 End 0                |
| Lucal Put                     | Start ju End ju              |
| Remote Network                |                              |
| (R) Address Type              | Subnet Address 💌             |
| Starting IP Address           | 192.168.10.0                 |
| Ending IP Address / Subnet    | 255 . 255 . 255 . 0          |
| Mask<br>Remote Port           | Start 0 End 0                |
| Remote Polt                   | Start ju End ju              |
| IPSec Proposal                |                              |
| Encapsulation Mode            | Tunnel                       |
| Active Protocol               | ESP -                        |
| Encryption Algorithm          | DES 💌                        |
| Authentication Algorithm      | SHA1 💌                       |
| SA Life Time (Seconds)        | 28800                        |
| Prefect Forward Secrecy (PFS) | NONE                         |
| Enable Replay Detection       |                              |
| App                           | ply Cancel                   |
|                               |                              |

Figure 501 Branch Office Network Policy Edit

### **Dialing the VPN Tunnel via Web Configurator**

To test whether the IPSec routers can build the VPN tunnel, click the dial (12) icon in the **VPN Rules (IKE)** screen to have the IPSec routers set up the tunnel.

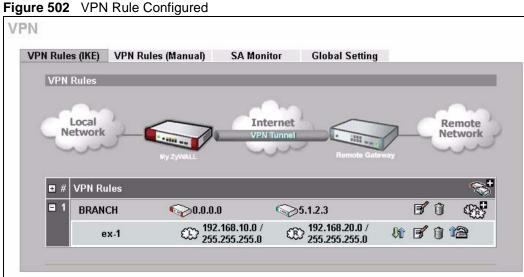

The following screen displays.

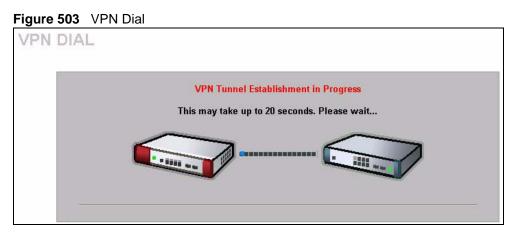

This screen displays later if the IPSec routers can build the VPN tunnel.

#### Figure 504 VPN Tunnel Established

| VPN DIAL |                                                                                           |
|----------|-------------------------------------------------------------------------------------------|
|          | VPN Tunnel Establishment Successful<br>Please click Return to go to the VPN Rules screen. |
| -        | Return                                                                                    |

### **VPN Troubleshooting**

If the IPSec tunnel does not build properly, the problem is likely a configuration error at one of the IPSec routers. Log into the web configurators of both ZyXEL IPSec routers. Check the settings in each field methodically and slowly.

### **VPN** Log

The system log can often help to identify a configuration problem. Use the web configurator **LOGS Log Settings** screen to enable IKE and IPSec logging at both ends, clear the log and then build the tunnel.

View the log via the web configurator **LOGS View Log** screen or type sys log disp from SMT **Menu 24.8**. See Section 30.3.1 on page 509 for information on the log messages.

| Figure | 505 | VPN Log | Example |
|--------|-----|---------|---------|
|        |     |         |         |

| ras> sys log disp ike                      | ipsec                                 |                                  |       |
|--------------------------------------------|---------------------------------------|----------------------------------|-------|
| # .time<br>message                         | source                                | destination                      | notes |
| 0 01/11/2001 18:47:                        | 22  5.6.7.8<br>l built successfully   | 5.1.2.3                          | IKE   |
| 1 01/11/2001 18:47:                        |                                       | 5.1.2.3                          | IKE   |
| 2 01/11/2001 18:47:<br>Send:[HASH]         |                                       | 5.1.2.3                          | IKE   |
| 3 01/11/2001 18:47:                        | 22  5.6.7.8<br>s : 0xDAC0B43FBDE154F5 | 5.1.2.3                          | IKE   |
| 4 01/11/2001 18:47:<br>Adjust TCP MSS to   | 22  5.6.7.8                           | 5.1.2.3                          | IKE   |
| 5 01/11/2001 18:47:                        | 22  5.1.2.3                           | 5.6.7.8                          | IKE   |
| Recv:[HASH][SA][No<br>6 01/11/2001 18:47:  | 22  5.1.2.3                           | 5.6.7.8                          | IKE   |
| 7 01/11/2001 18:47:                        |                                       | 5.1.2.3                          | IKE   |
| IKE Packet Retran<br>8 01/11/2001 18:47:   | 21  5.6.7.8                           | 5.1.2.3                          | IKE   |
| 9 01/11/2001 18:47:                        |                                       | / 0xC5156C099C3F/DCA<br> 5.1.2.3 | IKE   |
| Send:[HASH][SA][N<br>10 01/11/2001 18:47:  | 17  5.6.7.8                           | 5.1.2.3                          | IKE   |
| 11 01/11/2001 18:47:                       |                                       | / 0xC5156C099C3F7DCA<br> 5.1.2.3 | IKE   |
|                                            | 17  5.6.7.8                           |                                  | IKE   |
| 13 01/11/2001 18:47:                       | •                                     | / 0xC5156C099C3F7DCA<br> 5.1.2.3 | IKE   |
| Phase 1 IKE SA pro<br>14 01/11/2001 18:47: | 17  5.6.7.8                           | 5.1.2.3                          | IKE   |
| 15 01/11/2001 18:47:                       |                                       | 5.6.7.8                          | IKE   |
| Recv:[ID][HASH][N<br>16 01/11/2001 18:47:  | OTFY:INIT_CONTACT]9C3F<br>17  5.1.2.3 | 7DCA<br> 5.6.7.8                 | IKE   |
| 17 01/11/2001 18:47:                       | s : 0xDAC0B43FBDE154F5<br>15  5.6.7.8 | 5.1.2.3                          | IKE   |
| Send:[ID][HASH][N<br>18 01/11/2001 18:47:  | OTFY:INIT_CONTACT]9C3F<br>15  5.6.7.8 | 7DCA<br> 5.1.2.3                 | IKE   |
| The cookie pair i:<br>19 01/11/2001 18:47: | s : 0xDAC0B43FBDE154F5<br>15  5.1.2.3 | / 0xC5156C099C3F7DCA<br> 5.6.7.8 | IKE   |
| Recv:[KE][NONCE]<br>20 01/11/2001 18:47:1  | 15  5.1.2.3                           | 5.6.7.8                          | IKE   |
| The cookie pair i<br>21 01/11/2001 18:47:  | s : 0xDAC0B43FBDE154F5<br>13  5.6.7.8 | / 0xC5156C099C3F7DCA<br> 5.1.2.3 | IKE   |
| Send:[KE][NONCE]<br>22 01/11/2001 18:47:   | ·                                     | 5.1.2.3                          | IKE   |
| The cookie pair i<br>23 01/11/2001 18:47:  | s : 0xDAC0B43FBDE154F5<br>13  5.1.2.3 |                                  | IKE   |
| Recv:[SA][VID][VII                         | D]                                    |                                  |       |

### **IPSec Debug**

If you are having difficulty building an IPSec tunnel to a non-ZyXEL IPSec router, advanced users may wish to examine the IPSec debug feature (**Menu 24.8**).

Note: If any of your VPN rules have an active network policy set to nailed-up, using the IPSec debug feature may cause the ZyWALL to continuously display new information. Type ipsec debug level 0 and press [ENTER] to stop it.

Figure 506 IKE/IPSec Debug Example

```
ras> ipsec debug
                level
                                display
type
ras> ipsec debug type
<0:Disable | 1:Original on off | 2:IKE on off | 3: IPSec [SPI] on off |
4:XAUTH on off | 5:CERT on off | 6: All>
ras> ipsec debug level
<0:None | 1:User | 2:Low | 3:High>
ras> ipsec debug type 1 on
ras> ipsec debug type 2 on
ras> ipsec debug level 3
ras> ipsec dial 1
get_ipsec_sa_by_policyIndex():
Start dialing for tunnel <rule# 1>...
ikeStartNegotiate(): saIndex<0>
peerIp<5.1.2.3> protocol: <IPSEC_ESP>(3)
   peer Ip <5.1.2.3> initiator(): type<IPSEC_ESP>, exch<Main>
   initiator :
   protocol: IPSEC_ESP, exchange mode: Main mode find_ipsec_sa():
      find ipsec saNot found
      Not found isadb_is_outstanding_req():
      isakmp is outstanding req : SA not found
isadb_create_entry(): >> INITIATOR
  isadb_get_entry_by_addr():
                                  SA not found
      Get IKE entry by address:
      SA not found ISAKMP SA created for peer <BRANCH> size<900>
      ISAKMP SA created for peer <BRANCH> size<900> ISAKMP SA built,
ikePeer.s0
      ISAKMP SA built, index = 0isadb_create_entry(): done
      create IKE entry doneinitiator(): find myIpAddr = 0.0.0.0, use
<5.6.7.8> r
```

### **Use a VPN Tunnel**

A VPN tunnel gives you a secure connection to another computer or network. The **VPN Status** screen displays whether or not your VPN tunnel is connected. Example VPN tunnel uses are securely sending and retrieving files, and accessing corporate network drives, web servers and email. Services work as if you were at the office instead of connected through the Internet.

### **FTP Example**

The following example shows a text-based login from a branch office computer to an FTP server behind the remote IPSec router at headquarters. The server's IP address (192.168.10.33) is in the subnet configured in the **Local Policy** fields in Figure 496 on page 777.

C:\Documents and Settings\Administrator>ftp 192.168.10.33 Connected to 192.168.109.33. 220 Serv-U FTP-Server v2.5b for WinSock ready... User (192.168.109.33:(none)): test 331 User name okay, need password. Password: 230 User logged in, proceed.

# **APPENDIX J** Importing Certificates

This appendix shows importing certificates examples using Internet Explorer 5.

### Import ZyWALL Certificates into Netscape Navigator

In Netscape Navigator, you can permanently trust the ZyWALL's server certificate by importing it into your operating system as a trusted certification authority.

Select Accept This Certificate Permanently in the following screen to do this.

#### Figure 507 Security Certificate

| Website | Certified by an Unknown Authority                                                                                                    |
|---------|----------------------------------------------------------------------------------------------------|
| 0       | Unable to verify the identity of ZyWALL 70 Factory Default Certificate as a trusted site.                                                                                                    |
|         | Possible reasons for this error:                                                                                                    |
| -       | - Your browser does not recognize the Certificate Authority that issued the site's certificate.                                                                                                    |
|         | - The site's certificate is incomplete due to a server misconfiguration.                                                                                                    |
|         | <ul> <li>You are connected to a site pretending to be ZyWALL 70 Factory Default Certificate,<br/>possibly to obtain your confidential information.</li> </ul>                                                                   |
|         | Please notify the site's webmaster about this problem.                                                                                                    |
|         | Before accepting this certificate, you should examine this site's certificate carefully. Are you<br>willing to to accept this certificate for the purpose of identifying the Web site ZyWALL 70<br>Factory Default Certificate? |
|         | Examine Certificate                                                                                                    |
|         | O Accept this certificate permanently                                                                                                    |
|         | <ul> <li>Accept this certificate temporarily for this session</li> </ul>                                                                                                    |
|         | O Do not accept this certificate and do not connect to this Web site                                                                                                    |
|         | OK Cancel Help                                                                                                    |

## Importing the ZyWALL's Certificate into Internet Explorer

For Internet Explorer to trust a self-signed certificate from the ZyWALL, simply import the self-signed certificate into your operating system as a trusted certification authority.

To have Internet Explorer trust a ZyWALL certificate issued by a certificate authority, import the certificate authority's certificate into your operating system as a trusted certification authority.

The following example procedure shows how to import the ZyWALL's (self-signed) server certificate into your operating system as a trusted certification authority.

**1** In Internet Explorer, double click the lock shown in the following screen.

| ZyXEL |                                              |  |
|-------|----------------------------------------------|--|
|       | ZyWALL 70<br>Enter Password and click Login. |  |
|       | Password: Feset                              |  |
|       |                                              |  |
|       |                                              |  |

Figure 508 Login Screen

2 Click Install Certificate to open the Install Certificate wizard.

| Certificate                                                                                                    | ? × |
|----------------------------------------------------------------------------------------------------|-----|
| General Details Certification Path                                                                                                    | 1   |
| Certificate Information                                                                                                    |     |
| This CA Root certificate is not trusted. To enable trust,<br>install this certificate in the Trusted Root Certification<br>Authorities store. |     |
| Issued to: ZyWALL 70 00A0C5598528                                                                                                    | -   |
| Issued by: ZyWALL 70 00A0C559B52B                                                                                                    |     |
| Valid from 12/31/1999 to 12/24/2029                                                                                                    |     |
| Install Certificate                                                                                                    | OK  |

Figure 509 Certificate General Information before Import

**3** Click **Next** to begin the **Install Certificate** wizard.

#### Figure 510 Certificate Import Wizard 1

**4** Select where you would like to store the certificate and then click **Next**.

### Figure 511 Certificate Import Wizard 2

| cate I   | nport Wizard                |                  |                 |              |                  |
|----------|-----------------------------|------------------|-----------------|--------------|------------------|
| rtifical | e Store                     |                  |                 |              |                  |
| Certifi  | cate stores are system a    | areas where c    | ertificates are | kept.        |                  |
| Windo    | ws can automatically sel    | lect a certifica | te store, or yo | u can specil | y a location for |
| (•       | Automatically select the    | e certificate st | ore based on t  | he type of ( | ertificate       |
| C        | Place all certificates in t | the following s  | tore            |              |                  |
|          | Certificate store:          |                  |                 |              |                  |
|          |                             |                  |                 |              | Browse           |
|          |                             |                  |                 |              |                  |
|          |                             |                  |                 |              |                  |
|          |                             |                  |                 |              |                  |
|          |                             |                  |                 |              |                  |
|          |                             |                  |                 |              |                  |
|          |                             |                  |                 |              |                  |
|          |                             |                  |                 |              |                  |

**5** Click **Finish** to complete the **Import Certificate** wizard.

| Certificate Import Wizard |                |                                              | × |
|---------------------------|----------------|----------------------------------------------|---|
|                           | Wizard         | Certificate Import                           |   |
| •                         |                | Automatically determined by t<br>Certificate |   |
|                           | ¥[             | ×                                            |   |
|                           | < <u>B</u> ack | Finish Cancel                                |   |

#### Figure 512 Certificate Import Wizard 3

6 Click Yes to add the ZyWALL certificate to the root store.

### Figure 513 Root Certificate Store

| Root Cer | tificate Store                                                                                          |
|----------|----------------------------------------------------------------------------------------------------|
|          | Do you want to ADD the following certificate to the Root Store?                                         |
| -        | Subject : ZyWALL 70 00A0C559B52B                                                                        |
|          | Issuer : Self Issued<br>Time Validity : Evider: December 21, 1990 through Mandau, December 24, 2020     |
|          | Time Validity : Friday, December 31, 1999 through Monday, December 24, 2029<br>Serial Number : 386D4386 |
|          | Thumbprint (sha1) : 4BD15E93 45778C9F DA3F9AD5 ACD5C1BC 574308CE                                        |
|          | Thumbprint (md5) : D3458DB5 CC3748BE AB50CF81 A79472D2                                                  |
|          |                                                                                                    |
|          | Yes No                                                                                                  |
|          |                                                                                                    |

| ficate<br>neral Details Cer      | tification Path     | 1                             |              | -       |
|----------------------------------|---------------------|-------------------------------|--------------|---------|
| Certifical                       | e Informatio        | DN                            |              |         |
| This certificate<br>•Ensures the |                     | r <b>o:</b><br>remote compute | r            |         |
| Issued to:                       | ZyWALL 70 0         | 0A0C559B52B                   |              |         |
| Issued by:                       | ZyWALL 70 0         | 0A0C559B52B                   |              |         |
| ¥alid from                       | 12/31/1999 <b>t</b> | o 12/24/2029                  |              |         |
|                                  | Ins                 | tall Certificate              | . Issuer Sta | atement |
|                                  |                     |                               |              | ОК      |

Figure 514 Certificate General Information after Import

# **Enrolling and Importing SSL Client Certificates**

The SSL client needs a certificate if **Authenticate Client Certificates** is selected on the ZyWALL.

You must have imported at least one trusted CA to the ZyWALL in order for the **Authenticate Client Certificates** to be active (see the Certificates chapter for details).

Apply for a certificate from a Certification Authority (CA) that is trusted by the ZyWALL (see the ZyWALL's **Trusted CA** web configurator screen).

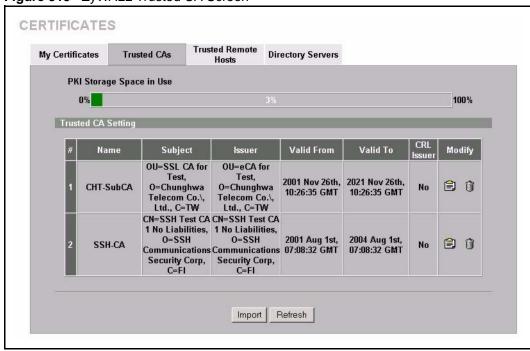

Figure 515 ZyWALL Trusted CA Screen

The CA sends you a package containing the CA's trusted certificate(s), your personal certificate(s) and a password to install the personal certificate(s).

### Installing the CA's Certificate

**1** Double click the CA's trusted certificate to produce a screen similar to the one shown next.

| tificate                                                                                                    | ?      |
|----------------------------------------------------------------------------------------------------|--------|
| eneral Details Certification Path                                                                                                    |        |
| Certificate Information                                                                                                    |        |
| This certificate is intended to:                                                                                                    |        |
| <ul> <li>Ensures the identity of a remote computer</li> <li>Proves your identity to a remote computer</li> <li>Ensures software came from software publisher</li> <li>Protects software from alteration after publication</li> <li>Protects e-mail messages</li> <li>Allows data to be signed with the current time</li> </ul> | ▲<br>▼ |
| Issued to: CSO-CA                                                                                                    |        |
| Issued by: CSO-CA                                                                                                    |        |
| <b>Valid from</b> 8/30/2003 <b>to</b> 8/30/2005                                                                                                    |        |
| Install Certificate                                                                                                    | ent    |
|                                                                                                    | эк     |

#### Figure 516 CA Certificate Example

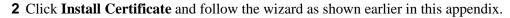

#### Installing Your Personal Certificate(s)

You need a password in advance. The CA may issue the password or you may have to specify it during the enrollment. Double-click the personal certificate given to you by the CA to produce a screen similar to the one shown next

**1** Click **Next** to begin the wizard.

| Certificate Import Wizard |                                                                                                    | × |
|---------------------------|----------------------------------------------------------------------------------------------------|---|
|                           | Welcome to the Certificate Import<br>Wizard<br>This wizard helps you copy certificates, certificate trust<br>lists, and certificate revocation lists from your disk to a<br>certificate store.<br>A certificate, which is issued by a certification authority, is<br>a confirmation of your identity and contains information<br>used to protect data or to establish secure network<br>connections. A certificate store is the system area where<br>certificates are kept.<br>To continue, click Next. |   |
|                           | <back next=""> Cancel</back>                                                                                                    |   |

Figure 517 Personal Certificate Import Wizard 1

- **2** The file name and path of the certificate you double-clicked should automatically appear in the **File name** text box. Click **Browse** if you wish to import a different certificate.
- Figure 518 Personal Certificate Import Wizard 2

| Certificate Import Wizard                                                                                        | x                |
|----------------------------------------------------------------------------------------------------|------------------|
| File to Import<br>Specify the file you want to import.                                                           |                  |
| Elle name:                                                                                                    | Browse           |
| Note: More than one certificate can be stored in a single<br>Personal Information Exchange- PKCS #12 (.PFX,.P12) |                  |
| Cryptographic Message Syntax Standard-PKCS #7 Ce<br>Microsoft Serialized Certificate Store (.SST)                | tificates (.P7B) |
|                                                                                                    |                  |
| < <u>B</u> ack                                                                                                   | Next > Cancel    |

**3** Enter the password given to you by the CA.

| tificate Import Wizard                                                                                                    |        |
|----------------------------------------------------------------------------------------------------|--------|
| Password                                                                                                    |        |
| To maintain security, the private key was protected with a password.                                                                             |        |
| Type the password for the private key.                                                                                                    |        |
| Eassword:                                                                                                    |        |
|                                                                                                    |        |
|                                                                                                    |        |
| Enable strong private key protection. You will be<br>prompted every time the private key is used by an<br>application if you enable this option. |        |
| Mark the private key as exportable                                                                                                    |        |
|                                                                                                    |        |
| < Back Next >                                                                                                    | Cancel |
| < <u>B</u> ack <u>N</u> ext >                                                                                                    | Cance  |

Figure 519 Personal Certificate Import Wizard 3

**4** Have the wizard determine where the certificate should be saved on your computer or select **Place all certificates in the following store** and choose a different location.

Figure 520 Personal Certificate Import Wizard 4

| tificate Ir | mport Wizard                                         |                                |
|-------------|------------------------------------------------------|--------------------------------|
| Certificat  | te Store                                             |                                |
| Certifi     | icate stores are system areas where certificates ar  | re kept.                       |
| Windo       | ows can automatically select a certificate store, or | you can specify a location for |
| (•          | Automatically select the certificate store based or  | n the type of certificate      |
| C           | Place all certificates in the following store        |                                |
|             | Certificate store:                                   |                                |
|             |                                                      | Browse                         |
|             |                                                      |                                |
|             |                                                      |                                |
|             |                                                      |                                |
|             |                                                      |                                |
|             |                                                      |                                |
|             |                                                      |                                |
|             | < <u>B</u> ack                                       | Next > Cancel                  |

**5** Click **Finish** to complete the wizard and begin the import process.

| Certificate Import Wizard |          |                                                                     | 1 |
|---------------------------|----------|---------------------------------------------------------------------|---|
|                           | Wizard   | Certificate Import                                                  |   |
|                           |          | Automatically determined by t<br>PFX<br>D:\Projects_2003-10\CPE2\cp |   |
|                           | <u>.</u> | >                                                                   |   |
| -                         | <u> </u> | Finish Cancel                                                       |   |

Figure 521 Personal Certificate Import Wizard 5

**6** You should see the following screen when the certificate is correctly installed on your computer.

Figure 522 Personal Certificate Import Wizard 6

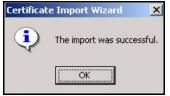

### Using a Certificate When Accessing the ZyWALL Example

Use the following procedure to access the ZyWALL via HTTPS.

1 Enter 'https://ZyWALL IP Address/ in your browser's web address field.

Figure 523 Access the ZyWALL Via HTTPS

| 🚰 about:blank - Microsoft Internet Explorer           |             |
|-------------------------------------------------------|-------------|
| Eile Edit View Favorites Tools Help                   |             |
| ] ← Back → → → ② 🙆 🖓 🖏 QSearch 🗟 Favorites ③History 📳 | - 4 🖬 🗄 🗅 🧔 |
| Address 🕘 https://192.168.1.1                         |             |

**2** When Authenticate Client Certificates is selected on the ZyWALL, the following screen asks you to select a personal certificate to send to the ZyWALL. This screen displays even if you only have a single certificate as in the example.

| he Web site    |               |     |          | on.      |
|----------------|---------------|-----|----------|----------|
| elect the ceri |               |     |          |          |
| esttls         |               |     |          |          |
|                |               |     |          |          |
|                |               |     |          |          |
|                |               |     |          |          |
|                |               |     |          |          |
|                | 1.0 0. 1      | . 1 | 62 2     |          |
|                | <br>More Info | D   | ⊻iew Cer | tilicate |

Figure 524 SSL Client Authentication

**3** You next see the ZyWALL login screen.

| Figure 525 | ZyWALL Secure Login Screen      |
|------------|---------------------------------|
|            |                                 |
|            |                                 |
|            | Enter Password and click Login. |
|            | Password:                       |
|            | Login Reset                     |
|            |                                 |

## **APPENDIX K** Command Interpreter

The following describes how to use the command interpreter. Enter 24 in the main menu to bring up the system maintenance menu. Enter 8 to go to **Menu 24.8 - Command Interpreter Mode**. See the included disk or zyxel.com for more detailed information on these commands.

**Note:** Use of undocumented commands or misconfiguration can damage the unit and possibly render it unusable.

### **Command Syntax**

- The command keywords are in courier new font.
- Enter the command keywords exactly as shown, do not abbreviate.
- The required fields in a command are enclosed in angle brackets <>.
- The optional fields in a command are enclosed in square brackets [].
- The | symbol means or.

For example,

sys filter netbios config <type> <on|off>

means that you must specify the type of netbios filter and whether to turn it on or off.

### **Command Usage**

A list of valid commands can be found by typing help or ? at the command prompt. Always type the full command. Type exit to return to the SMT main menu when finished.

### **Command Examples**

This section provides some examples of commands you can use on the ZyWALL. See the other appendices for more examples.

### Configuring What You Want the ZyWALL to Log

- **1** Use the sys logs load command to load the log setting buffer that allows you to configure which logs the ZyWALL is to record.
- **2** Use sys logs category to view a list of the log categories.

| ras> sys logs          | category            |              |            |
|------------------------|---------------------|--------------|------------|
| 8021x                  | access              | attack       | display    |
| error                  | icmp                | ike          | ipsec      |
| javablocked            | mten                | packetfilter | ppp        |
| cdr                    | pki                 | tls          | remote     |
| tcpreset<br>urlforward | traffic<br>wireless | upnp         | urlblocked |

| Figure 526 | Displaying Log | Categories Example |
|------------|----------------|--------------------|
|------------|----------------|--------------------|

**3** Use sys logs category followed by a log category to display the parameters that are available for the category.

Figure 527 Displaying Log Parameters Example

```
ras> sys logs category access
Usage: [0:none/1:log/2:alert/3:both] [0:don't show debug type/
1:show debug type]
```

**4** Use sys logs category followed by a log category and a parameter to decide what to record.

Use 0 to not record logs for that category, 1 to record only logs for that category, 2 to record only alerts for that category, and 3 to record both logs and alerts for that category. Not every parameter is available with every category.

**5** Use the sys logs save command to store the settings in the ZyWALL (you must do this in order to record logs).

#### **Displaying Logs**

- Use the sys logs display command to show all of the logs in the ZyWALL's log.
- Use the sys logs category display command to show the log settings for all of the log categories.
- Use the sys logs display [log category] command to show the logs in an individual ZyWALL log category.
- Use the sys logs clear command to erase all of the ZyWALL's logs.

#### Log Command Example

This example shows how to set the ZyWALL to record the access logs and alerts and then view the results.

```
ras> sys logs load
ras> sys logs category access 3
ras> sys logs save
ras> sys logs display access
# .time
                                               destination
                         source
                                                                      notes
   message
 0 06/08/2004 05:58:21 172.21.4.154
                                              224.0.1.24
                                                                    ACCESS
BLOCK
    Firewall default policy: IGMP (W to W/ZW)
 1 06/08/2004 05:58:20 172.21.3.56
                                             239.255.255.250
                                                                    ACCESS
BLOCK
   Firewall default policy: IGMP (W to W/ZW)
 2 06/08/2004 05:58:20 172.21.0.2
                                             239.255.255.254
                                                                    ACCESS
BLOCK
   Firewall default policy: IGMP (W to W/ZW)
 3 06/08/2004 05:58:20 172.21.3.191
                                             224.0.1.22
                                                                    ACCESS
BLOCK
    Firewall default policy: IGMP (W to W/ZW)
 4 06/08/2004 05:58:20 172.21.0.254
                                              224.0.0.1
                                                                    ACCESS
BLOCK
   Firewall default policy: IGMP (W to W/ZW)
 5 06/08/2004 05:58:20 172.21.4.187:137
                                             172.21.255.255:137
                                                                    ACCESS
BLOCK
   Firewall default policy: UDP (W to W/ZW)
```

#### **Routing Command**

Syntax: ip nat routing [0:LAN | 1:DMZ | 2:WLAN] [0:no | 1:yes]

Use this command to set the ZyWALL to route traffic that does not match a NAT rule through a specific interface. An example of when you may want to use this is if you have servers with public IP addresses connected to the LAN, DMZ or WLAN. By default the ZyWALL routes traffic that does not match a NAT rule out through the DMZ interface.

The following command example sets the ZyWALL to route traffic that does not match a NAT rule through the WLAN interface.

Figure 528 Routing Command Example

```
ras> ip nat routing 2 1
Routing can work in NAT when no NAT rule match.
LAN: no
DMZ: yes
WLAN: yes
```

#### **ARP Behavior and the ARP ackGratuitous Commands**

The ZyWALL does not accept ARP reply information if the ZyWALL did not send out a corresponding request. This helps prevent the ZyWALL from updating its ARP table with an incorrect IP address to MAC address mapping due to a spoofed ARP. An incorrect IP to MAC address mapping in the ZyWALL's ARP table could cause the ZyWALL to send packets to the wrong device.

#### **Commands for Using or Ignoring Gratuitous ARP Requests**

A host can send an ARP request to resolve its own IP address. This is called a gratuitous ARP request. The packet uses the host's own IP address as the source and destination IP address. The packet uses the Ethernet broadcast address (FF:FF:FF:FF:FF) as the destination MAC address. This is used to determine if any other hosts on the network are using the same IP address as the sending host. The other hosts in the network can also update their ARP table IP address to MAC address mappings with this host's MAC address.

The ip arp ackGratuitous commands set how the ZyWALL handles gratuitous ARP requests.

- Use ip arp ackGratuitous active no to have the ZyWALL ignore gratuitous ARP requests.
- Use ip arp ackGratuitous active yes to have the ZyWALL respond to gratuitous ARP requests.

For example, say the regular gateway goes down and a backup gateway sends a gratuitous ARP request. If the request is for an IP address that is not already in the ZyWALL's ARP table, the ZyWALL sends an ARP request to ask which host is using the IP address. After the ZyWALL receives a reply from the backup gateway, it adds an ARP table entry.

If the ZyWALL's ARP table already has an entry for the IP address, the ZyWALL's response depends on how you configure the ip arp ackGratuitous forceUpdate command.

- Use ip arp ackGratuitous forceUpdate on to have the ZyWALL update the MAC address in the ARP entry.
- Use ip arp ackGratuitous forceUpdate off to have the ZyWALL not update the MAC address in the ARP entry.

A backup gateway (as in the following graphic) is an example of when you might want to turn on the forced update for gratuitous ARP requests. One day gateway A shuts down and the backup gateway (B) comes online using the same static IP address as gateway A. Gateway B broadcasts a gratuitous ARP request to ask which host is using its IP address. If ackGratuitous is on and set to force updates, the ZyWALL receives the gratuitous ARP request and updates its ARP table. This way the ZyWALL has a correct gateway ARP entry to forward packets through the backup gateway. If ackGratuitous is off or not set to force updates, the ZyWALL will not update the gateway ARP entry and cannot forward packets through gateway B.

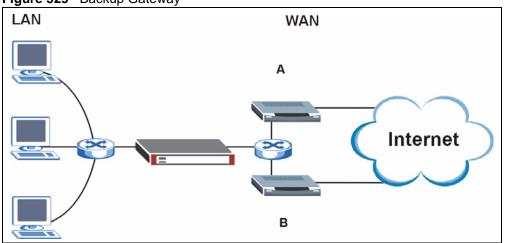

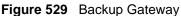

Updating the ARP entries could increase the danger of spoofing attacks. It is only recommended that you turn on ackGratuitous and force update if you need it like in the previous backup gateway example. Turning on the force updates option is more dangerous than leaving it off because the ZyWALL updates the ARP table even when there is an existing entry.

#### Managing the Bandwidth of VPN Traffic

Syntax: bm vpnTraffic [on off]

By default the ZyWALL uses the inner source and destination IP addresses of VPN packets in managing the bandwidth of the VPN traffic. This means that it looks at the IP address of the computer that sent the packets and the IP address of the computer to which it is sending the packets. The following figure shows an example of this. The ZyWALL uses the IP addresses of computers A and B to manage the bandwidth of the VPN traffic for their respective IPSec SA.

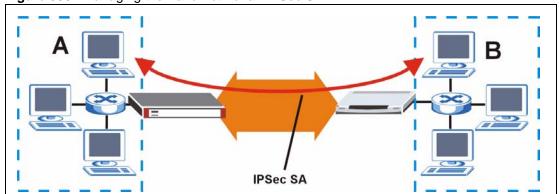

Figure 530 Managing the Bandwidth of an IPSec SA

Use on with this command to set the ZyWALL to use the outer source and destination IP addresses of VPN packets in managing the bandwidth of the VPN traffic. These are the IP addresses of the ZyWALL and the remote IPSec router. The following figure shows an example of this. The ZyWALL uses the IP addresses of the ZyWALL (X in the figure) and remote IPSec router (Y) to manage the bandwidth of the VPN traffic for the IKE SA.

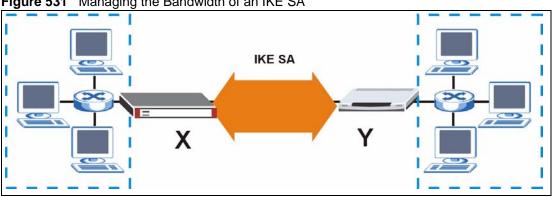

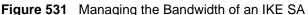

How you configure this command affects how you can implement bandwidth management as follows.

- Leave this command set to off to be able to create bandwidth management groups for individual phase 2 IPSec SAs that are connecting through the same remote IPSec router. With this setting you can also specify the type of traffic either using the service list (like SIP or FTP) or by specifying port numbers.
- Use bm vpnTraffic to be able to create a single bandwidth management group that includes all of the phase 2 IPSec SAs that are connecting through the same remote IPSec router. With this setting the bandwidth management applies to ESP or AH packets so you can only specify IP addresses. You cannot specify a service or port numbers.

#### Setting the Key Length for Phase 2 IPSec AES Encryption

Syntax: ipsec ipsecConfig encryKeyLen <0:128 | 1:192 | 2:256>

By default the ZyWALL uses a 128 bit AES encryption key for phase 2 IPSec tunnels. Use this command to edit an existing VPN rule to use a longer AES encryption key.

See the following example. Say you have a VPN rule one that uses AES for the phase 2 encryption and you want it to use 192 bit encryption.

- Use the first line to start editing the VPN rule.
- The second line sets VPN rule one to use 192 bit AES for the phase 2 encryption.
- The third line displays the results.

#### Figure 532 Routing Command Example

```
ras> ipsec ipsecEdit 1
ras> ipsec ipsecConfig encryKeyLen 1
ras> ipsec ipsecDisplay
----- IPSec Setup -----
Index #= 1 Active= No Multi Pro = No
                                         Protocol= 0 Global SW= 0xA
Bound IKE 9999 NailUp = No Netbios = No Name= test
ControlPing = No LogControlPing = No Control ping address = 0.0.0.0
Local: Addr Type= SINGLE Port Start= 0
                                                End= N/A
       IP Addr Start= 0.0.0.0
                                       Mask= N/A
Remote: Addr Type= SINGLE Port Start= 0
                                               End= N/A
       IP Addr Start= 0.0.0.0
                                       Mask= N/A
Enable Replay Detection= No Key Management= IKE
Phase 2 - Active Protocol= ESP
        Encryption Algorithm= AES
                                   Authentication Algorithm= SHA1
        Encryption Key Length = 192
        SA Life Time (Seconds) = 28800
        Encapsulation= Tunnel Perfect Forward Secrecy (PFS)= None
ras>
```

# **APPENDIX L** Firewall Commands

The following describes the firewall commands. See Appendix K on page 799 for information on the command structure.

| FUNCTION        | COMMAND                                                                         | DESCRIPTION                                                                                                    |
|-----------------|---------------------------------------------------------------------------------|----------------------------------------------------------------------------------------------------|
| Firewall Set-Up |                                                                                 |                                                                                                    |
|                 | <pre>config edit firewall active <yes no=""  =""></yes></pre>                   | This command turns the firewall on or off.                                                                                                    |
|                 | config retrieve firewall                                                        | This command returns the previously saved firewall settings.                                                                                                    |
|                 | config save firewall                                                            | This command saves the current firewall settings.                                                                                                    |
| Display         |                                                                                 |                                                                                                    |
|                 | config display firewall                                                         | This command shows the of all the firewall settings including e-mail, attack, and the sets/ rules.                                                                                                    |
|                 |                                                                                 |                                                                                                    |
|                 | <pre>config display firewall set <set #=""></set></pre>                         | This command shows the current<br>configuration of a set; including timeout<br>values, name, default-permit, and etc.lf you<br>don't put use a number (#) after "set",<br>information about all of the sets/rules appears. |
|                 |                                                                                 |                                                                                                    |
|                 | <pre>config display firewall set <set #=""> rule <rule #=""></rule></set></pre> | This command shows the current entries of a rule in a firewall rule set.                                                                                                    |
|                 | config display firewall attack                                                  | This command shows all of the attack response settings.                                                                                                    |
|                 |                                                                                 |                                                                                                    |
|                 | config display firewall e-mail                                                  | This command shows all of the e-mail settings.                                                                                                    |
|                 |                                                                                 |                                                                                                    |
|                 | config display firewall ?                                                       | This command shows all of the available firewall sub commands.                                                                                                    |
|                 |                                                                                 |                                                                                                    |
| Edit            |                                                                                 |                                                                                                    |

| Table 288 | Firewall Commands |
|-----------|-------------------|
|           |                   |

| COMMAND                                                                                                    | DESCRIPTION                                                                                                    |
|----------------------------------------------------------------------------------------------------|----------------------------------------------------------------------------------------------------|
| <pre>config edit firewall e-mail mail-server <ip address="" mail="" of="" server=""></ip></pre>                                     | This command sets the IP address to which the e-mail messages are sent.                                                                                                    |
| config edit firewall e-mail<br>return-addr <e-mail address=""></e-mail>                                                             | This command sets the source e-mail address of the firewall e-mails.                                                                                                    |
| config edit firewall e-mail<br>email-to <e-mail address=""></e-mail>                                                                | This command sets the e-mail address to which the firewall e-mails are sent.                                                                                                    |
| <pre>config edit firewall e-mail policy <full daily="" hourly="" weekly=""  =""></full></pre>                                       | This command sets how frequently the firewall log is sent via e-mail.                                                                                                    |
| config edit firewall e-mail<br>day <sunday monday="" tuesday<br=""  ="">  wednesday   thursday   friday<br/>  saturday&gt;</sunday> | This command sets the day on which the current firewall log is sent through e-mail if the ZyWALL is set to send it on a weekly basis.                                                                                                    |
| config edit firewall e-mail<br>hour <0-23>                                                                                          | This command sets the hour when the firewall log is sent through e- mail if the ZyWALL is set to send it on an hourly, daily or weekly basis.                                                                                                    |
| config edit firewall e-mail<br>minute <0-59>                                                                                        | This command sets the minute of the hour for<br>the firewall log to be sent via e- mail if the<br>ZyWALL is set to send it on a hourly, daily or<br>weekly basis.                                                                                                    |
| <pre>config edit firewall attack send-alert <yes no=""  =""></yes></pre>                                                            | This command enables or disables the immediate sending of DOS attack notification e-mail messages.                                                                                                    |
| config edit firewall attack<br>block <yes no=""  =""></yes>                                                                         | Set this command to yes to block new traffic<br>after the tcp-max-incomplete threshold is<br>exceeded. Set it to no to delete the oldest half-<br>open session when traffic exceeds the tcp-<br>max-incomplete threshold.                                                                                                    |
| config edit firewall attack<br>block-minute <0-255>                                                                                 | This command sets the number of minutes for<br>new sessions to be blocked when the tcp-<br>max-incomplete threshold is reached. This<br>command is only valid when block is set to<br>yes.                                                                                                    |
|                                                                                                    | <pre>config edit firewall e-mail<br/>mail-server <ip address="" of<br="">mail server&gt;<br/>config edit firewall e-mail<br/>return-addr <e-mail address=""><br/>config edit firewall e-mail<br/>email-to <e-mail address=""><br/>config edit firewall e-mail<br/>policy <full daily="" hourly=""  =""  <br="">weekly&gt;<br/>config edit firewall e-mail<br/>day <sunday monday="" tuesday<br=""  ="">  wednesday   thursday   friday<br/>  saturday&gt;<br/>config edit firewall e-mail<br/>hour &lt;0-23&gt;<br/>config edit firewall e-mail<br/>minute &lt;0-59&gt;<br/>config edit firewall attack<br/>send-alert <yes no=""  =""><br/>config edit firewall attack<br/>block <yes no=""  =""></yes></yes></sunday></full></e-mail></e-mail></ip></pre> |

 Table 288
 Firewall Commands (continued)

| FUNCTION | COMMAND                                                                                             | DESCRIPTION                                                                                                    |
|----------|----------------------------------------------------------------------------------------------------|----------------------------------------------------------------------------------------------------|
|          | config edit firewall attack<br>minute-high <0-255>                                                  | This command sets the threshold rate of new half-open sessions per minute where the ZyWALL starts deleting old half-opened sessions until it gets them down to the minute-low threshold. |
|          |                                                                                                    |                                                                                                    |
|          | config edit firewall attack<br>minute-low <0-255>                                                   | This command sets the threshold of half-open sessions where the ZyWALL stops deleting half-opened sessions.                                                                              |
|          |                                                                                                    |                                                                                                    |
|          | config edit firewall attack<br>max-incomplete-high <0-255>                                          | This command sets the threshold of half-open sessions where the ZyWALL starts deleting old half-opened sessions until it gets them down to the max incomplete low.                       |
|          |                                                                                                    |                                                                                                    |
|          | config edit firewall attack<br>max-incomplete-low <0-255>                                           | This command sets the threshold where the ZyWALL stops deleting half-opened sessions.                                                                                                    |
|          |                                                                                                    |                                                                                                    |
|          | config edit firewall attack<br>tcp-max-incomplete <0-255>                                           | This command sets the threshold of half-open<br>TCP sessions with the same destination<br>where the ZyWALL starts dropping half-open<br>sessions to that destination.                    |
|          |                                                                                                    |                                                                                                    |
| Sets     | <pre>config edit firewall set <set #=""> name <desired name=""></desired></set></pre>               | This command sets a name to identify a specified set.                                                                                                    |
|          |                                                                                                    |                                                                                                    |
|          | Config edit firewall set <set<br>#&gt; default-permit <forward  <br="">block&gt;</forward></set<br> | This command sets whether a packet is<br>dropped or allowed through, when it does not<br>meet a rule within the set.                                                                     |
|          |                                                                                                    |                                                                                                    |
|          | Config edit firewall set <set<br>#&gt; icmp-timeout <seconds></seconds></set<br>                    | This command sets the time period to allow an ICMP session to wait for the ICMP response.                                                                                                |
|          |                                                                                                    |                                                                                                    |
|          | Config edit firewall set <set<br>#&gt; udp-idle-timeout <seconds></seconds></set<br>                | This command sets how long a UDP connection is allowed to remain inactive before the ZyWALL considers the connection closed.                                                             |
|          |                                                                                                    |                                                                                                    |
|          | Config edit firewall set <set<br>#&gt; connection-timeout<br/><seconds></seconds></set<br>          | This command sets how long ZyWALL waits for a TCP session to be established before dropping the session.                                                                                 |
|          |                                                                                                    |                                                                                                    |
|          | Config edit firewall set <set<br>#&gt; fin-wait-timeout <seconds></seconds></set<br>                | This command sets how long the ZyWALL<br>leaves a TCP session open after the firewall<br>detects a FIN-exchange (indicating the end of<br>the TCP session).                              |
|          |                                                                                                    |                                                                                                    |

 Table 288
 Firewall Commands (continued)

| FUNCTION | COMMAND                                                                                                    | DESCRIPTION                                                                                                    |
|----------|----------------------------------------------------------------------------------------------------|----------------------------------------------------------------------------------------------------|
|          | Config edit firewall set <set<br>#&gt; tcp-idle-timeout <seconds></seconds></set<br>                                                                     | This command sets how long ZyWALL lets an inactive TCP connection remain open before considering it closed.                              |
|          |                                                                                                    |                                                                                                    |
|          | Config edit firewall set <set<br>#&gt; log <yes no=""  =""></yes></set<br>                                                                               | This command sets whether or not the ZyWALL creates logs for packets that match the firewall's default rule set.                         |
| Rules    | Config edit firewall set <set<br>#&gt; rule <rule #=""> permit<br/><forward block=""  =""></forward></rule></set<br>                                     | This command sets whether packets that match this rule are dropped or allowed through.                                                   |
|          | Config edit firewall set <set<br>#&gt; rule <rule #=""> active <yes  <br="">no&gt;</yes></rule></set<br>                                                 | This command sets whether a rule is enabled or not.                                                                                      |
|          | Config edit firewall set <set<br>#&gt; rule <rule #=""> protocol<br/><integer protocol="" value=""></integer></rule></set<br>                            | This command sets the protocol specification number made in this rule for ICMP.                                                          |
|          | Config edit firewall set <set<br>#&gt; rule <rule #=""> log <none  <br="">match   not-match   both&gt;</none></rule></set<br>                            | This command sets the ZyWALL to log traffic that matches the rule, doesn't match, both or neither.                                       |
|          | Config edit firewall set <set<br>#&gt; rule <rule #=""> alert <yes  <br="">no&gt;</yes></rule></set<br>                                                  | This command sets whether or not the ZyWALL sends an alert e-mail when a DOS attack or a violation of a particular rule occurs.          |
|          | <pre>config edit firewall set <set #=""> rule <rule #=""> srcaddr- single <ip address=""></ip></rule></set></pre>                                        | This command sets the rule to have the ZyWALL check for traffic with this individual source address.                                     |
|          | <pre>config edit firewall set <set #=""> rule <rule #=""> srcaddr- subnet <ip address=""> <subnet mask=""></subnet></ip></rule></set></pre>              | This command sets a rule to have the<br>ZyWALL check for traffic from a particular<br>subnet (defined by IP address and subnet<br>mask). |
|          | <pre>config edit firewall set <set #=""> rule <rule #=""> srcaddr-range <start address="" ip=""> <end address="" ip=""></end></start></rule></set></pre> | This command sets a rule to have the ZyWALL check for traffic from this range of addresses.                                              |
|          | <pre>config edit firewall set <set #=""> rule <rule #=""> destaddr- single <ip address=""></ip></rule></set></pre>                                       | This command sets the rule to have the ZyWALL check for traffic with this individual destination address.                                |

 Table 288
 Firewall Commands (continued)

| FUNCTION | COMMAND                                                                                                    | DESCRIPTION                                                                                                    |  |
|----------|----------------------------------------------------------------------------------------------------|----------------------------------------------------------------------------------------------------|--|
|          |                                                                                                    |                                                                                                    |  |
|          | <pre>config edit firewall set <set #=""> rule <rule #=""> destaddr- subnet <ip address=""> <subnet mask=""></subnet></ip></rule></set></pre>               | This command sets a rule to have the ZyWALL check for traffic with a particular subnet destination (defined by IP address and subnet mask).                                              |  |
|          |                                                                                                    |                                                                                                    |  |
|          | <pre>config edit firewall set <set #=""> rule <rule #=""> destaddr- range <start address="" ip=""> <end address="" ip=""></end></start></rule></set></pre> | This command sets a rule to have the ZyWALL check for traffic going to this range of addresses.                                                                                          |  |
|          |                                                                                                    |                                                                                                    |  |
|          | <pre>config edit firewall set <set #=""> rule <rule #=""> TCP destport- single <port #=""></port></rule></set></pre>                                       | This command sets a rule to have the<br>ZyWALL check for TCP traffic with this<br>destination address. You may repeat this<br>command to enter various, non-consecutive<br>port numbers. |  |
|          |                                                                                                    |                                                                                                    |  |
|          | <pre>config edit firewall set <set #=""> rule <rule #=""> TCP destport- range <start #="" port=""> <end #="" port=""></end></start></rule></set></pre>     | This command sets a rule to have the ZyWALL check for TCP traffic with a destination port in this range.                                                                                 |  |
|          |                                                                                                    |                                                                                                    |  |
|          | <pre>config edit firewall set <set #=""> rule <rule #=""> UDP destport- single <port #=""></port></rule></set></pre>                                       | This command sets a rule to have the<br>ZyWALL check for UDP traffic with this<br>destination address. You may repeat this<br>command to enter various, non-consecutive<br>port numbers. |  |
|          |                                                                                                    |                                                                                                    |  |
|          | <pre>config edit firewall set <set #=""> rule <rule #=""> UDP destport- range <start #="" port=""> <end #="" port=""></end></start></rule></set></pre>     | This command sets a rule to have the ZyWALL check for UDP traffic with a destination port in this range.                                                                                 |  |
|          |                                                                                                    |                                                                                                    |  |
| Delete   |                                                                                                    |                                                                                                    |  |
|          | config delete firewall e-mail                                                                                                    | This command removes all of the settings for e-mail alert.                                                                                                    |  |
|          |                                                                                                    |                                                                                                    |  |
|          | config delete firewall attack                                                                                                    | This command resets all of the attack response settings to their defaults.                                                                                                    |  |
|          | <pre>config delete firewall set <set #=""></set></pre>                                                                                                    | This command removes the specified set from the firewall configuration.                                                                                                    |  |
|          |                                                                                                    |                                                                                                    |  |
|          | <pre>config delete firewall set <set #=""> rule<rule #=""></rule></set></pre>                                                                              | This command removes the specified rule in a firewall configuration set.                                                                                                    |  |

| Table 288 | Firewall Commands | (continued) |
|-----------|-------------------|-------------|
|           |                   | (001101000) |

## **APPENDIX M** NetBIOS Filter Commands

The following describes the NetBIOS packet filter commands. See Appendix K on page 799 for information on the command structure.

#### Introduction

NetBIOS (Network Basic Input/Output System) are TCP or UDP broadcast packets that enable a computer to connect to and communicate with a LAN.

For some dial-up services such as PPPoE or PPTP, NetBIOS packets cause unwanted calls.

You can configure NetBIOS filters to do the following:

- Allow or disallow the sending of NetBIOS packets from the LAN to the WAN and from the WAN to the LAN.
- Allow or disallow the sending of NetBIOS packets from the LAN to the DMZ and from the DMZ to the LAN.
- Allow or disallow the sending of NetBIOS packets from the WAN to the DMZ and from the DMZ to the WAN.
- Allow or disallow the sending of NetBIOS packets through VPN connections.
- Allow or disallow NetBIOS packets to initiate calls.

### **Display NetBIOS Filter Settings**

Syntax: sys filter netbios disp

This command gives a read-only list of the current NetBIOS filter modes for The ZyWALL.

#### NetBIOS Display Filter Settings Command Example

The filter types and their default settings are as follows.

 Table 289
 NetBIOS Filter Default Settings

| NAME                   | DESCRIPTION                                                                                                    | EXAMPLE  |
|------------------------|----------------------------------------------------------------------------------------------------|----------|
| Between LAN<br>and WAN | This field displays whether NetBIOS packets are blocked or forwarded between the LAN and the WAN.                                                 | Block    |
| Between LAN<br>and DMZ | This field displays whether NetBIOS packets are blocked or forwarded between the LAN and the DMZ.                                                 | Block    |
| Between WAN<br>and DMZ | This field displays whether NetBIOS packets are blocked or forwarded between the WAN and the DMZ.                                                 | Block    |
| IPSec Packets          | This field displays whether NetBIOS packets sent through a VPN connection are blocked or forwarded.                                               | Forward  |
| Trigger dial           | This field displays whether NetBIOS packets are allowed to initiate calls. Disabled means that NetBIOS packets are blocked from initiating calls. | Disabled |

### **NetBIOS Filter Configuration**

| Syntax:sys filter n | etbios config <type> <on off></on off></type>                                                                                                    |
|---------------------|----------------------------------------------------------------------------------------------------|
| where               |                                                                                                    |
| <type> =</type>     | Identify which NetBIOS filter (numbered 0-3) to configure.                                                                                                  |
|                     | 0 = Between LAN and WAN                                                                                                    |
|                     | 1 = Between LAN and DMZ                                                                                                    |
|                     | 2 = Between WAN and DMZ                                                                                                    |
|                     | 3 = IPSec packet pass through                                                                                                    |
|                     | 4 = Trigger Dial                                                                                                    |
| <on off> =</on off> | For type 0 and 1, use on to enable the filter and block NetBIOS packets. Use off to disable the filter and forward NetBIOS packets.                         |
|                     | For type 3, use on to block NetBIOS packets from being sent through a VPN connection. Use off to allow NetBIOS packets to be sent through a VPN connection. |
|                     | For type 4, use on to allow NetBIOS packets to initiate dial backup calls. Use off to block NetBIOS packets from initiating dial backup calls.              |
|                     |                                                                                                    |
| Example commands    |                                                                                                    |
| sys filter netbios  | This command blocks LAN to WAN and WAN to LAN NetBIOS                                                                                                    |

| config 0 on                        | packets.                                                         |
|------------------------------------|------------------------------------------------------------------|
| sys filter netbios<br>config 1 off | This command forwards LAN to DMZ and DMZ to LAN NetBIOS packets. |

sys filter netbios<br/>config 3 onThis command blocks IPSec NetBIOS packets.sys filter netbios<br/>config 4 offThis command stops NetBIOS commands from initiating calls.

# **APPENDIX N** Certificates Commands

The following describes the certificate commands. See Appendix K on page 799 for information on the command structure.

All of these commands start with certificates.

| COMMAND | DESCRIPTION |                                                                                                    |                                                                                                    |  |
|---------|-------------|----------------------------------------------------------------------------------------------------|----------------------------------------------------------------------------------------------------|--|
| my_cert |             |                                                                                                    |                                                                                                    |  |
|         | create      |                                                                                                    |                                                                                                    |  |
|         | create      | selfsigned<br><name><br/><subject><br/>[key size]</subject></name>                                                           | Create a self-signed local host certificate.<br><name> specifies a descriptive name for the<br/>generated certificate. <subject> specifies a<br/>subject name (required) and alternative name<br/>(required). The format is "subject-name-<br/>dn;{ip,dns,email}=value". If the name contains<br/>spaces, please put it in quotes. [key size]<br/>specifies the key size. It has to be an integer<br/>from 512 to 2048. The default is 1024 bits.</subject></name>                                                                                                    |  |
|         | create      | request<br><name><br/><subject><br/>[key size]</subject></name>                                                              | Create a certificate request and save it to the<br>router for later manual enrollment. <name><br/>specifies a descriptive name for the generated<br/>certification request. <subject> specifies a<br/>subject name (required) and alternative name<br/>(required). The format is "subject-name-<br/>dn;{ip,dns,email}=value". If the name contains<br/>spaces, please put it in quotes. [key size]<br/>specifies the key size. It has to be an integer<br/>from 512 to 2048. The default is 1024 bits.</subject></name>                                                                                                    |  |
|         | create      | <pre>scep_enroll <name> <ca addr=""> <ca cert=""> <auth key=""> <subject> [key size]</subject></auth></ca></ca></name></pre> | Create a certificate request and enroll for a certificate immediately online using SCEP protocol. <name> specifies a descriptive name for the enrolled certificate. <ca addr=""> specifies the CA server address. <ca cert=""> specifies the name of the CA certificate. <auth key=""> specifies the key used for user authentication. If the key contains spaces, please put it in quotes. To leave it blank, type "". <subject> specifies a subject name (required) and alternative name (required). The format is "subject-name-dn;{ip,dns,email}=value". If the name contains spaces, please put it in quotes. [key size] specifies the key size. It has to be an integer from 512 to 2048. The default is 1024 bits.</subject></auth></ca></ca></name> |  |

 Table 290
 Certificates Commands

| COMMAND | DESCRIPTION         |                                                                                                    |                                                                                                    |
|---------|---------------------|----------------------------------------------------------------------------------------------------|----------------------------------------------------------------------------------------------------|
|         | create              | <pre>cmp_enroll <name> <ca addr=""> <ca cert=""> <auth key=""> <subject> [key size]</subject></auth></ca></ca></name></pre> | Create a certificate request and enroll for a certificate immediately online using CMP protocol. <name> specifies a descriptive name for the enrolled certificate. <ca addr=""> specifies the CA server address. <ca cert=""> specifies the name of the CA certificate. <auth key=""> specifies the id and key used for user authentication. The format is "id:key". To leave the id and key blank, type ":". <subject> specifies a subject name (required) and alternative name (required). The format is "subject-name-dn;{ip,dns,email}=value". If the name contains spaces, please put it in quotes. [key size] specifies the key size. It has to be an integer from 512 to 2048. The default is 1024 bits.</subject></auth></ca></ca></name> |
|         | import              | [name]                                                                                                    | Import the PEM-encoded certificate from stdin.<br>[name] specifies the descriptive name (optional)<br>as which the imported certificate is to be saved.<br>For my certificate importation to be successful, a<br>certification request corresponding to the<br>imported certificate must already exist on<br>ZyWALL. After the importation, the certification<br>request will automatically be deleted. If a<br>descriptive name is not specified for the<br>imported certificate, the certificate will adopt the<br>descriptive name of the certification request.                                                                                                    |
|         | export              | <name></name>                                                                                                    | Export the PEM-encoded certificate to stdout for user to copy and paste. <name> specifies the name of the certificate to be exported.</name>                                                                                                    |
|         | view                | <name></name>                                                                                                    | View the information of the specified local host certificate. <name> specifies the name of the certificate to be viewed.</name>                                                                                                    |
|         | verify              | <name><br/>[timeout]</name>                                                                                                 | Verify the certification path of the specified local<br>host certificate. <name> specifies the name of<br/>the certificate to be verified. [timeout] specifies<br/>the timeout value in seconds (optional). The<br/>default timeout value is 20 seconds.</name>                                                                                                    |
|         | delete              | <name></name>                                                                                                    | Delete the specified local host certificate.<br><name> specifies the name of the certificate to<br/>be deleted.</name>                                                                                                    |
|         | list                |                                                                                                    | List all my certificate names and basic information.                                                                                                    |
|         | rename              | <old name=""><br/><new name=""></new></old>                                                                                 | Rename the specified my certificate. <old<br>name&gt; specifies the name of the certificate to be<br/>renamed. <new name=""> specifies the new name<br/>as which the certificate is to be saved.</new></old<br>                                                                                                    |
|         | def_self_sig<br>ned | [name]                                                                                                    | Set the specified self-signed certificate as the default self-signed certificate. [name] specifies the name of the certificate to be set as the default self-signed certificate. If [name] is not specified, the name of the current self-signed certificate is displayed.                                                                                                    |

 Table 290
 Certificates Commands (continued)

| COMMAND      | DESCRIPTION         |                                             |                                                                                                    |
|--------------|---------------------|---------------------------------------------|----------------------------------------------------------------------------------------------------|
|              | replace_fact<br>ory |                                             | Create a certificate using your device MAC<br>address that will be specific to this device. The<br>factory default certificate is a common default<br>certificate for all ZyWALL models.                                                                                     |
| ca_trusted   |                     |                                             |                                                                                                    |
|              | import              | <name></name>                               | Import the PEM-encoded certificate from stdin.<br><name> specifies the name as which the<br/>imported CA certificate is to be saved.</name>                                                                                                    |
|              | export              | <name></name>                               | Export the PEM-encoded certificate to stdout for user to copy and paste. <name> specifies the name of the certificate to be exported.</name>                                                                                                    |
|              | view                | <name></name>                               | View the information of the specified trusted CA certificate. <name> specifies the name of the certificate to be viewed.</name>                                                                                                    |
|              | verify              | <name><br/>[timeout]</name>                 | Verify the certification path of the specified<br>trusted CA certificate. <name> specifies the<br/>name of the certificate to be verified. [timeout]<br/>specifies the timeout value in seconds<br/>(optional). The default timeout value is 20<br/>seconds.</name>          |
|              | delete              | <name></name>                               | Delete the specified trusted CA certificate.<br><name> specifies the name of the certificate to<br/>be deleted.</name>                                                                                                    |
|              | list                |                                             | List all trusted CA certificate names and basic information.                                                                                                    |
|              | rename              | <old name=""><br/><new name=""></new></old> | Rename the specified trusted CA certificate.<br><old name=""> specifies the name of the certificate<br/>to be renamed. <new name=""> specifies the new<br/>name as which the certificate is to be saved.</new></old>                                                         |
|              | crl_issuer          | <name><br/>[on off]</name>                  | Specify whether or not the specified CA issues<br>CRL. <name> specifies the name of the CA<br/>certificate. [on off] specifies whether or not the<br/>CA issues CRL. If [on off] is not specified, the<br/>current crl_issuer status of the CA.</name>                       |
| remote_trust | ed                  |                                             |                                                                                                    |
|              | import              | <name></name>                               | Import the PEM-encoded certificate from stdin.<br><name> specifies the name as which the<br/>imported remote host certificate is to be saved.</name>                                                                                                    |
|              | export              | <name></name>                               | Export the PEM-encoded certificate to stdout for user to copy and paste. <name> specifies the name of the certificate to be exported.</name>                                                                                                    |
|              | view                | <name></name>                               | View the information of the specified trusted remote host certificate. <name> specifies the name of the certificate to be viewed.</name>                                                                                                    |
|              | verify              | <name><br/>[timeout]</name>                 | Verify the certification path of the specified<br>trusted remote host certificate. <name><br/>specifies the name of the certificate to be<br/>verified. [timeout] specifies the timeout value in<br/>seconds (optional). The default timeout value is<br/>20 seconds.</name> |

| Table 290 | Certificates Commands | (continued) |
|-----------|-----------------------|-------------|
|-----------|-----------------------|-------------|

| COMMAND      | DESCRIPTION | DESCRIPTION                                                              |                                                                                                    |  |
|--------------|-------------|--------------------------------------------------------------------------|----------------------------------------------------------------------------------------------------|--|
|              | delete      | <name></name>                                                            | Delete the specified trusted remote host<br>certificate. <name> specifies the name of the<br/>certificate to be deleted.</name>                                                                                                    |  |
|              | list        |                                                                          | List all trusted remote host certificate names and basic information.                                                                                                    |  |
|              | rename      | <old name=""><br/><new name=""></new></old>                              | Rename the specified trusted remote host<br>certificate. <old name=""> specifies the name of the<br/>certificate to be renamed. <new name=""> specifies<br/>the new name as which the certificate is to be<br/>saved.</new></old>                                                                                                    |  |
| dir_server   |             |                                                                          |                                                                                                    |  |
|              | add         | <name><br/><addr[:port]<br>&gt;<br/>[login:pswd]</addr[:port]<br></name> | Add a new directory service. <name> specifies a descriptive name as which the added directory server is to be saved. <addr[:port]> specifies the server address (required) and port (optional). The format is "server-address[:port]". The default port is 389. [login:pswd] specifies the login name and password, if required. The format is "[login:password]".</addr[:port]></name>              |  |
|              | delete      | <name></name>                                                            | Delete the specified directory service. <name><br/>specifies the name of the directory server to be<br/>deleted.</name>                                                                                                    |  |
|              | view        | <name></name>                                                            | View the specified directory service. <name><br/>specifies the name of the directory server to be<br/>viewed.</name>                                                                                                    |  |
|              | edit        | <name><br/><addr[:port]<br>&gt;<br/>[login:pswd]</addr[:port]<br></name> | Edit the specified directory service. <name><br/>specifies the name of the directory server to be<br/>edited. <addr[:port]> specifies the server<br/>address (required) and port (optional). The<br/>format is "server-address[:port]". The default<br/>port is 389. [login:pswd] specifies the login name<br/>and password, if required. The format is<br/>"[login:password]".</addr[:port]></name> |  |
|              | list        |                                                                          | List all directory service names and basic information.                                                                                                    |  |
|              | rename      | <old name=""><br/><new name=""></new></old>                              | Rename the specified directory service. <old<br>name&gt; specifies the name of the directory<br/>server to be renamed. <new name=""> specifies<br/>the new name as which the directory server is to<br/>be saved.</new></old<br>                                                                                                    |  |
| cert_manager |             |                                                                          |                                                                                                    |  |
|              | reinit      |                                                                          | Reinitialize the certificate manager.                                                                                                    |  |

| Table 290 | Certificates | Commands | (continued) |
|-----------|--------------|----------|-------------|
|-----------|--------------|----------|-------------|

### APPENDIX O Brute-Force Password Guessing Protection

Brute-force password guessing protection allows you to specify a wait-time that must expire before entering a fourth password after three incorrect passwords have been entered.

The following describes the commands for enabling, disabling and configuring the brute-force password guessing protection mechanism for the password. See Appendix K on page 799 for information on the command structure.

| COMMAND        | DESCRIPTION                                                                                                    |
|----------------|----------------------------------------------------------------------------------------------------|
| sys pwderrtm   | This command displays the brute-force guessing password protection settings.                                                                                        |
| sys pwderrtm 0 | This command turns off the password's protection from brute-force guessing. The brute-force password guessing protection is turned off by default.                  |
| sys pwderrtm N | This command sets the password protection to block all access attempts for N (a number from 1 to 60) minutes after the third time an incorrect password is entered. |

| Table 291 | Brute-Force Password Guessing Protection Commands       |
|-----------|---------------------------------------------------------|
|           | Brate i electri accilera Caccoling i retection Commanae |

### Example

sys pwderrtm 5

This command sets the password protection to block all access attempts for five minutes after the third time an incorrect password is entered.

# APPENDIX P Boot Commands

The BootModule AT commands execute from within the router's bootup software, when debug mode is selected before the main router firmware is started. When you start up your ZyWALL, you are given a choice to go into debug mode by pressing a key at the prompt shown in the following screen. In debug mode you have access to a series of boot module commands, for example ATUR (for uploading firmware) and ATLC (for uploading the configuration file). These are already discussed in the **Firmware and Configuration File Maintenance** chapter.

Figure 533 Option to Enter Debug Mode

```
Bootbase Version: V1.02 | 08/08/2001 15:40:50

RAM: Size = 16384 Kbytes

DRAM Post: Testing: 16384K OK

FLASH: Intel 16M

RAS Version: V3.50(WB.0)b3 | 08/08/2001 16:21:27

Press any key to enter debug mode within 3

seconds.
```

Enter ATHE to view all available ZyWALL boot module commands as shown in the next screen. ATBAx allows you to change the console port speed. The x denotes the number preceding the colon to give the console port speed following the colon in the list of numbers that follows; for example ATBA3 will give a console port speed of 9.6 Kbps. ATSE displays the seed that is used to generate a password to turn on the debug flag in the firmware. The ATSH command shows product related information such as boot module version, vendor name, product model, RAS code revision, etc. ATGO allows you to continue booting the system. Most other commands aid in advanced troubleshooting and should only be used by qualified engineers.

| Figure 534 | Boot Module Commands |
|------------|----------------------|
|------------|----------------------|

| AT               | just answer OK                                         |
|------------------|--------------------------------------------------------|
| ATHE             | print help                                             |
| ATBAx            | change baudrate. 1:38.4k, 2:19.2k, 3:9.6k 4:57.6k      |
| 5:115.2k         |                                                        |
| ATENx,(y)        | set BootExtension Debug Flag (y=password)              |
| ATSE             | show the seed of password generator                    |
| ATTI(h,m,s)      | change system time to hour:min:sec or show             |
| current time     |                                                        |
| ATDA(y,m,d)      | change system date to year/month/day or show           |
| current date     |                                                        |
| ATDS             | dump RAS stack                                         |
| ATDT             | dump Boot Module Common Area                           |
| ATDUx,y          | dump memory contents from address x for length y       |
| ATRBx            | display the 8-bit value of address x                   |
| ATRWx            | display the 16-bit value of address x                  |
| ATRLx            | display the 32-bit value of address x                  |
| ATGO(x)          | run program at addr x or boot router                   |
| ATGR             | boot router                                            |
| ATGT             | run Hardware Test Program                              |
| ATRTw, x, y(, z) | RAM test level w, from address x to y (z               |
| iterations)      |                                                        |
| ATSH             | dump manufacturer related data in ROM                  |
| ATDOx,y          | download from address x for length y to PC via         |
| XMODEM           |                                                        |
| ATTD             | download router configuration to PC via XMODEM         |
| ATUR             | upload router firmware to flash ROM                    |
| ATLC             | upload router configuration file to flash ROM          |
| ATXSx            | <pre>xmodem select: x=0: CRC mode(default); x=1:</pre> |
| checksum mode    | 2                                                      |
| ATSR             | system reboot                                          |
|                  |                                                        |
|                  |                                                        |
|                  |                                                        |

### Index

#### Numerics

10/100 Mbps DMZ 56 10/100 Mbps LAN 56 10/100 Mbps WAN 57 9600 baud 549

#### A

access control 258 Access Point. See AP. active protocol 340 AH 340 and encapsulation 341 ESP 340 Address Assignment 439 address assignment 159 AH 340 and transport mode 341 ALG 485 RTP 486 SIP 488 STUN 488 allocated budget 569, 603 alternative subnet mask notation 747 anti-probing 238 anti-spam 285 action for no spam score 293 action for spam mails 291 concurrent e-mail sessions 292 customization 294 excess e-mail sessions 292 external database 285, 292 external database service status 294 general 289 invalid spam score 293 mail sessions threshold 292 phishing 287 score 287, 293 spam patterns 285 tag for no spam score 293 threshold 287, 293 anti-virus 271 alert message 771 online update 281 packet scan 272, 771

real-time alert message 771 scanner types 272 Windows 98/Me requirements 771 anti-virus scan packet types 273 AP 56, 594, 759 Application Layer Gateway. See ALG. applications 63 Arial font, bold 54 asymmetrical routes 229 vs virtual interfaces 229 AT command 565, 664 authentication 602, 765 authentication algorithms 327, 333 and active protocol 327 Authentication Header. See AH. authentication protocol 568, 602 auto-crossover 56, 57 auto-negotiation 56, 57

#### В

backdoor 258 backup configuration 544, 664 TFTP 667 backup port 57 backup WAN 57 bandwidth class 423 bandwidth filter 423 bandwidth management 423 address type 435 bandwidth borrowing 428 bandwidth class 423 bandwidth filter 423, 435 class configuration 433 class setup 431 fairness-based scheduler 425 maximize bandwidth usage 425, 431 monitor 437 priority-based scheduler 425 proportional allocation 424 root class 431 scheduler 425, 431 statistics 436 sub-class layers 431 Basic Service Set. See BSS. baud 549

blacklist 288, 296 bold Arial font 54 Times New Roman font 54 boot sector virus 271 BPDU 143 bridge firewall 57, 74, 143, 539, 540 Bridge Protocol Data Unit. See BPDU. broadcast 131 BSS 757 budget 603 budget management 681 buffer overflow 258

#### С

CA 363, 764 call back delay 567 call control 681 call history 682 call scheduling 699 max number of schedule sets 699 PPPoE 701 precedence 699 setting up a schedule 699 call-triggering packet 659 CardBus slot 57 carriage return key 54 certificate 337 certificates 363 and IKE SA 329 CA 363 thumbprint algorithms 364 thumbprints 364 verifying fingerprints 364 Certification Authority. See CA. certifications 4 Notices 4 viewing 4 changing the password 555 channel 759 ID 206, 594 interference 759 CHAP 568, 603 choices in fields 54 choose 54 Clear to Send. See CTS. CNM 472 command interpreter mode 679 command keys, arrow keys 54

command line 665 commands FTP 665 computer names 132, 134 computer virus 271 infection and prevention 271 types 271 concurrent e-mail sessions 292 configuration backup 544, 664 **TFTP 667** configuration restore 545, 669 via console port 676 connecting APs 56 connection ID/name 604 console port 549, 653 configuration upload 676 data bits 549 file backup 668 file upload 675 flow control 549 parity 549 restoring files 671 settings 549 speed 653, 654 stop bit 549 contact information 8 content filter general 299 content filtering 299 categories 299, 303 customizing 310 days and times 299 filter list 299 restrict web features 299 URL for blocked access 301 copyright 3 crossover Ethernet cable 56, 57 CTS 760 custom ports 244 customer support 8

### D

data bits 549 Data Terminal Ready. See DTR date setting 533, 683 daylight saving 535, 685 Daytime time protocol 535 DDNS configuration 559 host 561 offline 561 type 561

use server detected IP 562 wildcard 561 default configuration 68 default server IP address 405 default settings 546 Denial of Service. See DoS. device introduction 55 DHCP 85, 131, 132, 448, 577 Relay 577 Server 577 WAN 660 DHCP clients 532 DHCP table 85 diagnostic 659 dial backup port 57 dial timeout 567 Diffie-Hellman key group 328 Perfect Forward Secrecy (PFS) 341 digest 285 disclaimer 3 DMZ IP alias setup 587 port 56 port filter setup 585 setup 585 TCP/IP setup 586 DNS 471 **DNS Server** For VPN Host 440 DNS server address assignment 159 DNS service 405 domain name 531, 654 Domain Name System. See DNS. DoS 219, 241 drop timeout 567 DSL modem 602 DTR 175, 566 Dynamic DNS 448 Dynamic Host Configuration Protocol. See DHCP. dynamic WEP key exchange 766 DYNDNS Wildcard 440, 448

#### Ε

EAP 197, 202, 763 ECHO service 405 e-Donkey 258 e-mail attributes 288 e-mail virus 271 embedded FTP server 63 e-Mule 258 Encapsulating Security Payload. See ESP. encapsulation 582, 601, 604 and active protocol 341 transport mode 341 tunnel mode 341 **VPN 341** encryption 767 WEP 208 encryption algorithms 327, 333 and active protocol 327 ENTER 54 enter 54 entering information 54, 551 ESC 54 Escape key 54 ESP 340 and transport mode 341 ESS 758 ESSID 206, 594 Ethernet DMZ port 56 encapsulation 91, 581, 600 LAN port 56 WAN port 57 WLAN port 56 extended authentication 330 Extended Service Set IDentification. See ESSID. Extensible Authentication Protocol, See EAP. external database 285, 292

#### F

F/W version 654 factory defaults 546 factory-default configuration file 68 FCC interference statement 4 feature specifications 718 feedback 53 field choices 54 file backup console port 668 file infector 271 file maintenance over WAN 666 file upload console port 675 FTP 674 TFTP 674 Xmodem 676 filename conventions 663

filter 574, 585, 606, 633 and NAT 644 applying 646 configuration 633 configuring 636 DMZ 646 example 642 filter rule execution 634 generic filter rule 640 incoming protocol 579 IP filter logic flow 639 protocol 579 remote node 647 structure 634 WLAN MAC address filter 595 finding an IDP signature 262 Finger service 405 fingerprint ID 285 firewall action for matched packets 238 activating 631 address type 237 anti-probing 238 creating/editing rules 235 custom ports 244 DoS 241 Dos threshold 241 maximum incomplete high 241 maximum incomplete low 241 one minute high 241 one minute low 241 rules 219 rules for VPN 114, 118 service type 243 SMT menus 631 stateful inspection 219 TCP maximum incomplete 241 three-way handshake 239 threshold 240 VPN 118 when to use 645 firmware file maintenance 663 upload 542 firmware upload 672 FTP 672 flow control 549 fragmentation threshold 760 From VPN traffic 111 FTP 448, 466 commands 665 file upload 674 firmware upload 672 GUI-based clients 666 restoring files 669 server 63

full-duplex 56, 57 fuse replacement 727 type 715

#### G

gateway IP address **582**, **605**, **610** general setup **531**, **557** GMT **535** Greenwich Mean Time. See GMT.

#### Η

H.323 486 RTP 486 half-duplex 56, 57 hardware installation 723 Hello BPDU 143 help 53 hidden menus 551 hidden node 759 HTTP service 405 HTTPS 452 example 455 HyperTerminal 668, 671, 676, 677

**IANA 130 IBSS 757** iCard 126 identifying legitimate e-mail 288 spam 288 identity theft 287 idle timeout 569, 602, 603 IDP policy query 261 IEEE 802.11 b/g 57 IEEE 802.11b 57, 761 IEEE 802.11g 57, 761 IGMP 132 version 132 IKE SA aggressive mode 324, 330

service 405

and certificates 329 and RADIUS 330 authentication algorithms 327, 333 Diffie-Hellman key group 328 encryption algorithms 327, 333 extended authentication 330 ID content 329 ID type 329 IP address, remote IPSec router 325 IP address, ZyXEL Device 325 local identity 329 main mode 324, 330 NAT traversal 331 negotiation mode 324 password 330 peer identity 329 pre-shared key 328 proposal 327 SA life time 332 user name 330 IKE SA. See also VPN. IMAP 288 incoming protocol filter 579 Independent Basic Service Set. See IBSS. initialization vector 767 installation, freestanding 723 installing fuses 727 Internet access setup 90, 581 Internet Assigned Number Authority. See IANA. Internet Group Management Protocol. See (IGMP). Internet Message Access Protocol. See IMAP. Internet Protocol Security. See IPSec. intrusions firewalls 251 host 252 IDP 252 network 252 severity levels 259 IP address assignment 582, 605 pool 131, 134, 181, 191, 577 private 130 IP alias 579 IP alias setup 579 DMZ 587 IP policy routing 417, 691 IP protocol type 237 IP routing policy 691 IP static route 609 active 610 destination IP address 610 name 610 route number 610 IPSec 323

active protocol 340 authentication algorithms 327, 333 authentication key (manual keys) 348 encapsulation 341 encryption algorithms 327, 333 encryption key (manual keys) 348 local policy 340 manual keys 348 nail up 332 Perfect Forward Secrecy (PFS) 341 proposal 341 remote policy 340 SA life time 332 Security Parameter Index (SPI) (manual keys) 348 transport mode 341 tunnel mode 341 when IKE SA is disconnected 332, 340 IPSec SA. See also VPN. IPSec. See also VPN. ISP parameters 90

#### J

junk e-mail 285

#### L

labels, SMT 54 LAN 132 port 56 port filter setup 575 setup 575 legitimate e-mail 288 levels of severity of intrusions 259 license key 126 link type 76 load balancing 57 loading a configuration file 545 log 655 log and trace 655 log facility 656 login screen 550

#### Μ

MAC address 160, 564 filter 199, 217, 595

**IPSec SA** 

MAC Service Data Unit. See MSDU. macro virus 271 mail sessions threshold 292 main menu commands 550 maintenance 531 Management Information Base. See MIB. managing subscription services 123 Max Age 143 maximum incomplete high 241 maximum incomplete low 241 MBTF 716 MDI/MDI-X 56, 57 Mean Time Between Failures. See MBTF. Media Access Control. See MAC address. menu labels 54 menu overview 553 menu titles 54 Message Integrity Check. See MIC. metric 151, 416, 572, 603, 606, 610 MIB 468 MIC 203, 767 MIME 289, 294, 296 header 288, 289, 297, 298 value 288, 298 mouse action sequence conventions 54 **MSDU 594** multicast 131, 191, 572, 578, 606 Multipurpose Internet Mail Extensions. See MIME. mutation virus 271 MyDoom 252, 254 mySecurityZone 267, 281 myZyXEL.com 123

#### Ν

nailed-up connection 602, 604 NAT 130, 395, 405, 406, 571, 582, 605, 606, 644 and VPN 331 application 397 configuring 613 default server IP address 405 definitions 395 examples 621 how NAT works 396 in the SMT 611 inside global address 395 inside local address 395 Many to Many No Overload 398 Many to Many Overload 398 Many to One 398

mapping types 398 NAT unfriendly applications 627 One to One 398 ordering rules 616 port forwarding 404 port restricted cone 398 Server 399 server set 613 Single User Account 399 trigger port forwarding 628 what NAT does 396 NAT traversal 331, 475 navigation panel 78 NBNS 132, 134 NetBIOS 134 NetBIOS Name Server. See NBNS. Network Address Translation. See NAT. Network Basic Input/Output System. See NetBIOS. Nimda 252, 253 Nmap 258 NNTP service 405 NTP time protocol 535

#### 0

one minute high 241 one minute low 241 online help 53 online services center 123 outgoing protocol filter 580

#### Ρ

packet filtering 645 packet scan 272, 771 Pairwise Master Key. See PMK. PAP 568, 603 parity 549 password 67, 532, 550 path cost 142 PCMCIA slot 57 Perfect Forward Secrecy. see PFS. PFS 341 Diffie-Hellman key group 341 phishing 287 phishing tag 291 PIN number 126 ping 661 PMK 768

Point-to-Point Protocol over Ethernet. See PPPoE Point-to-Point Tunneling Protocol. See PPTP. policy actions 259 types 260 policy query, IDP 261 policy routing 417, 691 benefits 417 cost savings 417 criteria 417 load sharing 417 policy severity levels 259 policy-based routing 417 polymorphic virus 271 pool of IP addresses 131, 134 POP2 288 POP3 288, 291, 293 POP3 service 405 port filter setup DMZ 585 LAN 575 port forwarding 404 port restricted cone NAT 398 port scans 251 port statistics 83 Post Office Protocol. See POP. PPP 569 PPP options 569 PPPoE client 583 encapsulation 92, 164, 581, 584, 600, 602 idle timeout 584 PPTP 93, 166 Client 583 configuring a client 583 encapsulation 93, 166, 603 idle timeout 583 service 405 preamble mode 761 precedence 417 predefined choices 54 private 416, 572, 606, 610 private IP address 130, 159 product overview 55 product registration 7 protocol filter 579 incoming 579 outgoing 579

#### Q

QoS 417 Quality of Service. See QoS. query view (IDP) 262 Quick Start Guide 53 quick start guide 53

#### R

RADIUS 200, 762 and IKE SA 330 message types 200 messages 762 shared secret key 201, 763 Rapid Spanning Tree Protocol. See Rapid STP. Rapid STP 142 Real Time Chip. See RTC. Real time Transport Protocol. See RTP. real-time alert message 771 registering your ZyWALL 124 registration product 7 related documentation 53 reload factory-default configuration file 68 Remote Authentication Dial In User Service. See RADIUS. remote management 451, 687 CNM 472 **DNS 471** FTP 466 how SSH works 460 HTTPS 452 HTTPS example 455 limitations 451, 689 secure FTP using SSH 464 secure telnet using SSH 462 **SNMP 467** SSH 459 SSH implementation 461 system timeout 452 Telnet 465 WWW 453 remote node 599 filter 574, 606 removing and installing fuses 727 reports 491 host IP address 492, 494 protocol/port 492, 495 web site hits 492, 493 Request To Send. See RTS.

required fields 551 reset button 57, 68 resetting the time 536 resetting the ZyWALL 68 restore configuration 545, 669 via console port 676 restoring factory defaults 546 restoring files via console port 671 via FTP 669 retry count 567 retry interval 567 RFC 1058. See RIP. RFC 1305. See NTP time protocol. RFC 1389. See RIP. RFC 1466. See IP address. RFC 1597. See private IP address. RFC 1631. See NAT. RFC 1889. See RTP. RFC 2131. See DHCP. RFC 2132. See DHCP RFC 2138. See RADIUS. RFC 2139. See RADIUS. RFC 2402. See AH. RFC 2406. See ESP. RFC 3489. See STUN. RFC 867. See Daytime time protocol. RFC 868. See Time protocol. RIP 131, 572, 578, 579, 606 direction 131, 579 version 131, 579, 606 RoadRunner 62 roaming 769 example 769 requirements 770 routing 417 Routing Information Protocol. See RIP. routing policy 417, 691 **RSTP 142** RTC 57, 533, 683 RTP 486 RTS 206, 760 and CTS handshake 594, 760 threshold 759, 760 rubber feet 723

#### S

SA

life time 332 safety warnings 5 scanner types 272 schedule 601, 604 duration 700 scheduler 425 searching for IDP signatures 262 secure FTP using SSH 464 secure Telnet using SSH 462 security associations. See VPN. security parameters 768 security settings for VPN traffic 111 select 54 server set 613 service set 206 service type 243, 582, 601 services 123, 405 Session Initiation Protocol, See SIP. severity levels of intrusions 259 signature categories backdoor/trojan 258 buffer overflow 258 IM 258 P2P 258 scan 258 virus/worm 259 Simple Mail Transfer Protocol. See SMTP. Simple Network Management Protocol. See SNMP. Simple Traversal of User Datagram Protocol (UDP) through Network Address Translators. See STUN. Single User Account. See SUA. SIP 488 RTP 486 SIP ALG 485 SMT 549 changing the password 555 entering information 551 general setup 557 hidden menus 551 initial screen 549 login screen 550 main menu commands 550 menu overview 553 navigation 550 password 550 required fields 551 SMT syntax 54 SMTP 288, 291, 293 SMTP service 405 **SNMP 467** community 649

configuration 649

Get 468

GetNext 468 manager 468 MIB 468, 469 password 649 Set 468 Trap 468 trusted host 649 SNMP service 405 source address 237 source-based routing 417 SPACE BAR 54 spam 285 score 287 tag 291 Spanning Tree Protocol. See STP. spoofing 288 SQL Slammer 253 square brackets 54 SSH 459 how SSH works 460 implementation 461 stateful inspection firewall 219 static route 413, 609 stop bit 549 STP 142, 143 **BPDU 143** Hello BPDU 143 how it works 142 Max Age 143 port states 143 straight-through Ethernet cable 56, 57 **STUN 488** SUA 611 subnet 745 subnet mask 129, 747 subnetting 747 subscription services 123 supporting disk 53 SYN scanning 258 syntax conventions 54 syslog logging 656 system information 651 maintenance 651 name 531, 557 status 651 timeout 452 System Management Terminal. See SMT.

#### Т

target market 55 task bar properties 772 TCP maximum incomplete 241 TCP/IP 604 and DHCP Ethernet setup 576 filter rule 638 setup 578 Telnet 465 Temporal Key Integrity Protocol. See TKIP. terminal emulation 549 TFTP configuration backup 667 file upload 674 GUI-based clients 668 threshold 240 time 533 and date setting 683 Daylight Saving Time 535 resetting 536 synchronization with server 536 zone 535, 686 Time protocol 535 time protocol 535 Daytime 535 NTP 535 Time 535 time setting 683 timeout system 452 Times New Roman font, bold 54 titles, SMT menu 54 TKIP 202, 767 To VPN traffic 113 ToS 417 trace 655 trademarks 3 traffic from VPN 111 redirect 170 to VPN 113 transparent firewall 57, 74, 143, 539, 540 triangle routes 229 vs virtual interfaces 229 trigger port forwarding 628 Trivial File Transfer Protocol. See TFTP. trojan horse 258 Type of Service. See ToS.

#### U

unicast 131 Universal Plug and Play. See UPnP. unsolicited commercial e-mail 285 upgrading firmware 542 upload 676 firmware 672 UPnP 475, 476 examples 478 forum 476 NAT traversal 475 port mapping 477 UPnP Implementers Corp. 476 user authentication 202, 767 user guide feedback 53 user profiles 391

#### V

Vantage CNM 472 virtual interfaces vs asymmetrical routes 229 vs triangle routes 229 Virtual Private Network. See VPN. virus 259 virus attack 271 virus life cycle 271 virus scan 273 VPN 166. 323 active protocol 340 adjust TCP maximum segment size 355 and NAT 331 and the firewall 114 certificate 337 established in two phases 324 From VPN traffic 111 gateway policy 99, 326, 334 IKE SA. See IKE SA. IPSec 323 IPSec SA. See IPSec SA. local network 323 network policy 101, 326, 342 pre-shared key 337 proposal 327 remote IPSec router 323 remote network 323 security associations (SA) 324 security on traffic 111 To VPN traffic 113 VPN. See also IKE SA, IPSec SA. VT100 terminal emulation 549

#### W

WAN file maintenance 666 port 57 WAN backup 57 WAN DHCP 660 WAN IP address 159 WAN setup 563 warranty 7 note 7 web attack 259 web configurator 67 web configurator online help 53 web site 53 web site hits 492, 493 WEP encryption 213, 216, 765 whitelist 288, 295 Wi-Fi Protected Access. See WPA. Windows Internet Naming Service. See WINS. WinPopup window 771 WINS 132, 134 WINS server 134 wireless 57 wireless LAN. See WLAN. wizard setup 89 WLAN hidden node 759 interference 759 IP alias 597 MAC address filter 595 port 56 roaming 769 security parameters 768 setup 593, 596 TCP/IP setup 597 worm 253, 259, 271 Blaster 253 SQL Slammer 253 WPA 202 WPA-PSK 202 WWW 453 www.dyndns.org 561

#### Χ

Xmodem 676 file upload 676 protocol 664

#### Ζ

ZyNOS 654, 664 ZyWALL registration 124 ZyXEL's Network Operating System. See ZyNOS.